سورس کدهاي برنامه نویسی در مرجع پروژه ها و سورس کدهاي برنامه نویسی سرا - مرجع برنامه نویسی courceSara.com. در

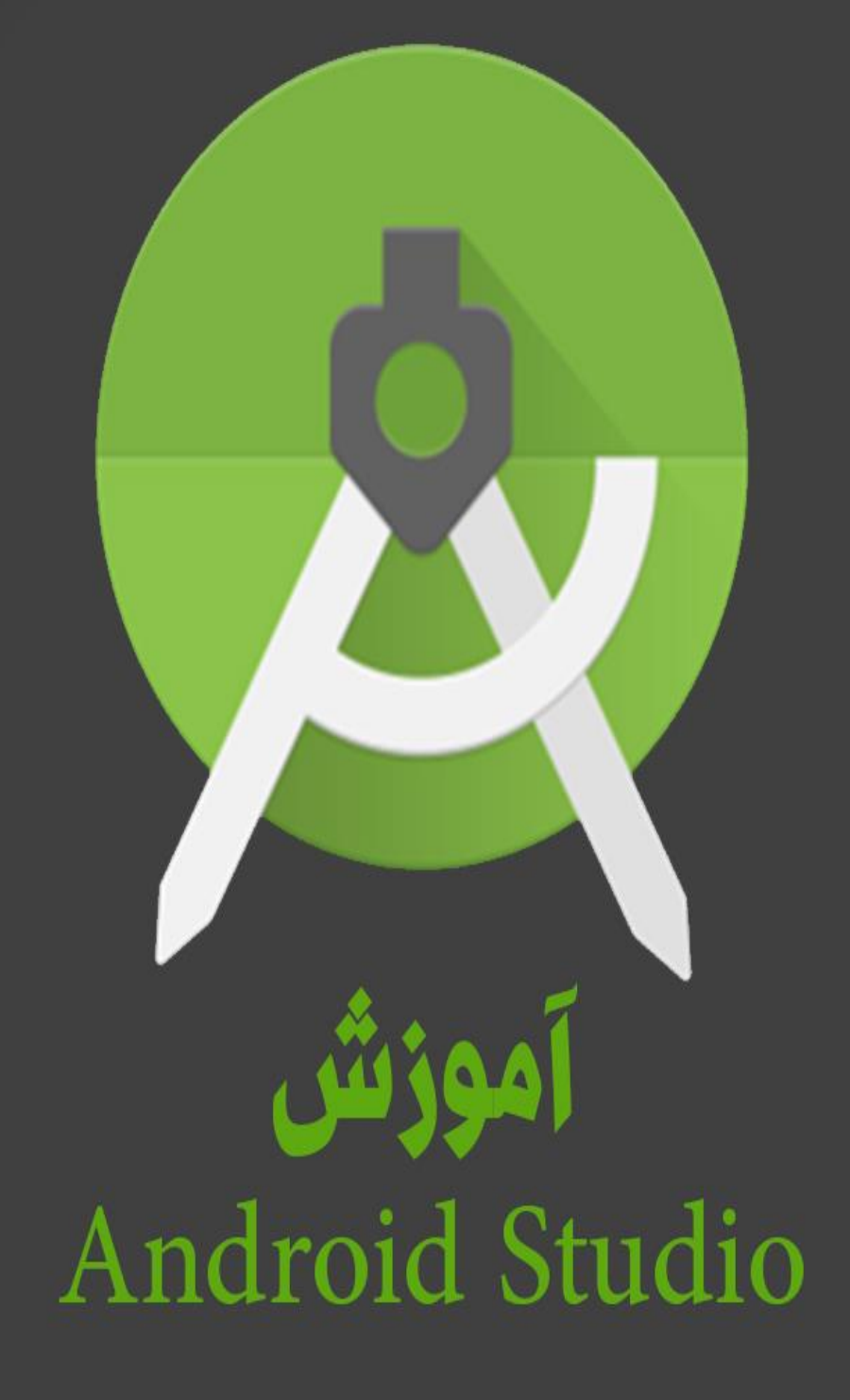

مولف:مهندس افشين رفوآ

www.tahlildadeh.com

**تخصصی ترین مرکز برنامه نویسی و دیتا بیس در**  S **ایران** م بس الله الرحمن حم .<br>الرحمن الرحم حی ل ا **کتاب آموزشی برنامه نویسی اندروید در Android Studio نویسنده : مهندس افشین رفوآ آموزشگاه تحلیل داده**

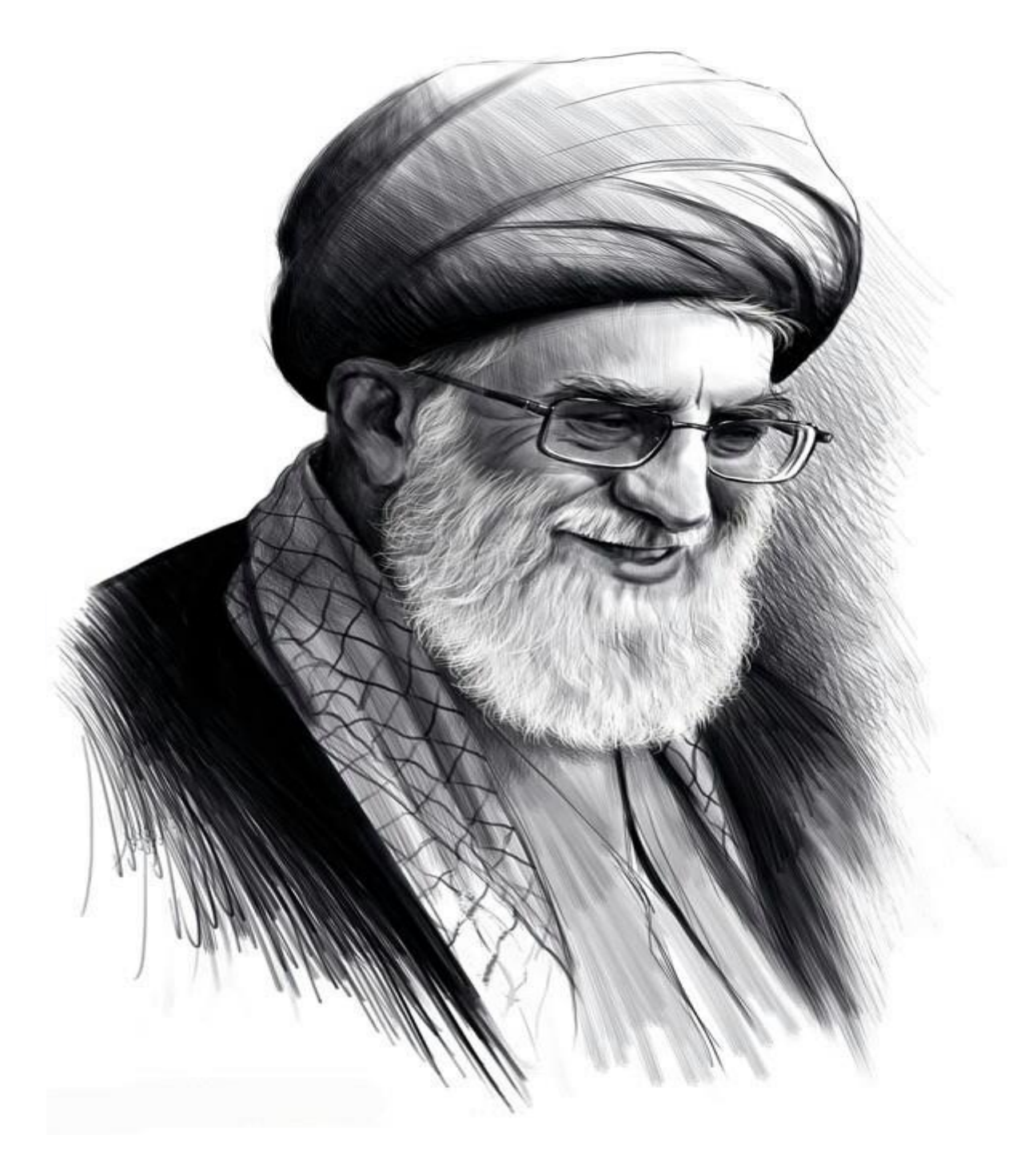

.<br>تقدیم به نأب امام عصر،حضرت آیت ا<sub>لع</sub>د حامنه ای که عصا زدنش ضرب آینک حدری دارد

ت

آدرس آموزشگاه : تهران - خيابان شريعتی - باال تر از خيابان ملک - جنب بانک صادرات - پالک 651 طبقه دوم - واحد7

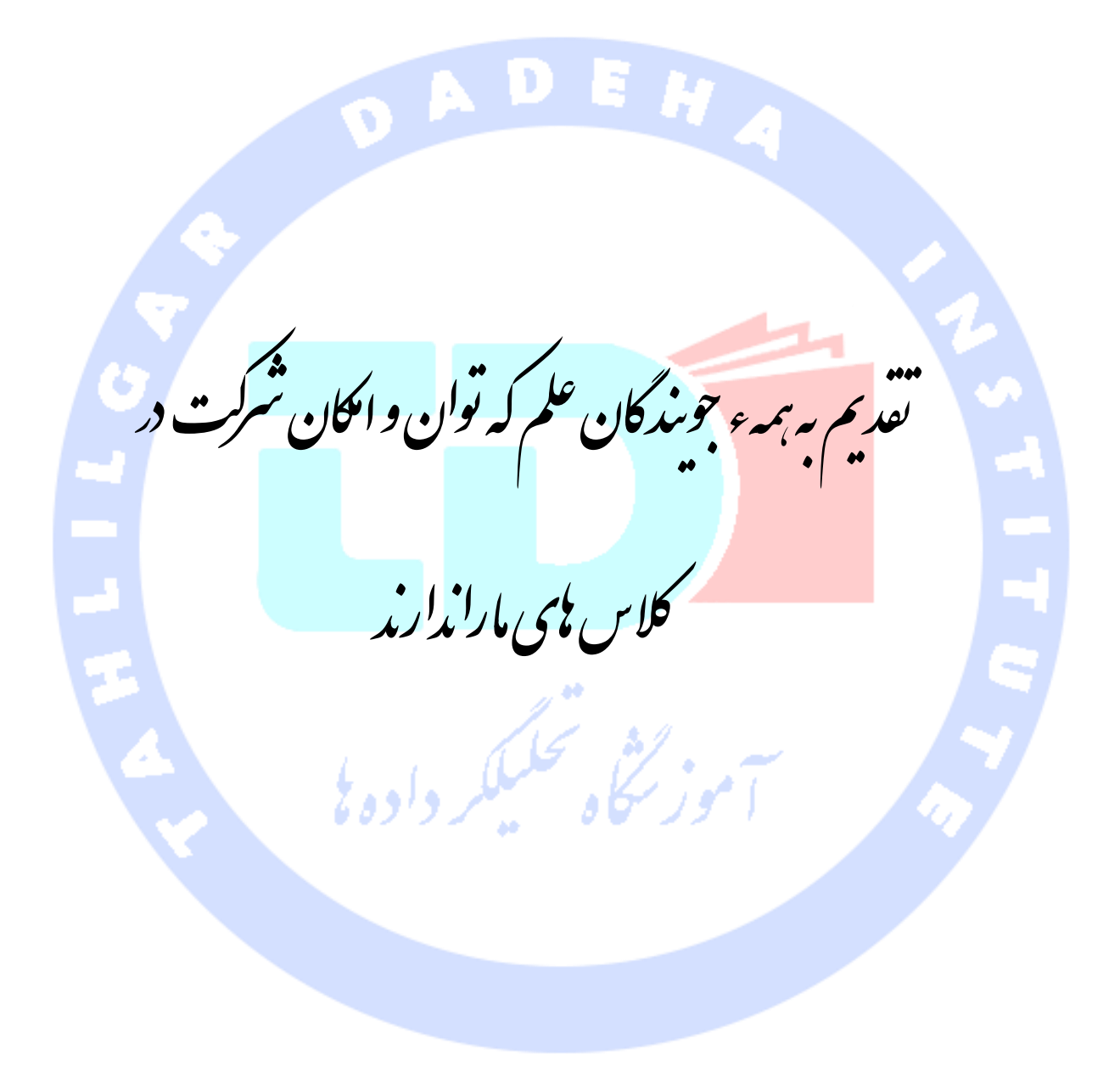

## فهرست

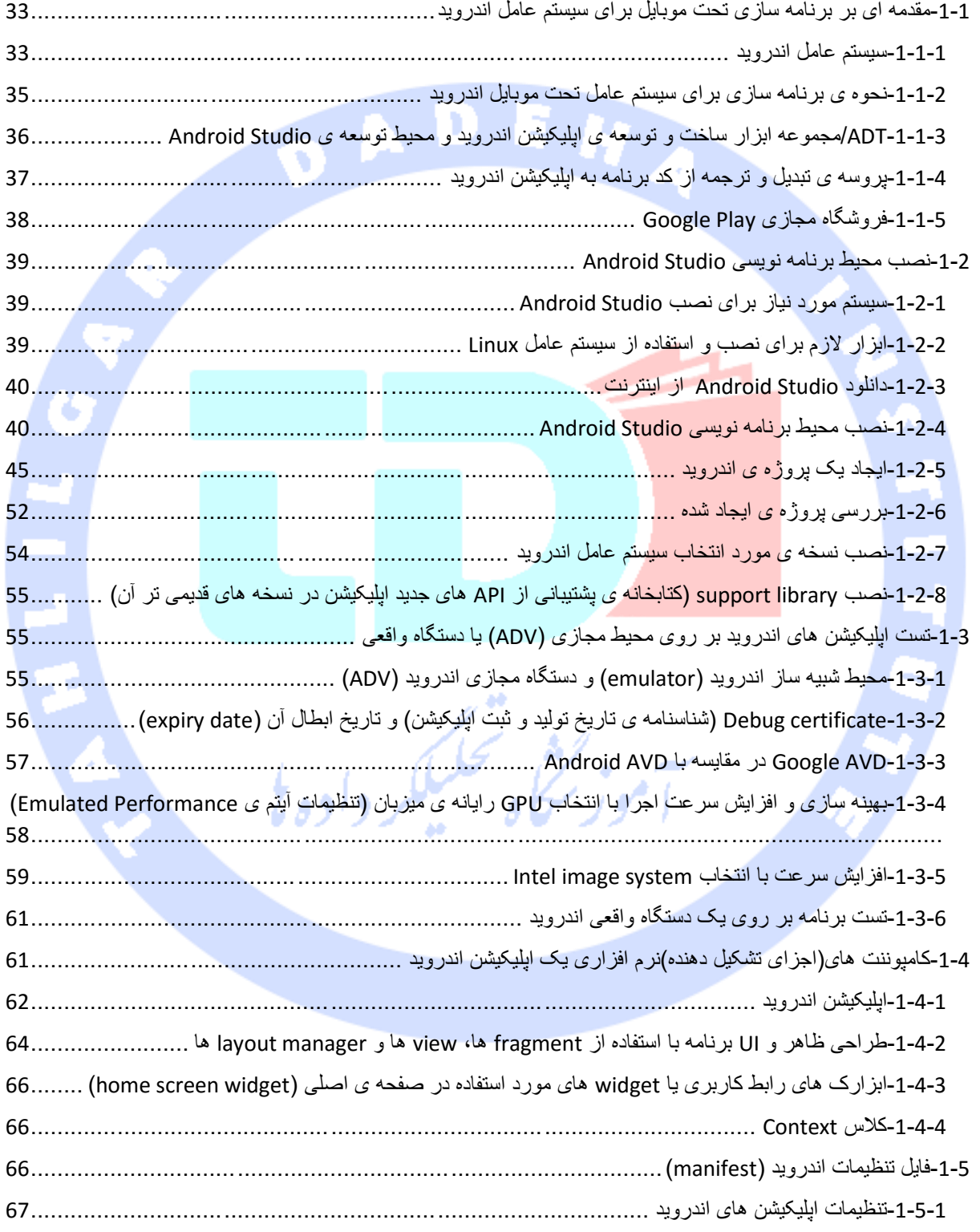

آدرس آموزشگاه : تهران - خيابان شريعتی - باال تر از خيابان ملک - جنب بانک صادرات - پالک 651 طبقه دوم - واحد

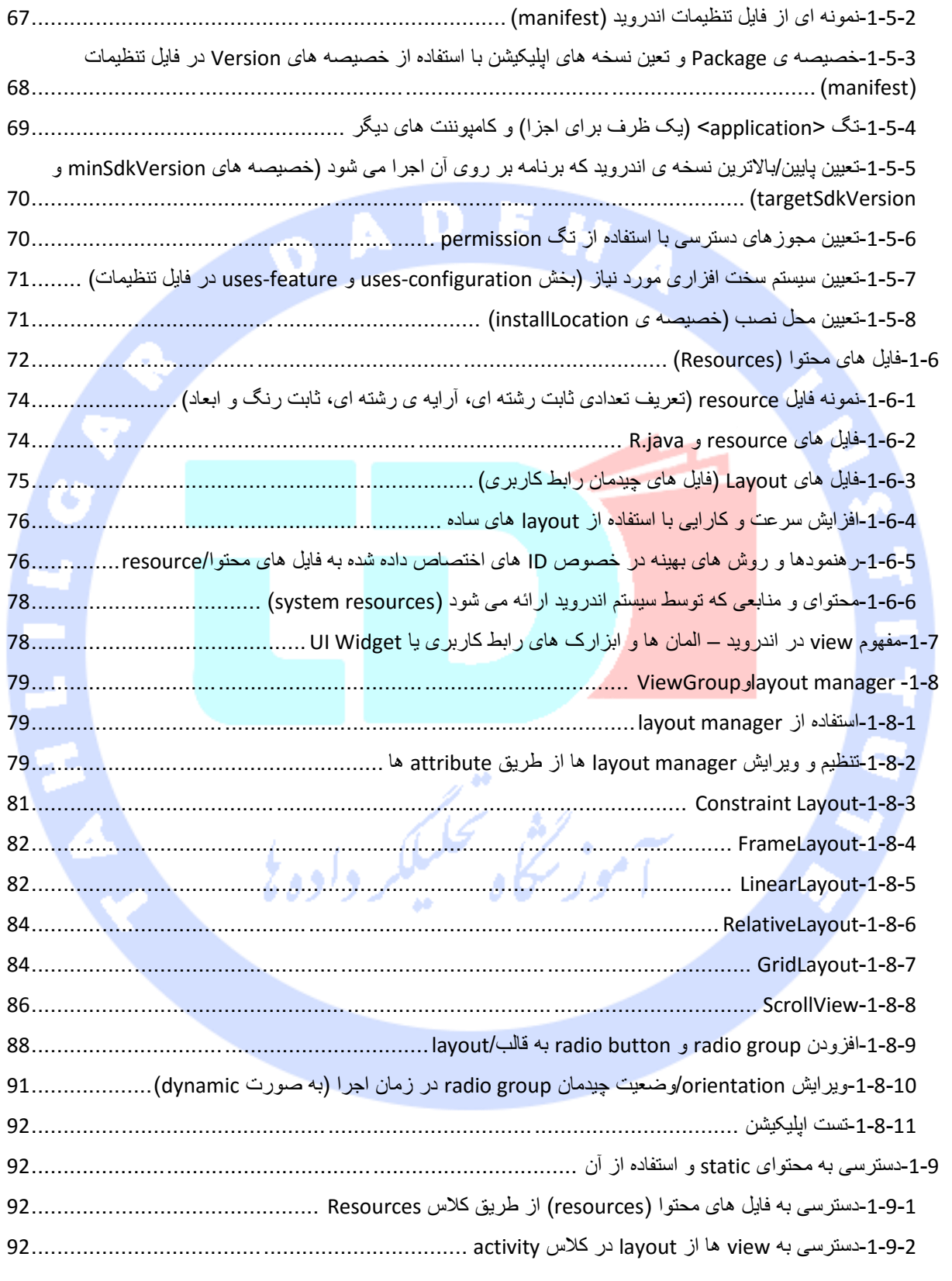

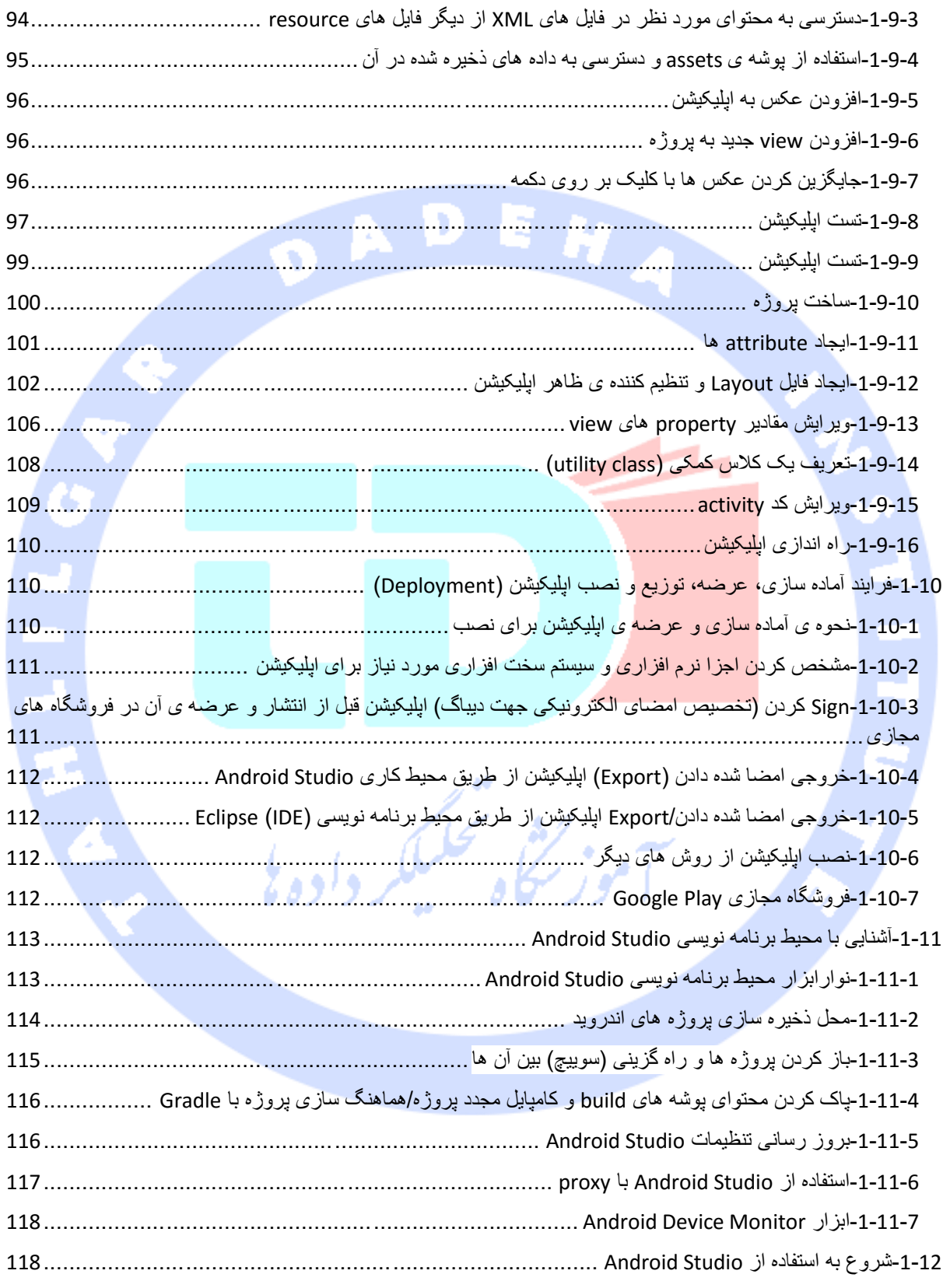

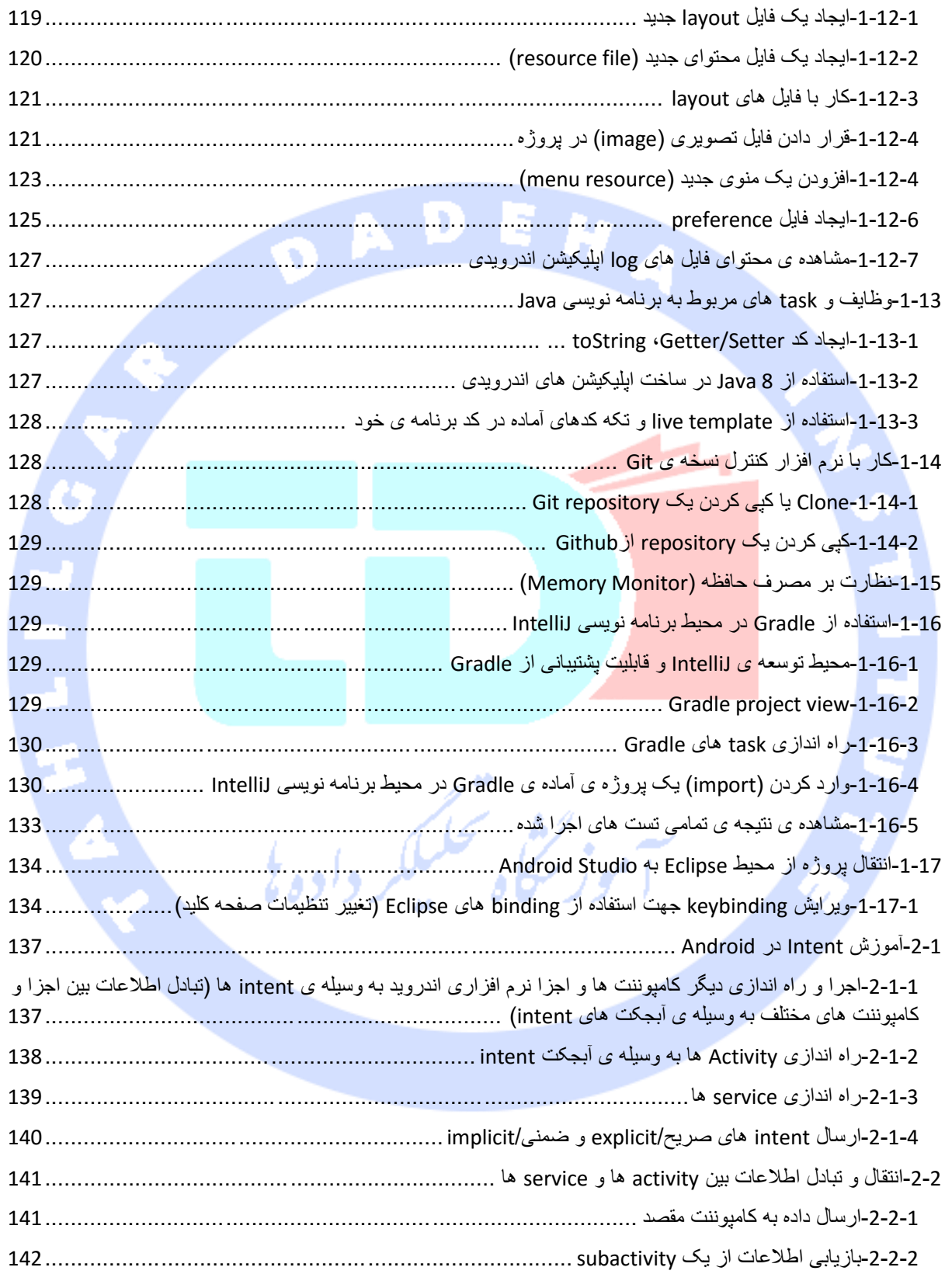

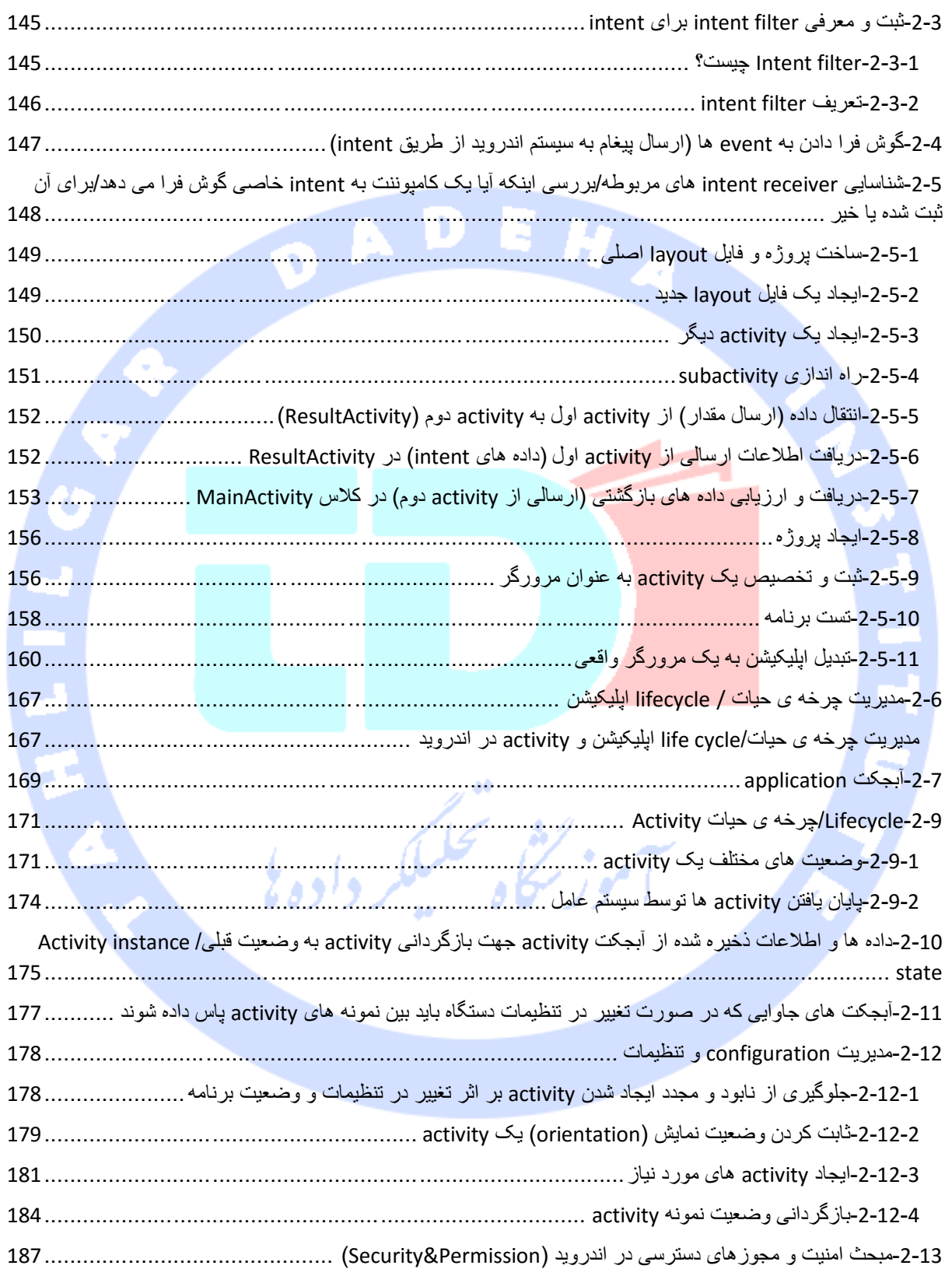

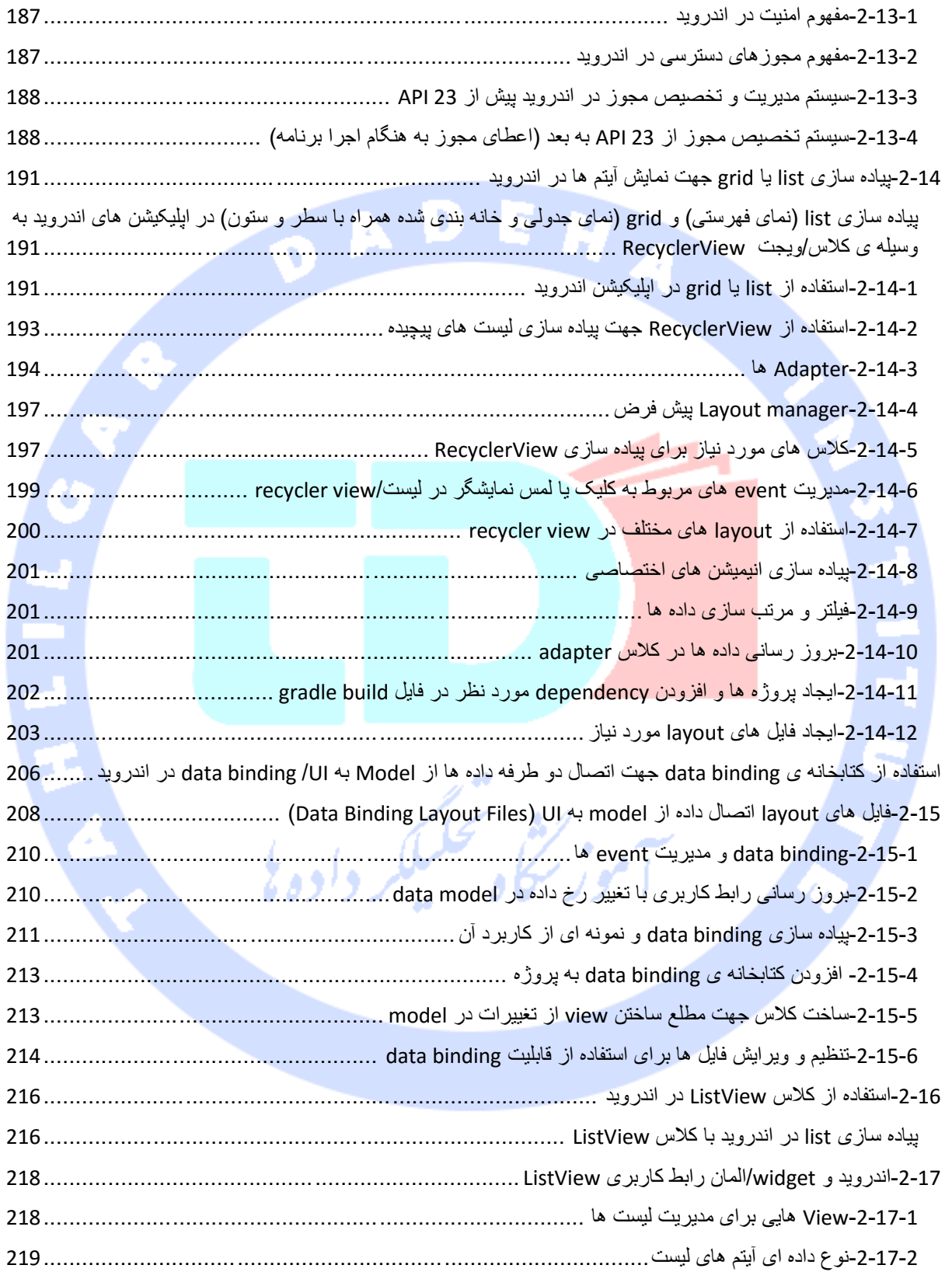

آدرس آموزشگاه : تهران - خيابان شريعتی - باال تر از خيابان ملک - جنب بانک صادرات - پالک 651 طبقه دوم - واحد

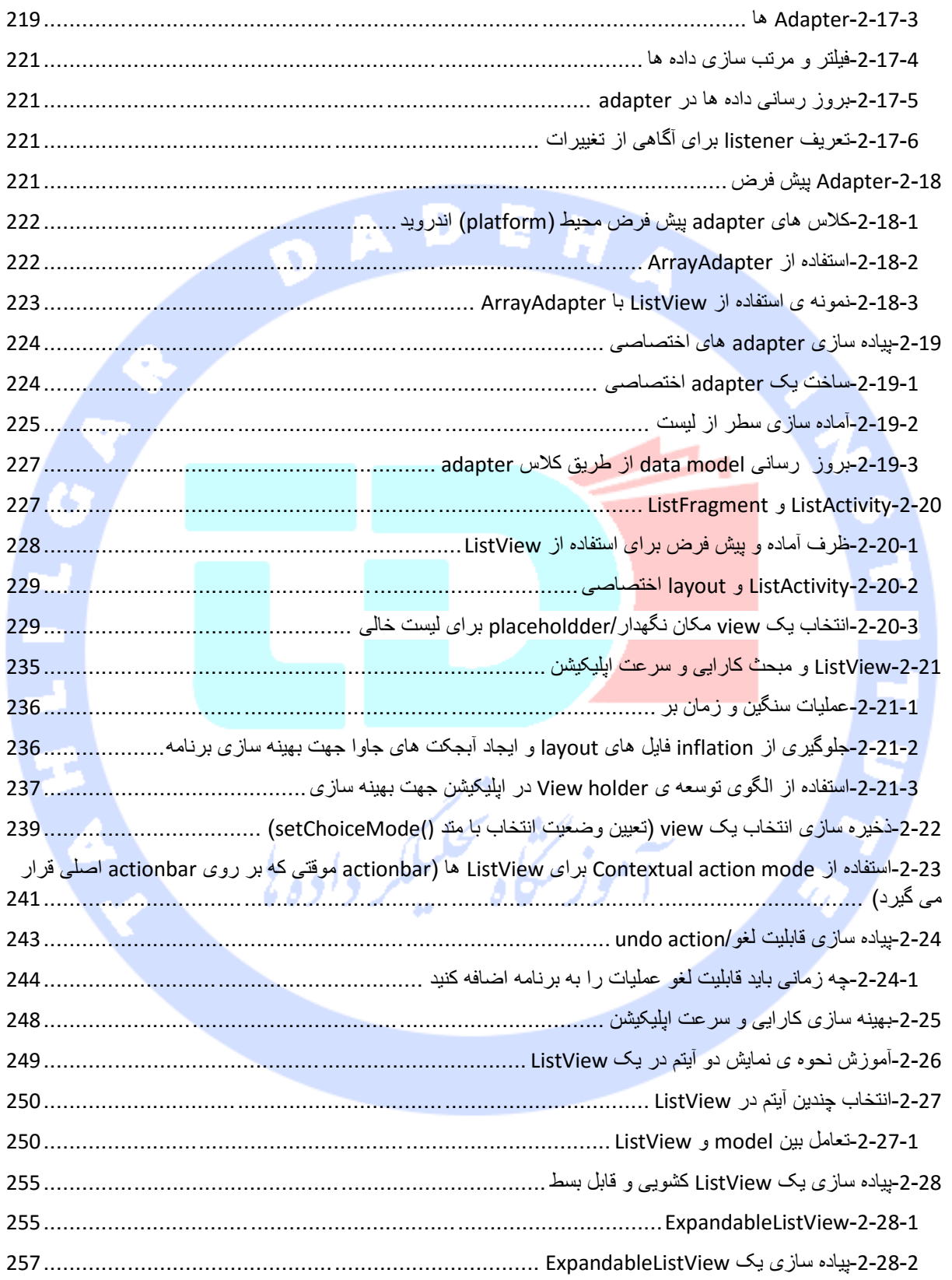

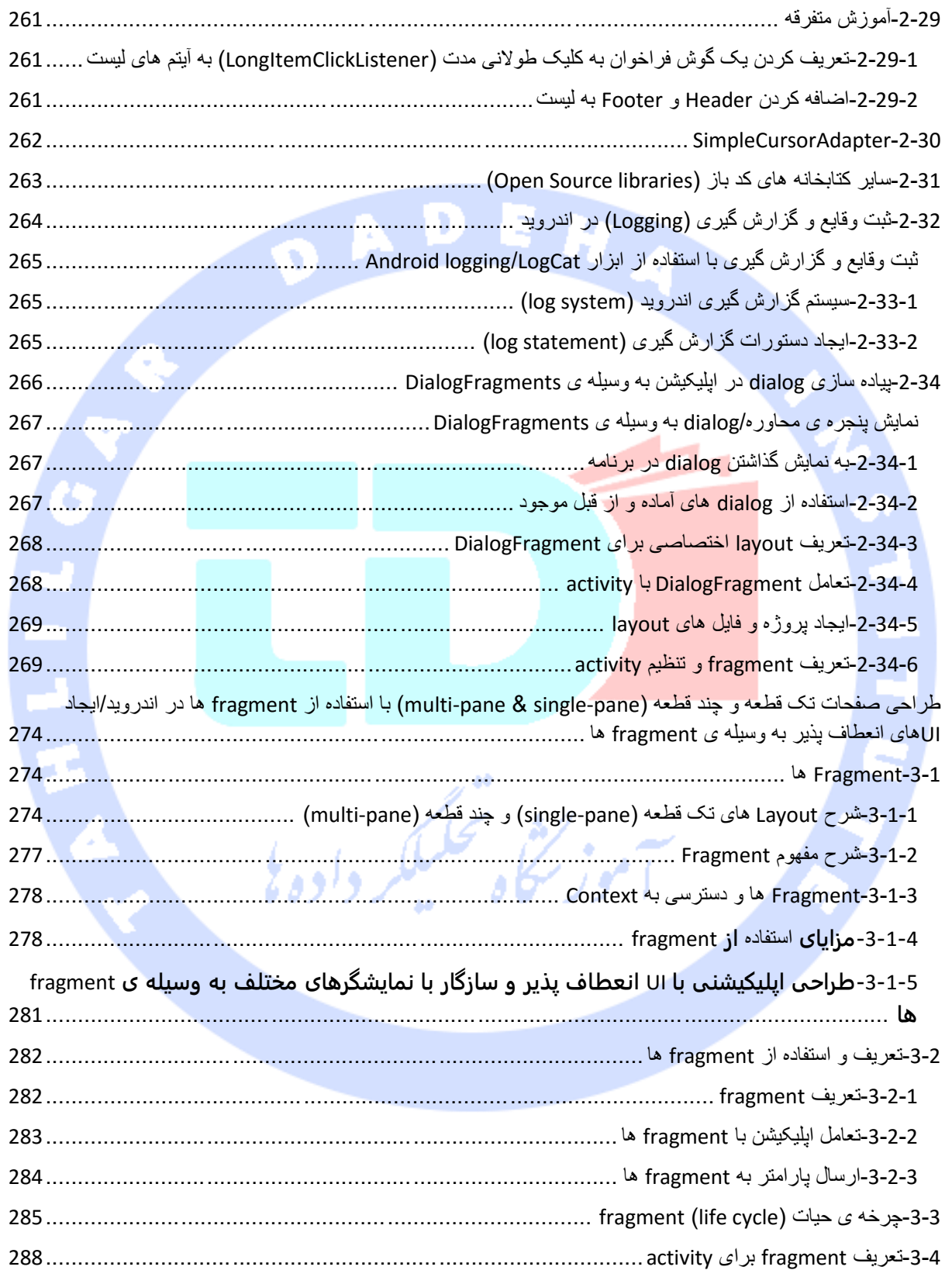

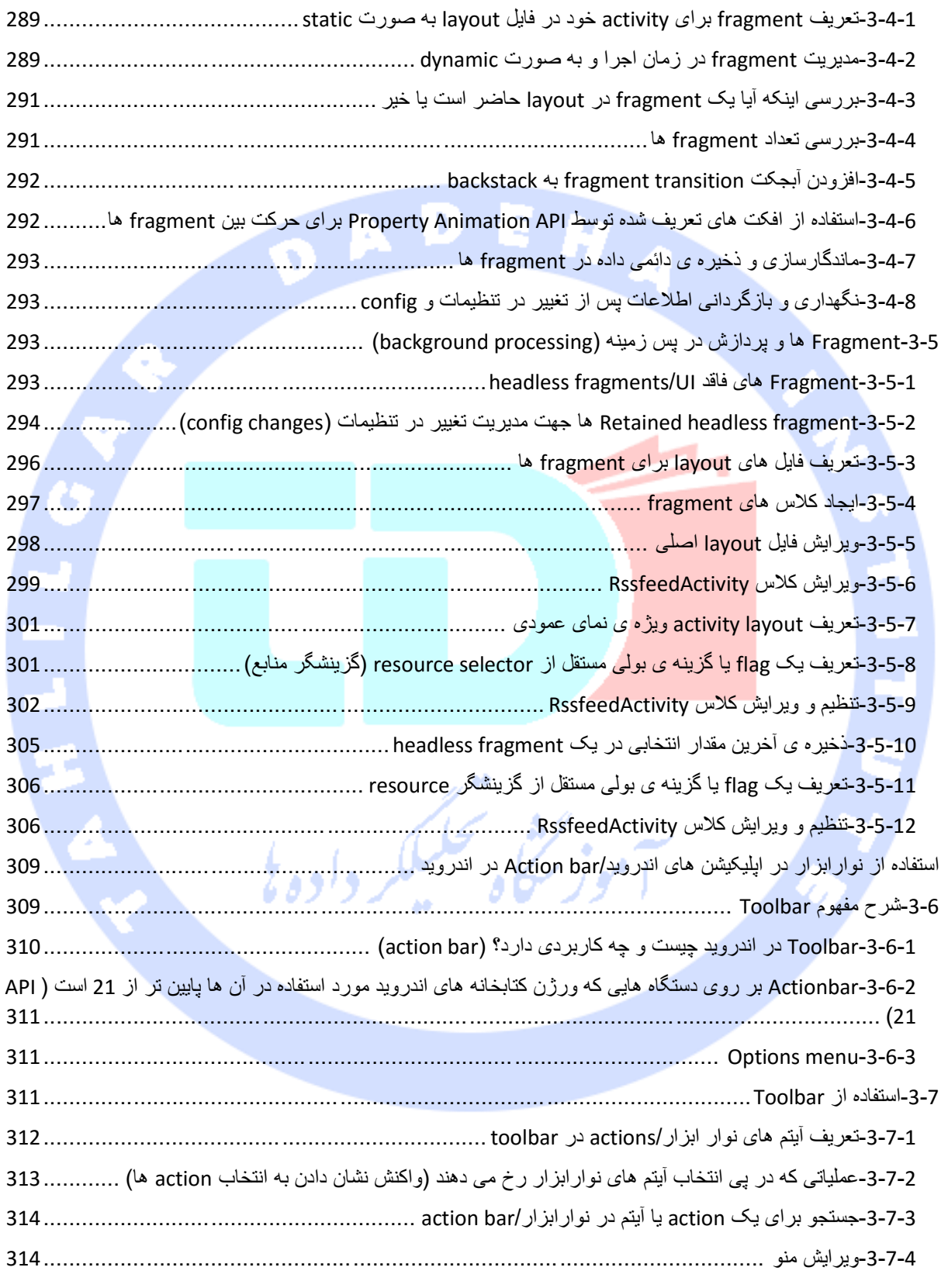

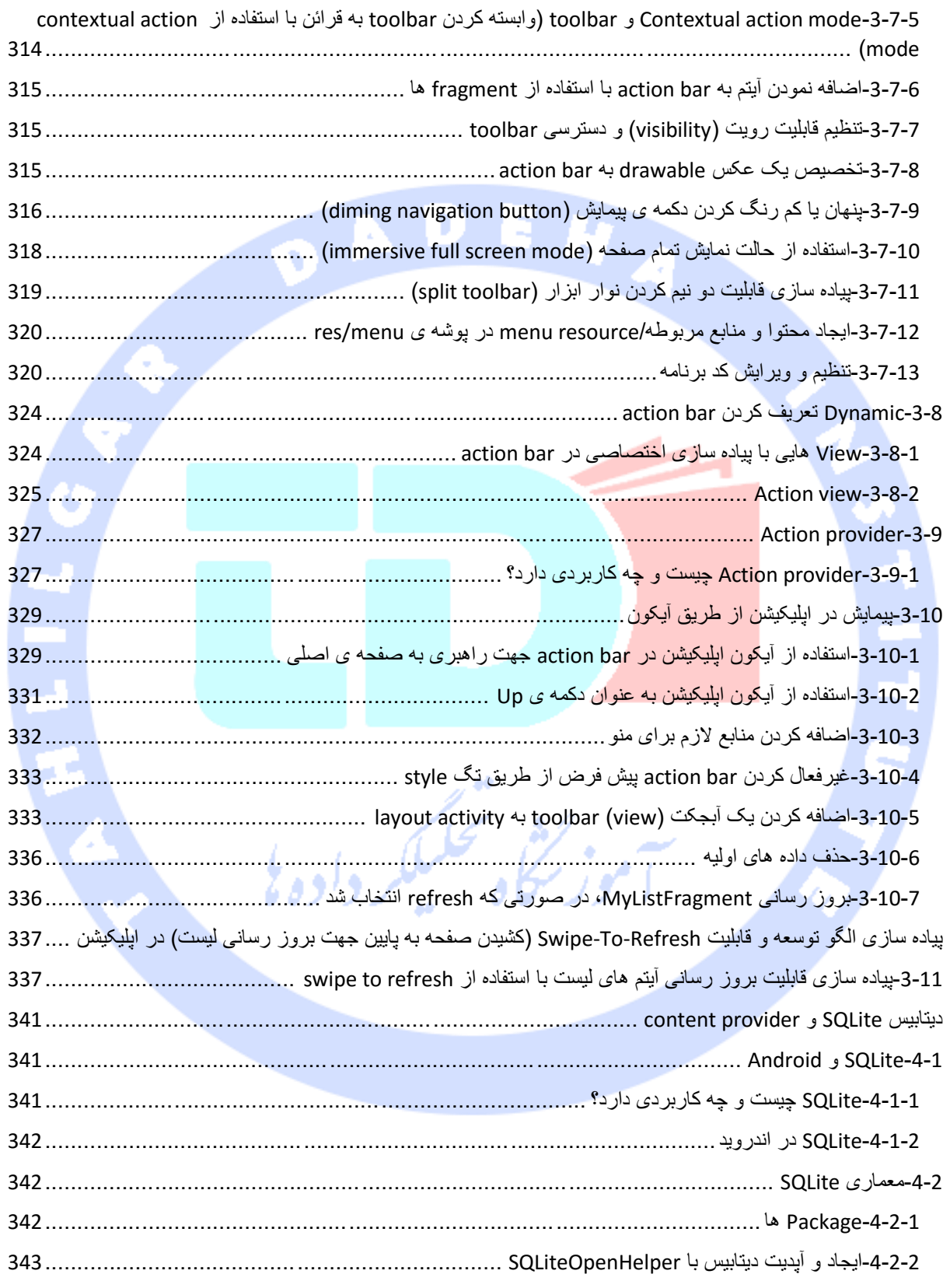

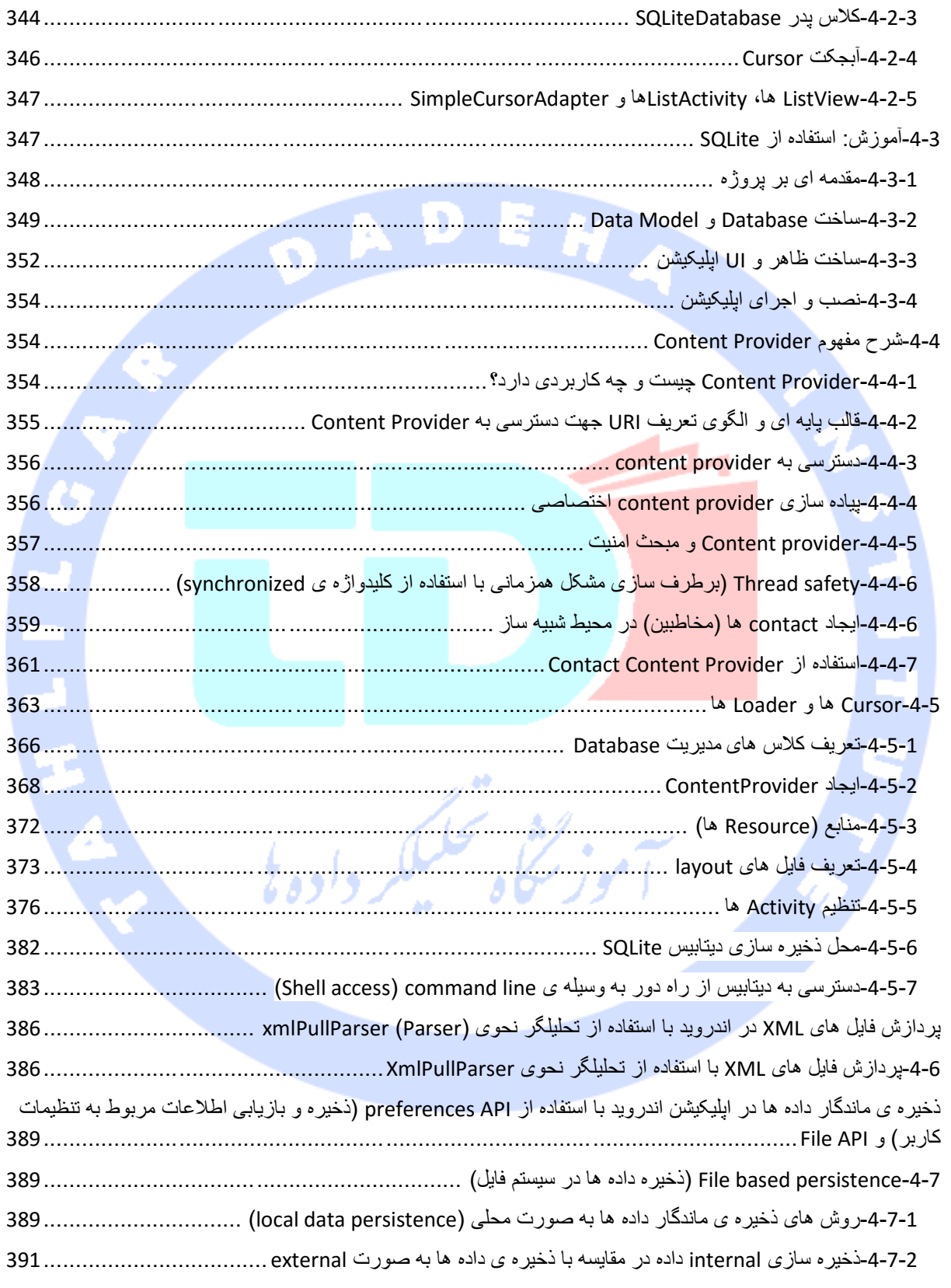

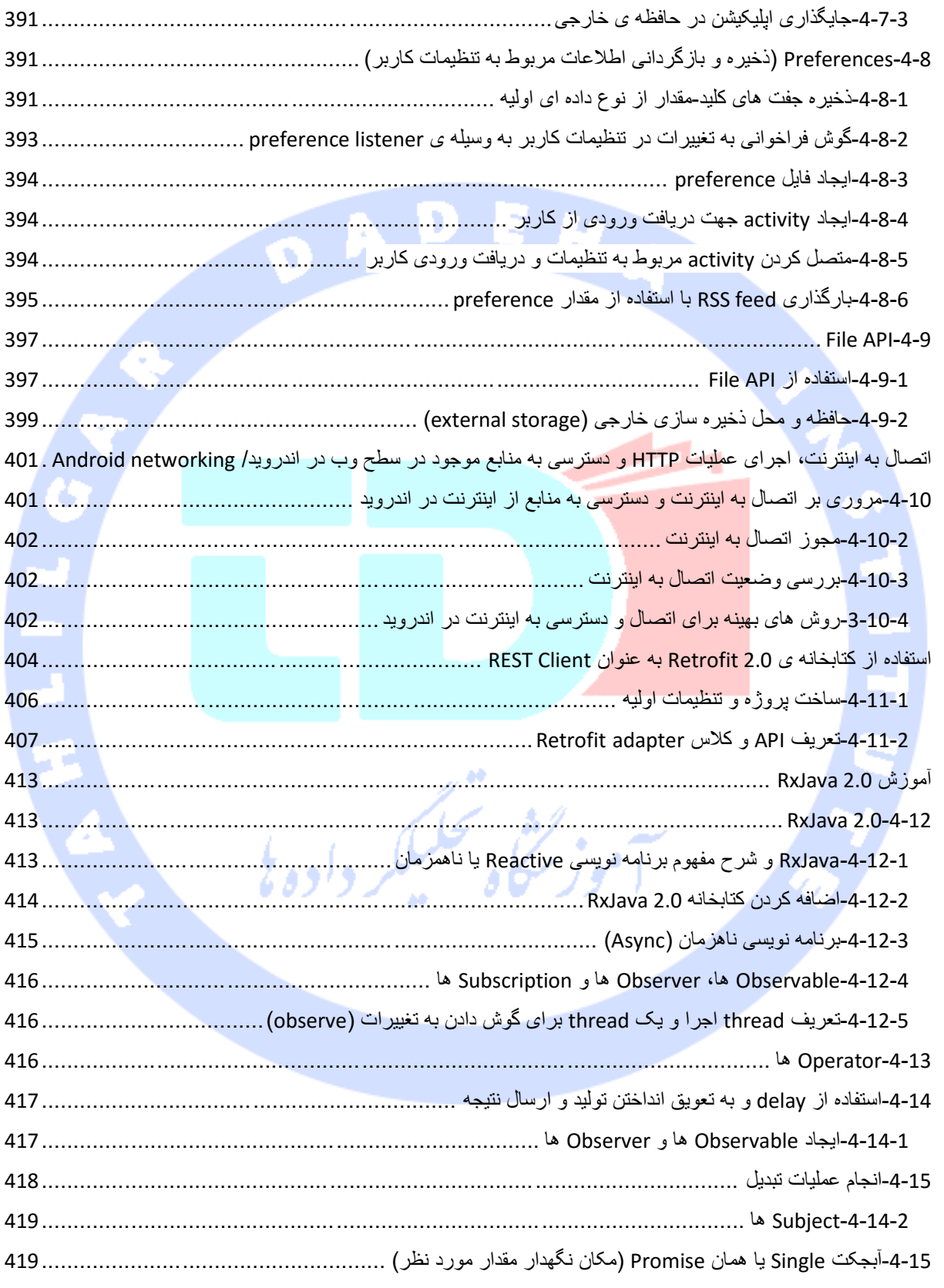

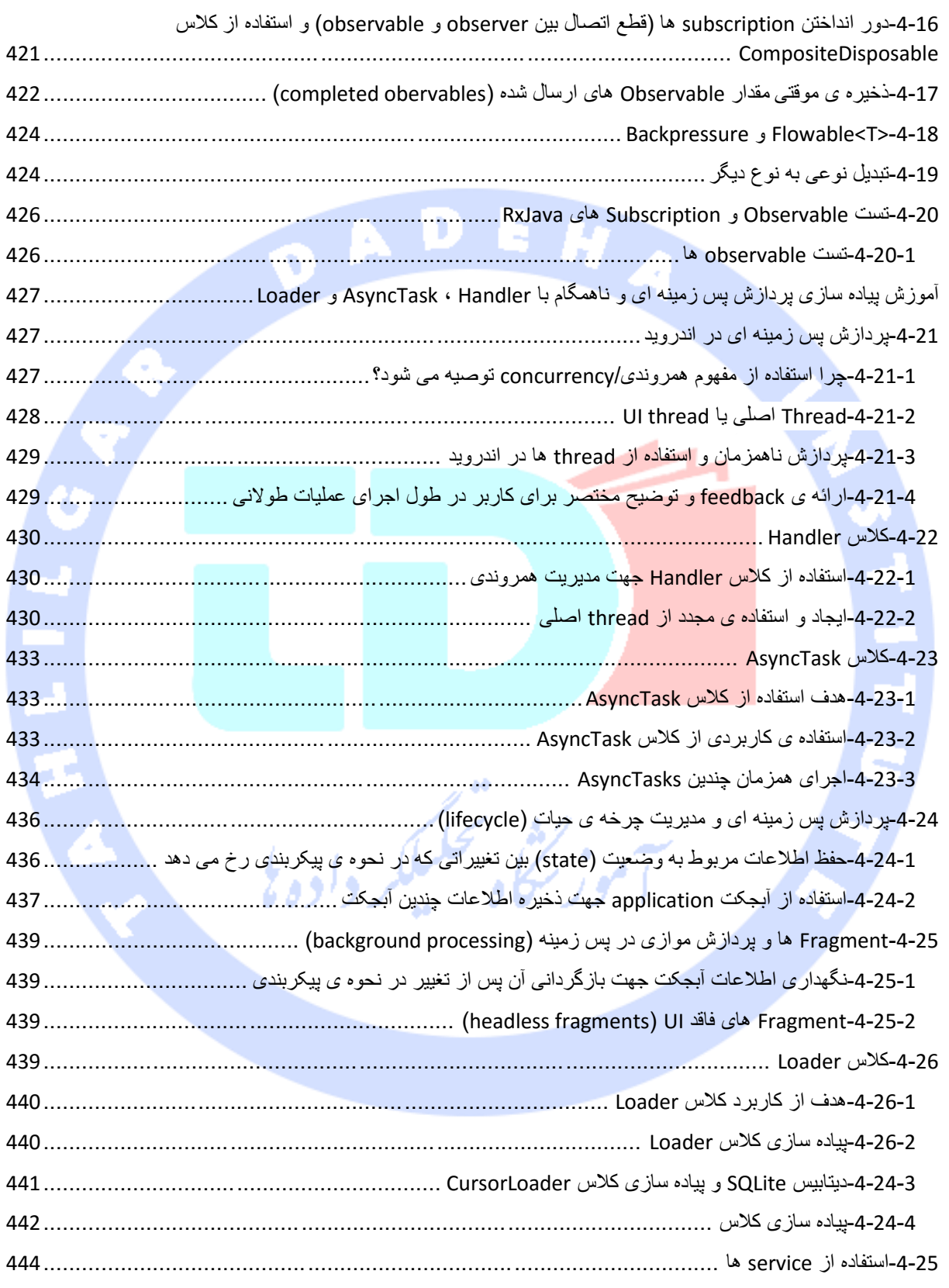

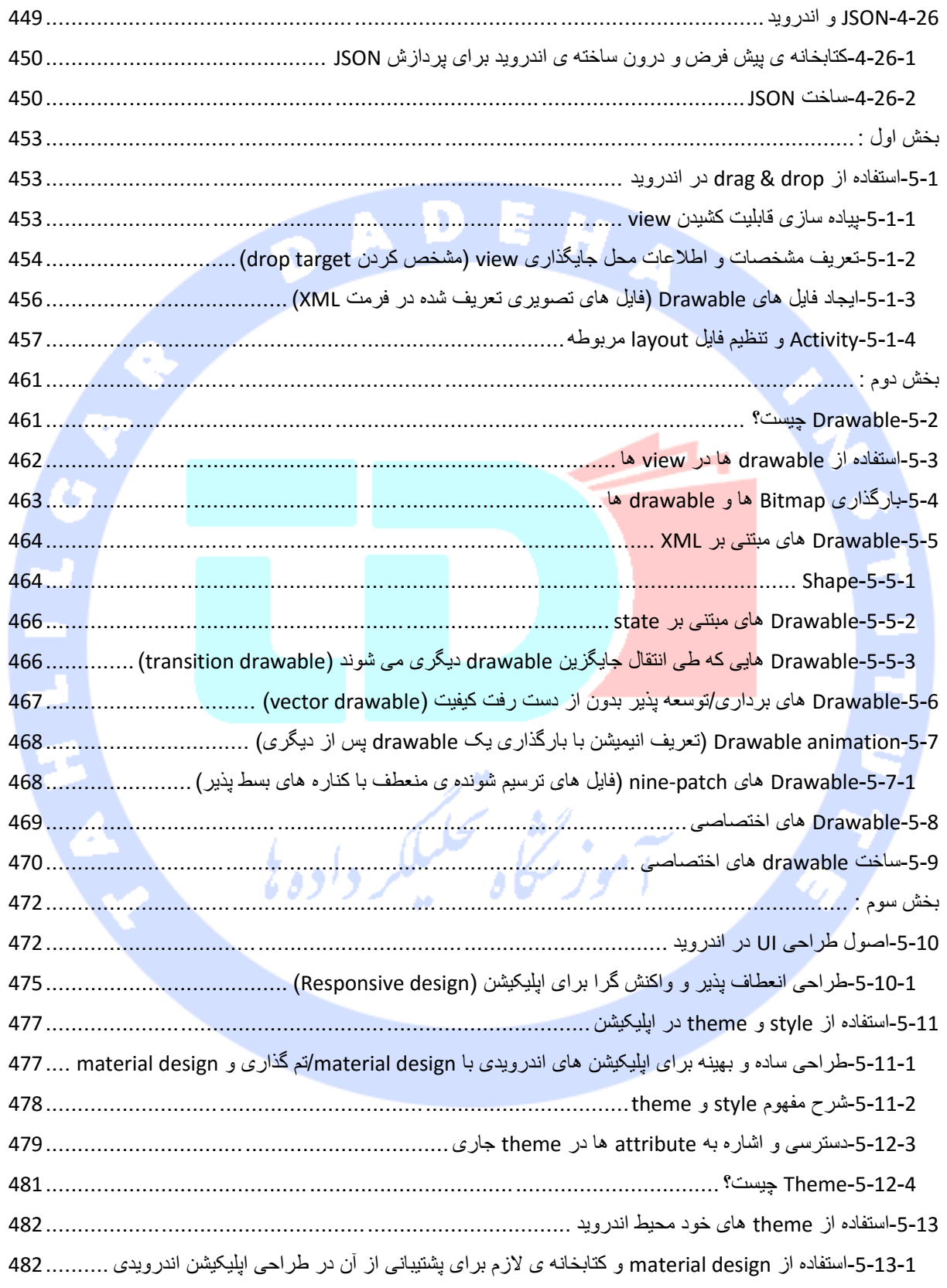

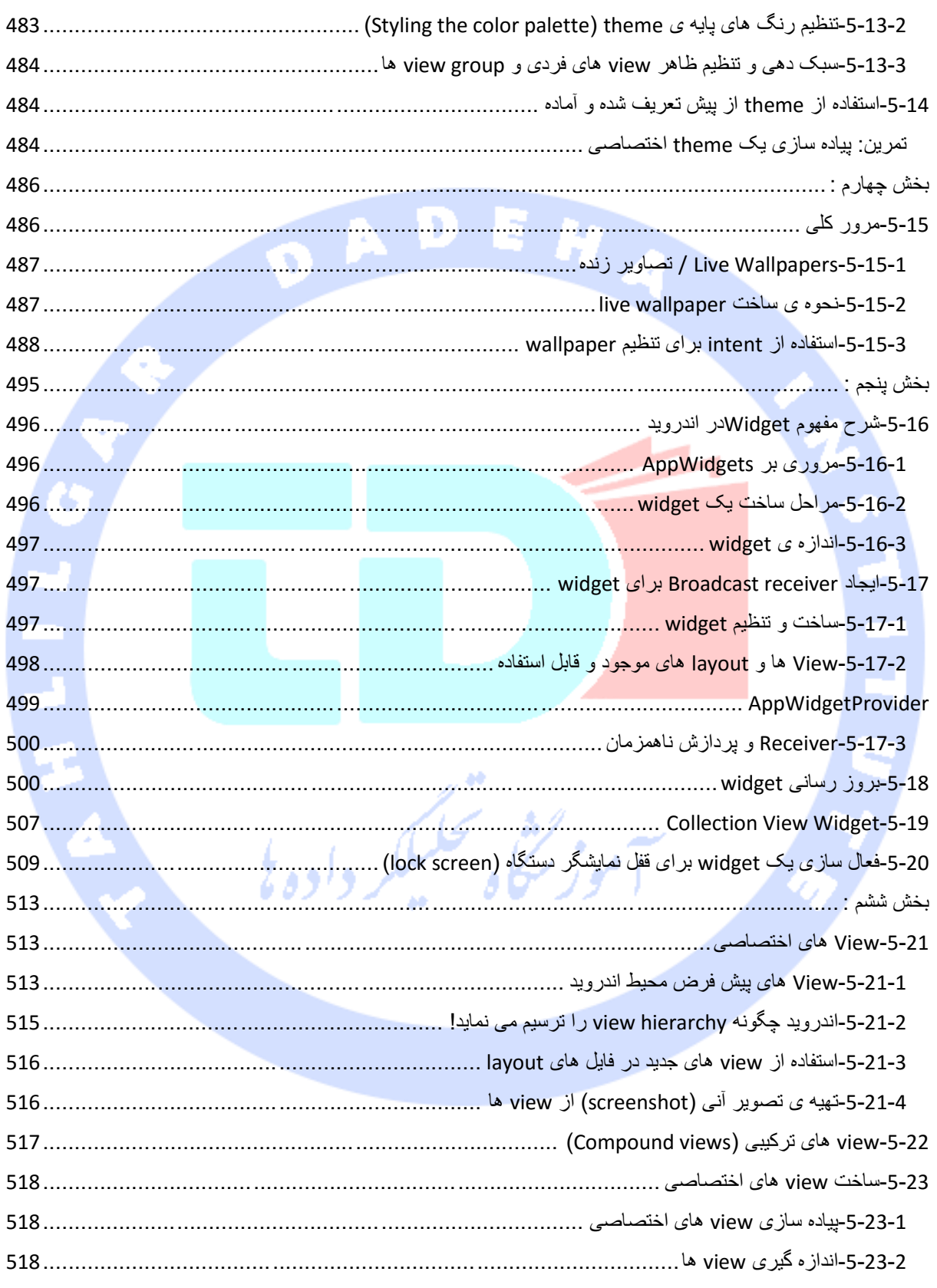

أدرس أموزشگاه : تهران - خيابان شريعتي - بالا تر از خيابان ملک - جنب بانک صادرات - پلاک 651 طبقه دوم - واحد7

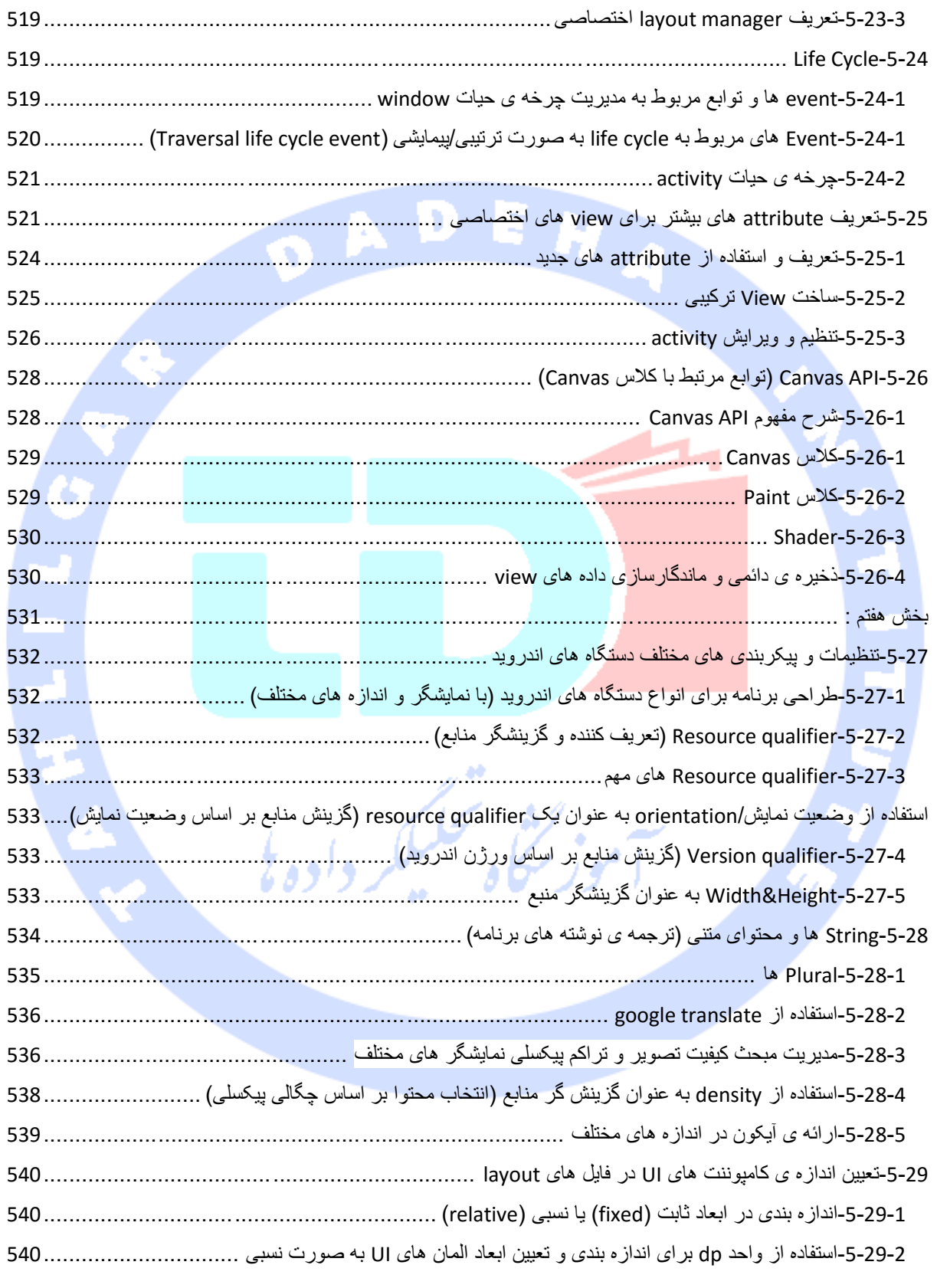

آدرس آموزشگاه : تهران - خيابان شريعتی - باال تر از خيابان ملک - جنب بانک صادرات - پالک 651 طبقه دوم - واحد

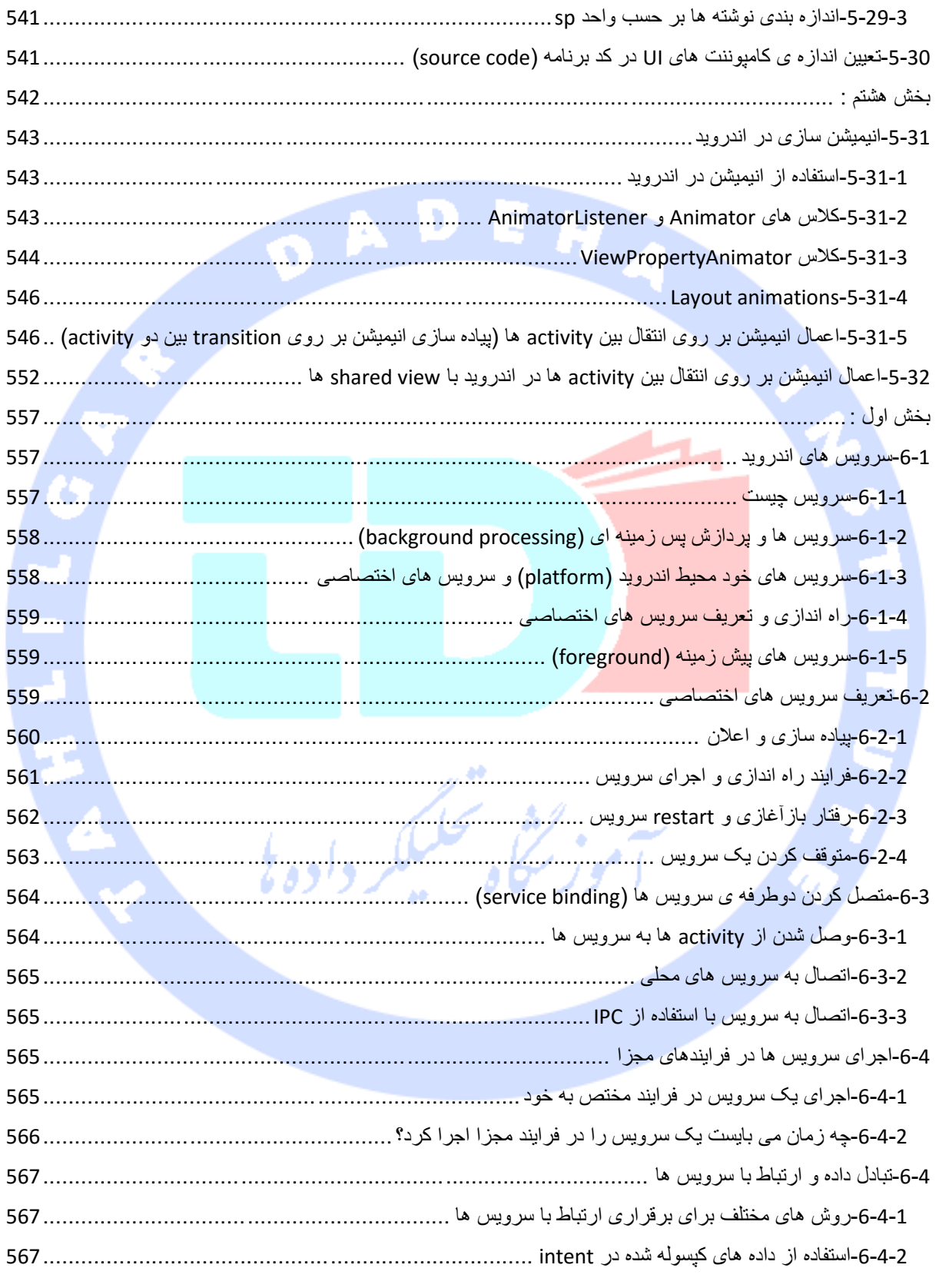

آدرس آموزشگاه : تهران - خيابان شريعتی - باال تر از خيابان ملک - جنب بانک صادرات - پالک 651 طبقه دوم - واحد

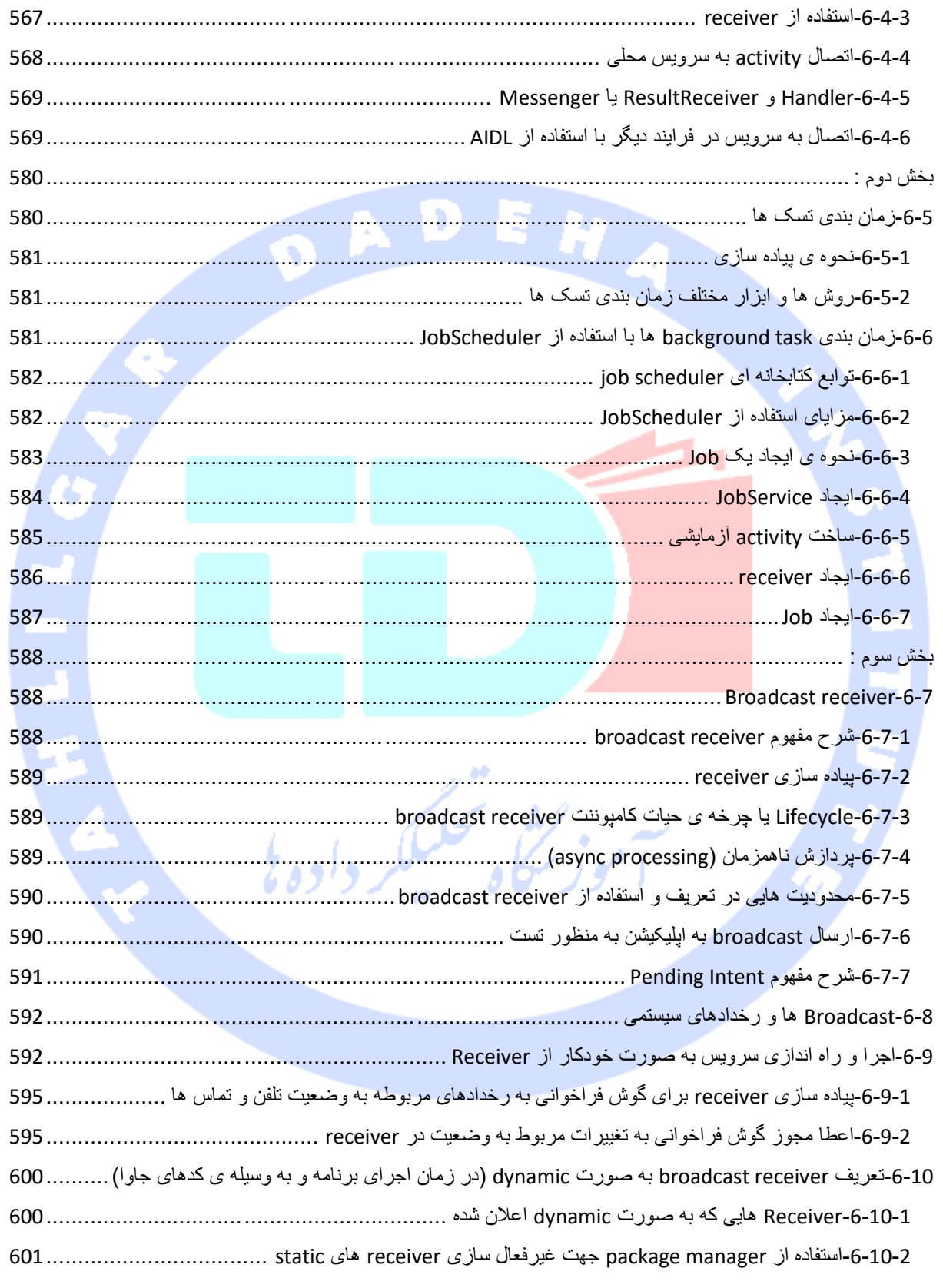

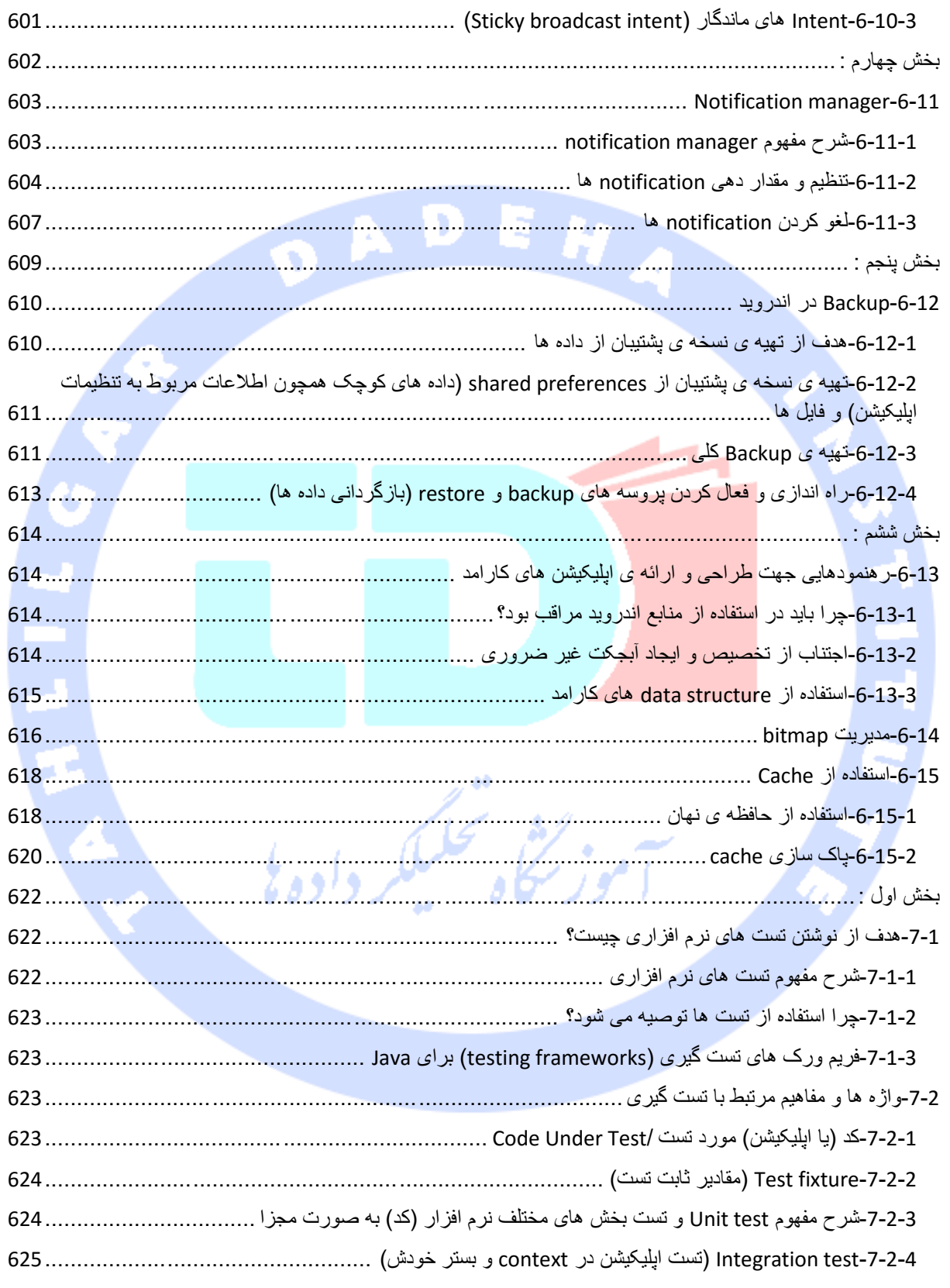

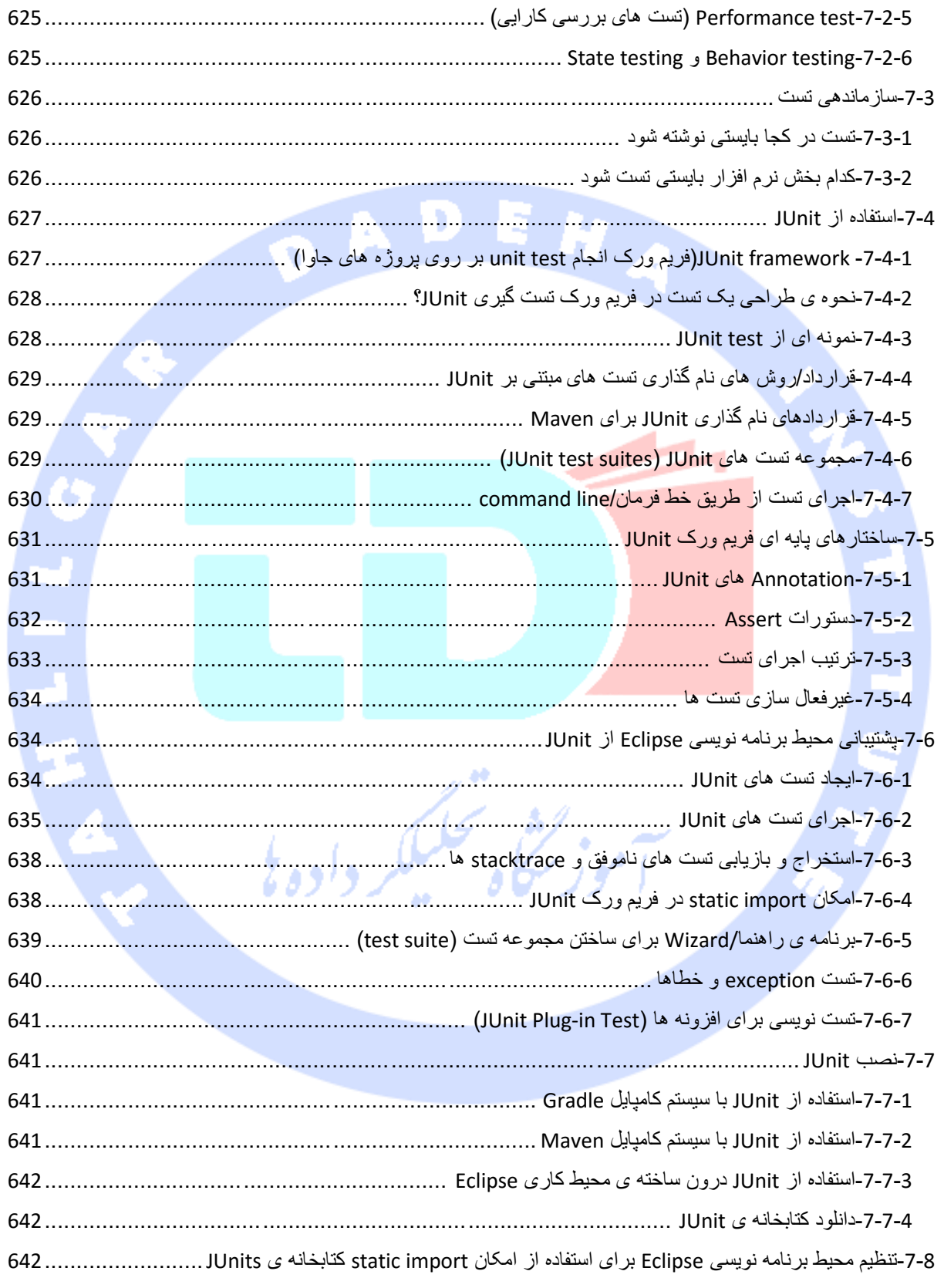

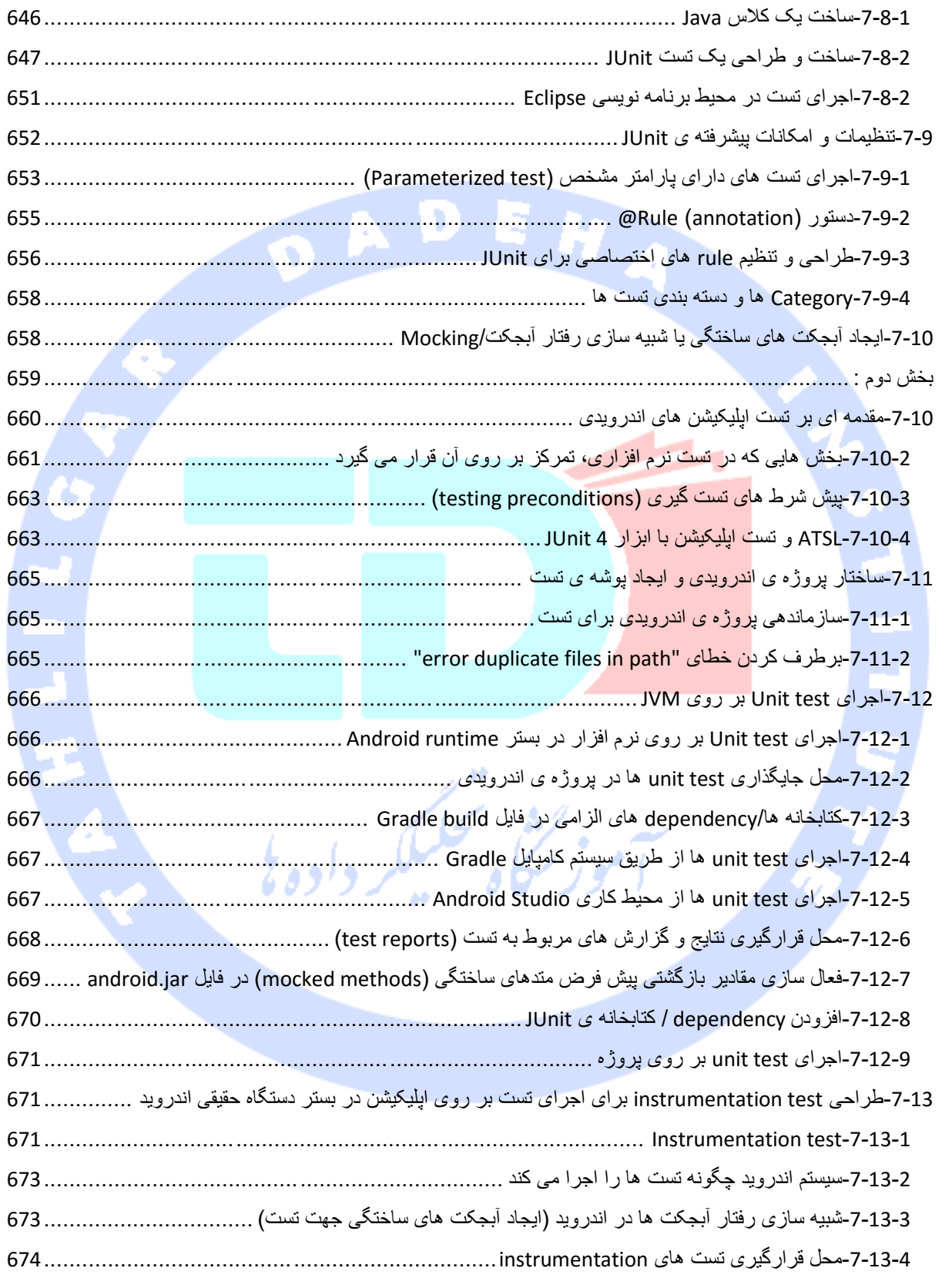

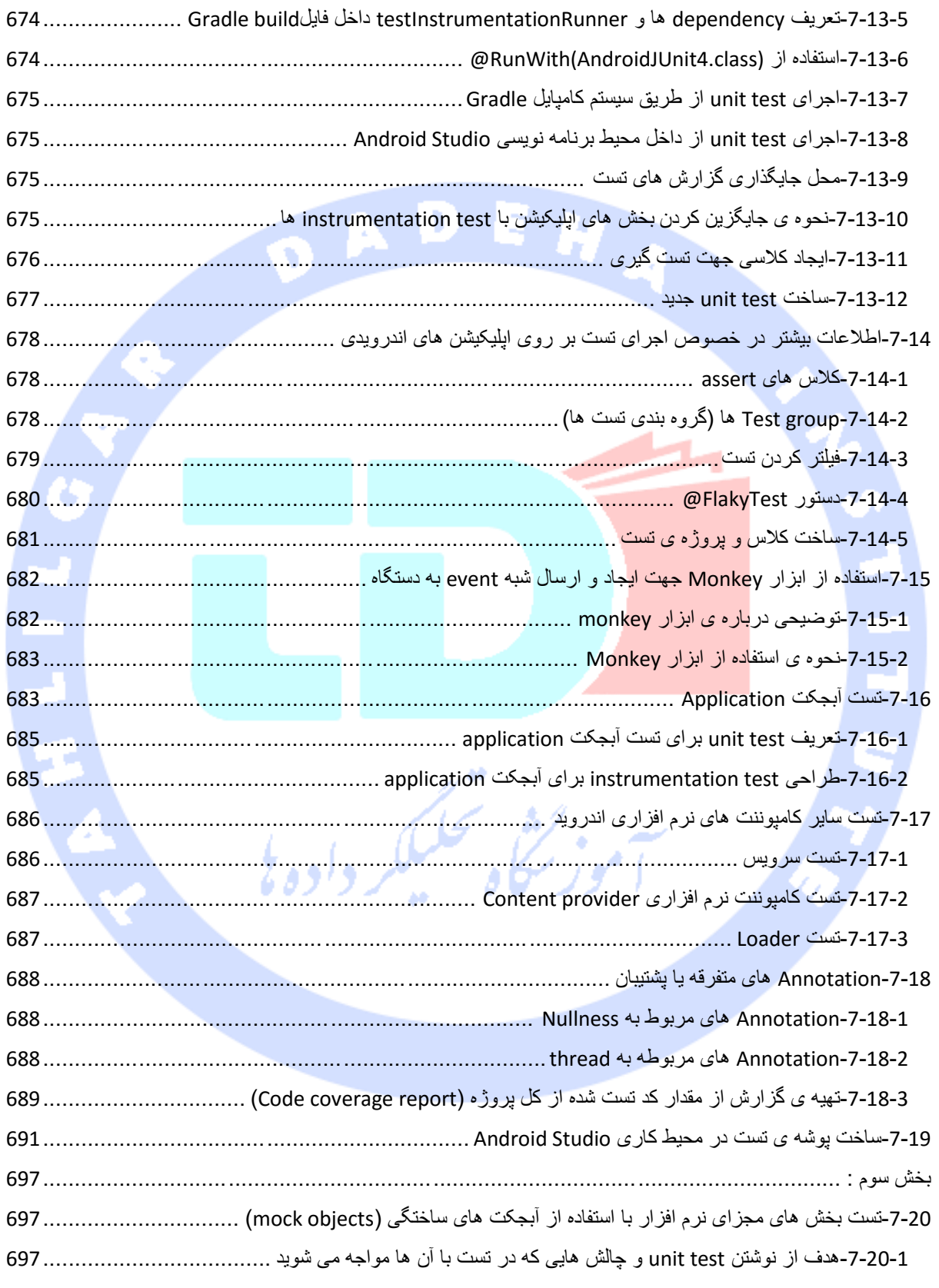

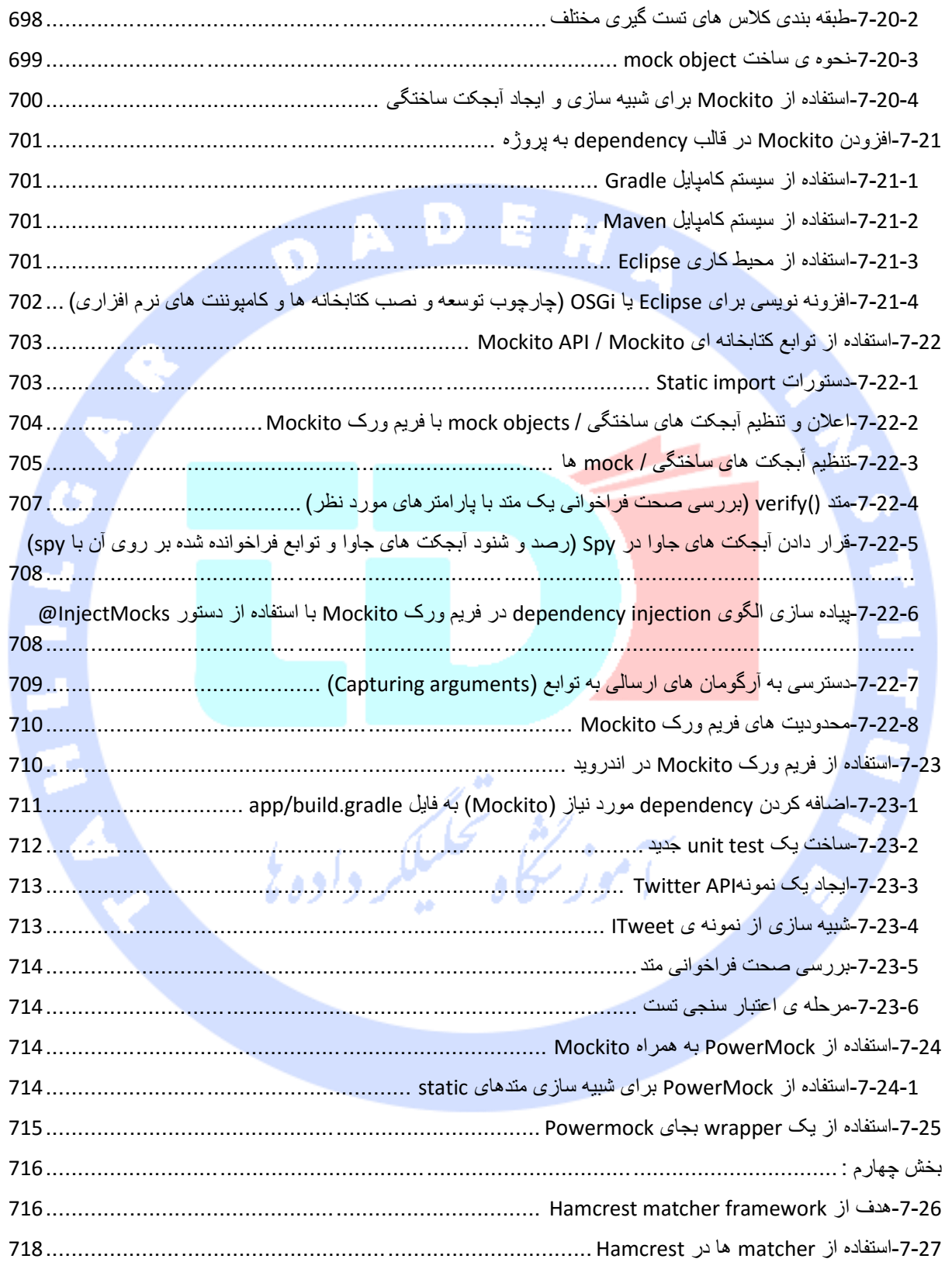

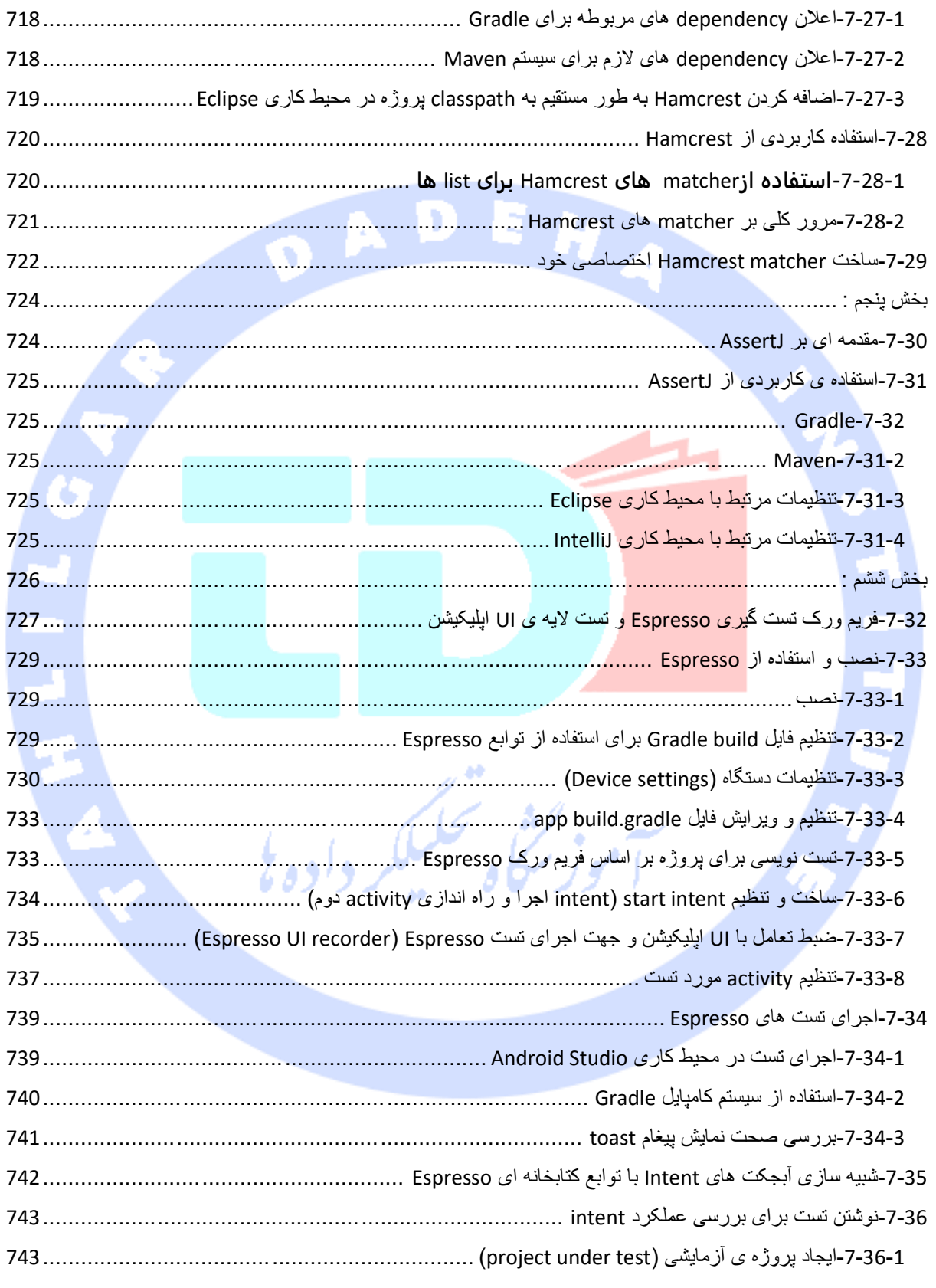

آدرس آموزشگاه : تهران - خيابان شريعتی - باال تر از خيابان ملک - جنب بانک صادرات - پالک 651 طبقه دوم - واحد

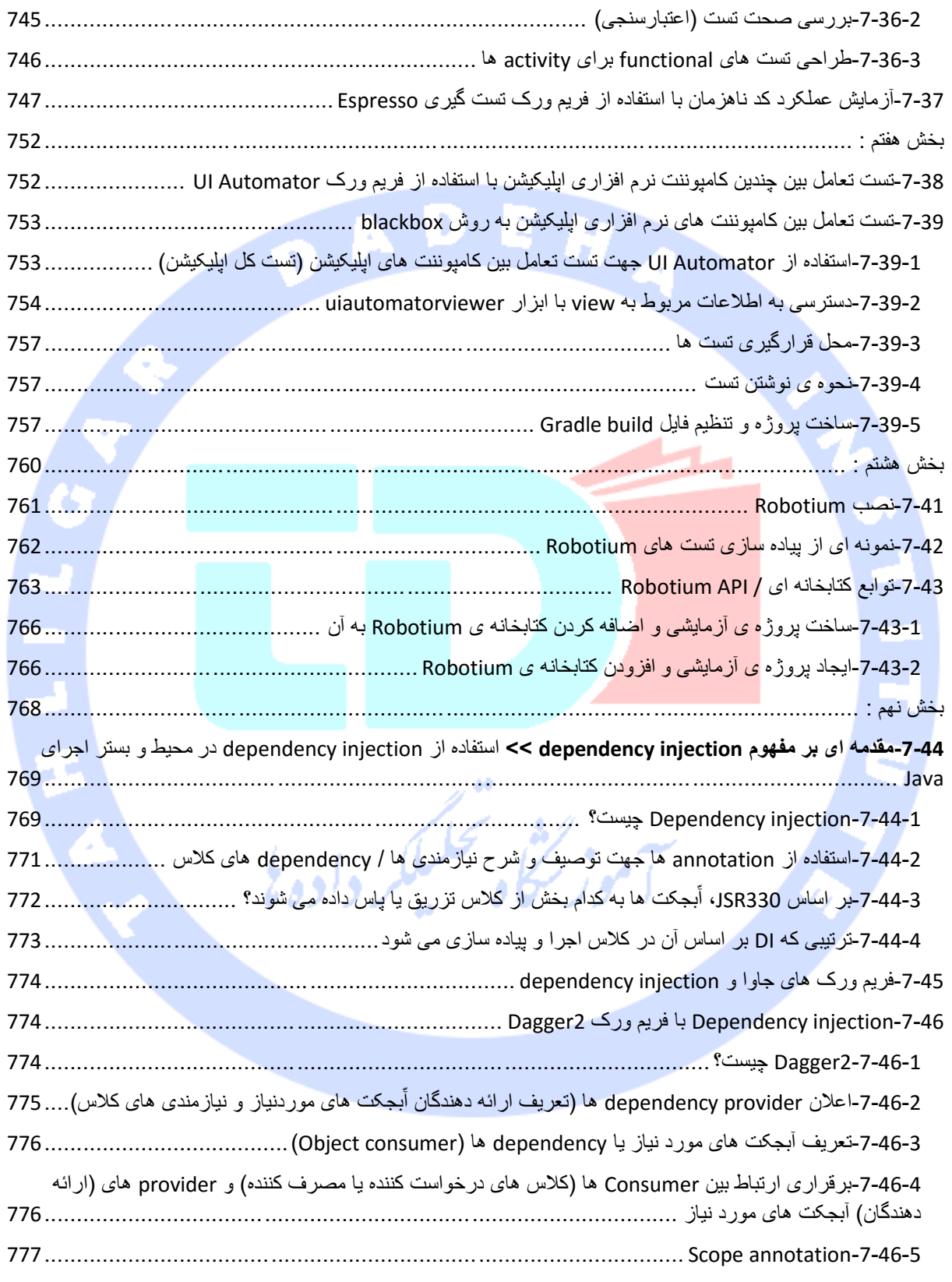

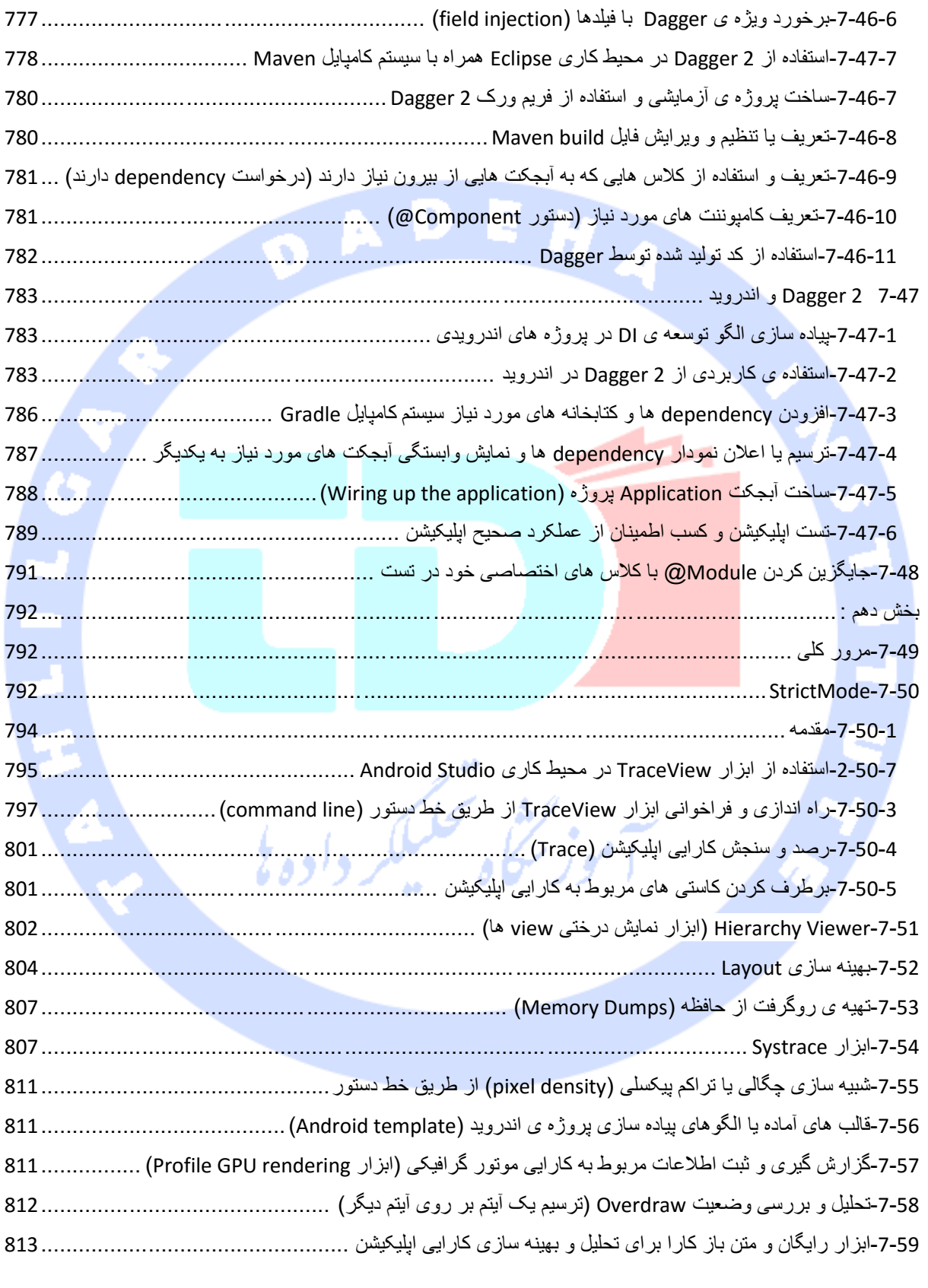

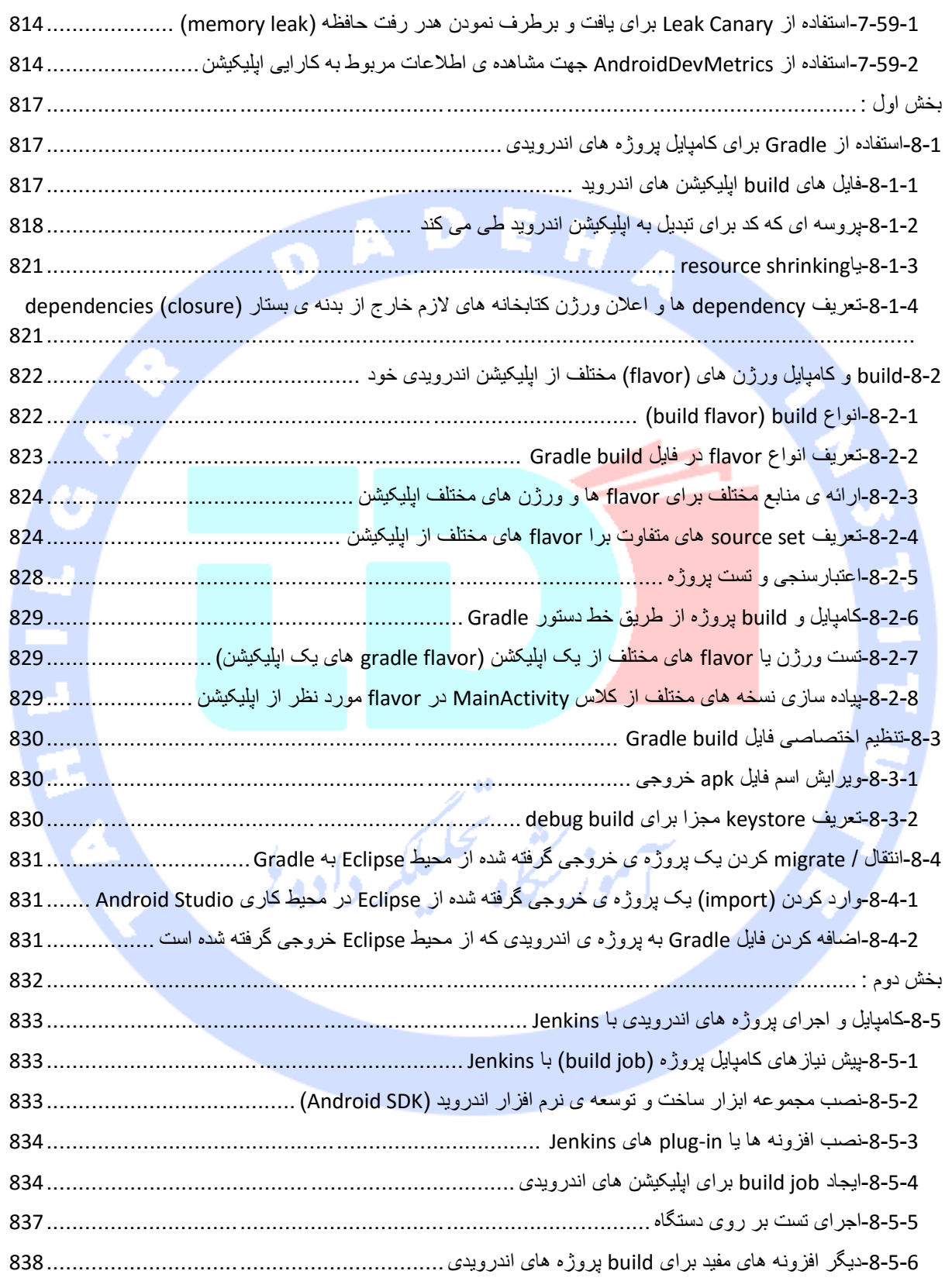

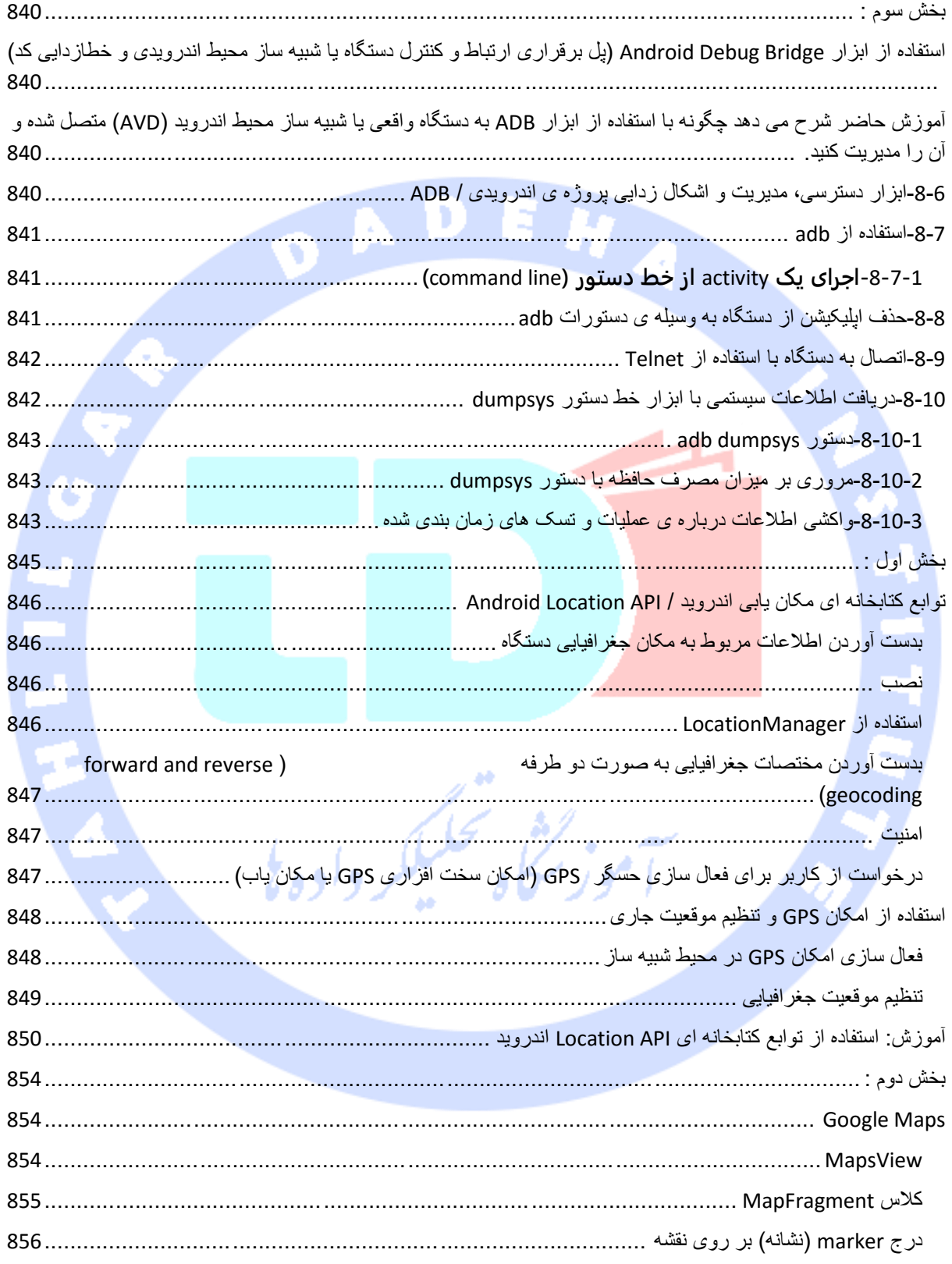

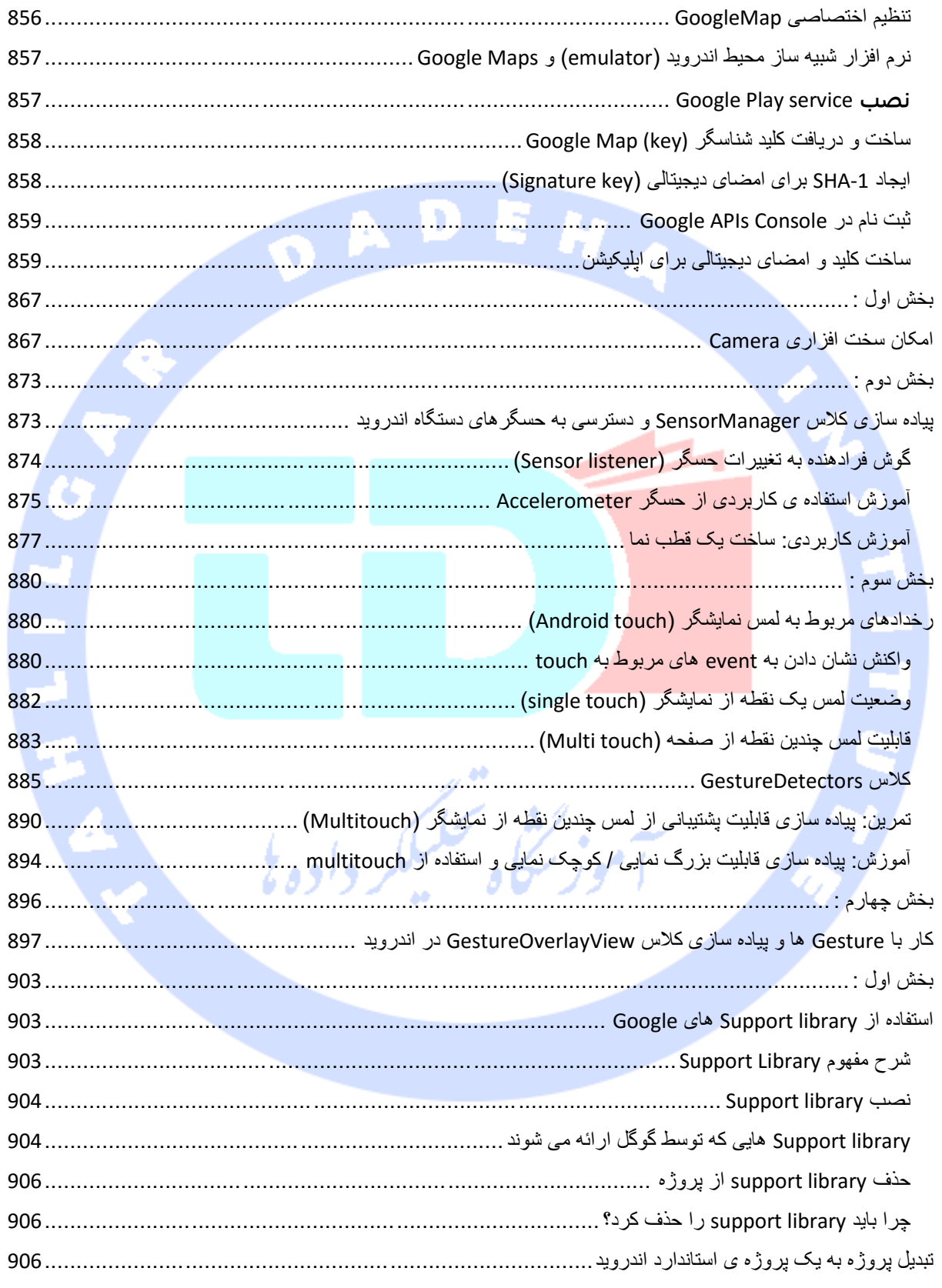

آدرس آموزشگاه : تهران - خيابان شريعتی - باال تر از خيابان ملک - جنب بانک صادرات - پالک 651 طبقه دوم - واحد

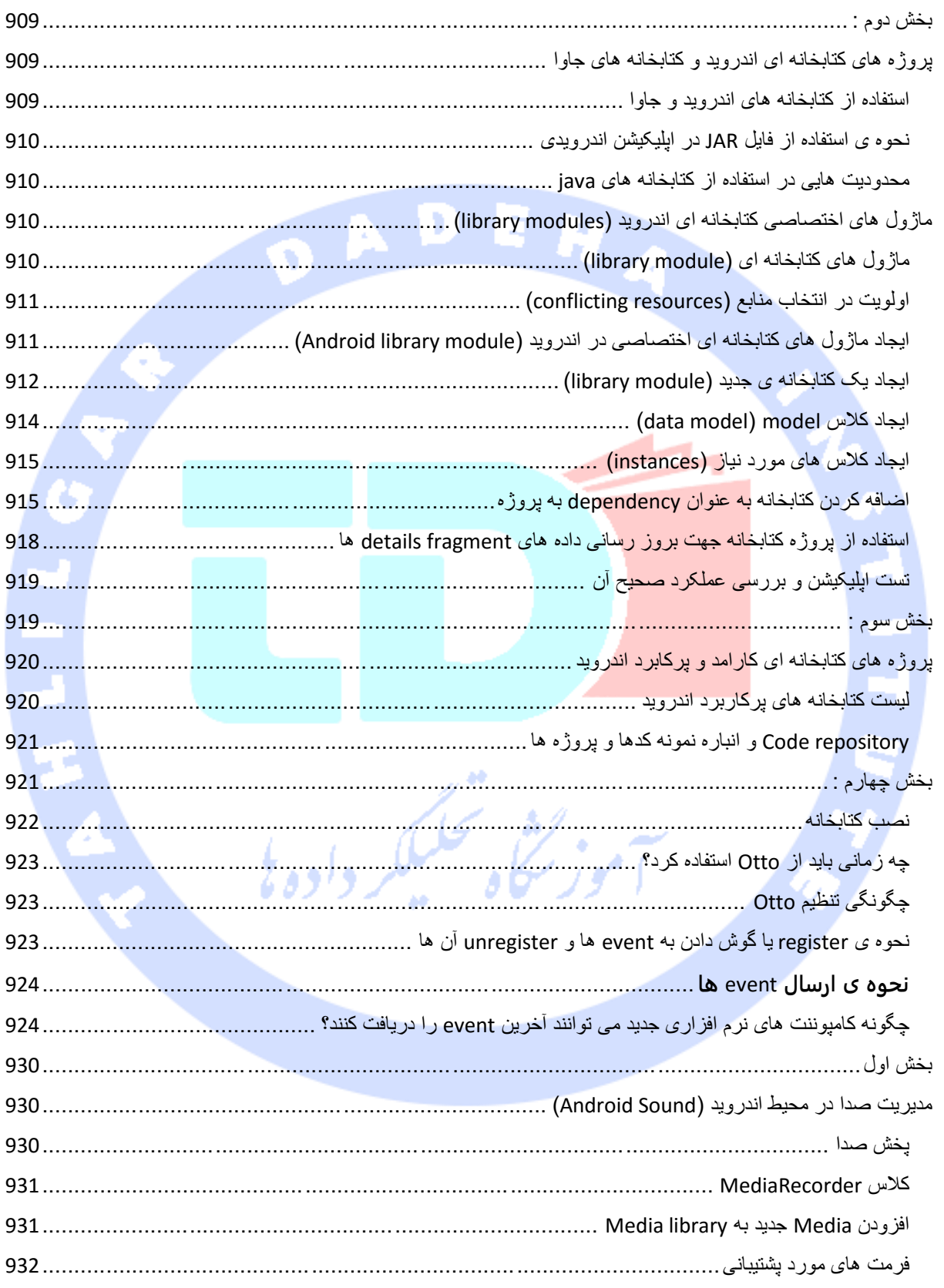

 $30\,$ 

آدرس آموزشگاه : تهران - خيابان شريعتي - بالا تر از خيابان ملک - جنب بانک صادرات - پلاک 651 طبقه دوم - واحد7

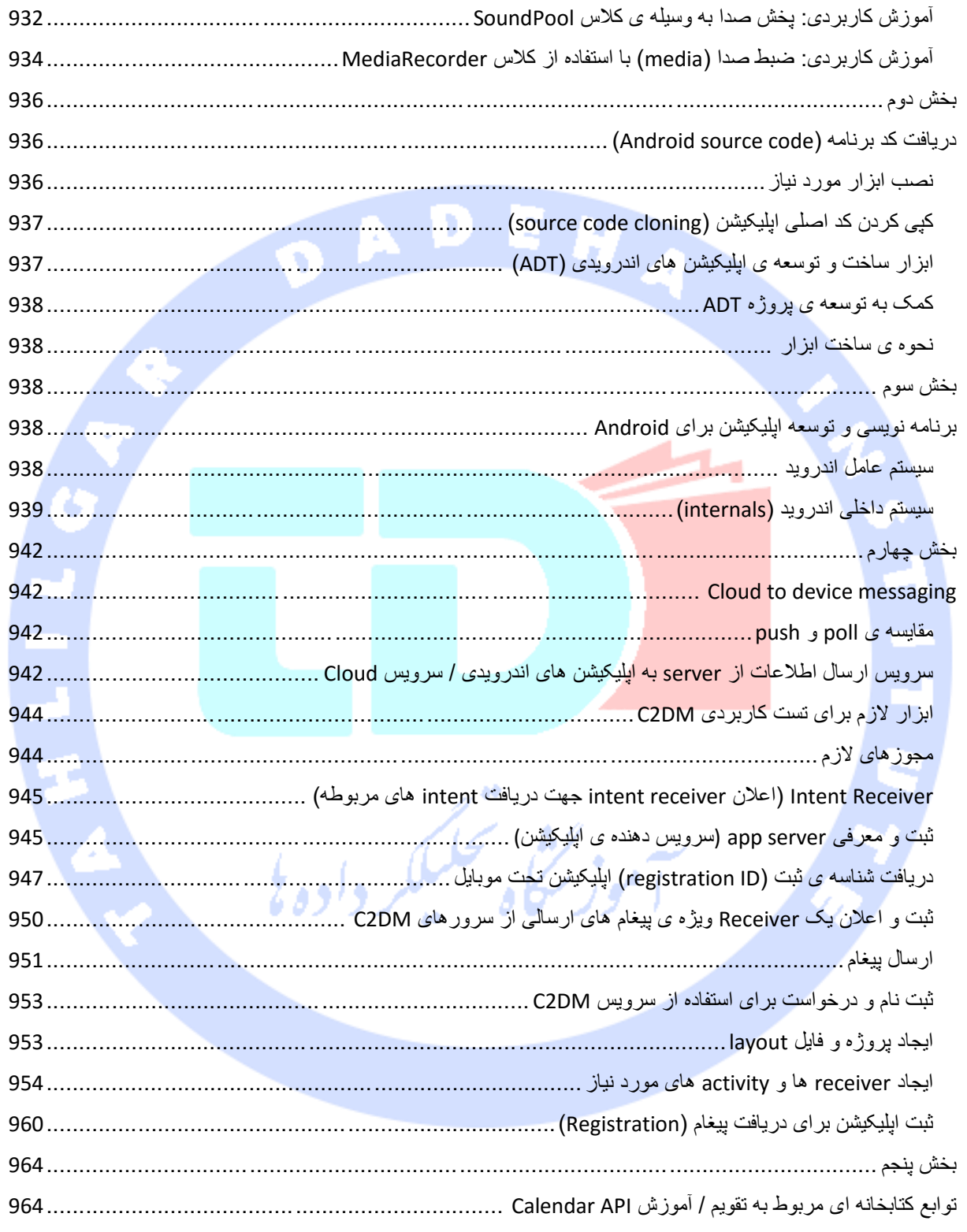

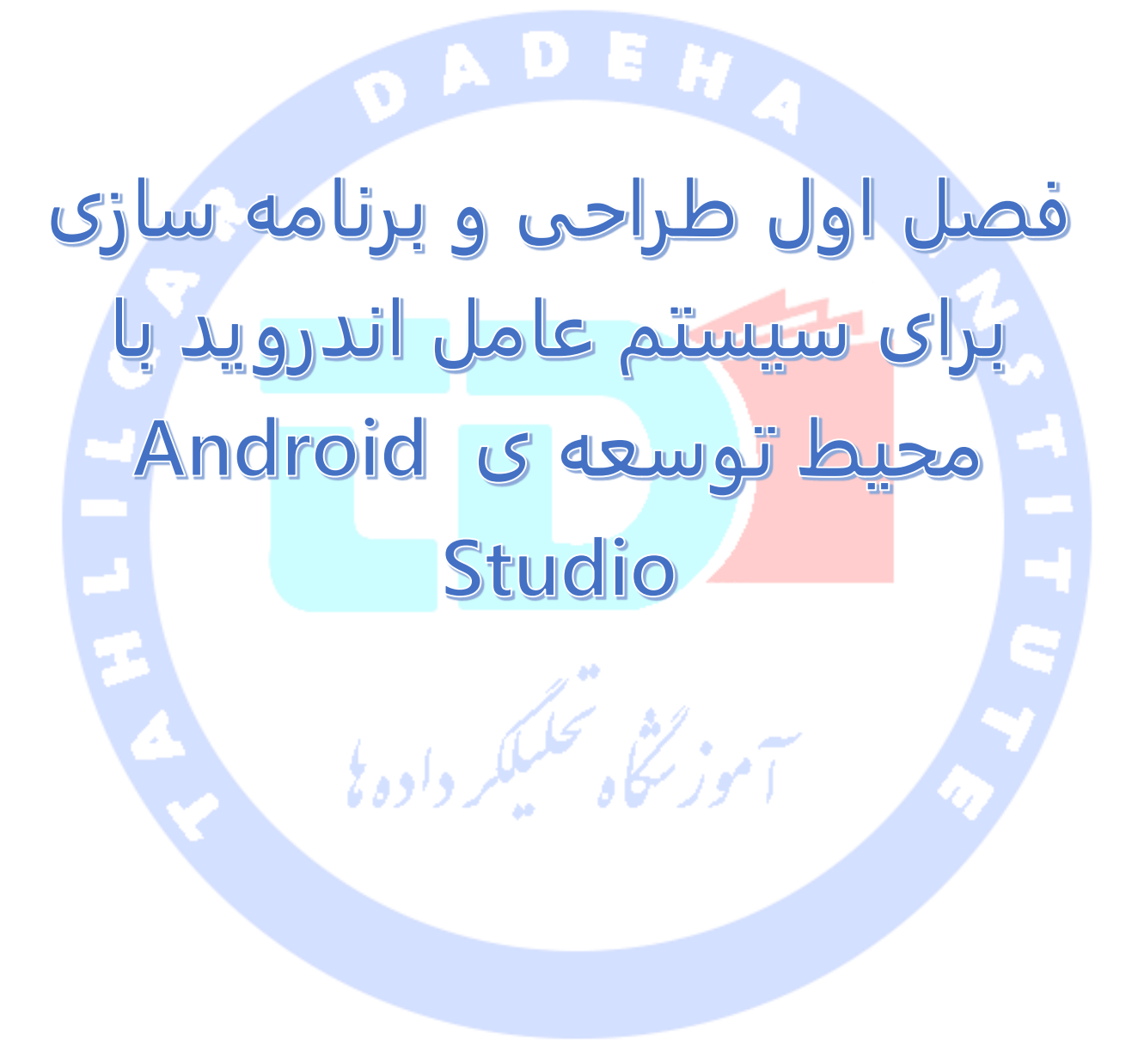

آدرس آموزشگاه : تهران - خيابان شريعتی - باال تر از خيابان ملک - جنب بانک صادرات - پالک 651 طبقه دوم - واحد
## **-1-1مقدمه ای بر برنامه سازی تحت موبایل برای سیستم عامل اندروید**

#### -**1**-**1**-**1**سیستم عامل اندروید

**Android یک سیستم عامل تحت موبایل و مبتنی بر هسته ی Linux است. پروژه ی توسعه و ارتقا اندروید AOSP یا پروژه ی کد باز اندروید نام دارد که شرکت Google آن را رهبری می کند.** 

**سیستم عامل اندروید از چهار لایه تشکیل شده است، اما یک توسعه دهنده ی اندروید معمولا با دو لایه ی بالایی )Application و Framework Application )آن سروکار دارد.** 

# **Applications**

Home, Contacts, Phone, Browser, ...

## **Application Framework**

Managers for Activity, Window, Package, ...

# Libraries

SQLite, OpenGL, SSL, ...

Runtime

Dalvik VM, Core libs

# **Linux Kernel**

Display, camera, flash, wifi, audio, IPC (binder), ...

آدرس آموزشگاه : تهران - خيابان شريعتی - باال تر از خيابان ملک - جنب بانک صادرات - پالک 651 طبقه دوم - واحد7

**معماری اندروید به شرح زیر می باشد:**

- **لایه ی Application – پروژه ی کد باز اندروید دربردارنده ی چندین اپلیکیشن پیش فرض همچون مرورگر وب، اپلیکیشن استفاده از دوربین )Camera)، اپلیکیشن پخش موسیقی Music، اپلیکیشن برقراری تماس Phone و غیره ... می باشد. در واقع تمامی برنامه هایی که کاربران از آن ها استفاده می کنند در این لایه نصب شده و در درسترس کاربر قرار می گیرند.**
- **لایه ی framework Application – یک API است که امکان برقراری تعامل سطح بالا از اپلیکیشن ها با سیستم اندروید را فراهم می آورد. این لایه عمده ی خدمات سطح بالا و مورد نیاز اپلیکیشن ها را در قالب کلاس های جاوا فراهم آورده و به برنامه نویس اجازه ی بهره گیری از این امکانات در توسعه ی اپلیکیشن را می دهد.**
- **لایه ی Libraries و runtime – کتابخانه هایی که انجام کارهای معمول نظیر نمایش و ارائه ی خروجی گرافیکی )rendering)، ذخیره ی داده ها، قابلیت وبگردی را به صورت آماده فراهم می آورند. این لایه همچنین Runtime اندروید و کتابخانه های اصلی که امکان اجرای اپلیکیشن ها را فراهم می آورد، شامل می شود.** 
	- **لایه ی هسته ی Linux – این لایه امکان ارتباط با سخت افزار را مهیا می سازد.**

**تاکنون ویرایش های متعددی از اندروید منتشر شده که در جدول زیر آن ها را مشاهده می کنید:**

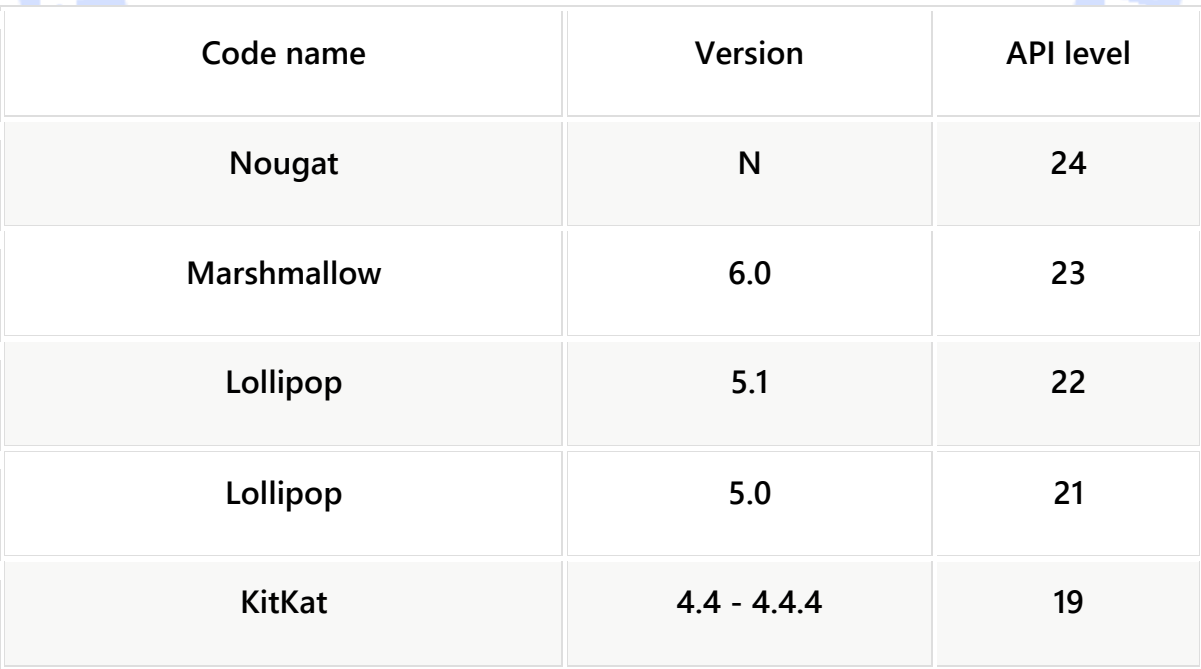

آدرس آموزشگاه : تهران - خيابان شريعتی - باال تر از خيابان ملک - جنب بانک صادرات - پالک 651 طبقه دوم - واحد7

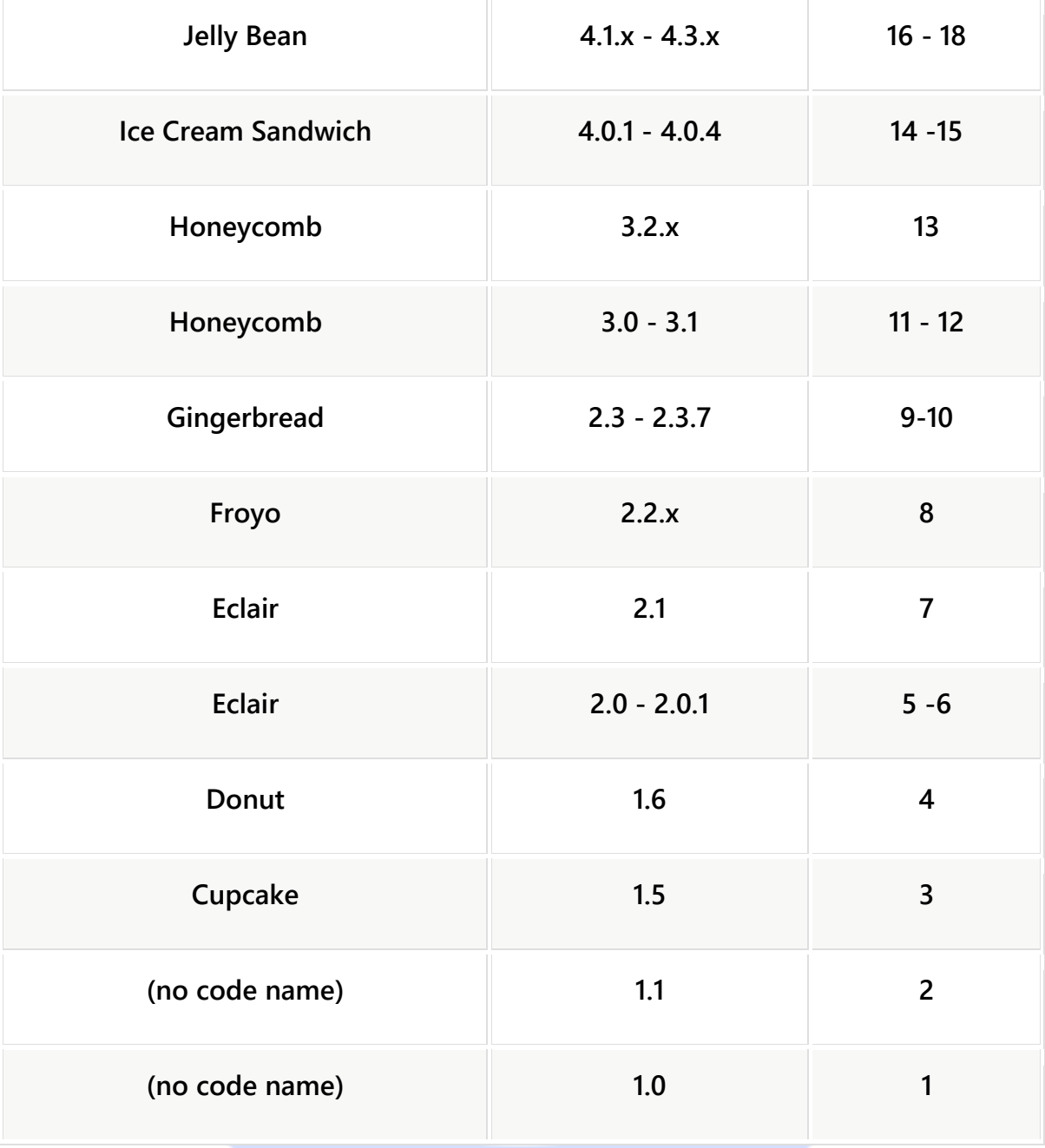

-**1**-**1**-**2**نحوه ی برنامه سازی برای سیستم عامل تحت موبایل اندروید

**زبان برنامه نویسی که برای ساخت و توسعه ی اپلیکیشن اندروید بکار گرفته می شود، زبان شی گرا و همه منظوره ی Java است. به عبارت دیگر، برنامه نویس اندروید تمامی فایل های تنظیمات** 

**و منطق اپلیکیشن که برای یک برنامه ی کاربردی اندروید ضروری است را با زبان چند منظوره ی Java می نویسد.** 

**tooling development Android( مجموعه ابزار ساخت و توسعه ی اپلیکیشن های اندروید( فایل هایی که توسط محیط کاری و برنامه نویس تولید شده را به اپلیکیشن اندروید تبدیل می کند. حال اگر برنامه نویس فرایند deployment را آغاز کند، کل اپلیکیشن اندروید به زبان ماشین ترجمه، کلاس های اپلیکیشن پوشه بندی و package شده )تحت یک namespace یا پوشه ی واحد سازمان دهی شده(، سپس برای اجرا تنظیم و آماده می شود )و در نهایت به اجرا در می آید(.**

**)deployment فرایندی است که طی آن اپلیکیشن برای بهره برداری کاملا آماده می شود.(**

**SDK( مجموعه ابزار ساخت و توسعه ی اپلیکیشن اندروید( و Gradle( سیستم ترجمه و کامپایل کدها به زبان ماشین( ابزار لازم جهت ایجاد، کامپایل و package کردن )سازمان دهی یا دسته بندی کلاس ها تحت یک namespace واحد( اپلیکیشن های اندروید را بر عهده دارد. تیم توسعه دهندگان اندروید افزونه ی Gradle را جهت هدایت اپلیکیشن های اندروید به مرحله ی کامپایل فراهم می آورد که می توانید آن را از اینترنت دانلود کرده و بر روی محیط کاری Studio Android نصب نمایید.** 

**SDK یا مجموعه ابزار ساخت و توسعه ی اپلیکیشن های اندروید، ابزار ADB( پل ارتباطی به دستگاه اندروید و اشکال زدایی اپلیکیشن( را نیز شامل می شود. ADB یک پل ارتباطی به دستگاه های واقعی و مجازی اندروید جهت مدیریت یا اشکال زدایی اپلیکیشن می باشد.** 

ママン・フラー ムー・ママーシン

-**1**-**1**-**3ADT**/مجموعه ابزار ساخت و توسعه ی اپلیکیشن اندروید و محیط توسعه ی **Studio Android**

**شرکت Google جهت توسعه و تست اپلیکیشن های اندروید، IDE یا محیط برنامه نویسی Android Studio را ارائه کرده و توصیه می کند. این محیط کاری خود از محیط برنامه نویسی IntelliJ برگرفته شده است.** 

آدرس آموزشگاه : تهران - خيابان شريعتی - باال تر از خيابان ملک - جنب بانک صادرات - پالک 651 طبقه دوم - واحد7

**در ADT ویرایشگرهای اختصاصی ویژه ی فایل های اندروید تعبیه شده. بیشتر فایل های تنظیمات اندروید مبتنی بر XML هستند. ویرایشگرهایی که از آن ها نام برده شد به شما امکان می دهند بین نسخه ی XML( حالت ویرایش( فایل و رابط کاربری ساخت یافته که امکان وارد کردن داده را مهیا**  می کند، راه گزینی (سویچ) نمایید.

### -**1**-**1**-**4**پروسه ی تبدیل و ترجمه از کد برنامه به اپلیکیشن اندروید

**توجه: مطالبی که در بخش حاضر مطالعه می کنید مربوط به فرایند کامپایل بوده و برای توسعه ی اپلیکیشن ضروری نمی باشد. در صورت تمایل می توانید از آن رد شوید.**

**کامپایلر Java فایل های حاوی کد و دستورات )file source )جاوا را به فایل های کلاس )file class ) تبدیل می کند. در واقع SDK اندروید در خود ابزاری به نام dx دارد که فایل های Java را به یک فایل اجرایی با پسوند dex.( Executable Dalvik )تبدیل می کند. تمامی فایل های کلاس اپلیکیشن داخل این فایل اجرایی قرار داده می شوند. در طول پروسه ی تبدیل، اطلاعات تکراری و غیر ضروری موجود در فایل های کلاس حذف شده و به طور بهینه سازمان دهی می شوند. به طور مثال، اگر یک متغیر String همزمان در چندین فایل کلاس وجود داشته باشد، فایل dex. تنها یک اشاره گر )reference ) به این String را در خود نگه می دارد.** 

**با توجه به توضیح بالا، فایل های dex. بسیار کم حجم تر از فایل های کلاس متناظر هستند.** 

**فایل dex. و محتویات یک پروژه ی اندروید )resource )همچون تصاویر و فایل های XML همگی به صورت پکیج داخل فایل apk.( فایل package Android )قرار داده می شوند. این عملیات را برنامه ای به نام aapt انجام می دهد.**

**فایل apk. خروجی، تمامی داده های لازم برای اجرای اپلیکیشن را شامل می شود. حال کافی است این فایل را به وسیله ی ابزار adb( پل ارتباطی مدیریت دستگاه اندروید و اشکال زدایی اپلیکیشن( بر روی دستگاه اندروید نصب )deploy )کرد.** 

**از ویرایش 5.0 به بعد اندروید، ART به عنوان سیستم مدیریت اجرای برنامه برای تمامی اپلیکیشن های اندروید مورد استفاده قرار می گیرد. ART از compilation Time Of Ahead( ترجمه ی کل کد برنامه به زبان ماشین به صورت یکجا در ابتدای اجرای اپلیکیشن( بهره می گیرد. حین نصب یک اپلیکیشن بر روی دستگاه اندروید، کد آن اپلیکیشن به زبان ماشین ترجمه می شود. این امر سبب می شود کد پس از کامپایل با افزایش 30 درصدی حجم مواجه شود، اما در زمان راه اندازی برنامه سرعت اجرا را بالا می برد.** 

**از آنجایی که کد اپلیکیشن تنها به هنگام اجرا و راه اندازی اولیه اپلیکیشن به زبان ماشین ترجمه می شود، مصرف باتری به مراتب کاهش می یابد.** 

**ابزار oat2dex فایل dex. تولید شده را به فرمت ELF تبدیل می کند. این فایل کد dex، کد ترجمه شده به زبان ماشین که مستقیما توسط پردازنده اجرا می شود )code native )و data-meta )اطلاعاتی پیرامون اپلیکیشن( را شامل می شود. فایل با نگه داشتن کد dex. امکان استفاده از ابزار جاری را همچنان فراهم می آورد.**

**عملیات مدیریت حافظه )collection garbage )در ART بهینه سازی شده، از این جهت مدت زمانی که اپلیکیشن ممکن است به طور موقت کند شده یا متوقف شود، کاهش می یابد.** 

#### -**1**-**1**-**5**فروشگاه مجازی **Play Google**

**شرکت گوگل سرویسی به نام Play Google را ارائه می دهد که این سرویس یک فروشگاه مجازی است و برنامه نویسان می توانند اپلیکیشن خود را در آن برای استفاده ی کاربران به صورت رایگان و پولی عرضه کنند. کاربران، اپلیکیشن Play Google را نصب کرده و به واسطه ی آن برنامه های کاربردی دلخواه خود را از سرویس play Google دانلود و نصب می کنند.** 

**اپلیکیشن Play Google یک سرویس ویژه کاربران ارائه می دهد که آن ها را از آپدیت و نسخه ی جدید یک نرم افزار آگاه می سازد. برای مثال زمانی که توسعه دهنده یک نسخه ی جدید از اپلیکیشن خود را در فروشگاه بارگذاری می کند، این سرویس بلافاصله کاربران جاری خود را از آن آپدیت مطلع ساخته و این آپدیت را در اختیار آن ها قرار می دهد.**

**play Google همچنین کتابخانه ها و سرویس هایی را ویژه ی برنامه سازان اندروید ارائه می دهد. به عنوان مثال می توان به سرویسی اشاره کرد که امکان استفاده و نمایش Maps Google را مهیا می سازد. ارائه ی این سرویس ها از طریق Play Google این مزییت را دارد که ویرایش های قدیمی اندروید نیز می توانند از آن ها استفاده کنند. Google می تواند آن ها را بدون اینکه نیازی به بروز آوری کلی سیستم عامل اندروید باشد، بروز رسانی کند.** 

## **-2-1نصب محیط برنامه نویسی Studio Android**

#### -**1**-**2**-**1**سیستم مورد نیاز برای نصب **Studio Android**

**می توان بر روی یک سیستم سخت افزار ی متوسط به راحتی برای سیستم عامل اندروید برنامه نویسی کرد. هر چند برای شرایط مطلوب، بهتر است محیط سخت افزاری مدرن با پردازنده ی 2.6 گیگاهرتز و رم 8 گیگابایت استفاده نمایید. هارد SSD نیز می تواند به شدت در اجرا و راه اندازی سریع برنامه شبیه ساز اندروید موثر باشد.** 

### -**1**-**2**-**2**ابزار الزم برای نصب و استفاده از سیستم عامل **Linux**

**SDK اندروید 32 بیتی است، به همین جهت بر روی یک سیستم لینوکس 64 بیتی، می بایست پکیج libs32-ia را نصب نمایید. در نسخه ی Ubuntu می توانید این کار را با اجرای دستور ز یر انجام دهید:** 

**apt-get install ia32-libs**

**چنانچه از نسخه ی دیگر Linux استفاده می کنید، توصیه می شود توضیحات و مستندات ارائه شده همراه با آن نسخه را در خصوص دستور مربوط مطالعه نمایید.** 

آدرس آموزشگاه : تهران - خيابان شريعتی - باال تر از خيابان ملک - جنب بانک صادرات - پالک 651 طبقه دوم - واحد7

### -**1**-**2**-**3**دانلود **Studio Android** از اینترنت

**http://developer.android.com/sdk/index.html آدرس از را Android Studio توانید می دانلود نمایید.** 

**دانلود در دو نسخه عرضه می شود: .1 یک نسخه فقط Tools SDK را شامل می شود .2 دیگری کل پکیج های Packages Studio Android را دربر می گیرد. شما می بایست Studio Android Package را دانلود نمایید.** 

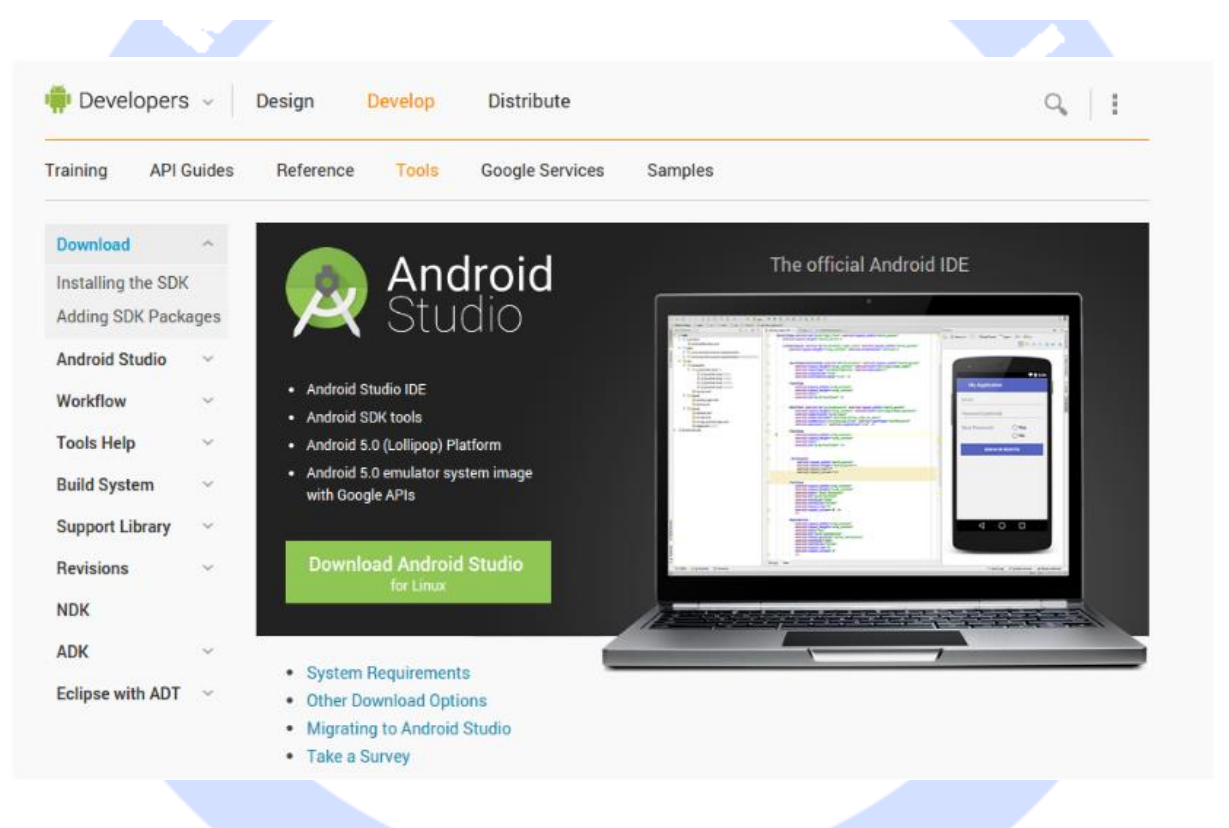

### -**1**-**2**-**4**نصب محیط برنامه نویسی **Studio Android**

**پروسه نصب بر روی سیستم عامل Windows آسان است، کافی است فایل اجرایی exe. را که از اینترنت دانلود کردید، اجرا نمایید. در سیستم عامل OSX Max کافی است Studio Android را با اشاره گر موس کشیده و در پوشه ی Applications جایگذاری نمایید.**

**در سیستم عامل Linux می بایست فایل ZIP دانلود شده را از حالت فشرده خارج ساخته و در مکان مناسب جایگذاری نمایید. به منظور راه اندازی پروسه ی نصب Studio Android، ابتدا به آدرس /bin/studio-android داخل یک پنجره ی فرمان )terminal )پیمایش نموده و سپس دستور sh.studio را اجرا نمایید.** 

**زمانی که پروسه ی نصب Studio Android را راه اندازی می کنید، این امکان در اختیار شما قرار می گیرد که تنظیمات مورد نیاز نسخه ی نصبی موجود را )برای مثال setting ویرایش قدیمی تر Studio Android که قبلا بر روی سیستم خود نصب کردید( به محیط جدید وارد نمایید.** 

#### **O** Complete Installation

You can import your settings from a previous version of Android Studio.

 $\bigcirc$   $\mathsf I$  want to import my settings from a custom location

Specify config folder or installation home of the previous version of Android Studio:

I do not have a previous version of Android Studio or I do not want to import my settings

OK

**باقی مراحل نصب را به صورت ویزاردی دنبال نمایید.**

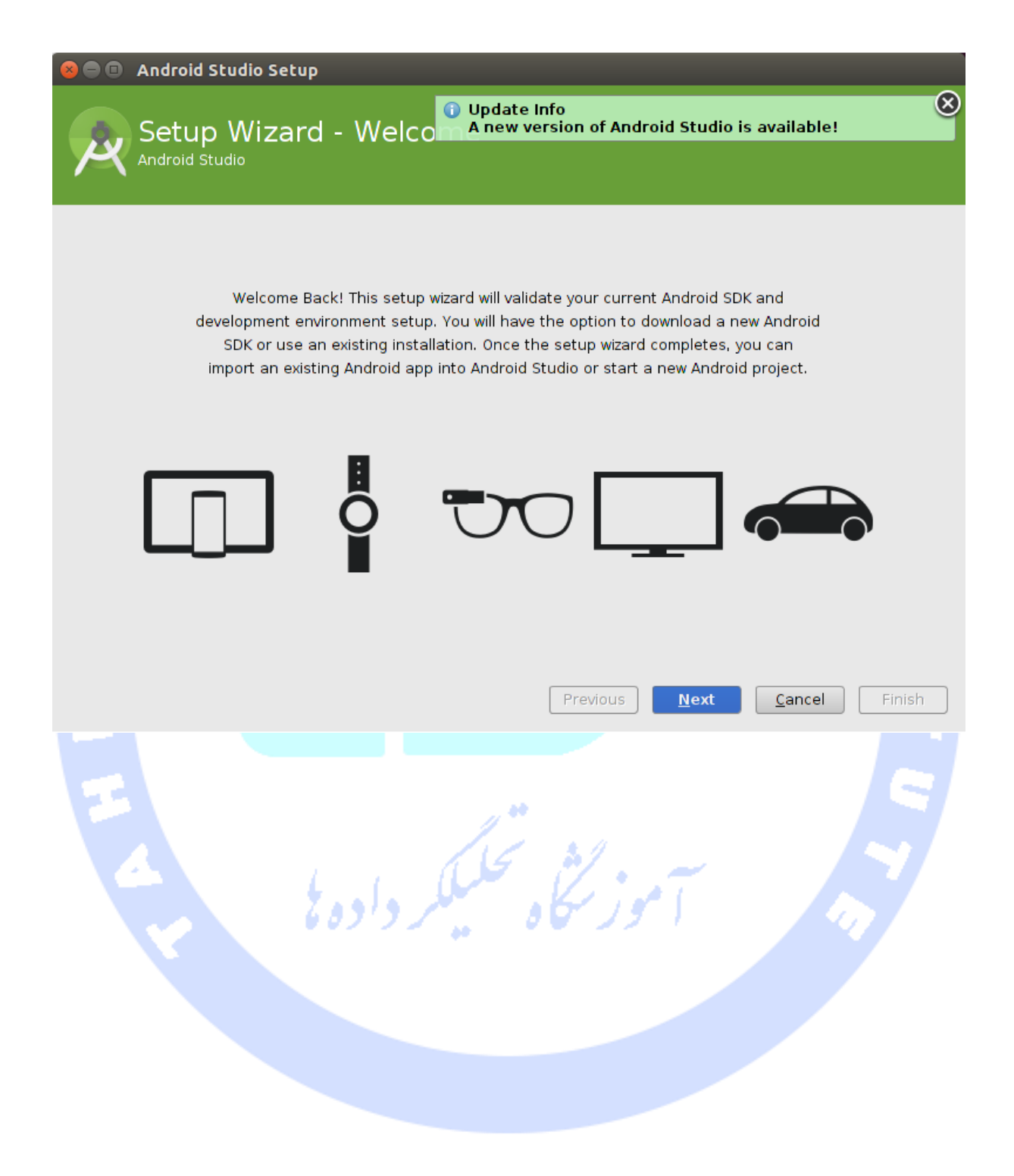

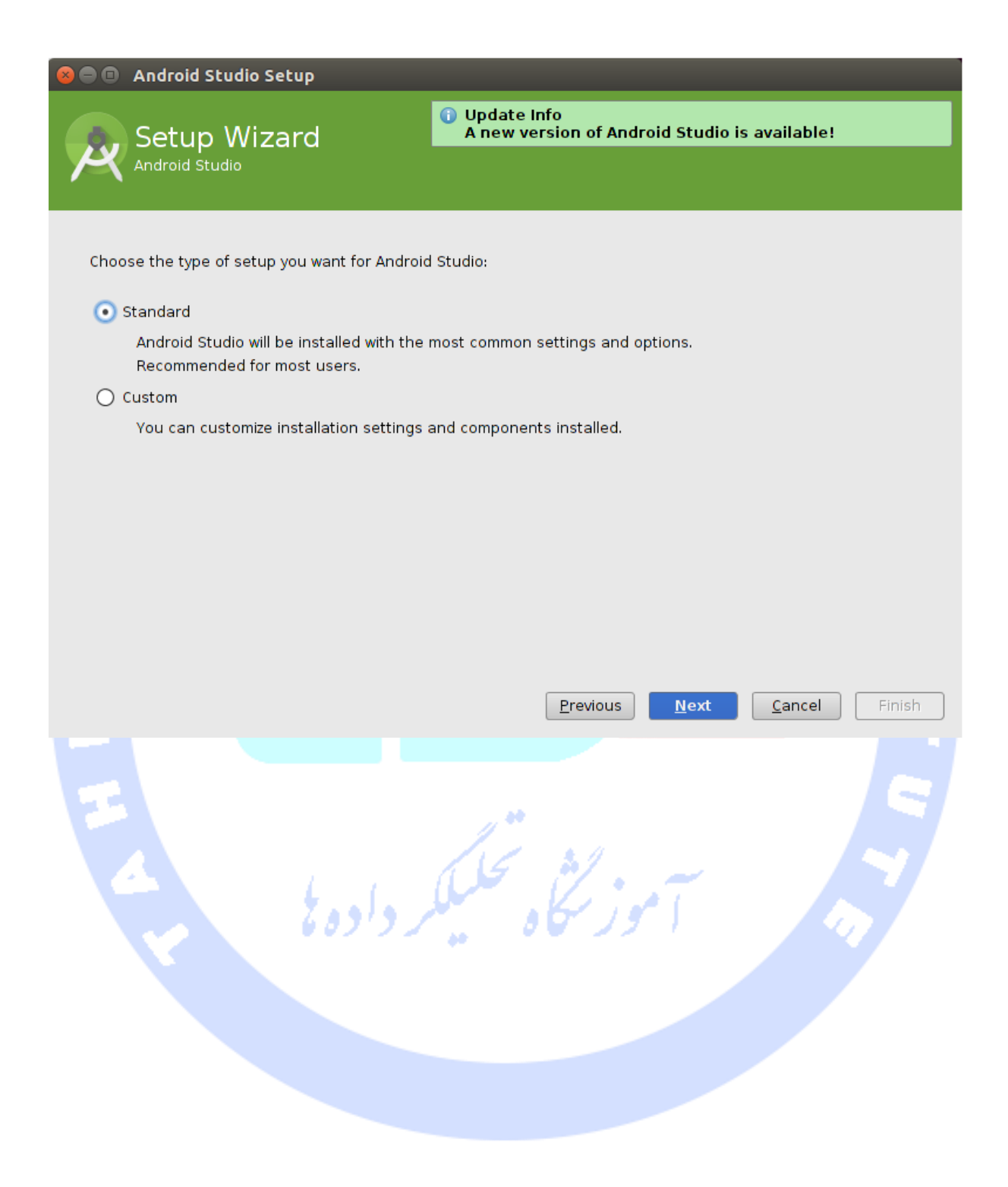

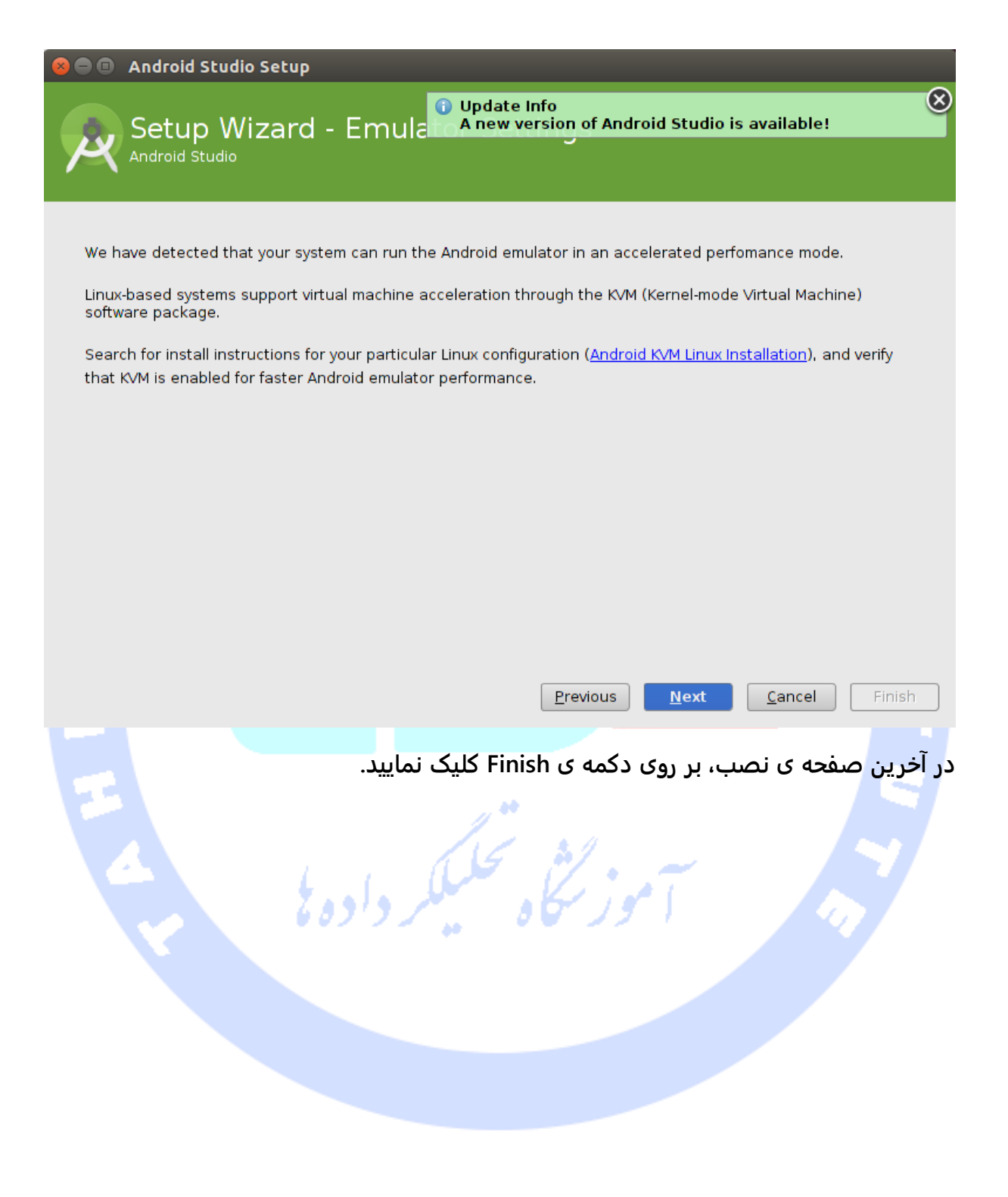

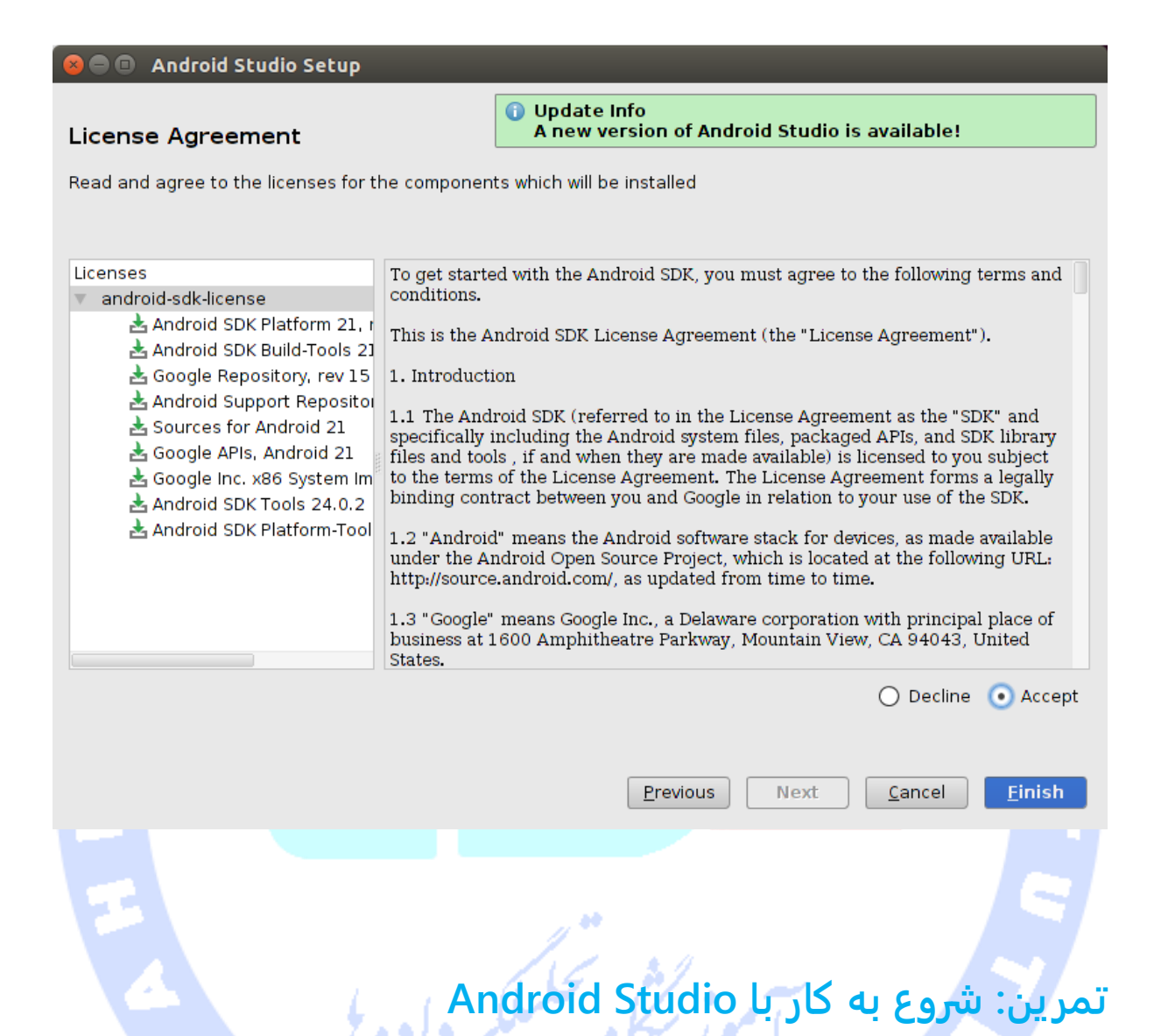

**در این تمرین می توانید یک پروژه ی اندروید تعریف کرده، سپس دستگاه مجازی )VM )Android را بر روی آن راه اندازی نمایید.** 

#### -**1**-**2**-**5**ایجاد یک پروژه ی اندروید

**جهت ساخت یک اپلیکیشن ساده ی اندروید، می توانید بر روی لینک Android new a Start project Studio کلیک نمایید و یا اگر قبلا یک پروژه ی اندروید ایجاد کردید، این مسیر را طی .File** ▸**New Project :نمایید**

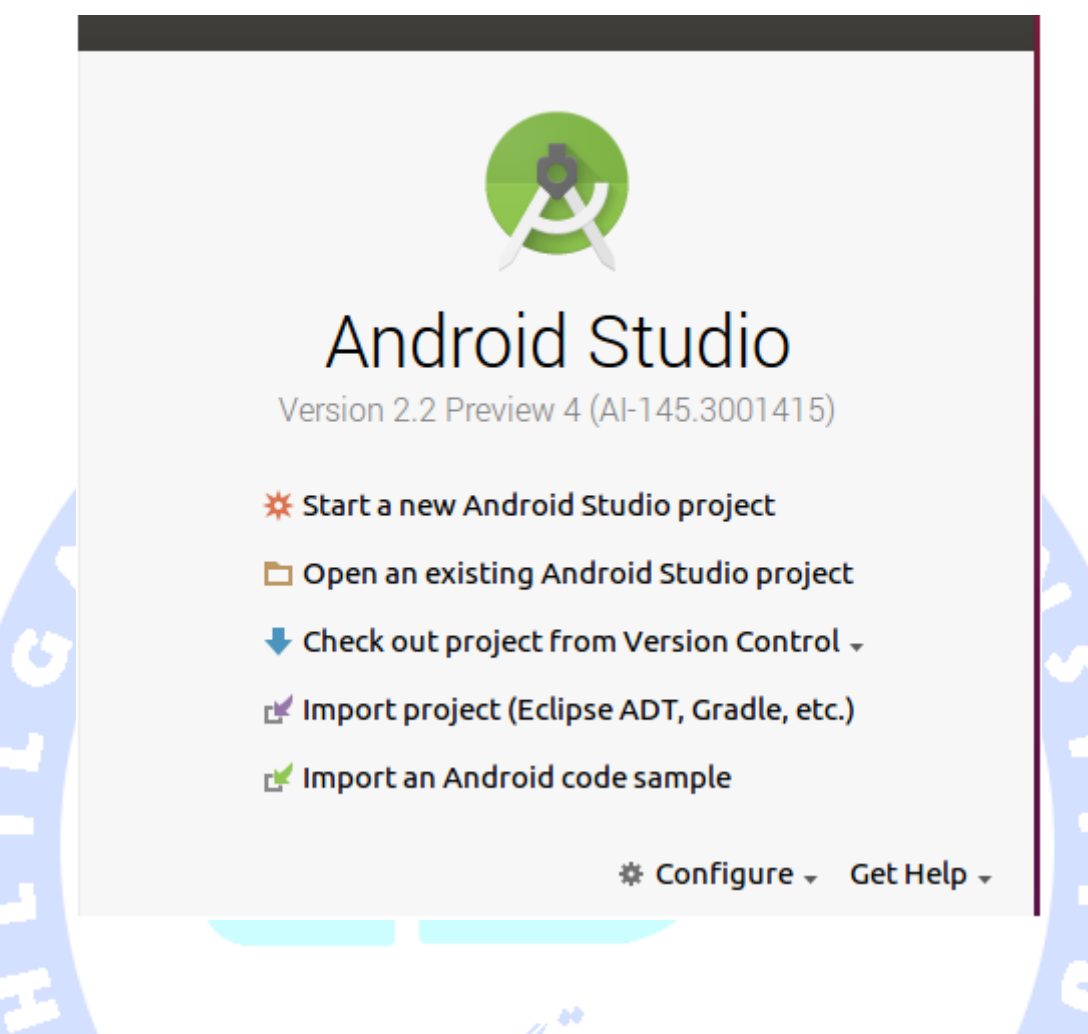

**پروژ ه ی اندروید خود را با مقادیر زیر تنظیم نمایید )فیلدهای پنجره ی project new Create را با مقادیر زیر مقداردهی نمایید(. محل ذخیره ی پروژه )مقدار فیلد location project )و اسم پکیج )فیلد name package )از مقادیری که شما وارد می کنید، بر گرفته می شود. برای ویرایش اسم پکیج، کافی است بر روی لینک کوچک Edit کلیک نمایید.** 

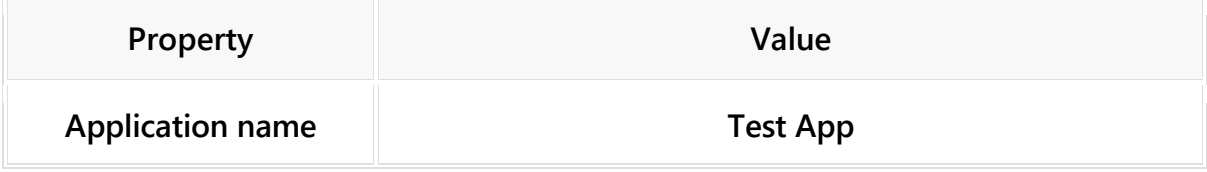

آدرس آموزشگاه : تهران - خيابان شريعتی - باال تر از خيابان ملک - جنب بانک صادرات - پالک 651 طبقه دوم - واحد7

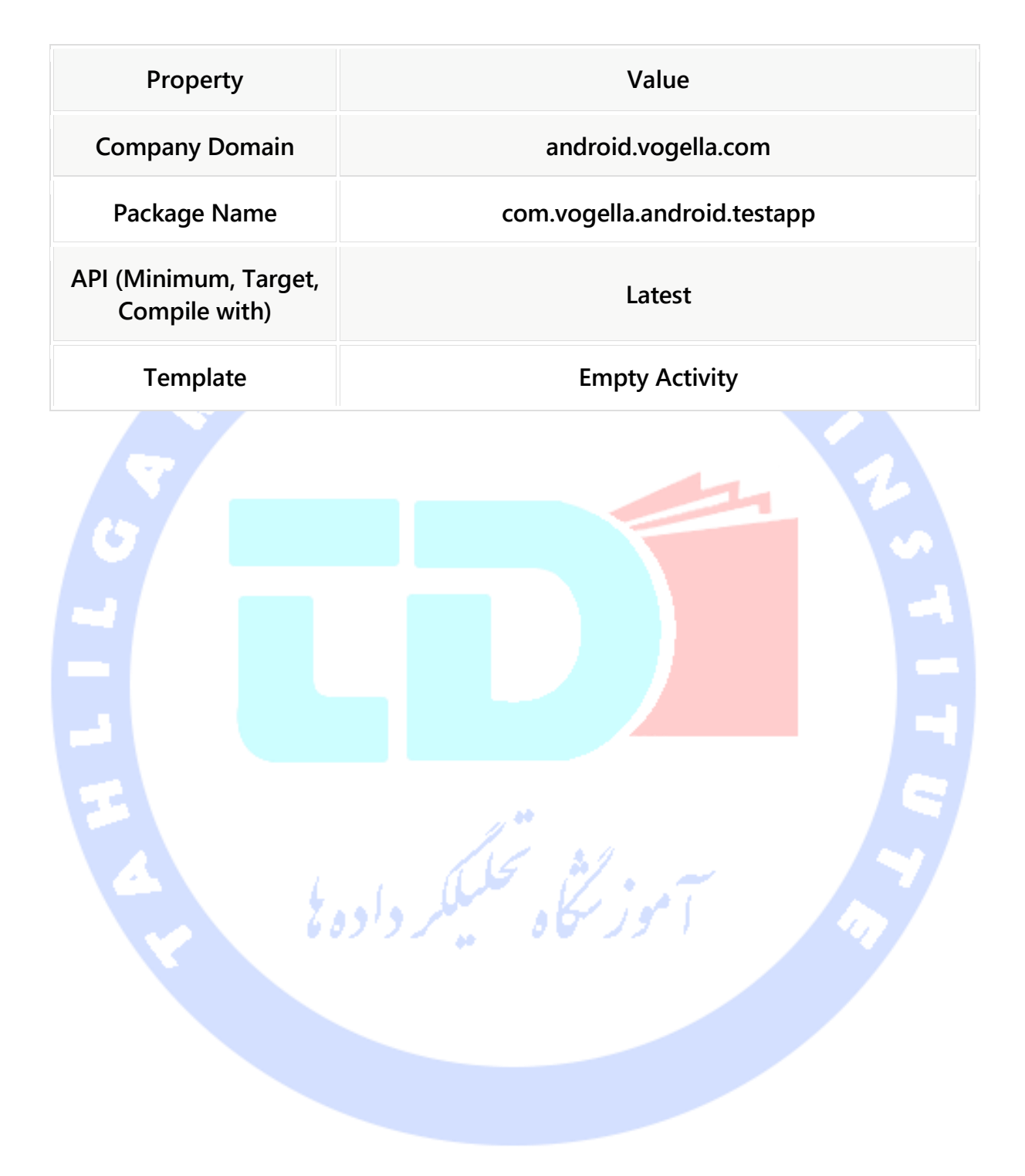

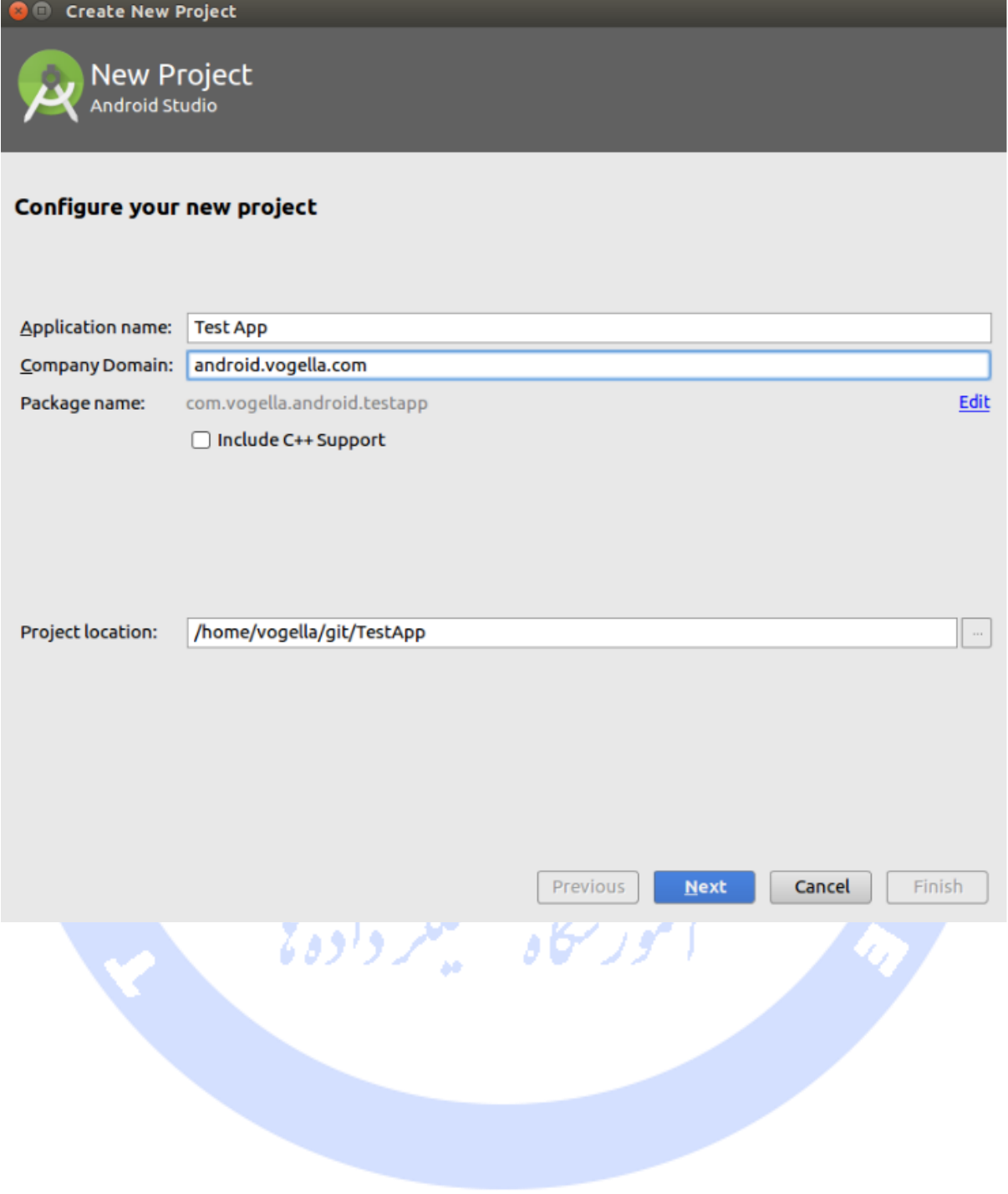

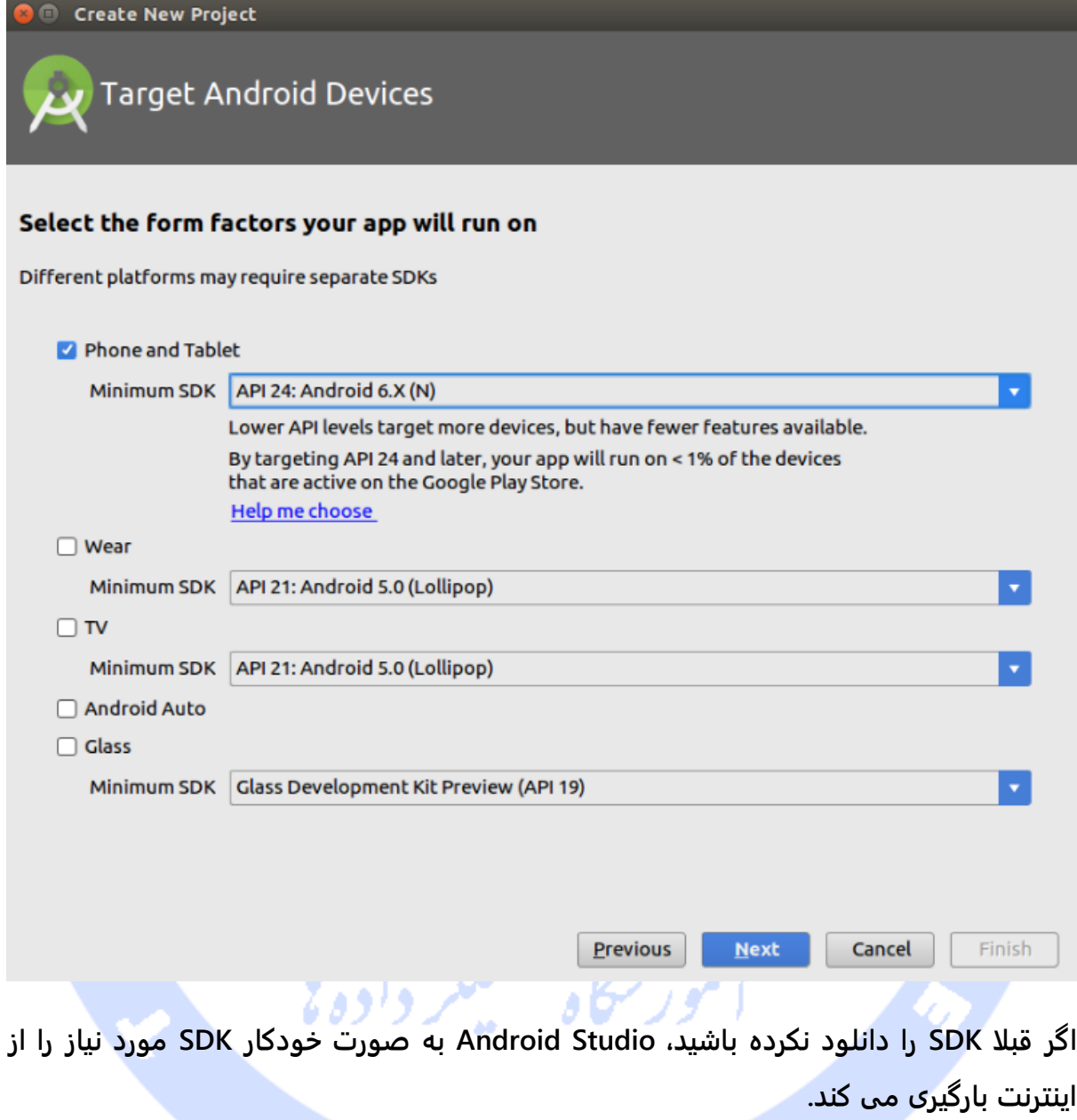

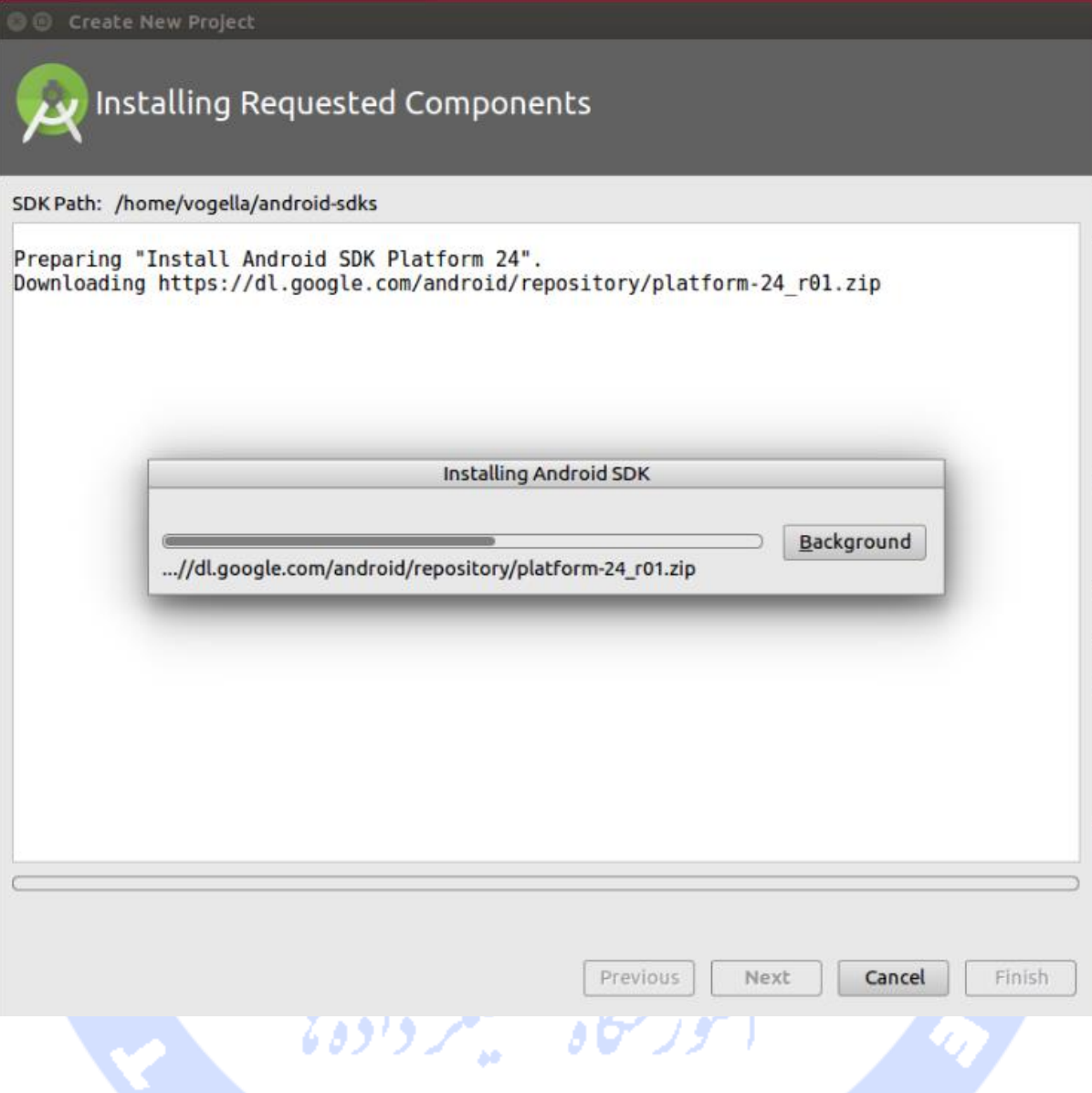

**در پنجره ی Mobile to Activity an Add، قالب آماده ی Activity Empty را انتخاب نمایید.**

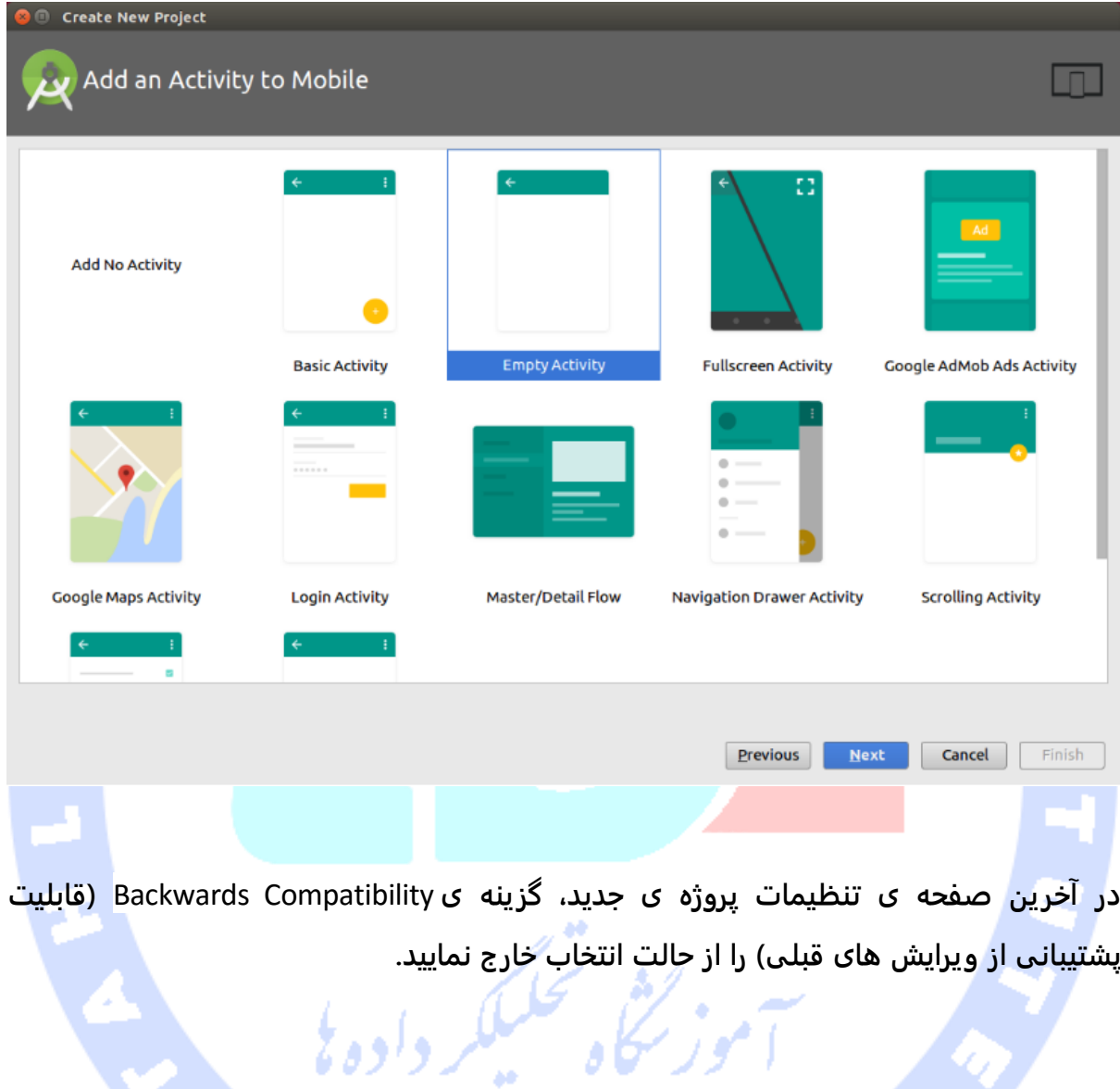

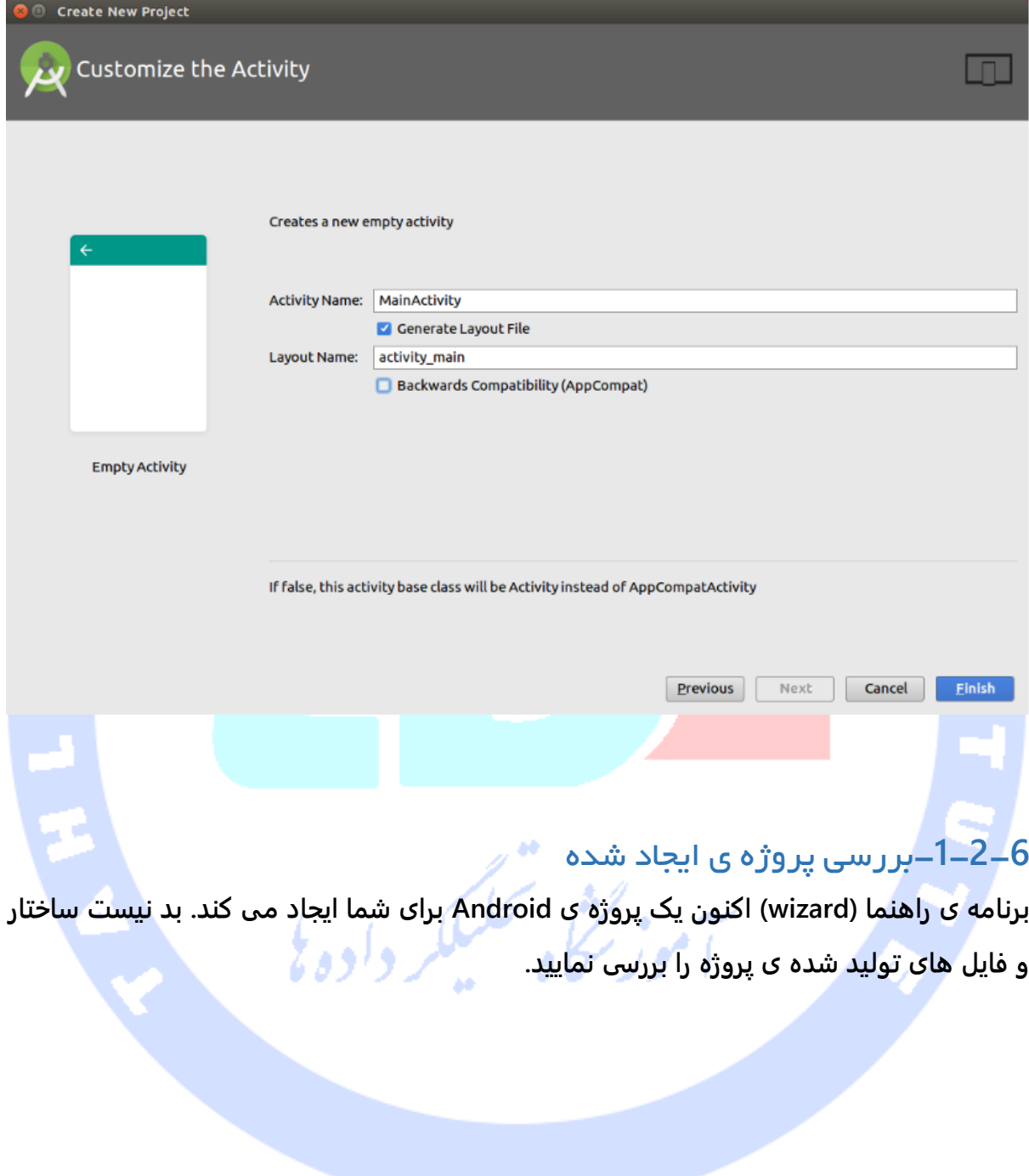

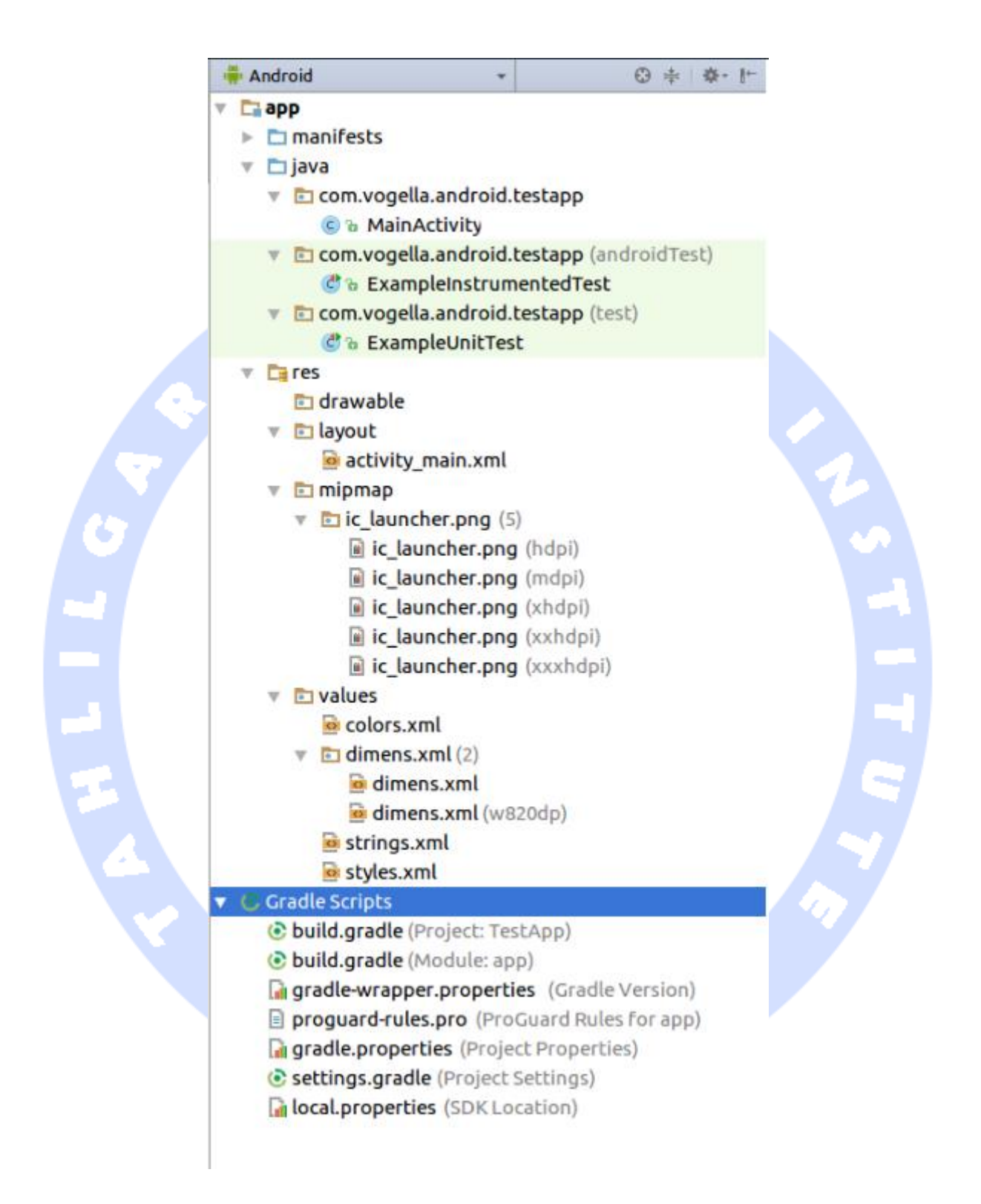

#### -**1**-**2**-**7**نصب نسخه ی مورد انتخاب سیستم عامل اندروید

**در Manager SDK، نسخه ی دلخواه اندروید برای نصب را از نمای درختی انتخاب نموده و سپس دکمه ی Install را کیلک نمایید. همان طور که در تصویر زیر مشاهده می کنید، 18 API از کتابخانه های اندروید انتخاب شده و نصب می شود**.

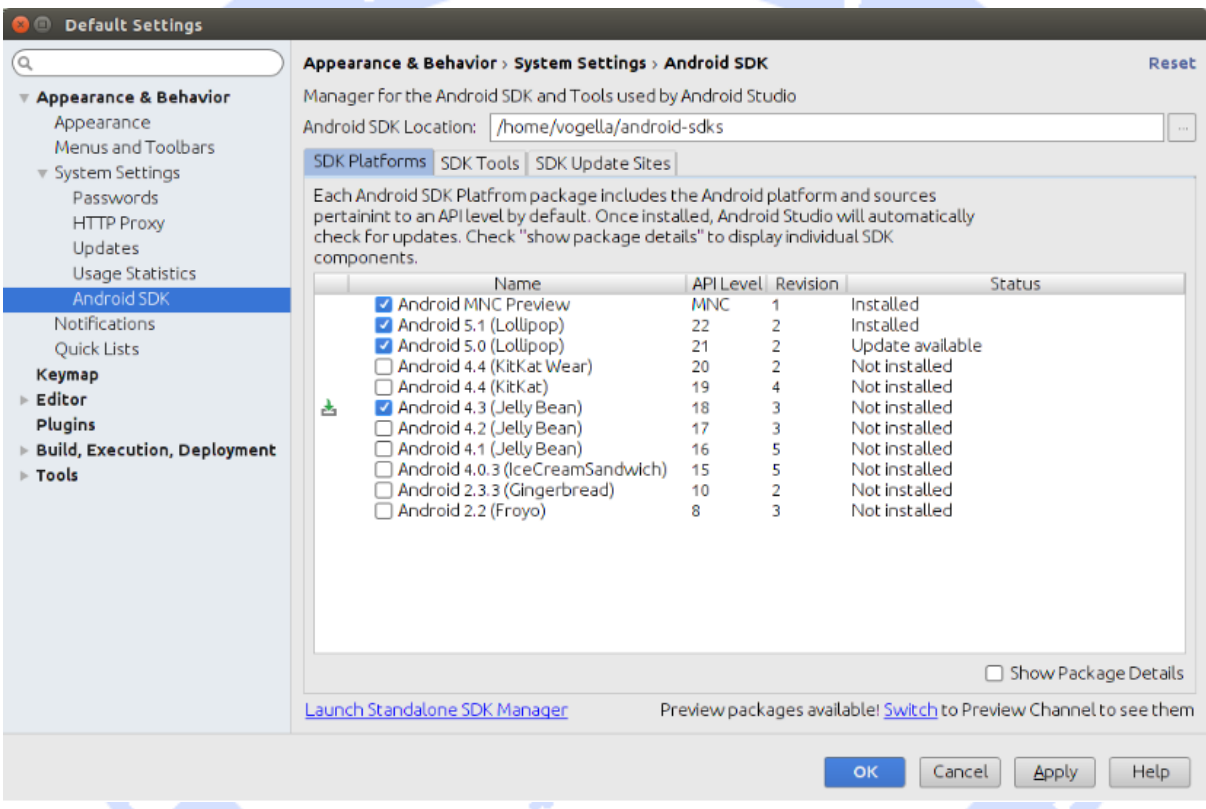

**با کلیک بر روی دکمه ی OK پروسه ی نصب را آغاز نمایید.** 

**در تب Platforms SDK، می توانید ورژن API یا کتابخانه های اندروید را برای نصب انتخاب نمایید.** 

**در تب Tools SDK نیز می توانید ابزار توسعه و ساخت اپلیکیشن را نصب نمایید.** 

### -**1**-**2**-**8**نصب **library support**( کتابخانه ی پشتیبانی از **API** های جدید اپلیکیشن در نسخه های قدیمی تر آن)

**Library Support این امکان را برای شما فراهم می آورد تا از قابلیت ها و امکانات ویرایش های بالاتر اندروید در نسخه های پایین تر آن استفاده نمایید. علاوه بر آن، این کتابخانه قابلیت هایی که به صورت جدا از Android عرضه می شود )unbundled)، همچون ابزارک )widget ) RecycleView جهت نمایش بهینه ی لیست، را در اختیار شما قرار می دهد.** 

**در حال حاضر ویرایش های متعددی از این کتابخانه وجود دارد: 4v، 7v و 13v. این کتابخانه ها هر یک برای ورژن های مربوطه قابل استفاده می باشند. به عنوان مثال، 7v library support برای دستگاه های اندروید که از کتابخانه های ورژن 7 )7 API )اندروید استفاده می کنند، قابل استفاده می باشد. لازم به ذکر است که نسخه های بالاتر library support برای عملکرد صحیح خود نیاز به ورژن های پایین تر دارند. به طور مثال، 7v library support برای عملکرد صحیح خود به کتابخانه ی 4v احتیاج دارد.** 

### **-3-1تست اپلیکیشن های اندروید بر روی محیط مجازی )ADV )یا دستگاه واقعی**

-**1**-**3**-**1**محیط شبیه ساز اندروید )**emulator** )و دستگاه مجازی اندروید )**ADV**(

**مجموعه ابزار اندروید )Tooling Android )در خود یک نرم افزار شبیه ساز ) device Android emulator )دارد. این شبیه ساز AVD را اجرا می کند. AVD می تواند محیط و سخت افزار یک گوشی واقعی اندروید را شبیه سازی کند.** 

**AVD ها این امکان را برای شما فراهم می کنند تا اپلیکیشن های اندروید خود را بر ر وی ورژن های مختلف اندروید با تنظیمات سخت افزاری مختلف تست کنید. حتی اگر هم یک دستگاه واقعی اندروید برای تست اپلیکیشن های خود دارید، لازم است نحوه ی کار با AVD ها را بیاموزید چرا که** 

آدرس آموزشگاه : تهران - خيابان شريعتی - باال تر از خيابان ملک - جنب بانک صادرات - پالک 651 طبقه دوم - واحد7

**دستگاه های مجازی به شما اجازه می دهند برنامه ی کاربردی خود را بر روی ورژن های مختلف اندروید با تنظیمات سخت افزاری خاص اجرا و تست نمایید.** 

**تنظیمات دلخواه دستگاه مجازی را می بایست در طول پروسه ی ایجاد AVD مشخص نمایید. این تنظیمات انتخاب کیفیت تصویر )resolution)، ورژن کتابخانه های اندروید )version API )و تراکم پیکسلی مد نظر را شامل می شود.** 

**می توانید چندین AVD با تنظیمات مختلف تعریف نمایید و آن ها را همزمان اجرا کنید. این کار به شما اجازه می دهد به طور همزمان اپلیکیشن خود را بر روی چندین دستگاه با تنظیمات مختلف امتحان کنید.** 

**نکته: اگر AVD را حین راه اندازی اولیه متوقف نمایید، دستگاه مجازی خراب می شود. راه اندازی اولیه در دستگاه های قدیمی کمی زمان می برد. در دستگاه های جدید فرایند راه اندازی اولیه معمولا 1 تا 3 دقیقه طول می کشد.**

**پس از اجرای کامل AVD، می توانید GUI را به وسیله ی موس کنترل نمایید. شبیه ساز همچنین با ارائه ی منویی در سمت راست محیط، به شما امکان می دهد تا به دکمه های گوشی دسترسی داشته باشید. سعی کنید در طول پروسه ی توسعه ی اپلیکیشن، AVD را متوقف نکنید. چنانچه در اپلیکیشن خود تغییراتی را اعمال نموده و هم اکنون می خواهید نسخه ی جدیدی از آن را تست نمایید، بهتر است اپلیکیشن خود مجددا بر روی AVD مستقر )deploy )کنید.**

## -**1**-**3**-**2certificate Debug**( شناسنامه ی تاریخ تولید و ثبت اپلیکیشن( و تاریخ ابطال آن )**date expiry**)

**اپلیکیشن های اندروید می بایست قبل از نصب بر روی دستگاه، امضا شده و کلید منحصر بفردی به آن تخصیص داده شود. در واقع در طول پروسه ی توسعه ی برنامه، محیط کاری Eclipse اپلیکیشن شما را به صورت خودکار با یک certificate یا امضای دیجیتالی خاص به نام debug key نشانه گذاری می کند تا امکان کپی برداری از آن وجود نداشته باشد.** 

**حال این امضای دیجیتالی که به برنامه ی کاربردی تخصیص داده می شود، حدودا تا 365 روز اعتبار دارد. زمانی که این تاریخ به پایان می رسد، اپلیکیشن یک خطای زمان کامپایل )error build ) صادر کرده و به شما اعلان می کند که certificate یا امضای دیجیتالی تخصیص داده شده به اپلیکیشن منقضی شده و دیگر معتبر نیست.** 

**به منظور رفع این مشکل، کافی است فایل keystore.debug را حذف نمایید. محل ذخیره ی فایلی های اپلیکیشن به صورت پیش فرض در سیستم عامل X OS و Linux در آدرس /android/.~و در سیستم عامل ویندوز XP در آدرس Documents\:C \android.]\username\[andSettings و در Vista و 7 در آدرس .باشد می C:\Users\[username]]\.android\**

**دفعه ی بعد که اپلیکیشن را کامپایل )build )می کنید، ابزار کامپایل پروژه یک keystore به همراه key debug جدید برای اپلیکیشن تولید کرده و به آن اختصاص می دهد )store key = جهت تایید اعتبار id توسعه دهندگان مورد استفاده قرار می گیرد(.** 

#### **Android AVD** با مقایسه در **Google AVD**-**1**-**3**-**3**

**در طول ایجاد یک AVD، این اختیار را دارید که بین device Android یا device Google یکی را انتخاب نمایید.** 

**یک AVD Android اغلب برنامه هایی از پروژه ی کد باز اندروید ) Source Open Android Project )را شامل می شود. این در حالی است که یک AVD ساخته شده با API های Google معمولا کدهای اضافی )کتابخانه ها یا توابع اضافی( از Google را دربرمی گیرد.** 

**AVD هایی که برای API های گوگل ایجاد می کنید به شما امکان می دهند تا اپلیکیشن هایی را که از سرویس های Play Google( به عنوان مثال سرویس های موقعیت یابی مانند Google API Maps )استفاده می کنند، تست نمایید.** 

### -**1**-**3**-**4**بهینه سازی و افزایش سرعت اجرا با انتخاب **GPU** رایانه ی میزبان )تنظیمات آیتم ی **Performance Emulated**)

**در طول فرایند تنظیم و آماده سازی یک محیط شبیه ساز برای تست برنامه )emulator)، می توانید یکی از دو گزینه ی Snapshot یا GPU Host Use را انتخاب نمایید.** 

**توجه: پنجره ی محاوره ای حاضر به شما اجازه می دهد هر دو گزینه را انتخاب نمایید. اما اگر هر دو گزینه را فعال نمایید، با خطا مواجه خواهید شد.**

با انتخاب <mark>گزینه ی اول، هنگامی که</mark> شما برای دومین بار دستگاه را راه ا<mark>ندازی می</mark> کنید، می بینید **که دستگاه مجازی با سرعت خارق العاده ای اجرا می شود. می دانید چرا؟ به این علت که به هنگام بستن دستگاه مجازی، AVD وضعیت و اطلاعات جاری خود را ذخیره می کند و طبیعتا با اجرای بعدی این وضعیت بلافاصله بازگردانده می شوند. چنانچه گزینه ی GPU Host Use را انتخاب نمایید، AVD مستقیما از کارت گرافیک سیستم میزبان برای پردازش و نمایش گرافیک بهره می گیرد که سرعت برنامه را در شبیه ساز به طور قابل توجهی بالا می برد.** 

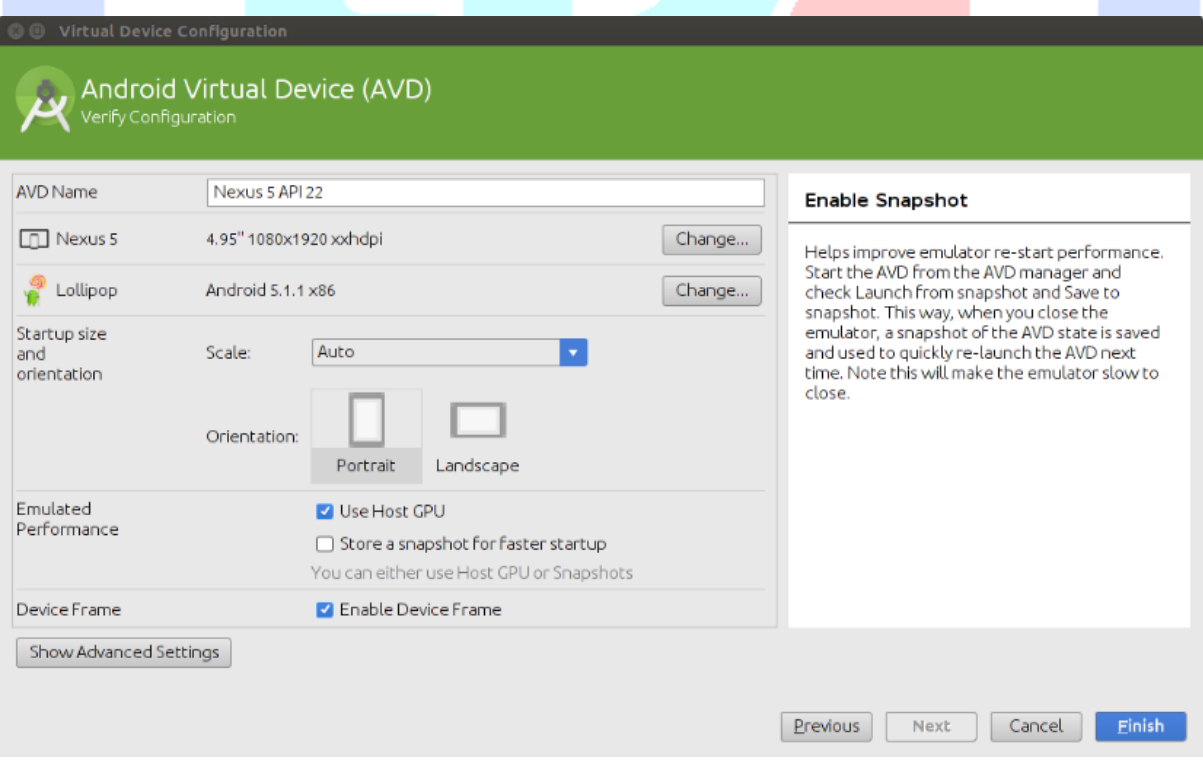

#### -**1**-**3**-**5**افزایش سرعت با انتخاب **system image Intel**

**می توانید یک AVD را با system image مبتنی بر معماری CPU ARM یا CPI Intel اجرا نمایید. دستگاه مجازی که از system image Intel بهره می گیرد، در اجرا بر روی سخت افزار Intel/AMD نسبت به image system مبتنی بر ARM بسیار سریع تر عمل می کند. در شرح علت آن باید گفت که شبیه ساز نیازی ندارد که دستورات پردازنده ی ARM را بر روی کامپیوتر شما به AMD/Intel ترجمه کند. حقیقت این است که image تهیه شده از ARM بیشتر با دستگاه های اندروید مطابقت دارد، اما لازمه ی این است که پردازنده شبیه سازی شود و این افت سرعت را در پی دارد. 86x بسیار سریع تر است چرا که سعی می کند با استفاده از مکانیزم های مربوطه ی AVD کد را به صورت native اجرا کند.** 

**image Intel را می توان به راحتی توسط Manager SDK Android برای API مربوطه نصب کرد. در محیط برنامه نویسی Studio Android، به هنگام ایجاد دستگاه مجازی، این اتفاق به صورت خودکار رخ می دهد. می توان تنظمیات لازم را از طریق details package انجام داد.** 

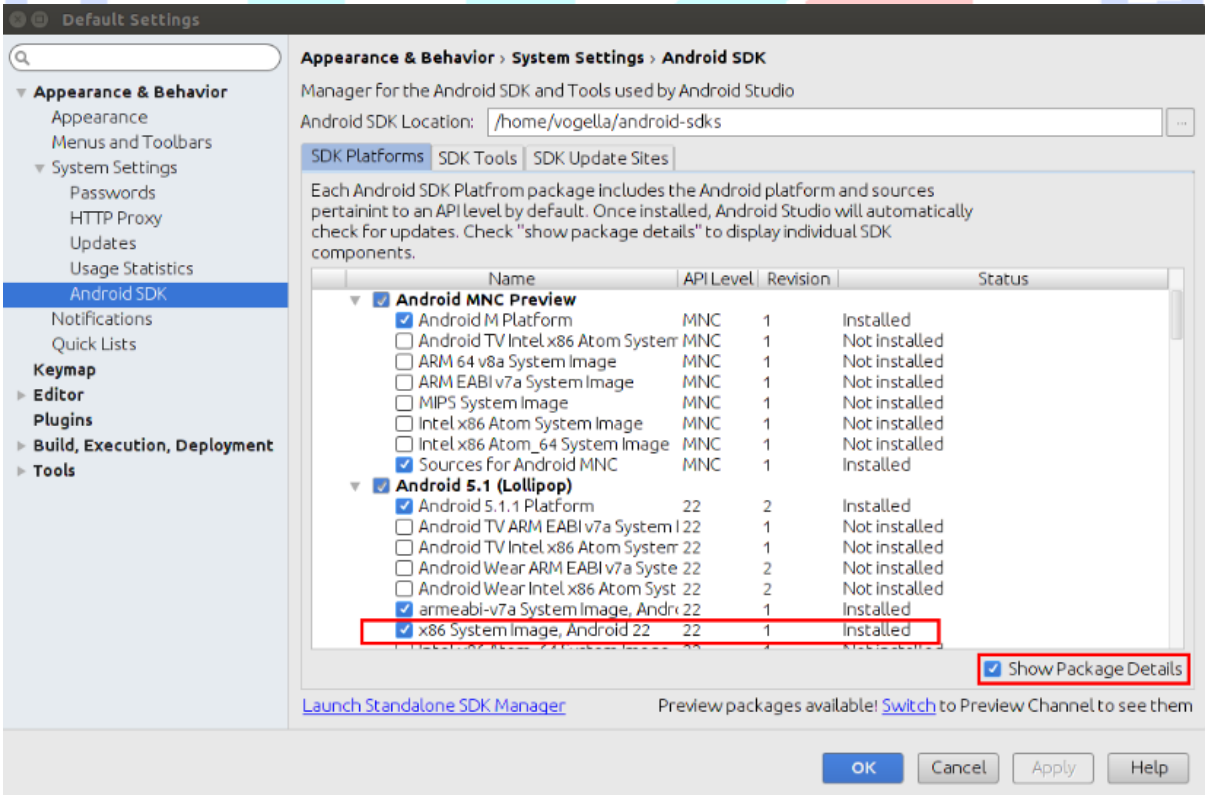

59

**نکته: لازم به ذکر است که image intel برای تمامی ورژن های مجموعه کتابخانه های اندروید )Level API )در دسترس نیست.** 

**لازم است برای ویندوز درایورهای بیشتری دانلود و نصب نمایید.** 

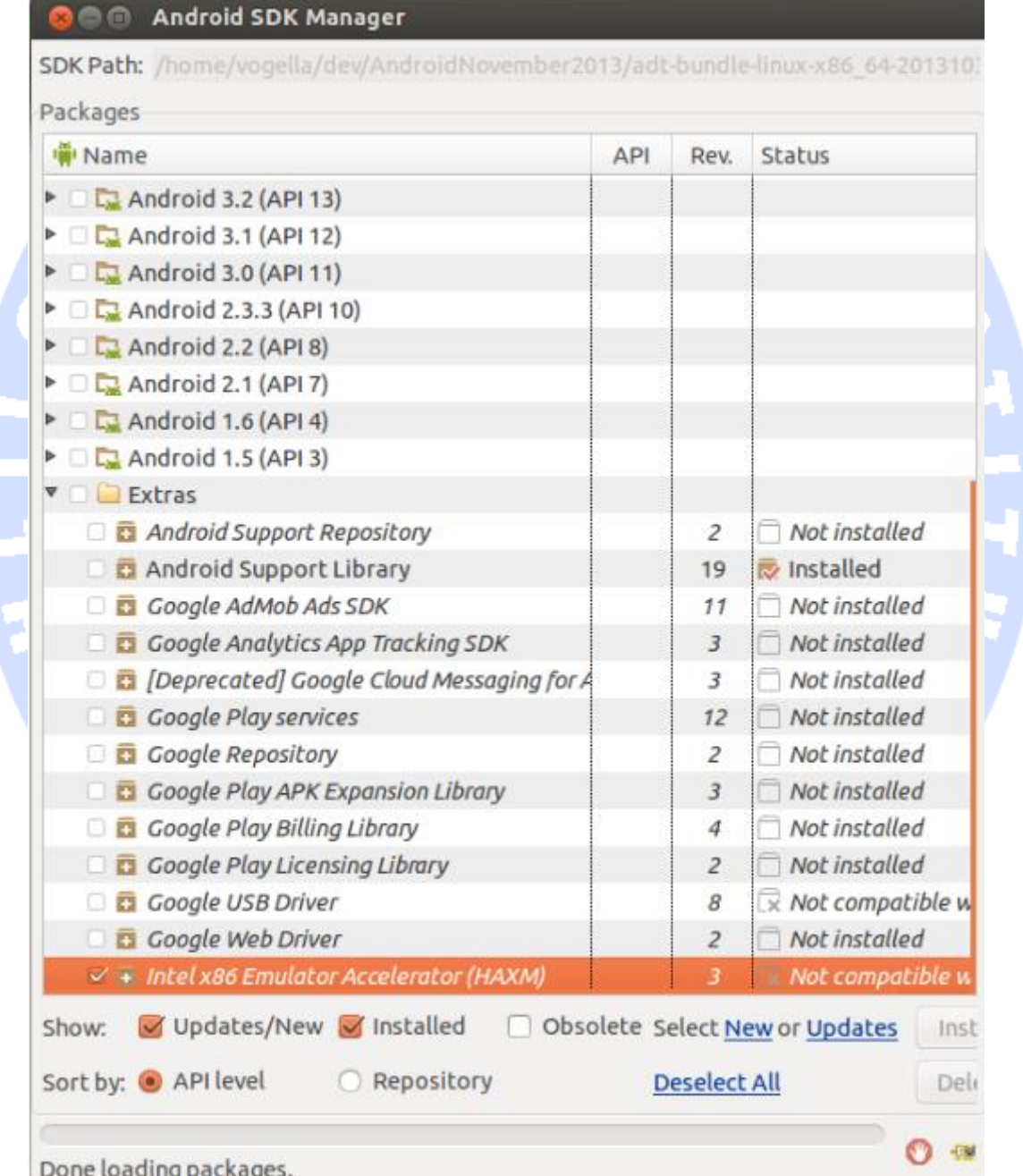

**پس از دانلود، می توانید به فایل مورد نظر در محل قرار گیری فایل های نصبی اندروید در پوشه ی intel/extras دسترسی داشته باشید. برای نصب درایورها می بایست است فایل اجرایی exe. را کلیک نمایید. این مرحله ی اضافی برای سیستم عامل ویندوز ضروری است. صرفا دانلود درایور کافی نیست و باید آن را نصب نمایید.** 

**پس از دانلود، می توانید یک AVD مبتنی بر شبیه ساز Intel ایجاد نمایید. شبیه ساز با سرعت چندان بیشتری راه اندازی نمی شود، اما سرعت اجرای خود اپلیکیشن بسیار سریع تر خواهد بود.**

-**1**-**3**-**6**تست برنامه بر روی یک دستگاه واقعی اندروید

**ابتدا در دستگاه اندروید خود به بخش setting مراجعه نموده و در آنجا قابلیت Debugging USB را فعال نمایید. برای این منظور مسیر رو به رو را طی کنید: Debugging-USB**▸  **.Settings** ▸ **Development Options**

**شاید لازم باشد درایور مورد نیاز برای گوشی همر اه خود را نیز نصب نمایید. برای سیستم عامل های Linux و OX Mac این درایور از پیش نصب شده و آماده )box of out )در اختیار شما قرار می گیرد، اما برای سیستم عامل Windows شما می بایست درایور مربوطه را خود نصب نمایید.**

**توجه: پایین ترین ورژن اندرویدی که اپلیکیشن شما بر روی آن قابلیت اجرا دارد و به اصطلاح پشتیبانی می کند، می بایست با نسخه ی اندرویدی که بر روی دستگاه شما نصب است، سازگاری و هم خوانی داشته باشد.** 

**زمانی که چندین دستگاه به کامپیوتر متصل کرده اید، می توانید مشخص کنید کدام یک مورد استفاده قرار گیرد. چنانچه تنها یک دستگاه به کامپیوتر وصل است، اپلیکیشن به صورت خودکار بر روی دستگاه مربوطه مستقر و نصب )deploy )می شود.** 

### **-4-1کامپوننت های)اجزای تشکیل دهنده(نرم افزاری یک اپلیکیشن اندروید**

آدرس آموزشگاه : تهران - خيابان شريعتی - باال تر از خيابان ملک - جنب بانک صادرات - پالک 651 طبقه دوم - واحد7

#### -**1**-**4**-**1**اپلیکیشن اندروید

**اپلیکیشن اندروید در حقیقت یک موجودیت واحد و قابل نصب است که می توان آن را راه اندازی نموده و مستقل از دیگر اپلیکیشن های اندورید مورد استفاده قرار داد. اجزای تشکیل دهنده یا به اصطلاح کامپوننت های نرم افزاری دو اپلیکیشن می توانند بر اساس یک آبجکت به نام Intent به یکدیگر وصل شوند. به تعبیر دیگر با استفاده از آبجکت Intent می توان عملیات یا task هایی تعریف کرده که بین چندین اپلیکیشن رفت و آمد دارند و اطلاعاتی را بین این دو منتقل می کنند.**

**اپلیکیشن های اندروید به طور کلی از کامپوننت های نرم افزاری، فایل های حاوی دستورات جاوا )files source )و فایل های محتوا )files resource )تشکیل می شوند. کامپوننت های نرم افزاری اندروید هر یک به همراه شرح چیستی و کاربرد آن در زیر عنوان شده اند:**

**.1 کامپوننت Application: هر برنامه ی اندروید می تواند تنها یک کلاس Application داشته باشد که این کلاس قبل از دیگر کامپوننت های اندرو ید نمونه سازی می شود )یک نمونه یا آبجکت از این کلاس ساخته می شود(. این جزء نرم افزاری همچنین آخرین کامپوننتی است که به هنگام خروج و بسته شدن برنامه، متوقف شده و چرخه ی حیات آن به اتمام می رسد.**

**اگر خودتان به صورت صریح یک آبجکت از این کلاس نسازید، اندروید خود به صورت خودکار یکی برای شما ایجاد می کند.**

**.2 Activity: جز نرم افزاری که یک صفحه از اپلیکیشن را ارائه داده و کاربر با تعامل با آن فعل خاصی را انجام می دهد، برای مثال با یکی از مخاطبین تماس گرفته، از منظره ای عکس می گیرد، یک نقشه را بر روی نمایشگر گوشی خود مشاهده می کند یا ایمیلی را ارسال می کند. به هر activity یک پنجره اختصاص می یابد که در آن رابط کاربری و ظاهر برنامه )UI )ترسیم می گردد.به عبارت دیگر، Activity جز ء اصلی اپلیکیشن های اندروید است که از دو بخش تشکیل شده: .1 کلاس که کد و رفتار برنامه را در آن پیاده سازی می کنید .2 لایه ی گرافیکی. یک اپلیکیشن می تواند چندین activity داشته باشد. activity ها با** 

**استفاده از view ها و fragment ها ظاهر برنامه ی خود را ساخته و با کاربر تعامل برقرار می کنند.** 

- **.3 Service: یکی از اجزا تشکیل دهنده ی اپلیکیشن های اندروید که عملیاتی را انجام می دهد ولی رابط کاربری یا UI ندارد. به عبارت دیگر، یک کامپوننت نرم افزاری که در پس زمینه کار می کند و با کاربر هیچ تعاملی ندارد. سرویس ها می توانند با دیگر کامپوننت های اندروید ارتباط بر قرار کنند. به عنوان مثال receiver broadcast می تواند از طریق framework notification به کاربر درباره ی رخداد خاصی خبر بدهد.**
- **.4 receiver Broadcast: یک receiver Broadcast می تواند به پیغام ها سیستمی و intent ها گوش فرا دهد و به اصطلاح منتظر باشد اتفاق خاصی رخ دهد. در واقع زمانی که event مورد نظر رخ می دهد، receiver ای که به آن گوش فرا می دهد توسط سیستم اندروید مطلع می گردد.**

**به عنوان مثال می توانید یک receiver تخصیص دهید که کار آن گوش دادن به پیغام های سیستمی یا intent ها است. یا receiver ای اعلان کنید که منتظر تغییر در وضعیت گوشی )زمانی که گوشی زنگ می زند( است.** 

**به عبارت دیگر سیستم اندروید رخدادهایی را که اتفاق می افتد توسط broadcast اعلان می کند و شما می توانید برای این رخدادها receiver تعریف کنید که به رخداد گوش داده و در زمان فعال شدن رخداد از آن مطلع شود.** 

**شما می توانید ویژه ی event مربوط به اتمام فرایند راه اندازی سیستم )boot)، یک receiver تعریف نمایید.**

**.5 provider Content: یک جزء نرم افزاری که که رابط ساخت یافته یا یک پل ارتباطی به داده های اپلیکیشن فراهم می آورد. کامپوننت provider Content این قابلیت را دارد که داده های مورد نیاز چندین اپلیکیشن را در مکانی واحد به اشتراک گذاشته تا برنامه هایی که به این داده ها نیاز دارند بتوانند به آن داده ها دسترسی داشته و از آن ها استفاده کنند.**

آدرس آموزشگاه : تهران - خيابان شريعتی - باال تر از خيابان ملک - جنب بانک صادرات - پالک 651 طبقه دوم - واحد7

**سیستم اندروید یک دیتابیس به نام SQLite دارد که به طور مکرر همراه با provider content مورد استفاده قرار می گیرد. دیتابیس داده ها را ذخیره می کند و سپس این داده ها توسط واسطی به نام provider در اختیار اپلیکیشن قرار می گیرد.**

### -**1**-**4**-**2**طراحی ظاهر و **UI** برنامه با استفاده از **fragment** ها، **view** ها و ها **layout manager**

**Fragment ها کامپوننت هایی هستند که در بستر )context )یک activity که همان فرم در اندروید است، اجرا می شوند. fragment ها با کپسوله سازی کدهای اپلیکیشن در خود امکان استفاده ی مجدد از آن ها در activity های مختلف را فراهم آورده و همچنین توسعه دهنده را قادر می سازد برای دستگاه های اندروید با اندازه صفحه متفاوت UI داینامیک و انعطاف پذیر تعریف کنند. تصویر زیر یک activity به نام MainActivity را به نمایش می گذارد. Activity حاضر، در نمایشگر کوچک، تنها یک fragment را برای کاربر نمایش می دهد. این در حالی است که همین activity، به هنگام نمایش در دستگاه تبلت هر دو fragment را همزمان در یک صفحه به نمایش می گذارد.** 

آموز گٹی تحکیگر دادہ پا

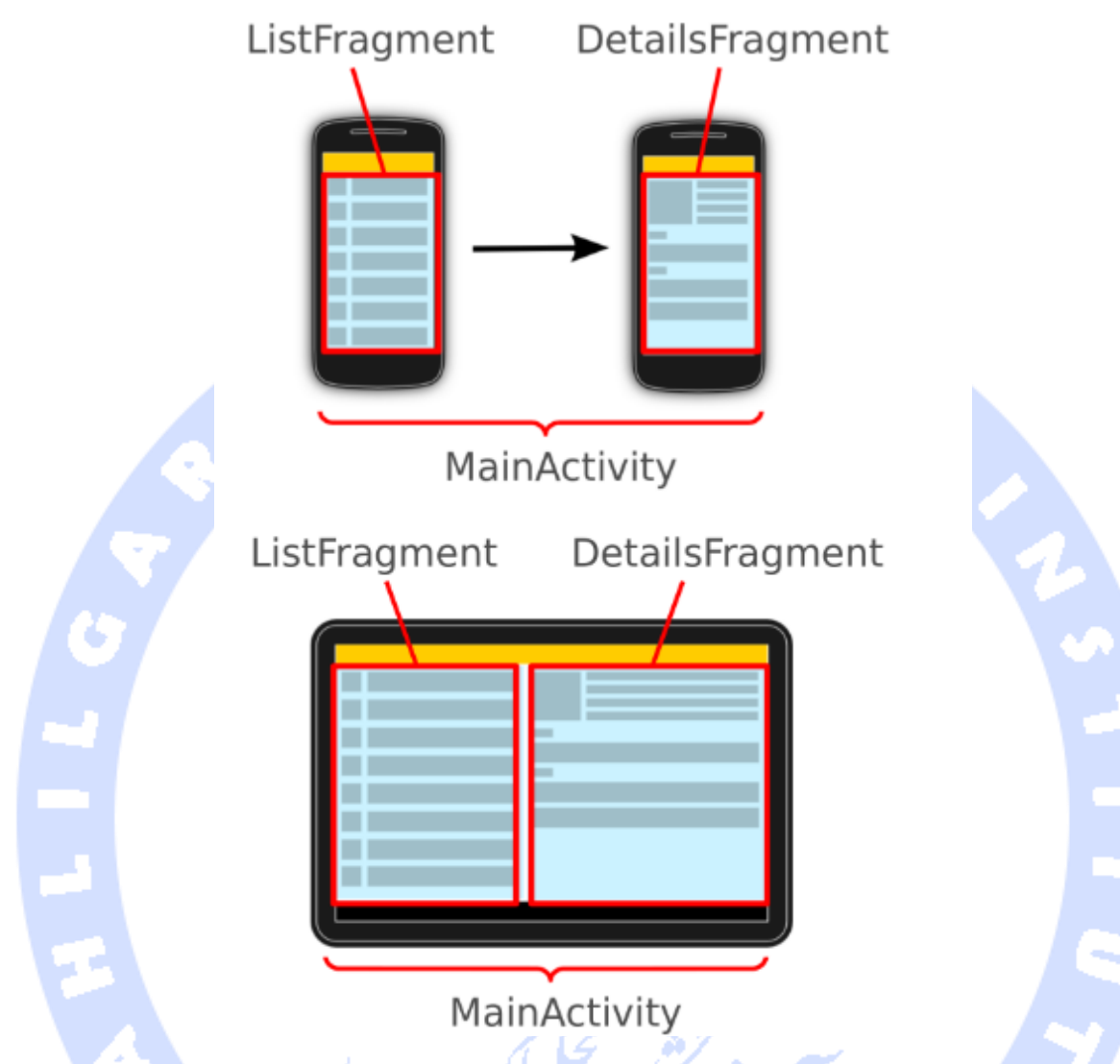

**View ها ابزارک های رابط کاربری )Widget UI )همچون دکمه یا field text هستند که به وسیله ی attribute می توان رفتار و ظاهرشان را تنظیم و ویرایش کرد.**

**در اندروید مفهومی به نام ViewGroup وجود دارد. ViewGroup خود یک view است که نقش میزبان یا ظرف را برای دیگر view ها )که در اصطلاح view های فرزند آن خوانده می شوند( ایفا می کند. به این view میزبان در اندروید manager layout نیز گفته می شود چرا که قادر است چینش view های دیگر را مدیریت کند.**

**کلاس پایه که manger layout ها از آن ارث بری می کنند ViewGroup.view.android است . این کلاس خود از View.view.android که کلاس پدر تمامی view ها است مشتق می شود.**

**می توان با قرار دادن manager layout ها در دل یکدیگر )تودرتو کردن آن ها(، layout یا قالب های ترکیبی و پیچیده تری ایجاد کرد.**

### -**1**-**4**-**3**ابزارک های رابط کاربری یا **widget** های مورد استفاده در صفحه ی )**home screen widget**( اصلی

**Widget ها یا ابزارک های رابط کاربری که در صفحه ی اصلی موبایل به نمایش در می آیند، در واقع یک سری receiver broadcast هستند که کامپوننت های تعاملی ارائه می دهند. شما از طریق این کامپوننت ها می توانید به بخش هایی از برنامه در صفحه ی اصلی موبایل ) home screen )دسترسی داشته باشید. به عنوان مثال، یک ابزارک می تواند به کاربر اجازه دهد خلاصه ای از ایمیل های جدید را مشاهده کند و زمانی که کاربر بر روی ایمیل دلخواه خود کلیک کرد، کاربر را به صفحه ی مربوطه در اپلیکیشن هدایت کند.** 

**wallpapers Live به شما این امکان را می دهند تا background های متحرک و پویا برای نمایش در صفحه ی اصلی سایت خود ایجاد کنید.**

#### -**1**-**4**-**4**کالس **Context**

**نمونه یا آبجکت های ایجاد شده از کلاس Context.content.android، اتصال/امکان دسترسی به سیستم اندروید و دستگاهی که اپلیکیشن بر روی آن اجرا می شود را فراهم می آورد. به عبارت بهتر، نمونه های این کلاس به سیستم، منابع و سرویس های اپلیکیشن دسترسی دارند.**

**برای مثال، می توانید به وسیله ی Context اندازه ی دقیق صفحه نمایش دستگاه جاری را بدست بیاورید.**

**Activity ها و سرویس ها از کلاس Context ارث بری می کنند.**

### **-5-1فایل تنظیمات اندروید )manifest)**

آدرس آموزشگاه : تهران - خيابان شريعتی - باال تر از خيابان ملک - جنب بانک صادرات - پالک 651 طبقه دوم - واحد7

#### -**1**-**5**-**1**تنظیمات اپلیکیشن های اندروید

**کامپوننت ها، تنظیمات و metadata یک اپلیکیشن اندروید در فایل xml.AndroidManifest آن که فایل تنظیمات در سیستم اندروید است، قید می شود.** 

**تمامی activity ها، سرویس ها و کامپوننت های provider content اپلیکیشن باید در این فایل و به صورت static تعریف شوند. اما receiver Broadcast را می توان به صورت static در فایل manifest یا به صورت dynamic و در زمان اجرا در اپلیکیشن تعریف کرد. سیستم اندروید این فایل تنظیمات را به هنگام نصب اپلیکیشن خوانده و سپس با توجه به اطلاعات داخل آن، قابلیت ها و امکانات متعدد اپلیکیشن مورد نظر را شناسایی می کند.** 

**Gradle، سیستم کامپایل و دسته بندی کلاس های اندروید تحت یک پوشه ی واحد )packaging&build)، می تواند فایل manifest را ایجاد کرده و در اختیار شما قرار دهد. برای مثال، ورژن اپلیکیشن معمولا توسط فایل build gradle عرضه می شود.** 

#### -**1**-**5**-**2**نمونه ای از فایل تنظیمات اندروید )**manifest**)

**در زیر نمونه ای از یک فایل ساده ی تنظیمات اندروید )manifest )را مشاهده می کنید:**

**<manifest xmlns:android="http://schemas.android.com/apk/res/android" package="com.example.android.rssreader" android:versionCode="1" android:versionName="1.0" > <uses-sdk android:minSdkVersion="16" android:targetSdkVersion="19" /> <uses-permission android:name="android.permission.INTERNET" /> <application android:name="RssApplication" android:allowBackup="false" android:icon="@drawable/ic\_launcher" android:label="@string/app\_name" android:theme="@style/AppTheme" > <activity android:name="RssfeedActivity" android:label="@string/title\_activity\_main" > <intent-filter> <action android:name="android.intent.action.MAIN" /> <category android:name="android.intent.category.LAUNCHER" /> </intent-filter> </activity>**

**</manifest>**

```
 <activity
    android:name=".DetailActivity"
    android:label="Details" >
  </activity>
  <activity android:name="MyPreferenceActivity" >
  </activity>
  <service android:name="RssDownloadService" >
  </service>
</application>
```

```
-1-5-3خصیصه ی Package و تعین نسخه های اپلیکیشن با استفاده از
              خصیصه های Version در فایل تنظیمات )manifest)
```
**در فایل تنظیمات attribute یا خصیصه ای به نام package مشاهده می شود که اسم پکیجی که آبجکت ها )کلاس های( جاوا مورد اشاره در این فایل، داخل آن قرار دارند را مشخص می کند. در صورتی که یک آبجکت جاوا داخل پکیج دیگری قرار دارد، در آن صورت لازم است اسم کامل پکیج قید شود.**

**برای عرضه ی اپلیکیشن در فروشگاه مجازی play Google، آن اپلیکیشن باید یک اسم پکیج اختصاصی و منحصر بفرد داشته باشد. توصیه می شود برای اسم پکیج، اسم دامنه ی اپلیکیشن خود را به صورت وارونه بکار ببرید. بدین وسیله یک معرف یکتا برای اپلیکیشن اعلان می کنید که آن را از دیگر اپلیکیشن ها برای سیستم اندروید تمییز می دهد.**

**versionName:android و versionCode:android ورژن اپلیکیشن را مشخص می کنند. versionName اسم قابل مشاهده برای کاربرانی است که اپلیکیشن را بارگیری و نصب می کنند و هر می تواند هر مقدار رشته ای باشد.** 

**مقدار versionCode باید یک عدد صحیح یا integer باشد. به وسیله ی این مقدار عددی Google play هم خود اپلیکیشن را شناسایی می کند و هم نسخه های جدید و آپدیت های آن را دنبال می کند. مقدار این خصیصه معمولا در اولین ورژن بر روی 1 تنظیم می شود و همین طور که ویرایش های جدید از آن منتشر می شود، این مقدار بالا می رود.**
### -**1**-**5**-**4**تگ >**application**( >یک ظرف برای اجزا( و کامپوننت های دیگر

**به شما این امکان را می دهد تا برای اپلیکیشن خود metadata بنویسید )اطلاعاتی را پیرامون برنامه ی خود ارائه دهید( و علاوه بر آن یک کلاس application به صورت صریح تعریف نمایید. این تگ همچنین می تواند ظرفی برای تعریف دیگر کامپوننت های اندروید باشد.** 

**توسط تگ <activity <یک کلاس activity تعریف می شود. در این تگ خصیصه )attribute ) name به کلاسی اشاره دارد که اگر به طور کامل قید نشده باشد، نسبت به پکیجی که در خصیصه ی package آن اپلیکیشن قید کردید، آدرسی دهی می شود.**

 **که است این بیانگر> action android:name="android.intent.action.MAIN" /> واقع در اپلیکیشن می تواند با این activity اجرا شود و این activity نقطه ی اجرا برنامه می باشد. پارامتر دارد می اعلان نیز> category android:name="android.intent.category.LAUNCHER" /> که activity حاضر بایستی به لانچر اضافه شود )در لیست اپلیکیشن های دستگاه به صورت فایل اجرایی ارائه شود(.**

**مقدار <name\_app/string <@به فایل های محتوا )resource )اشاره دارد که اسم اپلیکیشن در آن تعریف شده است. با بهره گیری از فایل های محتوا می توان به راحتی منابع، محتوای مختلف )مقادیر رشته ای، رنگ و آیکون برنامه( و مورد نیاز هر اپلکیشن را فراهم نموده و همچنین زبان برنامه را به راحتی تنظیم کرد )اطلاعات مربوط به زبان برنامه را فراهم و آن را ترجمه کرد(.**

**تگ service، receiver و provider نیز می توانند مانند activity، نقش ظرف را برای تعریف دیگر کامپوننت و اجزا اندروید ایفا کنند.** 

69

# -**1**-**5**-**5**تعیین پایین/باالترین نسخه ی اندروید که برنامه بر روی آن اجرا می شود )خصیصه های **minSdkVersion** و **targetSdkVersion**)

**بخش sdk-uses در فایل تنظیمات به شما این امکان را می دهد که پایین ترین نسخه و همچنین نسخه ی مورد نظر از اندروید که می خواهید اپلیکیشن بر روی آن قابل اجرا باشد را به ترتیب از طریق attribute های minSdkVersion و targetSdkVersion مشخص نمایید.** 

- **.1 minSdkVersion: این خصیصه به شما امکان می دهد پایین ترین ویرایش اندروید که اپلیکیشن شما بر روی آن قابل اجرا می باشد را مشخص نمایید. مقداری که اینجا مشخص می کنید در واقع به منزله ی یک فیلتر در فروشگاه مجازی Play Google مورد استفاده قرار می گیرد، به طوری که دستگاه هایی که اندروید نصب شده بر روی آن پایین تر از مقدار مشخص شده در این attribute است، امکان نصب آن را پیدا نمی کنند.**
- **.2 targetSdkVersion: مقدار این attribute نشانگر ورژنی از سیستم عامل اندروید است که اپلیکیشن در اصل ویژه ی آن طراحی و بر روی آن تست شده است. لازم به ذکر است که این مقدار برابر ورژن کتابخانه های اندروید یا version API دستگاه نیست. سیستم اندروید ممکن است جهت سازگاری و قابلیت اجرای برنامه بر روی ورژن های جدید یا قدیمی تر تغییراتی را اعمال کند ) backward/forward compatibility). توصیه می شود این attribute را جهت بهره وری از آخرین امکانات اندروید، برابر آخرین version API قرار دهید.**

#### -**1**-**5**-**6**تعیین مجوزهای دسترسی با استفاده از تگ **permission**

**فایل تنظیمات اندروید )manifest )همچنین می بایست مجوزهای لازم را مشخص کند. به عنوان مثال، در صورتی که اپلیکیشن به اینترنت نیاز دارد، مجوز دسترسی به آن باید در این فایل تعریف و اعطا شود.** 

آدرس آموزشگاه : تهران - خيابان شريعتی - باال تر از خيابان ملک - جنب بانک صادرات - پالک 651 طبقه دوم - واحد7

**اپلیکیشن با استفاده از تگ >permission-uses >به سیستم اندروید اعلان می کند که به مجوز خاصی احتیاج دارد.** 

**برخی از مجوزها، همچون دسترسی به اینترنت، از اندروید 6.0 به بعد به صورت خودکار اعطا می شوند. اما برخی دیگر جهت فعال شدن به تاییدیه ی کاربر نیاز دارند.** 

-**1**-**5**-**7**تعیین سیستم سخت افزاری مورد نیاز )بخش **configuration-uses** و **feature-uses** در فایل تنظیمات(

**در فایل تنظیمات )manifest )اندروید همچنین بخشی به نام configuration-uses وجود دارد که روش های دریافت ورودی برای دستگاه را مشخص می کند. برای مثال، تکه کد زیر اعلان می کند که دستگاه مورد نظر بایستی از صفحه کلید مجزا )به صورت سخت افزاری( برخوردار باشد.** 

**<uses-configuration android:reqHardKeyboard="true"/>**

**بخش feature-uses به شما این امکان را می دهد تا سیستم سخت افزاری که دستگاه میزبان اپلیکیشن باید داشته باشد را مشخص نمایید. به عنوان مثال، تکه کد زیر اعلان می کند که دستگاه مورد نظر باید برای اجرای اپلیکیشن و بهره وری از قابلیت های آن، دوربین داشته باشد.** 

**<uses-feature android:name="android.hardware.camera" />**

### -**1**-**5**-**8**تعیین محل نصب )خصیصه ی **installLocation**)

**به واسطه ی خصیصه ی installLocation می توانید مشخص کنید آیا اپلیکیشن شما اجازه یا امکان نصب بر روی حافظه ی خارجی دستگاه را دارد یا خیر. برای اعطای این مجوز کافی است attribute ذکر شده را با یکی از دو مقدار auto یا preferExternal برابر قرار دهید.** 

**در حقیقت، این امکان به ندرت مورد استفاده قرار می گیرد چرا که اپلیکیشن )مسقر بر روی حافظه ی خارجی( به مجرد وصل شدن به کامپیوتر و استفاده از آن به عنوان یک حافظه ی USB، بلافاصله متوقف می شود.** 

آدرس آموزشگاه : تهران - خيابان شريعتی - باال تر از خيابان ملک - جنب بانک صادرات - پالک 651 طبقه دوم - واحد7

## **-6-1فایل های محتوا )Resources)**

**اندروید به شما اجازه می دهد فایل های محتوای پروژه ی خود را به صورت مجزا و جدا از کد برنامه )code source )در قالب منابع static( فایل های تنظیمات مبتنی بر XML ، عکس، متن و غیره ...( تعریف نمایید.** 

**فایل های محتوا بایستی داخل پوشه ی res/ اپلیکیشن شما، در زیرپوشه ای از پیش تعریف شده**  جایگذاری شود. این زیرپوشه معمولا به نوع محتوایی که در آن قرار داده می شود، بستگی دارد. در **صورت لزوم می توانید شناسه های بیشتری به اسم پوشه الصاق نموده و از این طریق مشخص نمایید محتوای مربوطه باید برای تنظیمات خاصی مورد استفاده قرار گیرد. این شناسه ها در اصطلاح qualifier resource خوانده می شوند. به عنوان مثال، می توانید مشخص کنید که فایل layout یا تنظیم چیدمان های المان رابط کاربری فقط برای اندازه صفحه ی خاصی قابل استفاده می باشد.** 

**جدول زیر توضیح مختصری در خصوص منابع )resource )مورد پشتیبانی و پیشوند مربوطه ی هر یک ارائه می دهد.** 

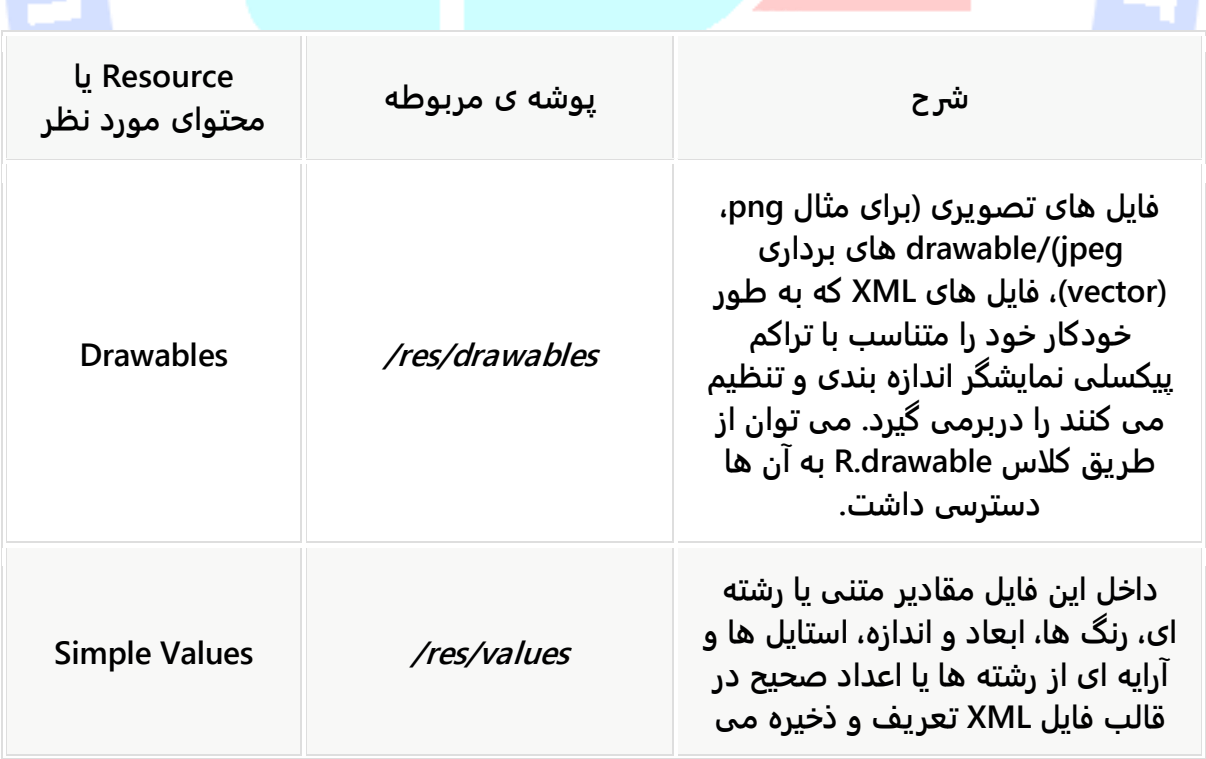

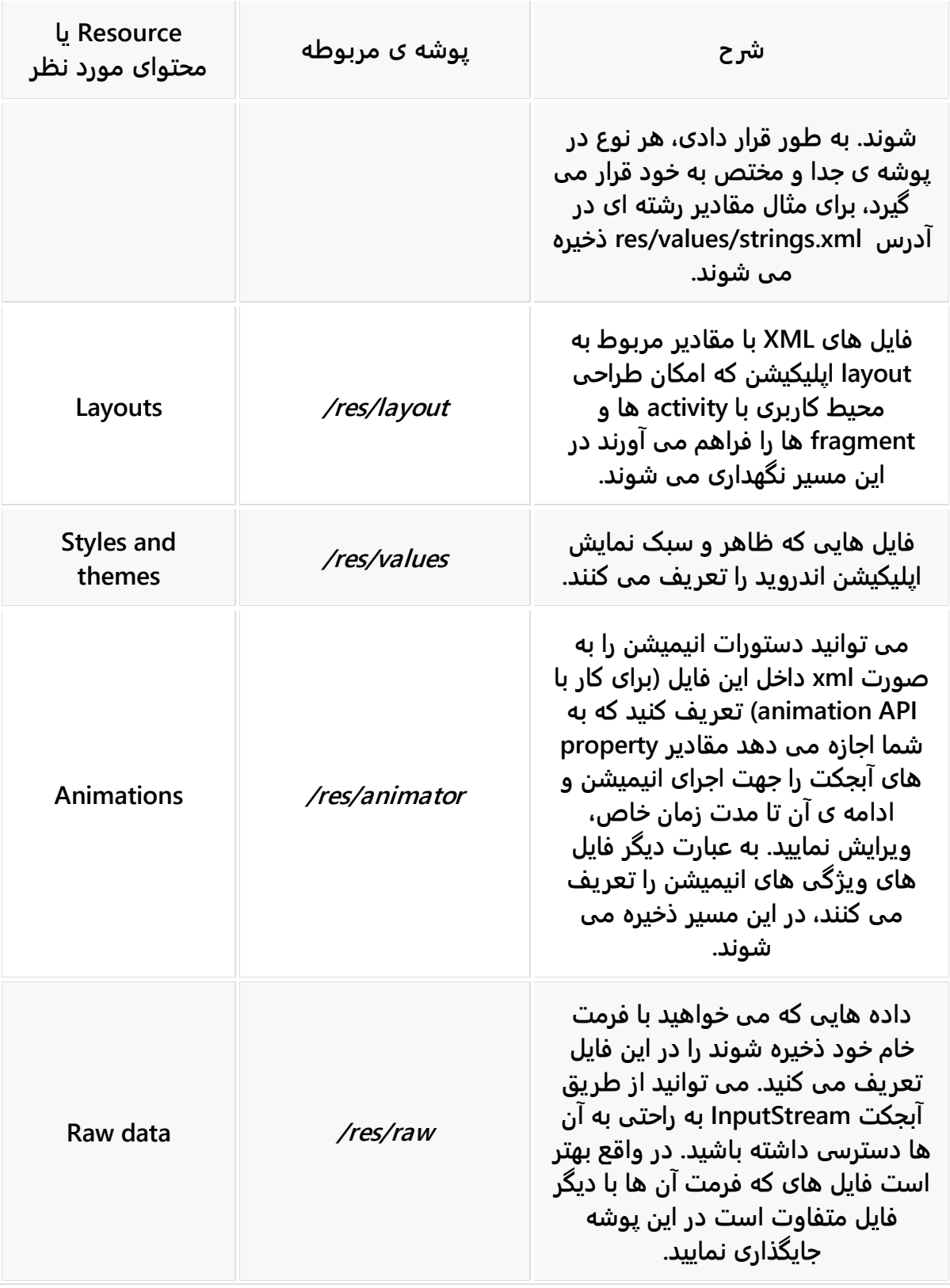

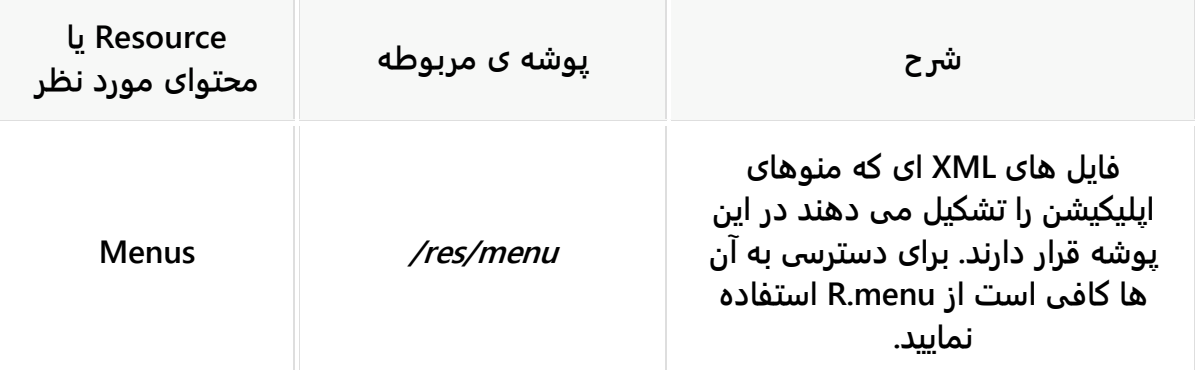

-**1**-**6**-**1**نمونه فایل **resource**( تعریف تعدادی ثابت رشته ای، آرایه ی رشته ای، ثابت رنگ و ابعاد(

**به یک نمونه فایل resource می توان به xml.values در پوشه ی values/res/ اشاره کرد. این فایل دربردارنده ی تعدادی ثابت رشته ای، آرایه ی از نوع رشته، ثابتی حاوی مقدار رنگ و ثابتی حاوی مقدار ابعاد می باشد.**

**<?xml version="1.0" encoding="utf-8"?> <resources> <string name="app\_name">Test</string>** <string name="action\_settings">Settings</string>  **<string name="hello\_world">Hello world!</string> <string-array name="operationsystems"> <item>Ubuntu</item> <item>Android</item> <item>Microsoft Windows</item> </string-array> <color name="red">#ffff0000</color> <dimen name="mymargin">10dp</dimen> </resources>**

#### -**1**-**6**-**2**فایل های **resource** و **java.R**

**سیستم build و کامپایل اندروید به تمامی فایل های محتوا و resource های مربوطه در پوشه ی res، یک ID منحصر بفرد تخصیص می دهد. اندروید سپس یک فایل به نام java.R ایجاد می کند که مقادیر این ID ها را در خود ذخیره می کند. ID ها )اشاره گرها( در واقع مقادیر static و عددی از نوع int هستند.** 

آدرس آموزشگاه : تهران - خيابان شريعتی - باال تر از خيابان ملک - جنب بانک صادرات - پالک 651 طبقه دوم - واحد7

**بلافاصله پس از ایجاد یک فایل resource جدید، ID متناظر با آن به صورت خودکار در فایل java.R ایجاد می شود. نیازی به تغییرات دستی در فایل java.R نیست و در صورت اعمال چنین تغییراتی هم، tooling development Android آن ها را بازنویسی می کند. سیستم اندروید تعدادی متد ارائه می دهد که ID مربوط به یک resource را به عنوان آرگومان پذیرفته و فایل resource متناظر آن را بازیابی می کند.** 

**برای مثال، جهت دسترسی به یک String با ID منحصر بفرد yourString.string.R در کد برنامه، شما می بایست متد (yourString.string.R(getString از کلاس Context را فراخوانی نمایید.** 

### -**1**-**6**-**3**فایل های **Layout**( فایل های چیدمان رابط کاربری(

**Activity ها )یا فرم ها در اندروید( ظاهر و UI خود را با استفاده از view ها )widget یا ابزارک های رابط کاربری( و fragment ها می سازند. در سیستم عامل اندروید کدهای مربوط به چیدمان المان های UI و طراحی رابط کاربری در قالب فایل های محتوا مبتنی بر XML در پوشه ی \_layout/res/">filename="class filename <تعریف می شوند یا در قالب کد جاوا نوشته و ذخیره می گردند. در صورت تمایل می توانید تلفیقی از دو روش را بکار ببرید، هر چند روش اول بیشتر توصیه می شود. بدین وسیله می توان منطق برنامه )logic programming )را از ظاهر آن )definition layout )جدا کرد. همچنین این امکان بوجود می آید که برای هر دستگاه ظاهر و فایل layout ویژه ای تعریف نمایید.** 

**فایل محتوا )file resource )که کدهای UI برنامه از آن خوانده می شوند در اصطلاح برنامه نویسی اندروید layout گفته می شود. Layout یا فایل تنظیم چیدمان المان های رابط کاربری تمامی view ها، ViewGroup ها و رابطه میان آن ها و attribute های آن ها را در قالب فایل های XML تعریف می کنند.** 

**کد زیر یک نمونه ساده از فایل layout را به نمایش می گذارد.**

**<sup>&</sup>lt;RelativeLayout xmlns:android="http://schemas.android.com/apk/res/android" xmlns:tools="http://schemas.android.com/tools" android:layout\_width="match\_parent" android:layout\_height="match\_parent" android:paddingBottom="@dimen/activity\_vertical\_margin"**

**}**

```
 android:paddingLeft="@dimen/activity_horizontal_margin"
   android:paddingRight="@dimen/activity_horizontal_margin"
   android:paddingTop="@dimen/activity_vertical_margin"
   tools:context=".MainActivity" >
   <TextView
     android:id="@+id/mytext"
     android:layout_width="wrap_content"
     android:layout_height="wrap_content"
     android:text="@string/hello_world" />
</RelativeLayout>
```
**فایل layout با فراخوانی متد setContentView به یک activity جهت نمایش در UI تخصیص می یابد، مانند زیر:**

**package com.vogella.android.first; import android.os.Bundle; import android.app.Activity; import android.view.Menu; public class MainActivity extends Activity {** @Override  **protected void onCreate(Bundle savedInstanceState) { super.onCreate(savedInstanceState); setContentView(R.layout.activity\_main); }**

```
-1-6-4افزایش سرعت و کارایی با استفاده از layout های ساده
محاسبه، پردازش و ترسیم view ها یک عملیات سنگین بوده و منابع و محتوای حجیمی را شامل 
می شود. شما بایستی تا حد امکان از layout های ساده استفاده نمایید تا سرعت اجرا و کارایی 
کلی برنامه بهبود یابد. برای مثال، بهتر است در شرایطی که یک manager layout ساده کفایت 
                  می کند، از تودرتو سازی بیش از حد manager layout ها خودداری نمایید.
```
-**1**-**6**-**5**رهنمودها و روش های بهینه در خصوص **ID** های اختصاص داده شده به فایل های محتوا/**resource**

**به منظور دسترسی به یک view از کد جاوا یا XML، لازم است با تنظیم مقدار attribute ای به نام id:android، به view دلخواه ID یا شناسه ی منحصر بفردی تخصیص دهید. جهت تخصیص یک ID جدید به view مورد نظر، کافی است خصیصه ی id:android از المان متناظر را در فایل layout با مقدار دلخواه تنظیم نمایید.**

آدرس آموزشگاه : تهران - خيابان شريعتی - باال تر از خيابان ملک - جنب بانک صادرات - پالک 651 طبقه دوم - واحد7

**SDK یا مجموعه ابزار ساخت توسعه برنامه های اندرویدی، از سیستم نشانه گذاری camelCase برای نگار ش مقدار ID بهره می گیرد.**

**مثال: buttonRefresh. توصیه می شود شما نیز از همین سیستم استفاده نمایید.**

**در نمونه ی زیر می بینید که با تنظیم مقدار attribute نام برده )خصیصه ی id:android المان مربوطه( بر روی پارامتر رشته ای "1button/id+"@، به المان دکمه یک شناسه ی منحصر بفرد اختصاص داده می شود. طبق قراردادهای تعریف شده، این دستور یک ID جدید در فایل java.R ایجاد کرده و سپس آن را به view مربوطه انتساب می دهد.**

```
<Button
     android:id="@+id/button1"
     android:layout_width="wrap_content"
     android:layout_height="wrap_content"
     android:text="Show Preferences" >
</Button>
```
**توصیه می شود تمامی ID ها را در یک فایل تنظیمات )Config )واحد تعریف نمایید. این فایل معمولا xml.ids نام گذاری شده و در پوشه ی values/res/ جایگذاری می شود. با این کار شما می توانید ID های از پیش تعریف شده را در فایل layout مورد استفاده قرار دهید. لازم به ذکر است که شما می توانید ID ها را در فایل جداگانه تعریف نمایید، اما در آن صورت بایستی آیتم id+ @را از فایل های layout خود حذف نمایید چرا که در غیر این صورت با یک پیغام خطا مبنی بر اینکه این فایل ها قبلا ساخته شده اند مواجه می شوید. کد زیر نمونه ای از این فایل را به نمایش می گذارد.** 

```
<?xml version="1.0" encoding="utf-8"?>
<resources>
   <item name="button1" type="id"/>
</resources>
<RelativeLayout xmlns:android="http://schemas.android.com/apk/res/android"
   xmlns:tools="http://schemas.android.com/tools"
   android:layout_width="match_parent"
   android:layout_height="match_parent"
   tools:context=".MainActivity" >
   <Button
     android:id="@id/button1"
     android:layout_width="wrap_content"
     android:layout_height="wrap_content"
     android:layout_centerHorizontal="true"
     android:layout_centerVertical="true"
     android:layout_marginRight="27dp"
     android:text="Button" />
```

```
</RelativeLayout>
```
**توجه: روشی که هم اکنون از آن نام برده شده برای پروژه های واقعی بسیار کارامد و مناسب می باشد. اما در آموزش حاضر، به علت زمان بر بودن این پروسه، مورد استفاده قرار نمی گیرد.** 

### -**1**-**6**-**6**محتوای و منابعی که توسط سیستم اندروید ارائه می شود ) **system** )**resources**

**سیستم اندروید خود نیز محتوا و resource ارائه می دهد. به این محتویات و منابع system resources گفته می شود. فایل های resource که خود سیستم در اختیار برنامه نویس قرار می دهد توسط پیشوند android از دیگر فایل های محتوا )resource local )متمایز می شوند. به عنوان مثال، cancel.string.R.android یک string است که محیط اندروید )platform )ویژه ی عملیات cancel تعریف می کند.**

# **-7-1مفهوم view در اندروید – المان ها و ابزارک های رابط کاربری یا Widget UI**

**همان طور که می دانید یک اپلیکیشن اندروید دارای یک یا چند activity هست. Activity همان فرم یا پنجره در برنامه های تحت ویندوز است. حال داخل هر activity شما می توانید المان های رابط کاربری همچون دکمه، کادر متن و غیره داشته باشید. این اجزا رابط کاربری در واقع نمونه هایی از کلاس view یا subclass های )کلاس های ارث بری شده از( ViewGroup هستند.** 

**به عبارت دیگر view کلاس پدر )superclass )است که تمامی کامپوننت های GUI در اندروید از آن ارث بری می شوند. به عنوان مثال، کلاس TextView که یک برچسب متنی را در UI به نمایش می گذارد یک کلاس فرزند از View است )ViewGroup نیز یک کلاس مشتق شده از View است. از خود ViewGroup آبجکت هایی ساخته می شود که این آبجکت ها نقش ظرف را برای گروه بندی نمونه های کلاس View ایفا می کند. به عنوان مثال می توان به کلاس LinearLayout اشاره کرد که یک کلاس فرزند از ViewGroup است.(**

**هر view در اندروید نماینده ی یک widget( ابزارک یا المان کاربری( همچون دکمه یا یک layout manager هست. SDK سیستم اندروید این ابزارک یا المان های رابط کاربری را از طریق کلاس** 

**Button، TextView و EditText در اختیار شما قرار می دهد )ListView که لیستی از آیتم ها را در نمایشگر به صورت فهرست ارائه می دهد( .** 

**تمامی view ها از کلاس View.view.android ارث برده می شوند. این کلاس پدر، بسیار سنگین و حاوی حدودا 18 هزار خط کد است که قابلیت های پایه ای مختلفی را در اختیار کلاس های فرزند خود قرار می دهد.** 

**کلاس های پایه ی view ها همگی در پوشه ی view.android قرار دارند و widget های پیش فرض محیط اندروید )platform )داخل پوشه ی widget.android.**

# **ViewGroup وlayout manager -8-1**

#### -**1**-**8**-**1**استفاده از **manager layout**

**manager Layout وظیفه ی تنظیم ظاهر خود و مدیریت چیدمان view های فرزندش را بر عهده دارد. در واقع manager Layout یک کلاس مشتق شده از ViewGroup است.**

**manager Layout های متعددی در سیستم اندروید تعبیه شده که در زیر به پرکاربردین آن ها اشاره می شود:** 

- **ConstraintLayout - توسط یک کتابخانه ی خارجی به اندروید اضافه می شود.**
	- **LinearLayout**
	- **FrameLayout**
	- **RelativeLayout**
		- **GridLayout**

#### -**1**-**8**-**2**تنظیم و ویرایش **manager layout** ها از طریق **attribute** ها

**تمامی manager layout ها را می توان با ویرایش مقادیر attribute به آسانی طبق نیاز تنظیم کرد. View های موجود در manager layout می توانند attribute هایی داشته باشند و از طریق آن ها ظاهر خود همچون اندازه ی عرض و طول را مشخص کنند.** 

آدرس آموزشگاه : تهران - خيابان شريعتی - باال تر از خيابان ملک - جنب بانک صادرات - پالک 651 طبقه دوم - واحد7

**View های موجود در manager layout می توانند طول و عرض مد نظر خود را به واسطه ی attribute های زیر تنظیم کنند.** 

- **width\_layout:android : عرض widget را تعیین می کند.**
- **height\_layout:android : طول widget را مشخص می کند.**

**اندازه ی manager layout ها را می توان بر حسب واحد های اندازه گیری متعارف مشخص نمود یا مقادیر آماده و از پیش تعریف شده ی layout را مورد استفاده قرار داد. مثال: dp.100** 

<u> Transformation and the second second in the second second in the second second in the second second in the second second in the second in the second in the second in the second in the second in the second in the second i</u>

**مقدار parent\_match به اپلیکیشن دستور می دهد widget موجود در manager layout( یا view پدر( را دقیقا از لحاظ اندازه با view پدر )میزبان( برابر قرار دهد. در مقابل این پارامتر، مقدار content\_wrap وجود دارد که به layout اعلان می کند تنها به میزان مورد نیاز به widget فضا تخصیص دهد. در تصویر زیر اثر هر دو پارامتر به نمایش گذاشته شده است.** 

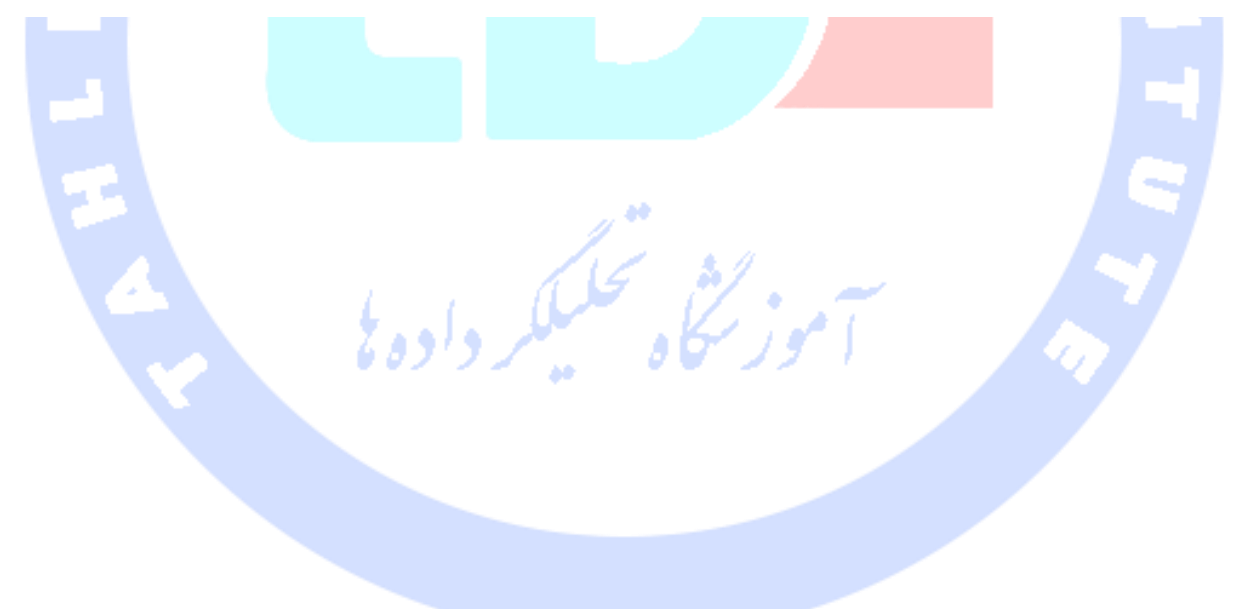

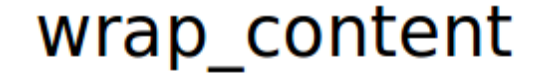

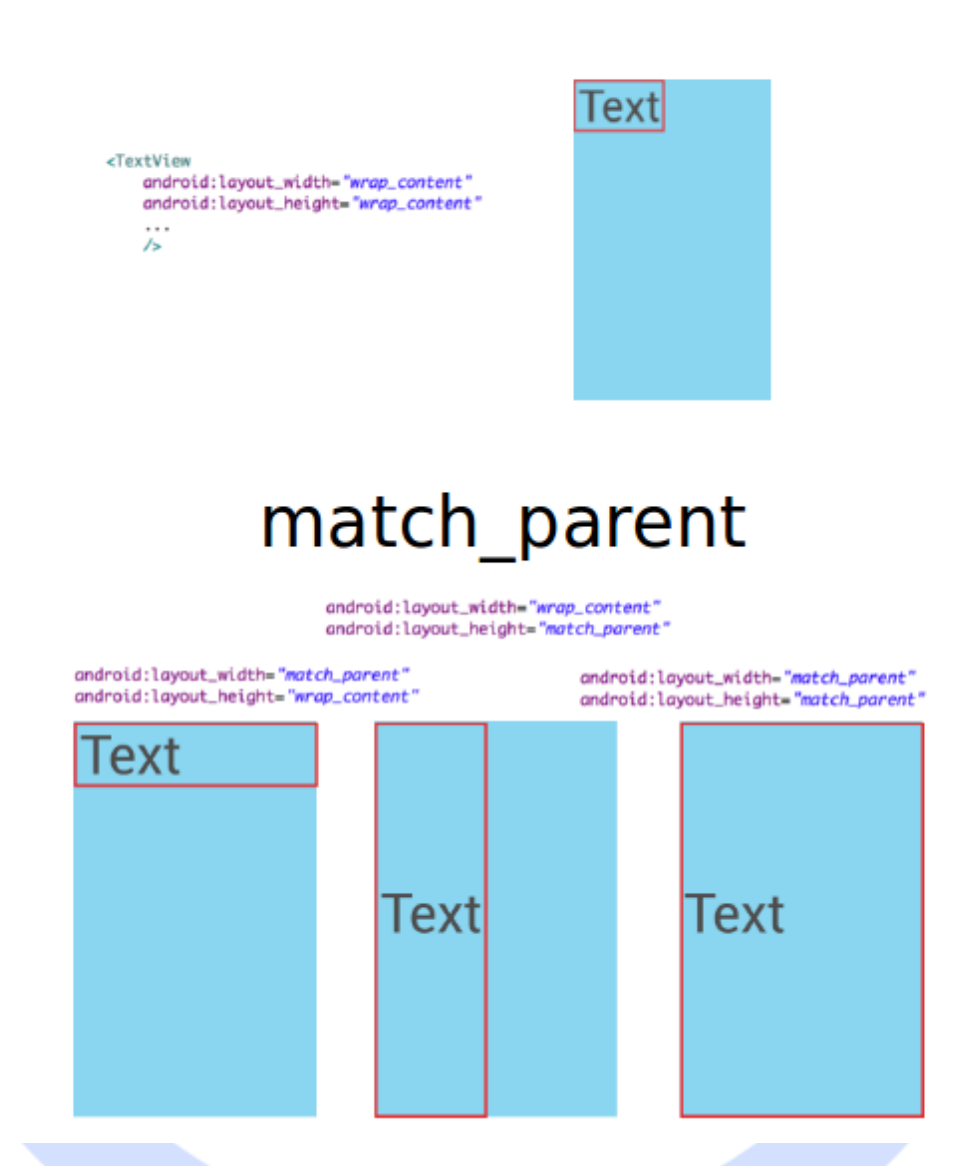

#### **Constraint Layout**-**1**-**8**-**3**

**layout Constraint یکی از ابزار کنترل ظاهر و چیدمان المان های UI است که توسط کتابخانه ی خارجی در اختیار توسعه دهنده قرار می گیرد. این نوع layout به شما امکان استفاده از view hierarchy تخت و flat را می دهد که در افزایش سرعت اجرای اپلیکیشن بسیار موثر است. علاوه بر آن تمامی ابزارهای طراحی )tool design )به راحتی از layout constraint پشتیبانی می کنند.** 

**در پروژه های جدید بهتر است که از layout constraint برای طراحی ظاهر اپلیکیشن استفاده شود.**

**در واقع با layout constraint می توان قالب های انعطاف پذیر، واکنشگرا و پیچیده )تودرتو( تعریف کرد که علاوه بر قابلیت تطبیق خودکار خود با نمایشگرهای مختلف و تغییر جهت نمایش یا وضعیت چیدمان، می تواند سرعت بالایی داشته باشد.** 

#### **FrameLayout**-**1**-**8**-**4**

**FrameLayout یک manager layout است که تمامی المان های داخل خود )element child )را بر روی هم ترسیم می کند. این به شما امکان می دهد جلوه های بصری و افکت های جالب طراحی کنید.** 

**تصویر زیر اپلیکیشن Gmail را به نمایش می گذارد که با استفاده از FrameLayout چندین دکمه را بر روی layout دیگر قرار می دهد. در این layout المان ها می توانند بر روی یکدیگر قرار گیرند.** 

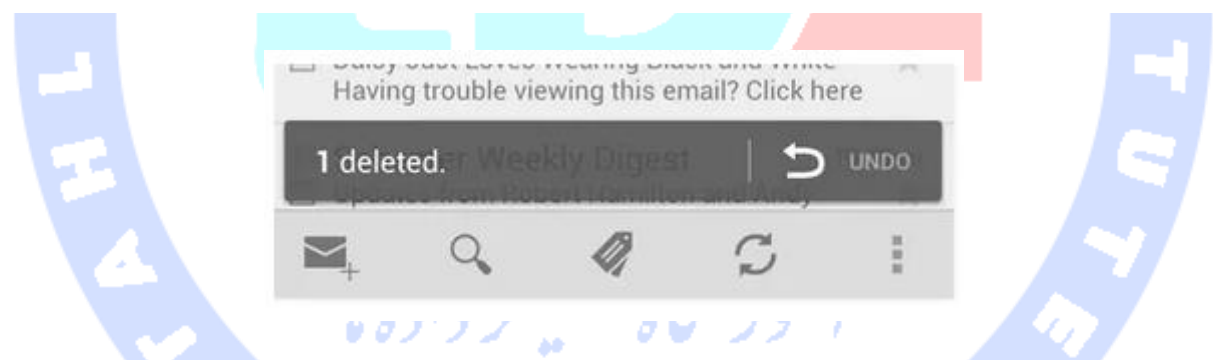

#### **LinearLayout**-**1**-**8**-**5**

**LinearLayout تمامی المان های داخل خود را، بر اساس مقدار خصیصه ی orientation، دورن یک ستون یا سطر واحد قرار می دهد. در واقع با استفاده از این layout المان های فرزند همگی پشت سرهم در یک مسیر قرار می گیرند. همان طور که گفته شد، این layout یک attribute به نام orientation دارد که می توان آن را با دو مقدار مختلف تنظیم کرد: vertical و horizontal. مقدار horizontal که المان مربوطه را به صورت افقی نمایش می دهد، حالت پیش فرض می باشد.** 

آدرس آموزشگاه : تهران - خيابان شريعتی - باال تر از خيابان ملک - جنب بانک صادرات - پالک 651 طبقه دوم - واحد7

**در صورت مقداردهی attribute نام برده با horizontal، المان های داخل manager layout به صورت زیر در نمایش گر ارائه می شوند.**

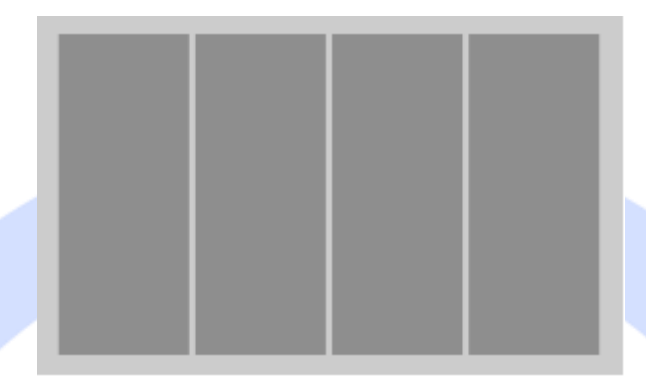

**در صورت تنظیم مقدار attribute بر روی vertical، المان های داخل manager layout به صورت زیر در نمایشگر نشان داده می شود:**

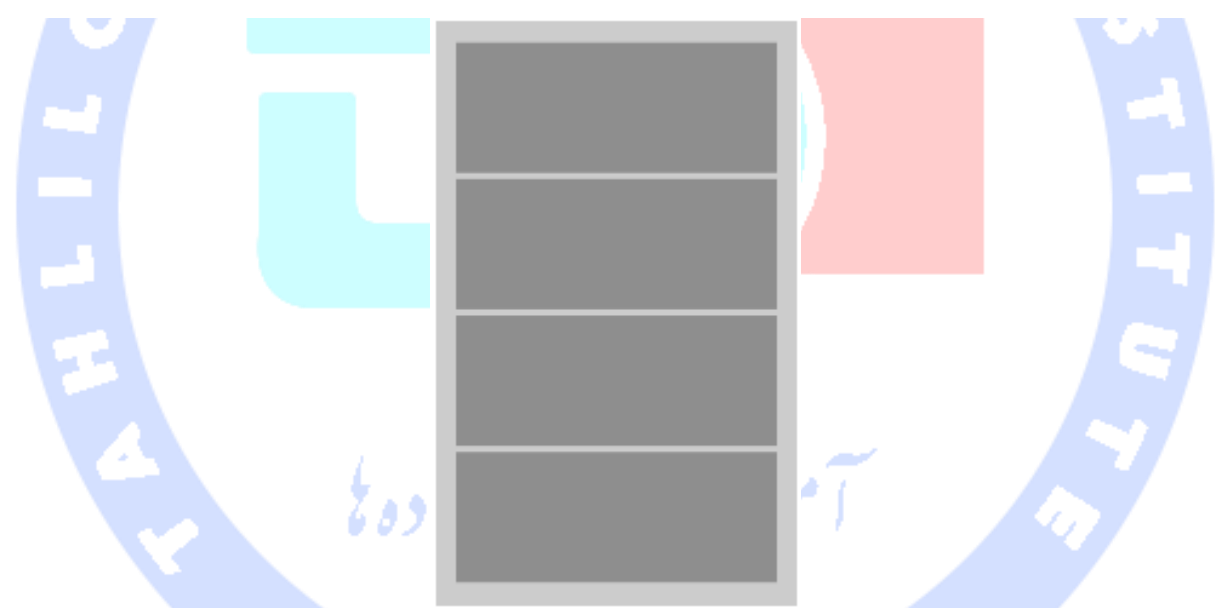

**LinearLayout را می توان در حالت nested و تودرتو بکار برد. به عبارت دیگر این امکان وجود دارد که با تعریف کردن چند layout داخل یکدیگر، قالب های پیچیده و جالب تر ایجاد نمود. در LinearLayout شما می توانید اندازه ی هر یک از المان های حاضر در manager layout را با مقداردهی خصیصه ی weight\_layout:android تنظیم نمایید. این مقدار مشخص می کند چه میزان از فضای اضافی موجود به هر یک از المان ها اختصاص داده شود. برای مثال، چنانچه در قالب خود دو widget داشته باشید و خصیصه ی weight\_layout یکی را با 1 و دیگری را با 2**

**مقداردهی کنید، در آن صورت اولین المان 1/3 فضای موجود را می گیرد و دومین المان 2/3 فضا را به خود اختصاص می دهد. همچنین می توانید با قرار دادن مقدار width\_layout بر روی 0 یک نسبت مشخص را رعایت کنید.** 

**Inflate کردن: تبدیل فایل XML LAYOUT به کلاس view جهت قرار گرفتن در کلاس ACTIVITY.**

### **RelativeLayout**-**1**-**8**-**6**

**در این نوع layout، المان های رابط کاربری )widget )نسب به محل قرارگیری یکدیگر چیده می شوند. relativelayout را می توانید برای ساخت رابط های کاربری پیچیده مورد استفاده قرار دهید. در واقع RelativeLayout یک manager layout پیچیده و قدرتمند است که فقط باید در شرایط پیچیده مورد استفاده قرار گیرد زیرا این قالب برای چیدمان و تنظیم ظاهر المان های داخل خود به منابع زیاد و محاسبات سنگین احتیاج دارد.** 

**یکی از موارد استفاده ی RelativeLayout زمانی است که می خواهید فقط یک کامپوننت را در مرکز صفحه قرار دهید. برای این منظور کافی است یک کامپوننت به RelativeLayout اضافه نموده و مقدار خصیصه ی centerInParent\_layout:android را بر روی true تنظیم کنید.** 

**<?xml version="1.0" encoding="utf-8"?> <RelativeLayout xmlns:android="http://schemas.android.com/apk/res/android" android:layout\_width="match\_parent" android:layout\_height="match\_parent" android:orientation="vertical" > <ProgressBar android:id="@+id/progressBar1" style="?android:attr/progressBarStyleLarge" android:layout\_width="wrap\_content" android:layout\_height="wrap\_content" android:layout\_centerInParent="true" /> </RelativeLayout>**

### **GridLayout**-**1**-**8**-**7**

**GridLayout برای اولین بار در ویرایش 4.0 اندروید ارائه شد. layout نام برده به شما این امکان را می دهد تا فضای جاری را خانه بندی کنید و هر view می تواند یک یا چند خانه را اشغال کند. در واقع GridLayout قالب را مانند یک جدول به خانه، سطر و ستون تقسیم بندی می کند.** 

**به وسیله ی این manager layout شما می توانید دقیقا تعیین کنید هر View چند ستون را به خود تخصیص دهد، در کدام سطر و ستون قرار گیرد و در نهایت چند سطر و ستون را اشغال کند. اگر خودتان به صورت صریح مشخص نکنید، در آن صورت GridLayout مقادیر پیش فرض را تخصیص می دهد. برای مثال، به هر view یک ستون و یک سطر اختصاص می یابد و محل view نیز به ترتیبی که در کد تعریف کردید مشخص می شود. فایل XML زیر یک قالب با GridLayout تعریف می کند.**

```
<?xml version="1.0" encoding="utf-8"?>
<GridLayout xmlns:android="http://schemas.android.com/apk/res/android"
   android:id="@+id/GridLayout1"
   android:layout_width="match_parent"
   android:layout_height="match_parent"
   android:columnCount="4"
   android:useDefaultMargins="true" >
   <TextView
     android:layout_column="0"
     android:layout_columnSpan="3"
     android:layout_gravity="center_horizontal"
     android:layout_marginTop="40dp"
     android:layout_row="0"
     android:text="User Credentials"
     android:textSize="32dip" />
   <TextView
     android:layout_column="0"
     android:layout_gravity="right"
     android:layout_row="1"
     android:text="User Name: " >
   </TextView>
   <EditText
     android:id="@+id/input1"
     android:layout_column="1"
     android:layout_columnSpan="2"
     android:layout_row="1"
     android:ems="10" />
   <TextView
     android:layout_column="0"
     android:layout_gravity="right"
     android:layout_row="2"
     android:text="Password: " >
   </TextView>
   <EditText
     android:id="@+id/input2"
     android:layout_column="1"
     android:layout_columnSpan="2"
     android:layout_row="2"
     android:inputType="textPassword"
     android:ems="8" />
```
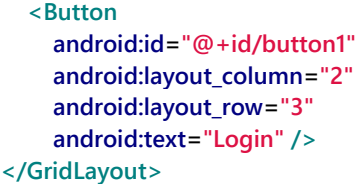

**این کد ظاهری مشابه آنچه در تصویر زیر مشاهده می کنید را تعریف می کند.**

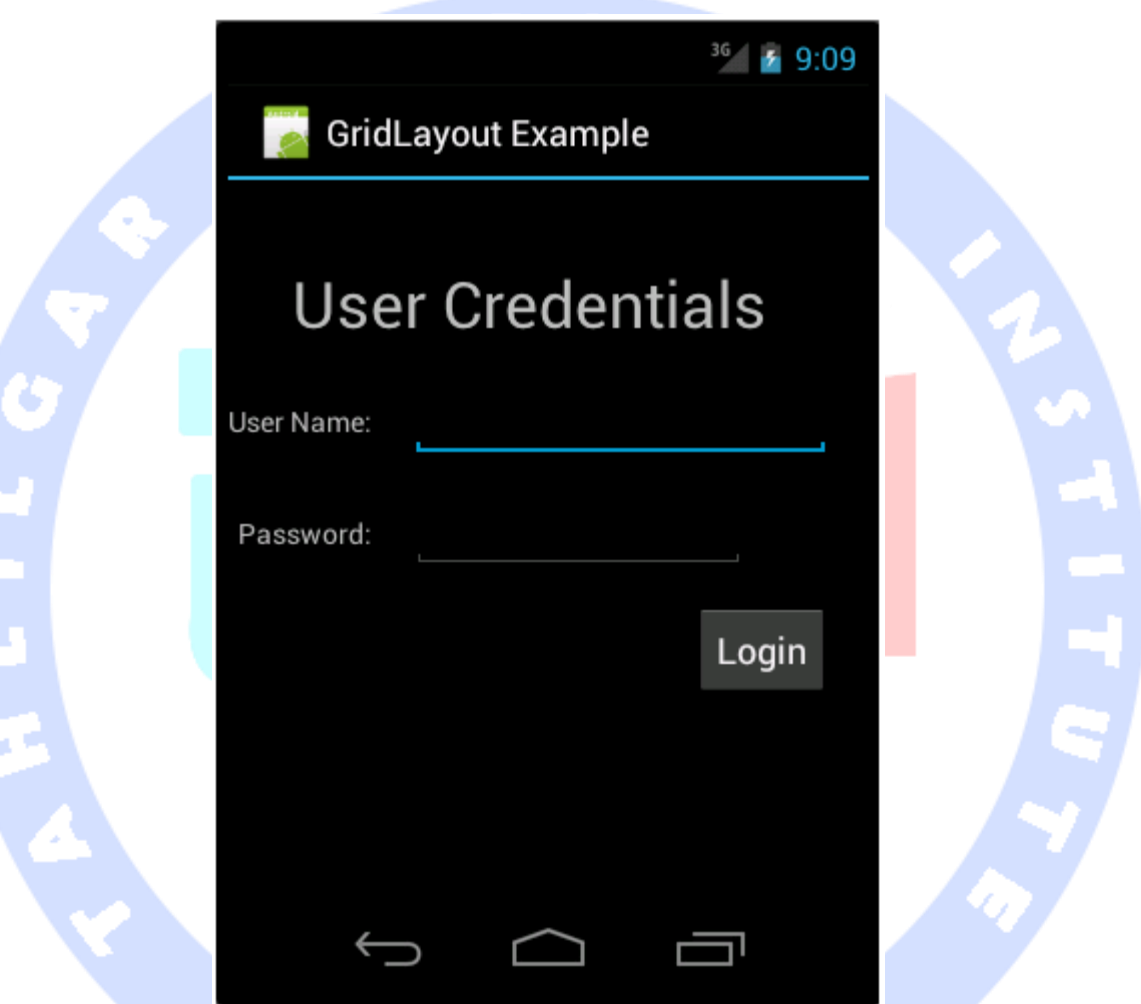

#### **ScrollView**-**1**-**8**-**8**

**گاهی لازم است تمامی view ها را در UI به نمایش بگذارید، حتی اگر فضای کافی برای نمایش آن ها وجود نداشته باشد. در صورتی که view بیش از حد بزرگ باشد، آنگاه ScrollView یک نوار پیمایش به صفحه اضافه نموده و به شما امکان می دهد به وسیله ی آن کل محتوا یا المان مورد نظر را )با کشیدن نوار به سمت چپ یا راست( در نمایشگر مشاهده نمایید. لازم به ذکر است که ScrollView یا HorizontalScrollView هیچ یک manager layout محسوب نمی** 

**شوند، بلکه خود می توانند یک view میزبان باشند و آن view تعدادی فرزند در خود داشته باشد.**

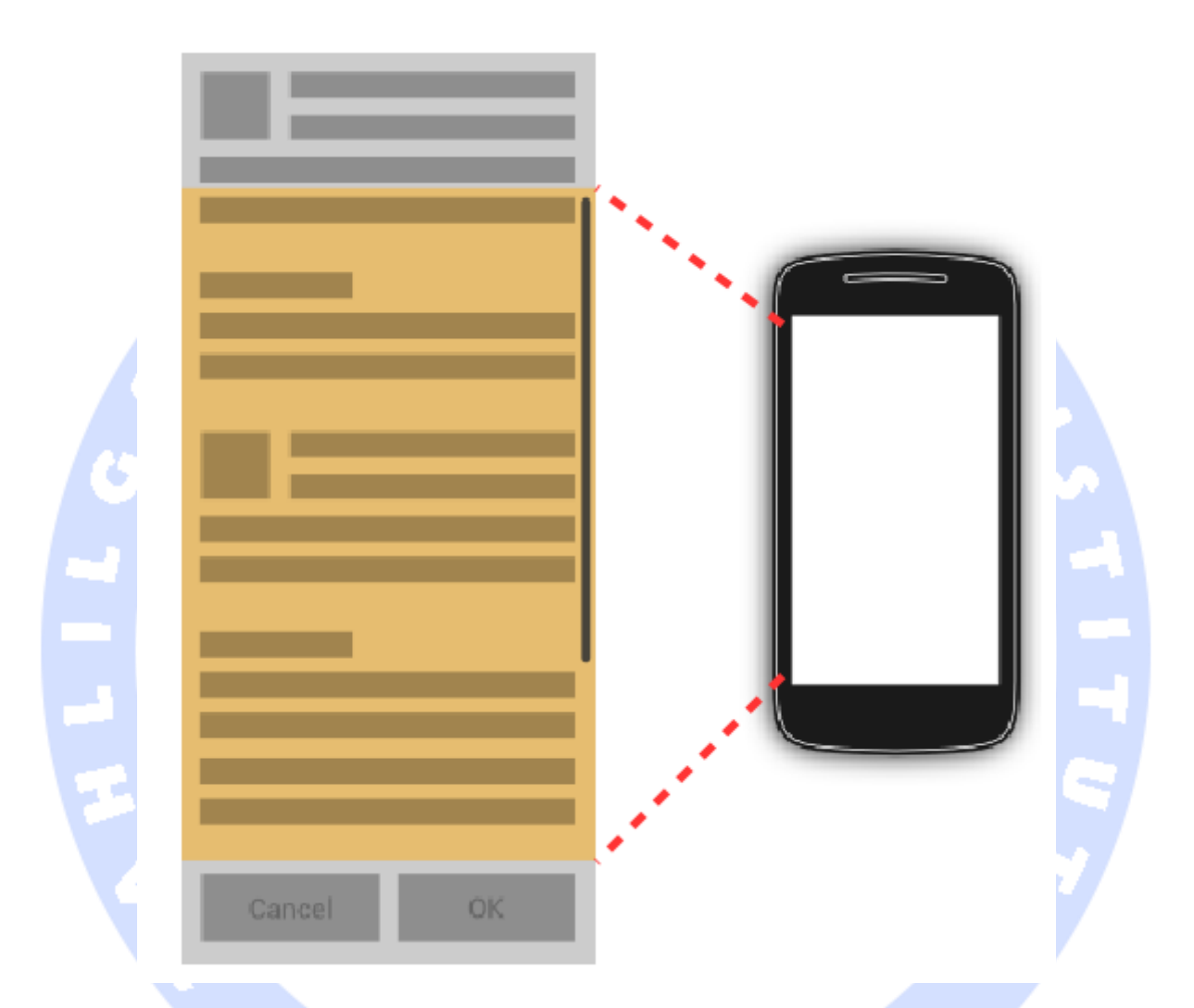

**در زیر یک فایل XML مشاهده می کنید که در آن از ScrollView( جهت نمایش کل محتوای صفحه با نوار پیمایش( استفاده شده است.**

```
<?xml version="1.0" encoding="utf-8"?>
<ScrollView xmlns:android="http://schemas.android.com/apk/res/android"
   android:layout_width="match_parent"
   android:layout_height="match_parent"
   android:fillViewport="true"
   android:orientation="vertical" >
   <TextView
     android:id="@+id/TextView01"
     android:layout_width="wrap_content"
```

```
 android:layout_height="wrap_content"
     android:paddingLeft="8dip"
     android:paddingRight="8dip"
     android:paddingTop="8dip"
     android:text="This is a header" android:textAppearance="?android:attr/textAppearanceLarge" >
   </TextView>
</ScrollView>
```
**خصیصه ی "true="fillViewport:android سبب می شود که ScrollView کل صفحه را در بر گیرد حتی اگر المان ها کوچکتر از کل صفحه باشند و اساسا نیازی به نوار پیمایش وجود نداشته باشد.** 

# **تمرین: ویرایش layout view( تنظیم چیدمان المان های رابط**  کاربر*ی)* در زمان ا*ج*را

**در این تمرین شما تعدادی button radio به قالب )layout )اپلیکیشن که در تمرین قبلی ایجاد کردید، اضافه خواهید نمود. بسته به انتخابی که کاربر می کند، چیدمان دکمه از افقی به عمودی و بالعکس تغییر می کند.**

**layout**/قالب به **radio button** و **radio group** افزودن-**1**-**8**-**9 فایل layout را باز نمایید و سپس یک group radio با دو button radio به قالب برنامه ی خود اضافه نمایید.** 

**شناسه ی المان ها را بر اساس جدول زیر مقداردهی کنید.**

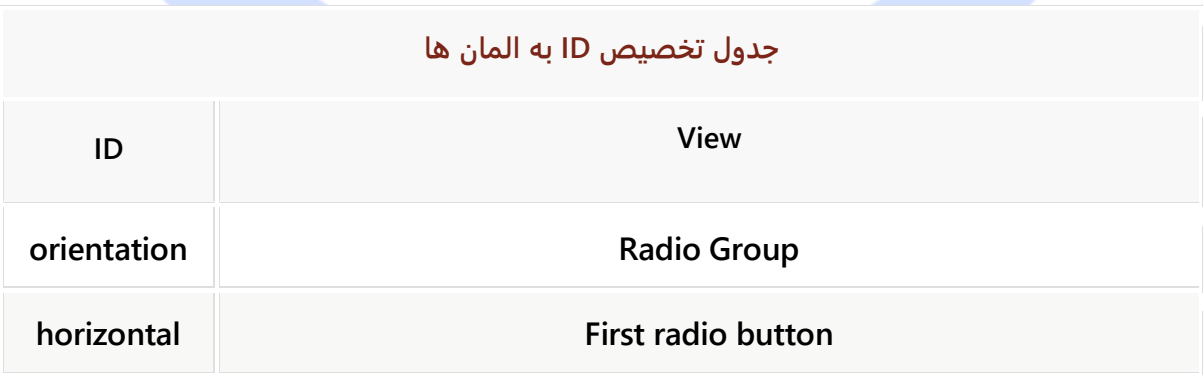

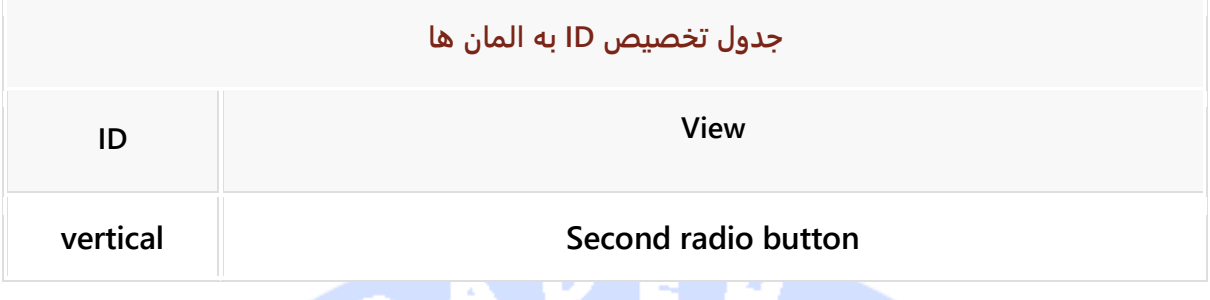

**در حال حاضر کد موجود در فایل XML می بایست به صورت زیر باشد. با کمی دقت متوجه می شود که تنها تگ RadioGroup در این layout جدید می باشد.**

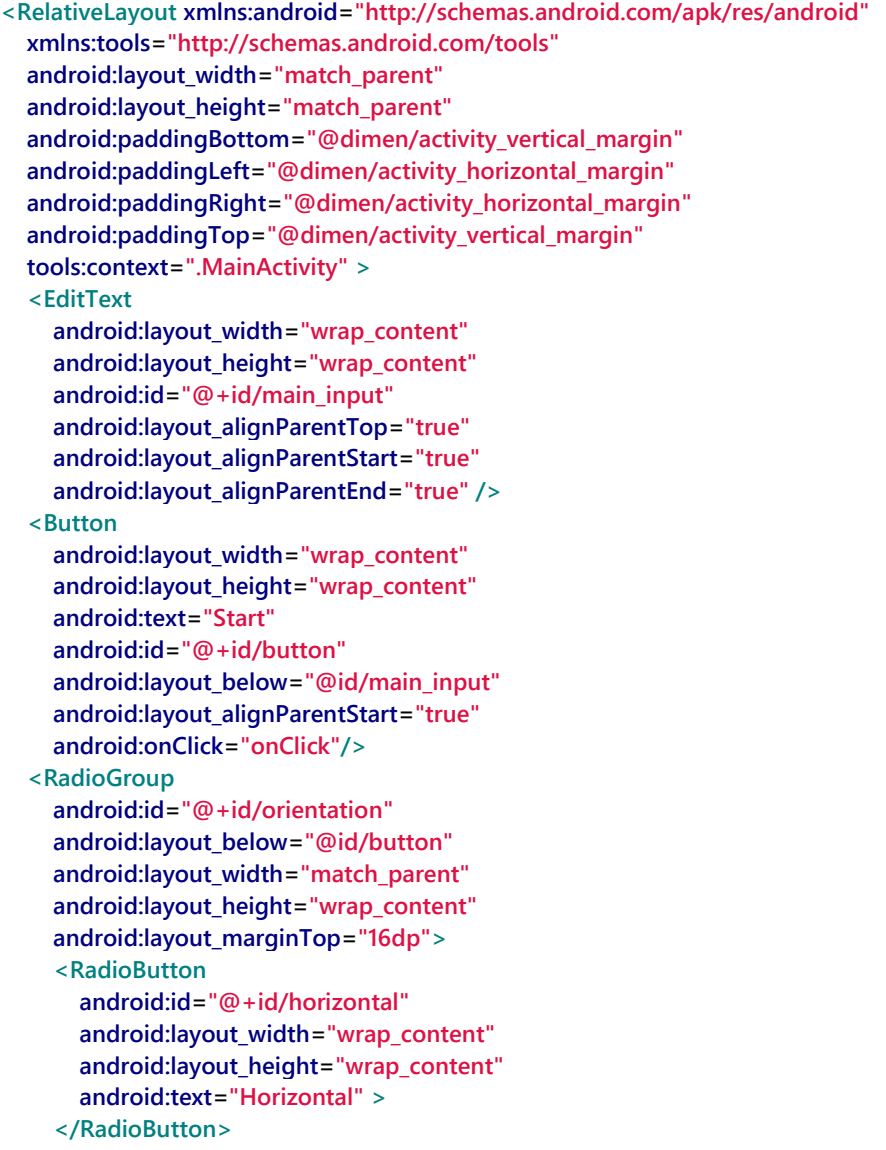

89

**CHLITE** 

```
 <RadioButton
       android:id="@+id/vertical"
       android:layout_width="wrap_content"
       android:layout_height="wrap_content"
       android:checked="true"
       android:text="Vertical" >
     </RadioButton>
   </RadioGroup>
</RelativeLayout>
```
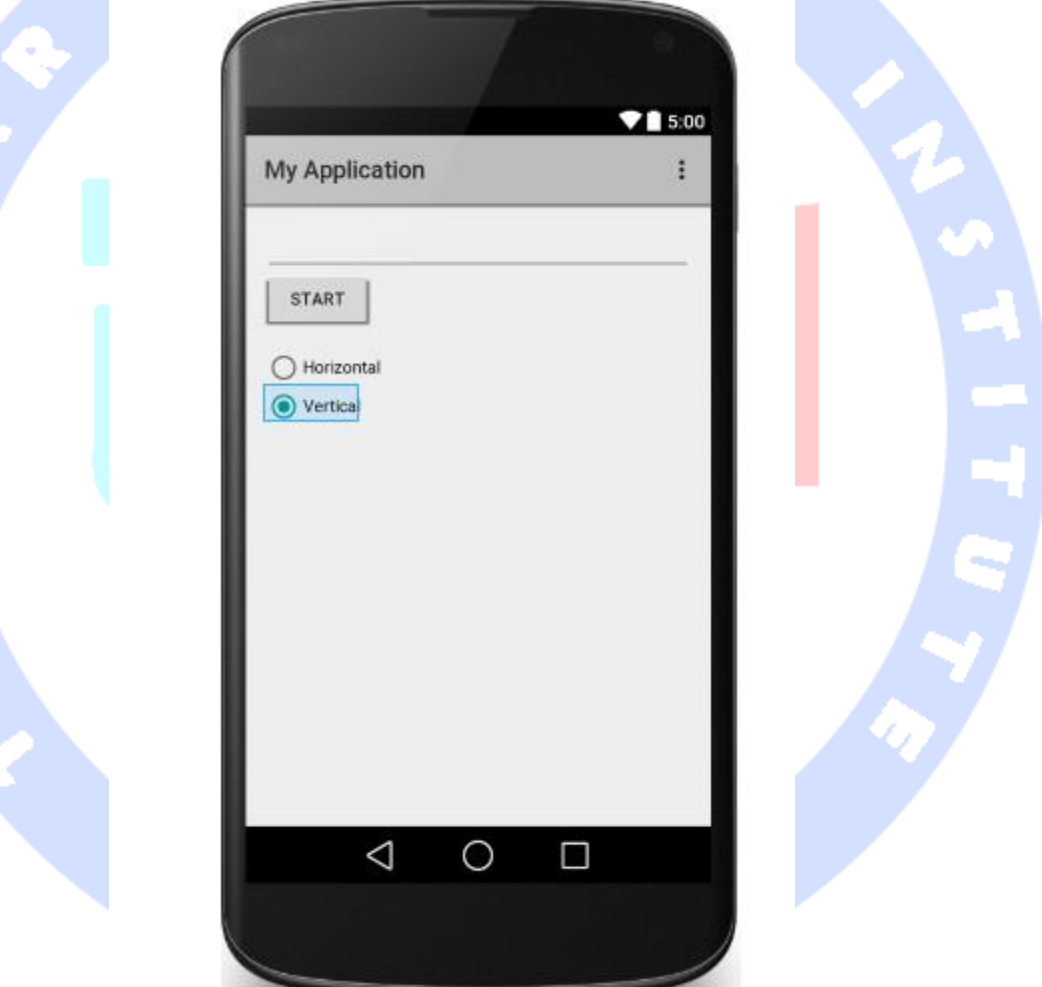

**کد فوق خروجی زیر را در UI به نمایش می گذارد:**

```
90
```
# -**1**-**8**-**10**ویرایش **orientation**/وضعیت چیدمان **group radio** در زمان اجرا )به صورت **dynamic**)

**تابع ()onCreate را در کلاس activity ویرایش نمایید. سپس با فراخوانی متد ()findViewById کلاس RadioGroup را در فایل layout( فایل xml که ظاهر برنامه را تعریف می کند( پیدا کنید.** 

**یک Linstener داخل group radio پیاده سازی نمایید که به تغییرات گوش فرا داده و وضعیت چیدمان یا orientation دکمه را بر اساس انتخاب جاری کاربر تغییر دهد. اینکه کدام دکمه انتخاب شده را می توان توسط پارامتر ID تشخیص داد.**

**RadioGroup را در قالب متغیر در کلاس activity خود اعلان نمایید. سپس OnCheckedChangeListener.RadioGroup را به واسطه ی متد ()setOnCheckedChangeListener از پکیج RadioGroup.widget.android اضافه نمایید. این متد )listener )متنظر انتخاب کاربر می ماند و به محض رخداد اتفاق مورد نظر )تغییر انتخاب کاربر( از آن مطلع شده و متعاقبا دستورات پیاده سازی شده در onCheckedChanged را اجرا می کند.** 

**می توانید از قالب آماده ی زیر به عنوان الگو جهت پیاده سازی listener استفاده نمایید.** 

**final RadioGroup group1 = (RadioGroup) findViewById(R.id.orientation); group1.setOnCheckedChangeListener(new RadioGroup.OnCheckedChangeListener() { @Override public void onCheckedChanged(RadioGroup group, int checkedId) { switch (checkedId) { case R.id.horizontal: group.setOrientation(LinearLayout.HORIZONTAL); break; case R.id.vertical: group.setOrientation(LinearLayout.VERTICAL); break; } }**

**});**

### -**1**-**8**-**11**تست اپلیکیشن

**برنامه ی خود را اجرا نموده و انتخاب خود را تغییر دهید. بایستی بر اساس گزینه ی مورد انتخاب orientation دکمه ها تغییر کند.** 

# **-9-1دسترسی به محتوای static و استفاده از آن**

-**1**-**9**-**1**دسترسی به فایل های محتوا )**resources** )از طریق کالس

#### **Resources**

**کلاس Resources به شما اجازه می دهد به منابع و محتوای اپلیکیشن خود به صورت مجزا و فردی دسترسی داشته باشید. می توانید با فراخوانی متد ()getResources از کلاس Context به راحتی به نمونه ی کلاس Resources دسترسی داشته باشید. از آنجایی که کلاس های activity و service همگی از )property ها و متدهای کلاس( Context ارث بری دارند، شما می توانید این متد را مستقیما در پیاده سازی های این کامپوننت ها بکار ببرید.** 

**سایر کلاس های framework اندروید نیز به نمونه ای از کلاس Resources احتیاج دارند. برای مثال، کد زیر برای شما نمایش می دهد چگونه یک فایل Bitmap از ID اشاره گر ایجاد نمایید.**

**// BitmapFactory requires an instance of the Resource class BitmapFactory.decodeResource(getResources(), R.drawable.ic\_action\_search);**

-**1**-**9**-**2**دسترسی به **view** ها از **layout** در کالس **activity**

**طبیعتا برای تنظیم ظاهر view ها، شما لازم دارید که در کد activity و fragment به آن ها دسترسی داشته و property های آن ها را ویرایش نمایید.** 

**جهت دسترسی به view مورد نظر از layout جاری، کافی است متد (id(findViewById را فراخوانی نمایید. پارامتر ورودی id در واقع اشاره به خصیصه ی ID از view مورد نظر در فایل layout دارد. کد زیر کاربرد این متد را به نمایش می گذارد.** 

@Override

**protected void onCreate(Bundle savedInstanceState) { super.onCreate(savedInstanceState); setContentView(R.layout.activity\_main); TextView textView = (TextView) findViewById(R.id.mytext);**

 **// TODO do something with the TextView }**

**همچنین این امکان وجود دارد که به وسیله ی متد (id(findViewById، در یک hierarchy view )view های تودرتو در فایل layout )به آسانی view مد نظر را پیدا کرده و به آن دسترسی داشت.**

**همچنین می توانید یک متد کمکی )method utility )تعریف کنید و به وسیله ی آن آسان تر به view دلخواه دسترسی داشته باشید.** 

**با این روش شما می توانید بدون طی کردن پروسه ی تبدیل )cast )صریح، آسان تر و سریع تر به view مورد نظر دسترسی داشته باشید.**

**package com.example.android.test; import android.app.Activity; import android.view.View; public class UiUtils { public static <T extends View> T findView(View root, int id) { return (T) root.findViewById(id); } public static <T extends View> T findView(Activity activity, int id) { return (T) activity.getWindow().getDecorView().getRootView().findViewById(id); } }**

**// search in the layout of the activity**

**LinearLayout linearLayout = (LinearLayout) findViewById(R.id.mylayout); // afterwards search in linearLayout for another view TextView textView = (TextView) linearLayout.findViewById(R.id.mytext); // note, you could have directly searched for R.id.mytext, the above coding // is just for demonstration purposes**

أموز نكاه تعتبلكر داده

**package com.example.android.test; import android.app.Activity; import android.view.View; public class UiUtils { public static <T extends View> T findView(View root, int id) { return (T) root.findViewById(id); } public static <T extends View> T findView(Activity activity, int id) { return (T) activity.getWindow().getDecorView().getRootView().findViewById(id); } }**

**Button button = UiUtils.findView(this, R.id.button);**

-**1**-**9**-**3**دسترسی به محتوای مورد نظر در فایل های **XML** از دیگر فایل های **resource**

**در فایل های XML خود، برای مثال فایل های layout اپلیکیشن، می توانید به سایر resource ها اشاره کرده و در واقع از داخل فایل مورد نظر به آن ها دسترسی داشته باشید. این کار از طریق درج علامت @ صورت می پذیرد.** 

**برای مثال، جهت دسترسی به مقدار color که در یک فایل XML( file resource )تعریف شده، کافی است این ساختار نگارشی را بکار ببرید: id\_your/color@. همچنین ممکن است قبلا یک String با ID یا شناسه ی "titlepage "در فایل XML تعریف کرده باشید و اکنون می خواهید به آن دسترسی داشته باشید. می توانید با دستور titlepage/string @به راحتی به آن متغیر دسترسی داشته باشید.** 

**به منظور دسترسی به محتوایی که خود سیستم اندروید ارائه می دهد )resource system)، لازم است namespace یا پوشه ی android را در اشاره گرها )id هایی که برای دسترسی به آن منبع مورد استفاده قرار می دهید( لحاظ نمایید )مثال:cancel.string.R.android) .** 

### -**1**-**9**-**4**استفاده از پوشه ی **assets** و دسترسی به داده های ذخیره شده در آن

**در سیستم اندروید، پوشه ای به نام res تعریف شده که دربردارنده ی مقادیر ساخت یافته و سازماندهی شده )با semantics و معانی از پیش تعریف شده( ویژه ی محیط کاری اندروید است. هر نوع داده ای را می توان در این پوشه ذخیره کرد. شما می توانید به فایل های ذخیره شده در پوشه، بر اساس محل قرارگیری آن فایل دسترسی داشته باشید. داخل این پوشه ی assets همچنین می توانید زیرپوشه داشته باشید. برای نگهداری داده هایی که با ساختار مشخصی سازمان دهی و ذخیره نشده اند )data unstructured)، می توانید از پوشه ی raw/res/ استفاده نمایید. هر چند بهتر است این نوع اطلاعات را نیز در همان پوشه ی assets ذخیره نمایید )منابعی که در پوشه ی res ذخیره می شود برای کاربر قابل دسترسی هستند(.** 

**می توانید با فراخوانی متد ()getAssets که نمونه ای از کلاس AssetManager را برمی گرداند، به فایل های خام ذخیره شده در پوشه ی raw/res/ دسترسی داشته باشید. این متد از کلاس انتزاعی Context برگرفته شده است.**

**در ز یر یک آبجکت از کلاس AssetsManager ایجاد می کنید که این کلاس اجازه ی دسترسی به فایل های خام مستقر در پوشه ی assets را می دهد. اسم این آبجکت را manager انتخاب می کنید. سپس با فراخوانی متد ()getAssets نمونه ای از کلاس AssetsManager را برمی گردانید. از کلاس InputStream یک آبجکت به نام open ایجاد می کنید. سپس متد ()open را بر روی آبجکت ایجاد شده از کلاس InputStream فراخوانی می کنید و اسم فایل مورد نظر را به عنوان پارامتر ورودی به متد ()open پاس می دهید. این متد فایل را می خواند و در آبجکت open از کلاس InputStream می ریزد.**

**// get the AssetManager AssetManager manager = getAssets(); // read the "logo.png" bitmap from the assets folder InputStream open = null; try { open = manager.open("logo.png"); Bitmap bitmap = BitmapFactory.decodeStream(open); // assign the bitmap to an ImageView in this layout**

95

```
 ImageView view = (ImageView) findViewById(R.id.imageView1);
     view.setImageBitmap(bitmap);
     } catch (IOException e) {
         e.printStackTrace();
     } finally {
         if (open != null) {
             try {
                 open.close();
             } catch (IOException e) {
                 e.printStackTrace();
 }
         }
}
  تمرین: استفاده از محتوا/resource در فایل های XML و در کد
                                                  -1-9-5افزودن عکس به اپلیکیشن
   در این تمرین نیز اپلیکیشن قبلی را ادامه می دهید. دو تصویر جدید ایجاد می کنید و آن را به 
                                 پروژه ای به نام tethering_ic و offline_ic اضافه می نمایید. 
                                                -1-9-6افزودن view جدید به پروژه
فایل layout خود را باز نموده و یک تگ Button و ImageView به آن اضافه نمایید. سپس فایل 
                               offline_ic را از طریق فایل layout به ImageView اضافه کنید. 
<!--
     NOTE: More attributes are required
     for the correct layout of the ImageView. These are left
     out for brevity
   -->
<ImageView
  android:id="@+id/myicon"
  .... more attributes
  android:src="@drawable/ic_offline" />
```
### -**1**-**9**-**7**جایگزین کردن عکس ها با کلیک بر روی دکمه

**زمانی که بر روی دکمه کلیک می شود، با استفاده از متد ()findViewById به ImageView دسترسی پیدا می کنید. سپس با استفاده از متد ()SetImageResource فایل png را )که در زمان اجرای برنامه به صورت یک آبجکت Drawable نمایش داده می شود( به ImageView خود اضافه نمایید. پارامتر ارسال شده به متد ()SetImageResource یک شناسه یا ID است که به فایل file\_png\_your.drawable.R اشاره دارد و شناسه ی متناظر فایل مورد نظر می باشد.** 

### -**1**-**9**-**8**تست اپلیکیشن

**برنامه را اجرا نمایید. حال بر روی دکمه کلیک کنید. در پی کلیک بر روی دکمه ی جدید، تصویری که در UI قابل مشاهده می باشد باید با تصویر دیگری جایگزین شود.** 

# **تمرین: استفاده از ScrollView در پروژه**

**در این تمرین یک کلاس ScrollView به پروژه اضافه می کنید که یک نوار پیمایش به اپلیکیشن اضافه نموده و امکان مشاهده ی تمامی بخش های view را در صفحه ی نمایشگر برای کاربر فراهم می آورد. یک پروژه اندروید به نام scrollview.android.vogella.de ایجاد کرده و سپس کلاس activity با نام ScrollViewActivity را به آن اضافه نمایید.**

**xml.main\_activity را به عنوان فایلی که اپلیکیشن ظاهر برنامه را بر اساس آن طراحی می کند )layout)، انتخاب نمایید.**

**فایل layout مزبور را که در activity خود فراخوانی می کنید، به صورت زیر ویرایش نمایید:**

```
<?xml version="1.0" encoding="utf-8"?>
<ScrollView xmlns:android="http://schemas.android.com/apk/res/android"
   android:layout_width="match_parent"
   android:layout_height="match_parent"
   android:fillViewport="true"
   android:orientation="vertical" >
   <LinearLayout
     android:id="@+id/LinearLayout01"
     android:layout_width="match_parent"
     android:layout_height="wrap_content"
     android:orientation="vertical" >
     <TextView
       android:id="@+id/TextView01"
       android:layout_width="wrap_content"
       android:layout_height="wrap_content"
       android:paddingLeft="8dip"
       android:paddingRight="8dip"
       android:paddingTop="8dip"
       android:text="This is a header"
       android:textAppearance="?android:attr/textAppearanceLarge" >
     </TextView>
     <TextView
       android:id="@+id/TextView02"
       android:layout_width="wrap_content"
```

```
 android:layout_height="match_parent"
        android:layout_weight="1.0"
        android:text="@+id/TextView02" >
      </TextView>
      <LinearLayout
        android:id="@+id/LinearLayout02"
        android:layout_width="wrap_content"
        android:layout_height="wrap_content" >
        <Button
          android:id="@+id/Button01"
          android:layout_width="wrap_content"
          android:layout_height="wrap_content"
          android:layout_weight="1.0"
          android:text="Submit" >
        </Button>
        <Button
          android:id="@+id/Button02"
          android:layout_width="wrap_content"
          android:layout_height="wrap_content"
          android:layout_weight="1.0"
          android:text="Cancel" >
        </Button>
      </LinearLayout>
   </LinearLayout>
</ScrollView>
;scrollview.android.vogella.de package را به صورت زیر ویرایش نمایید.ScrollViewActivityکد کلاس 
import android.app.Activity;
import android.os.Bundle;
import android.view.View;
import android.widget.TextView;
public class ScrollViewActivity extends Activity {
   @Override
   public void onCreate(Bundle savedInstanceState) {
      super.onCreate(savedInstanceState);
     setContentView(R.layout.activity_main);
     TextView view = (TextView) findViewById(R.id.TextView02);
      String s="";
     for (int i=0; i < 500; i++) {
          s += "vogella.com ";
     }
     view.setText(s);
   }
}
```
**اپلیکیشن خود را اجرا کنید. با توجه به کدی که برای برنامه نوشته اید، بایستی بتوانید با استفاده از نوار پیمایش به پایین صفحه دسترسی داشته و دکمه ها را مشاهده نمایید.**

### -**1**-**9**-**9**تست اپلیکیشن

**اکنون می بایست با کلیک بر روی دکمه ی جدید، تصویر قابل مشاهده در نمایشگر را جایگزین نمایید.** 

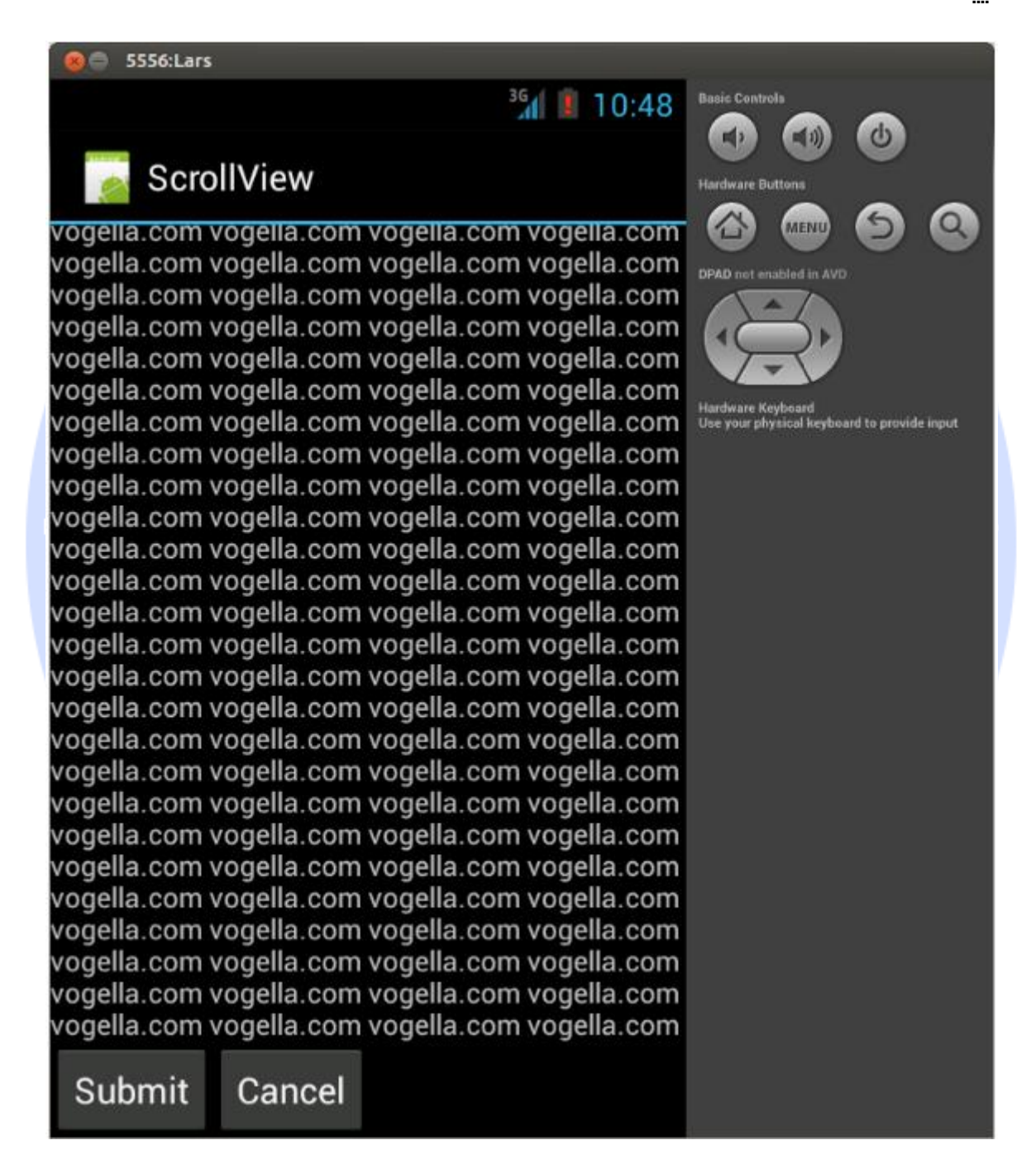

# **تمرین: نوشتن برنامه ی تبدیل دما**

**در طی این تمرین شما نحوه ی ایجاد و استفاده از resource و محتوای اندروید را خواهید آموخت. این اپلیکیشن از قبل نوشته شده و به صورت آماده در آدرس از http://play.google.com/store/apps/details?id=de.vogella.android.temperature طریق Play Google قابل دسترسی می باشد.** 

**می توانید با گوشی اندروید خود بارکد زیر را اسکن کرده، سپس برنامه ی تبدیل دما را از طریق اپلیکیشن Play Google دانلود و نصب نمایید.** 

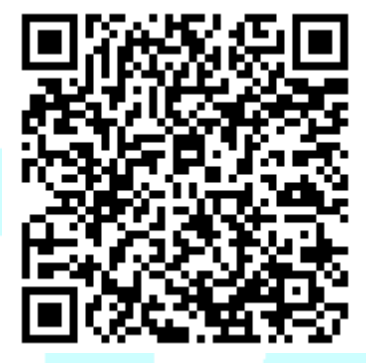

-**1**-**9**-**10**ساخت پروژه

**یک پروژه ی جدید اندروید بر اساس پارامتر های ارائه شده در جدول زیر ایجاد نمایید.**

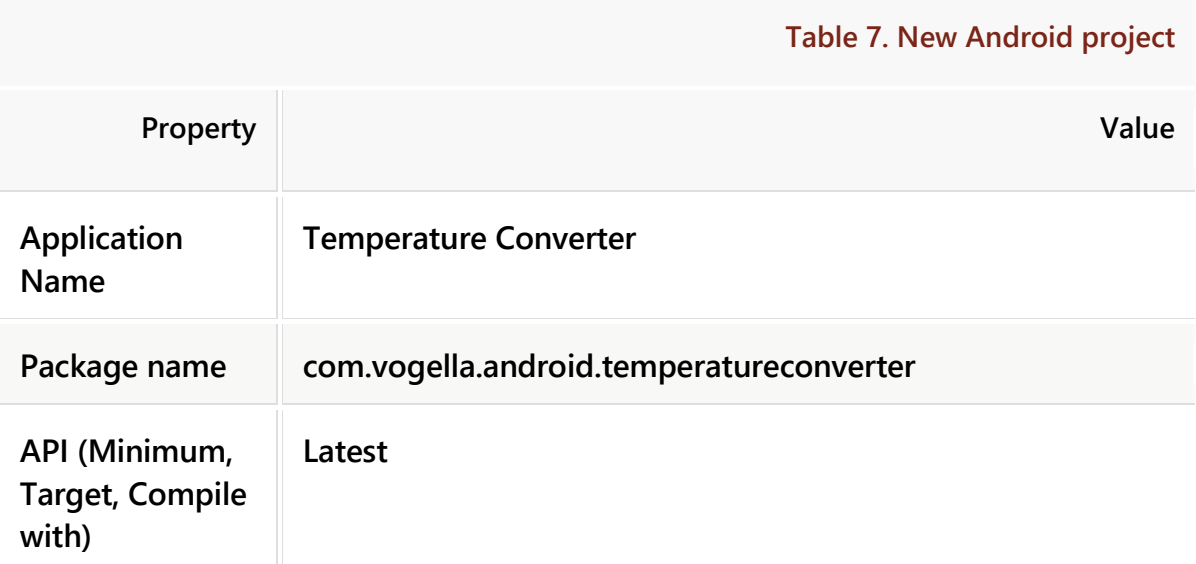

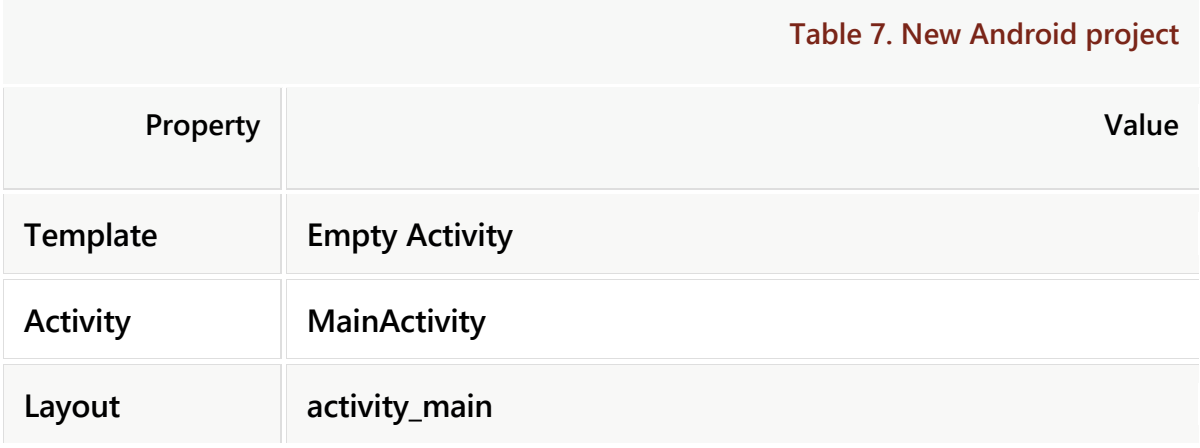

# -**1**-**9**-**11**ایجاد **attribute** ها

**جهت ویرایش فایل xml.strings/values/res آن را انتخاب و سپس بر روی آن دابل کلیک نمایید.** 

**دو متغیر Color و String بر اساس جدول زیر اضافه نمایید.** 

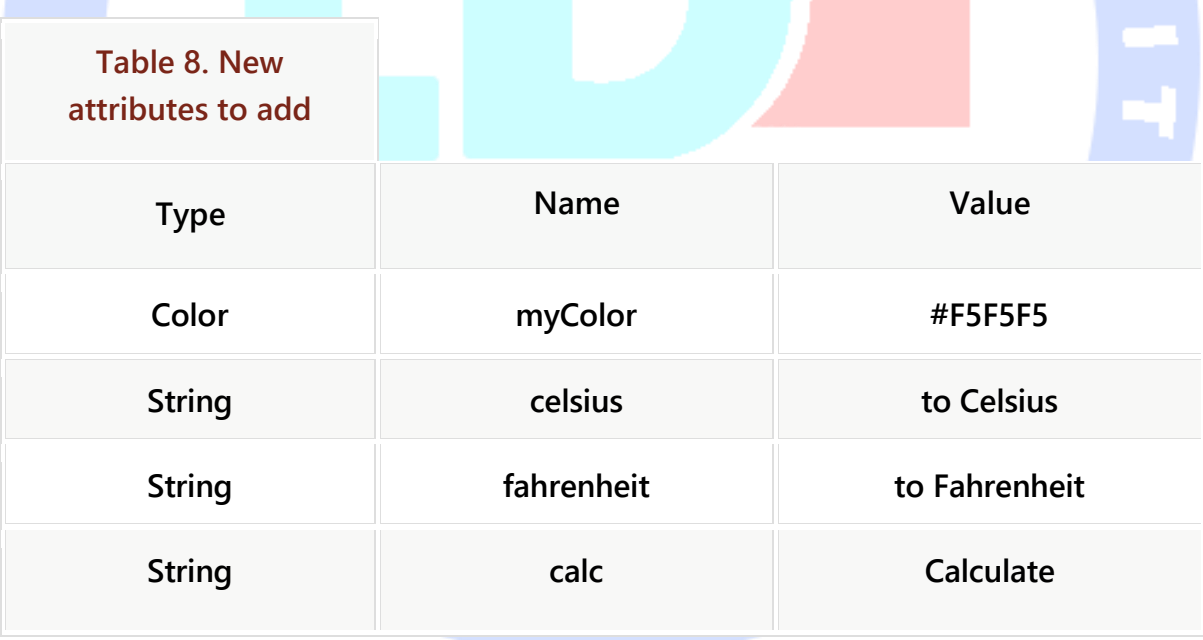

**مقادیر می بایست به صورت زیر در فایل XML درج شود.** 

**<?xml version="1.0" encoding="utf-8"?>**

**<resources> <string name="app\_name">Temperature Converter</string> <string name="action\_settings">Settings</string> <string name="hello\_world">Hello world!</string> <color name="myColor">#F5F5F5</color> <string name="102ahrenh">to Celsius</string> <string name="102ahrenheit">to Fahrenheit</string> <string name="calc">Calculate</string> </resources>**

-**1**-**9**-**12**ایجاد فایل **Layout** و تنظیم کننده ی ظاهر اپلیکیشن

**فایل xml.main\_activity/layout/res را انتخاب نموده و با دوبار کلیک بر روی آن ویرایشگر متناظر را باز نمایید.** 

**تمامی view ها را از layout حذف نمایید. این کار را می توانید یا به طور مستقیم از طریق فایل XML و یا به وسیله ی ویرایشگر گرافیکی انجام دهید.** 

**سپس یک LinearLayout اضافه نموده و بعد از آن یک LinearLayout دیگر با ViewText و EditText به عنوان فرزند در داخل آن تعریف کنید.**

**پس از آن یک RadioGroup به همراه دو button radio به layout خود اضافه نمایید. این کار را می توانید یا از طریق فایل XML و یا ویرایشگر گرافیکی انجام دهید. یک روش ساده برای سازمان دهی کامپوننت ها این است که آن ها را با اشاره گر موس کشیده و بر روی Tree Component view جایگذاری نمایید.** 

ملكر وادولج

**خروجی می بایست به صورت زیر باشد.** 

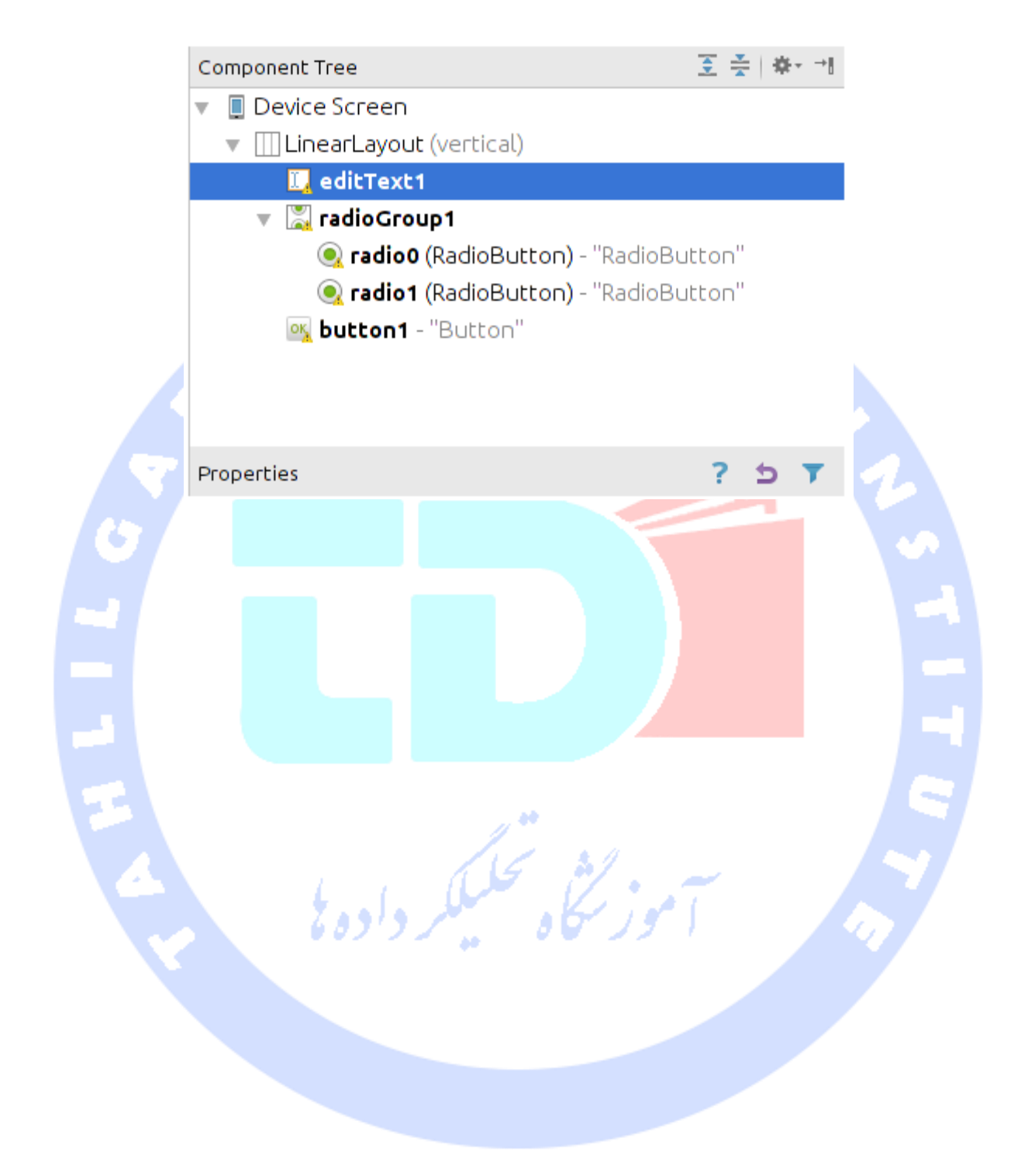

آدرس آموزشگاه : تهران - خيابان شريعتی - باال تر از خيابان ملک - جنب بانک صادرات - پالک 651 طبقه دوم - واحد

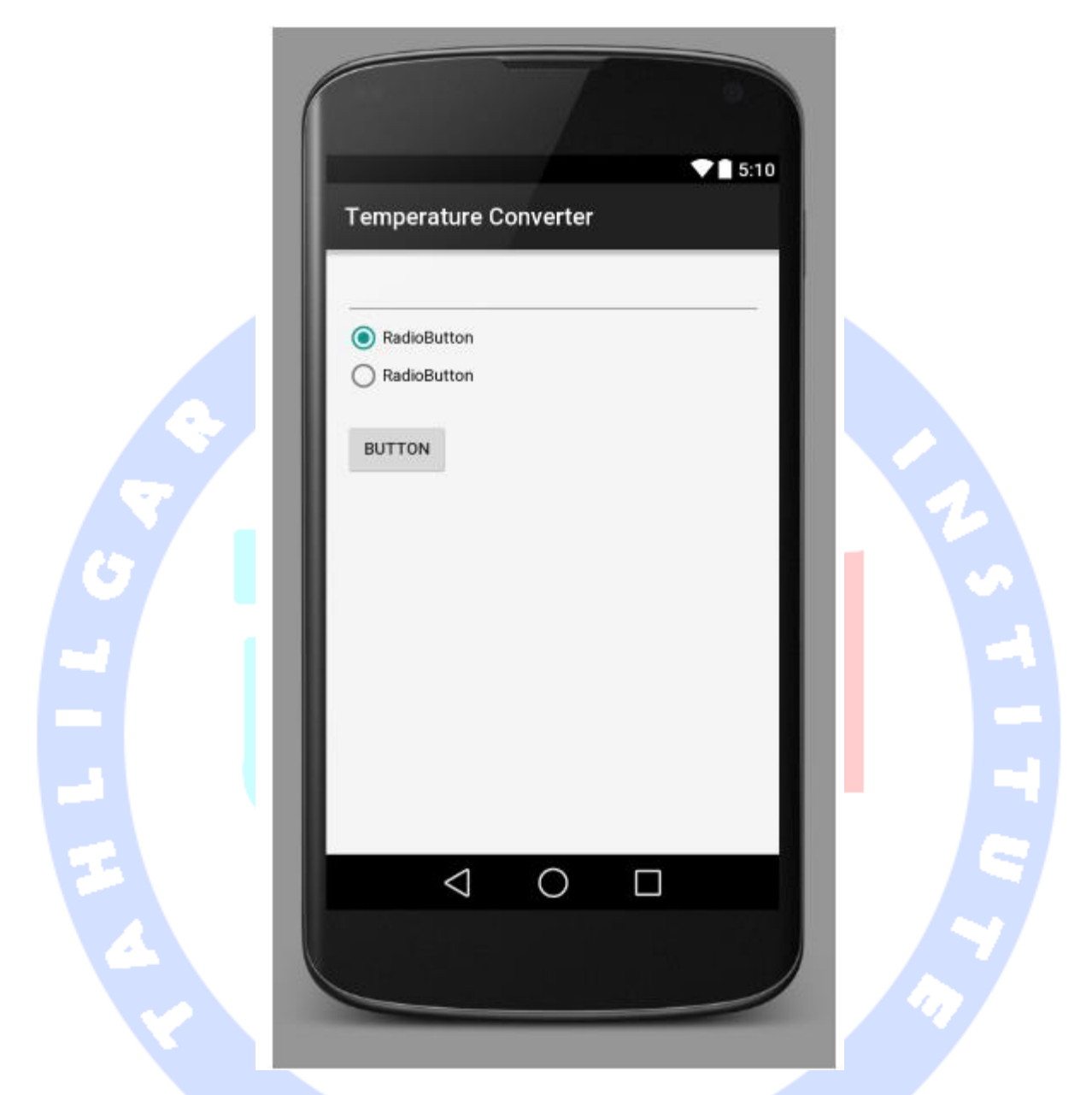

**اکنون بر روی تب XML فایل layout خود کلیک نمایید. آن را با کد زیر تطبیق داده و از مشابه بودن آن اطمینان حاصل نمایید.** 

**توجه: تیم توسعه دهندگان ابزار اندروید این کد را هر چند وقت یکبار تغییر می دهند، به همین خاطر اگر فایل XML شما کمی متفاوت بود، جای تعجب نیست.** 

**<LinearLayout xmlns:android="http://schemas.android.com/apk/res/android" xmlns:tools="http://schemas.android.com/tools" android:layout\_width="match\_parent"**

104

آدرس آموزشگاه : تهران - خيابان شريعتی - باال تر از خيابان ملک - جنب بانک صادرات - پالک 651 طبقه دوم - واحد7
```
 android:layout_height="match_parent"
   android:orientation="vertical"
   android:paddingBottom="@dimen/activity_vertical_margin"
   android:paddingLeft="@dimen/activity_horizontal_margin"
   android:paddingRight="@dimen/activity_horizontal_margin"
   android:paddingTop="@dimen/activity_vertical_margin"
   tools:context=".MainActivity"
   android:background="@color/myColor">
   <EditText
     android:layout_width="match_parent"
     android:layout_height="wrap_content"
     android:id="@+id/editText1" />
   <RadioGroup
     android:id="@+id/radioGroup1"
     android:layout_width="wrap_content"
     android:layout_height="wrap_content"
     android:layout_alignStart="@+id/editText1"
     android:layout_below="@+id/editText1">
     <RadioButton
       android:id="@+id/radio0"
       android:layout_width="wrap_content"
       android:layout_height="wrap_content"
       android:checked="true"
       android:text="RadioButton" />
     <RadioButton
       android:id="@+id/radio1"
       android:layout_width="wrap_content"
       android:layout_height="wrap_content"
       android:text="RadioButton" />
   </RadioGroup>
   <Button
     android:id="@+id/button1"
     android:layout_width="wrap_content"
     android:layout_height="wrap_content"
     android:layout_alignStart="@+id/radioGroup1"
     android:layout_below="@+id/radioGroup1"
     android:layout_marginTop="22dp"
     android:text="Button" />
</LinearLayout>
```
**توجه: با تعدادی پیغام هشدار مواجه می شوید. این خطاها را در بخش بعدی تمرین برطرف** 

**خواهید نمود.** 

You see some warning messages. You fix these in the following section of this exercise.

#### -**1**-**9**-**13**ویرایش مقادیر **property** های **view**

**نسخه ی XML فایل را باز نمایید و مقدار Celsius/string @را به property یا خصوصیت text:android از اولین button radio تخصیص دهید. سپس رشته ی farenhiet را به خصوصیت text از دومین button radio انتساب دهید.** 

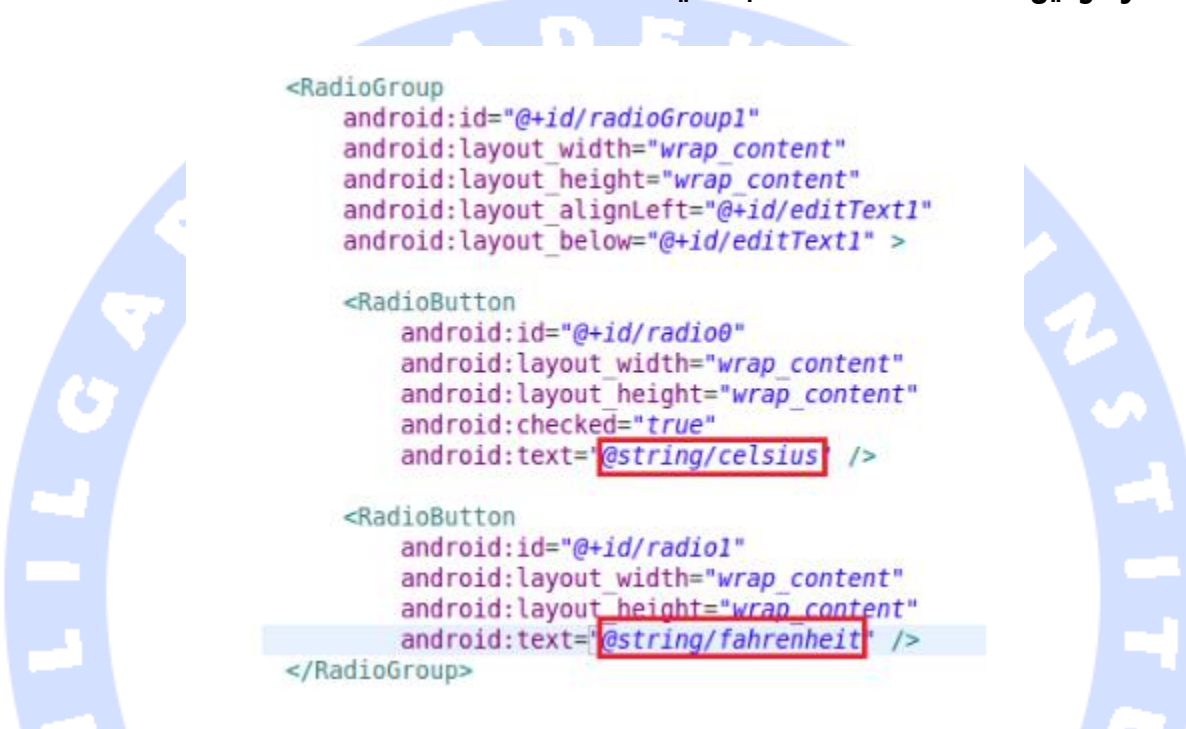

**مقدار خصوصیت Checked را بر روی true تنظیم نمایید و سپس مقدار onClick را به خوصیصت onClick اختصاص دهید.** 

**مقدار calc/string @را به خصوصیت text اولین دکمه اختصاص داده، سپس مقدار onClick را به خصوصیت onClick انتساب دهید.**

**خوصیصت inputType را در EditText با numberSigned و numberDecimal مقداردهی نمایید. این اصلاحات در فایل XML زیر قابل مشاهده می باشد. در پایان ID آن را به "InputValue "تغییر دهید.** 

**<EditText android:id="@+id/inputValue" android:layout\_width="match\_parent"**

 **android:layout\_height="wrap\_content" android:layout\_alignParentEnd="true" android:layout\_below="@+id/textView" android:ems="10" android:inputType="numberSigned|numberDecimal" />**

**تمامی کامپوننت های UI در یک layout با فرمت XML تعریف می شوند. رنگ پس زمینه )color background )را نیز در این فایل اضافه نمایید.** 

**Color را انتخاب نموده و سپس myColor را در کادر محاوره ای انتخاب نمایید. رنگ پس زمینه ی UI در فایل XML به صورت زیر در آخرین خط تنظیم می شود.** 

**<LinearLayout xmlns:android="http://schemas.android.com/apk/res/android" xmlns:tools="http://schemas.android.com/tools" android:layout\_width="match\_parent" android:layout\_height="match\_parent" android:orientation="vertical" android:paddingBottom="@dimen/activity\_vertical\_margin" android:paddingLeft="@dimen/activity\_horizontal\_margin" android:paddingRight="@dimen/activity\_horizontal\_margin" android:paddingTop="@dimen/activity\_vertical\_margin" tools:context=".MainActivity" android:background="@color/myColor">**

**پس از افزودن این خط کد، پس زمینه بایستی با رنگ whitesmoke تنظیم شود.هر چند تشخیص این تغییر ممکن است با توجه به رنگ انتخابی کمی دشوار باشد.**

**حال بر روی تب xml.main\_activity کلیک نموده و با بررسی آن از صحیح بودن کامل کد اطمینان حاصل نمایید.** 

**<LinearLayout xmlns:android="http://schemas.android.com/apk/res/android" xmlns:tools="http://schemas.android.com/tools" android:layout\_width="match\_parent" android:layout\_height="match\_parent" android:orientation="vertical" android:paddingBottom="@dimen/activity\_vertical\_margin" android:paddingLeft="@dimen/activity\_horizontal\_margin" android:paddingRight="@dimen/activity\_horizontal\_margin" android:paddingTop="@dimen/activity\_vertical\_margin" tools:context=".MainActivity" android:background="@color/myColor"> <EditText android:layout\_width="match\_parent"**

107

آدرس آموزشگاه : تهران - خيابان شريعتی - باال تر از خيابان ملک - جنب بانک صادرات - پالک 651 طبقه دوم - واحد7

 **android:layout\_height="wrap\_content" android:id="@+id/inputValue" android:inputType="numberSigned|numberDecimal"/> <RadioGroup android:id="@+id/radioGroup1" android:layout\_width="wrap\_content" android:layout\_height="wrap\_content" android:layout\_alignStart="@+id/editText1" android:layout\_below="@+id/editText1"> <RadioButton android:id="@+id/radio0" android:layout\_width="wrap\_content" android:layout\_height="wrap\_content" android:checked="true" android:text="@string/celsius" /> <RadioButton android:id="@+id/radio1" android:layout\_width="wrap\_content" android:layout\_height="wrap\_content" android:text="@string/fahrenheit" /> </RadioGroup> <Button android:id="@+id/button1" android:layout\_width="wrap\_content" android:layout\_height="wrap\_content" android:layout\_alignStart="@+id/radioGroup1" android:layout\_below="@+id/radioGroup1" android:layout\_marginTop="22dp" android:text="@string/calc" android:onClick="onClick"/> </LinearLayout>**

# -**1**-**9**-**14**تعریف یک کالس کمکی )**class utility** )

**یک کلاس تعریف کرده و در آن کد لازم برای انجام عملیات تبدیل از واحد سلسیوس به فارانهایت** 

**و بالعکس را بنویسید.** 

```
package com.vogella.android.temperatureconverter;
public class ConverterUtil {
      // converts to celsius
      public static float convertFahrenheitToCelsius(float fahrenheit) {
           return ((fahrenheit - 32) * 5 / 9);
      }
      // converts to fahrenheit
      public static float convertCelsiusToFahrenheit(float celsius) {
           return ((celsius * 9) / 5) + 32;
```
**}**

 **}**

108

#### -**1**-**9**-**15**ویرایش کد **activity**

#### **کد موجود در کلاس MainActivity را به صورت زیر ویرایش کنید:**

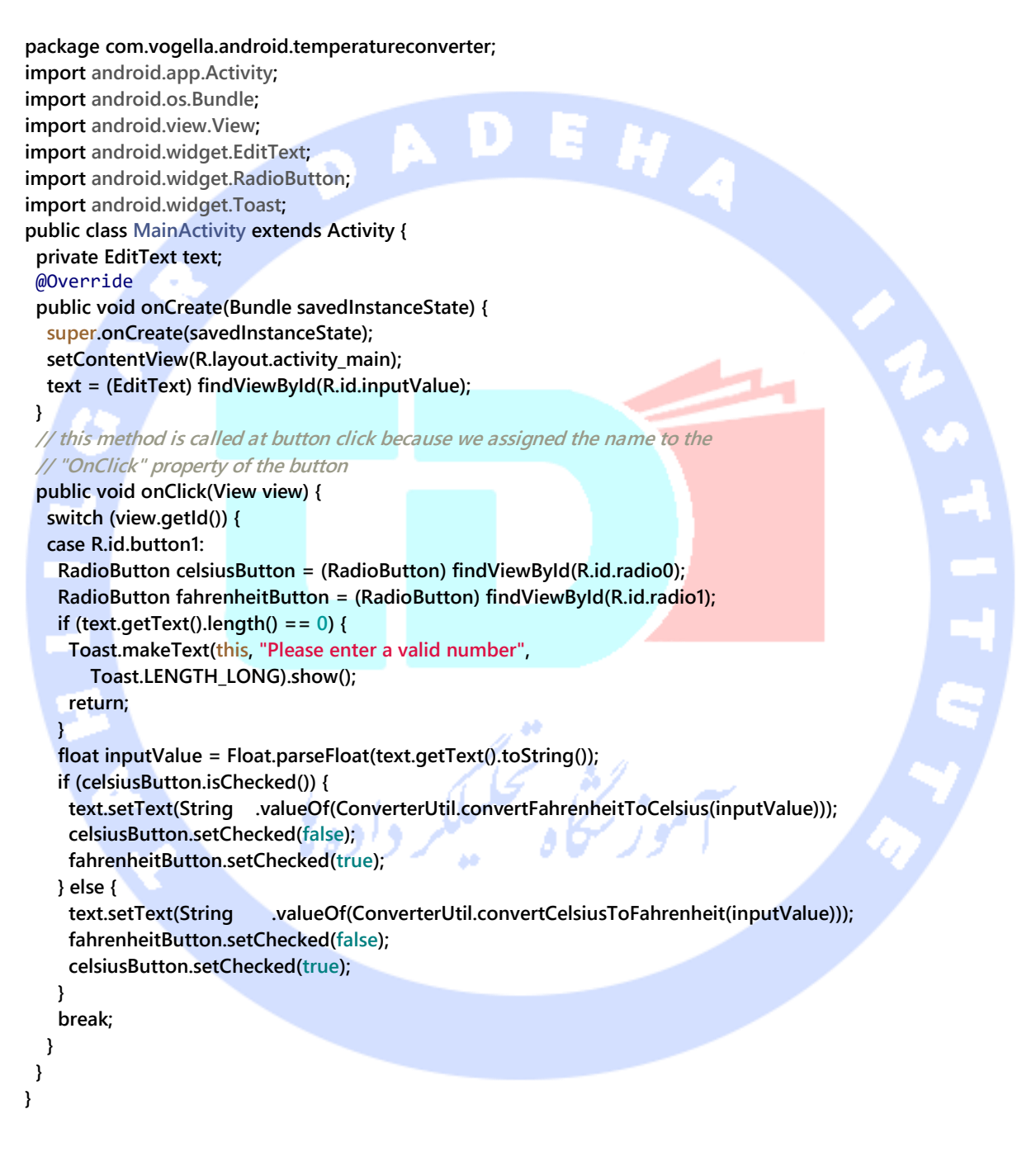

#### -**1**-**9**-**16**راه اندازی اپلیکیشن

**اپلیکیشن اندروید خود را راه اندازی نموده و یک عدد جهت تبدیل در آن وارد نمایید. سپس تبدیل را انتخاب نموده و دکمه ی مربوطه را کلیک نمایید. پس از مشاهده ی نتیجه گزینه ی اول، جهت اطمینان حاصل نمودن از عملکرد صحیح برنامه در تبدیل بالعکس، گز ینه ی دیگر را انتخاب نمایید.**

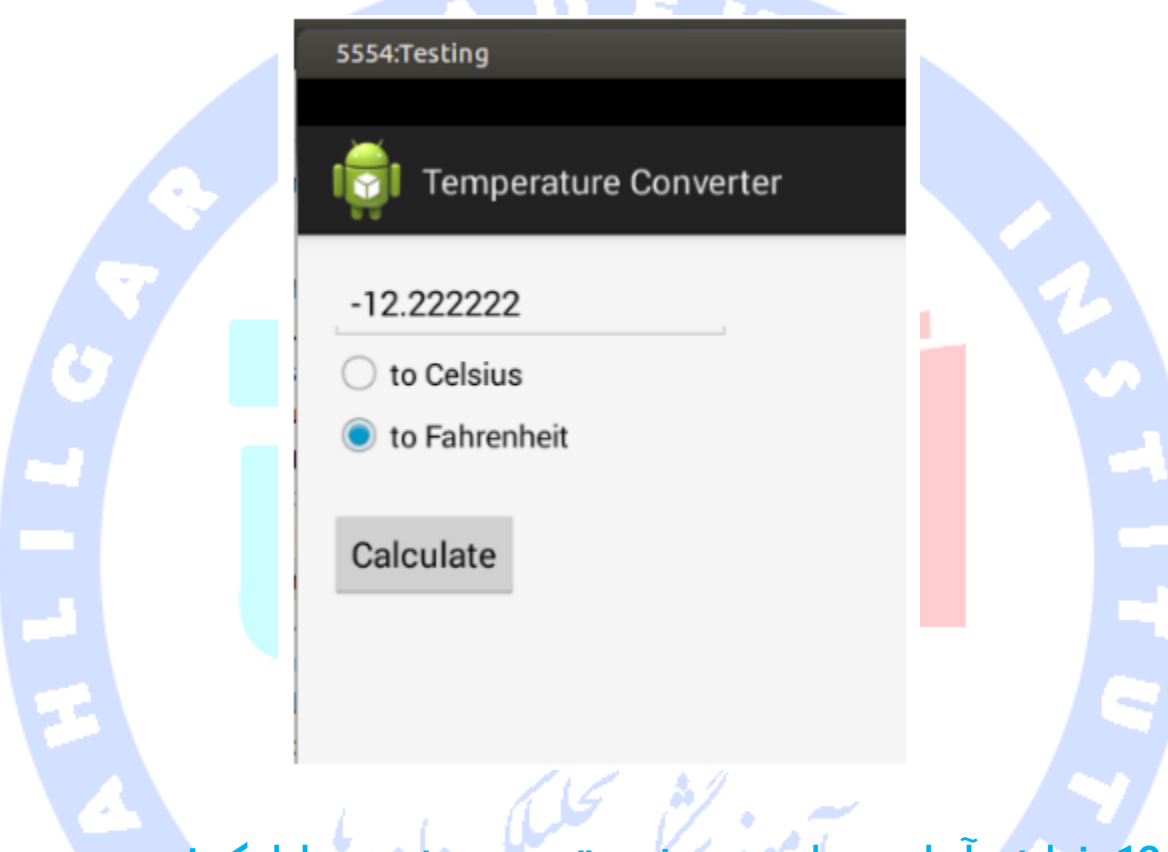

# **-10-1فرایند آماده سازی، عرضه، توزیع و نصب اپلیکیشن )Deployment(**

#### -**1**-**10**-**1**نحوه ی آماده سازی و عرضه ی اپلیکیشن برای نصب

**روش های مختلفی برای نصب اپلیکیشن بر روی دستگاه وجود دارد. شما می توانید اپلیکیشن را از طریق USB و در حالت تست بر روی دستگاه مستقر نمایید یا آن را از طریق ایمیل به خود ارسال نموده و نصب کنید و یا اپلیکیشن را بر روی فروشگاه های مجازی عرضه ی اپلیکیشن های تحت موبایل اندروید بارگذاری نموده و از آنجا امکان دانلود و نصب آن را فراهم نمایید. در زیر روش های معمول و پرطرفدار عرضه و نصب اپلیکیشن تشریح شده اند.** 

## -**1**-**10**-**2**مشخص کردن اجزا نرم افزاری و سیستم سخت افزاری مورد نیاز برای اپلیکیشن

**شما می توانید با تعریف تگ <feature-uses <در فایل تنطیمات اندروید )manifest )مشخص نمایید اپلیکیشن شما برای اجرای موفقیت آمیز بر روی دستگاه به چه ابزاری نیاز دارد. با تنظیم مقدار خصیصه ی )attribute )required:android بر روی true در واقع شما به دستگاه اعلان می کنید که برای اجرای اپلیکیشن بایستی از سخت افزار و نرم افزار مربوطه برخوردار باشد یا چنانچه آن ویژگی در دستگاه تعبیه شده باشد برنامه بهتر کار می کند اما در عین حال به گونه ای طراحی شده که بتواند بدون حضور آن ویژگی نیز با موفقیت اجرا شود. برای مثال، اپلیکیشنی را در نظر بگیرید که برای عملکرد خود به یک حسگر یا دوربین احتیاج دارد. کافی است تگ نام برده را در فایل تنظیمات این برنامه تعریف کرده و مقدار خصیصه ی required:android آن را بر روی true تنظیم نمایید.** 

## -**1**-**10**-**3Sign** کردن )تخصیص امضای الکترونیکی جهت دیباگ( اپلیکیشن قبل از انتشار و عرضه ی آن در فروشگاه های مجازی

**اپلیکیشن های اندروید بایستی قبل از اینکه بر روی دستگاه نصب شوند، امضا شده و کلید یا امضای الکترونیکی منحصربفردی به آن اختصاص یابد. به هنگام ساخت و توسعه ی اپلیکیشن، پروسه ی کامپایل و build برنامه ی شما را با یک key debug( امضای الکترونیکی جهت دیباگ( امضا می کند.** 

**جهت نصب اپلیکیشن اندروید، شما می بایست فایل apk اندروید را با یک کلید منحصر بفرد )key signature )که به صورت خودکار تولید می شود، امضا نمایید.** 

**لازم به ذکر است که برای بروز رسانی اپلیکیشن خود، می بایست از همان key signature در فروشگاه مجازی Play Google استفاده نمایید. اگر این کلید منحصربفرد را از دست بدید، دیگر هیچ وقت نمی توانید برنامه ی خود را بروز رسانی کنید. توصیه می شود از این کلید نسخه ی پشتیبان تهیه نمایید.**

## -**1**-**10**-**4**خروجی امضا شده دادن )**Export** )اپلیکیشن از طریق محیط کاری **Android Studio**

**جهت خروجی دادن اپلیکیشن از داخل محیط Studio Android منوی اصلی را باز نموده و سپس مسیر روبرو را طی نمایید: APK Signed Generate** ▸ **Build.** 

# -**1**-**10**-**5**خروجی امضا شده دادن/**Export** اپلیکیشن از طریق محیط برنامه **Eclipse** )**IDE**( نویسی

**جهت خروجی دادن اپلیکیشن از محیط کاری Eclipse، کافی است بر روی آن راست کلیک کرده و سپس این مسیر را طی نمایید: Package Application Signed Export** ▸ **Tools Android.**

**ویزارد به شما اجازه می دهد یک کلید جدید ایجاد کنید یا همان کلید از پیش آماده را مورد استفاده قرار دهید.** 

#### -**1**-**10**-**6**نصب اپلیکیشن از روش های دیگر

**اندروید به شما اجازه می دهد تا اپلیکیشن را به طور مستقیم نصب نمایید. کافی است بر روی لینکی که در یک پیوست ایمیل یا صفحه ی وب به فایل apk. اشاره دارد، کلیک کنید. اندروید از شما می پرسد آیا مایلید اپلیکیشن را نصب نمایید یا خیر.** 

**البته برای این منظور می بایست به بخش تنظیمات دستگاه مراجعه نموده و اجازه ی نصب اپلیکیشن هایی که خارج از فروشگاه های مجازی معتبر عرضه می شود را به طور صریح اعطا نمایید. می توانید به گزینه ی مورد نظر در بخش Security تنظیمات دستگاه خود دسترسی داشته باشید.** 

#### -**1**-**10**-**7**فروشگاه مجازی **Play Google**

**جهت عرضه ی اپلیکیشن های اندرویدی خود در play Google می بایست مبلغ 25 دلار را برای یکبار پرداخت کنید. پس از پرداخت این مبلغ می توانید برنامه های خود را به همراه آیکون های Google Play در مسقیما https://play.google.com/apps/publish آدرس تحت مربوطه بارگذاری نمایید.** 

آدرس آموزشگاه : تهران - خيابان شريعتی - باال تر از خيابان ملک - جنب بانک صادرات - پالک 651 طبقه دوم - واحد7

**گوگل ابتدا برنامه را اسکن کرده و از عدم وجود بدافزار در آن اطمینان حاصل می کند. معمولا چند دقیقه پس از بارگذاری، اپلیکیشن برای دانلود و نصب در دسترس قرار می گیرد.**

## **-11-1آشنایی با محیط برنامه نویسی Studio Android**

**Studio Android در حال حاضر محیط برنامه نویسی مورد تایید شرکت Google است. محیط Studio Android خود بر اساس محیط برنامه نویسی IntelliJ شکل گرفته و در اصل همان کد و دستورات نوشته شده برای محیط برنامه نویسی )base code )مزبور است که قابلیت های جدیدی ویژه ی برنامه سازی برای اندروید به آن اضافه شده است )fork )یا به عبارت دیگر Android Studio از IntelliJ منشعب گردیده و قابلیت های جدیدی ویژه ی توسعه ی برنامه برای سیستم عامل اندروید به آن اضافه شده است.** 

#### -**1**-**11**-**1**نوارابزار محیط برنامه نویسی **Studio Android**

**Toolbar و نوار ابزار محیط کاری Studio Android دربردارنده ی تعداد زیادی گزینه ویژه ی ساخت و توسعه ی اپلیکیشن های اندرویدی می باشد. در زیر به هر یک از ابزار موجود در این ToolBar اشاره شده است.**

Bapp > ▶ 移 | B G ■ B1 © 2 B3 & 4?

آدرس آموزشگاه : تهران - خيابان شريعتی - باال تر از خيابان ملک - جنب بانک صادرات - پالک 651 طبقه دوم - واحد7

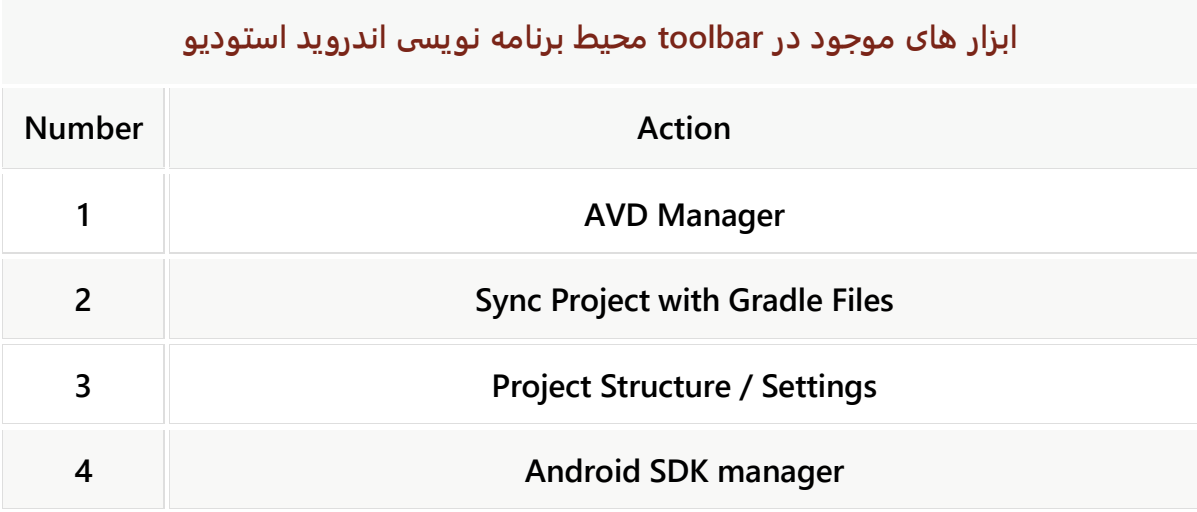

# -**1**-**11**-**2**محل ذخیره سازی پروژه های اندروید

**Studio Android تمامی پروژه های شما را به صورت پیش فرض در پوشه ی home کاربر تحت نام AndroidStudioProjects ذخیره می کند.** 

**پوشه ی main دربردارنده ی فایل های تنظیمات محیط کاری و فایل های build Gradle می باشد )عملیات پیکربندی پروژه در فایل گریدل صورت می پذیرد. در این فایل شما می توانید متدها و خواصی را تعریف کرده و وظایف معینی را مشخص نمایید(. فایل های مربوط به خود اپلیکیشن در پوشه ی app جایگذاری می شود. این پوشه فایل های جاوایی را شامل شده و پیش فرض دربردارنده ی یک فایل به نام java.MainActivity می باشد که برنامه به هنگام راه اندازی از آن شروع می شود. این ساختار در زیر به نمایش گذاشته شده است.** 

**توجه: Studio Android این فایل ها را با نمای خاصی به نمایش می گذارد. برای مثال فایل های حاوی تعاریف رشته ها، رنگ ها و محتویات )resource )اپلیکیشن را تحت گره )node )res سازمان دهی می کند که با ساختار واقعی فایل یکسان نیست.** 

آدرس آموزشگاه : تهران - خيابان شريعتی - باال تر از خيابان ملک - جنب بانک صادرات - پالک 651 طبقه دوم - واحد7

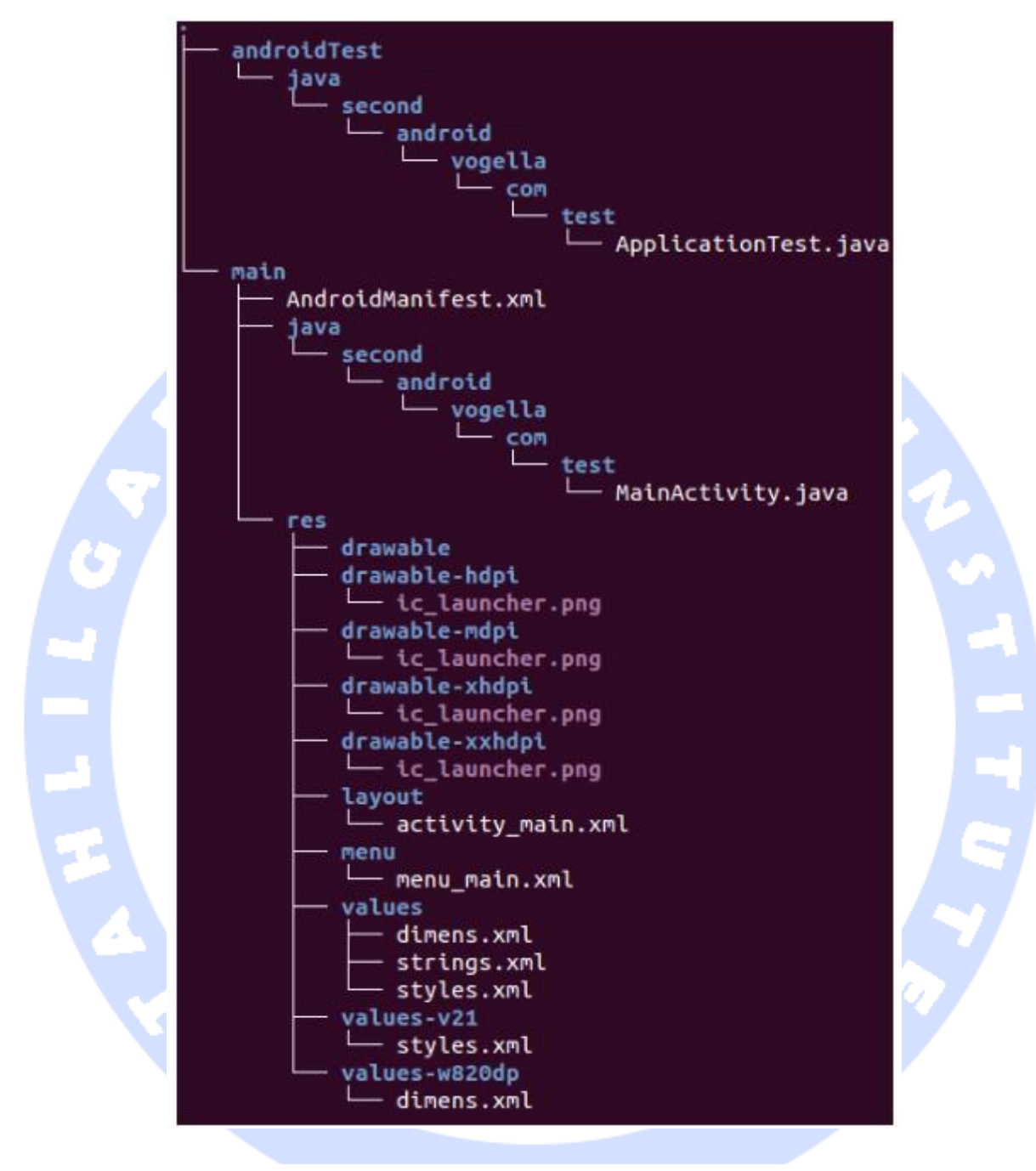

## -**1**-**11**-**3**باز کردن پروژه ها و راه گزینی )سوییچ( بین آن ها

**محیط برنامه نویسی Studio Android هر پروژه را در پنجره ی متفاوتی به نمایش می گذارد. جهت باز کردن پروژه ی جاری کافی است مسیر ...Open** ▸ **File را طی نمایید. به دنبال آن، پنجره ی جدیدی پدیدار شده و پروژه ی مورد نظر را در خود نمایش می دهد.** 

آدرس آموزشگاه : تهران - خيابان شريعتی - باال تر از خيابان ملک - جنب بانک صادرات - پالک 651 طبقه دوم - واحد7

**جهت بستن پروژه نیز کافی است این مسیر را طی نمایید: Project Close** ▸ **File. سپس یک پروژه ی جدید ایجاد نموده یا پروژه ی از قبل موجود را به روش یاد شده در بالا باز نمایید.**

## -**1**-**11**-**4**پاک کردن محتوای پوشه های **build** و کامپایل مجدد پروژه/هماهنگ سازی پروژه با **Gradle**

**متاسفانه ابزار build در محیط کاری Studio Android تغییرات وارد شده به فایل های محتوا )res ) را نمی شناسد و خود را با آن تطبیق نمی دهد. اگر می خواهید پروژه را کاملا rebuild نمایید، کافی است مسیر Project Clean** ▸ **Build را طی کنید.** 

**تغییرات را در فایل build gradle باید به صورت دستی وارد نمایید. جهت هماهنگ سازی پروژه با Gradle، لازم است این مسیر را طی نمایید: Gradle with Project Sync** ▸ **Android** ▸ **Tools و یا بر روی لینک مربوطه در tooltip که ویرایشگر فایل build Gradle در اختیار شما قرار می دهد، کلیک نمایید.** 

#### -**1**-**11**-**5**بروز رسانی تنظیمات **Studio Android**

**Studio Android در نسخه ها )flavor )مختلف ارائه می شود. برنامه نویس می تواند نسخه ی ثابت و نهایی را مورد استفاده قرار دهد یا ویژگی های نسخه های جدید ولی غیرنهایی و در حال تغییر را تست کند.**

- **.1 channel Canary: build های Canary، در واقع نسخه هایی با جدیدترین ویژگی های اضافه شده به محیط کاری هستند و به صورت هفتگی منتشر می شوند. اگر چه این نسخه ها تست شده هستند، اما همچنان احتمال بروز خطا در آن ها وجود دارد چرا که با عجله و با هدف عرضه یا معرفی امکانات جدید انتشار می یابند. از این جهت استفاده از آن برای production( زمان و مرحله ای که کاربر محیط توسعه را بر روی سیستم نصب می کند و در آن به برنامه سازی می پردازد( توصیه نمی شود.**
	- **.2 channel Dev: build های Dev، نسخه های برتر و دستچین شده از build های قدیمی تر Canary هستند که تست شده و مورد تایید می باشند. این نسخه هر دو هفته یا ماهی یکبار بروز آوری می شود.**

آدرس آموزشگاه : تهران - خيابان شريعتی - باال تر از خيابان ملک - جنب بانک صادرات - پالک 651 طبقه دوم - واحد7

- **.3 channel Beta: نسخه هایی با سطح کیفیتی beta در این channel عر ضه می شوند.**
- **.4 channel Stable: جدیدترین نسخه ی ثابت از Studio Android که تمامی خطاهای آن برطرف شده و آماده ی عرضه ی نهایی در اختیار توسعه دهنده و کاربران می باشد.**

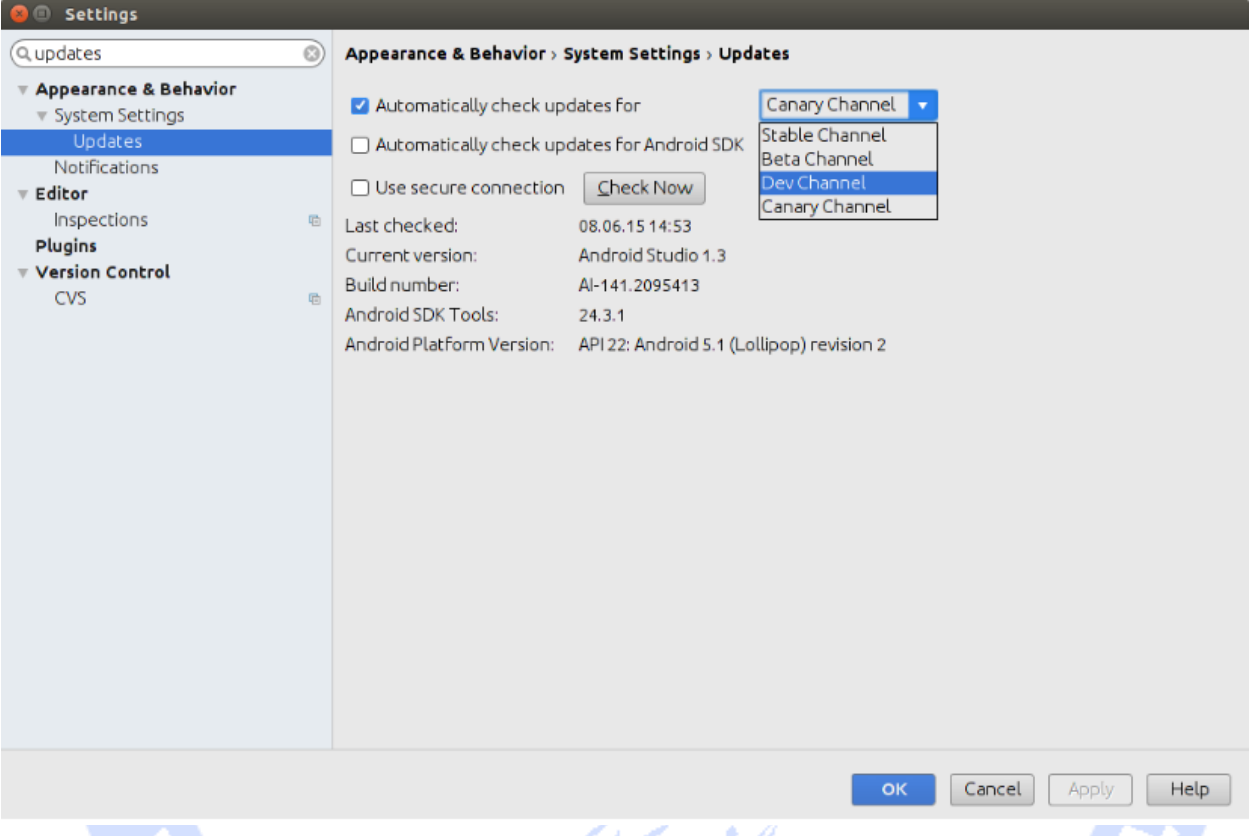

## -**1**-**11**-**6**استفاده از **Studio Android** با **proxy**

**می توانید Studio Android و Gradle را با proxy بکار ببرید. برای این منظور کافی است از مسیر ...Settings** ▸ **File وارد شوید. Studio Android همچنین تنظیمات Gradle را برای استفاده از این proxy بروز رسانی می کند. از ویرایش 1.4 محیط کاری Studio Android این امکان بهینه شده است.** 

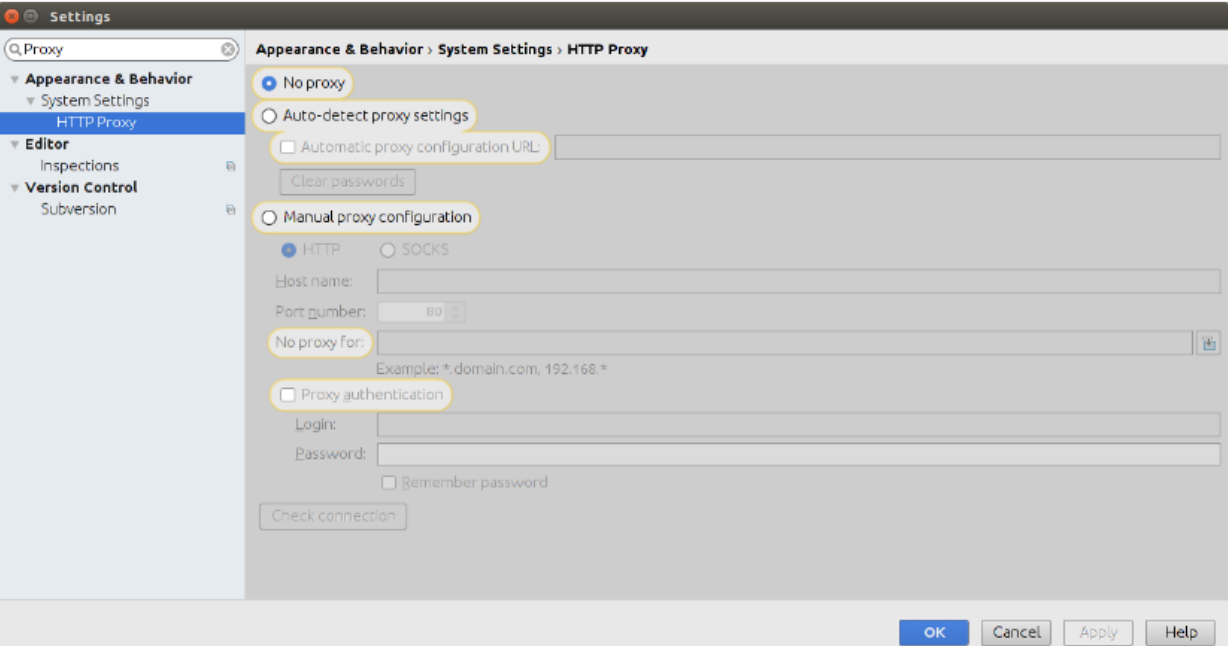

# **Android Device Monitor** ابزار-**1**-**11**-**7**

**جهت اجرای Monitor Device Android می توانید یکی از دو مسیر رو به رو را طی نمایید: Android Studio کاری محیط ابزار نوار در یا Tools > Android > Android Device Monitor بر روی Manager Device Android کلیک کنید.**

**در پی این کار، یک اپلیکیشن مبتنی بر Eclipse به نام Monitor Device Android برای تعامل با دستگاه مجازی اندروید و اپلیکیشن اندرویدی باز می شود.**

داده

# **-12-1شروع به استفاده از Studio Android**

**المان هایی که در منوهای Studio Android مشاهده می کنید پویا هستند و می توانند بر اساس انتخاب جاری کاربر تغییر کنند. اما متاسفانه این ویژگی در زمان حاضر هنوز کامل نیست و آن طور که باید عمل نمی کند. در صورتی که المان مورد نظر را مشاهده نکردید، سعی کنید دوباره بر روی المان app کلیک نمایید.** 

#### -**1**-**12**-**1**ایجاد یک فایل **layout** جدید

**جهت ایجاد یک فایل layout جدید، پروژه را انتخاب نموده، بر روی آن راست کلیک نمایید و سپس این مسیر را طی کنید: file resource Android** ▸ **New** ▸ **File . با انتخاب گزینه ی Layout، یک فایل جدید XML برای تعریف المان های رابط کاربری خود )فایل Layout )ایجاد نمایید.**

**آسان ترین راه برای ایجاد یک فایل حاوی محتوا )file resource )همچون فایل layout که ظاهر برنامه را تعیین می کند، menu context است که با راست کلیک بر روی پوشه ی مربوطه به نمایش در می آید. نحوه ی ایجاد یک فایل layout جدید را در تصویر زیر مشاهده می کنید.** 

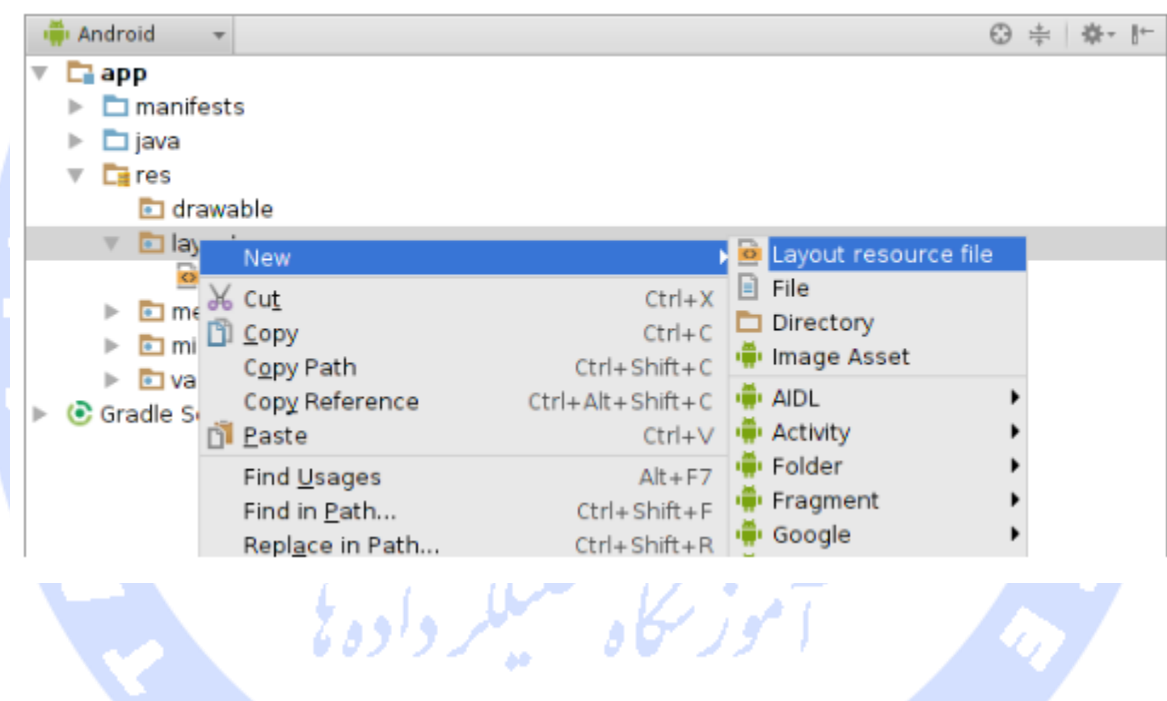

119

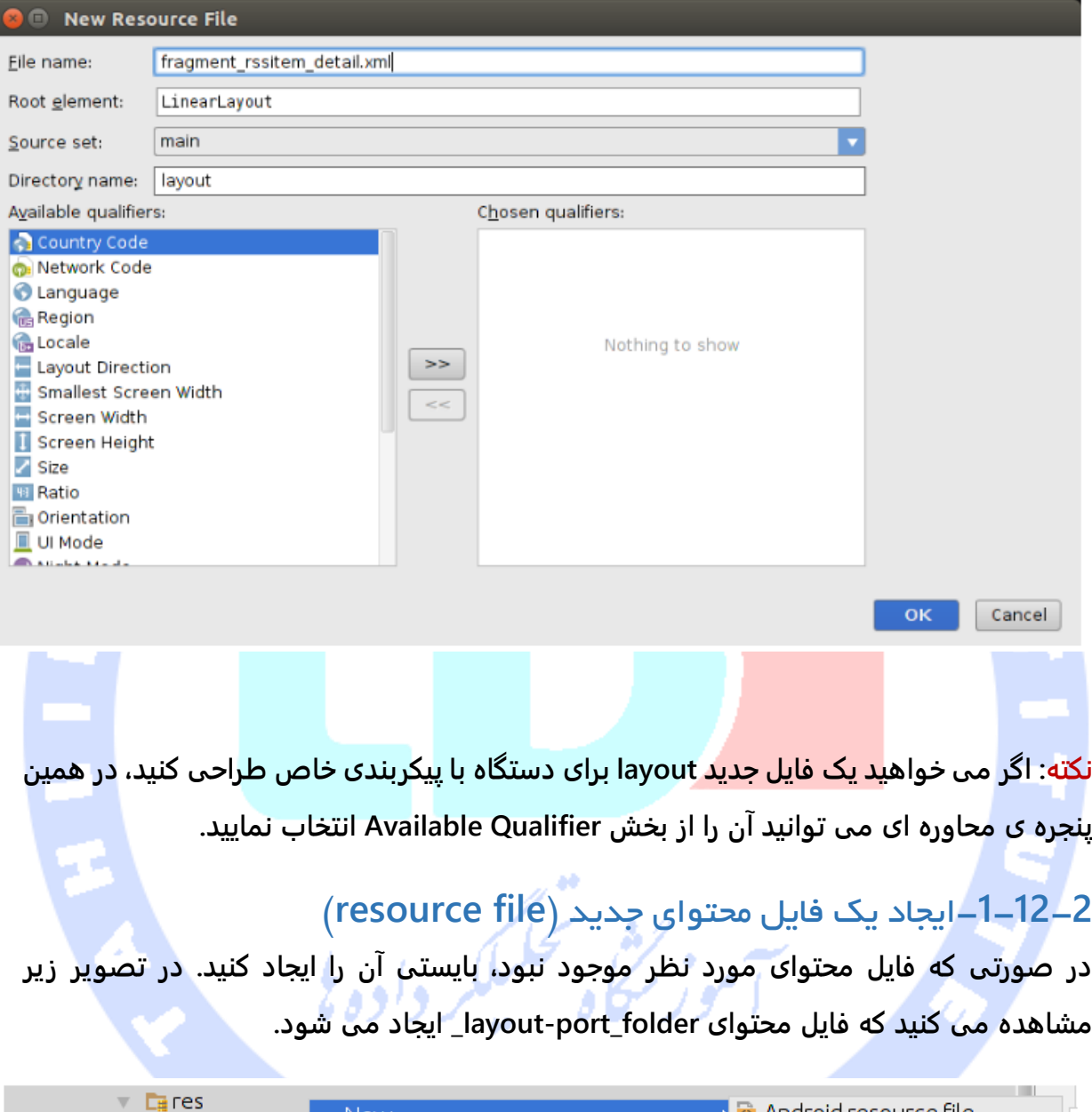

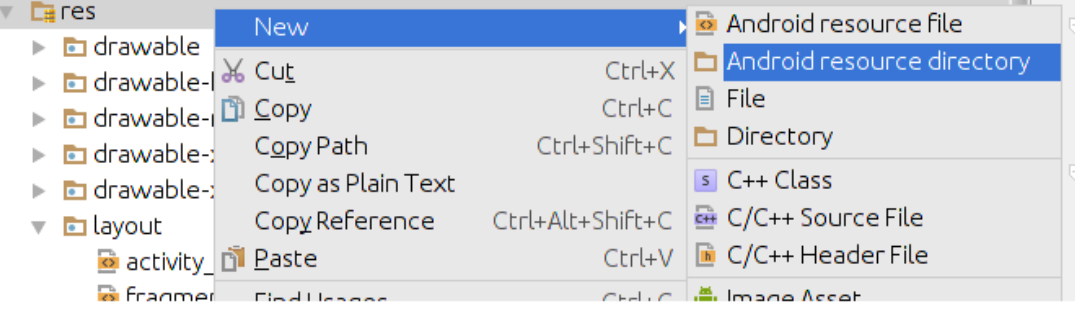

120

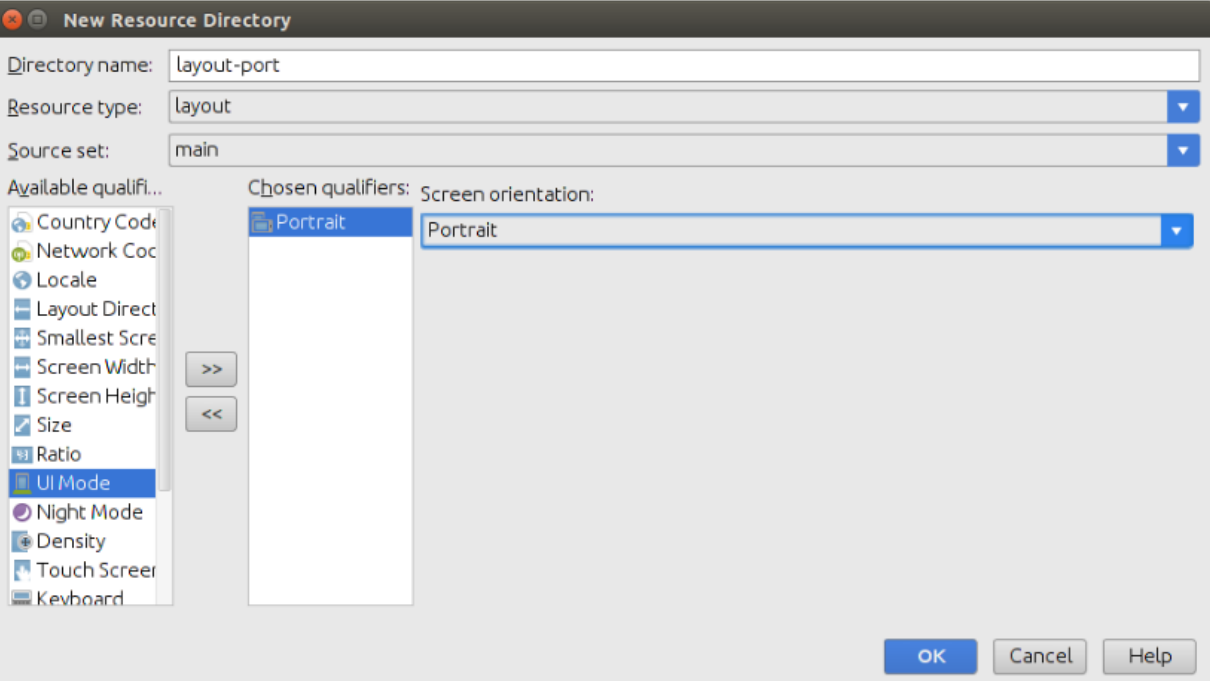

## -**1**-**12**-**3**کار با فایل های **layout**

**محیط کاری Studio Android یک ویرایشگر ویژوال و متنی برای اعمال تغییر در فایل های layout فراهم می آورد. آسان ترین روش برای افزودن ابزارک های رابط کاربری )Widget UI )به فایل layout، انتخاب آن ها از Palette است. می توانید المان های مورد نظر را با اشاره گر موس کشیده و به راحتی در فایل جایگذاری نمایید. در حالت طراحی ویژوال )mode design visual)، شما می توانید با راست کلیک بر روی view مورد نظر و انتخاب گزینه ی Delete از Context menu، آن view را حذف نمایید.** 

**Studio Android مقادیر جای نگهدار و موقتی )placeholder )را با مقادیر حقیقی جایگزین می کند. این امر سبب می شود مقایسه ی فایل ها کمی دشوار شود. در چنین مواقعی برای پی بردن به مقادیر موقتی یا placeholder، کافی است بر روی مقادیر مورد نظر دوبار کلیک نمایید.** 

#### -**1**-**12**-**4**قرار دادن فایل تصویری )**image** )در پروژه

**منوی محیط کاری Studio Android را باز نموده و سپس این مسیر را طی نمایید: Assert Vector** ▸ **New** ▸ **File. در پی این کار یک فایل drawable برداری یا vector ایجاد می** 

آدرس آموزشگاه : تهران - خيابان شريعتی - باال تر از خيابان ملک - جنب بانک صادرات - پالک 651 طبقه دوم - واحد7

**شود. در زیر پروسه ی ایجاد آیکون tethering\_ic در محیط کاری Studio Android به نمایش گذاشته شده است:** 

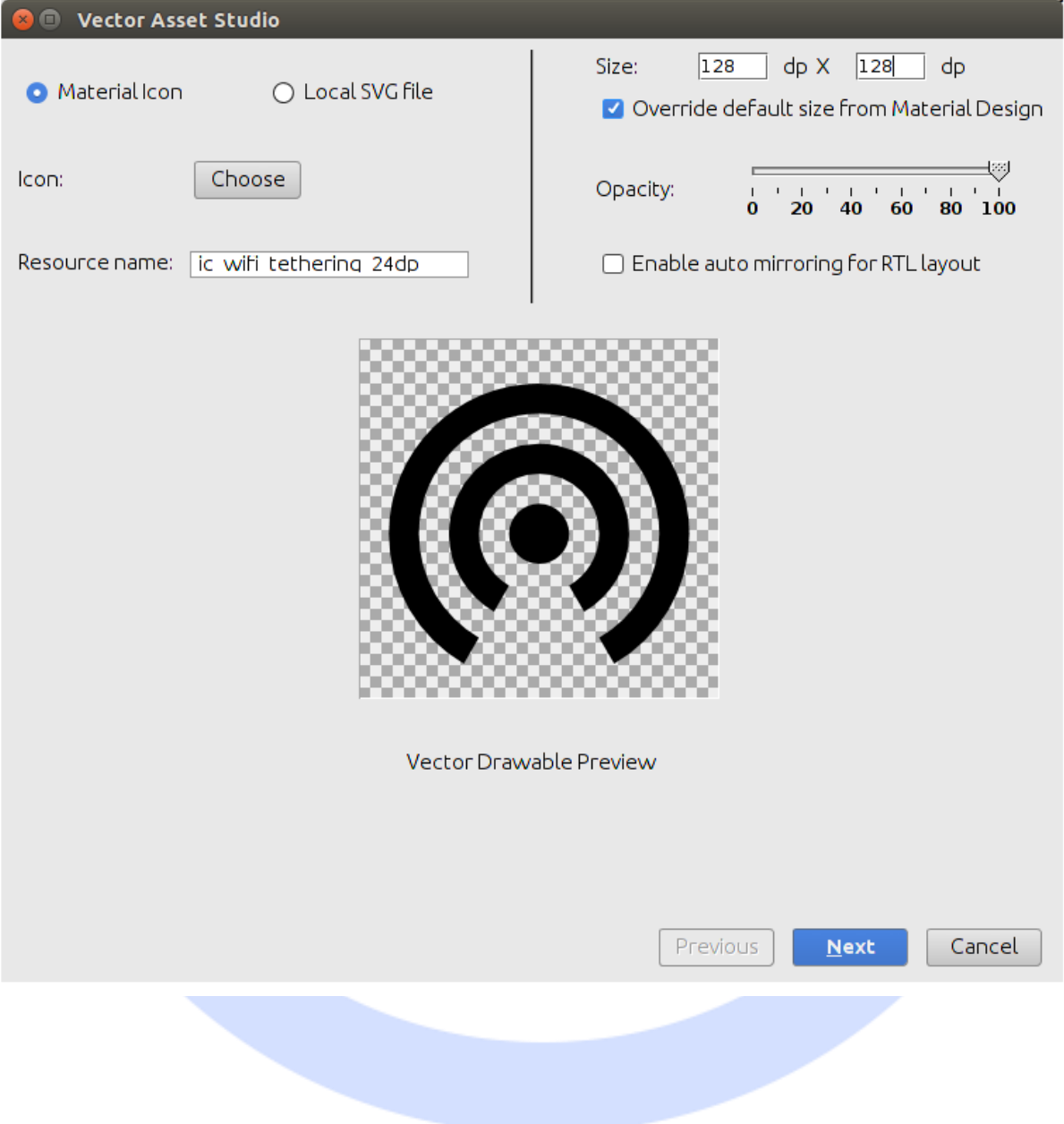

آدرس آموزشگاه : تهران - خيابان شريعتی - باال تر از خيابان ملک - جنب بانک صادرات - پالک 651 طبقه دوم - واحد7

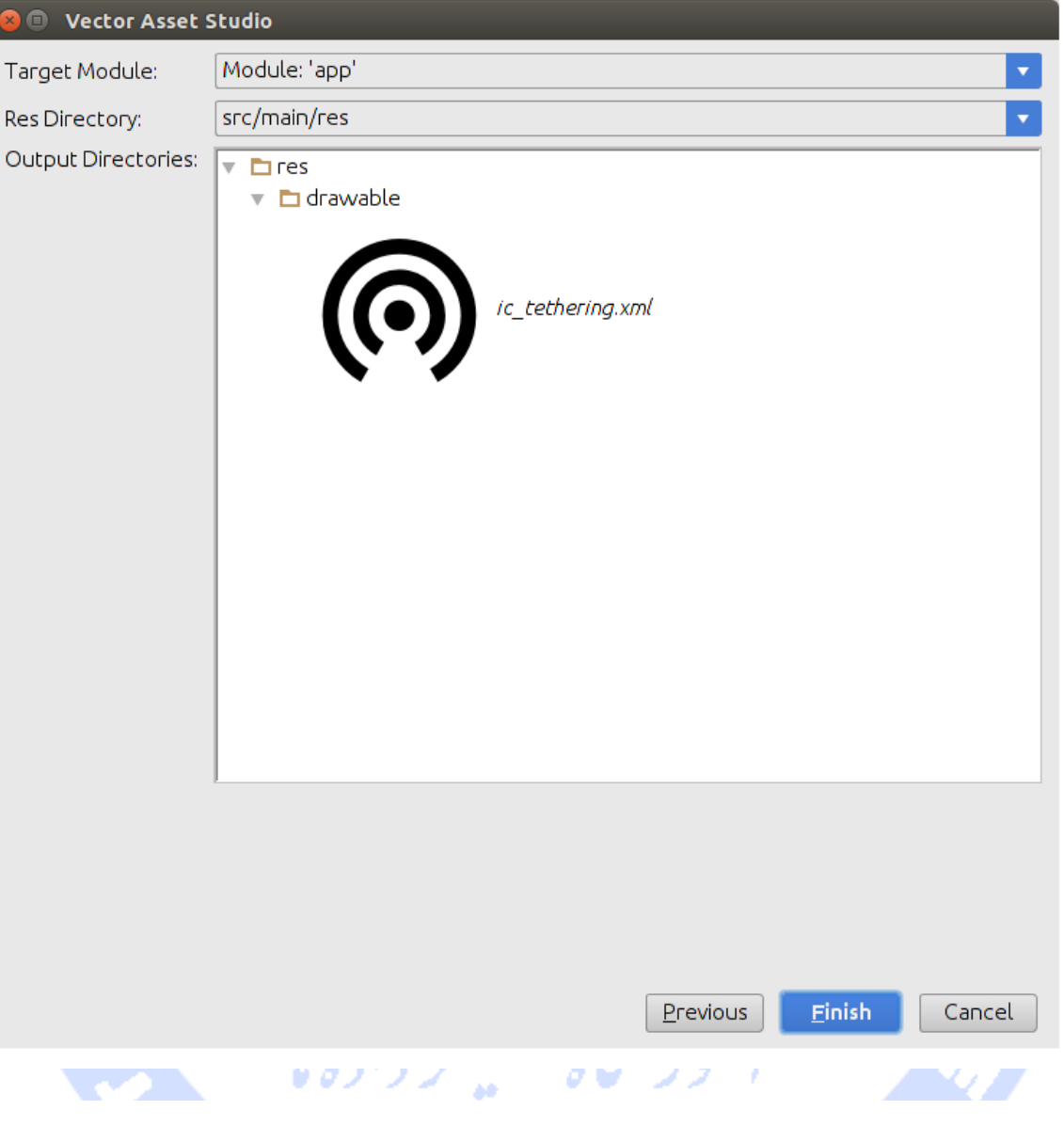

## -**1**-**12**-**4**افزودن یک منوی جدید )**resource menu** )

**اگر پوشه ای به نام menu تعریف نشده، اکنون آن را ایجاد نمایید.**

| <b>Expressedernew</b> (~/git/rssreadernew)                                     |                                                    |
|--------------------------------------------------------------------------------|----------------------------------------------------|
| $\Box$ .gradle                                                                 |                                                    |
| <b>⊡</b> .idea                                                                 |                                                    |
| <b>De</b> app                                                                  |                                                    |
| $\triangleright$ $\Box$ build                                                  |                                                    |
| $\Box$ libs                                                                    |                                                    |
| $\overline{\phantom{a}}$ $\overline{\phantom{a}}$ and $\overline{\phantom{a}}$ |                                                    |
| $\triangleright$ $\blacksquare$ android Test                                   |                                                    |
| ▼ □main                                                                        |                                                    |
| ▼ □java                                                                        |                                                    |
| com.example.android.rssreader                                                  |                                                    |
| <b>C</b> & MainActivity                                                        |                                                    |
| <b>La</b> res<br>$\overline{\mathbb{V}}$<br><b>New</b>                         | <b>B</b> Android resource file                     |
| <b>E</b> drawable<br>& Cut                                                     | $Ctrl+X$ $\Box$ Android resource directory         |
| <b>E</b> layout<br>的 <u>C</u> opy                                              | <b>圖 File</b><br>$Ctrl + C$                        |
| mipmap-hd<br>Copy Path                                                         | Directory<br>Ctrl+Shift+C                          |
| mipmap-md<br>Copy as Plain Text                                                | $S$ C++ Class                                      |
| mipmap-xhi<br>Copy Reference                                                   | C/C++ Source File<br>Ctrl+Alt+Shift+C              |
| mipmap-xxl<br>mipmap-xx D Paste                                                | <b>E</b> C/C++ Header File<br>$Ctrl + V$           |
| <b>En</b> values<br>Find Usages<br>$\overline{\mathbf{v}}$                     | Ctrl+G   iij Image Asset                           |
| <b>o</b> colors.xr<br>Find in Path                                             | Ctrl+H   ₩ Vector Asset                            |
| dimens.x<br>Replace in Path                                                    | <b>D</b> JavaFXApplication                         |
| <b>B</b> mainmer<br>Analyze                                                    | ▶ li Singleton                                     |
| strings.x<br>Refactor                                                          | Edit File Templates                                |
| styles.xn<br>Add to Favorites                                                  | ▶ ● AIDL                                           |
| la values-w82<br>Show Image Thumbnails                                         | <b>停 Activity</b>                                  |
| <b>&amp;</b> AndroidManife                                                     |                                                    |
| یک فایل X <mark>ML جدید به نام mainmenu.xml برای این منو تعریف نمایید</mark> . |                                                    |
|                                                                                |                                                    |
| <b><i>o</i></b> fragment_rsslist_overview.xml                                  |                                                    |
| l⊳ l⊡ mer<br>New                                                               | Menu resource file                                 |
| <b>in</b> mip<br>& Cut                                                         | <b>圖 File</b><br>$Ctrl+X$                          |
| <b>E</b> mip<br>的 <u>C</u> opy                                                 | Directory<br>$Ctrl + C$                            |
| <b>E</b> mip<br>Copy Path                                                      | $S$ C++ Class<br>Ctrl+Shift+C                      |
| <b>b</b> mip<br>Copy as Plain Text                                             | 을 C/C++ Source File                                |
| 面 mip<br>Copy Reference                                                        | $\mathbb{R}$ C/C++ Header File<br>Ctrl+Alt+Shift+C |
| <b>面valu</b><br><b>B</b> d <sup>n</sup> Paste                                  | $Ctrl+V$<br><b>iii</b> Image Asset                 |
| Find Usages<br>$\overline{\circ}$ c                                            | iw Vector Asset<br>$Ctrl + G$                      |
|                                                                                |                                                    |

**پس از آن می توانید فایل مزبور را از طریق تب Text به صورت دستی ویرایش کنید و یا تب Design را باز نموده و از طریق drop&drag محتوای فایل را ویرایش نمایید.** 

124

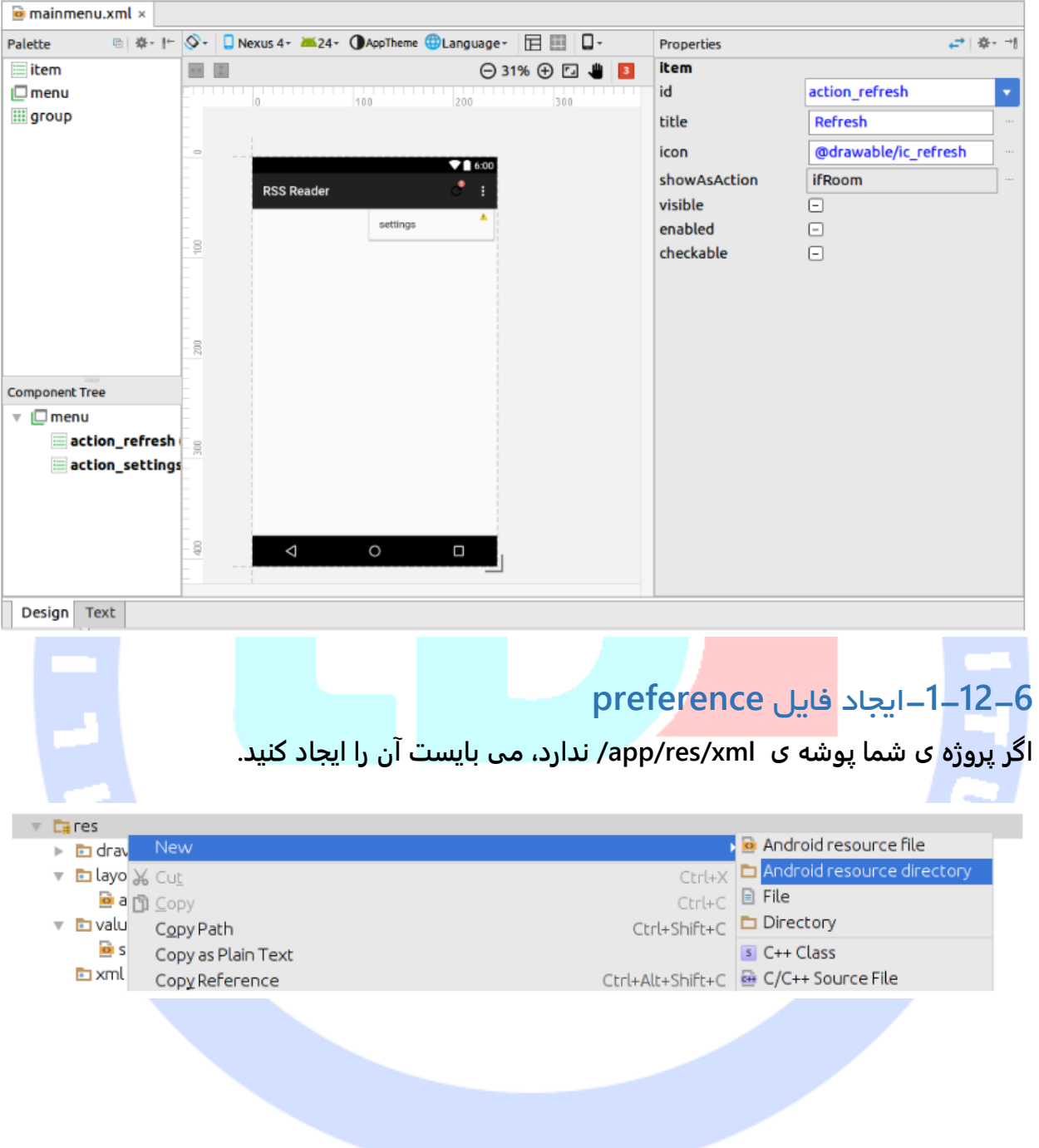

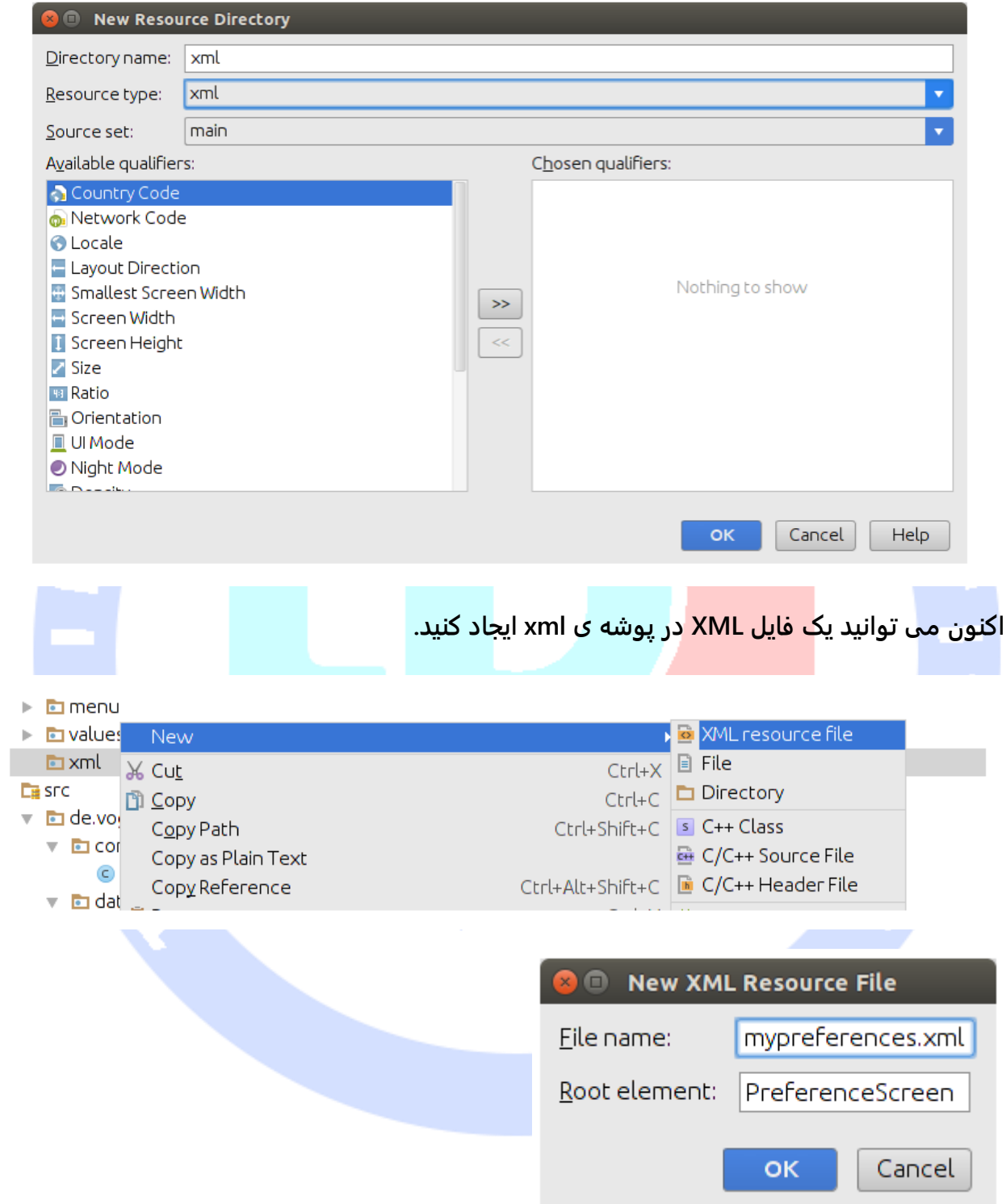

126

÷

#### -**1**-**12**-**7**مشاهده ی محتوای فایل های **log** اپلیکیشن اندرویدی

**جهت مشاهده ی محتوای log و گزارشات ثبت شده از وقایع، کلیدهای +6Alt را همزمان فشار دهید.** 

# **-13-1وظایف و task های مربوط به برنامه نویسی Java**

#### ... **toString** ،**Getter/Setter** کد ایجاد-**1**-**13**-**1**

**جهت دریافت ساختمان یا اسکلت کد getter، setter و توابع سازنده )constructor )به صورت آماده از محیط، ابتدا منوی محیط کاری را باز نموده و سپس مسیر رو به رو را طی نمایید: .Code** ▸ **Generate**

#### -**1**-**13**-**2**استفاده از **8 Java** در ساخت اپلیکیشن های اندرویدی

**جدیدترین افزونه ی Gradle قادر به ترجمه و build کدهای 8 Java است و کاملا با آن سازگار می باشد. از ویرایش Gingerbread( ورژن 9 کتابخانه های اندروید( به بعد می توانید از قابلیت ها و ابزار زیر استفاده نمایید:** 

- **.1 عبارت های Lambda**
	- **Java.util.function .2**

**از ویرایش 7.0 اندروید به بعد می توانید از قابلیت ها زیر بهره بگیرید:**

- **.1 متدهای static و پیش فرض interface( متدهایی که توسط interface برای پیاده سازی در کلاس در اختیار توسعه دهنده قرار می گیرد(**
	- **ها Repeatable annotation .2**
		- **.3 Stream ها**
		- **Reflection API .4**

آدرس آموزشگاه : تهران - خيابان شريعتی - باال تر از خيابان ملک - جنب بانک صادرات - پالک 651 طبقه دوم - واحد7

**جهت فعال سازی 8 Java در پروژه، تنظیمات زیر را بکار ببرید. بخش های مهم jackOptions و compileOptions هستند:** 

```
android {
 ...
  defaultConfig {
                                               EHA
                          \bullet \bullet ...
   jackOptions {
    enabled true
 }
  }
  compileOptions {
   sourceCompatibility JavaVersion.VERSION_1_8
   targetCompatibility JavaVersion.VERSION_1_8
  }
}
 -1-13-3استفاده از template live و تکه کدهای آماده در کد برنامه ی خود
محیط کاری Studio Android برای task ها و وظایف معمول در java و android تکه کدهای 
   آماده ارایه می دهد. لیست زیر پرکاربردترین آن ها را با ذکر کاربرد هر یک، عنوان کرده است:
.1 Toast – یک Toast جهت نمایش پیغامی مختصر به صورت زودگذر برای کاربر، تعریف 
                                                                          می کند.
```
- **.2 fbc – متد findViewById را همراه با تبدیل در اختیار شما قرار می دهد.**
	- **.3 const – یک ثابت یا constant تعریف می کند.**

**به منظور مشاهده ی لیست کاملی از template های یاد شده، این مسیر را طی نمایید: .File** ▸ **Settings** ▸ **Editor** ▸ **Live Templates**

# **-14-1کار با نرم افزار کنترل نسخه ی Git**

#### -**1**-**14**-**1Clone** یا کپی کردن یک **repository Git**

**برای ایجاد یک کپی محلی از repository مورد نظر، این مسیر را طی نمایید: Checkout** ▸ **VCS**▸ **Version Control** ▸ **Git**

آدرس آموزشگاه : تهران - خيابان شريعتی - باال تر از خيابان ملک - جنب بانک صادرات - پالک 651 طبقه دوم - واحد7

#### -**1**-**14**-**2**کپی کردن یک **repository** از**Github**

**Version Control** ▸ **Github** ▸ **Checkout**

## **-15-1نظارت بر مصرف حافظه )Monitor Memory)**

**به منظور مشاهده ی میزان حافظه ای که برنامه مصرف می کند، ابتدا باید اپلیکیشن را اجرا نموده و حین اجرای آن، Monitor Android را باز کنید. پس از کلیک بر روی تب Monitors، Memory Monitor را باز نمایید.** 

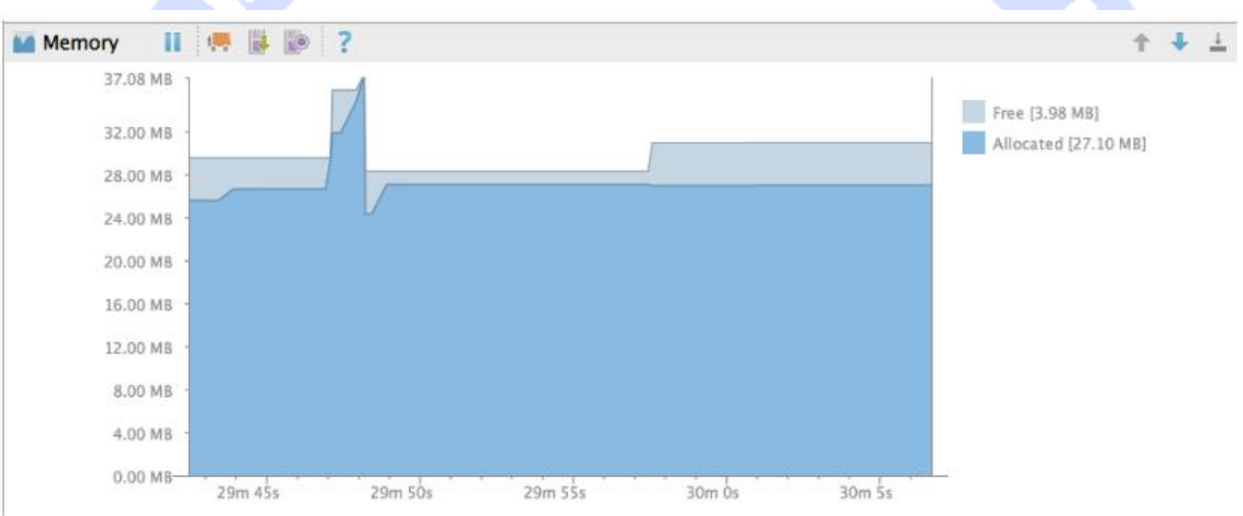

# **-16-1استفاده از Gradle در محیط برنامه نویسی IntelliJ**

-**1**-**16**-**1**محیط توسعه ی **IntelliJ** و قابلیت پشتیبانی از **Gradle محیط IntelliJ با تنظیمات پیش فرض خود به راحتی از Gradle پشتیبانی می کند.** 

#### **Gradle project view**-**1**-**16**-**2**

**برای نمایش projects Gradle، این مسیر را طی نمایید: Buttons Tool** ▸ **View.** 

**با این کار یک نوار ابزار عمودی در سمت راست محیط به نمایش در می آید. با کلیک بر روی دکمه ی میانی، Projects Gradle را باز نمایید.** 

آدرس آموزشگاه : تهران - خيابان شريعتی - باال تر از خيابان ملک - جنب بانک صادرات - پالک 651 طبقه دوم - واحد7

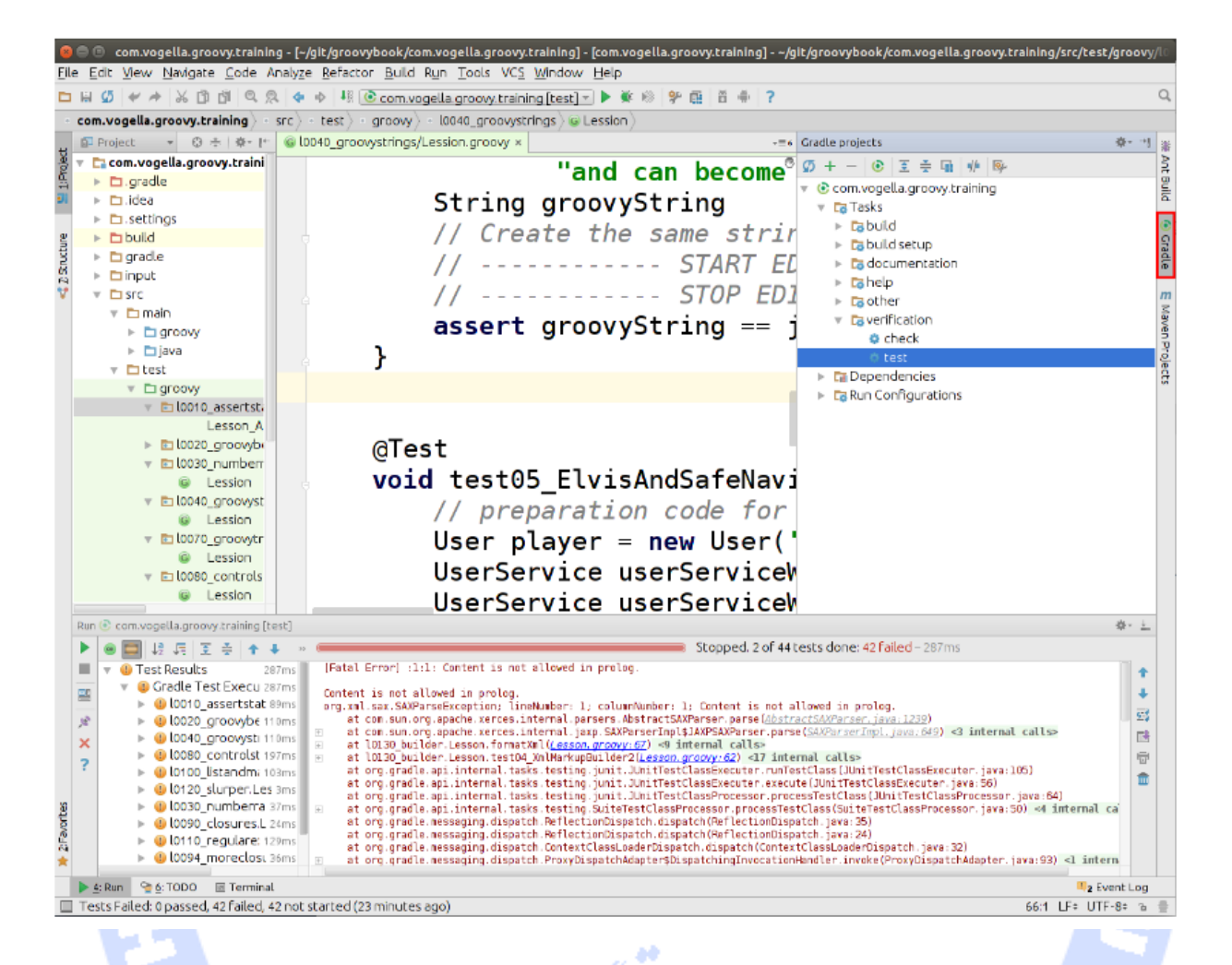

# -**1**-**16**-**3**راه اندازی **task** های **Gradle بر روی یکی از task ها در Projects Gradle کلیک نمایید تا اجرا شود.**

## -**1**-**16**-**4**وارد کردن )**import** )یک پروژه ی آماده ی **Gradle** در محیط برنامه نویسی **IntelliJ**

**پروژه ی جاری را بسته ) Project Close** ▸ **File )و سپس بر روی لینک Project Import کلیک نمایید. پس از آن مراحلی که در تصاویر زیر نمایش داده شده را به ترتیب دنبال کنید.** 

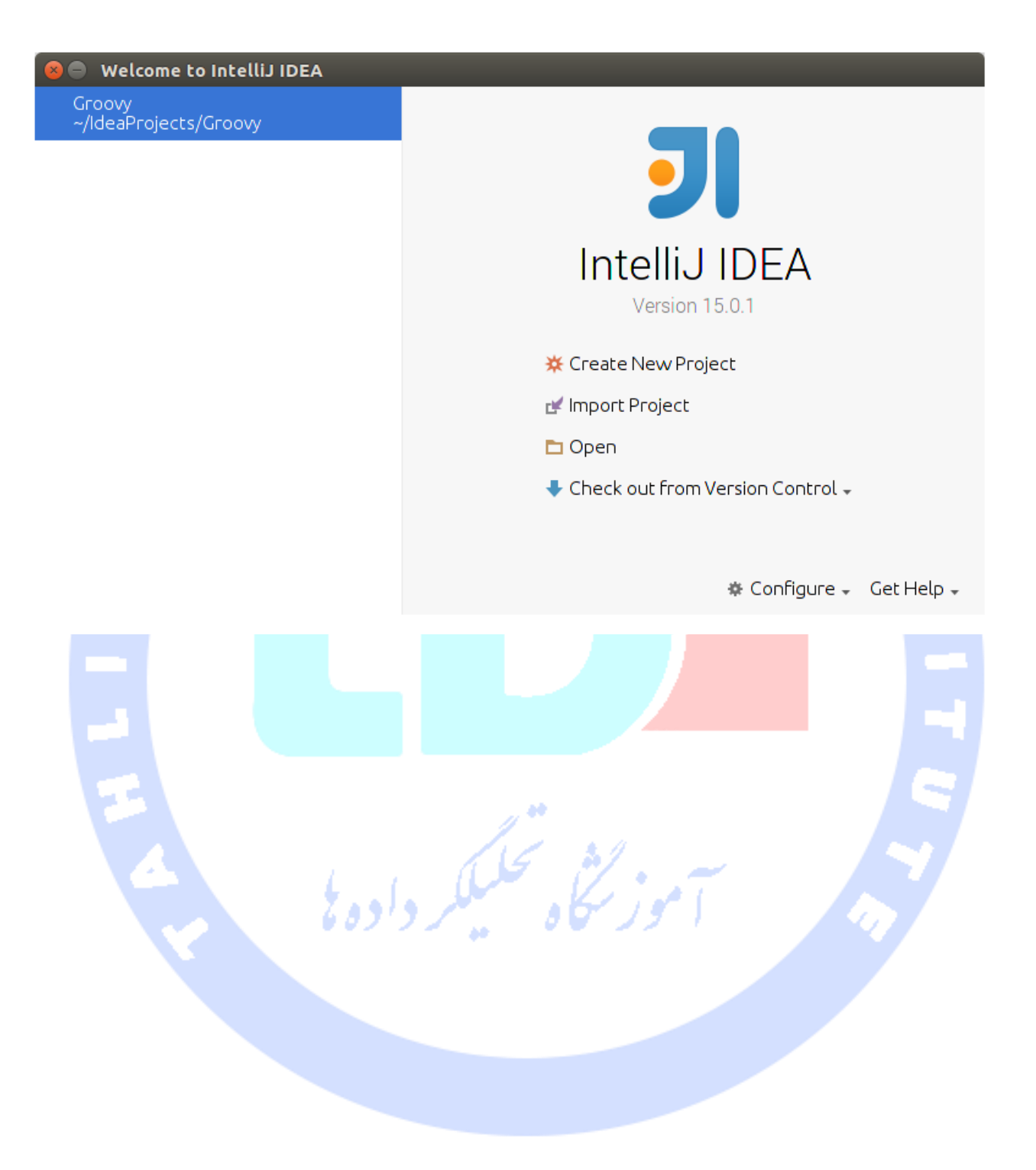

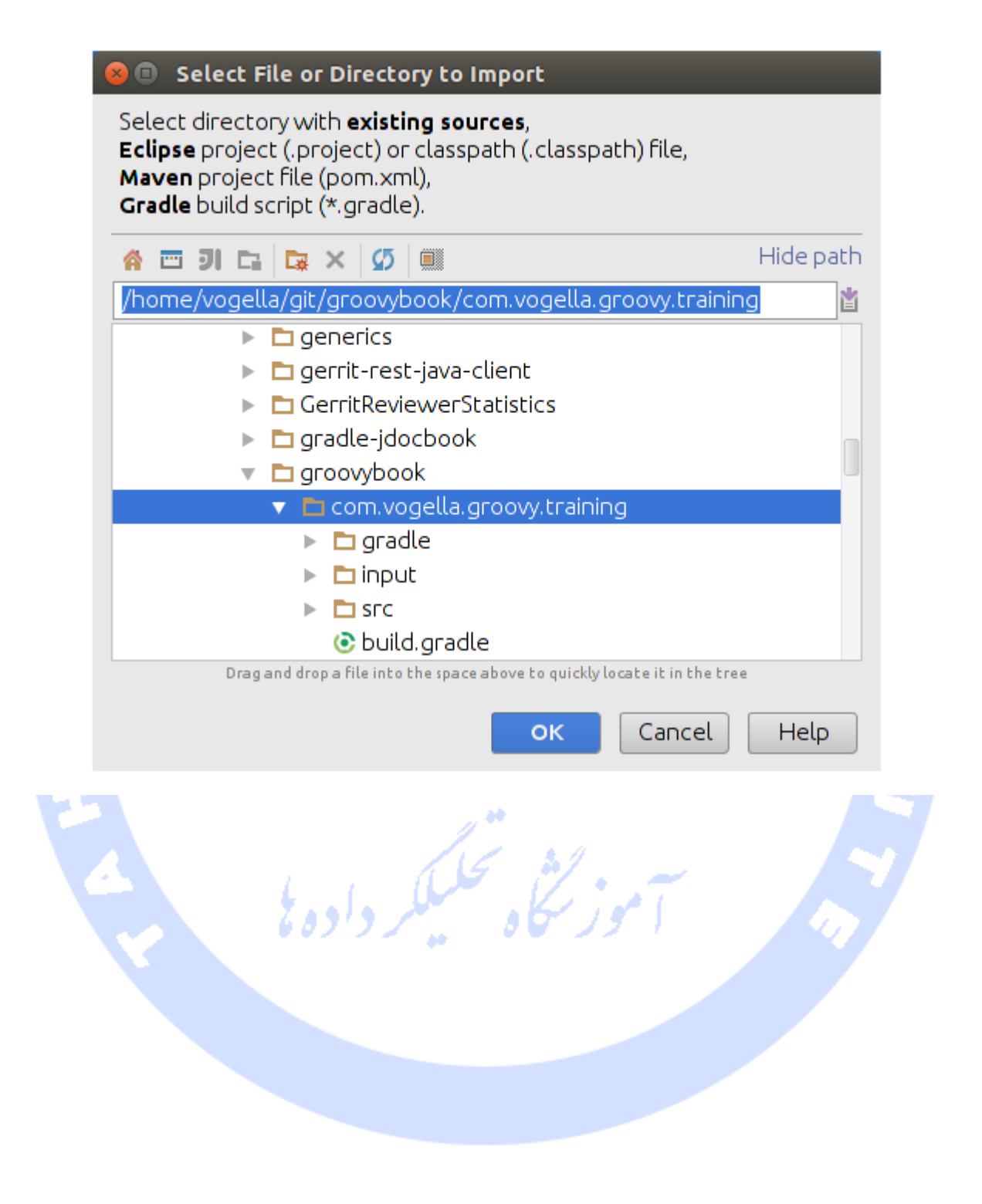

آدرس آموزشگاه : تهران - خيابان شريعتی - باال تر از خيابان ملک - جنب بانک صادرات - پالک 651 طبقه دوم - واحد

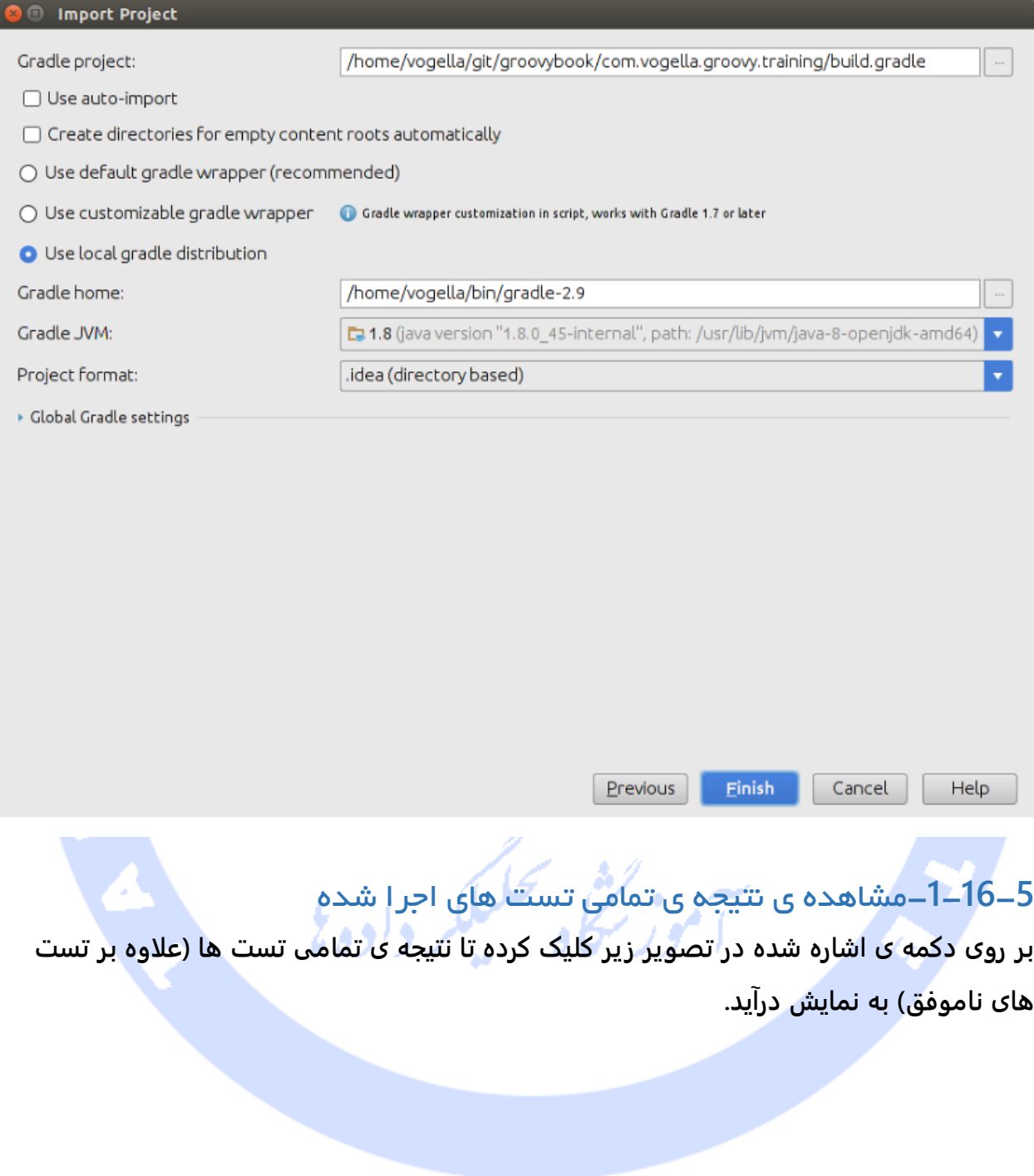

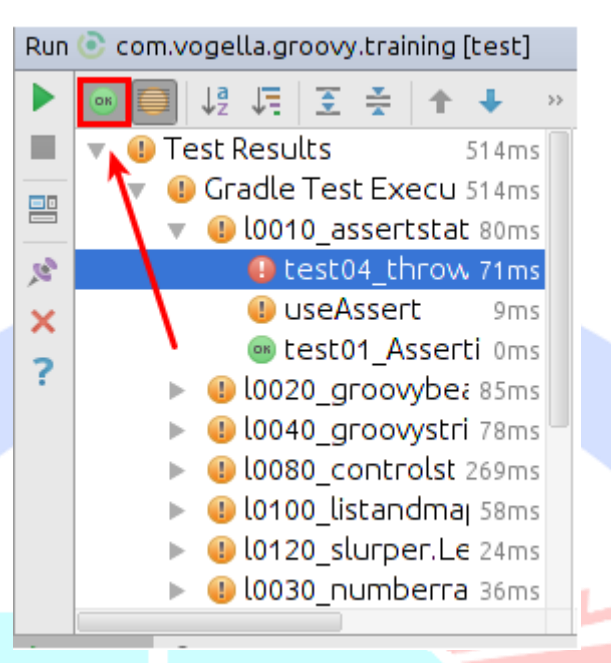

# **-17-1انتقال پروژه از محیط Eclipse به Studio Android**

**به منظور انتقال پروژه از محیط کاری Eclipse به Studio Android این مراحل را به ترتیب دنبال نمایید:**

- **.1 داخل محیط Studio Android، تمامی پروژه های باز را ببندید. به دنبال این کار صفحه ی Welcome به نمایش در می آید.در این صفحه بر روی لینک Android-Non Import project Studio کلیک نمایید.** 
	- **.2 به پوشه ی پروژه رفته و دکمه ی OK را کلیک نمایید.**

# -**1**-**17**-**1**ویرایش **keybinding** جهت استفاده از **binding** های **Eclipse** )تغییر تنظیمات صفحه کلید(

**برای اینکه سرعت کار شما در محیط جدید افزایش یابد، ابتدا keybinding اندروید استودیو را به keybinding محیط کاری Eclipse تغییر دهید.** 

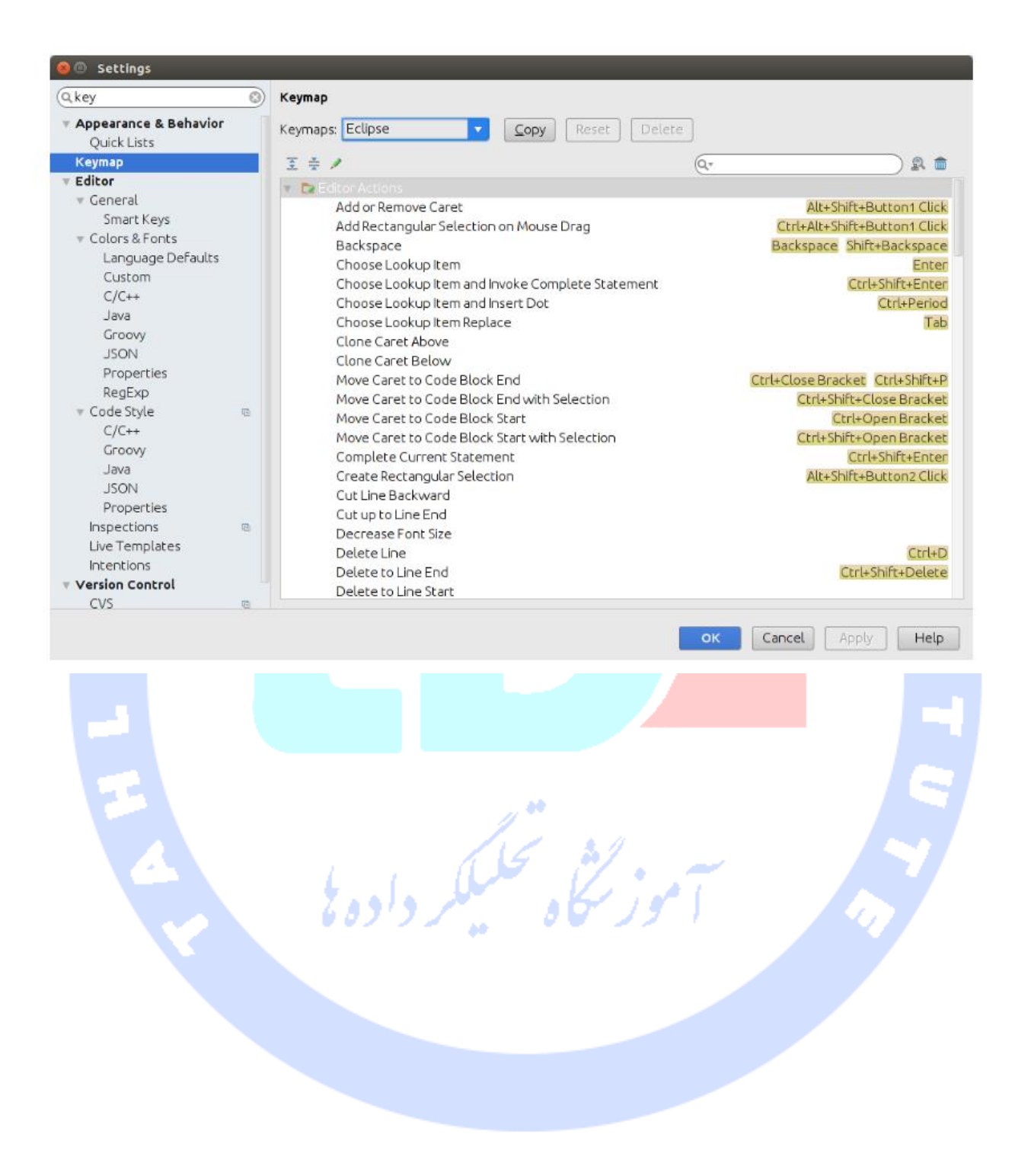

آدرس آموزشگاه : تهران - خيابان شريعتی - باال تر از خيابان ملک - جنب بانک صادرات - پالک 651 طبقه دوم - واحد

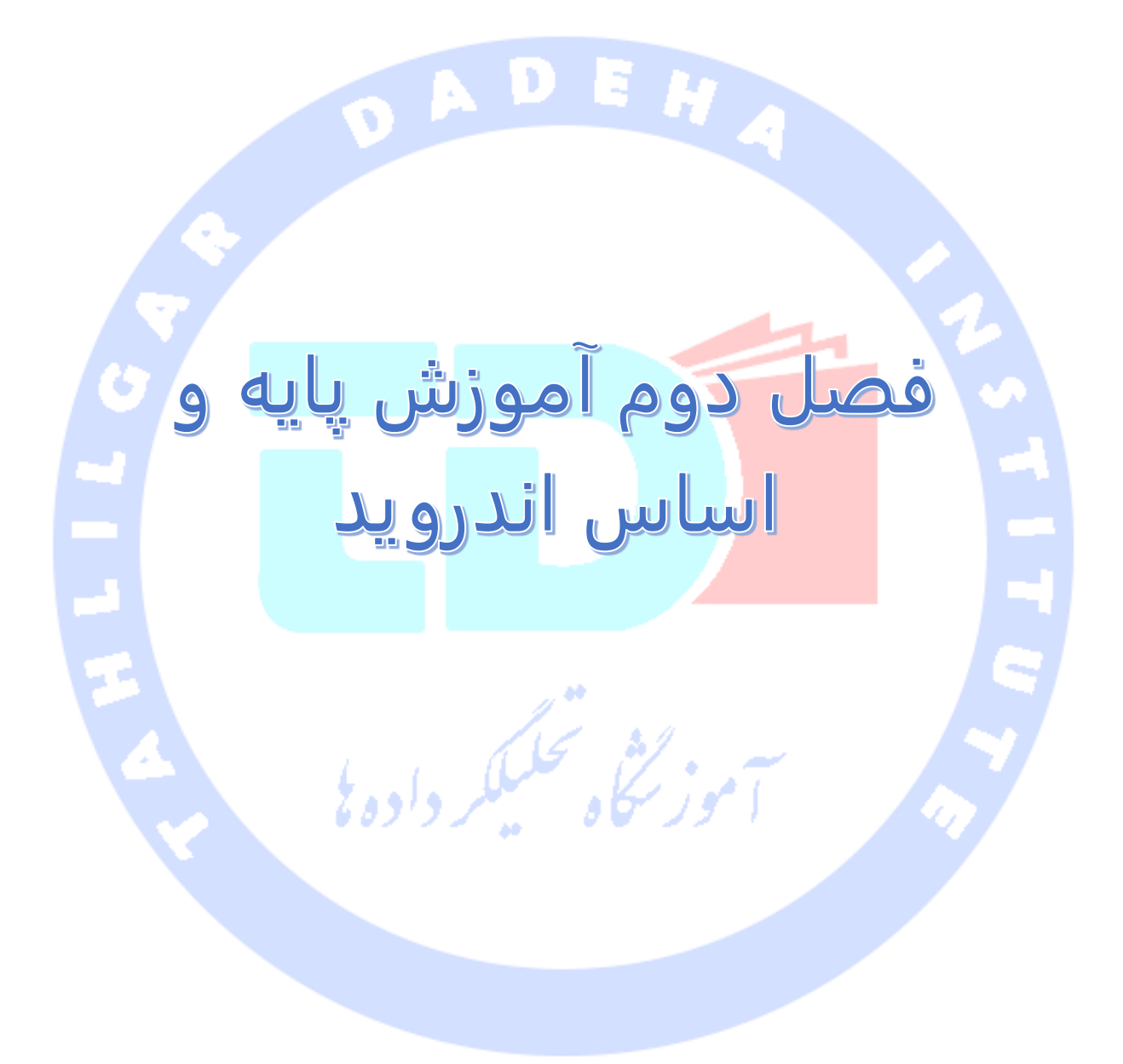

آدرس آموزشگاه : تهران - خيابان شريعتی - باال تر از خيابان ملک - جنب بانک صادرات - پالک 651 طبقه دوم - واحد

## **-1-2آموزش Intent در Android**

**این مبحث به آموزش نحوه ی استفاده از Intent جهت برقراری ارتباط بین کامپوننت ها و اجزا نرم افزاری مختلف اندروید می پر دازد.** 

-**2**-**1**-**1**اجرا و راه اندازی دیگر کامپوننت ها و اجزا نرم افزاری اندروید به وسیله ی **intent** ها )تبادل اطالعات بین اجزا و کامپوننت های مختلف به وسیله ی آبجکت های **intent** )

**Intent ها پیغام هایی هستند که به واسطه ی آن ها از سیستم تقاضای انجام کار یا عملیات خاصی را می کنید. در واقع با استفاده از آبجکت intent می توانید بین کامپوننت های مختلف یک اپلیکیشن و حتی کامپوننت های نرم افزاری دیگر اپلیکیشن ها تعامل بر قرار نمایید و اطلاعات رد و بدل کنید. برای مثال، یک Activity می تواند activity دیگر را جهت عکس گرفتن اجرا کند.** 

**به وسیله ی intent ها می توانید service ها و Activity ها را اجرا کنید یا مقادیری را از یک activity به activity دیگری ارسال نمایید.** 

**Intent ها آبجکت یا نمونه هایی از جنس کلاس Intent.content.android هستند. کد شما می تواند آبجکت های intent را به سیستم اندروید ارسال کرده و صریحا اعلام کند کدام کامپوننت ها هدف و مد نظر شما هستند. به طور مثال، می توانید یک activity را به کمک متد ()startActivity راه اندازی کنید )تعریف کنید که این intent باید فقط به قصد اجرای activity بکار گرفته شود(.** 

**داده های مورد نظر را می توانید برای ارسال به activity دیگر داخل Bundle قرار دهید. داده هایی که داخل این آبجکت قرار دادید توسط کامپوننت مد نظر دریافت و مورد استفاده قرار می گیرد.** 

**در سیستم اندروید استفاده ی مجدد از دیگر کامپوننت های اپلیکیشن تحت عنوان task شناخته می شود. یک اپلیکیشن می تواند برای انجام عملیات خاصی به دیگر کامپوننت های اندروید دسترسی داشته باشد. به عنوان مثال می توانید از یک کامپوننت اپلیکیشن خود، کامپوننت دیگری در سیستم عامل اندروید را فعال سازی نمایید که فایل های تصویری را مدیریت می کند، با اینکه** 

**این کامپوننت به اپلیکیشن جاری تعلق ندارد. سپس در این کامپوننت عکس دلخواه را انتخاب کرده و به اپلیکیشن خود برای استفاده از عکس انتخابی باز گردید.** 

**این این جریان تعامل و تبادل اطلاعات در زیر به تصویر کشیده شده است.**

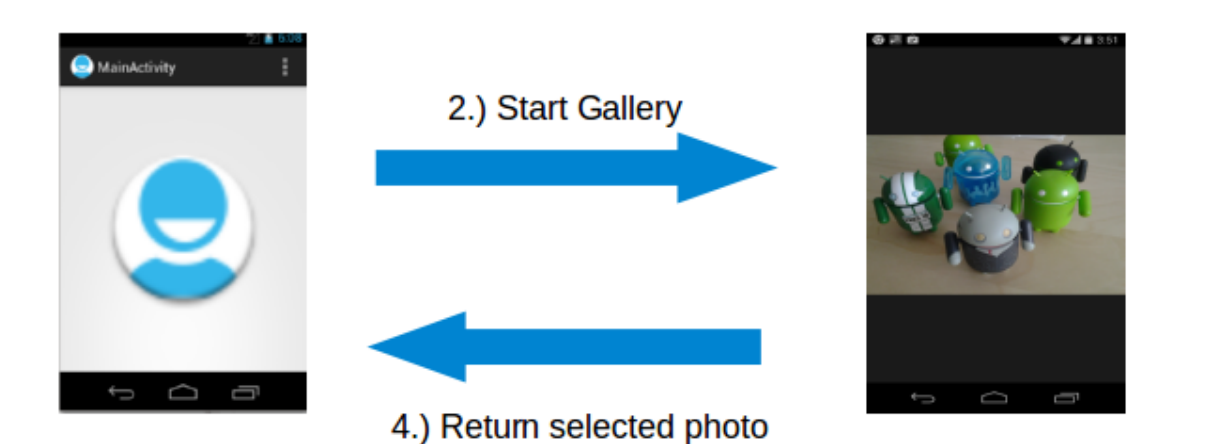

3.) User selects photo

1.) User triggers "Pick photo" via button

-**2**-**1**-**2**راه اندازی **Activity** ها به وسیله ی آبجکت **intent**

**به منظور راه اندازی یک activity، می توانید متد (intent(startActivity را بکار ببرید. این متد در سطح آبجکت Context تعریف شده است. کلاس Activity از این کلاس پدر ارث بری داشته و متعاقبا متد ذکر شده را نیز از این کلاس به ارث می برد و آن را در بدنه ی خود فراخوانی می کند.** 

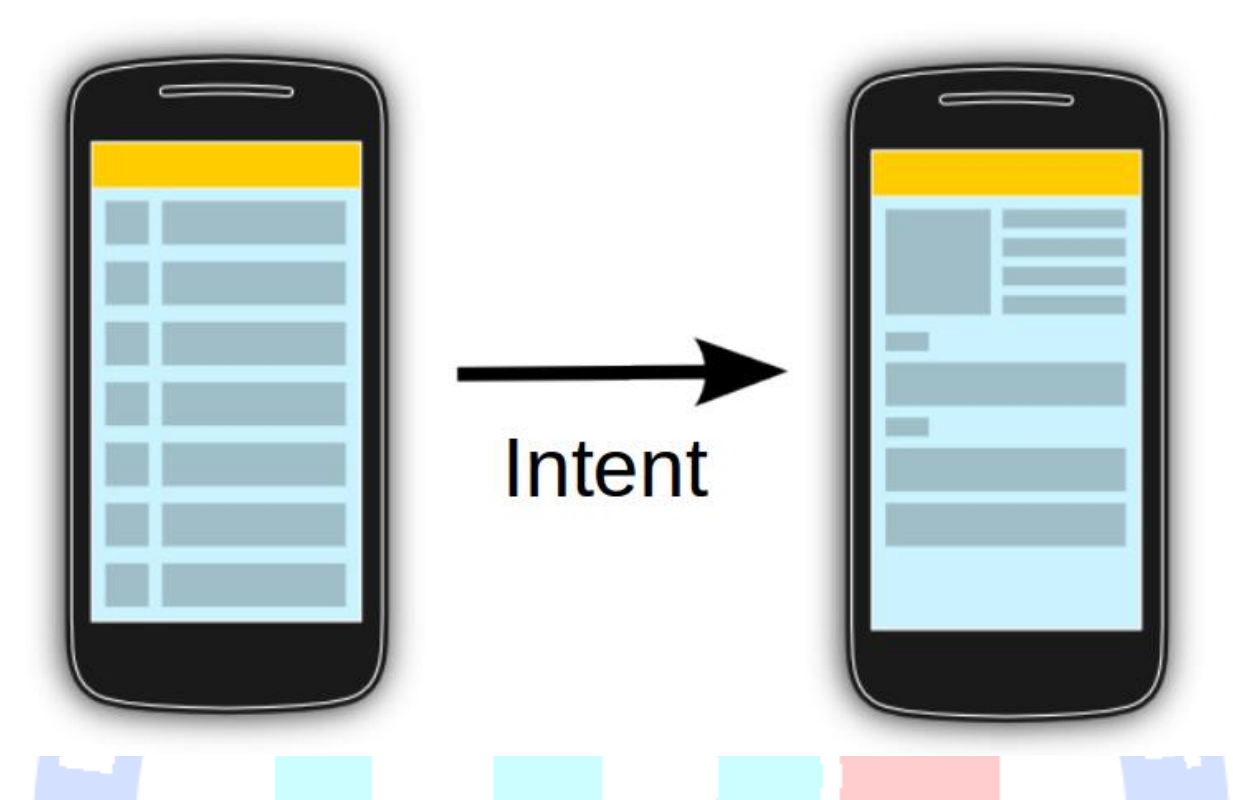

**کد زیر نحوه ی راه اندازی یک activity از طریق آبجکت intent را به نمایش می گذارد:**

**# Start the activity connect to the # specified class Intent i = new Intent(this, ActivityTwo.class); startActivity(i);**

**Activity هایی که توسط activity های دیگر راه اندازی می شوند در اصطلاح activity-sub** آموز نخاه تحليلكر داده نا **خوانده می شوند.** 

#### -**2**-**1**-**3**راه اندازی **service** ها

**گفتنی است که توسط intent ها می توان service ها را نیز راه اندازی نمود. کافی است متد (Intent(startService را فراخوانی نمایید.** 

#### -**2**-**1**-**4**ارسال **intent** های صریح/**explicit** و ضمنی/**implicit**

**در اندروید دو نوع intent وجود دارد. intent صریح و intent ضمنی.** 

**Intent صریح یا explicit برای صدا زدن و به اجرا در آوردن service یا Activity مشخصی مورد استفاده قرار می گیرد. در این سناریو کاربر نمی تواند تصمیم بگیرد رخداد مورد نظر توسط کدام کامپوننت انجام شود، برای مثال شرایطی را در نظر بگیرید که برنامه ی کاربردی شما دو Activity دارد و شما می خواهید از طریق activity اول به activity دوم راه پیدا کنید. در این حالت لازم است از intent صریح استفاده نمایید. به عبارت دیگر به منظور برقراری ارتباط بین بخش های داخلی یک نرم افزار از intent صریح استفاده می شود. Intent های ضمنی هدف و کامپوننت مد نظر خود را با نام مشخص نمی کنند و معمولا برای راه اندازی کامپوننت دیگر نرم افزار ها مورد استفاده قرار می گیرند. به بیان دیگر زمانی که می خواهید سیستم اندروید عملیاتی را انجام دهد و برای شما چندان اهمیتی ندارد این کار توسط کدام activity یا service انجام می شود، می بایست از intent ضمنی استفاده نمایید. در این سناریو سیستم اندروید تمامی کامپوننت هایی که قابلیت انجام درخواست را دارند، فهرست می کند و کاربر می تواند تصمیم بگیرد درخواست توسط کدام کامپوننت اجرا شود.** 

**کد زیر نحوه ی ایجاد یک intent صریح و ارسال آن به سیستم Android جهت راه اندازی activity دیگر را نمایش می دهد.** 

**Intent i = new Intent(this, ActivityTwo.class); i.putExtra("Value1", "This value one for ActivityTwo "); i.putExtra("Value2", "This value two ActivityTwo");**

**همان طور که در بالا ذکر شد، هنگامی که intent درخواست انجام عملیات خاصی را از سیستم اندروید می کند، اندروید تمامی نرم افزارهایی که برای اجرای این درخواست و عملیات ثبت شده اند را شناسایی کرده و برای کاربر فهرست می کند. این کار توسط filter intent صورت می پذیرد. برای مثال، کد زیر از اندروید درخواست مشاهده ی یک صفحه ی وب را می کند. تمامی مرورگرهای وب که برای این منظور ثبت شده اند، توسط اندروید شناسایی شده و برای کاربر جهت انتخاب، نمایش داده می شود. این کار توسط filter intent امکان پذیر می باشد.**
**کد زیر به سیستم اندروید اعلام می کند که یک صفحه ی وب را باز کند. تمامی مرورگر های نصب شده بر روی سیستم که برای این intent ثبت شده اند، لیست می شوند و کاربر یکی از آن ها را برای مشاهده ی صفحه انتخاب می کند.**

**Intent i = new Intent(Intent.ACTION\_VIEW, Uri.parse("http://www.vogella.com")); startActivity(i);**

## **-2-2انتقال و تبادل اطلاعات بین activity ها و service ها**

#### -**2**-**2**-**1**ارسال داده به کامپوننت مقصد

**در زمان تعریف یک intent بایستی اطلاعات مرتبط با آن intent را نیز مشخص نمایید. در حقیقت یک intent می تواند دربردارنده ی یک سری اطلاعات پایه ای پیرامون خود باشد همچون اینکه چه عملیاتی باید انجام شود و چه نوع و غیره ... برای هر نوع درخواست نیز ممکن است اطلاعات بیشتری نیاز باشد. یک intent می تواند همچنین داده های اضافی در نمونه ای از کلاس )آبجکت( Bundle داشته باشد که به راحتی از طریق متد ()getExtras قابل بازیابی است.** 

**شما می توانید داده های اضافی را مستقیما از طریق نسخه های overload شده ی متد ()putExtra از آبجکت های Intent،( نمونه ای از کلاس( Bundle قرار دهید. داده های اضافی در قالب جفت های کلید/مقدار هستند. کلید همیشه از نوع String است و مقادیر آن را می توانید از نوع داده ای اولیه int، float یا آبجکت های از نوع String، Bundle، Parceable و Serializable تنظیم نمایید.** 

**کامپوننت دریافت کننده می تواند به این اطلاعات از طریق توابع ()getAction و ()getData آبجکت Intent دسترسی داشته باشد. خود آبجکت Intent را نیز می توان از طریق متد ()getIntent بازیابی نمود.** 

**کامپوننتی که دریافت کننده ی این intent است، می تواند با فراخوانی ()getExtras.() getIntent به داده های اضافی دسترسی داشته باشد. این عملیات در تکه کد زیر به نمایش گذاشته شده است.** 

**Bundle extras = getIntent().getExtras(); if (extras == null) { return; } // get data via the key String value1 = extras.getString(Intent.EXTRA\_TEXT); if (value1 != null) { // do something with the data }**

# **نمونه: استفاده از intent جهت به اشتراک گذاری اطلاعات**

**اغلب اپلیکیشن های اندروید این امکان را به شما می دهند تا داده هایی را با کاربران که عضو اپلیکیشن های Facebbok، +G، Gmail و Twitter هستند به اشتراک بگذارید. در واقع می توانید داده های مورد نظر را از طریق آبجکت Intent به یکی از این کامپوننت ها ارسال کنید. تکه کد زیر روش استفاده از intent جهت به اشتراک گذاری اطلاعات را نمایش می دهد:**

**// this runs, for example, after a button click Intent intent = new Intent(Intent.ACTION\_SEND); intent.setType("text/plain"); intent.putExtra(android.content.Intent.EXTRA\_TEXT, "News for you!"); startActivity(intent);**

#### -**2**-**2**-**2**بازیابی اطالعات از یک **subactivity**

**یک activity را می توانید با اعمال دکمه ی بازگشت در نمایشگر گوشی خود پایان دهید. با فشردن این دکمه، متد ()finish فراخوانی می شود. چنانچه activity مورد نظر با صدا خوردن متد (Intent(startActivity اجرا شده باشد، در آن صورت فراخواننده انتظار بازگشت هیچ نتیجه یا بازخوردی از activity مزبور را ندارد.** 

**اگر activity را با فراخوانی متد ()startActivityForResult راه اندازی کرده باشید، در آن صورت subactivity طبق انتظار، نتیجه ای را برمی گرداند. با پایان یافتن subactivity، متد ()onActivityResult در subactivity فرخوانده می شود و شما می توانید عملیاتی را با توجه به نتیجه بازگشتی انجام دهید.** 

**در فراخوانی متد ()startActivityForResult شما می توانید کدی )resultcode )جهت شناسایی activity راه اندازی شده تعریف نمایید. این کد به شما بازگردانده می شود. activity فراخوانده شده نیز می تواند کدی داشته باشد که فراخواننده به کمک آن می تواند تشخیص دهد آیا activity لغو شده یا خیر.** 

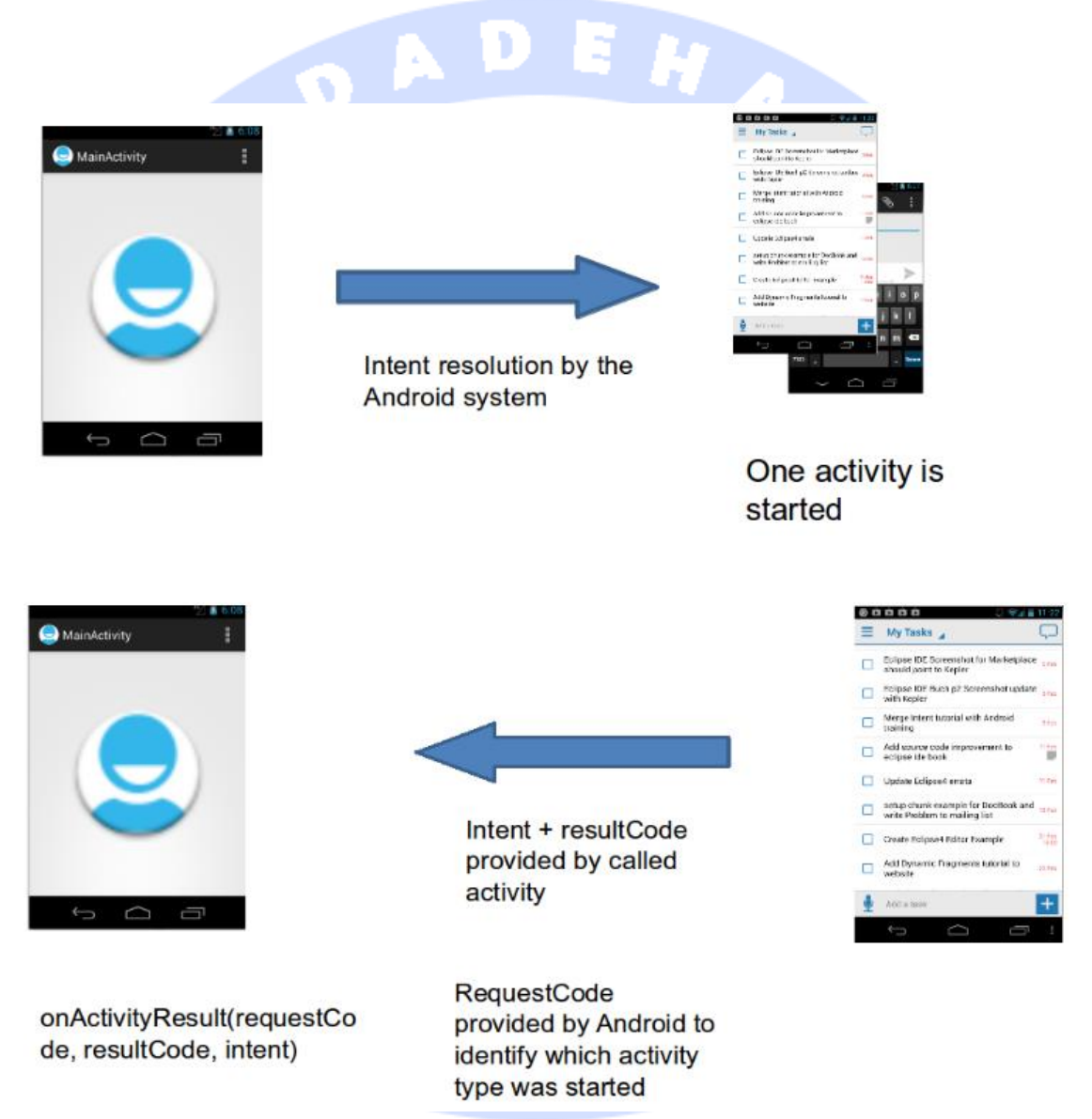

**activity-Sub با استفاده از ()finish یک intent جدید ایجاد کرده و داده ها را در آن می ریزد. سپس به واسطه ی فراخوانی متد ()setResult نتیجه را تنظیم می کند.** 

143

**نمونه کد زیر نشان می دهد چگونه با اجرای متد ()startActivityForResult( و ارسال کلاس ایجاد شده از intent به عنوان آرگومان به این متد(، یک intent را فعال و به اصطلاح trigger نمایید.** 

**public void onClick(View view) { Intent i = new Intent(this, ActivityTwo.class); i.putExtra("Value1", "This value one for ActivityTwo "); i.putExtra("Value2", "This value two ActivityTwo"); // set the request code to any code you like, // you can identify the callback via this code startActivityForResult(i, REQUEST\_CODE); }**

**زمانی که متد ()startActivityForResult را صدا می زنید، activity راه اندازی شده activity-sub خوانده می شود.** 

**هنگامی که subactivity بسته می شود، به دنبالش داده ها را از طریق آبجکت intent به فراخواننده** 

**ی خود ارسال می کند. این عملیات داخل بدنه ی ()finish پیاده سازی می شود.** 

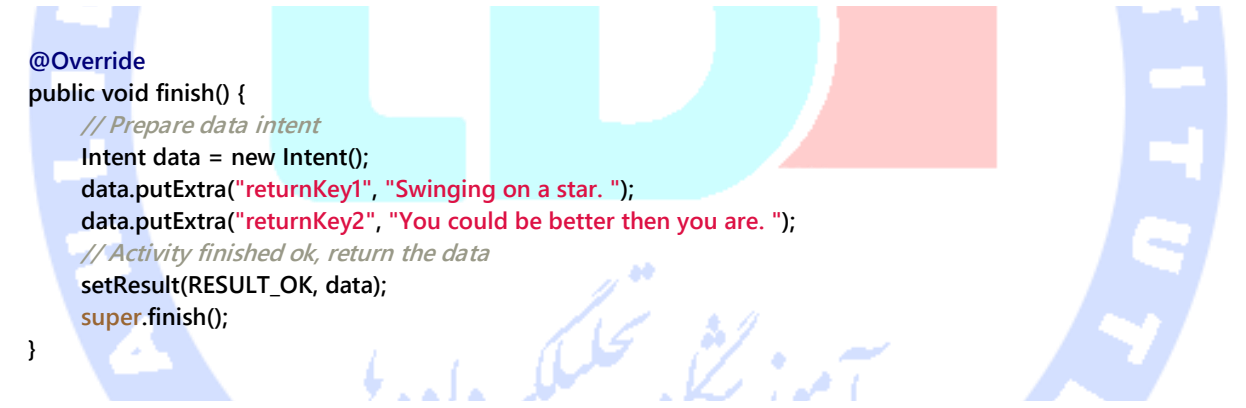

**با بسته شدن یا به پایان رسیدن subactivity، متد ()onActivityResult در سطح کلاس activity فراخواننده صدا خورده می شود.** 

**@Override**

```
protected void onActivityResult(int requestCode, int resultCode, Intent data) {
      if (resultCode == RESULT_OK && requestCode == REQUEST_CODE) {
          if (data.hasExtra("returnKey1")) {
               Toast.makeText(this, data.getExtras().getString("returnKey1"),
                    Toast.LENGTH_SHORT).show();
          }
     }
}
```
144

آدرس آموزشگاه : تهران - خيابان شريعتی - باال تر از خيابان ملک - جنب بانک صادرات - پالک 651 طبقه دوم - واحد7

# **-3-2ثبت و معرفی filter intent برای intent**

## چیست؟ **Intent filter**-**2**-**3**-**1**

**Intent ها رخداد یک اتفاق را به سیستم اندروید اعلان می کنند و در پی آن تمامی Activity و Service هایی که برای آن اتفاق در سیستم ثبت شده اند، صدا خورده و اجرا می شوند. Intent ها معمولا عملیاتی که باید اجرا شوند را شرح داده و اطلاعاتی را نیز درباره ی عملیاتی که باید اجرا شود ارائه می دهد. برای مثال، اپلیکیشن شما می تواند جهت دسترسی به آدرس URL خاص، با استفاده از آبجکت intent یک کامپوننت مرورگر را راه اندازی کند. در تکه کد زیر این عملیات به نمایش گذاشته شده است.** 

**String url = "http://www.vogella.com"; Intent i = new Intent(Intent.ACTION\_VIEW); i.setData(Uri.parse(url)); startActivity(i);**

**اینجا یک سوال مطرح می شود: چگونه سیستم اندروید می تواند کامپوننت هایی را که قادر به اجرای درخواست intent خاص و واکنش نشان دادن به آن هستند را شناسایی کند؟** 

**در سیستم اندروید، کامپوننت ها می توانند به وسیله ی filter intent خود را برای عملیات یا داده ای خاص ثبت کنند و در واقع اعلان نمایند که قابلیت انجام درخواست و عملیات intent مورد نظر را دارند. به بیانی دیگر filter intent با تعریف قابلیت های یک کامپوننت، نوع intent ای که یک activity، service یا receiver broadcast قادر به پاسخ گویی آن است را مشخص می کند.** 

**کامپوننت های اندروید filter intent را یا به صورت static و ثابت در فایل xml.AndroidManifest تعریف می کنند و یا در خصوص reciever broadcast به صورت dynamic و از طریق کدنویسی. filter Intent از طریق category، action و data تعریف می شود )در فایل تنظیمات به وسیله ی تگ <filter-intent <می توانید فهرستی از actionها، categoryها و data هایی را که با هر کدام از کامپوننت های activity، service یا receiver broadcast مرتبط هستند را معرفی کنید(. filter intent می تواند data meta نیز داشته باشد.** 

**زمانی که یک intent به سیستم اندروید ارسال می شود، محیط )platform )یا بستر اجرای android دریافت کننده ی آن را شناسایی می کند. این کار را با استفاده از داده های موجود در آبجکت intent انجام می دهد. در صورتی که چندین کامپوننت برای یک filter intent ثبت نام کرده و گوش بدهند، در آن صورت سیستم اندروید لیستی از کامپوننت هایی که باید راه اندازی شده و پردازش یا درخواست را اجرا کنند برای کاربر نمایش داده و به دنبال آن کاربر می تواند تصمیم بگیرد کدام کامپوننت باید اجرا شود.**

#### **intent filter** تعریف-**2**-**3**-**2**

**همان طور که گفته شد سیستم اندروید به وسیله ی filter intent تشخیص می دهد آیا یک برنامه ی کاربردی قابلیت اجرای درخواست معینی را دارد یا خیر. در سیستم اندرو ید برنامه نویس می تواند با استفاده از filter intent امکاناتی که نرم افزار دارد را اعلان کند.**

**می توانید کامپوننت های اندرویدی خود را به وسیله ی filter intent برای event و رخدادهای خاص معرفی کنید )در واقع به کامپوننت ها اعلان کنید که به رخدادهای مورد نظر گوش داده و**  منتظر فعال شدن آن ها باشند). در صورتی که این کار برای کامپوننت معینی انجام نشده باشد، **آنگاه فقط intent های صریح )explicit )می توانند آن کامپوننت را فراخوانی کنند. مبحث حاضر نحوه ی ثبت یک کامپوننت برای intent معین را با ذکر مثال شرح می دهد. نکته ی مهم و کلیدی این است که کامپوننت ها برای action، type-mime مناسب ثبت نام کرده و گوش فرادهند و data-meta( اطلاعاتی پایه ای درباره ی intent )مربوطه را دربر گیرد.** 

**اگر شما چنین intent ای را به سیستم اندروید ارسال کنید، سیستم تمامی کامپوننت هایی که برای این intent به ثبت رسیده اند را شناسایی می کند. در صورتی که چندین کامپوننت برای این intent ثبت شده باشند، سیستم اندروید آن ها را برای کاربر لیست می کند و کاربر می تواند تصمیم بگیرد با کامپوننت درخواست اجرا شود.** 

## **مثال: ثبت و تخصیص یک activity به عنوان مرورگر**

```
کد ز یر یک activity را برای intent ثبت می کند. این intent زمانی که کاربر می خواهد یک صفحه 
                                           ی وب را باز کند، فعال شده و فراخوانی می گردد.
```

```
<activity android:name=".BrowserActivitiy"
      android:label="@string/app_name">
  <intent-filter>
    <action android:name="android.intent.action.VIEW" />
    <category android:name="android.intent.category.DEFAULT" />
    <data android:scheme="http"/>
  </intent-filter>
</activity>
```
# **مثال: ثبت و تخصیص یک activity برای intent به اشتراک گذاری و ارسال اطلاعات**

**مثال زیر یک activity ویژه ی SEND\_ACTION ثبت می کند. همان طور که در کد زیر می بینید activity حاضر تنها قادر به پردازش داده هایی از نوع plain/text می باشد )با استفاده از -intent filter خود را مربوط به این داده اعلان یا ثبت کرده است.(**

```
<activity
     android:name=".ActivityTest"
   android:label="@string/app_name" >
   <intent-filter>
    <action android:name="android.intent.action.SEND" />
    <category android:name="android.intent.category.DEFAULT" />
    <data android:mimeType="text/plain" />
   </intent-filter>
</activity>
```
**اگر یک کامپوننت filter intent تعریف نکند، در آن صورت فقط intent صریح می تواند آن را فراخوانی کند.** 

# **-4-2گوش فرا دادن به event ها )ارسال پیغام به سیستم اندروید از طریق intent)**

آدرس آموزشگاه : تهران - خيابان شريعتی - باال تر از خيابان ملک - جنب بانک صادرات - پالک 651 طبقه دوم - واحد7

**با استفاده از intent ها می توان پیغام هایی )message broadcast )را به سیستم اندروید ارسال کرد. receiver Broadcast می تواند به رخدادی گوش فرا داده )register کرده( و زمانی که رخداد اتفاق افتاد، از آن مطلع شود.** 

**اپلیکیشن شما نیز می تواند به رخدادهای سیستم همچون دریافت ایمیل جدید، بالا آمدن سیستم، تماس جدید گوش فرا داده، و متناسب با آن عکس العمل مربوطه را نشان دهد.** 

**-5-2شناسایی receiver intent های مربوطه/بررسی اینکه آیا یک کامپوننت به intent خاصی گوش فرا می دهد/برای آن ثبت شده یا خیر**

**گاهی لازم می شود برنامه نویس بررسی کرده و مطمئن شوید آیا کامپوننت خاص برای یک intent ثبت شده و به آن گوش می دهد یا خیر. برای مثال، می خواهید ببینید آیا receiver intent خاصی )یک کامپوننت( وجود دارد یا خیر، و در صورت وجود آن کامپوننت قابلیت خاصی را در اپلیکیشن خود فعال نمایید.** 

**برای این منظور می توانید از کلاس PackageManager استفاده کنید.** 

**نمونه کد زیر بررسی می کند آیا کامپوننتی برای intent مورد نظر ثبت شده است یا خیر. کافی است intent خود را ساخته و آن را به متد زیر به عنوان آرگومان ارسال کنید.** 

```
public static boolean isIntentAvailable(Context ctx, Intent intent) {
      final PackageManager mgr = ctx.getPackageManager();
     List<ResolveInfo> list =
           mgr.queryIntentActivities(intent,
                PackageManager.MATCH_DEFAULT_ONLY);
      return list.size() > 0;
}
```
**با توجه به نتیجه ی بازگشتی می توانید اپلیکیشن خود را تنظیم کنید. برای مثال، می توانید برخی از آیتم های منو را غیرفعال ساخته یا پنهان نمایید.** 

## **تمرین: راه اندازی activity به وسیله ی intent صریح**

148

آدرس آموزشگاه : تهران - خيابان شريعتی - باال تر از خيابان ملک - جنب بانک صادرات - پالک 651 طبقه دوم - واحد7

**تمرین زیر نشان می دهد چگونه با استفاده از یک intent صریح، یک subactivity را راه اندازی نموده و به آن داده هایی را ارسال کنید.** 

#### -**2**-**5**-**1**ساخت پروژه و فایل **layout** اصلی

**یک پروژه ی جدید اندروید به نام explicit.intent.android.vogella.com ایجاد کرده )این اسم را در فیلد package وارد نمایید( و activity آن را MainActivity نام گذاری نمایید.** 

**حال محتویات فایل layout این activity را به صورت زیر ویرایش نمایید:**

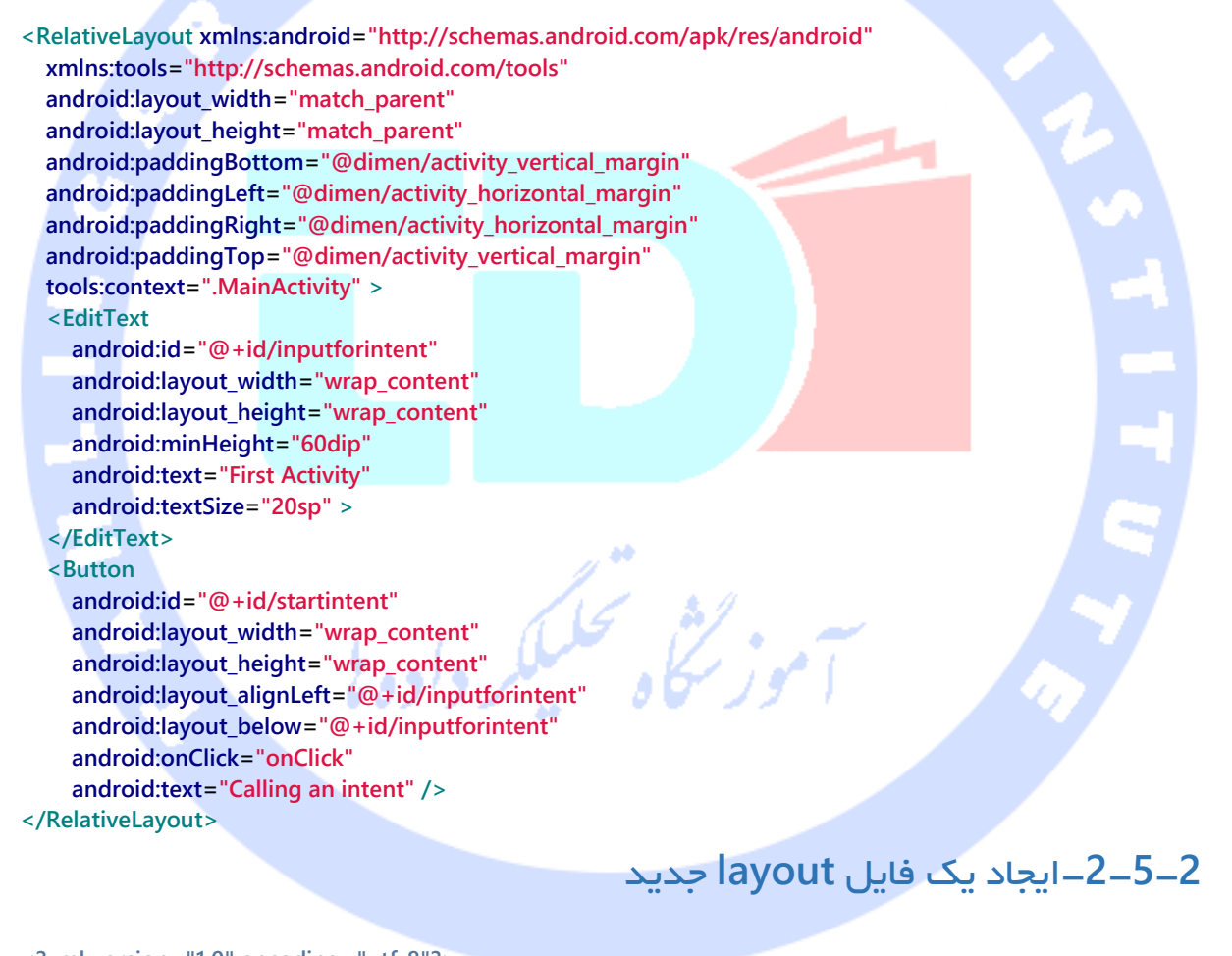

**<?xml version="1.0" encoding="utf-8"?> <LinearLayout xmlns:android="http://schemas.android.com/apk/res/android" android:layout\_width="match\_parent" android:layout\_height="match\_parent" android:orientation="vertical" > <TextView android:id="@+id/displayintentextra" android:layout\_width="wrap\_content"**

149

```
 android:layout_height="wrap_content"
     android:text="Input"
     />
   <EditText
     android:id="@+id/returnValue"
     android:layout_width="match_parent"
     android:layout_height="wrap_content" >
      <requestFocus />
   </EditText>
</LinearLayout>
                                                           -2-5-3ایجاد یک activity دیگر 
کلاس activity دیگری به نام ResultActivity تعریف نموده و کد موجود در بدنه ی این کلاس را 
                                                                    مانند نمونه ی زیر نگارش نمایید.
package com.vogella.android.intent.explicit;
import android.app.Activity;
import android.os.Bundle;
public class ResultActivity extends Activity {
     @Override
     public void onCreate(Bundle bundle) {
          super.onCreate(bundle);
         setContentView(R.layout.activity_result);
     }
}
                              کلاس activity فوق را به فایل xml.AndroidManifest اضافه نمایید.
<?xml version="1.0" encoding="utf-8"?>
<manifest xmlns:android="http://schemas.android.com/apk/res/android"
   package="com.vogella.android.first"
   android:versionCode="1"
   android:versionName="1.0" >
   <uses-sdk android:minSdkVersion="14" />
   <application
     android:icon="@drawable/ic_launcher"
     android:label="@string/app_name" >
     <activity
        android:label="@string/app_name"
        android:name=".MainActivity" >
        <intent-filter >
```
 **<action android:name="android.intent.action.MAIN" /> <category android:name="android.intent.category.LAUNCHER" />**

```
 </intent-filter>
 </activity>
```
 **<activity**

```
 android:label="Result Activity"
```

```
 android:name=".ResultActivity" >
```

```
 </activity>
```
150

 **</application> </manifest>**

**نکته: از آنجایی که activity ذکر شده توسط acitivity دیگری )کلاس MainActivity )راه اندازی می شود، از این به بعد تحت عنوان subactivity به آن اشاره می کنیم.** 

## -**2**-**5**-**4**راه اندازی **subactivity**

**Subactivity را با کلیک بر روی یک دکمه در صفحه ی اصلی برنامه که همان کلاس MainActivity محسوب می شود، راه اندازی نمایید. کد زیر شما را در خصوص پیاده سازی این عملیات راهنمایی می کند. با نوشتن دستورات مناسب بجای TODO ها در کد برنامه، اپلیکیشن خود را طوری بنویسید که ResultActivity با فراخوانی متد ()OnClick راه اندازی شود )به محض کلیک بر روی دکمه در صفحه ی اصلی، اپلیکیشن کاربر را به activity دوم هدایت کند(.**

```
package com.vogella.android.intent.explicit;
import android.app.Activity;
import android.os.Bundle;
import android.view.View;
import android.widget.EditText;
public class MainActivity extends Activity {
      @Override
      public void onCreate(Bundle savedInstanceState) {
           super.onCreate(savedInstanceState);
           setContentView(R.layout.activity_main);
      }
      public void onClick(View view) {
           EditText text = (EditText) findViewById(R.id.inputforintent);
           // used later
           String value = text.getText().toString();
           // TODO 1 create new Intent(context, class)
           // use the activity as context parameter
           // and "ResultActivity.class" for the class parameter
           // TODO 2 start second activity with
           // startActivity(intent);
     }
}
```
**پس از اتمام این بخش از تمرین، اپلیکیشن خود را راه اندازی نموده و مطمئن شوید که کاربر با کلیک بر روی دکمه در صفحه ی اول اپلیکیشن، به activity دوم راه پیدا می کند.**

آدرس آموزشگاه : تهران - خيابان شريعتی - باال تر از خيابان ملک - جنب بانک صادرات - پالک 651 طبقه دوم - واحد7

# -**2**-**5**-**5**انتقال داده )ارسال مقدار( از **activity** اول به **activity** دوم (ResultActivity)

**کلاس MainActivity می بایست مقدار EditText را به subactivity ارسال کند. برای این منظور کافی است متد (string ,"yourKey("putExtra را بر روی آبجکت Intent بکار ببرید.**

# -**2**-**5**-**6**دریافت اطالعات ارسالی از **activity** اول )داده های **intent** )در

#### **ResultActivity**

**حال داده های ارسالی از activity اصلی اپلیکیشن را از Bundle که بخشی از آبجکت intent است با فراخوانی متد ()getExtras.()getIntent در کلاس ResultActivity بازیابی نمایید.** 

**حال مقدار extra را با فراخوانی متد ("yourkey("getString.extras بر روی آبجکت bundle که در نتیجه ی فراخوانی متد ()getExtras بدست آوردید، بازیابی نمایید.**

**این مقدار می بایست داخل کلاس TextView با ID یا شناسه ی displayintentextra جایگذاری شود.** 

**تمرین: بازیابی داده ها از ResultActivity( انتقال داده ها از activity دوم به activity اصلی برنامه(**

**در تمرین زیر کدی به متن برنامه اضافه می کنید که با کلیک کاربر بر روی دکمه ی Back در activity دوم، داده هایی را از subactivity به activity اصلی اپلیکیشن ارسال کند.** 

**برای نیل به این هدف، متد ()finish را در کلاس ResultActivity پیاده سازی می کنید.** 

#### **@Override**

#### **public void finish() {**

- **// TODO 1 create new Intent**
- **// Intent intent = new Intent();**
- **// TODO 2 read the data of the EditText field**
- **// with the id returnValue**
- **// TODO 3 put the text from EditText**
- **// as String extra into the intent**
- **// use editText.getText().toString();**
- **// TODO 4 use setResult(RESULT\_OK, intent);**
- **// to return the Intent to the application**

#### 152

 **super.finish();**

**}**

**در جایگاه TODO ها در کد فوق، بدنه ی متد ()finish را پیاده سازی نمایید.** 

Solve all TODOs.

-**2**-**5**-**7**دریافت و ارزیابی داده های بازگشتی )ارسالی از **activity** دوم( در کالس **MainActivity**

**متد ()startActivityForResult را در کلاس MainActivity فراخوانی نمایید تا subactivity راه اندازی شود. این کار به شما امکان می دهد تا متد ()onActivityResult را برای دریافت داده از subactivity فراخوانی نمایید. حال داده های ارسالی extra که همراه با آبجکت bundle از activity دوم ارسال شده، استخراج نمایید.**

**بد نیست همراه داده های extra یک پیغام Toast نیز برای کاربر نمایش داده و اطمینان دهید که داده ها طبق انتظار دریافت شدند. کد زیر شما را در خصوص پیاده سازی این عملیات راهنمایی** 

**می کند:**

**package com.vogella.android.intent.explicit;**

**import android.app.Activity; import android.content.Intent; import android.os.Bundle; import android.view.View; import android.widget.EditText; public class MainActivity extends Activity { // constant to determine which sub-activity returns private static final int REQUEST\_CODE = 10; @Override public void onCreate(Bundle savedInstanceState) { super.onCreate(savedInstanceState); setContentView(R.layout.activity\_main); } public void onClick(View view) { EditText text = (EditText) findViewById(R.id.inputforintent); String string = text.getText().toString(); Intent i = new Intent(this, ResultActivity.class); i.putExtra("yourkey", string); // TODO 2.. now use // startActivityForResult(i, REQUEST\_CODE);**

 **}**

153

 **// TODO 3 Implement this method // assumes that "returnkey" is used as key to return the result @Override protected void onActivityResult(int requestCode, int resultCode, Intent data) { if (resultCode == RESULT\_OK && requestCode == REQUEST\_CODE) { if (data.hasExtra("returnkey")) { String result = data.getExtras().getString("returnkey"); if (result != null && result.length() > 0) { Toast.makeText(this, result, Toast.LENGTH\_SHORT).show(); } } } } } راه حل: استفاده از intent ها با تکمیل این تمرین، پیاده سازی activity شما می بایست مشابه کد کلاس های زیر باشد. package com.vogella.android.intent.explicit; import android.app.Activity; import android.content.Intent; import android.os.Bundle; import android.widget.EditText; import android.widget.TextView; public class ResultActivity extends Activity { @Override public void onCreate(Bundle bundle) { super.onCreate(bundle); setContentView(R.layout.activity\_result); Bundle extras = getIntent().getExtras(); String inputString = extras.getString("yourkey"); TextView view = (TextView) findViewById(R.id.displayintentextra); view.setText(inputString); } @Override public void finish() { Intent intent = new Intent(); EditText editText= (EditText) findViewById(R.id.returnValue); String string = editText.getText().toString(); intent.putExtra("returnkey", string); setResult(RESULT\_OK, intent); super.finish(); } }**

154

**package com.vogella.android.intent.explicit; import android.app.Activity; import android.content.Intent; import android.os.Bundle; import android.view.View; import android.widget.EditText; import android.widget.Toast; public class MainActivity extends Activity { // constant to determine which sub-activity returns private static final int REQUEST\_CODE = 10; @Override public void onCreate(Bundle savedInstanceState) { super.onCreate(savedInstanceState); setContentView(R.layout.activity\_main); } public void onClick(View view) { EditText text = (EditText) findViewById(R.id.inputforintent); String string = text.getText().toString(); Intent i = new Intent(this, ResultActivity.class); i.putExtra("yourkey", string); startActivityForResult(i, REQUEST\_CODE); } @Override protected void onActivityResult(int requestCode, int resultCode, Intent data) { if (resultCode == RESULT\_OK && requestCode == REQUEST\_CODE) { if (data.hasExtra("returnkey")) { String result = data.getExtras().getString("returnkey"); if (result != null && result.length() > 0) { Toast.makeText(this, result, Toast.LENGTH\_SHORT).show(); } } } } }**

## **تمرین: استفاده از intent به اشتراک گذاری و تبادل اطلاعات**

**یک دکمه ی دیگر به فایل layout مربوط به activity خود اضافه نمایید. کلیک بر روی این دکمه می بایست این امکان را فراهم بیاورد تا متن EditText را به اشتراک بگذارید. برای ارسال اطلاعات از اپلیکیشن دیگر، می بایست مقدار مربوطه را در ثابت SEND\_ACTION.Intent قرار دهید. سپس یک متد با این تعریف (view View(shareData void public بر اساس تکه کد زیر در activity خود ایجاد نمایید.**

**Intent sharingIntent = new Intent(Intent.ACTION\_SEND); sharingIntent.setType("text/plain"); sharingIntent.putExtra(android.content.Intent.EXTRA\_TEXT, "REPLACE WITH YOUR TEXT"); startActivity(sharingIntent);**

**این متد را به وسیله ی property یا خصوصیت onClick:android در فایل layout خود به دکمه ی مربوطه متصل نمایید. سپس این برنامه را اجرا نموده و بر روی دکمه ی مورد نظر کلیک کنید. در محیط شبیه ساز، قاعدتا تنها برنامه ای که به این intent گوش فرا می دهد و در سیستم اندروید برای آن ثبت شده و متعاقبا مستقیما راه اندازی می شود، اپلیکیشن ارسال SMS می باشد.** 

# **تمرین: تخصیص و ثبت یک activity به عنوان مرورگر**

#### **هدف اصلی**

**در تمرین زیر یک activity را در فایل XML خود به عنوان مرورگر ثبت می کنید. پس از این کار، هر زمان که کاربر می خواهد آدرس URL ای که با http آغاز می شود را مشاهده کند، activity ای ذکر شده، برای پردازش intent مربوطه در دسترس خواهد بود.** 

**activity نام برده کد HTML این صفحه را دانلود کرده و آن را در یک TextView به نمایش می گذارد.** 

## -**2**-**5**-**8**ایجاد پروژه

**یک پروژه ی اندروید و یک activity به ترتیب به نام های .نمایید ایجاد BrowserActivity و de.vogella.android.intent.browserfilter**

#### -**2**-**5**-**9**ثبت و تخصیص یک **activity** به عنوان مرورگر

**Attribute های name:android و scheme:android را در فایل تنظیمات xml.AndroidManifest به ترتیب با VIEW\_Action.Intent و "http "مقداردهی نمایید. همچنین** 

**لازم است در فایل manifest اجازه ی دسترسی به اینترنت را از طریق تگ permission-uses تنظیم نمایید.** 

```
<?xml version="1.0" encoding="utf-8"?>
<manifest xmlns:android="http://schemas.android.com/apk/res/android"
   package="de.vogella.android.intent.browserfilter"
   android:versionCode="1"
   android:versionName="1.0" >
   <uses-sdk android:minSdkVersion="15" />
   <uses-permission android:name="android.permission.INTERNET" >
   </uses-permission>
   <application
     android:icon="@drawable/icon"
     android:label="@string/app_name" >
     <activity
       android:name=".BrowserActivity"
       android:label="@string/app_name" >
        <intent-filter>
          <action android:name="android.intent.action.VIEW" />
          <category android:name="android.intent.category.DEFAULT" />
          <data android:scheme="http" />
        </intent-filter>
     </activity>
   </application>
</manifest>
                                         حال فایل layout مربوطه را به صورت زیر ویرایش نمایید.
<?xml version="1.0" encoding="utf-8"?>
<LinearLayout xmlns:android="http://schemas.android.com/apk/res/android"
   android:orientation="vertical"
   android:layout_width="match_parent"
   android:layout_height="match_parent"
 >
<TextView
   android:layout_width="match_parent"
   android:layout_height="wrap_content"
   android:id="@+id/textView"/>
</LinearLayout>
                                               کد کلاس activity را نیز به ترتیب زیر ویرایش نمایید. 
package de.vogella.android.intent.browserfilter;
```

```
import java.io.BufferedReader;
import java.io.InputStreamReader;
import java.net.URL;
import android.app.Activity;
import android.content.Intent;
```
157

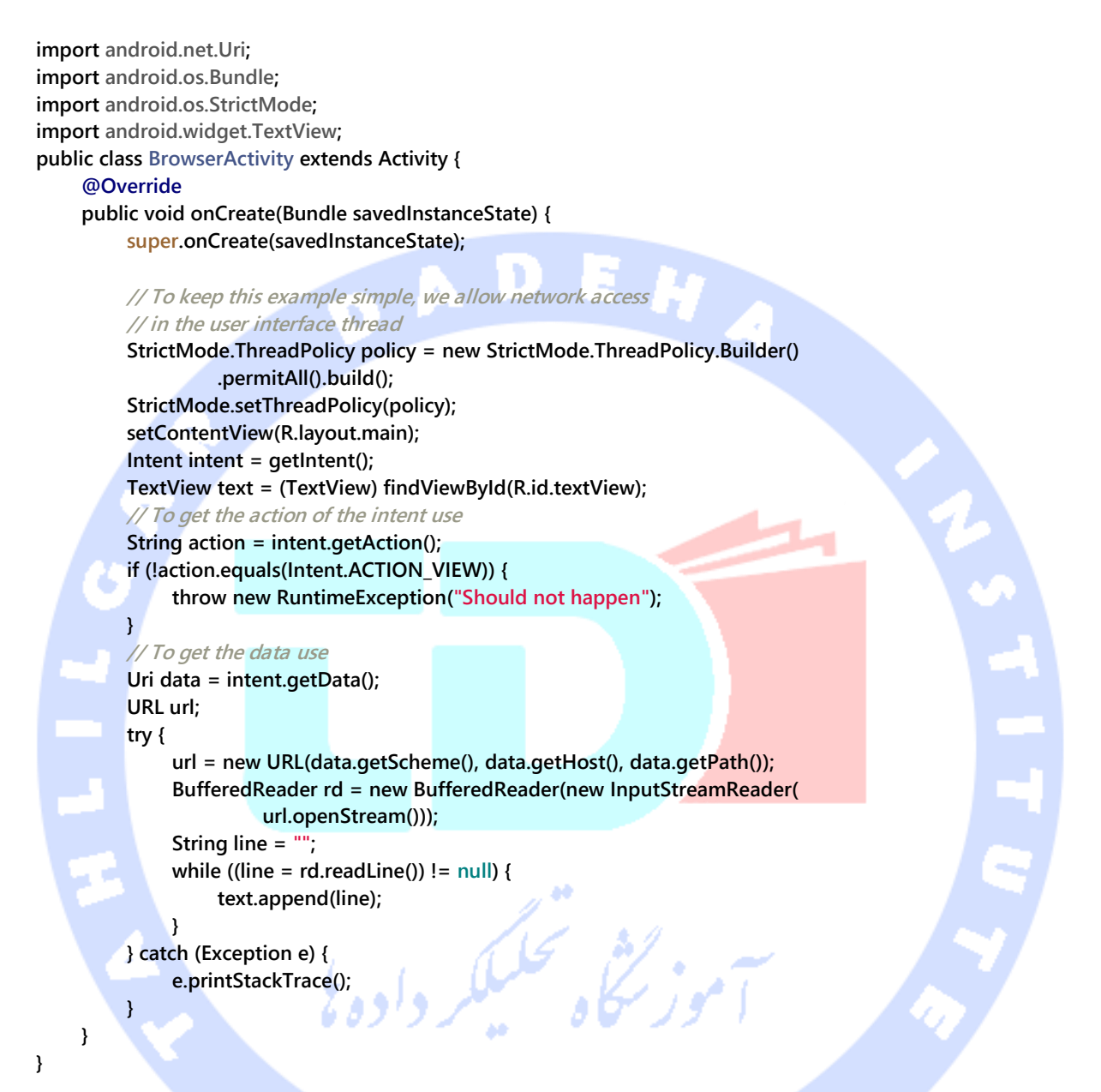

#### -**2**-**5**-**10**تست برنامه

**اپلیکیشن خود را نصب نمایید. زمانی که یک intent را جهت مشاهده ی محتویات صفحه ی URL فراخوانی یا فعال می کنید، کاربر قاعدتا باید بتواند پیاده سازی سفارشی مرورگر شما را انتخاب کند.** 

**در این راستا یک دکمه ی اضافی به اپلیکیشن خود اضافه می کنید که با کلیک بر روی آن کد intent فراخوانی می شود.** 

آدرس آموزشگاه : تهران - خيابان شريعتی - باال تر از خيابان ملک - جنب بانک صادرات - پالک 651 طبقه دوم - واحد7

**intent = new Intent(Intent.ACTION\_VIEW,Uri.parse("http://www.vogella.com")); startActivity(intent);**

**پس از انتخاب کامپوننت دلخواه از میان کامپوننت های پیشنهادی توسط سیستم، کد HTML مورد نظر ابتدا در حافظه بارگذاری شده، سپس در المان رابط کاربری TextView به نمایش در می آید.** 

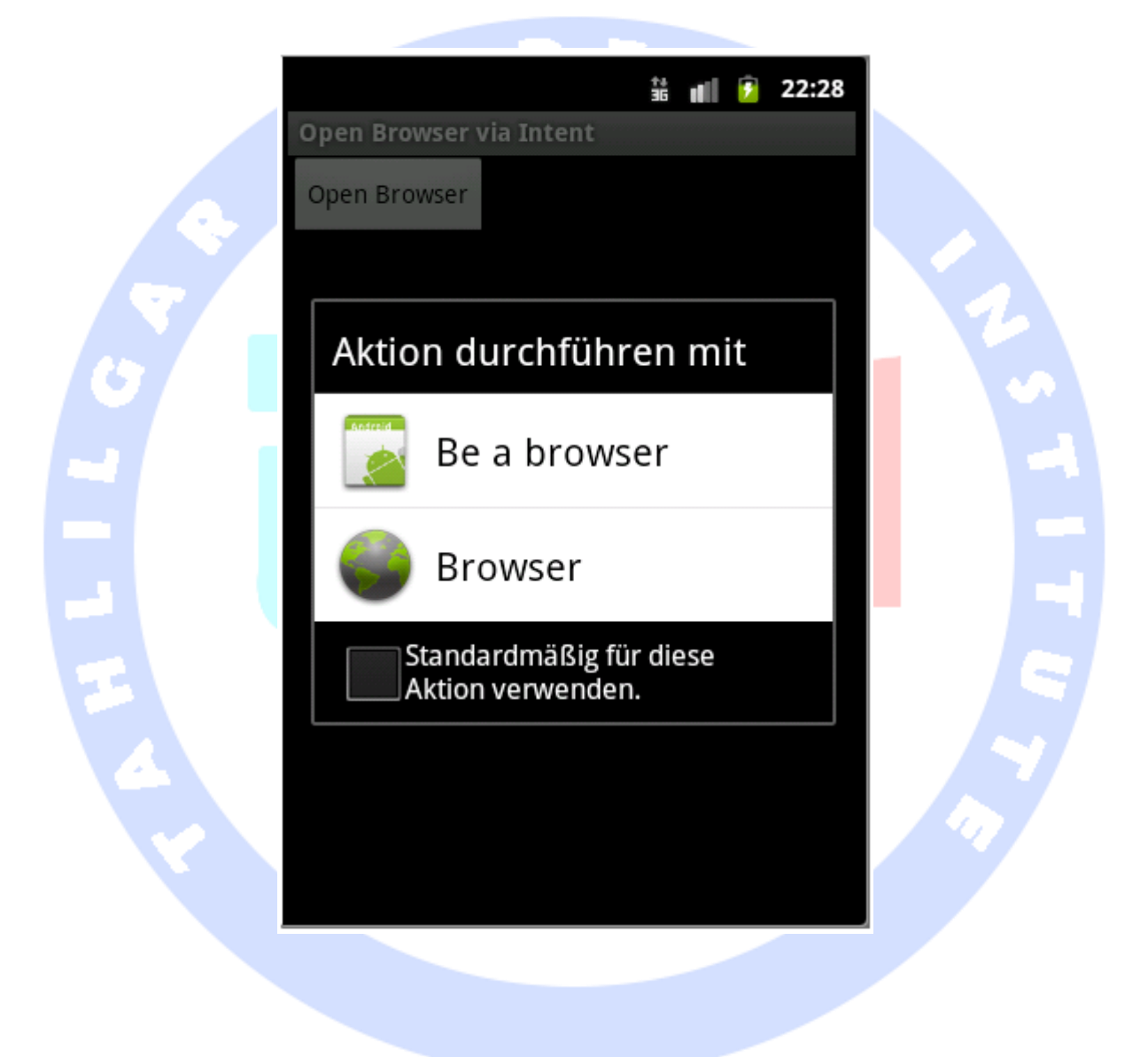

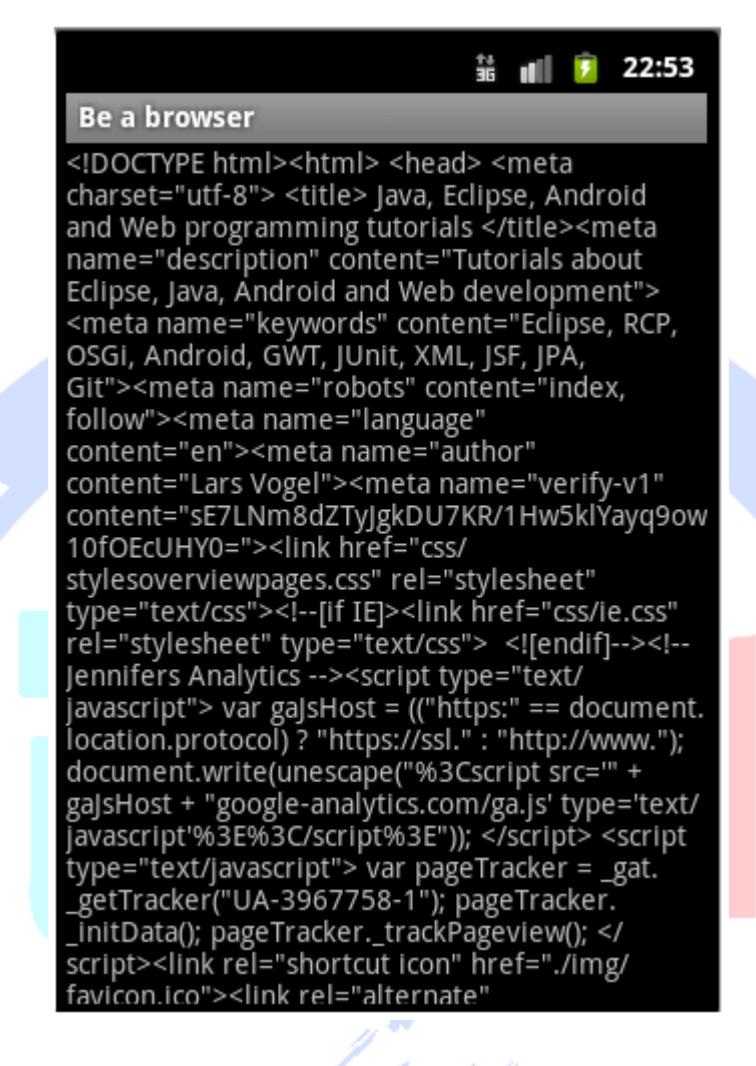

# -**2**-**5**-**11**تبدیل اپلیکیشن به یک مرورگر واقعی

**در صورت تمایل می توانید TextView را با یک WebView جایگزین نموده و اپلیکیشن خود را به یک مرورگر واقعی تبدیل نمایید. WebView خود درخواست HTTP را برای شما مدیریت و بارگذاری می کند. کافی است آدرس URL را به واسطه ی متد loadURL به آن تخصیص دهید.** 

# **تمرین: انتخاب یک عکس به وسیله ی آبجکت intent**

160

آدرس آموزشگاه : تهران - خيابان شريعتی - باال تر از خيابان ملک - جنب بانک صادرات - پالک 651 طبقه دوم - واحد7

#### **هدف**

**مثال زیر نمایش می دهد چگونه می توان با استفاده از یک intent، عکس دلخواه را از اپلیکیشن های تخصیص یافته برای این منظور در سیستم اندروید، انتخاب نمود.** 

#### **ایجاد پروژه**

**یک پروژه ی جدید اندروید و یک activity به ترتیب با نام های imagepick.android.vogella.de و ImagePickActivity ایجاد نمایید.** 

**فایل layout مربوط به xml.main\_activity را به صورت زیر ویرایش نمایید.** 

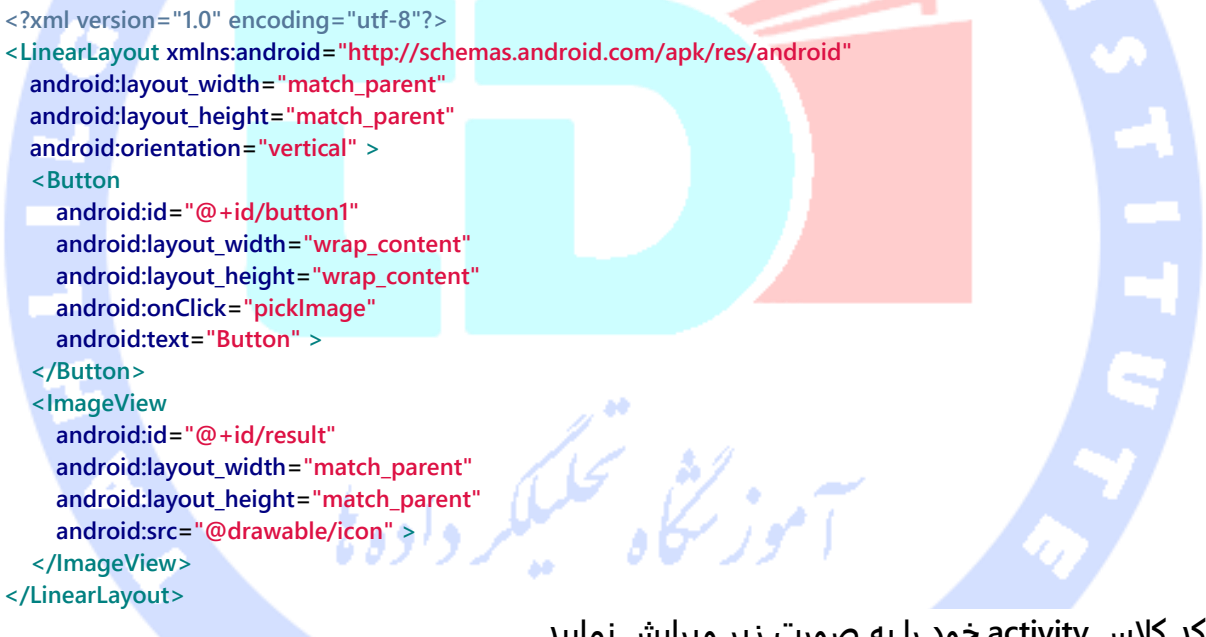

**کد کلاس activity خود را به صورت زیر ویرایش نمایید.** 

**package de.vogella.android.imagepick; import java.io.FileNotFoundException; import java.io.IOException; import java.io.InputStream;**

**import android.app.Activity; import android.content.Intent; import android.graphics.Bitmap;**

```
import android.graphics.BitmapFactory;
import android.os.Bundle;
import android.view.View;
import android.widget.ImageView;
public class ImagePickActivity extends Activity {
      private static final int REQUEST_CODE = 1;
      private Bitmap bitmap;
      private ImageView imageView;
      /** Called when the activity is first created. */
      @Override
      public void onCreate(Bundle savedInstanceState) {
          super.onCreate(savedInstanceState);
          setContentView(R.layout.main);
          imageView = (ImageView) findViewById(R.id.result);
     }
      public void pickImage(View View) {
          Intent intent = new Intent();
          intent.setType("image/*");
          intent.setAction(Intent.ACTION_GET_CONTENT);
          intent.addCategory(Intent.CATEGORY_OPENABLE);
          startActivityForResult(intent, REQUEST_CODE);
     }
      @Override
      protected void onActivityResult(int requestCode, int resultCode, Intent data) {
          InputStream stream = null;
          if (requestCode == REQUEST_CODE && resultCode == Activity.RESULT_OK)
               try {
                    // recyle unused bitmaps
                    if (bitmap != null) {
                        bitmap.recycle();
 }
                    stream = getContentResolver().openInputStream(data.getData());
                    bitmap = BitmapFactory.decodeStream(stream);
                    imageView.setImageBitmap(bitmap);
               } catch (FileNotFoundException e) {
                    e.printStackTrace();
               } finally {
                    if (stream != null)
                        try {
                             stream.close();
                        } catch (IOException e) {
                             e.printStackTrace();
 }
 }
     }
}
                                                                                                تست اپلیکیشن
```
آدرس آموزشگاه : تهران - خيابان شريعتی - باال تر از خيابان ملک - جنب بانک صادرات - پالک 651 طبقه دوم - واحد7

**با توجه به کدی که برای اپلیکیشن خود نوشته اید، باید پس از اجرای آن بتوانید عکس دلخواه را از library image مستقر در دستگاه اندروید خود انتخاب نموده و سپس آن را به ImageView تخصیص دهید.**

> **تمرین: استفاده از intent های ضمنی جهت راه اندازی activity ها هدف**

**تمرین زیر نحوه ی استفاده از intent های ضمنی جهت راه اندازی activity ها در سیستم اندروید را برای شما شرح می دهد.** 

#### **ایجاد پروژه**

**یک پروژه ی جدید و یک activity به ترتیب به نام های implicit.intent.android.vogella.de و CallIntentsActivity ایجاد نمایید.** 

**در این مثال، با پیاده سازی کلاس Spinner، یک لیست کشویی ایجاد می کنید که به کاربر اجازه می دهد تا خود تصمیم بگیرد کدام intent را فراخوانی کند. محتوای این لیست کشویی )Spinner )را مقادیر static و ثابت تعریف خواهید نمود.**

**برای این منظور فایل xml.intents زیر را در پوشه ی values/res ایجاد نمایید.** 

```
<resources>
   <string-array name="intents">
     <item>Open Browser</item>
     <item>Call Someone</item>
     <item>Dial</item>
     <item>Show Map</item>
     <item>Search on Map</item>
     <item>Take picture</item>
     <item>Show contacts</item>
     <item>Edit first contact</item>
   </string-array>
</resources>
```
**فایل layout مربوط به activity مورد نظر را به صورت زیر ویرایش نمایید.**

Change the layout file of the activity to the following.

```
<?xml version="1.0" encoding="utf-8"?>
<GridLayout xmlns:android="http://schemas.android.com/apk/res/android"
   android:layout_width="match_parent"
   android:layout_height="match_parent"
   android:alignmentMode="alignBounds"
   android:columnCount="1" >
    <Spinner
     android:id="@+id/spinner"
                                                           H
     android:layout_gravity="fill_horizontal"
     android:drawSelectorOnTop="true"
 >
    </Spinner>
   <Button
     android:id="@+id/trigger"
     android:onClick="onClick"
     android:text="Trigger Intent">
   </Button>
</GridLayout>
```
**برای اینکه بتوانید از intent های مورد نظر استفاده کنید، لازم است مجوزهای مربوطه را در فایل تنظیمات xml.AndroidManifest ثبت نمایید. در واقع فایل تنظیمات اپلیکیشن شما می بایست مجوزهای زیر را )در تگ permission-uses )در خود به صورت زیر داشته باشد.** 

```
<?xml version="1.0" encoding="utf-8"?>
<manifest xmlns:android="http://schemas.android.com/apk/res/android"
  package="de.vogella.android.intent.implicit"
  android:versionCode="1"
  android:versionName="1.0" >
   <uses-sdk android:minSdkVersion="15" />
   <uses-permission android:name="android.permission.CALL_PRIVILEGED" >
   </uses-permission>
   <uses-permission android:name="android.permission.CALL_PHONE" >
   </uses-permission>
   <uses-permission android:name="android.permission.CAMERA" >
   </uses-permission>
   <uses-permission android:name="android.permission.READ_CONTACTS" >
   </uses-permission>
   <uses-permission android:name="android.permission.INTERNET"/>
   <application
     android:icon="@drawable/icon"
     android:label="@string/app_name" >
     <activity
       android:name=".CallIntentsActivity"
       android:label="@string/app_name" >
       <intent-filter>
          <action android:name="android.intent.action.MAIN" />
          <category android:name="android.intent.category.LAUNCHER" />
       </intent-filter>
```
#### 164

 **</activity> </application> </manifest>**

**کد کلاس activity خود را به صورت زیر ویرایش نمایید.** 

Change your activity class to the following code.

```
package de.vogella.android.intent.implicit;
import android.app.Activity;
import android.content.Intent;
import android.net.Uri;
import android.os.Bundle;
import android.view.View;
import android.widget.ArrayAdapter;
import android.widget.Spinner;
import android.widget.Toast;
public class CallIntentsActivity extends Activity {
      private Spinner spinner;
         /** Called when the activity is first created. */
      @Override
      public void onCreate(Bundle savedInstanceState) {
          super.onCreate(savedInstanceState);
          setContentView(R.layout.main);
          spinner = (Spinner) findViewById(R.id.spinner);
          ArrayAdapter adapter = ArrayAdapter.createFromResource(this,
                   R.array.intents, android.R.layout.simple_spinner_item);
          adapter.setDropDownViewResource(android.R.layout.simple_spinner_dropdown_item);
          spinner.setAdapter(adapter);
     }
     public void onClick(View view) {
          int position = spinner.getSelectedItemPosition();
          Intent intent = null;
          switch (position) {
          case 0:
                intent = new Intent(Intent.ACTION_VIEW,
                         Uri.parse("http://www.vogella.com"));
                break;
          case 1:
               intent = new Intent(Intent.ACTION_CALL,
                         Uri.parse("tel:(+49)12345789"));
                break;
          case 2:
               intent = new Intent(Intent.ACTION_DIAL,
                         Uri.parse("tel:(+49)12345789"));
                startActivity(intent);
                break;
          case 3:
               intent = new Intent(Intent.ACTION_VIEW,
                         Uri.parse("geo:50.123,7.1434?z=19"));
               break;
```
165

**}**

```
 case 4:
               intent = new Intent(Intent.ACTION_VIEW,
                         Uri.parse("geo:0,0?q=query"));
               break;
          case 5:
               intent = new Intent("android.media.action.IMAGE_CAPTURE");
               break;
          case 6:
               intent = new Intent(Intent.ACTION_VIEW,
                         Uri.parse("content://contacts/people/"));
               break;
          case 7:
               intent = new Intent(Intent.ACTION_EDIT,
                         Uri.parse("content://contacts/people/1"));
               break;
 }
          if (intent != null) {
               startActivity(intent);
 }
     }
     @Override
     public void onActivityResult(int requestCode, int resultCode, Intent data) {
          if (resultCode == Activity.RESULT_OK && requestCode == 0) {
               String result = data.toURI();
               Toast.makeText(this, result, Toast.LENGTH_LONG);
          }
     }
                                                                                             تست اپلیکیشن
```
**با اجرای اپلیکیشن می بینید که یک لیست کشویی به برنامه اضافه شده که کلیک بر روی هر یک از آن ها به اجرا و راه اندازی activity های مربوطه منتهی می شود.** 

**توجه: اگر بخاطر داشته باشید، شما هیچ اپلیکیشن مشخصی را به عنوان دریافت کننده ی intent به طور صریح مشخص نکردید )تنها عملیاتی که باید انجام شود را قید نمودید (. این امر به شما اجازه می دهد تا task هایی با وابستگی کم )coupled loosely )تعریف نمایید که قابلیت استفاده از کامپونتت های اپلیکیشن های مختلف را فراهم می آورد )در این سناریو، سیستم اندروید تمامی کامپوننت هایی که برای این intent تخصیص یافته و قابلیت اجرای درخواست آن را دارند، شناسایی کرده و لیستی از کامپوننت های مزبور را برای کاربر لیست می کند. سپس کاربر تصمیم می گیرد activity را با کدام کامپوننت باز کند(.**

آدرس آموزشگاه : تهران - خيابان شريعتی - باال تر از خيابان ملک - جنب بانک صادرات - پالک 651 طبقه دوم - واحد7

# **-6-2مدیریت چرخه ی حیات / lifecycle اپلیکیشن**

مدیریت چرخه ی حیات/**cycle life** اپلیکیشن و **activity** در اندروید **این مبحث به شرح cycle life یا چرخه ی حیات اپلیکیشن و activity در اندروید می پردازد.** 

# ADEN

**در شرایط ایده ال، کلیه ی اپلیکیشن هایی که کاربر در دستگاه اندروید خود راه اندازی می کند، باید در حافظه باقی بمانند. نا گفته پیدا است که این امر در تسریع راه اندازی مجدد اپلیکیشن بسیار موثر است. اما حقیقت امر این است که حافظه ی دستگاه اندروید همانند اندازه ی خود دستگاه، کوچک بوده و دارای ظرفیت محدود می باشد. به منظور مدیریت بهینه ی این منابع محدود سیستم اندروید این اجازه را دارد که فرایندهای در حال اجرا را متوقف کرده یا کامپوننت های اندروید را بازیابی )recycle )کند.**

**در صورتی که سیستم اندروید به این منابع نیاز داشته باشد، طبیعتا باید این منابع را آزاد کند. برای آزاد کردن این منابع از تعدادی قانون ساده پیروی می کند. در واقع هر فرایند در حال اجرا دارای اولویتی است که اندروید آن ها را بر اساس این اولویت از حافظه پاک می کند.** 

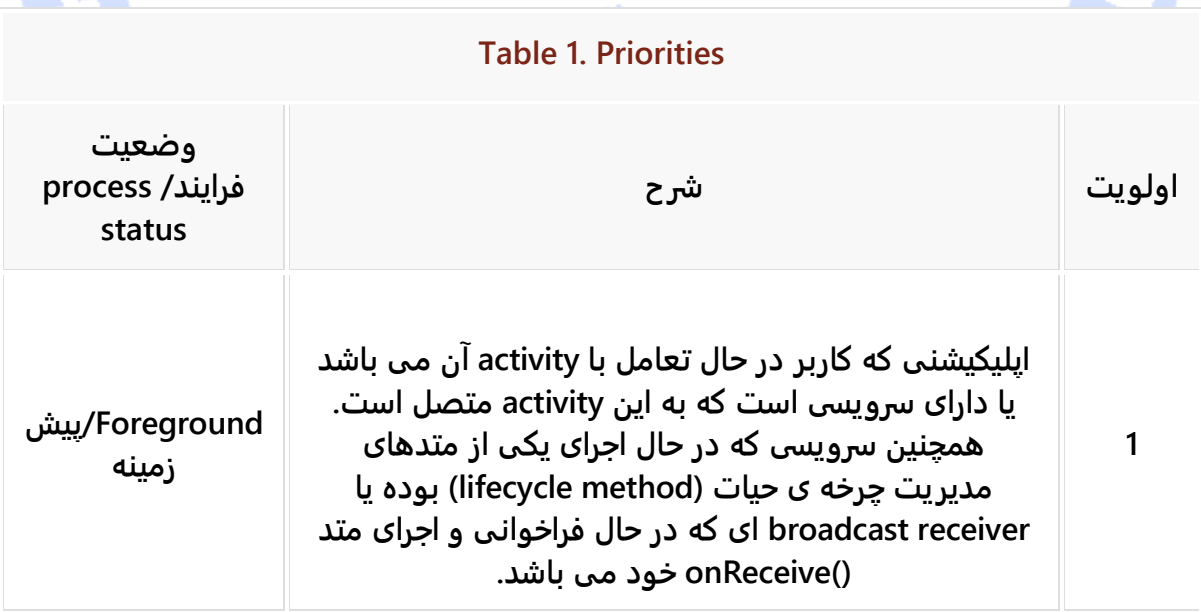

167

آدرس آموزشگاه : تهران - خيابان شريعتی - باال تر از خيابان ملک - جنب بانک صادرات - پالک 651 طبقه دوم - واحد7

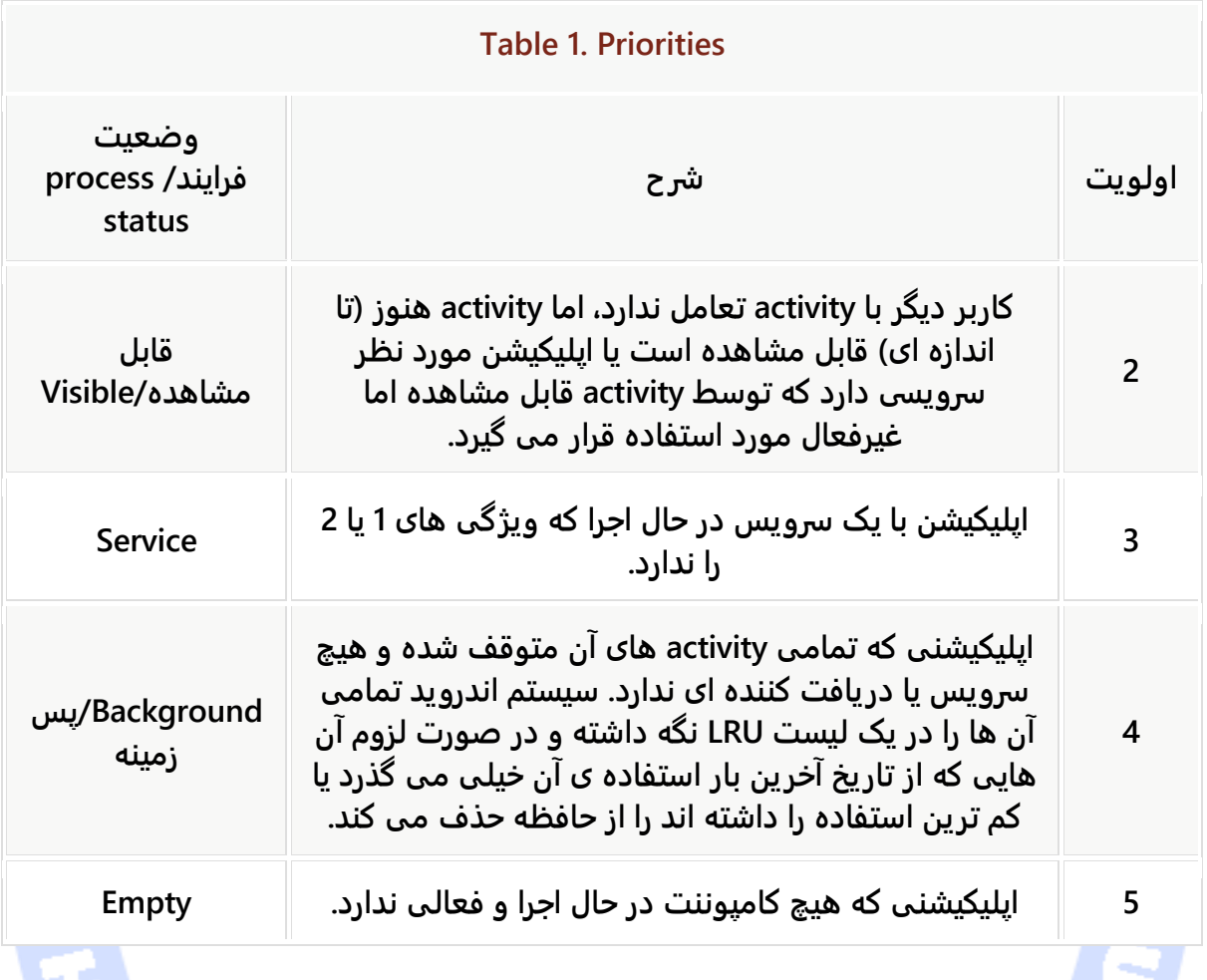

**تمامی فرایندهایی که از اولویت 6 برخوردار هستند )در رده ی "Empty "قرار می گیرند( به لیست LRU اضافه می شوند و فرایندهایی که در ابتدای این لیست ها قرار دارند، توسط memory of out killer نابود می شوند )برای آزاد سازی منابع از حافظه حذف می شوند(. حال چنانچه اپلیکیشنی توسط کاربر مجددا راه اندازی شد، آن اپلیکیشن به انتهای صف هدایت می شود و اولویت آن به 1 تغییر می یابد. این جریان در تصویر زیر به نمایش گذاشته شده است:**

# **LRU Cache**

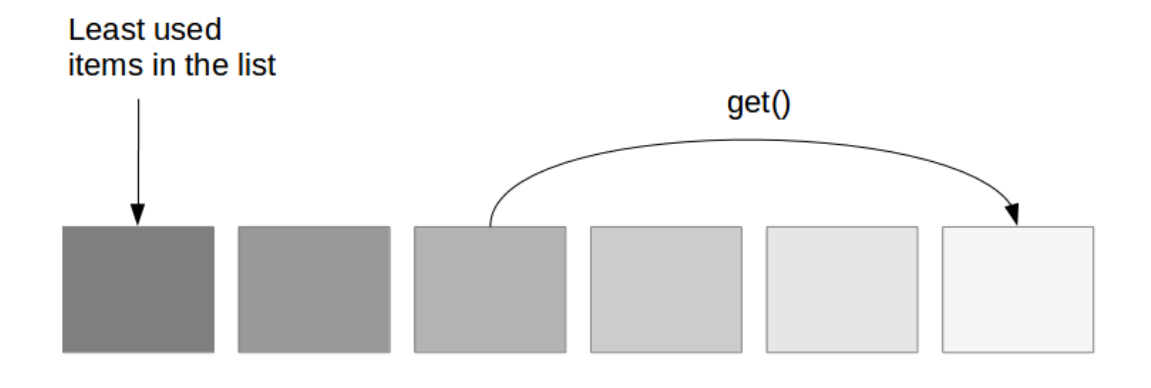

Calling get() for an item, moves it to the top of the cache

**فراخوانی متد ()get برای یک آیتم سبب می شود آن آیتم به انتهای حافظه ی (cache (LRU انتقال یابد. -7-2آبجکت application**

**هر زمان که یک کامپوننت راه اندازی می شود، سیستم اندروید به صورت خودکار یک آبجکت application ایجاد می کند که این آبجکت تحت یک فرایند جدید با ID منحصربفرد و مختص به یک کاربر خاص ایجاد می شود. حتی اگر برنامه نویس آبجکت application را در فایل تنظیمات )xml.AndroidManifest)، در تگ application مشخص نکند، سیستم اندروید به صورت پیش فرض یک نمونه از کلاس Application( همان آبجکت application )ایجاد می کند )این آبجکت بیشتر برای نگهداری وضعیت و اطلاعات سراسری اپلیکیشن مورد استفاده قرار می گیرد(.** 

**آبجکت ذکر شده یک سری توابع مربوط به مدیریت lifecycle ارائه می دهد که در زیر به هریک همراه با عملکرد آن اشاره می کنیم:**

**() onCreate – این متد قبل از اینکه اولین کامپوننت های اپلیکیشن راه اندازی شوند، فراخوانی می گردد. به عبارت دیگر این متد یک تابع callback است و هنگامی که activity برای نخستین بار اجرا می شود، فراخوانی می گردد.**

آدرس آموزشگاه : تهران - خيابان شريعتی - باال تر از خيابان ملک - جنب بانک صادرات - پالک 651 طبقه دوم - واحد7

- **() onLowMemory – زمانی صدا خورده می شود که کل سیستم با کمبود حافظه مواجه شده و فرایندهای در حال اجرا یا فعال می بایست میزان استفاده ی خود از حافظه را کاهش دهند. سیستم اندروید با فراخوانی این تابع به اپلیکیشن دستور می دهد که باید حافظه را بهینه استفاده کرده و میزان استفاده ی خود را تا حد امکان محدود کند. شما این متد را بایستی زمانی پیاده سازی کنید که لازم باشد cache یا دیگر منابع غیر ضروری که برنامه اشغال کرده را آزاد سازی نمایید.**
- **() onTrimMemory – این متد زمانی صدا خورده می شود که سیستم عامل احساس کند که فرایند باید میزان استفاده ی خود از حافظه را کاهش دهد. این اتفاق )برای مثال( زمانی می افتد که فرایند در وضعیت background قرار گرفته باشد و در این میان حافظه ی کافی برای فعال نگه داشتن تعداد دلخواه فرایند پس زمینه ای وجود ندارد. به عبارت دیگر، این متد زمانی فراخوانده می شود که سیستم اندروید از اپلیکیشن درخواست استفاده ی بهینه از حافظه/کاهش استفاده از آن را داشته باشد. این متد پارامترهایی دارد که از وضعیت جاری اپلیکیشن خبر می دهند. برای مثال، ثابت MODERATE\_MEMORY\_TRIM بیانگر این است که فرایند در اواسط لیست LRU قرار دارد. در این شرایط طبیعتا آزاد سازی حافظه به سیستم کمک می کند تا دیگر فرایندهای در حال اجرا را جهت بهبود کارایی کلی سیستم، در انتهای لیست مذکور نگه دارد.**
- **() onTerminate – تنها به منظور تست در محیط شبیه ساز بکار رفته و به هیچ وجه در بستر اجرا نهایی )محیط production )اپلیکیشن فراخوانی نمی شود.**
- **() onConfigurationChanged – این متد زمانی فراخوانده می شود که کامپوننت شما در حال اجرا است و در این حین تنظیمات و configuration دستگاه تغییر می کند.**

**لازم به توضیح است که آبجکت application قبل از راه اندازی هر کامپوننتی ایجاد شده و حداقل تا زمانی که کامپوننت دیگری از اپلیکیشن راه اندازی نشده، به اجرا ادامه می دهد.** 

### **-2-8LifeCycle/چرخه ی حیات provider content**

آدرس آموزشگاه : تهران - خيابان شريعتی - باال تر از خيابان ملک - جنب بانک صادرات - پالک 651 طبقه دوم - واحد7

**هر زمان که provider content مورد دسترسی قرار می گیرد، این کامپوننت هیچگاه به صورت انفرادی و جداگانه متوقف نمی شود. به بیانی روشنتر این کامپوننت تنها زمانی کاملا متوقف می شود که کل فرایند اپلیکیشن خاتمه یابد.** 

# **-9-2Lifecycle/چرخه ی حیات Activity**

#### -**2**-**9**-**1**وضعیت های مختلف یک **activity**

**یک Activity می تواند بسته به نحوه ی تعاملی که کاربر با آن دارد، در وضعیت های متفاوت قرار داشته باشد. این وضعیت ها در جدول زیر تشریح شده است:**

أموز كثأه تحليكا

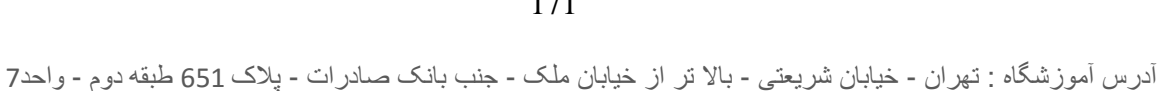

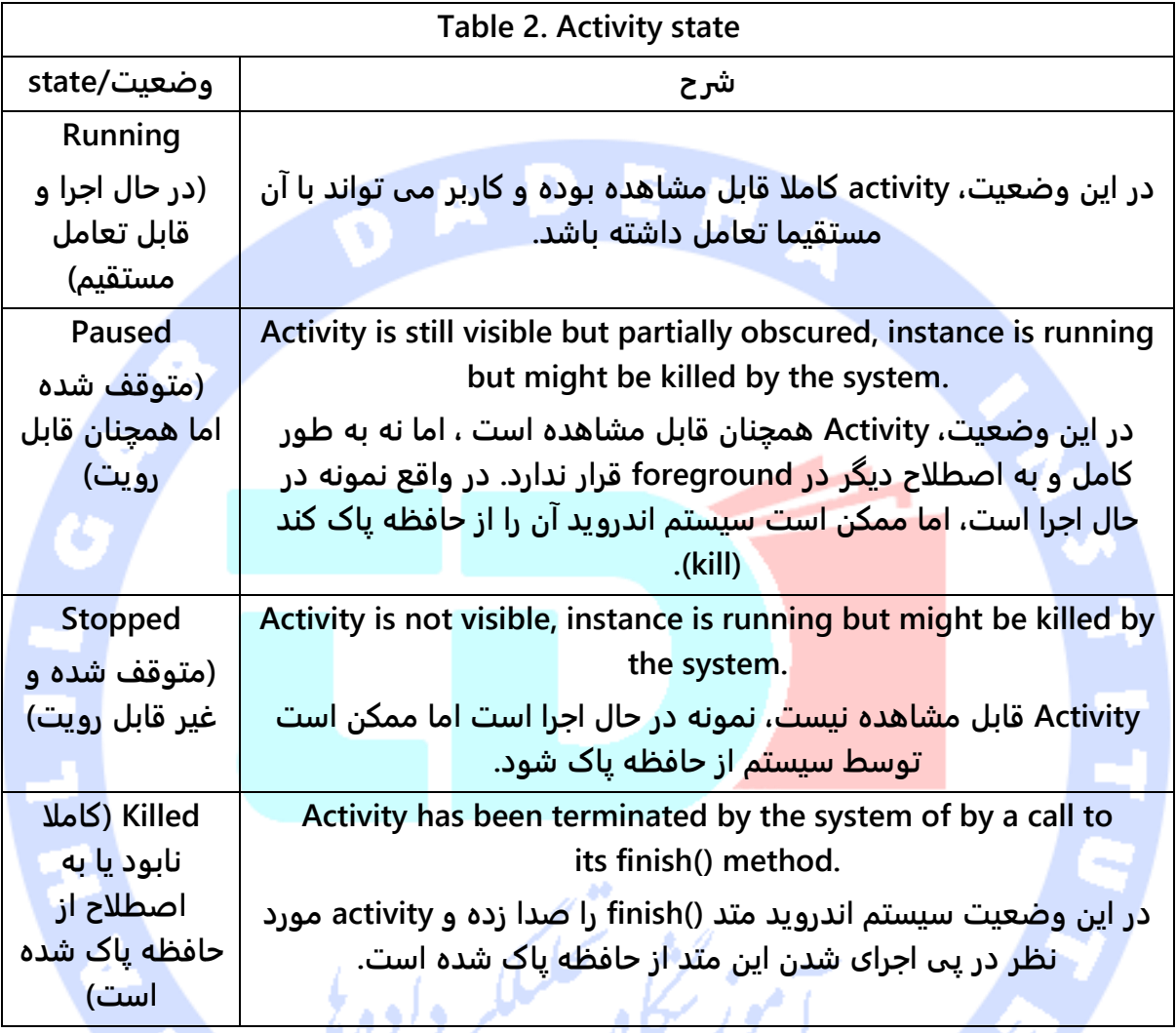

**در نمودار زیر چرخه ی حیات یک activity را به همراه متدهای مهم آن مشاهده می کنید.**

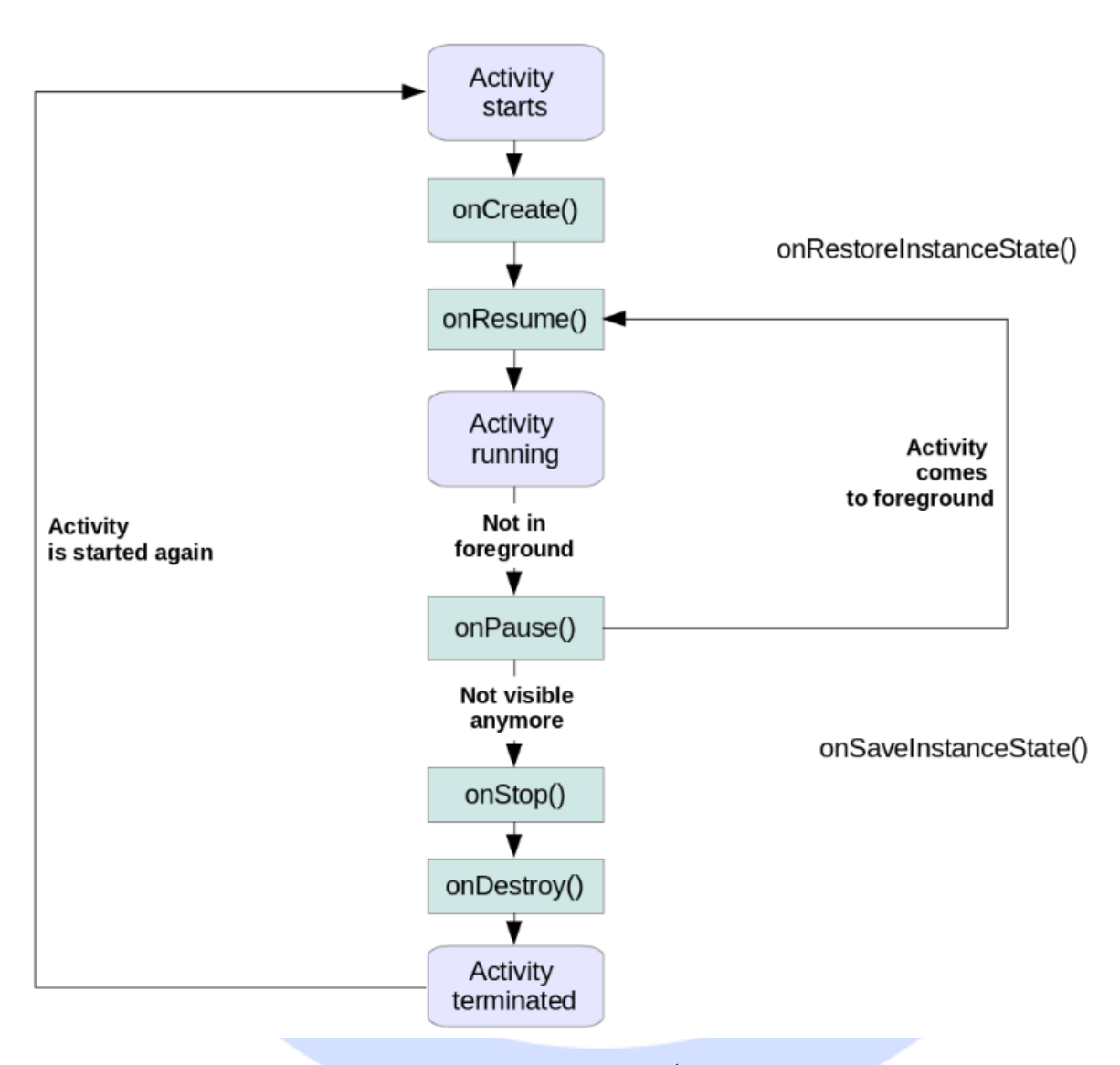

**لازم به ذکر است که اندروید متدهای دیگری نیز جهت چرخه ی حیات در اختیار دارد، اما موارد استفاده از آن ها نادر است. به عنوان مثال می توان به متد ()onDestroy اشاره کرد.** 

آدرس آموزشگاه : تهران - خيابان شريعتی - باال تر از خيابان ملک - جنب بانک صادرات - پالک 651 طبقه دوم - واحد7

#### -**2**-**9**-**2**پایان یافتن **activity** ها توسط سیستم عامل

**سیستم اندروید این اجازه را دارد که در راستای بهبود کارایی و بهینه سازی سرعت، با recycle کردن activity ها )استفاده ی مجدد(، منابعی را آزاد کند. گفته می شود که سیستم عامل اندروید می تواند activity ها را فارغ از کل فرایند اپلیکیشن )به صورت منفرد( خاتمه دهد، در حالی که واقعیت چیز دیگری است. سیستم اندروید هیچگاه activity های فردی را recycle نمی کند، بلکه کل فرایند را بر اساس قوانین مشخص پایان می دهد.** 

**توجه: این یک باور غلط است که اندروید activity های منفرد را از حافظه پاک می کند. متاسفانه این توضیح اشتباه در سایت رسمی توسعه اندروید نیز ذکر شده است. اما بنا به گفته ی Dianne Hackborn که عضو تیم طراحان و توسعه دهندگان اندروید، بخش پیاده سازی memory of out killer هست، اندروید هیچگاه activity ها را به صورت منفرد خاتمه نمی دهد، بلکه کل فرایند میزبان activity ها را پایان می دهد.** 

**توجه: یک activity برای اینکه اطلاعات و وضعیت خود را به درستی ذخیره کرده و بعده ها بتواند آن را بازیابی کند، ناگذیر است اطلاعات state را در زمان مناسب ذخیره کند. همچنین، در صورتی که activity های غیر ضرور ی دیگر قابل مشاهده یا دسترسی نبودند، می بایست عملیات غیر ضروری را به منظور صرفه جویی در منابع سیستم متوقف کند.**

**برای متوقف کردن listener های framework( گوش فراخوان ها( و بروز رسانی های UI، می بایست متد ()onPause را فراخوانی کرده و سپس با استفاده از متد ()onStop داده های اپلیکیشن را ذخیره نمایید. دو تابع نام برده حتما پیش از خاتمه یافتن activity صدا خورده می شوند. با فراخوانی ()onResume می توانید دوباره listener ها را تخصیص داده و در صورت لزوم، بروز رسانی های UI را بر اساس داده های ذخیره شده از سر بگیر ید )مجددا راه اندازی نمایید(.** 

**علاوه بر مدیریت منابع )management resource)، اندروید می بایست activity ها را در صورت رخداد تغییر در تنظیمات دستگاه، از نو ایجاد کند. آبجکت Configuration دربردارنده ی تنظیمات و** 

**پیکربندی جاری دستگاه می باشد. اگر این تنظیمات تغییر کند، activity های مجددا راه اندازی می شوند چرا که لازم است برای این تنظیمات جدید از منابع/resource متفاوت استفاده کنند.** 

# **-10-2داده ها و اطلاعات ذخیره شده از آبجکت activity جهت بازگردانی activity به وضعیت قبلی/state instance Activity**

**همان طور که در بالا ذکر شد، هنگامی تنظیمات دستگاه تغییر می کند، مثلا وضعیت و جهت نمایش تغییر می یابد، activity برای اینکه متناسب با تنظیمات جدید نمایش داده شود، باید مقادیر و منابع متفاوتی را بخواند و از اینرو از نو ساخته می شود )ابتدا متد()onDestroy صدا خورده و بلافاصله متد ()onCreate فراخوانی می شود(. حال به منظور اینکه سیستم اندروید بتواند activity را با تنظیمات جدید، اما وضعیت قبلی بازگردانی کند، ناچار نمونه ای از آن کلاس را ذخیره می کند. سپس بر اساس داده های ذخیره شده، activity را به حالت قبلی بازمی گرداند. state Instance در واقع داده های موقتی و غیر ماندگار هستند که باید در بازه ی زمانی تغییر بین دو وضعیت نمایش )برای مثال بخاطر تغییر در تنظیمات دستگاه( بین activity ها )نمونه ی ذخیره شده از activity و نمونه ی مجدد ایجاد شده( پاس داده شود تا اطلاعات و انتخاب های کاربر )اینک با تنظیمات جدید( به حالت قبل بازگردانی شود. این اپلیکیشن است که وظیفه ی بازگردانی خود به حالت قبلی را دارد.**

**state Instance معمولا جفت های کلید-مقدار هستند که از activity خاتمه یافته، در آبجکت Bundle ذخیره می شوند و جهت بازگردانی وضعیت activity به حالت قبلی )وضعیتی که کاربر در آن اپلیکیشن را ترک کرد( مورد استفاده قرار می گیرند.**

**سناریویی را در نظر بگیرید که کاربر با نوار پیمایش به پایین یک لیست می رود )ListView )که در آن هزاران آیتم وجود دارد و در این میان activity حذف و مجددا ساخته می شود. طبیعتا کاربر دوست ندارد موقعیت جاری خود را در این لیست بسیار بزرگ از دست بدهد و دوباره مجبور به پیدا کردن آن شود. از اینرو موقعیت جاری کاربر باید حفظ شده و پس از ایجاد activity دوباره کاربر به آن بازگردانده شود.** 

175

**برای این منظور متد ()onSaveInstanceState صدا خورده شده و وضعیت نمونه را در قالب یک آبجکت Bundle در خود ذخیره می کند. آبجکت Bundle می تواند انواع داده ی اولیه، آرایه، رشته/String و Object هایی از جنس Parcelable و Serialisable را در خود ذخیره کند.**

**داده های ذخیره شده در کلاس Bundle، در زمان راه اندازی مجدد activity مورد نظر به عنوان پارامتر به متدهای ()onCreate و ()onRestoreInstanceState ارسال می شوند.** 

**در صورت بازنویسی )override )پیاده سازی توابع ()onSaveInstanceState و ()onRestoreInstanceState، لازم است پیاده سازی کلاس پدر )implementation super )را نیز فراخوانی نمایید زیرا view های پیش فرض اندروید داده های خود را به واسطه ی فراخوانی onSaveInstanceState.View از متد ()onSaveInstanceState ذخیره می کنند. برای مثال، EditText محتوای خود را از طریق فراخوانی پیش فرض این متد ذخیره می کند.** 

**با استفاده از دو تابع ()onRestoreInstanceState و ()onCreate می توانید state instance یک activity را )در صورتی که activity نابود شده و مجددا ساخته شد( بازسازی نمایید.** 

**توجه: برای بازگردانی وضعیت activity( بازیابی state instance )توصیه می کنیم از متد ()onRestoreInstanceState استفاده نمایید. این روش تنظیم و راه اندازی اولیه activity را از بازگردانی وضعیت آن به حالت قبلی )state instance )جدا می سازد.**

**اگر کاربر با activity تعامل داشته و سپس دکمه ی Back را فشار دهد یا اینکه متد ()finish آن activity صدا خورده شود، activity مورد نظر از پشته ی جاری activity ها حذف شده و recycle می شود. در چنین شرایطی، هیچ state instance( داده ی ذخیره شده ای از وضعیت activity وجود ندارد که بخواهد بازگردانی شود( برای بازگردانی وجود ندارد، از اینرو متد ()onSaveInstanceState هیچگاه فراخوانی نمی شود.** 

**حال چنانچه کاربر با activity تعامل داشته و بعد دکمه ی Home را فشار دهد، اطلاعات مربوط به وضعیتactivity / instance activity می بایست ذخیره شود. در پی این رخداد، متد** 

176
**()onSaveInstanceState فراخوانده می شود و اطلاعات مربوط به وضعیت activity را در خود ذخیره می کند. اکنون اگر کاربر به اپلیکیشن بازگردد یا به عبارتی آن را مجددا راه اندازی کند، سیستم عامل اندروید آخرین activity که هنگام ترک اپلیکیشن فعال و در حال اجرا بود را فراخوانی می کند. در واقع زمانی که activity مجددا راه اندازی می شود، آبجکت Bundle( حامل داده های ذخیره شده از وضعیت activity )در اختیار متدهای ()onRestoreInstanceState و ()onCreate قرار می گیرد.** 

**توجه: در صورتی که کاربر دکمه ی بازگشت را فشار دهد، متد ()onSaveInstanceState صدا زده نمی شود. توجه داشته باشید که از این روش نباید به هیچ وجه برای ذخیره ی داده هایی که می بایست ماندگار شوند، استفاده نمایید.** 

# **-11-2آبجکت های جاوایی که در صورت تغییر در تنظیمات دستگاه باید بین نمونه های activity پاس داده شوند**

**در صورتی که تنظیمات دستگاه )configuration )حین اجرای activity تغییر کند، آن activity از بین رفته و مجددا جهت تطبیق خود با شرایط جدید و بارگذاری منابع جدید، مجددا ایجاد می شود. سیستم اطلاعات activity را جهت بازگردانی وضعیت اپلیکیشن به قبل ذخیره کرده و با راه اندازی مجدد activity، به این نمونه )activity )پاس داده می شود. این اطلاعات که از activity قبلی ذخیره شده و به activity جدید پاس داده می شود، در واقع داخل آبجکت های جاوایی ذخیره می گردد. در ویرایش های قبلی اندروید ذخیره و بازگردانی این آبجکت ها توسط ()getLastNonConfigurationInstance و ()onRetainNonConfigurationInstance قابل دسترسی و بازیابی بودند. اما این دو متد دیگر منسوخ هستند و در API های جدید بهتر است برای ذخیره ی آبجکت هایی که می بایست بر اثر تغییر در تنظیمات یا کانفیگ بین نمونه های کلاس activity رد و بدل شوند، از fragment headless ها استفاده نمایید.** 

**توجه: اگر از متد ()onRetainNonConfigurationInstance استفاده می کنید، در آن صورت نباید آبجکتی از activity را به نمونه ی بعدی آن )که خود از قبل اشاره گری به آبجکت اولیه activity دارد( ارسال نمایید. چرا که این کار هدر رفتن حافظه )leak memory )را به دنبال دارد. بدین معنی** 

**که collector garbage قادر نخواهد بود نمونه ای از activity را که هنوز اشاره گری به آن در آبجکت جدید وجود دارد، حذف نموده و حافظه را آزاد کند.** 

# **-12-2مدیریت configuration و تنظیمات**

# -**2**-**12**-**1**جلوگیری از نابود و مجدد ایجاد شدن **activity** بر اثر تغییر در تنظیمات و وضعیت برنامه

**همان طور که در بالا ذکر شد، activity بر اثر تغییر در تنظیمات و وضعیت دستگاه ) config change )از بین رفته و جهت تطبیق با تنظیمات جدید و همچنین بارگذاری resource های جدید، دوباره ساخته می شود.** 

**تغییر در تنظیمات ممکن است به دنبال یک event که از خود دستگاه اندروید اعلان یا صادر می شود و مربوط به برنامه ی جاری می باشد، اتفاق بیافتد.** 

**اطلاعات مربوط به تنظیمات جاری دستگاه در نمونه ای از کلاس Configuration ذخیره می شود. در واقع Configuration یک کلاس است که تمامی اطلاعات مربوط به تنظیمات جاری دستگاه را تعریف می کند و این اطلاعات می توانند منابع و محتوای مورد نیاز اپلیکیشن را تحت تاثیر قرار دهند. کلاس مزبور هم می تواند تنظیمات تعریف شده توسط کاربر )همچون list locale و scaling = مقیاس بندی به صورت پویا( را شامل شود و هم تنظیمات دستگاه نظیر حالت دریافت ورودی )mode input)، اندازه ی صفحه یا وضعیت و جهت نمایش.**

**به عنوان مثال زمانی که کاربر با چرخاندن دستگاه، وضعیت نمایش و چیدمان را تغییر می دهد )از نمای عمودی به افقی تغییر می دهد(، در این هنگام سیستم اندروید متوجه می شود که activity جهت تطبیق با شرایط جاری، لازم به بارگذاری منابع جدید دارد. از اینرو activity کنونی را نابود کرده و بار دیگر با تنظیمات جدید آن راه اندازی می کند.** 

**هنگامی که activity نابود و مجدد ساخته می شود، برنامه نویس می بایست اطمینان حاصل کند که نمونه ی جدید activity با اطلاعات مربوط به وضعیت قبلی ایجاد و بارگذاری شود. سیستم** 

178

**اندروید ابزار و روش های مختلفی برای این منظور ارائه می دهد. در محیط emulator می توانید با فشردن کلیدهای 11F+Ctrk به راحتی تغییر در وضعیت و جهت نمایش را شبیه سازی نمایید.**

**می توانید activity را طوری در فایل XML تعریف کنید که نسبت به برخی از تغییرات در وضعیت و تنظیمات بی تفاوت باشد و به تبع از راه اندازی مجدد activity در موارد مزبور جلوگیری نمایید. کافی است در فایل تنظیمات xml.AndroidManifest خود، داخل تگ activity، خصیصه )attribute )configChanges را با مقدار مربوطه تنظیم نمایید.** 

**Activity زیر طوری تنظیم شده که در صورت رخداد تغییر در وضعیت نمایش یا موقعیت صفحه کلید )قابل مشاهده/پنهان(، از نو راه اندازی نشود و به بیانی دیگر نسبت به این تغییرات بی تفاوت باشد.** 

**<activity android:name=".ProgressTestActivity" android:label="@string/app\_name" android:configChanges="orientation|keyboardHidden|keyboard"> </activity>**

**توجه: بهتر است برای مدیریت تغییر در تنظیمات، بجای attribute فوق از روش های دیگر نظیر فریم ورک loader یا fragment های فاقد UI( fragments headless )استفاده نمایید. در آینده به شرح مفاهیم نام برده خواهیم پرداخت.** 

# -**2**-**12**-**2**ثابت کردن وضعیت نمایش )**orientation** )یک **activity**

**این امکان برای شما وجود دارد که activity را در فایل تنظیمات xml.AndroidManifest طوری تعریف کنید که فقط در یک وضعیت یا نمای )orientation )خاص نمایش داده شود. برای مثال فایل XML زیر یک activity تعریف کرده که تنها در حالت و نمای افقی )landscape )به کاربر نشان داده می شود.**

**<activity android:name="com.vogella.android.multitouch.MainActivity" android:label="@string/app\_name" android:screenOrientation="landscape" > <intent-filter> <action android:name="android.intent.action.MAIN" />**

179

 **<category android:name="android.intent.category.LAUNCHER" /> </intent-filter> </activity>**

# **تمرین: بررسی Lifecycle**

## **ایجاد پروژه**

**یک پروژه ی جدید به نام activity.lifecycle.android.vogella.com ایجاد کنید.** 

**کلاسی با پیاده سازی زیر تعریف کنید که از طریق notification ها، رخدادها یا event های** 

**مربوط به چرخه ی حیات را گزارش می کند.** 

```
package com.vogella.android.lifecycle.activity;
import android.app.Activity;
import android.app.Notification;
import android.app.NotificationManager;
import android.os.Bundle;
public class TracerActivity extends Activity {
      @Override
      protected void onCreate(Bundle savedInstanceState) {
          super.onCreate(savedInstanceState);
          notify("onCreate");
     }
      @Override
      protected void onPause() {
          super.onPause();
          notify("onPause");
     }
      @Override
      protected void onResume() {
          super.onResume();
          notify("onResume");
      }
      @Override
      protected void onStop() {
          super.onStop();
          notify("onStop");
     }
      @Override
      protected void onDestroy() {
          super.onDestroy();
          notify("onDestroy");
     }
      @Override
      protected void onRestoreInstanceState(Bundle savedInstanceState) {
          super.onRestoreInstanceState(savedInstanceState);
```
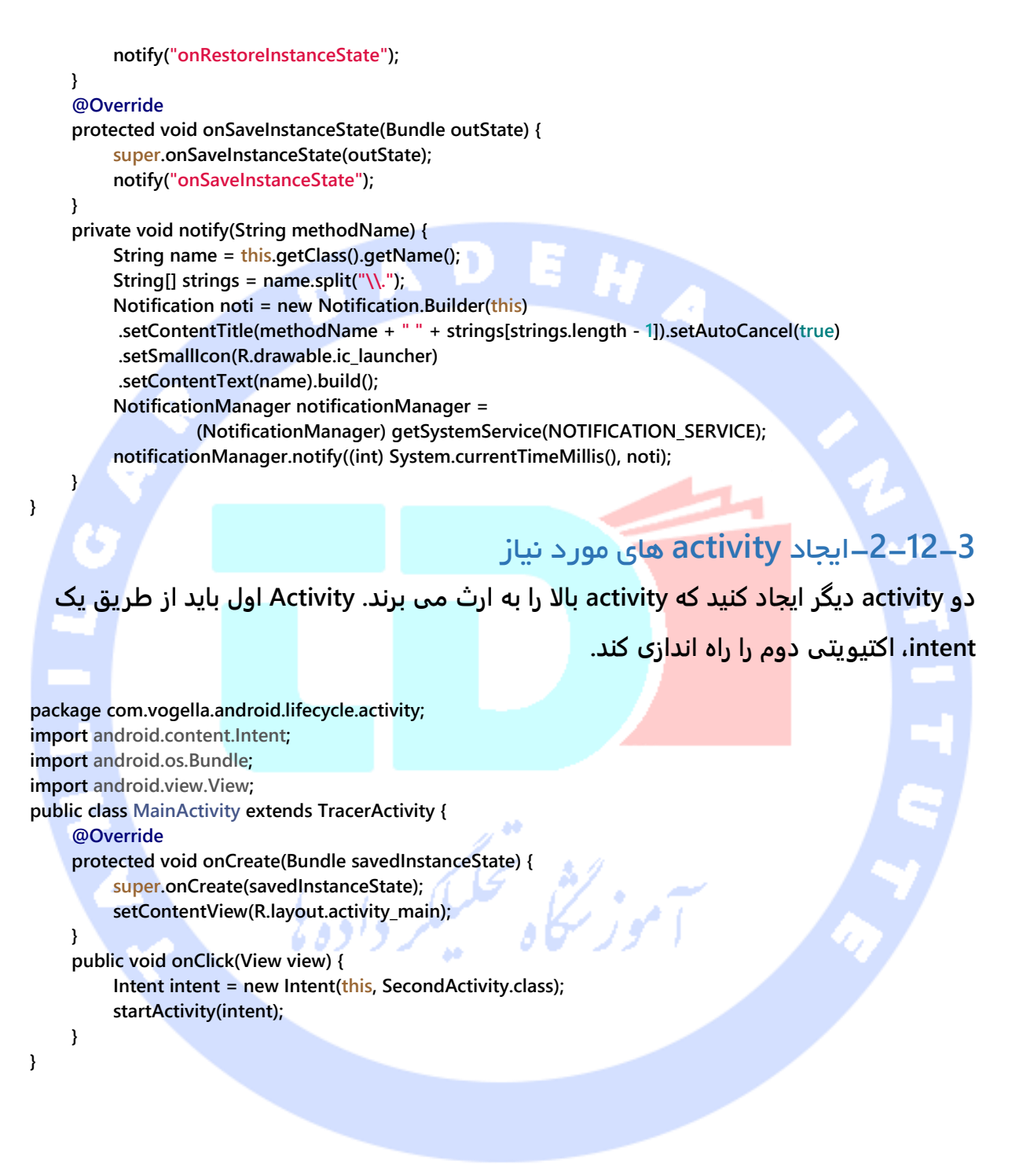

```
package com.vogella.android.lifecycle.activity;
import android.os.Bundle;
import android.app.Activity;
import android.view.Menu;
public class SecondActivity extends TracerActivity {
     @Override
```
181

 **protected void onCreate(Bundle savedInstanceState) { super.onCreate(savedInstanceState); setContentView(R.layout.activity\_second); } } توجه: بایستی هر دو activity را در فایل تنظیمات )manifest )تعریف نمایید. تست اپلیکیشن اپلیکیشن خود را اجرا کرده و اطمینان حاصل کنید همه چیز طبق برنامه اتفاق می افتد.**  ل تحليكا

182

آدرس آموزشگاه : تهران - خيابان شريعتی - باال تر از خيابان ملک - جنب بانک صادرات - پالک 651 طبقه دوم - واحد7

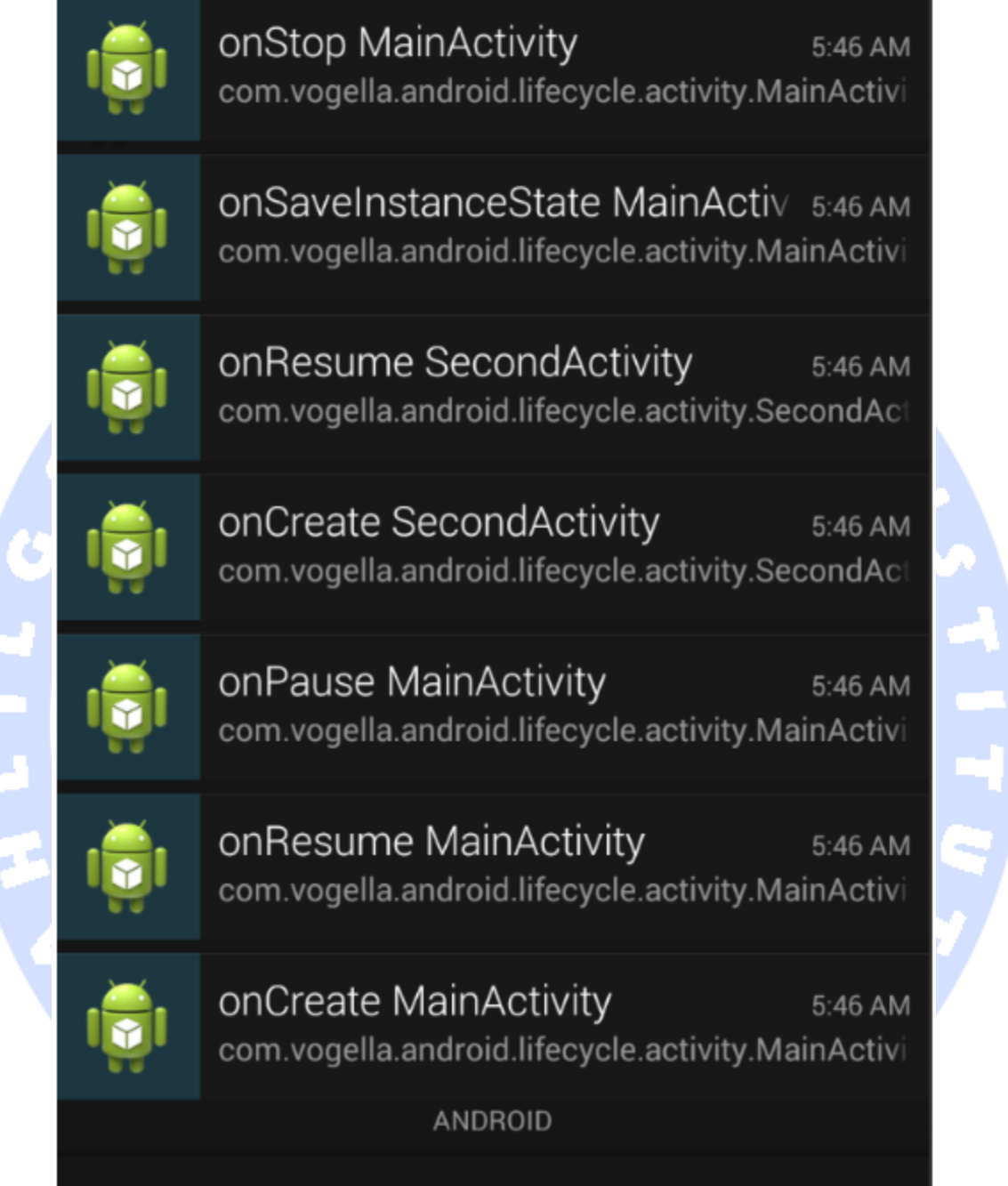

**پس از راه یابی به activity دوم و مشاهده ی محتویات آن، دکمه ی بازگشت را در این activity )صفحه ی دوم اپلیکیشن( فشار دهید. خواهید دید که متد ()onSaveInstanceState فراخوانی نشده و به تبع آن وضعیت activity جاری ذخیره نمی شود. می توانید تشریح کنید چرا این متد صدا خورده نمی شود!** 

183

آدرس آموزشگاه : تهران - خيابان شريعتی - باال تر از خيابان ملک - جنب بانک صادرات - پالک 651 طبقه دوم - واحد7

**حال در activity دوم یا همان صفحه ی دوم اپلیکیشن، دکمه ی home را فشار دهید. خواهید دید که به دنبال این رخداد، متد ()onSaveInstanceState صدا خورده شده و وضعیت activity جاری ذخیره می شود. علت فراخوانده شدن این متد را شرح دهید.** 

**حال activity یا صفحه ی دوم اپلیکیشن را اجرا نمایید. جهت نمایش )orientation )محیط شبیه ساز را تغییر داده و دقت کنید که کدام متدهای مربوط به lifecycle صدا زده می شوند. آیا activity اول نیز دوباره ساخته می شود یا فقط activity دوم مجددا راه اندازی می شود.** 

**گزینه ی activities keep t'Don را در بخش تنظیمات مربوط به توسعه دهنده ) Developer Options )فعال نمایید. بار دیگر دقت کنید کدام متدها فراخوانده می شوند.** 

### -**2**-**12**-**4**بازگردانی وضعیت نمونه **activity**

**ابتدا آرایه ای از نوع رشته تعریف کرده و سپس یک آبجکت Spinner( لیست کشویی( به activity اول خود اضافه نمایید که مقادیر آن از این آرایه پر می شود. در کد XML زیر، فایل xml.strings و layout مورد استفاده ی activity اول را مشاهده می کنید.** 

```
<?xml version="1.0" encoding="utf-8"?>
<resources>
   <string name="app_name">Lifecycle</string>
   <string name="action_settings">Settings</string>
   <string name="hello_world">Hello world!</string>
   <string-array name="operating_systems">
     <item >Ubuntu</item>
     <item >Android</item>
     <item >iOS</item>
   </string-array>
</resources>
<LinearLayout xmlns:android="http://schemas.android.com/apk/res/android"
  xmlns:tools="http://schemas.android.com/tools"
  android:id="@+id/LinearLayout1"
  android:layout_width="match_parent"
  android:layout_height="match_parent"
  android:orientation="vertical"
  android:paddingBottom="@dimen/activity_vertical_margin"
  android:paddingLeft="@dimen/activity_horizontal_margin"
  android:paddingRight="@dimen/activity_horizontal_margin"
  android:paddingTop="@dimen/activity_vertical_margin"
  tools:context=".MainActivity" >
   <Spinner
```
184

 **android:id="@+id/spinner" android:layout\_width="wrap\_content" android:layout\_height="wrap\_content" android:layout\_marginRight="58dp" android:entries="@array/operating\_systems" /> <Button android:id="@+id/button1" android:layout\_width="wrap\_content" android:layout\_height="wrap\_content" android:onClick="onClick" android:layout\_gravity="bottom" android:text="Start new Activity" />**

**</LinearLayout>**

**اندروید وضعیت و اطلاعات مربوط به آبجکت Spinner یا همان لیست کشویی را به صورت خودکار بازگردانی می کند. در واقع سیستم اندروید خود وضعیت جاری آبجکت مزبور )همچون انتخاب کاربر( را ذخیره کرده و در صورت تغییر در تنظیمات اپلیکیشن یا دستگاه و همچنین راه اندازی مجدد activity ها )نابود شدن activity و بازسازی آن(، آن را به وضعیت قبلی بازگردانی می کند.** 

**حال مقادیر ثابت آرایه در فایل layout را حذف کرده و آن را در کد برنامه )از طریق source code )به آبجکت Spinner تخصیص دهید.** 

**// configure the spinner in code Spinner spinner = (Spinner) findViewById(R.id.spinner); String[] values = getResources().getStringArray(R.array.operating\_systems); ArrayAdapter<String> adapter = new ArrayAdapter<String>(this, android.R.layout.simple\_list\_item\_1, values); spinner.setAdapter(adapter);**

**مقادیر تخصیص یافته ی ثابت را از فایل layout خود نیز حذف نمایید.**

H

**<LinearLayout xmlns:android="http://schemas.android.com/apk/res/android" xmlns:tools="http://schemas.android.com/tools" android:id="@+id/LinearLayout1" android:layout\_width="match\_parent" android:layout\_height="match\_parent" android:orientation="vertical" android:paddingBottom="@dimen/activity\_vertical\_margin" android:paddingLeft="@dimen/activity\_horizontal\_margin" android:paddingRight="@dimen/activity\_horizontal\_margin" android:paddingTop="@dimen/activity\_vertical\_margin" tools:context=".MainActivity" > <Spinner android:id="@+id/spinner" android:layout\_width="wrap\_content"**

 **android:layout\_height="wrap\_content"**

185

```
 android:layout_marginRight="58dp"
     />
   <Button
     android:id="@+id/button1"
     android:layout_width="wrap_content"
     android:layout_height="wrap_content"
     android:onClick="onClick"
     android:layout_gravity="bottom"
     android:text="Start new Activity" />
</LinearLayout>
```
**اطمینان حاصل نمایید که وضعیت آبجکت Spinner همچنان مانند قبل به صورت خودکار بازگردانی می شود.**

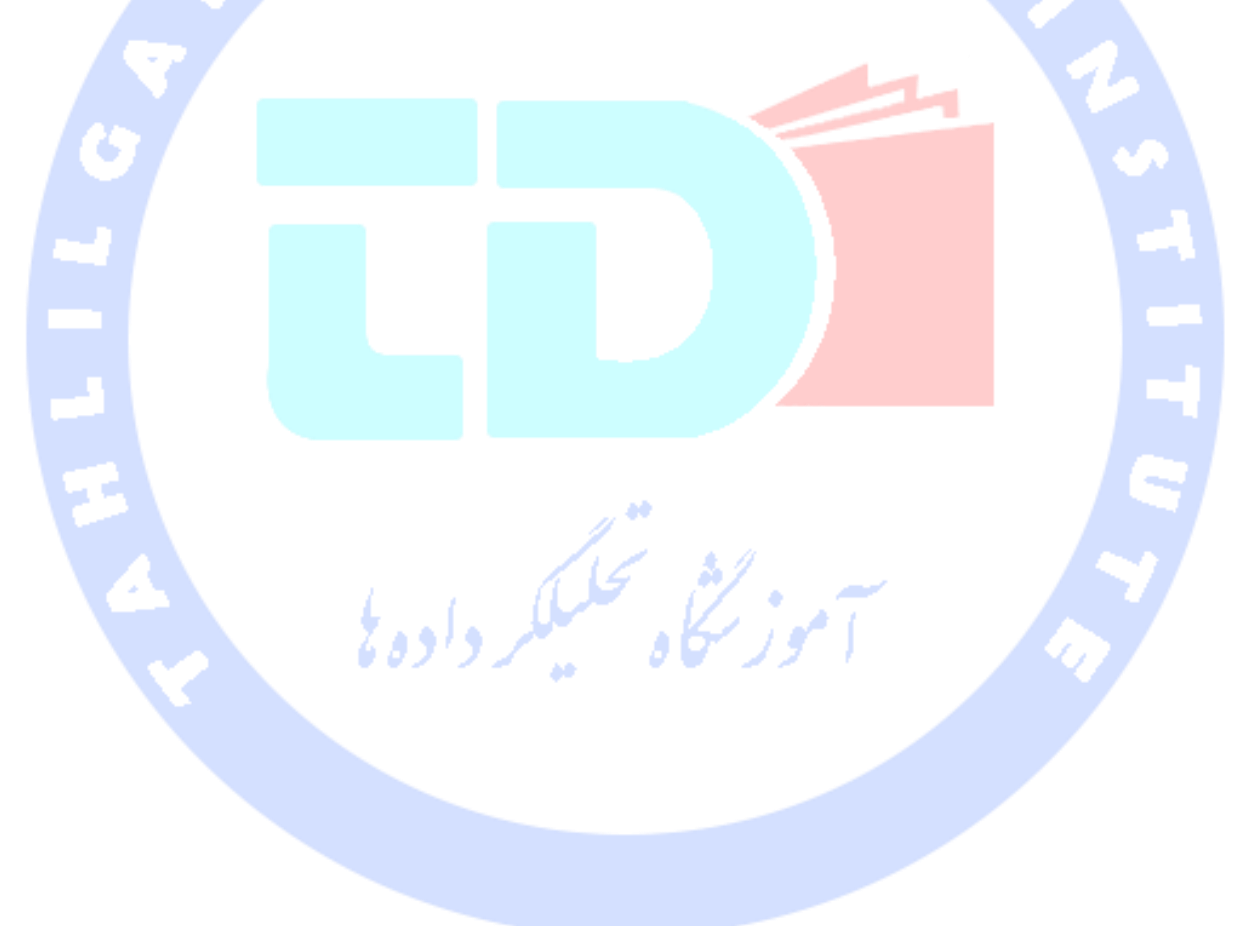

186

آدرس آموزشگاه : تهران - خيابان شريعتی - باال تر از خيابان ملک - جنب بانک صادرات - پالک 651 طبقه دوم - واحد7

**بخش سوم :**

# **-13-2مبحث امنیت و مجوزهای دسترسی در اندروید )Security&Permission(** ADE

#### -**2**-**13**-**1**مفهوم امنیت در اندروید

**سیستم اندروید به هنگام نصب یک اپلیکیشن بر روی دستگاه، یک GID( شناسه ی یکتا که به گروه کاربری خاص تخصیص می یابد( و UID( شناسه ی یگانه ی کاربری( به آن اپلیکیشن اختصاص می دهد. در واقع تمامی فایل های یک آپلیکیشن در انحصار این کاربر یا به اصطلاح private هستند و به تبع دیگر اپلیکیشن ها اجازه ی دسترسی به این فایل ها را ندارند. علاوه بر آن، هر اپلیکیشن اندروید تحت فرایند اختصاصی خود اجرا و راه اندازی می شود. از اینرو، به واسطه ی این ویژگی هسته ی Linux، هر اپلیکیشن اندرویدی از دیگر برنامه های کاربردی در حال اجرا کاملا مستقل و مجزا است. در صورتی هم که یک اپلیکیشن اندروید می بایست بر حسب نیاز اطلاعاتی را با یک اپلیکیشن دیگر رد و بدل کرده و آن ها را به اشتراک بگذارد، این اتفاق بایستی به صورت صریح و توسط یک کامپوننت نرم افزاری که وظیفه ی آن انتقال داده می باشد همچون یک service یا provider content صورت گیرد.** 

## -**2**-**13**-**2**مفهوم مجوزهای دسترسی در اندروید

**اندروید از یک سیستم تخصیص مجوز برخوردار است که ویژه ی هر task یا عملیات مجوزها و سطوح دسترسی خاصی معین می کند. در حقیقت هر اپلیکیشن می تواند جهت انجام عملیات خاص، مجوزهای لازم را از این سامانه درخواست نماید. برای مثال، یک برنامه ی کاربری می تواند از سیستم تخصیص مجوز، درخواست دسترسی به اینترنت را داشته باشد.** 

**سیستم مزبور سطوح مختلفی برای مجوزها دارد که به آن در اصطلاح level protection گفته می شود.**

**لازم به توضیح است که مفهوم مجوز از کتابخانه های اندروید، نسخه ی 23 )level API )تغییر کرده است. قبل از ویرایش مذکور، یک اپلیکیشن حین نصب مجوزهای مورد نیاز و درخواست خود را به** 

آدرس آموزشگاه : تهران - خيابان شريعتی - باال تر از خيابان ملک - جنب بانک صادرات - پالک 651 طبقه دوم - واحد7

**کاربر اعلان می کرد. اما از 23 API به بعد دیگر تنها در زمان اجرای برنامه مجوزهای لازم را از کاربر درخواست می کند.** 

**اپلیکیشن های اندروید مجوزهای مورد نیاز خود را در فایل تنظیمات اندروید )manifest )اعلان می کنند. البته اپلیکیشن می تواند مجوزهای اضافی در این فایل تعریف کند که دسترسی به برخی کامپوننت های نرم افزار را محدود می سازند.** 

#### -**2**-**13**-**3**سیستم مدیریت و تخصیص مجوز در اندروید پیش از **23 API**

**قبل از ویرایش 23 کتابخانه های اندروید، مجوزهای مورد نیاز قبل از نصب اپلیکیشن از کاربر درخواست می شدند. کاربر تصمیم می گرفت که آیا مجوزهای مربوطه باید به برنامه داده شوند یا خیر. چنانچه کاربر مجوز مورد درخواست اپلیکیشن را تایید نمی کرد، در آن صورت اپلیکیشن مورد نظر به هیچ وجه بر روی دستگاه نصب نمی شد. اگر مجوز لازم را حین نصب به اپلیکیشن می داد، اپلیکیشن به بخش های مد نظر خود دسترسی پیدا می کرد و دیگر کاربر نمی توانست**  این امر را (پس از اتمام نصب برنامه) تغییر دهد.

# -**2**-**13**-**4**سیستم تخصیص مجوز از **23 API** به بعد )اعطای مجوز به هنگام اجرا برنامه(

**ویرایش 6.0 سیستم عامل اندروید، Marshmallow، یک model permission جدید را معرفی کرد که طی آن مجوزهای لازم، در زمان اجرای اپلیکیشن از کاربر درخواست می شود. بنابراین اگر اپلیکیشنی که در دست توسعه دارید، ویژه ی این نسخه طراحی شده )targetsdkversion آن را بر روی 23 تنظیم کرده اید(، لازم است از مدل تخصیص مجوز جدید استفاده نمایید.** 

**در اندروید دو سطح دسترسی و امنیت به شرح زیر تعریف شده است:** 

 **Normal: در این سطح، مجوزهایی درخواست می شود که به اطلاعات، فایل ها شخصی کاربر یا فعالیت و عملیات دیگر اپلیکیشن ها لطمه ای وارد نمی کند )به بخش های حساس** 

آدرس آموزشگاه : تهران - خيابان شريعتی - باال تر از خيابان ملک - جنب بانک صادرات - پالک 651 طبقه دوم - واحد7

**دسترسی ندارد(. به عنوان مثال می توان به مجوز تنظیم منطقه ی زمانی اشاره کرد. مجوزهایی که در این سطح هستند معمولا به صورت خودکار به اپلیکیشن اعطا می شوند.** 

 **Dangerous: مجوزهای مربوط به این سطح، اغلب با اطلاعات شخصی کاربر سروکار دارند و حتی ممکن است این اطلاعات یا فرایندهای مربوط به اپلیکیشن های دیگر را دستکاری کنند. به عنوان مثال می توان به اجازه ی دسترسی به اطلاعات مخاطبین کاربر اشاره کرد. این دست از مجوزها باید در زمان اجرای اپلیکیشن از کاربر درخواست می شوند.** 

**برای بررسی اینکه آیا مجوز خاصی به اپلیکیشن داده شده یا خیر، می توان از متد checkSelfPermission استفاده نمود.**

**// called in a standard activity, use ContextCompat.checkSelfPermission for AppCompActivity int permissionCheck = checkSelfPermission(this, Manifest.permission.WRITE\_CALENDAR); if (!permissionCheck == PackageManager.PERMISSION\_GRANTED) { // User may have declined earlier, ask Android if we should show him a reason if (shouldShowRequestPermissionRationale(thisActivity, Manifest.permission.WRITE\_CALENDAR)) { // show an explanation to the user // Good practise: don't block thread after the user sees the explanation, try again to request the permission. } else { // request the permission. // CALLBACK\_NUMBER is a integer constants requestPermissions(thisActivity, new String[]{Manifest.permission.WRITE\_CALENDAR}, CALLBACK\_NUMBER); // The callback method gets the result of the request. } } else { // got permission use it } هنگامی که از کاربر درخواست اعطای مجوز می شود، شما یک callback دریافت می کنید. @Override public void onRequestPermissionsResult(int requestCode, String permissions[], int[] grantResults) { switch (requestCode) { case MY\_PERMISSIONS\_REQUEST\_READ\_CONTACTS: { // If request is cancelled, the result arrays are empty. if (grantResults.length > 0 && grantResults[0] == PackageManager.PERMISSION\_GRANTED) {**

 **// permission was granted, do your work....**

#### **} else {**

 **// permission denied // Disable the functionality that depends on this permission. }**

189

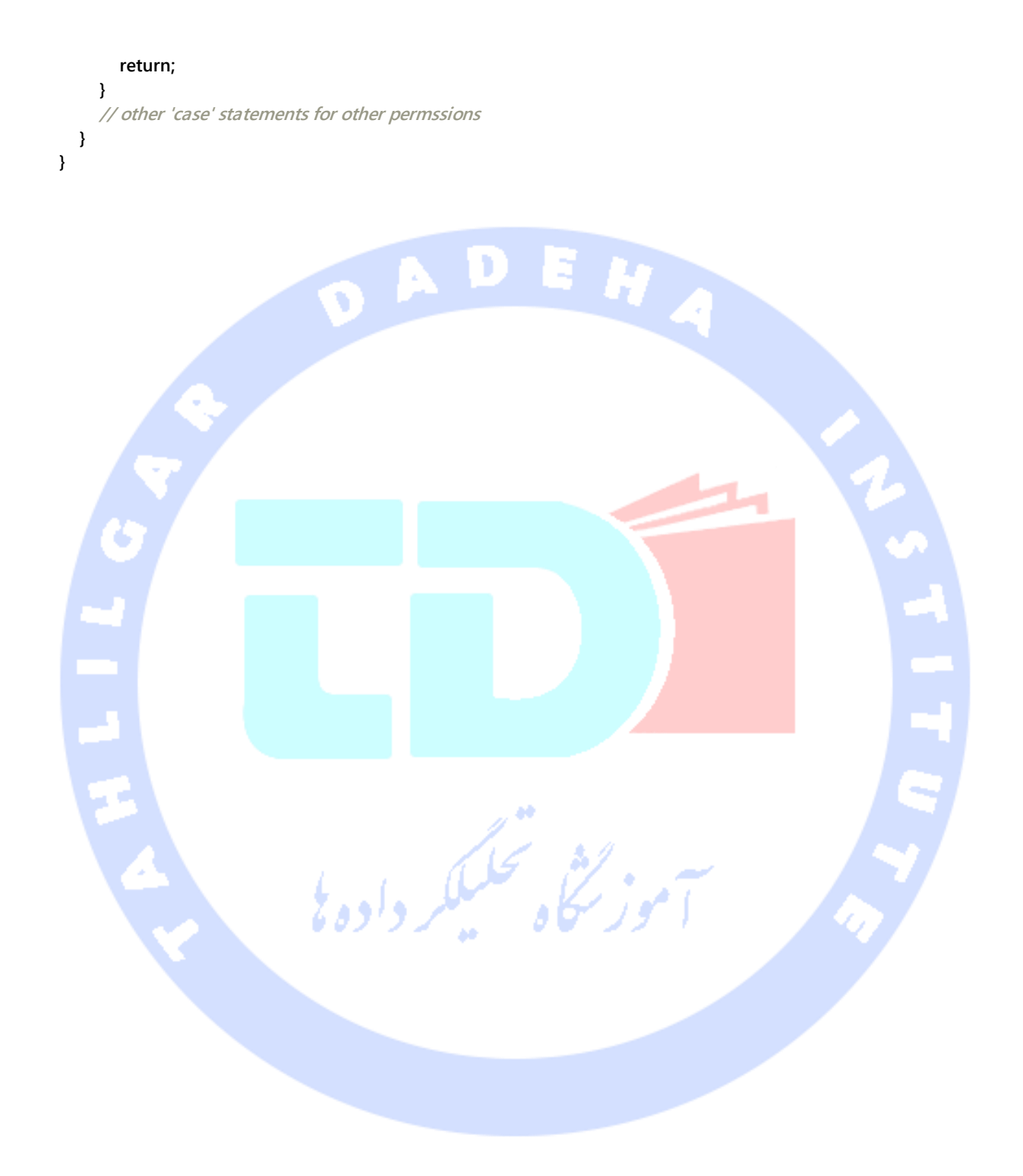

190

آدرس آموزشگاه : تهران - خيابان شريعتی - باال تر از خيابان ملک - جنب بانک صادرات - پالک 651 طبقه دوم - واحد7

۰

# **-14-2پیاده سازی list یا grid جهت نمایش آیتم ها در اندروید**

پیاده سازی **list**( نمای فهرستی( و **grid**( نمای جدولی و خانه بندی شده همراه با سطر و ستون) در اپلیکیشن های اندروید به وسیله ی کلاس/ویجت **RecyclerView**

**این آموزش نحوه ی استفاده از widget/کامپوننت رابط کاربری RecyclerView( جهت پیاده سازی**  لیست <mark>های پیچید</mark>ه) در اپلیکیشن های مبتنی بر اندروید را به شما آموزش می دهد.

### -**2**-**14**-**1**استفاده از **list** یا **grid** در اپلیکیشن اندروید

**نمایش آیتم ها در قالب یک list( با نمای فهرستی( یا grid( با نمای جدولی و به صورت خانه بندی**  شده) در اپلیکیشن <mark>های تحت موبای</mark>ل یک الگوی کاملا معمول و پرکاربرد است که به فور شاهد آن **هستید. کاربر در مقابل خود مجموعه ای از آیتم های مرتب و سازماندهی شده را می بیند که به راحتی به وسیله ی یک نوار اسکرول قابل پیمایش می باشد. حال این مجموعه می تواند یک list، grid یا هر ساختار سازمان دهی شده ی دیگری از داده ها باشد. تصویر زیر یک activity با این نما را به نمایش می گذارد.** 

191

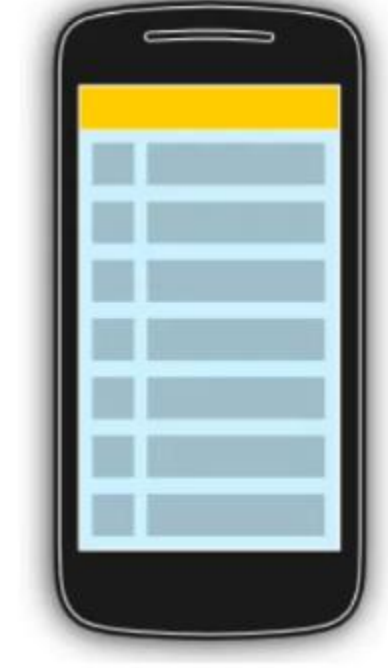

**کاربر با این مجموعه از آیتم ها از طریق event هایی که با لمس نمایشگر اتفاق می افتند ) touch event )یا نوارابزار )toolbar )تعامل می کند. هر یک از این المان ها می تواند برای کاربر قابل انتخاب باشد. در پی کلیک کاربر بر روی یک المان، ممکن است toolbar بروز رسانی شود یا به طور کلی یک صفحه ی جدید با جزئیات فراوان به نمایش در آید.**

أموز كثأه تحليلكر وادولج

آدرس آموزشگاه : تهران - خيابان شريعتی - باال تر از خيابان ملک - جنب بانک صادرات - پالک 651 طبقه دوم - واحد7

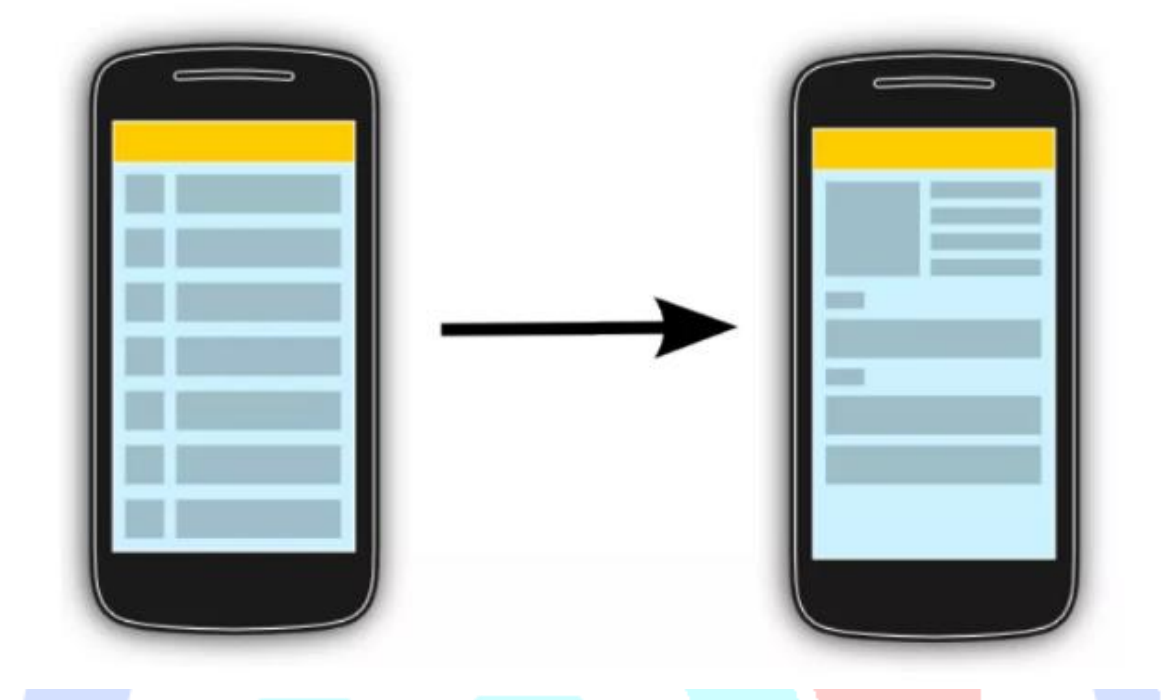

-**2**-**14**-**2**استفاده از **RecyclerView** جهت پیاده سازی لیست های پیچیده **RecyclerView یک کلاس است که به برنامه نویس قابلیت پیاده سازی لیست های پیچیده را می دهد. این لیست می تواند حجم بالایی از اطلاعات را نمایش داده که ممکن است در زمان اجرای برنامه )بر اساس افعال کاربر( بارها تغییر کنند.**

**RecyclerView در واقع نسخه ی جدیدی از ListView و GridView است که توسط چارچوب نرم افزاری )framework )اندروید در اختیار توسعه دهنده قرار می گیرد. view Recycler تعدادی زیادی از مشکلات و کاستی هایی که در widget های قبلی وجود داشت را برطرف نموده و سبکی از برنامه نویسی را اعمال می کند کند که افزایش کارایی و سرعت در اجرای اپلیکیشن را به دنبال دارد. علاوه بر موارد ذکر شده، این کلاس همراه با انیمیشن های پیش فرض و از قبل تعریف شده ارائه می گردد که المان ها را با انیمیشن از لیست حذف کرده یا به آن اضافه می کند.** 

**RecyclerView به شما اجازه می دهد تا از manager layout های مختلف برای مدیریت چیدمان و موقعیت دهی آیتم ها استفاده نمایید. RecyclerView برای پیاده سازی لیست و نمایش آیتم ها با سه کلاس همکاری دارد. ViewHolder که وظیفه ی نگهداری یک المان در لیست را برعهده دارد** 

193

آدرس آموزشگاه : تهران - خيابان شريعتی - باال تر از خيابان ملک - جنب بانک صادرات - پالک 651 طبقه دوم - واحد7

**)تمامی المان هایی که در لیست مشاهده می کنید، اشاره گر یا متغیری متناظر در آبجکت view holder دارند(. دومین المان، کلاس adapter هست که view یا همان المانی که در لیست قرار می گیرد را ساخته، آن را در viewholder قرار می دهد و در نهایت داده ها را به هر view متصل یا bind می کند. و اما آخرین المان LayoutManager هست که چگونگی چیدمان و نمایش المان ها در لیست را مدیریت می کند )لیست را با نمای افقی، عمودی، به صورت جدول بندی شده نمایش دهد).** 

**ViewHolder یک کلاس static و درون ساخته در adapter است که اشاره گری )reference و متغیری متناظر( به view مربوطه نزد خود نگه می دارد. با نگه داشتن اشاره گر به این view ها در کلاس مزبور، توسعه دهنده می تواند از فراخوانی مکرر متد ()findViewById جهت بروز رسانی widget ها با داده های جدید خودداری کند )که در نهایت صرفه جویی در منابع و افزایش کارایی اپلیکیشن را در پی دارد(.** 

# -**2**-**14**-**3Adapter** ها

**همان طور که در بالا اشاره شد، دومین المان، کلاس adaptor هست که view یا همان المانی که در لیست قرار می گیرد را ساخته، آن را در آبجکت viewholder قرار می دهد و در نهایت داده ها را به هر view متصل یا bind می کند. کلاس adapter در واقع وظیفه ی مدیریت model data را بر عهده داشته و آن را با توجه به هر المان در لیست )ویجت RecyclerView )تنظیم یا بروز رسانی می کند. کلاس نام برده ویژگی ها و متدهای کلاس Adapter.RecyclerView را به ارث برده )این کلاس را extend می کند( و توسط متد setAdapter.RecyclerView به view recycler تخصیص می یابد. ورودی adapter می تواند هر آبجکت جاوایی باشد. بر پایه ی این ورودی، آبجکت adapter می بایست تعداد کل آیتم های لیست )تعداد المان هایی که در لیست یا view recycler قرار است نمایش داده شود( را از طریق متد ()getItemCount بازگردانی نماید.**

**می دانید adapter چگونه چیدمان و ظاهر )layout )آیتم های موجود در لیست را مدیریت و آماده می کند؟ در جواب باید گفت که adapter برای نمایش هر آیتم در لیست، فایل layout متناظر و مربوطه ی آن را inflate می کند. )inflate = عبارت است از تبدیل فایل XML LAYOUT به آبجکت view جهت قرار گرفتن در کلاس ACTIVITY. در واقع هر زمان که بخواهید layout را برای مثال در زمان اجرا در برنامه نمایش دهید، باید آن را inflate نمایید(. این کار در متد ()onCreateViewHolder انجام می شود. این متد به ازای هر المان بصری داخل view recycler، آبجکتی از نوع ViewHolder را به عنوان خروجی بازمی گرداند.** 

**به واسطه ی این نمونه )instance )می توانید به view ها در layout بارگذاری و به صورت نهایی ارائه /inflate شده دسترسی داشته باشید. هر زمان که لازم باشد یک view جدید ساخته شود، متد onCreateViewHolder صدا خورده می شود. متد نام برده همان طور که از نامش پیدا است، view را می سازد، سپس آن را در ViewHolder قرار می دهد و در نهایت آبجکت مورد نظر را برای نمایش به RecyclerView می دهد.** 

**Adapter هر المان در لیست )view recycler )را با آیتم متناظر و مناسب )در( model data پر می کند. پس از اینکه داده ی )item data )مورد نظر در دسترس قرار می گیرد، adapter این داده را به تک تک widget های مربوطه که قبلا inflate و در حافظه بارگذاری کرده، متصل یا bind می کند. این عملیات در بدنه ی متد ()onBindViewHolder انجام می شود. به عبارت دیگر این متد view را می گیرد و داده های مربوطه از model data را به آن به صورت دو طرفه وصل می کند.** 

**برای مثال، آیتمی را در لیست تصور کنید که ممکن است یک عکس در سمت چپ و دو خط متن مانند تصویر زیر در وسط داشته باشد.** 

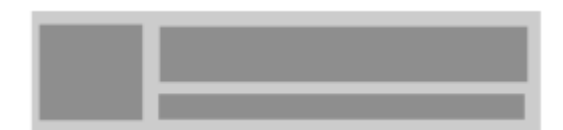

#### 195

آدرس آموزشگاه : تهران - خيابان شريعتی - باال تر از خيابان ملک - جنب بانک صادرات - پالک 651 طبقه دوم - واحد7

#### **فایل layout متناظر این سطر به صورت زیر خواهد بود.**

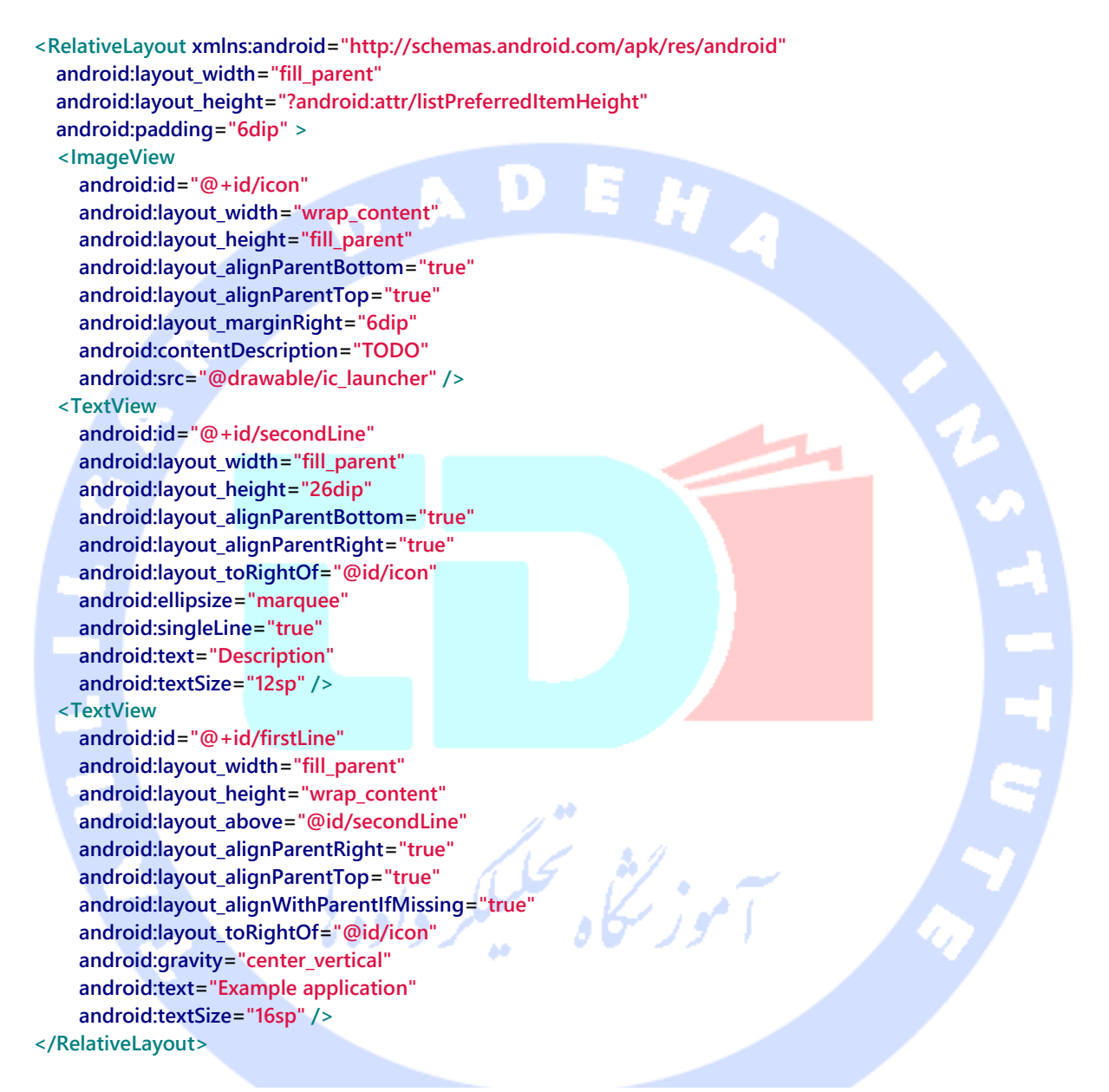

# **اضافه کردن dependency( کتابخانه ها( به فایل build gradle جهت استفاده از view recycler**

**ویجت RecyclerView توسط یک کتابخانه ی مجزا در اختیار توسعه دهنده قرار گرفته و در واقع جدا از فریم ورک اندروید ارائه می شود که از ورژن 7 کتابخانه های اندروید به بعد )7 API و level های** 

**بالاتر( قابل استفاده می باشد. به منظور استفاده از view recycler در پروژه ی خود، لازم است dependency مربوطه را مانند زیر به فایل build gradle اضافه نمایید.** 

**dependencies {**

 **... compile "com.android.support:recyclerview-v7:23.0.1" }**

### -**2**-**14**-**4manager Layout** پیش فرض

**manager Layout تعیین می کند که داده ها چگونه در لیست یا همان RecyclerView به نمایش در آیند )نحوه ی چیدمان و آرایش المان ها در لیست را مدیریت می کند(. کتابخانه ی recycler view یک سری manager layout درون ساخته و پیش فرض ارائه می دهد که در زیر عنوان شده:**

- **LinearLayoutManager – آیتم ها را در یک لیست عمودی یا افقی قابل پیمایش )دارای نوار اسکرول( به نمایش می گذارد.**
- **GridLayoutManager – آیتم ها را با نمای جدولی )به صورت خانه بندی شده( و به اصطلاح در یک grid نمایش می دهد.**
- **StaggeredGridLayoutManager – آیتم ها را در قالب یک grid staggered به نمایش می گذارد )در grid staggered، بر خلاف View Grid معمولی، هر گرید یا خانه برای خود طول و ارتفاع متفاوتی می تواند داشته باشد و به عبارتی خانه های جدول و آیتم هایی که در لیست به نمایش در می آیند می توانند نامتقارن باشند(.**

## -**2**-**14**-**5**کالس های مورد نیاز برای پیاده سازی **RecyclerView**

**به منظور پیاده سازی RecyclerView لازم است تعدادی کلاس را قبلش پیاده سازی کرده باشید. در جدول زیر به برخی از مهمترین این کلاس ها همراه با شرح کاربرد اشاره شده است.**

آدرس آموزشگاه : تهران - خيابان شريعتی - باال تر از خيابان ملک - جنب بانک صادرات - پالک 651 طبقه دوم - واحد7

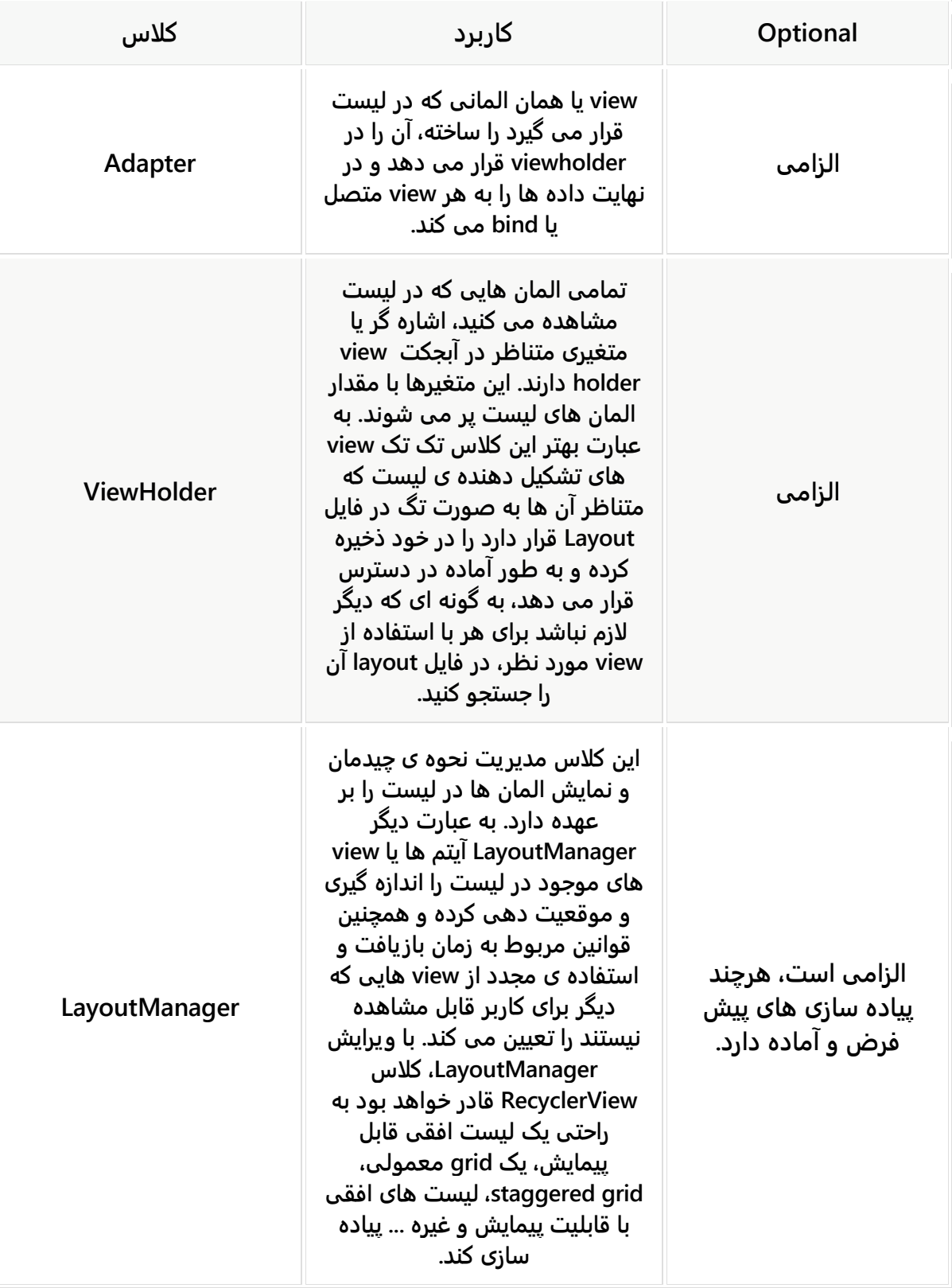

#### 198

آدرس آموزشگاه : تهران - خيابان شريعتی - باال تر از خيابان ملک - جنب بانک صادرات - پالک 651 طبقه دوم - واحد7

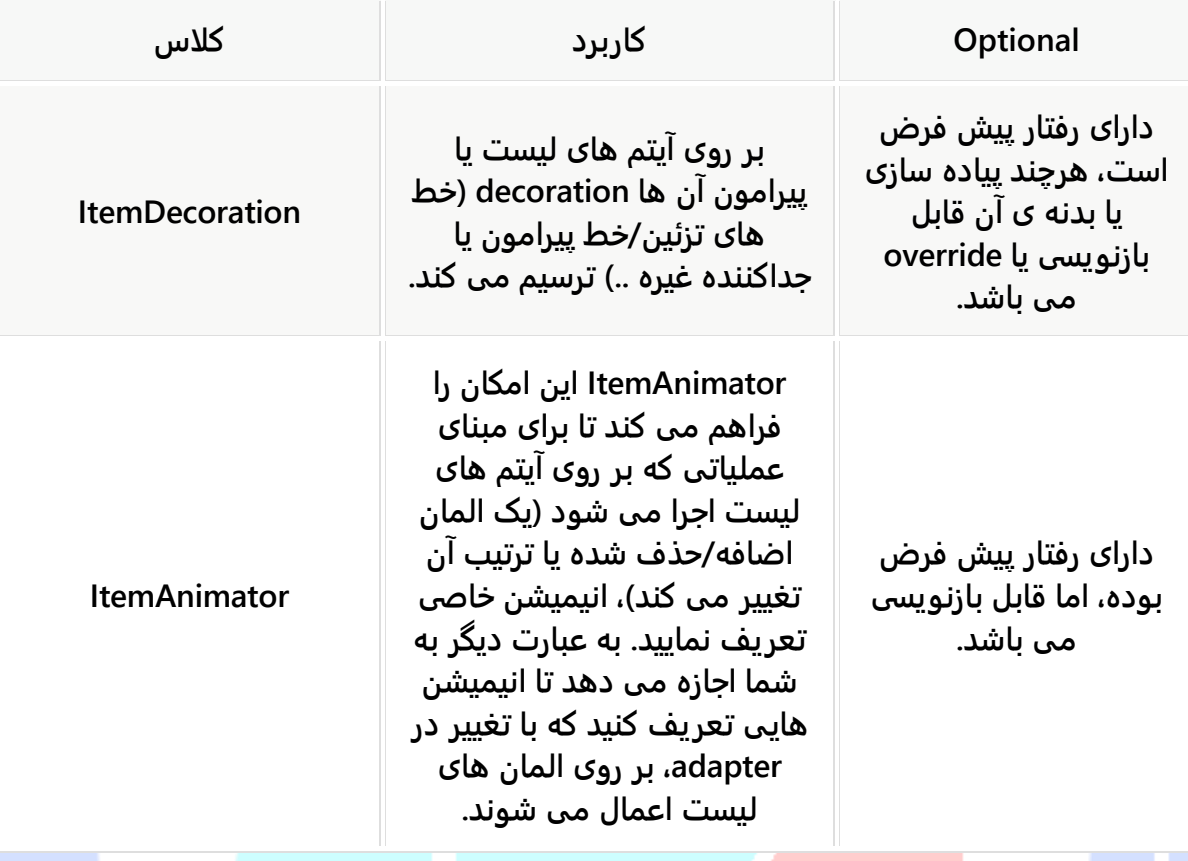

**می توانید این animation ها و manager layout ها را به صورت اختصاصی پیاده سازی نمایید.**  -**2**-**14**-**6**مدیریت **event** های مربوط به کلیک یا لمس نمایشگر در **recycler view**/لیست

**رخدادهایی که بر اثر لمس یا کلیک بر روی آیتم های موجود در لیست فعال می شوند، بایستی توسط view ها در view recycler مدیریت شود. در صورتی که view سبب فراخوانی رخدادی در object میزبان )activity یا fragment )شود، می توانید آن را از طریق متد سازنده )constructor )کلاس adapter مدیریت نمایید. این کار به شما امکان می دهد تا اشاره گری )reference )به آبجکت مورد نظر ذخیره کرده و متدهای آن را برای بازخورد صدا بزنید.** 

آدرس آموزشگاه : تهران - خيابان شريعتی - باال تر از خيابان ملک - جنب بانک صادرات - پالک 651 طبقه دوم - واحد7

### -**2**-**14**-**7**استفاده از **layout** های مختلف در **view recycler**

**Adapter می بایست به ازای هر سطر در لیست، یک layout ایجاد کند. root فایل layout معمولا یک کلاس ViewGroup است که خود چندین view مانند ImageView و TextView را شامل می شود. تصویر زیر لیستی را به نمایش می گذارد که در آن سطرهای زوج و فرد چیدمان و layout متفاوتی دارند.**

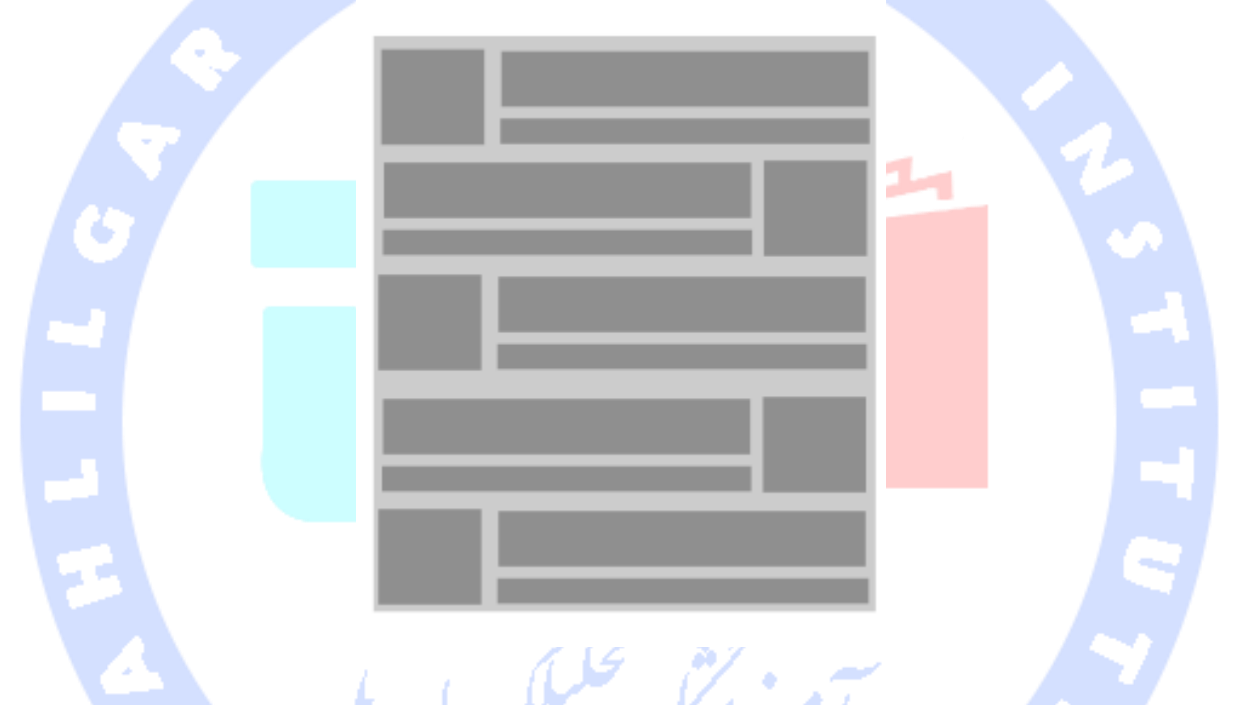

**view Recycler نوع داده ای view را از طریق متد getItemViewType تشخیص می دهد )متد getItemViewType نوع view مستقر در مکان خاص را به منظور recycle و استفاده ی مجدد از آن برمی گرداند(. چارچوب نرم افزاری اندروید )framework )خود به صورت پیش فرض متد onCreateViewHolder را، در صورتی که برای این نوع داده ای لازم باشد، صدا می زند. در متد مذکور، layout مناسب را برای نوع مورد نظر inflate کرده و سپس holder view مربوطه را بازگردانی می کنید.** 

#### -**2**-**14**-**8**پیاده سازی انیمیشن های اختصاصی

**به منظور تنظیم سفارشی و پیاده سازی انیمیشن ها در کلاس RecyclerView، می بایست از کلاس ItemAnimator.RecyclerView ارث بری کرده )آن را extend نمایید( و سپس به وسیله ی متد ()setItemAnimator.RecyclerView آن را به widget یا آیتم مورد نظر در لیست خود تخصیص دهید.** 

#### -**2**-**14**-**9**فیلتر و مرتب سازی داده ها

**کلاس adapter عملیات فیلتر و مرتب سازی داده ها را بر عهده دارد. برای این منظور لازم است منطق مربوطه را در بدنه ی کلاس adapter اختصاصی خود پیاده سازی نمایید.** 

#### -**2**-**14**-**10**بروز رسانی داده ها در کالس **adapter**

**به وسیله ی متد (position(notifyItemInserted در کلاس adapter می توان view را مطلع نمود که یک المان جدید در مکان قرار گیری خاصی درج شده است.** 

**به وسیله ی متد ;(position(notifyItemRemoved می توان view را مطلع کرد که المانی مستقر در مکان خاص، از view حذف شده است.**

# **تمر ین: پیاده سازی RecyclerView و استفاده از آن در پروژه**

**در این تمرین یک پروژه ایجاد خواهید نمود که با استفاده از کلاس RecyclerView لیست پیچیده ای ایجاد نموده و برای کاربر نمایش می دهید.** 

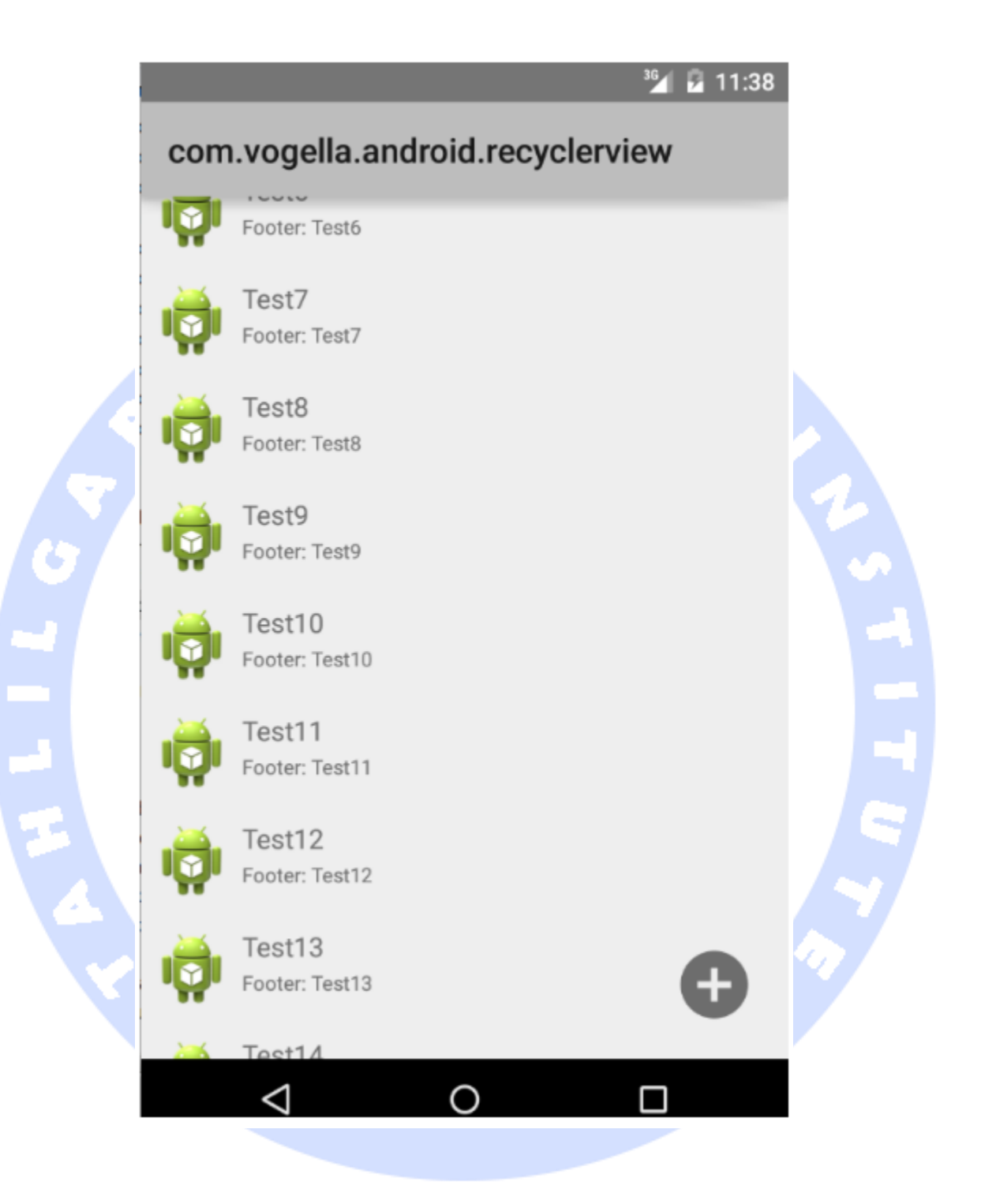

### -**2**-**14**-**11**ایجاد پروژه ها و افزودن **dependency** مورد نظر در فایل

## **gradle build**

**ابتدا یک پروژه ی جدید Android با نام پکیج recylerview.android.vogella.com ایجاد نمایید.**

202

آدرس آموزشگاه : تهران - خيابان شريعتی - باال تر از خيابان ملک - جنب بانک صادرات - پالک 651 طبقه دوم - واحد7

**dependencies {**

**جهت استفاده از کلاس RecyclerView، کتابخانه یا Dependency زیر را در بخش dependencies به فایل build gradle اضافه نمایید.** 

 **... compile "com.android.support:recyclerview-v7:23.0.1" }**

-**2**-**14**-**12**ایجاد فایل های **layout** مورد نیاز

**یک فایل layout به نام xml.main\_activity ایجاد کرده و سپس RecyclerView را در آن تعریف نمایید.**

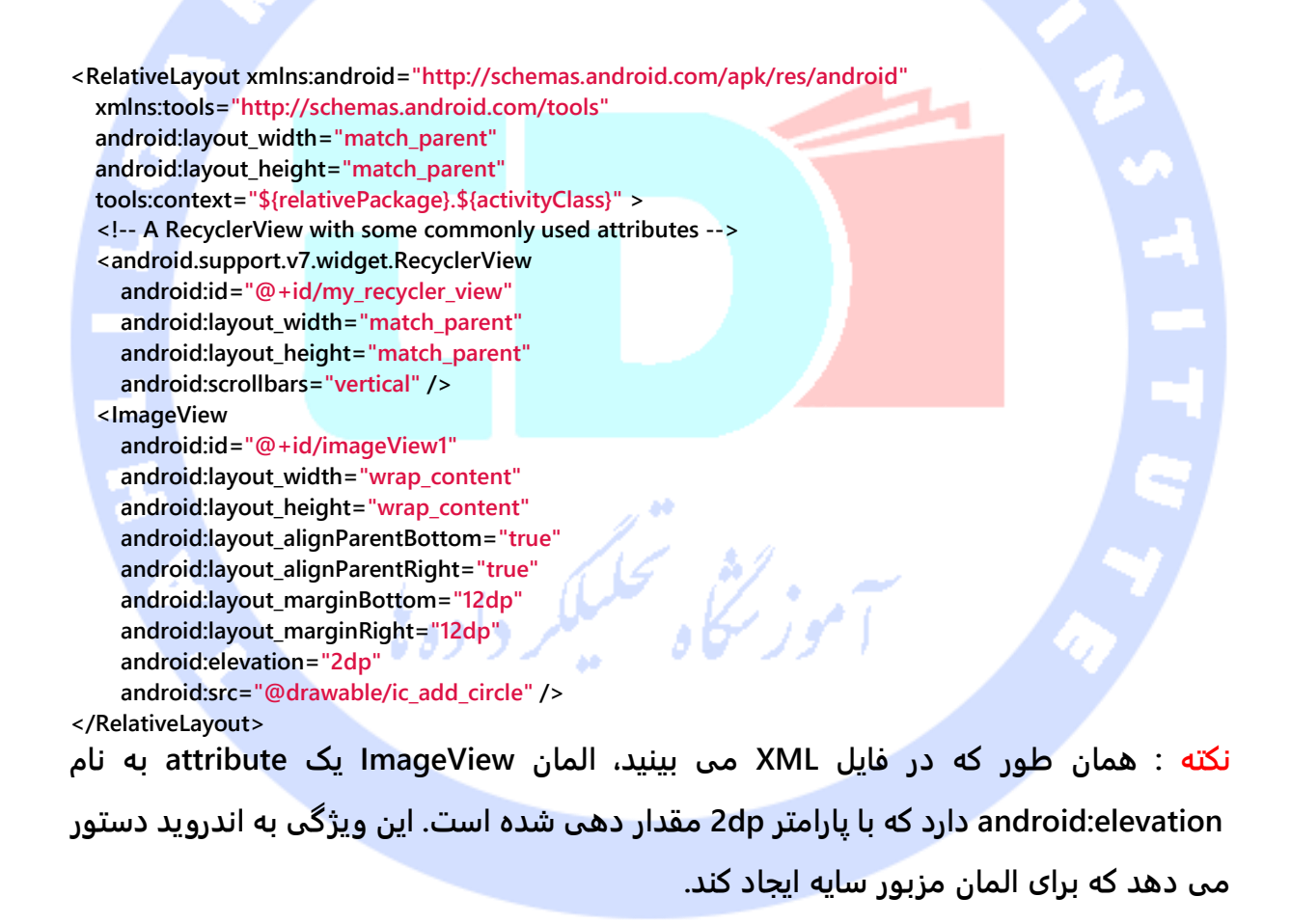

**حال یک فایل layout تعریف می کنید که ویژگی های هر آیتم در لیست را مشخص می کند.**

**<RelativeLayout xmlns:android="http://schemas.android.com/apk/res/android" android:layout\_width="fill\_parent" android:layout\_height="?android:attr/listPreferredItemHeight"**

203

آدرس آموزشگاه : تهران - خيابان شريعتی - باال تر از خيابان ملک - جنب بانک صادرات - پالک 651 طبقه دوم - واحد7

 **android:padding="6dip" > <ImageView android:id="@+id/icon" android:layout\_width="wrap\_content" android:layout\_height="fill\_parent" android:layout\_alignParentBottom="true" android:layout\_alignParentTop="true" android:layout\_marginRight="6dip"** 3 H  **android:contentDescription="TODO" android:src="@drawable/ic\_launcher" /> <TextView android:id="@+id/secondLine" android:layout\_width="fill\_parent" android:layout\_height="26dip" android:layout\_alignParentBottom="true" android:layout\_alignParentRight="true" android:layout\_toRightOf="@id/icon" android:ellipsize="marquee" android:singleLine="true" android:text="Description" android:textSize="12sp" /> <TextView android:id="@+id/firstLine" android:layout\_width="fill\_parent" android:layout\_height="wrap\_content" android:layout\_above="@id/secondLine" android:layout\_alignParentRight="true" android:layout\_alignParentTop="true" android:layout\_alignWithParentIfMissing="true" android:layout\_toRightOf="@id/icon" android:gravity="center\_vertical" android:text="Example application" android:textSize="16sp" /> </RelativeLayout> نکته: در حال حاضر نمی توان لیستی که با کلاس RecyclerView پیاده سازی شده را در حالت** 

**پیش نمایش )preview )مشاهده نمود.**

**کلاس adapter را به صورت زیر پیاده سازی نمایید.**

#### **package com.vogella.android.recyclerview;**

**import java.util.ArrayList;**

**import android.support.v7.widget.RecyclerView; import android.view.LayoutInflater; import android.view.View; import android.view.View.OnClickListener; import android.view.ViewGroup; import android.widget.TextView; public class MyAdapter extends RecyclerView.Adapter<MyAdapter.ViewHolder> {**

204

آدرس آموزشگاه : تهران - خيابان شريعتی - باال تر از خيابان ملک - جنب بانک صادرات - پالک 651 طبقه دوم - واحد7

```
 private ArrayList<String> mDataset;
     // Provide a reference to the views for each data item
     // Complex data items may need more than one view per item, and
     // you provide access to all the views for a data item in a view holder
     public class ViewHolder extends RecyclerView.ViewHolder {
          // each data item is just a string in this case
          public TextView txtHeader;
          public TextView txtFooter;
          public ViewHolder(View v) {
               super(v);
               txtHeader = (TextView) v.findViewById(R.id.firstLine);
               txtFooter = (TextView) v.findViewById(R.id.secondLine);
          }
     }
     public void add(int position, String item) {
          mDataset.add(position, item);
          notifyItemInserted(position);
     }
     public void remove(String item) {
          int position = mDataset.indexOf(item);
          mDataset.remove(position);
          notifyItemRemoved(position);
     }
     // Provide a suitable constructor (depends on the kind of dataset)
     public MyAdapter(ArrayList<String> myDataset) {
          mDataset = myDataset;
     }
     // Create new views (invoked by the layout manager)
     @Override
     public MyAdapter.ViewHolder onCreateViewHolder(ViewGroup parent,
               int viewType) {
          // create a new view
          View v = LayoutInflater.from(parent.getContext()).inflate(R.layout.rowlayout, parent, false);
          // set the view's size, margins, paddings and layout parameters
          ViewHolder vh = new ViewHolder(v);
          return vh;
     }
     // Replace the contents of a view (invoked by the layout manager)
     @Override
     public void onBindViewHolder(ViewHolder holder, int position) {
          // - get element from your dataset at this position
          // - replace the contents of the view with that element
          final String name = mDataset.get(position);
          holder.txtHeader.setText(mDataset.get(position));
          holder.txtHeader.setOnClickListener(new OnClickListener() {
               @Override
               public void onClick(View v) {
                    remove(name);
 }
            });
          holder.txtFooter.setText("Footer: " + mDataset.get(position));
```
205

 **} // Return the size of your dataset (invoked by the layout manager) @Override public int getItemCount() { return mDataset.size(); } } اکنون شما می توانید view recycler را در activity خود تنظیم نمایید. public class MyActivity extends Activity { private RecyclerView mRecyclerView; private RecyclerView.Adapter mAdapter; private RecyclerView.LayoutManager mLayoutManager; @Override protected void onCreate(Bundle savedInstanceState) { super.onCreate(savedInstanceState); setContentView(R.layout.my\_activity); mRecyclerView = (RecyclerView) findViewById(R.id.my\_recycler\_view); // use this setting to improve performance if you know that changes // in content do not change the layout size of the RecyclerView mRecyclerView.setHasFixedSize(true); // use a linear layout manager mLayoutManager = new LinearLayoutManager(this); mRecyclerView.setLayoutManager(mLayoutManager); // specify an adapter (see also next example) mAdapter = new MyAdapter(myDataset); mRecyclerView.setAdapter(mAdapter); } ... }** وتحليكر داده يل

**بخش پنجم :**

# **استفاده از کتابخانه ی binding data جهت اتصال دو طرفه داده ها از Model به UI/ binding data در اندروید**

206

**بر کسی پوشیده نیست که اپلیکیشن های اندروید دائما با داده سروکار دارند. این داده ها قاعدتا باید یا از یک منبع داده همچون دیتابیس خوانده شوند یا از اینترنت گرفته شده و در اپلیکیشن مورد نظر برای کاربر به نمایش در آیند.** 

**طبیعتا داده های برنامه باید با نما و ظاهر خاصی در نمایشگر دستگاه نشان داده شوند. همان طور که می دانید در اندروید توسعه دهنده اغلب با آبجکت های activity، fragment و لایه ها سروکار دارد و ظاهر برنامه را با آیتم های ذکر شده طراحی می کند. در مرحله ی بعدی توسعه دهنده این با جاوا این آبجکت ها را مقداردهی می کند. نا گفته مشخص است که این کار بسیار تکراری است و در فایل های XML انجام می شود. به این دلیل Google کتابخانه ای ارائه داد که به واسطه ی آن برنامه نویس قادر است به ر احتی مقداردهی را در فایل های layout و با همان تگ های XML انجام دهد و سپس مقادیر به view های مربوطه متصل شوند. این کتابخانه یک library support هست که با وجود جدید بودن، به راحتی برای ویرایش های قبلی، البته از 2.1 به بالا قابل استفاده می شود.**

**این مبحث به شما آموزش می دهد چگونه با استفاده از کتابخانه ی Binding Data فایل های layout با فرمت XML بسازید و کد لازم برای متصل کردن منطق اپلیکیشن و فایل های layout )code glue )را به حداقل برسانید.**  بلكر داده بإ

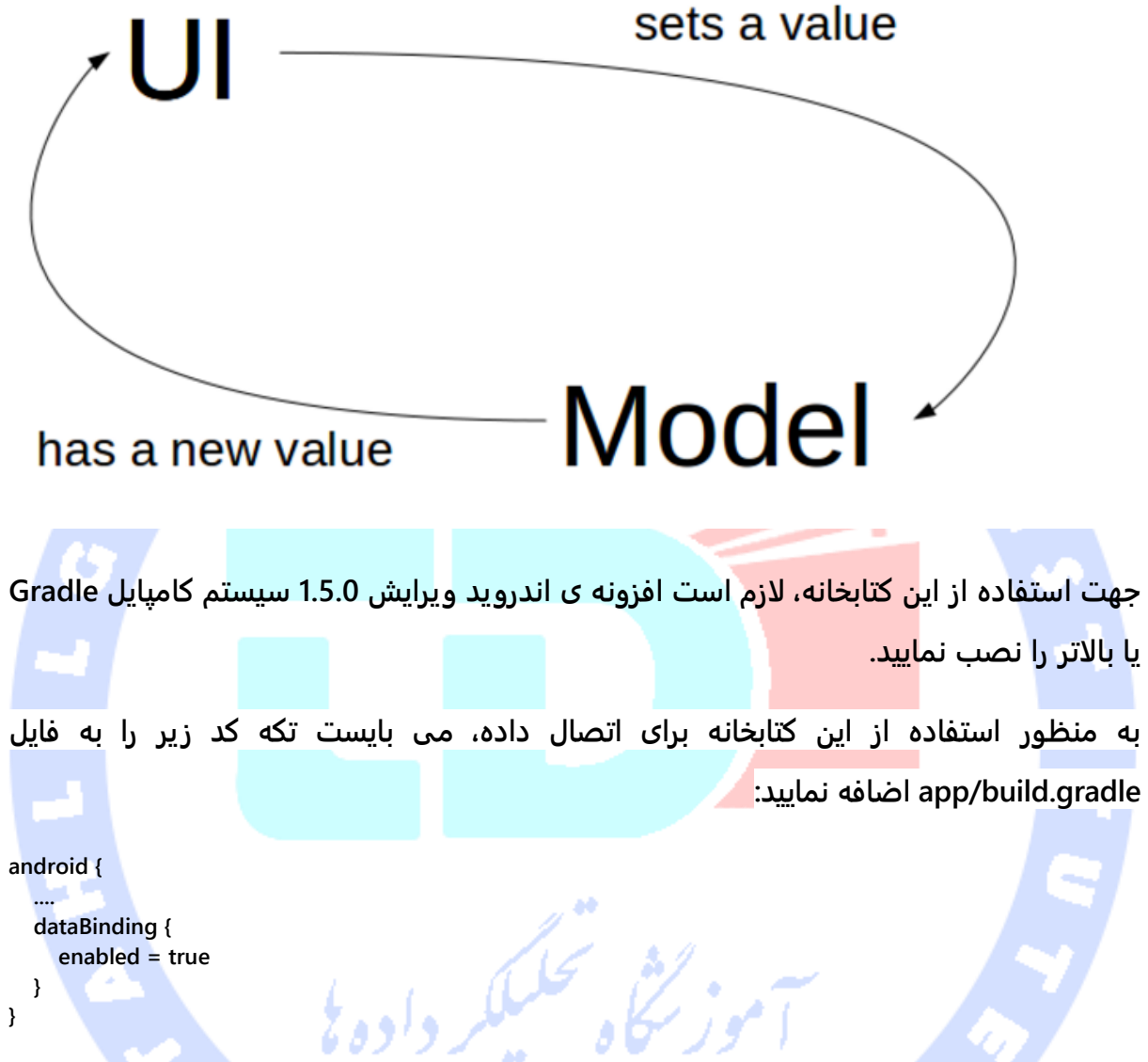

# **-15-2فایل های layout اتصال داده از model به UI ( Data )Binding Layout Files**

**فایل های layout ای که binding data انجام می دهند، با تگ layout آغاز شده و المان data را به صورت تودرتو در خود دارند و سپس المان آغازین و میزبان view را شامل می شود. این تگ view**

208

آدرس آموزشگاه : تهران - خيابان شريعتی - باال تر از خيابان ملک - جنب بانک صادرات - پالک 651 طبقه دوم - واحد7

**در واقع المانی است که در یک فایل binding-non، ریشه یا root در آن قرار می گرفت.در زیر نمونه ای از یک فایل layout binding را مشاهده می کنید:**

**<?xml version="1.0" encoding="utf-8"?> <layout xmlns:android="http://schemas.android.com/apk/res/android"> <data> <variable name="user" type="com.vogella.android.databinding.User"/> </data> <LinearLayout android:orientation="vertical" android:layout\_width="match\_parent" android:layout\_height="match\_parent"> <TextView android:layout\_width="wrap\_content" android:layout\_height="wrap\_content" android:text="@{user.firstName}"/> <TextView android:layout\_width="wrap\_content" android:layout\_height="wrap\_content" android:text="@{user.lastName}"/> </LinearLayout> </layout>**

**اطلاعات binding-data به فایل های layout پروژه ی شما اضافه می شود. در طول پروسه ی build پروژه، کلاس های binding بر اساس اطلاعات این فایل تولید می شوند. به صورت پیش فرض، اسم کلاس binding بر اساس اسم فایل layout ساخته می شود. در واقع اسم فایل با سیستم نوشتاری Pascal نگارش شده و سپس پسوند "Binding "به انتهای آن الصاق می شود. برای مثال اگر اسم فایل layout شما xml.main\_activity باشد، اسم کلاس متعاقبا ActivityMainBinding خواهد بود. این کلاس تمامی binding ها از متغیرهای فایل layout( تگ variable که در نمونه فایل فوق مشاهده می کنید( که اشاره گری به View های فایل layout هستند را شامل می شود و همچنین دقیقا می داند چگونه مقادیر را به view ها متصل )bind )کند. المان data که در فایل بالا مشاهده می کنید، داده هایی را توصیف می کند که قرار است به صورت دو طرفه متصل شوند. Expression ها یا عبارات داخل فایل های layout با دستور نگارشی "{}@" در property attribute ها نوشته می شوند.** 

**در این فایل همچنین تگ variable با نام user را می بینید که یک متغیر )property )تعریف می کند و این متغیر می تواند در layout جاری بکار گرفته شود. در واقع این المان اسم یک آبجکت را** 

209

**مشخص می کند که property های آن در این فایل layout مورد دسترسی قرار می گیرد. برای مثال "{lastName.user "@{بیانگر مقدار فیلد lastName از کلاس User می باشد.** 

#### -**2**-**15**-**1binding data** و مدیریت **event** ها

**binding data در اندروید به شما اجازه می دهد تا عبارت هایی بنویسید که event های ارسالی و فعال شده از view ها را مدیریت می کنند )برای مثال می توان به onClick اشاره کرد(. اسم attribute های مربوط به event ها بر اساس اسم متد گوش فراخوان آن رخداد ) listener method )مشخص می شود. به طور مثال، OnLongClickListener.View یک متد listener به نام ()onLongClick دارد و از اینرو attribute مرتبط با این event به این صورت نام گذاری می .android:onLongClick :شود**

**Event ها می توانند به طور مستقیم به متدهای handler متناظر آن ها متصل باشند، همان طور که onClick:android می تواند به یک متد در activity چسبانده شود.** 

**به منظور تخصیص یک event به handler مربوطه، کافی است از یک عبارت اتصال ساده )expression binding )استفاده کنید. به طوری که مقدار اسم همان متدی باشد که باید با فعال شدن رخداد صدا خورده شود. این عبارت اتصال سپس می تواند listener یا گوش فرادهنده به رخداد کلیک را به view بچسباند.** 

# -**2**-**15**-**2**بروز رسانی رابط کاربری با تغییر رخ داده در **model data**

**به منظور اتصال داده از model به UI می توان از هر آبجکت ساده ی جاوایی بهره گرفت که در اصطلاح POJO خوانده می شوند. اما متاسفانه تغییر این آبجکت ساده ی جاوا به صورت خودکار سبب بروز رسانی UI نمی شود. به منظور فراهم آوردن بروز رسانی UIهمراه با تغییر در model، آبجکت حاوی داده ها )object data )باید بتوانند بخش UI مربوطه را از تغییراتی که در داده ها رخ می دهد، مطلع کنند. در کل سه مکانیزم جهت اطلاع رسانی view ها از تغییرات در model .Observable collections .3 Observable fields .2 Observable objects .1 :دارد وجود**

**برای روش اول، اندروید کلاس BaseObservable را ارائه می دهد که شما می توانید از آن ارث بری کنید. این کلاس که داده ها را در خود نگه می دارد، موظف است به محض اینکه مقادیر** 

**property ها تغییر کردند، view ها از این تغییرات با خبر کند. جهت اعطا نمودن این امکان، کافی است دستور )annotation )Bindable @را در بالای تابعی که داده را می خواند درج نموده و مطلع ساختن view از تغییرات را در تابعی که مقدار را تنظیم می کند )setter)، از طریق تابع ;(celsius.BR(notifyPropertyChanged انجام دهید.** 

**package com.vogella.android.databinding; import android.databinding.BaseObservable; import android.databinding.Bindable; import java.util.Observable; public class TemperatureData extends BaseObservable { private String celsius; public TemperatureData(String celsius) { this.celsius = celsius; } @Bindable 1 public String getCelsius() { return celsius; } public void setCelsius(String celsius) { this.celsius = celsius; 2 notifyPropertyChanged(BR.celsius); } }**

#### **.1 یک getter جهت خواندن داده ی مربوطه**

**.2 توسط این بخش از کد تمامی listener ها را از تغییرات با خبر می سازید. celsius.BR یک کلاس تولید شده توسط studio Android می باشد.**

**این listener به محض رخداد هر گونه بروز رسانی و تغییر در داده، فراخوانی می شود و view های متناظر را به تناسب با تغییر رخ داده ویرایش می کند. با این مکانیزم برنامه نویس اطمینان حاصل می کند که هرگاه مقادیر model تغییر کردند، بخش UI مربوطه نیز بروز رسانی می شود.** 

### -**2**-**15**-**3**پیاده سازی **binding data** و نمونه ای از کاربرد آن

**همان طور که در بالا نیز گفته شد، فایل های layout ای که از binding data پشتیبانی می کنند با تگ layout آغاز شده و یک المان data را شامل می شود که تعریف کننده ی داده ای است که قرار است bind یا دوطرفه متصل شوند. پس از المان data، تگ view میزبان و root را داریم که در یک فایل layout ساده و binding-non همان root و عنصر آغازین محسوب می شد. عبارت** 

**های اتصال دو طرفه ی داده ها )expressions binding )با دستور نگارشی "{}@" در فایل مزبور نوشته می شوند.**

**یک فایل نمونه به صورت زیر نوشته می شود.**

**<?xml version="1.0" encoding="utf-8"?> <layout xmlns:android="http://schemas.android.com/apk/res/android"> <data> <variable name="user" type="com.vogella.android.databinding.User"/> </data> <LinearLayout android:orientation="vertical" android:layout\_width="match\_parent" android:layout\_height="match\_parent"> <TextView android:layout\_width="wrap\_content" android:layout\_height="wrap\_content" android:text="@{user.firstName}"/> <TextView android:layout\_width="wrap\_content" android:layout\_height="wrap\_content" android:text="@{user.lastName}"/> </LinearLayout> </layout> متغیر user در المان data، در واقع یک property تعریف می کند که می تواند داخل این layout**

**آبجکتی که داده ها را در خود کپسوله کرده است )object data )و همراه این layout بکار می** 

**رود، می تواند ظاهری مشابه نمونه ی زیر داشته باشد.**

**مورد استفاده قرار گیرد.**

**package com.vogella.android.databinding; public class User { public final String firstName; public final String lastName; public User(String firstName, String lastName) { this.firstName = firstName; this.lastName = lastName; } }**

**package com.vogella.android.databinding; import android.app.Activity; import android.databinding.DataBindingUtil; import android.databinding.ViewDataBinding; import android.os.Bundle; import com.vogella.android.databinding.databinding.ActivityMainBinding; public class MainActivity extends Activity {**

 **@Override**

212

آدرس آموزشگاه : تهران - خيابان شريعتی - باال تر از خيابان ملک - جنب بانک صادرات - پالک 651 طبقه دوم - واحد7
**}**

```
 protected void onCreate(Bundle savedInstanceState) {
   super.onCreate(savedInstanceState);
   ActivityMainBinding binding = DataBindingUtil.setContentView(this, R.layout.activity_main);
   User user = new User("Test", "User");
   binding.setUser(user);
 }
```
## **تمرین: استفاده از binding data در پروژه**

**در طی این پروژه ساده خواهید آموخت چگونه بین المان های رابط کاربری )widget UI )به وسیله ی binding data تعامل بر قرار نمایید. ابتدا یک اپلیکیشن جدید اندرویدی با اسم پکیج .نمایید ایجاد com.vogella.android.databinding**

### -**2**-**15**-**<sup>4</sup>** افزودن کتابخانه ی **binding data** به پروژه

**فایل gradle.build/app را باز نموده و با افزودن تکه کد زیر به بخش مربوطه در این فایل، قابلیت binding data را فعال نمایید. توجه کنید که باید file build مناسب را انتخاب نمایید )آن فایلی که نود application را دارد(.** 

```
apply plugin: 'com.android.application'
android {
   dataBinding {
      enabled = true
   }
      .... [REST AS BEFORE...]
```
-**2**-**15**-**5**ساخت کالس جهت مطلع ساختن **view** از تغییرات در **model کلاس های زیر را تعریف نمایید.**

**package com.vogella.android.databinding; import android.databinding.BaseObservable; import android.databinding.Bindable; import android.databinding.ObservableField; import java.util.Observable; public class TemperatureData extends BaseObservable{ private String celsius; public TemperatureData(String celsius) { this.celsius = celsius; } private String fahrenheit;**

```
 @Bindable
   public String getCelsius() {
     return celsius;
   }
   public void setCelsius(String celsius) {
     this.celsius = celsius;
     notifyPropertyChanged(BR.celsius);
   }
}
package com.vogella.android.databinding;
public interface MainActivityContract {
   public interface Presenter {
     void onShowData(TemperatureData temperatureData);
   }
   public interface View {
     void showData(TemperatureData temperatureData);
   }
}
package com.vogella.android.databinding;
import android.util.Log;
import android.view.View;
import android.widget.Toast;
public class MainActivityPresenter {
   private MainActivityContract.View view;
   public MainActivityPresenter(MainActivityContract.View view) {
     this.view = view;
   }
   public void onShowData(TemperatureData temperatureData) {
     view.showData(temperatureData);
   }
}
   -2-15-6تنظیم و ویرایش فایل ها برای استفاده از قابلیت binding data
                                                         فایل layout را به صورت زیر ویرایش نمایید. 
<?xml version="1.0" encoding="utf-8"?>
<layout xmlns:android="http://schemas.android.com/apk/res/android">
   <data>
      <variable
        name="temp"
      type="com.vogella.android.databinding.TemperatureData" />
```

```
 <variable
```
 **name="presenter" type="com.vogella.android.databinding.MainActivityPresenter"/>**

```
 </data>
```
 **<LinearLayout**

 **android:layout\_width="match\_parent" android:layout\_height="match\_parent" android:orientation="vertical"**

214

 **android:paddingBottom="@dimen/activity\_vertical\_margin" android:paddingLeft="@dimen/activity\_horizontal\_margin" android:paddingRight="@dimen/activity\_horizontal\_margin" android:paddingTop="@dimen/activity\_vertical\_margin"> <TextView**

 **android:layout\_width="match\_parent" android:layout\_height="wrap\_content" android:text="@={temp.celsius}" android:id="@+id/textView" /> <EditText android:layout\_width="match\_parent"**

 **android:layout\_height="wrap\_content" android:layout\_marginTop="8dp" android:text="@={temp.celsius}" /> <Button android:text="Show data model" android:layout\_width="match\_parent" android:layout\_height="wrap\_content"**

 **android:onClick="@{() -> presenter.onShowData(temp)}"**

 **android:id="@+id/button" /> </LinearLayout>**

**</layout>**

**توجه: ممکن است تعدادی پیغام هشدار در ویرایشگر مشاهده نمایید. برای مثال ممکن است پیغامی مبنی بر اینکه رشته های code-hard شده در پروژه استفاده شده است دریافت نمایید.** 

**در بخش های آتی برای شما شرح می دهیم چگونه این پیغام ها را برطرف نمایید.** 

R.

**package com.vogella.android.databinding; import android.app.Activity; import android.databinding.DataBindingUtil; import android.os.Bundle; import android.widget.Toast; import com.vogella.android.databinding.databinding.ActivityMainBinding; public class MainActivity extends Activity implements MainActivityContract.View { @Override protected void onCreate(Bundle savedInstanceState) { super.onCreate(savedInstanceState);** ActivityMainBinding binding = DataBindingUtil.setContentView(this, R.layout.activity main);  **MainActivityPresenter mainActivityPresenter = new MainActivityPresenter(this); TemperatureData temperatureData = new TemperatureData("10"); binding.setTemp(temperatureData); binding.setPresenter(mainActivityPresenter); } @Override public void showData(TemperatureData temperatureData) { String celsius = temperatureData.getCelsius();**

- **Toast.makeText(this, celsius, Toast.LENGTH\_SHORT).show();**
- 

 **}**

**}**

**کد کلاس MainActivity را برای فعال سازی binding data تنظیم نمایید.**

### **تست اپلیکیشن**

**می توانید اپلیکیشن خود را در محیط شبیه ساز راه اندازی نمایید. با کلیک بر روی دکمه، یک popup حامل داده های مرتبط به نمایش در می آید.**

**با تایپ کردن در فیلد EditText، می بینید که مقادیر المان TextView به صورت خودکار بروز رسانی می شود.**

### **بخش ششم :**

## **-16-2استفاده از کلاس ListView در اندروید**

## پیاده سازی **list** در اندروید با کالس **ListView**

**مقاله ی حاضر به شما آموزش می دهد چگونه ListView را با activity و fragment در اندروید بکار ببرید.** 

**نمایش مجموعه ای سازماندهی شده از المان ها در اندروید یک الگوی بسیار معمول در اپلیکیشن های تحت موبایل است. کاربر رو به روی خود لیستی از آیتم ها را می بیند و می تواند به راحتی داخل آن پیمایش کند. چنین activity در تصویر زیر به نمایش گذاشته شده است.** 

آدرس آموزشگاه : تهران - خيابان شريعتی - باال تر از خيابان ملک - جنب بانک صادرات - پالک 651 طبقه دوم - واحد7

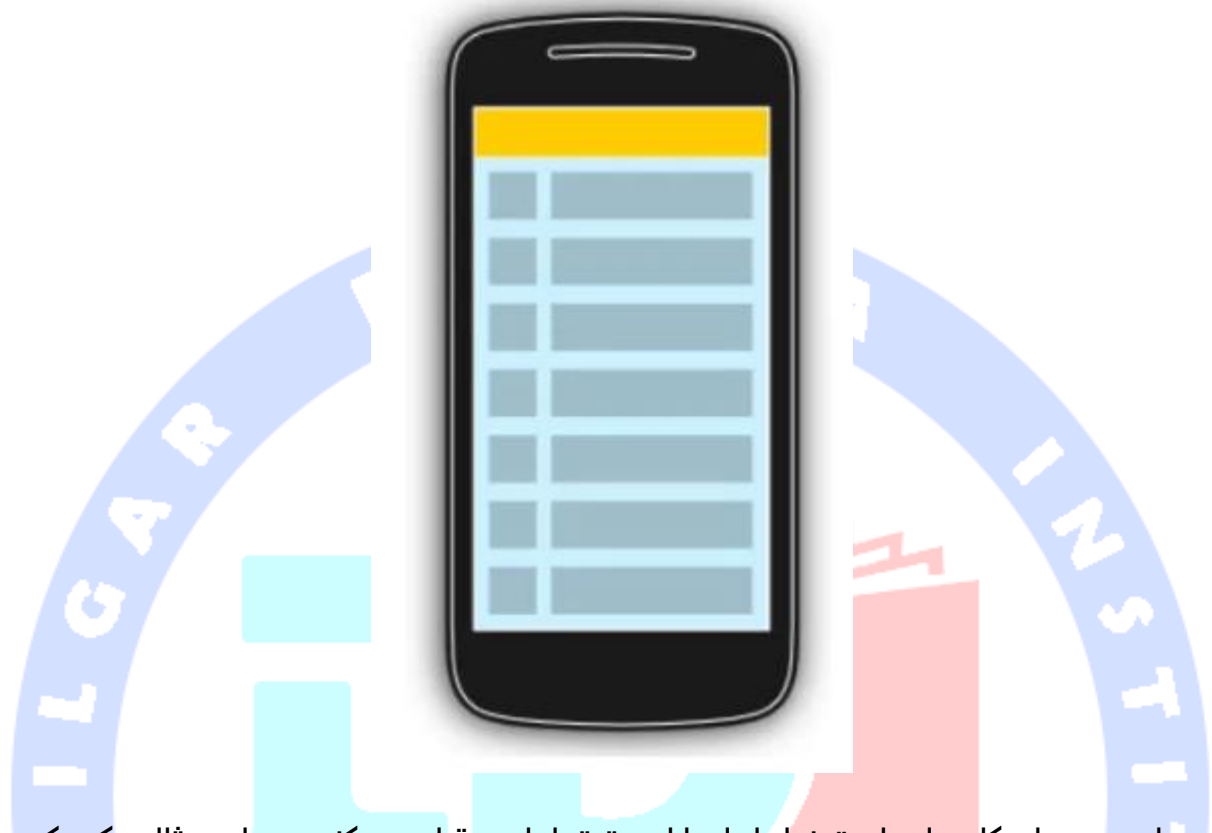

**به طور معمول، کاربر از طریق نوار ابزار با لیست تعامل بر قرار می کند. به طور مثال، یک دکمه در نوار ابزار که لیست را بروز رسانی نموده و آیتم هایی را از آن حذف یا به آن اضافه می کند. آیتم های فردی لیست را می توان انتخاب نمود که به دنبال این انتخاب نوار ابزار بروز آوری شده یا ممکن است یک صفحه ی جدید با جزئیات فراوان به نمایش در آید. در زیر می بینید که با انتخاب یک آیتم از لیست، activity دیگری راه اندازی شده و برای کاربر به نمایش در می آید.** 

آدرس آموزشگاه : تهران - خيابان شريعتی - باال تر از خيابان ملک - جنب بانک صادرات - پالک 651 طبقه دوم - واحد7

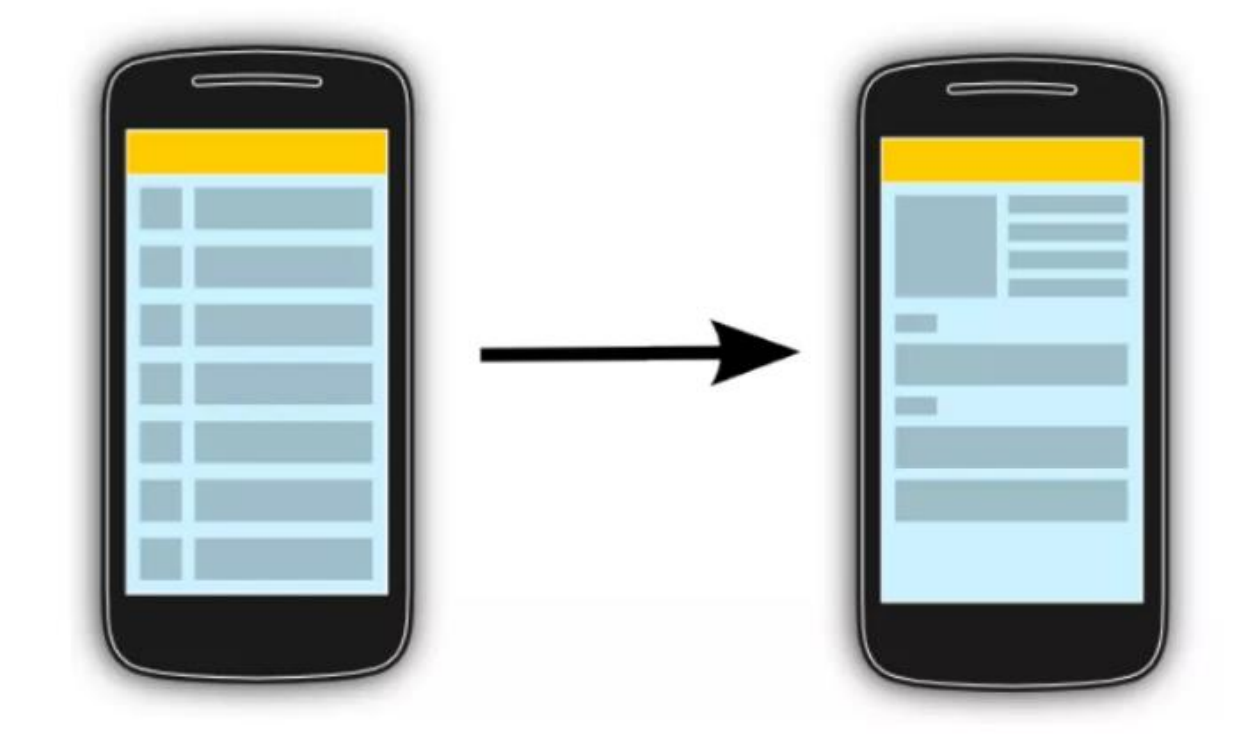

## **-17-2اندروید و widget/المان رابط کاربری ListView**

## -**2**-**17**-**1View** هایی برای مدیریت لیست ها

**چارچوب نرم افزاری )framework )اندروید برای پیاده سازی لیست های ساده، دو کلاس ListView و ExpandableListView را ارائه می دهد. با بهره گیری از این دو کلاس، برنامه نویس قادر خواهد بود به راحتی لیست های قابل پیمایش با نوار اسکرول را پیاده سازی کند.** 

**کلاس ExpandableListView علاوه بر سازمان دهی المان ها، آن ها را در دو سطح یا گروه متمایز قرار می دهد، به طوری که کاربر می تواند با کلیک بر روی هر یک، المان های فرزند آن دو را به صورت جداگانه مشاهده کند.** 

## -**2**-**17**-**2**نوع داده ای آیتم های لیست

**آیتم هایی که در لیست به نمایش در می آیند، می توانند یک آبجکت جاوا از هر نوعی باشد. کلاس adapter داده های مربوطه را از object data( کلاسی که داده ها در آن کپسوله شده اند( استخراج کرده و داده های واکشی شده را به view های متناظر در ListView تخصیص می دهد.** 

**این آیتم ها به طور معمول همان model data لیست خوانده می شوند. کلاس adapter این داده ها را به عنوان ورودی دریافت می کند. در حقیقت adapter یک پل ارتباطی است که داده ها را از منبع داده )مثلا آرایه( خوانده و آن ها را به view Adapter تحویل می دهد. این داده ها نهایتا در اختیار کامپوننت های UI قرار داده شده و در نمایشگر ارائه می شوند.**

### -**2**-**17**-**3Adapter** ها

**adapter در واقع model data اپلیکیشن را مدیریت می کند و آن را با توجه به المان های فردی در widget بروز رسانی کرده و تطبیق می دهد. کلاس adapter خود از کلاس BaseAdapter مشتق می شود.** 

**هر خط که در widget یا المان رابط کاربری اطلاعاتی را نشان می دهد، خود از یک layout تشکیل شده و می تواند بر اساس نیاز پیچیده یا ساده باشد. ظاهر کلی سطرها در لیست اغلب به این صورت است که در سمت چپ یک عکس قابل مشاهده است و در وسط دو خط متن مانند تصویر زیر را شامل می شود.** ر واده!

**فایل layout متناظر این سطر از لیست می تواند به صورت زیر باشد.** 

**<RelativeLayout xmlns:android="http://schemas.android.com/apk/res/android" android:layout\_width="fill\_parent" android:layout\_height="?android:attr/listPreferredItemHeight" android:padding="6dip" >**

 **<ImageView android:id="@+id/icon" android:layout\_width="wrap\_content" android:layout\_height="fill\_parent" android:layout\_alignParentBottom="true" android:layout\_alignParentTop="true" android:layout\_marginRight="6dip" android:contentDescription="TODO"** H  **android:src="@drawable/ic\_launcher" /> <TextView android:id="@+id/secondLine" android:layout\_width="fill\_parent" android:layout\_height="26dip" android:layout\_alignParentBottom="true" android:layout\_alignParentRight="true" android:layout\_toRightOf="@id/icon" android:ellipsize="marquee" android:singleLine="true" android:text="Description" android:textSize="12sp" /> <TextView android:id="@+id/firstLine" android:layout\_width="fill\_parent" android:layout\_height="wrap\_content" android:layout\_above="@id/secondLine" android:layout\_alignParentRight="true" android:layout\_alignParentTop="true" android:layout\_alignWithParentIfMissing="true" android:layout\_toRightOf="@id/icon" android:gravity="center\_vertical" android:text="Example application" android:textSize="16sp" /> </RelativeLayout>**

**کلاس adapter به ازای هر سطر در لیست، layout مربوطه را inflate می کند )آن را در حافظه بارگذاری و آماده ی نمایش در UI می نماید(. در واقع با استفاده از متد ()getView هر layout را واکشی و سپس داده های آن را به view های مرتبط در سطر میزبان متصل می کند.** 

**Adapter از طریق متد setAdapter که به آبجکت ListView الحاق شده، به ListView متصل می شود.**

**توجه: این تنها ListView نیست که از Adapter استفاده می کند، بلکه سایر view هایی که از Adapterview ارث بری دارند، نظیر Spinner، Gallery و StackView نیز برای واکشی داده های خود با این کلاس همکاری دارند.**

-**2**-**17**-**4**فیلتر و مرتب سازی داده ها

**فیلتر کردن و مرتب سازی داده ها بر عهده ی adapter می باشد. منطق مربوطه را می بایست در بدنه ی adapter اختصاصی خود )که از کلاس پدر ارث بری کردید( پیاده سازی نمایید.** 

### -**2**-**17**-**5**بروز رسانی داده ها در **adapter**

**متد ()notifyDataSetChanged در کلاس adapter زمانی فراخوانی می شود که داده ها تغییر** 

**کرده باشند یا داده های جدید در دسترس قرار گرفته باشد.** 

**متد ()notifyDataSetInvalidated زمانی صدا خورده می شود که داده ها دیگر در دسترس نباشند.** 

## -**2**-**17**-**6**تعریف **listener** برای آگاهی از تغییرات

**برای واکنش نشان دادن به تغییراتی که در لیست رخ می دهد )برای مثال انتخابی که کاربر می کند(، لازم است یک OnItemClickListener به ListView خود الحاق کنید.**

**listView.setOnItemClickListener(new OnItemClickListener() { @Override public void onItemClick(AdapterView<?> parent, View view, int position, long id) { Toast.makeText(getApplicationContext(), "Click ListItem Number " + position, Toast.LENGTH\_LONG) .show(); }**

**});**

## **-18-2Adapter پیش فرض**

آدرس آموزشگاه : تهران - خيابان شريعتی - باال تر از خيابان ملک - جنب بانک صادرات - پالک 651 طبقه دوم - واحد7

## -**2**-**18**-**1**کالس های **adapter** پیش فرض محیط )**platform** )اندروید

**اندروید تعدادی adapter با پیاده سازی پیش فرض ارائه می دهد که مهم ترین و پرکاربردترین آن ها به شرح زیر می باشد: ArrayAdapter و ArrayAdapter.CursorAdapter که زمانی استفاده می شود که منبع داده ای آرایه باشد و دیگری SimpleCursorAdapter .List.util.java که می تواند به هنگام کار با داده های مستقر در دیتابیس مورد استفاده قرار گیرد )منبع داده ای یک cursor برای ردیف های دیتابیس باشد(.** 

## -**2**-**18**-**2**استفاده از **ArrayAdapter**

**کلاس ArrayAdapter می تواند یک لیست یا آرایه ای از آبجکت های جاوا را به عنوان ورودی دریافت کند. هر آبجکت جاوایی به یک سطر نگاشت می شود. در واقع متد ()toString را به ازای هر المان در آرایه صدا می زند و یک شی view می سازد و آن را در TextView قرار می دهد.** 

**شما می توانید ID یا شناسه ی منحصربفرد view را در تابع سازنده )Constructor )کلاس ArrayAdapter تعریف کنید. در غیر این صورت شناسه ی 1text.id.R.android به صورت پیش فرض مورد استفاده قرار می گیرد.** 

**کلاس ArrayAdapter به شما این امکان را می دهد تمامی المان های موجود در منبع داده ) data structure )را با فراخوانی متد ()clear حذف نمایید. سپس شما می توانید به وسیله ی متد ()add المان های جدید و به وسیله ی ()addAll یک Collection جدید اضافه نمایید.**

این امکان نیز برای توسعه دهنده وجود دارد که محتوای منبع داده (برای مثال آرایه) را ویرایش **نموده و سپس با فراخوانی متد ()notifyDataSetChanged در adapter، این آبجکت را از تغییرات در داده ها آگاه نمایید.** 

**توجه: اگر می خواهید داده ها را در adapter خود تغییر دهید، در آن صورت منبع داده ی اصلی )structure data underlying )نیز باید این عملیات را پشتیبانی کند. برای مثال، کلاس ArrayList این امکان را به شما می دهد ولی این امر درمورد آرایه صادق نیست.** 

222

آدرس آموزشگاه : تهران - خيابان شريعتی - باال تر از خيابان ملک - جنب بانک صادرات - پالک 651 طبقه دوم - واحد7

### -**2**-**18**-**3**نمونه ی استفاده از **ListView** با **ArrayAdapter**

**کد XML زیر، یک قطعه از فایل layout به نام xml.listviewexampleactivity\_activity را به نمایش می گذارد که کامپوننت رابط کاربری ListView را شامل می شود.** 

**<ListView xmlns:android="http://schemas.android.com/apk/res/android" android:id="@+id/listview" android:layout\_width="wrap\_content" android:layout\_height="wrap\_content" />**

**مثال زیر کاربرد آبجکت ListView در یک activity را به نمایش می گذارد. این مثال برای چیدمان و تنظیم ظاهر سطرها )layout row )از یک layout پیش فرض و آماده ی محیط اندروید )platform ) بهره می گیرد. علاوه بر آن مثال حاضر حذف آیتم ها از لیست را همراه با انیمیشن به نمایش می گذارد.**

**package com.vogella.android.listview.withanimation; public class ListViewExampleActivity extends Activity { @Override protected void onCreate(Bundle savedInstanceState) { super.onCreate(savedInstanceState);** setContentView(R.layout.activity\_listyiewexampleactivity);  **final ListView listview = (ListView) findViewById(R.id.listview); String[] values = new String[] { "Android", "iPhone", "WindowsMobile", "Blackberry", "WebOS", "Ubuntu", "Windows7", "Max OS X", "Linux", "OS/2", "Ubuntu", "Windows7", "Max OS X", "Linux", "OS/2", "Ubuntu", "Windows7", "Max OS X", "Linux", "OS/2", "Android", "iPhone", "WindowsMobile" }; final ArrayList<String> list = new ArrayList<String>(); for**  $(int i = 0; i < values.length; ++i)$  {  **list.add(values[i]); } final StableArrayAdapter adapter = new StableArrayAdapter(this, android.R.layout.simple\_list\_item\_1, list); listview.setAdapter(adapter); listview.setOnItemClickListener(new AdapterView.OnItemClickListener() { @Override public void onItemClick(AdapterView<?> parent, final View view, int position, long id) { final String item = (String) parent.getItemAtPosition(position); view.animate().setDuration(2000).alpha(0) .withEndAction(new Runnable() { @Override public void run() { list.remove(item);**

223

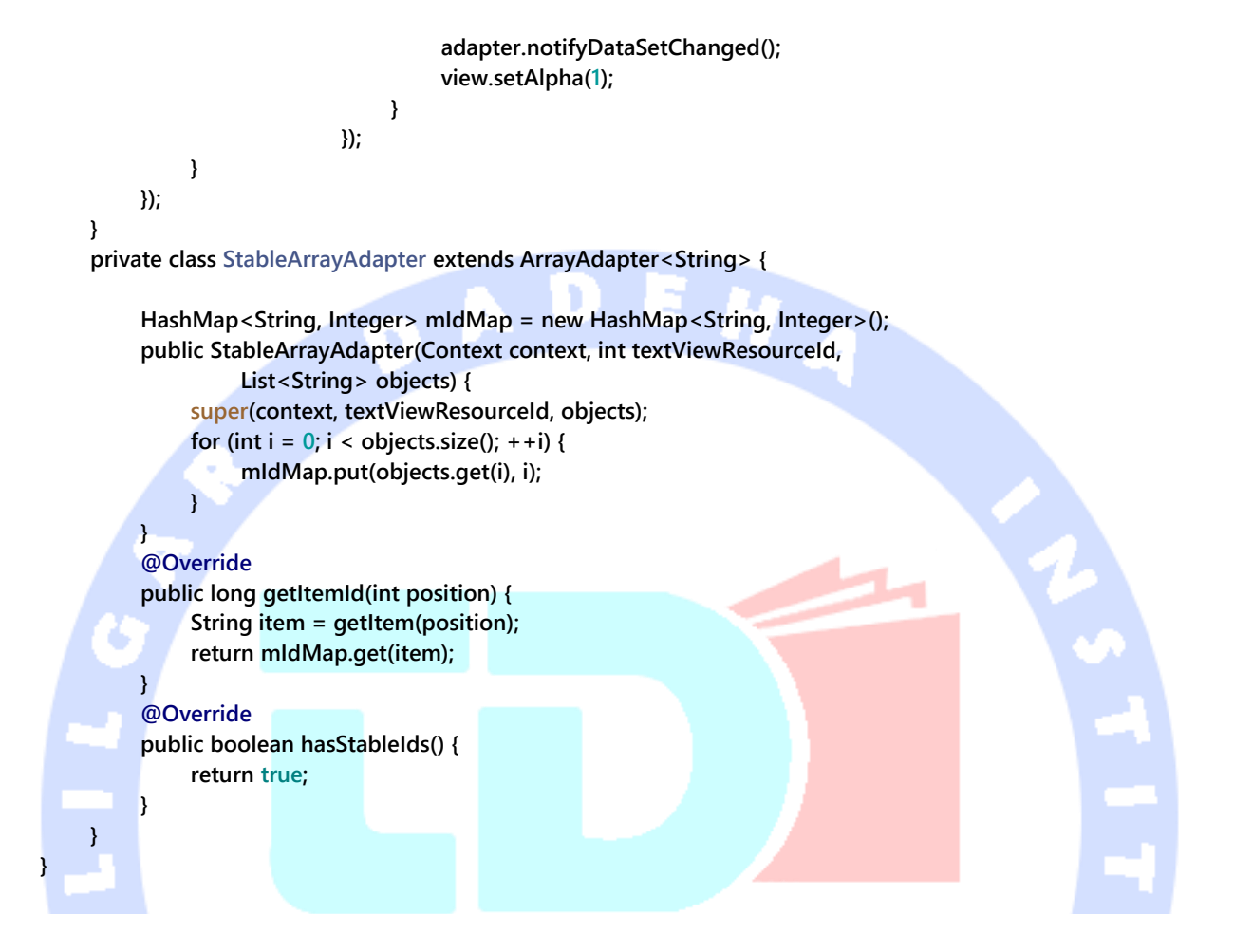

## **-19-2پیاده سازی adapter های اختصاصی**

### -**2**-**19**-**1**ساخت یک **adapter** اختصاصی

**برای مدیریت تخصیص داده و پشتیبانی از چندین view، می بایست خود یک کلاس adapter با پیاده سازی اختصاصی تعریف نمایید.** 

آدرس آموزشگاه : تهران - خيابان شريعتی - باال تر از خيابان ملک - جنب بانک صادرات - پالک 651 طبقه دوم - واحد7

**برای این منظور ابتدا لازم است یک کلاس پیاده سازی شده ی adapter را به ارث ببرید و یا به طور مستقیم از کلاس BaseAdapter یک کلاس فرزند ایجاد کرده و بدنه ی آن را خود پیاده سازی کنید.** 

**توجه: اغلب توسعه دهنده از کلاس ArrayAdapter ارث بری کرده و یک adapter اختصاصی پیاده سازی می کند. این کار به مراتب ساده تر از ایجاد کلاس فرزند و ارث بری مستقیم از BaseAdapter است.** 

### -**2**-**19**-**2**آماده سازی سطر از لیست

**Adapter می بایست به ازای هر سطر از لیست، یک layout ایجاد کند. آبجکت )instance )ListView متد ()getView را برای هر المان در لیست، در سطح کلاس Adater صدا می زند. به واسطه ی این متد adapter layout مربوط به سطر را ایجاد کرده و داده ها را به view های مربوطه در layout نگاشت می کند.** 

**این root معمولا یک ViewGroup( یک manager layout )است که خود میزبان چندین view دیگر می باشد. به عنوان مثال می توان از ImageView و TextView نام برد. تصویر زیر یک لیست را با layout های متفاوت برای سطرهای زوج و فرد نشان می دهد.**

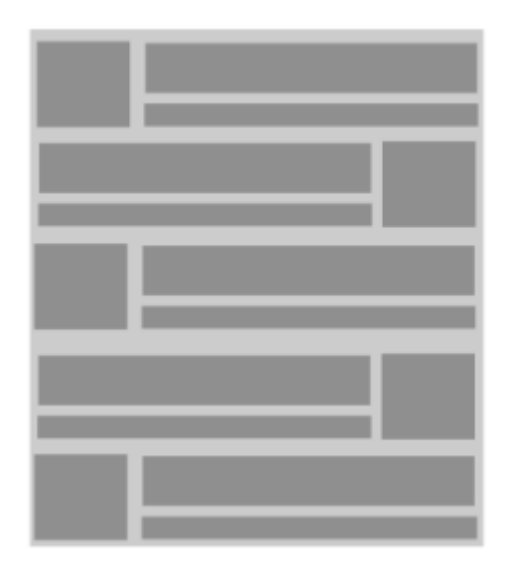

#### 225

آدرس آموزشگاه : تهران - خيابان شريعتی - باال تر از خيابان ملک - جنب بانک صادرات - پالک 651 طبقه دوم - واحد7

**متد ()getView فایل XML را خوانده و آن را به listview تبدیل می کند.**

**حال با استفاده از متد ()getView فایل layout مبتنی بر XML خود را بارگذاری یا inflate کرده و سپس محتوای تک تک view های سطر مورد نظر را بر اساس آبجکت جاوا تنظیم می کنید )آن ها را با داده هایی از آبجکت جاوا پر می کنید(. به منظور inflate کردن فایل layout مبتنی بر XML خود، می توانید از سرویس LayoutInflator استفاده نمایید.** 

**توجه: این سرویس که layout ها را خوانده و در حافظه بارگذاری می کند )inflate)، به راحتی به واسطه ی فراخوانی متد ()getLayoutInflator در سطح کلاس activity و یا فراخوانی متد دسترسی قابل راحتی به context.getSystemService(Context.LAYOUT\_INFLATER\_SERVICE) می باشد.** 

**پس از اینکه adapter فایل layout مربوطه را در حافظه بارگذاری و به اصطلاح inflate کرد، view های متناظر در layout را پیدا می کند و متعاقبا آن ها را با داده پر می نماید. همان طور که قبلا نیز به آن اشاره شده، جهت پیدا کردن المان های فردی در layout، کافی است متد ()findViewById را بر روی view level top( view میزبان که view مورد نظر در آن تعریف شده است( فراخوانی نمایید.** 

## **نمونه ای از پیاده سازی یک adapter اختصاصی و custom**

**کد زیر بدنه ی یک کلاس adapter با پیاده سازی اختصاصی را نشان می دهد. این آبجکت adapter فرض می گیرد شما دو فایل تصویری png( png.no و png.ok )در یکی از پوشه های drawable/res]]directory خود دارید. کد نوشته شده در این adapter، فایل layout XML را در حافظه بارگذاری )inflate )کرده، view های مربوطه را در layout پیدا می کند و سپس محتوای آن ها را بر اساس داده های ورودی مقداردهی و تنظیم می نماید.** 

**package de.vogella.android.listactivity; import android.content.Context; import android.view.LayoutInflater; import android.view.View;**

226

```
import android.view.ViewGroup;
import android.widget.ArrayAdapter;
import android.widget.ImageView;
import android.widget.TextView;
public class MySimpleArrayAdapter extends ArrayAdapter<String> {
     private final Context context;
     private final String[] values;
     public MySimpleArrayAdapter(Context context, String[] values) {
          super(context, -1, values);
          this.context = context;
          this.values = values;
     }
     @Override
     public View getView(int position, View convertView, ViewGroup parent) {
          LayoutInflater inflater = (LayoutInflater) context
                   .getSystemService(Context.LAYOUT_INFLATER_SERVICE);
          View rowView = inflater.inflate(R.layout.rowlayout, parent, false);
          TextView textView = (TextView) rowView.findViewById(R.id.label);
          ImageView imageView = (ImageView) rowView.findViewById(R.id.icon);
          textView.setText(values[position]);
          // change the icon for Windows and iPhone
          String s = values[position];
          if (s.startsWith("iPhone")) {
               imageView.setImageResource(R.drawable.no);
          } else {
               imageView.setImageResource(R.drawable.ok);
 }
          return rowView;
 }
}
                     -2-19-3بروز رسانی model data از طریق کالس adapter
سطر مورد نظر می تواند view هایی داشته باشد که با model data( آبجکتی که داده ها را
```
**کپسوله می کند( از طریق کلاس adapter تعامل دارند. به طور مثال، شما می توانید یک Checkbox در layout مربوط به سطر داشته باشید و هر زمان که این Checkbox تیک دار و به اصطلاح انتخاب شد، داده های موجود در آبجکت model نیز همگام با آن تغییر کرده و بروز رسانی شوند.** 

## **ListFragment و ListActivity-20-2**

## -**2**-**20**-**1**ظرف آماده و پیش فرض برای استفاده از **ListView**

**اندروید با ارائه ی fragment ها و کلاس های activity ویژه، پیاده سازی و مدیریت لیست را برای توسعه دهنده بسیار آسان می کند.** 

**برای ایجاد لیست در activity و fragment، اندروید به ترتیب کلاس های ListActivity و ListFragment را ارائه می دهد.** 

**لازم به ذکر است که برای این المان ها نیازی به تخصیص layout نیست چرا که activity یا fragment مورد نظر خود به صورت پیش فرض خود یک ListView آماده دارند.** 

**ListActivity و ListFragment به برنامه نویس این اجازه را می دهند تا با بازنویسی )override ) پیاده سازی متد ()onListItemClick انتخاب آیتم ها در لیست را مدیریت کند.** 

**هر دو کلاس همچنین این اختیار به برنامه نویس می دهند تا adapter را به وسیله ی متد ()SetListAdapter به ListView پیش فرض متصل کند.**

**نمونه کد زیر یک پیاده سازی ساده از ListFragment را نشان می دهد.** 

**package de.vogella.android.fragments; import android.content.Intent; import android.os.Bundle; import android.view.View; import android.widget.ArrayAdapter; import android.widget.ListView; import android.app.ListFragment; public class MyListFragment extends ListFragment { @Override public void onActivityCreated(Bundle savedInstanceState) { super.onActivityCreated(savedInstanceState); String[] values = new String[] { "Android", "iPhone", "WindowsMobile", "Blackberry", "WebOS", "Ubuntu", "Windows7", "Max OS X", "Linux", "OS/2" }; ArrayAdapter<String> adapter = new ArrayAdapter<String>(getActivity(), android.R.layout.simple\_list\_item\_1, values); setListAdapter(adapter); } @Override public void onListItemClick(ListView l, View v, int position, long id) { // TODO implement some logic**

228

 **}**

**}**

 **} }**

**نمونه کد بعدی که مشاهده می کنید، استفاده از ListActivity را به نمایش می گذارد.** 

**package de.vogella.android.listactivity; import android.app.ListActivity; import android.os.Bundle; import android.widget.ArrayAdapter; public class MyListActivity extends ListActivity { public void onCreate(Bundle icicle) { super.onCreate(icicle); String[] values = new String[] { "Android", "iPhone", "WindowsMobile", "Blackberry", "WebOS", "Ubuntu", "Windows7", "Max OS X", "Linux", "OS/2" }; ArrayAdapter<String> adapter = new ArrayAdapter<String>(this, android.R.layout.simple\_list\_item\_1, values); setListAdapter(adapter);**

## -**2**-**20**-**2ListActivity** و **layout** اختصاصی

**شما می توانید برای هر دو کلاس ListActivity و ListFragment فایل layout اختصاصی داشته باشید. در این مثال، fragment یا activity در layout ارائه شده به دنبال ListView ای که مقدار id:android آن به صورت پیش فرض بر روی list/id:android @تنظیم شده است، می گردد. تکه کد زیر این کاربرد را به نمایش می گذارد.**

**<ListView android:id="@android:id/list" android:layout\_width="match\_parent" android:layout\_height="wrap\_content" > </ListView>**

**توجه: در صورتی که از این ID استفاده نکرده یا ListView را در layout خود اضافه نکنید، اپلیکیشن به هنگام نمایش activity یا fragment مربوطه از کار می افتد.** 

### -**2**-**20**-**3**انتخاب یک **view** مکان نگهدار/**placeholdder** برای لیست خالی

**می توانید از یک view با شاسنه ی empty/id:android @در layout خود استفاده کنید. چنانچه ListView تهی باشد، در آن صورت activity و fragment مربوطه این view را به صورت خودکار** 

آدرس آموزشگاه : تهران - خيابان شريعتی - باال تر از خيابان ملک - جنب بانک صادرات - پالک 651 طبقه دوم - واحد7

**نمایش می دهند و در غیر این صورت آن را به طور کلی مخفی می کند. در چنین view ای شما می توانید یک پیغام خطا را به نمایش بگذارید.** 

## **تمرین: استفاده از ListView و ListActivity**

**پروژه ی زیر نحوه ی استفاده از یک ListView در ListActivity را نمایش می دهد. در این پروژه شما از کلاس از پیش تعریف شده ی ArrayAdapter و یک layout آماده ی اندروید برای سطرها استفاده می کنید.** 

**یک پروژه ی جدید اندروید به نام listactivity.android.vogella.de و یک کلاس به نام MyListActivity ایجاد کنید.** 

**کلاس MyListActivity را بر اساس نمونه کد زیر ویرایش نمایید. همان طور که می بینید متد ()setContentView استفاده نشده است.** 

**import android.app.ListActivity; import android.os.Bundle; import android.view.View; import android.widget.ArrayAdapter; import android.widget.ListView; import android.widget.Toast; public class MyListActivity extends ListActivity { public void onCreate(Bundle icicle) { super.onCreate(icicle); String[] values = new String[] { "Android", "iPhone", "WindowsMobile", "Blackberry", "WebOS", "Ubuntu", "Windows7", "Max OS X", "Linux", "OS/2" }; ArrayAdapter<String> adapter = new ArrayAdapter<String>(this, android.R.layout.simple\_list\_item\_1, values); setListAdapter(adapter);**

 **}**

#### **@Override**

**package de.vogella.android.listactivity;**

 **protected void onListItemClick(ListView l, View v, int position, long id) { String item = (String) getListAdapter().getItem(position); Toast.makeText(this, item + " selected", Toast.LENGTH\_LONG).show();**

#### 230

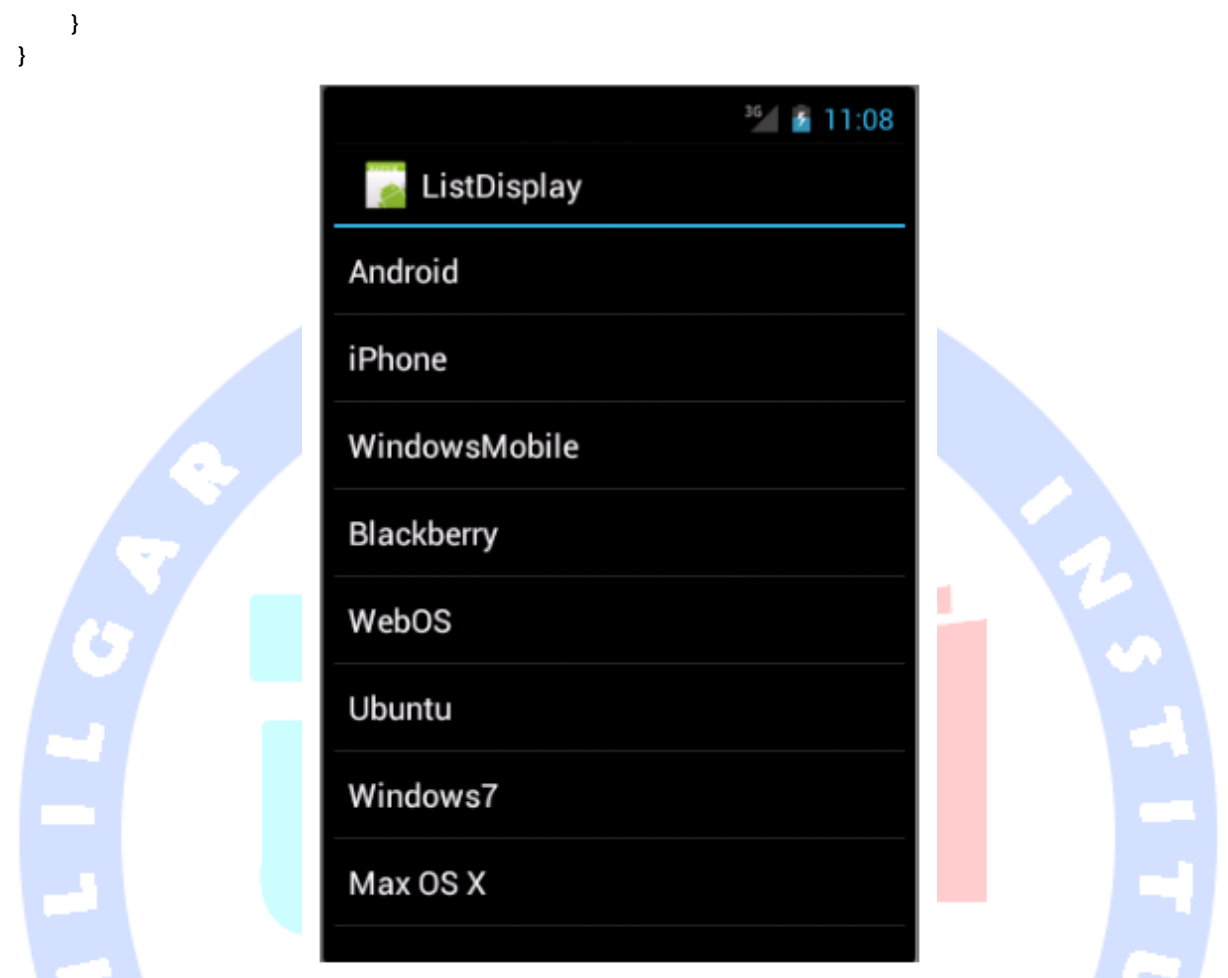

## **تمرین: ListActivity با layout اختصاصی**

**در مثال حاضر، فایل layout مربوط به سطرها را خود به صورت اختصاصی تعریف کرده و آن را در adapter بکار می برید.** 

**ابتدا فایل xml.rowlayout را در پوشه ی layout/res]]directory پروژه ی .نمایید ایجاد de.vogella.android.listactivity**

<?xml version="1.0" encoding="utf-8"?> **<LinearLayout xmlns:android="http://schemas.android.com/apk/res/android" android:layout\_width="wrap\_content" android:layout\_height="wrap\_content" > <ImageView android:id="@+id/icon"**

231

 **android:layout\_width="22px" android:layout\_height="22px" android:layout\_marginLeft="4px" android:layout\_marginRight="10px" android:layout\_marginTop="4px" android:src="@drawable/ic\_launcher" > </ImageView> <TextView android:id="@+id/label" android:layout\_width="wrap\_content" android:layout\_height="wrap\_content" android:text="@+id/label" android:textSize="20px" >**

#### **</TextView>**

**</LinearLayout>**

### **Activity خود را جهت استفاده از layout جدید ویرایش نمایید.**

#### **package de.vogella.android.listactivity;**

**import android.app.ListActivity; import android.os.Bundle; import android.view.View; import android.widget.ArrayAdapter; import android.widget.ListView; import android.widget.Toast;**

#### **public class MyListActivity extends ListActivity {**

 **public void onCreate(Bundle icicle) {**

#### **super.onCreate(icicle);**

 **String[] values = new String[] { "Android", "iPhone", "WindowsMobile", "Blackberry", "WebOS", "Ubuntu", "Windows7", "Max OS X",**

#### **"Linux", "OS/2" }; // use your custom layout**

 **ArrayAdapter<String> adapter = new ArrayAdapter<String>(this, R.layout.rowlayout, R.id.label, values);**

 **setListAdapter(adapter);**

#### **} @Override**

 **}**

**}**

#### **protected void onListItemClick(ListView l, View v, int position, long id) { String item = (String) getListAdapter().getItem(position); Toast.makeText(this, item + " selected", Toast.LENGTH\_LONG).show();**

232

 $\frac{1}{2}$ 

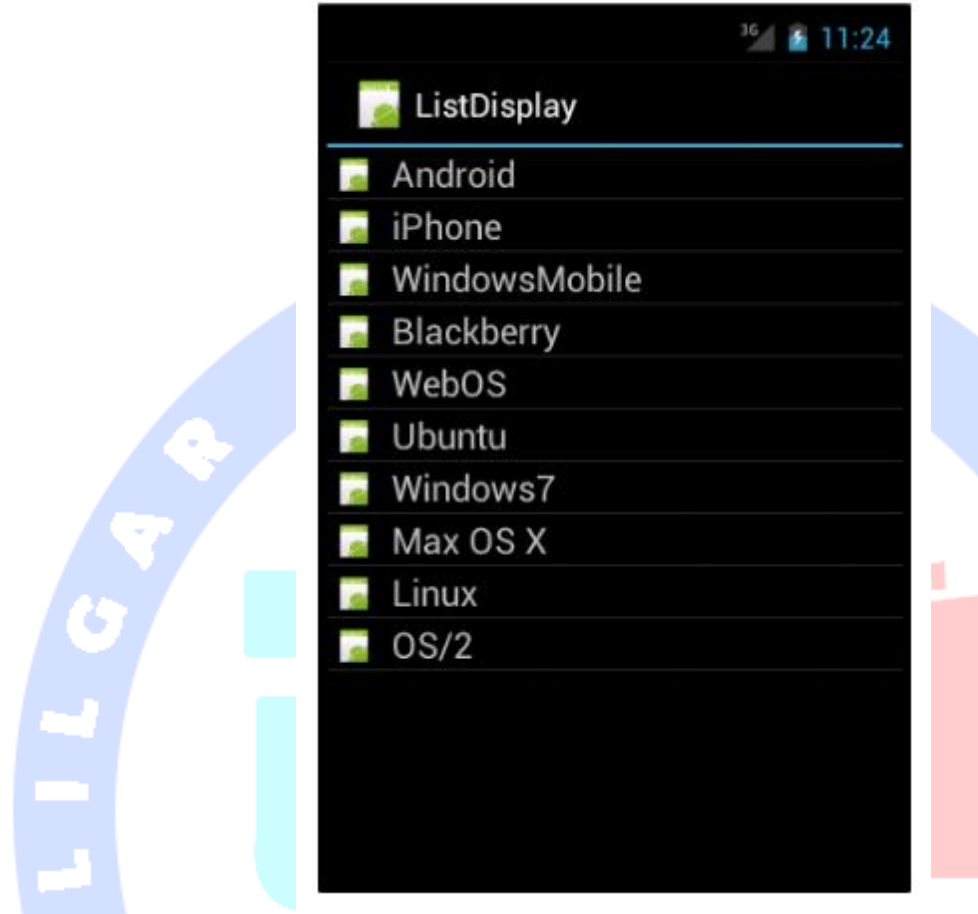

## **آموزش: پیاده سازی adapter اختصاصی**

**برنامه ی زیر از دو فایل تصویری "png.no "و "png.ok "استفاده می کند. این دو فایل در پوشه ی "mdpi-drawable/res "قرار دارند. شما بایستی آیکون های خود را ایجاد کنید. در صورتی که آیکون دلخواه را پیدا نکردید، می توانید "png.icon "را کپی کرده و با استفاده از یک برنامه ی گرافیکی آن را کمی تغییر دهید و دومین آیکون را هم به همین ترتیب ایجاد نمایید.** 

**کلاس MySimpleArrayAdapter را ایجاد کنید. این کلاس adapter و پل ارتباطی بین model و UI خواهد بود.** 

**package de.vogella.android.listactivity; import android.content.Context; import android.view.LayoutInflater;**

```
import android.view.View;
import android.view.ViewGroup;
import android.widget.ArrayAdapter;
import android.widget.ImageView;
import android.widget.TextView;
public class MySimpleArrayAdapter extends ArrayAdapter<String> {
      private final Context context;
      private final String[] values;
      public MySimpleArrayAdapter(Context context, String[] values) {
          super(context, R.layout.rowlayout, values);
          this.context = context;
          this.values = values;
     }
      @Override
      public View getView(int position, View convertView, ViewGroup parent) {
          LayoutInflater inflater = (LayoutInflater) context
                    .getSystemService(Context.LAYOUT_INFLATER_SERVICE);
          View rowView = inflater.inflate(R.layout.rowlayout, parent, false);
          TextView textView = (TextView) rowView.findViewById(R.id.label);
          ImageView imageView = (ImageView) rowView.findViewById(R.id.icon);
          textView.setText(values[position]);
          // Change the icon for Windows and iPhone
          String s = values[position];
          if (s.startsWith("Windows7") || s.startsWith("iPhone")
                    || s.startsWith("Solaris")) {
               imageView.setImageResource(R.drawable.no);
          } else {
               imageView.setImageResource(R.drawable.ok);
 }
          return rowView;
     }
}
                 برای استفاده از این adapter، لازم است activity را به صورت زیر ویرایش نمایید.
```
To use this adapter, change the *activity* to the following.

```
package de.vogella.android.listactivity;
import android.app.ListActivity;
import android.os.Bundle;
public class MyListActivity extends ListActivity {
      public void onCreate(Bundle icicle) {
          super.onCreate(icicle);
          String[] values = new String[] { "Android", "iPhone", "WindowsMobile",
                    "Blackberry", "WebOS", "Ubuntu", "Windows7", "Max OS X",
                    "Linux", "OS/2" };
          MySimpleArrayAdapter adapter = new MySimpleArrayAdapter(this, values);
          setListAdapter(adapter);
     }
```
**}**

234

**با اجرای این برنامه لیستی از آیتم ها را مشاهده می کنید که کنار برخی آیکون ضرب در و کنار برخی دیگر تیک دیده می شود.** 

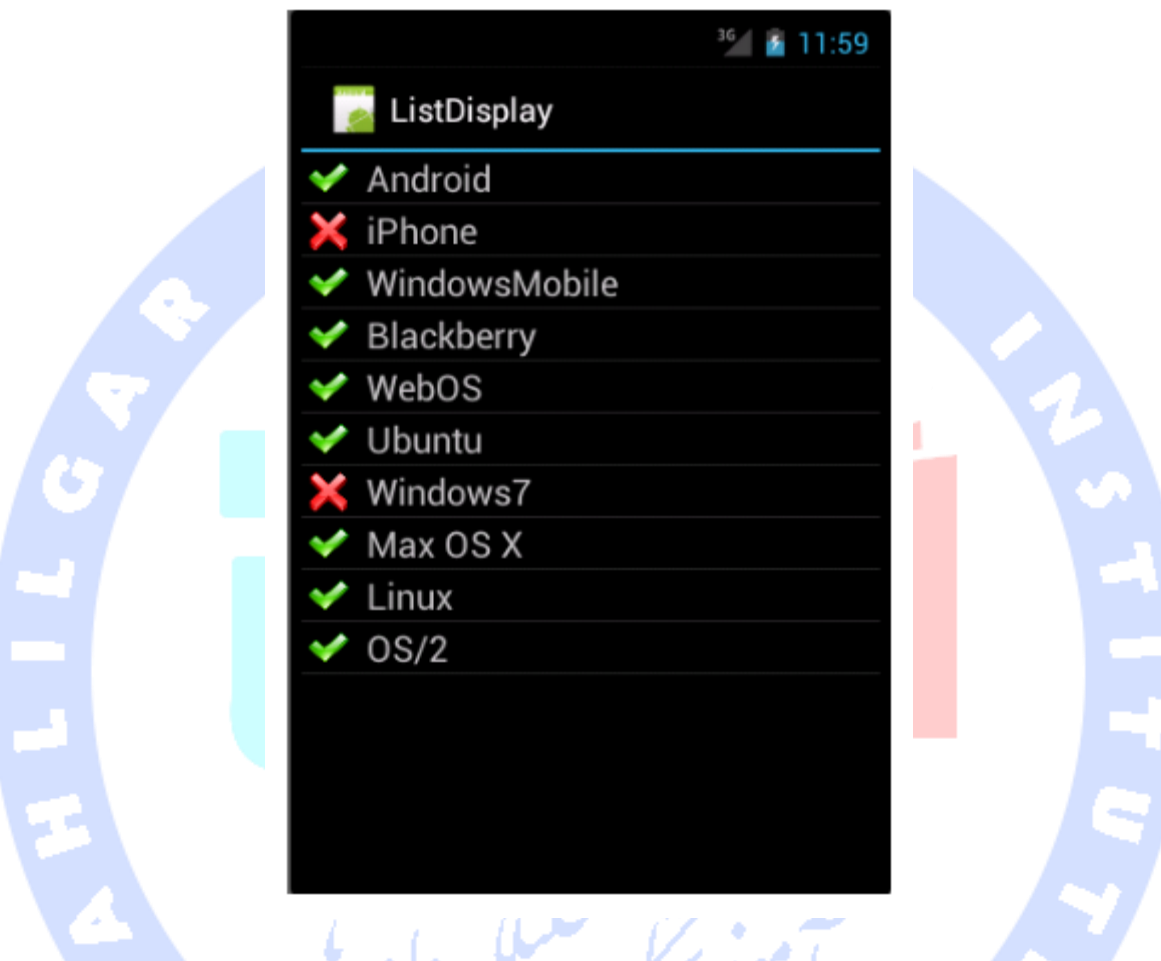

# **-21-2ListView و مبحث کارایی و سرعت اپلیکیشن**

**کارایی و سرعت در اندروید از اهمیت بسیار بالایی برخوردار است و کاربران انتظار واکنش سریع و سرعت بالای پاسخگویی از اپلیکیشن را دارند. از لحاظ قدرت سخت افزاری و منابع موجود، یک دستگاه اندروید به هیچ وجه با کامپیوترهای دسکتاپ قابل مقایسه نیست.** 

**در این بخش شرح خواهیم داد چگونه adapter لیست خود را به صورت بهینه پیاده سازی نمایید و عملیات غیر ضروری را جهت افزایش سرعت اپلیکیشن و صرفه جویی در مصرف منابع سیستم** 

آدرس آموزشگاه : تهران - خيابان شريعتی - باال تر از خيابان ملک - جنب بانک صادرات - پالک 651 طبقه دوم - واحد7

**کاهش دهید. گفتنی است که adapter های پیش فرض اندروید همچون ArrayAdapter طوری طراحی شده اند که از لحاظ کارایی کاملا بهینه هستند.**

### -**2**-**21**-**1**عملیات سنگین و زمان بر

**تمامی view هایی که از فایل XML layout خوانده و inflate می شوند، در نهایت به آبجکت های Java تبدیل می شوند. این دو فرایند هر دو علاوه بر زمان بر بودن، حافظه ی قابل توجهی را به خود اختصاص می دهند.** 

**بعلاوه، استفاده از متد ()findViewById بسیار زمان بر است، هرچند به اندازه ی inflate کردن فایل های XML سنگین نیست.** 

## -**2**-**21**-**2**جلوگیری از **inflation** فایل های **layout** و ایجاد آبجکت های جاوا جهت بهینه سازی برنامه

**یک آبجکت ListView معمولا اطلاعات بیشتری نسبت به سطرهای قابل مشاهده در صفحه دربردارد. چنانچه کاربر با اسکرول داخل لیست پیمایش کند، آن هنگام سطرها و view های مربوطه ی هریک از ناحیه ی قابل مشاهده برای کاربر خارج می شوند. آبجکت های جاوا که این سطرها را به نمایش می گذارند و در واقع کد پشت view ها هستند، قابل بازیافت و استفاده ی مجدد برای سطرهایی می باشند که با پیمایش کاربر، در صفحه به نمایش در می آیند.** 

**اگر اندروید تشخیص دهد که سطری دیگر در صفحه جاری قابل مشاهده نیست، به متد ()getView از کلاس adapter اجازه می دهد تا view مرتبط را از طریق پارامتر convertView بازیافت کند .)reuse(**

**کلاس adapter می تواند داده های جدید را به view های موجود در سلسله مراتب view ها که با پارامتر convertView در دسترس قرار گرفته، متصل کند. این امر مانع از inflate شدن فایل XML و ایجاد آبجکت های جدید Java می شود.** 

آدرس آموزشگاه : تهران - خيابان شريعتی - باال تر از خيابان ملک - جنب بانک صادرات - پالک 651 طبقه دوم - واحد7

**چنانچه امکان بازیافت یک سطر وجود نداشت )reuse)، سیستم اندروید باید مقدار null را به پارامتر convertView ارسال کند. در واقع، این کد موجود در بدنه ی adapter است که باید مکانیزمی برای مدیریت این سناریو پیاده سازی کند.** 

-**2**-**21**-**3**استفاده از الگوی توسعه ی **holder View** در اپلیکیشن جهت بهینه سازی

**پیاده سازی الگو توسعه ی ViewHolder این امکان را فراهم می کند تا از فراخوانی متد ()findViewById در کلاس adapter جلوگیری شود.**

**ViewHolder معمولا یک کلاس درون ساخته static در adapter هست که اشاره گرهایی در قالب متغیر به view های مربوطه )که متناظر آن ها در فایل layout تعریف شده( در خود نگهداری می کند. این اشاره گرها به وسیله ی متد ()setTag( و به صورت یک تگ( به view متناظر در سطر مورد نظر متصل می شوند.** 

**چنانچه آبجکت convertView را دریافت کردیم، آنگاه می توانیم نمونه ای از ViewHolder را با متد ()getTag بازیابی کرده و attribute های جدید را به وسیله ی اشاره گر )متغیر متناظر در( ViewHolder به view های مربوطه تخصیص دهیم.** 

**اگرچه این روش کمی پیچیده به نظر می رسد، اما حدودا % 15 سریع تر از فراخوانی متد ()findViewById و پیدا کردن تک تک view ها در فایل XML می باشد.** 

### **مثال**

**کد زیر نمونه ای بهینه سازی شده از یک adapter را نشان می دهد که از الگوی توسعه ی view holder استفاده نموده و با بازیافت view های جاری در استفاده از منابع و حافظه صرفه جویی می کند.**

آدرس آموزشگاه : تهران - خيابان شريعتی - باال تر از خيابان ملک - جنب بانک صادرات - پالک 651 طبقه دوم - واحد7

```
package de.vogella.android.listactivity;
import android.app.Activity;
import android.view.LayoutInflater;
import android.view.View;
import android.view.ViewGroup;
import android.widget.ArrayAdapter;
import android.widget.ImageView;
import android.widget.TextView;
public class MyPerformanceArrayAdapter extends ArrayAdapter<String> {
      private final Activity context;
      private final String[] names;
      static class ViewHolder {
          public TextView text;
          public ImageView image;
      }
      public MyPerformanceArrayAdapter(Activity context, String[] names) {
          super(context, R.layout.rowlayout, names);
          this.context = context;
          this.names = names;
      }
      @Override
      public View getView(int position, View convertView, ViewGroup parent) {
          View rowView = convertView;
           // reuse views
          if (rowView == null) {
               LayoutInflater inflater = context.getLayoutInflater();
               rowView = inflater.inflate(R.layout.rowlayout, null);
               // configure view holder
               ViewHolder viewHolder = new ViewHolder();
               viewHolder.text = (TextView) rowView.findViewById(R.id.TextView01);
               viewHolder.image = (ImageView) rowView
                         .findViewById(R.id.ImageView01);
               rowView.setTag(viewHolder);
          }
           // fill data
          ViewHolder holder = (ViewHolder) rowView.getTag();
          String s = names[position];
          holder.text.setText(s);
          if (s.startsWith("Windows7") || s.startsWith("iPhone")
                    || s.startsWith("Solaris")) {
               holder.image.setImageResource(R.drawable.no);
          } else {
               holder.image.setImageResource(R.drawable.ok);
          }
```
 **return rowView;**

 **}**

**}**

```
238
```
## **-22-2ذخیره سازی انتخاب یک view( تعیین وضعیت انتخاب با متد ()setChoiceMode)**

**به صورت پیش فرض، ListView هیچ حالت انتخاب پیش فرض و فعالی ندارد. شما می توانید این حالت را با فراخوانی متد ()setChoiceMode فعال نمایید. برای اینکه کاربر بتواند چندین آیتم را انتخاب کند، می بایست پارامتر MULTIPLE\_MODE\_CHOICE.ListView ر ا به متد مذکور ارسال کنید و اگر می خواهید امکان انتخاب یک آیتم را بیشتر نداشته باشد، مقدار SINGLE\_MODE\_CHOICE.ListView را به عنوان آرگومان به متد مورد نظر پاس می دهید.** 

**جهت بازیابی آیتم های انتخاب شده ی ListView، اگر یک آیتم انتخاب شده باشد، متد ()getCheckedItemPosition را فراخوانی می کنید و اگر چندین آیتم انتخاب شده باشد، ()getCheckedItemPositions.listView را صدا می زنید. اگر آیتم ها دارای ID مشخصی هستند، می توانید با استفاده از متد ()getCheckedItemIds شناسه یا ID آیتم های انتخاب شده را بازگردانی نمایید.**

**اندروید از قبل برای تنظیم ظاهر لیست هایی که چندین آیتم در آن انتخاب شده باشد، یک layout دربردارنده فایل این .android.R.layout.simple\_list\_item\_multiple\_choice :دهد می ارائه آماده ی view کاملا تنظیم شده CheckedTextView می باشد.** 

**در activity های زیر نحوه ی استفاده از این حالت های انتخاب به نمایش گذاشته شده است. لازم به ذکر است که در صورت استفاده از این حالت ها، ListView مقادیر انتخابی را ذخیره می کند. اما اطلاعات مذکور به صورت دائمی در model data ذخیره و ماندگار نمی شوند.**

**package com.vogella.android.listview.selection.multi; import android.app.ListActivity; import android.os.Bundle; import android.view.Menu; import android.view.MenuItem; import android.widget.ArrayAdapter; import android.widget.ListView; import android.widget.Toast; import com.vogella.android.listview.selection.R; public class MainActivity extends ListActivity {**

239

```
 @Override
      protected void onCreate(Bundle savedInstanceState) {
          super.onCreate(savedInstanceState);
          String[] values = new String[] { "a", "b", "c", "d", "e", "f", "g",
                    "h", "i", "j", "k", "l", "m", "n", "o", "p", "q", "r", "s",
                    "t", "u", "w", "x", "y", "z" };
          ArrayAdapter<String> adapter = new ArrayAdapter<String>(this,
                    android.R.layout.simple_list_item_multiple_choice, values);
          setListAdapter(adapter);
          getListView().setChoiceMode(ListView.CHOICE_MODE_MULTIPLE);
     }
      @Override
      public boolean onCreateOptionsMenu(Menu menu) {
          getMenuInflater().inflate(R.menu.main, menu);
          return true;
      }
      @Override
      public boolean onOptionsItemSelected(MenuItem item) {
          Toast.makeText(this,
                    String.valueOf(getListView().getCheckedItemCount()),
                    Toast.LENGTH_LONG).show();
          return true;
      }
}
package com.vogella.android.listview.selection.single;
import android.app.ListActivity;
import android.os.Bundle;
import android.view.Menu;
import android.view.MenuItem;
import android.widget.ArrayAdapter;
import android.widget.ListView;
import android.widget.Toast;
public class MainActivity extends ListActivity {
      @Override
      protected void onCreate(Bundle savedInstanceState) {
           super.onCreate(savedInstanceState);
          String[] values = new String[] { "a", "b", "c", "d", "e", "f", "g",
                    "h", "i", "j", "k", "l", "m", "n", "o", "p", "q", "r", "s",
                    "t", "u", "w", "x", "y", "z" };
          ArrayAdapter<String> adapter = new ArrayAdapter<String>(this,
                    android.R.layout.simple_list_item_single_choice, values);
          setListAdapter(adapter);
          getListView().setChoiceMode(ListView.CHOICE_MODE_SINGLE);
     }
      @Override
      public boolean onCreateOptionsMenu(Menu menu) {
          getMenuInflater().inflate(R.menu.main, menu);
          return true;
      }
      @Override
      public boolean onOptionsItemSelected(MenuItem item) {
```
240

**}**

```
 Toast.makeText(this,
                String.valueOf(getListView().getCheckedItemCount()),
                Toast.LENGTH_LONG).show();
      return true;
 }
```
## **-23-2استفاده از mode action Contextual برای ListView ها )actionbar موقتی که بر روی actionbar اصلی قرار می گیرد(**

**جهت مطالعه و درک مطالب این بخش، بایستی از قبل با مفهوم ActionBar و contextual mode action آشنا باشید. در زیر به شرح نحوه ی استفاده از mode action contextual برای مدیریت حالت انتخاب در ListView خواهیم پرداخت.** 

**به منظور تخصیص یک mode action contextual به یک آیتم از لیست که با کلیک طولانی مدت روی آیتم مورد نظر بر روی bar action اصلی برنامه )جهت انجام کارهای جزئی تر( نمایان می شود، کافی است متد ()setOnItemLongClickListener را بر روی ListView بکار ببرید. این متد اطلاعات آیتم انتخابی را دربر دارد.** 

**مثال زیر استفاده از mode action contextual را به صورت کاربردی به نمایش می گذارد. برای این مثال لازم است یک فایل منو XML به نام xml.rowselection تعریف کرده باشید که منوی آن تنها یک آیتم با شناسه ی show\_1menuitem/id+ @داشته باشد.** 

**package de.vogella.android.listactivity; import android.app.ListActivity; import android.os.Bundle; import android.view.ActionMode; import android.view.Menu; import android.view.MenuInflater; import android.view.MenuItem; import android.view.View; import android.widget.AdapterView; import android.widget.AdapterView.OnItemLongClickListener; import android.widget.Toast; public class MyListActivityActionbar extends ListActivity implements ActionMode.Callback { protected Object mActionMode; public int selectedItem = -1; @Override public void onCreate(Bundle icicle) {**

241

 **super.onCreate(icicle); String[] values = new String[] { "Android", "iPhone", "WindowsMobile", "Blackberry", "WebOS", "Ubuntu", "Windows7", "Max OS X", "Linux", "OS/2", "Ubuntu", "Windows7", "Max OS X", "Linux", "OS/2", "Ubuntu", "Windows7", "Max OS X", "Linux", "OS/2" }; MySimpleArrayAdapter adapter = new MySimpleArrayAdapter(this, values); setListAdapter(adapter); getListView().setOnItemLongClickListener(new OnItemLongClickListener() { @Override public boolean onItemLongClick(AdapterView<?> parent, View view, int position, long id) { if (mActionMode != null) { return false; } selectedItem = position; // Start the CAB using the ActionMode.Callback defined above mActionMode = MyListActivityActionbar.this.startActionMode(MyListActivityActionbar.this); view.setSelected(true); return true; } }); } private void show() { Toast.makeText(MyListActivityActionbar.this, String.valueOf(selectedItem), Toast.LENGTH\_LONG).show(); } // Called when the action mode is created; startActionMode() was called @Override public boolean onCreateActionMode(ActionMode mode, Menu menu) { // Inflate a menu resource providing context menu items MenuInflater inflater = mode.getMenuInflater(); // Assumes that you have "contexual.xml" menu resources inflater.inflate(R.menu.rowselection, menu); return true; } // Called each time the action mode is shown. Always called after // onCreateActionMode, but // may be called multiple times if the mode is invalidated. @Override public boolean onPrepareActionMode(ActionMode mode, Menu menu) { return false; // Return false if nothing is done } // Called when the user selects a contextual menu item @Override public boolean onActionItemClicked(ActionMode mode, MenuItem item) { switch (item.getItemId()) { case R.id.menuitem1\_show:**

242

آدرس آموزشگاه : تهران - خيابان شريعتی - باال تر از خيابان ملک - جنب بانک صادرات - پالک 651 طبقه دوم - واحد7

**}**

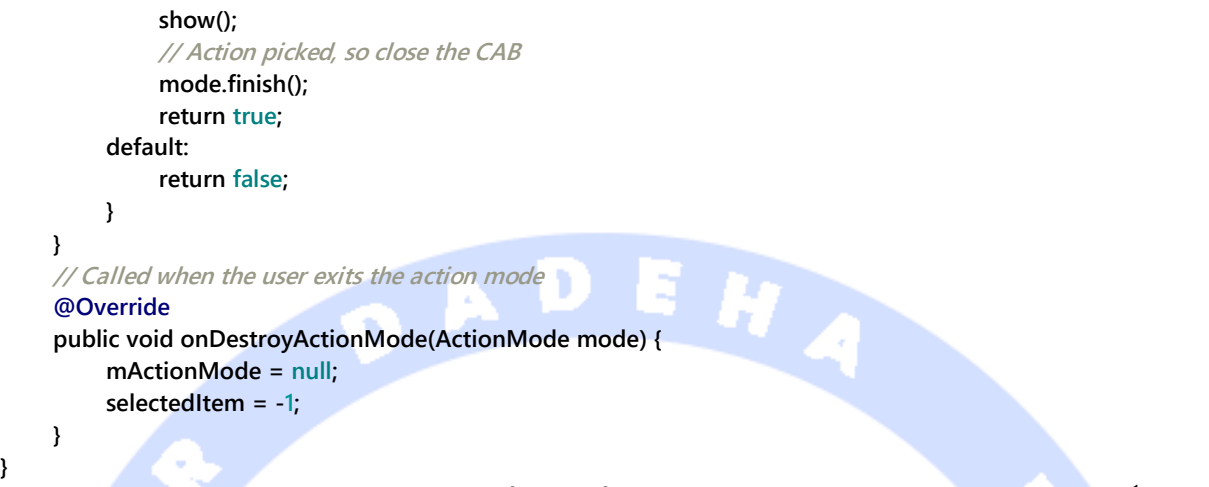

**حال اگر اپلیکیشن خود را اجرا کرده و بر روی یک آیتم در آن طولانی مدت کلیک کنید، contextual bar action شما به نمایش در می آید.**

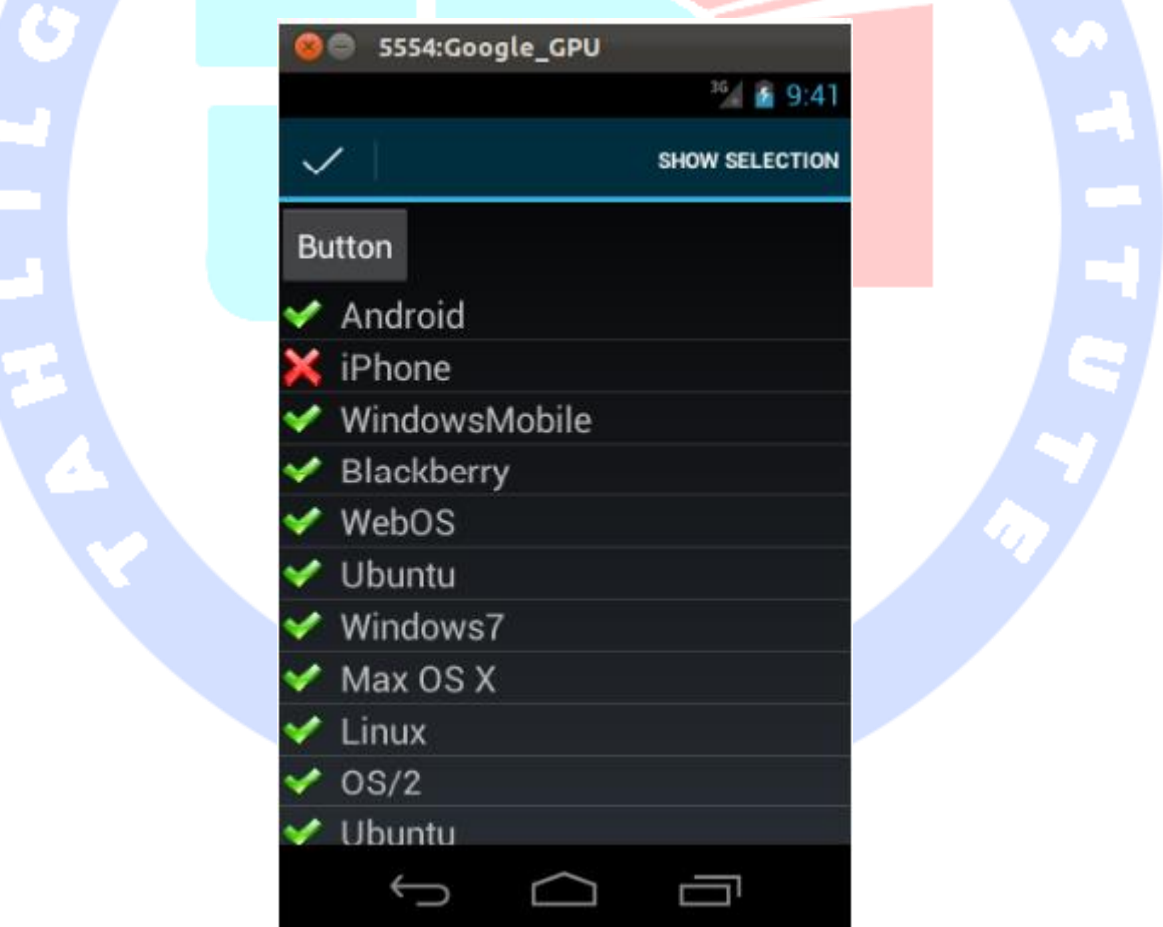

## **-24-2پیاده سازی قابلیت لغو/action undo**

243

### -**2**-**24**-**1**چه زمانی باید قابلیت لغو عملیات را به برنامه اضافه کنید

**لازم است قابلیت لغو عملیات حساس را برای کاربر اپلیکیشن خود فراهم کنید. برای مثال ممکن است کاربر از حذف آیتم های انتخابی لیست منصرف شده و بخواهد این عملیات را لغو کند.** 

**روش معمول و پر طرفدار این است که یک گزینه در انتهای صفحه برای کاربر به نمایش بگذارید که امکان انتخاب این گزینه با گذشت مدت زمان خاص یا هنگامی که کاربر به ادامه ی تعامل با اپلیکیشن می پردازد، از میان برداشته می شود.** 

**به عنوان نمونه می توان به اپلیکیشن Gmail اشاره کرد که دقیقا همین رفتار را برای لغو عملیات )حذف( پیاده سازی می کند.**

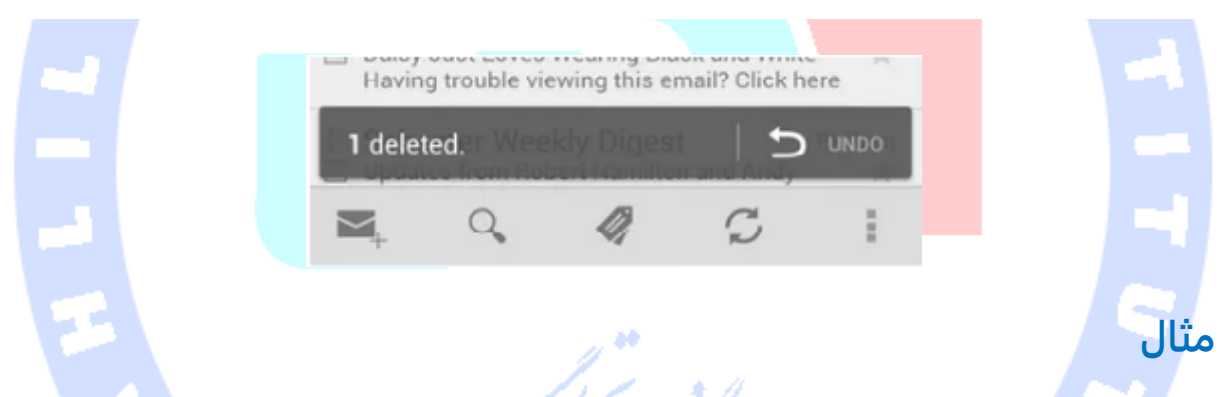

**نمونه ی زیر قابلیت undo جهت لغو عملیات حذف دائمی یک آیتم را پیاده سازی می کند. برای این منظور یک نوار موقتی نمایان می شود که کاربر برای کلیک بر روی آن مدت زمان محدودی دارد و پس از گذشت آن بازه ی زمانی، نوار حاوی دکمه ی undo با انیمیشن از صفحه محو می شود.** 

**یک پروژه ی جدید به نام undo.userinterface.android.vogella.com بر اساس قالب آماده )template )BlankTemplate ایجاد کنید.** 

**فایل layout زیر را برای activity خود ایجاد کنید. این فایل با استفاده از FrameLayout دو بخش مجزای رابط کاربری را نمایش می دهد. نواری که دکمه را به نمایش می گذارد، در ابتدا مخفی می باشد. دکمه برای عکس خود از یک drawable استفاده می کند.** 

```
<FrameLayout xmlns:android="http://schemas.android.com/apk/res/android"
   xmlns:tools="http://schemas.android.com/tools"
   android:layout_width="match_parent"
   android:layout_height="match_parent" >
   <RelativeLayout
     android:layout_width="match_parent"
     android:layout_height="match_parent"
     tools:context=".MainActivity" >
     <ListView
       android:id="@+id/listview"
       android:layout_width="match_parent"
       android:layout_height="match_parent" >
     </ListView>
   </RelativeLayout>
   <LinearLayout
     android:id="@+id/undobar"
     android:visibility="gone"
     android:layout_width="wrap_content"
     android:layout_height="wrap_content"
     android:layout_gravity="bottom|center_horizontal"
     android:layout_margin="20dp"
     android:alpha="100"
     android:background="#808080"
     android:dividerPadding="11dp"
     android:padding="4dp" >
     <TextView
       android:id="@+id/undobar_message"
       android:layout_width="wrap_content"
       android:layout_height="wrap_content"
       android:text="Deleted" android:textAppearance="?android:attr/textAppearanceMedium"
       android:textColor="#fff" />
     <Button
       android:id="@+id/undobar_button"
       android:layout_width="wrap_content"
       android:layout_height="wrap_content"
       android:layout_marginLeft="30dp"
       android:onClick="onClick"
       android:background="#808080"
       android:drawableLeft="@drawable/ic_undobar_undo"
       android:text="Undo" android:textAppearance="?android:attr/textAppearanceMedium"
       android:textColor="#fff" />
   </LinearLayout>
</FrameLayout>
```
**کلاس activity را به صورت زیر ویرایش کنید. ویزارد پروژه خود یک المان ActionBar تولید می کند. این المان در کد زیر بکار گرفته شده است. در صورت تمایل می توانید ActionBar دلخواه خود را ایجاد کنید.**

```
package com.vogella.android.userinterface.undo;
import android.app.Activity;
import android.os.Bundle;
import android.view.Menu;
import android.view.MenuItem;
import android.view.View;
import android.widget.ArrayAdapter;
import android.widget.ListView;
import android.widget.Toast;
import com.vogella.android.actionbar.undo.R;
public class MainActivity extends Activity {
     private View viewContainer;
     @Override
     protected void onCreate(Bundle savedInstanceState) {
          super.onCreate(savedInstanceState);
          setContentView(R.layout.activity_main);
          ListView l = (ListView) findViewById(R.id.listview);
          String[] values = new String[] { "Ubuntu", "Android", "iPhone","Windows", "Ubuntu", "Android", 
"iPhone", "Windows"};
          ArrayAdapter<String> adapter = new ArrayAdapter<String>(this, 
android.R.layout.simple_list_item_1, values);
          viewContainer = findViewById(R.id.undobar);
          l.setAdapter(adapter);
     }
     @Override
     public boolean onCreateOptionsMenu(Menu menu) {
          // Inflate the menu; this adds items to the action bar if it is present.
          getMenuInflater().inflate(R.menu.activity_main, menu);
          return true;
                              90
     }
     @Override
     public boolean onOptionsItemSelected(MenuItem item) {
          showUndo(viewContainer);
          return true;
     }
     public void onClick(View view) {
          Toast.makeText(this, "Deletion undone", Toast.LENGTH_LONG).show();
          viewContainer.setVisibility(View.GONE);
     }
     public static void showUndo(final View viewContainer) {
          viewContainer.setVisibility(View.VISIBLE);
          viewContainer.setAlpha(1);
       viewContainer.animate().alpha(0.4f).setDuration(5000)
                    .withEndAction(new Runnable() {
```
246

**}**

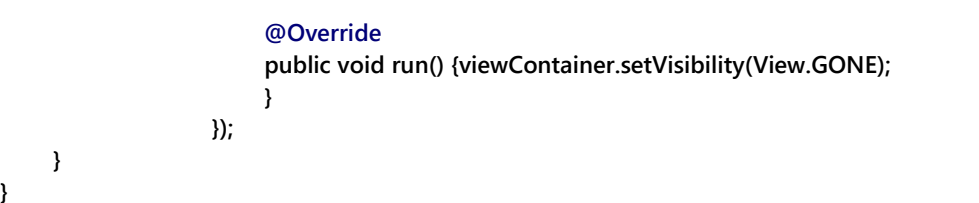

**با انتخاب المان موجود در bar action، نواری حامل دکمه ی Undo به مدت 5 ثانیه نمایش داده می شود. Contract Contract** 

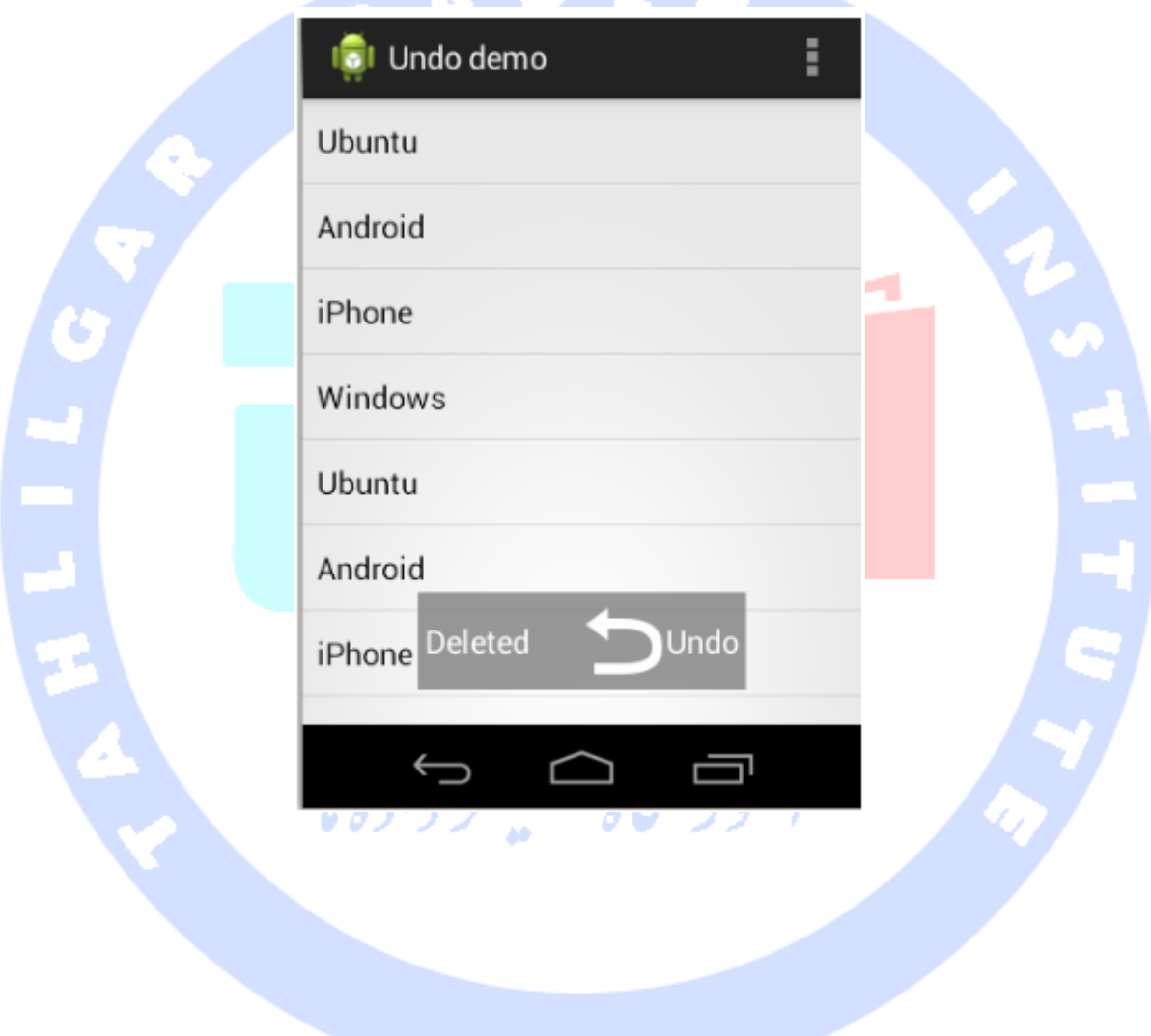

## **-25-2بهینه سازی کارایی و سرعت اپلیکیشن**

**نمونه ی زیر نسخه ی بهینه از adapter مثال قبلی که سرعت و کارایی نسبتا بهتری دارد را پیاده سازی می کند.** 

**ابتدا کلاس زیر به نام MyPerformanceArrayAdapter را ایجاد کنید.** 

```
package de.vogella.android.listactivity;
import android.app.Activity;
import android.view.LayoutInflater;
import android.view.View;
import android.view.ViewGroup;
import android.widget.ArrayAdapter;
import android.widget.ImageView;
import android.widget.TextView;
public class MyPerformanceArrayAdapter extends ArrayAdapter<String> {
     private final Activity context;
     private final String[] names;
     static class ViewHolder {
          public TextView text;
          public ImageView image;
     }
     public MyPerformanceArrayAdapter(Activity context, String[] names) {
          super(context, R.layout.rowlayout, names);
          this.context = context;
          this.names = names;
     }
     @Override
     public View getView(int position, View convertView, ViewGroup parent) {
          View rowView = convertView;
          // reuse views
         if (rowView = null) {
               LayoutInflater inflater = context.getLayoutInflater();
               rowView = inflater.inflate(R.layout.rowlayout, null);
               // configure view holder
               ViewHolder viewHolder = new ViewHolder();
               viewHolder.text = (TextView) rowView.findViewById(R.id.TextView01);
               viewHolder.image = (ImageView) rowView
                         .findViewById(R.id.ImageView01);
               rowView.setTag(viewHolder);
 }
          // fill data
          ViewHolder holder = (ViewHolder) rowView.getTag();
          String s = names[position];
          holder.text.setText(s);
          if (s.startsWith("Windows7") || s.startsWith("iPhone")
             || s.startsWith("Solaris")) {holder.image.setImageResource(R.drawable.no);
```
 **} else {holder.image.setImageResource(R.drawable.ok);**

248
**}**

**}**

 **} return rowView; } } Adapter جدید خود را به activity اضافه کنید. با اجرای برنامه متوجه می شوید که ظاهر آن تغییری نکرده، با این وجود اپلیکیشن به ویژه در خواندن و کار با dataset های بزرگ بسیار سریع تر عمل می کند.** 

**package de.vogella.android.listactivity; import android.app.ListActivity; import android.os.Bundle; public class MyListActivity extends ListActivity { public void onCreate(Bundle icicle) { super.onCreate(icicle); String[] values = new String[] { "Android", "iPhone", "WindowsMobile", "Blackberry", "WebOS", "Ubuntu", "Windows7", "Max OS X", "Linux", "OS/2" }; setListAdapter(new MyPerformanceArrayAdapter(this, values));**

# **-26-2آموزش نحوه ی نمایش دو آیتم در یک ListView**

**می توانید کلاس SimpleAdapter را جهت نمایش داده های دو المان بکار ببرید. این کلاس به آرایه ای از رشته ها )داده های متغیر آرایه ای from )احتیاج دارد که در آن فیلدهایی که قرار است داده ها از بیرون وارد آن شوند )data input )تعریف شده است. کلاس مزبور همچنین به آرایه ای از اعداد صحیح )array int )نیاز دارد که این اعداد ID یا شناسه ی منحصربفرد widget هایی در فایل layout می باشند که فیلدها در سطر به آن نگاشت )map )می شوند.** 

**داده ها در این برنامه لیستی از نوع Map ها )خانواده ای برای نگهداری جفت های کلید و مقدار( است. Map به ازای هر فیلد در From یک مقدار تعریف می کند.**

**در زیر مثالی را می بینید که برای تنظیم ظاهر سطر مربوطه از یک layout آماده و از پیش ساخته شده ی اندروید استفاده می کند.** 

**package de.vogella.android.listactivity; import java.util.ArrayList; import java.util.HashMap; import java.util.Map; import android.app.ListActivity;**

249

آدرس آموزشگاه : تهران - خيابان شريعتی - باال تر از خيابان ملک - جنب بانک صادرات - پالک 651 طبقه دوم - واحد7

**}**

```
import android.os.Bundle;
import android.widget.SimpleAdapter;
public class MyTwoListItemsActivity extends ListActivity {
     protected void onCreate(Bundle savedInstanceState) {
          super.onCreate(savedInstanceState);
          ArrayList<Map<String, String>> list = buildData();
          String[] from = { "name", "purpose" };
          int[] to = { android.R.id.text1, android.R.id.text2 };
          SimpleAdapter adapter = new SimpleAdapter(this, list,
                    android.R.layout.simple_list_item_2, from, to);
          setListAdapter(adapter);
     }
     private ArrayList<Map<String, String>> buildData() {
          ArrayList<Map<String, String>> list = new ArrayList<Map<String, String>>();
          list.add(putData("Android", "Mobile"));
          list.add(putData("Windows7", "Windows7"));
          list.add(putData("iPhone", "iPhone"));
          return list;
     }
     private HashMap<String, String> putData(String name, String purpose) {
          HashMap<String, String> item = new HashMap<String, String>();
          item.put("name", name);
          item.put("purpose", purpose);
          return item;
     }
                                            -27-2انتخاب چندین آیتم در ListView
```
### -**2**-**27**-**1**تعامل بین **model** و **ListView**

**پس از ایجاد لیست، قاعدتا می خواهید آیتم هایی را در آن انتخاب نمایید. از آنجایی که )به هنگام پیمایش به پایین و بالای لیست( سطرهای ListView بازیافت شده )recycle )و مجددا مورد استفاده قرار می گیرند، نمی توان انتخاب )اطلاعات مربوط به وضعیت و انتخاب( را در سطح View ذخیره کرد.** 

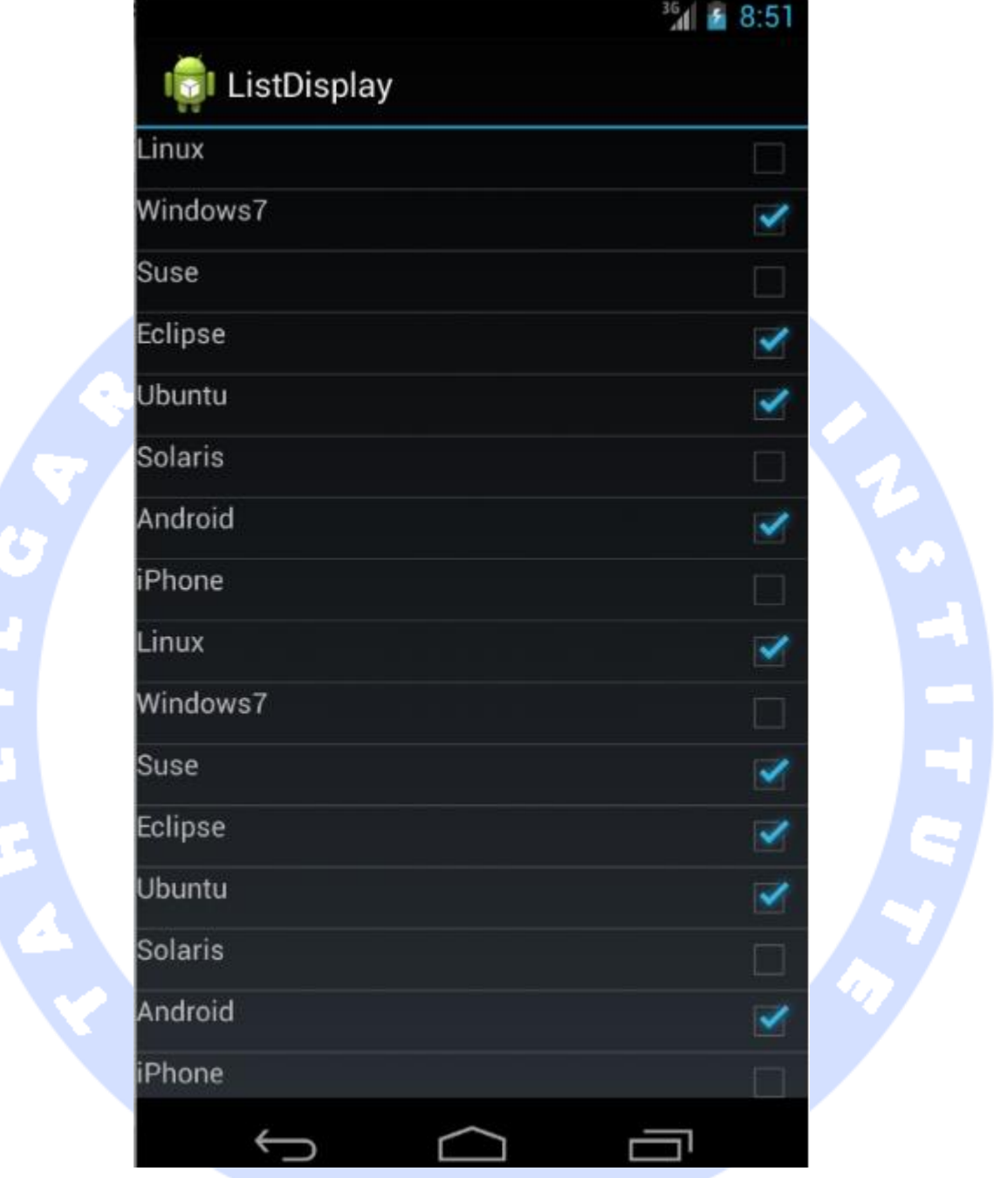

**انتخاب آیتم ها در لیست )و تبادل داده بین UI و Model)، تنها یک نمونه از تعامل بین سطر )UI ) و داده های متناظر در model است و می توان سناریوهای دیگری را تصور کرد.** 

**به منظور ماندگارسازی و ذخیره ی دائمی انتخاب، شما بایستی model data خود را با اطلاعات مربوط به وضعیت انتخاب شده بروز رسانی نمایید.**

**به منظور بروز رسانی model data در ListView، ابتدا می بایست کلاس Adapter اختصاصی خود را تعریف نمایید. در سطح این کلاس، شما یک listener به View متصل می کنید که وظیفه ی انتخاب المان متناظر در model را بر عهده دارد. پس از انتخاب المان مورد نظر در لیست، اطلاعات المان مربوطه را در model بروز رسانی می کنید. حال برای بروز رسانی و دسترسی به اطلاعات المان متناظر در model، آن را به صورت یک تگ به view اضافه می کنید.** 

**مثال زیر نشان می دهد چگونه از آبجکت های استاندارد جاوا استفاده کرده و چگونه بین Views و model تعاملو ارتباط دو طرفه برقرار نمایید.**

**تمرین آموزشی: تعامل و ارتباط دو طرفه بین model Domain و سطرهای ListView**

**در این تمرین نیز پروژه ی قبلی، listactivity.android.vogella.de، را ادامه می دهید. ابتدا Model زیر را ایجاد نمایید. این کلاس اسم و اطلاعات را، در صورتی که المان در حال حاضر**  انتخاب شده باشد، در خود ذخیره می نماید.<br>استخاب می است از استخاب می است که میکند و او و <mark>ن</mark>م

```
package de.vogella.android.listactivity;
public class Model {
      private String name;
      private boolean selected;
     public Model(String name) {
           this.name = name;
           selected = false;
     }
     public String getName() {
           return name;
     }
     public void setName(String name) {
```
252

```
 this.name = name;
     }
     public boolean isSelected() {
          return selected;
     }
     public void setSelected(boolean selected) {
          this.selected = selected;
     }
}
                           یک فایل layout به نام xml.rowbuttonlayout مانند زیر ایجاد نمایید. 
<?xml version="1.0" encoding="utf-8"?>
<RelativeLayout xmlns:android="http://schemas.android.com/apk/res/android"
   android:layout_width="match_parent"
   android:layout_height="wrap_content" >
   <TextView
     android:id="@+id/label"
     android:layout_width="wrap_content"
     android:layout_height="wrap_content"
     android:text="@+id/label"
     android:textSize="30px" >
   </TextView>
   <CheckBox
     android:id="@+id/check"
     android:layout_width="wrap_content"
     android:layout_height="wrap_content"
     android:layout_alignParentRight="true"
     android:layout_marginLeft="4px"
     android:layout_marginRight="10px" >
   </CheckBox>
</RelativeLayout>
یک کلاس Adapter با پیاده سازی زیر ایجاد نمایید. کلاس نام برده یک listener( گوش فراخوان 
به رخدادها( بر روی آبجکت Checkbox اضافه می کند. به دنبال انتخاب checkbox، داده های 
مربوطه در model نیز بروز رسانی می شوند. Checkbox به وسیله ی متد ()getTag، داده های 
                                            المان متناظر خود در model data را بازیابی می کند.
package de.vogella.android.listactivity;
import java.util.List;
import android.app.Activity;
import android.view.LayoutInflater;
import android.view.View;
import android.view.ViewGroup;
import android.widget.ArrayAdapter;
```
**import android.widget.CheckBox;**

**import android.widget.CompoundButton;**

**import android.widget.TextView;**

**public class InteractiveArrayAdapter extends ArrayAdapter<Model> {**

 **private final List<Model> list;**

253

**}**

**import android.os.Bundle;**

**import android.widget.ArrayAdapter;**

```
 private final Activity context;
      public InteractiveArrayAdapter(Activity context, List<Model> list) {
           super(context, R.layout.rowbuttonlayout, list);
           this.context = context;
           this.list = list;
     }
      static class ViewHolder {
           protected TextView text;
           protected CheckBox checkbox;
     }
      @Override
      public View getView(int position, View convertView, ViewGroup parent) {
           View view = null;
           if (convertView == null) {
                LayoutInflater inflator = context.getLayoutInflater();
                view = inflator.inflate(R.layout.rowbuttonlayout, null);
                final ViewHolder viewHolder = new ViewHolder();
                viewHolder.text = (TextView) view.findViewById(R.id.label);
                viewHolder.checkbox = (CheckBox) view.findViewById(R.id.check);
                viewHolder.checkbox
                          .setOnCheckedChangeListener(new CompoundButton.OnCheckedChangeListener() {
                               @Override
                              public void onCheckedChanged(CompoundButton buttonView,
                                         boolean isChecked) {
                                    Model element = (Model) viewHolder.checkbox
                                              .getTag();
                                    element.setSelected(buttonView.isChecked());
 }
                         });
                view.setTag(viewHolder);
                viewHolder.checkbox.setTag(list.get(position));
          } else {
                view = convertView;
                ((ViewHolder) view.getTag()).checkbox.setTag(list.get(position));
\left\{ \begin{array}{cc} \mathbf{a} & \mathbf{b} \end{array} \right\} ViewHolder holder = (ViewHolder) view.getTag();
           holder.text.setText(list.get(position).getName());
           holder.checkbox.setChecked(list.get(position).isSelected());
           return view;
     }
                                                        حال کد activity را به صورت زیر ویرایش نمایید.
package de.vogella.android.listactivity;
import java.util.ArrayList;
import java.util.List;
import android.app.ListActivity;
```

```
254
```
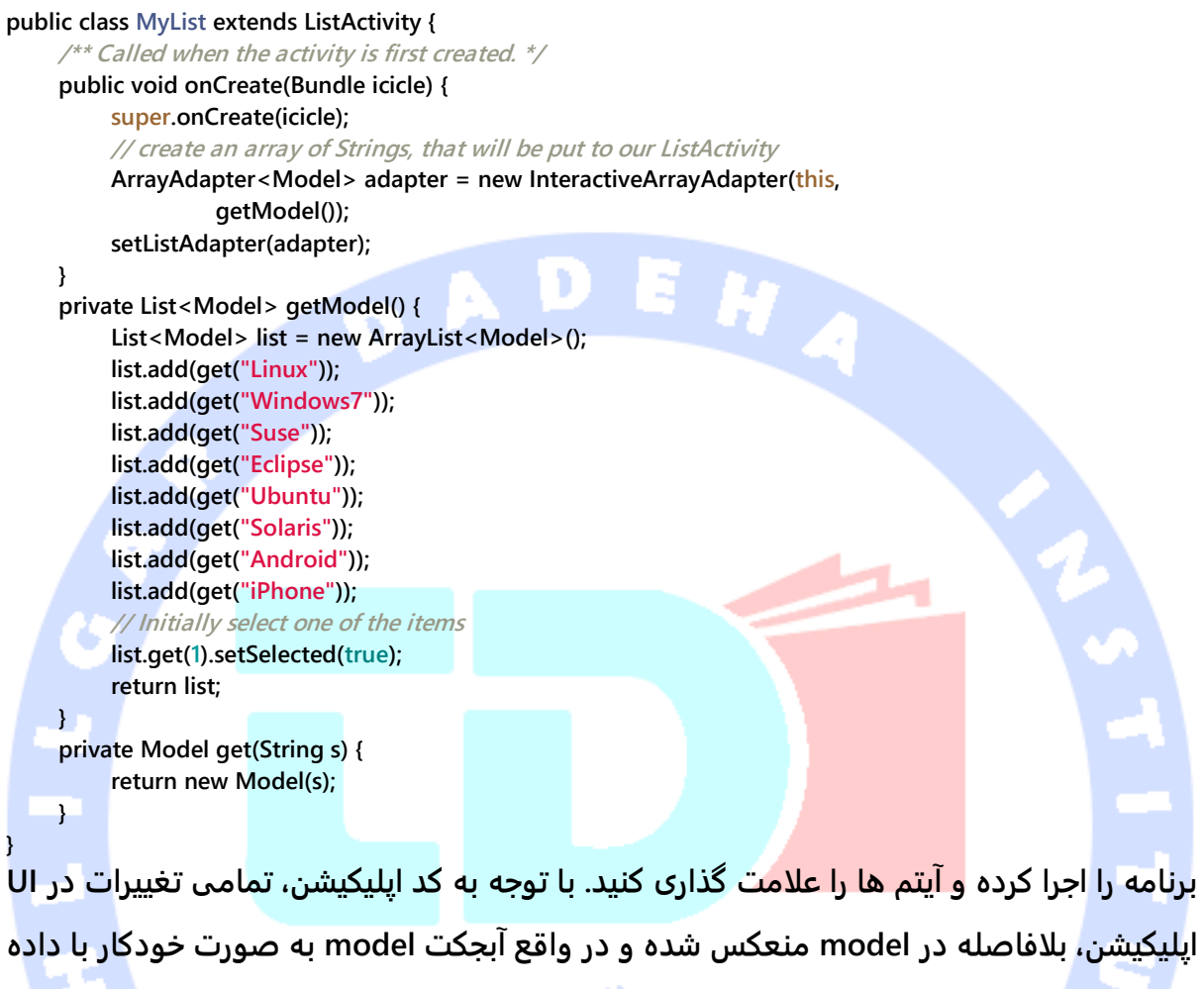

**های جدید بروز رسانی می شود.**

# **-28-2پیاده سازی یک ListView کشویی و قابل بسط**

#### **ExpandableListView**-**2**-**28**-**1**

**ExpandableListView مشابه ListView است با این تفاوت که به شما این امکان را می دهد تا برای المان ها گروه و جزئیات بیشتر ایجاد کنید. برای این منظور ExpandableListView.group انتظار یک آبجکت adapter از جنس BaseExpandableListAdapter را دارد.** 

آدرس آموزشگاه : تهران - خيابان شريعتی - باال تر از خيابان ملک - جنب بانک صادرات - پالک 651 طبقه دوم - واحد7

**در این سناریو بایستی دو layout تعریف کنید: یکی برای گروه و دیگری برای سطری که جزئیات را نمایش می دهد.** 

#### **مثالی از پیاده سازی یک ExpandableListView**

**در این مثال، یک لیست کشویی یا ExpandableListView مشابه تصویر زیر ایجاد خواهید نمود.** 

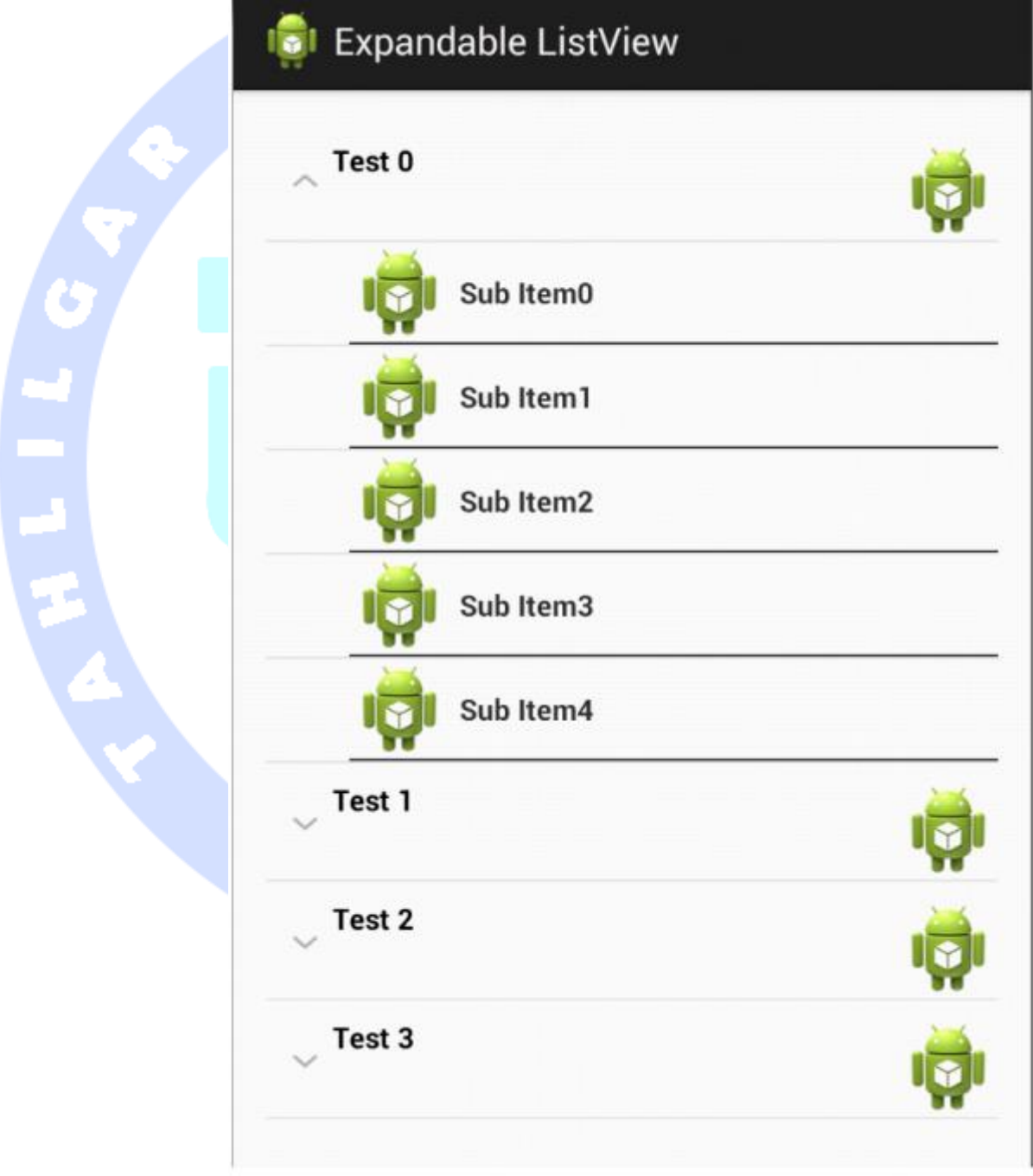

256

آدرس آموزشگاه : تهران - خيابان شريعتی - باال تر از خيابان ملک - جنب بانک صادرات - پالک 651 طبقه دوم - واحد7

# -**2**-**28**-**2**پیاده سازی یک **ExpandableListView**

**یک پروژه جدید به نام expandable.listview.android.vogella.com همراه با activity ای به نام MainActivity ایجاد کنید.** 

**فایل های layout زیر را ایجاد نمایید. ابتدا فایل xml.main\_activity/layout را تعریف کنید.**

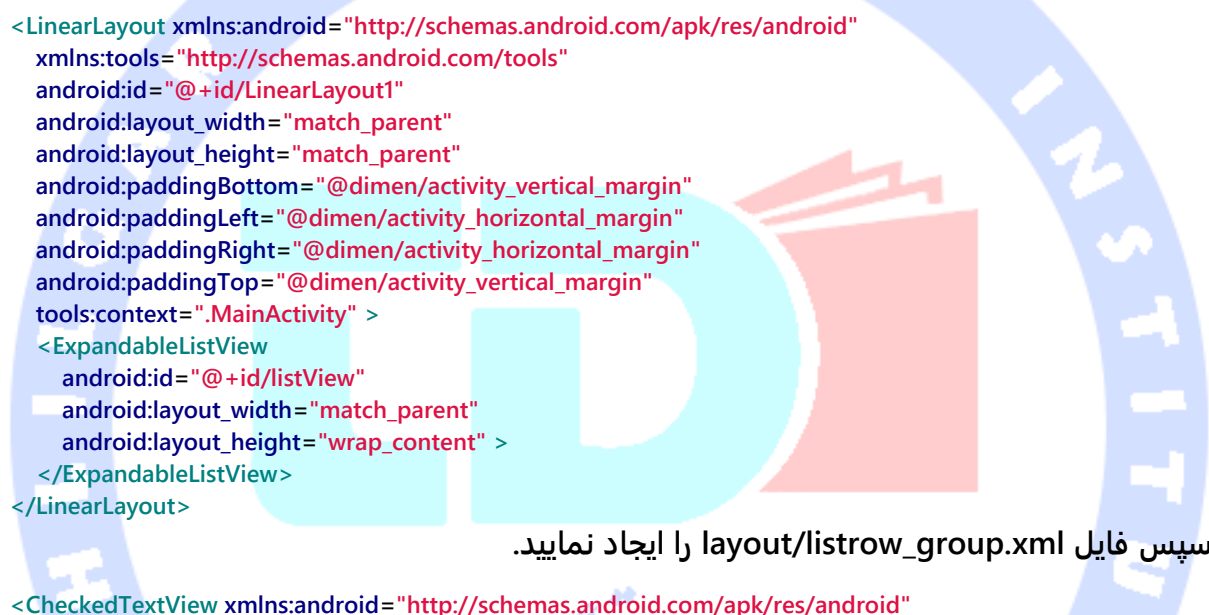

**<CheckedTextView xmlns:android="http://schemas.android.com/apk/res/android" xmlns:tools="http://schemas.android.com/tools" android:id="@+id/textView1" android:layout\_width="wrap\_content" android:layout\_height="?android:attr/listPreferredItemHeight" android:layout\_marginLeft="8dp" android:drawableRight="@drawable/ic\_launcher" android:gravity="left" android:paddingLeft="32dp" android:paddingTop="8dp" android:text="Test" android:textSize="14sp" android:textAlignment="textEnd" android:textStyle="bold" />**

**آخرین فایل layout ای که باید تعریف کنید، xml.details\_listrow/layout می باشد.**

**<LinearLayout xmlns:android="http://schemas.android.com/apk/res/android" xmlns:tools="http://schemas.android.com/tools" android:layout\_width="match\_parent" android:layout\_height="40dp"**

257

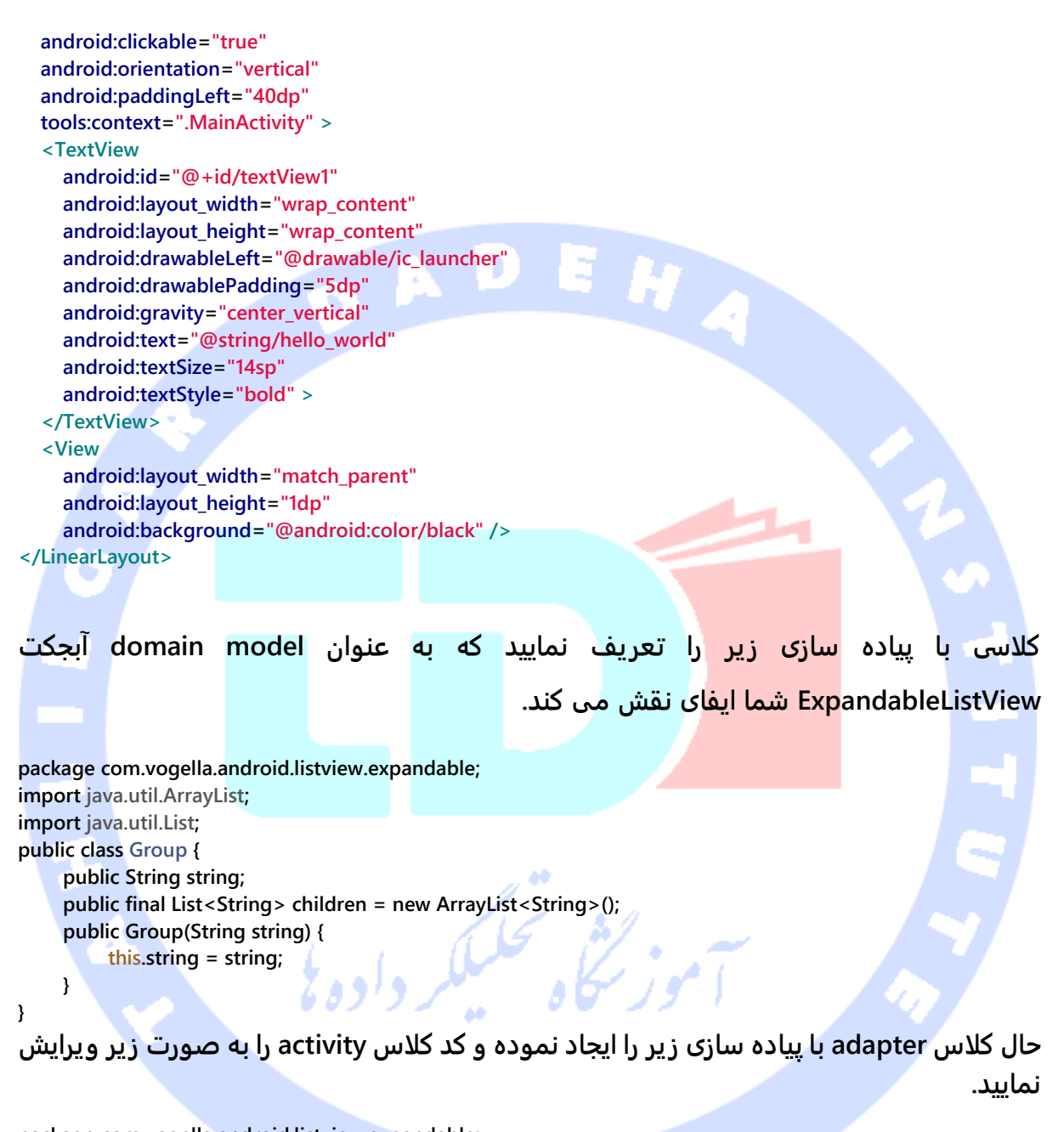

```
package com.vogella.android.listview.expandable;
import android.app.Activity;
import android.util.SparseArray;
import android.view.LayoutInflater;
import android.view.View;
import android.view.View.OnClickListener;
import android.view.ViewGroup;
import android.widget.BaseExpandableListAdapter;
import android.widget.CheckedTextView;
import android.widget.TextView;
import android.widget.Toast;
```
258

**public class MyExpandableListAdapter extends BaseExpandableListAdapter { private final SparseArray<Group> groups; public LayoutInflater inflater; public Activity activity; public MyExpandableListAdapter(Activity act, SparseArray<Group> groups) { activity = act; this.groups = groups; inflater = act.getLayoutInflater(); } @Override public Object getChild(int groupPosition, int childPosition) { return groups.get(groupPosition).children.get(childPosition); } @Override public long getChildId(int groupPosition, int childPosition) { return 0; } @Override public View getChildView(int groupPosition, final int childPosition, boolean isLastChild, View convertView, ViewGroup parent) { final String children = (String) getChild(groupPosition, childPosition); TextView text = null; if (convertView == null) { convertView = inflater.inflate(R.layout.listrow\_details, null); } text = (TextView) convertView.findViewById(R.id.textView1); text.setText(children); convertView.setOnClickListener(new OnClickListener() { @Override public void onClick(View v) { Toast.makeText(activity, children, Toast.LENGTH\_SHORT).show(); } });**

 **return convertView;**

 **}**

#### **@Override**

 **public int getChildrenCount(int groupPosition) { return groups.get(groupPosition).children.size();**

#### **} @Override**

 **public Object getGroup(int groupPosition) { return groups.get(groupPosition);**

```
 }
 @Override
```
 **public int getGroupCount() { return groups.size();**

#### **}**

 **@Override**

 **public void onGroupCollapsed(int groupPosition) { super.onGroupCollapsed(groupPosition);**

 **}**

```
259
```
**}**

```
 @Override
      public void onGroupExpanded(int groupPosition) {
          super.onGroupExpanded(groupPosition);
      }
      @Override
      public long getGroupId(int groupPosition) {
          return 0;
      }
      @Override
      public View getGroupView(int groupPosition, boolean isExpanded,
               View convertView, ViewGroup parent) {
          if (convertView == null) {
               convertView = inflater.inflate(R.layout.listrow_group, null);
 }
          Group group = (Group) getGroup(groupPosition);
          ((CheckedTextView) convertView).setText(group.string);
          ((CheckedTextView) convertView).setChecked(isExpanded);
          return convertView;
      }
      @Override
      public boolean hasStableIds() {
          return false;
      }
      @Override
      public boolean isChildSelectable(int groupPosition, int childPosition) {
          return false;
     }
package com.vogella.android.listview.expandable;
import java.util.ArrayList;
import android.app.Activity;
import android.os.Bundle;
import android.util.SparseArray;
import android.view.Menu;
import android.widget.ExpandableListView;
public class MainActivity extends Activity {
      // more efficient than HashMap for mapping integers to objects
      SparseArray<Group> groups = new SparseArray<Group>();
      @Override
      protected void onCreate(Bundle savedInstanceState) {
          super.onCreate(savedInstanceState);
          setContentView(R.layout.activity_main);
          createData();
          ExpandableListView listView = (ExpandableListView) findViewById(R.id.listView);
          MyExpandableListAdapter adapter = new MyExpandableListAdapter(this,
                    groups);
          listView.setAdapter(adapter);
     }
      public void createData() {
         for (int i = 0; i < 5; i++) {
               Group group = new Group("Test " + j);
              for (int i = 0; i < 5; i + +) {
```

```
260
```

```
 group.children.add("Sub Item" + i);
 }
              groups.append(j, group);
         }
     }
}
```
**-29-2آموزش متفرقه** -**2**-**29**-**1**تعریف کردن یک گوش فراخوان به کلیک طوالنی مدت )**LongItemClickListener** )به آیتم های لیست

**بد نیست یک LongItemClickListener به وسیله ی ()setOnItemLongClickListener برای آیتم های لیست خود تعریف کنید که با کلیک طولانی کاربر بر روی آیتم های لیست صدا خورده می شود.**

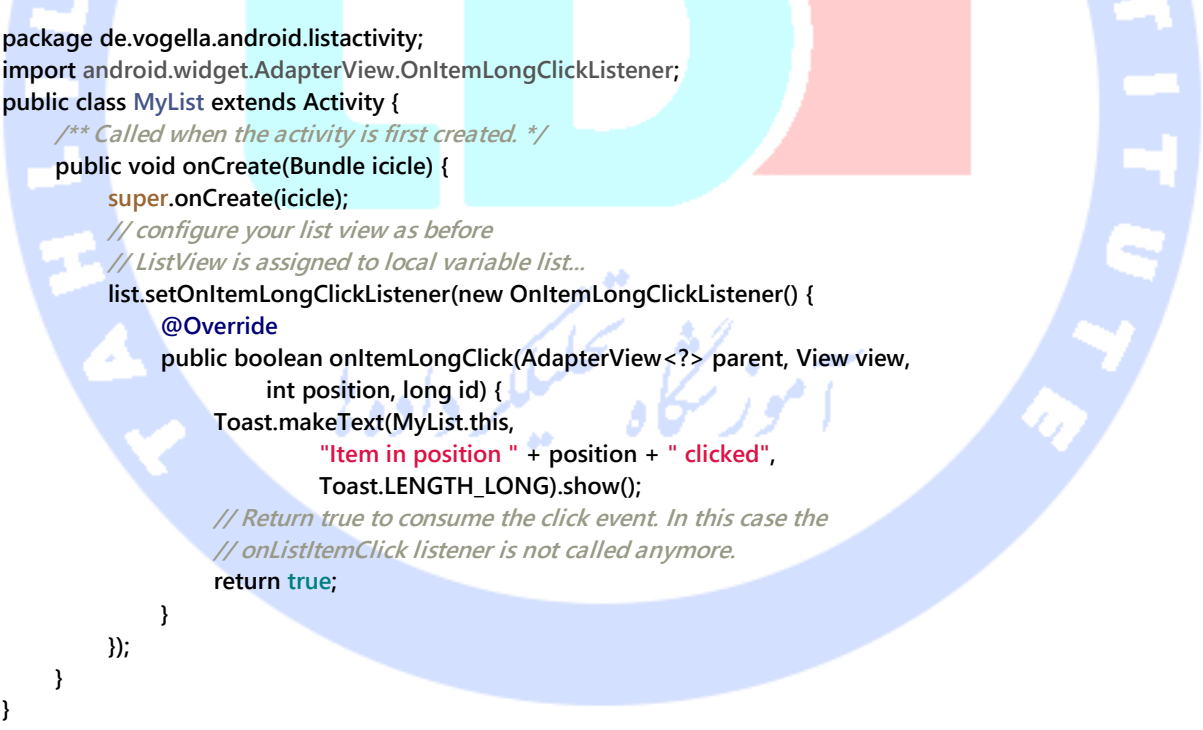

#### -**2**-**29**-**2**اضافه کردن **Header** و **Footer** به لیست

**می توانید المان های دلخواه خود را به لیست اضافه نمایید. به عنوان مثال می توانید یک layout یا قالب با این چیدمان تعریف نمایید: دو view text تعریف کرده و یک لیست بین این دو قرار** 

آدرس آموزشگاه : تهران - خيابان شريعتی - باال تر از خيابان ملک - جنب بانک صادرات - پالک 651 طبقه دوم - واحد7

**}**

**دهید. در این نوع چیدمان یک view text در بالای لیست و در بخش header صفحه و دیگری در پایین view text و در بخش footer قابل مشاهده می باشد. برای نمایش header یا footer در ابتدا و انتهای لیست، کافی است دو متد ()addHeaderView یا ()addFooterView را در سطح کلاس ListView( بر روی آبجکت listView در قطعه کد زیر( تعریف نمایید.** 

**// configuration as before ListView listView = (ListView) findViewById(R.id.list); View header = getLayoutInflater().inflate(R.layout.header, null); View footer = getLayoutInflater().inflate(R.layout.footer, null); listView.addHeaderView(header); listView.addFooterView(footer); listView.setAdapter(new ArrayAdapter<String>(this, android.R.layout.simple\_list\_item\_single\_choice, android.R.id.text1, names)); }**

## **SimpleCursorAdapter-30-2**

**چنانچه لازم است داده های برنامه ی خود را از provider Content دریافت کنید یا آن را مستقیم از دیتابیس بخوانید، در آن صورت می توانید با استفاده از کلاس SimpleCursorAdapter اطلاعات مورد نیاز لیست )ListView )خود را مشخص نمایید )داده ها را از cursor به view ها**  متصل نمایید). توضیحات زیر برای شما شرح می دهد چگونه می توان بهcontent provider **Contacts( یک دیتابیس مقایس پذیر با اطلاعات مربوط به مخاطبین یا contacts تعریف می کند( دسترسی داشت و اطلاعات مورد نیاز لیست را در اختیار آن قرار داد ) یادآوری: content provider به شما اجازه می دهد تا داده های خود را در نقطه ی مرکزی برای دسترسی اپلیکیشن هایی که به آن نیاز دارند به اشتراک بگذارید(.** 

**یک پروژه ی جدید اندروید به نام "cursor.listactivity.android.vogella.de "به همراه activity ای به نام MyListActivity تعریف نمایید. کلاس MyListActivity را به صورت زیر ویرایش نمایید.** 

**package de.vogella.android.listactivity.cursor; import android.app.ListActivity; import android.database.Cursor; import android.net.Uri; import android.os.Bundle; import android.provider.ContactsContract;**

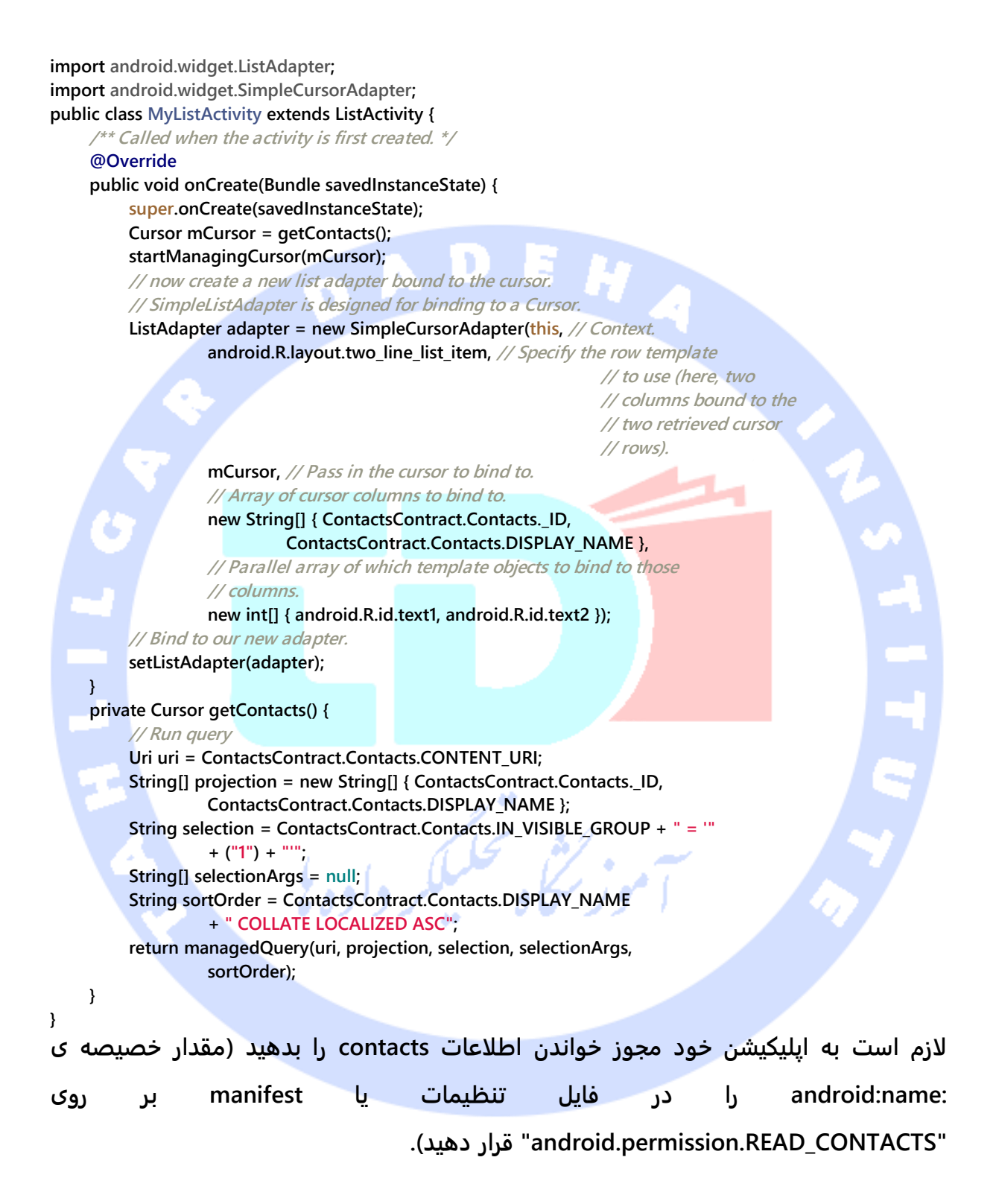

# **-31-2سایر کتابخانه های کد باز )libraries Source Open)**

263

آدرس آموزشگاه : تهران - خيابان شريعتی - باال تر از خيابان ملک - جنب بانک صادرات - پالک 651 طبقه دوم - واحد7

**کاربر مجبور است برای بروز رسانی ActionBar بر روی دکمه ی refresh کلیک کند که ممکن است گاهی تجربه ی کاربری ضعیفی را به دنبال داشته باشد. Banes Chris یک کتابخانه ی کد باز پیاده سازی کرده که الگوی refresh to pull را برای ListView در اپلیکیشن شما implement می کند. برای دسترسی به آن می توانید به این آدرس مراجعه نمایید: .https://github.com/chrisbanes/Android-PullToRefresh**

**علاوه بر آن شاید لازم باشد با پیاده سازی قابلیت swipe در اپلیکیشن، به کاربر این امکان را بدهید که آیتم ها را با کشیدن انگشت بر روی نمایشگر از لیست حذف کند. Nurik Roman برای این منظور یک کتابخانه ی آماده نوشته و Wharton Jake این کتابخانه را برای پشتیبانی از ورژن های قبلی کتابخانه های اندروید )و افزودن قابلیت های جدید به API های قدیمی تر( backport نموده است. برای دسترسی به هریک می توانید به ترتیب به آدرس های و https://github.com/romannurik/android-swipetodismiss .نمایید مراجعه https://github.com/JakeWharton/SwipeToDismissNOA**

**بخش هفتم :**

# **-32-2ثبت وقایع و گزارش گیری )Logging )در اندروید**

264

آدرس آموزشگاه : تهران - خيابان شريعتی - باال تر از خيابان ملک - جنب بانک صادرات - پالک 651 طبقه دوم - واحد7

## ثبت وقایع و گزارش گیری با استفاده از ابزار **LogCat**/**logging Android**

**آموزش حاضر نحوه ی ایجاد و استفاده از دستورات log در اپلیکیشن های اندروید را شرح می دهد.** 

# -**2**-**33**-**1**سیستم گزارش گیری اندروید )**system log**)

**اندروید برای ثبت گزارشات )جهت اشکال زدایی پروژه( از یک سیستم مرکزی بهره می گیرد. البته برنامه نویس این امکان را نیز دارد که پیغام های دلخواه خود را تنظیم کند. ابزاری که برای توسعه و طراحی اندروید در اختیار شما قرار می گیرند به شما این امکان را می دهند تا با تعریف فیلتر تنها از دستوراتی که کارایی مد نظر شما را ارائه می دهد، استفاده نمایید.**

# -**2**-**33**-**2**ایجاد دستورات گزارش گیری )**statement log**)

**به منظور استفاده از دستورات گزارش گیری )statement log)، می بایست از کلاس Log.util.android و متدهای زیر استفاده نمایید.**

- **Log.v()**
- **Log.d()**
- **Log.i()**
- **Log.w()**
- **Log.e()**
- **Log.wtf()**

**این توابع بر اساس اولویت و میزان کاربرد فهرست شده اند به طوری که () i.Log از کم ترین میزان اهمیت و کاربرد برخوردار است. اولین پارامتر ورودی این متدها category و دومین آرگومان پیغام مربوطه می باشد.** 

**معمولا برنامه نویس ابتدا یک الگو پیاده سازی )interface )Constants در اپلیکیشن اندرویدی خود تعریف می کند و سپس category log را در قالب یک فیلد در بدنه ی آن interface ارائه می دهد.**

آدرس آموزشگاه : تهران - خيابان شريعتی - باال تر از خيابان ملک - جنب بانک صادرات - پالک 651 طبقه دوم - واحد7

**}**

**// package declaration left out, use your application package public interface Constants {**

 **String LOG = "com.vogella.testapp";**

**اندروید به توسعه دهندگان توصیه می کند که از داشتن کدهای مربوط به گزارشات و وقایع )logging )در اپلیکیشن نصب شده )deployed )خودداری کنند. مجموعه ابزار طراحی و توسعه ADT برای این منظور )flag )DEBUG.BuildConfig را ارائه می دهد. زمانی که اپلیکیشن اندرویدی خود را به صورت یک خروجی امضا شده )export)، نهایی و آماده برای نصب منتشر می کنید، مقدار این flag به صورت خودکار بر روی false تنظیم می شود. در طول توسعه ی اپلیکیشن، مقدار این flag بر روی true قرار می گیرد، بدین معنا که برنامه نویس می تواند دستورات و کدهای مربوط به گزارش از برنامه را حین نوشتن کدهای برنامه مشاهده کند.** 

**مثال زیر نشان می دهد چگونه یک پیغام خطا را بنویسید.**

**if (BuildConfig.DEBUG) { Log.e(Constants.TAG, "onCreate called"); }**

**بخش هشتم :**

# **-34-2پیاده سازی dialog در اپلیکیشن به وسیله ی DialogFragments**

آدرس آموزشگاه : تهران - خيابان شريعتی - باال تر از خيابان ملک - جنب بانک صادرات - پالک 651 طبقه دوم - واحد7

#### نمایش پنجره ی محاوره/**dialog** به وسیله ی **DialogFragments**

**این آموزش نحوه ی پیاده سازی و استفاده از dialog یا پنجره ی محاوره ای )که به صورت کادر شناور بر روی پنجره ی activity نمایش داده می شود( در اپلیکیشن های اندرویدی را شرح می دهد.** 

**پروژه ی این مبحث داخل محیط کاری Studio Android نوشته شده و مبتنی بر ویرایش 5.0 سیستم عامل اندروید می باشد.** 

#### -**2**-**34**-**1**به نمایش گذاشتن **dialog** در برنامه

**جهت به نمایش گذاشتن یک کادر محاوره ای در Activity اپلیکیشن، بایستی نمونه ای از کلاس DialogFragment را پیاده سازی نمایید. DialogFragment در واقع یک fragment( آبجکتی که تکه ای از یک activity کل را تشکیل می دهد( است که به برنامه نویس این امکان را می دهد تا پنجره ی محاوره ای را به صورت شناور بر روی پنجره ی اصلی که activity اپلیکیشن مربوطه می باشد، به نمایش بگذارد.** 

**به منظور به نمایش گذاشتن dialog، می توانید یا یک کلاس dialog از پیش پیاده سازی شده در fragment را باز گردانی نمایید و یا یک layout اختصاصی برای آن تعریف کنید که به هنگام اجرا برنامه فراخوانی و به نمایش گذاشته می شود.** 

#### -**2**-**34**-**2**استفاده از **dialog** های آماده و از قبل موجود

**DialogFragment برنامه شما می تواند متد onCreateDialog را پیاده سازی نموده و dialog از پیش موجود را بازگردانی کند. کلاس Dialog، در واقع کلاس پایه یا پدر است که برای پیاده سازی dialog باید از آن ارث بری نمایید.** 

آدرس آموزشگاه : تهران - خيابان شريعتی - باال تر از خيابان ملک - جنب بانک صادرات - پالک 651 طبقه دوم - واحد7

**برنامه نویس برای نمایش دادن dialog در اپلیکیشن خود اغلب یکی از کلاس های مشتق شده از آن همچون AlertDialog، ProgressDialog، DatePickerDialog یا TimePickerDialog را مورد استفاده قرار می دهد.** 

**اندروید همچنین یک ProgressDialog ارائه می دهد که به راحتی با فراخوانی متد ()open.ProgressDialog می توان آن را باز کرده و به نمایش گذاشت.** 

#### -**2**-**34**-**3**تعریف **layout** اختصاصی برای **DialogFragment**

**جهت ایجاد dialog اختصاصی خود، لازم است یک فایل layout ویژه ی آن تعریف نمایید. این فایل layout را می توان inflate نموده و با فراخوانی متد ()onCreateView از fragment مربوطه بازگردانی نمود.**

#### -**2**-**34**-**4**تعامل **DialogFragment** با **activity**

**آبجکت DialogFragment درست مشابه دیگر fragment ها با activity مربوطه ارتباط برقرار کرده و اطلاعاتی را رد و بدل می کند. یک روش صحیح و بهینه این است که fragment یک interface معرفی کرده و activity مورد نظر این interface را پیاده سازی می کند. fragment سپس می تواند توسط activity صدا خورده شود، بدون اینکه اطلاعی از جزئیات پیاده سازی activity داشته باشد.** 

آموز كثفى تحليلكر دادوي

#### **تمرین: پیاده سازی کلاس DialogFragment**

**در پروژه ی زیر نحوه ی استفاده از کلاس DialogFragment در activity را شرح خواهیم داد. این مثال هم از dialog از پیش ساخته و آماده استفاده می کند و هم برای آن یک layout اختصاصی تعریف می نماید.**

### -**2**-**34**-**5**ایجاد پروژه و فایل های **layout**

**ابتدا یک پروژه ی اندروید به نام dialogfragmentexample.com.vogella.android.com ایجاد نمایید.** 

**در فایل layout ای که activity فراخوانی می کند، دو دکمه تعریف کنید به طوری که در خصیصه )attribute )onClick:android خود به متد onClick اشاره کنند.**

**حال یک فایل layout به نام xml.username\_fragment با بدنه ی زیر تعریف نمایید.**

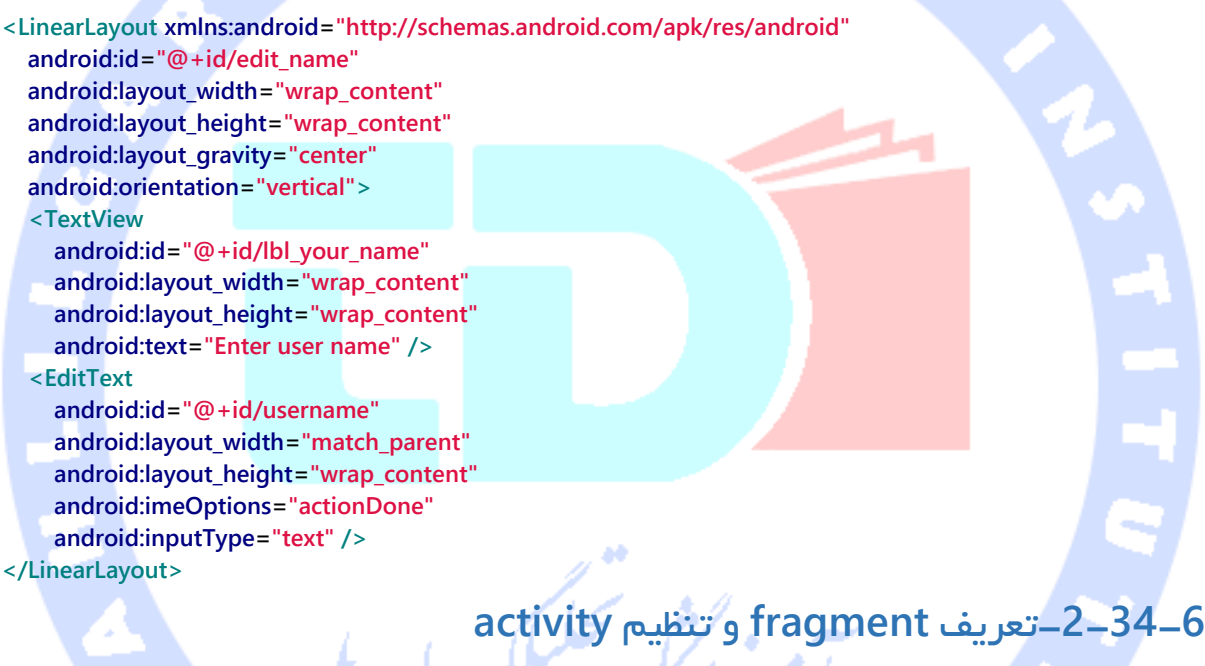

**دو کلاس fragment زیر را ایجاد نمایید.**

**package dialogfragmentexample.android.vogella.com.dialogfragmentexample; import android.app.AlertDialog; import android.app.Dialog; import android.app.DialogFragment; import android.content.DialogInterface; import android.os.Bundle; import android.widget.Toast; public class MyAlertDialogFragment extends DialogFragment { @Override public Dialog onCreateDialog(Bundle savedInstanceState) { return new AlertDialog.Builder(getActivity()) // set dialog icon .setIcon(android.R.drawable.stat\_notify\_error) // set Dialog Title .setTitle("Alert dialog fragment example")**

269

```
 // Set Dialog Message
          .setMessage("This is a message")
          // positive button
          .setPositiveButton("OK", new DialogInterface.OnClickListener() {
             public void onClick(DialogInterface dialog, int which) {
               Toast.makeText(getActivity(), "Pressed OK", Toast.LENGTH_SHORT).show();
 }
          })
          // negative button
          .setNegativeButton("Cancel", new DialogInterface.OnClickListener() {
             public void onClick(DialogInterface dialog, int which) {
               Toast.makeText(getActivity(), "Cancel", Toast.LENGTH_SHORT).show();
 }
          }).create();
   }
}
package dialogfragmentexample.android.vogella.com.dialogfragmentexample;
import android.app.DialogFragment;
import android.os.Bundle;
import android.view.KeyEvent;
import android.view.LayoutInflater;
import android.view.View;
import android.view.ViewGroup;
import android.view.WindowManager;
import android.widget.EditText;
import android.widget.TextView;
public class MyDialogFragment extends DialogFragment implements TextView.OnEditorActionListener {
   private EditText mEditText;
   public interface UserNameListener {
     void onFinishUserDialog(String user);
   }
   // Empty constructor required for DialogFragment
   public MyDialogFragment() {
   }
   @Override
   public View onCreateView(LayoutInflater inflater, ViewGroup container,
                  Bundle savedInstanceState) {
     View view = inflater.inflate(R.layout.fragment_username, container);
     mEditText = (EditText) view.findViewById(R.id.username);
     // set this instance as callback for editor action
     mEditText.setOnEditorActionListener(this);
     mEditText.requestFocus();
     getDialog().getWindow().setSoftInputMode(
          WindowManager.LayoutParams.SOFT_INPUT_STATE_VISIBLE);
     getDialog().setTitle("Please enter username");
     return view;
   }
   @Override
   public boolean onEditorAction(TextView v, int actionId, KeyEvent event) {
     // Return input text to activity
```

```
 UserNameListener activity = (UserNameListener) getActivity();
      activity.onFinishUserDialog(mEditText.getText().toString());
      this.dismiss();
      return true;
   }
}
                                                     کد activity خود را به صورت زیر ویرایش نمایید.
package dialogfragmentexample.android.vogella.com.dialogfragmentexample;
import android.app.Activity;
import android.app.Fragment;
import android.app.FragmentManager;
import android.os.Bundle;
import android.view.View;
import android.widget.Toast;
public class MainActivity extends Activity implements MyDialogFragment.UserNameListener {
   @Override
   protected void onCreate(Bundle savedInstanceState) {
      super.onCreate(savedInstanceState);
      setContentView(R.layout.activity_main);
   }
   @Override
   public void onFinishUserDialog(String user) {
      Toast.makeText(this, "Hello, " + user, Toast.LENGTH_SHORT).show();
   }
   public void onClick(View view) {
      // close existing dialog fragments
      FragmentManager manager = getFragmentManager();
      Fragment frag = manager.findFragmentByTag("fragment_edit_name");
      if (frag != null) {
        manager.beginTransaction().remove(frag).commit();
      }
      switch (view.getId()) {
        case R.id.showCustomFragment:
          MyDialogFragment editNameDialog = new MyDialogFragment();
          editNameDialog.show(manager, "fragment_edit_name");
          break;
        case R.id.showAlertDialogFragment:
          MyAlertDialogFragment alertDialogFragment = new MyAlertDialogFragment();
          alertDialogFragment.show(manager, "fragment_edit_name");
          break;
     }
   }
}
```
### **تست اپلیکیشن**

**اکنون زمانی که اپلیکیشن را اجرا نموده و بر روی دکمه ی مربوطه در UI اپلیکیشن کلیک می کنید، پنجره ی محاوره ای )dialog )حاوی پیغام مورد نظر برای شما به نمایش در می آید.** 

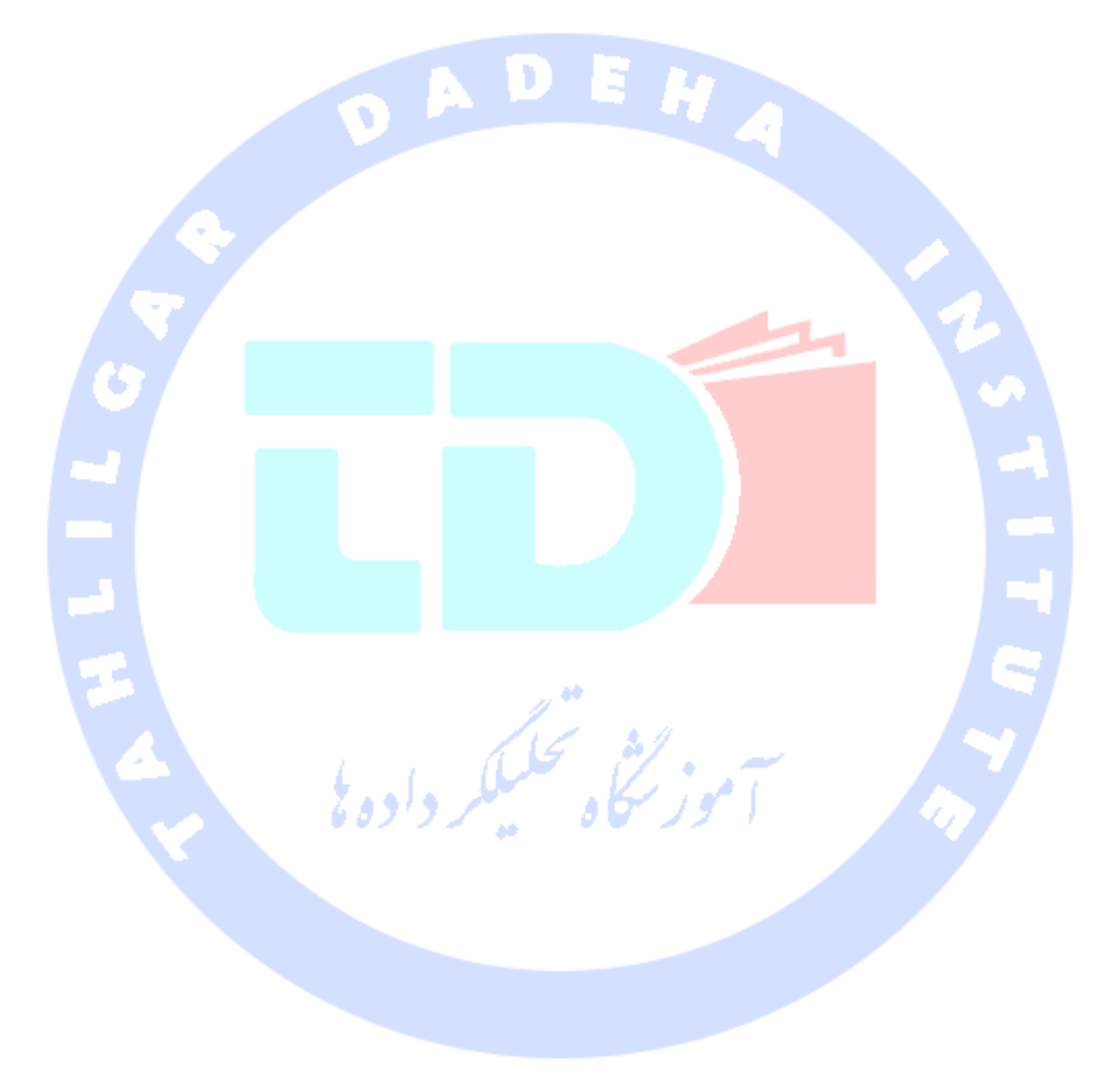

272

آدرس آموزشگاه : تهران - خيابان شريعتی - باال تر از خيابان ملک - جنب بانک صادرات - پالک 651 طبقه دوم - واحد7

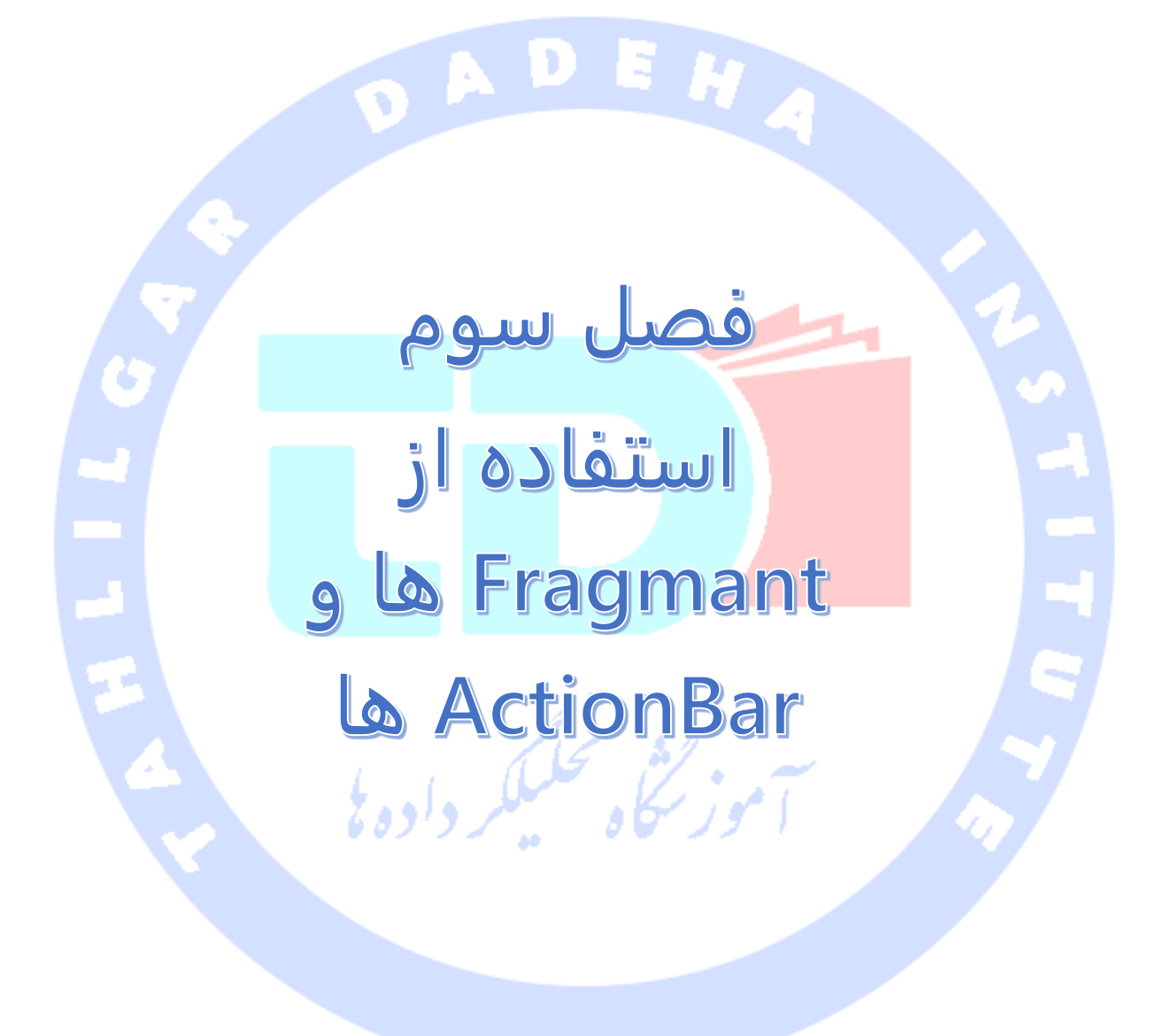

آدرس آموزشگاه : تهران - خيابان شريعتی - باال تر از خيابان ملک - جنب بانک صادرات - پالک 651 طبقه دوم - واحد

### **بخش اول :**

# **طراحی صفحات تک قطعه و چند قطعه )pane-single & pane-multi )با استفاده از fragment ها در اندروید/ایجاد UIهای انعطاف پذیر به وسیله ی fragment ها**

**این مبحث برای شما شرح می دهد چگونه می توان با استفاده از کلاس fragment، اپلیکیشن هایی با رابط کاربری مقیاس و انعطاف پذیر ایجاد نمایید.** 

# **-1-3Fragment ها**

-**3**-**1**-**1**شرح **Layout** های تک قطعه )**pane-single** )و چند قطعه )**-multi** )**pane**

**همان طور که می دانید دستگاه های اندروید دارای نمایشگرهایی با اندازه و تراکم پیکسلی متفاوت هستند.**

**Panel یا pane در اندروید، عبارت است از یک بخش یا قطعه از کل صفحه )UI )که کاربر با آن تعامل دارد. pane در واقع یک واژ ه ی کلی است که بیانگر قابلیت اندروید برای پشتیبانی از چندین view در کنار هم و در قالب یک view مرکب )واحد( بوده که ممکن است بسته به اندازه ی فضای موجود در نمایشگر از دستگاه به دستگاهی دیگر متفاوت باشد.**

**در صورت عدم وجود فضای کافی، تنها یک panel به نمایش در می آید. از این معمولا تحت عنوان چیدمان یا قالب )layout )تک قطعه نام برده می شود.** .<br>اَموز سکاه تحکیلکر داده ی

آدرس آموزشگاه : تهران - خيابان شريعتی - باال تر از خيابان ملک - جنب بانک صادرات - پالک 651 طبقه دوم - واحد7

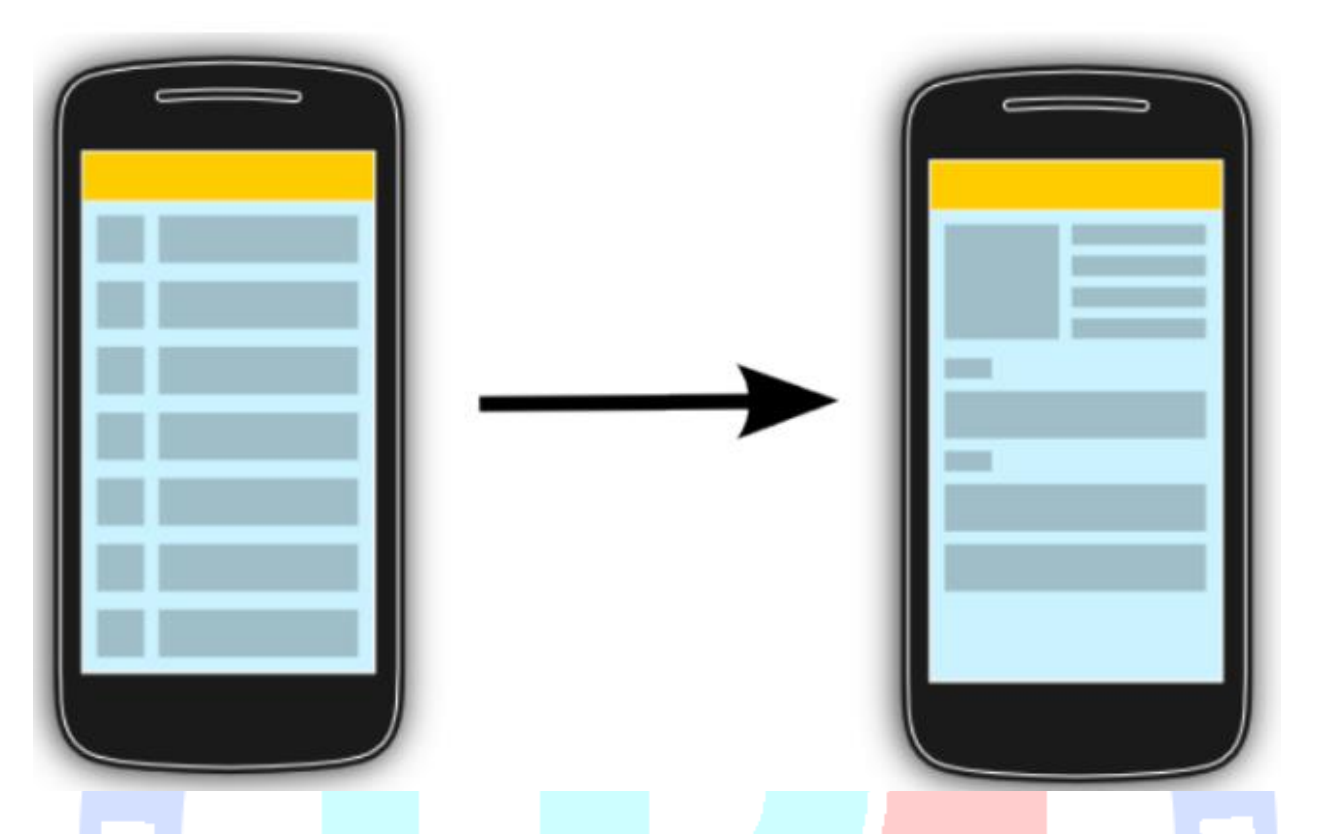

**اما در دستگاه هایی که صفحه ی نمایش عریض تری دارند و در نتیجه فضای بیشتری در دسترس**  <mark>است (هم</mark>چون تبلت)، طراحی چند قطعه این امکان را برای برنامه فراهم می کند تا چندین panel **را همزمان به نمایش بگذارد.** 

276

آدرس آموزشگاه : تهران - خيابان شريعتی - باال تر از خيابان ملک - جنب بانک صادرات - پالک 651 طبقه دوم - واحد7

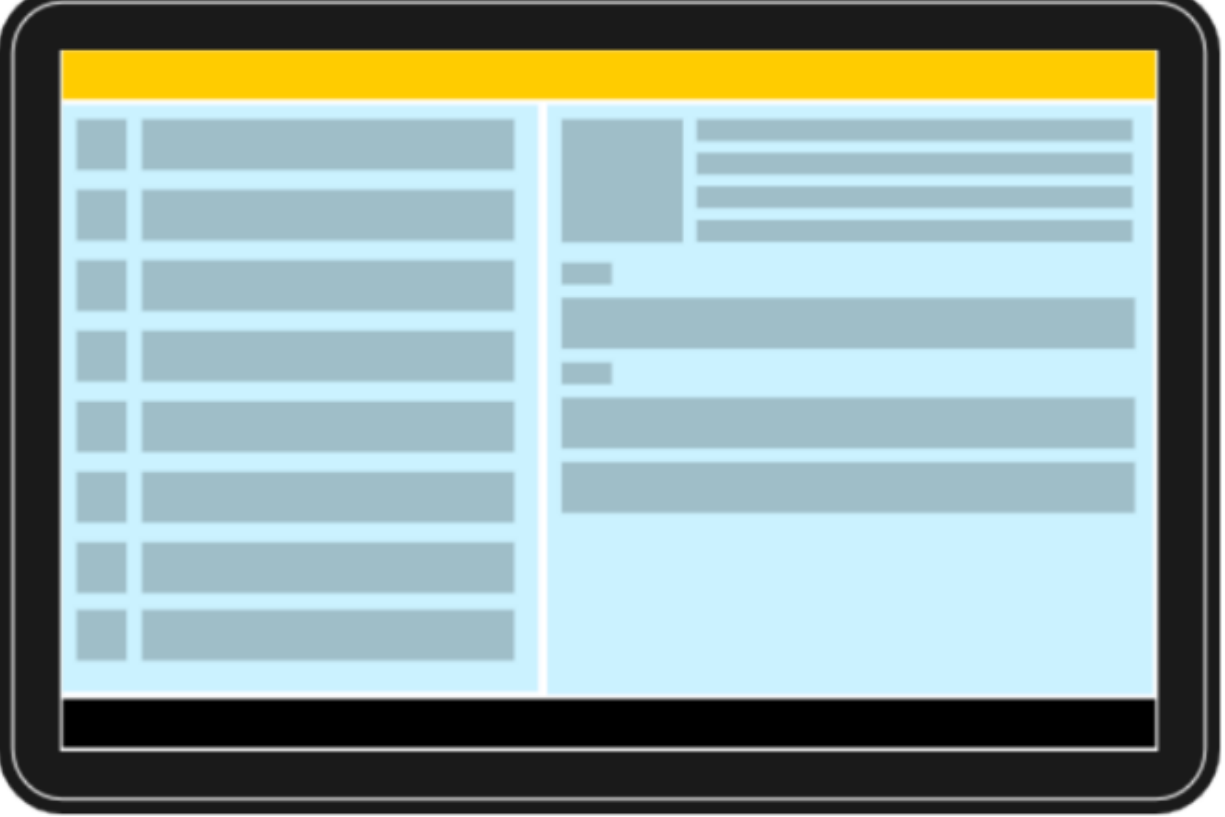

# -**3**-**1**-**2**شرح مفهوم **Fragment**

**Fragment در حقیقت یک کامپوننت UI مستقل در اندروید است که زیرمجموعه ی یک activity می باشد و بخشی از کل صفحه یا فرم را تشکیل می دهد )در نمایشگرهای بزرگ چند fragment و در نمایشگرهای کوچک تنها یک fragment در لحظه نمایش داده شده و صفحه ی قابل مشاهده برای کاربر را تشیکل می دهند(. به عبارت دیگر fragment در اندروید به شما اجازه می**  دهد تا UI انعطاف پذیر و سازگار با انواع نمایشگرها (کوچک و بزرگ) بر<mark>ای برنامه ی خود تعریف</mark> **نمایید و اجزا رابط کاری اپلیکیشن را در قالب ماژول های مجزا کپسوله سازی نمایید.** 

**Fragment با کپسوله سازی اجزا رابط کاربری و رفتار activity ها در ماژول های مجزا، این امکان را برای اپلیکیشن فراهم می کند تا از این ماژول های مجزا در چندین activity استفاده کند.** 

**Fragment در بستر یک activity اجرا می شود، با این وجود دارای چرخه ی حیات و رابط کاربری اختصاصی خود است. البته یک fragment می تواند فاقد ظاهر و UI باشد که در اصطلاح fragment headless خوانده می شود.** 

#### -**3**-**1**-**3Fragment** ها و دسترسی به **Context**

**Fragment ها از کلاس Context مشتق )subclass )نمی شوند. بنابراین برای دسترسی به activity میزبان بایستی متد ()getActivity را صدا بزنید.** 

#### **-3-1-4مزایای** استفاده **از fragment**

- **.1 fragment ها چرخه ی حیات و رفتار خود را دارند.**
- **.2 می توان آن ها را در زمان اجرای اپلیکیشن و به صورت داینامیک کم و زیاد کرد.**
- **.3 می توان چندین fragment را با یکدیگر ترکیب کرده و UI های چند قطعه/چند پنجره ای و انعطاف پذیر ایجاد کرد.** 
	- **.4 این امکان نیز وجود دارد که یک fragment را در چندین activity بکار برد.**

**به کمک fragment می توانید برای دستگاه های کوچک UI یک قطعه ایجاد نموده و برای نمایشگرهای بزرگ رابط کاربری چند پنجره طراحی نمایید. همچنین می توانید با استفاده از fragment هر دو جهت نمایش )landscape =نمای افقی و portrait =عمودی( در گوشی ها را مدیریت نمایید.** 

**یکی از موارد کاربرد fragment در طراحی UI را می توان در ساخت لیست مشاهده کرد. اگر بر روی یک آیتم از لیست کلیک کنید، در صفحه ی تبلت، جزئیات مربوطه در همان صفحه، برای مثال در سمت راست به نمایش در می آیند. اما همین لیست در نمایشگر موبایل، کاربر را به صفحه ی مجزا حاوی جزئیات مرتبط هدایت می کند.**

آدرس آموزشگاه : تهران - خيابان شريعتی - باال تر از خيابان ملک - جنب بانک صادرات - پالک 651 طبقه دوم - واحد7

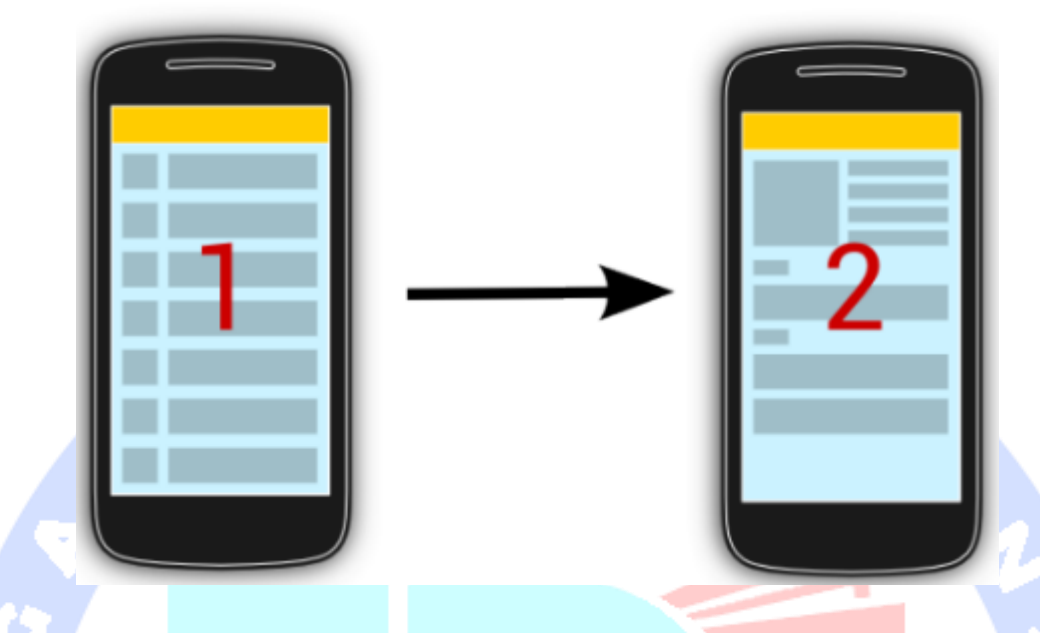

**برای این مبحث اپلیکیشن شما باید دو fragment داشته باشد: main و detail. البته شما می توانید بسته به نیاز خود fragment های بیشتری تعریف نمایید. بعلاوه اپلیکیشن شما می بایست دو activity به شرح زیر داشته باشد: activity main و activity detailed. در نمایشگر تبلت activity main هر دو fragment را در layout خود به نمایش می گذارد. این در حالی است که activity main در صفحه نمایش موبایل، فقط fragment main را در لحظه به نمایش می گذارد.**  سموز ننگاه تحلیلگر داده نا

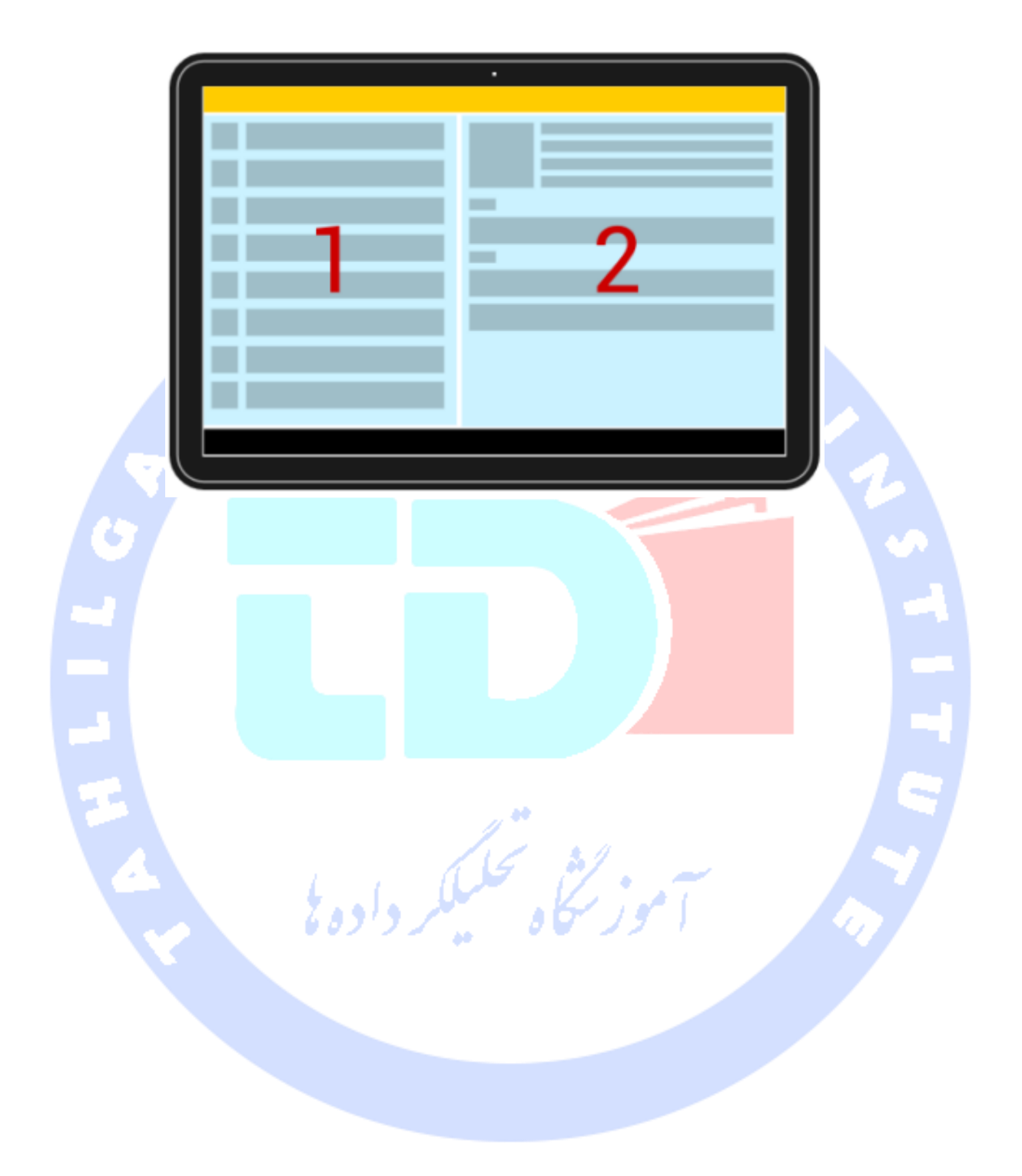

آدرس آموزشگاه : تهران - خيابان شريعتی - باال تر از خيابان ملک - جنب بانک صادرات - پالک 651 طبقه دوم - واحد

## **-3-1-5طراحی اپلیکیشنی با UI انعطاف پذیر و سازگار با نمایشگرهای مختلف به وسیله ی fragment ها**

**Fragment ها را می توان به صورت static تعریف کنید، بدین معنی که به وسیله ی تگ <fragment <در فایل layout می توانید مشخص کنید که activity از چندین fragment و قطعه تشکیل شود.** 

**همان طور که گفته شد، شما می توانید fragment های یک activity را در زمان اجرا ویرایش کنید )کم یا زیاد کنید) که به آن تعریف به صورت پویا و definition dynamic گفته می شود.** 

**برای اینکه بتوانید با توجه به فضای موجود در نمایشگر خود چند fragment را نمایش دهید، کافی است بر اساس یکی از روش های زیر اقدام نمایید:** 

- **.1 از یک activity استفاده کنید که در نمایشگرهای بزرگ )تبلت( و کوچک )گوشی همراه( دو fragment را برای کاربر در لحظه نمایش می دهد و در زمان لازم، fragment های قابل مشاهده در activity( صفحه ی جاری( را به هنگام اجرای برنامه تغییر دهید. برای این منظور توصیه می شود دو نمونه از کلاس FrameLayout به عنوان placholder( مکان نگهدار موقتی( در layout خود تعریف نموده، سپس fragment ها را در زمان اجرا به آن دو کلاس اضافه کنید.**
- **در دستگاه های کوچک همچون گوشی، هر fragment را در activity جدا بگنجانید. برای مثال، اگر UI تبلت از دو fragment در یک activity استفاده می کند و در آن واحد دو قطعه را به نمایش می گذارد، همین activity را برای نمایشگر گوشی استفاده می کنید اما این بار فایل layout مجزا ارائه می دهید که تنها یک fragment را شامل می شود. چنانچه detailed fragment از قبل در نمایشگر حاضر باشد، آنگاه activity main به fragment دستور بروز رسانی خود را می دهد. اگر fragment detail در دسترس نبود، در آن صورت activity main، activity detail را راه اندازی می کند.**

**اینکه کدام گزینه را انتخاب کنید کاملا به نیاز و مورد استفاده ی شما بستگی دارد. به طور معمول ویرایش fragment در زمان اجرا منعطف تر است، اما پیاده سازی آن کمی پیچیده تر می باشد.**

# **-2-3تعریف و استفاده از fragment ها**

#### -**3**-**2**-**1**تعریف **fragment**

**به منظور تعریف یک fragment جدید می توانید از کلاس Fragment.app.android و یا یکی از کلاس های فرزند )subclass )آن ارث بری )extend )نمایید. کلاس های فرزندی که می توانید مورد استفاده قرار دهید عبارتند از: ListFragment، DialogFragment، PreferenceFragment یا WebViewFragment. کد زیر یک نمونه پیاده سازی را نمایش می دهد:**

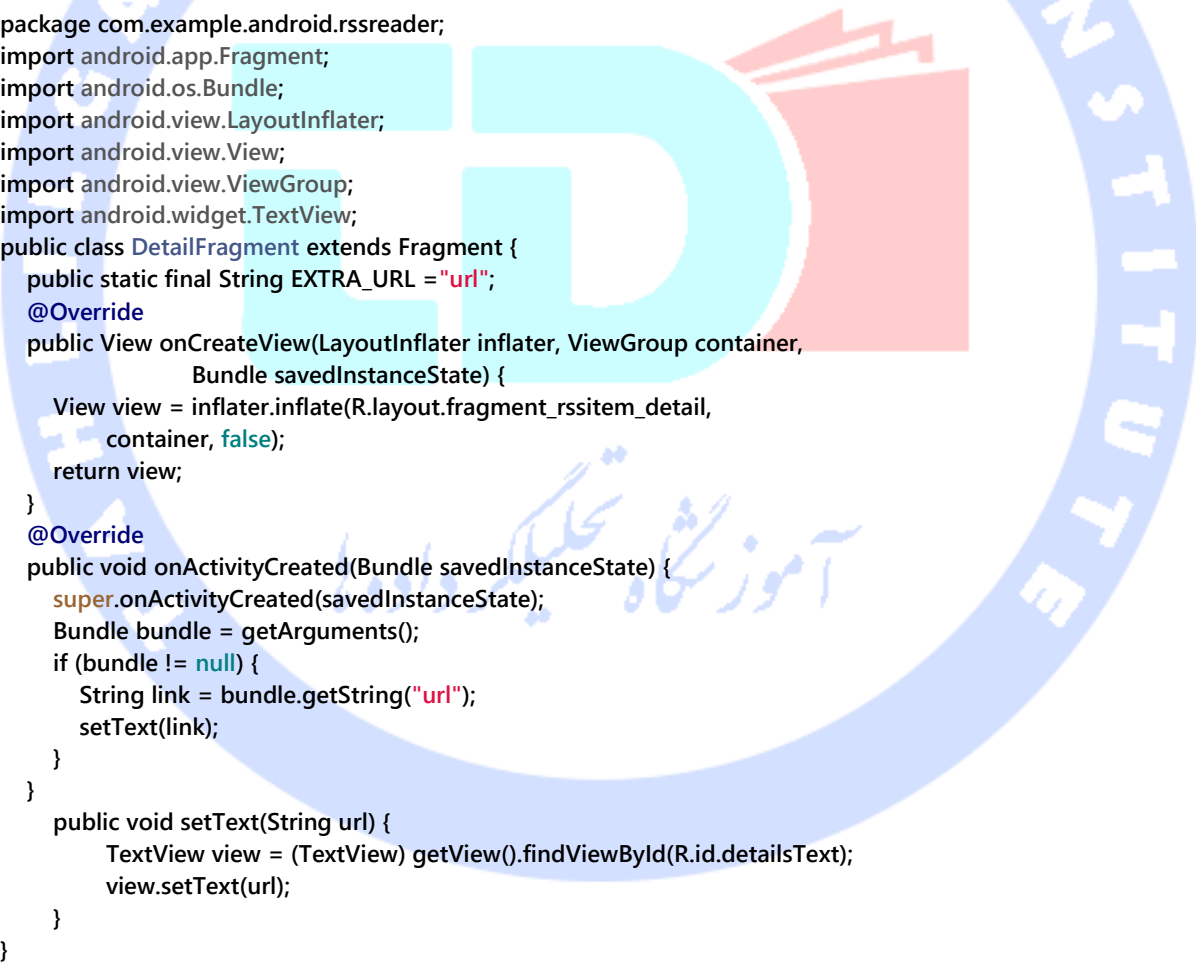

#### -**3**-**2**-**2**تعامل اپلیکیشن با **fragment** ها

**برای اینکه بتوان امکان استفاده ی مجدد از fragment ها را افزایش داد و به اصطلاح آن ها را بازیافت نمود، لازم است هر گونه تعامل بین این fragment ها منحصرا از طریق activity میزبان انجام شود. به بیان دیگر، fragment ها نباید مستقیما و بدون واسطه با یکدیگر ارتباط داشته باشند.**

**برای این منظور fragment می بایست یک interface را به صورت inner و داخل یک کلاس تعریف کند. fragment ایجاب می کند که activity میزبان، این interface را پیاده سازی کند. بدین وسیله شما اطمینان حاصل می کنید که fragment هیچ اطلاعی از activity میزبان )activity که از آن fragment استفاده می کند( خود ندارد. Fragment مورد نظر سپس به وسیله ی متد ()onAttach خود بررسی می کند که آیا activity به درستی interface مورد نظر را پیاده سازی می کند یا خیر.** 

**به عنوان مثال، فرض کنید fragment ای دارد که باید مقداری را به activity میزبان )parent )خود ارسال کند. این کار را می توان به صورت زیر پیاده سازی نمود.** 

```
package com.example.android.rssreader;
import android.app.Activity;
import android.app.Fragment;
import android.os.Bundle;
import android.view.LayoutInflater;
import android.view.View;
import android.view.ViewGroup;
import android.widget.Button;
public class MyListFragment extends Fragment {
     private OnItemSelectedListener listener;
     @Override
     public View onCreateView(LayoutInflater inflater, ViewGroup container,
               Bundle savedInstanceState) {
          View view = inflater.inflate(R.layout.fragment_rsslist_overview,
                    container, false);
          Button button = (Button) view.findViewById(R.id.button1);
          button.setOnClickListener(new View.OnClickListener() {
               @Override
               public void onClick(View v) {
                    updateDetail("fake");
 }
          });
          return view;
     }
```
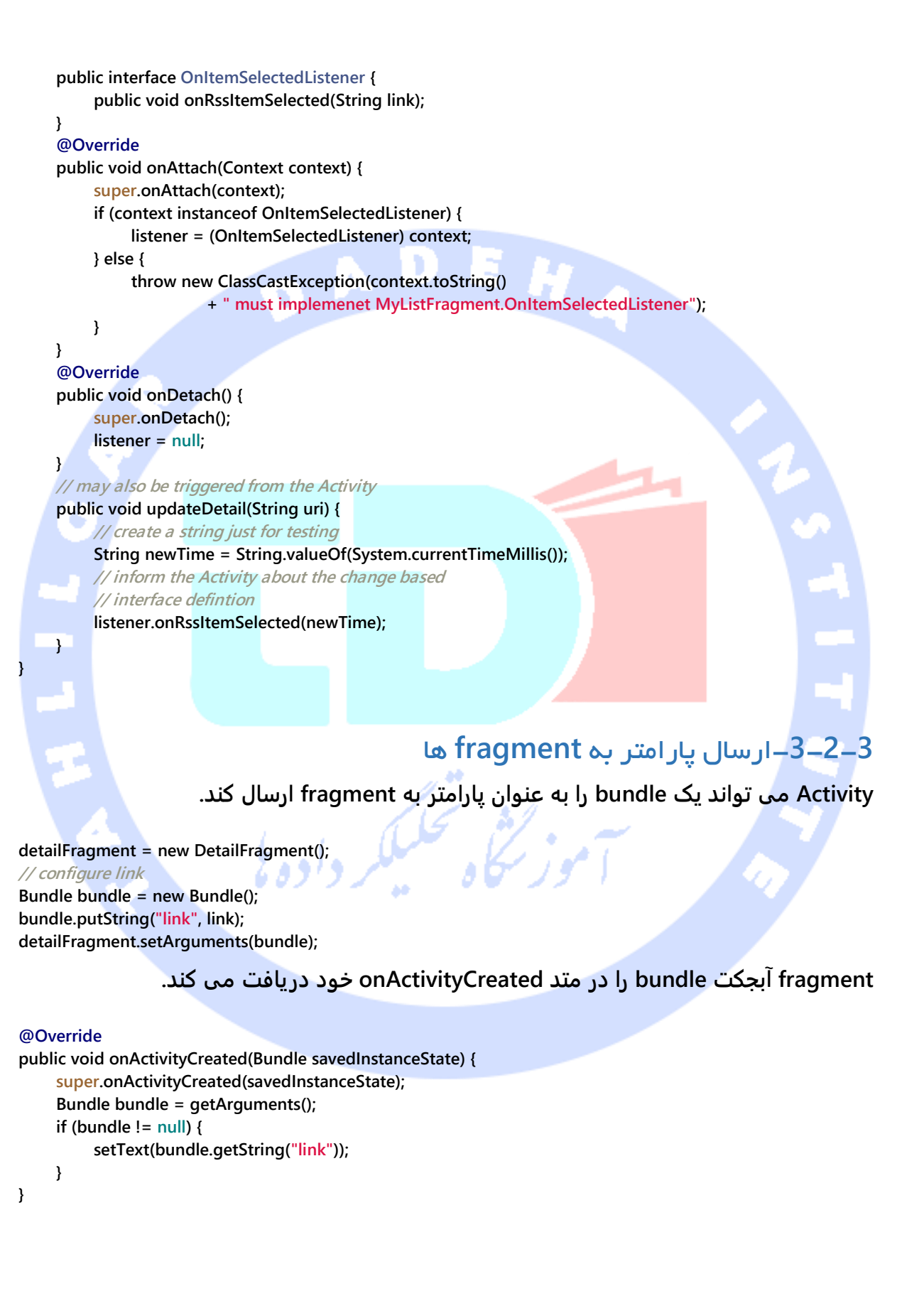
# **-3-3چرخه ی حیات )cycle life )fragment**

**در اندروید هر fragment چرخه ی حیات مختص به خود را دارد. با این وجود چرخه ی حیات آن همیشه به activity میزبان آن متصل است.** 

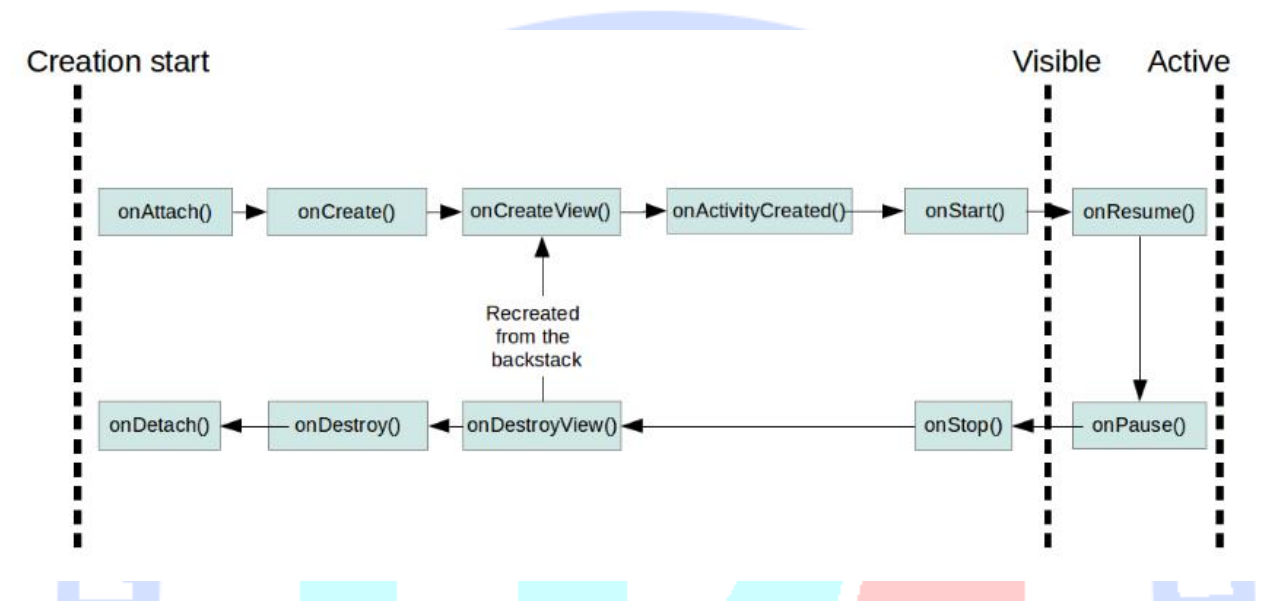

**زمانی که activity متوقف می شود، همگام با آن fragment های زیرمجموعه ی این activity نیز متوقف می شوند. اگر activity از حافظه کلا پاک شود )destroy)، fragment های آن نیز همزمان از بین می روند.**  $a^{48}$ 

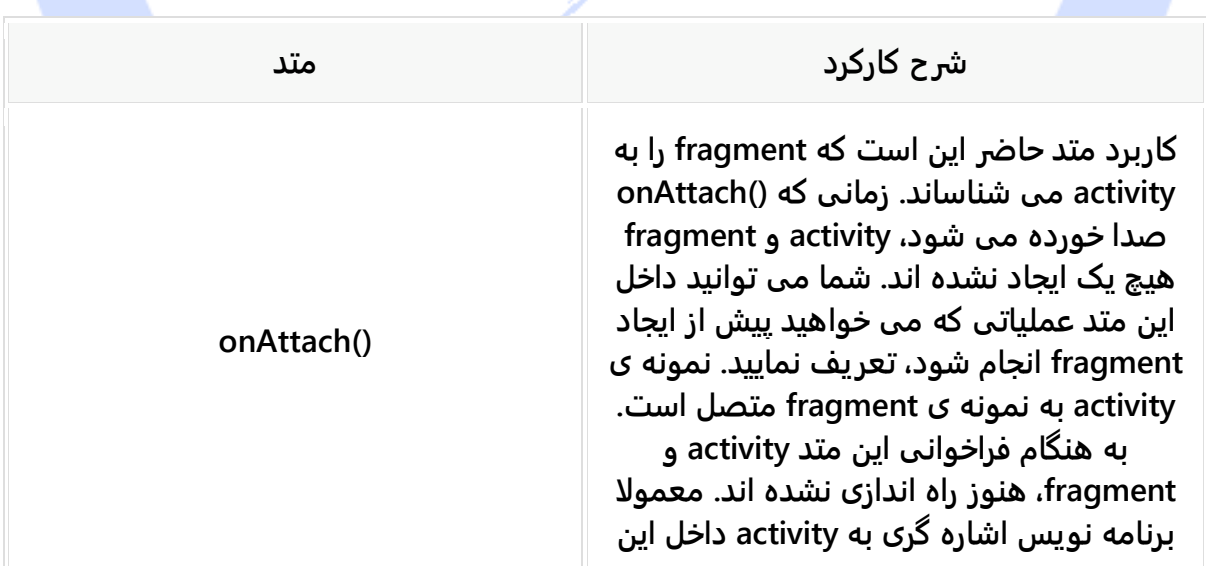

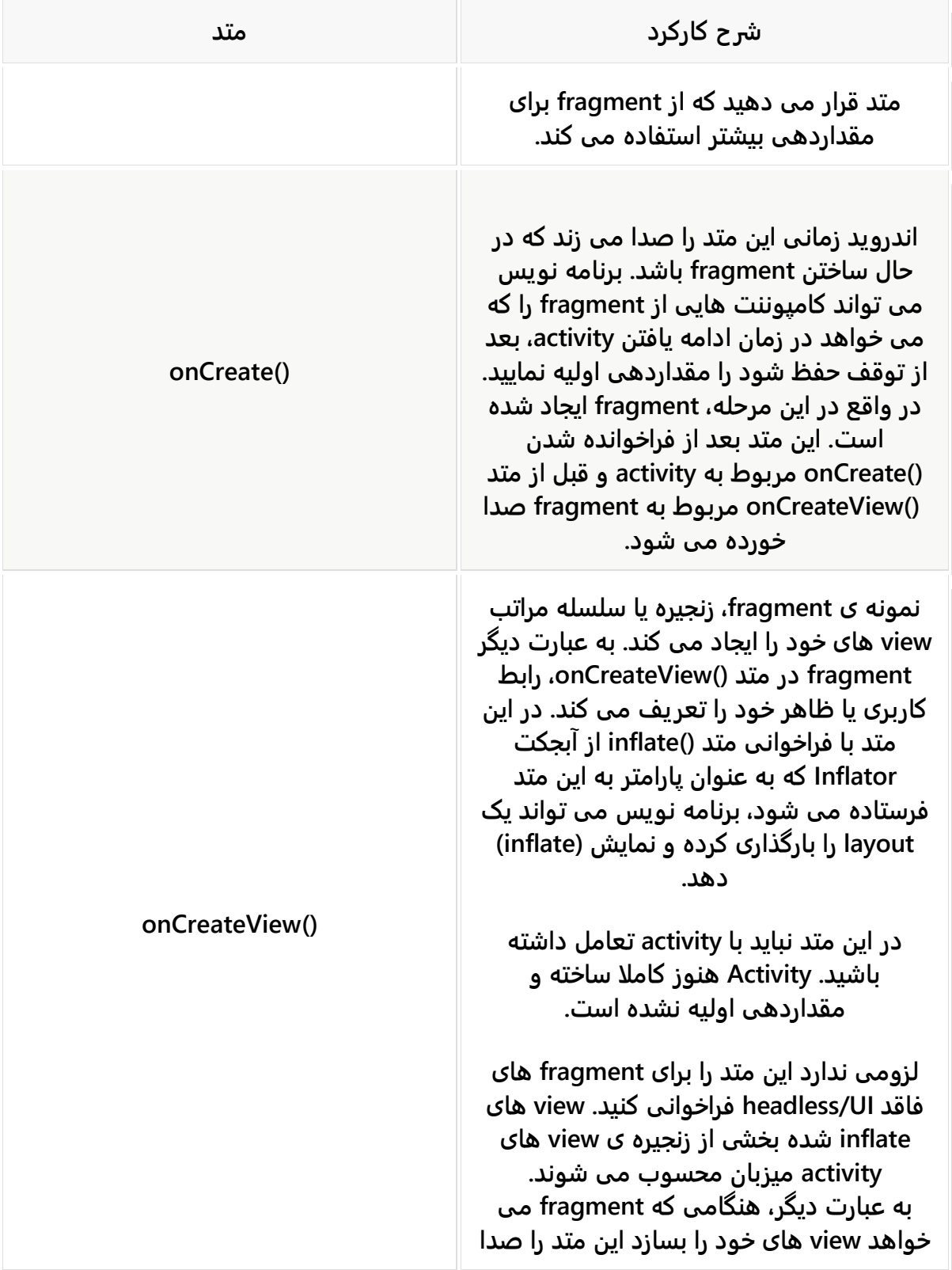

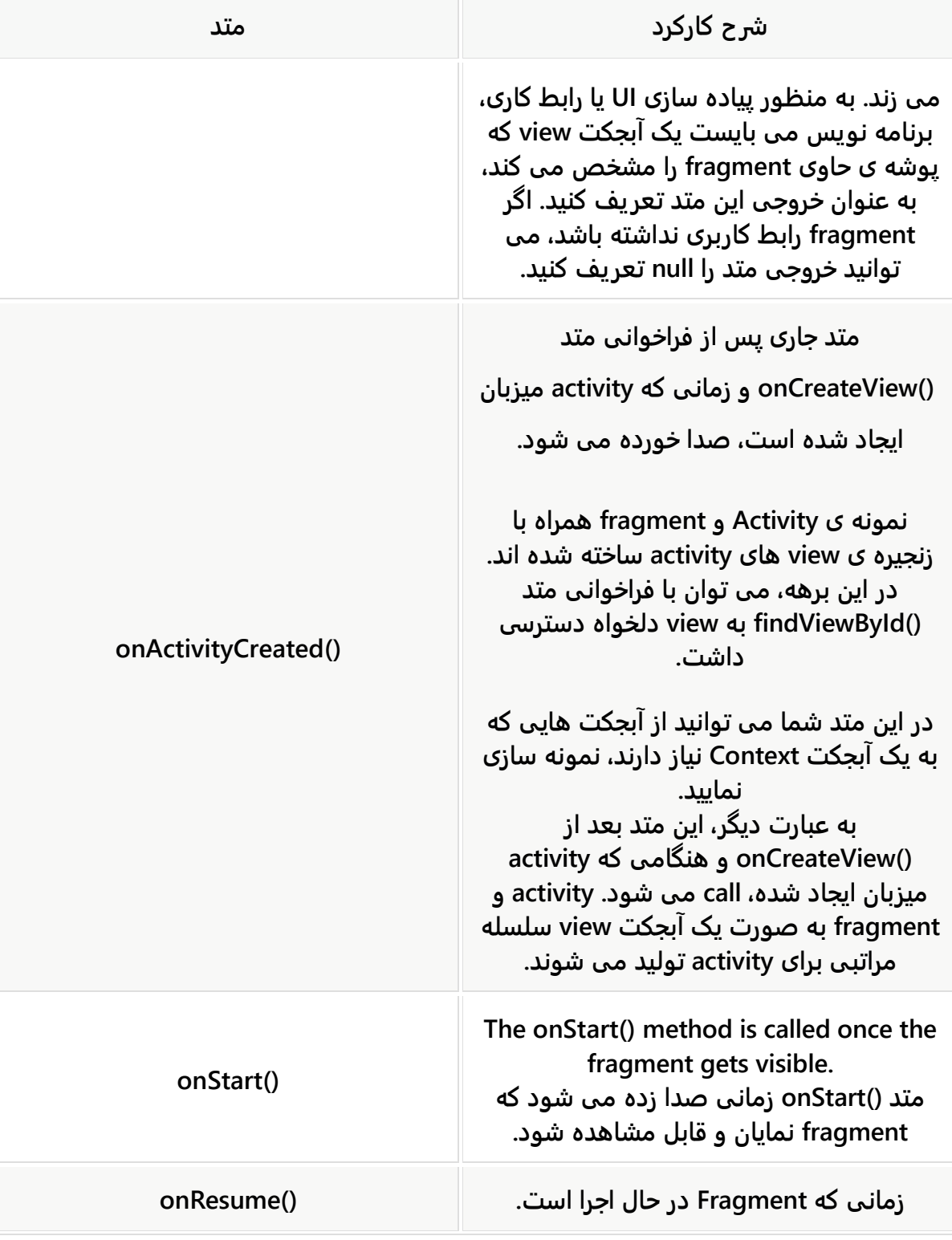

آدرس آموزشگاه : تهران - خيابان شريعتی - باال تر از خيابان ملک - جنب بانک صادرات - پالک 651 طبقه دوم - واحد7

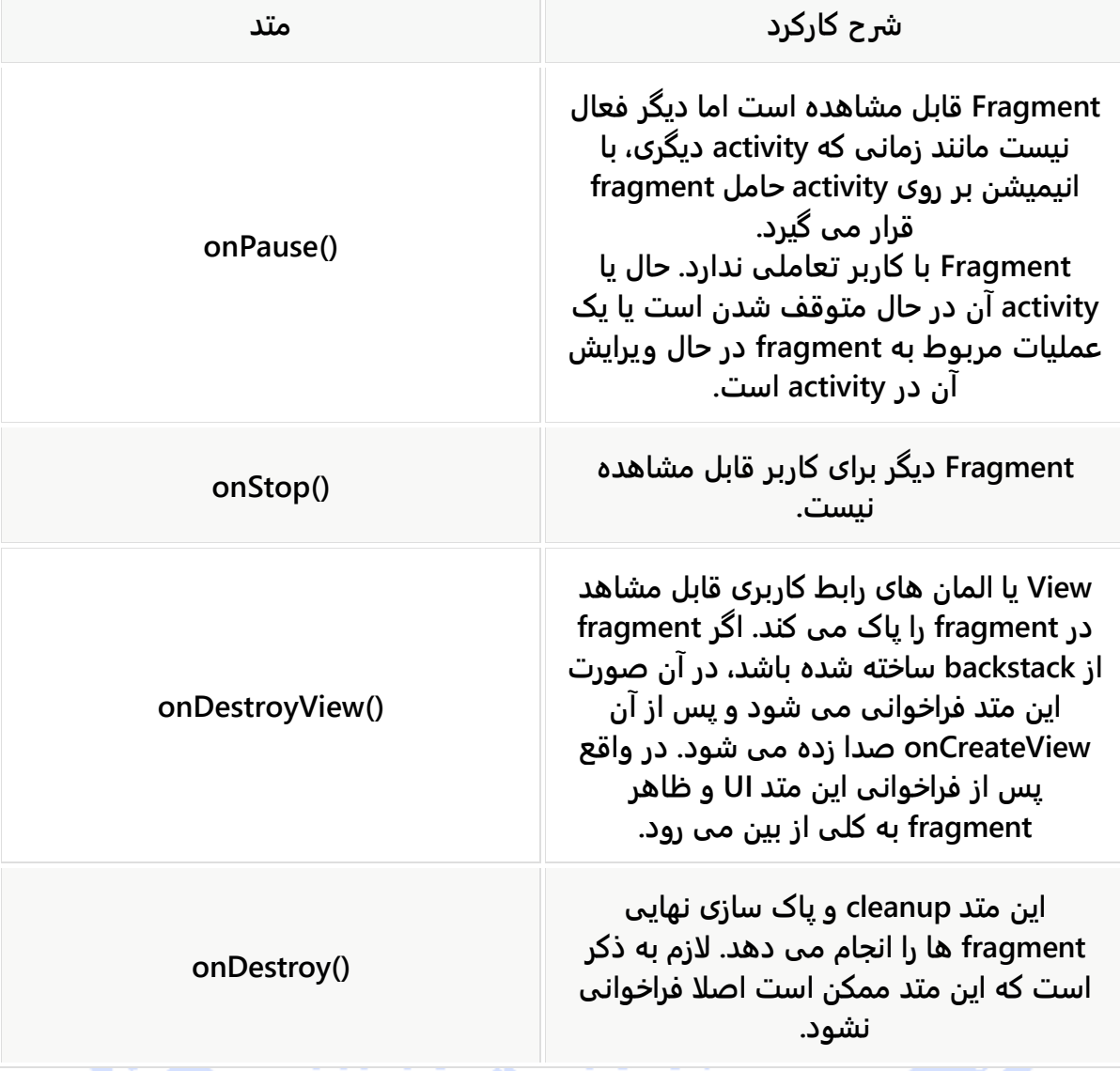

# **-4-3تعریف fragment برای activity**

آدرس آموزشگاه : تهران - خيابان شريعتی - باال تر از خيابان ملک - جنب بانک صادرات - پالک 651 طبقه دوم - واحد7

## -**3**-**4**-**1**تعریف **fragment** برای **activity** خود در فایل **layout** به صورت

#### **static**

**برای استفاده از fragment جدید خود، می توانید آن را به صورت static و به وسیله ی تگ fragment در فایل layout اضافه نمایید. خصیصه ی )attribute )name:android به کلاس مربوطه اشاره دارد.** 

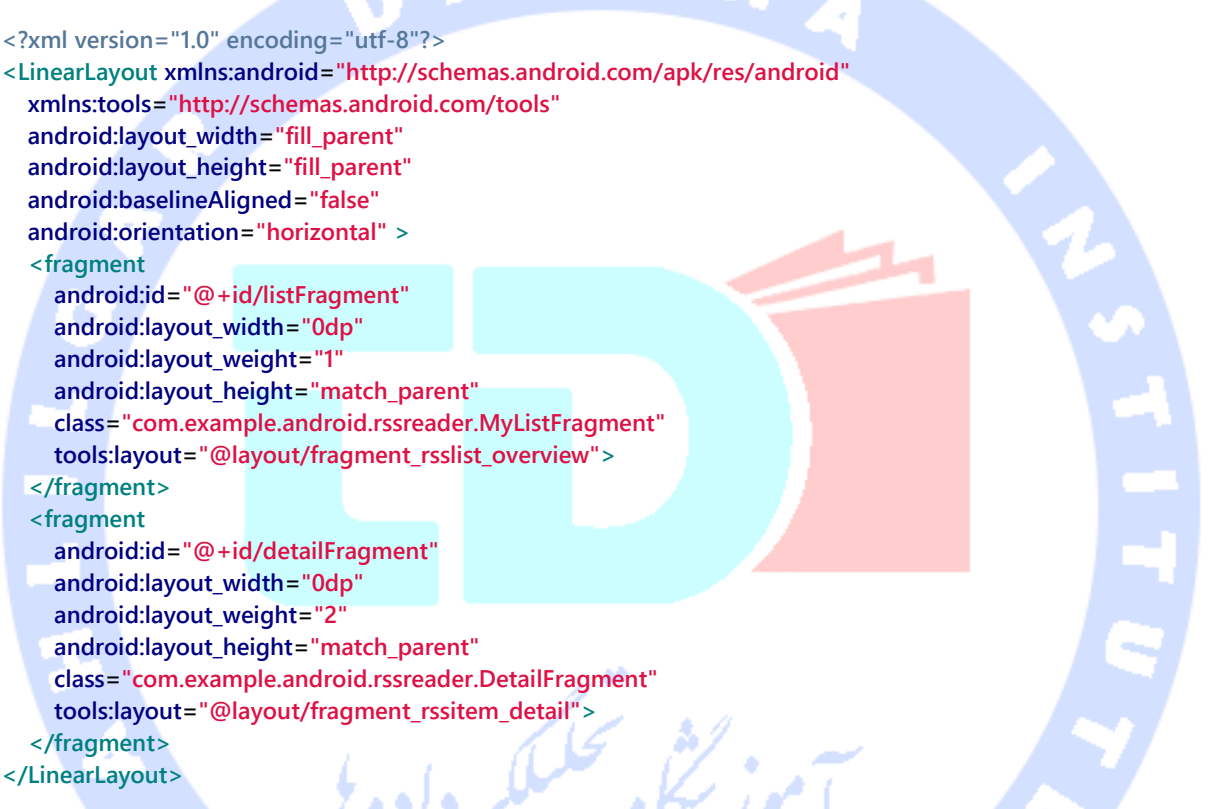

**استفاده از این روش برای زمانی توصیه می شود که چندین فایل layout ثابت و static برای تعریف ظاهر برنامه دارید که هریک ویژه ی یک دستگاه با config خاص طراحی شده است.** 

## -**3**-**4**-**2**مدیریت **fragment** در زمان اجرا و به صورت **dynamic**

**کلاس FragmentManager به شما این امکان را می دهد تا fragment ها را در layout activity اضافه/حذف یا جایگزین نمایید. این کلاس به وسیله ی متد ()getFragmentManager قابل دسترسی می باشد. اصلاحات و تغییراتی که می خواهید اعمال کنید باید در طی یک transaction )تراکنش( به وسیله ی کلاس FragmentTransaction انجام شود. به منظور ویرایش fragment**

**ها در یک activity می بایست یک مکان نگهدار )placeholder )FrameLayout در فایل layout تعریف نمایید.** 

**<?xml version="1.0" encoding="utf-8"?> <LinearLayout xmlns:android="http://schemas.android.com/apk/res/android" android:layout\_width="match\_parent" android:layout\_height="match\_parent" android:orientation="horizontal" > <FrameLayout android:id="@+id/listcontainer" android:layout\_width="match\_parent" android:layout\_height="match\_parent" /> <FrameLayout android:id="@+id/detailscontainer" android:layout\_width="match\_parent" android:layout\_height="match\_parent" android:visibility="gone" /> </LinearLayout>**

**با استفاده از FragmentManager می توانید fragment موجود در container را با fragment**

**دیگری جایگزین نمایید.**

**// get fragment manager FragmentManager fm = getFragmentManager(); // add FragmentTransaction ft = fm.beginTransaction(); ft.add(R.id.your\_placehodler, new YourFragment()); // alternatively add it with a tag // trx.add(R.id.your\_placehodler, new YourFragment(), "detail"); ft.commit(); // replace FragmentTransaction ft = fm.beginTransaction(); ft.replace(R.id.your\_placehodler, new YourFragment()); ft.commit(); // remove Fragment fragment = fm.findFragmentById(R.id.your\_placehodler); FragmentTransaction ft = fm.beginTransaction(); ft.remove(fragment); ft.commit();**

**یک fragment جدید جایگزین fragment جاری در این container می شود.**

**می توانید یک تراکنش یا transaction را با استفاده از متد ()addToBackStack به backstack اندروید اضافه نمایید. با این کار عملیات را به stack history از activity مورد نظر اضافه می کنید و به کاربر این امکان را می دهید تا تغییرات را از طریق دکمه ی بازگشت )back )به حالت قبلی بازگرداند.**

آدرس آموزشگاه : تهران - خيابان شريعتی - باال تر از خيابان ملک - جنب بانک صادرات - پالک 651 طبقه دوم - واحد7

# -**3**-**4**-**3**بررسی اینکه آیا یک **fragment** در **layout** حاضر است یا خیر

**به منظور بررسی اینکه آیا یک fragment در layout مورد نظر حضور دارد یا خیر، می توانید از کلاس FragmentManager کمک بگیرید. کافی است متد ()isLayout را فراخوانی کرده و بررسی کنید آیا fragment مورد نظر از طریق layout به activity اضافه شده است یا خیر.**

**DetailFragment fragment = (DetailFragment) getFragmentManager(). findFragmentById(R.id.detail\_frag); if (fragment==null || ! fragment.isInLayout()) { // start new Activity**

 **} else { fragment.update(...); }**

### -**3**-**4**-**4**بررسی تعداد **fragment** ها

**منطق برنامه در activity به طور قطع به سناریو و شرایط جاری بستگی دارد )اینکه آیا صفحه تک قطعه است یا از چند fragment و قطعه تشکیل شده(. می توان با نوشتن یک قطعه کد شرطی به تعداد fragment در اپلیکیشن پی برد. روش های متعددی برای اجرای این عملیات وجود دارد. روش اول این است که یک فایل تنظیمات/configuration در پوشه ی محتوا و منابع پروژه )values )ایجاد نمایید. جفت کلید/مقدار )value/key )به صورت پیش فرض بر روی false تنظیم می شوند. سپس یک فایل تنظیمات دیگر این مقدار را جهت سازگاری با اندازه ی دلخواه نمایشگر بر روی true قرار می دهد.** 

**نمونه ی زیر یک فایل تنظیمات پیش فرض به نام xml.config را نمایش می دهد.** 

**<resources>**

 **<item type="bool" name="twoPaneMode">false</item>**

**</resources>**

**حال همین فایل را در پوشه ی land-values/res با مقداری متفاوت )این بار true )ایجاد نمایید.**

```
<resources>
   <item type="bool" name="twoPaneMode">true</item>
</resources>
```
**می توانید با استفاده نوشتن دستور زیر، به اطلاعات مربوط به وضعیت جاری )state )دسترسی داشته باشید.** 

**getResources().getBoolean(R.bool.twoPaneMode);**

#### -**3**-**4**-**5**افزودن آبجکت **transition fragment** به **backstack**

**می توانید آبجکت FragmentTransition را به backstack اضافه نموده و به کاربر این امکان را بدهید تا با استفاده از دکمه ی بازگشت )back )به fragment قبلی بازگردد.**

**برای این منظور شما می توانید متد ()addToBackStack را بر روی آبجکت FragmentTransition فراخوانی کنید.** 

# -**3**-**4**-**6**استفاده از افکت های تعریف شده توسط **Animation Property API** برای حرکت بین **fragment** ها

**در طول اجرای یک تراکنش fragment، می توانید با استفاده از متد ()setCustomAnimations از مجموعه توابع Animation Property، به راحتی animation تعریف نمایید )برای حرکت و**  انتقال بین fragment ها انیمیشن اعمال نمایید).

**البته می توانید با فراخوانی متد ()setTranstion، بسیاری از انیمیشن های استاندارد اندروید را برای انتقال بین fragment ها اعمال نمایید. برای پیاده سازی انیمیشن می بایست constant هایی که با \*\_FRAGMENT\_TRANSIT.FragmentTransaction شروع می شوند را تعریف نمایید.** 

**هر دو متد نام برده به شما امکان می دهند تا یک انیمیشن آغاز )animation entry )و یک انیمیشن پایان )exit )تعریف نمایید.**

آدرس آموزشگاه : تهران - خيابان شريعتی - باال تر از خيابان ملک - جنب بانک صادرات - پالک 651 طبقه دوم - واحد7

#### -**3**-**4**-**7**ماندگارسازی و ذخیره ی دائمی داده در **fragment** ها

**اغلب برنامه نویس لازم دارد که داده هایی از اپلیکیشن را در حافظه به طور دائمی ذخیره کند. برای این منظور کافی است از یک فایل ساده یا دیتابیس SQLite استفاده کند.** 

-**3**-**4**-**8**نگهداری و بازگردانی اطالعات پس از تغییر در تنظیمات و **config**

**اگر می خواهید تغییرات در تنظیمات و پیکربندی را ماندگارسازی نمایید، در آن صورت می توانید از آبجکت اپلیکیشن نیز استفاده کنید.** 

**علاوه بر روش ذکر شده، شما می توانید متد (true(setRetainState را بر روی fragment فراخوانی نمایید. با این کار اطلاعات مربوط به وضعیت نمونه ی fragment بین تغییرات در تنظیمات fragment ماندگار می شود. لازم به ذکر است که این رویکرد تنها زمانی کارگر واقع می شود که fragment ها به backstack اضافه نشده باشند. در این صورت، کافی داده ها را به عنوان یک عضو )در قالب یک فیلد( ذخیره نمایید.** 

**توجه: Google استفاده از این متد را برای fragment هایی که UI دارند به هیچ وجه توصیه نمی کند.** 

**می توانید با فراخوانی متد ()onSaveInstanceState داده ها را در آبجکت Bundle قرار دهید. سپس می توانید این داده ها را با استفاده از متد ()onActivityCreated بازیابی نمایید.**

## **-5-3Fragment ها و پردازش در پس زمینه ) background )processing**

#### **headless fragments**/**UI** فاقد های **Fragment**-**3**-**5**-**1**

**می توانید fragment هایی تعریف نمایید که اصلا UI و ظاهر ندارند. به این fragment ها در اصطلاح headless گفته می شود. جهت پیاده سازی چنین fragment ای کافی است مقدار null را از متد ()onCreateView در fragment برگردانید.** 

**توجه: توصیه می شود برای پردازش پس زمینه ای از service ها استفاده نمایید. اگر می خواهید این کار را از طریق fragment های خود انجام دهید، دومین راه حل پیشنهادی ما )بعد از** 

آدرس آموزشگاه : تهران - خيابان شريعتی - باال تر از خيابان ملک - جنب بانک صادرات - پالک 651 طبقه دوم - واحد7

**سرویس ها( fragment headless ها همراه با فراخوانی متد ()setRetainInstance هست. بدین وسیله دیگر شما مجبور نیستید تغییرات در تنظیمات را حین پردازش ناهمزمان ) asynchronous processing)، خود مدیریت نمایید.** 

# -**3**-**5**-**2fragment headless Retained** ها جهت مدیریت تغییر در )**config changes**( تنظیمات

**fragment Headless ها معمولا به منظور کپسوله سازی )encapsulate )و نگهداری اطلاعات مربوط به وضعیت fragment ها، مابین تغییرات در تنظیمات و نحوه ی پیکربندی اپلیکیشن، استفاده می شوند. مورد کاربرد دیگری که می توان به آن اشاره کرد: برای task هایی که پردازش هایی را در پس زمینه انجام می دهند )task processing background )نیز مورد استفاده قرار می گیرند. برای کپسوله سازی داده ها در fragment ها، می توانید fragment headless را retained تعریف نمایید. fragment retained حین تغییر در تنظیمات و نحوه ی پیکربندی )changes configuration )از بین نمی روند )در واقع این fragment ها قادرند اشاره گرهایی به آبجکت های پایدار و stateful که شما می خواهید اطلاعات آن ها را حفظ نمایید، نزد خود نگه**  دارند).

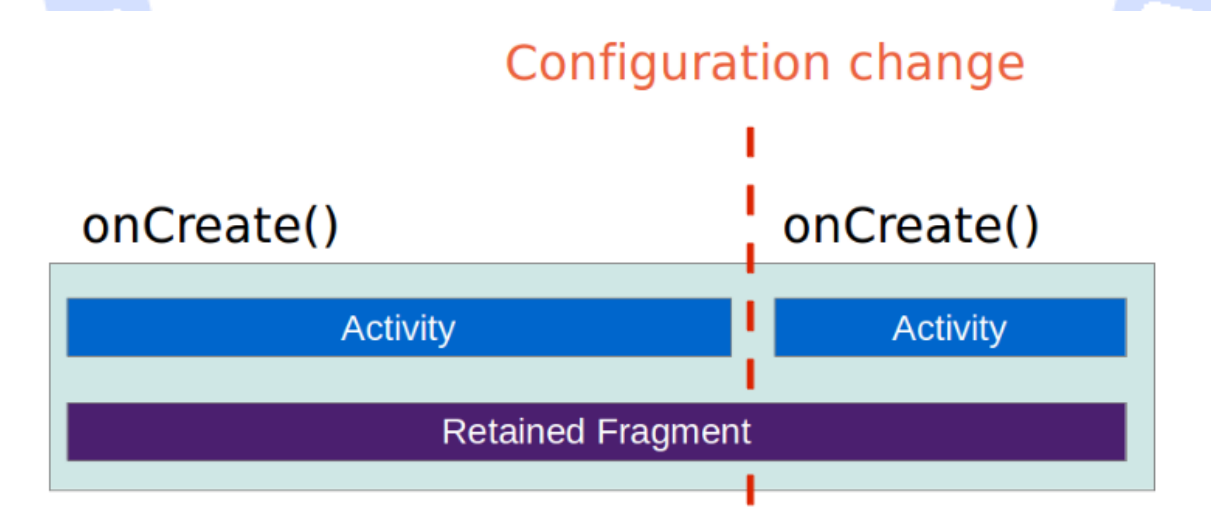

**برای اینکه fragment اطلاعات مربوط به وضعیت را نگه دارند و به اصطلاح retained باشند، کافی است متد ()setRetainInstance را صدا بزنید.** 

294

آدرس آموزشگاه : تهران - خيابان شريعتی - باال تر از خيابان ملک - جنب بانک صادرات - پالک 651 طبقه دوم - واحد7

**به منظور افزودن چنین fragment ای به activity مورد نظر، می توانید متد ()add از کلاس FragmentManager را فراخوانی کنید. برای اینکه در آینده به این Fragment دسترسی داشته باشید )به آن اشاره کنید(، لازم است آن را با یک تگ در فایل XML اضافه نمایید. این کار به شما اجازه می دهد، با استفاده از متد ()findFragmentByTag از FragmentManager به آن دسترسی داشته باشید.** 

**توجه داشته باشید که استفاده از متد ()onRetainNonConfigurationInstance در activity دیگر منسوخ شده است و جای خود را به fragment headless retained ها داده اند.** 

## **تمرین: پیاده سازی fragment ها در اپلیکیشن ها**

**مبحث زیر نحوه ی استفاده از fragment ها در یک اپلیکیشن متعارف اندروید، بدون استفاده از library support( کتابخانه ی پشتیبانی از API های جدید در ویرایش های قدیمی تر اندروید( را تشریح می کند. اپلیکیشن بسته به حالت نمایش )نمای افقی/عمودی(، از layout با fragment های متفاوت بهره می گیرد.** 

**در نمای عمودی، RssfeedActivity در لحظه تنها یک fragment را به نمایش می گذارد. از این fragment، کاربر می تواند به activity دیگری که میزبان fragment مورد نظر است راه پیدا کند. در نمای افقی، activity مزبور هر دو fragment را درکنار هم برای کاربر به نمایش می گذارد.** 

#### **ایجاد پروژه**

**یک پروژه ی جدید اندروید ایجاد نموده و آن را به صورت زیر مقداردهی نمایید. توجه داشته باشید که نباید از لایه ی سازگاری )layer Compatibility )استفاده کنید.**

### **جدول 1**

**مقدار Property**

#### 295

آدرس آموزشگاه : تهران - خيابان شريعتی - باال تر از خيابان ملک - جنب بانک صادرات - پالک 651 طبقه دوم - واحد7

**Application Name RSS Reader Company Domain )شرکت ی دامنه اسم )android.example.com Activity Empty( الگو یا قالب آماده( Template**

**Package name ) اسم )com.example.android.rssreader Activity RssfeedActivity Layout activity\_rssfeed**

### -**3**-**5**-**3**تعریف فایل های **layout** برای **fragment** ها

**یک فایل layout جدید به نام xml.detail\_rssitem\_fragment در پوشه ی /layout/res ایجاد** 

**نمایید.** 

**<?xml version="1.0" encoding="utf-8"?> <LinearLayout xmlns:android="http://schemas.android.com/apk/res/android" android:layout\_width="match\_parent" android:layout\_height="match\_parent" android:orientation="vertical" > <TextView android:id="@+id/detailsText" android:layout\_width="wrap\_content" android:layout\_height="match\_parent" android:layout\_gravity="center\_horizontal|center\_vertical" android:layout\_marginTop="20dip" android:text="Default Text" android:textAppearance="?android:attr/textAppearanceLarge"**

 **android:textSize="30dip" />**

**</LinearLayout>**

**توجه: id باید صحیح باشد چرا که fragment با استفاده از این شناسه به المان TextView دسترسی** 

**دارد.** 

**یک فایل layout جدید به نام xml.overview\_rsslist\_fragment ایجاد نمایید.**

```
<?xml version="1.0" encoding="utf-8"?>
<LinearLayout xmlns:android="http://schemas.android.com/apk/res/android"
   android:layout_width="match_parent"
   android:layout_height="match_parent"
   android:orientation="vertical" >
   <Button
     android:id="@+id/updateButton"
     android:layout_width="wrap_content"
     android:layout_height="wrap_content"
     android:text="Press to update"
     />
</LinearLayout>
```
296

**توجه: در اینجا هم id باید دقیق باشد.** 

#### -**3**-**5**-**4**ایجاد کالس های **fragment**

**کلاس های زیر را ایجاد نمایید. این کلاس ها به عنوان fragment مورد استفاده قرار می گیرند.** 

**ابتدا کلاس DetailFragment را تعریف نمایید.** 

```
package com.example.android.rssreader;
import android.app.Fragment;
import android.os.Bundle;
import android.view.LayoutInflater;
import android.view.View;
import android.view.ViewGroup;
import android.widget.TextView;
public class DetailFragment extends Fragment {
   public static final String EXTRA_URL ="url";
   @Override
   public View onCreateView(LayoutInflater inflater, ViewGroup container,
                  Bundle savedInstanceState) {
     View view = inflater.inflate(R.layout.fragment_rssitem_detail,
          container, false);
     return view;
   }
   @Override
   public void onActivityCreated(Bundle savedInstanceState) {
     super.onActivityCreated(savedInstanceState);
     Bundle bundle = getArguments();
     if (bundle != null) {
        String link = bundle.getString("url");
        setText(link);
     }
   }
     public void setText(String url) {
          TextView view = (TextView) getView().findViewById(R.id.detailsText);
          view.setText(url);
     }
}
کلاس MyListFragment را ایجاد نمایید. این کلاس برخلاف اسمش، هیچ لیستی را به نمایش نمی 
گذارد، بلکه صرفا یک دکمه ارائه می دهد که با کلیک کاربر بر روی آن، مقدار زمان جاری به 
                                           fragment ای به نام DetailsFragment ارسال می گردد.
```
**package com.example.android.rssreader; import android.app.Fragment; import android.content.Context; import android.os.Bundle; import android.view.LayoutInflater; import android.view.View;**

297

```
import android.view.ViewGroup;
import android.widget.Button;
public class MyListFragment extends Fragment {
   private OnItemSelectedListener listener;
   @Override
   public View onCreateView(LayoutInflater inflater, ViewGroup container,
                  Bundle savedInstanceState) {
      View view = inflater.inflate(R.layout.fragment_rsslist_overview,
           container, false);
      Button button = (Button) view.findViewById(R.id.updateButton);
      button.setOnClickListener(new View.OnClickListener() {
        @Override
        public void onClick(View v) {
           updateDetail("fake");
        }
      });
      return view;
   }
   public interface OnItemSelectedListener {
      void onRssItemSelected(String link);
 }
   @Override
   public void onAttach(Context context) {
      super.onAttach(context);
      if (context instanceof OnItemSelectedListener) {
        listener = (OnItemSelectedListener) context;
     } else {
        throw new ClassCastException(context.toString()
             + " must implement MyListFragment.OnItemSelectedListener");
      }
   }
   // triggers update of the details fragment
   public void updateDetail(String uri) {
      // create fake data
      String newTime = String.valueOf(System.currentTimeMillis());
      // send data to activity
      listener.onRssItemSelected(newTime);
   }
}
                                                          -3-5-5ویرایش فایل layout اصلی
```
#### **فایل xml.rssfeed\_activity فعلی را ویرایش نمایید.**

```
<?xml version="1.0" encoding="utf-8"?>
<LinearLayout xmlns:android="http://schemas.android.com/apk/res/android"
   xmlns:tools="http://schemas.android.com/tools"
   android:layout_width="fill_parent"
   android:layout_height="fill_parent"
   android:baselineAligned="false"
   android:orientation="horizontal" >
   <fragment
```
298

 **android:id="@+id/listFragment" android:layout\_width="0dp" android:layout\_weight="1" android:layout\_height="match\_parent" class="com.example.android.rssreader.MyListFragment" tools:layout="@layout/fragment\_rsslist\_overview"> </fragment> <fragment android:id="@+id/detailFragment" android:layout\_width="0dp" android:layout\_weight="2"**

 **android:layout\_height="match\_parent"**

 **class="com.example.android.rssreader.DetailFragment"**

 **tools:layout="@layout/fragment\_rssitem\_detail">**

```
 </fragment>
</LinearLayout>
```
### -**3**-**5**-**6**ویرایش کالس **RssfeedActivity**

**کلاس RssfeedActivity را ویرایش کنید به طوری که نقش یک تابع callback( بازفراخوان( را برای** 

**ListFragment ایفا کند و متعاقبا DetailsFragment را بروز رسانی نماید.**

**package com.example.android.rssreader; import android.os.Bundle; import android.app.Activity; import android.view.Menu; public class RssfeedActivity extends Activity implements MyListFragment.OnItemSelectedListener{ @Override protected void onCreate(Bundle savedInstanceState) { super.onCreate(savedInstanceState); setContentView(R.layout.activity\_rssfeed); } @Override public void onRssItemSelected(String link) { DetailFragment fragment = (DetailFragment) getFragmentManager() .findFragmentById(R.id.detailFragment); fragment.setText(link); } }**

# **تست اپلیکیشن و کسب اطمینان از اجرای موفقیت آمیز آن**

**اپلیکیشن خود را اجرا نمایید. هر دو fragment باید در نمای افقی و عمودی نمایش داده شوند. می توانید با استفاده از کنترل های شبیه ساز )emulator)، جهت نمایش را تغییر دهید. به دنبال فشرده شدن دکمه در ListFragment، اطلاعات DetailFragment بروز آوری می شوند.** 

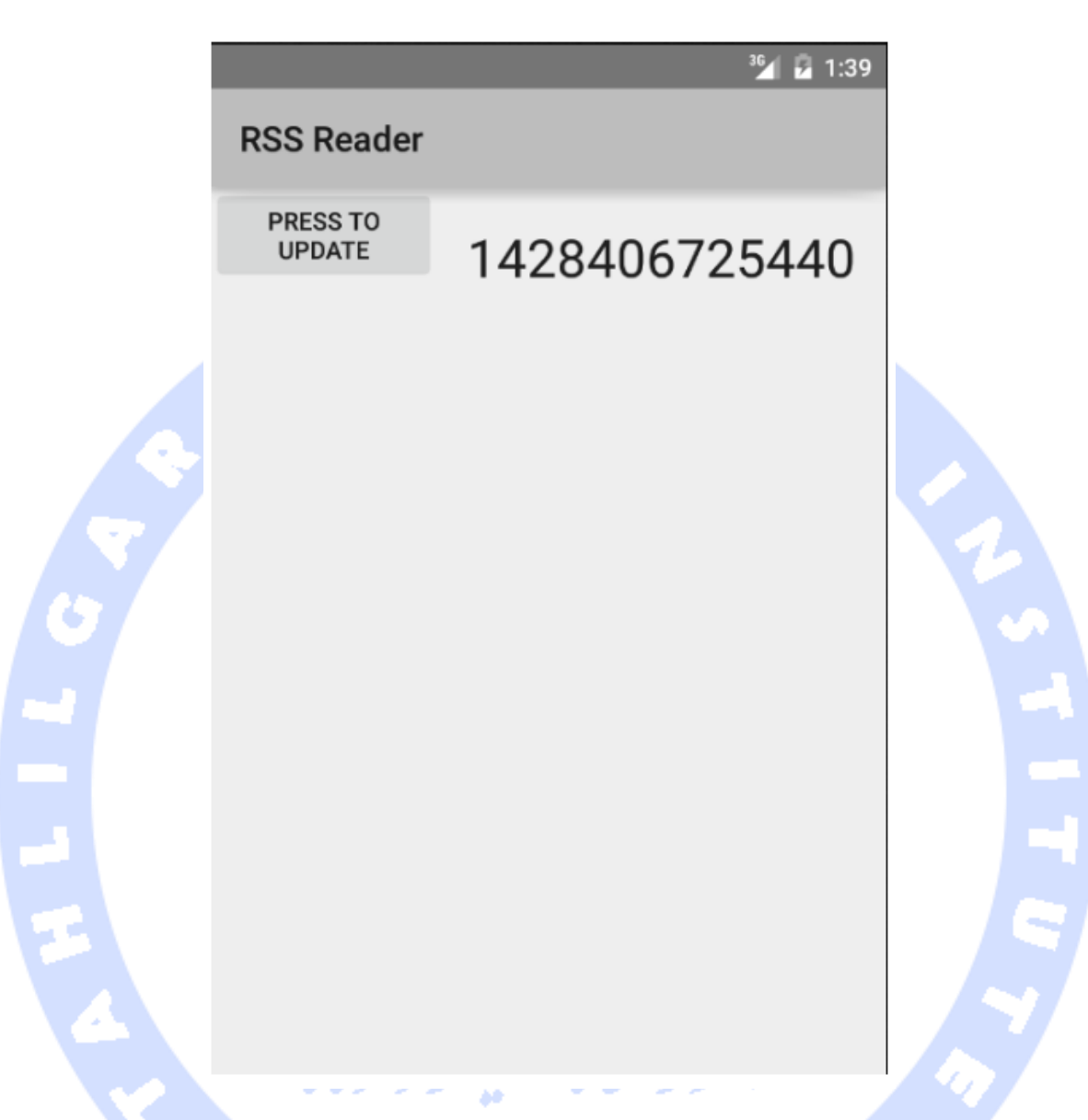

# **تمرین: نمایش fragment ها بر اساس تنظیمات و نحوه ی پیکربندی**

**چنانچه اپلیکیشن در نمای افقی راه اندازی شود، قاعدتا باید دو fragment( دو قطعه یا pane )را در UI برای کاربر به نمایش بگذارد. در تمرین حاضر اپلیکیشن را طوری تنظیم کنید که از این قابلیت یا رفتار پشتیبانی کند.**

آدرس آموزشگاه : تهران - خيابان شريعتی - باال تر از خيابان ملک - جنب بانک صادرات - پالک 651 طبقه دوم - واحد7

## -**3**-**5**-**7**تعریف **layout activity** ویژه ی نمای عمودی

#### **فایل xml.rssfeed\_activity را با تنظیمات زیر تعریف نمایید.**

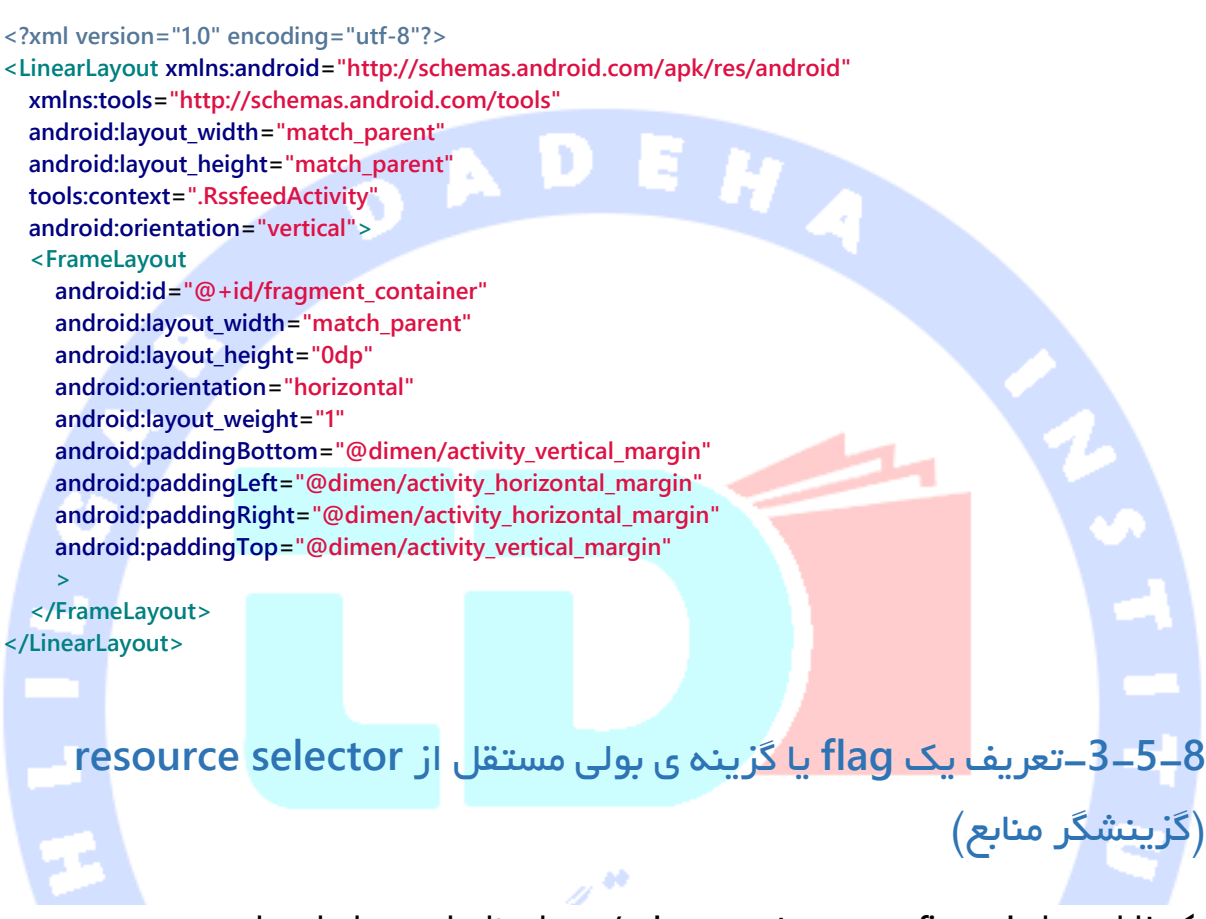

**یک فایل به نام xml.config در پوشه ی values/res با تنظیمات زیر ایجاد نمایید.** 

**<resources>**

 **<item type="bool" name="twoPaneMode">false</item> </resources>**

**همین فایل را در پوشه ی land-values/res با مقداری متفاوت تعریف نمایید.**

**<resources>**

 **<item type="bool" name="twoPaneMode">true</item> </resources>**

آدرس آموزشگاه : تهران - خيابان شريعتی - باال تر از خيابان ملک - جنب بانک صادرات - پالک 651 طبقه دوم - واحد7

## -**3**-**5**-**9**تنظیم و ویرایش کالس **RssfeedActivity**

**پیاده سازی کلاس RssfeedActivity را طوری ویرایش نمایید که در صورت قرار گرفتن اپلیکیشن در وضعیت تک قطعه/قابه )pane-single)، fragment جاری را جایگزین کند.** 

```
package com.example.android.rssreader;
import android.app.Activity;
import android.app.Fragment;
import android.app.FragmentTransaction;
import android.os.Bundle;
import android.widget.FrameLayout;
public class RssfeedActivity extends Activity implements
     MyListFragment.OnItemSelectedListener {
   @Override
   protected void onCreate(Bundle savedInstanceState) {
     super.onCreate(savedInstanceState);
     setContentView(R.layout.activity_rssfeed);
     if (getResources().getBoolean(R.bool.twoPaneMode)) {
        // all good, we use the fragments defined in the layout
        return;
     }
     // if savedInstanceState is null we do some cleanup
    \int if (savedInstanceState != null) {\int 1 \int (1
        // cleanup any existing fragments in case we are in detailed mode 
        getFragmentManager().executePendingTransactions();
        Fragment fragmentById = getFragmentManager().
            findFragmentById(R.id.fragment_container);
        if (fragmentById!=null) {
          getFragmentManager().beginTransaction()
               .remove(fragmentById).commit();
 }
     }
     MyListFragment listFragment = new MyListFragment();
     FrameLayout viewById = (FrameLayout) findViewById(R.id.fragment_container);
     getFragmentManager().beginTransaction()
          .replace(R.id.fragment_container, listFragment).commit();
   }
   @Override
   public void onRssItemSelected(String link) {
     if (getResources().getBoolean(R.bool.twoPaneMode)) {
        DetailFragment fragment = (DetailFragment) getFragmentManager()
             .findFragmentById(R.id.detailFragment);
        fragment.setText(link);
     } else {
        // replace the fragment
        // Create fragment and give it an argument for the selected article
        DetailFragment newFragment = new DetailFragment();
        Bundle args = new Bundle();
```
302

 **} } }**

 **args.putString(DetailFragment.EXTRA\_URL, link); newFragment.setArguments(args); FragmentTransaction transaction = getFragmentManager().beginTransaction(); // Replace whatever is in the fragment\_container view with this fragment, // and add the transaction to the back stack so the user can navigate back transaction.replace(R.id.fragment\_container, newFragment); transaction.addToBackStack(null); // Commit the transaction transaction.commit();**

**توجه: این فرایند پاک سازی ضروری است، چراکه اپلیکیشن ما به صورت dynamic و در زمان اجرا بین دو حالت تک قطعه یا نمایش یک fragment در لحظه و نمایش دو قطعه یا fragment در آن واحد، تغییر وضعیت می دهد. البته سناریوی حاضر غیرمعمول بوده و معمولا انتخاب یک یا دو fragment برای اپلیکیشن بستگی به حداقل عرض نمایشگر دارد و این پیکربندی در زمان اجرای برنامه تغییر نمی یابد. FragmentManager سعی دارد با cache یا ذخیره ی موقتی fragment کارایی را افزایش دهد، از اینرو لازم است fragment detailed موجود را حذف نمایید.** 

**تست اپلیکیشن و کسب اطمینان از درستی پیاده سازی آن**

**اپلیکیشن را اجرا نمایید. اگر اپلیکیشن را در نمای عمودی )mode portrait )اجرا کنید، طبیعتا باید تنها یک fragment را در نمایشگر مشاهده نمایید. در نمای افقی )mode landscape )شما هر دو fragment را در همزمان در UI مشاهده خواهید نمود.** 

**حال وضعیت نمایش شبیه ساز را تغییر دهید. بر روی دکمه ی مورد نظر در نمای عمودی ) portrait mode )و سپس در نمای افقی )mode landscape )کلیک نمایید. اطمینان حاصل نمایید که detail activity، زمان جاری را نمایش می دهد.**

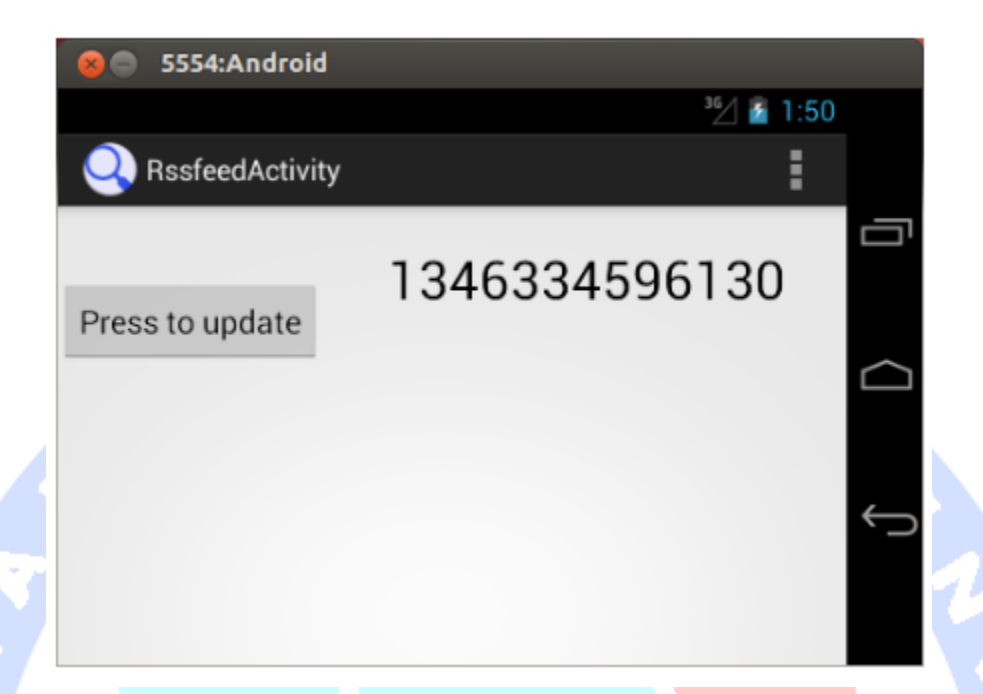

# **تمرین: ذخیره ی اطلاعات مربوط به وضعیت در یک headless retained fragment**

**در تمرین حاضر قصد دارید که آخرین انتخاب کاربر را ذخیره کرده و بیاد آورید. برای این منظور می بایست از یک fragment headless استفاده نمایید.**

# **headless fragment ایجاد**

**package com.example.android.rssreader; import android.app.Fragment; import android.os.Bundle; import android.view.LayoutInflater; import android.view.View; import android.view.ViewGroup; import android.widget.TextView; public class SelectionStateFragment extends Fragment { public String lastSelection = ""; @Override public View onCreateView(LayoutInflater inflater, ViewGroup container, Bundle savedInstanceState) { return null;**

304

**}**

```
 }
   @Override
   public void onCreate(Bundle savedInstanceState) {
     super.onCreate(savedInstanceState);
     setRetainInstance(true);
   }
          -3-5-10ذخیره ی آخرین مقدار انتخابی در یک fragment headless
package com.example.android.rssreader;
import android.app.Activity;
import android.app.Fragment;
import android.app.FragmentTransaction;
import android.os.Bundle;
import android.widget.FrameLayout;
public class RssfeedActivity extends Activity implements
     MyListFragment.OnItemSelectedListener {
   SelectionStateFragment stateFragment;
   @Override
   protected void onCreate(Bundle savedInstanceState) {
     super.onCreate(savedInstanceState);
     setContentView(R.layout.activity_rssfeed);
     stateFragment =
          (SelectionStateFragment) getFragmentManager()
               .findFragmentByTag("headless");
     if(stateFragment == null) {
        stateFragment = new SelectionStateFragment();
        getFragmentManager().beginTransaction()
            .add(stateFragment, "headless").commit();
     }
     if (findViewById(R.id.fragment_container) == null) {
        // restore state
       if (stateFragment.lastSelection.length()>0) {
          onRssItemSelected(stateFragment.lastSelection);
       }
        // all good, we use the fragments defined in the layout
        return;
     }
     // if savedInstanceState is null we do some cleanup
     if (savedInstanceState != null) {
        // cleanup any existing fragments in case we are in detailed mode 
        getFragmentManager().executePendingTransactions();
        Fragment fragmentById = getFragmentManager().
            findFragmentById(R.id.fragment_container);
        if (fragmentById!=null) {
          getFragmentManager().beginTransaction()
               .remove(fragmentById).commit();
       }
     }
     MyListFragment listFragment = new MyListFragment();
     FrameLayout viewById = (FrameLayout) findViewById(R.id.fragment_container);
```
#### 305

**}**

```
 getFragmentManager().beginTransaction()
         .replace(R.id.fragment_container, listFragment).commit();
  }
   @Override
  public void onRssItemSelected(String link) {
     stateFragment.lastSelection = link;
     if (getResources().getBoolean(R.bool.twoPaneMode)) {
       DetailFragment fragment = (DetailFragment) getFragmentManager()
            .findFragmentById(R.id.detailFragment);
       fragment.setText(link);
     } else {
       // replace the fragment
       // Create fragment and give it an argument for the selected article
       DetailFragment newFragment = new DetailFragment();
       Bundle args = new Bundle();
       args.putString(DetailFragment.EXTRA_URL, link);
       newFragment.setArguments(args);
       FragmentTransaction transaction = getFragmentManager().beginTransaction();
       // Replace whatever is in the fragment_container view with this fragment,
       // and add the transaction to the back stack so the user can navigate back
       transaction.replace(R.id.fragment_container, newFragment);
       transaction.addToBackStack(null);
       // Commit the transaction
       transaction.commit();
     }
  }
      -3-5-11تعریف یک flag یا گزینه ی بولی مستقل از گزینشگر resource
              یک فایل در پوشه ی values/res به نام xml.config با تنظیمات زیر تعریف نمایید. 
<resources>
   <item type="bool" name="dual_pane">false</item>
</resources>
                      همین فایل را در پوشه ی land-values/res با مقداری متفاوت ایجاد نمایید.
```

```
<resources>
   <item type="bool" name="dual_pane">true</item>
</resources>
```

```
-3-5-12تنظیم و ویرایش کالس RssfeedActivity
```
**بدنه ی کلاس RssfeedActivity را طوری ویرایش نمایید که در صورت قرار گرفتن اپلیکیشن در وضعیت تک قطعه )pane-single)، fragment جاری را جایگزین کند.** 

**package com.example.android.rssreader;**

306

آدرس آموزشگاه : تهران - خيابان شريعتی - باال تر از خيابان ملک - جنب بانک صادرات - پالک 651 طبقه دوم - واحد7

**import android.app.Activity; import android.app.Fragment; import android.app.FragmentTransaction; import android.os.Bundle; import android.widget.FrameLayout; public class RssfeedActivity extends Activity implements MyListFragment.OnItemSelectedListener { @Override protected void onCreate(Bundle savedInstanceState) { super.onCreate(savedInstanceState); setContentView(R.layout.activity\_rssfeed); if (getResources().getBoolean(R.bool.twoPaneMode)) { // all good, we use the fragments defined in the layout return; } // if savedInstanceState is null we do some cleanup**  $\int$  **if** (savedInstanceState != null) {  $(1)$  **// cleanup any existing fragments in case we are in detailed mode getFragmentManager().executePendingTransactions(); Fragment fragmentById = getFragmentManager(). findFragmentById(R.id.fragment\_container); if (fragmentById!=null) { getFragmentManager().beginTransaction() .remove(fragmentById).commit(); } } MyListFragment listFragment = new MyListFragment(); FrameLayout viewById = (FrameLayout) findViewById(R.id.fragment container); getFragmentManager().beginTransaction() .replace(R.id.fragment\_container, listFragment).commit(); } @Override public void onRssItemSelected(String link) { if (getResources().getBoolean(R.bool.twoPaneMode)) { DetailFragment fragment = (DetailFragment) getFragmentManager() .findFragmentById(R.id.detailFragment); fragment.setText(link); } else { // replace the fragment // Create fragment and give it an argument for the selected article DetailFragment newFragment = new DetailFragment(); Bundle args = new Bundle(); args.putString(DetailFragment.EXTRA\_URL, link); newFragment.setArguments(args); FragmentTransaction transaction = getFragmentManager().beginTransaction(); // Replace whatever is in the fragment\_container view with this fragment, // and add the transaction to the back stack so the user can navigate back transaction.replace(R.id.fragment\_container, newFragment); transaction.addToBackStack(null); // Commit the transaction transaction.commit(); }**

307

 **} }**

**این فرایند پاک سازی ضروری است، چراکه اپلیکیشن ما به صورت dynamic و در زمان اجرا بین دو حالت تک قطعه یا نمایش یک fragment در لحظه و نمایش دو قطعه یا fragment در آن واحد، تغییر وضعیت می دهد. البته سناریوی حاضر غیرمعمول بوده و معمولا انتخاب یک یا دو fragment برای اپلیکیشن بستگی به حداقل عرض نمایشگر دارد و این پیکربندی در زمان اجرای برنامه تغییر نمی یابد. FragmentManager سعی دارد با cache یا ذخیره ی موقتی fragment کارایی را افزایش دهد، از اینرو لازم است fragment detailed موجود را حذف نمایید.** 

# **تست اپلیکیشن و اعتبارسنجی رفتارهای آن**

**اپلیکیشن خود را اجرا نمایید. اکنون اگر اپلیکیشن خود را در نمای عمودی )mode portrait )اجرا نمایید، طبیعتا باید در لحظه تنها یک fragment در نمایشگر قابل مشاهده باشد. در نمای افقی می بایست هر دو fragment همزمان برای کاربر نمایش داده شود.**

**جهت یا وضعیت نمایش شبیه ساز را تغییر دهید. دکمه را در دو حالت نمای عمودی و افقی فشار داده و مطمئن شوید که activity detail زمان حاضر را به درستی نمایش می دهد.**

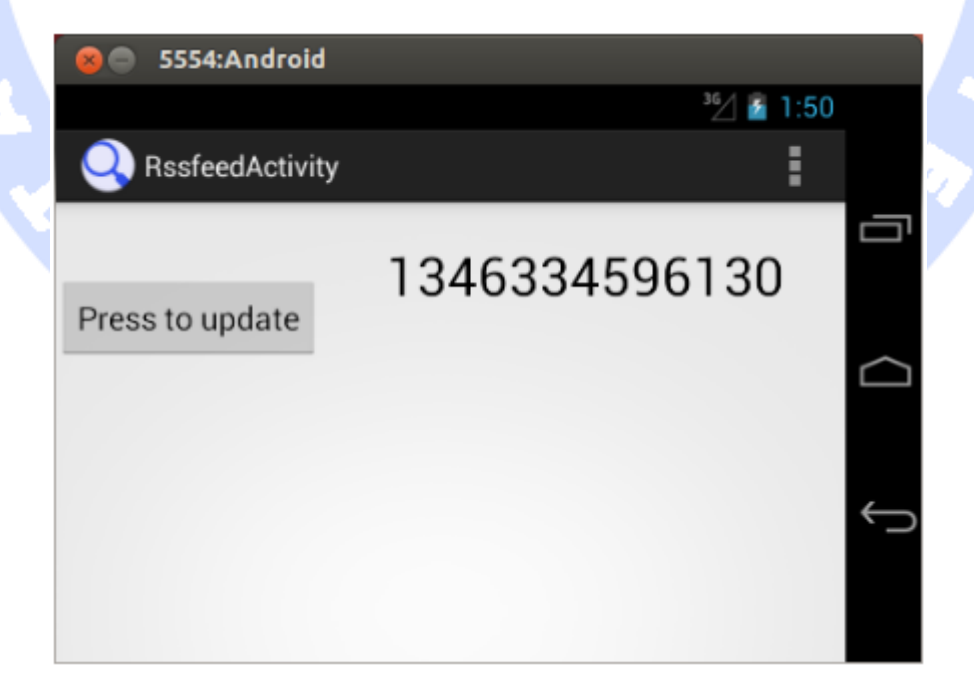

308

آدرس آموزشگاه : تهران - خيابان شريعتی - باال تر از خيابان ملک - جنب بانک صادرات - پالک 651 طبقه دوم - واحد7

# $\bullet$ **بخش دوم :**

#### **استفاده از نوارابزار در اپلیکیشن های اندروید/bar Action در**  ر د اده کا **اندروید**

**این مبحث تمرکز خود را بر روی آموزش نحوه ی پیاده سازی و استفاده از toolbar در اپلیکیشن های اندرویدی قرار می دهد. آموزش حاضر همچنین چگونگی استفاده از widget/کامپوننت رابط کاربری toolbar را برای شما شرح می دهد. این آموزش مبتنی بر ویرایش 6.0 سیستم عامل اندروید می باشد )= API یا کتابخانه های اندروید ورژن 23(.**

# **-6-3شرح مفهوم Toolbar**

آدرس آموزشگاه : تهران - خيابان شريعتی - باال تر از خيابان ملک - جنب بانک صادرات - پالک 651 طبقه دوم - واحد7

## -**3**-**6**-**1Toolbar** در اندروید چیست و چه کاربردی دارد؟ )**bar action**)

**Toolbar در ویرایش 5.0 سیستم عامل اندروید جای actionbar در اندروید 4 را گرفت تا محدودیت های جاری را برطرف ساخته و راه حلی نو ین برای طراحی اپلیکیشن را در اختیار برنامه نویس قرار دهد. این widget یا کامپوننت UI از طریق group view به نام Toolbar در دسترس توسعه دهنده قرار می گیرد.** 

**می توان toolbar را به راحتی در فایل layout جایگذاری نمود. این کامپوننت UI قادر است عنوان activity، آیکون، عملیاتی که قابل فعال سازی هستند )action ها( و حتی view ها و سایر آیتم های تعاملی را دربرگیرد. مورد دیگر استفاده ی toolbar در پیمایش و راهبری بین بخش های مختلف اپلیکیشن است.** 

**قبل از ویرایش 5.0 اندروید، مکان قرار گیری نوار ابزار )همان actionbar در ویرایش های قبلی( به صورت ثابت در بالای صفحه یا activity بوده )در آنجا code hard شده بود(.** 

**اکنون این امکان وجود دارد که نوار ابزار را در پوسته ی مورد استفاده )theme )غیرفعال نمود. کامپوننت UI نام برده در تمامی پوسته های درون ساخته ی اندروید به صورت پیش فرض فعال می باشد.**

**تصویر زیر نوارابزار اپلیکیشن اندرویدی +Google را به همراه آیتم های تعاملی و نوار راهبری )navigation )نشان می دهد.در بالای آن سمت چپ، علامتی قابل مشاهده است که کاربر می تواند با کلیک بر روی آن نوار راهبری را باز کرده و در اپلیکیشن پیمایش کند.** 

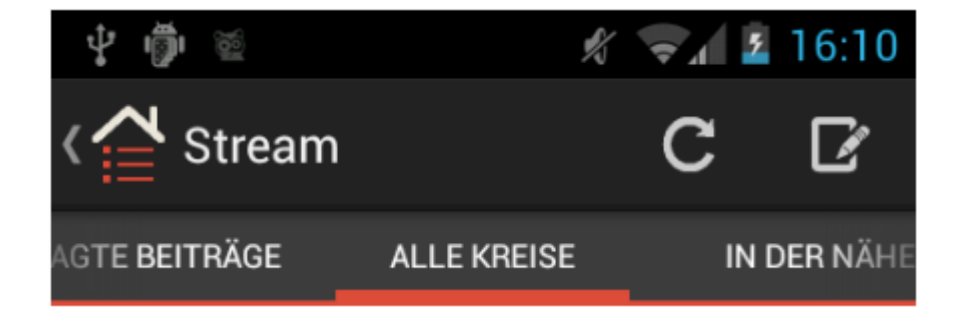

310

# -**3**-**6**-**2Actionbar** بر روی دستگاه هایی که ورژن کتابخانه های اندروید مورد استفاده در آن ها پایین تر از **21** است )**21 API**)

**Toolbar در ویرایش 5.0 اندروید )ورژن کتابخانه های اندروید 21( برای اولین بار معرفی شد و در واقع جایگزینی برای actionbar در ورژن های قبلی این سیستم عامل گردید. اگر می خواهید از این کاپوننت در ویرایش های قدیمی تر اندروید استفاده نمایید، در آن صورت کافی است از downport ای که توسط 7v-appcompat در اختیار توسعه دهنده قرار می گیرد، استفاده نمایید.** 

**جهت استفاده از toolbar در چنین دستگاه هایی، دستوری مانند نمونه ی زیر را به فایل Gradle build خود اضافه نمایید:** 

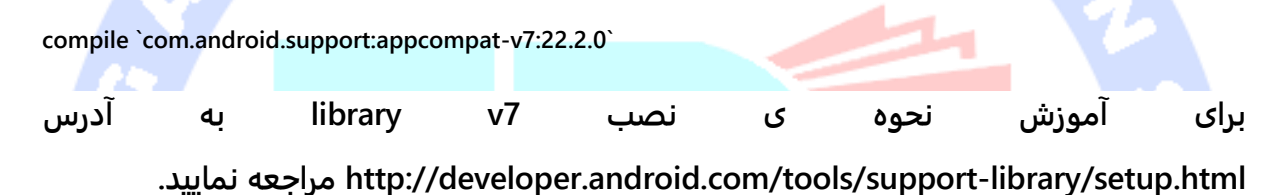

# **Options menu**-**3**-**6**-**3**

**اپلیکیشن هایی که SDK target آن ها بر روی پایین تر از 11 API تنظیم شده، از menu options استفاده می کنند. البته اگر چنین دکمه ای در دستگاه موجود باشد. این کامپوننت UI با کلیک کاربر بر روی دکمه ی Options به نمایش در می آید. Toolbar نسبت به menu options کاربر پسندتر است زیرا bar action همیشه قابل مشاهده و در دسترس است. در حالی که menu options فقط در صورت درخواست نمایان می شود. در واقع menu options یک کاستی برجسته دارد: ممکن است کاربر متوجه وجود گزینه ها و تنظیمات ارائه شده توسط اپلیکیشن نشود.** 

# **-7-3استفاده از Toolbar**

#### -**3**-**7**-**1**تعریف آیتم های نوار ابزار/**actions** در **toolbar**

**المان هایی که در نوارابزار مشاهده می کنید در اندروید actions خوانده می شوند. اگرچه می توان آیتم های نوار ابزار را با کدنویسی تعریف کرد، با این حال توسعه دهندگان معمولا آن ها را در یک فایل محتوا XML تحت پوشه ی /res تعریف می کنند.** 

**تعریف منوها در یک فایل مجزا تحت پوشه ی menu/res ذخیره می شوند. ابزار اندروید خود به صورت خودکار یک اشاره گر به آیتم های منو جهت دسترسی به منابع آن در فایل R ایجاد می کند.** 

**یک activity معمولا entry ها را از طریق متد ()onCreateOptionsMenu به نوارابزار تزریق می کند.** 

**خصیصه )attribute )showAsAction به شما این اجازه را می دهد تا نحوه ی نمایش و ظاهر آیتم مورد نظر در نوارابزار را تعیین نمایید. به عنوان مثال، خصیصه ی ifRoom مشخص می کند آیا فضای کافی برای نمایش المان وجود دارد یا خیر.** 

**<menu xmlns:android="http://schemas.android.com/apk/res/android" > <item android:id="@+id/action\_refresh" android:orderInCategory="100" android:showAsAction="always" android:icon="@drawable/ic\_action\_refresh" android:title="Refresh"/> <item android:id="@+id/action\_settings" android:title="Settings"> </item> </menu>**

**کلاس MenuInflator این امکان را فراهم می آورد تا action های تعریف شده در فایل XML را inflate نموده )آن ها را جهت قرار گرفتن در activity به آبجکت view تبدیل کرده( سپس آن ها را به bar action اضافه نمایید. می توانید با فراخوانی ()getMenuInflator در سطح activity به کلاس MenuInflator دسترسی داشته باشید. نمونه کد زیر نحوه ی پیاده سازی و ایجاد action ها را نمایش می دهد.** 

**@Override public boolean onCreateOptionsMenu(Menu menu) { MenuInflater inflater = getMenuInflater(); inflater.inflate(R.menu.mainmenu, menu); return true; }**

**نکته: اگرچه می توان action ها را در کد برنامه نیز تعریف کرد، با این حال توصیه می شود این کار را در فایل های XML انجام دهید چرا که میزان کدهای تکراری )code boilerplate )را کاهش می دهد.**

```
-3-7-2عملیاتی که در پی انتخاب آیتم های نوارابزار رخ می دهند )واکنش 
                                     نشان دادن به انتخاب action ها(
```
**زمانی که action ای کلیک می شود، متد ()onOptionsItemSelected در activity مربوطه فراخوانی می گردد. این متد action انتخابی را به عنوان پارامتر ور ودی دریافت می کند. کاربرد این متد در نمونه ی زیر به نمایش گذاشته شده است.**

```
@Override
public boolean onOptionsItemSelected(MenuItem item) {
  switch (item.getItemId()) {
  // action with ID action_refresh was selected
  case R.id.action_refresh:
       Toast.makeText(this, "Refresh selected", Toast.LENGTH_SHORT)
        .show();
       break;
  // action with ID action_settings was selected
  case R.id.action_settings:
       Toast.makeText(this, "Settings selected", Toast.LENGTH_SHORT)
        .show();
       break;
  default:
       break;
 }
 return true;
}
```
## -**3**-**7**-**3**جستجو برای یک **action** یا آیتم در نوارابزار/**bar action**

**به منظور جستجو برای یک action یا آیتم در منو، متد ()findItem از کلاس Menu را فراخوانی نمایید. به وسیله ی این متد می توانید با استفاده از id یک آیتم به آن دسترسی داشته باشید.**

#### -**3**-**7**-**4**ویرایش منو

**متد ()onCreateOptionsMenu تنها یکبار صدا خورده می شود. در صورت نیاز به ویرایش منو در آینده، لازم است متد ()invalidateOptionsMenu را فراخوانی نمایید. پس از آن تابع ()onCreateOptionsMenu بار دیگر صدا زده می شود.** 

# **toolbar** کردن وابسته )**toolbar** و **Contextual action mode**-**3**-**7**-**5** به قرائن با استفاده از **mode action contextual**)

**mode action contextual یک نوارابزار )وابسته به قرائن و بستر جاری( است که برای انجام subtask ها و وظایف کوچک برای مدت زمان معینی، به صورت موقتی بر روی نوارابزار اصلی اپلیکیشن ظاهر می شود.** 

**mode action contextual معمولا با انتخاب یک آیتم یا کلیک طولانی مدت بر روی آن ظاهر می شود.** 

**به منظور پیاده سازی این نوع toolbar، کافی است متد ()startActionMode را بر روی یک viewer در activity خود فراخوانی نمایید. متد نام برده آبجکت Callback.ActionMode را دریافت می کند. این آبجکت وظیفه ی مدیریت چرخه ی حیات bar action contextual را بر عهده است. همچنین می توانید با استفاده از متد (view(registerForContexMenu، یک منوی وابسته به قرائن/menu context به view مورد نظر اختصاص دهید. menu Context نیز با کلیک طولانی مدت بر روی view مورد نظر فعال می شود.** 

**هر بار که یک menu context فعال می شود، متد ()onCreateContextMenu نیز فراخوانی می شود. می دانید چرا؟ menu context پس از هر بار استفاده کاملا دور انداخته می شود.** 

**توصیه می شود تا حد امکان بجای menu context از mode action contextual استفاده نمایید.** 

آدرس آموزشگاه : تهران - خيابان شريعتی - باال تر از خيابان ملک - جنب بانک صادرات - پالک 651 طبقه دوم - واحد7

#### -**3**-**7**-**6**اضافه نمودن آیتم به **bar action** با استفاده از **fragment** ها

**Fragment ها نیز می توانند آیتم و المان هایی را به نوارابزار یا toolbar اپلیکیشن اضافه کنند. برای نیل به این هدف، می بایست متد (true(setHasOptionsMenu را در متد ()onCreate از fragment مورد نظر فراخوانی نمایید. framework یا چارچوب نرم افزاری Android در این شرایط متد ()onCreateOptionsMenu را در کلاس fragment فراخوانی می کند.در این حالت fragment می تواند آیتم های منو را به toolbar اضافه کند.** 

### -**3**-**7**-**7**تنظیم قابلیت رویت )**visibility** )و دسترسی **toolbar**

**می توانید قابلیت رویت و visibility نوارابزار را در زمان اجرای برنامه تنظیم نمایید. کد زیر نحوه ی انجام این کار را به نمایش می گذارد.** 

**ActionBar actionBar = getActionBar(); actionBar.hide(); // more stuff here... actionBar.show();**

**شما می توانید متنی که همراه با آیکون اپلیکیشن در زمان اجرای برنامه )runtime )نمایش داده می شود را ویرایش نمایید. تکه کد زیر نحوه ی انجام این کار را نمایش می دهد.** 

**ActionBar actionBar = getActionBar(); actionBar.setSubtitle("mytest"); actionBar.setTitle("vogella.com");**

#### -**3**-**7**-**8**تخصیص یک عکس **drawable** به **bar action**

**این امکان نیز برای شما وجود دارد که یک Drawable را از طریق متد ()setBackgroundDrawable.ActionBar به عنوان پس زمنیه و background نوارابزار خود تنظیم نمایید.**

**Toolbar اپلیکیشن خود عکس را مقیاس دهی کرده و با توجه فضای جار ی اندازه بندی می کند. از اینرو بهتر است که یک فایل drawable انعطاف پذیر و قابل تنظیم فراهم می کنید. برای مثال می توانید یک عکس patch9- یا یک drawable با فرمت XML را به عنوان عکس پس زمینه ارائه نمایید.**

آدرس آموزشگاه : تهران - خيابان شريعتی - باال تر از خيابان ملک - جنب بانک صادرات - پالک 651 طبقه دوم - واحد7

**از ویرایش 4.2 سیستم عامل اندروید، پس زمینه ی bar action را نیز می توان با استفاده از AnimationDrawable متحرک یا پویا نمایی کرد.** 

## -**3**-**7**-**9**پنهان یا کم رنگ کردن دکمه ی پیمایش ) **navigation diming** )**button**

**شما می توانید دکمه ی پیمایش نرم افزاری مورد نظر را در اپلیکیشن اندرویدی خود پنهان نموده و بدین وسیله فضای بیشتری در دسترس داشته باشید. زمانی که کاربر بر روی دکمه ی صفحه کلیک می کند، دکمه ی پیمایش به صورت خودکار نمایان می شود.** 

**کد لازم برای پیاده سازی این قابلیت در زیر به نمایش گذاشته شده است.** 

**getWindow(). getDecorView().** setSystemUiVisibility(View.SYSTEM\_UI\_FLAG\_HIDE\_NAVIGATION);

**تصاویر زیر یک اپلیکیشن را با/بدون دکمه های پیمایش نمایش می دهد.**

آموز گٹی تحکیکر دادہ

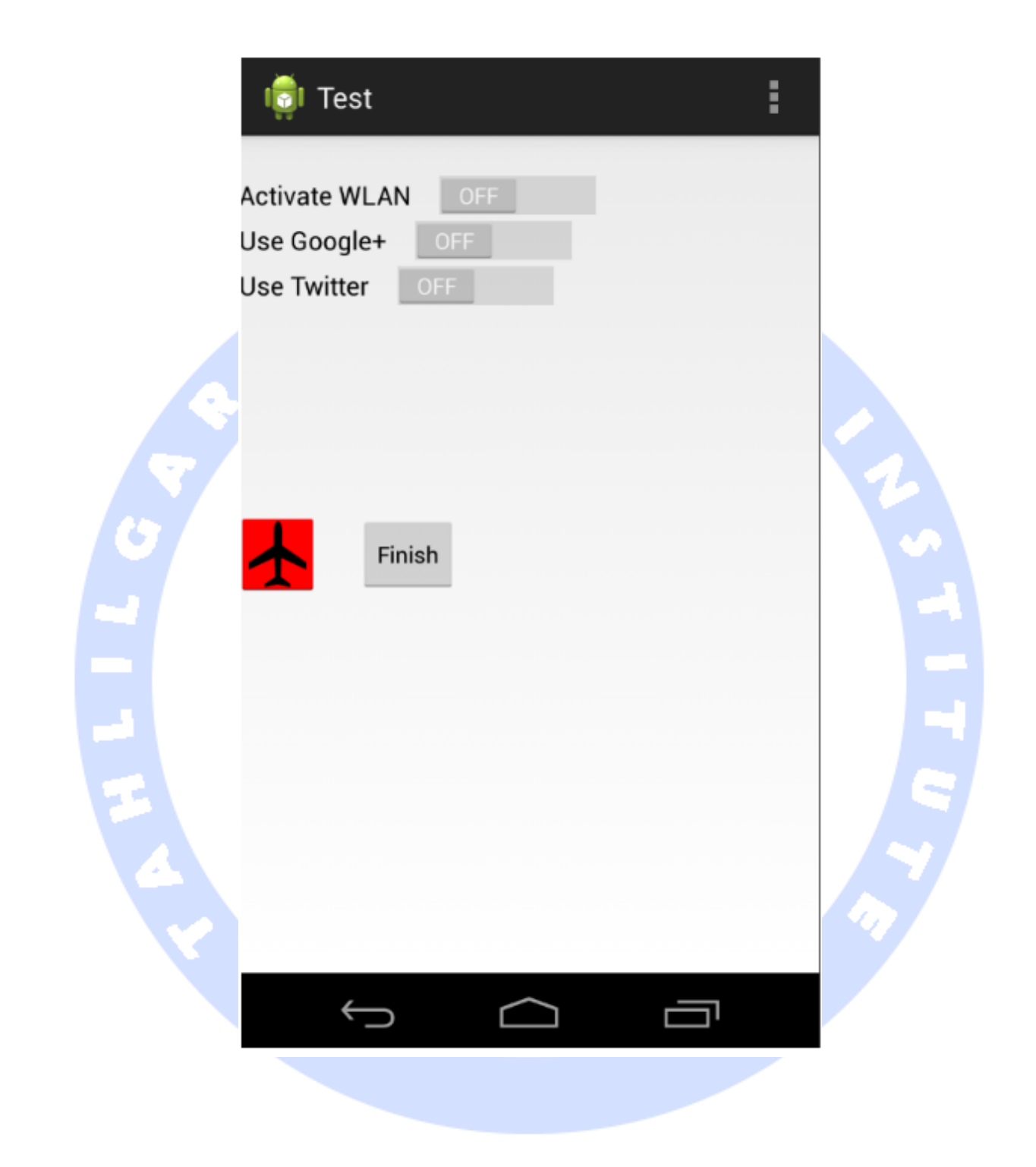

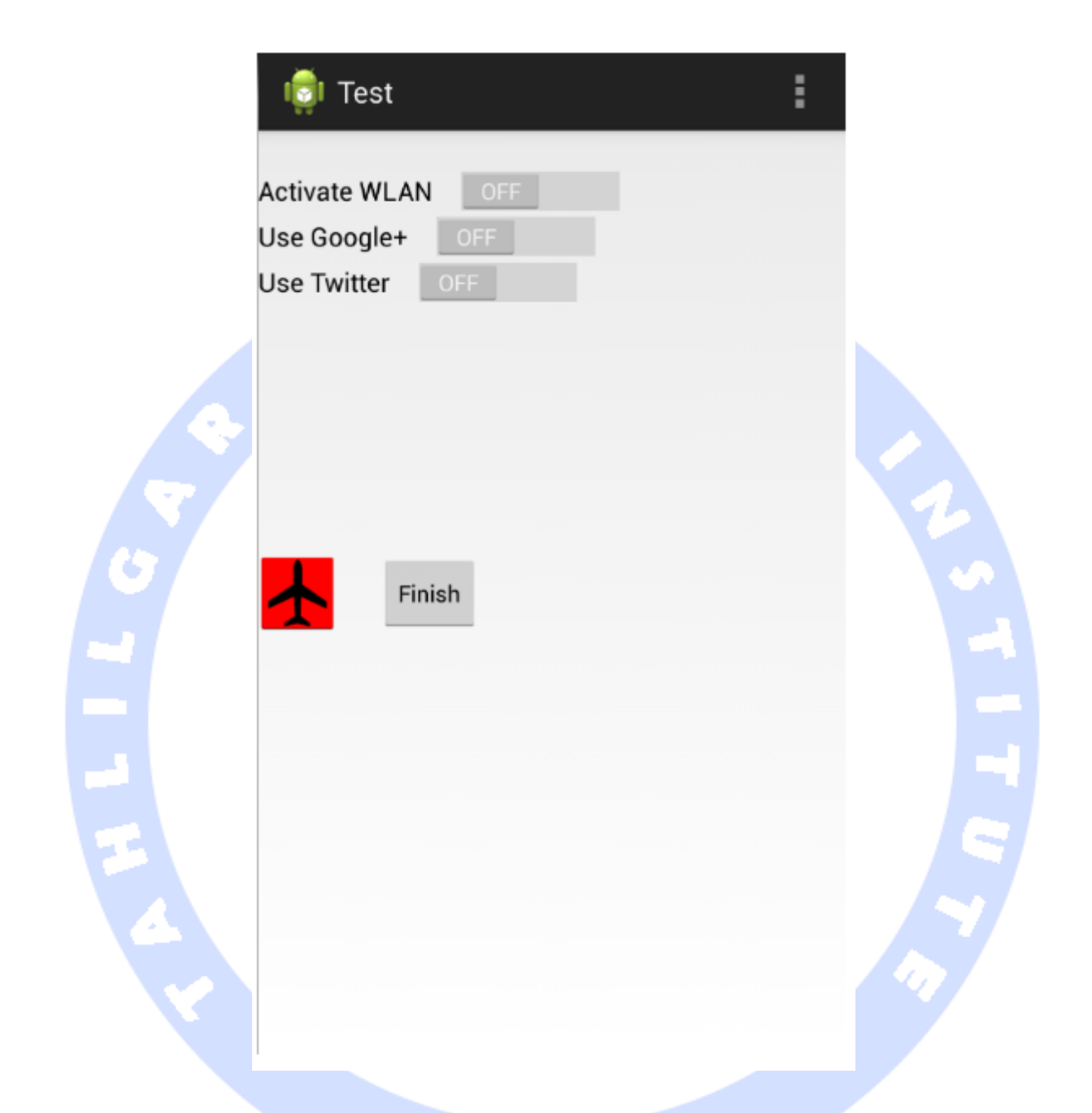

# -**3**-**7**-**10**استفاده از حالت نمایش تمام صفحه ) **screen full immersive** )**mode**

**از ویرایش 4.4 )ورژن کتابخانه های اندروید یا API 19 )به بعد، شما می توانید اپلیکیشن خود را در حالت نمایش تمام صفحه قرار دهید )mode screen full immersive). اولین باری که این اتفاق می افتد، سیستم اندروید اطلاعاتی را به کاربر نشان می دهد. این اطلاعات حاکی از این است که** 

 **}**

**کاربر می تواند با حرکت swipe downward( لمس سطح نمایشگر به سمت پایین در ناحیه ای که نوارابزار سیستم معمولا قابل مشاهده می باشد( اپلیکیشن را به حالت قبلی بازگردانده و system bar ها را بار دیگر به نمایش بگذارد.** 

**به عنوان مثال، متد زیر activity یا صفحه ی جاری اپلیکیشن را در حالت تمام صفحه قرار می دهد.** 

**// This method hides the system bars and resize the content**

 **private void hideSystemUI() { getWindow().getDecorView().setSystemUiVisibility( View.SYSTEM\_UI\_FLAG\_LAYOUT\_FULLSCREEN | View.SYSTEM\_UI\_FLAG\_HIDE\_NAVIGATION // hide nav bar | View.SYSTEM\_UI\_FLAG\_FULLSCREEN // hide status bar // remove the following flag for version < API 19 | View.SYSTEM\_UI\_FLAG\_IMMERSIVE );**

-**3**-**7**-**11**پیاده سازی قابلیت دو نیم کردن نوار ابزار )**toolbar split**) **می توانید به سیستم اعلان نمایید که در صورت عدم وجود فضای کافی، نوارابزار را به صورت خودکار به دو نیم تقسیم کند. جهت فعال سازی این قابلیت می توانید پارامتر "SplitActionBarWhenNarrow="uiOptions:android را در تعریف activity اپلیکیشن خود داخل فایل xml.AndroidManifest لحاظ نمایید.** 

**توجه: با فعال سازی گزینه ی مزبور، اندروید می تواند نوار ابزار را به دو بخش تقسیم کند. سپس سیستم بر اساس فضای جاری و در زمان اجرای برنامه تصمیم می گیرد آیا نوارابزار را به دو بخش**  ورسكاه فليسكر داده **تقسیم کند یا خیر.** 

**تمرین: استفاده از mode action Contextual در اپلیکیشن اندرویدی خود**

#### **هدف**

**در تمرین جاری، شما یک mode action contextual به اپلیکیشن خود اضافه خواهید نمود.** 

آدرس آموزشگاه : تهران - خيابان شريعتی - باال تر از خيابان ملک - جنب بانک صادرات - پالک 651 طبقه دوم - واحد7

# -**3**-**7**-**12**ایجاد محتوا و منابع مربوطه/**resource menu** در پوشه ی **res/menu**

**برای این منظور، یک فایل XML حامل محتوای منو )menu resource xml )با نام xml.actionmode ایجاد نمایید. برای جزئیات بیشتر به </ "createmenu\_androidstudio <<مراجعه کنید.**

**<?xml version="1.0" encoding="utf-8"?> <menu xmlns:android="http://schemas.android.com/apk/res/android"> <item android:id="@+id/action\_share" android:title="Share it" > </item> </menu>** -**3**-**7**-**13**تنظیم و ویرایش کد برنامه **ابتدا interface مربوط به fragment را به صورت زیر ارث بری نمایید. public class MyListFragment extends Fragment { public void goToActionMode(RssItem item) { listener.goToActionMode(item); } public interface OnItemSelectedListener { public void onRssItemSelected(String link); public void goToActionMode(RssItem item); } کلاس activity خود را جهت پیاده سازی متد جدید و Callback.ActionMode به صورت زیر ویرایش نمایید. package com.example.android.rssreader; import android.app.Activity; import android.content.Intent; import android.os.Bundle; import android.support.v7.app.AppCompatActivity; import android.view.ActionMode; import android.view.Menu; import android.view.MenuInflater; import android.view.MenuItem; import android.widget.Toast; import android.widget.Toolbar; import com.example.android.rssfeedlibrary.RssItem; public class RssfeedActivity extends Activity implements MyListFragment.OnItemSelectedListener, ActionMode.Callback { private RssItem selectedRssItem;**

320
```
 @Override
   protected void onCreate(Bundle savedInstanceState) {
     super.onCreate(savedInstanceState);
     setContentView(R.layout.activity_main);
     Toolbar tb = (Toolbar) findViewById(R.id.toolbar);
     setActionBar(tb);
   }
   @Override
   public boolean onCreateOptionsMenu(Menu menu) {
     Toolbar tb = (Toolbar) findViewById(R.id.toolbar);
     tb.inflateMenu(R.menu.mainmenu);
     tb.setOnMenuItemClickListener(
          new Toolbar.OnMenuItemClickListener() {
            @Override
            public boolean onMenuItemClick(MenuItem item) {
               return onOptionsItemSelected(item);
 }
          });
     return true;
   }
   //NEW
   @Override
   public boolean onOptionsItemSelected(MenuItem item) {
     switch (item.getItemId()) {
        case R.id.action_refresh:
            MyListFragment fragment = (MyListFragment) getFragmentManager()
            .findFragmentById(R.id.listFragment);
            fragment.updateListContent();
          break;
       case R.id.action_settings:
          Intent intent = new Intent(this, MyPreferences.class);
          startActivity(intent);
          Toast.makeText(this, "Action Settings selected", Toast.LENGTH_SHORT)
               .show();
          break;
                               لرواوها
        default:
          break;
     }
     return true;
   }
   @Override
   public void onRssItemSelected(String link) {
     if (getResources().getBoolean(R.bool.twoPaneMode)) {
        DetailFragment fragment = (DetailFragment) getFragmentManager()
             .findFragmentById(R.id.detailFragment);
        fragment.setText(link);
     } else {
        Intent intent = new Intent(getApplicationContext(),
            DetailActivity.class);
        intent.putExtra(DetailActivity.EXTRA_URL, link);
        startActivity(intent);
     }
```
**}**

```
 }
   @Override
   public void showContextMenu(RssItem item) {
     this.selectedRssItem = item;
     startActionMode(this);
   }
   @Override
   public void goToActionMode(RssItem item) {
      this.selectedRssItem = item;
      startActionMode(this);
   }
   @Override
   public boolean onCreateActionMode(ActionMode mode, Menu menu) {
      MenuInflater inflater = mode.getMenuInflater();
      inflater.inflate(R.menu.actionmode, menu);
      return true;
   }
   @Override
   public boolean onPrepareActionMode(ActionMode mode, Menu menu) {
      return false;
 }
   @Override
   public boolean onActionItemClicked(ActionMode mode, MenuItem item) {
      Intent intent = new Intent(Intent.ACTION_SEND);
      intent.putExtra(Intent.EXTRA_TEXT, "I found this interesting link" +
               selectedRssItem.getLink());
      intent.setType("text/plain");
     startActivity(intent);
     mode.finish(); // Action picked, so close the CAB
      selectedRssItem = null;
      return true;
   }
   @Override
   public void onDestroyActionMode(ActionMode mode) {
 }
در کلاس adapter خود، یک LongClickListener پیاده سازی نمایید. با پیاده سازی interface
```
**مزبور، mode action contextual فعال و راه اندازی می شود.** 

**package com.example.android.rssreader; import android.support.v7.widget.RecyclerView; import android.view.LayoutInflater; import android.view.View; import android.view.ViewGroup; import android.widget.ImageView; import android.widget.TextView; import com.bumptech.glide.Glide; import com.example.android.rssfeedlibrary.RssItem; import java.util.List; import java.util.Random;**

```
public class RssItemAdapter
      extends RecyclerView.Adapter<RssItemAdapter.ViewHolder> {
   private List<RssItem> rssItems;
   private MyListFragment myListFragment;
   @Override
   public ViewHolder onCreateViewHolder(ViewGroup parent, int viewType) {
      View v= null;
      v = LayoutInflater.
          from(parent.getContext()).
          inflate(R.layout.rowlayout, parent, false);
      return new ViewHolder(v);
   }
   public static class ViewHolder extends RecyclerView.ViewHolder {
      public View mainLayout;
      public TextView txtHeader;
      public TextView txtFooter;
      public ImageView imageView;
      public ViewHolder(View v) {
        super(v);
        mainLayout = v;
        txtHeader = (TextView) v.findViewById(R.id.rsstitle);
        txtFooter = (TextView) v.findViewById(R.id.rssurl);
        imageView = (ImageView) v.findViewById(R.id.icon);
    }
   }
   @Override
   public void onBindViewHolder(final ViewHolder holder, final int position) {
      final RssItem rssItem = rssItems.get(position);
      holder.txtHeader.setText(rssItem.getTitle());
      holder.txtFooter.setText(rssItem.getLink());
      holder.mainLayout.setOnClickListener(new View.OnClickListener() {
        @Override
        public void onClick(View v) {
          myListFragment.updateDetail(rssItem.getLink());
        }
      });
      holder.mainLayout.setOnLongClickListener(new View.OnLongClickListener() {
        @Override
        public boolean onLongClick(View v) {
          myListFragment.goToActionMode(rssItem);
          return true;
        }
     });
   }
   @Override
   public int getItemCount() {
     return rssItems.size();
   }
   public RssItemAdapter(List<RssItem> rssItems, MyListFragment myListFragment) {
      this.rssItems = rssItems;
      this.myListFragment = myListFragment;
   }
```
**}**

#### **action bar کردن تعریف Dynamic-8-3**

#### -**3**-**8**-**1View** هایی با پیاده سازی اختصاصی در **bar action**

**می توانید یک view اختصاصی به bar action اضافه نمایید. برای مثال، یک button یا field text در نوار ابزار اپلیکیشن خود داشته باشید.** 

**برای این منظور، لازم است متد setCustomView از کلاس ActionView را بکار ببرید. سپس بایستی با فراخوانی متد ()setDisplayOptions و ارسال پارامتر CUSTOM\_SHOW\_DISPLAY.ActionBar به آن، امکان نمایش view های اختصاصی در toolbar را فعال ساز ی نمایید.** 

**به طور مثال، می توانید یک فایل layout تعریف کنید که دربردارنده ی المان EditText می باشد.**

**<?xml version="1.0" encoding="utf-8"?> <EditText xmlns:android="http://schemas.android.com/apk/res/android" android:id="@+id/searchfield" android:layout\_width="match\_parent" android:layout\_height="match\_parent" android:inputType="textFilter" > </EditText>**

**این layout را می توان به وسیله ی کد زیر به bar action در activity مورد نظر متصل کرد. تکه کد زیر علاوه بر متصل کردن layout، یک گوش فراخوان یا listener نیز به view custom الحاق**  فسيستنسر وأدوة

**می کند.** 

**package com.vogella.android.actionbar.customviews; import android.app.ActionBar; import android.app.Activity; import android.os.Bundle; import android.view.KeyEvent; import android.widget.EditText; import android.widget.TextView; import android.widget.TextView.OnEditorActionListener; import android.widget.Toast; public class MainActivity extends Activity { @Override protected void onCreate(Bundle savedInstanceState) { super.onCreate(savedInstanceState); setContentView(R.layout.activity\_main);**

324

 **}**

**}**

 **ActionBar actionBar = getActionBar(); // add the custom view to the action bar actionBar.setCustomView(R.layout.actionbar\_view); EditText search = (EditText) actionBar.getCustomView().findViewById( R.id.searchfield); search.setOnEditorActionListener(new OnEditorActionListener() { @Override public boolean onEditorAction(TextView v, int actionId, KeyEvent event) { Toast.makeText(MainActivity.this, "Search triggered", Toast.LENGTH\_LONG).show(); return false; } }); actionBar.setDisplayOptions(ActionBar.DISPLAY\_SHOW\_CUSTOM | ActionBar.DISPLAY\_SHOW\_HOME);**

#### **Action view**-**3**-**8**-**2**

**view Action یک کامپوننت UI یا widget هست که بجای دکمه ی آیتم )action در نوارابزار( نمایش داده می شود. با استفاده از این ویژگی می توانید یک آیتم )action )را با آبجکت Progressbar یا هر view مجاز دیگری جایگزین نمایید. به منظور تعریف یک view action جایگزین برای آیتم )action )در toolbar، می توانید خصیصه )attribute )actionLayout:android را جهت ایجاد فایل layout و خصیصه ی actionViewClass:android را جهت تعریف class widget مورد استفاده قرار دهید.** 

**این جایگزینی در تصاویر زیر به نمایش گذاشته شده است.**

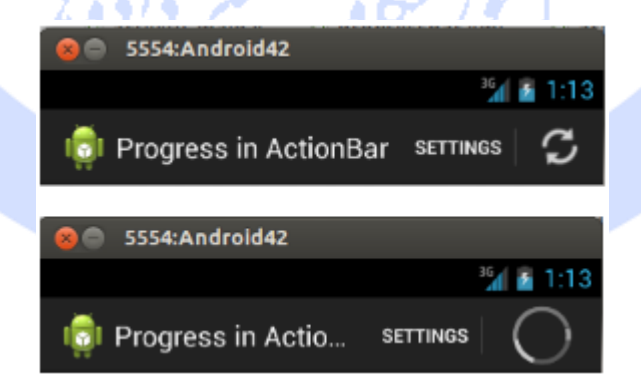

**Activity زیر آیکون را در ز مان اجرا برنامه با view action ای که حامل یک آبجکت ProgressBar می باشد، جایگزین می نماید.** 

```
package com.vogella.android.actionbar.progress;
import android.app.ActionBar;
import android.app.Activity;
import android.os.AsyncTask;
import android.os.Bundle;
import android.view.Menu;
import android.view.MenuItem;
public class MainActivity extends Activity {
     private MenuItem menuItem;
     @Override
     protected void onCreate(Bundle savedInstanceState) {
          super.onCreate(savedInstanceState);
          setContentView(R.layout.activity_main);
          ActionBar actionBar = getActionBar();
          actionBar.setDisplayOptions(ActionBar.DISPLAY_SHOW_HOME
                    | ActionBar.DISPLAY_SHOW_TITLE | ActionBar.DISPLAY_SHOW_CUSTOM);
     }
     @Override
     public boolean onCreateOptionsMenu(Menu menu) {
          getMenuInflater().inflate(R.menu.main, menu);
          return true;
     }
     @Override
     public boolean onOptionsItemSelected(MenuItem item) {
          switch (item.getItemId()) {
          case R.id.menu_load:
              menuItem = item;
               menuItem.setActionView(R.layout.progressbar);
               menuItem.expandActionView();
               TestTask task = new TestTask();
               task.execute("test");
               break;
          default:
               break;
          }
          return true;
     }
     private class TestTask extends AsyncTask<String, Void, String> {
          @Override
          protected String doInBackground(String... params) {
               // Simulate something long running
               try {
                    Thread.sleep(2000);
               } catch (InterruptedException e) {
                    e.printStackTrace();
 }
               return null;
 }
          @Override
          protected void onPostExecute(String result) {
               menuItem.collapseActionView();
               menuItem.setActionView(null);
```

```
326
```
 **} }; } کد زیر، محتوای layout مورد استفاده ی view action را نشان می دهد. <?xml version="1.0" encoding="utf-8"?> <ProgressBar xmlns:android="http://schemas.android.com/apk/res/android" android:id="@+id/progressBar2" android:layout\_width="wrap\_content" android:layout\_height="wrap\_content"> </ProgressBar> کد زیر فایل های XML که برای منو استفاده می شود را نشان می دهد. <menu xmlns:android="http://schemas.android.com/apk/res/android" > <item android:id="@+id/menu\_settings" android:orderInCategory="100" android:showAsAction="always" android:title="Settings" /> <item android:id="@+id/menu\_load" android:icon="@drawable/navigation\_refresh" android:orderInCategory="200" android:showAsAction="always" android:title="Load"/> </menu> Action provider-9-3**

#### -**3**-**9**-**1provider Action** چیست و چه کاربردی دارد؟

**provider Action در واقع همان action است که layout اختصاصی خود را دارد. Action در ابتدا ممکن است به صورت یک button یا آیتم در منو ظاهر شود، اما زمانی که کاربر بر روی action کلیک می کند، provider action رفتار action را بر اساس تعریف شما، کنترل و هدایت می کند. برای مثال، bar action می تواند با نمایش یک منو به کلیک کاربر واکنش نشان دهد. به عبارت دیگر، provider action به شما امکان می دهد تا قابلیت تعامل و رفتار پیچیده را در قالب تنها یک action به راحتی پیاده سازی نمایید. این action قادر است view action هایی تولید کند که در bar action استفاده می شوند، زیرمنوها را به صورت پویا و در زمان اجرای اپلیکیشن با داده پر کند و فراخوانی های پیش فرض action را مدیریت نماید.** 

#### 327

آدرس آموزشگاه : تهران - خيابان شريعتی - باال تر از خيابان ملک - جنب بانک صادرات - پالک 651 طبقه دوم - واحد7

**کلاسی که bar action از آن مشتق می شود، کلاس پایه/پدر ActionProvider می باشد.**

**در حال حاضر، محیط اندروید )platform Android )دو provider action زیر را در اختیار توسعه دهندگان قرار می دهد: .1 MediaRouteActionProvider .2 ShareActionProvider.** 

#### **تمرین: استفاده از ShareActionProvider**

**تمرین زیر استفاده از ShareActionProvider را نمایش می دهد. این provider action به شما اجازه می دهد تا محتوای انتخابی را از اپلیکیشن هایی که SEND\_ACTION.Intent را ثبت کرده اند، دریافت نمایید.**

**جهت استفاده از ShareActionProvider، می بایست یک آیتم در منو ویژه ی آن تعریف کرده و intent ای به آن تخصیص دهید که داده های مورد نظر برای اشتراک را دربرمی گیرد.** 

```
<?xml version="1.0" encoding="utf-8"?>
<menu xmlns:android="http://schemas.android.com/apk/res/android" >
  <item android:id="@+id/menu_share"
      android:title="Share"
      android:showAsAction="ifRoom"
android:actionProviderClass="android.widget.ShareActionProvider" />
   <item
     android:id="@+id/item1"
     android:showAsAction="ifRoom"
     android:title="More entries...">
   </item>
</menu>
@Override
     public boolean onCreateOptionsMenu(Menu menu) {
          getMenuInflater().inflate(R.menu.activity_main, menu);
          // Get the ActionProvider for later usage
          provider = (ShareActionProvider) menu.findItem(R.id.menu_share)
                    .getActionProvider();
          return true;
     }
     @Override
     public boolean onOptionsItemSelected(MenuItem item) {
          switch (item.getItemId()) {
          case R.id.menu_share:
               doShare();
               break;
          default:
               break;
 }
          return true;
```
328

 **} public void doShare() { // populate the share intent with data Intent intent = new Intent(Intent.ACTION\_SEND); intent.setType("text/plain"); intent.putExtra(Intent.EXTRA\_TEXT, "This is a message for you"); provider.setShareIntent(intent); }**

**-10-3پیمایش در اپلیکیشن از طریق آیکون**

-**3**-**10**-**1**استفاده از آیکون اپلیکیشن در **bar action** جهت راهبری به صفحه ی اصلی

**در bar action آیکونی از اپلیکیشن خود را مشاهده می کنید. آیتم مزبور icon home نام داشته و شما می بایست یک action به آن اختصاص دهید. بهتر است کاربر با کلیک بر روی آیکون، به صفحه ی اصلی برنامه )activity main )هدایت شود.**

**پس از انتخاب شدن action مورد نظر، متد ()onOptionsItemSelected همراه با آیتم یا action ای صدا خورده می شود که شناسه یا ID آن home.id.R.android باشد.** 

**پیش از ویرایش 4.1 اندروید، توسعه دهنده می بایست شناسه home.id.R.android را در متد ()onOptionMenuItemSelected بکار می برد و امکان انتخاب دکمه ی home را فعال سازی می کرد. این عملیات در کد زیر به نمایش گذاشته شده است. آیکون home در SecondActivity کاربر را به MainActivity در اپلیکیشن هدایت می کند.**

**package com.vogella.android.actionbar.homebutton; import android.os.Bundle; import android.app.ActionBar; import android.app.Activity; import android.content.Intent; import android.view.Menu; import android.view.MenuItem;**

```
public class SecondActivity extends Activity {
     @Override
     protected void onCreate(Bundle savedInstanceState) {
          super.onCreate(savedInstanceState);
          setContentView(R.layout.activity_main);
          // enable the home button
          ActionBar actionBar = getActionBar();
          actionBar.setHomeButtonEnabled(true);
     }
     @Override
     public boolean onCreateOptionsMenu(Menu menu) {
          getMenuInflater().inflate(R.menu.main, menu);
          return true;
     }
     @Override
     public boolean onOptionsItemSelected(MenuItem item) {
          switch (item.getItemId()) {
          case android.R.id.home:
               Intent intent = new Intent(this, MainActivity.class);
               intent.setFlags(Intent.FLAG_ACTIVITY_CLEAR_TOP);
               startActivity(intent);
               break;
               // Something else
          case R.id.action_settings:
               intent = new Intent(this, ThirdActivity.class);
               startActivity(intent);
          default:
               break;
 }
          return super.onOptionsItemSelected(item);
     }
}
نکته: از 4.1 Android به بعد، برنامه نویس می تواند با برابر قرار دادن مقدار
```
**parentActivityName با نام activity پدر )برای مثال "MainActivity )"در فایل تنظیمات اپلیکیشن )xml.AndroidManifest)، به راحتی کاربر را از activity دوم به activity اصلی هدایت کرده و تعیین کند که کاربر با کلیک بر روی آیکون home به activity اصلی برنامه ارجاع داده شود.** 

**<activity android:name="SecondActivity" android:label="@string/app\_name" android:parentActivityName="MainActivity" > </activity>**

#### -**3**-**10**-**2**استفاده از آیکون اپلیکیشن به عنوان دکمه ی **Up**

**می توانید از آیکون اپلیکیشن به عنوان دکمه ی Up استفاده نمایید به طوری که کاربر با کلیک بر روی آن به activity میزبان که پدر activity کنونی هست، هدایت شود. دکمه ی back در دستگاه همیشه کاربر را به activity یا صفحه ی قبلی بازگشت می دهد.** 

**رفتار و کاربرد هر دو دکمه را می توان متفاوت تعریف کرد، برای مثال زمانی که کاربر آپشنی را فعال کند که به او اجازه ی نوشتن ایمیل از صفحه ی اصلی را می دهد، برنامه را گونه ای تعریف کرده باشید که کلیک روی دکمه ی back کاربر را به صفحه ی اصلی و کلیک بر روی دکمه ی Up کاربر را به activity ای که نمایی مختصر از تمامی ایمیل ها ارائه می دهد، هدایت نماید.** 

**به منظور فعال سازی Up، می توانید تکه کد زیر را در activity خود اضافه نمایید.**

**actionBar.setDisplayUseLogoEnabled(false); actionBar.setDisplayHomeAsUpEnabled(true);**

**نکته: درج تکه کد بالا در کلاس activity صرفا Up را بر روی آیکون home فعال می سازد. شما بایستی رفتار لازم را در کلاس activity خود و داخل متد ()onOptionsItemSelected پیاده سازی نمایید. action مربوطه همچنان با همان شناسه ی home.id.R.android فراخوانی می شود.**

**تمرین: پیاده سازی ActionBar**

#### **پروژه**

**در این بخش action و آیتم هایی تعاملی در bar action ایجاد خواهید نمود که به انتخاب کاربر واکنش نشان می دهند.** 

**تمرینی که در بخش حاضر دنبال می کنیم مبتنی بر آموزش fragment است. اگر قبلا پروژه ی آن را نوشته اید می توانید همان را دوباره استفاده کنید.**

**تمرین: اضافه کردن toolbar به اپلیکیشن**

آدرس آموزشگاه : تهران - خيابان شريعتی - باال تر از خيابان ملک - جنب بانک صادرات - پالک 651 طبقه دوم - واحد7

**</menu>**

#### **افزودن آیکون refresh در نوار ابزار**

**پروژه ی Reader RSS را ادامه دهید. با طی نمودن میسر زیر یک drawable به نام refresh\_ic ایجاد نمایید: Asset Vector** ▸ **New** ▸ **File. یک تصویر مناسب از نمونه های جاری انتخاب نمایید.** 

D A D

#### -**3**-**10**-**3**اضافه کردن منابع الزم برای منو

**یک فایل XML جدید به نام xml.mainmenu ایجاد نمایید. سپس یک آیتم به فایل مورد نظر اضافه کنید، طوری که فایل XML نهایی ظاهری مشابه زیر داشته باشد. می بایست این آیتم ها را به صورت دستی تایپ کنید چرا که محیط کاری Studio Android تا زمان نگارش آموزش حاضر، این قابلیت را ندارد که کدهای ساخت منوها را به صورت خودکار برای توسعه دهنده تکمیل کند.**

**<menu xmlns:android="http://schemas.android.com/apk/res/android" > <item android:id="@+id/action\_settings" android:title="Settings" android:showAsAction="never" > </item>**

**یک فایل XML جدید به نام xml.menu\_listfragment برای منوی اپلیکیشن خود تولید نمایید. سپس یک آیتم مانند زیر به فایل اضافه کنید تا فایل XML نهایی ظاهری مشابه زیر داشته باشد. می بایست این آیتم ها را خود به صورت دستی بنویسید چرا که تا زمان نگارش آموزش حاضر، محیط کاری Studio Android قابلیت تکمیل خودکار کدها را ندارد.** 

**<?xml version="1.0" encoding="utf-8"?> <menu xmlns:app="http://schemas.android.com/apk/res-auto" xmlns:android="http://schemas.android.com/apk/res/android"> <item android:title="Refresh" android:icon="@drawable/ic\_refresh" android:id="@+id/action\_refresh" android:enabled="false" android:showAsAction="ifRoom" /> </menu>**

#### -**3**-**10**-**4**غیرفعال کردن **bar action** پیش فرض از طریق تگ **style**

**از آنجایی که برای پروژه از toolbar اختصاصی خود استفاده می کنید، لازم است bar action پیش فرض را در فایل xml.styles/values/res غیر فعال نمایید.** 

#### **<resources>**

 **<!-- Base application theme. --> <style name="AppTheme" parent="android:Theme.Material.Light.NoActionBar"> <!-- Customize your theme here. --> </style>**

**</resources>**

#### -**3**-**10**-**5**اضافه کردن یک آبجکت )**view** )**toolbar** به **activity layout**

**فایل های layout مربوط به RssfeedActivity خود را طوری ویرایش کنید که آیتم ) toolbar**

**entry )زیر را دربرداشته باشد.**

```
<?xml version="1.0" encoding="utf-8"?>
<LinearLayout xmlns:android="http://schemas.android.com/apk/res/android"
   xmlns:tools="http://schemas.android.com/tools"
   android:layout_width="match_parent"
   android:layout_height="match_parent"
   tools:context=".MainActivity"
   android:orientation="vertical">
   <LinearLayout
     android:layout_width="match_parent"
     android:layout_height="0dp"
     android:orientation="horizontal"
     android:layout_weight="1"
     android:paddingBottom="@dimen/activity_vertical_margin"
     android:paddingLeft="@dimen/activity_horizontal_margin"
     android:paddingRight="@dimen/activity_horizontal_margin"
     android:paddingTop="@dimen/activity_vertical_margin"
 >
     <fragment
       android:id="@+id/listFragment"
       class="com.example.android.rssreader.MyListFragment"
       android:layout_width="0dp"
       android:layout_height="match_parent"
       android:layout_weight="1" tools:layout="@layout/fragment_rsslist_overview"></fragment>
     <fragment
       android:id="@+id/detailFragment"
       class="com.example.android.rssreader.DetailFragment"
       android:layout_width="0dp"
       android:layout_height="match_parent"
       android:layout_weight="2"
       tools:layout="@layout/fragment_rssitem_detail" />
   </LinearLayout>
```
333

 **<Toolbar android:id="@+id/toolbar" android:layout\_width="match\_parent" android:layout\_height="wrap\_content" > </Toolbar> </LinearLayout> همین کار را برای نمای عمودی )mode portrait )نیز انجام دهید. <?xml version="1.0" encoding="utf-8"?> <LinearLayout xmlns:android="http://schemas.android.com/apk/res/android" xmlns:tools="http://schemas.android.com/tools" android:layout\_width="match\_parent" android:layout\_height="match\_parent" tools:context=".RssfeedActivity" android:orientation="vertical"> <FrameLayout android:id="@+id/fragment\_container" android:layout\_width="match\_parent" android:layout\_height="0dp" android:layout\_weight="1" android:orientation="horizontal" android:paddingBottom="@dimen/activity\_vertical\_margin" android:paddingLeft="@dimen/activity\_horizontal\_margin" android:paddingRight="@dimen/activity\_horizontal\_margin" android:paddingTop="@dimen/activity\_vertical\_margin" > </FrameLayout> <Toolbar android:id="@+id/toolbar" android:layout\_width="match\_parent" android:layout\_height="wrap\_content" > </Toolbar> </LinearLayout> بدنه ی کلاس RssfeedActivity خود را جهت تنظیم آبجکت toolbar مانند زیر ویرایش نمایید. package com.example.android.rssreader; import android.app.Activity; import android.app.Fragment;**

**import android.app.FragmentTransaction; import android.os.Bundle; import android.view.Menu; import android.view.MenuItem; import android.widget.FrameLayout; import android.widget.Toast; import android.widget.Toolbar; public class RssfeedActivity extends Activity implements**

 **MyListFragment.OnItemSelectedListener {**

```
 // as before
 @Override
```

```
 protected void onCreate(Bundle savedInstanceState) {
     super.onCreate(savedInstanceState);
     setContentView(R.layout.activity_rssfeed);
      // 
     Toolbar tb = (Toolbar) findViewById(R.id.toolbar);
     setActionBar(tb);
      // more code as before
   }
   // 
   @Override
   public boolean onCreateOptionsMenu(Menu menu) {
     Toolbar tb = (Toolbar) findViewById(R.id.toolbar);
     tb.inflateMenu(R.menu.mainmenu);
     tb.setOnMenuItemClickListener(
          new Toolbar.OnMenuItemClickListener() {
             @Override
             public boolean onMenuItemClick(MenuItem item) {
               return onOptionsItemSelected(item);
 }
          });
     return true;
   }
   // 
   @Override
   public boolean onOptionsItemSelected(MenuItem item) {
     switch (item.getItemId()) {
        case R.id.action_settings:
          Toast.makeText(this, "Action Settings selected", Toast.LENGTH_SHORT).show();
          return true;
        default:
          break;
     }
     return super.onOptionsItemSelected(item);
   }
   @Override
   public void onRssItemSelected(String link) {
        // more code as before
   }
}
                                                                                       تست اپلیکیشن
```
**اپلیکیشن خود را اجرا نموده و هر دو action را انتخاب کنید. بایستی با انتخاب آیتم های مختلف در نوارابزار یک پیغام Toast برای کاربر به نمایش گذاشته شود.** 

#### **تمرین: فعال سازی عملیات refresh/بروز رسانی آیتم های MyListFragment از طریق toolbar**

**برای تست اپلیکیشن شما می خواهید view recycler تنها زمانی که کاربر refresh را از toolbar انتخاب می کند )از طریق refresh-to-swipe یا قابلیت لمس اپلکیشن به پایین جهت بروز رسانی آیتم های لیست( با داده پر شود. بنابراین، view recycler یا لیست شما در ابتدای امر بایستی تهی باشد.** 

#### -**3**-**10**-**6**حذف داده های اولیه

شد

**در پروژه ی Reader RSS خود، فراخوانی ()updateListContent را از بدنه ی متد ()onCreate کلاس MyListFragment خود حذف نمایید.**

-**3**-**10**-**7**بروز رسانی **MyListFragment**، در صورتی که **refresh** انتخاب

**منطق Refresh را در کلاس RssfeedActivity خود پیاده سازی نمایید. حال زمانی که کاربر refresh را انتخاب می کند، متد ()updateListContent در MyListFragment صدا خورده می شود.**

**@Override public boolean onOptionsItemSelected(MenuItem item) { switch (item.getItemId()) { case R.id.action\_refresh: //TODO // find fragment via FragmentManager and call updateListContent() on it. break; default: break; } return true; }**

**بخش سوم :**

## **OADEH**

## **پیاده سازی الگو توسعه و قابلیت Refresh-To-Swipe( کشیدن صفحه به پایین جهت بروز رسانی لیست( در اپلیکیشن**

**آموزش حاضر به شرح پیاده سازی الگو توسعه ی refresh to swipe در اپلیکیشن می پردازد.**

#### **-11-3پیاده سازی قابلیت بروز رسانی آیتم های لیست با استفاده swipe to refresh از**

**اندروید همچنین یک کامپوننت UI یا widget ارائه می دهد که در واقع الگو توسعه ی -swipe refresh-to را پیاده سازی کرده و به کاربر این امکان را می دهد تا با کشیدن صفحه به پایین )swipe عمودی بر روی نمایشگر( آیتم های لیست را بروز رسانی کند )عملیات update را فراخوانی نماید(.** 

**این قابلیت توسط widget ای به نام SwipeRefreshLayout پیاده سازی می شود. این کامپوننت UI در حقیقت عمل کشیدن صفحه به پایین یا swipe عمودی را تشخیص داده، یک bar progress مجزا به نمایش می گذارد و متدهای callback را در اپلیکیشن فراخوانی می کند.** 

**جهت پشتیبانی از widget نام برده، ابتدا می بایست آن را به عنوان میزبان و پدر view مربوطه در فایل layout مورد نظر تعریف نمایید و سپس رفتار یا عملیات بروز رسانی )refresh )که با swipe عمودی کاربر بر روی نمایشگر فعال می شود را پیاده سازی کنید.** 

337

آدرس آموزشگاه : تهران - خيابان شريعتی - باال تر از خيابان ملک - جنب بانک صادرات - پالک 651 طبقه دوم - واحد7

**به منظور استفاده از refresh to swipe لازم است کتابخانه ی مربوطه ) the to dependency library support )را در فایل build Gradle اپلیکیشن خود اضافه کرده باشید.** 

```
dependencies {
   compile 'com.android.support:support-v4:24.0.0'
}
<android.support.v4.widget.SwipeRefreshLayout
   xmlns:android="http://schemas.android.com/apk/res/android"
   android:id="@+id/swiperefresh"
   android:layout_width="match_parent"
   android:layout_height="match_parent">
   <android.support.v7.widget.RecyclerView
     android:id="@+id/my_recycler_view"
     android:layout_width="match_parent"
     android:layout_height="match_parent"
     android:scrollbars="vertical" />
</android.support.v4.widget.SwipeRefreshLayout>
توجه: پس از پیاده سازی الگو توسعه ی refresh-to-swipe، لازم است برای آن دسته از کاربرانی 
که قابلیت لمس نمایشگر به پایین را ندارند، یک دکمه ی refresh به menu overflow خود داخل 
                                                                           toolbar اضافه نمایید. 
داخل بدنه ی متد OnRefreshListener.SwipeRefreshLayout، منطق بروز رسانی view را پیاده 
                                                                                      سازی نمایید. 
mySwipeRefreshLayout.setOnRefreshListener(
   new SwipeRefreshLayout.OnRefreshListener() {
     @Override
     public void onRefresh() {
       doYourUpdate();
 }
   }
);
private void doYourUpdate() {
  // TODO implement a refresh
  setRefreshing(false); // Disables the refresh icon
}
چنانچه action مزبور )آیتم refresh )را در منوی overflow مستقر در toolbar خود نیز اضافه 
                    کردید، در آن صورت لازم است آیکون refresh را نیز در UI به نمایش بگذارید.
```
**public boolean onOptionsItemSelected(MenuItem item) { switch (item.getItemId()) { case R.id.menu\_refresh: // signal SwipeRefreshLayout to start the progress indicator**

338

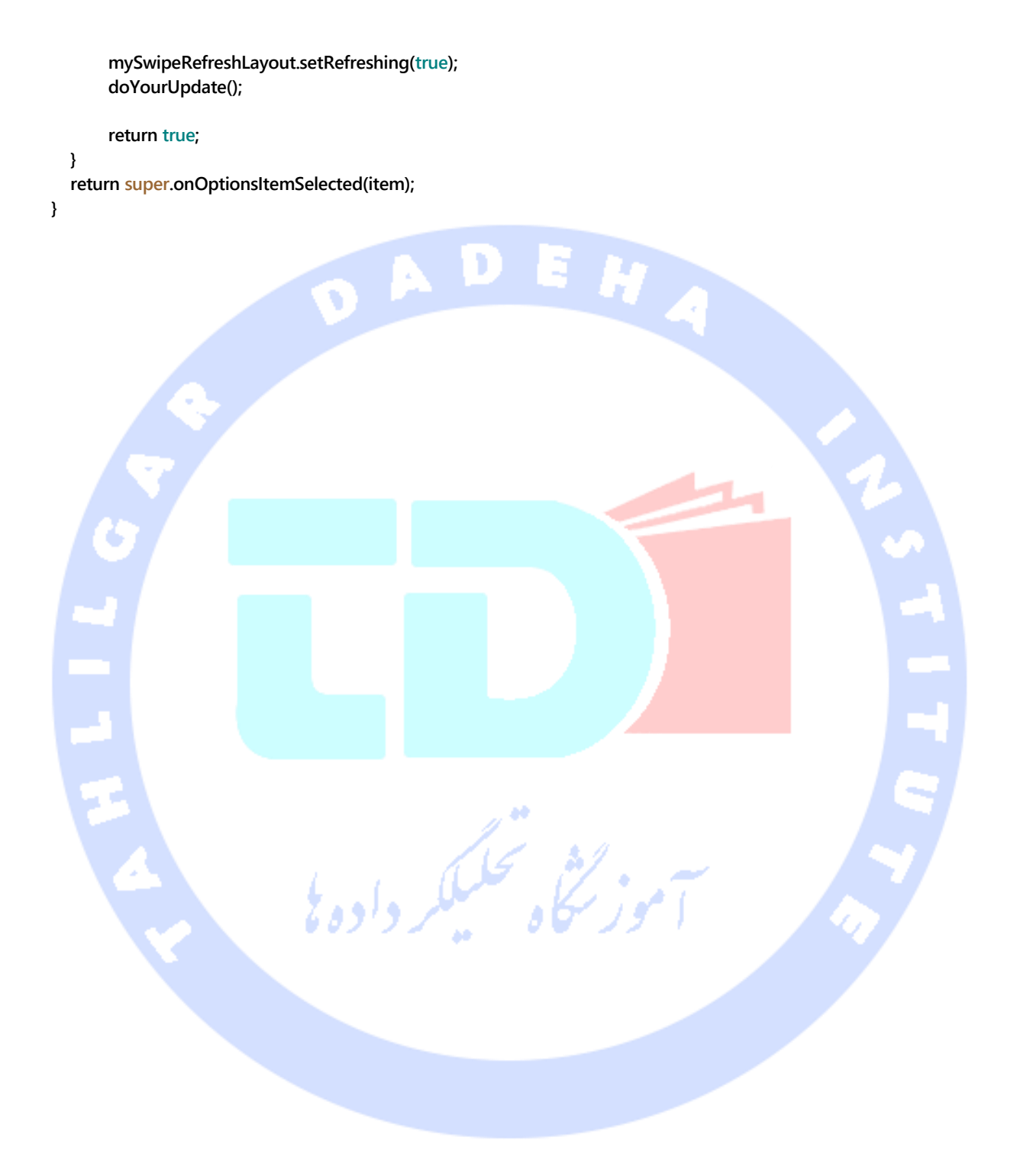

339

آدرس آموزشگاه : تهران - خيابان شريعتی - باال تر از خيابان ملک - جنب بانک صادرات - پالک 651 طبقه دوم - واحد7

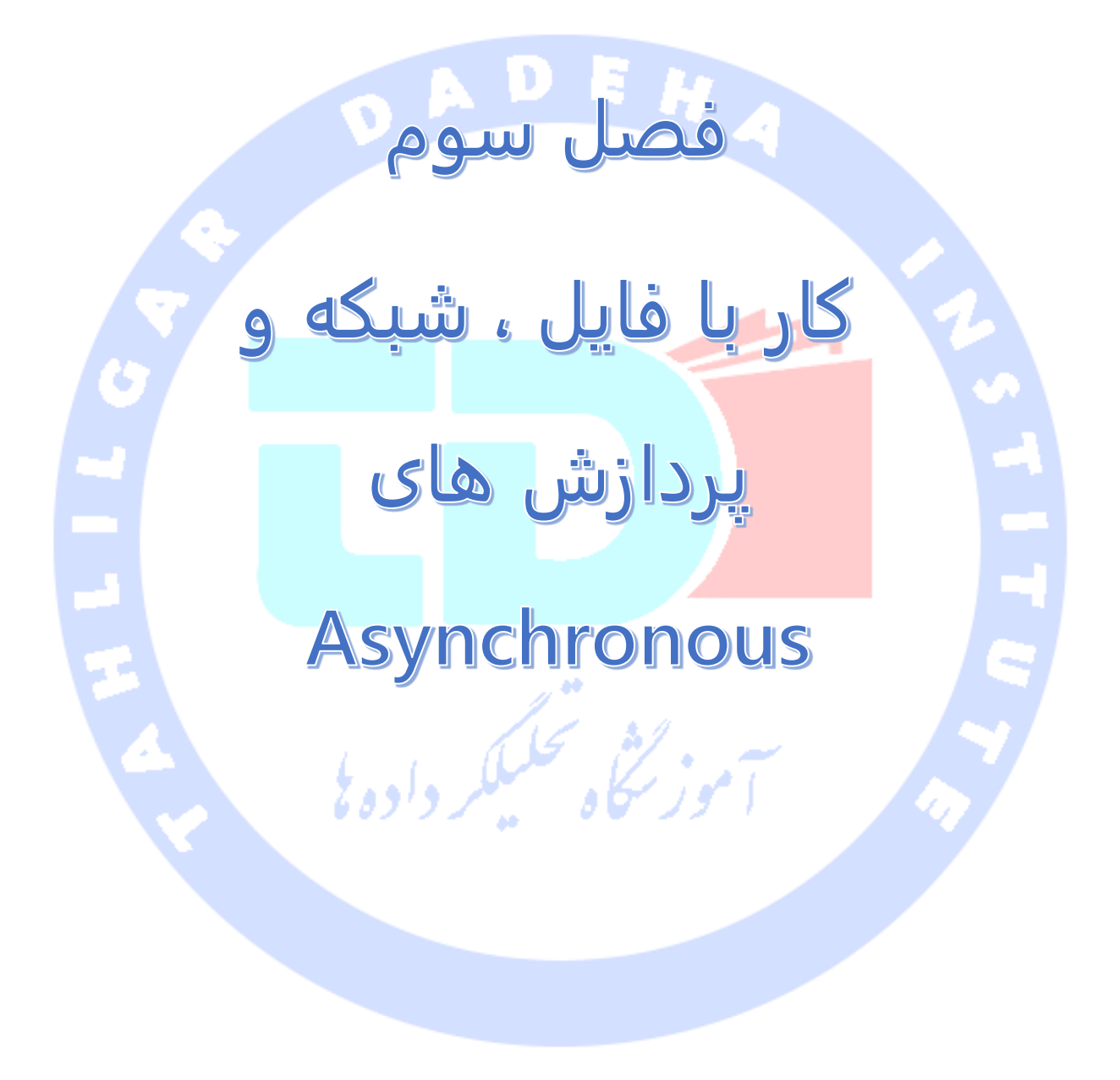

آدرس آموزشگاه : تهران - خيابان شريعتی - باال تر از خيابان ملک - جنب بانک صادرات - پالک 651 طبقه دوم - واحد

#### **بخش اول :**

#### **content provider و SQLite دیتابیس**

**این مبحث به شرح مفهوم دیتابیس در اندروید می پردازد. سپس به ترتیب نحوه ی استفاده از دیتابیس SQLite در اپلیکیشن، استفاده از ContentProvider جاری و ایجاد نمونه های جدید از آن را برای شما تشریح می کند. در نهایت نمونه ای از کاربرد چارچوب نرم افزاری )framework ) Loader جهت بارگذاری داده به صورت ناهمزمان )asynch )در برنامه ی اندرویدی را برای شما به نمایش می گذارد.** 

**پروژه ی این مبحث در محیط کاری 4.2 Eclipse نوشته شده، مبتنی بر ویرایش 1.6 زبان Java و ورژن 4.2 سیستم عامل اندروید می باشد.** 

#### **Android و SQLite-1-4**

#### -**4**-**1**-**1SQLite** چیست و چه کاربردی دارد؟

**SQLite یک دیتابیس کد باز )Source Open )بوده، از امکانات و ویژگی های متعارف دیتابیس های رابطی نظیر ساختار نگارشی )syntax )SQL، تراکنش ها )transactions )و دستورات آماده پشتیبانی می کند. دیتابیس مزبور در زمان اجرای اپلیکیشن حافظه ی کمی را مصرف می کند )حدودا 250 کیلوبایت(. این امر سبب شده که SQLite گزینه ی خوبی برای جاسازی در سایر**  المتحوله ستحادث فللمستعار وأدوة **runtime ها تلقی شود.**

**SQLite از انواع داده ای همچون TEXT( معادل String در جاوا(، INTEGER( معادل long در جاوا( و REAL( مشابه double در جاوا( پشتیبانی می کند. سایر نوع های داده ای می بایست قبل از قابلیت ذخیره در دیتابیس، به یکی از فیلدهای نام برده تبدیل شوند.** 

**SQLite به صورت خودکار قابلیت اعتبارسنجی انواع داده ای درج شده در ستون ها را ندارد. به عنوان مثال، ممکن است مقداری از نوع integer را در ستون رشته ای ذخیره کرده یا بالعکس. خواهید دید که دیتابیس مذکور از شما ایراد نخواهد گرفت.** 

آدرس آموزشگاه : تهران - خيابان شريعتی - باال تر از خيابان ملک - جنب بانک صادرات - پالک 651 طبقه دوم - واحد7

#### -**4**-**1**-**2SQLite** در اندروید

**SQLite تقریبا در تمامی دستگاه های اندروید جاسازی شده است. برای استفاده از این دیتابیس، توسعه دهنده نیازی به نصب و تنظیم آن ندارد. مدیریت )admin )دیتابیس نیز به صورت خودکار توسط خود اندروید انجام می شود.** 

**کافی است دستورات SQL ایجاد و آپدیت دیتابیس را تعریف نموده و فراخوانی کنید. پس از آن باقی عملیات لازم را خود محیط و بستر اجرای اندروید )platform )به دست می گیرد.** 

**دسترسی به دیتابیس SQLite به صورت خودکار دسترسی به سیستم فایل را نیز به دنبال دارد و به همین دلیل عملیات مرتبط با دیتابیس می تواند کند باشد.** 

**دیتابیس اپلیکیشن به صورت خودکار در آدرس FILENAME/databases/NAME\_APP/data/DATA ذخیره می شود.** 

**بخش های آدرس فوق بر اساس قوانین و قواعد خاصی ساخته می شوند. DATA آدرس یا مسیری است که متد ()getDataDirectory.Environment برمی گرداند. NAME\_APP اسم اپلیکیشن شما است و در پایان، FILENAME اسمی است که در کد اپلیکیشن خود برای دیتابیس تعریف می کنید.**

# **-2-4معماری SQLite**

#### -**4**-**2**-**1Package** ها

**پکیج database.android تمامی اطلاعات ضروری برای کار با دیتابیس را شامل می شود. پکیج sqlite.database.android تمامی کلاس های ویژه ی SQLite را دربرمی گیرد.** 

#### -**4**-**2**-**2**ایجاد و آپدیت دیتابیس با **SQLiteOpenHelper**

**به منظور ایجاد و ارتقا دیتابیس در اپلیکیشن اندرویدی خود، لازم است یک کلاس فرزند )subclass ) از SQLiteOpenHelper ایجاد نمایید. سپس در تابع سازنده )constructor )کلاس فرزند، متد ()super از SQLiteOpenHelper را فراخوانی نموده و اسم و ورژن دیتابیس را مشخص نمایید.** 

**در این کلاس می بایست پیاده سازی متدهای زیر را جهت ایجاد و آپدیت دیتابیس خود، بازنویسی )override )نمایید.** 

- **() onCreate – چارچوب نرم افزاری اندروید )framework )این متد را زمانی صدا می زند که می خواهید به دیتابس دسترسی داشته باشید، اما دیتابیس هنوز ایجاد نشده است.**
- **() onUpgrade – هنگامی فراخوانی می شود که ورژن دیتابیس در کد اپلیکیشن ارتقا یافته باشد. این متد به شما اجازه می دهد تا schema دیتابیس جاری را بروز رسانی نموده یا دیتابیس جاری را حذف کنید و سپس آن را مجددا با متد ()onCreate ایجاد نمایید.**

**هر دو متد یک آبجکت SQLiteDatabase به عنوان پارامتر می گیرند. این آبجکت جاوا در واقع همان دیتابیس است.** 

**کلاس SQLiteOpenHelper با ارائه ی دو متد ()getReadableDatabase و ()getWriteableDatabase دسترسی به آبجکت SQLiteDatabase را به ترتیب به صورت فقط خواندنی و نوشتنی برای توسعه دهنده فراهم می آورد.** 

**جداول دیتابیس بایستی id \_را به عنوان کلید اصلی )key primary )بکار ببرند. بسیاری از رفتارها و توابع اندروید از این استاندارد پیروی می کنند.** 

**نکته: توصیه می شود برای هر کلاس یک جدول جداگانه ایجاد نمایید. این کلاس ها متدهای استاتیک ()onCreate و ()onUpgrade را تعریف می کند. توابع مذکور در متدهای متناظر داخل SQLiteOpenHelper فراخوانی می شوند. با پیروی از این روش، حتی اگر تعداد جداول دیتابیس بسیار بالا باشد، پیاده سازی SQLiteOpenHelper به راحتی قابل دسترسی و خواندن خواهد بود.** 

#### -**4**-**2**-**3**کالس پدر **SQLiteDatabase**

**SQLiteDatabase کلاس پایه ای است که برای کار با دیتابیس می بایست از آن ارث بری کنید. این کلاس متدهایی را جهت بازکردن، کوئری گرفتن، آپدیت کردن و بستن دیتابیس در اختیار توسعه دهنده قرار می دهد. به عبارت دقیق تر، SQLiteDatabase سه متد بسیار مهم ()insert، ()update و ()delete را ارائه می دهد.**

**علاوه بر آن، کلاس نام برده با ارائه ی متد ()execSQL این امکان را برای برنامه نویس فراهم کرده تا دستور SQL را به صورت مستقیم اجرا کند.** 

**آبجکت ContentValues جفت های کلید/مقدار )value/key )را ایجاد می کنند. Key همان id یا شناسه ی ستون جدول است و value نیز محتوا یا مقدار رکورد جدول در این ستون می باشد. از این آبجکت برای درج مقدار جدید و آپدیت مقادیر جاری دیتابیس استفاده می شود.** 

**جهت ایجاد query ها و درخواست داده از دیتابیس می توانید به دو روش اقدام کنید: .1 می توانید یکی از دو متد ()rawQuery و ()query را فراخوانی نمایید .2 از کلاس SQLiteQueryBuilder استفاده کنید.** 

**()rawQuery یک دستور SQL را مستقیما به عنوان ورودی می پذیرد.** 

**()query یک interface ساخت یافته و الگوی پیاده سازی آماده برای تعریف دستور SQL ارائه می دهد.** 

**SQLiteQueryBuilder یک کلاس کمکی )Convenience )است که این امکان را به شما می دهد تا query های sql را به راحتی بسازید.** 

#### **مثالی از پیاده سازی متد ()rawQuery**

**نمونه کد زیر متد ()rawQuery را فراخوانی می کند.** 

**Cursor cursor = getReadableDatabase(). rawQuery("select \* from todo where \_id = ?", new String[] { id });**

#### **مثالی از پیاده سازی متد ()query**

344

آدرس آموزشگاه : تهران - خيابان شريعتی - باال تر از خيابان ملک - جنب بانک صادرات - پالک 651 طبقه دوم - واحد7

**نمونه کد زیر متد ()query را فراخوانی می کند.**

**return database.query(DATABASE\_TABLE, new String[] { KEY\_ROWID, KEY\_CATEGORY, KEY\_SUMMARY, KEY\_DESCRIPTION }, null, null, null, null, null);**

**متد ()query پارامترهای زیر را به عنوان ورودی می گیرد.**

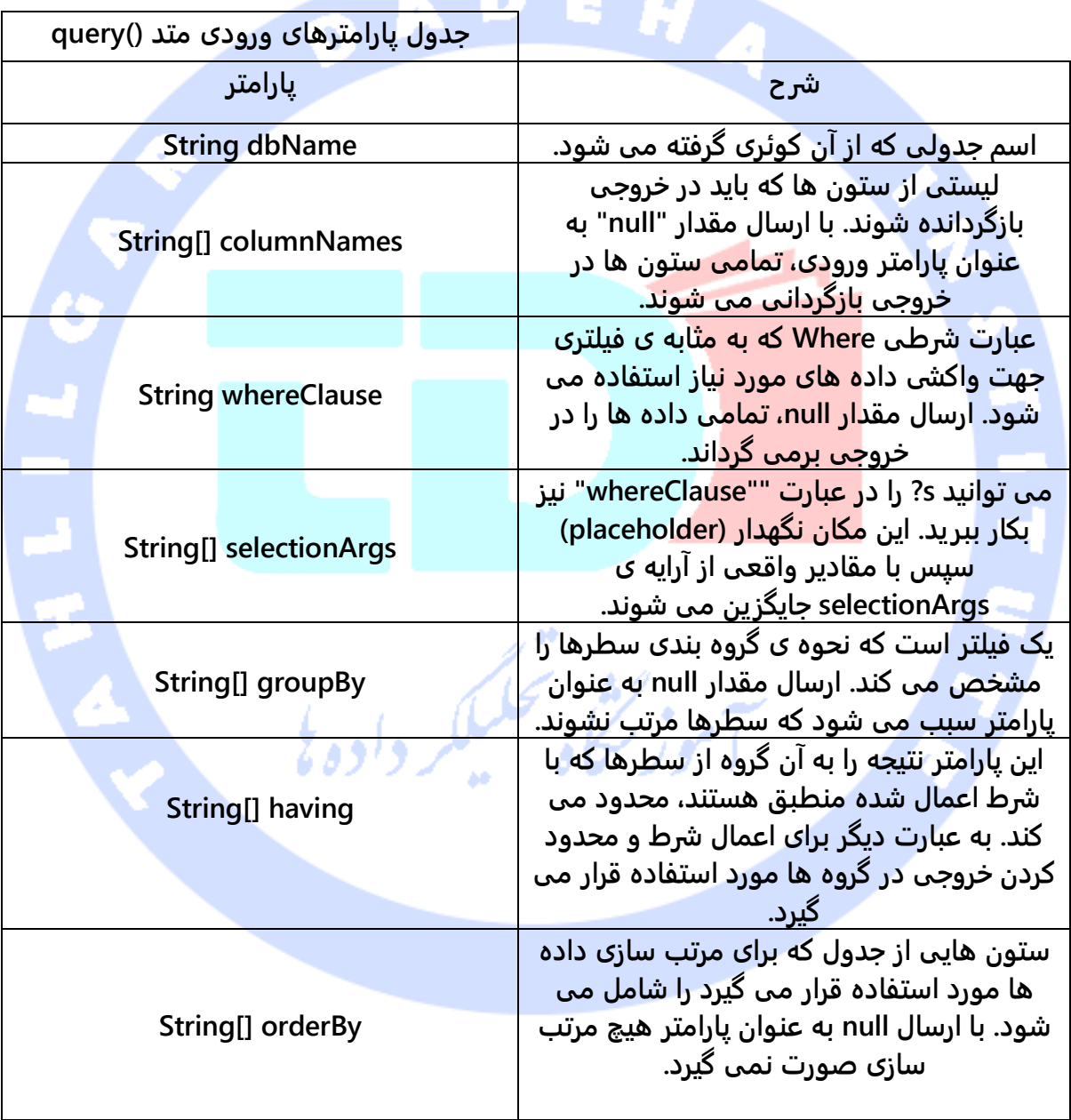

**اگر شرطی برای اعمال و محدودسازی نتایج نیاز نباشد، می توانید null را به عنوان آرگومان ارسال نمایید. به عنوان مثال چنانچه لزومی برای اعمال شرط بر روی گروه ها نیست، می توانید null را پاس دهید.**

**در متد ()query همان طور که مشاهده می کنید، بجای عبارت شرطی "whereClause "از این ساختار استفاده شده است: "?=summary and 19=id"\_. در واقع عملگر "=" جایگزین عبارت where می شود.**

**اگر با استفاده از ?مقادیر موقتی و مکان نگهدار تعریف نمایید )placeholder)، در آن صورت می بایست آن ها را به عنوان selectionArgs به کوئری ارسال کنید.** 

#### -**4**-**2**-**4**آبجکت **Cursor**

**کوئری در خروجی یک آبجکت Cursor برمی گرداند. Cursor همان نتیجه ی کوئری و سطرهای واکشی شده از دیتابیس است و اساسا به یک سطر از نتیجه ی کوئری اشاره دارد. این روش بازیابی اطلاعات به اندروید اجازه می دهد تا نتایج کوئری را به راحتی buffer کند چرا که در این صورت سیستم دیگری نیازی به بارگذاری تمامی داده ها در حافظه ندارد.** 

**برای بدست آوردن تعداد المان های کوئری خروجی می توانید متد ()getCount را بکار ببرید.** 

**به منظور حرکت بین سطرهای فردی، می توانید ()moveToFirst و ()moveToNext را فراخوانی نمایید. با استفاده از متد ()isAfterLast می توانید بررسی کنید آیا به انتهای نتیجه ی کوئری رسیده اید یا خیر.** 

**Cursor مجموعه متدهای )typed )وابسته به نوع ()\*get را در اختیار توسعه دهنده قرار می دهد. از جمله می توان به (columnIndex(getLong،) columnIndex(getString جهت دسترسی به مقادیر و داده های ستون با توجه به اندیس کنونی نتیجه اشاره کرد. (columnIndex(getString برای بازیابی داده از نوع رشته و (columnIndex(getLong برای واکشی داده هایی از نوع Long استفاده می شود. پارامتر "columnIndex "همان طور که از نامش پیدا است، شماره ی مکان قرار گیری و اندیس ستون مورد درخواست می باشد که داده را بر اساس آن استخراج می کند.** 

**Cursor همچنین متدی به نام (String(getColumnIndexOrThrow را ارائه می دهد. این متد اسم ستون را به عنوان ورودی گرفته و در خروجی شماره ی مکان قرار گیری ستون را برمی گرداند.** 

OADEH

**لازم به ذکر است که آبجکت Cursor را می بایست با فراخوانی متد ()close ببندید.**

#### -**4**-**2**-**5ListView** ها، **ListActivity**ها و **SimpleCursorAdapter**

**ListView ها آبجکت های view ای هستند که لیستی از المان ها را برای کاربر به نمایش می گذارند.** 

**ListActivitiy ها نیز activity های ویژه ای هستند که استفاده از ListView ها را آسان تر می سازند.** 

**برای کار با دیتابیس ها و ListView ها می توانید از SimpleCursorAdapter استفاده نمایید. SimpleCursorAdapter به شما این امکان را می دهد تا برای هر سطر از ListView ها یک layout تنظیم نمایید.** 

**شما بایستی آرایه ای تعریف کنید که دربردارنده ی اسم ستون ها می باشد و سپس آرایه ی دیگری جهت نگهداری ID و شناسه ی View هایی که باید با داده پر شوند ایجاد نمایید.** 

**کلاس SimpleCursorAdapter ستون ها را بر اساس** Cursor **ارسالی، به view ها نگاشت می کند.**

**جهت دسترسی به Cursor می بایست کلاس Loader را بکار ببرید.** 

#### **-3-4آموزش: استفاده از SQLite**

آدرس آموزشگاه : تهران - خيابان شريعتی - باال تر از خيابان ملک - جنب بانک صادرات - پالک 651 طبقه دوم - واحد7

#### -**4**-**3**-**1**مقدمه ای بر پروژه

**در این بخش نحوه ی کار با دیتابیس SQLite را به صورت کاربردی خواهید آموخت. برای مدیریت داده ها از یک DAO( آبجکت دسترسی به داده ها( استفاده خواهید نمود. DAO وظیفه ی مدیریت اتصال به دیتابیس، دسترسی و ویرایش داده ها را بر عهده دارد. طی این مکانیزم همچنین آبجکت های دیتابیس به آبجکت های متعارف جاوا )Objects Java )تبدیل می شوند و از این طریق کد UI دیگر با لایه ی ذخیره ی دائمی داده ها یا layer persistence تعامل نخواهد داشت.** 

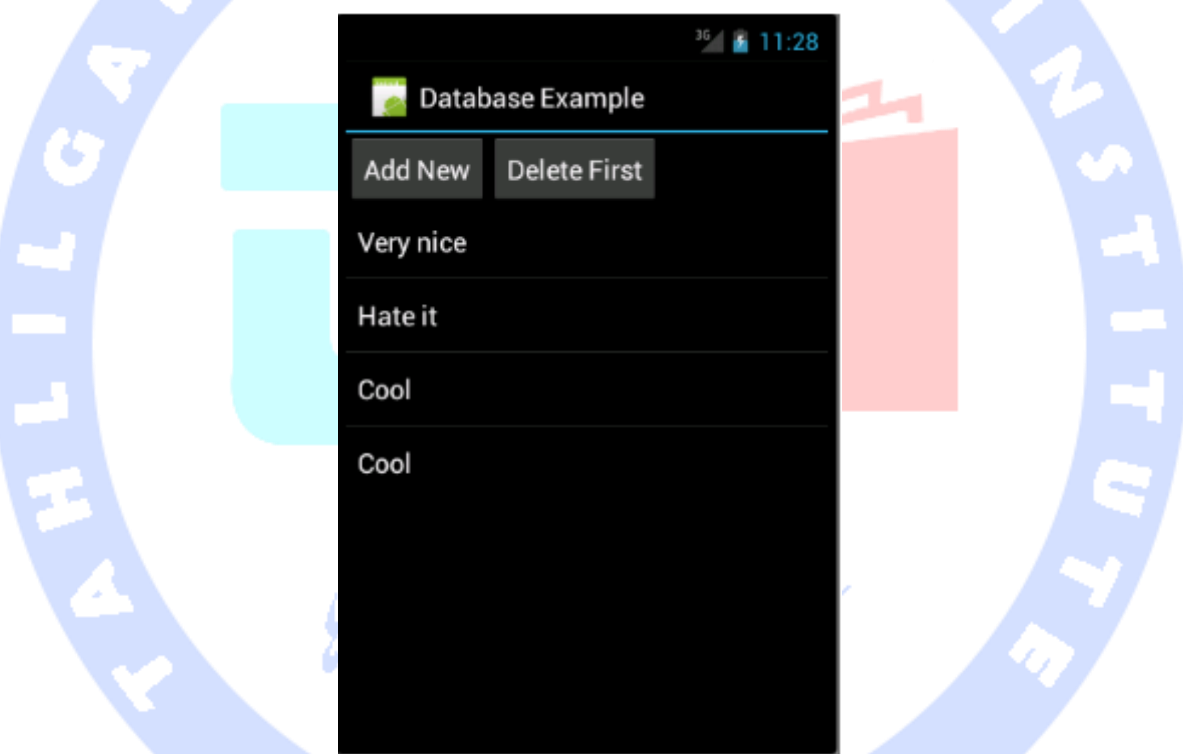

**در پایان اپلیکیشن به صورت زیر خواهد بود:**

**گفتنی است که استفاده از الگو DAO همیشه و در همه ی شرایط بهترین روش نیست. در واقع این الگو، object model های جاوا )آبجکت هایی از روی جداول دیتابیس( ایجاد می کند و منابع بیشتری مصرف می کند. استفاده ی مستقیم از یک دیتابیس یا دسترسی به داده ها از طریق یک ContentProvider معمولا بهینه تر بوده و از آنجایی که در این دو روش دیگر نیازی به ساخت آبجکت های جاوا نیست، میزان حافظه مورد استفاده کاهش می یابد.** 

**همان طور که گفته شد در این روش از DAO استفاده می شود. برای این مثال ورژن کتابخانه های اندروید را بر روی 15 API تنظیم نمایید که معادل اندروید 4.0 می باشد. در غیر این صورت می بایست از کلاس Loader برای مدیریت Cursor استفاده می شد که از اندروید 3.0 به بعد پشتیبانی می شود. بعلاوه استفاده از این کلاس پیچیدگی خاص خود را دارد.**

#### **ایجاد پروژه**

**یک پروژه ی جدید اندروید و یک activity به ترتیب به نام های first.sqlite.android.vogella.de و TestDatabaseActivity ایجاد نمایید.** 

#### **Data Model** و **Database** ساخت-**4**-**3**-**2**

**ابتدا کلاس MySQLiteHelper را ایجاد نمایید. این کلاس دیتابیس اپلیکیشن را ایجاد می کند.** 

**اگر به خاطر داشته باشید، متد ()onUpgrade به کلی داده های فعلی بانک اطلاعاتی را حذف کرده و جدول را مجددا ایجاد می کند. سپس تعدادی ثابت )constant )جهت نگهداری مقادیر اسم جدول و ستون های جدول ایجاد می نماید.** 

**package de.vogella.android.sqlite.first; import android.content.Context; import android.database.sqlite.SQLiteDatabase; import android.database.sqlite.SQLiteOpenHelper; import android.util.Log; public class MySQLiteHelper extends SQLiteOpenHelper { public static final String TABLE\_COMMENTS = "comments"; public static final String COLUMN\_ID = "\_id"; public static final String COLUMN\_COMMENT = "comment"; private static final String DATABASE\_NAME = "commments.db"; private static final int DATABASE\_VERSION = 1; // Database creation sql statement private static final String DATABASE\_CREATE = "create table " + TABLE\_COMMENTS + "( " + COLUMN\_ID + " integer primary key autoincrement, " + COLUMN\_COMMENT + " text not null);"; public MySQLiteHelper(Context context) { super(context, DATABASE\_NAME, null, DATABASE\_VERSION); } @Override public void onCreate(SQLiteDatabase database) { database.execSQL(DATABASE\_CREATE); }**

 **@Override**

349

```
 public void onUpgrade(SQLiteDatabase db, int oldVersion, int newVersion) {
         Log.w(MySQLiteHelper.class.getName(),
                  "Upgrading database from version " + oldVersion + " to "
                           + newVersion + ", which will destroy all old data");
         db.execSQL("DROP TABLE IF EXISTS " + TABLE_COMMENTS);
         onCreate(db);
     }
}
کلاس Comment را ایجاد نمایید. این کلاس به منزله ی model( آبجکتی ساخته شده از جدول 
دیتابیس( خواهد بود و تمامی داده هایی که در دیتابیس ذخیره شده و برای کاربر به نمایش در می 
                                                                           آید را دربرخواهد گرفت.
```

```
package de.vogella.android.sqlite.first;
public class Comment {
      private long id;
      private String comment;
      public long getId() {
          return id;
     }
      public void setId(long id) {
          this.id = id;
     }
      public String getComment() {
           return comment;
     }
      public void setComment(String comment) {
           this.comment = comment;
     }
      // Will be used by the ArrayAdapter in the ListView
      @Override
     public String toString() {
          return comment;
     }
}
```
**کلاس CommentDataSource را ایجاد نمایید. این کلاس همان آبجکتی است که برای دسترسی به دیتابیس )DAO )از آن استفاده خواهید نمود. آبجکت ذکر شده اتصال به دیتابیس را نگه داشته و امکان درج comment های جدید و واکشی تمامی comment های جاری را برای اپلیکیشن فراهم می کند.** 

**package de.vogella.android.sqlite.first; import java.util.ArrayList; import java.util.List; import android.content.ContentValues; import android.content.Context; import android.database.Cursor;**

```
import android.database.SQLException;
import android.database.sqlite.SQLiteDatabase;
public class CommentsDataSource {
     // Database fields
     private SQLiteDatabase database;
     private MySQLiteHelper dbHelper;
     private String[] allColumns = { MySQLiteHelper.COLUMN_ID,
               MySQLiteHelper.COLUMN_COMMENT };
     public CommentsDataSource(Context context) {
          dbHelper = new MySQLiteHelper(context);
     }
     public void open() throws SQLException {
          database = dbHelper.getWritableDatabase();
     }
     public void close() {
          dbHelper.close();
     }
     public Comment createComment(String comment) {
          ContentValues values = new ContentValues();
          values.put(MySQLiteHelper.COLUMN_COMMENT, comment);
          long insertId = database.insert(MySQLiteHelper.TABLE_COMMENTS, null,
                   values);
          Cursor cursor = database.query(MySQLiteHelper.TABLE_COMMENTS,
                   allColumns, MySQLiteHelper.COLUMN_ID + " = " + insertId, null,
                   null, null, null);
          cursor.moveToFirst();
          Comment newComment = cursorToComment(cursor);
          cursor.close();
          return newComment;
     }
     public void deleteComment(Comment comment) {
          long id = comment.getId();
          System.out.println("Comment deleted with id: " + id);
          database.delete(MySQLiteHelper.TABLE_COMMENTS, MySQLiteHelper.COLUMN_ID
                   + " = " + id, null);
     }
     public List<Comment> getAllComments() {
          List<Comment> comments = new ArrayList<Comment>();
          Cursor cursor = database.query(MySQLiteHelper.TABLE_COMMENTS,
                   allColumns, null, null, null, null, null);
          cursor.moveToFirst();
          while (!cursor.isAfterLast()) {
               Comment comment = cursorToComment(cursor);
               comments.add(comment);
               cursor.moveToNext();
 }
          // make sure to close the cursor
          cursor.close();
          return comments;
     }
```
 **private Comment cursorToComment(Cursor cursor) {**

351

 **}**

**}**

 **Comment comment = new Comment(); comment.setId(cursor.getLong(0)); comment.setComment(cursor.getString(1)); return comment;**

-**4**-**3**-**3**ساخت ظاهر و **UI** اپلیکیشن

 **زیر صورت به را> filename class="directory">res/layout\_ folder در main.xml فایل ویرایش نمایید. این layout دو دکمه برای افزودن/حذف comment ها و یک ListView( لیست ساده( جهت نمایش comment های جاری تعریف می کند. متن comment بعدها در کلاس activity و به وسیله ی یکgenerator random تولید خواهد شد.**

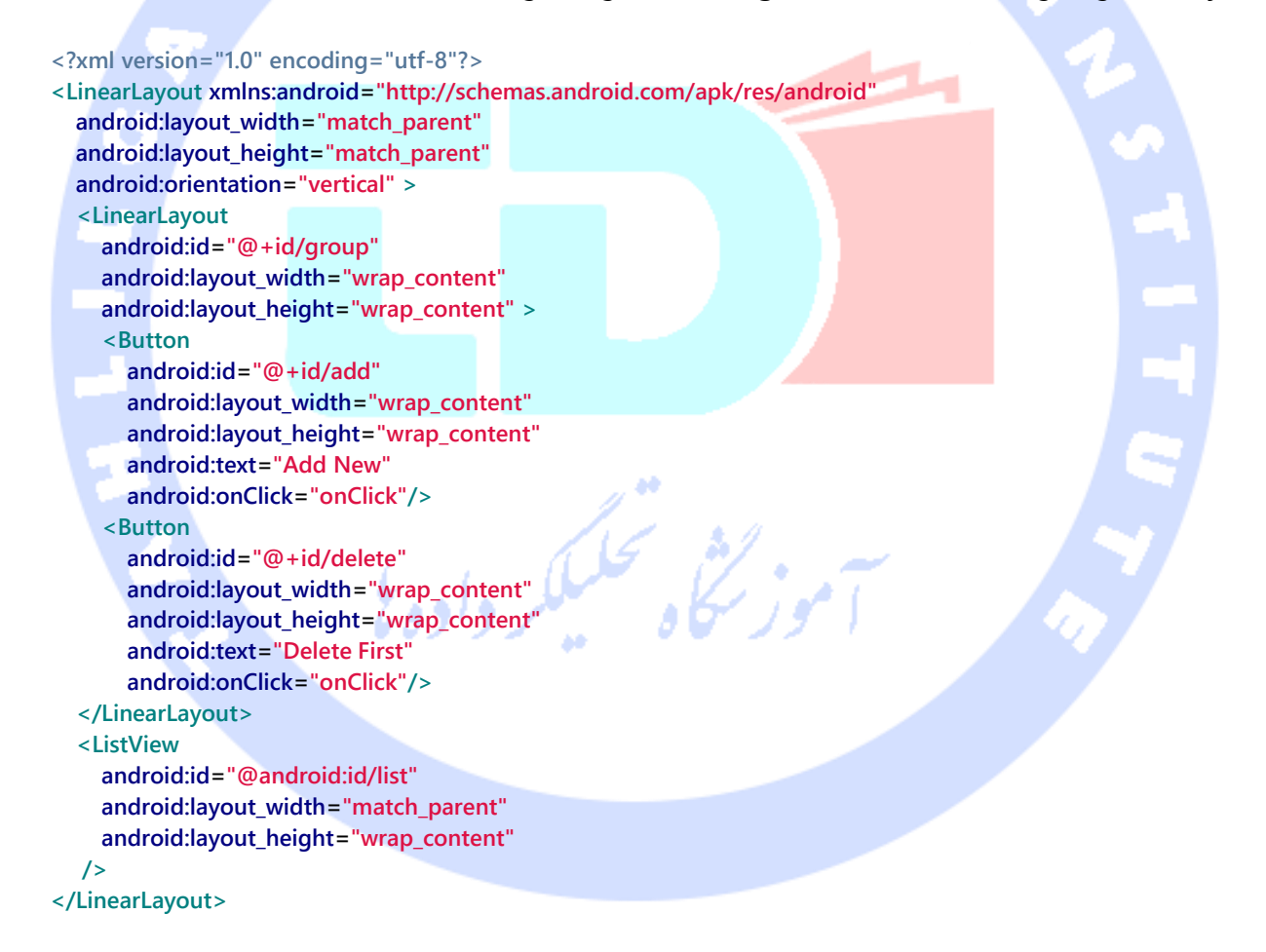

**کلاس TestDatabaseActivity را به صورت زیر ویرایش نمایید. برای نمایش آسان لیست ساده ای از اطلاعات می توانید از یک ListActivity استفاده نمایید.**

```
package de.vogella.android.sqlite.first;
import java.util.List;
import java.util.Random;
import android.app.ListActivity;
import android.os.Bundle;
import android.view.View;
import android.widget.ArrayAdapter;
public class TestDatabaseActivity extends ListActivity {
     private CommentsDataSource datasource;
     @Override
     public void onCreate(Bundle savedInstanceState) {
          super.onCreate(savedInstanceState);
          setContentView(R.layout.main);
          datasource = new CommentsDataSource(this);
          datasource.open();
          List<Comment> values = datasource.getAllComments();
          // use the SimpleCursorAdapter to show the
          // elements in a ListView
          ArrayAdapter<Comment> adapter = new ArrayAdapter<Comment>(this, 
android.R.layout.simple_list_item_1, values);
          setListAdapter(adapter);
     }
     // Will be called via the onClick attribute
     // of the buttons in main.xml
     public void onClick(View view) {
          @SuppressWarnings("unchecked")
          ArrayAdapter<Comment> adapter = (ArrayAdapter<Comment>) getListAdapter();
          Comment comment = null;
          switch (view.getId()) {
          case R.id.add:
               String[] comments = new String[] { "Cool", "Very nice", "Hate it" };
               int nextInt = new Random().nextInt(3);
               // save the new comment to the database
               comment = datasource.createComment(comments[nextInt]);
               adapter.add(comment);
               break;
          case R.id.delete:
               if (getListAdapter().getCount() > 0) {
                    comment = (Comment) getListAdapter().getItem(0);
                    datasource.deleteComment(comment);
                    adapter.remove(comment);
 }
               break;
          }
          adapter.notifyDataSetChanged();
     }
     @Override
     protected void onResume() {
          datasource.open();
          super.onResume();
     }
     @Override
```
**}**

 **protected void onPause() { datasource.close(); super.onPause(); }**

#### -**4**-**3**-**4**نصب و اجرای اپلیکیشن

**اپلیکیشن خود را نصب نموده، دکمه های Add و Delete را کلیک نمایید. سپس اپلیکیشن را restart کرده و اطمینان حاصل نمایید که داده ها پس از راه اندازی مجدد همچنان در جای خود هستند.** 

## **-4-4شرح مفهوم Provider Content**

#### -**4**-**4**-**1Provider Content** چیست و چه کاربردی دارد؟

**جهت به اشتراک گذاری داده ها بین چندین اپلیکیشن، می توانید از Provider Content استفاده نمایید. می توانید به Provider به چشم یک منبع داده ای نگاه کنید که اطلاعات موجود در آن به اپلیکیشنی که از آن استفاده می کند، وابسته نمی باشد. این امکان وجود دارد که از Provider مانند یک دیتابیس کوئری بگیرید، داده های آن را بروز رسانی و حتی حذف نمایید.علاوه بر آن provider ها قابلیتی دارند که به آن ها اجازه ی ذخیره داده ها در فایل، دیتابیس و شبکه را می دهد.** 

**Provider اطلاعات را بر اساس URI مربوطه کپسوله ساز ی می کند. هر URI ای که با ://content شروع می شود در واقع به منابع و محتوایی اشاره دارد که از طریق Provider قابل دسترسی است.** 

**آدرس URI یک منبع به شما این امکان را می دهد تا از طریق Provider عملیات ساده ی CRUD )ایجاد، بازیابی، بروز رسانی و حذف( را بر روی داده های منبع مورد نظر اجرا نمایید.** 

**همان طور که قبلا اشاره شد، provider داده های مورد نیاز اپلیکیشن را در اختیار آن قرار می دهد. این داده ها ممکن است در یک دیتابیس SQLite، در سیستم فایل، داخل فایل های flat یا بر روی سرور راه دور )server remote )مستقر باشند.** 

354

آدرس آموزشگاه : تهران - خيابان شريعتی - باال تر از خيابان ملک - جنب بانک صادرات - پالک 651 طبقه دوم - واحد7

**اگرچه از Provider می توان برای دسترسی به داده ها در یک اپلیکیشن نیز استفاده کرد، اما معمولا توسعه دهندگان از آن برای به اشتراک گذاری داده ها بین چندین اپلیکیشن بهره می گیرند. داده های اپلیکیشن به صورت پیش فرض دارای سطح دسترسی private می باشند. اینجا است که provider content به یاری شما می آید؛ این کامپوننت نرم افزاری دسترسی به داده های سایر اپلیکیشن ها را بر اساس یک interface ساخت یافته به راحتی مهیا می سازد.** 

**provider Content را می بایست داخل فایل تنظیمات اپلیکیشن اندرویدی خود )manifest ) تعریف نمایید.** 

#### -**4**-**4**-**2**قالب پایه ای و الگوی تعریف **URI** جهت دسترسی به **Content Provider**

**برای دسترسی به provider content می بایست ابتدا پیشوند متعارف ://content و سپس namespace مربوط به provider را ارائه نمایید )namespace همان نام provider content حامل داده های مورد نظر می باشد(. لازم است namespace را داخل فایل manifest، تگ provider و در attribute( خصیصه( authorities:android تعریف و مقداردهی نمایید. مثال: .content://test/**

**در زیر بخش ها مختلف یک URI را شرح می دهیم.**

**قالب و ساختار کلی URI به این صورت می باشد: >standard\_prefix>://<authority>/<data\_path>/<id<**

**.1 prefix standard یا پیشوندی که همیشه ثابت است: ://content.**

**.content provider نام یا authority .2**

**.3 path data نوع درخواست را مشخص می کند.**

**.4 id رکورد مورد نظر را مشخص می کند.** 

آدرس آموزشگاه : تهران - خيابان شريعتی - باال تر از خيابان ملک - جنب بانک صادرات - پالک 651 طبقه دوم - واحد7

**URI پایه امکان دسترسی به مجموعه ای از منابع )برای مثال کل یک جدول( را فراهم می کند. چنانچه در بخش نهایی URI شناسه ی نمونه ذکر شود، در آن صورت تنها content ای که id آن ذکر شده، قابل دسترسی می باشد. مثال: /2test://content.** 

 $\bullet$   $\bullet$ 

#### -**4**-**4**-**3**دسترسی به **provider content**

**از آنجایی که داشتن URI های یک provider برای دسترسی به آن ضروی است، توصیه می شود URI ها را داخل constant هایی با سطح دسترسی public قرار داده، آن ها را به صورت مستند در اختیار دیگر توسعه دهندگان قرار دهید.**

**بسیاری از منابع داده ای اندروید همچون contacts( اطلاعات مخاطبین( از طریق content provider قابل دستر سی هستند.** 

#### -**4**-**4**-**4**پیاده سازی **provider content** اختصاصی

**به منظور ایجاد provider content اختصاصی خود بایستی یک کلاس که از ContentProvider.content.android ارث می برد )extend می کند(، ایجاد نمایید. سپس این کلاس را به عنوان provider content در فایل تنظیمات )manifest Android )معرفی کنید. تگ مربوطه در فایل تنظیمات باید خصیصه )attribute )authorities:android را داشته باشد. مقدار این attribute را برابر اسم provider content قرار می دهید. Authority در واقع مبنای URI را تشکیل داده و برای دسترسی به provider content مورد استفاده قرار می گیرد، از اینرو باید منحصر بفرد باشد.** 

**<sup>&</sup>lt;provider android:authorities="de.vogella.android.todos.contentprovider" android:name=".contentprovider.MyTodoContentProvider" > </provider>**
**در بدنه ی provider Content شما باید تعداد زیادی متد را پیاده سازی کنید. برای مثال می توان**  به ()query، ()apdate، ()update، ()delete، getType، و ()onCreate اشاره كرد. در صورتي كه از **متد خاصی** 

**پشتیبانی نمی کنید، توصیه می شود ()UnsupportedOperationException را فراخوانی نمایید.** 

**متد ()query در خروجی یک آبجکت Cursor برمی گرداند.** 

## -**4**-**4**-**5provider Content** و مبحث امنیت

**تا ویرایش 4.2 اندروید، provider content به صورت پیش فرض برای دیگر اپلیکیشن های اندرویدی قابل دسترسی می باشد. اما از ورژن 4.2 به بعد اندروید، برای دسترسی به provider content لازم است آن را به صورت صریح export نمایید.**

**به منظور تنظیم قابلیت رویت و دسترسی provider content خود، کافی است پارامتر true|false=exported:android را در تعریف provider content خود داخل فایل xml.AndroidManifest ذکر نمایید.** 

**نکته: توصیه می شود پارامتر exported:android را همیشه در فایل تنظیمات قید کنید تا رفتار اپلیکیشن در ورژن های مختلف اندروید یکسان باشد.** 

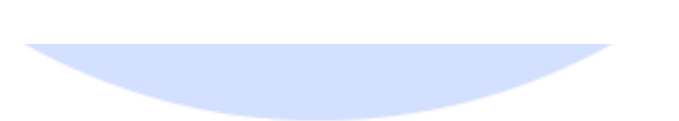

آدرس آموزشگاه : تهران - خيابان شريعتی - باال تر از خيابان ملک - جنب بانک صادرات - پالک 651 طبقه دوم - واحد7

## -**4**-**4**-**6safety Thread**( برطرف سازی مشکل همزمانی با استفاده از کلیدواژه ی **synchronized**)

**چنانچه مستقیما با دیتابیس تعامل داشته باشید و همزمان از چند thread در دیتابیس مقادیری نوشته شوند )از چند thread همزمان چندین writer وجود داشته باشد( در آن صورت طبیعتا با مشکل مدیریت همروندی و concurrency مواجه می شوید.**

**یک provider content می تواند همزمان از چندین برنامه مورد دسترسی قرار گیرد. به این دلیل لازم است دسترسی safe-thread را پیاده سازی نمایید. آسان ترین راه، استفاده از کلیدواژه ی synchronized در مقابل تمامی متدهای provider است. بدین وسیله تنها یک thread در لحظه می تواند به این متدها دسترسی داشته باشد.** 

**)safe-thread = دسترسی چند thread به یک structure data بدون اینکه در پروسه ی کاری thread ها اختلالی به وجود آید(.**

**اگر لزومی ندارد که اندروید دسترسی به provider را sync کند، مقدار خصیصه )attribute ) =multiprocess:android را در تگ >provider>، داخل فایل تنظیمات اپلیکیشن خود برابر true قرار دهید. این کار سبب می شود در هر یک از process های مربوط به کلاینت )پاسخ دهی به درخواست های کاربر(، یک نمونه از provider ایجاد شده و نیاز به اجرای IPC به کلی از میان برداشته شود )IPC = عبارت است از مجموعه ای از روش ها برای تبادل داده بین چندین پردازش خرد و** کوچک/thread. بنابراین هر یک از این روشها می تواند برای ارتباط بین یک یا چند پردازش بکار رود).

### **آموزش: استفاده ی کاربردی از ContentProvider**

**مثال زیر از provider content آماده ی اپلیکیشن People استفاده می کند.** 

### -**4**-**4**-**6**ایجاد **contact** ها )مخاطبین( در محیط شبیه ساز

**برای این مثال لازم است تعدادی contact ثابت داشته باشید. منوی home را انتخاب نموده و سپس المان People را برای ایجاد contacts انتخاب کنید.** 

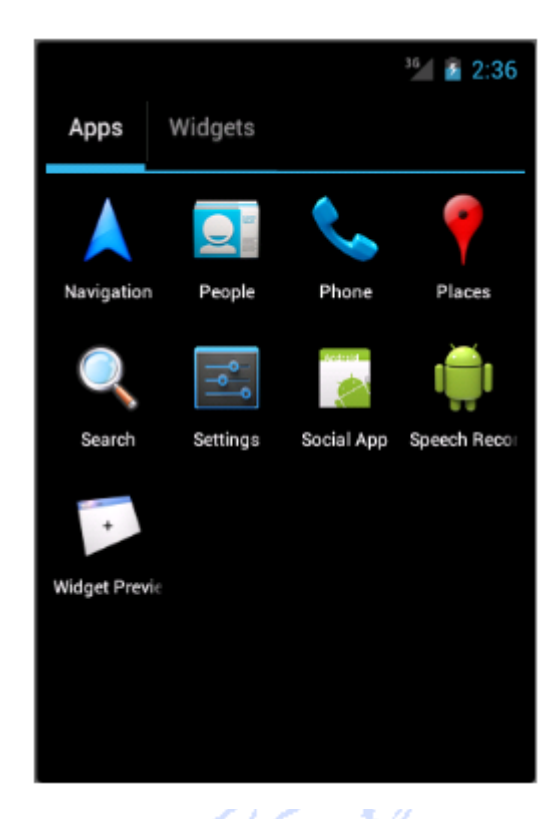

**اپلیکیشن از شما می پرسد آیا میلی به ورود و login در برنامه دارید یا خیر. می توانید login کنید یا "now Not "را انتخاب نمایید. حال بر روی دکمه ی "contact new a Create "کلیک نمایید. می توانید contatcs local را ایجاد کنید.** 

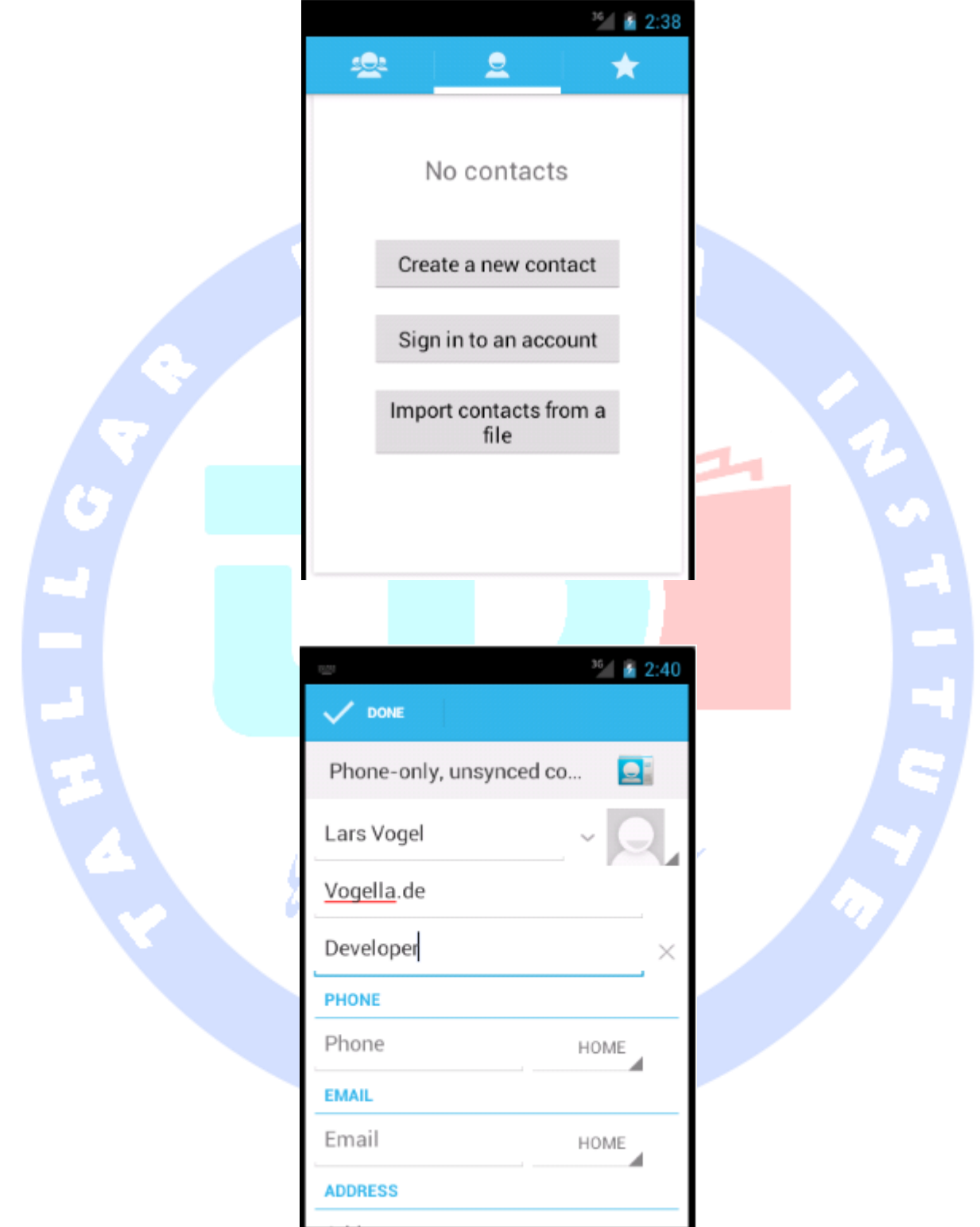

آدرس آموزشگاه : تهران - خيابان شريعتی - باال تر از خيابان ملک - جنب بانک صادرات - پالک 651 طبقه دوم - واحد

٠

**پس از اینکه اولین contact را ایجاد کردید، اپلیکیشن به شما اجازه می دهد تا با کلیک بر روی دکمه ی "+" contact های بیشتری ایجاد کنید. در پایان چندین contact به اپلیکیشن خود اضافه کرده اید.**

### **Contact Content Provider** از استفاده-**4**-**4**-**7**

**یک پروژه و activity جدید اندروید به ترتیب به نام های contentprovider.android.vogella.de و ContactsActivity ایجاد نمایید.** 

**<filename class="directory">res/layout\_ folder آدرس در نیز را مربوطه layout فایل ویرایش نمایید. ID المان TextView را به contactview تغییر داده و متن پیش فرض را حذف نمایید.**

**فایل layout خروجی می بایست دارای ظاهری مشابه زیر باشد.**

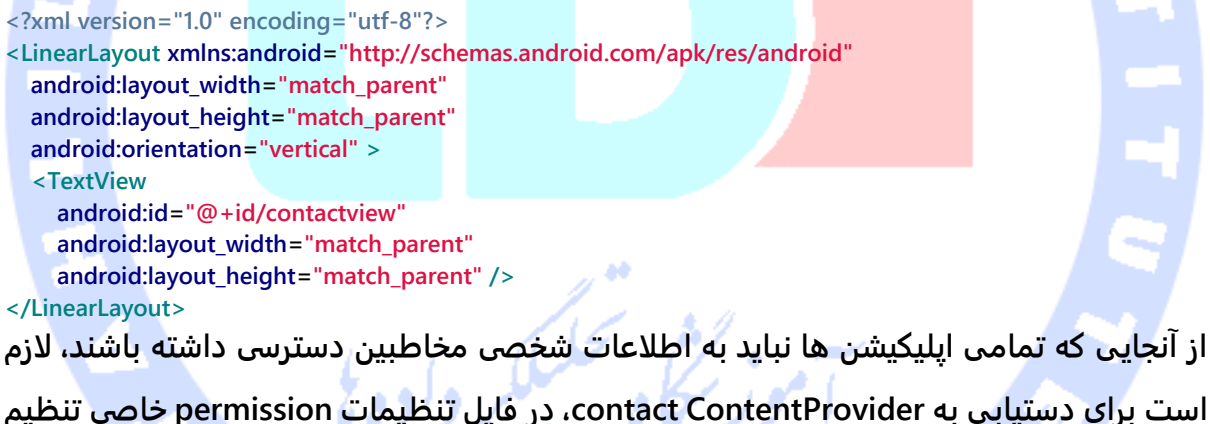

**نمایید. برای این منظور ابتدا فایل xml.AndroidManifest را باز نموده و تب Permissions را انتخاب کنید. در این تب، بر روی دکمه ی Add کلیک کرده و Permission Uses را انتخاب نمایید. از لیست کشویی )down-drop )حاضر، آیتم CONTACTS\_READ.permission.android را انتخاب کنید.** 

**پیاده سازی activity را به صورت زیر ویرایش نمایید.**

**package de.vogella.android.contentprovider; import android.app.Activity; import android.database.Cursor;**

آدرس آموزشگاه : تهران - خيابان شريعتی - باال تر از خيابان ملک - جنب بانک صادرات - پالک 651 طبقه دوم - واحد7

**import android.net.Uri; import android.os.Bundle; import android.provider.ContactsContract; import android.widget.TextView; public class ContactsActivity extends Activity { /\*\* Called when the activity is first created. \*/ @Override public void onCreate(Bundle savedInstanceState) { super.onCreate(savedInstanceState); setContentView(R.layout.activity\_contacts); TextView contactView = (TextView) findViewById(R.id.contactview); Cursor cursor = getContacts(); while (cursor.moveToNext()) { String displayName = cursor.getString(cursor .getColumnIndex(ContactsContract.Data.DISPLAY\_NAME)); contactView.append("Name: "); contactView.append(displayName); contactView.append("\n"); } } private Cursor getContacts() { // Run query Uri uri = ContactsContract.Contacts.CONTENT\_URI; String[] projection = new String[] { ContactsContract.Contacts.\_ID, ContactsContract.Contacts.DISPLAY\_NAME }; String selection = ContactsContract.Contacts.IN\_VISIBLE\_GROUP + " = '" + ("1") + "'"; String[] selectionArgs = null; String sortOrder = ContactsContract.Contacts.DISPLAY\_NAME + " COLLATE LOCALIZED ASC"; return managedQuery(uri, projection, selection, selectionArgs, sortOrder); } }**

**زمانی که اپلیکیشن را اجرا کنید، داده های لازم از کامپوننت نرم افزاری ContentProvider که اطلاعات اپلیکیشن People را حمل می کند، بارگذاری شده و نهایتا در المان رابط کاربری TextView به نمایش گذاشته می شود. جهت ارائه ی چنین اطلاعاتی به کاربر، توسعه دهندگان معمولا از لیست ساده که توسط ListView پیاده سازی می شود، استفاده می کنند.** 

Unresolved directive in 001\_article.adoc - include::../AndroidBackgroundProcessing/content/120\_loader.adoc[]

362

آدرس آموزشگاه : تهران - خيابان شريعتی - باال تر از خيابان ملک - جنب بانک صادرات - پالک 651 طبقه دوم - واحد7

## **-5-4Cursor ها و Loader ها**

**یکی از مشکلات و چالش های دسترسی به دیتابیس و خواندن اطلاعات، پایین بودن سر عت آن است. بعلاوه، اپلیکیشن می بایست cycle life کامپوننت ها را در نظر گرفته و آن را مدیریت کند. برای مثال می توان به باز کردن و بستن cursor در صورت تغییر در تنظیمات و نحوه ی پیکربندی اشاره کرد.** 

**تا ویرایش 3.0 سیستم عامل اندروید، توسعه دهندگان با فراخوانی متد ()managedQuery در کلاس های activity، چرخه ی حیات یا lifecycle کامپوننت ها را اداره می کردند.** 

**اما از ویرایش 3.0 به بعد اندروید، استفاده از این متد دیگر توصیه نمی شود و توسعه دهنده برای دسترسی به ContentProvider می بایست از چارچوب نرم افزاری )framework )Loader استفاده کند.** 

**کلاس SimpleCursorAdapter که همراه با ListViews نیز قابل استفاده می باشد، متد ()swapCursor را در اختیار شما قرار می دهد. کلاس Loader اپلیکیشن شما می تواند با فراخوانی این متد، Cursor را در متد ()onLoadFinished بروز رسانی کند.** 

**کلاس CursorLoader، آبجکت Cursor را پس از تغییر در تنظیمات و نحوه ی پیکربندی مجددا متصل می کند.**

# **آموزش: SQLite، ContentProvider و Loader با پیاده سازی اختصاصی**

## **مرور کلی**

**نمونه اپلیکیشنی که در زیر مشاهده می کنید، در Market Android نیز به صورت آماده در دسترس است. برای اینکه کاربران بیشتری بتوانند از آن استفاده کنند، اپلیکیشن به ویرایش 2.3 سیستم عامل اندروید downport شده و بر روی آن ها قابل اجرا می باشد. در صورتی که اپلیکیشن بارکد خوان را بر روی دستگاه خود نصب کرده باشید، می توانید با اسکن کد QR زیر به سرعت اپلیکیشن مورد نظر را در Market Android پیدا کنید. لازم به توضیح است که اپلیکیشن نام برده در ورژن های مختلف اندروید ممکن است ظاهر و رفتار متفاوتی داشته باشد. برای مثال ممکن است بجای OptionMenu در اپلیکیشن ActionBar را داشته باشید و پوسته )theme ) برنامه کمی متفاوت باشد.** 

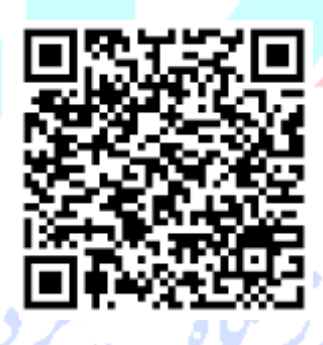

**در بخش آموزشی حاضر یک اپلیکیشن به نام "do-To "ایجاد خواهید نمود. این برنامه به کاربر اجازه می دهد تا task یا کارهایی که باید انجام شوند را در لیستی وارد نماید. آیتم های ورودی در دیتابیس SQLite ذخیره شده و از طریق ContentProvider قابل دسترسی می باشد.**

**در نمونه اپلیکیشن جاری، کارها یا task هایی که داخل لیست درج می شوند، "todos "نام دارند. اپلیکیشن مورد نظر دارای دو activity می باشد که یکی برای مشاهده ی آیتم های todo و دیگری ویژه ی ایجاد و ویرایش آیتم مورد نظر تعبیه شده است. دو activity این اپلیکیشن از طریق آبجکت های Intent با یکدیگر تعامل کرده و اطلاعات مورد نیاز را رد و بدل می نمایند.**

آدرس آموزشگاه : تهران - خيابان شريعتی - باال تر از خيابان ملک - جنب بانک صادرات - پالک 651 طبقه دوم - واحد7

**به منظور بارگذاری و مدیریت Cursor به طور ناهمزمان )asynch)، activity اصلی اپلیکیشن از کلاس Loader بهره می گیرد.** 

**در پایان اپلیکیشن دارای ظاهری مشابه زیر خواهد بود.**

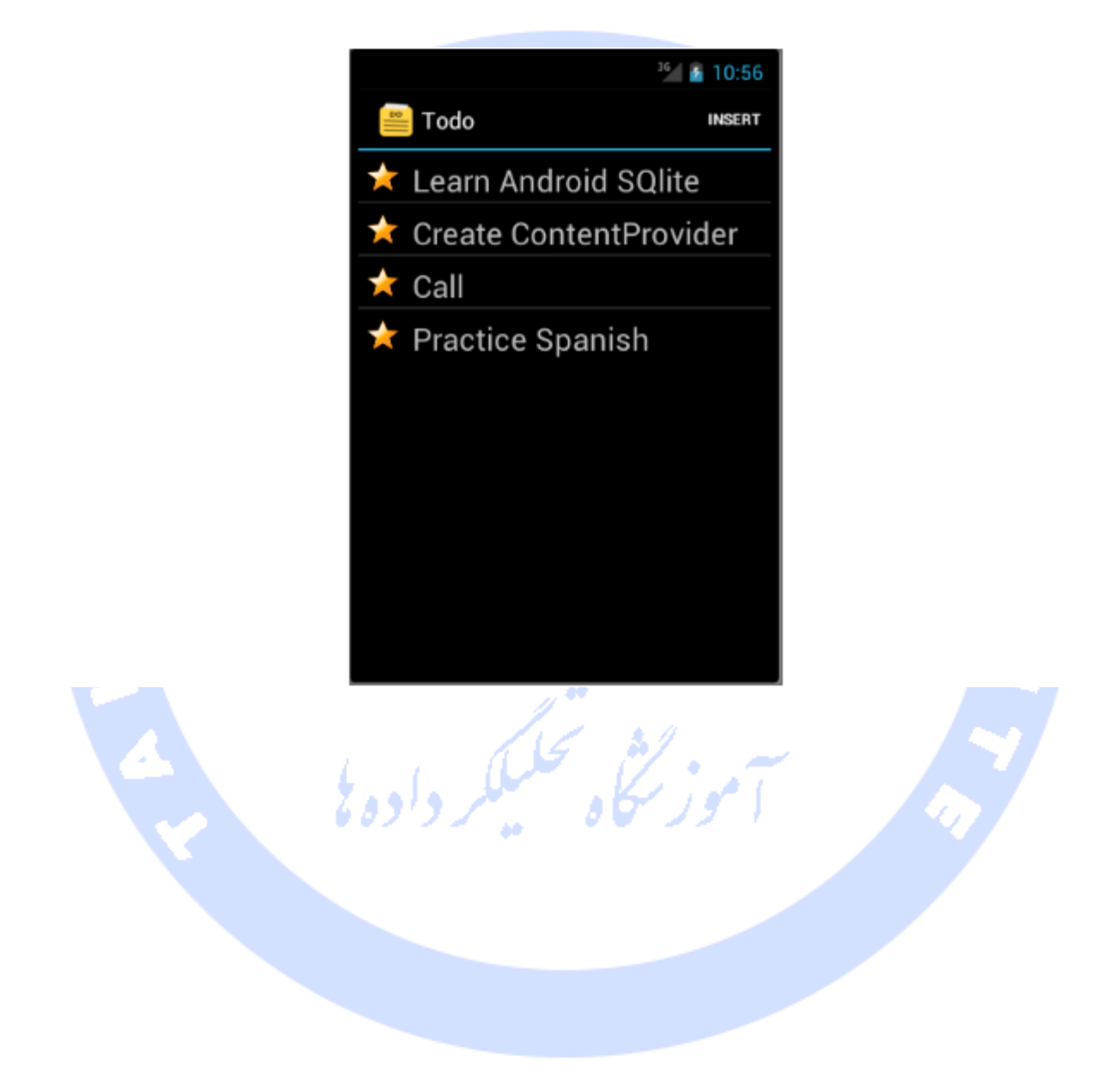

365

آدرس آموزشگاه : تهران - خيابان شريعتی - باال تر از خيابان ملک - جنب بانک صادرات - پالک 651 طبقه دوم - واحد7

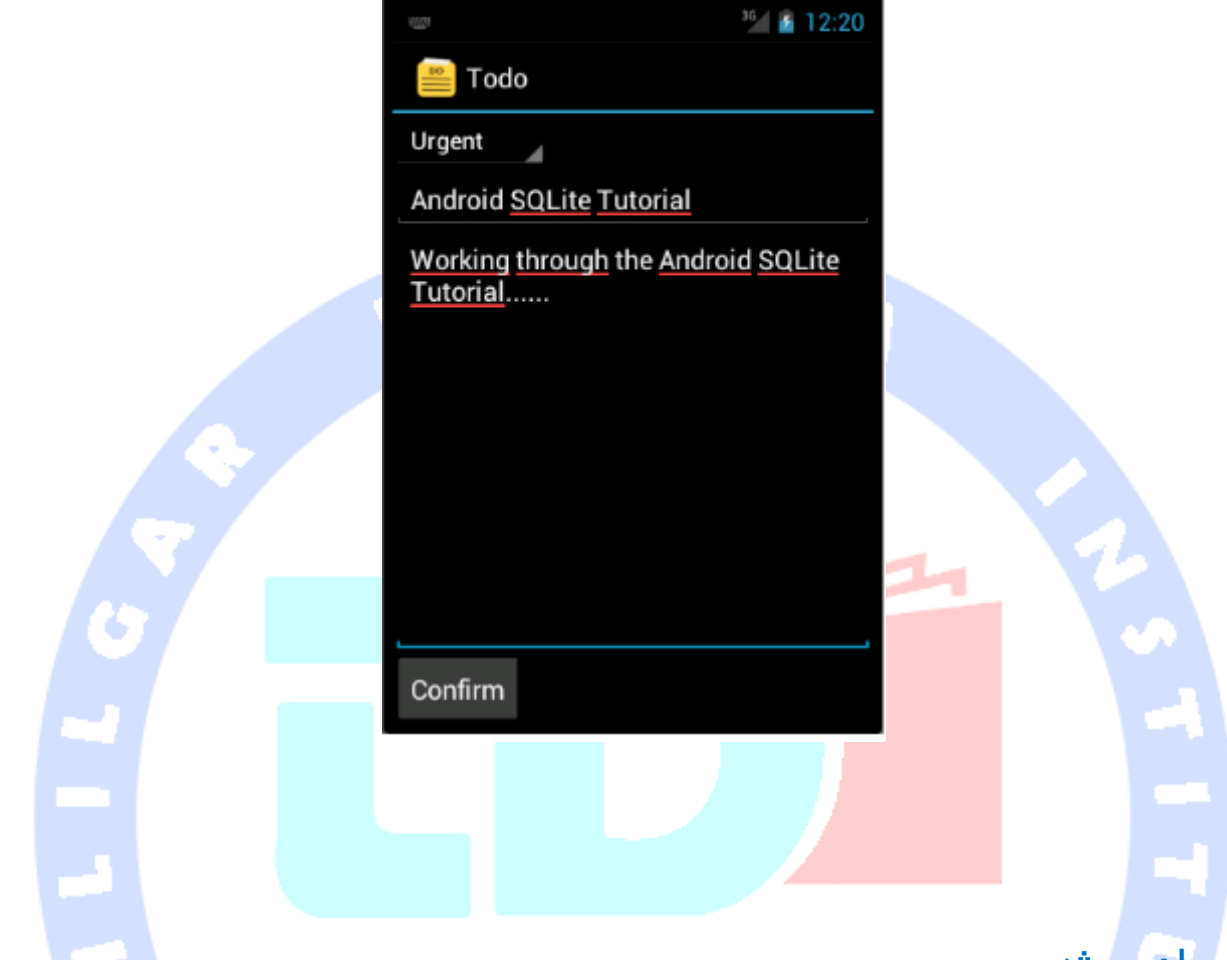

## **ایجاد پروژه**

**یک پروژه و activity جدید به ترتیب به نام های todos.android.vogella.de و TodosOverviewActivity ایجاد نمایید. حال activity دیگری به نام TodoDetailActivity در پروژه ی جاری ایجاد نمایید.** 

### -**4**-**5**-**1**تعریف کالس های مدیریت **Database**

**پکیج database.todos.android.vogella.de را ایجاد نمایید. این پکیج کلاس هایی که عملیات مربوط به دیتابیس را اداره می کنند، در خود نگه می دارد.** 

**همان طور که قبلا گفته شد، بهتر است ویژه ی هر جدول در دیتابیس، یک کلاس جداگانه تعریف نمایید. هر چند نمونه اپلیکیشن حاضر یک جدول بیشتر ندارد، اما توصیه می شود از این روش** 

366

آدرس آموزشگاه : تهران - خيابان شريعتی - باال تر از خيابان ملک - جنب بانک صادرات - پالک 651 طبقه دوم - واحد7

**پیروی کنید تا در صورت گسترش schema دیتابیس )پوشه ای که جداول دیتابیس در آن قرار می**  گیرند) تمهیدات لازم را از قبل اندیشیده و برای آن آماده باشید.

**کلاس زیر را ایجاد نمایید. این کلاس مقادیر مربوط به اسم جدول و ستون های آن را در قالب چند constant نگه می دارد.** 

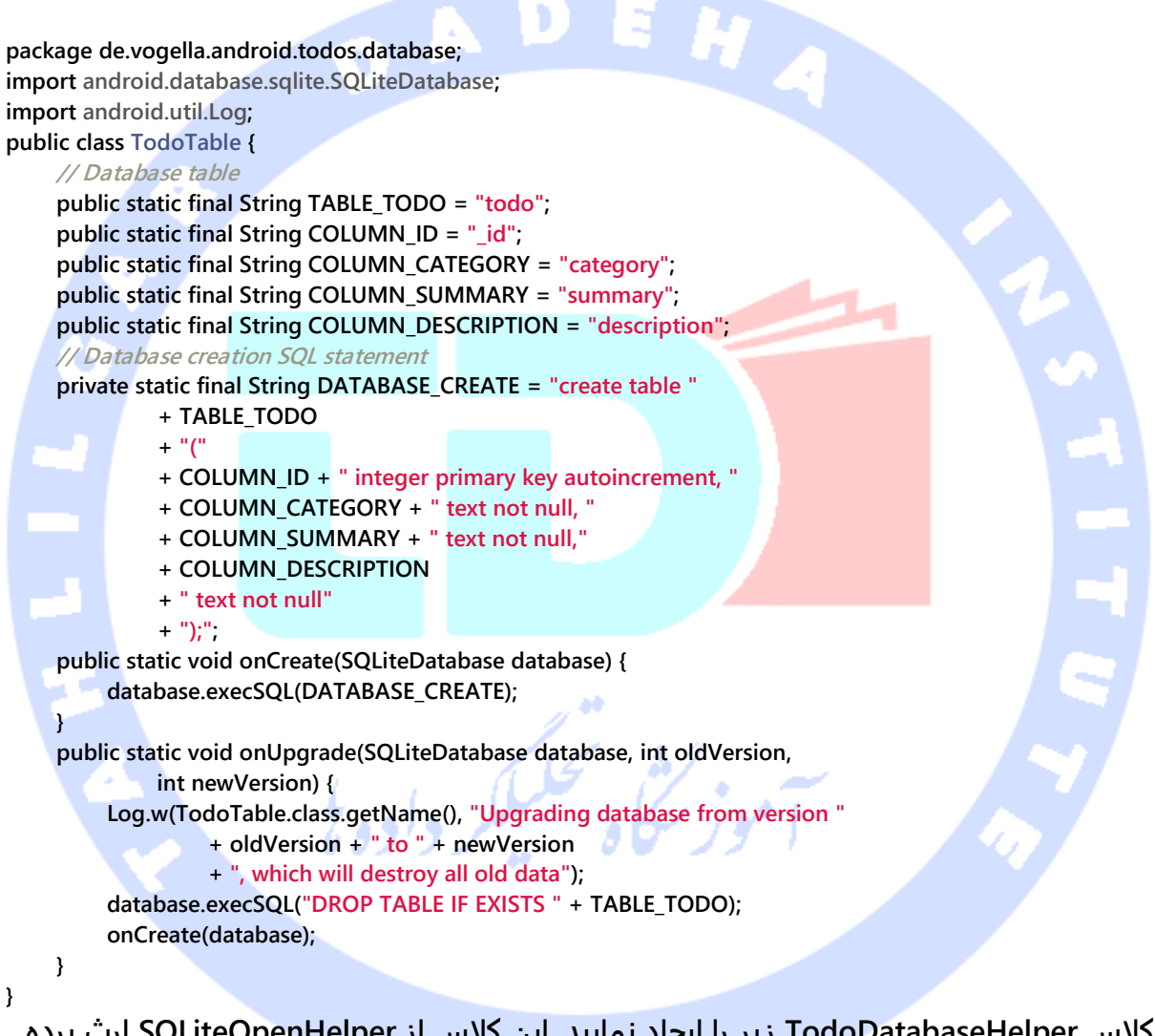

**کلاس TodoDatabaseHelper زیر را ایجاد نمایید. این کلاس از SQLiteOpenHelper ارث برده و متدهای static کلاس کمکی )helper )TodoTable فراخوانی می کند.** 

**package de.vogella.android.todos.database; import android.content.Context; import android.database.sqlite.SQLiteDatabase; import android.database.sqlite.SQLiteOpenHelper; public class TodoDatabaseHelper extends SQLiteOpenHelper { private static final String DATABASE\_NAME = "todotable.db";**

367

**}**

```
 private static final int DATABASE_VERSION = 1;
     public TodoDatabaseHelper(Context context) {
         super(context, DATABASE_NAME, null, DATABASE_VERSION);
     }
     // Method is called during creation of the database
     @Override
     public void onCreate(SQLiteDatabase database) {
         TodoTable.onCreate(database);
     }
     // Method is called during an upgrade of the database,
     // e.g. if you increase the database version
     @Override
     public void onUpgrade(SQLiteDatabase database, int oldVersion,
             int newVersion) {
         TodoTable.onUpgrade(database, oldVersion, newVersion);
     }
برای دسترسی به دیتابیس این بار مانند مثال قبلی از یک DAO( آبجکت دسترسی به داده( استفاده 
نخواهید نمود، بلکه یک ContentProvider جهت دسترسی به داده های مورد نیاز پیاده سازی 
                                                                                     خواهید کرد.
                                                     -4-5-2ایجاد ContentProvider
ابتدا پکیج contentprovider.todos.android.vogella.de را ایجاد نمایید. سپس کلاس
```

```
MyTodoContentProvider را ایجاد کنید که از ContentProvider ارث بری )extend )می کند.
```
#### **package de.vogella.android.todos.contentprovider;**

**import java.util.Arrays; import java.util.HashSet; import android.content.ContentProvider; import android.content.ContentResolver; import android.content.ContentValues; import android.content.UriMatcher; import android.database.Cursor; import android.database.sqlite.SQLiteDatabase; import android.database.sqlite.SQLiteQueryBuilder; import android.net.Uri; import android.text.TextUtils; import de.vogella.android.todos.database.TodoDatabaseHelper; import de.vogella.android.todos.database.TodoTable; public class MyTodoContentProvider extends ContentProvider { // database private TodoDatabaseHelper database; // used for the UriMacher private static final int TODOS = 10; private static final int TODO\_ID = 20; private static final String AUTHORITY = "de.vogella.android.todos.contentprovider";**

368

```
 private static final String BASE_PATH = "todos";
     public static final Uri CONTENT_URI = Uri.parse("content://" + AUTHORITY
               + "/" + BASE_PATH);
     public static final String CONTENT_TYPE = ContentResolver.CURSOR_DIR_BASE_TYPE
               + "/todos";
     public static final String CONTENT_ITEM_TYPE = ContentResolver.CURSOR_ITEM_BASE_TYPE
               + "/todo";
     private static final UriMatcher sURIMatcher = new UriMatcher(
               UriMatcher.NO_MATCH);
     static {
          sURIMatcher.addURI(AUTHORITY, BASE_PATH, TODOS);
          sURIMatcher.addURI(AUTHORITY, BASE_PATH + "/#", TODO_ID);
     }
     @Override
     public boolean onCreate() {
          database = new TodoDatabaseHelper(getContext());
          return false;
     }
     @Override
     public Cursor query(Uri uri, String[] projection, String selection,
               String[] selectionArgs, String sortOrder) {
          // Uisng SQLiteQueryBuilder instead of query() method
          SQLiteQueryBuilder queryBuilder = new SQLiteQueryBuilder();
          // check if the caller has requested a column which does not exists
          checkColumns(projection);
          // Set the table
          queryBuilder.setTables(TodoTable.TABLE_TODO);
          int uriType = sURIMatcher.match(uri);
          switch (uriType) {
          case TODOS:
               break;
          case TODO_ID:
               // adding the ID to the original query
              queryBuilder.appendWhere(TodoTable.COLUMN<u>UD</u> + uri.getLastPathSegment());
               break;
          default:
               throw new IllegalArgumentException("Unknown URI: " + uri);
 }
          SQLiteDatabase db = database.getWritableDatabase();
          Cursor cursor = queryBuilder.query(db, projection, selection,
                    selectionArgs, null, null, sortOrder);
          // make sure that potential listeners are getting notified
          cursor.setNotificationUri(getContext().getContentResolver(), uri);
          return cursor;
     }
     @Override
     public String getType(Uri uri) {
          return null;
     }
     @Override
     public Uri insert(Uri uri, ContentValues values) {
```
369

```
 int uriType = sURIMatcher.match(uri);
          SQLiteDatabase sqlDB = database.getWritableDatabase();
          long id = 0;
          switch (uriType) {
          case TODOS:
               id = sqlDB.insert(TodoTable.TABLE_TODO, null, values);
               break;
          default:
               throw new IllegalArgumentException("Unknown URI: " + uri);
 }
          getContext().getContentResolver().notifyChange(uri, null);
          return Uri.parse(BASE_PATH + "/" + id);
     }
     @Override
     public int delete(Uri uri, String selection, String[] selectionArgs) {
          int uriType = sURIMatcher.match(uri);
          SQLiteDatabase sqlDB = database.getWritableDatabase();
          int rowsDeleted = 0;
          switch (uriType) {
          case TODOS:
               rowsDeleted = sqlDB.delete(TodoTable.TABLE_TODO, selection,
                        selectionArgs);
               break;
          case TODO_ID:
               String id = uri.getLastPathSegment();
               if (TextUtils.isEmpty(selection)) {
                    rowsDeleted = sqlDB.delete(
                             TodoTable.TABLE_TODO,
                             TodoTable.COLUMN_ID + "=" + id,
                             null);
              } else {
                   rowsDeleted = sqlDB.delete(
                             TodoTable.TABLE_TODO,
                            TodoTable.COLUMN_ID + "
                              + " and " + selection,
                             selectionArgs);
 }
               break;
          default:
               throw new IllegalArgumentException("Unknown URI: " + uri);
 }
          getContext().getContentResolver().notifyChange(uri, null);
          return rowsDeleted;
     }
     @Override
     public int update(Uri uri, ContentValues values, String selection,
               String[] selectionArgs) {
          int uriType = sURIMatcher.match(uri);
          SQLiteDatabase sqlDB = database.getWritableDatabase();
          int rowsUpdated = 0;
```

```
370
```
 **switch (uriType) { case TODOS:**

**}**

```
 rowsUpdated = sqlDB.update(TodoTable.TABLE_TODO,
                        values,
                       selection,
                       selectionArgs);
              break;
          case TODO_ID:
              String id = uri.getLastPathSegment();
              if (TextUtils.isEmpty(selection)) {
                   rowsUpdated = sqlDB.update(TodoTable.TABLE_TODO,
                            values,
                            TodoTable.COLUMN_ID + "=" + id,
                            null);
              } else {
                   rowsUpdated = sqlDB.update(TodoTable.TABLE_TODO,
                            values,
                            TodoTable.COLUMN_ID + "=" + id
                             + " and "
                             + selection,
                            selectionArgs);
 }
              break;
          default:
              throw new IllegalArgumentException("Unknown URI: " + uri);
 }
          getContext().getContentResolver().notifyChange(uri, null);
          return rowsUpdated;
     }
     private void checkColumns(String[] projection) {
          String[] available = { TodoTable.COLUMN_CATEGORY,
                   TodoTable.COLUMN_SUMMARY, TodoTable.COLUMN_DESCRIPTION,
                   TodoTable.COLUMN_ID };
          if (projection != null) {
              HashSet<String> requestedColumns = new HashSet<String>(
                        Arrays.asList(projection));
              HashSet<String> availableColumns = new HashSet<String>(
                        Arrays.asList(available));
               // check if all columns which are requested are available
              if (!availableColumns.containsAll(requestedColumns)) {
                   throw new IllegalArgumentException(
                            "Unknown columns in projection");
 }
         }
     }
```
**MyTodoContentProvider توابع ()update،() insert،() delete و ()query را پیاده سازی می کند. این متدها به طور مستقیم از interface یا الگوی پیاده سازی SQLiteDatabase مشتق می شوند.** 

**این کلاس همچنین با فراخوانی متدی به نام ()checkColumns، اطمینان حاصل می کند که کوئری فقط و فقط ستون های معتبر و مجاز را درخواست می کند.** 

**ContentProvider اپلیکیشن خود را در فایل xml.AndroidManifest ثبت نمایید.**

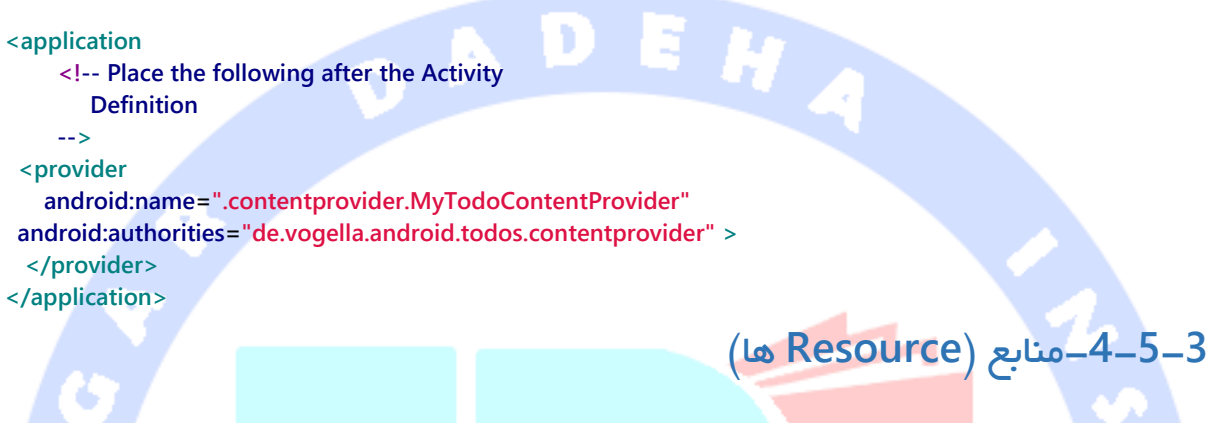

**اپلیکیشن جاری به منابع و محتوای متعددی احتیاج دارد. ابتدا یک منوی xml.listmenu در پوشه ی menu/res تعریف نمایید. اگر از ویزارد resource Android برای ایجاد فایل "xml.listmenu" استفاده نمایید، پوشه ی مورد نیاز به صورت خودکار برای شما ایجاد می شود. چنانچه فایل را خود به صورت دستی ایجاد کنید، در آن صورت پوشه را نیز باید خود بسازید.**

**این فایل XML برای تعریف ظاهر menu option در اپلیکیشن بکار می رود. با تنظیم مقدار =showAsAction:android بر روی"always"، آیتم مورد نظر در ActionBar اپلیکیشن به نمایش گذاشته می شود.** 

**<?xml version="1.0" encoding="utf-8"?> <menu xmlns:android="http://schemas.android.com/apk/res/android" > <item android:id="@+id/insert" android:showAsAction="always" android:title="Insert"> </item> </menu>**

**کاربر می تواند برای آیتم ها اولویت قرار دهد. برای priorities یک آرایه ی رشته ای ایجاد خواهید نمود.** 

آدرس آموزشگاه : تهران - خيابان شريعتی - باال تر از خيابان ملک - جنب بانک صادرات - پالک 651 طبقه دوم - واحد7

**ابتدا فایل xml.priority زیر را در پوشه ی values/res ایجاد نمایید.**

```
<?xml version="1.0" encoding="utf-8"?>
<resources>
   <string-array name="priorities">
     <item>Urgent</item>
     <item>Reminder</item>
   </string-array>
</resources>
```
a P

**لازم است برای اپلیکیشن خود ثابت های رشته ای متعددی تعریف کنید. فایل xml.strings تحت پوشه ی values/res را ویرایش نمایید.**

```
<?xml version="1.0" encoding="utf-8"?>
<resources>
     <string name="hello">Hello World, Todo!</string>
     <string name="app_name">Todo</string>
     <string name="no_todos">Currently there are no Todo items maintained</string>
     <string name="menu_insert">Add Item</string>
    <string name="menu_delete">Delete Todo</string>
     <string name="todo_summary">Summary</string>
     <string name="todo_description">Delete Todo</string>
     <string name="todo_edit_summary">Summary</string>
     <string name="todo_edit_description">Description</string>
     <string name="todo_edit_confirm">Confirm</string>
</resources>
```
-**4**-**5**-**4**تعریف فایل های **layout**

**سه فایل layout تعریف خواهید کرد. یکی از فایل های layout برای نمایش و تنظیم ظاهر سطر در لیست مورد استفاده قرار می گیرد و دو فایل دیگر توسط activity های اپلیکیشن فراخوانی می شوند.** 

**layout Row به آیکونی به نام reminder اشاره دارد. آیکونی از نوع "png "به نام drawable-hdpi, drawable-mdpi, drawable-( res/drawable های پوشه در" reminder.png" ldpi )ایجاد نمایید.**

**اگر خود آیکون مناسبی در دست ندارید، می توانید آیکونی که ویزارد اندروید ) in png.launcher\_ic folders\* drawable/res the )در اختیار شما قرار می دهد را بکار ببرید یا اسم )reference )اشاره گر** 

آدرس آموزشگاه : تهران - خيابان شريعتی - باال تر از خيابان ملک - جنب بانک صادرات - پالک 651 طبقه دوم - واحد7

**به آن را در فایل layout ویرایش نمایید. لازم به ذکر است که ADT ممکن است اسم آیکون تولید شده را تغییر دهد. از اینرو اگر اسم فایل شما "png.launcher\_ic "نبود، تعجب نکنید.** 

**در صورت تمایل می توانید تعریف آیکون را از فایل "xml.row\_todo "به کلی حذف کنید. این فایل را در مرحله ی بعدی ایجاد خواهید نمود.**

**.نمایید ایجاد> filename class="directory">res/layout\_ ی پوشه در را" todo\_row.xml" فایل**

```
<?xml version="1.0" encoding="utf-8"?>
<LinearLayout xmlns:android="http://schemas.android.com/apk/res/android"
   android:layout_width="match_parent"
   android:layout_height="wrap_content" >
   <ImageView
     android:id="@+id/icon"
     android:layout_width="30dp"
     android:layout_height="24dp"
     android:layout_marginLeft="4dp"
     android:layout_marginRight="8dp"
     android:layout_marginTop="8dp"
     android:src="@drawable/reminder" >
   </ImageView>
   <TextView
     android:id="@+id/label"
     android:layout_width="match_parent"
     android:layout_height="wrap_content"
     android:layout_marginTop="6dp"
     android:lines="1"
     android:text="@+id/TextView01"
     android:textSize="24dp"
 >
   </TextView>
</LinearLayout>
```
#### **حال فایل xml.list\_todo را ایجاد نمایید. این فایل ظاهر و چیدمان لیست را تعیین می کند.**

```
<?xml version="1.0" encoding="utf-8"?>
<LinearLayout xmlns:android="http://schemas.android.com/apk/res/android"
   android:layout_width="match_parent"
   android:layout_height="match_parent"
   android:orientation="vertical" >
   <ListView
     android:id="@android:id/list"
     android:layout_width="match_parent"
     android:layout_height="wrap_content" >
   </ListView>
```
374

 **<TextView android:id="@android:id/empty" android:layout\_width="wrap\_content" android:layout\_height="wrap\_content" android:text="@string/no\_todos" /> </LinearLayout>**

**فایل xml.edit\_todo را ایجاد کنید. این فایل layout برای ویرایش و تنظیم ظاهر آیتم های فردی todo در TodoDetailActivity مورد استفاده قرار می گیرد.** 

```
<?xml version="1.0" encoding="utf-8"?>
<LinearLayout xmlns:android="http://schemas.android.com/apk/res/android"
  android:layout_width="match_parent"
  android:layout_height="match_parent"
  android:orientation="vertical" >
   <Spinner
     android:id="@+id/category"
     android:layout_width="wrap_content"
     android:layout_height="wrap_content"
     android:entries="@array/priorities" >
   </Spinner>
   <LinearLayout
     android:id="@+id/LinearLayout01"
     android:layout_width="match_parent"
     android:layout_height="wrap_content" >
     <EditText
       android:id="@+id/todo_edit_summary"
       android:layout_width="wrap_content"
       android:layout_height="wrap_content"
       android:layout_weight="1"
       android:hint="@string/todo_edit_summary"
       android:imeOptions="actionNext" >
     </EditText>
   </LinearLayout>
   <EditText
     android:id="@+id/todo_edit_description"
     android:layout_width="match_parent"
     android:layout_height="match_parent"
     android:layout_weight="1"
     android:gravity="top"
     android:hint="@string/todo_edit_description"
     android:imeOptions="actionNext" >
   </EditText>
   <Button
     android:id="@+id/todo_edit_button"
     android:layout_width="wrap_content"
     android:layout_height="wrap_content"
     android:text="@string/todo_edit_confirm" >
   </Button>
```
375

**</LinearLayout>**

**package de.vogella.android.todos;**

#### -**4**-**5**-**5**تنظیم **Activity** ها

**کد activity های خود را به صورت زیر ویرایش کنید. ویرایش را از فایل java.TodosOverviewActivity آغاز نمایید.**

**import android.app.ListActivity; import android.app.LoaderManager; import android.content.CursorLoader; import android.content.Intent; import android.content.Loader; import android.database.Cursor; import android.net.Uri; import android.os.Bundle; import android.view.ContextMenu; import android.view.ContextMenu.ContextMenuInfo; import android.view.Menu; import android.view.MenuInflater; import android.view.MenuItem; import android.view.View; import android.widget.AdapterView.AdapterContextMenuInfo; import android.widget.ListView; import android.widget.SimpleCursorAdapter; import de.vogella.android.todos.contentprovider.MyTodoContentProvider; import de.vogella.android.todos.database.TodoTable; /\* \* TodosOverviewActivity displays the existing todo items \* in a list \*\* You can create new ones via the ActionBar entry "Insert" \* You can delete existing ones via a long press on the item \*/ public class TodosOverviewActivity extends ListActivity implements LoaderManager.LoaderCallbacks<Cursor> { private static final int ACTIVITY\_CREATE = 0; private static final int ACTIVITY\_EDIT = 1; private static final int DELETE\_ID = Menu.FIRST + 1; // private Cursor cursor; private SimpleCursorAdapter adapter; /\*\* Called when the activity is first created. \*/ @Override public void onCreate(Bundle savedInstanceState) { super.onCreate(savedInstanceState); setContentView(R.layout.todo\_list); this.getListView().setDividerHeight(2); fillData();**

376

 **registerForContextMenu(getListView()); } // create the menu based on the XML defintion @Override public boolean onCreateOptionsMenu(Menu menu) { MenuInflater inflater = getMenuInflater(); inflater.inflate(R.menu.listmenu, menu); return true; } // Reaction to the menu selection @Override public boolean onOptionsItemSelected(MenuItem item) { switch (item.getItemId()) { case R.id.insert: createTodo(); return true; } return super.onOptionsItemSelected(item); } @Override public boolean onContextItemSelected(MenuItem item) { switch (item.getItemId()) { case DELETE\_ID: AdapterContextMenuInfo info = (AdapterContextMenuInfo) item .getMenuInfo(); Uri uri = Uri.parse(MyTodoContentProvider.CONTENT\_URI + "/" + info.id); getContentResolver().delete(uri, null, null); fillData(); return true; } return super.onContextItemSelected(item); } private void createTodo() { Intent i = new Intent(this, TodoDetailActivity.class); startActivity(i); } // Opens the second activity if an entry is clicked @Override protected void onListItemClick(ListView l, View v, int position, long id) { super.onListItemClick(l, v, position, id); Intent i = new Intent(this, TodoDetailActivity.class); Uri todoUri = Uri.parse(MyTodoContentProvider.CONTENT\_URI + "/" + id); i.putExtra(MyTodoContentProvider.CONTENT\_ITEM\_TYPE, todoUri); startActivity(i); } private void fillData() { // Fields from the database (projection) // Must include the \_id column for the adapter to work String[] from = new String[] { TodoTable.COLUMN\_SUMMARY }; // Fields on the UI to which we map int[] to = new int[] { R.id.label };**

#### 377

**}**

**/\***

```
 getLoaderManager().initLoader(0, null, this);
          adapter = new SimpleCursorAdapter(this, R.layout.todo_row, null, from,
                    to, 0);
          setListAdapter(adapter);
     }
     @Override
     public void onCreateContextMenu(ContextMenu menu, View v,
               ContextMenuInfo menuInfo) {
          super.onCreateContextMenu(menu, v, menuInfo);
          menu.add(0, DELETE_ID, 0, R.string.menu_delete);
     }
     // creates a new loader after the initLoader () call
     @Override
     public Loader<Cursor> onCreateLoader(int id, Bundle args) {
         String[] projection = { TodoTable.COLUMN_ID, TodoTable.COLUMN_SUMMARY };
          CursorLoader cursorLoader = new CursorLoader(this,
                  MyTodoContentProvider.CONTENT_URI, projection, null, null, null);
          return cursorLoader;
     }
     @Override
     public void onLoadFinished(Loader<Cursor> loader, Cursor data) {
          adapter.swapCursor(data);
     }
     @Override
     public void onLoaderReset(Loader<Cursor> loader) {
          // data is not available anymore, delete reference
          adapter.swapCursor(null);
     }
                              سپس فایل java.TodoDetailActivity را به صورت زیر ویرایش کنید. 
package de.vogella.android.todos;
import android.app.Activity;
import android.content.ContentValues;
import android.database.Cursor;
import android.net.Uri;
import android.os.Bundle;
import android.text.TextUtils;
import android.view.View;
import android.widget.Button;
import android.widget.EditText;
import android.widget.Spinner;
import android.widget.Toast;
import de.vogella.android.todos.contentprovider.MyTodoContentProvider;
import de.vogella.android.todos.database.TodoTable;
* TodoDetailActivity allows to enter a new todo item
* or to change an existing
```
378

```
*/
public class TodoDetailActivity extends Activity {
     private Spinner mCategory;
     private EditText mTitleText;
     private EditText mBodyText;
     private Uri todoUri;
     @Override
     protected void onCreate(Bundle bundle) {
          super.onCreate(bundle);
          setContentView(R.layout.todo_edit);
          mCategory = (Spinner) findViewById(R.id.category);
          mTitleText = (EditText) findViewById(R.id.todo_edit_summary);
          mBodyText = (EditText) findViewById(R.id.todo_edit_description);
          Button confirmButton = (Button) findViewById(R.id.todo_edit_button);
          Bundle extras = getIntent().getExtras();
          // check from the saved Instance
          todoUri = (bundle == null) ? null : (Uri) bundle
                   .getParcelable(MyTodoContentProvider.CONTENT_ITEM_TYPE);
          // Or passed from the other activity
          if (extras != null) {
               todoUri = extras
                        .getParcelable(MyTodoContentProvider.CONTENT_ITEM_TYPE);
               fillData(todoUri);
 }
          confirmButton.setOnClickListener(new View.OnClickListener() {
               public void onClick(View view) {
                   if (TextUtils.isEmpty(mTitleText.getText().toString())) {
                        makeToast();
                   } else {
                        setResult(RESULT_OK);
                        finish();
 }
 }
          });
     }
     private void fillData(Uri uri) {
          String[] projection = { TodoTable.COLUMN_SUMMARY,
                   TodoTable.COLUMN_DESCRIPTION, TodoTable.COLUMN_CATEGORY };
          Cursor cursor = getContentResolver().query(uri, projection, null, null,
                   null);
          if (cursor != null) {
               cursor.moveToFirst();
               String category = cursor.getString(cursor
                        .getColumnIndexOrThrow(TodoTable.COLUMN_CATEGORY));
              for (int i = 0; i < mCategory.getCount(); i++) String s = (String) mCategory.getItemAtPosition(i);
                   if (s.equalsIgnoreCase(category)) {
                        mCategory.setSelection(i);
 }
 }
               mTitleText.setText(cursor.getString(cursor
                        .getColumnIndexOrThrow(TodoTable.COLUMN_SUMMARY)));
```
379

**}**

```
 mBodyText.setText(cursor.getString(cursor
                        .getColumnIndexOrThrow(TodoTable.COLUMN_DESCRIPTION)));
               // always close the cursor
               cursor.close();
          }
     }
     protected void onSaveInstanceState(Bundle outState) {
          super.onSaveInstanceState(outState);
          saveState();
          outState.putParcelable(MyTodoContentProvider.CONTENT_ITEM_TYPE, todoUri);
     }
     @Override
     protected void onPause() {
          super.onPause();
          saveState();
     }
     private void saveState() {
          String category = (String) mCategory.getSelectedItem();
          String summary = mTitleText.getText().toString();
          String description = mBodyText.getText().toString();
          // only save if either summary or description
          // is available
          if (descripton.length() == 0 & % summary.length() == 0) {
               return;
 }
          ContentValues values = new ContentValues();
          values.put(TodoTable.COLUMN_CATEGORY, category);
          values.put(TodoTable.COLUMN_SUMMARY, summary);
          values.put(TodoTable.COLUMN_DESCRIPTION, description);
          if (todoUri == null) {
               // New todo
              todoUri = getContentResolver().insert(
                        MyTodoContentProvider.CONTENT_URI, values);
         } else {
               // Update todo
               getContentResolver().update(todoUri, values, null, null);
 }
     }
     private void makeToast() {
          Toast.makeText(TodoDetailActivity.this, "Please maintain a summary",
                   Toast.LENGTH_LONG).show();
     }
```

```
محتوای فایل xml.AndroidManifest در نهایت به صورت زیر خواهد بود.
```

```
<?xml version="1.0" encoding="utf-8"?>
<manifest xmlns:android="http://schemas.android.com/apk/res/android"
   package="de.vogella.android.todos"
   android:versionCode="1"
   android:versionName="1.0" >
   <uses-sdk android:minSdkVersion="15" />
```
380

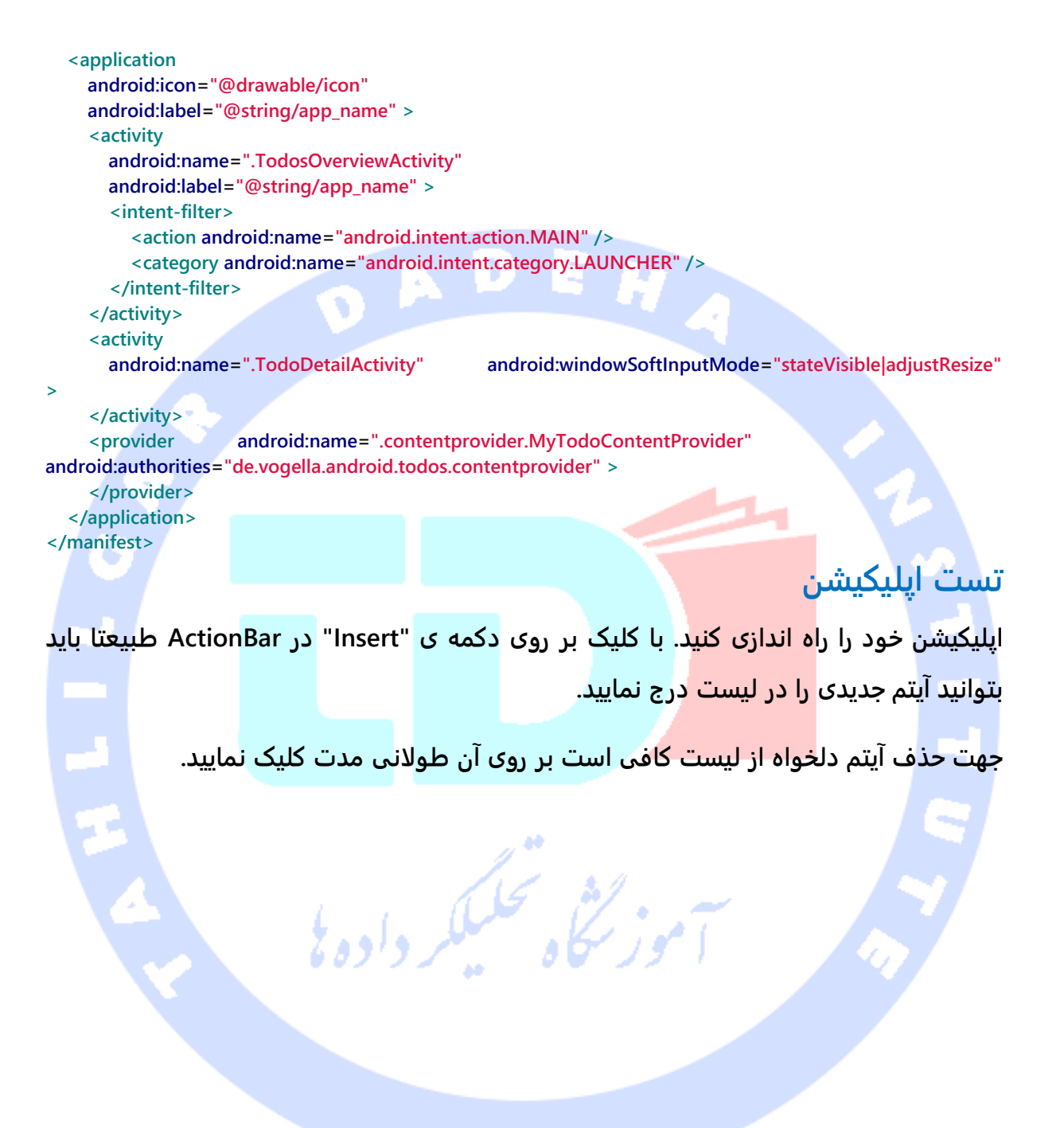

آدرس آموزشگاه : تهران - خيابان شريعتی - باال تر از خيابان ملک - جنب بانک صادرات - پالک 651 طبقه دوم - واحد7

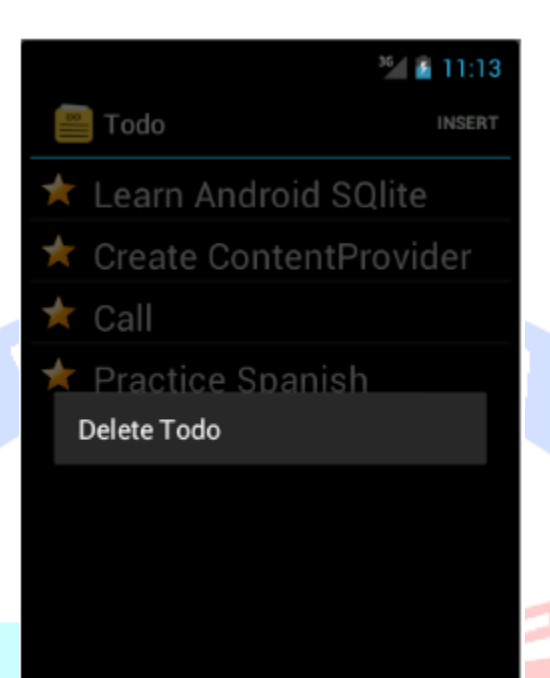

**به منظور ویرایش آیتم جاری در لیست، بر ر وی سطر میزبان آن کلیک نمایید. با این کار activity دوم راه اندازی می شود.**

## -**4**-**5**-**6**محل ذخیره سازی دیتابیس **SQLite**

**SQLite دیتابیس را همراه با تمامی اطلاعات آن داخل یک فایل ذخیره می کند. در صورتی که به این فایل دسترسی دارید، می توانید به طور مستقیم با دیتابیس کار کنید. دسترسی مسقیم به فایل مزبور تنها در محیط شبیه ساز و دستگاه های root شده امکان پذیر می باشد.** 

**یک دستگاه استاندارد اندروید اجازه ی دسترسی و خواندن )access-read )با فایل دیتابیس را نمی دهد.**

آدرس آموزشگاه : تهران - خيابان شريعتی - باال تر از خيابان ملک - جنب بانک صادرات - پالک 651 طبقه دوم - واحد7

## -**4**-**5**-**7**دسترسی به دیتابیس از راه دور به وسیله ی **line command** (Shell access)

**در محیط شبیه ساز یا دستگاه root شده اندروید، می توان از طریق پنجره ی فرمان یا command line به دیتابیس SQLite دسترسی داشت. جهت اتصال به دستگاه کافی است دستور زیر را در پنجره ی فرمان اجرا کنید.** 

**adb shell**

**adb Command در پوشه ی نصب SDK Android و زیرپوشه ی "tools-platform "مسقر می باشد.** 

**سپس دستور "cd "را برای تغییر پوشه ی دیتابیس فراخوانی نموده و با اجرای دستور "3sqlite" به دیتابیس متصل شوید. برای مثال در اپلیکیشن جاری دستورات لازم به شرح زیر است:**

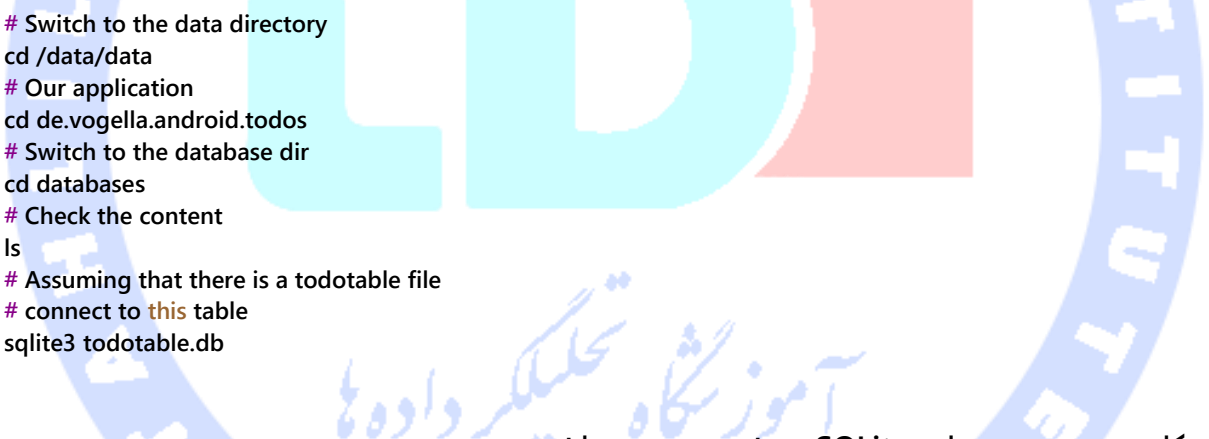

**پرکاربرد ترین دستورات SQLite به شرح زیر می باشند:**

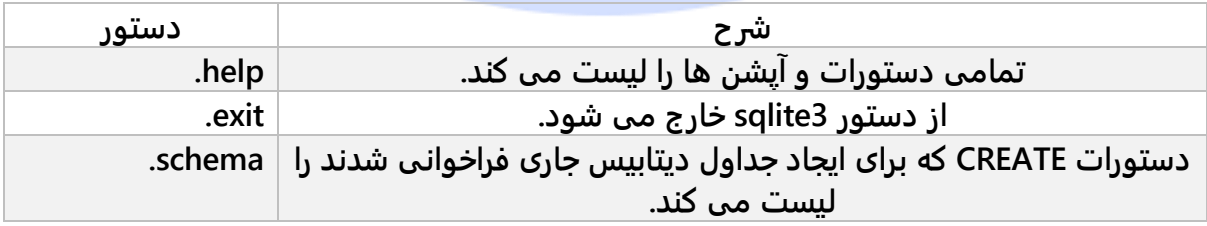

383

آدرس آموزشگاه : تهران - خيابان شريعتی - باال تر از خيابان ملک - جنب بانک صادرات - پالک 651 طبقه دوم - واحد7

### **بهینه سازی اپلیکیشن**

**تغییراتی که در SQLite اعمال می شوند همگی ACID هستند )Atomicity: تراکنش ها باید کامل اجرا شوند. Consistency: تمامی تراکنش ها باید دیتابیس را از یک حالت کامل و قابل قبول به یک حالت بی عیب و کامل دیگر منتقل کند. isolation: تراکنش هایی که موازی اجرا می شوند باید کاملا از هم مجزا بوده و در جامعیت دیتابیس اختلالی ایجاد نکند. Durability: کلیه ی تغییراتی که تراکنش ها بر روی دیتابیس اعمال می کنند همگی باید ذخیره شده و در صورت رخداد خطای ناگهانی آن ها را به حالت اول بازگرداند(. در نتیجه تمامی عملیات update، insert و delete ای که بر روی پایگاه داده اجرا می شوند، از این چهار ویژگی برخوردار بوده و از آن ها تبعیت می کنند. در پی این ویژگی، به ناگذیر مقداری overhead و سربار در پردازش های دیتابیس وارد شده و کارایی را پایین می آورد. به همین جهت توصیه می شود عملیات update در SQLite را در قالب یک تراکنش )transaction )گنجانده )wrap )و پس از انجام موفقیت آمیز تمامی عملیات لازم تراکنش را ثبت نهایی )commit )نمایید. با این اقدام سرعت و کارایی اپلیکیشن به طور چشم گیری افزایش می یابد.**

**کد زیر این افزایش کارایی را به نمایش می گذارد.**

**db.beginTransaction(); try { for** (int  $i = 0$ ;  $i <$  values.lenght;  $i +$ +){  **// TODO prepare ContentValues object values db.insert(your\_table, null, values); // In case you do larger updates yieldIfContededSafely() } db.setTransactionSuccessful(); } finally { db.endTransaction(); }**

**برای آپدیت های زیاد می بایست متد ()yieldIfContendedSafely را فراخوانی نمایید. SQLite در طول اجرای تراکنش بر روی دیتابیس قفل می گذارد. حال اگر سرویس گیرنده ی دیگری از داده** 

**های مورد نظر کوئری بگیرد، با فراخوانی این متد، اندروید تراکنش را متوقف کرده و یک تراکنش جدید باز می کند. از این طریق فرایند دوم می تواند به داده ها دسترسی پیدا کند.**

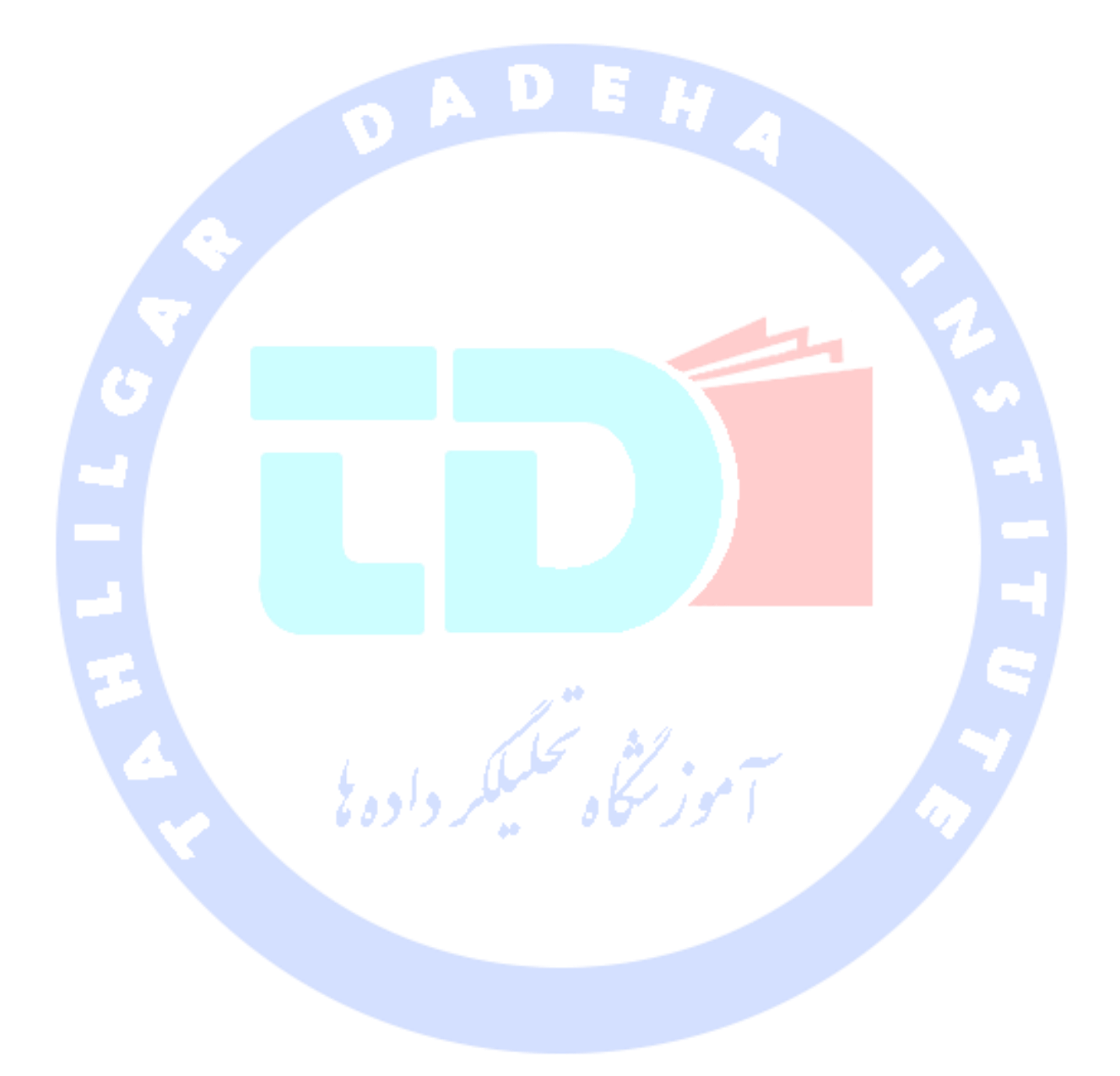

385

آدرس آموزشگاه : تهران - خيابان شريعتی - باال تر از خيابان ملک - جنب بانک صادرات - پالک 651 طبقه دوم - واحد7

**بخش دوم :**

## **پردازش فایل های XML در اندروید با استفاده از تحلیلگر نحوی xmlPullParser )Parser(**

**مبحث حاضر به شرح نحوه ی پردازش فایل های XML در اندروید می پردازد.**

## **-6-4پردازش فایل های XML با استفاده از تحلیلگر نحوی XmlPullParser**

**زبان برنامه نویسی Java تعدادی کتابخانه ی استاندارد برای پردازش فایل های XML ارائه می دهد. تحلیگرهای نحوی SAX و XML DOM که در محیط Android نیز قابل استفاده می باشند.** 

**API یا توابع تحلیلگر نحوی SAX و DOM در زبان جاوا و محیط Android یکسان هستند. البته لازم به توضیح است که دو API نام برده محدودیت های خودشان را دارند و برای استفاده در اندروید توصیه نمی شوند. به این دلیل در آموزش جاری مثالی از کاربرد این کتابخانه عنوان نخواهد شد.**

**Java همچنین parser یا تحلیل گر نحوی Stax را ارائه می دهد که بین جاوا و بستر اجرای اندروید )platform )مشترک نیست.**

**محیط Android برای تحلیل گرامری )parse )و نوشتن در فایل XML از کلاس xmlPullParser استفاده می کند. این parser به گونه ای معادل Stax در جاوا است )اما جزئی از بستر اجرای جاوا یا SE Java نمی باشد(. برای دسترسی به xmlPullParser می توانید به .نمایید مراجعه http://www.xmlpull.org/ آدرس**

**جهت تحلیل گرامری و نوشتن در فایل های XML در محیط اجرای اندروید )Platform Android)، کلاس XmlPullParser توصیه می شود. این کتابخانه در مقایسه با SAX و DOM از توابع و API**

386

آدرس آموزشگاه : تهران - خيابان شريعتی - باال تر از خيابان ملک - جنب بانک صادرات - پالک 651 طبقه دوم - واحد7

**ساده تری برخوردار بوده، سرعت اجرای آن بالا است و نسبت به API DOM حافظه ی کمتری را اشغال می کند.** 

### **مثالی از کاربرد XmlPullParser**

**Javadoc این کتابخانه یک مثال کاربردی و مناسب در خصوص نحوه ی استفاده از آن ارائه می دهد )javadoc از توضیحات و مستندات نوشته در source java فایل HTML ایجاد می کند و برای دیگر**  توسعه دهندگان این امکان را فراهم می کند تا کد شما بهتر بفهمند).

 $\bullet$   $\bullet$ 

```
import java.io.IOException;
import java.io.StringReader;
import org.xmlpull.v1.XmlPullParser;
import org.xmlpull.v1.XmlPullParserException.html;
import org.xmlpull.v1.XmlPullParserFactory;
public class SimpleXmlPullApp
{
   public static void main (String args[])
      throws XmlPullParserException, IOException
   {
      XmlPullParserFactory factory = XmlPullParserFactory.newInstance();
      factory.setNamespaceAware(true);
      XmlPullParser xpp = factory.newPullParser();
      xpp.setInput( new StringReader ( "<foo>Hello World!</foo>" ) );
      int eventType = xpp.getEventType();
      while (eventType != XmlPullParser.END_DOCUMENT) {
       if(eventType == XmlPullParser.START_DOCUMENT) {
         System.out.println("Start document");
      } else if(eventType == XmlPullParser.END_DOCUMENT) {
         System.out.println("End document");
       } else if(eventType == XmlPullParser.START_TAG) {
         System.out.println("Start tag "+xpp.getName());
      } else if(eventType == XmlPullParser.END_TAG) {
         System.out.println("End tag "+xpp.getName());
      } else if(eventType == XmlPullParser.TEXT) {
         System.out.println("Text "+xpp.getText());
      }
       eventType = xpp.next();
      }
   }
}
```
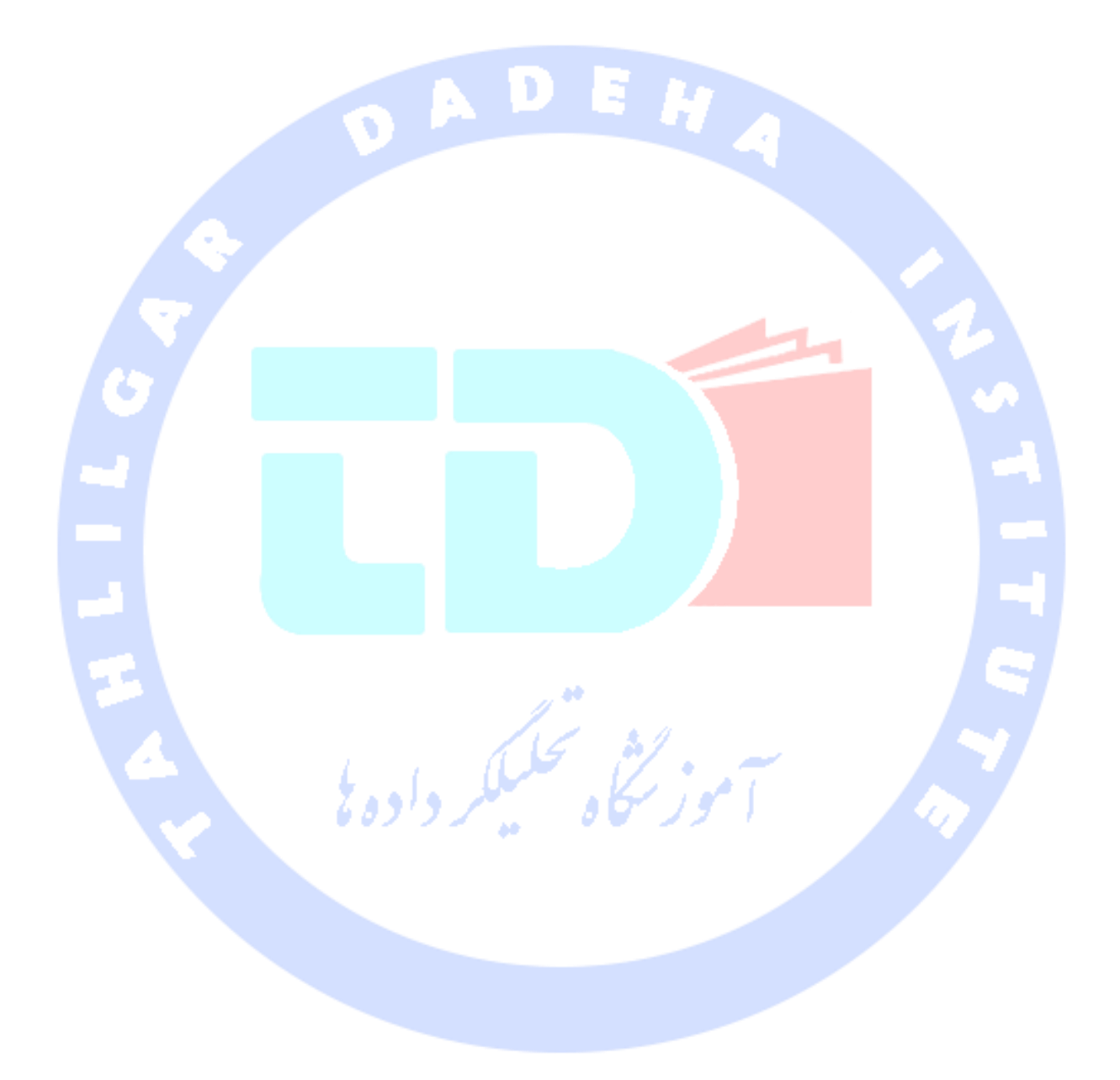

آدرس آموزشگاه : تهران - خيابان شريعتی - باال تر از خيابان ملک - جنب بانک صادرات - پالک 651 طبقه دوم - واحد

**بخش سوم :**

# **ذخیره ی ماندگار داده ها در اپلیکیشن اندروید با استفاده از API preferences( ذخیره و بازیابی اطلاعات مربوط به تنظیمات کاربر( و API File**

**این آموزش تمرکز خود را بر شرح نحوه ی ذخیره سازی جفت های کلید-مقدار در فایل های اندروید )persistence based File )با فراخوانی API preference قرار می دهد. سپس چگونگی خواندن/نوشتن فایل در اندروید را تشریح می کند.** 

**-7-4persistence based File( ذخیره داده ها در سیستم فایل(**  -**4**-**7**-**1**روش های ذخیره ی ماندگار داده ها به صورت محلی ) **data local** )**persistence**

**اندروید این امکان را فراهم می آورد تا داده های اپلیکیشن را در سیستم فایل ذخیره نمایید. در واقع سیستم اندروید به ازای هر اپلیکیشن یک پوشه ی [package application[/data/data ایجاد می کند.**

**اندروید برای ذخیره ی داده ها در سیستم فایل محلی روش های زیر را پشتیبانی می کند:**

- **Files – می توان داده ها را در فایل ذخیره کرده و بروز رسانی نمود )روشی قدیمی(.**
- **Preferences – اندروید به شما اجازه می دهد جفت های کلید-مقدار از نوع داده ای اولیه )type data primitive )را به صورت دائمی ذخیره نمایید )به شما امکان می دهد اطلاعات مربوط به تنظیمات انتخابی کاربر را با استفاده از آبجکت sharedpreferences به صورت کلید-مقدار ذخیره کنید(.**

389

آدرس آموزشگاه : تهران - خيابان شريعتی - باال تر از خيابان ملک - جنب بانک صادرات - پالک 651 طبقه دوم - واحد7

 **database SQLite – می توان نمونه یا نسخه های موجود از دیتابیس SQLite حامل داده های اپلیکیشن را در سیستم فایل و به صورت محلی ذخیره کرد )ذخیره ی داده های اپلیکیشن در سیستم مدیریت متحدالشکل دیتابیس که اندروید توسط SQLite پشتیبانی می کند(.** 

**فایل ها در پوشه ی files و تنظیمات اپلیکیشن در قالب فایل های XML داخل پوشه ی -shared prefs ذخیره و نگهداری می شوند.**

**اگر اپلیکیشن شما یک دیتابیس SQLite ایجاد کند، اندروید به صورت پیش فرض این دیتابیس را در دایرکتوری اصلی اپلیکیشن و تحت پوشه ی databases ذخیره می نماید.** 

**تصویر زیر یک سیستم فایل را به نمایش می گذارد که فایل های ساده، فایل های کش شده ) cache file )و اطلاعات مربوط به وضعیت تنظیمات انتخابی کاربر )preferences )را شامل می شود.**

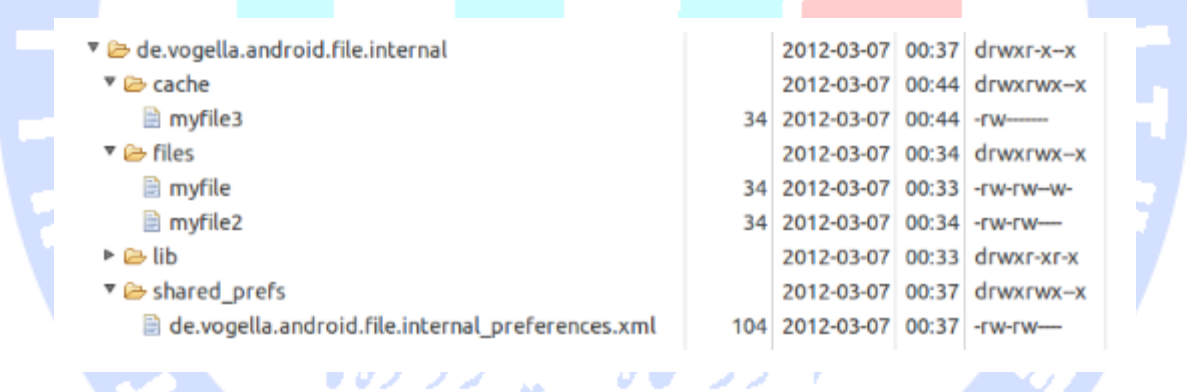

**تنها اپلیکیشن است که اجازه ی درج داده و نوشتن در پوشه ی اصلی اپلیکیشن )directory-app ) را دارد. اپلیکیشن همچنین این قابلیت را دارد که زیرپوشه های )directory-sub )لازم را در پوشه ی اصلی )directory application )ایجاد نماید. جهت ایجاد این زیرپوشه ها، اپلیکیشن مورد نظر می تواند مجوزهای لازم در سطح خواندن و نوشتن را به دیگر برنامه ها اعطا کند.** 

A6

## -**4**-**7**-**2**ذخیره سازی **internal** داده در مقایسه با ذخیره ی داده ها به صورت **external**

**اندروید دارای دو حافظه ی داخل و خارجی است و داده ها را به صورت internal و external ذخیره می کند. حافظه ی خارجی دارای سطح دسترسی شخصی نبوده )private نیست( و همیشه در دسترس نیست. به عنوان مثال، زمانی که دستگاه اندروید از طریق USB به کامپیوتر وصل می شود، این حافظه ی خارجی به طور موقت از دسترس اپلیکیشن های اندروید خارج می گردد.**

## -**4**-**7**-**3**جایگذاری اپلیکیشن در حافظه ی خارجی

**از ویرایش 8 مجموعه ابزار ساخت و توسعه ی اپلیکیشن های اندروید )8 level SDK )می توان در فایل تنظیمات )manifest )مشخص نمود که اپلیکیشن مورد نظر امکان نصب بر روی حافظه ی خارجی را داشته باشد یا اینکه اپلیکیشن مزبور بایستی بر روی حافظه ی خارجی جایگذاری شود. برای نیل به این هدف کافی است مقدار installLocation:android را در فایل تنظیمات برابر preferExternal یا auto قرار دهید.** 

**در این شرایط، ممکن است برخی از کامپوننت های نرم افزاری و تشکیل دهنده اپلیکیشن بر روی point mount یا محل ذخیره سازی رمزنگاری شده )encrypted )خارجی جایگذاری شوند. دیتابیس و سایر داده های private( با سطح دسترسی شخصی( همچنان فقط بر روی حافظه ی داخلی سیستم )system storage )ذخیره می شوند.** 

# **-8-4Preferences( ذخیره و بازگردانی اطلاعات مربوط به تنظیمات کاربر(**

## -**4**-**8**-**1**ذخیره جفت های کلید-مقدار از نوع داده ای اولیه

**اندروید با ارائه و پشتیبانی از کلاس SharedPreferences این امکان را مهیا می کند تا جفت های کلید-مقدار از جنس داده ای اولیه را در سیستم فایل اندروید ذخیره نمایید )تنظیمات انتخابی کاربر همچون اندازه ی فونت و رنگ متن که داده های کوچک هستند را به صورت value-key ذخیره نمایید(.** 

**Preferences و تنظیمات انتخابی کاربر را می توان به راحتی داخل فایل های منبع XML تعریف نمود.** 

**کلاس PreferenceManager با ارائه ی توابعی به توسعه دهنده این امکان را می دهد تا اطلاعات مربوط به تنظیمات کاربر، مستقر در یک فایل XML را بازیابی کند. کد زیر نحوه ی دسترسی به تنظیمات ذخیره شده در یک فایل XML را به نمایش می گذارد.** 

**# getting preferences from a specified file SharedPreferences settings = getSharedPreferences("Test", Context.MODE\_PRIVATE);**

**Preferences می بایست به صورت private ویژه ی اپلیکیشن مورد نظر ایجاد شود. تمامی کامپوننت ها و اجزا تشکیل دهنده ی اپلیکیشن می توانند به اطلاعات preferences دسترسی داشته باشند. به اشتراک گذاری اطلاعات با یک اپلیکیشن دیگر که دارای فایل preference سراسری با دسترسی در سطح خواندن و نوشتن )writable/readable world )می باشد، امری است که به ندرت اتفاق می افتد. چرا که در این صورت کامپوننت خارجی می بایست از اسم و محل قرار گیری دقیق فایل مطلع باشد.** 

**Preferences پیش فرض به راحتی با فراخوانی متد (this(getDefaultSharedPreferences.PreferenceManager در اختیار دیگر کامپوننت های اپلیکیشن قرار می گیرد. برای دسترسی به مقدار preference کافی است کلید مربوطه و آبجکتی از کلاس SharedPreferences را مانند زیر مورد استفاده قرار دهید.**

**به منظور ایجاد و ویرایش مقادیر preferences لازم است متد ()edit را بر روی آبجکت SharedPreferences فراخوانی نمایید. پس از ویرایش مقدار، بایستی متد ()apply را فراخوانی کنید**  تا مقادیر جدید به صورت ناهمزمان در سیستم فایل اعمال شوند. لازم به توضیح است که متد **()commit تغییرات را به صورت همزمان به فایل سیستم اعمال می کند، از این جهت استفاده از متد مذکور در این سناریو توصیه نمی شود.** 

392

آدرس آموزشگاه : تهران - خيابان شريعتی - باال تر از خيابان ملک - جنب بانک صادرات - پالک 651 طبقه دوم - واحد7

**SharedPreferences settings = PreferenceManager.getDefaultSharedPreferences(getActivity(); String url = settings.getString("url", "n/a");**
**};**

**Editor edit = preferences.edit(); edit.putString("username", "new\_value\_for\_user"); edit.apply();**

### -**4**-**8**-**2**گوش فراخوانی به تغییرات در تنظیمات کاربر به وسیله ی **preference listener**

**می توانید با فراخوانی متد ()registerOnSharedPreferenceChangeListener بر روی آبجکت SharedPreference به تغییرات در preferences گوش داده و از آن ها مطلع شوید.** 

**SharedPreferences prefs = PreferenceManager.getDefaultSharedPreferences(this); // Instance field for listener listener = new SharedPreferences.OnSharedPreferenceChangeListener() { public void onSharedPreferenceChanged(SharedPreferences prefs, String key) { // Your Implementation }**

**prefs.registerOnSharedPreferenceChangeListener(listener);**

**توجه داشته باشید که SharedPreferences تمامی listener یا گوش فراخوان ها را داخل WeakHashMap نگه می دارد، به همین علت چنانچه کد شما اشاره گری به آن تعریف نکرده باشد )آن را داخل متغیر نگه ندارد(، listener ها بازیافت می شوند و اطلاعات مورد نظر شما از دست خواهد رفت.** 

### **آموزش: آنچه لازم است**

**پروژه ی این بخش مبتنی بر نمونه اپلیکیشن "socialapp.android.vogella.de "از آموزش action bar در مباحث قبلی می باشد.** 

**تمرین: آنچه لازم است**

**برای تمرین زیر لازم است یک پروژه ی اندرویدی به نام rssfeed.android.example.com همراه با یک المان Settings در bar action ایجاد نمایید.** 

### **تمرین: ذخیره ی تنظیمات کاربر برای RSSfeed**

آدرس آموزشگاه : تهران - خيابان شريعتی - باال تر از خيابان ملک - جنب بانک صادرات - پالک 651 طبقه دوم - واحد7

**در تمرین جاری، برنامه را گونه ای می نویسید که یک activity دیگر باز شده و به کاربر این امکان را بدهد تا URL دلخواه خود برای feed RSS را وارد نماید. این activity ظاهر و UI خود را از یک فایل xml که حاوی تنظیمات انتخابی کاربر است )file preference xml)، می خواند.**

#### -**4**-**8**-**3**ایجاد فایل **preference**

**یک فایل XML به نام xml.mypreferences در پوشه ی XML ایجاد نمایید. المان های زیر را به آن اضافه نمایید.**

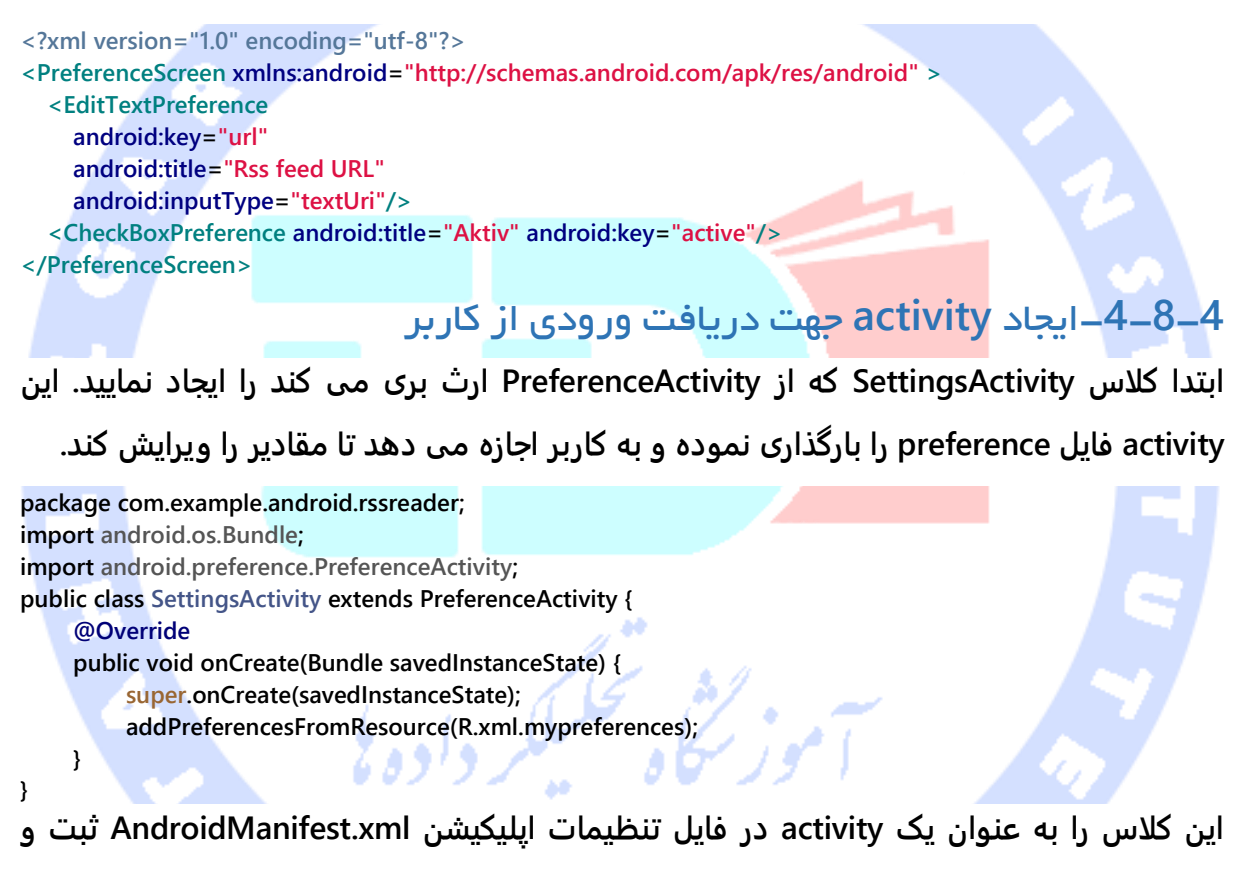

-**4**-**8**-**5**متصل کردن **activity** مربوط به تنظیمات و دریافت ورودی کاربر

**Activity مربوط به preference و دریافت تنظیمات دلخواه کاربر را با فراخوانی متد ()onOptionsItemSelected باز نمایید.** 

**@Override**

**public boolean onCreateOptionsMenu(Menu menu) {**

آدرس آموزشگاه : تهران - خيابان شريعتی - باال تر از خيابان ملک - جنب بانک صادرات - پالک 651 طبقه دوم - واحد7

88146323 - 88446780 - 88146330

**معرفی نمایید.** 

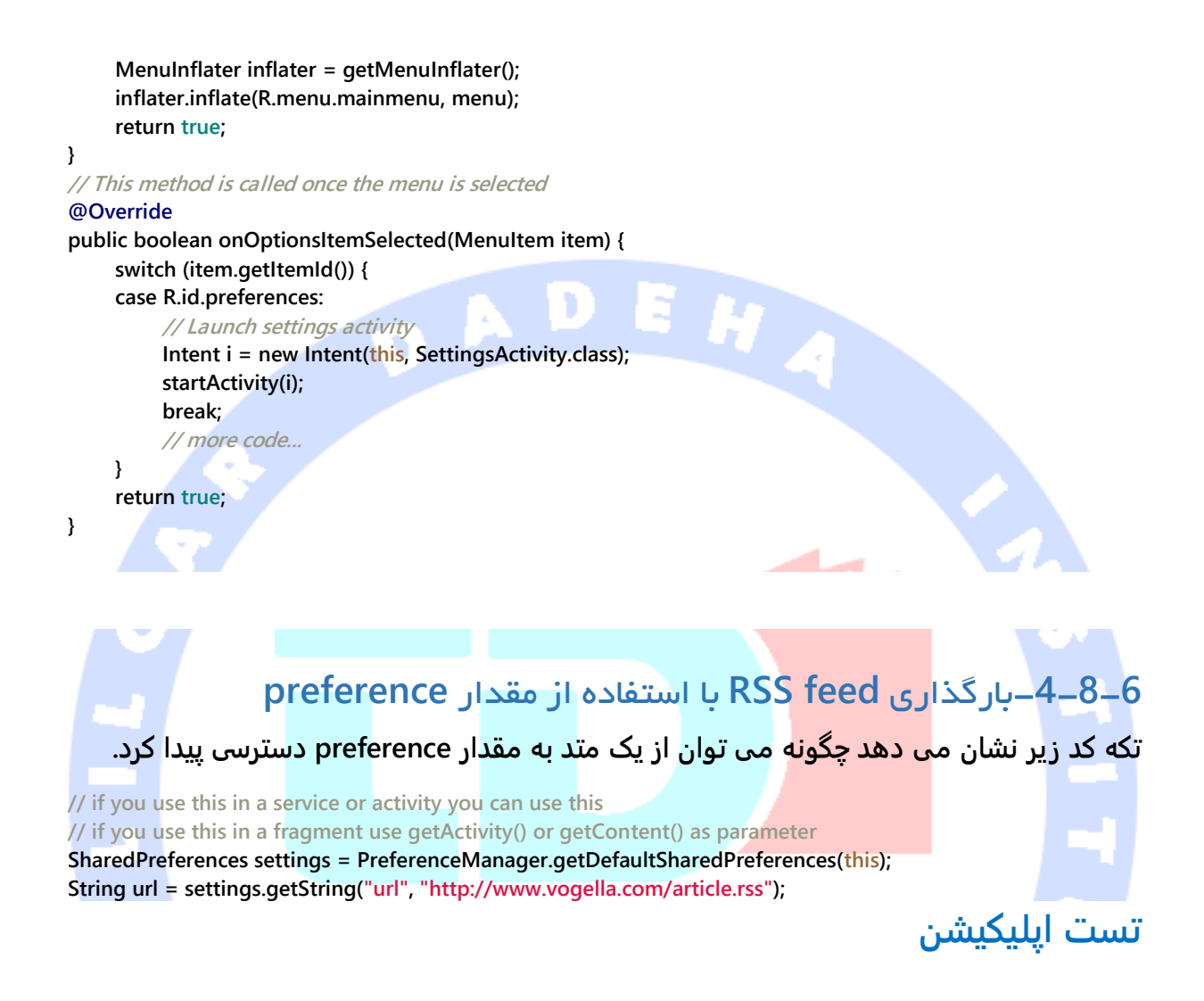

**اپلیکیشن خود را اجرا نمایید. آیتم )action )Settings را از bar action انتخاب کنید. بایستی یک activity دیگر به نمایش در آمده و شما بتوانید آدرس URL دلخواه را وارد کنید. پس از کلیک بر روی دکمه ی بازگشت )back )و بروز رسانی )refresh)، با بررسی activity اطمینان حاصل کنید که مقدار url در activity بکار برده شده است.** 

#### **تمرین اضافی: نمایش مقدار جاری در settings**

**تکه کد زیر نشان می دهد چگونه می توان مقدار جاری را در صفحه ی preference نمایش داد.**

**package com.example.android.rssreader; import android.content.SharedPreferences;**

```
import android.content.SharedPreferences.OnSharedPreferenceChangeListener;
import android.os.Bundle;
import android.preference.EditTextPreference;
import android.preference.ListPreference;
import android.preference.Preference;
import android.preference.PreferenceActivity;
import android.preference.PreferenceCategory;
public class SettingsActivity extends PreferenceActivity implements
          OnSharedPreferenceChangeListener {
      @Override
      public void onCreate(Bundle savedInstanceState) {
          super.onCreate(savedInstanceState);
          addPreferencesFromResource(R.xml.mypreferences);
           // show the current value in the settings screen
          for (int i = 0; i < getPreferenceScreen().getPreferenceCount(); i++) {
               initSummary(getPreferenceScreen().getPreference(i));
 }
      }
      @Override
      protected void onResume() {
          super.onResume();
          getPreferenceScreen().getSharedPreferences()
                    .registerOnSharedPreferenceChangeListener(this);
     }
      @Override
      protected void onPause() {
          super.onPause();
          getPreferenceScreen().getSharedPreferences()
                    .unregisterOnSharedPreferenceChangeListener(this);
      }
      @Override
      public void onSharedPreferenceChanged(SharedPreferences sharedPreferences,
               String key) {
          updatePreferences(findPreference(key));
      }
      private void initSummary(Preference p) {
          if (p instanceof PreferenceCategory) {
               PreferenceCategory cat = (PreferenceCategory) p;
              for (int i = 0; i < cat.getPreferenceCount(); i++) {
                    initSummary(cat.getPreference(i));
 }
          } else {
               updatePreferences(p);
 }
      }
      private void updatePreferences(Preference p) {
          if (p instanceof EditTextPreference) {
               EditTextPreference editTextPref = (EditTextPreference) p;
               p.setSummary(editTextPref.getText());
          }
     }
}
```
396

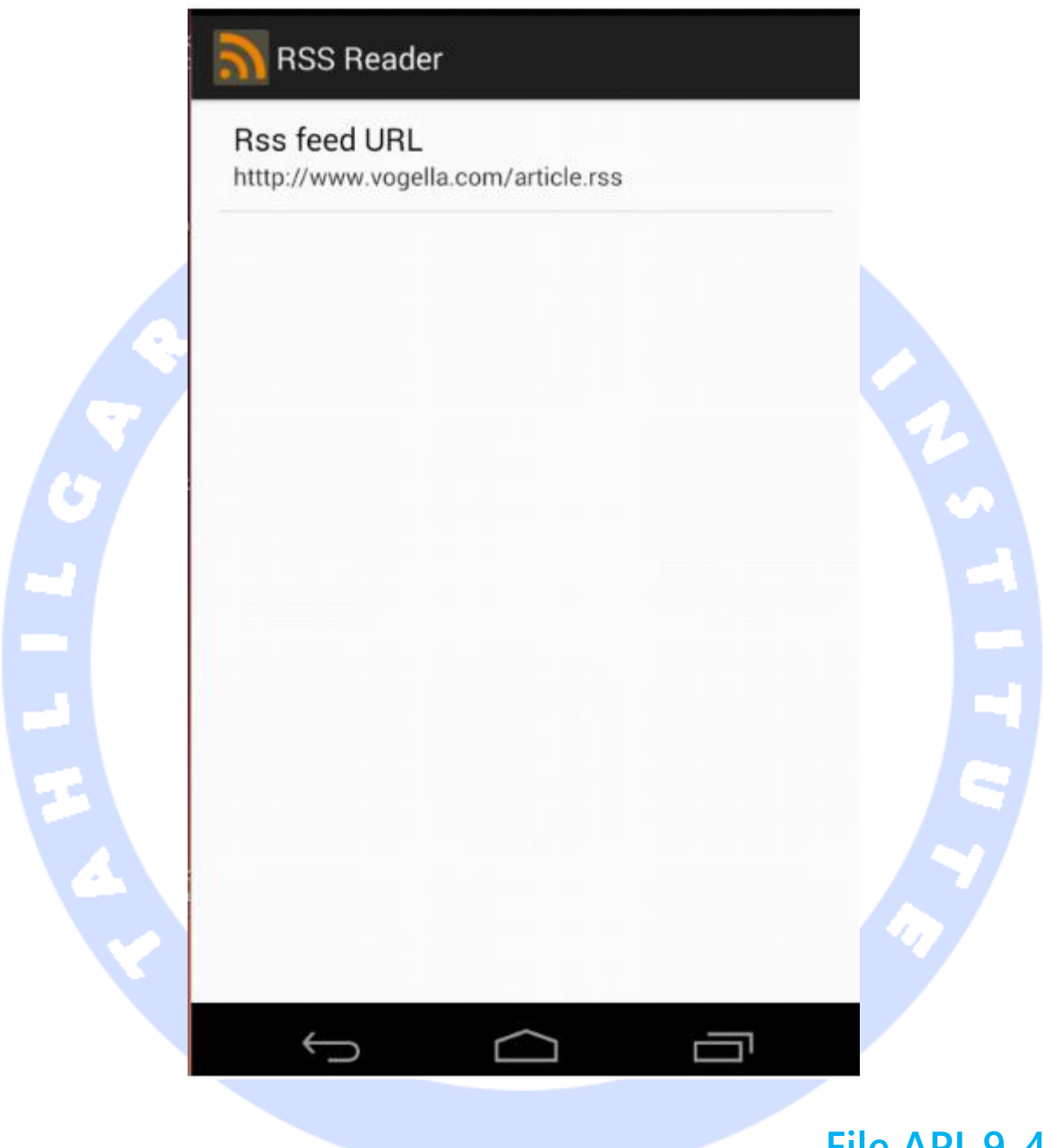

### **File API-9-4**

#### -**4**-**9**-**1**استفاده از **API File**

**برای دسترسی به سیستم فایل می توانید از طریق کلاس های io.java اقدام نمایید. اندروید کلاس های کمکی )helper )در اختیار توسعه دهنده قرار می دهد که ایجاد و دسترسی به فایل ها و** 

آدرس آموزشگاه : تهران - خيابان شريعتی - باال تر از خيابان ملک - جنب بانک صادرات - پالک 651 طبقه دوم - واحد7

**پوشه های جدید را آسان می سازد. برای مثال، (int ,String(getDir پوشه ی مورد نیاز را ایجاد نموده و دسترسی به آن را فراهم می سازد. متد (s String(openFileInput یک فایل برای ورودی باز کرده و متد (PRIVATE\_MODE.Context ,s String(openFileOutput نیز یک فایل جدید ایجاد می نماید.** 

**اندروید از فایل های خواندنی و نوشتنی سراسری )writable/readable world )پشتیبانی می کند. اما به طور کلی توصیه می شود دسترسی به فایل ها را فقط به خود اپلیکیشن محدود نمایید )فایل های اپلیکیشن را private نگه دارید( و در صورت نیاز به اشتراک گذاری داده ها بین اپلیکیشن ها از کامپوننت نرم افزاری provider content استفاده کنید.** 

**مثال زیر استفاده از API مورد نظر را به نمایش می گذارد.**

```
public class Util {
      public static void writeConfiguration(Context ctx ) {
           try (FileOutputStream openFileOutput =
                ctx.openFileOutput( "config.txt", Context.MODE_PRIVATE);) {
                openFileOutput.write("This is a test1.".getBytes());
                openFileOutput.write("This is a test2.".getBytes());
           } catch (Exception e) {
                // not handled
 }
     }
}
public void readFileFromInternalStorage(String fileName) {
      String eol = System.getProperty("line.separator");
      try (BufferedReader input = new BufferedReader(new InputStreamReader(
           openFileInput(fileName))); ){
       String line;
       StringBuffer buffer = new StringBuffer();
       while ((line = input.readLine()) != null) {
           buffer.append(line + eol);
       }
     } catch (Exception e) {
           // we do not care
      }
}
```
### -**4**-**9**-**2**حافظه و محل ذخیره سازی خارجی )**storage external** )

**اندروید از حافظه ی خارجی مانند SD و دسترسی به آن نیز پشتیبانی می کند. تمامی فایل ها و پوشه های مستقر در حافظه ی خارجی برای کلیه ی اپلیکیشن هایی که دارای مجوز لازم هستند، قابل دسترسی می باشد.** 

> **جهت خواندن داده از حافظه ی خارجی، اپلیکیشن شما می بایست از مجوز .باشد برخوردار android.permission.READ\_EXTERNAL\_STORAGE**

**به منظور درج و نوشتن داده در حافظه ی خارجی، اپلیکیشن شما می بایست از مجوز STORAGE\_EXTERNAL\_WRITE.permission.android برخوردار باشد. برای دسترسی به حافظه ی خارجی، کافی است متد ()getExternalStorageDirectory.Environement را فراخوانی نمایید.** 

**با فراخوانی متد زیر شما می توانید وضعیت حافظه ی خارجی را بررسی کنید. چنانچه دستگاه اندروید از طریق USB به کامپیوتر متصل شده است، در آن صورت کارت SD که به عنوان حافظه خارجی مورد استفاده قرار گرفته است، از دسترس خارج می شود.** 

**Environment.getExternalStorageState().equals(Environment.MEDIA\_MOUNTED)**

**تکه کد زیر مثالی از خواندن اطلاعات از حافظه ی خارجی را به نمایش می گذارد.** 

```
private void readFileFromSDCard() {
     File directory = Environment.getExternalStorageDirectory();
      // assumes that a file article.rss is available on the SD card
      File file = new File(directory + "/article.rss");
      if (!file.exists()) {
           throw new RuntimeException("File not found");
     }
      Log.e("Testing", "Starting to read");
      BufferedReader reader = null;
      try {
           reader = new BufferedReader(new FileReader(file));
           StringBuilder builder = new StringBuilder();
           String line;
           while ((line = reader.readLine()) != null) {
                builder.append(line);
           }
     } catch (Exception e) {
           e.printStackTrace();
     } finally {
```

```
 if (reader != null) {
```
399

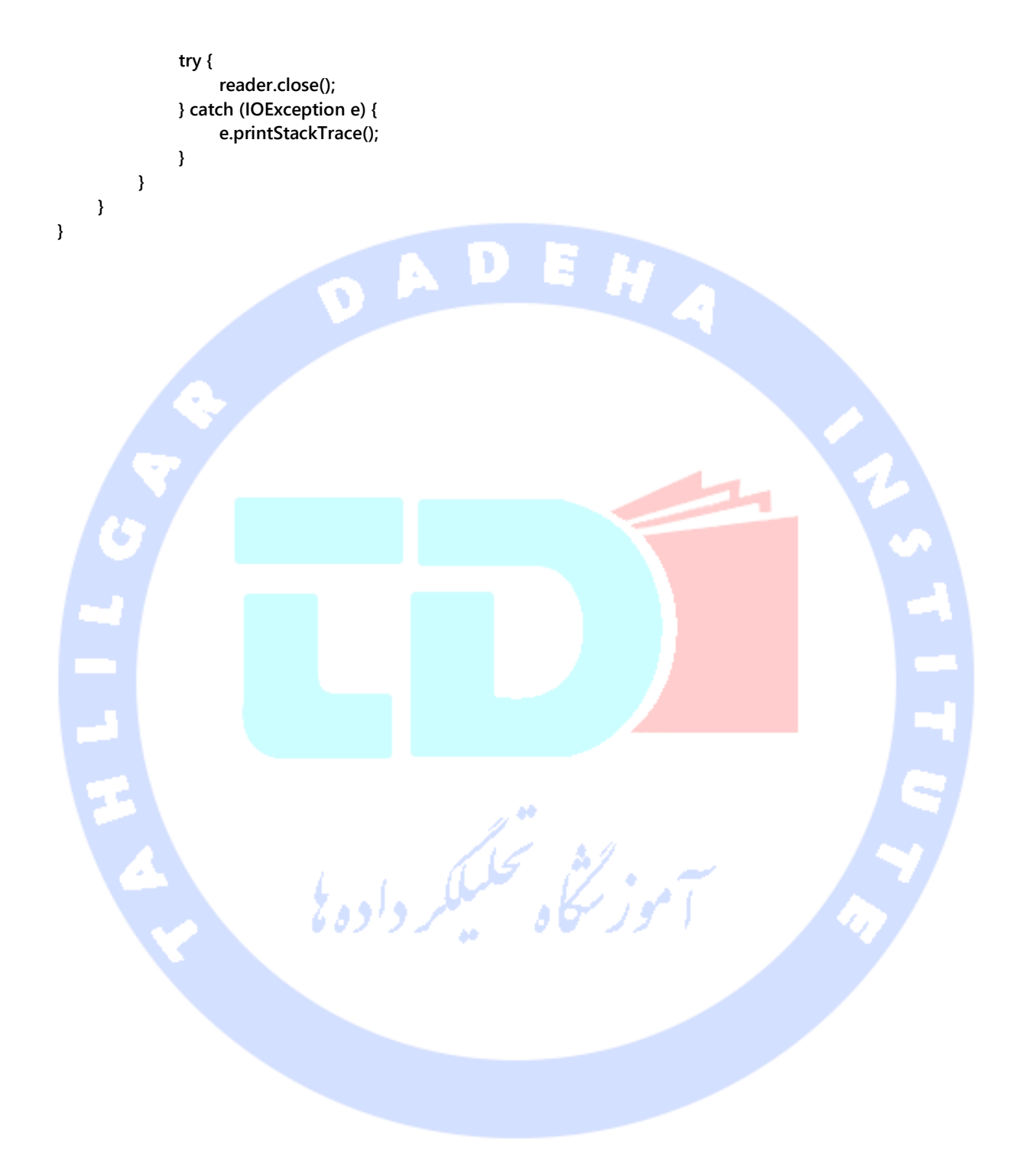

400

آدرس آموزشگاه : تهران - خيابان شريعتی - باال تر از خيابان ملک - جنب بانک صادرات - پالک 651 طبقه دوم - واحد7

**بخش چهارم :**

### **اتصال به اینترنت، اجرای عملیات HTTP و دسترسی به منابع موجود در سطح وب در اندروید/ networking Android**

**این آموزش نحوه ی دسترسی به منابع و محتوا از طریق HTTP را برای شما شرح می دهد.** 

**پروژه ی آموزش حاضر در محیط برنامه نویسی Eclipse نوشته شده، مبتنی بر ویرایش 1.6 زبان Java و ورژن 5.0 سیستم عامل اندروید می باشد.**

## **-10-4مروری بر اتصال به اینترنت و دسترسی به منابع از اینترنت در اندروید**

#### **-4-10-1دسترسی به اینترنت در اندروید**

**اندروید پکیج net.java را شامل می شود. با وارد کردن این پکیج در پروژه می توانید به منابع و محتوای مورد نیاز از طریق شبکه دسترسی پیدا کنید. کلاس پایه برای اتصال HTTP در پکیج .است HttpURLConnection کلاس ،java.net**

**اندروید حاوی اطلاعات استاندارد شبکه جاوا است .** 

**Package Net می تواند از منابع دسترسی به شبکه موجود استفاده کند ، به عنوان کلاس اصلی شبکه دسترسی HTTP در جاوا است ، NetPackage یک کلاس HttpURLConnection است.**

**اجرای عملیات مربوط به شبکه با API جاوا طاقت فرسا است. بدین معنی که توسعه دهنده می بایست connection را باز کند/ببندد، cache را فعال نموده و مطمئن شود که عملیات مربوط به شبکه در thread background( به صورت موازی و در پس زمینه( اجرا می شوند.** 

**تعداد زیادی کتابخانه ی کد باز )source open )وجود دارد که در اختیار برنامه نویس قرار گرفته و انجام عملیات مزبور را آسان می سازد. پرکاربردترین این کتابخانه ها به شرح زیر می باشند:**

آدرس آموزشگاه : تهران - خيابان شريعتی - باال تر از خيابان ملک - جنب بانک صادرات - پالک 651 طبقه دوم - واحد7

- **HTTP بهینه دسترسی و اتصال برای OkHttp – OkHttp efficient HTTP access**
- **REST بر مبتنی های گیرنده سرویس برای Retrofit – Retrofit REST based clients**
	- **تصویر پردازش برای Glide – Glide image processing**

-**4**-**10**-**2**مجوز اتصال به اینترنت

**به منظور اتصال به اینترنت، اپلیکیشن شما به مجوز INTERNET.permission.android احتیاج دارد. در ورژن های جدید کتابخانه های اندروید )version API های نوین(، این مجوز به صورت خودکار به اپلیکیشن اعطا می شود.** 

### -**4**-**10**-**3**بررسی وضعیت اتصال به اینترنت

**دستگاه های اندروید همیشه به اینترنت دسترسی ندارند. برای بررسی اینکه آیا دستگاه مورد نظر به شبکه و اینترنت دسترسی دارد یا خیر، اپلیکیشن شما بایستی مجوز .باشد داشته را android.permission.ACCESS\_NETWORK\_STATE**

**جهت بررسی وضعیت اتصال به اینترنت، می توانید از کد زیر استفاده کنید.**

**public boolean isNetworkAvailable() { ConnectivityManager cm = (ConnectivityManager) getSystemService(Context.CONNECTIVITY\_SERVICE); NetworkInfo networkInfo = cm.getActiveNetworkInfo(); // if no network is available networkInfo will be null // otherwise check if we are connected if (networkInfo != null && networkInfo.isConnected()) { return true;** بللر داده ي  **} return false;**

**}**

**همان طور که در بالا گفته شد، برای بررسی وضعیت اتصال به شبکه، اپلیکیشن شما به مجوز .دارد احتیاج ACCESS\_NETWORK\_STATE**

-**3**-**10**-**4**روش های بهینه برای اتصال و دسترسی به اینترنت در اندروید

**در اپلیکیشن های اندرویدی، شما باید از اجرای عملیات طولانی و سنگین در thread UI خودداری نمایید. از جمله ی این عملیات می توان به اتصال به اینترنت و دسترسی به فایل اشاره کرد.** 

آدرس آموزشگاه : تهران - خيابان شريعتی - باال تر از خيابان ملک - جنب بانک صادرات - پالک 651 طبقه دوم - واحد7

**از ویرایش 3.0 به بعد اندروید، سیستم طوری تعبیه شده است که اگر دسترسی به اینترنت در UI thread رخ دهد، خطای NetworkOnMainThreadException صادر شده و به تبع آن سیستم به طور ناگهانی از کار می افتد.**

**روش معمول و بهینه برای اتصال به اینترنت و دسترسی به منابع سطح وب )در یک اپلیکیشن با کیفیت(، استفاده از یک سرویس است. گفتنی است که می توان از یک activity یا fragment نیز به اینترنت دسترسی را انجام داد، اما استفاده از سرویس برای نیل به این هدف طراحی بهینه تری را برای اپلیکیشن شما رقم می زند و همچنین به ساده نگه داشتن کد activity شما کمک شایانی می نماید.**

**توجه: جهت تست می توانید با درج تکه کد زیر در ابتدی متد ()onCreate کلاس activity، دسترسی به اینترنت را در thread اصلی اپلیکیشن فراهم کنید.**

**StrictMode.ThreadPolicy policy = new StrictMode. ThreadPolicy.Builder().permitAll().build(); StrictMode.setThreadPolicy(policy);**

**Unresolved directive in 001\_article.adoc - include::../JavaNetworking/010\_overview.adoc[] == Web Sockets**

**Socket Web یک استاندارد مبتنی بر HTTP برای تبادل ناهمزمان پیغام ) asynchronous communication based-message )بین سرویس گیرنده و سرویس دهنده است. به منظور راه اندازی این ارتباط، یک درخواست GET HTTP با یک header HTTP خاص ایجاد نمایید.اگر سرویس دهنده این درخواست را پذیرفت، سرویس گیرنده و سرویس دهنده می توانند با هم پیغام )داده هایی را( رد و بدل کنند.** 

**این پیغام ها می توانند متن یا داده های binary باشند. لازم به ذکر است که داده های مورد تبادل می بایست کم حجم باشند چرا که پروتکل socket web اساسا به منظور انتقال payload و داده های کم حجم تعبیه و طراحی شده است.** 

**بهترین روش برای تبادل پیغام و داده بین کلاینت و سرور، قرار دادن آن در قالب JSON می باشد.**

آدرس آموزشگاه : تهران - خيابان شريعتی - باال تر از خيابان ملک - جنب بانک صادرات - پالک 651 طبقه دوم - واحد7

**پیام می توانند متنی و یا داده های باینری و نسبتا کوچک باشند ، به عنوان یک وب سوکت پروتکل در نظر گرفته شوندکه با محموله های کوچک در داده استفاده می شوند.**

**این تمرین خوبی به استفاده از JSON به عنوان فرمت داده ها را برای پیام است .**

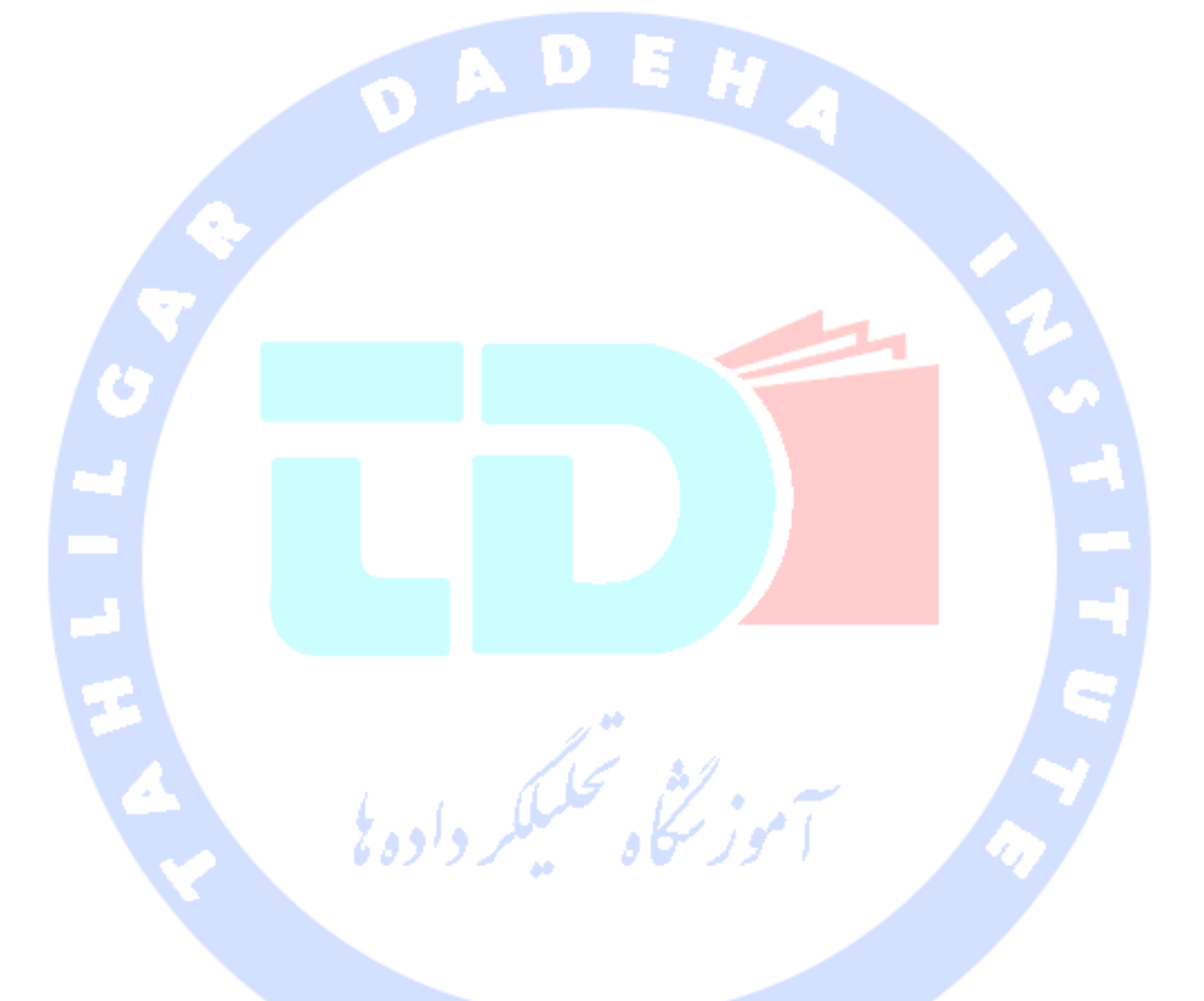

**بخش پنجم :**

# **استفاده از کتابخانه ی 2.0 Retrofit به عنوان Client REST**

### **Retrofit-4-11**

آدرس آموزشگاه : تهران - خيابان شريعتی - باال تر از خيابان ملک - جنب بانک صادرات - پالک 651 طبقه دوم - واحد7

**Retrofit عبارت است از یک Client REST برای Java و Android که توسط Square ارائه می شود. این کتابخانه، بازیابی و بارگذاری JSON یا هر داده ی ساخت یافته ی دیگری را از طریق یک وب سرویس مبتنی بر REST انجام می دهد. Retrofit را می توان با یک converter تنیظم نموده و برای serialize داده ها مورد استفاده قرار داد. معمولا برای داده هایی که در فرمت JSON ذخیره شده اند از Gson استفاده می شود، با این حال شما می توانید converter های اختصاصی و دلخواه خود را جهت پردازش XML یا دیگر پروتکل ها مورد استفاده قرار دهید. Retrofit از کتابخانه ی OkHttp برای مدیریت درخواست های HTTP بهره می گیرد.** 

**Retrofit به شما این امکان را می دهد از Converter های زیر استفاده نمایید.** 

- **Gson: com.squareup.retrofit:converter-gson**
- **Jackson: com.squareup.retrofit:converter-jackson**
- **Moshi: com.squareup.retrofit:converter-moshi**
- **Protobuf: com.squareup.retrofit:converter-protobuf**
- **Wire: com.squareup.retrofit:converter-wire**
- **Simple XML: com.squareup.retrofit:converter-simplexml**

**برای کار با Retrofit به سه کلاس زیر احتایج دارید.** 

- **.1 کلاس model ویژه ی نگاشت داده های JSON.**
- **.2 Interface هایی که عملیات و توابع HTTP را تعر یف می کنند.**
- **.3 کلاس Builder.Retrofit – نمونه ای که از این interface استفاده می کند. API Builder امکان تعریف آدرس URL( آدرس سرویس( endpoint را برای عملیات HTTP فراهم می آورد.**

**می توانید با مراجعه به سایت زیر، داده های مبتنی بر JSON خود را به فرمت POJO( آبجکت های ساده و بدون متد جاوا( تبدیل نمایید.** 

## **تمرین: استفاده از Retrofit برای کوئری گرفتن و پرس و جو از Stackoverflow در اندروید**

#### **هدف از این تمرین**

**StackOverflow یک سایت پر بازدید است که برنامه نویس ها مشکلات برنامه نویسی خود را در آن مطرح می کنند. این سایت یک API REST ارائه می کند که به خوبی مستندسازی شده و با توضیحات لازم در اختیار توسعه دهندگان قرار می گیرد. Query ها را می توان با استفاده از این API ساخت. می توانید جهت مشاهده ی مستندات این API و استفاده از قابلیت های آن به آدرس search/docs/com.stackexchange.api://https مراجعه نمایید. در تمرین زیر با کتابخانه ی REST Retrofit و بر اساس تگ هایی که مشخص می شود، می توانید از سوال های پاسخ داده یا تایید نهایی نشده کوئری بگیرید.** 

**در مثال جاری URL کوئری زیر را بکار می بریم. تگ ها از طریق کد ما مشخص می شوند.**

**https://api.stackexchange.com/2.2/search?order=desc&sort=activity&tagged=android&site=stackoverflow**

آموز گٹاہ تحکیلکر دادہ ٹا

#### -**4**-**11**-**1**ساخت پروژه و تنظیمات اولیه

**یک اپلیکیشن اندروید به نام retrofitstackoverflow.android.vogella.com ایجاد نمایید. این اپلیکیشن بایستی اسم retrofitstackoverflow.android.vogella.com را به عنوان level top package مورد استفاده قرار دهد.** 

**کتابخانه ی زیر را به فایل gradle.build اضافه نمایید.** 

**compile 'com.squareup.retrofit:retrofit:2.0.0-beta2' compile 'com.squareup.retrofit:converter-gson:2.0.0-beta2'**

406

آدرس آموزشگاه : تهران - خيابان شريعتی - باال تر از خيابان ملک - جنب بانک صادرات - پالک 651 طبقه دوم - واحد7

**مجوز لازم برای دسترسی به اینترنت را در فایل تنظیمات )manifest )اپلیکیشن تنظیم نمایید.**

#### -**4**-**11**-**2**تعریف **API** و کالس **adapter Retrofit**

**در پاسخ JSON ای که از StackOverflow دریافت می شود، تنها به title و link نیاز داریم. کلاس های زیر را ایجاد نمایید.**

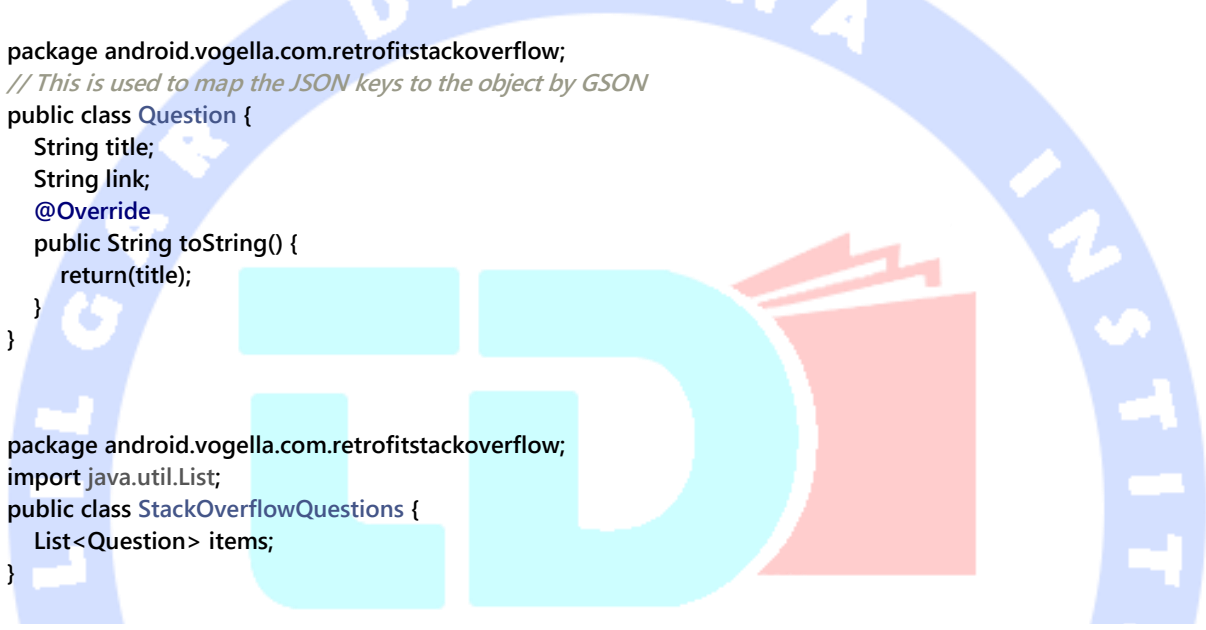

**با پیاده سازی interface زیر API REST را برای Retrofit تعریف نمایید.**

**توجه: از آنجایی stackoverflow پاسخ را در یک آبجکت جاسازی می کند، لازم است ساختار داده ای مورد نیاز را از نوع list تعریف نمایید.** 

**package com.vogella.android.retrofitstackoverflow; import retrofit.Callback; import retrofit.http.GET; import retrofit.http.Query; import retrofit.Call; public interface StackOverflowAPI { @GET("/2.2/questions?order=desc&sort=creation&site=stackoverflow") Call<StackOverflowQuestions> loadQuestions(@Query("tagged") String tags); }**

**یک منوی XML مشابه زیر با نام xml.menu\_main ایجاد نمایید.**

407

آدرس آموزشگاه : تهران - خيابان شريعتی - باال تر از خيابان ملک - جنب بانک صادرات - پالک 651 طبقه دوم - واحد7

```
<?xml version="1.0" encoding="utf-8"?>
<menu xmlns:android="http://schemas.android.com/apk/res/android">
   <item
     android:id="@+id/menu_load"
     android:title="Load" />
</menu>
```
**کد کلاس activity خود را طوری ویرایش نمایید که به شما امکان کوئری گرفتن از سوال هایی را بدهد که با رشته ی "android "علامت یا تگ گذاری شده اند.**

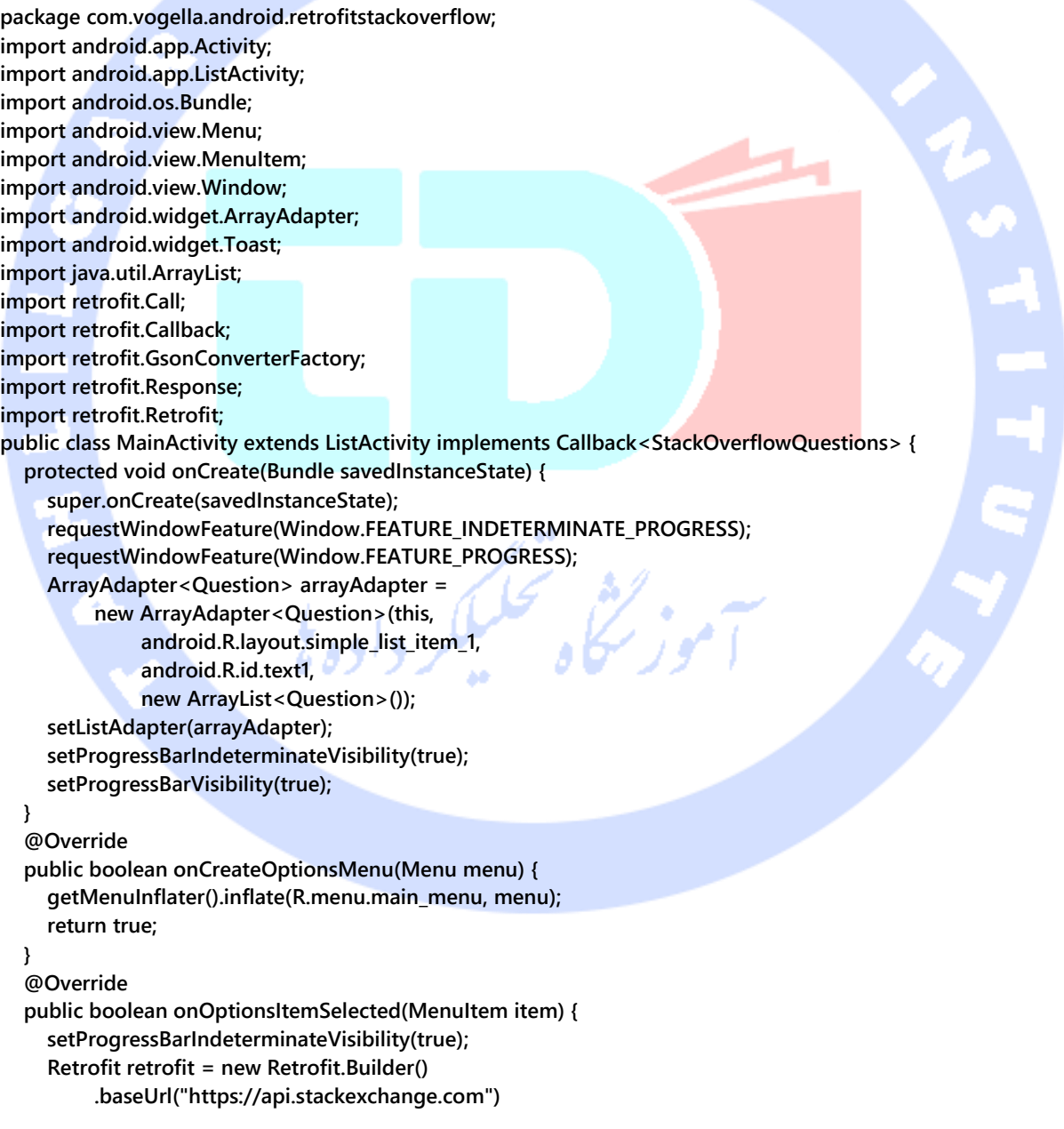

```
408
```
 **}**

**}**

 **.addConverterFactory(GsonConverterFactory.create()) .build(); // prepare call in Retrofit 2.0 StackOverflowAPI stackOverflowAPI = retrofit.create(StackOverflowAPI.class); Call<StackOverflowQuestions> call = stackOverflowAPI.loadQuestions("android"); //asynchronous call call.enqueue(this); // synchronous call would be with execute, in this case you // would have to perform this outside the main thread // call.execute() // to cancel a running request // call.cancel(); // calls can only be used once but you can easily clone them //Call<StackOverflowQuestions> c = call.clone(); //c.enqueue(this); return true; @Override public void onResponse(Response<StackOverflowQuestions> response, Retrofit retrofit) { setProgressBarIndeterminateVisibility(false); ArrayAdapter<Question> adapter = (ArrayAdapter<Question>) getListAdapter(); adapter.clear(); adapter.addAll(response.body().items); } @Override public void onFailure(Throwable t) { Toast.makeText(MainActivity.this, t.getLocalizedMessage(), Toast.LENGTH\_SHORT).show(); }**

**تمرین: استفاده از Retrofit برای دسترسی به توابع (API (Github در اندروید** يثمى تحليلكر داده

#### **تنظیم پروژه**

**به منظور تست Retrofit، یک اپلیکیشن به نام Github Retrofit ایجاد نمایید. اسم قرار استفاده مورد top level package عنوان به را com.vogella.android.retrofitgithub دهید.**

**برای استفاده از Retrofit در اپلیکیشن مورد نظر، کتابخانه )dependency )زیر را به فایل gradle.build خود اضافه نمایید.**

**compile 'com.squareup.retrofit:retrofit:2.0.0-beta2' compile 'com.squareup.retrofit:converter-gson:2.0.0-beta2'**

آدرس آموزشگاه : تهران - خيابان شريعتی - باال تر از خيابان ملک - جنب بانک صادرات - پالک 651 طبقه دوم - واحد7

```
مجوز لازم برای دسترسی به اینترنت را در فایل تنظیمات اپلیکیشن )manifest )تنظیم نمایید.
<?xml version="1.0" encoding="utf-8"?>
<manifest xmlns:android="http://schemas.android.com/apk/res/android"
   package="com.vogella.android.retrofitgithub" >
   <uses-permission android:name="android.permission.INTERNET"/>
   <application
     android:allowBackup="true"
     android:icon="@mipmap/ic_launcher"
     android:label="@string/app_name"
     android:theme="@style/AppTheme" >
     <activity
        android:name=".MainActivity"
        android:label="@string/app_name" >
        <intent-filter>
          <action android:name="android.intent.action.MAIN" />
          <category android:name="android.intent.category.LAUNCHER" />
        </intent-filter>
     </activity>
   </application>
</manifest>
                                           Interface و کلاس زیر را برای API Retrofit ایجاد نمایید.
package com.vogella.android.retrofitgithub;
// This is used to map the JSON keys to the object by GSON
public class GithubRepo {
   String name;
   String url;
   @Override
   public String toString() {
     return(name + " " + url);
   }
}
package com.vogella.android.retrofitgithub;
// This is used to map the JSON keys to the object by GSON
public class GithubUser {
   String login;
   String name;
   String email;
   @Override
   public String toString() {
     return(login);
   }
}
package com.vogella.android.retrofitgithub;
```
**import java.util.List;**

**import retrofit2.Call; import retrofit2.http.GET; import retrofit2.http.Path;**

**public interface GithubAPI { String ENDPOINT = "https://api.github.com";**

 **@GET("/users/{user}") Call<GithubUser> getUser(@Path("user") String user);**

 **@GET("users/{user}/repos") Call<List<GithubRepo>> getRepos(@Path("user") String user);**

#### **}**

**package com.vogella.android.retrofitgithub;**

**import android.app.Activity; import android.os.Bundle; import android.view.View; import android.widget.Toast;**

**import com.google.gson.Gson; import com.google.gson.GsonBuilder;**

**import java.util.List;**

**import retrofit2.Call; import retrofit2.Callback; import retrofit2.Response; import retrofit2.Retrofit; import retrofit2.converter.gson.GsonConverterFactory;**

**public class MainActivity extends Activity implements Callback<GithubUser> {**

#### **@Override**

 **protected void onCreate(Bundle savedInstanceState) { super.onCreate(savedInstanceState); setContentView(R.layout.activity\_main);**

#### **}**

```
 public void onClick(View view) {
   Gson gson = new GsonBuilder()
        .setDateFormat("yyyy-MM-dd'T'HH:mm:ssZ")
        .create();
   Retrofit retrofit = new Retrofit.Builder()
        .baseUrl(GithubAPI.ENDPOINT)
        .addConverterFactory(GsonConverterFactory.create(gson))
        .build();
```
#### 411

```
412
     GithubAPI githubUserAPI = retrofit.create(GithubAPI.class);
     switch (view.getId()) {
        case R.id.loadUserData:
          // prepare call in Retrofit 2.0
          Call<GithubUser> callUser = githubUserAPI.getUser("vogella");
          //asynchronous call
          callUser.enqueue(this);
          break;
        case R.id.loadRepositories:
          Call<List<GithubRepo>> callRepos = githubUserAPI.getRepos("vogella");
          //asynchronous call
          callRepos.enqueue(repos);
          break;
     }
   }
   Callback repos = new Callback<List<GithubRepo>>(){
     @Override
     public void onResponse(Call<List<GithubRepo>> call, Response<List<GithubRepo>> response) {
        if (response.isSuccessful()) {
          List<GithubRepo> repos = response.body();
          StringBuilder builder = new StringBuilder();
          for (GithubRepo repo: repos) {
            builder.append(repo.name + " " + repo.toString());
 }
          Toast.makeText(MainActivity.this, builder.toString(), Toast.LENGTH_SHORT).show();
       } else
       {
          Toast.makeText(MainActivity.this, "Error code " + response.code(), Toast.LENGTH_SHORT).show();
       }
     }
     @Override
     public void onFailure(Call<List<GithubRepo>> call, Throwable t) {
        Toast.makeText(MainActivity.this, "Did not work " + t.getMessage(), Toast.LENGTH_SHORT).show();
     }
   };
   @Override
   public void onResponse(Call<GithubUser> call, Response<GithubUser> response) {
     int code = response.code();
     if (code == 200) {
        GithubUser user = response.body();
        Toast.makeText(this, "Got the user: " + user.email, Toast.LENGTH_LONG).show();
     } else {
        Toast.makeText(this, "Did not work: " + String.valueOf(code), Toast.LENGTH_LONG).show();
```
آدرس آموزشگاه : تهران - خيابان شريعتی - باال تر از خيابان ملک - جنب بانک صادرات - پالک 651 طبقه دوم - واحد7

 **} }**

 **} } @Override public void onFailure(Call<GithubUser> call, Throwable t) { Toast.makeText(this, "Nope", Toast.LENGTH\_LONG).show();**

**url مقابل vogella/users/com.github.api://https را در نوار آدرس مرورگر وارد نمایید. پس از پیمایش به آدرس مذکور، یک کلاس model data و interface با داده های مورد نظر ایجاد کنید. حال این داده ها را با Retrofit خوانده و در یک لیست به نمایش بگذارد.** 

**بخش ششم :**

### **آموزش 2.0 RxJava**

### **RxJava 2.0-12-4**

-**4**-**12**-**1RxJava** و شرح مفهوم برنامه نویسی **Reactive** یا ناهمزمان **هر برنامه ای که دارای چهار ویژگی یا پارامتر )قابلیت مدیریت خطاها و ارائه ی بهترین سرویس( resilience،( انعطاف و مقایس پذیری( scalability،( واکنش گرا و تعاملی( responsive و )رویداد محور( driven-Event باشد را در اصطلاح reactive می نامند. در مدل برنامه نویسی reactive، سرویس گیرنده یا کاربر به محض ورود داده به آن واکنش نشان می دهند. به همین خاطر برنامه نویسی asynch را برنامه نویسی reactive نیز می خوانند. مدل برنامه نویسی reactive این امکان را فراهم می آورد تا تغییرات event ها را به observer ها )توابع( گوش فرا دهنده و ثبت شده، منتشر )propagate )و اعمال نمایید.** 

**در واقع RxJava امکان پیاده سازی وظایف غیرهمزمان را به راحتی برای توسعه دهنده فراهم می آورد.** 

 **RxJava پیاده سازی از ReativeX برای Java می باشد که NetFlix توسعه داده و در بین برنامه نویسان جاوا محبوبیت زیادی پیدا کره است. Rxjava در سال 2014 کد باز )source open )شده و تحت آدرس /io.reactivex://http میزبانی می شود. ورژن جاوایی آن تحت RxJava/ReactiveX/com.github://https قابل دسترسی می باشد. این کتابخانه تحت لیسانس 2.0 Apache منتشر می شود.**

**RxJava خود را تحت عنوان یک API که برای برنامه نویسی ناهمزمان طراحی شده )تعریف تسک ها و وظایف ناهمزمان( و از observable stream( آبجکت های observable اطلاعاتی را منتشر کرده و آن ها را به توابع گوش فرادهنده به تغییرات که همان observer ها هستند ارسال می کنند( استفاده می کند، معرفی می نماید.**

#### -**4**-**12**-**2**اضافه کردن کتابخانه **2.0 RxJava**

**از زمان نگارش این مقاله، ویرایش جدیدتری از کتابخانه ی RxJava ارائه شده است. مقدار y.a.g را با 2.0.1 یا نسخه ی جدیدتر جایگزین نمایید.** 

**برای افزودن کتابخانه ی مزبور ویژه ی سیستم کامپایل Maven، می توانید تکه کد زیر را در بخش dependency ها اضافه نمایید.** 

**<dependency> <groupId>io.reactivex.rxjava2</groupId> <artifactId>rxjava</artifactId> <version>g.a.v</version> </dependency>**

**برای سیستم کامپایل Gradle، می توانید RxJava را از طریق دستور زیر اضافه نمایید.**

**compile group: 'io.reactivex.rxjava2', name: 'rxjava', version: 'g.a.v'**

آدرس آموزشگاه : تهران - خيابان شريعتی - باال تر از خيابان ملک - جنب بانک صادرات - پالک 651 طبقه دوم - واحد7

**}**

#### -**4**-**12**-**3**برنامه نویسی ناهزمان )**Async**)

**امروزه برنامه نویسی به سبک دستوری/imperative طوری که اپلیکیشن در لحظه تنها یک عملیات را پردازش کند )thread-single )دیگر به هیچ وجه کارامد نیست و ممکن است UI های unresponsive را مسدود کند و در نهایت تجربه ی کاربری ضعیفی را در پی داشته باشد.** 

**با مدیریت رخدادهای پیش بینی نشده به صورت ناهمزمان )async)، می توان از این اتفاق جلوگیری کرد. برای مثال، چنانچه لازم باشد منتظر فراخوانی وب سرویس یا کوئری دیتابیس باشید، اگر شبکه پاسخگو نبود )responsive)، قطعا اپلیکیشن هنگ خواهد کرد.** 

**مثالی در این زمینه:**

**public List<Todo> getTodos() { List<Todo> todosFromWeb = // query a webservice (with bad network latency) return todosFromDb;**

**فراخوانی متد ()getTodos از thread اصلی یا یک thread UI سبب می شود تا زمان رسیدن todosFromWeb، اپلیکیشن nonresponsive بوده و تجربه ی کاربری ضعیفی برای کاربر رقم خورده شود.** 

**برای بهبود کارایی این query که مدت زمان اجرای آن مشخص نیست، می بایست آن را در یک thread دیگر اجرا نموده و سپس به هنگام رسیدن نتیجه، thread اصلی را مطلع نمایید.** 

```
public void getTodos(Consumer<List<Todo>> todosConsumer) {
     Thread thread = new Thread(()-> {
          List<Todo> todosFromWeb = // query a webservice
          todosConsumer.accept(todosFromWeb);
     });
     thread.start();
}
```
**حال پس از فراخوانی متد (todosConsumer>> Todo<List<Consumer(getTodos، نخ یا thread اصلی می تواند بدون متوقف شدن همچنان به اجرا ادامه دهد و زمانی که متد accept از consumer صدا خورده شد، واکنش نشان دهد.** 

آدرس آموزشگاه : تهران - خيابان شريعتی - باال تر از خيابان ملک - جنب بانک صادرات - پالک 651 طبقه دوم - واحد7

#### -**4**-**12**-**4Observable** ها، **Observer** ها و **Subscription** ها

**RxJava از مفهوم Observable ها و Observer ها استفاده می کند. Observer ها توابعی هستند که با گوش فراخوانی و subscribe کردن به Observable ها که آبجکت هستند، از تغییرات رخ داده بلافاصله آگاه شده و آن تغییرات را در خود منعکس می نمایند. Observer ها به مجرد اینکه یک observable مقداری را emit( ارسال( می کند، از آن مطلع می شوند. همچنین زمانی که observable اطلاعاتی را مبنی بر اینکه دیگر مقادیری وجود ندارد ارسال می کند، observer ها از آن مطلع می شوند. زمانی هم که observable با خطایی مواجه می شود، متد (e Throwable(onError خورده شده و باز observer از آن آگاه می شود. توابع مربوطه ()onNext،() onError و ()onCompleted هستند که همگی از interface ای به نام Observer ارث بری می شوند. آبجکت یا نمونه ای از Subscription بیانگر اتصال و ارتباط بین یک observer و observable است. اگر متد ()unsubscribe را بر روی این نمونه صدا بزنید، observable از عضویت متد بیرون آمده و اتصال بین آن ها قطع می شود. این متد می تواند زمانی مفید باشد که شما می خواهید بروز رسانی و آپدیت یک المان رابط کاربری یا widget خاتمه یافته )dispose ) و از حافظه حذف شود.**

### -**4**-**12**-**5**تعریف **thread** اجرا و یک **thread** برای گوش دادن به تغییرات فليلكر وادولج (observe)

**می توانید thread ای که observable در آن قرار است اجرا شود را با فراخوانی متد ()subscribeOn تعریف نمایید و thread ای که observer ها در آن اجرا می شوند را با اجرای متد ()observeOn اعلان کنید.** 

#### **-13-4Operator ها**

6

**می توانید عملیاتی را بر روی observer های خود ثبت کنید که به شما اجازه می دهد نتیجه و emission یک observable را پیش از ارسال آن به observer ویرایش و دستکاری نمایید. متد map به شما این امکان را می دهد یک 1Func ثبت کنید که ورودی را ترجمه و تبدیل می کند.** 

### **-14-4استفاده از delay و به تعویق انداختن تولید و ارسال نتیجه**

**با فراخوانی متد (MILLISECONDS.TimeUnit ,delay(debounce بر روی observer، می توانید اعلان کنید که observer تنها زمانی تغییرات را ارسال یا به عنوان نتیجه ارسال )emit )نماید که مقدار مورد نظر پس از گذشت مدت زمان از پیش تعیین شده تغییر نکرده باشد.**

#### -**4**-**14**-**1**ایجاد **Observable** ها و **Observer** ها

**RxJava متدهای زیادی برای ایجاد observable در اختیار توسعه دهنده قرار می دهد. این متدها عبارت اند از:** 

- **() just.Observable – یک Observable به عنوان ظرف ایجاد می کند که انواع داده ای را دربرمی گیرد. به عبارت دیگر این متد یک آبجکت را به observable ارسال می کند یا یک یا چند object را به یک Observable تبدیل می کند و سپس Observable آن آبجکت یا آبجکت ها را به observer می فرستد.**
- **() from.Observable – یک collection یا آرایه گرفته، مقادیر آن ها را به ترتیب موجود در ساختار داده ای مربوطه، emit یا به عنوان نتیجه ارسال می کند. در واقع این متد یک آرایه دریافت کرده، به ازای هر المان در ساختار داده ای مزبور، تابع observer را صدا می زند و مقدار را می فرستد.**
- **() fromCallable.Observable – به شما امکان ساخت یک observable برای Callable را می دهد.**

**به منظور ساخت observer ها:**

آدرس آموزشگاه : تهران - خيابان شريعتی - باال تر از خيابان ملک - جنب بانک صادرات - پالک 651 طبقه دوم - واحد7

 **1Action ر ا پیاده سازی نمایید – به شما این امکان را می دهد تا observer ساده ایجاد کنید که یک متد به نام call دارد. در صورت تولید یا ارسال )emit )آبجکت جدید، این متد صدا خورده می شود.**

#### **مثالی از فراخوانی متد ()just.Observable**

**تابع ()just.Observable یک Observable ایجاد می کند و زمانی که یک observer به این Observable گوش می دهد یا برای آن subscribe می کند، متد ()onNext از Observer با آرگومان ورودی ()just.Observable فراخوانی می شود.** 

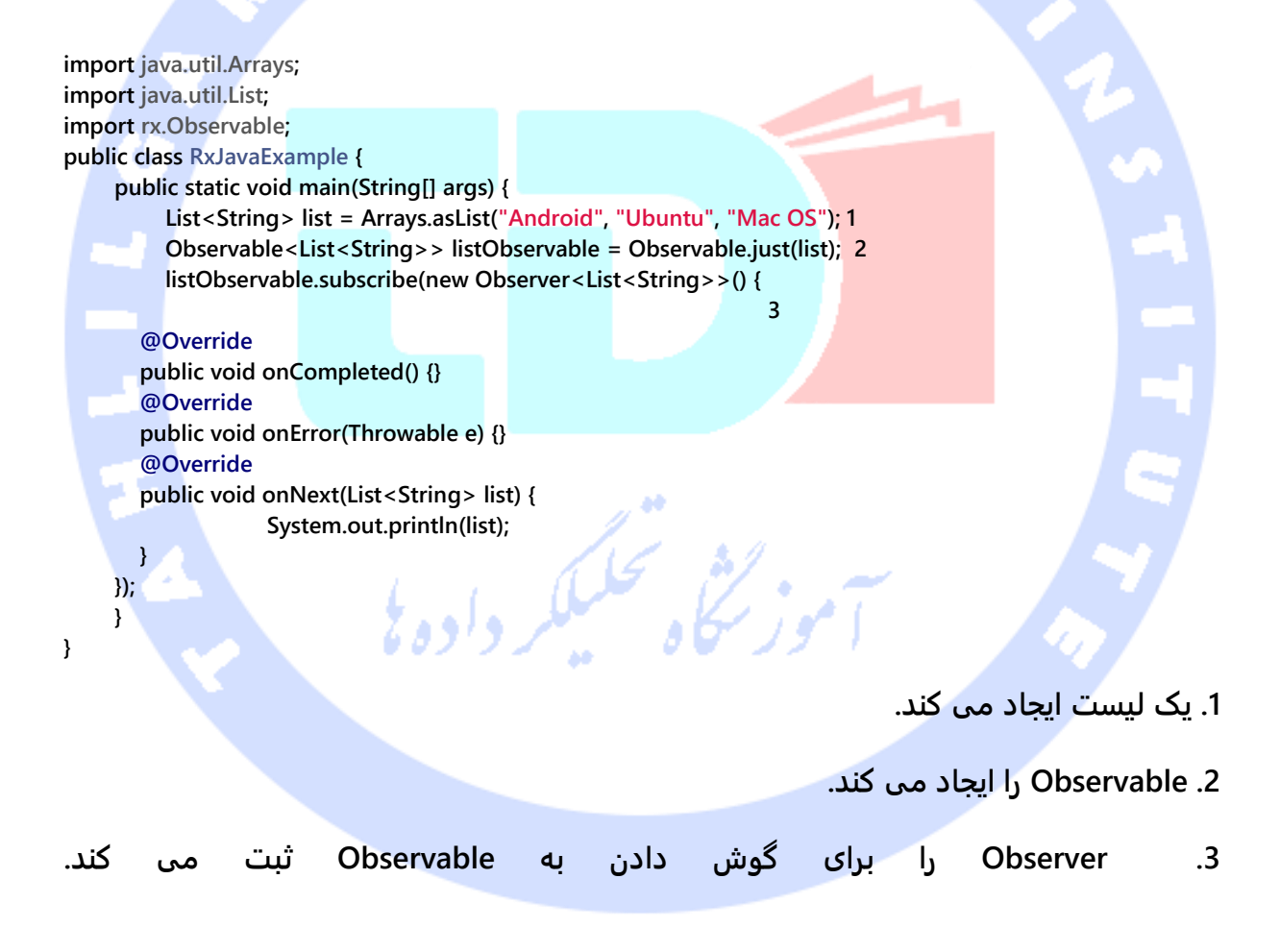

### **-15-4انجام عملیات تبدیل**

آدرس آموزشگاه : تهران - خيابان شريعتی - باال تر از خيابان ملک - جنب بانک صادرات - پالک 651 طبقه دوم - واحد7

**}**

**در زیر مثال ساده ای از RxJava را مشاهده می کنید که نوعی عملیات تبدیل در آن رخ داده است.**

**import java.util.Arrays; import java.util.List; import rx.Observable; public class RxJavaExample { public static void main(String[] args) { List<String> list = Arrays.asList("Hello", "Streams", "Not"); Observable.from(list). filter(s -> s.contains("e")). map(s -> s.toUpperCase()). reduce(new StringBuilder(), StringBuilder::append). subscribe(System.out::print, e -> {}, () -> System.out.println("!")); }**

#### -**4**-**14**-**2Subject** ها

**Subject ها در واقع یک نوع پل ارتباطی یا پیشکار )proxy )هستند که خود هر دو نقش Observable و Observer را یکجا ایفا می کنند. Subject ها را می توان به عنوان یک pipe یا پل ارتباطی که داده ها را تبدیل و ترجمه می کنند در نظر گرفته و مورد استفاده قرار داد. به عنوان مثال می توان به PublishSubject اشاره کرد. همین که داده ای به PublishSubject ارسال می شود، بلافاصله این داده به بیرون ارسال می گردد. به عبارت دیگر Subject یک آبجکت در RxJava هست که از تمامی ویژگی ها و property های Observable و Observer/Subscriber برخوردار می باشد. هم می تواند به Observable ها گوش داده و از آن ها داده تحویل بگیرد و هم قادر است داده ها را به Observer هایی که به آن گوش می دهند، داده به عنوان خروجی ارسال کند. همچنین می تواند داده هایی را با فراخوانی مستقیم متد ()onNext ارسال کند. از این طر یق، Subject می تواند نقش واسط را ایفا کند که داده ها را دریافت کرده، عملیاتی را بروی آن انجام می دهد و سپس آن را به گوش فراخوان یا subscriber های خود ارسال می کند.**

## **-15-4آبجکت Single یا همان Promise( مکان نگهدار مقدار مورد نظر(**

**مدل برنامه نویسی reactive بر ای برقراری ارتباط دو طرفه و واکنشی از دو مفهوم Observer ها و Observable ها استفاده می کند.** 

**امروزه استفاده از promise ها در فراخوانی های ناهمزمان )async )به ویژه همراه با زبان سمت سرویس گیرنده ی JavaScript، از محبوبیت ویژه و کاربرد فراوانی برخودار شده است. Promise در اصل جانگهدار یا placeholder برای یک مقدار دلخواه است که observer ها یا متدهای گوش فرا دهنده ی خود را به مجرد دریافت مقدار مورد انتظار و به اصطلاح موعود با خبر می سازد. RxJava نیز آبجکت یا نوعی به نام Single دارد که از لحاظ کاربرد بسیار شبیه به Promise است.**

**نمونه یا آبجکت هایی که از کلاس Single ساخته می شود در واقع وظیفه ای مشابه وظیفه ی آبجکت Observable ایفا می نماید، با این تفاوت که دو متد بازفراخوان بیشتر به نام های ()onSuccess و ()onError ندارد.**

```
import io.reactivex.Single;
public Single<List<Todo>> getTodos() {
     return Single.create(emitter -> {
         Thread thread = new Thread(() -> {
               try {
                    List<Todo> todosFromWeb = // query a webservice
                    emitter.onSuccess(todosFromWeb);
               } catch (Exception e) {
                    emitter.onError(e);
 }
          });
          thread.start();
     });
}
```
**نحوه ی استفاده از نمونه ی کلاس Single در قطعه کد زیر به نمایش گذاشته شده است.** 

```
import io.reactivex.Single;
import io.reactivex.disposables.Disposable;
import io.reactivex.observers.DisposableSingleObserver;
Single<List<Todo>> todosSingle = getTodos();
todosSingle.subscribeWith(new DisposableSingleObserver<List<Todo>>() {
     @Override
     public void onSuccess(List<Todo> todos) {
          // work with the resulting todos
     }
     @Override
     public void onError(Throwable e) {
          // handle the error case
     }
```
**});**

### **-16-4دور انداختن subscription ها )قطع اتصال بین observer و observable )و استفاده از کلاس CompositeDisposable**

**گوش فراخوان ها یا subscriber هایی که به آبجکت مربوطه متصل بوده و از تغییرات آن آگاه می شوند، طبیعتا قرار نیست تا ابد به همین کار ادامه دهند. برای مثال هم ممکن است به خاطر تغییر کوچکی در وضعیت، event ارسالی از کلاس Observable دیگر مورد نیاز و درخور توجه نباشد.** 

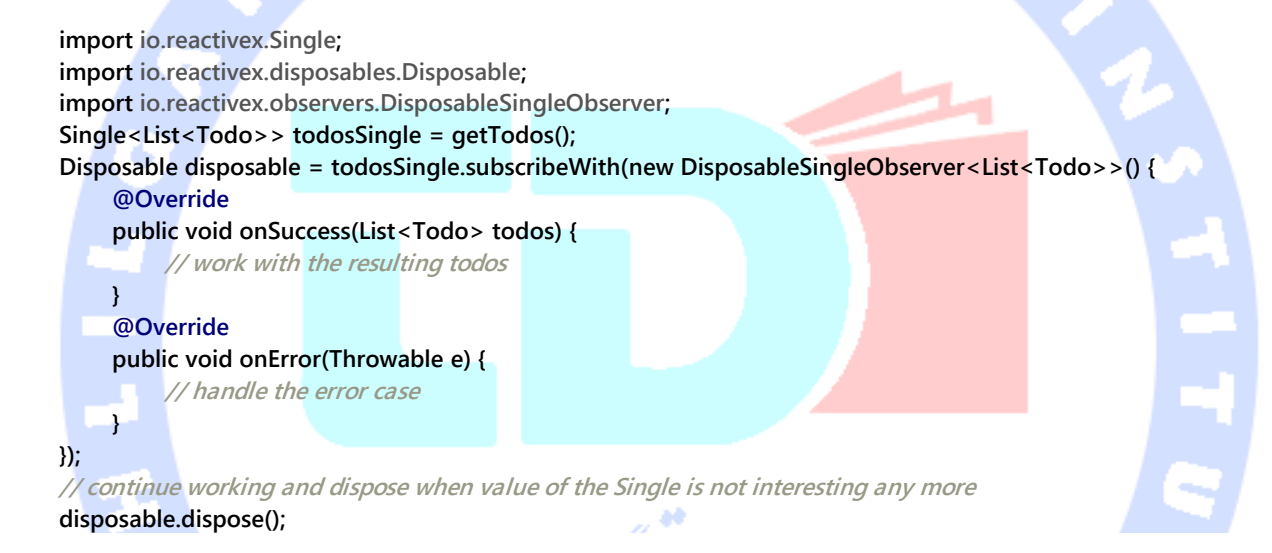

**توجه: کلاس Single و دیگر کلاس های observable توابع متعددی جهت subscribe و گوش فراخوانی به تغییرات ارائه می دهند که همگی در خروجی یک آبجکت Disposable بازگردانی می نمایند.**

**به هنگام کار با چندین subscription( نشانگر ارتباط دو طرفه بین observable و observer )که ممکن است به دلیل تغییر در وضعیت، رخداد ارسالی از آن ها دیگر لازم و جالب توجه نباشد، می توان با بهره گیری از کلاس CompositeDisposable همزمان چندین subscription را دور انداخته و به اصطلاح از حافظه پاک نمود )dispose).** 

آدرس آموزشگاه : تهران - خيابان شريعتی - باال تر از خيابان ملک - جنب بانک صادرات - پالک 651 طبقه دوم - واحد7

**import io.reactivex.Single; import io.reactivex.disposables.Disposable; import io.reactivex.observers.DisposableSingleObserver; import io.reactivex.disposables.CompositeDisposable; CompositeDisposable compositeDisposable = new CompositeDisposable(); Single<List<Todo>> todosSingle = getTodos(); Single<Happiness> happiness = getHappiness(); compositeDisposable.add(todosSingle.subscribeWith(new DisposableSingleObserver<List<Todo>>() { @Override public void onSuccess(List<Todo> todos) { // work with the resulting todos } @Override public void onError(Throwable e) { // handle the error case } })); compositeDisposable.add(happiness.subscribeWith(new DisposableSingleObserver<List<Todo>>() { @Override public void onSuccess(Happiness happiness) { // celebrate the happiness :-D } @Override public void onError(Throwable e) { System.err.println("Don't worry, be happy! :-P"); } })); // continue working and dispose all subscriptions when the values from the Single objects are not interesting any more compositeDisposable.dispose();**

## **-17-4ذخیره ی موقتی مقدار Observable های ارسال شده )completed obervables(**

**هنگام کار با چند Observable و فراخوانی های ناهمزمان تمامی subscription های یک observable( observer هایی که برای گوش دادن به آن ثبت شده اند( ضروری نبوده و منابع زیادی را مصرف می کند.**

**Observable ها معمولا به بخش های مختلف اپلیکیشن پاس داده می شوند و هر بار لازم نیست با اضافه شدن یک subscription( و گوش دادن یک observer به observable )این فراخوانی سنگین اتفاق بیافتد.** 

```
کد زیر چهار با از یک وب سرویس کوئری می گیرد، هر چند یک بار کوئری گرفتن هم کفایت می کند. 
         در واقع همان آبجکت های Todo نمایش داده می شوند اما هر بار به روش های مختلف.
Single<List<Todo>> todosSingle = Single.create(emitter -> {
     Thread thread = new Thread(() -> {
          try {
              List<Todo> todosFromWeb = // query a webservice
              System.out.println("Called 4 times!");
              emitter.onSuccess(todosFromWeb);
          } catch (Exception e) {
              emitter.onError(e);
 }
     });
     thread.start();
});
todosSingle.subscribe(... " Show todos times in a bar chart " ...);
showTodosInATable(todosSingle);
todosSingle.subscribe(... " Show todos in gant diagram " ...);
anotherMethodThatsSupposedToSubscribeTheSameSingle(todosSingle);
تکه کد بعدی از متد cache استفاده می کند، به همین خاطر آبجکت Single، پس از اینکه ارسال 
برای بار اول با موفقیت انجام شد، در حافظه ی موقت ذخیره می شود و از وب سرویس تنها یک 
                                                                    بار کوئری گرفته می شود.
Single<List<Todo>> todosSingle = Single.create(emitter -> {
     Thread thread = new Thread(() -> {
          try {
              List<Todo> todosFromWeb = // query a webservice
              System.out.println("I am only called once!");
              emitter.onSuccess(todosFromWeb);
          } catch (Exception e) {
              emitter.onError(e);
 }
     });
     thread.start();
});
// cache the result of the single, so that the web query is only done once
Single<List<Todo>> cachedSingle = todosSingle.cache();
cachedSingle.subscribe(... " Show todos times in a bar chart " ...);
showTodosInATable(cachedSingle);
cachedSingle.subscribe(... " Show todos in gant diagram " ...);
anotherMethodThatsSupposedToSubscribeTheSameSingle(cachedSingle);
```
423

### **Backpressure و Flowable<T>-18-4**

**در RxJava ممکن است به کرات با شرایطی مواجه شوید که در آن تعداد آیتم های ارسالی از یک Observable بیشتر از میزانی است که یک Observer قادر به استفاده از آن هست. در چنین شرایطی این مسئله مطرح می شود که چگونه می توان این انباشت آیتم های استفاده نشده را مدیریت نمود. به این رخداد در اصطلاح برنامه نویسی pressure back گفته می شود.**

**2.0 RxJava یک نوع جدید به نام <T<Flowable را معرفی کرد که از لحاظ عملکرد بسیار شبیه به <T<Observable می باشد با این تفاوت که <T<Flowable قابلیت مدیریت pressure back دارد و <T<Observable همچنین امکانی را فراهم نمی کند.** 

**در 1.0 RxJava این مفهوم کمی دیر به نوع <T<Observable اضافه شد. اما یک مشکل وجود داشت: برخی خطای زمان اجرای MissingBackpressureException را می دادند. به همین خاطر <T<Flowable اضافه شده و این مشکل را برطرف نمود.** 

**Completable<T> و Single<T> ،Maybe<T> همچون هایی نوع ،Observable<T> نوع از جدا نیز pressure back را اصلا پشتیبانی نمی کنند.** 

سمسموز كثكي تحليلكر داده بإ

### **-19-4تبدیل نوعی به نوع دیگر**

**می توان به راحتی یک نوع از RxJava را به نوع دیگر تبدیل نمود.**

آدرس آموزشگاه : تهران - خيابان شريعتی - باال تر از خيابان ملک - جنب بانک صادرات - پالک 651 طبقه دوم - واحد7

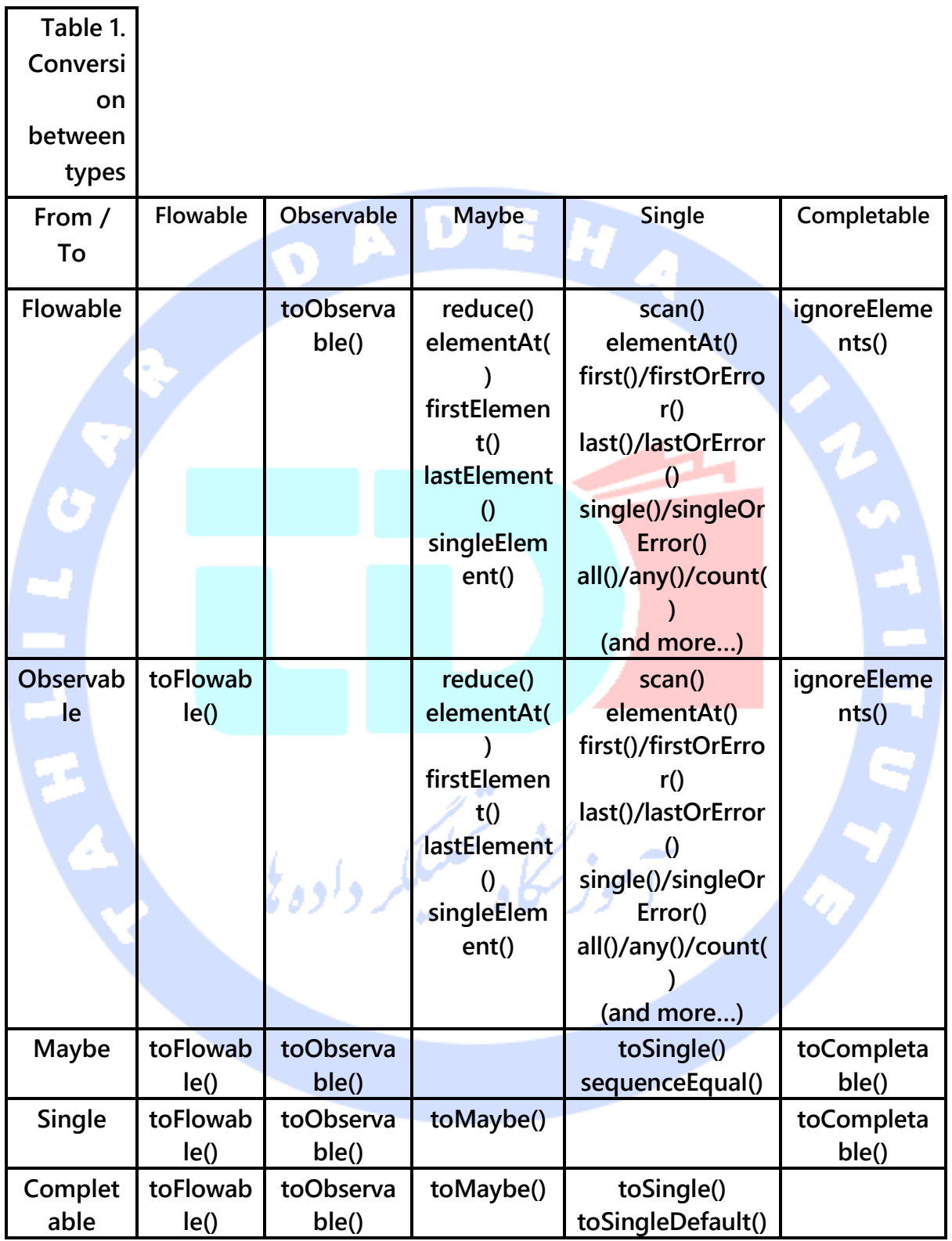

### **-20-4تست Observable و Subscription های RxJava**

#### -**4**-**20**-**1**تست **observable** ها

**کتابخانه ی RxJava یک کلاس به نام TestSubscriber در اختیار توسعه دهنده قرار می دهد که با استفاده از آن می توان یک observable را تست نمایید.** 

**Observable<String> obs = ...// assume creation code here TestSubscriber<String> testSubscriber = new TestSubscriber<>(); obs.subscribe(testSubscriber); testSubscriber.assertNoErrors(); List<String> chickens = testSubscriber.getOnNextEvents(); // TODO assert your string integrity...**

**RxJava مکانیزمی را در اختیار شما قرار می دهد که به واسطه ی آن می توانید scheduler های ارائه )exposed )شده را طوری بازنویسی نمایید که به صورت همزمان )sync )فراخوانی شوند. برای مثالی در این زمینه می توانید به آدرس http://fedepaol.github.io/blog/2015/09/13/testing-rxjava-observables- /subscriptions مراجعه نمایید.** 

426

#### **بخش هفتم :**

## **آموزش پیاده سازی پردازش پس زمینه ای و ناهمگام با Handler Loader و AsyncTask ،**

**این آموزش به شرح مفاهیم Thread ها، Handler ها و استفاده از کلاس AsyncTask می پردازد. همچنین مفهوم پردازش ناهمگام در اپلیکیشن های اندرویدی را تشریح می نماید. سپس نحوه ی مدیریت چرخه ی حیات/lifecycle با thread ها و پردازش پس زمینه ای را تحت پوشش قرار می دهد.** 

**پروژه های این مبحث در محیط برنامه نویسی Studio Android نوشته و تست می شوند.** 

### **-21-4پردازش پس زمینه ای در اندروید**

-**4**-**21**-**1**چرا استفاده از مفهوم همروندی/**concurrency** توصیه می شود؟ **در حالت پیش فرض، یک اپلیکیشن اندرویدی در thread اصلی اجرا می شود. از اینرو تمامی دستورات به صورت پشت سرهم )خط به خط( و طبق یک ترتیب خاص اجرا می شوند. در چنین وضعیتی، اگر اپلیکیشن یک فرایند طولانی را راه اندازی کند، اپلیکیشن تا زمانی که عملیات مزبور به اتمام نرسیده، )thread اصلی مسدود شده( قادر به پردازش درخواست دیگری نخواهد بود.** 

**به منظور ارائه ی تجربه ی کاربری بهینه، تمامی عملیات کند و طولانی می بایست در اپلیکیشن اندرویدی به صورت ناهمزمان )async )اجرا شوند. برای نیل به این هدف می توانید از ساختارهای مدیریت همروندی )concurrency )جاوا یا چارچوب نرم افزاری )framework )اندروید استفاده نمایید. از عملیات کند می توان به پردازش های مربوط به اینترنت، فایل و دسترسی به داده از دیتابیس و محاسبات پیچیده اشاره کرد.** 

آدرس آموزشگاه : تهران - خيابان شريعتی - باال تر از خيابان ملک - جنب بانک صادرات - پالک 651 طبقه دوم - واحد7

**نکته: در اندروید چنانچه یک activity قادر نباشد با گذشت مدت 5 ثانیه از درخواست کاربر، پاسخ مناسب را ارائه دهد، سیستم بلافاصله یک پنجره محاوره ی حاوی پیغام not Application (ANR (respondingرا به نمایش می گذارد. در این پنجره کاربر می تواند با انتخاب گزینه ی مربوطه، اپلیکیشن را کاملا متوقف کند.** 

# **UI thread** یا اصلی **Thread**-**4**-**21**-**2**

**اندروید تمامی تسک ها و رخدادهای ورودی ر ا در یک thread واحد به نام thread UI یا thread main مدیریت می نماید. در واقع سیستم اندروید تمامی رخدادها را در این thread، داخل یک صف جمع کرده و سپس event های قرار گرفته در این صف را با کمک نمونه ای از کلاس Looper پردازش می نماید. لازم به ذکر است که thread اصلی نمی تواند چندین عملیات را اداره کرده و در لحظه می تواند تنها یک رخداد ورودی را پردازش کند.** 

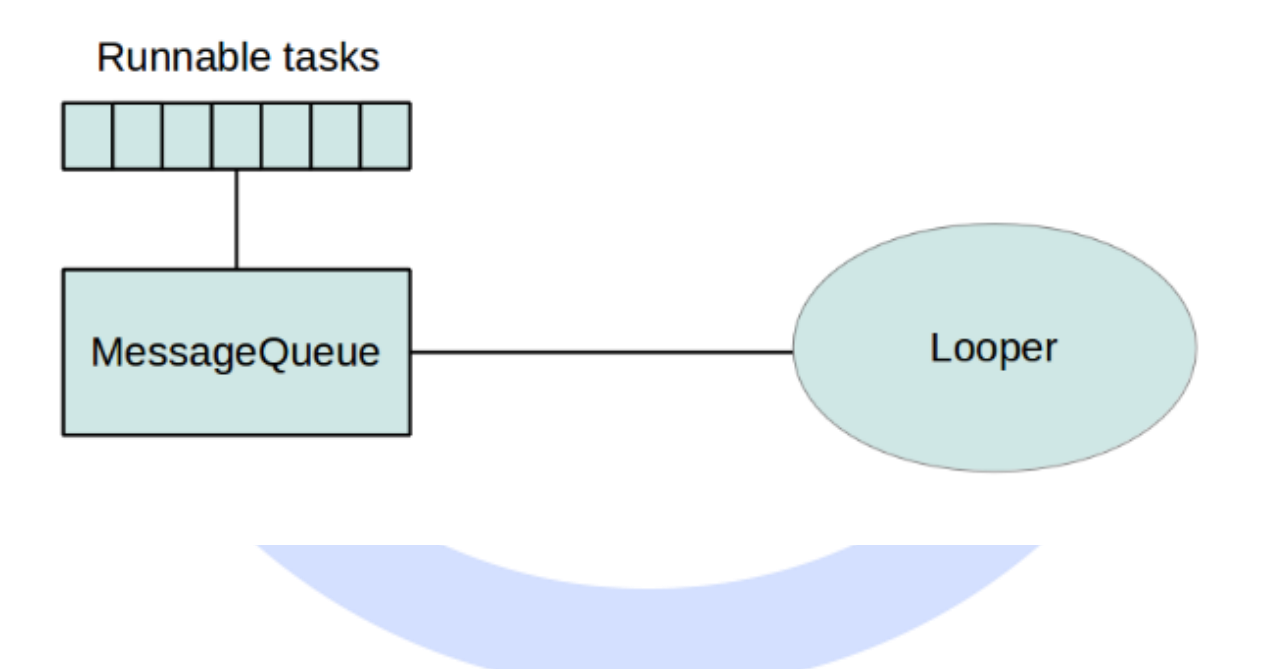

428

آدرس آموزشگاه : تهران - خيابان شريعتی - باال تر از خيابان ملک - جنب بانک صادرات - پالک 651 طبقه دوم - واحد7
#### -**4**-**21**-**3**پردازش ناهمزمان و استفاده از **thread** ها در اندروید

**اندروید برای پردازش async و ناهمزمان از کلاس Thread و جهت پردازش همزمان چند عملیات در پس زمینه پکیج concurrent.util.java را در اختیار توسعه دهنده قرار می دهد. این پکیج کلاس های ThreadPools و Executor را برای پردازش پس زمینه فراهم می نماید.**

**در صورت نیاز به آپدیت UI از یک Thread دیگر، لازم است با thread main همزمانی انجام دهید. به خاطر وجود این محدودیت ها، توسعه دهندگان اندروید اغلب از کدها و ساختارهای اختصاصی خود اندروید بهره می گیرند.**

**اندروید تعدادی ساختار ویژه جهت مدیریت همروندی )انجام چند پردازش در پس زمینه( ارائه می دهد که جدا از کدهای جاوا است.** 

**از ساختارهای اختصاصی خود اندروید می توان از کلاس های Handler.os.android یا AsyncTasks نام برد. روش های پیچیده تری ویژه ی مدیریت همروندی وجود دارد که لازمه ی آن، استفاده از کلاس Loader، fragment retained ها و سرویس ها است.** 

**توجه: تا حد امکان از بکار بردن پنجره ی ProgressBar یا روش های مشابه که تعامل با UI را تا اتمام فرایند معینی مسدود می کند، خودداری نمایید. توصیه می شود برای این منظور یک توضیح مختصر UI همچنان قابلیت تعامل با کاربر را داشته باشد.** 

موز لنجاه تحكيلكر داده بإ

## -**4**-**21**-**4**ارائه ی **feedback** و توضیح مختصر برای کاربر در طول اجرای عملیات طوالنی

**در طول اجرای عملیات طولانی، بهتر است توضیح مختصری در خصوص این عملیات برای کاربر به نمایش بگذارید.** 

**می توانید این توضیحات را در قالب bar action یا view action در UI به نمایش بگذارید. روش دیگر این است که یک ProgressBar در layout تعریف کرده، آن را بر روی visible تنظیم نمایید و سپس در طول اجرای عملیات بروز رسانی کنید. هرچند توصیه می شود از روش اول استفاده** 

آدرس آموزشگاه : تهران - خيابان شريعتی - باال تر از خيابان ملک - جنب بانک صادرات - پالک 651 طبقه دوم - واحد7

**نمایید چرا که در آن صورت ارتباط کاربر با UI قطع نمی شود و اپلیکیشن همچنان responsive می ماند.**

## **-22-4کلاس Handler**

## -**4**-**22**-**1**استفاده از کالس **Handler** جهت مدیریت همروندی

**ابتدا جهت پیاده سازی مفهوم همروندی در موبایل و ایجاد یک thread دیگر سوای thread اصلی، می بایست یک آبجکت از کلاس Thread ایجاد نمایید. سپس می توانید با کمک کلاس های handler و Message خروجی thread پس زمینه را به thread اصلی اطلاع دهید.**

**آبجکت Handler خود را داخل thread ای که در آن ایجاد می شود، ثبت می نماید. این آبجکت یک پل ارتباطی ایجاد کرده و داده ها را از طریق آن به thread اصلی تحویل می دهد. به طور مثال، اگر شما یک نمونه ی جدید از Handler در متد ()onCreate کلاس activity خود ایجاد نمایید، در آن صورت می توانید از آبجکت ذکر شده به راحتی داده های مورد نیاز را به thread اصلی ارسال نمایید. داده هایی که کلاس Handler ارسال می کند، می تواند آبجکتی از کلاس Message یا Runnable باشد.** 

**Handler به ویژه در شرایطی کارامد تلقی می شود که لازم باشد داده هایی را چند بار به thread اصلی ارسال )post )نمایید.** 

# -**4**-**22**-**2**ایجاد و استفاده ی مجدد از **thread** اصلی

**به منظور پیاده سازی کلاس handler، می بایست یک کلاس فرزند )subclass )از آن ایجاد کرده و متد ()handleMessage آن را جهت پردازش پیغام ها بازنویسی )override )نمایید. سپس می توانید به راحتی با فراخوانی توابع (Message(sendMessage یا ()sendEmptyMessage پیغام های مورد نیاز را به آن ارسال کنید. جهت ارسال یک آبجکت Runnable به کلاس مذکور، لازم است متد ()post را بکار ببرید.** 

**به منظور جلوگیری از ایجاد غیر ضروری آبجکت و اشغال حافظه، می توانید آبجکت Handler جاری کلاس activity خود را مجددا استفاده یا به اصطلاح بازیافت نمایید.** 

**// Reuse existing handler if you don't // have to override the message processing handler = getWindow().getDecorView().getHandler();**

**کلاس View به شما این امکان را می دهد تا آبجکت هایی از جنس Runnable را به وسیله ی متد ()post ارسال )post )نمایید )این متد به شما امکان می دهد تا پیغام پایان کار را به thread اصلی اعلان نمایید(.** 

#### **مثال**

**کد زیر نحوه ی استفاده از یک handler از view را نمایش می دهد. فرض کنید activity شما از فایل layout زیر جهت تنظیم ظاهر خود استفاده می کند.** 

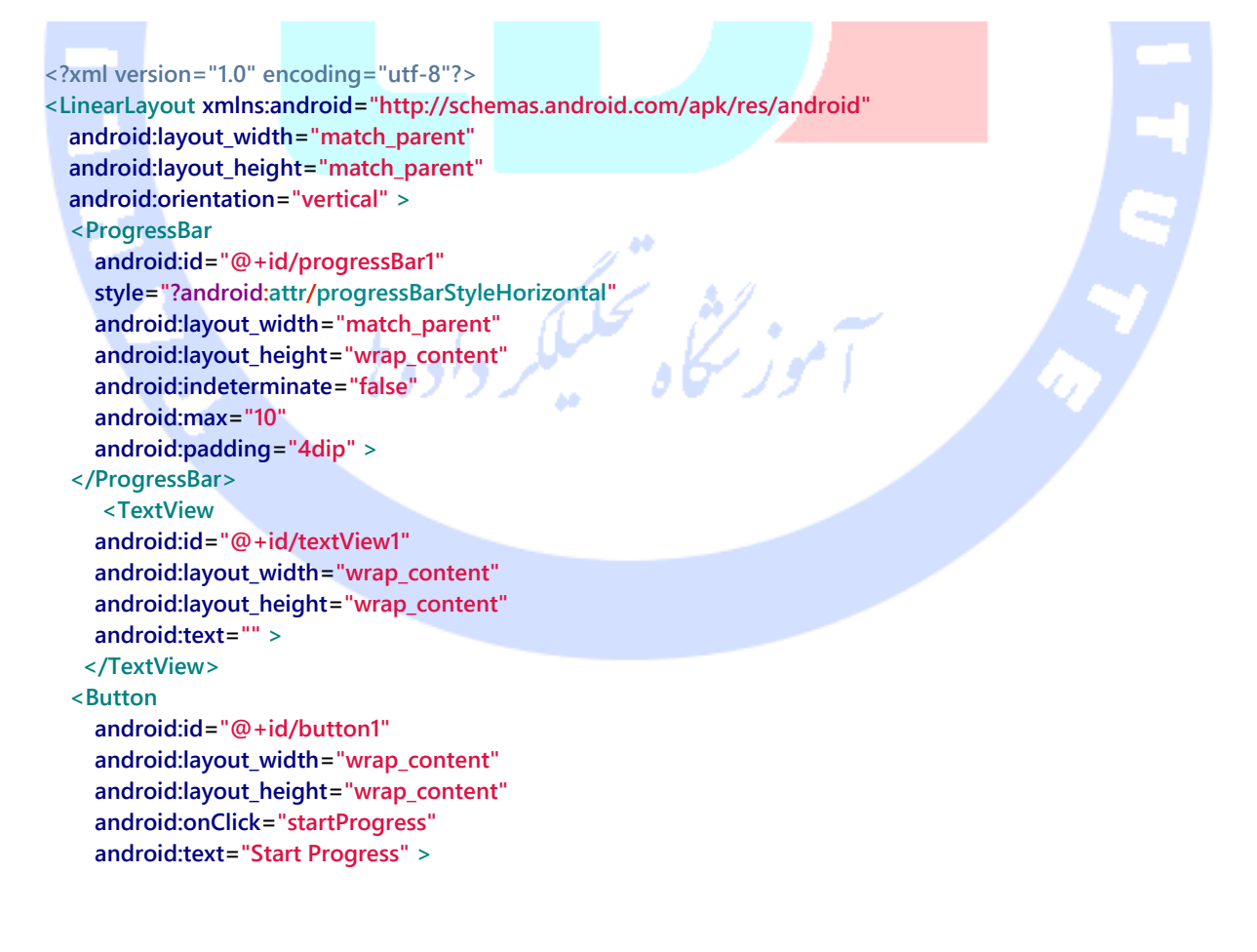

 **</Button> </LinearLayout>**

**با توجه به کد activity زیر که برای برنامه نوشته شده، زمانی که کاربر بر روی دکمه یا آبجکت Button کلیک می کند، آبجکت ProgressBar بلافاصله بروز رسانی می شود.**

```
package de.vogella.android.handler;
import android.app.Activity;
import android.os.Bundle;
import android.view.View;
import android.widget.ProgressBar;
import android.widget.TextView;
public class ProgressTestActivity extends Activity {
     private ProgressBar progress;
     private TextView text;
     @Override
     public void onCreate(Bundle savedInstanceState) {
          super.onCreate(savedInstanceState);
          setContentView(R.layout.main);
          progress = (ProgressBar) findViewById(R.id.progressBar1);
          text = (TextView) findViewById(R.id.textView1);
     }
     public void startProgress(View view) {
          // do something long
          Runnable runnable = new Runnable() {
              @Override
              public void run() {
                  for (int i = 0; i <= 10; i++) {
                        final int value = i;
                        doFakeWork();
                        progress.post(new Runnable() {
                            @Override
                            public void run() {
                             text.setText("Updating");
                                 progress.setProgress(value);
 }
 });
 }
 }
          };
          new Thread(runnable).start();
     }
     // Simulating something timeconsuming
     private void doFakeWork() {
          try {
              Thread.sleep(2000);
          } catch (InterruptedException e) {
              e.printStackTrace();
          }
```
**}**

 **}**

# **-23-4کلاس AsyncTask**

## -**4**-**23**-**1**هدف استفاده از کالس **AsyncTask**

**کلاس AsyncTask به شما اجازه می دهد تا دستوراتی را در پس زمینه به اجرا بگذارید و سپس آن ها را با thread اصلی همگام نموده و همچنین گزارشاتی مربوط به تسک های در حال اجرا به thread اصلی تحویل دهید. لازم به ذکر است که از کلاس AsyncTasks اغلب برای اجرای عملیات در پس زمینه که UI را بروز رسانی می کنند، استفاده می شود.** 

**در واقع کلاس AsyncTask یک کلاس انتزاعی و abstract است که به برنامه های اندرویدی امکان می دهد تا thread اصلی )UI )را به صورت بهینه مدیریت نمایید. AsyncTask به توسعه دهنده کمک می کند تا تسک هایی که چند ثانیه بیشتر طول نمی کشند را در پس زمینه به طور ناهمزمان اجرا نموده و نتیجه ی آن را در thread اصلی نمایش دهد.** 

#### -**4**-**23**-**2**استفاده ی کاربردی از کالس **AsyncTask**

**برای استفاده از کلاس AsyncTask لازم است از آن یک کلاس فرزند ایجاد نمایید )از AsyncTask یک کلاس مشتق نمایید(. کلاس AsyncTask از generic و varargs استفاده می کند. پارامترهای ورودی .AsyncTask <TypeOfVarArgParams, ProgressValue, ResultValue> :از عبارتند**

**کلاس AsyncTask با صدا خوردن متد ()execute راه اندازی می شود. متد ()execute خود به تبع متدهای ()doInBackground و ()onPostExecute را فراخوانی می کند.** 

**TypeOfVarArgParams به عنوان آرگومان ورودی به تابع ()doInBackground فرستاده می شود. ProgressValue ویژه ی اطلاعات پیشرفت فرایند بکار برده می شود و ResultValue باید به عنوان خروجی از متد ()doInBackground بازگردانی شود. این آرگومان خود به عنوان پارامتر ورودی به تابع ()onPostExecute پاس داده می شود.**

**متد ()doInBackground دربردارنده ی دستورات و کدهایی است که می بایست در یک thread مجزا در پس زمینه اجرا شوند.** 

**متد ()onPostExecute خود را با Thread اصلی )UI )همگام ساخته و بروز رسانی اطلاعات آن را به دنبال دارد. زمانی که عملیات متد ()doInBackground به پایان می رسد، خود چارچوب نرم افزاری اندروید )FRAMEWORK )این متد را فراخوانی می کند.** 

#### -**4**-**23**-**3**اجرای همزمان چندین **AsyncTasks**

**سیستم اندروید قبل از ویرایش 1.6 و بار دیگر از ورژن ،3.0 تسک های مربوط به AsyncTask را به صورت پیش فرض به ترتیب )و پشت سرهم( اجرا می نماید. شما می توانید به سیستم اندروید اعلان نمایید که این تسک ها را به طور موازی با اجرای متد ()executeOnExecutor، در حالی که EXECUTOR\_POOL\_THREAD.AsyncTask به عنوان اولین پارامتر به آن ارسال شده، اجرا نماید.** 

**تکه کد زیر این عملیات را نمایش می گذارد.**

**// ImageLoader extends AsyncTask**

**ImageLoader imageLoader = new ImageLoader( imageView );**

**// Execute in parallel**

**imageLoader.executeOnExecutor( AsyncTask.THREAD\_POOL\_EXECUTOR, "http://url.com/image.png" );**

**نکته: AsyncTask تغییرات در نحوه ی پیکربندی و تنظیمات را به صورت خودکار مدیریت نمی کند، بدین معنی که چنانچه activity از نو ساخته شود، برنامه نویس باید آن را با نوشتن کد مربوطه** 

آدرس آموزشگاه : تهران - خيابان شريعتی - باال تر از خيابان ملک - جنب بانک صادرات - پالک 651 طبقه دوم - واحد7

**مدیریت نماید. یک راه حل پرطرفدار و مورد استفاده ی اغلب توسعه دهندگان این است که کلاس AsyncTask را در یک fragment headless retained( fragment های فاقد UI که اطلاعات خود را بین تغییرات در نحوه ی پیکربندی حفظ می کنند( تعریف نمایید.** 

#### **مثال: پیاده سازی AsyncTask**

**کد زیر چگونگی استفاده از کلاس AsyncTask جهت دانلود محتوای یک صفحه ی وب را به نمایش می گذارد.** 

**یک پروژه ی جدید اندروید به نام asynctask.android.vogella.de و یک activity به نام ReadWebpageAsyncTask ایجاد نمایید. مجوز INTERNET.permission.android را در فایل تنظیمات اپلیکیشن )manifest )تنظیم نمایید.**

**Layout زیر را ایجاد نمایید.** 

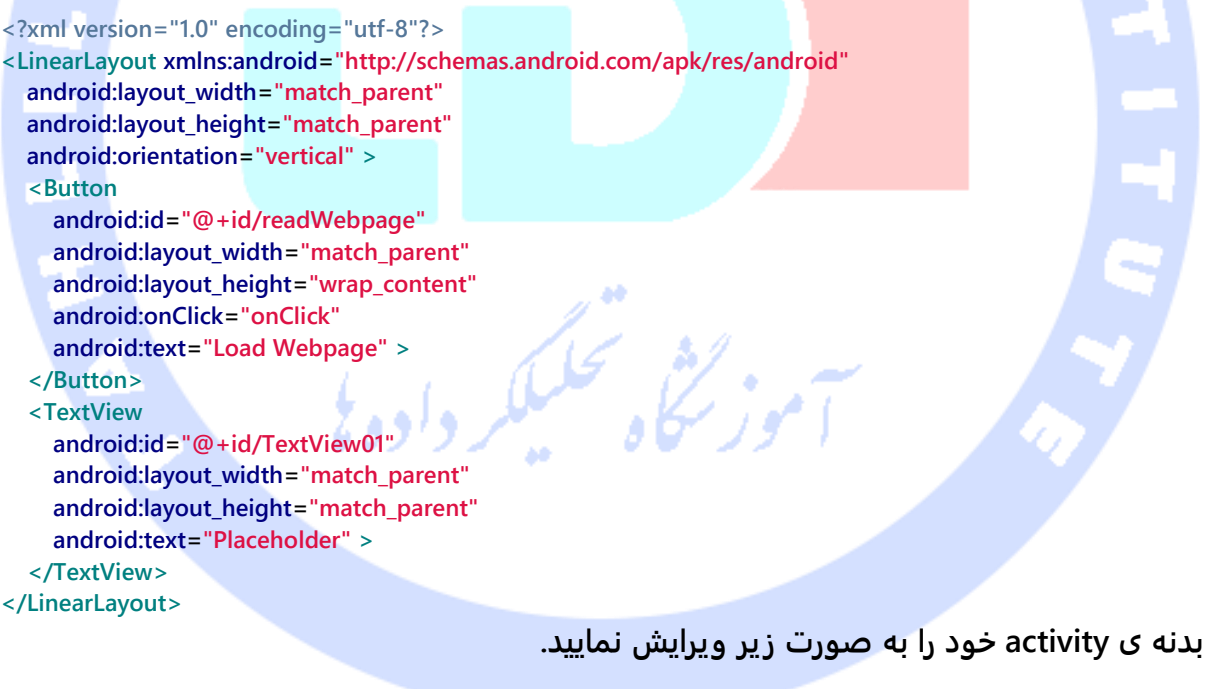

**package de.vogella.android.asynctask; // imports cut out for brevity public class ReadWebpageAsyncTask extends Activity { private TextView textView; @Override public void onCreate(Bundle savedInstanceState) { super.onCreate(savedInstanceState); setContentView(R.layout.main);**

435

**}**

 **textView = (TextView) findViewById(R.id.TextView01); } private class DownloadWebPageTask extends AsyncTask<String, Void, String> { @Override protected String doInBackground(String... urls) { // we use the OkHttp library from https://github.com/square/okhttp OkHttpClient client = new OkHttpClient(); Request request = new Request.Builder() .url(urls[0]) .build(); Response response = client.newCall(request).execute(); if (response.isSuccessful()) { return response.body().string();** *<i><b> <b> <i><b> <b>*  **} return "Download failed"; } @Override protected void onPostExecute(String result) { textView.setText(result); } } public void onClick(View view) { DownloadWebPageTask task = new DownloadWebPageTask(); task.execute(new String[] { "http://www.vogella.com/index.html" }); } اپلیکیشن خود را اجرا نموده و دکمه ی مربوطه را کلیک نمایید. اطلاعات صفحه وب موردنظر در پس زمینه خوانده می شود. به مجرد اتمام این فرایند، می بینید که آبجکت TextView با اطلاعات جدید بروز آوری می شود.**

## **-24-4پردازش پس زمینه ای و مدیریت چرخه ی حیات )lifecycle(**

-**4**-**24**-**1**حفظ اطالعات مربوط به وضعیت )**state** )بین تغییراتی که در نحوه ی

#### پیکربندی رخ می دهد

**یکی از مشکلات و چالش های استفاده از thread، در نظر گرفتن و مدیریت چرخه ی حیات اپلیکیشن می باشد. سیستم اندروید ممکن است activity را به کلی از بین برده، از حافظه پاک کند یا با اعمال تغییری در نحوه ی پیکربندی سبب شود که activity مجددا ایجاد گردد.**

آدرس آموزشگاه : تهران - خيابان شريعتی - باال تر از خيابان ملک - جنب بانک صادرات - پالک 651 طبقه دوم - واحد7

**بعلاوه توسعه دهنده می بایست مدیریت محاوره های )dialog )باز را در نظر بگیرد چرا که این محاوره ها در نهایت به activity میزبان وصل هستند. در صورتی که activity مجددا راه اندازی شده و شما قصد دسترسی به محاوره ی جاری را بکنید، خواهید دید که یک خطای زمان اجرا not View manager window to attached از سمت سیستم صادر می شود.** 

**به منظور ذخیره ی یک آبجکت، شما می توانید متد ()onRetainNonConfigurationInstance را مورد استفاده قرار دهید. در واقع چنانچه قرار است activity مورد نظر از بین رفته و مجددا راه اندازی شود، شما می توانید با فراخوانی متد مزبور اطلاعات نمونه ی جاری را در یک آبجکت نگه داشته و دوباره با ساخت activity، داده های ذخیره شده در آبجکت را به آن تحویل دهید. برای بازیابی این آبجکت می توانید متد ()getLastNonConfigurationInstance را فراخوانی کنید. از این طریق شما قادر خواهید بود، حتی زمانی که activity جاری از بین رفته و مجددا راه اندازی می شود، آبجکت حامل اطلاعات activity( برای مثال یک thread در حال اجرا( را نگه داشته و محتوای آن را به activity از نو ساخته شده پاس دهید.** 

**در صورتی که activity برای اولین بار راه اندازی شده و یا با صدا خورده شدن متد ()finish خاتمه می یابد، متد مذکور در خروجی مقدار null را برخواهد گرداند.** 

**البته لازم به توضیح است که متد ()onRetainNonConfigurationInstance از ورژن 13 کتابخانه های اندروید )13 API )تقریبا منسوخ تلقی می شود. بهتر است برای بدست آوردن نتیجه ی مورد نظر از fragment ها استفاده نموده و متد ()setRetainInstance را جهت نگه داشتن اطلاعات بین تغییرات در نحوه ی پیکربندی بکار ببرید.** 

## -**4**-**24**-**2**استفاده از آبجکت **application** جهت ذخیره اطالعات چندین آبجکت

**چنانچه لازم است چندین آبجکت را جهت نگهداری اطلاعات activity ها و بازگردانی آن ها پس از تغییرات در نحوه ی پیکربندی بکار ببرید، در آن صورت می توانید کلاس Application که اطلاعات** 

آدرس آموزشگاه : تهران - خيابان شريعتی - باال تر از خيابان ملک - جنب بانک صادرات - پالک 651 طبقه دوم - واحد7

**مربوط به وضعیت سراسری اپلیکیشن را در خود ذخیره نگه می دارد را در برنامه ی خود پیاده سازی نمایید.** 

**برای نیل به این هدف، کافی است مقدار classname را به خصیصه )attribute )name:android در فایل تنظیمات اپلیکیشن خود تخصیص دهید.** 

```
<application android:icon="@drawable/icon" android:label="@string/app_name"
     android:name="MyApplicationClass">
      <activity android:name=".ThreadsLifecycleActivity"
          android:label="@string/app_name">
           <intent-filter>
               <action android:name="android.intent.action.MAIN" />
               <category android:name="android.intent.category.LAUNCHER" />
          </intent-filter>
     </activity>
</application>
```
**لایه ی runtime اندروید کلاس application را به صورت خودکار ایجاد کرده و تا زمانی که کل فرایند اپلیکیشن متوقف نشده، این آبجکت همچنان در دسترس باقی خواهند ماند.** 

**آبجکت اپلیکیشن می تواند اطلاعات مربوط به وضعیت سراسری اپلیکیشن را نگه دارد. این آبجکت قبل از اینکه فرایند مربوط به اپلیکیشن یا پکیج ایجاد شود، نمونه سازی شده و در دسترس قرار می گیرد.** 

**از کلاس نام برده می توان جهت نگهداری و بازگردانی اطلاعات آبجکت هایی که در چندین activity هستند یا برای چرخه ی حیات کلی اپلیکیشن قابل دسترسی می باشد، استفاده نمایید. داخل بدنه ی متد ()onCreate می توانید آبجکت هایی ایجاد کرده و آن ها را از طریق فیلدهای public یا توابع getter در دسترس قرار دهید.**

**متد ()onTerminate در کلاس اپلیکیشن فقط و فقط به منظور تست بکار می رود. همان طور که از اسمش پیدا است، این متد فرایند تخصیص یافته به اپلیکیشن را به طور کلی از بین می برد. بنابراین چنانچه این متد فراخوانی شده و فرایند میزبان خاتمه یابد، در آن صورت تمامی منابع اختصاص یافته به اپلیکیشن به صورت خودکار آزاد می شوند و اطلاعات از حافظه ی دستگاه حذف می گردد.**

آدرس آموزشگاه : تهران - خيابان شريعتی - باال تر از خيابان ملک - جنب بانک صادرات - پالک 651 طبقه دوم - واحد7

**جهت دسترسی به آبجکت Application می توانید متد ()getApplication را در سطح activity فراخوانی نمایید.**

## **-25-4Fragment ها و پردازش موازی در پس زمینه (background processing)**

-**4**-**25**-**1**نگهداری اطالعات آبجکت جهت بازگردانی آن پس از تغییر در نحوه ی پیکربندی

**می توانید از fragment های بدون UI استفاده نموده و اطلاعات آن ها را با فراخوانی متد ()setRetainInstance ذخیره نگه دارید و پس از تغییر در تنظیمات اپلیکیشن آن ها را بازگردانی کنید.**

**از این طریق آبجکت Thread یا AsyncTask با تغییر در تنظیمات و نحوه ی پیکربندی اپلیکیشن در حافظه نگه داشته می شود و شما می توانید بدون اینکه نگران مدیریت چرخه ی حیات اپلیکیشن خود بوده و آن را به صورت صریح درنظر بگیرید، عملیاتی را در پس زمنیه و در موازات هم به اجرا بگذارید.** 

## )**headless fragments**( **UI** فاقد های **Fragment**-**4**-**25**-**2**

**اگر پردازش هایی را در پس زمینه به اجرا گذاشته اید، در آن صورت می توانید در زمان اجرا )به صورت dynamic )یک fragment headless به اپلیکیشن خود متصل کرده و ()setRetainInstance را بر روی true تنظیم نمایید. به دنبال این کار، fragment( اطلاعات آبجکت( با تغییر در نحوه ی پیکربندی حفظ شده و شما می توانید پردازش ناهمزمان در آن اجرا کنید.** 

## **-26-4کلاس Loader**

آدرس آموزشگاه : تهران - خيابان شريعتی - باال تر از خيابان ملک - جنب بانک صادرات - پالک 651 طبقه دوم - واحد7

#### -**4**-**26**-**1**هدف از کاربرد کالس **Loader**

**کلاس Loader به شما این امکان را می دهد تا داده های مورد نیاز را به صورت ناهمزمان )async ) در activity یا fragment مربوطه بارگذاری نمایید. این کلاس می تواند منبع داده ها را رصد کرده )زیر نظر داشته( و زمانی که محتویات تغییر کردند، نتایج جدید را تحویل دهد. همچنین این امکان را فراهم می کند تا داده ها با تغییر در نحوه ی پیکربندی ذخیره شده و در زمان لازم )پس از ساخته شدن fragment )بازگردانی شوند.** 

**داده ها را می توان به وسیله ی Loader در حافظه ی نهان نگه داشت )cache کرد( و زمانی که تغییری در نحوه ی پیکربندی رخ می دهد، داده های ذخیره شده را بازگردانی نمود. کلاس های Loader از اندروید 3.0 معرفی شده و بخشی از layer compatibility( جهت پشتیبانی از نسخه های قدیمی( برای ورژن 1.6 به بعد اندروید محسوب می شود.**

#### -**4**-**26**-**2**پیاده سازی کالس **Loader**

**می توانید از کلاس AsyncTaskLoader به عنوان یک پایه برای پیاده سازی های Loader خود استفاده نمایید. LoaderManager یک activity یا fragment می تواند چندین نمونه از Loader را مدیریت کند. نحوه ی فراخوانی Loader در زیر به نمایش گذاشته شده است.** 

**# start a new loader or re-connect to existing one getLoaderManager().initLoader(0, null, this);**

**اولین پارامتر یک ID یا شناسه ی منحصربفرد است که کلاس callback برای شناسایی Loader مورد استفاده قرار می دهد. دومین پارامتر ارسالی یک آبجکت bundle است که برای اطلاعات بیشتر به متد پاس داده می شود. سومین پارامتر ورودی متد ()initLoader، کلاسی است که به محض شروع مقداردهی اولیه )کلاس callback )فراخوانی می شود. این کلاس می بایست اینترفیس LoaderCallbacks.LoaderManager را پیاده سازی کند. در واقع مرسوم است activity یا fragment ای که از Loader استفاده می کند، همراه با آن اینترفیس LoaderCallbacks.LoaderManager را نیز پیاده سازی نماید.** 

**Loader به طور مستقیم با فراخوانی متد ()initLoader.()getLoaderManager ایجاد نمی شود، بلکه کلاس callback یا بازفراخوان آن را در بدنه ی تابع ()onCreateLoader خود ایجاد می کند.** 

**هنگامی که Loader خواندن داده ها به صورت ناهمزمان را به اتمام می رساند، متد ()onLoadFinished از کلاس callback صدا خورده می شود. در اینجا )داخل بدنه ی این متد( شما می تواند UI و ظاهر اپلیکیشن خود را با داده های جدید بروز آوری نمایید.** 

#### -**4**-**24**-**3**دیتابیس **SQLite** و پیاده سازی کالس **CursorLoader**

**چارچوب نرم افزاری اندروید )framework )یک کلاس به نام CursorLoader در اختیار توسعه دهنده قرار می دهد که پیاده سازی Loader را به صورت پیش فرض دربرداشته و اتصال به دیتابیس )connection database )SQLite را خود مدیریت می نماید.** 

**برای کوئری گرفتن و درخواست داده از یک ContentProvider که مبتنی بر دیتابیس SQLite می باشد، برنامه نویسان اغلب از کلاس CursorLoader استفاده می کنند. این کلاس Loader در پس زمینه )thread background )از دیتابیس کوئری می گیرد، به همین جهت تعامل اپلیکیشن با کاربر مختل نشده و در نتیجه UI مسدود نمی شود.** 

**کلاس CursorLoader جایگزین آبجکت های cursor managed-Activity که در ویرایش های قبلی اندروید بکار می رفتند، محسوب می شود.** 

**در صورتی که Cursor نامعتبر شود، متد ()onLoadReset در کلاس callback فراخوانی می گردد. تمرین: پیاده سازی Loader اختصاصی برای مدیریت و بارگذاری ناهمگام جفت های کلید-مقدار )preferences)**

#### -**4**-**24**-**4**پیاده سازی کالس

**در تمرین زیر یک کلاس loader اختصاصی برای بارگذاری و مدیریت جفت های کلید-مقدار )preferences )پیاده سازی خواهد کرد. با هر بار بارگذاری )load)، مقدار preference افزایش می یابد.** 

**یک پروژه ی جدید به نام preferences.loader.android.Vogella.com و همچنین یک activity جدید به نام MainActivity ایجاد نمایید.** 

**با تعریف کلاس زیر که یک پیاده سازی اختصاصی از AsyncTaskLoader هست شما در واقع جفت های کلید-مقدار )preferences shared )را به صورت ناهمگام مدیریت می نمایید ) shared preferences برای ذخیره ی کلید/مقدارهای کوچک بکار می رود تا برای مثال با بسته شدن اپلیکیشن یا خاموش شدن دستگاه اطلاعات مربوطه همچون تنظیمات اپلیکیشن از دست نرود(.** 

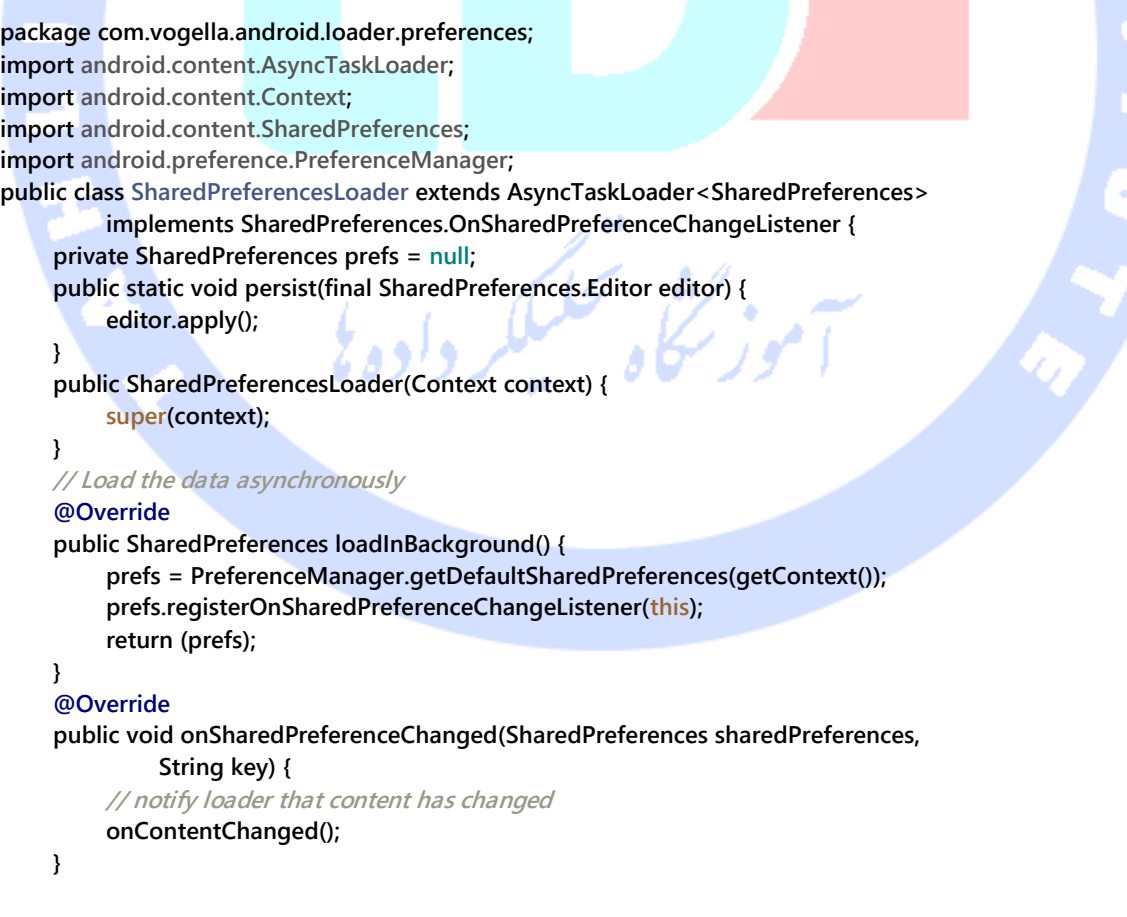

**}**

 **/\*\***

 **\* starts the loading of the data**

 **\* once result is ready the onLoadFinished method is called \* in the main thread. It loader was started earlier the result \* is return directly \* method must be called from main thread. \*/ @Override protected void onStartLoading() {** H  **if (prefs != null) { deliverResult(prefs); } if (takeContentChanged() || prefs == null) { forceLoad(); } } نمونه کد زیر استفاده از این loader را در کلاس activity به نمایش می گذارد. package com.vogella.android.loader.preferences; import android.annotation.SuppressLint; import android.app.Activity; import android.app.LoaderManager; import android.content.Loader; import android.content.SharedPreferences; import android.os.Bundle; import android.widget.TextView; public class MainActivity extends Activity implements LoaderManager.LoaderCallbacks<SharedPreferences> { private static final String KEY = "prefs"; private TextView textView; @Override public void onCreate(Bundle savedInstanceState) { super.onCreate(savedInstanceState); setContentView(R.layout.activity\_main); textView = (TextView) findViewById(R.id.prefs); getLoaderManager().initLoader(0, null, this); } @Override public Loader<SharedPreferences> onCreateLoader(int id, Bundle args) { return (new SharedPreferencesLoader(this)); } @SuppressLint("CommitPrefEdits") @Override public void onLoadFinished(Loader<SharedPreferences> loader, SharedPreferences prefs) {**

 **int value = prefs.getInt(KEY, 0); value += 1; textView.setText(String.valueOf(value));**

 **// update value**

443

 **}**

 **}**

**}**

 **SharedPreferences.Editor editor = prefs.edit(); editor.putInt(KEY, value); SharedPreferencesLoader.persist(editor); @Override public void onLoaderReset(Loader<SharedPreferences> loader) { // NOT used**

**تست اپلیکیشن**

**پس از هر بار تغییر در نحوه ی پیکربندی/تنظیمات اپلیکیشن، کلاس LoaderManager متد ()onLoadFinished را به صورت خودکار در activity صدا می زند. اپلیکیشن را اجرا نموده و مطمئن شوید که با هر بار تغییر در نحوه ی پیکربندی )change config )مقدار ذخیره شده در preferences shared افزایش می یابد.** 

## **-25-4استفاده از service ها**

**می توانید از سرویس های اندروید برای اجرای عملیات و تسک های پس زمینه ای بهره بگیرید. برای این منظور می توانید به مبحث آموزش سرویس ها در اندروید مراجعه نمایید.**

#### **تمرین: چرخه ی حیات activity و thread ها**

**نمونه برنامه ی زیر یک فایل تصویری را در thread پس زمینه از اینترنت دانلود کرده و یک پنجره ی محاوره به نمایش می گذارد که تا اتمام پروسه ی دانلود در UI باقی می ماند. برنامه را طوری خواهید نوشت که با از بین رفتن و ساخت مجدد activity نیز thread حفظ شده و پنجره ی محاوره به درستی نمایش داده/بسته شود.** 

**برای این مثال یک پروژه و activity جدید به ترتیب به نام های threadslifecycle.android.vogella.de و ThreadsLifecycleActivity ایجاد نمایید. همچنین لازم است مجوز استفاده از اینترنت را نیز برای اپلیکیشن در فایل manifest تنظیم نمایید.** 

444

آدرس آموزشگاه : تهران - خيابان شريعتی - باال تر از خيابان ملک - جنب بانک صادرات - پالک 651 طبقه دوم - واحد7

#### **محتویات فایل تنظیمات اپلیکیشن )xml.AndroidManifest )شما می بایست ظاهری مشابه زیر داشته باشد.**

```
<?xml version="1.0" encoding="utf-8"?>
<manifest xmlns:android="http://schemas.android.com/apk/res/android"
   package="de.vogella.android.threadslifecycle"
   android:versionCode="1"
   android:versionName="1.0" >
   <uses-sdk android:minSdkVersion="10" />
   <uses-permission android:name="android.permission.INTERNET" >
   </uses-permission>
   <application
     android:icon="@drawable/icon"
     android:label="@string/app_name" >
     <activity
       android:name=".ThreadsLifecycleActivity"
       android:label="@string/app_name" >
        <intent-filter>
          <action android:name="android.intent.action.MAIN" />
          <category android:name="android.intent.category.LAUNCHER" />
        </intent-filter>
     </activity>
   </application>
</manifest>
                                           محتوای فایل xml.main را به صورت زیر ویرایش نمایید.
<?xml version="1.0" encoding="utf-8"?>
<LinearLayout xmlns:android="http://schemas.android.com/apk/res/android"
   android:layout_width="match_parent"
   android:layout_height="match_parent"
   android:orientation="vertical" >
   <LinearLayout
     android:id="@+id/linearLayout1"
     android:layout_width="match_parent"
     android:layout_height="wrap_content" >
     <Button
       android:layout_width="wrap_content"
       android:layout_height="wrap_content"
       android:onClick="downloadPicture"
       android:text="Click to start download" >
     </Button>
     <Button
       android:layout_width="wrap_content"
       android:layout_height="wrap_content"
       android:onClick="resetPicture"
       android:text="Reset Picture" >
     </Button>
   </LinearLayout>
   <ImageView
     android:id="@+id/imageView1"
     android:layout_width="match_parent"
```
445

```
 android:layout_height="match_parent"
     android:src="@drawable/icon" >
   </ImageView>
</LinearLayout>
```
**حال بدنه ی کلاس activity را ویرایش نمایید. داخل این کلاس thread ذخیره شده و محاوره به** 

**محض از بین رفتن activity، بسته می شود.**

**package de.vogella.android.threadslifecycle; import java.io.IOException; import org.apache.http.HttpEntity; import org.apache.http.HttpResponse; import org.apache.http.StatusLine; import org.apache.http.client.HttpClient; import org.apache.http.client.methods.HttpGet; import org.apache.http.client.methods.HttpUriRequest; import org.apache.http.impl.client.DefaultHttpClient; import org.apache.http.util.EntityUtils; import android.app.Activity; import android.app.ProgressDialog; import android.content.Context; import android.graphics.Bitmap; import android.graphics.BitmapFactory; import android.os.Bundle; import android.os.Handler; import android.os.Message; import android.view.View; import android.widget.ImageView; public class ThreadsLifecycleActivity extends Activity { // Static so that the thread access the latest attribute private static ProgressDialog dialog; private static Bitmap downloadBitmap; private static Handler handler; private ImageView imageView; private Thread downloadThread; /\*\* Called when the activity is first created. \*/ @Override public void onCreate(Bundle savedInstanceState) { super.onCreate(savedInstanceState); setContentView(R.layout.main); // create a handler to update the UI handler = new Handler() { @Override public void handleMessage(Message msg) { imageView.setImageBitmap(downloadBitmap); dialog.dismiss(); } }; // get the latest imageView after restart of the application**

446

```
 imageView = (ImageView) findViewById(R.id.imageView1);
          Context context = imageView.getContext();
          System.out.println(context);
          // Did we already download the image?
          if (downloadBitmap != null) {
               imageView.setImageBitmap(downloadBitmap);
 }
          // check if the thread is already running
          downloadThread = (Thread) getLastNonConfigurationInstance();
          if (downloadThread != null && downloadThread.isAlive()) {
               dialog = ProgressDialog.show(this, "Download", "downloading");
          }
     }
     public void resetPicture(View view) {
          if (downloadBitmap != null) {
               downloadBitmap = null;
 }
          imageView.setImageResource(R.drawable.icon);
     }
     public void downloadPicture(View view) {
          dialog = ProgressDialog.show(this, "Download", "downloading");
          downloadThread = new MyThread();
          downloadThread.start();
     }
     // save the thread
     @Override
     public Object onRetainNonConfigurationInstance() {
          return downloadThread;
     }
     // dismiss dialog if activity is destroyed
     @Override
     protected void onDestroy() {
          if (dialog != null && dialog.isShowing()) {
               dialog.dismiss();
               dialog = null;
          }
          super.onDestroy();
     }
     // Utiliy method to download image from the internet
     static private Bitmap downloadBitmap(String url) throws IOException {
          HttpUriRequest request = new HttpGet(url);
          HttpClient httpClient = new DefaultHttpClient();
          HttpResponse response = httpClient.execute(request);
          StatusLine statusLine = response.getStatusLine();
          int statusCode = statusLine.getStatusCode();
          if (statusCode == 200) {
               HttpEntity entity = response.getEntity();
               byte[] bytes = EntityUtils.toByteArray(entity);
               Bitmap bitmap = BitmapFactory.decodeByteArray(bytes, 0,
                         bytes.length);
               return bitmap;
          } else {
```

```
447
```
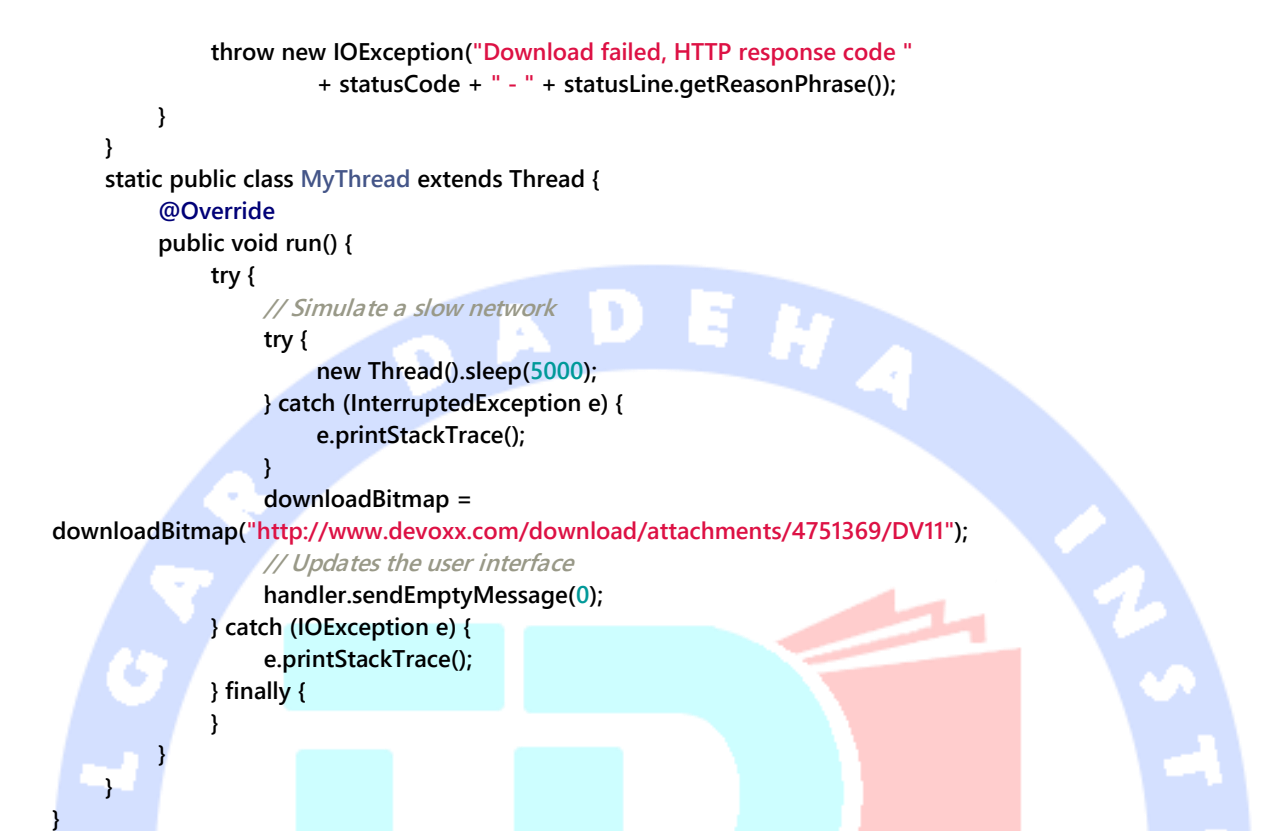

**اپلیکیشن خود را اجرا نموده و جهت راه اندازی فرایند دانلود، بر روی دکمه ی start کلیک نمایید. برای اینکه مطمئن شوید رفتار اپلیکیشن در خصوص مدیریت lifecycle یا چرخه ی حیات صحیح می باشد، می توانید در محیط شبیه ساز با فشردن کلید های 11F+ctrl جهت و وضعیت )orientation )نمایش را تغییر دهید.**

**لازم به ذکر است که Thread یک کلاس static و inner( ایستا و تعریف شده در دل یک کلاس دیگر( می باشد. به طور کلی لازم است برای پردازش های پس زمینه ای یک کلاس inner static را بکار ببرید چرا که در غیر این صورت کلاس inner( درون ساخته در دل کلاس دیگر( اشاره گری )reference )به کلاسی که در آن تعریف شده را در خود نگه می دارد. زمانی که thread به نمونه ی جدید از activity ارسال می شود، از آنجایی که این thread همچنان به نمونه ی قبلی activity اشاره دارد، هدر رفت حافظه و leak memory رخ خواهد داد.**

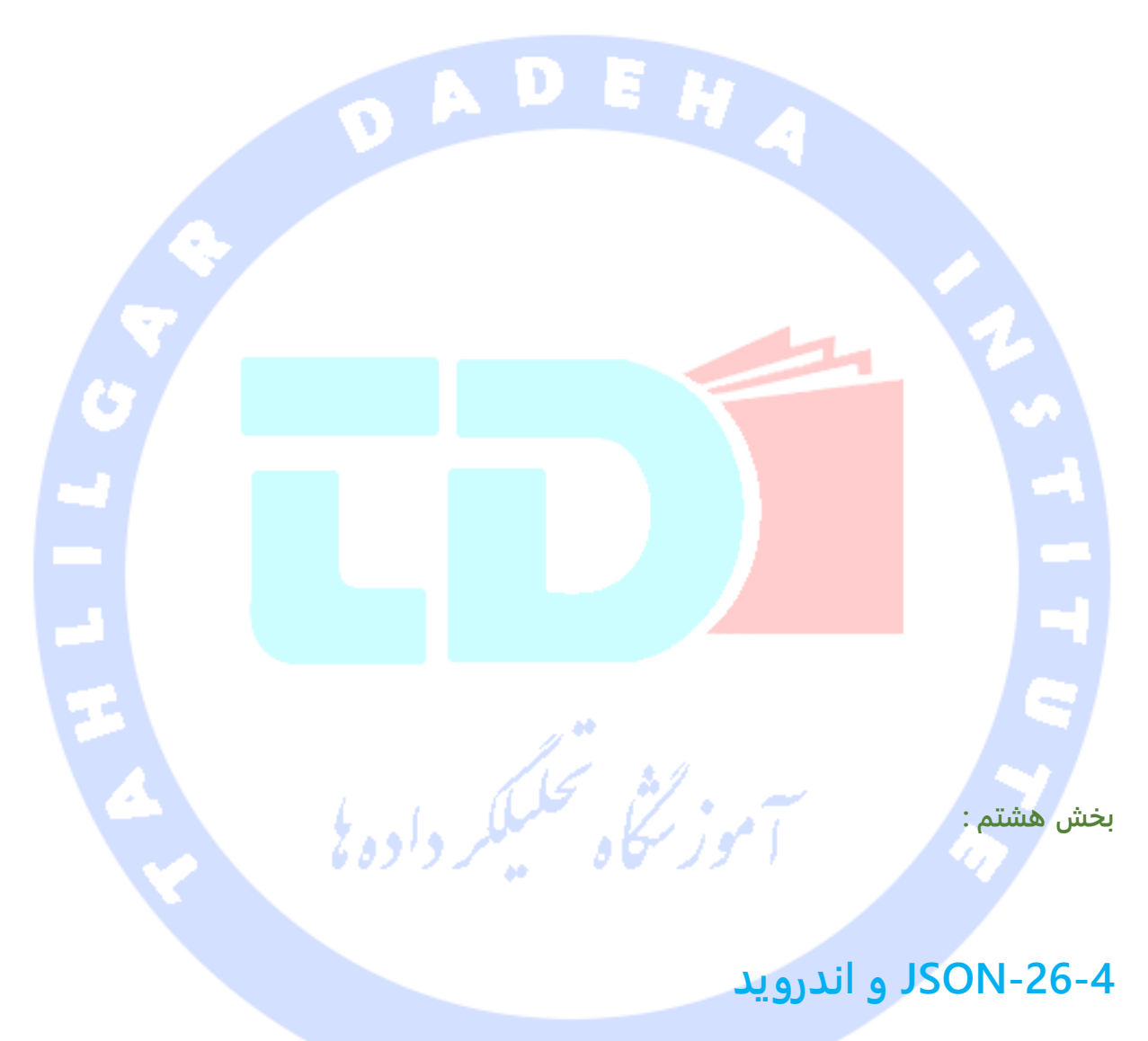

#### **در این آموزش نحوه ی پردازش JSON در اندروید را خواهید آموخت.**

آدرس آموزشگاه : تهران - خيابان شريعتی - باال تر از خيابان ملک - جنب بانک صادرات - پالک 651 طبقه دوم - واحد7

## -**4**-**26**-**1**کتابخانه ی پیش فرض و درون ساخته ی اندروید برای پردازش **JSON**

**محیط )platform )اندروید خود یک کتابخانه ی درون ساخته به نام org.json ویژه ی پردازش و ساخت فایل های JSON دارد. در صورت تمایل شما می توانید سایر کتابخانه های کد باز نظیر GSON یا Moshi را برای پردازش و ساخت JSON مورد استفاده قرار دهید.**

#### **مثال: خواندن فرمت JSON**

**تبدیل یک رشته ی JSON به آبجکت JSON بسیار ساده است.** 

**کافی است کد زیر را برای activity خود درج نمایید.**

```
import org.json.JSONArray;
import org.json.JSONObject;
String jsonString = readJsonObjectFromSomeWhere(); 1
try {
     JSONObject json = new JSONObject(jsonString);
     } catch (Exception e) {
         e.printStackTrace();
     }
```
**متدی است که یک رشته از جنس JSON را می خواند. به منظور کوتاهی کد معمولا از نوشتن آن خودداری می شود.** 

**نکته: نمونه ی کد فوق در thread اصلی قابل اجرا نیست. لازم است این تکه کد را خارج از thread اصلی اجرا نمایید.**

#### -**4**-**26**-**2**ساخت **JSON**

**نوشتن JSON بسیار ساده است. کافی است یک JSONObject یا JSONArray ایجاد نموده و متد ()toString را فراخوانی نمایید.** 

**public void writeJSON() { JSONObject object = new JSONObject(); try { object.put("name", "Jack Hack");**

آدرس آموزشگاه : تهران - خيابان شريعتی - باال تر از خيابان ملک - جنب بانک صادرات - پالک 651 طبقه دوم - واحد7

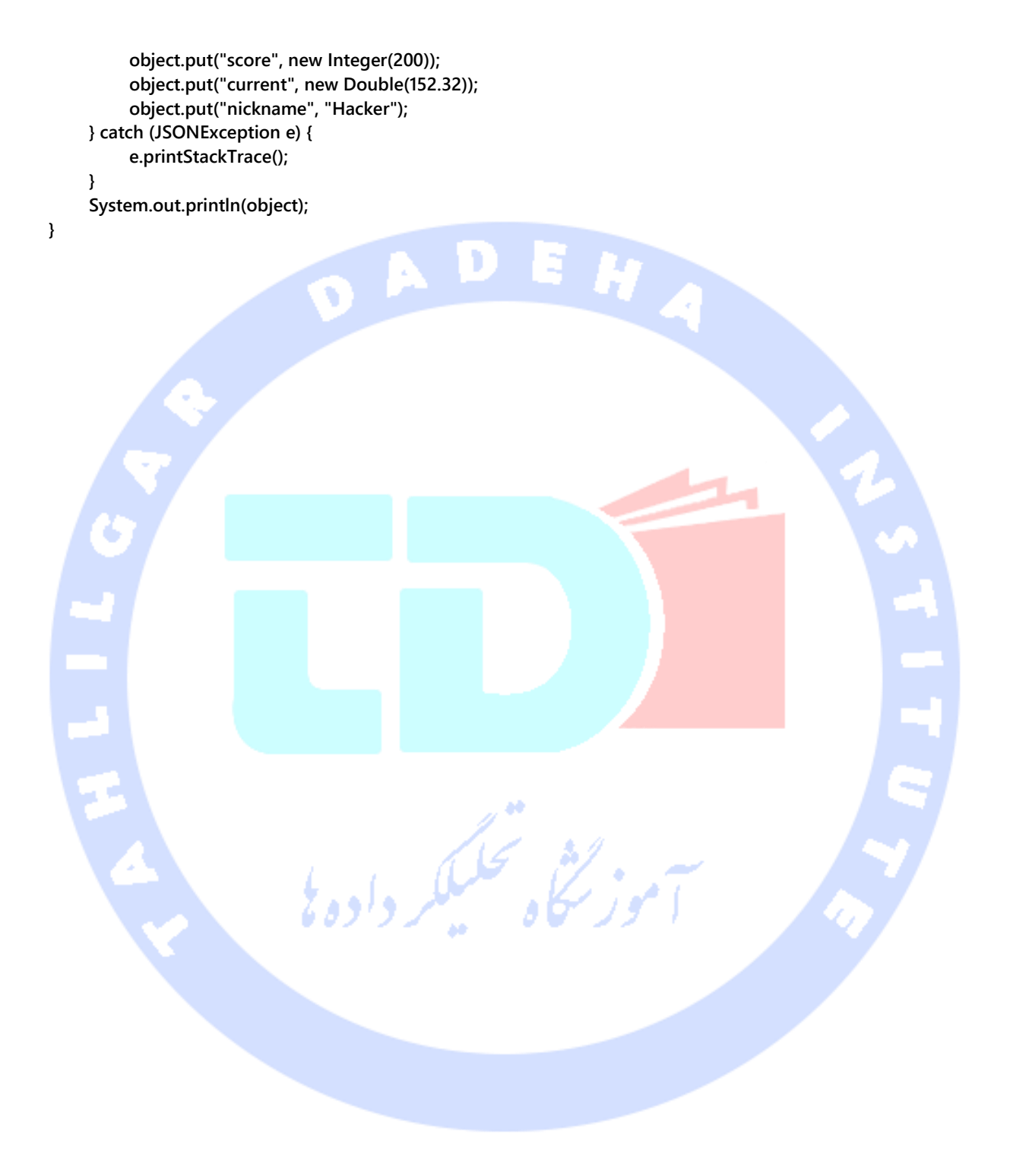

آدرس آموزشگاه : تهران - خيابان شريعتی - باال تر از خيابان ملک - جنب بانک صادرات - پالک 651 طبقه دوم - واحد7

فصل ينجم ی پیشرفته رابط کابری  $>$ در اندروید آموز گٹی تحکیگر دادہ پی

452

آدرس آموزشگاه : تهران - خيابان شريعتی - باال تر از خيابان ملک - جنب بانک صادرات - پالک 651 طبقه دوم - واحد7

## **بخش اول :**

# **پیاده سازی قابلیت drop&drag( کشیدن و جایگذاری(/کار drag and drop با**

## **-1-5استفاده از drop & drag در اندروید**

**قابلیت drop & drag( کشیدن و جایگذاری( یک view بر روی view یا group view های دیگر از ویرایش 4.0 اندروید پشتیبانی می شود.**

#### -**5**-**1**-**1**پیاده سازی قابلیت کشیدن **view**

**به منظور پیاده سازی قابلیت drag، شما می بایست OnTouchListener یا LongClickListener را بر روی view ای که قرار است کشیده یا drag شود، تنظیم نمایید. به عبارت دیگر یکی از این دو interface را پیاده سازی کرده و متدهای آن را در کلاس بازنویسی کنید.**

**متد startDrag الحاق شده به view( فراخوانی شده بر روی آن( در واقع عملیات drag و کشیده شدن آیتم را آغاز می کند. در این متد می بایست view یا مکانی که view جاری قرار است بر روی آن کشیده و جایگذاری شود را به واسطه ی نمونه ای از کلاس ClipData مشخص نمایید.** 

**سپس می بایست نمونه ای از کلاس DragShadowBuilder را به عنوان آرگومان به متد startDrag ارسال نمایید. این آبجکت عکسی که برای عملیات drag استفاده می شود را مشخص می نماید )به عبارت دیگر با استفاده از این آبجکت می توان برای آیتم در حال drag سایه ایجاد کنید(. حال می** 

آدرس آموزشگاه : تهران - خيابان شريعتی - باال تر از خيابان ملک - جنب بانک صادرات - پالک 651 طبقه دوم - واحد7

**توانید این view را مستقیما به عنوان پارامتر ارسال کنید که در این صورت تصویری از view مورد نظر در طول کشیده شدن آیتم نمایش داده می شود.** 

**نحوه ی تنظیم و راه اندازی عملیات کشیدن در listener touch با کد زیر به صورت عملی به نمایش گذاشته شده است.**

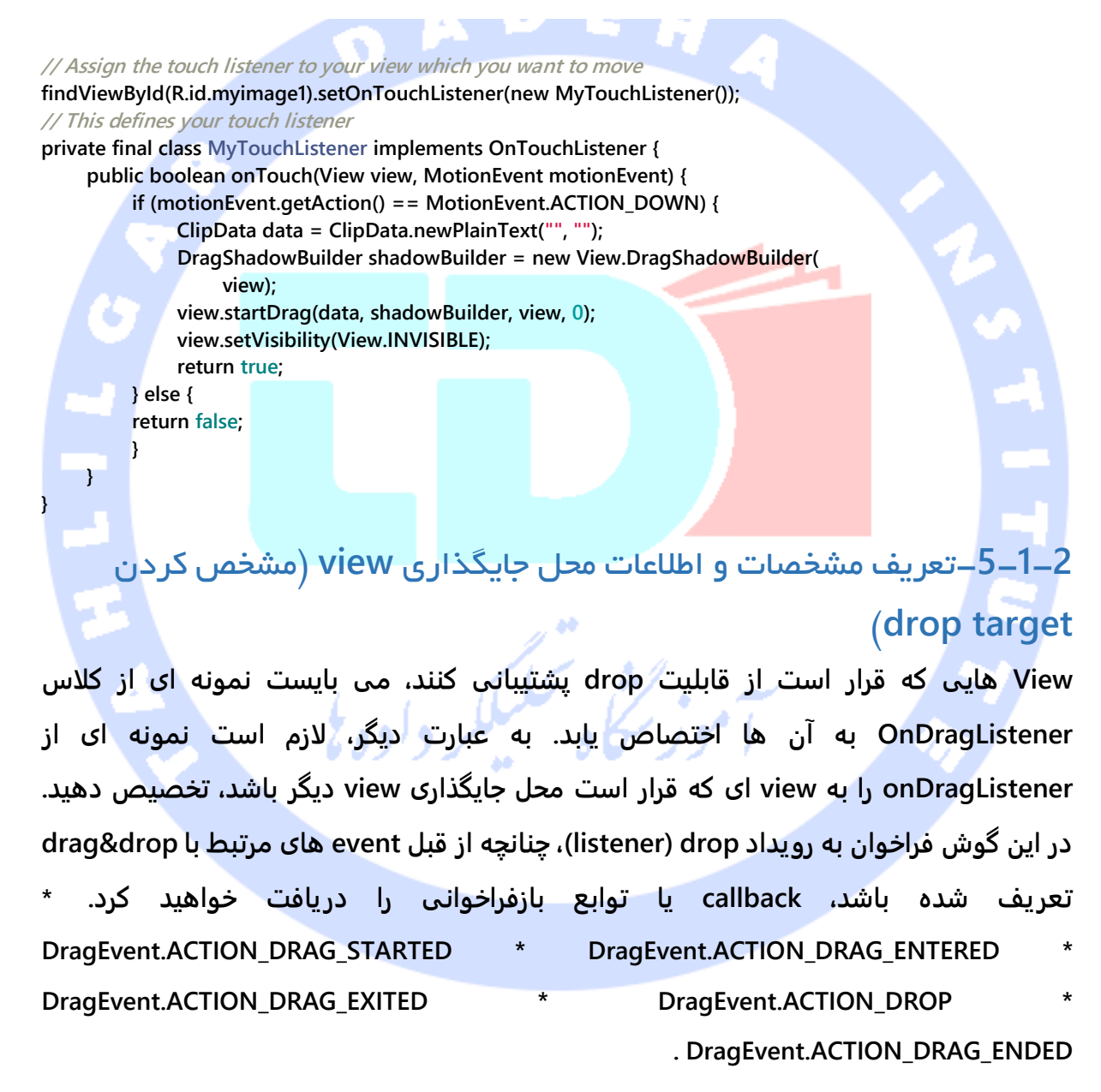

**View ای که OnDragListener برای آن پیاده سازی شده در واقع محل قرارگیری یک view دیگر بوده و از قابلیت drop پشتیبانی می کند. این setOnDragListener است که نمونه ای از OnDragListener را به این آبجکت تخصیص می دهد.**

```
findViewById(R.id.bottomright).setOnDragListener(new MyDragListener());
class MyDragListener implements OnDragListener {
     Drawable enterShape = getResources().getDrawable(
               R.drawable.shape_droptarget);
     Drawable normalShape = getResources().getDrawable(R.drawable.shape);
     @Override
     public boolean onDrag(View v, DragEvent event) {
          int action = event.getAction();
          switch (event.getAction()) {
          case DragEvent.ACTION_DRAG_STARTED:
          // do nothing
               break;
          case DragEvent.ACTION_DRAG_ENTERED:
               v.setBackgroundDrawable(enterShape);
               break;
          case DragEvent.ACTION_DRAG_EXITED:
               v.setBackgroundDrawable(normalShape);
               break;
          case DragEvent.ACTION_DROP:
               // Dropped, reassign View to ViewGroup
               View view = (View) event.getLocalState();
               ViewGroup owner = (ViewGroup) view.getParent();
               owner.removeView(view);
               LinearLayout container = (LinearLayout) v;
               container.addView(view);
               view.setVisibility(View.VISIBLE);
               break;
          case DragEvent.ACTION_DRAG_ENDED:
               v.setBackgroundDrawable(normalShape);
               default:
               break;
 }
          return true;
     }
}
```
## **تمرین: پیاده سازی drop and Drag در اپلیکیشن به صورت عملی**

**در این تمرین شما تعدادی group view تعریف می کنید که از قابلیت drop&drag( کشیدن آیتم از یکی و جایگذاری آن در دیگری( پشتیبانی می کند.**

### **ایجاد پروژه**

آدرس آموزشگاه : تهران - خيابان شريعتی - باال تر از خيابان ملک - جنب بانک صادرات - پالک 651 طبقه دوم - واحد7

**یک پروژه و activity اندروید به ترتیب به نام های draganddrop.android.vogella.com و DragActivity ایجاد نمایید.** 

## -**5**-**1**-**3**ایجاد فایل های **Drawable**( فایل های تصویری تعریف شده در فرمت )**XML**

**در این بخش یکی از منابع مورد استفاده ی شما، فایل های drawable XML خواهند بود.** 

**بنابراین ابتدا بایستی فایل های drawable XML مورد نیاز پروژه ی خود را در پوشه ی drawable/res ایجاد نمایید.**

**اولین فایلی که در آدرس مذکور ایجاد می کنید، xml.shape با محتویات زیر خواهد بود.** 

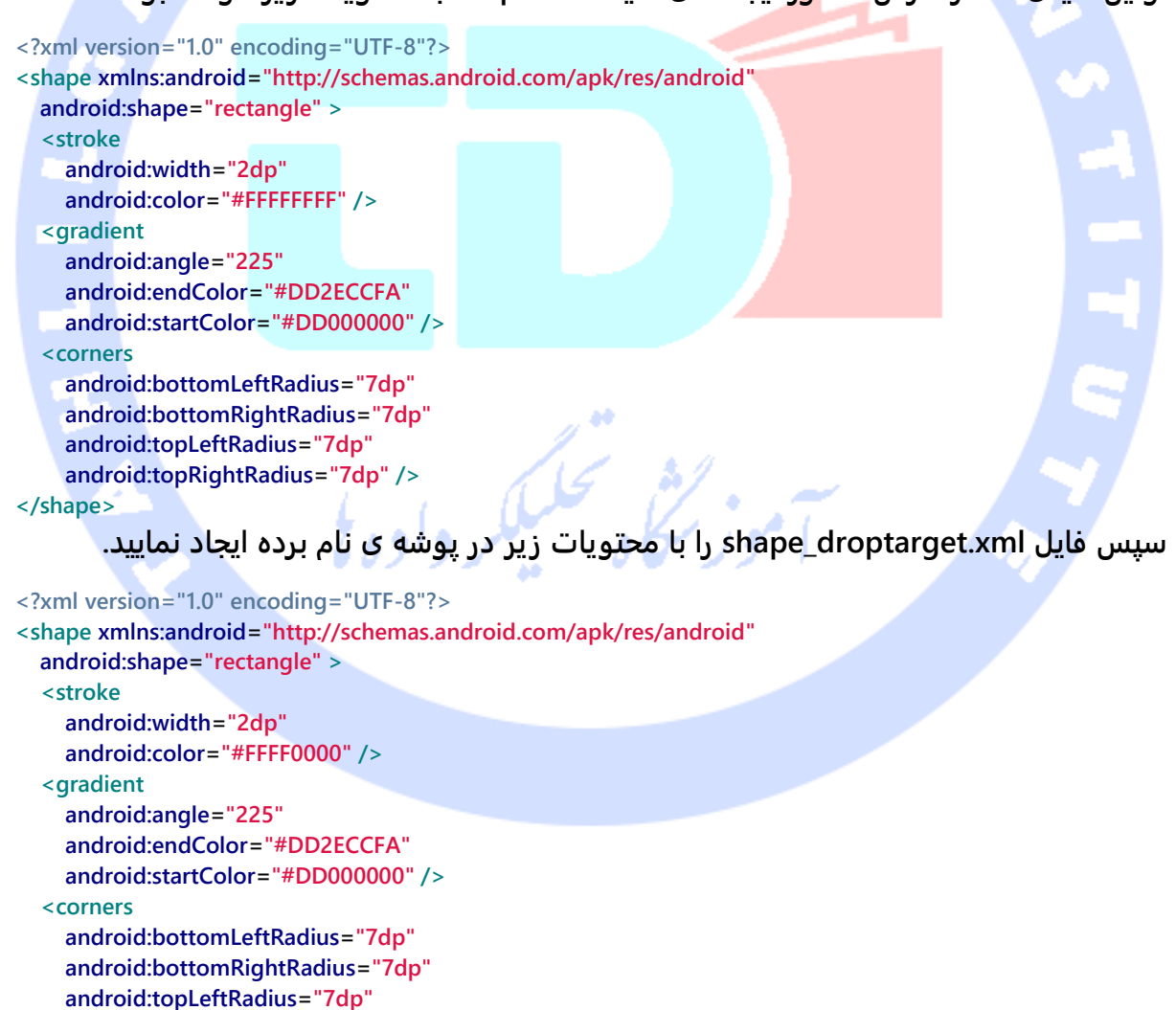

456

 **android:topRightRadius="7dp" />**

**</shape>**

#### -**5**-**1**-**4Activity** و تنظیم فایل **layout** مربوطه

#### **محتویات layout کلاس activity خود را به صورت زیر ویرایش نمایید.**

```
<?xml version="1.0" encoding="utf-8"?>
<GridLayout xmlns:android="http://schemas.android.com/apk/res/android"
   android:layout_width="match_parent"
   android:layout_height="match_parent"
   android:columnCount="2"
   android:columnWidth="320dp"
   android:orientation="vertical"
   android:rowCount="2"
   android:stretchMode="columnWidth" >
   <LinearLayout
     android:id="@+id/topleft"
     android:layout_width="160dp"
     android:layout_height="160dp"
     android:layout_row="0"
     android:background="@drawable/shape" >
     <ImageView
       android:id="@+id/myimage1"
       android:layout_width="wrap_content"
       android:layout_height="wrap_content"
       android:src="@drawable/ic_launcher" />
   </LinearLayout>
   <LinearLayout
     android:id="@+id/topright"
     android:layout_width="160dp"
     android:layout_height="160dp"
     android:background="@drawable/shape" >
     <ImageView
       android:id="@+id/myimage2"
       android:layout_width="wrap_content"
       android:layout_height="wrap_content"
       android:src="@drawable/ic_launcher" />
   </LinearLayout>
   <LinearLayout
     android:id="@+id/bottomleft"
     android:layout_width="160dp"
     android:layout_height="160dp"
     android:background="@drawable/shape" >
     <ImageView
       android:id="@+id/myimage3"
       android:layout_width="wrap_content"
       android:layout_height="wrap_content"
       android:src="@drawable/ic_launcher" />
   </LinearLayout>
   <LinearLayout
     android:id="@+id/bottomright"
```
457

 **android:layout\_width="160dp" android:layout\_height="160dp" android:background="@drawable/shape" > <ImageView android:id="@+id/myimage4" android:layout\_width="wrap\_content" android:layout\_height="wrap\_content" android:src="@drawable/ic\_launcher" /> </LinearLayout>**

```
</GridLayout>
```
**حال بدنه ی کلاس activity خود را به صورت زیر ویرایش نمایید.**

```
package com.vogella.android.draganddrop;
import android.app.Activity;
import android.content.ClipData;
import android.graphics.drawable.Drawable;
import android.os.Bundle;
import android.view.DragEvent;
import android.view.MotionEvent;
import android.view.View;
import android.view.View.DragShadowBuilder;
import android.view.View.OnDragListener;
import android.view.View.OnTouchListener;
import android.view.ViewGroup;
import android.widget.LinearLayout;
public class DragActivity extends Activity {
       /** Called when the activity is first created. */
     @Override
     public void onCreate(Bundle savedInstanceState) {
          super.onCreate(savedInstanceState);
          setContentView(R.layout.main);
          findViewById(R.id.myimage1).setOnTouchListener(new MyTouchListener());
          findViewById(R.id.myimage2).setOnTouchListener(new MyTouchListener());
          findViewById(R.id.myimage3).setOnTouchListener(new MyTouchListener());
          findViewById(R.id.myimage4).setOnTouchListener(new MyTouchListener());
          findViewById(R.id.topleft).setOnDragListener(new MyDragListener());
          findViewById(R.id.topright).setOnDragListener(new MyDragListener());
          findViewById(R.id.bottomleft).setOnDragListener(new MyDragListener());
          findViewById(R.id.bottomright).setOnDragListener(new MyDragListener());
     }
     private final class MyTouchListener implements OnTouchListener {
          public boolean onTouch(View view, MotionEvent motionEvent) {
               if (motionEvent.getAction() == MotionEvent.ACTION_DOWN) {
                    ClipData data = ClipData.newPlainText("", "");
                    DragShadowBuilder shadowBuilder = new View.DragShadowBuilder(
                             view);
                    view.startDrag(data, shadowBuilder, view, 0);
                    view.setVisibility(View.INVISIBLE);
                    return true;
```
 **} else {**

458

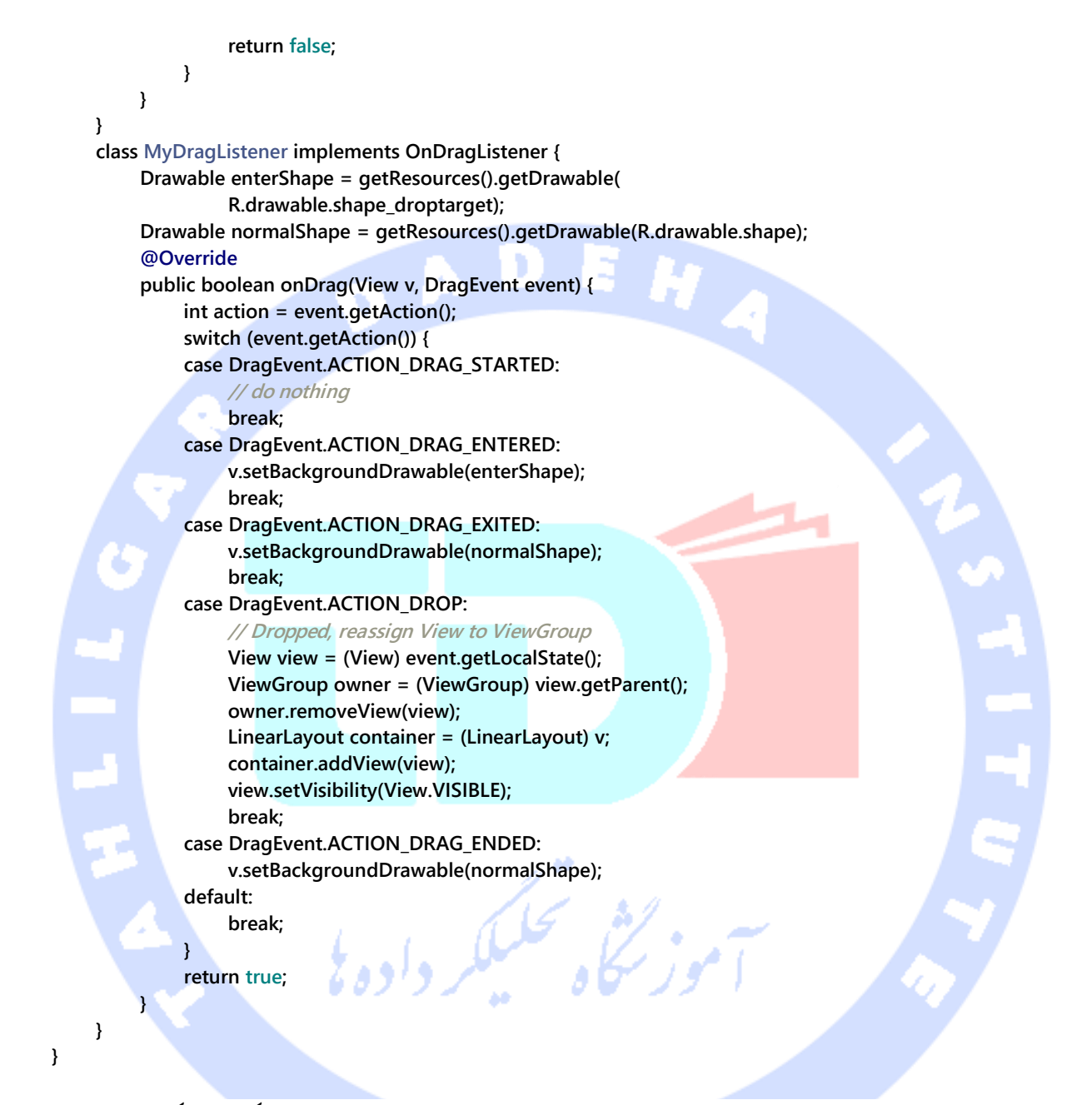

**پس از راه اندازی این activity، می توانید ImageViews را کشیده و در ظرف دیگری جایگذاری نمایید.**

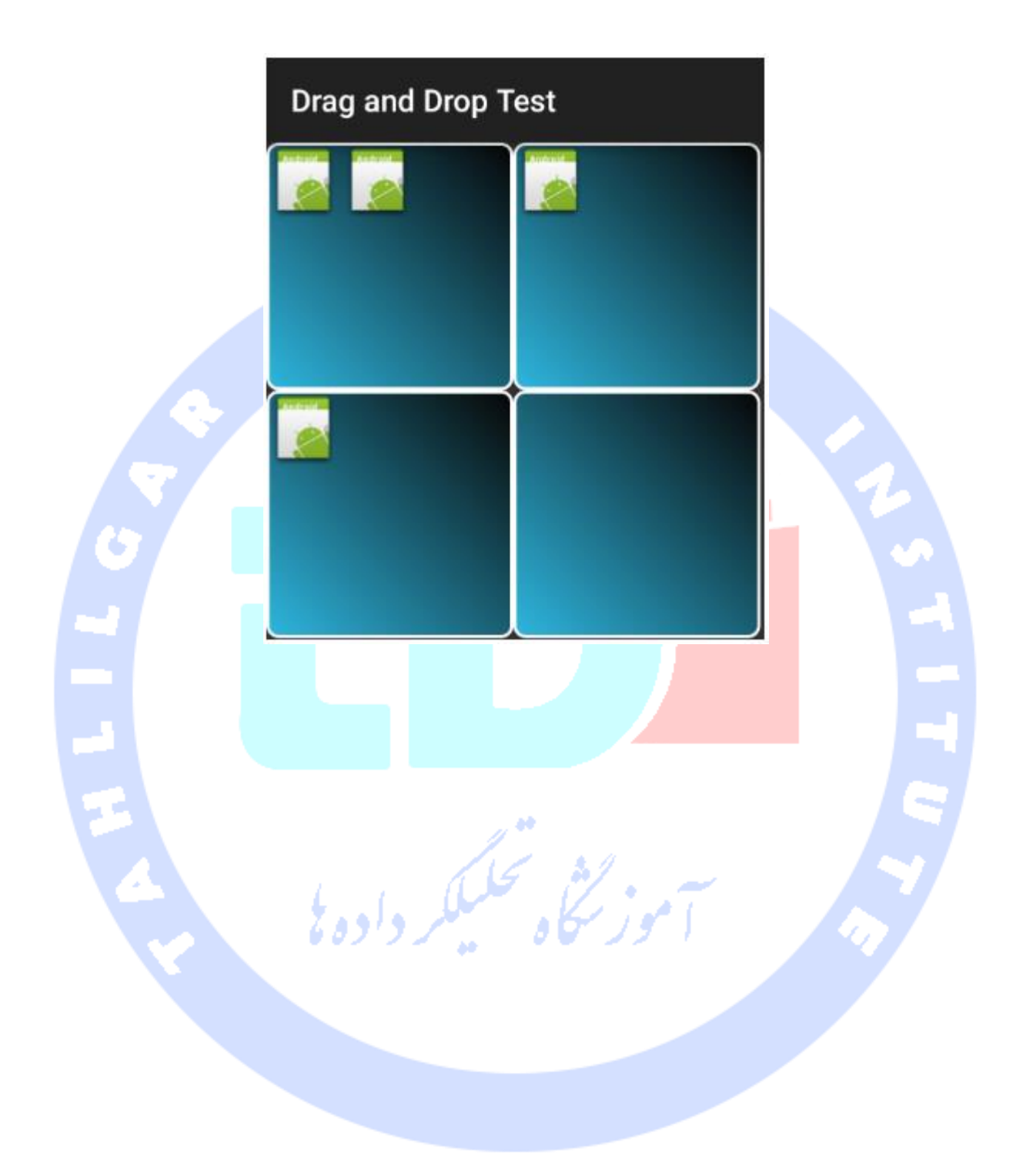

آدرس آموزشگاه : تهران - خيابان شريعتی - باال تر از خيابان ملک - جنب بانک صادرات - پالک 651 طبقه دوم - واحد

## **بخش دوم :**

# **کار با drawable ها/ فایل های تصویری تعریف شده در فرمت XML**

**این آموزش به شرح مفهوم Drawable ها و نحوه ی استفاده از آن ها در اندروید می پردازد.** 

**-2-5Drawable چیست؟**

**Drawable یک مفهوم کلی در اندروید برای هر فایل گرافیکی قابل ترسیم می باشد یا به عبارت دیگر drawable هر چیزی است که بتوان آن را کشید. به عنوان ساده ترین نمونه می توان به یک فایل گرافیکی )bitmap )اشاره کرد که در اندروید توسط کلاس BitmapDrawable در اختیار توسعه دهنده قرار می گیرد.** 

**هر drawable در قالب یک فایل مجزا در مسیر drawable/res ذخیره می شود. معمولا فایل های drawable در قالب فایل های bitmap در وضوح مختلف داخل زیرپوشه های mdpi –، hdpi xhdpi – xxhdpi مسیر drawable/res ذخیره می شوند. ویزارد و راهنمای ساخت پروژه ی ADT این پوشه ها را خود به صورت پیش فرض ایجاد می کند. اگر bitmap ها در پوشه ی متفاوتی ذخیره شده باشند، سیستم اندروید خود تنظیمات دستگاه و اندازه ی صفحه نمایش را ارزیابی کرده و بر اساس آن گزینه ی مناسب را انتخاب می کند.** 

**چنانچه عکس مورد نظر را در تمامی وضوح )تراکم پیکسلی و با کیفیت مناسب( نداشته باشید، در آن صورت سیستم اندروید تصویر مربوطه را جهت سازگاری کامل با صفحه نمایش دستگاه میزبان کوچک یا بزرگ می کند. البته این قابلیت ظاهر چندان مناسبی را به وجود نمی آورد چرا که در بیشتر موارد عکس مورد نظر تار شده و از وضوح و کیفیت مناسب برخوردار نخواهد بود.** 

461

آدرس آموزشگاه : تهران - خيابان شريعتی - باال تر از خيابان ملک - جنب بانک صادرات - پالک 651 طبقه دوم - واحد7

**علاوه بر فایل های گرافیکی، اندروید از drawable های مبتنی بر XML و patch9- پشتیبانی می کند. drawable های که در فایل های XML تعریف می شوند به برنامه نویس این امکان را می دهد تا رنگ، حاشیه، شیب/طیف رنگ و گوشه ها را در قالب تگ shape و همچنین state( جهت تعریف عکس خاص برای هر وضعیت ای که view در آن قرار می گیرد(، transition( برای تعریف انیمیشن( فایل گرافیکی مورد نظر را تعریف کند.** 

**به وسیله ی فایل های گرافیکی patch9- می توان مشخص کرد که در صورت بزرگ تر بودن view میزبان، کدام بخش از فایل گرافیکی مورد نظر می بایست کشیده )بزرگتر( شود.** 

**فایل های Drawable را می توان با کدهای Java نوشت. هر آبجکتی که توابع اینترفیس Drawable را پیاده سازی می کند را می توان به صورت فایل ترسیم شونده/Drawable در کد بکار برد.**

#### **-3-5استفاده از drawable ها در view ها**

**جهت دسترسی و اشاره به drawable ها در XML می توان از این ساختار استفاده نمود: filename/drawable@. در این ساختار نگارشی filename همان اسم فایل بدون پسوند می باشد. برای مثال جهت دستیابی به فایل drawable در مسیر png.hello/drawable/res و درج آن در پس زمینه ی UI، کافی است ساختار hello/drawable @را به صورت زیر استفاده نمایید.** 

**<TextView xmlns:android="http://schemas.android.com/apk/res/android" android:id="@+id/textView1" android:layout\_width="wrap\_content" android:layout\_height="wrap\_content" android:background="@drawable/hello" android:text="@string/hello\_world" />**

**می توان با کدنویسی drawable ها را به view ها اختصاص داد. بیشتر view ها این قابلیت را دارند که ID فایل منبع مورد نظر را به عنوان پارامتر ورودی بپذیرند. کد زیر نحوه ی تخصیص یک فایل drawable را به عنوان تصویر پس زمینه به ImageView نمایش می دهد.** 

**ImageView imageView = (ImageView) findViewById(R.id.image); imageView.setImageResource(R.drawable.hello);**

462

آدرس آموزشگاه : تهران - خيابان شريعتی - باال تر از خيابان ملک - جنب بانک صادرات - پالک 651 طبقه دوم - واحد7

## **-4-5بارگذاری Bitmap ها و drawable ها**

**جهت استفاده از bitmap ها در اندروید می توانید از کلاس Bitmap استفاده نمایید. در این بخش خواهید آموخت چگونه با کد جاوا آبجکت های Bitmap ایجاد نموده و سپس آن را به آبجکت های Drawable و بالعکس تبدیل نمایید.** 

**این امکان برای شما وجود دارد که فایل bitmap موجود را با کدنویسی بارگذاری نموده و متعاقبا آن ها را به آبجکت های Drawable تبدیل کرد.** 

**مثال زیر نمایش می دهد چگونه می توان یک آبجکت Bitmap در پوشه ی assets ایجاد نموده و آن را به المان رابط کاربری ImageView تخصیص داد.**

6  **AssetManager manager = getAssets(); // read a Bitmap from Assets InputStream open = null; try { open = manager.open("logo.png"); Bitmap bitmap = BitmapFactory.decodeStream(open); // Assign the bitmap to an ImageView in this layout ImageView view = (ImageView) findViewById(R.id.imageView1); view.setImageBitmap(bitmap); } catch (IOException e) { e.printStackTrace(); } finally { if (open != null) { try { open.close(); } catch (IOException e) { e.printStackTrace(); } } } همچنین می توانید به فایل های Drawable از پوشه ی drawable/res به صورت آبجکت های Bitmap در کد برنامه دسترسی پیدا کنید. کد زیر این قابلیت را به نمایش می گذارد.** 

**Bitmap b = BitmapFactory.decodeResource(getResources(), R.drawable.ic\_action\_search);**

**تعریف نمایید.**

آدرس آموزشگاه : تهران - خيابان شريعتی - باال تر از خيابان ملک - جنب بانک صادرات - پالک 651 طبقه دوم - واحد7

**Bitmap originalBitmap = <initial setup>; Bitmap resizedBitmap = Bitmap.createScaledBitmap(originalBitmap, newWidth, newHeight, false);**

**به منظور تبدیل یک آبجکت Bitmap به Drawable می توانید کد زیر را بکار ببرید.**

**# Convert Bitmap to Drawable Drawable d = new BitmapDrawable(getResources(),bitmap);**

## **-5-5Drawable های مبتنی بر XML**

#### **Shape**-**5**-**5**-**1**

**Shape ها نیز یک نوع drawable هستند که در فرمت XML تعریف شده و به توسعه دهنده این** 

**امکان را می دهند تا آبجکت یا اشکال هندسی با رنگ، حاشیه و شیب رنگ تعریف نمایند.** 

**می توانید این اشکال هندسی را به view های مورد نظر تخصیص داده و از آن ها در المان های رابط کاربری استفاده نمایید.** 

**مزیت استفاده از shape در این است که خود را به صورت اتوماتیک به مقیاس مناسب تنظیم می کند.** 

**کد زیر نمونه ای از یک Shape را نشان می دهد.** 

<?xml version="1.0" encoding="UTF-8 **<shape xmlns:android="http://schemas.android.com/apk/res/android" android:shape="rectangle"> <stroke android:width="2dp" android:color="#FFFFFFFF" /> <gradient android:endColor="#DDBBBBBB" android:startColor="#DD777777" android:angle="90" /> <corners android:bottomRightRadius="7dp" android:bottomLeftRadius="7dp" android:topLeftRadius="7dp" android:topRightRadius="7dp" />**

464
**</shape>**

## **می توانید drawable مزبور را به ویژگی )property )background در فایل layout تخصیص داده و آن را به عنوان تصویر پس زمینه ی UI تنظیم نمایید.**

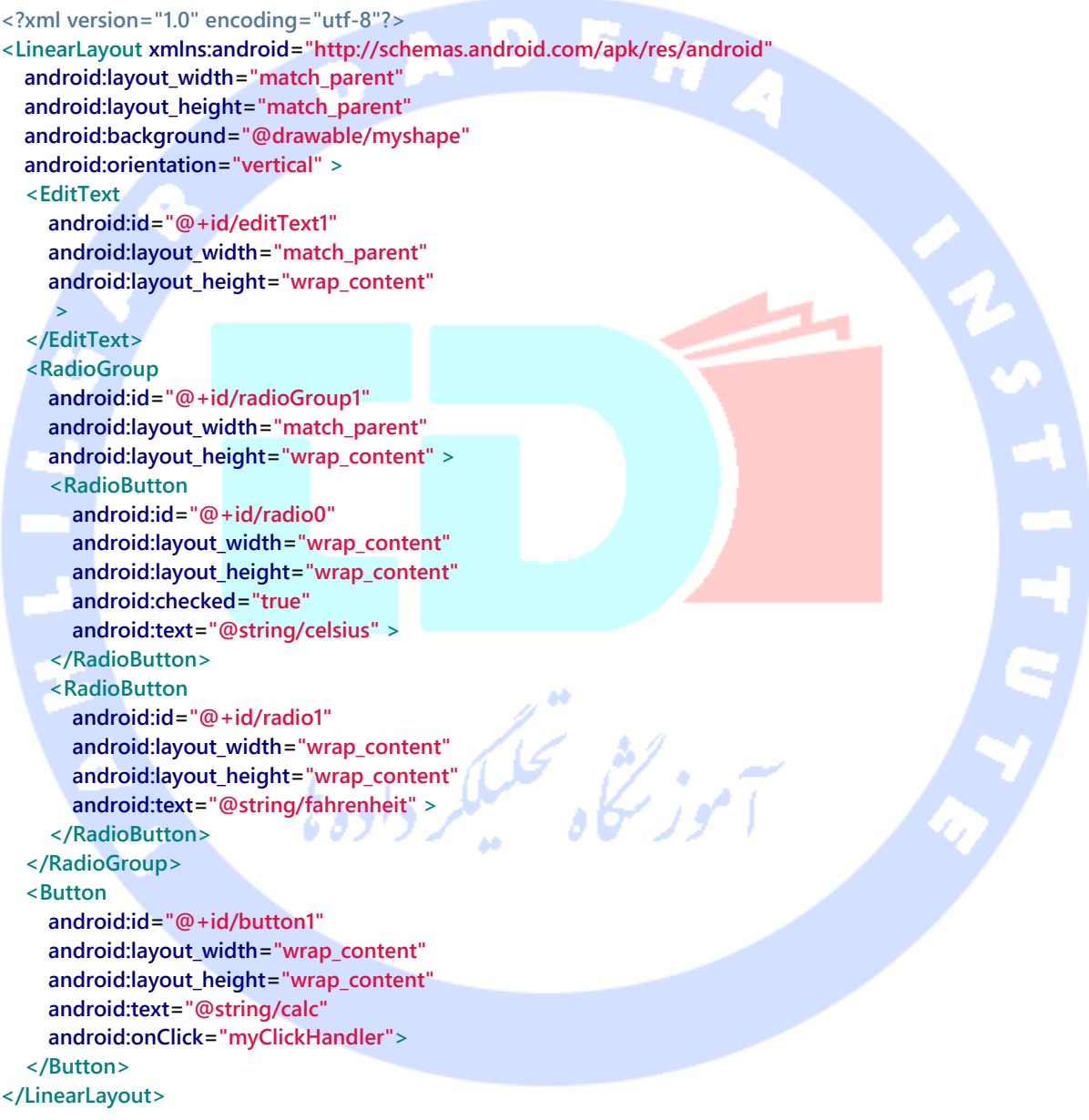

 **} }**

**});**

#### -**5**-**5**-**2Drawable** های مبتنی بر **state**

**می توان برای هر وضعیت یک drawable ویژه تعریف کرد و سپس بسته به وضعیت جاری، drawable مربوطه را به view تخصیص داد. برای مثال تکه کد زیر وضعیت دکمه را در نظر می گیرد و سپس با توجه به وضعیت آن، drawable مربوطه را به view اختصاص می دهد.** 

```
<?xml version="1.0" encoding="utf-8"?>
<selector xmlns:android="http://schemas.android.com/apk/res/android">
     <item android:drawable="@drawable/button_pressed"
          android:state_pressed="true" />
     <item android:drawable="@drawable/button_checked"
          android:state_checked="true" />
     <item android:drawable="@drawable/button_default" />
</selector>
```
-**5**-**5**-**3Drawable** هایی که طی انتقال جایگزین **drawable** دیگری می )**transition drawable**( شوند

**شما می توانید در تگ transition، افکت انتقال و جابجایی را تعریف کرده و آن را در کد فعال** 

**نمایید. از این طریق یک تصویر طی transition جایگزین تصویری قبلی می شود.** 

```
<?xml version="1.0" encoding="utf-8"?>
<transition xmlns:android="http://schemas.android.com/apk/res/android">
      <item android:drawable="@drawable/first_image" />
      <item android:drawable="@drawable/second_image" />
</transition>
final ImageView image = (ImageView) findViewById(R.id.image);
final ToggleButton button = (ToggleButton) findViewById(R.id.button);
button.setOnClickListener(new OnClickListener() {
     @Override
     public void onClick(final View v) {
          TransitionDrawable drawable = (TransitionDrawable) image.getDrawable();
          if (button.isChecked()) {
               drawable.startTransition(500);
          } else {
               drawable.reverseTransition(500);
```
466

# **-6-5Drawable های برداری/توسعه پذیر بدون از دست رفت )vector drawable( کیفیت**

**از ویرایش ،5.0 اندروید به توسعه دهندگان این امکان را می دهد تا drawable های برداری/vector مانند فایل های SVG تعریف کنند. کد زیر کاربرد آن را در فایل xml.vectordrawable به نمایش می گذارد. استفاده از drawable های برداری این مزیت را دارد که خود را با توجه به تراکم پیکسلی )density )و کیفیت دستگاه میزبان تنظیم می کند.** 

**<vector xmlns:android="http://schemas.android.com/apk/res/android" android:height="64dp" android:width="64dp" android:viewportHeight="600" android:viewportWidth="600" > <group android:name="rotationGroup" android:pivotX="300.0" android:pivotY="300.0" android:rotation="45.0" > <path android:name="v" android:fillColor="#000000" android:pathData="M300,70 l 0,-70 70,70 0,0 -70,70z" /> </group> </vector>**

**از ویرایش ،5.0 کلاس جدیدی به نام AnimatedVectorDrawable به کتابخانه های اندروید اضافه شد که به برنامه نویس اجازه می دهد تا drawable های برداری را با انیمیشن ترکیب کند )ویژگی های drawable را با انیمیشن های تعریف شده توسط ObjectAnimator یا AnimatorSet متحرک و پویا کند(. برای مشاهده ی مثال هایی بیشتر می توانید به آدرس http://blog.sqisland.com/2014/10/first-look-at-animated-vector-drawable.html مراجعه نمایید.**

**برای استفاده از drawable های برداری در platform یا ورژن های قدیمی تر چارچوب نرم افزاری اندروید، می توانید از کتابخانه ی VectorDrawableCompat( یک کتابخانه که امکان استفاده از drawable های برداری در ورژن های قبلی اندروید را فراهم می آورد( استفاده نمایید.** 

467

آدرس آموزشگاه : تهران - خيابان شريعتی - باال تر از خيابان ملک - جنب بانک صادرات - پالک 651 طبقه دوم - واحد7

# **-7-5animation Drawable( تعریف انیمیشن با بارگذاری یک drawable پس از دیگری(**

**می توانید drawable animation تعریف کرده و با استفاده از متد ()setBackgroundResource آن را به View تخصیص دهید. اندروید به شما این امکان را می دهد تا drawable هایی را با حالت انیمیشن یکی پس از دیگری نمایش دهید.** 

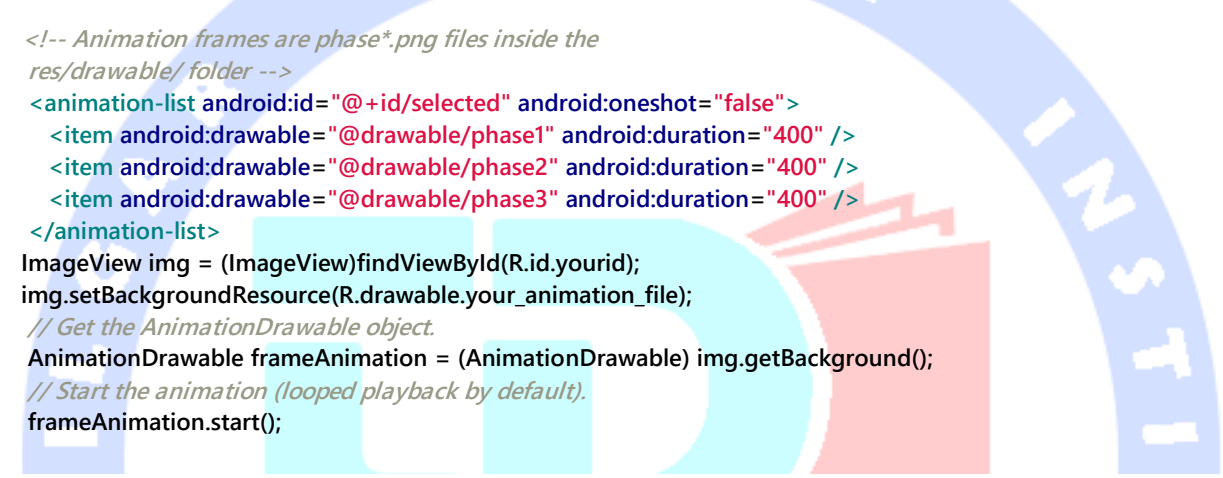

**همچنین می توانید آبجکتی پیاده سازی کنید که از کلاس Drawable ارث بری کرده و توابع اینترفیس Animatable را پیاده سازی می کند.**

**Drawable های برداری را می توان با استفاده از کتابخانه ی VectorDrawableCompat در ورژن های قبلی های اندروید نیز بکار برد.** 

 $0.02, 0.2$   $\mu$ 

-**5**-**7**-**1Drawable** های **patch-nine**( فایل های ترسیم شونده ی منعطف با کناره های بسط پذیر(

 $\sigma = -2$ 

**تصور کنید یک عکس دارید و زمانی که شما این تصویر را می کشید، کناره یا لبه ی عکس تار می شود. حال اگر شما تصویری داشته باشید که وسط آن تغییر نکرده و ثابت بماند )با کشیدن تصویر تار نشود(، می توانید آن بخش هایی که با بزرگتر شدن عکس مات نمی شوند را patch9- تعریف کنید. سیستم اندروید در زمان اجرای برنامه بخش های علامت گذاری نشده را از نظر اندازه تغییر** 

468

آدرس آموزشگاه : تهران - خيابان شريعتی - باال تر از خيابان ملک - جنب بانک صادرات - پالک 651 طبقه دوم - واحد7

**نمی دهد، اما سایر بخش ها را کش داده و عکس را بزرگ می کند. بدین وسیله زمانی که تصویر برای کاربر به نمایش در می آید، کیفیت آن کاهش نمی یابد.**

**Drawable های patch،9- فایل های ترسیم شونده تصویری هستند که یک پیکسل اضافی در حاشیه دارند. در بالا و سمت چپ می توانید ناحیه ای تعریف کنید که متناسب با view اندازه بندی و در صورت لزوم بزرگ می شوند. این ناحیه area stretch است.** 

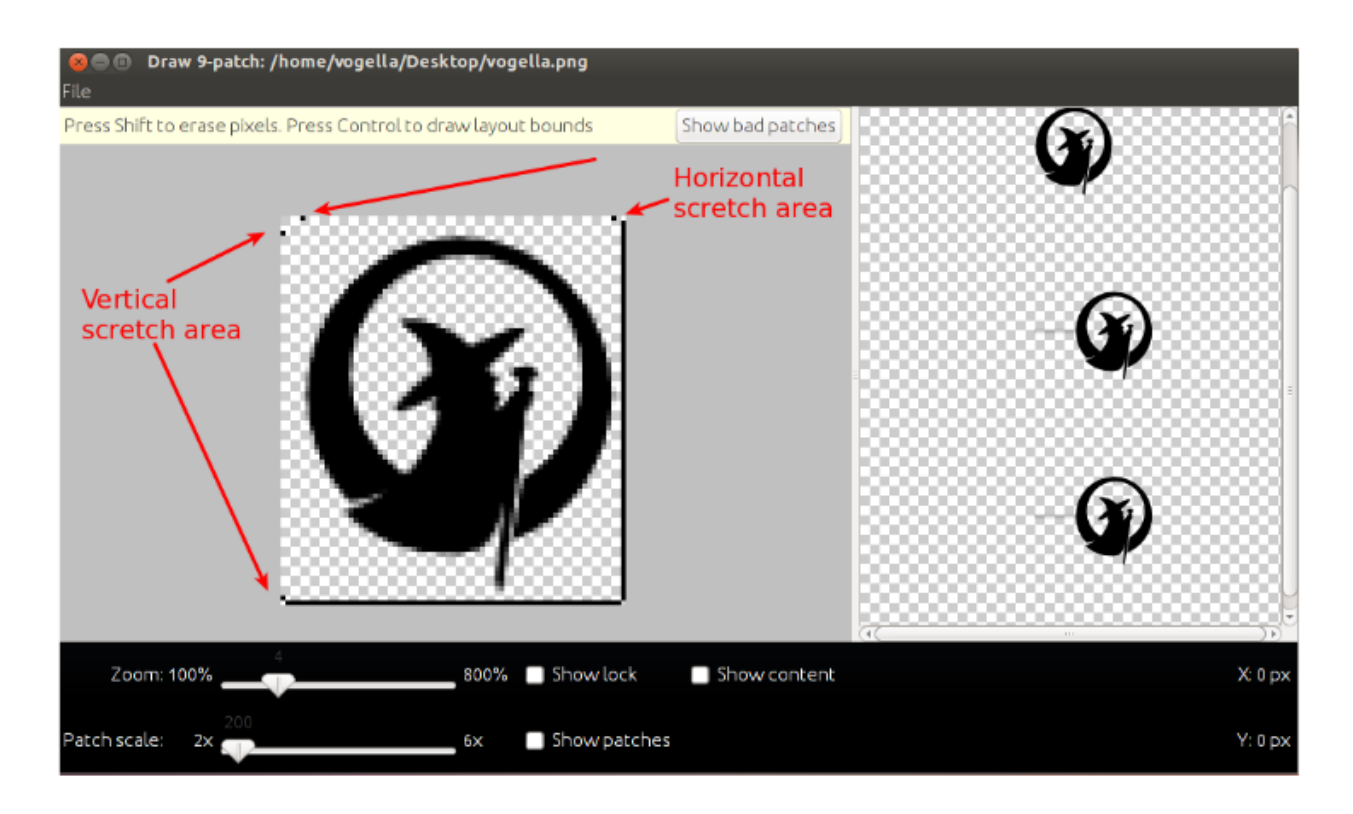

**چنانچه drawable قرار است در یک view قرار گیرد که اجازه ی نوشتن بر روی آن را داشته باشد )همچون آبجکت Button)، در آن صورت می توانید در کناره های سمت راست و پایین ناحیه ای تعریف کنید که در آن متن امکان درج را داشته باشد.**

**ADT برنامه ای به نام patch9draw در پوشه ی tools/sdk-android ارائه می دهد که ساخت drawable های انعطاف پذیر و patch9- را آسان می سازد.** 

## **-8-5Drawable های اختصاصی**

469

آدرس آموزشگاه : تهران - خيابان شريعتی - باال تر از خيابان ملک - جنب بانک صادرات - پالک 651 طبقه دوم - واحد7

**می توانید drawable های اختصاصی تعریف کنید که برای نمایش در UI از API Canvas بهره می گیرند. می توانید با استفاده از تمامی توابع/API Canvas فایل های ترسیم شونده یا drawable را متناسب با نیاز خود تنظیم و طراحی کنید.** 

# **-9-5ساخت drawable های اختصاصی**

**پروژه جدید به نام custom.drawables.android.vogella.com ایجاد کرده و قالب آماده ی Activity Empty را برای توسعه ی پروژه ی خود انتخاب نمایید.** 

**کلاس اختصاصی Drawable را به صورت زیر پیاده سازی نمایید.** 

```
package com.vogella.android.drawables.custom;
import android.graphics.Bitmap;
import android.graphics.BitmapShader;
import android.graphics.Canvas;
import android.graphics.ColorFilter;
import android.graphics.Paint;
import android.graphics.PixelFormat;
import android.graphics.RectF;
import android.graphics.Shader;
import android.graphics.drawable.Drawable;
public class MyRoundCornerDrawable extends Drawable {
     private Paint paint;
     public MyRoundCornerDrawable(Bitmap bitmap) {
          BitmapShader shader;
          shader = new BitmapShader(bitmap, Shader.TileMode.CLAMP,
                    Shader.TileMode.CLAMP);
          paint = new Paint();
          paint.setAntiAlias(true);
          paint.setShader(shader);
     }
     @Override
     public void draw(Canvas canvas) {
          int height = getBounds().height();
          int width = getBounds().width();
          RectF rect = new RectF(0.0f, 0.0f, width, height);
          canvas.drawRoundRect(rect, 30, 30, paint);
     }
     @Override
     public void setAlpha(int alpha) {
          paint.setAlpha(alpha);
     }
     @Override
     public void setColorFilter(ColorFilter cf) {
          paint.setColorFilter(cf);
```

```
 }
     @Override
     public int getOpacity() {
          return PixelFormat.TRANSLUCENT;
     }
}
      برای استفاده از این کلاس در متن پروژه، فایل layout خود را به صورت زیر ویرایش نمایید.
<RelativeLayout xmlns:android="http://schemas.android.com/apk/res/android"
   xmlns:tools="http://schemas.android.com/tools"
   android:layout_width="match_parent"
   android:layout_height="match_parent"
   tools:context=".MainActivity" >
   <ImageView
     android:id="@+id/image"
     android:layout_width="fill_parent"
     android:layout_height="fill_parent"
     android:layout_centerHorizontal="true"
     android:layout_centerVertical="true"
     android:contentDescription="TODO" />
</RelativeLayout>
پیاده سازی کلاس MainActivity خود را به صورت زیر ویرایش نمایید. کد فرض را بر این می 
                 گذارد شما یک فایل bitmap به نام png.dog در پوشه ی drawable خود دارید. 
package com.vogella.android.drawables.custom;
import java.io.InputStream;
import android.app.Activity;
import android.graphics.Bitmap;
import android.graphics.BitmapFactory;
import android.os.Bundle;
import android.view.Menu;
import android.widget.ImageView;
public class MainActivity extends Activity {
     @Override
     protected void onCreate(Bundle savedInstanceState) {
          super.onCreate(savedInstanceState);
          setContentView(R.layout.activity_main);
          ImageView button = (ImageView) findViewById(R.id.image);
          InputStream resource = getResources().openRawResource(R.drawable.dog);
          Bitmap bitmap = BitmapFactory.decodeStream(resource);
          button.setBackground(new MyRoundCornerDrawable(bitmap));
     }
}
```
# **بخش سوم : طراحی اپلیکیشن بر اساس اصول و قواعد مشخص/با استفاده از theme ها و style ها**

 $\bullet$ 

**این آموزش اصول طراحی بهینه ی اپلیکیشن را برای شما تشریح می کند. سپس شرح می دهد چگونه می توانید در اپلیکیشن های خود style و theme ایجاد کرده و بکار ببرید.** 

# **-10-5اصول طراحی UI در اندروید**

**جهت تعریف UI کارامد برای اپلیکیشن های خود بهتر است از اصول زیر پیروی نمایید. این اصول به تفصیل تحت آدرس html.index/design/com.android.developer://http شرح داده شده اند.** 

آدرس آموزشگاه : تهران - خيابان شريعتی - باال تر از خيابان ملک - جنب بانک صادرات - پالک 651 طبقه دوم - واحد7

- **.1 UI را طوری طراحی کنید که با توجه به قابلیت لمس بهینه و کارامد باشد.**
	- **.2 تنها آنچه لازم است نمایش دهید.**
- **.3 لزومی ندارد برای انجام هر عملیاتی از کاربر اجازه بگیرید، با این وجود لازم است امکان لغو عملیات یا بازگرداندن آن را برای کاربر مهیا کنید.** 
	- **.4 تنها در صورت لزوم تعامل کاربر با UI را مختل نمایید.**
- **.5 پیغام ها را تا حد امکان مختصر نگه داشته و از عکس برای رساندن مفهوم مورد نظر استفاده نمایید.**
- **.6 برنامه و ظاهر آن را طوری طراحی نمایید که اطلاعات کاربر به طور امن در آن نگهداری شده و هیچگاه از دست نرود.**
	- **.7 به کاربران این امکان را بدهید تا آیتم های لازم را سریع ایجاد کنند.**
	- **.8 اگر ظاهر یکسان است، در آن صورت رفتار نیز باید یکسان باشد.**
	- **.9 در تصمیم گیری به کاربر کمک کنید اما تصمیم نهایی را به او واگذار نمایید.**

**در خصوص طراحی و توسعه ی برنامه نیز روش های بهینه وجود دارد که در زیر به آن ها اشاره می کنیم:** 

- **در طراحی اپلیکیشن راندمان و کارایی بهینه در مرتبه ی اول قرار می گیرد – یک اپلیکیشن که به صورت بهینه طراحی شده باشد طبیعتا با سرعت قابل توجهی اجرا می شود. زمان اجرای )اولیه( اپلیکیشن به طور متوسط نباید بیش از 1 ثانیه به طول بیانجامد. بعلاوه تمامی عملیات طولانی باید به طور ناهمزمان اجرا شوند.**
- **اپلیکیشن خود را طوری طراحی کنید که با سرعت با کاربر تعامل کند – بازخورد می بایست سریعاً در اختیار کاربر قرار گیرد. در صورت اجرای عملیات طولانی بهتر است پیغام کوتاهی در UI برای کاربر به نمایش بگذارید.**
- **در طراحی اپلیکیشن حداقل مصرف باتری را در نظر بگیرید – اپلیکیشن شما می بایست حداقل میزان مصرف باتری را داشته باشد. در صورتی که اپلیکیشن در UI فعال و قابل مشاهده نیست، تمامی آپدیت های مربوط به رابط کاربری و گوش فراخوان ها )listener به رخدادها( را غیرفعال نمایید. می توانید به event هایی نظیر متصل بودن دستگاه به**

آدرس آموزشگاه : تهران - خيابان شريعتی - باال تر از خيابان ملک - جنب بانک صادرات - پالک 651 طبقه دوم - واحد7

**شارژر گوش داده و به محض اتفاق افتادن این رخداد، آپدیت های طولانی را فعال نمایید. چنانچه لازم است داده های حجیمی را از طریق آپدیت از سرور خارجی واکشی نمایید، بهترین گزینه سرویس notification push Google می باشد. با پیاده سازی این سرویس شما تنها زمانی اجازه ی اتصال به اینترنت را می دهید که داده های لازم در دسترس باشند.** 

- **در دسترس قرار دادن داده های اخیر در اختیار کاربر در زمان راه اندازی اولیه اپلیکیشن – اپلیکیشنی که شما می نویسید می بایست در صورت امکان داده های اخیر را به محض بالا آمدن برنامه در اختیار کاربر خود قرار دهد. بنابراین توصیه می شود برای واکشی داده ها از سرویس دهنده های خارجی )servers external )از service ها بهره بگیرید تا از این طریق عملیات بازیابی اطلاعات و لایه ی UI اپلیکیشن از هم جدا شوند.**
- **بی مورد به اینترنت خودداری کند )notification push یک سرویس است که ارتباط بین سرویس دهنده و سرویس گیرنده را فراهم می آورد. موارد کاربرد آن عبارت است: همگام سازی، اعمال تغییرات بلادرنگ بر روی سرویس گیرنده، چت سرویس دهنده. به عبارت دیگر push notification پیامی است که به کاربر خارج از اپلیکیشن ارائه می دهید(. همچنین توصیه می شود وضعیت جاری اتصال به اینترنت را بررسی نمایید. زمانی که دستگاه به wifi دسترسی دارد، طبیعتا اپلیکیشن شما امکان دانلود اطلاعات بیشتری را خواهد داشت.**

**برای کسب اطلاعات بیشتر در خصوص اصول طراحی اپلیکیشن های اندرویدی، می توانید به آدرس .نمایید مراجعه http://developer.android.com/design/index.html**

**NEW 22** 

**نکته: در خصوص انتخاب اسم )filename )برای آیکون ها چند نکته لازم به توضیح است: .1 نباید در اسم آیکون ها از حروف و کاراکترهای خاص استفاده نمایید .2 اسم آیکون نباید با عدد آغاز شود .3 لازم است اسم آیکون با حروف کوچک نوشته شود.**

**ساخت محتوای تبلیغاتی: سایت - http://developer.android.com/distribute/tools/promote/device-art.html Generator Art Device به شما این امکان را می دهد تا محتوای تبلیغاتی برای اپلیکیشن خود** 

آدرس آموزشگاه : تهران - خيابان شريعتی - باال تر از خيابان ملک - جنب بانک صادرات - پالک 651 طبقه دوم - واحد7

**ایجاد نمایید و عکس برنامه ی خود را در یک قاب زیبا جایگذاری نمایید. کافی است یک تصویر از اپلیکیشن در صفحه نمایش تهیه نموده و سپس آن را بر روی دستگاه مناسب جایگذاری نمایید.**

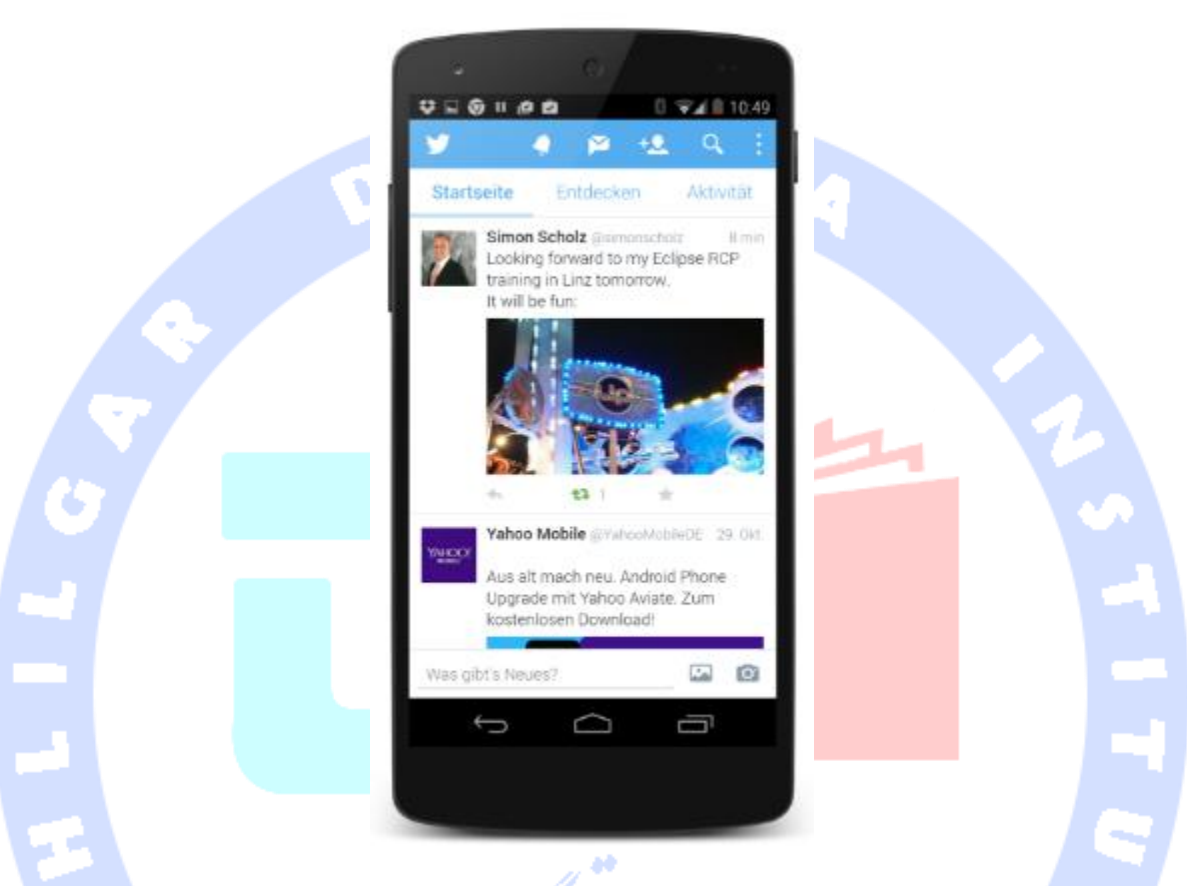

-**5**-**10**-**1**طراحی انعطاف پذیر و واکنش گرا برای اپلیکیشن ) **Responsive** )**design**

**امروزه قابلیت بزرگ یا کوچک شدن اپلیکیشن متناسب با نمایشگر و عرض صفحه ی دستگاه میزبان یک ویژگی پایه ای قملداد می شود که تقریبا هر برنامه ای باید از آن برخوردار باشد. از این رو توصیه می شود حتما UI اپلیکیشن خود را طوری طراحی نمایید که با توجه به نمایشگر دستگاه خود را اندازه بندی کرده و ظاهری زیبا را در راستای تجربه ی کاربری مطلوب از خود ارائه دهد.** 

**در یک نمایشگر کوچک، اپلیکیشن می بایست در لحظه تنها یک fragment را به نمایش بگذارد. در حالی که در صورت عریض بودن دستگاه میزبان بایستی بتواند دو یا حتی طور سه fragment را در آن واحد نمایش دهد.**

**در تصویر زیر این رویکرد در طراحی لایه ی رابط کاربری اپلیکیشن به راحتی مشاهده می شود.**

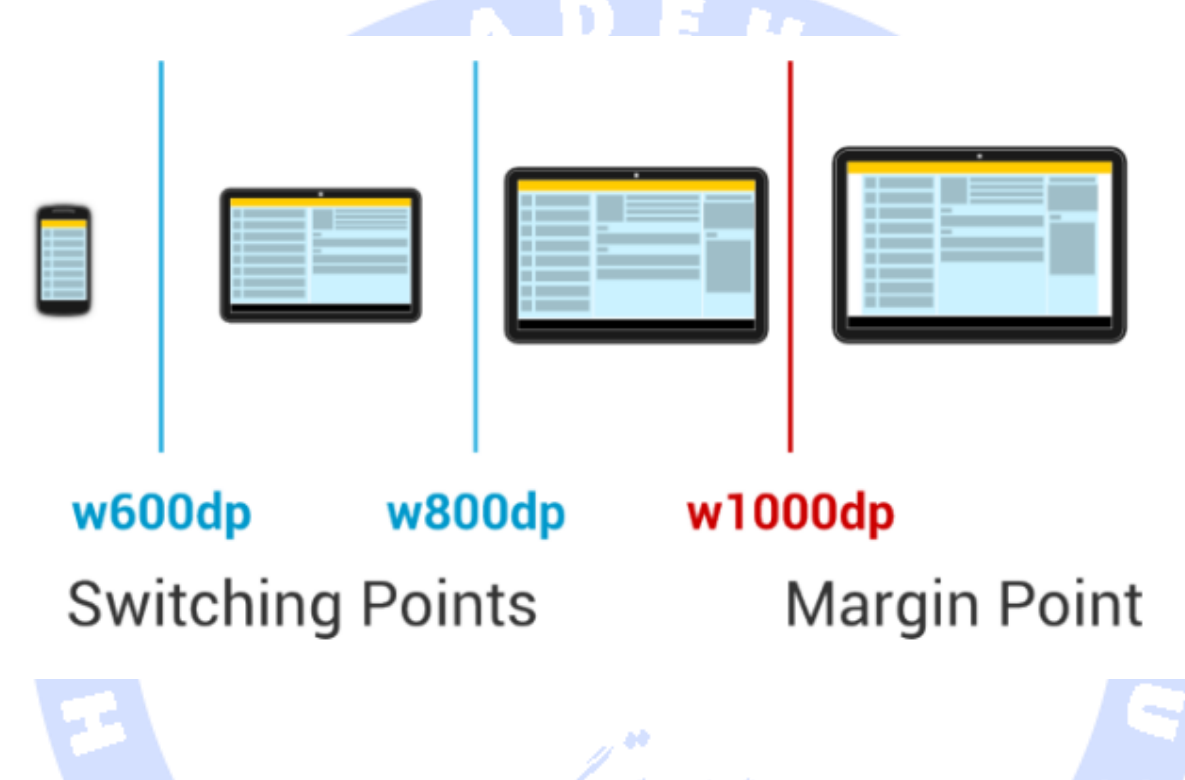

**چنانچه عرض صفحه نمایش دستگاه میزبان از یک حد معین بزرگتر می شود، بهتر است برای ارائه ی نوشته ها در UI از حالت نمایش تمام صفحه استفاده نکنید. این حد معمولا بالای dp1000w می باشد. تحقیقات انجام گرفته حاکی از آن است که در این حالت کاربر مجبور می شود جهت خواندن محتوا سر خود را بیش از حد به چپ یا راست حرکت دهد که در کل تجربه ی کاربری ضعیفی را به دنبال خواهد داشت.**

**یک راه برای پیاده سازی points margin این است که به فایل xml.dimens/values/res دسترسی پیدا کرده و برای خطوط حاشیه )margin ها( مقدار یا اندازه ی معینی را تعریف نمایید. پس از آن می توانید با استفاده از qualifier resource فایل مربوطه، برای نمایشگرهای عریض تر مقادیر margin متفاوت تعیین نمایید.**

476

آدرس آموزشگاه : تهران - خيابان شريعتی - باال تر از خيابان ملک - جنب بانک صادرات - پالک 651 طبقه دوم - واحد7

# **-11-5استفاده از style و theme در اپلیکیشن**

# -**5**-**11**-**1**طراحی ساده و بهینه برای اپلیکیشن های اندرویدی با **material design**/تم گذاری و **design material**

**اصول و رهنمودهای طراحی UI برای اپلیکیشن های اندرویدی طی سالیان تغییر زیادی کرده است. اولین تغییر بزرگ در طراحی ظاهر اپلیکیشن های اندرویدی با ویرایش 3.0 اندروید و تحت نام Holo style معرفی شد. از ویرایش 5.0 سیستم عامل اندروید، طراحی UI بار دیگر با ارئه ی material design( طراحی ساده و تا حد امکان بدون عکس( متحول شد. این الگوی طراحی رابط کاربری، مفهوم depth را در layout معرفی نموده و جهت تعامل با کاربر بیشتر از انیمیشن بهره می گیرد.**

**آدرس زیر تعداد زیادی منبع قابل دانلود همچون مجموعه آیکون ها را در اختیار توسعه دهندگان .https://developer.android.com/design/downloads/index.html :دهد می قرار**

**از ویرایش 5.0 اندروید )21 API)، الگوی design material برای طراحی ظاهر اپلیکیشن توصیه می شود.**

**design Material یک الگو جهت طراحی UI است که هدف اصلی آن ادغام اصول قدیمی طراحی با قابلیت ها و فناوری های نوین می باشد. این راهنمای جامع همچنین توانسته تعادلی میان کارایی و زیبایی را به ارمغان بیاورد و سازوکاری جالب برای طراحی سایت های جدید ارائه دهد. محیط و بستر اجرای اندروید )platform android )تم نوین، المان های ر ابط کاربری )widget )و API جدید برای سایه انداختن )shadow های اختصاصی( و پیاده سازی انیمیشن در اختیار توسعه دهندگان قرار می دهد.** 

**design Material با تخصیص level elevation( میزان فاصله ی بین دو المان که بر روی یکدیگر قرار می گیرند( به view ها، این امکان را برای طراح مهیا می کند تا المان های رابط کاربری را بر روی یکدیگر ترسیم نماید. level Elevation را باید بر حسب dp به view تخصیص دهید. حال جهت تنظیم میزان فاصله ی دو المان که بر روی هم قرار می گیرند، می بایست خصیصه )attribute )elevation:android را در تعریف فایل layout تنظیم نمایید.** 

477

آدرس آموزشگاه : تهران - خيابان شريعتی - باال تر از خيابان ملک - جنب بانک صادرات - پالک 651 طبقه دوم - واحد7

**جهت مقداردهی میزان elevation بین دو المان با کدنویسی )در کلاس های activity)، لازم است متد ()setElelvation.View را فراخوانی نمایید. اندروید بر اساس مقدار اختصاص یافته به elevation، سایه های اختصاصی )shadow )بر روی المان ها می اندازد.**

**design Material همچنین API ها و توابع بهینه تری را برای پیاده سازی انیمیشن ارائه نموده و همچنین تنوع انیمیشن ها را نسبت به قبل افزایش داده است.** 

#### -**5**-**11**-**2**شرح مفهوم **style** و **theme**

**اندروید به شما این امکان را می دهد تا ظاهر کامپوننت های اندرویدی خود )همچون رنگ و فونت( را در فایل های XML تعریف نمایید. این امکان به شما اجازه می دهد تا تمامی attribute هایی که ظاهر اپلیکیشن را تعریف و سبک دهی می کنند به صورت یکجا و در یک مکان واحد مقداردهی نمایید.** 

**آن دسته از المان هایی که در فایل منابع و محتوا )resource )برای سبک دهی به )تنظیم و طراحی ظاهر( view ها مورد استفاده قرار می گیرند، style نامیده می شوند و آن دسته از المان هایی که ویژه ی سبک دهی و تنظیم ظاهر یک activity یا اپلیکیشن تعبیه شده باشند، theme نام دارند.** 

**به منظور تعریف style یا theme، لازم است یک فایل XML در پوشه ی اصلی values/res/ پروژه ی خود ذخیره نمایید. گره اول و اصلی )node root )فایل XML مورد نظر می بایست تگ <resources <می باشد. به منظور تعریف style و theme، می بایست یک المان با تگ style و یک خصیصه ی )attribute )name تعریف نمایید. این المان می تواند یک یا چندین آیتم در دل خود داشته باشد و مقادیر attribute های نام گذاری شده را تعیین نماید.** 

**کد زیر نمونه ای از تعریف یک style را نمایش می دهد.**

**<?xml version="1.0" encoding="utf-8"?> <resources> <style name="text"> <item name="android:padding">4dip</item>**

478

آدرس آموزشگاه : تهران - خيابان شريعتی - باال تر از خيابان ملک - جنب بانک صادرات - پالک 651 طبقه دوم - واحد7

```
 <item name="android:textAppearance">?android:attr/textAppearanceLarge</item>
     <item name="android:textColor">#000000</item>
   </style>
   <style name="layout">
     <item name="android:background">#C0C0C0</item>
   </style>
</resources>
```
**به منظور تعریف style برای المان های موجود در فایل layout، می بایست به این صورت اقدام .style="@style/text :نمایید**

**Style ها و theme ها می توانند به واسطه ی attribute پدر )میزبان( تگ style، ویژگی های والد خود را به ارث برده و از inheritance پشتیبانی نمایند. در واقع بدین وسیله style مورد نظر تمامی تنظیمات را از style پدر خود به ارث برده و می تواند attribute های انتخابی را بازنویسی )overwrite )کند.** 

-**5**-**12**-**3**دسترسی و اشاره به **attribute** ها در **theme** جاری **اندروید تمامی attribute های استاندارد که امکان style دهی آن ها وجود دارد را در فایلی به نام attr.R فهرست کرده است. این فایل تحت آدرس .باشد می دسترسی قابل http://developer.android.com/reference/android/R.attr.html**

**می توانید با استفاده از دستور نگارشی )notation )attr:android?، به attribute های theme جاری اندروید دسترسی داشته باشید. به عبارت دیگر شما می توانید با استفاده از این دستور به خصیصه ی )attribute )style در theme جاری اشاره کنید.** 

**به عنوان مثال کد listPreferredItemHeight/attr:android ?به اندروید دستور می دهد تا مقدار اختصاص یافته به خصیصه ی listPreferredItemHeight را در تم جاری بکار ببرد.**

**فایل layout زیر به المان های دکمه در UI استایل دکمه های ویرایش 4.0 اندروید را اعمال می کند. <?xml version="1.0" encoding="utf-8"?>**

آدرس آموزشگاه : تهران - خيابان شريعتی - باال تر از خيابان ملک - جنب بانک صادرات - پالک 651 طبقه دوم - واحد7

```
<LinearLayout xmlns:android="http://schemas.android.com/apk/res/android"
   android:layout_width="match_parent"
   android:layout_height="match_parent"
   android:orientation="vertical" >
   <LinearLayout
     style="?android:attr/buttonBarStyle"
     android:layout_width="match_parent"
     android:layout_height="wrap_content"
                                                     E H
     android:orientation="horizontal" >
     <Button
       android:id="@+id/Button01"
       style="?android:attr/buttonBarButtonStyle"
       android:layout_width="0dp"
       android:layout_height="wrap_content"
       android:layout_weight="1"
       android:text="Show" />
     <Button
       android:id="@+id/Button02"
       style="?android:attr/buttonBarButtonStyle"
       android:layout_width="0dp"
       android:layout_height="wrap_content"
       android:layout_weight="1"
       android:text="Change" />
   </LinearLayout>
   <EditText
     android:id="@+id/myView"
     android:layout_width="match_parent"
     android:layout_height="wrap_content"
     android:ems="10" >
     <requestFocus />
   </EditText>
</LinearLayout>
                            شی تحکیکر داده <mark>ی</mark>
```
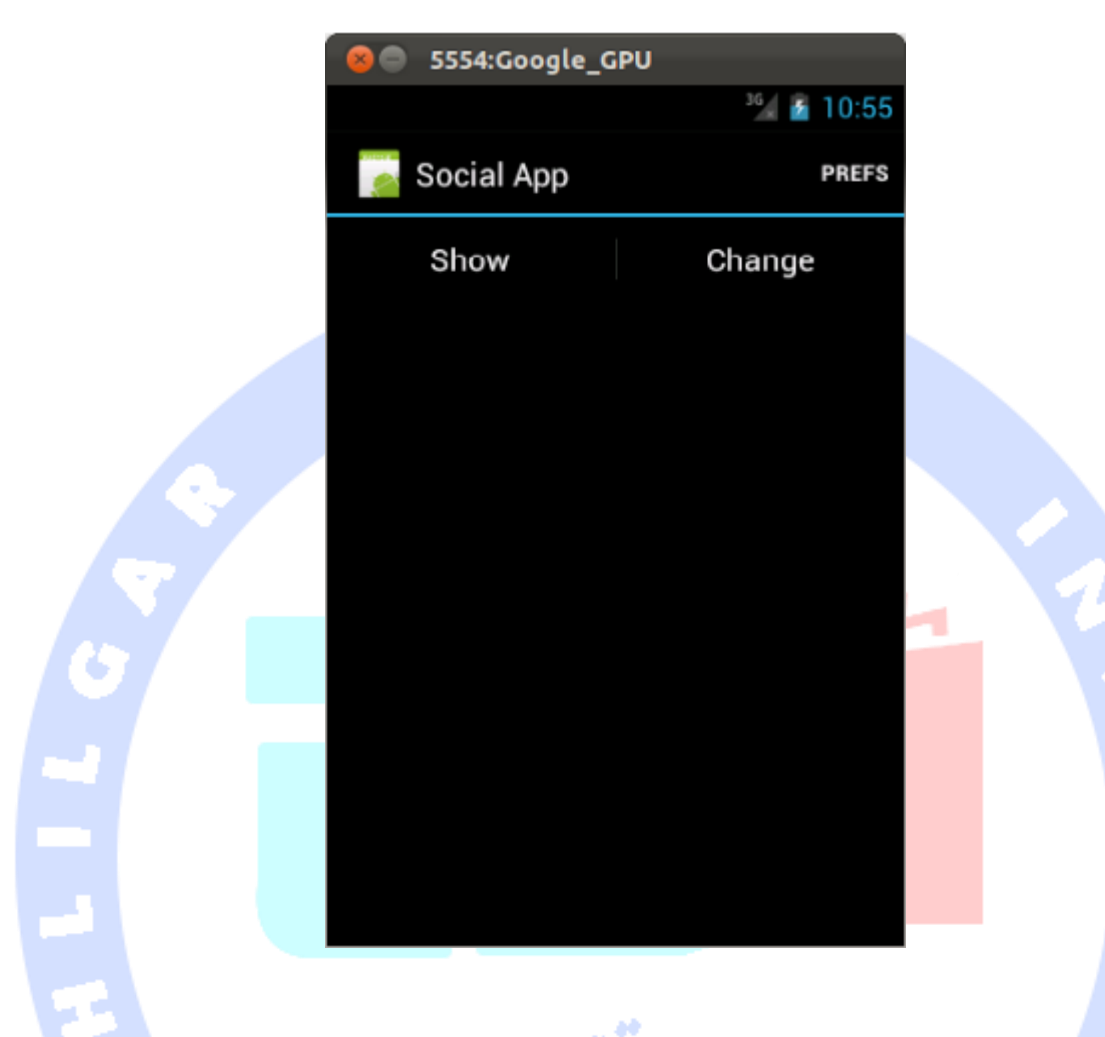

#### -**5**-**12**-**4Theme** چیست؟

**Theme عبارت است یک style که به جای یک view به کل یک activity( یک صفحه از اپلیکیشن( یا اپلیکیشن اعمال می شود. روش تعریف آن با تعریف style تفاوتی ندارد.** 

**مثال بعدی نحوه ی تعریف یک theme اختصاصی را با ارث بری از theme درون ساخته ی محیط اندروید )platform )شرح می دهد.** 

**<?xml version="1.0" encoding="utf-8"?> <resources> <style name="MyTheme" parent="android:Theme.Light"> <item name="android:windowNoTitle">true</item> <item name="android:windowBackground">@color/translucent\_red</item> <item name="android:listViewStyle">@style/MyListView</item> </style>**

#### 481

 **<style name="MyListView" parent="@android:style/Widget.ListView"> <item name="android:listSelector">@drawable/ic\_menu\_home</item> </style> </resources>**

# **-13-5استفاده از theme های خود محیط اندروید**

-**5**-**13**-**1**استفاده از **design material** و کتابخانه ی الزم برای پشتیبانی از آن در طراحی اپلیکیشن اندرویدی

**از API/ورژن 21 به بعد کتابخانه های اندروید، توسعه دهندگان به استفاده از design material جهت طراحی ظاهر اپلیکیشن ترغیب می شوند.** 

- **@android:style/Theme.Material (dark version)**
- **@android:style/Theme.Material.Light (light version)**
- **@android:style/Theme.Material.Light.DarkActionBar**

**برای پیاده سازی design material در طراحی اپلیکیشن هایی که برای ویرایش های قدیمی اندروید نوشته شده اند، بایستی از یک library Support استفاده نمایید که theme و style های این الگوی طراحی UI را در اختیار شما قرار دهد. برای دسترسی به این کتابخانه می توانید به آدرس با .فرمایید مراجعه https://developer.android.com/training/material/compatibility.html استفاده از این کتابخانه می توانید از design material در طراحی ظاهر برنامه در ورژن های قدیمی تر اندروید بهره بگیرید.**

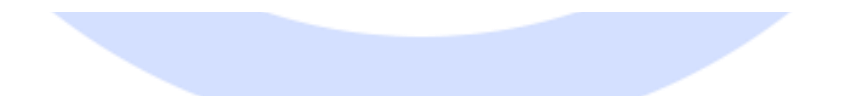

آدرس آموزشگاه : تهران - خيابان شريعتی - باال تر از خيابان ملک - جنب بانک صادرات - پالک 651 طبقه دوم - واحد7

#### -**5**-**13**-**2**تنظیم رنگ های پایه ی **theme**( **palette color the Styling**)

**با معرفی design material شما می توانید رنگ های پایه ی تم ها را سفارشی تنظیم نمایید. تصویر زیر تعداد زیادی از این رنگ ها را نمایش می دهد.**

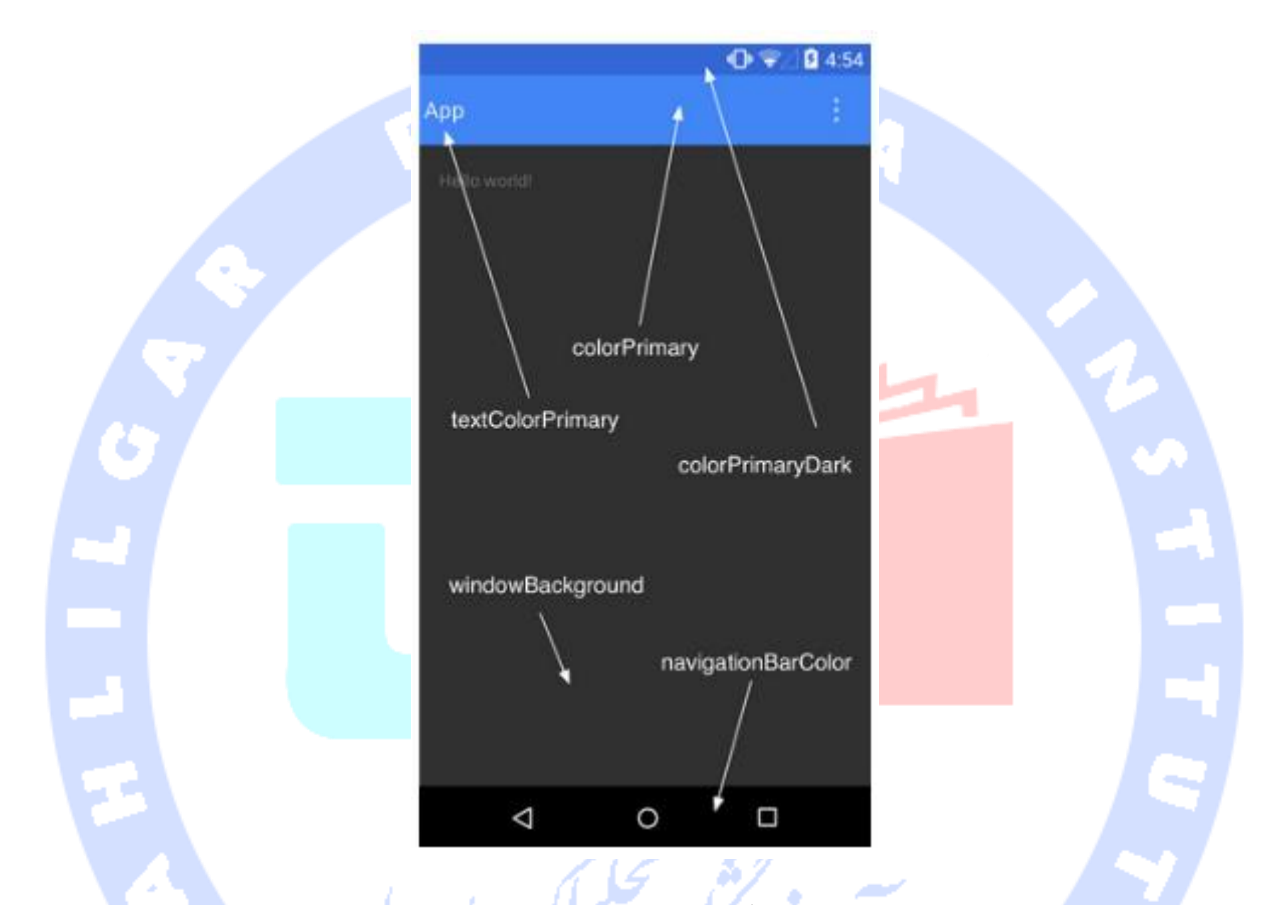

**کد زیر نحوه ی استایل دهی و تنظیم رنگ تصویر بالا در فایل XML را نمایش می دهد )این فایل در پوشه ی values/res/ تعریف شده است(.**

#### **<resources>**

 **<style name="AppTheme" parent="android:Theme.Material">**

- **<!-- Main theme colors -->**
- **<!-- your app branding color for the app bar -->**
- **<item name="android:colorPrimary">@color/primary</item>**
- **<!-- darker variant for the status bar and contextual app bars -->**
- **<item name="android:colorPrimaryDark">@color/primary\_dark</item>**
- **<!-- theme UI controls like checkboxes and text fields -->**
- **<item name="android:colorAccent">@color/accent</item>**
- **</style>**

**</resources>**

483

**می توانید با مقداردهی statusBarColor:android ظاهر bar status( نوار نمایشگر وضعیت کلی**  دستگاه) را نیز تنظیم و به اصطلاح سبک دهی نمایید. به صورت پیش فرض، **statusBarColor:android مقدار colorPrimaryDark:android را به ارث می برد.** 

#### -**5**-**13**-**3**سبک دهی و تنظیم ظاهر **view** های فردی و **group view** ها

**از ویرایش 5.0 اندروید این امکان برای برنامه نویس فراهم شده تا theme:android را برای یک view تنظیم و مقداردهی کند. با استفاده از این attribute می توان theme و ظاهر کلی یک view و view های فرزند آن را تغییر داد.**

#### **تمرین: تعریف theme ها و استفاده از آن ها**

#### **هدف تمرین**

**در تمرین حاضر علاوه بر استفاده از theme های پیش فرض خود اندروید، theme های اختصاصی و دلخواه خود را تعریف خواهید نمود. می توانید برای این تمرین از یک اپلیکیشن آماده استفاده کنید و یا با استفاده از ویزارد ساخت پروژه محیط برنامه نویسی اندروید )IDE )یک پروژه ی جدید تعریف نمایید.**

# **-14-5استفاده از theme از پیش تعریف شده و آماده**

**اپلیکیشن را جهت استفاده از DarkActionBar.Light.Material.Theme:android تنظیم نموده و آن را تست نمایید. سپس یک theme دیگر ایجاد کرده و آن را نیز تست کنید.** 

**می توانید theme دلخواه خود را انتخاب نمایید.**

#### تمرین: پیاده سازی یک **theme** اختصاصی

**نکته: تیم توسعه دهندگان اندروید در Google قالب های آماده و الگوی های ساخت پروژه )template )را به طور مداوم تغییر می دهند. به دنبال این تغییر ممکن است فایل های سبک دهی )resource style )از قبل ایجاد شده باشند یا theme های پایه که تم های دیگر از آن ارث می برند )extend می شوند( به کلی تغییر کرده باشد.** 

آدرس آموزشگاه : تهران - خيابان شريعتی - باال تر از خيابان ملک - جنب بانک صادرات - پالک 651 طبقه دوم - واحد7

**ابتدا فایل xml.styles را برای ورژن اندرویدی که برنامه را بر روی آن تست می کنید، ایجاد نمایید. برای این منظور لازم است بخش qualifier ور ژن )qualifier version )مربوطه را برای پوشه ای که دربردارنده ی فایل مورد نظر است، ارائه نمایید.** 

**یک ثابت رنگ به نام color-my اضافه نموده که مقدار رنگ ff0b0b# را در فایل تعریف می کند.**

**AppTheme را ایجاد نمایید. با اضافه شدن این style می بایست مقدار خصوصیت )property ) windowBackground:android با مقدار رنگی که شما تعریف می کنید جایگزین شود.** 

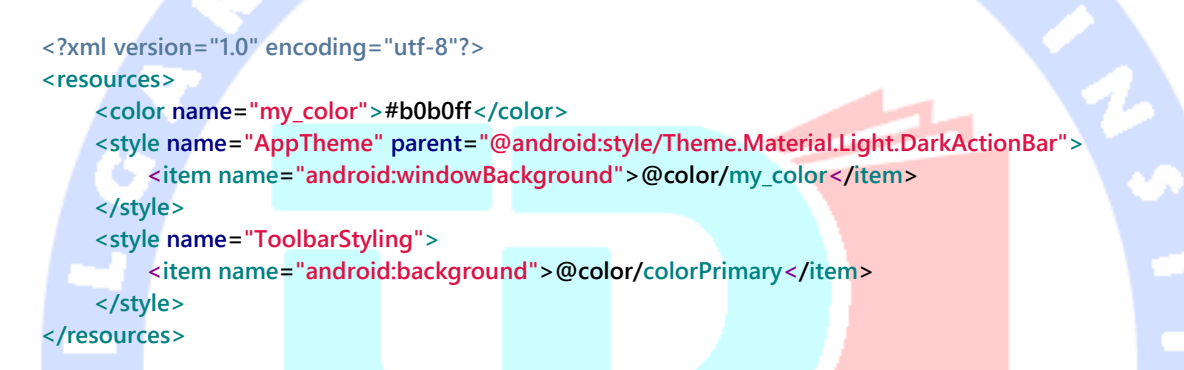

**این تم را به اپلیکیشن خود اعمال نمایید. هم اکنون رنگ پس زمینه ی اپلیکیشن بایستی تغییر کرده باشد.**

آموز گٹاہ تحکیکر دادہ ٹا

# **بخش چهارم : آموزش ساخت wallpaper/تصاویر زنده در اندروید**

 $\bullet$ 

**آموزش حاضر به شرح نحوه ی ساخت تصاویر زنده برای سیستم عامل اندروید می پردازد. پروژه های این مبحث در محیط برنامه نویسی 4.2 Eclipse، با ویرایش 1.6 زبان Java نوشته شده و مبتنی بر ورژن 4.1 سیستم عامل اندروید می باشد.**

# **-15-5مرور کلی**

آدرس آموزشگاه : تهران - خيابان شريعتی - باال تر از خيابان ملک - جنب بانک صادرات - پالک 651 طبقه دوم - واحد7

#### -**5**-**15**-**1Wallpapers Live /** تصاویر زنده

**wallpaper Live تصاویر پس زمینه ای پویا و تعاملی هستند که در صفحه ی اصلی سیستم عامل/screen home می نشینند. این تصاویر زنده از بسیاری جهات شبیه به دیگر اپلیکیشن های اندرویدی بوده و قادر هستند از اغلب قابلیت های سیستم اندروید مانند سایر برنامه ها بهره ببرند.**

#### -**5**-**15**-**2**نحوه ی ساخت **wallpaper live**

**به منظور ساخت wallpaper live لازم است یک فایل XML ایجاد نموده و ویژگی های کلی آن را در فایل مزبور اعلان نمایید. فایل نام برده می بایست توصیفی کلی از اپلیکیشن، یک پیش نمایش و لینک به تنظیمات اکتیویتی Activity که در قالب preferences تعریف می شود را دربرداشته باشد. شما بعده ها از طریق preferences می توانید activity را مطابق نیاز تنظیم نمایید.** 

**سپس یک سرویس تعریف می کنید که کلاس WallpaperService را به ارث می برد. در واقع تمامی تصاویر زنده در سیستم اندروید از این کلاس پایه ارث بری کرده و مشتق می شوند. متد ()onCreateEngine را پیاده سازی کرده و یک آبجکت از جنس** 

**Engine.WallpaperService.wallpaper.service.android به عنوان خروجی از متد بازگردانی نمایید. این آبجکت ها رخدادهای مربوط به چرخه ی حیات )event lifecycle)، انیمیشن )متحرک سازی( و ترسیم wallpaper live را مدیریت می کنند. کلاس Engine متدهای مربوط به چرخه ی حیات را در اختیار توسعه دهنده قرار می دهد که از جمله ی آن می توان به ، onOffsetsChanged()،onVisibilityChanged()،onSurfaceCreated()،onCreate() ()onTouchEvent و ()onCommand اشاره کرد.** 

**برای استفاده از سرویس مورد نظر می بایست داخل فایل تنظیمات اپلیکیشن )manifest )مقدار android.permission.BIND\_WALLPAPER برابر( service تگ داخل )را android:permission قرار داده و سپس داخل تگ filter-intent مقدار خصیصه ی name:android المان action را بر .نمایید تنظیم android.service.wallpaper.WallpaperService روی**

**}**

**همچنین لازم است داخل فایل تنظیمات )xml.AndroidManifest )اعلان نمایید که اپلیکیشن از امکان wallpaper\_live.software.android استفاده می کند. به دنبال این تنظیم، دستگاه هایی که از wallpaper live پشتیبانی نمی کنند، قابلیت نصب نرم افزار شما را نخواهد داشت.**

# -**5**-**15**-**3**استفاده از **intent** برای تنظیم **wallpaper**

**می توانید یک دکمه تعریف کنید که با کلیک بر روی آن یک intent فعال شده و این intent سبب راه اندازی activity دیگری می شود. سپس در activity دوم امکان انتخاب Wallpaper را برای کاربر فراهم آورید.** 

**// Button to set the Wallpaper public void onClick(View view) { Intent intent = new Intent( WallpaperManager.ACTION\_CHANGE\_LIVE\_WALLPAPER); intent.putExtra(WallpaperManager.EXTRA\_LIVE\_WALLPAPER\_COMPONENT, new ComponentName(this, MyWallpaperService.class)); startActivity(intent);**

**مثالی از پیاده سازی Wallpaper Live در اندروید**

**یک پروژه ی جدید به نام wallpaper.android.vogella.de ایجاد نمایید. لازم به ایجاد activity نیست.** 

**پوشه ی xml/res/ و فایل xml.mywallpaper نیز را ایجاد نمایید.** 

**<?xml version="1.0" encoding="UTF-8"?> <wallpaper xmlns:android="http://schemas.android.com/apk/res/android" android:thumbnail="@drawable/icon" android:description="@string/wallpaper\_description" android:settingsActivity="de.vogella.android.wallpaper.MyPreferencesActivity"/> این فایل یک پیش نمایش )در قالب یک تصویر کوچک( و توصیف از wallpaper را شامل می شود. می توانید یک لینک به activity که امکان تنظیم آن را برای کاربر فراهم می کند، در فایل XML لحاظ نمایید. این فایل محتوا به فایل تنظیمات اپلیکیشن )xml.AndroidManifest ) متصل بوده و به آن لینک می شود.** 

آدرس آموزشگاه : تهران - خيابان شريعتی - باال تر از خيابان ملک - جنب بانک صادرات - پالک 651 طبقه دوم - واحد7

**با مقداردهی thumbnail:android در فایل حاضر قادر خواهید بود یک تصویر کوچک به عنوان پیش نمایش از wallpaper live فعال ارائه نمایید. مقداری که به این attribute انتساب می دهید در واقع به یک drawable اشاره می کند.** 

**محتوای فایل xml.AndroidManifest را جهت تعریف سرویس MyWallpaperService به صورت زیر ویرایش نمایید. سپس تگ feature-uses را جهت افزودن قابلیت جدید به اپلیکیشن در این فایل اضافه کنید.** 

```
<?xml version="1.0" encoding="utf-8"?>
<manifest xmlns:android="http://schemas.android.com/apk/res/android"
   package="de.vogella.android.wallpaper"
   android:versionCode="1"
   android:versionName="1.0" >
   <application
     android:icon="@drawable/icon"
     android:label="@string/app_name" >
     <service
        android:name="MyWallpaperService"
        android:enabled="true"
        android:label="Wallpaper Example " 
android:permission="android.permission.BIND_WALLPAPER" >
        <intent-filter>
          <action android:name="android.service.wallpaper.WallpaperService" >
          </action>
       </intent-filter>
        <meta-data
          android:name="android.service.wallpaper"
          android:resource="@xml/mywallpaper" >
        </meta-data>
      </service>
      <activity
        android:name=".MyPreferencesActivity"
        android:exported="true"
        android:label="@string/app_name" 
android:theme="@android:style/Theme.Light.WallpaperSettings" >
      </activity>
      <activity
        android:name=".SetWallpaperActivity"
        android:label="@string/app_name" 
android:theme="@android:style/Theme.Light.WallpaperSettings" >
        <intent-filter>
          <action android:name="android.intent.action.MAIN" />
          <category android:name="android.intent.category.LAUNCHER" />
        </intent-filter>
      </activity>
```
489

```
 </application>
   <uses-sdk android:minSdkVersion="10" />
   <uses-feature
     android:name="android.software.live_wallpaper"
     android:required="true" >
   </uses-feature>
</manifest>
```
**کلاس MyPoint را تعریف نموده و المان های ترسیم شده را در آن ذخیره نمایید.** 

**package de.vogella.android.wallpaper; public class MyPoint { String text; private int x; private int y; public MyPoint(String text, int x, int y) { this.text = text; this.x = x; this.y = y; } }**

**یک activity جدید ایجاد نمایید. سپس فایل xml.prefs را در جهت نگهداری اطلاعات مربوط به تنظیمات در پوشه ی xml/res ایجاد کنید.** 

**<?xml version="1.0" encoding="utf-8"?>**

**<PreferenceScreen xmlns:android="http://schemas.android.com/apk/res/android">**

- **<CheckBoxPreference android:key="touch"**
- **android:title="Enable Touch"></CheckBoxPreference>**
- **<EditTextPreference android:key="numberOfCircles"**
	- **android:title="Number of Circles"></EditTextPreference>**

**</PreferenceScreen>**

**یک activity جدید به نام MyPreferencesActivity به همراه کلاس زیر ایجاد نمایید.** 

```
package de.vogella.android.wallpaper;
import android.os.Bundle;
import android.preference.Preference;
import android.preference.Preference.OnPreferenceChangeListener;
import android.preference.PreferenceActivity;
import android.widget.Toast;
public class MyPreferencesActivity extends PreferenceActivity {
     @Override
     protected void onCreate(Bundle savedInstanceState) {
          super.onCreate(savedInstanceState);
          addPreferencesFromResource(R.xml.prefs);
          // add a validator to the "numberofCircles" preference so that it only
          // accepts numbers
```
 **Preference circlePreference = getPreferenceScreen().findPreference(**

490

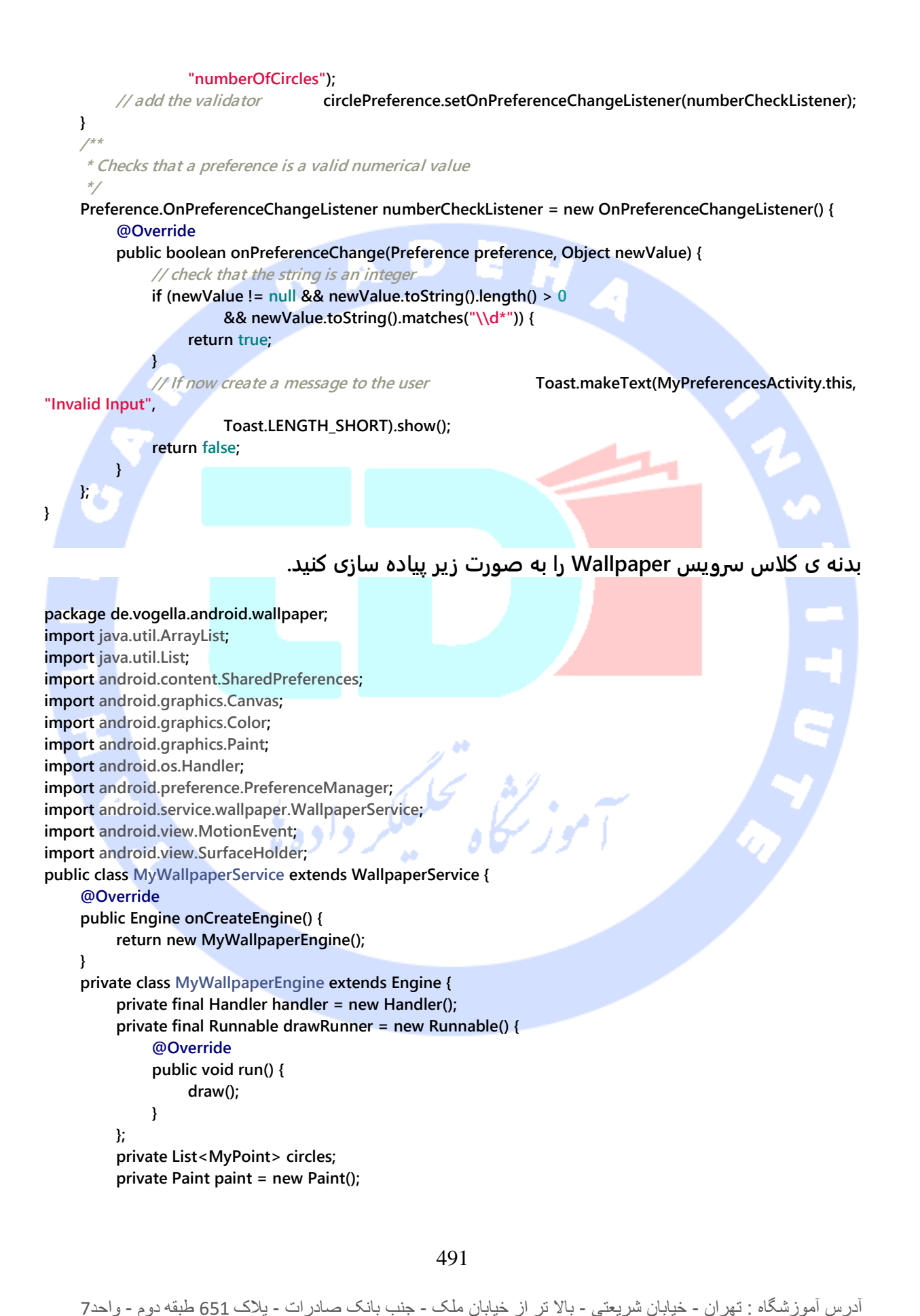

**}**

```
 private int width;
          int height;
          private boolean visible = true;
          private int maxNumber;
          private boolean touchEnabled;
          public MyWallpaperEngine() {
               SharedPreferences prefs = PreferenceManager 
.getDefaultSharedPreferences(MyWallpaperService.this);
               maxNumber = Integer
.valueOf(prefs.getString("numberOfCircles", "4"));
              touchEnabled = prefs.getBoolean("touch", false);
               circles = new ArrayList<MyPoint>();
               paint.setAntiAlias(true);
               paint.setColor(Color.WHITE);
               paint.setStyle(Paint.Style.STROKE);
               paint.setStrokeJoin(Paint.Join.ROUND);
               paint.setStrokeWidth(10f);
               handler.post(drawRunner);
 }
          @Override
          public void onVisibilityChanged(boolean visible) { this.visible = visible;
               if (visible) {
                   handler.post(drawRunner);
              } else { handler.removeCallbacks(drawRunner);
 }
 }
@Override
          public void onSurfaceDestroyed(SurfaceHolder holder) {
               super.onSurfaceDestroyed(holder);
               this.visible = false;
               handler.removeCallbacks(drawRunner);
 }
          @Override
          public void onSurfaceChanged(SurfaceHolder holder, int format,
                   int width, int height) {
                                              A
               this.width = width;
               this.height = height;
               super.onSurfaceChanged(holder, format, width, height);
 }
          @Override
          public void onTouchEvent(MotionEvent event) {
               if (touchEnabled) {
                   float x = event.getX();
                   float y = event.getY();
                   SurfaceHolder holder = getSurfaceHolder();
                   Canvas canvas = null;
                   try {
                        canvas = holder.lockCanvas();
                        if (canvas != null) { canvas.drawColor(Color.BLACK);
                            circles.clear();
```
492

```
 circles.add(new MyPoint(
                                     String.valueOf(circles.size() + 1), x, y)); 
drawCircles(canvas, circles);
 }
                   } finally {
                       if (canvas != null)
                            holder.unlockCanvasAndPost(canvas);
 }
                   super.onTouchEvent(event);
 }
          }
          private void draw() {
              SurfaceHolder holder = getSurfaceHolder();
              Canvas canvas = null;
              try {
                   canvas = holder.lockCanvas();
                   if (canvas != null) {
                       if (circles.size() >= maxNumber) {
                            circles.clear();
 }
                       int x = (int) (width * Math.random());
                       int y = (int) (height * Math.random());
                      circles.add(new MyPoint(String.valueOf(circles.size() + 1),
                                 x, y));
                       drawCircles(canvas, circles);
 }
              } finally {
                   if (canvas != null)
                       holder.unlockCanvasAndPost(canvas);
 }
              handler.removeCallbacks(drawRunner);
              if (visible) {
                   handler.postDelayed(drawRunner, 5000);
 }
          }
          // Surface view requires that all elements are drawn completely
          private void drawCircles(Canvas canvas, List<MyPoint> circles) {
              canvas.drawColor(Color.BLACK);
              for (MyPoint point : circles) {
                   canvas.drawCircle(point.x, point.y, 20.0f, paint);
 }
          }
     }
```
**یک کلاس Activity به صورت زیر ایجاد نمایید که ظاهر خود را از یک فایل layout حاوی آبجکت یا المان Button می خواند. این Button از خصوصیت onClick( property )برای اشاره و فراخوانی متد onClick استفاده می کند.** 

**package de.vogella.android.wallpaper; import android.app.Activity; import android.app.WallpaperManager; import android.content.ComponentName; import android.content.Intent; import android.os.Bundle; import android.view.View; public class SetWallpaperActivity extends Activity { @Override protected void onCreate(Bundle savedInstanceState) { super.onCreate(savedInstanceState); setContentView(R.layout.main); } public void onClick(View view) { Intent intent = new Intent( WallpaperManager.ACTION\_CHANGE\_LIVE\_WALLPAPER); intent.putExtra(WallpaperManager.EXTRA\_LIVE\_WALLPAPER\_COMPONENT, new ComponentName(this, MyWallpaperService.class)); startActivity(intent); } }**

**پس از راه اندازی، اپلیکیشن بایستی به شما اجازه ی تنظیم wallpaper را بدهد. تصویر پس زمینه مشابه زیر خواهد بود. چنانچه قابلیت Touch را از طریق تنظیمات preferences فعال کرده باشید، در آن صورت می توانید با کلیک بر روی صفحه دایره های جاری را حذف نمایید. علاوه بر آن می توانید تعداد دایره هایی که در UI به نمایش در می آید را تعیین نمایید.** 

ر<br>بحاه تحليلر داده <sup>با</sup>

494

آدرس آموزشگاه : تهران - خيابان شريعتی - باال تر از خيابان ملک - جنب بانک صادرات - پالک 651 طبقه دوم - واحد7

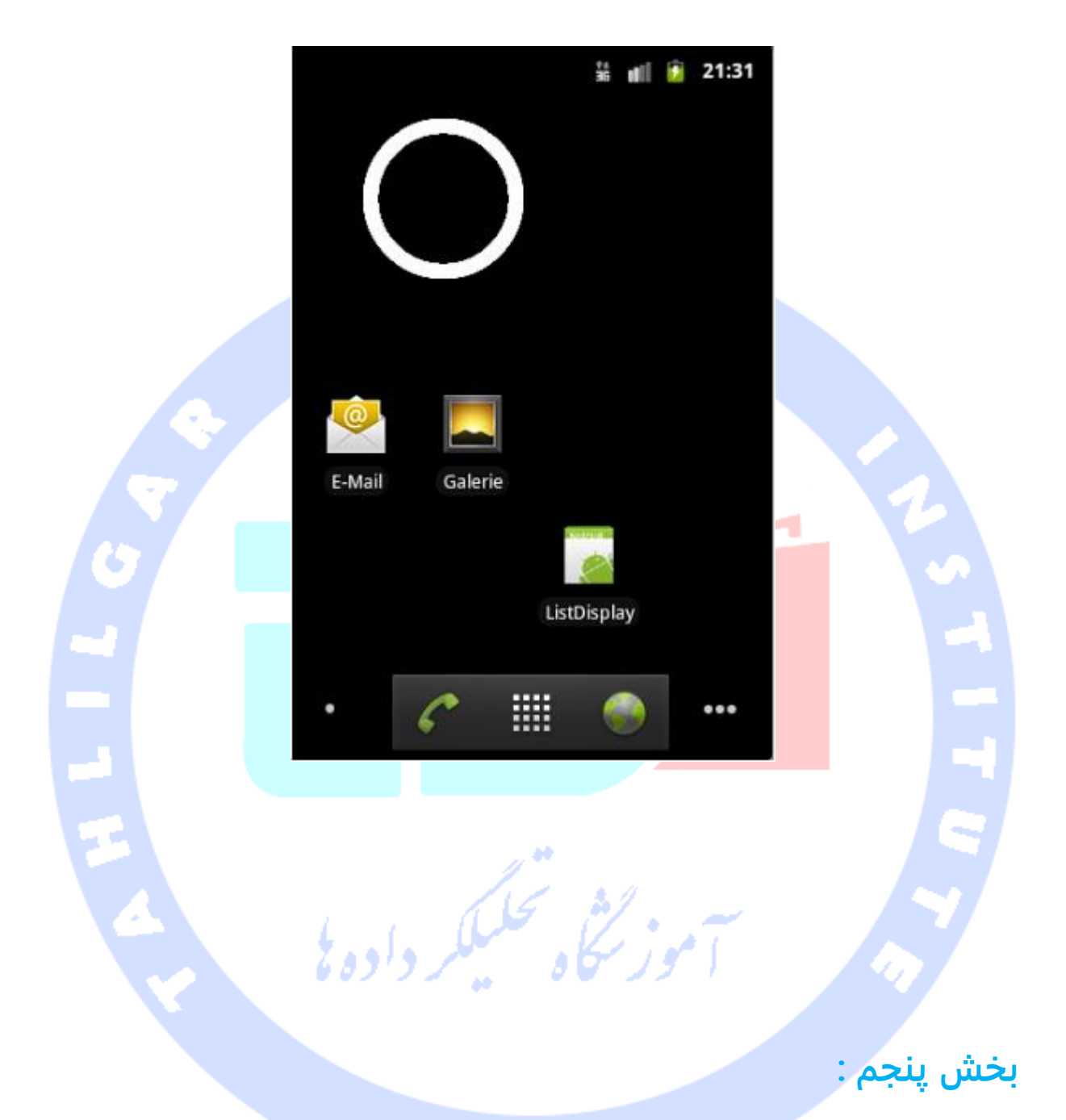

# **Widget های screen home در اندروید/ابزارک های رابط کاربری صفحه ی اصلی**

**آموزش حاضر نحوه ی ایجاد widget ها در صفحه ی اصلی دستگاه اندروید را شرح می دهد.** 

495

آدرس آموزشگاه : تهران - خيابان شريعتی - باال تر از خيابان ملک - جنب بانک صادرات - پالک 651 طبقه دوم - واحد7

# **-16-5شرح مفهوم Widgetدر اندروید**

# -**5**-**16**-**1**مروری بر **AppWidgets**

**Widget ها اپلیکیشن های کوچک هستند و به راحتی بر روی یک میزبان که اغلب screen home یا screen lock( صفحه ی قفل نمایشگر( دستگاه اندروید هست، قابل جایگذاری می باشد. می توانید به widget ها به دید یک نمونه ی کوچک از کل اپلیکیشن و قابلیت های آن که از طریق صفحه ی اصلی دستگاه قابل دسترسی می باشد، نگاه کرد.** 

**یک widget به عنوان بخشی از فرایند میزبان خود اجرا می شود. این امر لازمه ی آن است که widget از مجوزهای اپلیکیشن میزبان خود برخوردار بوده و آن ها را حفظ کنند.**

**Widget برای ساخت ظاهر و UI خود در صفحه اصلی دستگاه از کلاس RemoteViews استفاده می کند. کلاس RemoteView این قابلیت را دارد که با همان مجوزهای اپلیکیشن اصلی توسط فرایند دیگر راه اندازی شود. در واقع Widget ها با بهره گیری از این کلاس قادرند با مجوزهای اپلیکیشن اصلی که ابزارک ها به آن متصل هستند، اجرا شوند.**

**Widget ها برای ساخت ظاهر )UI )خود از receiver broadcast نیز کمک می گیرند. در حقیقت receiver یک آبجکت از جنس RemoteViews را با محتوای layout مربوطه پر می کند )آن را در این آبجکت inflate می کند(. آبجکت نام برده سپس به اندروید تحویل داده شده و از آنجا در قالب widget مستقر در صفحه ی اصلی )screen home )برای کاربر به نمایش در می آید.** 

#### -**5**-**16**-**2**مراحل ساخت یک **widget**

- **.1 یک فایل layout تعریف نمایید.**
- **.2 یک فایل XML( AppWidgetProviderInfo )ایجاد نموده که property ها و خصوصیت های widget همچون اندازه، زمان و دفعات تکرار بروز رسانی اطلاعات را مشخص کند.**

آدرس آموزشگاه : تهران - خيابان شريعتی - باال تر از خيابان ملک - جنب بانک صادرات - پالک 651 طبقه دوم - واحد7

- **.3 یک BroadcastReceiver ایجاد کنید که در ساخت رابط کاربری و ظاهر widget مورد استفاده قرار می گیرد.** 
	- **.4 تنظیمات و کانفیگ Widget را در فایل xml.AndroidManifest درج نمایید.**
- **.5 در صورت تمایل می توانید یک activity جهت انجام تنظیمات )activity configuration ) تعریف نمایید که به مجرد اضافه شدن نمونه ای از widget به میزبان )host widget همچون صفحه ی اصلی(، صدا خورده می شود.**

#### -**5**-**16**-**3**اندازه ی **widget**

**قبل از ویرایش 3.1 اندروید، یک widget همیشه تعداد مشخصی خانه )cell )را در صفحه ی اصلی دستگاه به خود اختصاص می داد. هر خانه معمولا به اندازه ی یک آیکون فضا فراهم می کند. برای محاسبه ی میزان فضای مورد نیاز یک widget می بایست از فرمول رو به رو استفاده کنید: device ( dip واحد حسب بر اندازه این .)) Number of columns / rows) \* 74) – 2 pixel independent )محاسبه می شود. مقدار -2 برای اجتناب از خطاهای مربوط به گرد کردن لحاظ شده است.** 

**از ویرایش 3.1 به بعد اندروید، کاربران این اجازه را دارند که اندازه ی widget را مطابق نیاز تنظیم نمایند. جهت فعال سازی این قابلیت، می توانید مقدار resizeMode:android را در فایل تنظیمات XML برای این widget برابر "vertical|horizontal ="قرار دهید.** 

اموزعكاه فسيلكر دادها

# **widget برای Broadcast receiver ایجاد-17-5**

#### -**5**-**17**-**1**ساخت و تنظیم **widget**

**به منظور تعریف widget، لازم است یک receiver broadcast با filter intent ای که المان action آن بر روی** 

**UPDATE\_APPWIDGET.action.appwidget.android تنظیم شده باشد، ایجاد نمایید.**

آدرس آموزشگاه : تهران - خيابان شريعتی - باال تر از خيابان ملک - جنب بانک صادرات - پالک 651 طبقه دوم - واحد7

**<receiver android:icon="@drawable/icon" android:label="Example Widget" android:name="MyWidgetProvider" > <intent-filter > <action android:name="android.appwidget.action.APPWIDGET\_UPDATE" /> </intent-filter> <meta-data android:name="android.appwidget.provider" android:resource="@xml/widget\_info" /> </receiver>**

**می توان به receiver یک label و آیکون تخصیص داد. این دو در لیست widget های موجود در launcher اندروید و به عنوان فایلی که با کلیک بر روی آن اپلیکیشن اجرا می شود، لیست می گردد.** 

**می توانید با مقداردهی provider.appwidget.android="name:android، برای widget مورد نظر data-meta تعریف نمایید. فایل تنظیماتی که data meta به آن اشاره می کند، تمامی تنظیمات و کانفیگ widget مورد نظر را شامل می شود. این تنظیمات می تواند مربوط به تناوب و دفعات بروز رسانی UI، اندازه و layout( ظاهر، چیدمان کلی( اولیه ی widget باشد.** 

```
<?xml version="1.0" encoding="utf-8"?>
<appwidget-provider xmlns:android="http://schemas.android.com/apk/res/android"
  android:initialLayout="@layout/widget_layout"
  android:minHeight="72dp"
  android:minWidth="146dp"
  android:updatePeriodMillis="1800000" >
</appwidget-provider>
```
#### -**5**-**17**-**2View** ها و **layout** های موجود و قابل استفاده

**Widget در استفاده از کلاس های View با محدودیت مواجه است. برای تنظیم چیدمان و طرح کلی )layout )می توانید از FrameLayout، LinearLayout و RelativeLayout استفاده نمایید. به عنوان view ها می توانید از AnalogClock، Button، Chromometer، ImageButton، ImageView، ProgressBar و TextView استفاده کنید.** 

**از ویرایش 3.0 اندروید به بعد view های بیشتری در اختیار توسعه دهنده قرار گرفته است که از میان آن ها می توان از GridView، ListView، StackView، ViewFlipper و AdapterViewFlipper نام برد.** 

**برای استفاده از این view adapter ها )کلاس های مشتق شده از AdapterView )شما ملزوم به تعریف .هستید collection view widget یک**

**تنها پل ارتباطی و وسیله ی تعامل با view های یک widget از طریق event یا رخداد onClickListener می باشد. این event را می توان در widget ثبت نموده و به محض تعامل کاربر با widget، اتفاق افتادن آن را اعلان کرد.** 

# **AppWidgetProvider**

**پیاده سازی کلاس BroadcastReceiver معمولا اعضا و توابع کلاس AppWidgetProvider را به ارث می برد.** 

**کلاس AppWidgetProvider متد ()onReceive ر ا پیاده سازی کرده، اطلاعات لازم را استخراج می کند و در نهایت متدهای مدیریت چرخه ی حیات widget را صدا می زند.** 

**از آنجایی که می توانید چندین نمونه از یک widget را به صفحه ی اصلی )screen home )اضافه نمایید، متدهای مربوط به مدیریت چرخه ی حیات widget به دو دسته تقسیم می شوند: .1**  متدهایی که تنها برای اولین نمونه اضافه/حذف شده فراخوانده می شوند 2. متدهایی که به ازای **هر نمونه از widget صدا خورده می شوند.** 

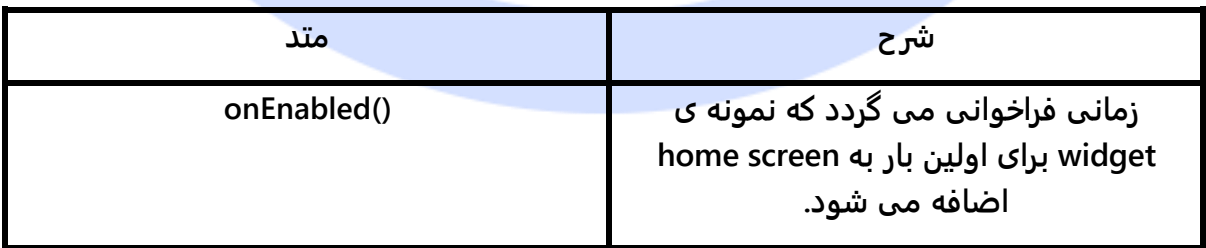

آدرس آموزشگاه : تهران - خيابان شريعتی - باال تر از خيابان ملک - جنب بانک صادرات - پالک 651 طبقه دوم - واحد7

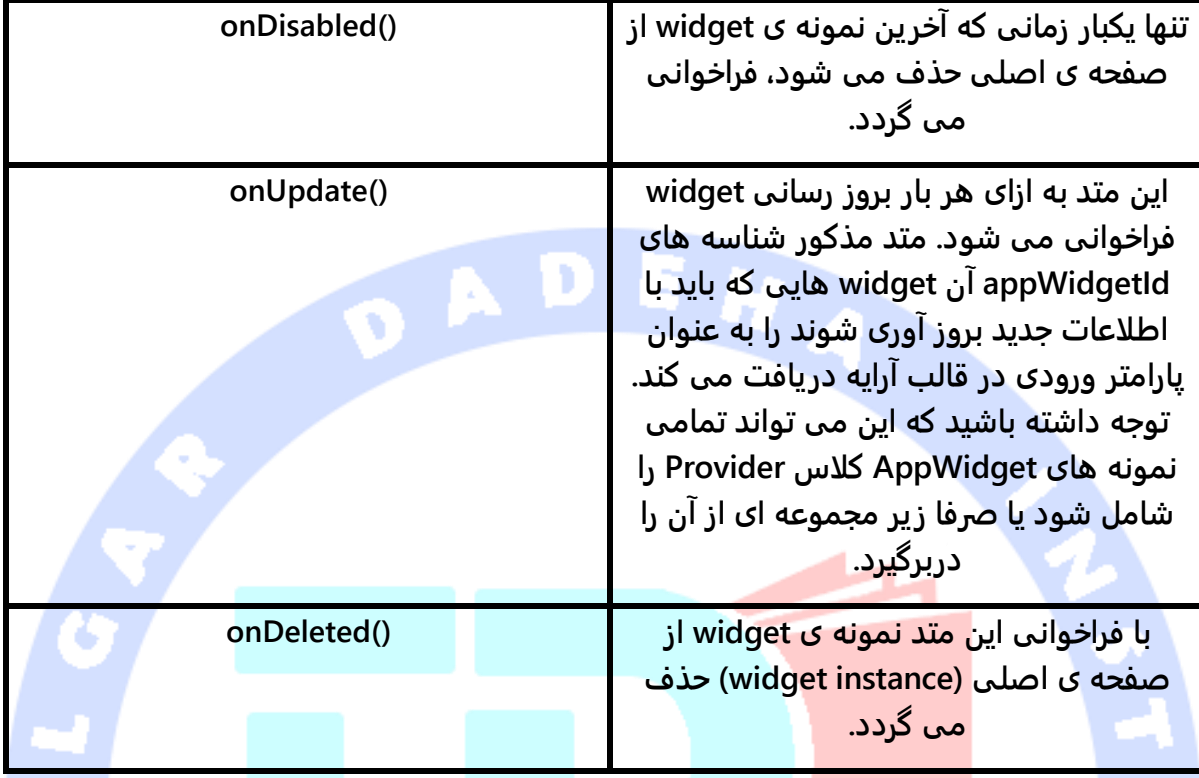

#### -**5**-**17**-**3Receiver** و پردازش ناهمزمان

**Widget همان محدودیت هایی را در زمان اجرای برنامه دارد که یک receiver broadcast معمولی با آن مواجه می شود. برای مثال می بایست پردازش خود را نهایتا در عرض 5 ثانیه به اتمام برساند.** 

**یک receiver می بایست عملیات طولانی در سرویس انجام داده و سپس widget ها را از آن سرویس بروز رسانی کند.**

# **-18-5بروز رسانی widget**

**یک widget داده های جدید خود را بر اساس یک جدول زمانی و در فواصل زمانی مشخص دریافت می کند. برای بروز رسانی یک widget دو روش وجود دارد: .1 یکی مبتنی بر فایل تنظیمات XML بوده .2 دیگری توسط سرویس AlarmManager اندروید صورت می گیرد.**
**در فایل تنظیمات widget، شما می توانید یک فاصله ی زمانی مشخص تعیین نمایید که بروزرسانی بر اساس آن صورت گیرد. سیستم پس از گذشت این زمان مشخص بیدار شده و broadcast receiver را جهت بروز رسانی widget با داده های جدید فراخوانی می کند. کم ترین فاصله ی زمانی که آپدیت بر اساس آن رخ می دهد، حدودا 1800000 میلی ثانیه معادل 30 دقیقه می باشد. بدین معنی که widget هر 30 دقیقه آپدیت می شود.**

**AlarmManager این امکان را برای شما فراهم می کند تا در استفاده از منابع صرفه جویی نموده و widget خود را تعداد دفعات بیشتری بروز رسانی نمایید. برای استفاده از این روش، ابتدا یک سرویس تعریف نموده و سپس با استفاده از کلاس AlarmManager آن را طوری زمان بندی می کنید که در فواص زمانی معین اجرا شود. این سرویس متعاقبا widget را به طور مرتب بروز رسانی می کند.** 

**توجه داشته باشید که بروز رسانی در فواصل زمانی بیشتر )با تعداد دفعات بروز رسانی بیشتر( ناگذیر سیستم را از حالت صرفه جویی در مصرف باتری خارج ساخته و در نتیجه widget مورد نظر انرژی بیشتری را مصرف خواهد نمود.**

# **تمرین: پیاده سازی widget و بروز رسانی آن در فواصل زمانی معین هدف تمرین**

**در زیر widget ای خواهید ساخت که یک عدد تصادفی را در UI نمایش می دهد. این عدد تصادفی هر 30 دقیقه یکبار بروز رسانی می شود. سپس یک onClickListener ثبت می کنید که با کلیک کاربر بر روی آن، بروز رسانی می شود.**

**Widget در نهایت ظاهری مشابه زیر خواهید داشت.**

آدرس آموزشگاه : تهران - خيابان شريعتی - باال تر از خيابان ملک - جنب بانک صادرات - پالک 651 طبقه دوم - واحد7

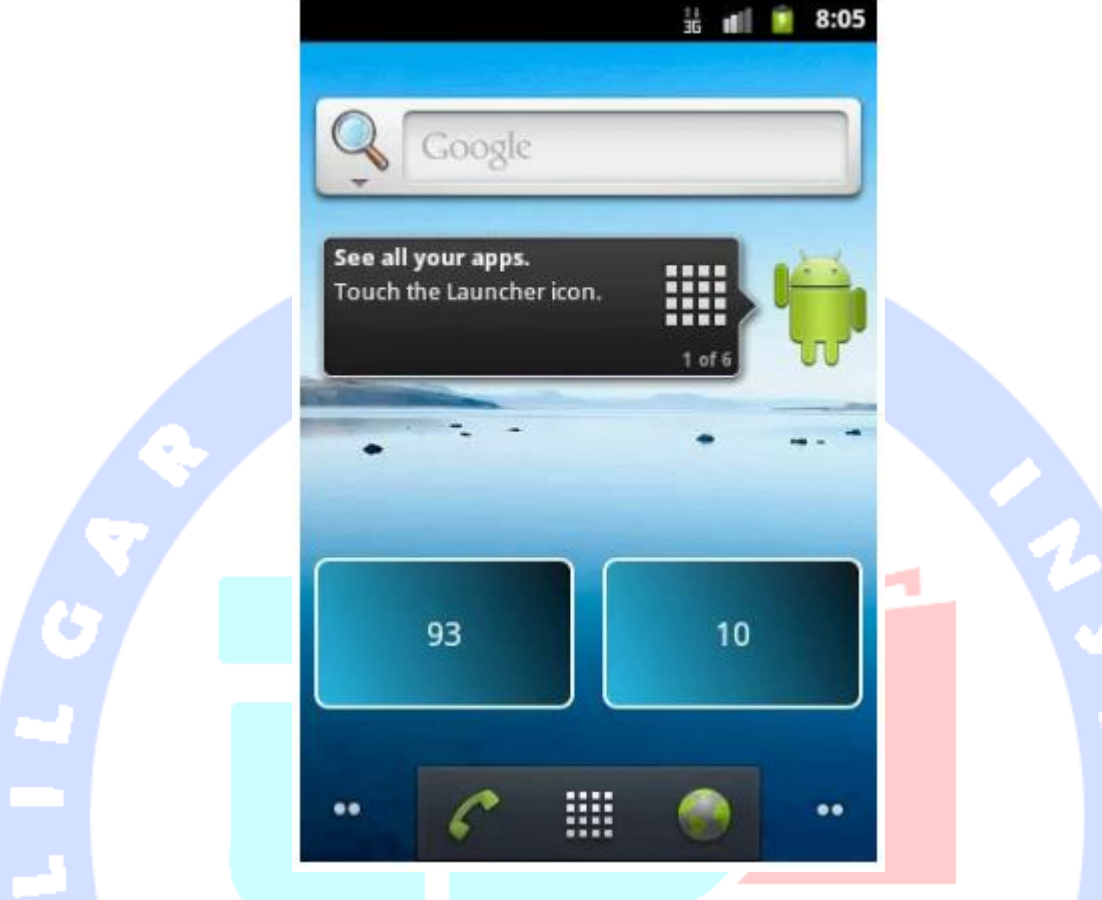

# **ساخت پروژه و پیاده سازی widget**

**یک پروژه ی جدید اندروید به نام example.widget.android.vogella.de ایجاد نموده سپس یک .کنید ایجاد de.vogella.android.widget.example پکیج در جدید activity**

**یک فایل جدید به نام xml.myshape در پوشه ی drawable/res/">directory="class filename< ایجاد نمایید. این فایل در واقع drawable یا فایل تصویری ترسیم شونده ای که به عنوان پس زمینه در widget مورد استفاده قرار می گیرد را تعریف می نماید.**

```
<?xml version="1.0" encoding="UTF-8"?>
<shape xmlns:android="http://schemas.android.com/apk/res/android"
   android:shape="rectangle" >
   <stroke
     android:width="2dp"
     android:color="#FFFFFFFF" />
   <gradient
```
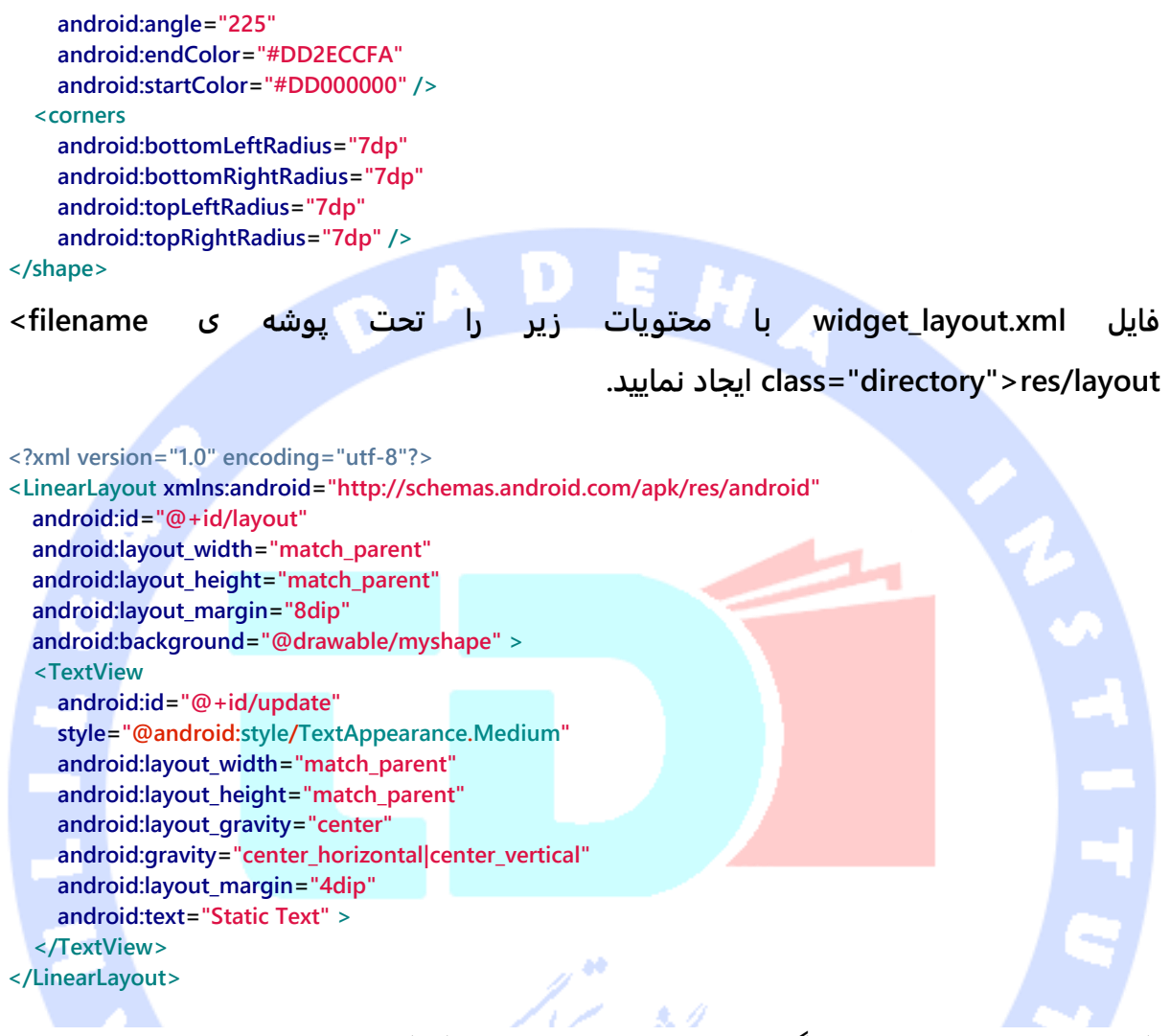

**یک فایل محتوا )resource )دیگر به نام xml.info\_widget با کلیک راست بر روی پوشه ی res ایجاد** 

**نموده و سپس مسیر رو به رو را طی نمایید: file resource Android** ▸ **New.** 

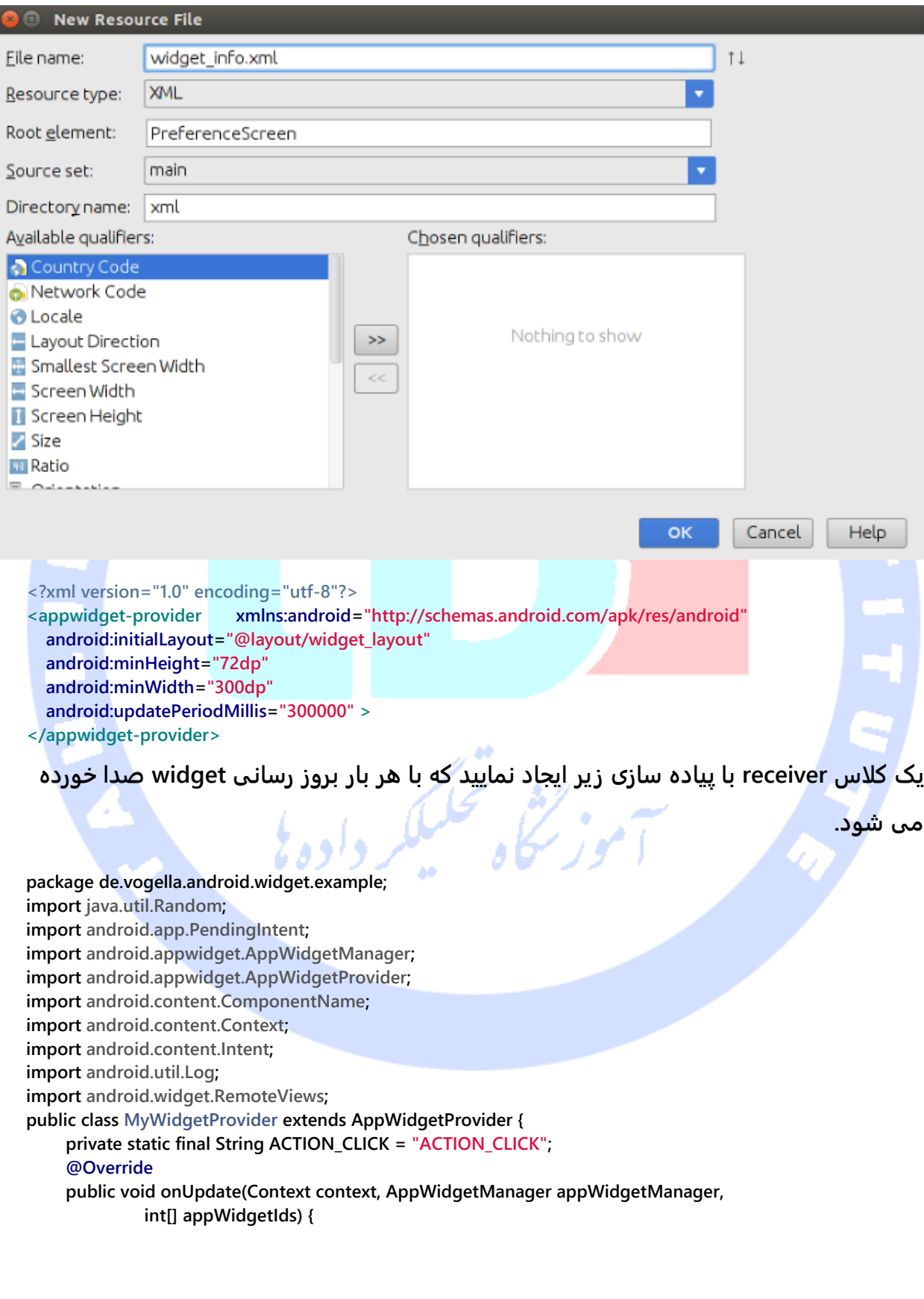

504

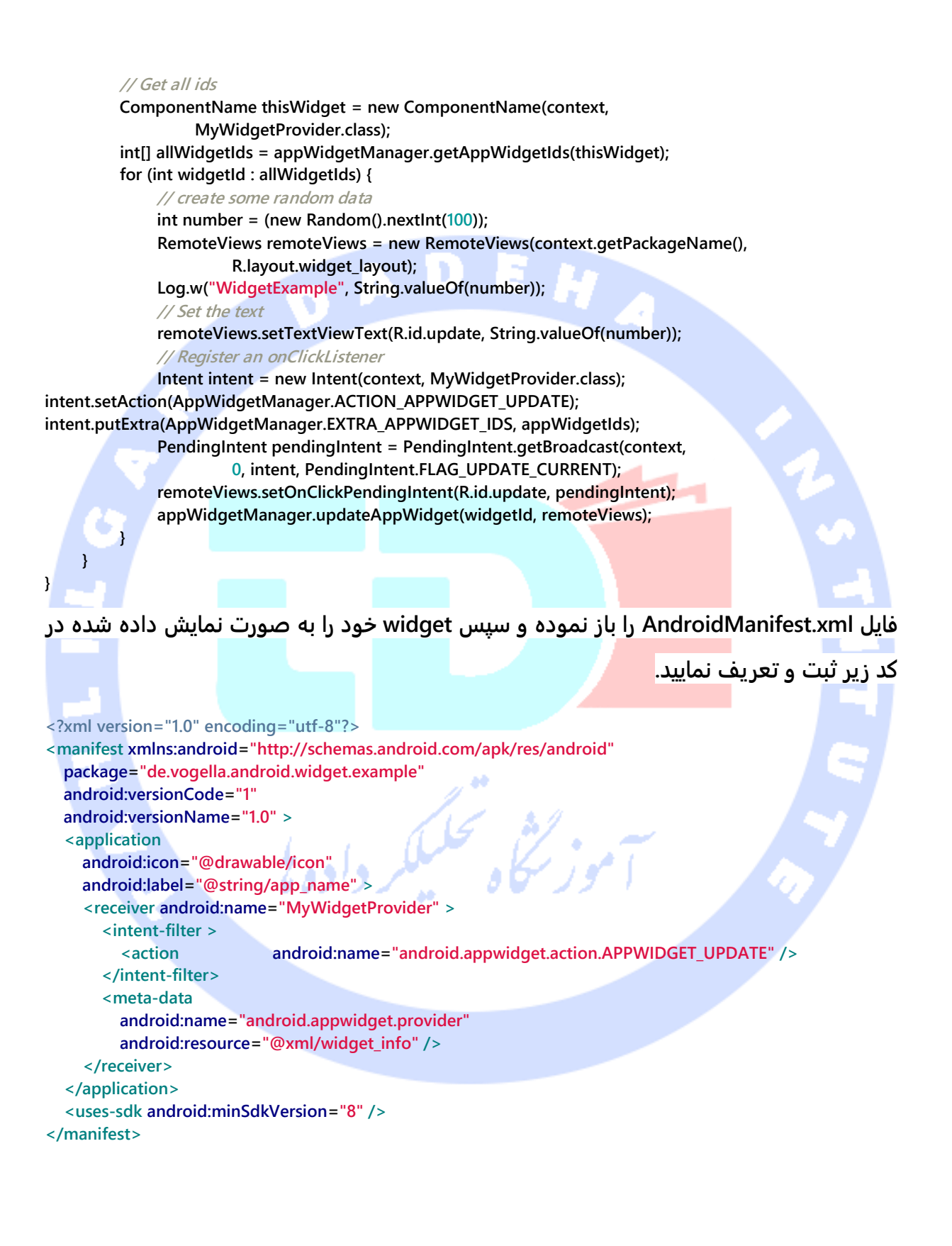

505

**این attribute اعلان می کند که AppWidgetProvider برادکست UPDATE\_APPWIDGET\_ACTION را پذیرفته و نیز metadata مربوط به widget را مشخص می کند.**

#### **تست اپلیکیشن**

**اپلیکیشن خود را بر روی دستگاه اندروید نصب )deploy )نمایید. پس از نصب اپلیکیشن، با استفاده از launcher اندروید widget را بر روی صفحه ی اصلی دستگاه نصب و آن را تست کنید.**

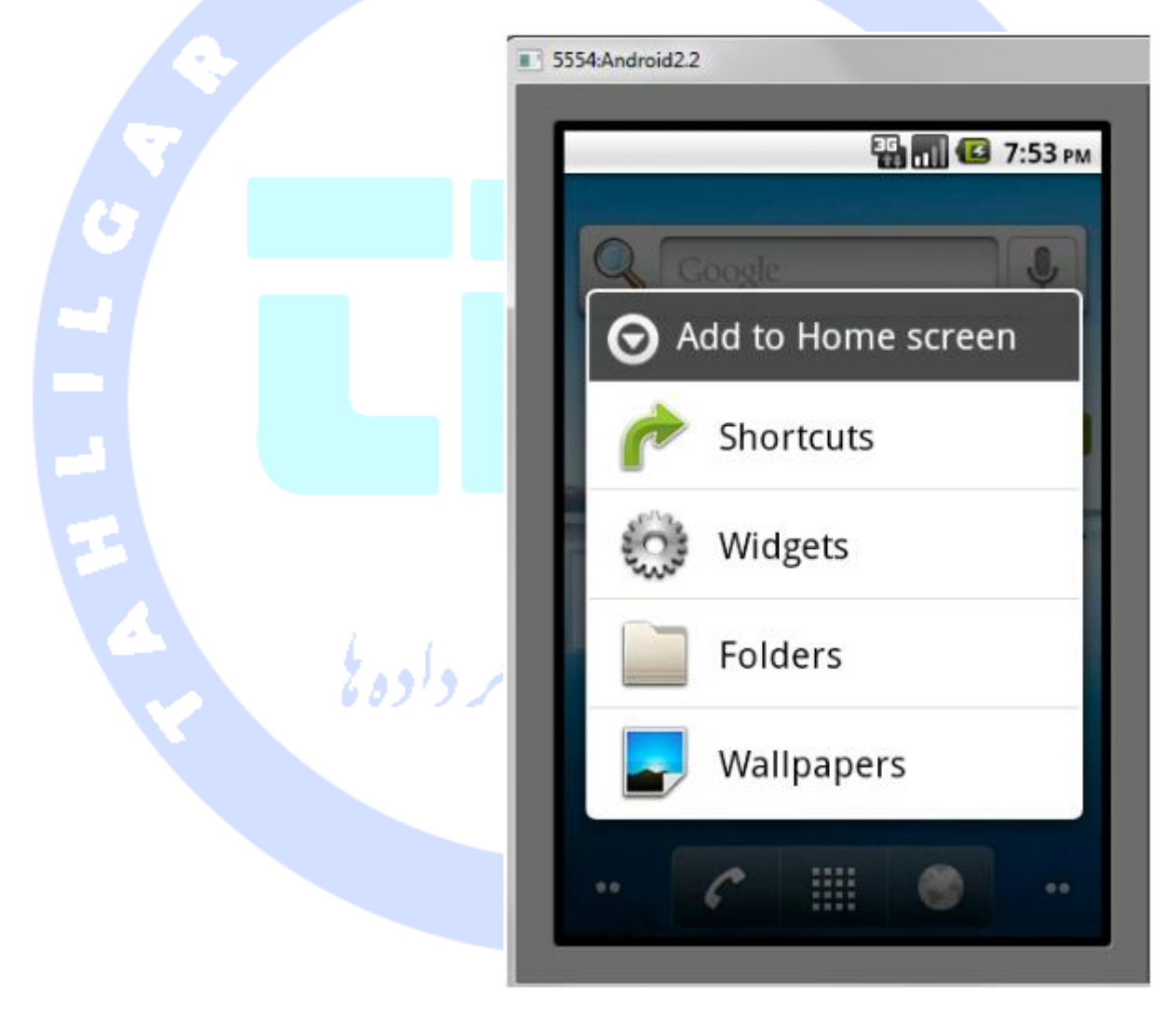

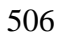

آدرس آموزشگاه : تهران - خيابان شريعتی - باال تر از خيابان ملک - جنب بانک صادرات - پالک 651 طبقه دوم - واحد7

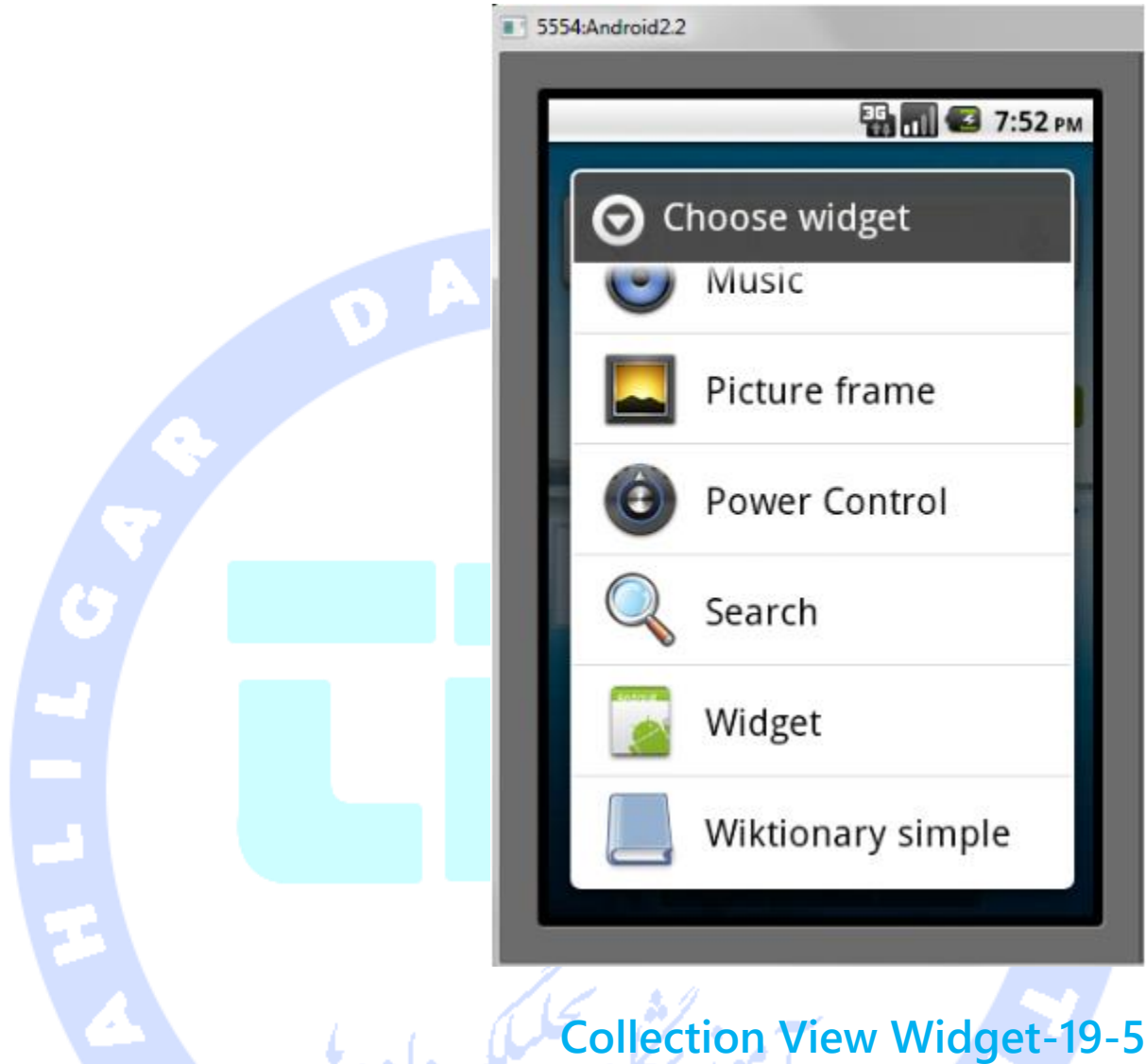

# **پیش از هر چیز لازم است درباره ی widget collection توضیح مختصری را در اختیار شما قرار دهیم. widget Collection ویژه ی نمایش مجموعه ای از المان های یکسان مورد استفاده قرار می گیرد. برای مثال می توان به تعدادی عکس از اپلیکیشن gallery، تعدادی مقاله از اپلیکیشن خبرخوان یا مجموعه ای از پیغام/ایمیل ها از یک اپلیکیشن ارتباطات سخن گفت. widget Collection معمولا**

**به دو منظور مورد استفاده قرار می گیرد: .1 پیمایش در مجموعه ای از آیتم ها .2 باز کردن آیتمی از مجموعه جهت مشاهده ی صفحه ی اصلی و جزئیات آن. widget Collection دارای نوار اسکرول در کناره ی سمت راست بوده که به شما اجازه ی پیمایش به صورت عمودی را می دهد.** 

507

آدرس آموزشگاه : تهران - خيابان شريعتی - باال تر از خيابان ملک - جنب بانک صادرات - پالک 651 طبقه دوم - واحد7

**widget view collection به شما این امکان را می دهد تا از کلاس های ListView( جهت پیاده سازی لیست ساده(، stackview، GridView( لیستی مانند جدول خانه بندی شده( در بستر widget استفاده نمایید.** 

**برای پیاده سازی widget view collection شما به دو فایل layout احتیاج دارید: .1 یکی برای widget .2 دیگری برای هر آیتم در collection widget.**

**آیتم های widget توسط نمونه ای از RemoteViewsFactory ساخته شده و با کلاس factory پر می شوند )class Factory = در مفهوم شی گرایی، آبجکتی که برای ساخت آبجکت دیگر تعبیه شده در اصطلاح factory خوانده می شود(.**

**کلاس factory به عنوان یک الگو برای ساخت آبجکت های دیگر ایفای نقش می کند. این کلاس در اصل توسط یک سرویس اندروید که خود اعضا و توابع کلاس RemoteViewsFactory را به ارث می برد، در اختیار توسعه دهنده قرار می گیرد. لازم به ذکر است که سرویس مزبور برای فعالیت به تنظیم مجوز REMOTEVIEWS\_BIND.permission.android در فایل تنظیمات اپلیکیشن نیاز دارد.**

**جهت متصل کردن view های خود به سرویس، لازم است متد ()onUpdate را در پیاده سازی widget بکار ببرید.**

**لازم است یک intent تعریف نموده که به سرویس مورد نظر دسترسی دارد ) به آن اشاره داشته( و بعد متد setRemoteAdapter را در سطح کلاس RemoteViews بکار ببرید.**

**Intent intent = new Intent(context, YourRemoteViewsService.class); intent.putExtra(AppWidgetManager.EXTRA\_APPWIDGET\_ID, appWidgetId); views.setRemoteAdapter( apppWidgetId, R.id.widget\_your\_id\_to\_collectionview, intent)**

# **-20-5فعال سازی یک widget برای قفل نمایشگر دستگاه )lock screen(**

**از اندروید 4.2 این امکان فراهم شده تا widget های صفحه ی اصلی دستگاه را در صفحه ی قفل )screen lock )نیز جایگذاری نمایید. برای اینکه widget قابلیت قرار گیری در صفحه ی قفل را داشته باشد، لازم است مقدار خصیصه )attribute )widgetCategory:android را در فایل AppWidgetProviderInfo برابر widgetCategory:android قرار دهید. کد زیر نمونه ای را به نمایش می گذارد.** 

**<appwidget-provider xmlns:android="http://schemas.android.com/apk/res/android" android:widgetCategory="keyguard|home\_screen"**

#### **</appwidget-provider>**

 **... > ...**

**در مثال جاری، یک widget تعریف می کنید که قابلیت قرار گیری در صفحه ی اصلی و صفحه ی قفل نمایشگر را داشته باشد. اگر اپلیکیشن خود را هم اکنون recompile و راه اندازی نمایید، خواهید توانست widget را در همین برهه از زمان در صفحه ی قفل نمایشگر قرار دهید.**

**همچنین می توانید category widget را در زمان اجرای برنامه تشخیص دهید )اینکه آیا زمانی که widget در صفحه ی قفل قرار می گیرد با زمانی که در صفحه ی اصلی نمایش داده می شود دارای ظاهر متفاوتی باشد(. برای این منظور، در متد ()onUpdate.AppWidgetProvider شما می توانید با استفاده از کد زیر option category یک widget را بررسی نمایید.**

**Bundle options = appWidgetManager.getAppWidgetOptions(widgetId); int category = options.getInt(AppWidgetManager.OPTION\_APPWIDGET\_HOST\_CATEGORY, -1); boolean isLockScreen = category == AppWidgetProviderInfo.WIDGET\_CATEGORY\_KEYGUARD;**

**با این روش شما می توانید در زمان اجرا تصمیم بگیرید )مشخص کنید( آیا widget ای که اپلیکیشن شما در UI ارائه می دهد بایستی به هنگام نمایش در صفحه ی قفل ظاهری متفاوت داشته باشد یا خیر.** 

509

آدرس آموزشگاه : تهران - خيابان شريعتی - باال تر از خيابان ملک - جنب بانک صادرات - پالک 651 طبقه دوم - واحد7

**درست مانند زمانی که شما از خصیصه )attribute )initialLayout:android جهت تعریف layout اولیه و چیدمان widget های صفحه ی اصلی استفاده می کنید، initialKeyguardLayout:android را نیز برای تعریف ظاهر widget در صفحه ی قفل نمایشگر، داخل فایل AppWidgetProviderInfo بکار می برید. این layout بلافاصله پس از اینکه widget اضافه می شود، پدیدار شده و زمانی که widget به معنای واقعی مقدار دهی اولیه/راه اندازی می شود با layout و ظاهر اصلی جایگزین می گردد.** 

# **تمرین: بروز رسانی widget از طریق یک سرویس**

**تمرین جاری نحوه ی استفاده از یک سرویس جهت بروز رسانی widget با داده های جدید را به نمایش می گذارد.** 

**کلاس زیر را در پروژه ی خود ایجاد نمایید.** 

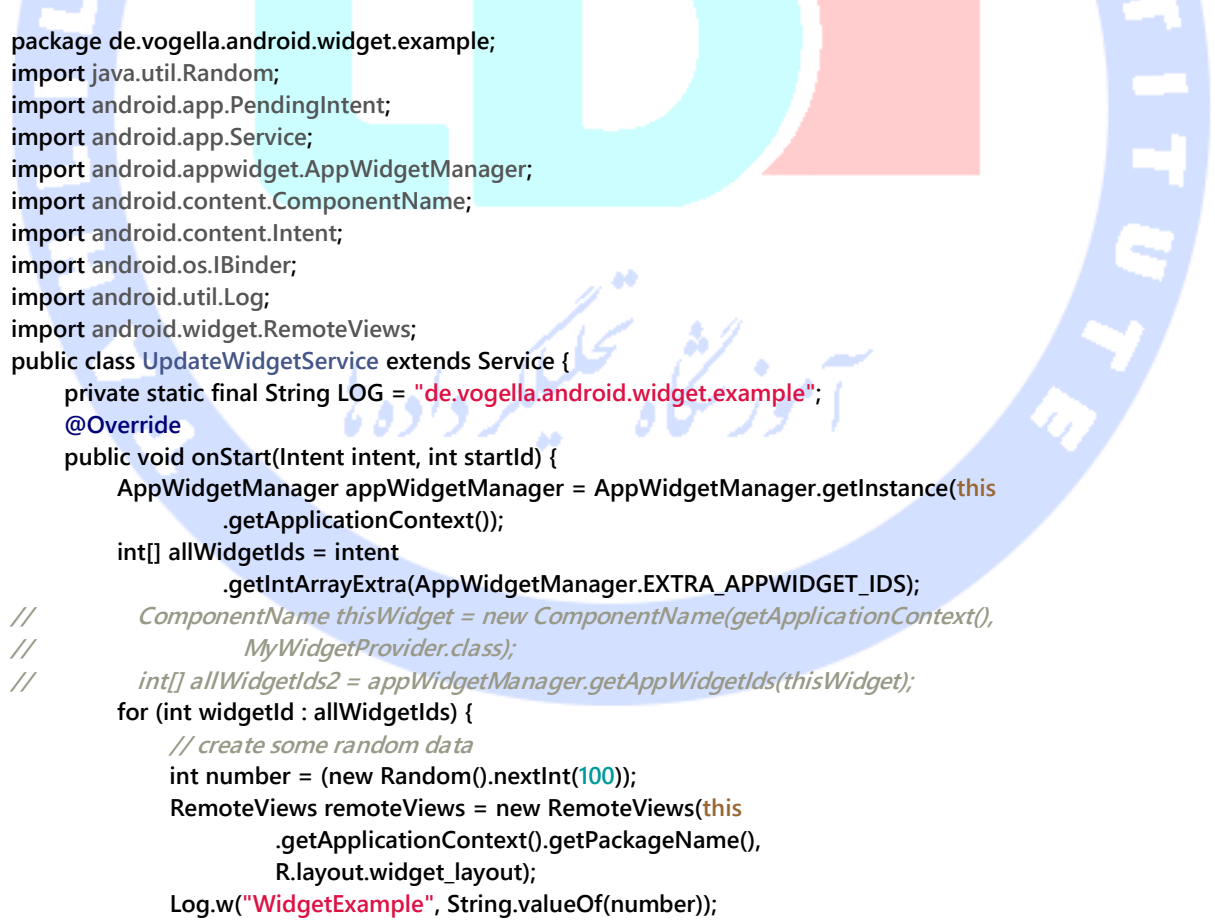

#### 510

**}**

 **// Set the text remoteViews.setTextViewText(R.id.update, "Random: " + String.valueOf(number)); // Register an onClickListener Intent clickIntent = new Intent(this.getApplicationContext(), MyWidgetProvider.class); clickIntent.setAction(AppWidgetManager.ACTION\_APPWIDGET\_UPDATE); clickIntent.putExtra(AppWidgetManager.EXTRA\_APPWIDGET\_IDS, allWidgetIds); PendingIntent pendingIntent = PendingIntent.getBroadcast( getApplicationContext(), 0, clickIntent, PendingIntent.FLAG\_UPDATE\_CURRENT); remoteViews.setOnClickPendingIntent(R.id.update, pendingIntent); appWidgetManager.updateAppWidget(widgetId, remoteViews); } stopSelf(); super.onStart(intent, startId); } @Override public IBinder onBind(Intent intent) { return null; }**

**این کلاس را به عنوان یک سرویس )با تگ service )در فایل تنظیمات xml.AndroidManifest خود** 

**تعریف نمایید.**

**<service android:name=".UpdateWidgetService"></service>**

**MyWidgetProvider را به صورت زیر ویرایش نمایید. در حال حاضر کد زیر سرویس را ساخته و آن** 

**را راه اندازی می کند.** 

**package de.vogella.android.widget.example; import android.appwidget.AppWidgetManager; import android.appwidget.AppWidgetProvider; import android.content.ComponentName; import android.content.Context; import android.content.Intent; import android.util.Log; public class MyWidgetProvider extends AppWidgetProvider { private static final String LOG = "de.vogella.android.widget.example"; @Override public void onUpdate(Context context, AppWidgetManager appWidgetManager, int[] appWidgetIds) { Log.w(LOG, "onUpdate method called"); // Get all ids ComponentName thisWidget = new ComponentName(context,**

#### 511

**}**

 **MyWidgetProvider.class); int[] allWidgetIds = appWidgetManager.getAppWidgetIds(thisWidget); // Build the intent to call the service Intent intent = new Intent(context.getApplicationContext(), UpdateWidgetService.class); intent.putExtra(AppWidgetManager.EXTRA\_APPWIDGET\_IDS, allWidgetIds); // Update the widgets via the service context.startService(intent); }**

**پس از فراخوانی، این سرویس تمامی widget ها را بروز رسانی می کند. در واقع می توانید با کلیک بر روی یکی از widget های جاری، تمامی widget ها را یکجا بروز آوری نمایید.**

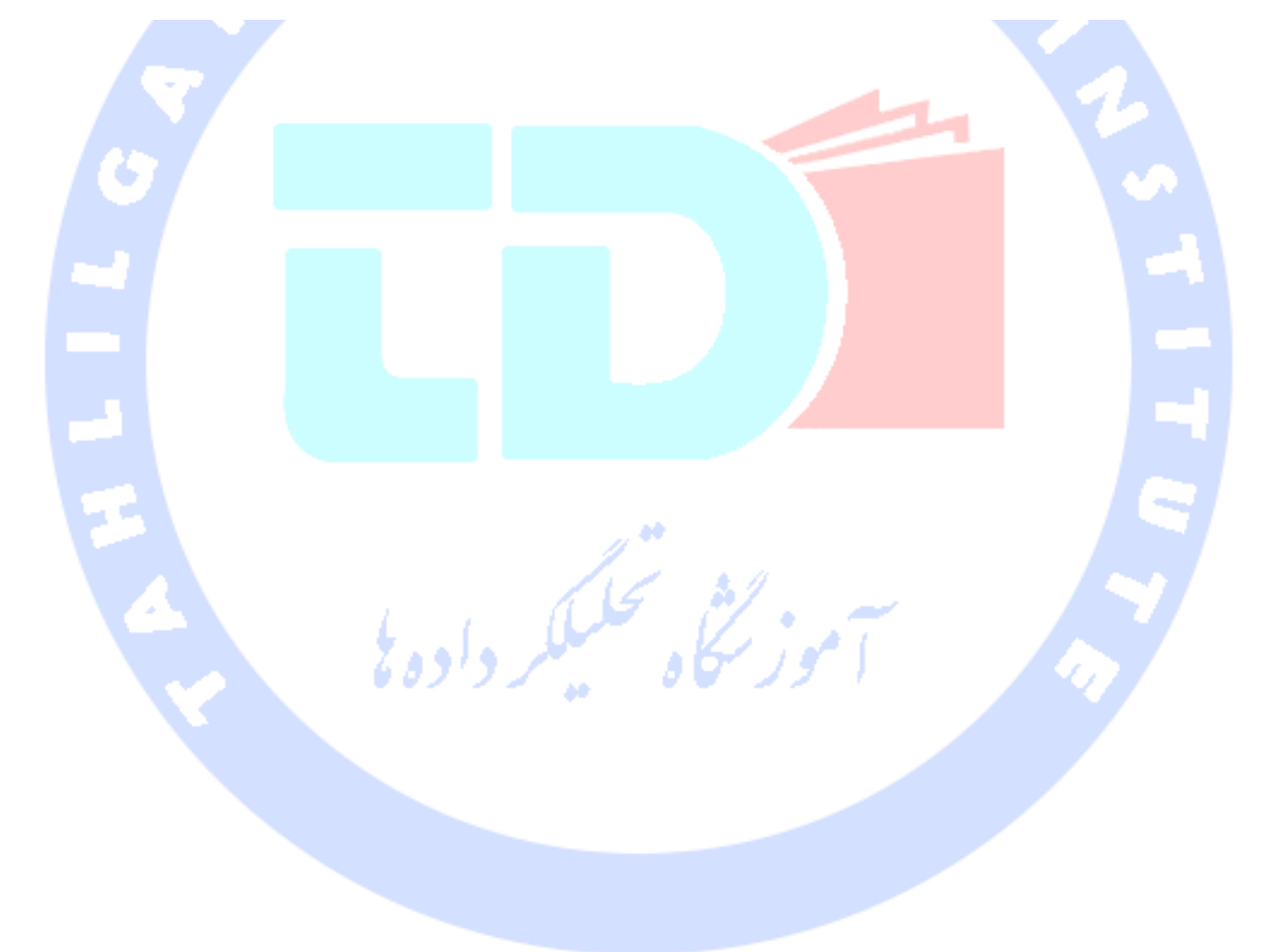

# **بخش ششم :**

# **ساخت و پیاده سازی view های سفارشی و ترکیبی در اندروید**

**این آموزش به شرح ساخت view های اختصاصی و ترکیبی در اندروید می پردازد.** 

# **-21-5View های اختصاصی**

-**5**-**21**-**1View** های پیش فرض محیط اندروید

**چارچوب نرم افزاری )framework )اندروید تعدادی view درون ساخته و پیش فرض ارائه می دهد که توسعه دهنده می تواند از آن ها به صورت آماده استفاده نماید. کلاسی که تمامی view ها )همان کنترل ها و المان های رابط کاربری( از آن مشتق و ارث بری می شوند، View می باشد.** 

**View ها موظف هستند خود و تمامی المان های داخل خود )view های فرزند که در ViewGroup با آن مواجه می شوید( را اندازه گیری، طرح بندی )layout )و ترسیم نمایند.** 

**View ها همچنین می بایست اطلاعات مربوط به وضعیت )state )UI را ذخیره کرده و event هایی که با تعامل کاربر با المان های رابط کاربری )لمس نمایشگر( فعال می شوند را مدیریت نمایند.** 

**البته توسعه دهندگان این امکان را هم دارند که view های اختصاصی تعریف نموده و آن را در اپلیکیشن خود بکار ببرند.** 

آدرس آموزشگاه : تهران - خيابان شريعتی - باال تر از خيابان ملک - جنب بانک صادرات - پالک 651 طبقه دوم - واحد7

**به منظور تعریف view های سفارشی و دلخواه خود می توانید به یکی از روش های زیر اقدام نمایید:** 

- **view Compound – تلفیق view ها با اتصال پیش فرض )wiring default)**
	- **view Custom – ساخت view های اختصاصی و دلخواه خود** 
		- **با ارث بری از یک view ی آماده همچون Button**
			- **با ارث بری از کلاس View**

**تصویر زیر زنجیره ی ارث بری و سلسله مراتب view های پیش فرض اندروید را به نمایش می گذارد.**

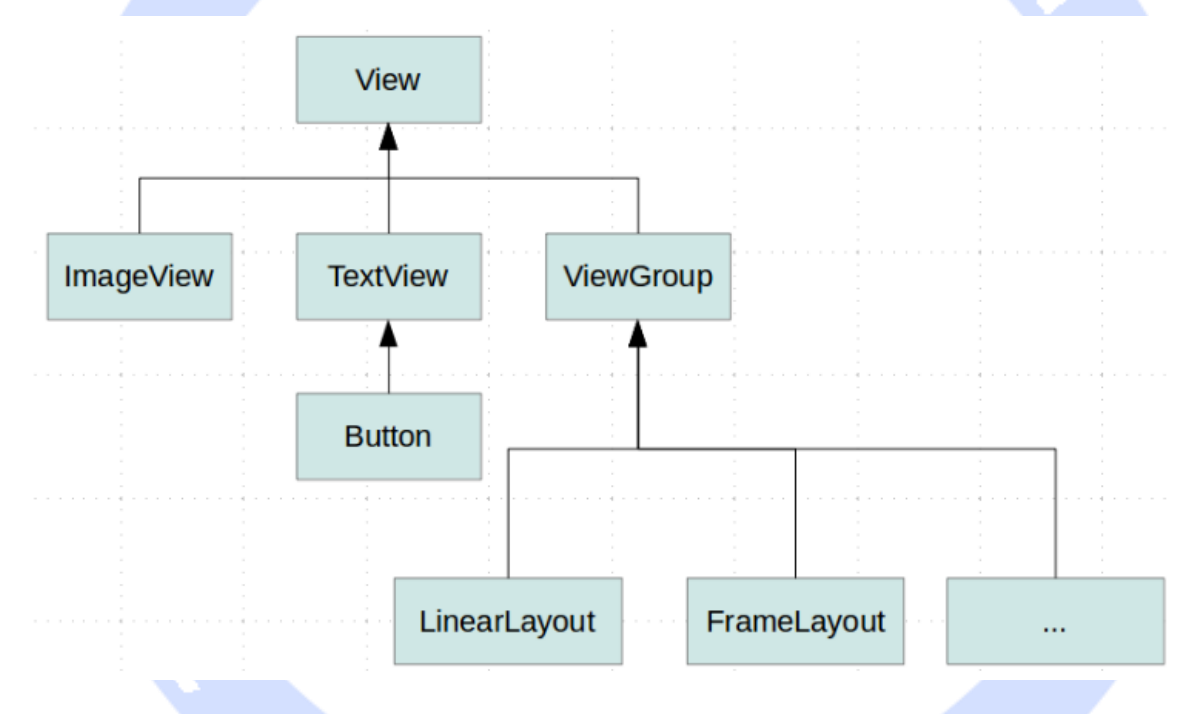

**View های سفارشی معمولا با هدف ارائه ی تجربه ی کاربری ویژه و دلخواه که با view های پیش فرض و آماده ی خود اندروید امکان پذیر نیست ساخته می شوند. بعلاوه پیاده سازی view های اختصاصی این امکان را برای توسعه دهنده فراهم می کند تا با ابتکار خود کارایی را افزایش دهد برای مثال در خصوص پیاده سازی layout اختصاصی، برنامه نویس می تواند manager layout را با توجه به نیاز خود تنظیم و بهینه نماید.** 

### -**5**-**21**-**2**اندروید چگونه **hierarchy view** را ترسیم می نماید!

**پس از اینکه انتخاب و تمرکز UI بر روی یک activity متمرکز می شود، در همان لحظه بایستی root node( گره یا عنصر اصلی و آغازین( سلسه مراتب layout خود را در اختیار سیستم اندروید قرار دهد. پس از آن سیستم اندروید فرایند ترسیم را آغاز می نماید.** 

**روند ترسیم layout دو مرحله را پشت سر می گذارد:**

- **pass measuring( مرحله ی سنجش و اندازه گیری( – توسط متد `(int ,int(measure `پیاده سازی می شود. این مرحله به صورت پیمایش از بالای سلسله مراتب view تا پایین آن اتفاق می افتد. هر view اندازه های خود را ذخیره می کند.**
- **pass layout( مرحله ی تنظیم چیدمان و طرح بندی( – این مرحله توسط متد ,int ,int(layout (int ,int پیاده سازی می شود. پیمایش مرحله ی جاری نیز از بالای سلسله مراتب view به پایین آن رخ می دهد. طی این مرحله هر manager layout مسئول چیدمان و موقعیت دهی فرزندان خود )view های داخل خود( می باشد. لازم به ذکر است که متد فوق برای تنظیم موقعیت view ها از اندازه های بدست آمده در مرحله ی اول استفاده می کند.**

**نکته: مرحله ی measure( اندازه گیری( و layout( چیدمان( همیشه همزمان اتفاق می افتند. manager Layout می تواند مرحله ی اندازه گیری را چندین بار اجرا نماید. برای مثال، LinearLayout از attribute ای به نام weight پشتیبانی می کند که فضای خالی باقی مانده را بین view ها پخش نموده و RelativeLayout تمامی المان یا view های فرزند خود را چندین بار اندازه گیری می کند تا constraint های تعیین شده در فایل layout همگی برآورده شوند.** 

**View یا activity هر یک می توانند مرحله ی اندازه ی گیری و چیدمان را با فراخوانی متد ()requestLayout راه اندازی نماید.**

آدرس آموزشگاه : تهران - خيابان شريعتی - باال تر از خيابان ملک - جنب بانک صادرات - پالک 651 طبقه دوم - واحد7

**پس از انجام محاسبات مربوط به اندازه گیری و تنظیم چیدمان المان ها، view ها اقدام به ترسیم خود می نمایند. جهت راه اندازی این عملیات کافی است متد ()invalidate از کلاس View فراخوانی شود.**

# -**5**-**21**-**3**استفاده از **view** های جدید در فایل های **layout**

**View های اختصاصی و ترکیبی )پیچیده( می توانند در فایل های layout تعریف و استفاده شوند. برای نیل به این هدف لازم است اسم view ها را به صورت تمام و کامل در فایل ذکر شده قید نمایید. برای مثال می بایست اسم کلاس و پکیج )پوشه ی اصلی پروژه( را ارائه کنید.**

**<?xml version="1.0" encoding="utf-8"?> <LinearLayout xmlns:android="http://schemas.android.com/apk/res/android" android:layout\_width="match\_parent" android:layout\_height="match\_parent" android:orientation="vertical" > <Button android:id="@+id/button1" android:layout\_width="wrap\_content" android:layout\_height="wrap\_content" android:text="Button" /> <de.vogella.android.ownview.MyDrawView android:id="@+id/myDrawView1" android:layout\_width="wrap\_content" android:layout\_height="wrap\_content" /> </LinearLayout>**

**توجه: در صورت تمایل می توانید space name خود را در فایل layout اعلان نمایید، مانند name space اندروید.**

## -**5**-**21**-**4**تهیه ی تصویر آنی )**screenshot** )از **view** ها

**تمامی کلاس های View این قابلیت را دارند از وضعیت و ظاهر کنونی خود تصویر آنی تهیه نمایند.** 

**# Build the Drawing Cache view.buildDrawingCache(); # Create Bitmap Bitmap cache = view.getDrawingCache();**

**# Save Bitmap saveBitmap(cache); view.destroyDrawingCache();**

# **)Compound views( ترکیبی های view-22-5**

**View های ترکیبی )یا کامپوننت های ترکیبی( به Viewهای گفته می شوند که از ترکیب چند view دیگر پدیده آمده باشد.**

**view Compound ها به شما این امکان را می دهند تا API ها و توابع اختصاصی خود را جهت بروز رسانی و کوئری گرفتن از اطلاعات مربوط به وضعیت view بکار ببرید.** 

**برای این control یک فایل layout تعریف می کنید و آن را به view compound خود تخصیص می دهید. در پیاده سازی view compound، بایستی ارتباط متقابل view ها را تعریف کرده باشید. ابتدا یک فایل layout تعریف می کنید که اعضا و توابع کلاس ViewGroup مربوطه را به ارث می برد. در این کلاس فایل layout را بارگذاری نموده )inflate )و منطق )کد( اتصال و ارتباط View را پیاده سازی می نمایید.** 

**نکته: برای افزایش کارایی و سرعت اجرا، بهتر است view سفارشی که از کلاس View ارث بری کرده ایجاد نمایید. از این طریق می توانید سلسله مراتب view خود و زیرشاخه های آن ر ا به صورت خطی نمایش دهید )view flatten). چرا که در این حالت ترسیم view به پیمایش کمتری نیاز دارد و در صورتی که به شکل درستی پیاده سازی شود، بسیار سریع تر اجرا خواهد شد.** 

# **-23-5ساخت view های اختصاصی**

### -**5**-**23**-**1**پیاده سازی **view** های اختصاصی

**با ارث بری از کلاس View یا یکی از کلاس های مشتق آن )subclass)، شما می توانید view دلخواه خود را ایجاد نمایید.** 

**برای ترسیم view می توانید متد ()onDraw را بکار ببرید. در این متد یک آبجکت Canvas به عنوان ورودی دریافت می کنید. آبجکت نام برده به شما امکان می دهد تا عملیات ترسیم همچون کشیدن خط، دایره، درج متن یا bitmap را در سطح آن انجام دهید. در صورتی که view مجددا ترسیم گردد، شما می توانید متد ()invalidate را فراخوانی کنید که خود سبب فراخوانی متد ()onDraw این view می شود.** 

**نکته: در صورت تعریف view های اختصاصی، حتما کلاس ViewConfiguration را بررسی نمایید چرا که این کلاس تعدادی ثابت )constant )درون ساخته دارد که شما می توانید برای تعریف view ها مورد استفاده قرار دهید.** 

**برای ترسیم Views توسعه دهندگان اغلب از API Canvas D2 استفاده می کنند.** 

# -**5**-**23**-**2**اندازه گیری **view** ها

**manager Layout متد ()onMeasure از view مورد نظر را صدا می زند. View سپس پارامترهای layout را از manager layout دریافت می کند. manager layout وظیفه ی تعیین اندازه ی تمامی view های داخل خود را بر عهده دارد.** 

**View می بایست متد (int ,int (setMeasuredDimension را با نتیجه مور د نظر فراخوانی نماید.**

آدرس آموزشگاه : تهران - خيابان شريعتی - باال تر از خيابان ملک - جنب بانک صادرات - پالک 651 طبقه دوم - واحد7

## -**5**-**23**-**3**تعریف **manager layout** اختصاصی

**برای تعریف manager layout اختصاصی خود می توانید اعضا و توابع کلاس ViewGroup را به ارث ببرید. یا انجام کار فوق این امکان برای شما فراهم می شود تا manger layout های کارامد و بهینه تری را پیاده سازی نموده یا افکت های دیداری را خلق کنید که در محیط )platform ) اندروید وجود ندارد.** 

**یک manager layout سفارشی، به تبع پیاده سازی توابع ()onMeasure و ()onLayout را بازنویسی )override )نموده و عملیات محاسبه ی )اندازه ی( المان های فرزند خود را نیز به صورت اختصاصی انجام می دهد. برای مثال ممکن است استفاده از ویژگی سنگین و زمان بر weight\_layout از کلاس LinearLayout را کنار بگذارد.** 

**نکته: به منظور محاسبه ی اندازه ی المان محصور )فرزند( کافی است متد ()measureChildWithMargins از کلاس ViewGroup را فراخوانی نمایید.**

**توصیه می شود تمامی پارامترهای اضافی layout را در یک کلاس داخلی درون نمونه ی پیاده سازی شده ی خود از ViewGroup قرار دهید. برای مثال کلاس LayoutParams به عنوان یک ویژگی در کلاس ViewGroup ویژگی های command، layout و parameters را درون خود کپسوله کرده است و کلاس LinearLayout نیز علاوه بر این ویژگی ها، ویژگی weight\_layout را به این ویژگی اضافه نموده است.** 

# **Life Cycle-24-5**

-**5**-**24**-**1event** ها و توابع مربوط به مدیریت چرخه ی حیات **window یک view زمانی نمایش داده می شود که به hierarchy layout متصل باشد. hierarchy layout نیز خود به تبع به window وصل می باشد. هر view تعداد زیادی تابع hook مدیریت چرخه ی حیات دارد.** 

**متد ()onAttachedToWindow زمانی فراخوانی می شود که پنجره در حافظه بارگذاری شده و در دسترس باشد.**

آدرس آموزشگاه : تهران - خيابان شريعتی - باال تر از خيابان ملک - جنب بانک صادرات - پالک 651 طبقه دوم - واحد7

**متد ()onDetachedFromWindow زمانی فراخوانی می شود که view از میزبان )parent )خود جدا شده باشد )و البته میزبان نیز خود به یک window وصل باشد(. این اتفاق، برای مثال، زمانی رخ می دهد که activity( به عنوان مثال با صدا خورده شدن متد ()finished )یا view بازیافت شده باشند.** 

**متد ()onAttachedToWindow زمانی فراخوانی می شود که یک پنجره در دسترس باشد.**

**متد ()onDetachedFromWindow از والد View پس از حذف استفاده می نماید)حتی اگر به یک پنجره دیگر پیوست باشد( . این رویداد نیز برای Activity به صورت باز پس گیر ی )حتی وقتی متد ()finished فراخوانی شده باشد) روی می دهد.**

**متد ()onDetachedFromWindow را می توان جهت متوقف کردن انیمیشن ها و پاک سازی و آزاد نمودن منابع مورد استفاده ی view فراخوانی نمود.** 

> -**5**-**24**-**1Event** های مربوط به **cycle life** به صورت ترتیبی/پیمایشی )**Traversal life cycle event**(

> > **رخدادهای چرخه ی حیات به ترتیب عبارت اند از:**

- **Animate .1**
- **Measure .2**
	- **Layout .3**
		- **Draw .4**

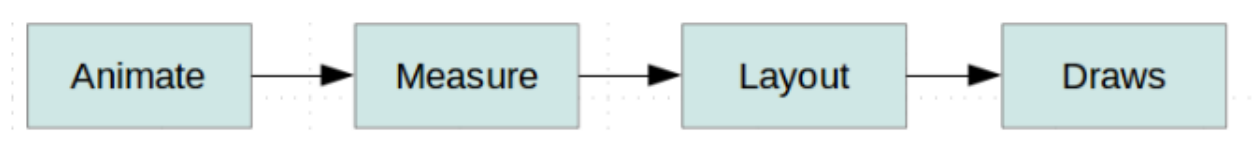

520

آدرس آموزشگاه : تهران - خيابان شريعتی - باال تر از خيابان ملک - جنب بانک صادرات - پالک 651 طبقه دوم - واحد7

**لازم است view ها با نحوه ی اندازه گیری و چیدمان )layout )خود آشنا باشند. متد ()requestLayout به view اعلان می کند که خود را اندازه گرفته و موقعیت دهی )layout )نمایند. از آنجایی که این عملیات ممکن است layout دیگر view ها را نیز متاثر کند، متد ()requestLayout پدر )parent )نیز فراخوانی می شود.** 

**نکته: زمانی که چندین layout را داخل هم قرار داده و آن ها را زیاد تودرتو می نمایید، این امر سبب به اجرا در آمدن الگوریتم فراخوانی بازگشتی می شود. حال زمانی که عمق ساختار درختی یا سلسله مراتب زیاد بوده و در این حین لازم باشد سلسله مراتب مجددا محاسبه شود، عملیات اندازه گیری و موقعیت دهی ناگذیر سنگین و طولانی خواهد بود.** 

**متد ()onMeasure اندازه ی view و المان های محصور آن )view های فرزند( را مشخص می کند. سپس با فراخوانی ()setMeasureDimension داخل بدنه ی خود و قبل از اجرای دستور return، اندازه ی آن ها را تنظیم می نماید.** 

**متد ()onLayout تمامی view ها را بر اساس نتیجه یا خروجی متد ()onMeasure موقعیت دهی می نماید. این فراخوانی معمولا تنها یکبار انجام می شود در حالی که ()onMeasure می تواند چندین بار صدا خورده شود.**

# -**5**-**24**-**2**چرخه ی حیات **activity**

**View ها به event های چرخه ی حیات activity ها دسترسی ندارند. اگر لازم باشد که view ها از رخداد این event ها باخبر شوند، در آن صورت می بایست یک interface در view ایجاد نمایید )interface مربوطه را در بدنه ی کلاس view پیاده سازی کرده( و متدهای مربوط به مدیریت چرخه ی حیات activity را از طریق آن فراخونی نمایید.** 

# **-25-5تعریف attribute های بیشتر برای view های اختصاصی**

**شما می توانید attribute های اضافی بر سازمان برای view های ترکیبی و اختصاصی خود تعریف نمایید. برای این منظور ابتدا بایستی یک فایل به نام xml.attrs در پوشه ی values/res خود ایجاد نمایید. در زیر مثالی را می بینید که برای view جدیدی به نام ColorOptionsView تعدادی attribute جدید تعریف شده است.** 

```
<?xml version="1.0" encoding="utf-8"?>
<resources>
   <declare-styleable name="ColorOptionsView">
      <attr name="titleText" format="string" localization="suggested" />
      <attr name="valueColor" format="color" />
   </declare-styleable>
</resources>
```
**جهت استفاده از attribute های نام برده در فایل layout، می بایست آن ها را در بخش header فایل XML اعلان نمایید. در کد زیر این کار توسط دستور custom:xmlns صورت گرفته است. مقدار attribute هایی که زیر این دستور درج می شوند، متعاقبا به view مورد نظر نیز اعمال می شوند.** 

```
<LinearLayout xmlns:android="http://schemas.android.com/apk/res/android"
   xmlns:tools="http://schemas.android.com/tools"
<!-- define new name space for your attributes -->
   xmlns:custom="http://schemas.android.com/apk/res/com.vogella.android.view.compoundview"
   android:layout_width="match_parent"
   android:layout_height="match_parent"
   android:orientation="vertical"
>
<!-- Assume that this is your new component. It uses your new attributes -->
     <com.vogella.android.view.compoundview.ColorOptionsView
       android:layout_width="match_parent"
       android:layout_height="?android:attr/listPreferredItemHeight"
       custom:titleText="Background color"
       custom:valueColor="@android:color/holo_green_light"
        />
</LinearLayout>
```
**مثال زیر نشان می دهد چگونه کامپوننت های شما می توانند به این attribute ها دسترسی داشته باشند.** 

**package com.vogella.android.view.compoundview; import android.content.Context; import android.content.res.TypedArray; import android.util.AttributeSet;**

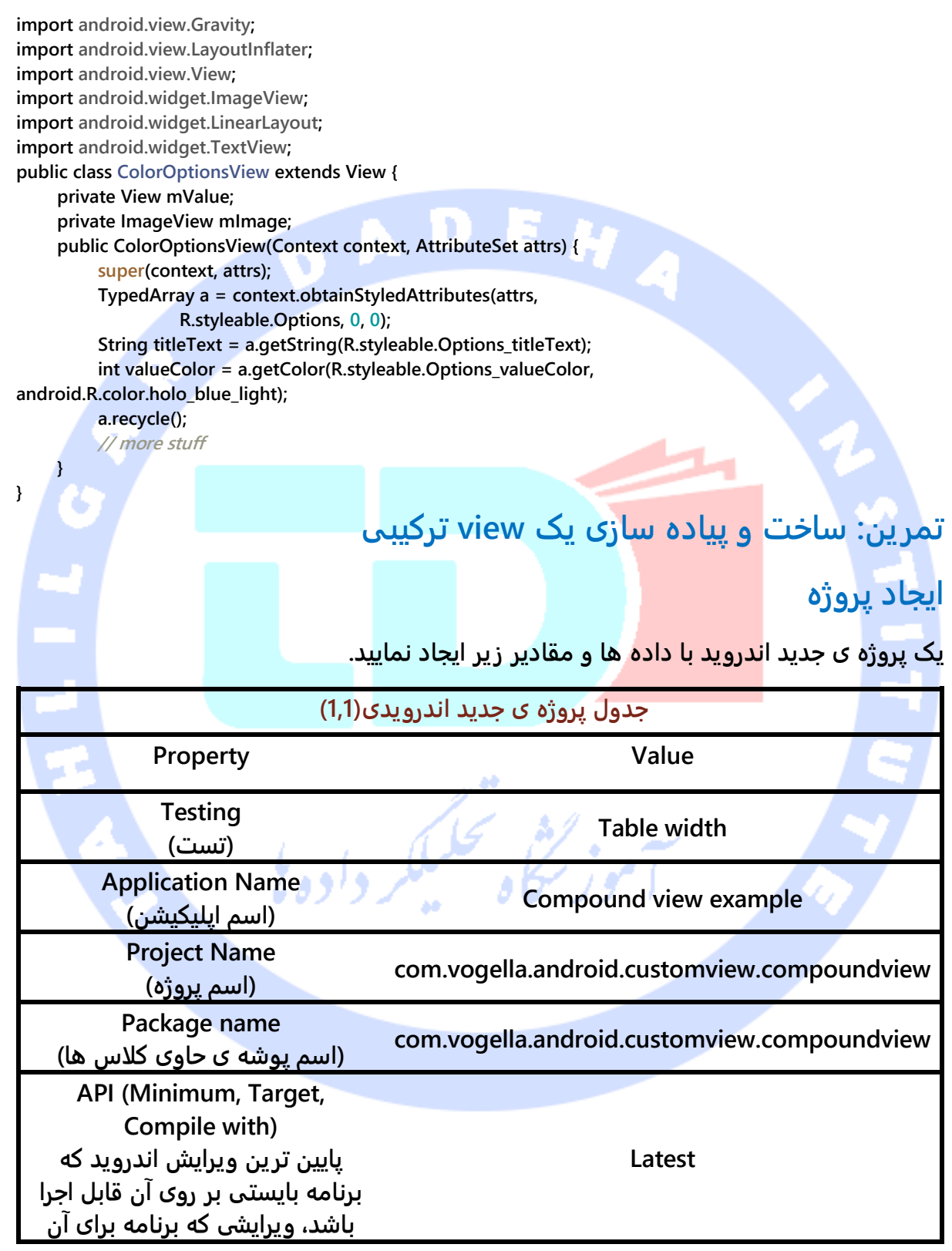

523

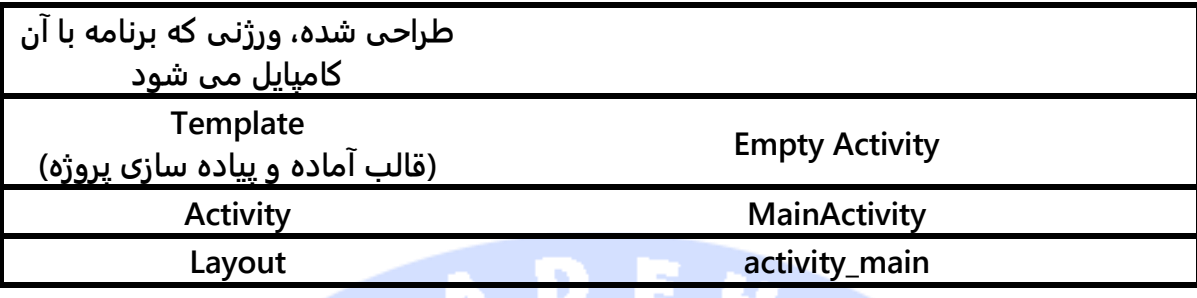

# -**5**-**25**-**1**تعریف و استفاده از **attribute** های جدید

**یک فایل حامل attribute های جدید به نام xml.attr را داخل پوشه ی values/res ایجاد نمایید.**

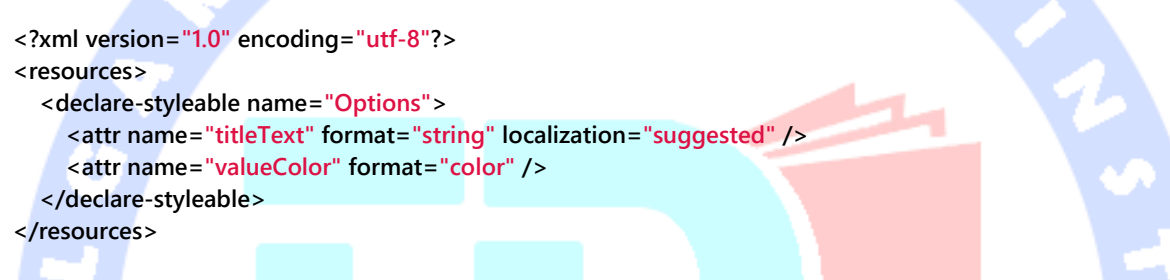

**محتوای فایل layout ای که توسط کلاس activity برای نمایش در UI فراخوانی می شود را به** 

**صورت زیر ویرایش نمایید.** 

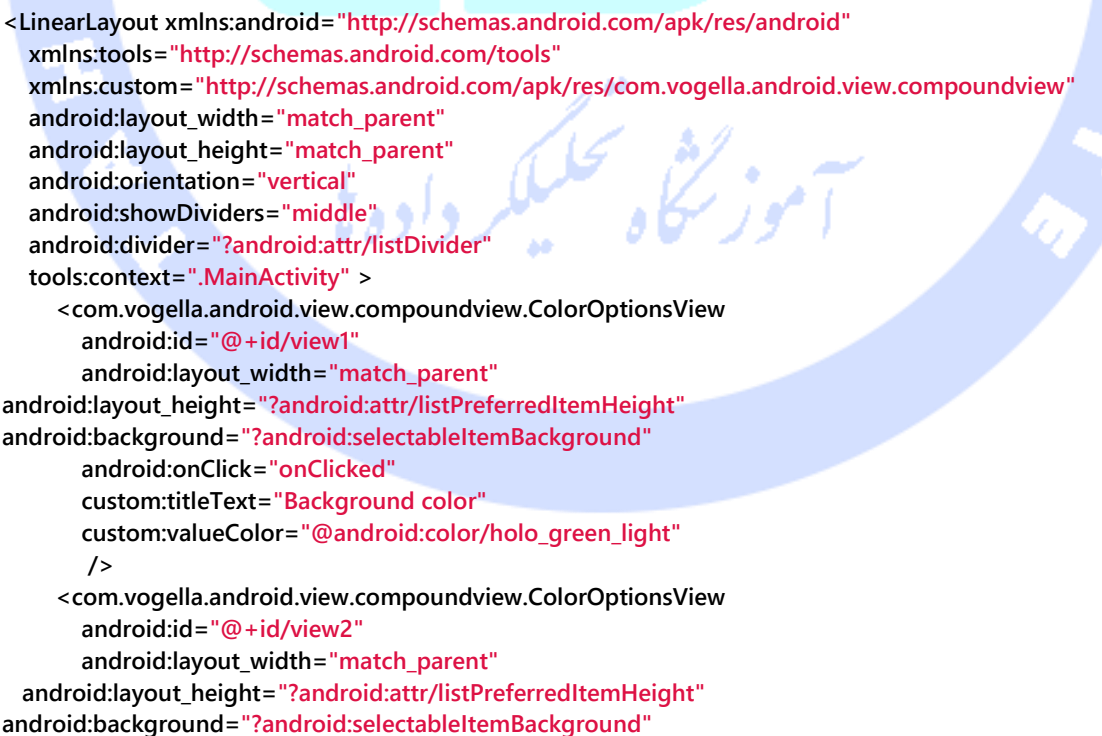

524

```
 android:onClick="onClicked"
       custom:titleText="Foreground color"
       custom:valueColor="@android:color/holo_orange_dark"
        />
</LinearLayout>
```
### -**5**-**25**-**2**ساخت **View** ترکیبی

#### **فایل layout زیر به نام options\_color\_view را برای view اختصاصی خود ایجاد نمایید.**

**<?xml version="1.0" encoding="utf-8"?>**

**<merge xmlns:android="http://schemas.android.com/apk/res/android" >**

 **<TextView**

 **android:layout\_width="0dp" android:layout\_height="wrap\_content" android:layout\_weight="1" android:layout\_centerVertical="true" android:layout\_marginLeft="16dp" android:textSize="18sp"**

 **/> <View**

 **android:layout\_width="26dp" android:layout\_height="26dp" android:layout\_centerVertical="true" android:layout\_marginLeft="16dp" android:layout\_marginRight="16dp" />**

 **<ImageView**

```
 android:layout_width="wrap_content"
 android:layout_height="wrap_content"
   android:layout_marginRight="16dp"
 android:layout_centerVertical="true"
 android:visibility="gone"
/
```
**</merge>**

#### **View اختصاصی خود را به صورت زیر پیاده سازی نمایید.**

**package com.vogella.android.customview.compoundview; import com.vogella.android.view.compoundview.R; import android.content.Context; import android.content.res.TypedArray; import android.util.AttributeSet; import android.view.Gravity; import android.view.LayoutInflater; import android.view.View; import android.widget.ImageView; import android.widget.LinearLayout; import android.widget.TextView; public class ColorOptionsView extends LinearLayout { private View mValue;**

دادها

525

```
 private ImageView mImage;
      public ColorOptionsView(Context context, AttributeSet attrs) {
           super(context, attrs);
           TypedArray a = context.obtainStyledAttributes(attrs,
                     R.styleable.ColorOptionsView, 0, 0);
           String titleText = a.getString(R.styleable.ColorOptionsView_titleText);
           int valueColor = a.getColor(R.styleable.ColorOptionsView_valueColor, 
android.R.color.holo_blue_light);
           a.recycle();
           setOrientation(LinearLayout.HORIZONTAL);
           setGravity(Gravity.CENTER_VERTICAL);
           LayoutInflater inflater = (LayoutInflater) context 
.getSystemService(Context.LAYOUT_INFLATER_SERVICE);
           inflater.inflate(R.layout.view_color_options, this, true);
           TextView title = (TextView) getChildAt(0);
           title.setText(titleText);
           mValue = getChildAt(1);
           mValue.setBackgroundColor(valueColor);
           mImage = (ImageView) getChildAt(2);
      }
      public ColorOptionsView(Context context) {
           this(context, null);
      }
      public void setValueColor(int color) {
           mValue.setBackgroundColor(color);
     }
      public void setImageVisible(boolean visible) {
           mImage.setVisibility(visible ? View.VISIBLE : View.GONE);
      }
}
```
# -**5**-**25**-**3**تنظیم و ویرایش **activity**

#### **بدنه ی activity را به صورت زیر ویرایش نموده و سپس اپلیکیشن خود را اجرا نمایید.**

**package com.vogella.android.customview.compoundview; import com.vogella.android.view.compoundview.R; import android.app.Activity; import android.os.Bundle; import android.view.Menu; import android.view.View; import android.widget.Toast; public class MainActivity extends Activity { @Override protected void onCreate(Bundle savedInstanceState) { super.onCreate(savedInstanceState); setContentView(R.layout.activity\_main); }**

#### 526

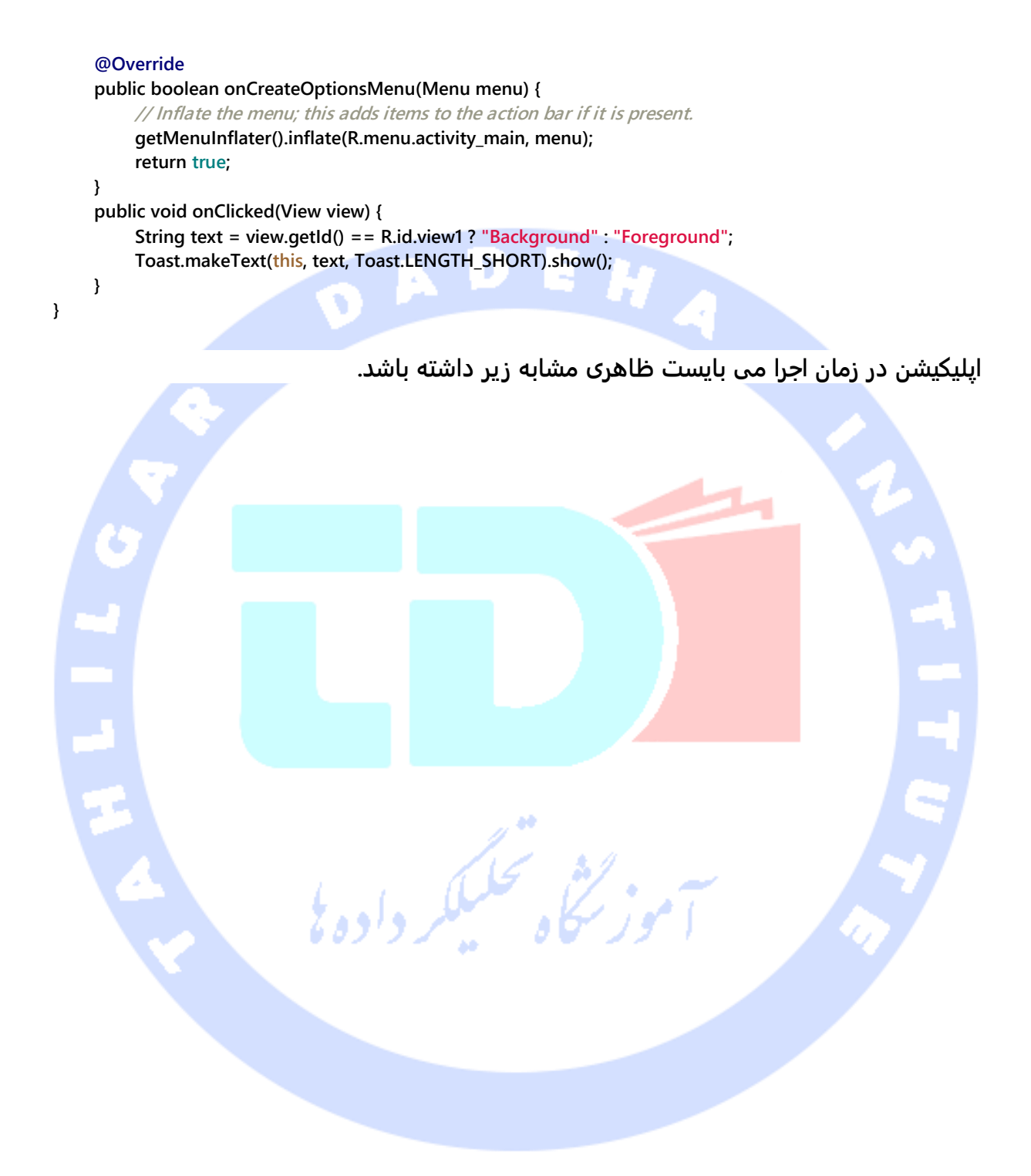

آدرس آموزشگاه : تهران - خيابان شريعتی - باال تر از خيابان ملک - جنب بانک صادرات - پالک 651 طبقه دوم - واحد7

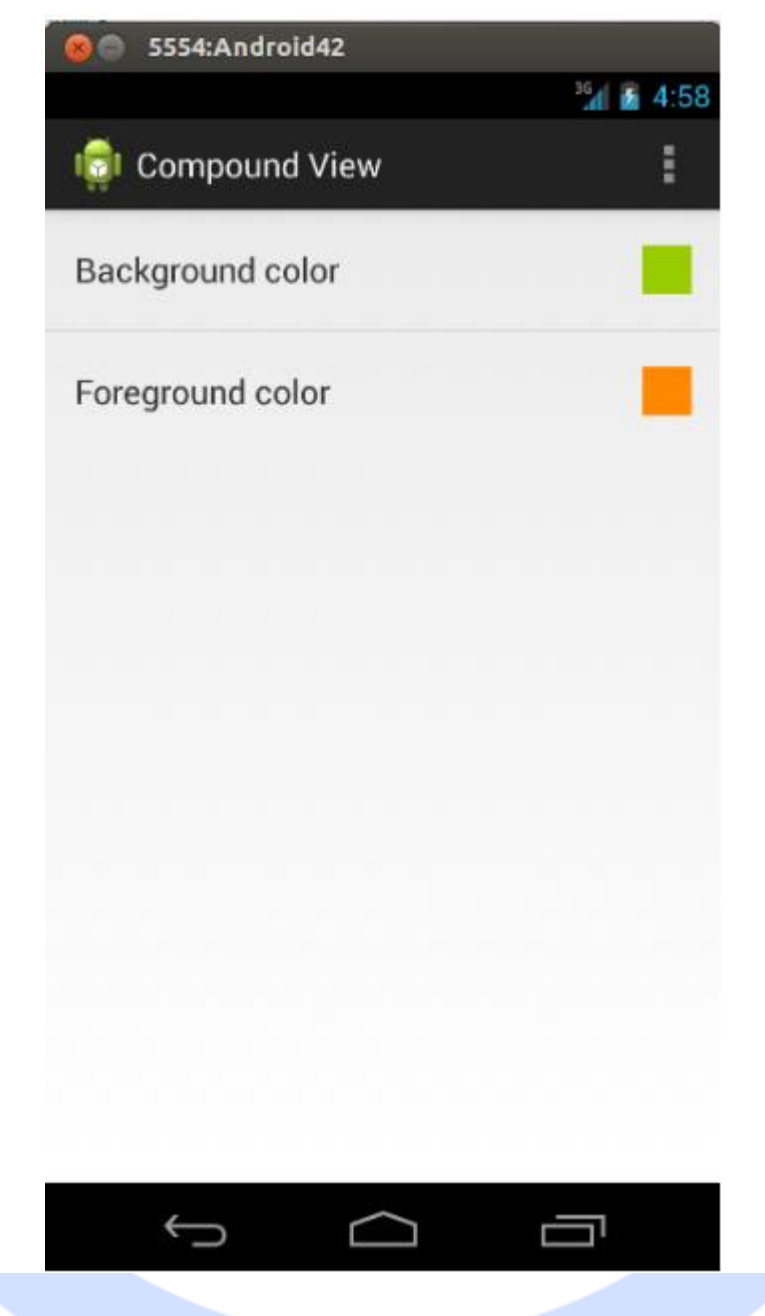

# **-26-5API Canvas( توابع مرتبط با کلاس Canvas)**

## -**5**-**26**-**1**شرح مفهوم **API Canvas**

**API Canvas به شما اجازه می دهد تا افکت های دیداری و گرافیکی منحصر بفردی خلق نمایید. کلاس Canvas تعدادی تابع جهت ترسیم اشکال در اختیار دارد. برای انجام عملیات ترسیم، توسعه دهنده به 4 مولفه ی ابتدایی احتیاج دارد: .1 یک bitmap جهت میزبانی پیکسل ها .2 یک Canvas**

**برای نگه داشتن توابع draw( جهت ترسیم و نوشتن در bitmap ).3 یک کلاس جهت ترسیم مانند Rect، Path، text، Bitmap .4 یک کلاس paint به منظور تعریف رنگ ها و style های المان های گرافیکی.**

**در واقع شما بر روی سطح Bitmap اشکال را ترسیم می کنید، توابع ترسیم اشکال را از کلاس Canvas وام گرفته و در نهایت با استفاده از کلاس Paint رنگ و استایل اشکال مورد نظر بر روی سطح canvas را تعیین می نمایید.** 

### -**5**-**26**-**1**کالس **Canvas**

**آبجکت Canvas آن فایل تصویری پیکسلی یا bitmap ای که اشکال بر روی آن ترسیم می شوند را در برمی گیرد. علاوه بر آن توابعی را ویژه ی تنظیم رنگ )()drawARGB)، ترسیم عکس پیکسلی ) ()drawBitmap)، درج متن )()drawText)، ترسیم مستطیل با گوشه های گرد )()drawRoundRect )و غیره ... در اختیار برنامه نویس قرار می دهد.** 

### -**5**-**26**-**2**کالس **Paint**

**برای تنظیم رنگ، فونت و غیره ... بر روی آبجکت Canvas به یک آبجکت از جنس کلاس Paint نیاز دارید.** 

**کلاس Paint در واقع این قابلیت را در اختیار شما قرار می دهد تا رنگ، فونت و برخی از افکت ها را برای انجام عملیات ترسیم مشخص نمایید.** 

**متد ()setStyle به شما اجازه می دهد تا به سیستم اعلان نمایید آیا تنها outline و خط پیرامون ( STROKE.Style.Paint ( باید ترسیم شود یا تنها بخش رنگ شده )FILL.Style.Paint )و یا هر دو بخش مزبور.** 

**برای تنظیم کانال آلفا Paint کافی است متد ()setAlpha را فراخوانی نمایید.**

**جهت تنظیم رنگ های بیشتر برای آبجکت Paint )( می توانید از Shaders استفاده نمایید.** 

آدرس آموزشگاه : تهران - خيابان شريعتی - باال تر از خيابان ملک - جنب بانک صادرات - پالک 651 طبقه دوم - واحد7

### **Shader**-**5**-**26**-**3**

**آبجکت shader این امکان را فراهم می کند تا برای آبجکت Paint محتوایی که باید ترسیم شوند را مشخص نمایید. برای مثال، می توانید با استفاده از BitmapShader که کلاس مشتق از Shader هست، یک عکس پیکسلی )Bitmap )تعریف نمایید و سپس در آن شکل هندسی دلخواه را ترسیم نمایید. بدین وسیله شما می توانید به عنوان نمونه، تصویری با گوشه های گرد بکشید. کافی است یک BitmapShader برای آبجکت Paint تعریف نموده و با فراخوانی تابع ()drawRoundRect، شکل مسطتیل را با گوشه های گرد ترسیم نمایید.** 

**محیط اندروید )platform )تعدادی کلاس مشتق از Shader جهت ترسیم و پیاده سازی شیب رنگ ارائه می دهد. این کلاس ها عبارتند از: LinearGradient، RadialGradient و .SweepGradient**

**به منظور استفاده از Shader لازم است آن را از طریق متد ()setShader به آبجکت Paint انتساب دهید.**

**در صورتی که ناحیه ی پر شده بزرگ تر از Shaders هست، آنگاه می توانید از طریق Shader model tile مشخص کنید که باقی ناحیه ی مربوطه چگونه پر شود. به طور مثال، ثابت CLAMP.TileMode.Shader به سیستم دستور می دهد که رنگ مربوط به گوشه ها ) edge corner )بایستی برای پر کردن فضای اضافی مورد استفاده قرار گیرد. در حالی که ثابت MIRROR.TileMode.Shader اعلان می کند که تصویر مورد نظر بایستی قرینه سازی شده و REPEAT.TileMode.Shader نیز به اندروید اعلان می کند که عکسی را تکرار کند.** 

### -**5**-**26**-**4**ذخیره ی دائمی و ماندگارسازی داده های **view**

**اغلب view های متعارف اندروید قادرند داده های مربوط به وضعیت خود را نگه دارند. این داده ها سپس توسط سیستم به صورت دائمی ذخیره می شوند. سیستم اندروید جهت ذخیره ی داده های مربوط به وضعیت view متد ()onSaveInstanceState را صدا می زند و جهت ذخیره ی دائمی و بازگردانی این داده ها متد (Parcable(onRestoreInstanceState را فراخوانی می کند.** 

آدرس آموزشگاه : تهران - خيابان شريعتی - باال تر از خيابان ملک - جنب بانک صادرات - پالک 651 طبقه دوم - واحد7

**برای ماندگار سازی داده ها، مرسوم است که کلاس BasedSavedState.View را داخل view به صورت یک کلاس درونی static پیاده سازی نمایید.** 

**متد BasedSavedState.View یک قرارداد شخصی برای نگه داری داده ها می باشد.**

**اندروید یک view را بر اساس ID آن در فایل layout میزبان پیدا کرده و سپس آبجکت Bundle را )که حاوی داده های مربوط به وضعیت view می باشد( به view ارسال می کند. View با داده های کپسوله شده در این آبجکت وضعیت خود را بازگردانی می نماید.** 

**شما می بایست اطلاعات UI را دقیقا در همان وضعیتی که کاربر آن را ترک کرده، نگه دارید و بعد مجددا آن را بازگردانی نمایید. بر ای مثال موقعیت نوار پیمایش یا انتخاب کاربر را به حالت قبلی آن بازگردانید.** 

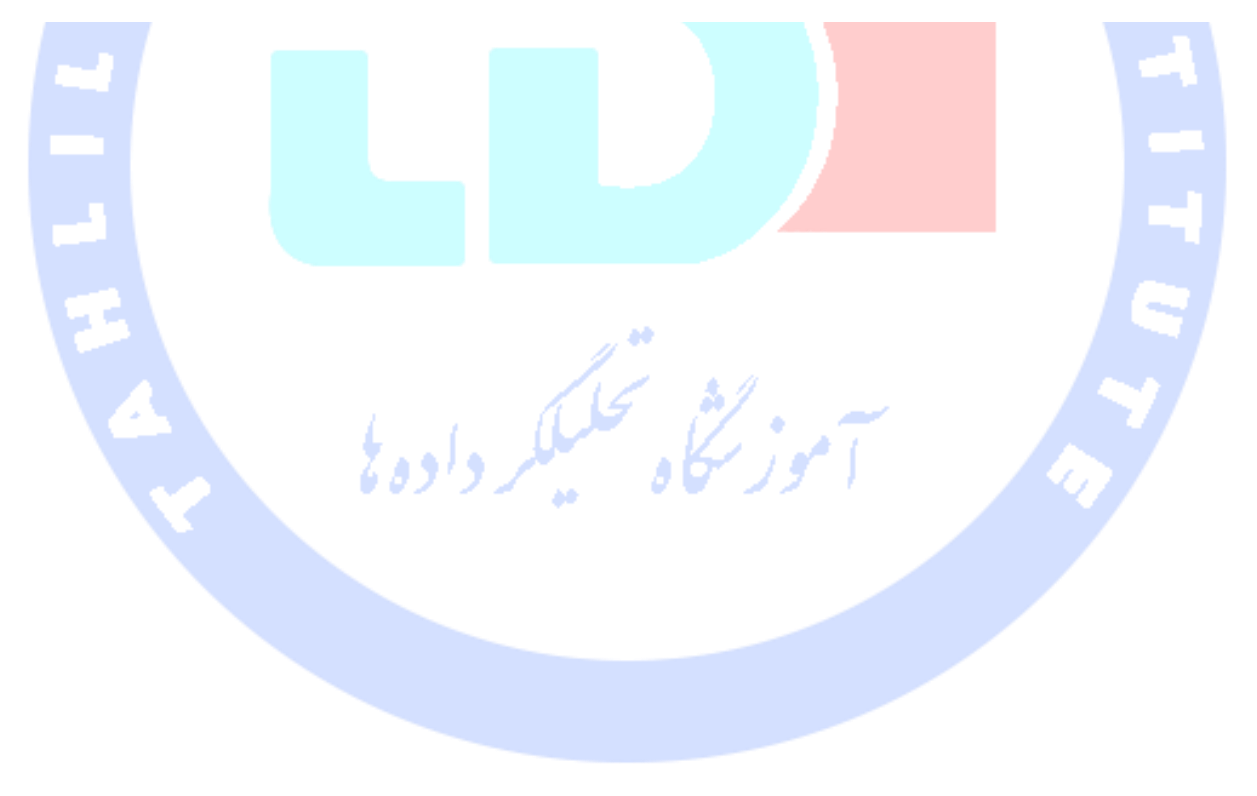

**بخش هفتم :**

آدرس آموزشگاه : تهران - خيابان شريعتی - باال تر از خيابان ملک - جنب بانک صادرات - پالک 651 طبقه دوم - واحد7

# **استفاده از Selector Resource در اندروید – انتخاب منابع متناسب با هر دستگاه به وسیله ی گزینشگر منابع )resource 532ualifier(**

**مبحث حاضر به شرح selector resource و کاربر د آن در اندروید پرداخته و سپس توضیح می دهد چگونه برنامه را طراحی نمایید که بر روی انواع نمایشگر با عرض و تراکم پیکسلی متفاوت قابل اجرا بوده و از زبان های مختلف پشتیبانی کند.** 

# **-27-5تنظیمات و پیکربندی های مختلف دستگاه های اندروید**

-**5**-**27**-**1**طراحی برنامه برای انواع دستگاه های اندروید )با نمایشگر و اندازه های مختلف(

**دستگاه های اندرویدی از نظر اندازه، تراکم پیکسلی نمایشگر و تنظیمات زبان مورد استفاده متفاوت هستند. برای سازگاری برنامه با دستگاه های مختلف، اندروید منابع مناسب با دستگاه میزبان را انتخاب نموده و اندازه بندی کامپوننت های رابط کاربری )UI )را خود بر حسب واحد dip( فرمت اندازه بندی نسبی( و به صورت اتوماتیک انجام می دهد.**

# -**5**-**27**-**2qualifier Resource**( تعریف کننده و گزینشگر منابع(

**توسعه دهنده با بهره گیری از qualifier resource قادر خواهد برنامه را طوری طراحی کند که با دستگاه های مختلف سازگار باشد و در واقع برای هر دستگاه منابع مناسب )وضعیت نمایش،**  <mark>کیفیت تصویر و زبان مرتبط) را انتخاب نماید. برای ارائه ی فایل های منبع متناسب با تنظیمات</mark> **هر دستگاه که توسط گزینشگر qualifier معرفی شده و قابل دستیابی می باشد، لازم است یک subfolder در پوشه ی res با ترکیب این qualifier و اسم فایل ایجاد نمایید. به عنوان مثال اسم فایل layout را qualifier-layout انتخاب کنید.** 

**نکته: سیستم اندروید تنظیمات و پیکربندی دستگاه جاری را ارزیابی نموده، سپس بر اساس نتیجه ی ارزیابی فایل مناسب را به صورت خودکار انتخاب می کند.**

532

آدرس آموزشگاه : تهران - خيابان شريعتی - باال تر از خيابان ملک - جنب بانک صادرات - پالک 651 طبقه دوم - واحد7

# -**5**-**27**-**3qualifier Resource** های مهم

# **استفاده از وضعیت نمایش/orientation به عنوان یک qualifier resource( گزینش منابع بر اساس وضعیت نمایش(**

**فرض کنید که می خواهید برای activity خود در نمای افقی )mode landscape )از یک فایل layout به نام xml.main\_activity استفاده نمایید. در چنین شرایطی، ابتدا پوشه -layout/res land را ایجاد نموده، سپس فایل جدید را با همین نام )xml.main\_activity )داخل این پوشه جایگذاری نمایید.** 

# -**5**-**27**-**4qualifier Version**( گزینش منابع بر اساس ورژن اندروید(

**برای انتخاب منابع مناسب با دستگاه جاری، توسعه دهنده می تواند از ورژن کتابخانه های اندروید )level API )بهره بگیرد که مبتنی بر qualifier یا تعریف کننده ی [level API minimum[v- می باشد. از این طریق شما می توانید بر اساس ویرایش اندروید theme و style متفاوت ارائه نمایید.** 

**به عنوان نمونه برنامه نویس می تواند با تکیه بر این qualifier که منابع را بر اساس ویرایش اندروید گزینش می کند، style مربوطه را برای برنامه ارائه نماید و تجربه ی کاربری بهینه را به ارمغان بیاورد.** 

# -**5**-**27**-**5Height&Width** به عنوان گزینشگر منبع

**یکی دیگر از آیتم هایی که توسعه دهندگان برای گزینش منابع مناسب با هر دستگاه مورد استفاده smallest available .باشد می available width و smallest available width ،دهند می قرار width عبارت است از حداقل طول قابل استفاده ی صفحه برای نمایش کامپوننت های UI و width available عبارت است از پهنای واقعی بر اساس وضعیت نمایش دستگاه )نمای افقی/عمودی(.**

آدرس آموزشگاه : تهران - خيابان شريعتی - باال تر از خيابان ملک - جنب بانک صادرات - پالک 651 طبقه دوم - واحد7

**می توان با استفاده از گزینشگر width، برای مثال، بر اساس پهنای موجود نمایشگر دستگاه، فایل layout مناسب را انتخاب نمود. این نوع انتخاب منبع مبتنی بر qualifier( گزینشگر یا تعریف کننده ( dp]Number[sw- یا dp]Number[w- می باشد. [Number [مخفف تعداد پیکسل ها مستقل از دستگاه )dip )می باشد. به عنوان مثال، نمایشگر یک تبلت 7 اینچی معمولا dp600 می باشد و شما می توانید از طریق گزینشگر /dp600sw-layout/res فایل layout سازگار با نمایشگر دستگاه میزبان را انتخاب نمایید.** 

# **سایر qualifier ها جهت گزینش منابع**

**سایر qualifier resource ها برای گزینش منابع را در آدرس زیر پیدا خواهید کرد.**

**http://developer.android.com/guide/topics/resources/providing-resources.html#AlternativeResources**

# **-28-5String ها و محتوای متنی )ترجمه ی نوشته های برنامه(**

**می توانید با استفاده از selector resource ها، پوشه ی values را که می تواند حامل مقادیر رشته ای باشند، انتخاب نمایید. برای این منظور می توانید از پوشه ی qualifier-values استفاده کنید.** 

**به عنوان مثال، جهت ارائه ی محتوای متنی به زبان انگلیسی یا آلمانی، می بایست از پوشه ی .نمایید استفاده values-de و values-en**

آدرس آموزشگاه : تهران - خيابان شريعتی - باال تر از خيابان ملک - جنب بانک صادرات - پالک 651 طبقه دوم - واحد7

### -**5**-**28**-**1Plural** ها

**اندروید از فایل های محتوایی به نام Plurals پشتیبانی می کند. Plural ها منابعی در قالب XML هستند که به شما این امکان را می دهد تا محتوای متنی مورد نیاز را بر اساس کمیت )مقدار خصیصه ی quantity )انتخاب نمایید. برای استفاده از فایل مقادیر مختلف همچون "zero"،" one"،**  "two"، "few"، "many" و "other" را داخل XML به quantity انتساب می دهید، سپس در کد با **استفاده از متد ()getQuantityString مقدار صحیح را از XML واکشی می کنید. می توانید رشته ها را فرمت دهی کنید. اما در صورت فرمت دهی String ها، برای بازیابی مقدار صحیح، لازم است فایل plural و number را به عنوان پارامتر به متد نام برده ارسال کنید. چنانچه از Object ها برای فرمت دهی استفاده می کنید، در آن صورت کافی است آن ها را به عنوان پارامتر اضافی به متد ()getQuantityString ارسال نمایید.** 

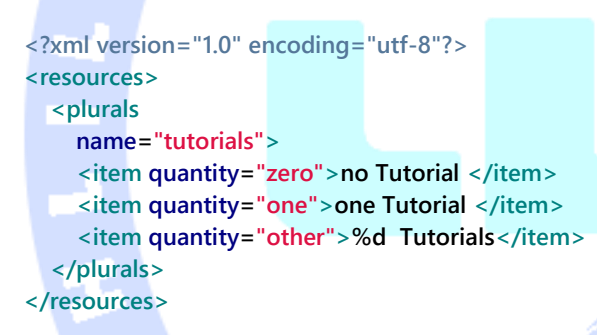

**تکه کد زیر یک فایل plural تعریف می کند. این فایل بایستی در پوشه ی "values/res "جایگذاری شده و در این مثال نام آن را "plurals "می باشد.** 

**// number is defined somewhere before this // number =.... // get the Resources Resources res = getResources(); // get the String quantityString = res.getQuantityString(R.plurals.tutorials, number, number); // do something with it...**

**لازم به ذکر است که انتخاب بر اساس ضرورت نحوی و گرامری صورت گرفته است. رشته ی zero در انگلیسی کاملا نادیده گرفته می شود حتی اگر quantity برابر 0 باشد چرا که 0 به استثنای عدد 1**

**هیچ تفاوتی از نظر گرامری با 2 یا سایر اعداد ندارد )"tutorial no"،" tutorial one"، two" "tutorials و غیره ...(**

### -**5**-**28**-**2**استفاده از **translate google**

**می توانید String( محتوای متنی( خود را به صورت دستی ترجمه کنید یا از ترجمه ی ماشینی استفاده نمایید.** 

**اگرچه ترجمه ی ماشینی چندان مناسب نیست اما برخی مواقع می تواند تنها گزینه پیشرو باشد به خصوص اگر بودجه ی اپلیکیشن مورد نظر محدود باشد. نرم افزار Translate Google به صور ت رایگان ترجمه را برای شما انجام می دهد که طبیعتا به خاطر ماشینی بودن آن از کیفیت پایین برخوردار است، اما در صورت تمایل می توانید در ازای پرداخت مبلغی، ترجمه ی ماشینی را توسط کارشناس ویرایش شده تحویل بگیرید.**

**نکته: نرم افزار نام برده در ابتدا پیشنهاد ترجمه ی با کیفیت و پولی را به شما می دهد. پس از رد کردن این پیشنهاد می توانید از سرویس ترجمه ی ماشینی بهره بگیرید.**

-**5**-**28**-**3**مدیریت مبحث کیفیت تصویر و تراکم پیکسلی نمایشگر های مختلف **نمایشگر دستگاه های اندرویدی از نظر کیفیت تصویر )resolution )و تراکم پیکسلی متفاوت هستند.**

**یک کامپوننت UI با اندازه ی یکسان می تواند از تراکم پیکسلی متفاوتی برخوردار بوده و به عبارت دیگر تعداد پیکسل های تشکیل دهنده ی آن بیشتر باشد که نتیجتا کیفیت بهتر را به دنبال دارد.** 

**به عنوان مثال، اگر تعداد پیکسل های یک کامپوننت رابط کاربری را خود به طور مستقیم تعیین نمایید، ظاهر آن در دستگاهی با تراکم پیکسلی پایین به صورت زیر خواهد بود.** 

آدرس آموزشگاه : تهران - خيابان شريعتی - باال تر از خيابان ملک - جنب بانک صادرات - پالک 651 طبقه دوم - واحد7
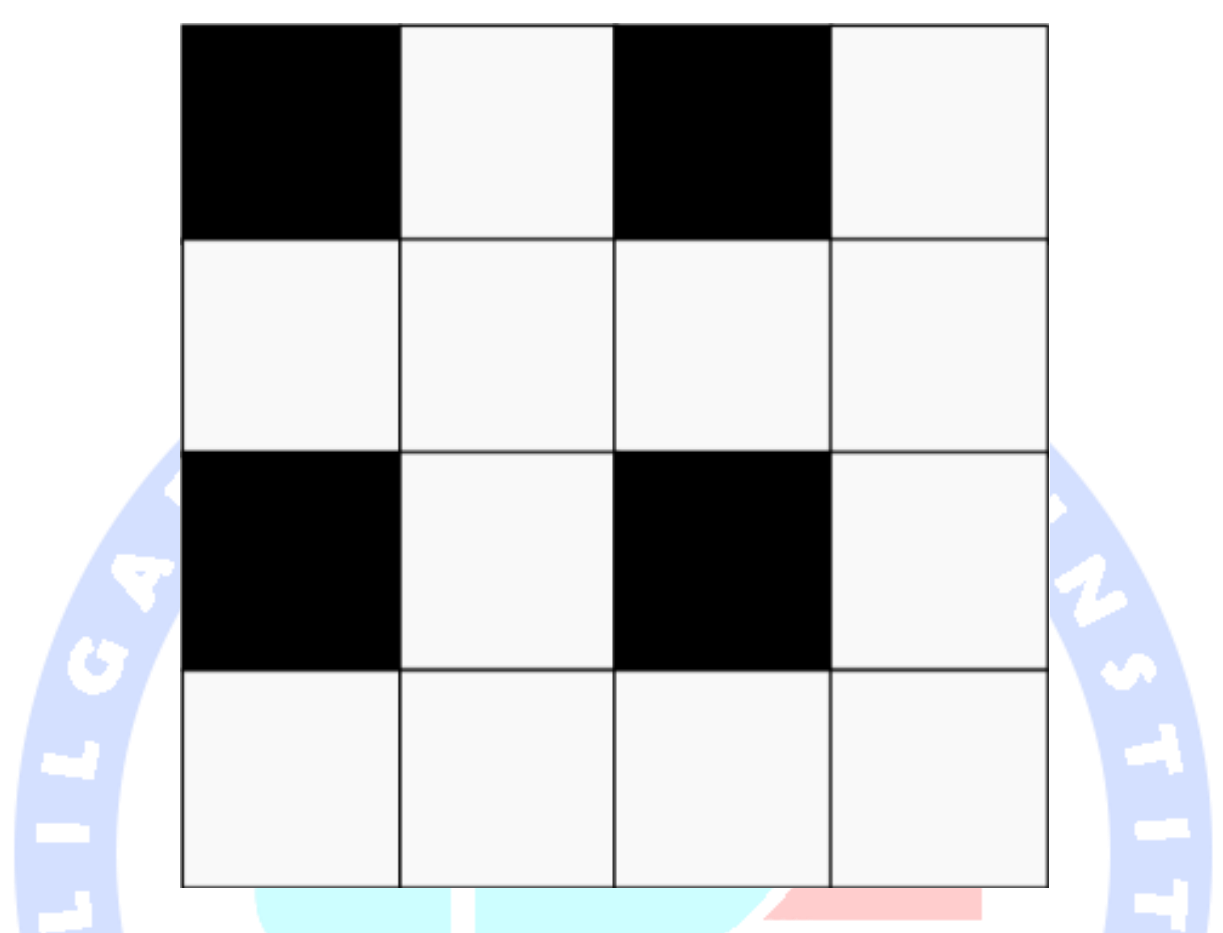

**حال چنانچه تصویر فوق را با همین تعداد پیکسل در دستگاهی با تراکم پیکسلی بالاتر مشاهده کنید، خواهید دید که ظاهر و رابط کاربری اپلیکیشن ناخوانا و غیر قابل استفاده خواهد بود.**

آموز نٹجاہ تحلیلکر دادہ ٹا

537

آدرس آموزشگاه : تهران - خيابان شريعتی - باال تر از خيابان ملک - جنب بانک صادرات - پالک 651 طبقه دوم - واحد7

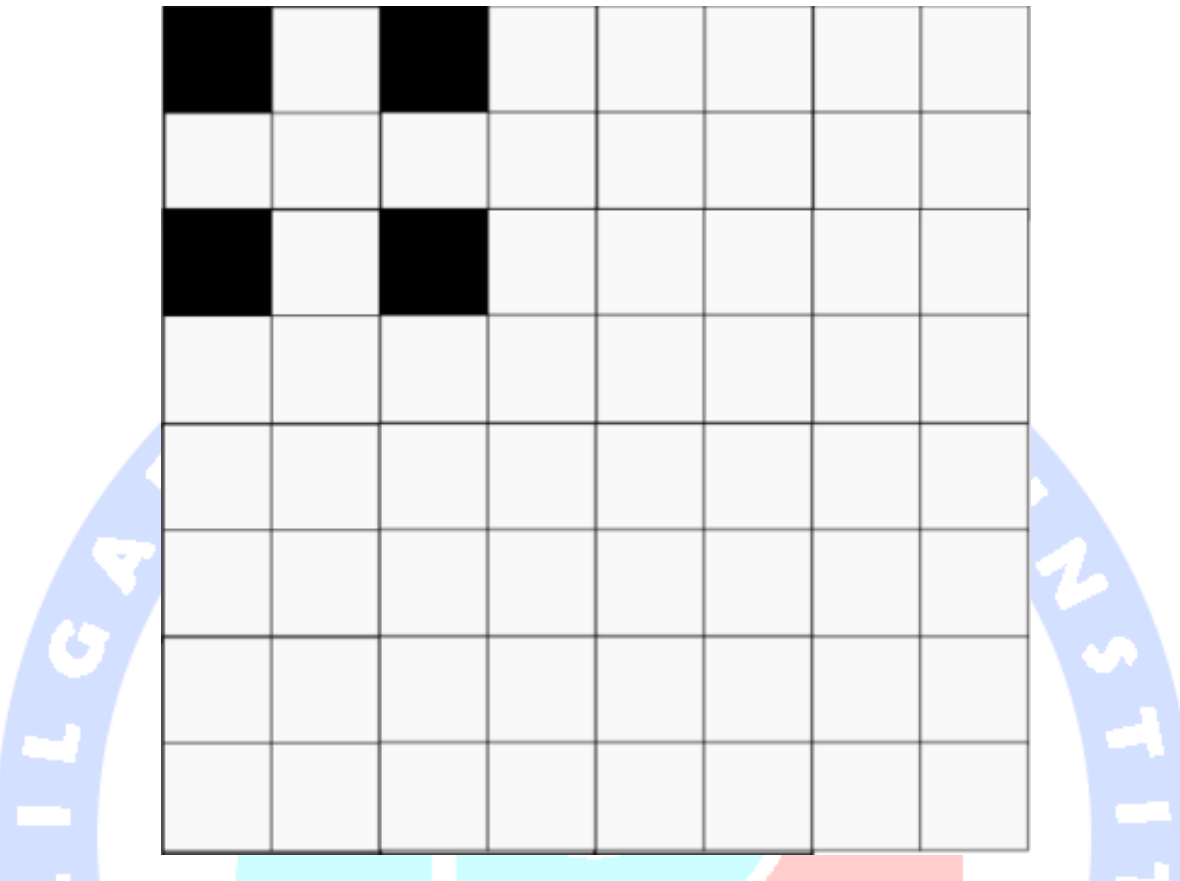

**به همین علت، شما بایستی منابع و محتوای گرافیکی لازم و مناسب )همچون آیکون اجرای برنامه/launcher و bar action )را در وضوح مختلف ارائه نمایید. این کار را می توانید با استفاده از density pixel به عنوان گزینش گر منابع مورد نیاز به انجام برسانید.**

-**5**-**28**-**4**استفاده از **density** به عنوان گزینش گر منابع )انتخاب محتوا بر اساس چگالی پیکسلی(

**می توانید density pixel را مبنای گزینش منابع مورد نیاز اپلیکیشن خود قرار دهید. اندروید برای این منظور گزینه های زیر را در اختیار توسعه دهنده قرار می دهد. حداقل )baseline ) dpi160است. چنانچه دستگاه اندروید مورد نظر dpi320 داشته باشد، در آن صورت Drawable از hdpi-drawable انتخاب می شود.** 

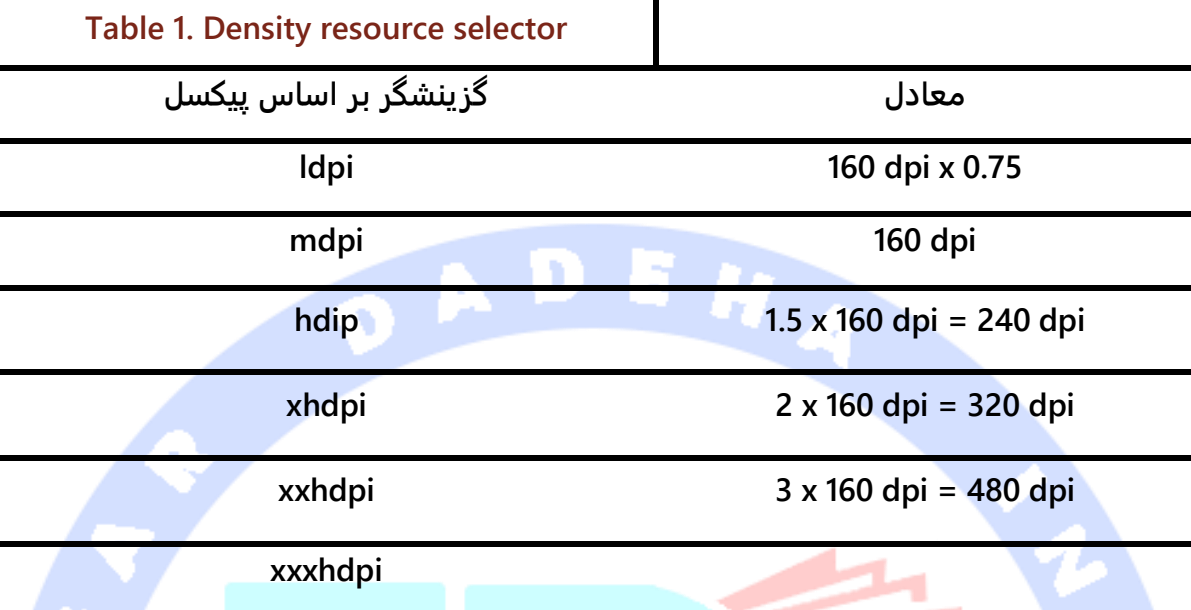

### -**5**-**28**-**5**ارائه ی آیکون در اندازه های مختلف

**شما بایستی launcher یا آیکون اجرا، آیکون مربوط به bar action و آیکونی که در نوار اعلانات )bar notification )به نمایش در می آید را در پنج اندازه ی مهم زیر ارائه نمایید.**

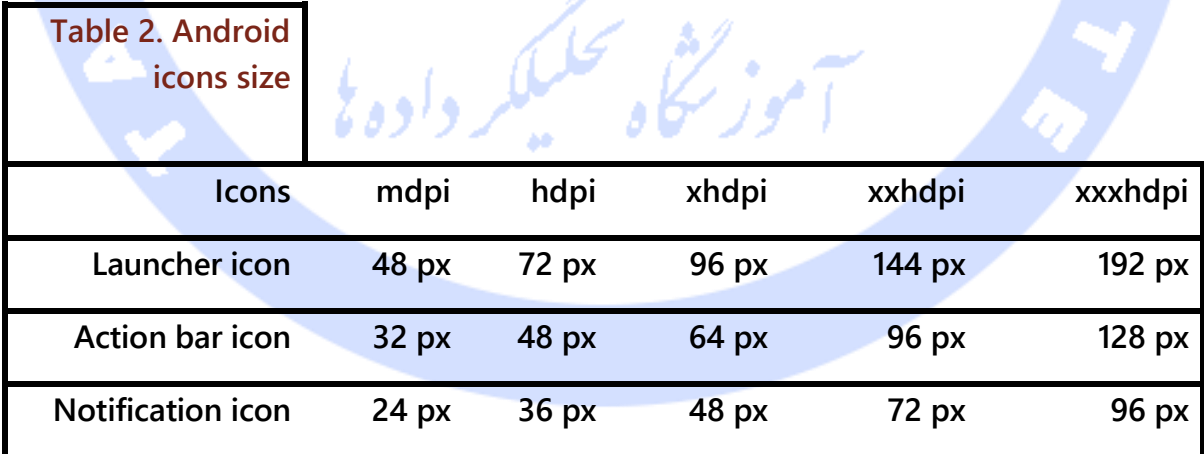

**لازم به ذکر است که آیکون اجرای اپلیکیشن )launcher )را بایستی برای ارائه در Play Google در اندازه ی px 512x512 نیز در نظر بگیرید.**

539

## **-29-5تعیین اندازه ی کامپوننت های UI در فایل های layout**

### -**5**-**29**-**1**اندازه بندی در ابعاد ثابت )**fixed** )یا نسبی )**relative**)

**اندروید به شما این امکان را می دهد تا اندازه ی کامپوننت های رابط کاربری را در ابعاد ثابت یا نسبی داخل فایل های layout مشخص نمایید. در صورت تعیین اندازه ی المان های رابط کاربری در اندازه ی ثابت، برای مثال پیکسل، ظاهر اپلیکیشن شما ممکن است در یک دستگاه مناسب باشد اما در دستگاهی که دارای تراکم پیکسلی بالاتر است، دکمه به نسبت نمایشگر میزبان بسیار کوچک و بی تناسب جلوه کند.**

**در ساخت اپلیکیشن های اندرویدی توصیه می شود همیشه ابعاد کامپوننت های UI خود را به صورت نسبی )relative )مشخص نمایید.** 

#### -**5**-**29**-**2**استفاده از واحد **dp** برای اندازه بندی و تعیین ابعاد المان های **UI**

#### به صورت نسبی

**واحد اندازه بندی که بایستی در تعیین ابعاد المان های رابط کاربری مورد استفاده قرار دهید، dp می باشد.**

**توجه: dp حالت اختصار dip یا pixel independent device به معنی تعیین تعداد پیکسل مستقل از چگالی دستگاه میزبان می باشد.** 

**منظور از dp یک پیکسل در دستگاه اندروید با چگالی dpi160 می باشد. تراکم پیکسلی مزبور در واقع به چگالی اولین دستگاه تولیده شده ی اندروید )1G )اشاره دارد که از آن تحت عنوان mdpi )inch per dots medium )نیز یاد می شود.** 

**اگر اندازه ی دستگاه را بر حسب dp مشخص نمایید، در آن صورت سیستم اندروید المان های رابط کاربری شما را به صورت خودکار متناسب با دستگاه میزبان بزرگ/کوچک و مقیاس دهی می کند.** 

540

آدرس آموزشگاه : تهران - خيابان شريعتی - باال تر از خيابان ملک - جنب بانک صادرات - پالک 651 طبقه دوم - واحد7

**در یک دستگاه mdpi( دستگاهی با چگالی یا تراکم پیکسلی متوسط(، dp1 معادل یک پیکسل است. این در حالی است که dp1 در دستگاهی با ldpi( چگالی پایین( کوچکتر )حدودا dpi120)، در دستگاهی با چگالی بالا )density high )بزرگتر )حدودا dpi240 )می باشد. از این رو یک dp حدودا همان میزان فضا را در تمامی دستگاه ها اشغال می کند.** 

**می توانید اندازه و ابعاد المان های رابط کاربری خود را در فایل های layout بر حسب dp تعیین نمایید.** 

#### -**5**-**29**-**3**اندازه بندی نوشته ها بر حسب واحد **sp**

**چنانچه قرار است واحد اندازه بندی با تنظیمات انتخابی کاربر در خصوص نوشته ها مقیاس دهی و تنظیم شود، لازم است از واحد اندازه گیری sp استفاده نمایید. این واحد اندازه گیری شبیه به dp عمل می کند، با این تفاوت که بر اساس تنظیمات دلخواه کاربر نیز قابل مقیاس بندی شده و با آن هماهنگ می باشد )به عبارت دیگر با تنظیمات اندازه ی فونتی که کاربر تعیین می کند منطبق می باشد. از این رو خروجی با چگالی نمایشگر میزبان و انتخاب کاربر همگام خواهد بود(.** 

**چنانچه کاربر تصمیم بگیرد که اندازه ی فونت را در تنظیمات افزایش دهد، به دنبال آن تمامی view هایی که بر حسب sp تنظیم شده اند، به همان ترتیب مقیاس دهی می شوند.** 

### **-30-5تعیین اندازه ی کامپوننت های UI در کد برنامه ) source )code**

آدرس آموزشگاه : تهران - خيابان شريعتی - باال تر از خيابان ملک - جنب بانک صادرات - پالک 651 طبقه دوم - واحد7

**}**

**API و مجموعه توابع اندروید اغلب از توسعه دهنده درخواست می کند که اندازه ی المان ها را بر حسب پیکسل مشخص کند و واحد dp را به عنوان ورودی از شما نمی پذیرد. در چنین شرایطی لازم است واحد dp را به پیکسل تبدیل نمایید.** 

**برای نیل به این هدف می توانید از متد زیر استفاده نمایید. این متد ابعاد المان را بر حسب dp به عنوان ورودی در یافت می کند سپس آن را داخل بدنه ی خود به پیکسل تبدیل نموده و در خروجی برمی گرداند.** 

**public int convertToPixelFromDp(int dpInput) { // get the screen's density scale final float scale = getResources().getDisplayMetrics().density; // convert the dps to pixels, based on density scale return (int) (dpInput \* scale + 0.5f);**

**جهت بدست آوردن چگالی پیکسلی دستگاه جاری می توانید متد زیر را مورد استفاده قرار دهید.**

**getResources().getConfiguration().densityDpi;**

**بخش هشتم :**

آدرس آموزشگاه : تهران - خيابان شريعتی - باال تر از خيابان ملک - جنب بانک صادرات - پالک 651 طبقه دوم - واحد7

# **پیاده سازی انیمیشن در اپلیکیشن های اندرویدی/آموزش Animation API**

**مبحث حاضر به شرح نحوه ی پیاده سازی انیمیشن در اندروید )استفاده از Animation property API )می پردازد. پروژه های این بخش در محیط کاری Studio Android نوشته شده و مبتنی بر ویرایش 5.1 اندروید می باشد.**

# **-31-5انیمیشن سازی در اندروید**

### -**5**-**31**-**1**استفاده از انیمیشن در اندروید

**ویرایش 3.0 اندروید ابزار API Animation Properties را برای اولین بار رونمایی کرد که به توسعه دهنده این امکان را می دهد تا مقادیر property های یک آبجکت را از یک نقطه ی زمانی تا نقطه ی زمانی دیگر ویرایش نموده و جلوه های دیداری زیبایی را خلق کند.** 

**با بهره گیری از API مذکور قادر خواهید برای property های دلخواه آبجکت یک مقدار آغاز و یک مقدار پایان تعیین کنید. این دو مقدار یک بازه ی زمانی مشخص می کنند که طی آن ظاهر المان تغییر کرده یا از مکانی در صفحه به مکان دیگری حرکت می کند.** 

**این API صرفا محدود به Views نبوده و به راحتی برای سایر آبجکت های جاوا قابل استفاده می**  689192 **باشد.**

### -**5**-**31**-**2**کالس های **Animator** و **AnimatorListener**

**کلاس پدر )superclass )توابع انیمیشن سازی اندروید )API Animation )کلاس Animator می باشد. ObjectAnimator کلاسی است که توسعه دهنده برای ویرایش attribute های یک آبجکت مورد استفاده قرار می دهد.** 

آدرس آموزشگاه : تهران - خيابان شريعتی - باال تر از خيابان ملک - جنب بانک صادرات - پالک 651 طبقه دوم - واحد7

**همچنین می توانید یک نمونه از کلاس AnimatorListener را به کلاس Animator اضافه نمایید. کلاس نام برده یک گوش فرخوان/listener است و این قابلیت را دارد که در طی مراحل مختلف یک انیمیشن فراخوانی شود.** 

**شما می توانید با استفاده از این listener به اتفاقات معینی گوش داده و قبل یا بعد از رخداد اتفاق مورد نظر، عملیات معینی را به اجرا بگذارید. به عنوان مثال یک view را از ViewGroup حذف نمایید یا ظاهر یک المان UI را در بازه ی زمانی معینی تغییر دهید.** 

#### -**5**-**31**-**3**کالس **ViewPropertyAnimator**

**کلاس ViewPropertyAnimator در ویرایش 3.1 اندروید ارائه شده و دسترسی به انیمیشن های متعارف که بر روی view ها اجرا می شوند را به مراتب آسان تر ساخت.** 

**متد ()animate بر روی view فراخوانی شده و نمونه ای از ViewPropertyAnimator را در خروجی بر می گرداند. این آبجکت به شما امکان اجرای چندین انیمیشن را به طور همزمان می دهد. آبجکت ViewPropertyAnimator از API fluent برای پشتیبانی از کدهای خوانا، نوشتن روان و پشت سرهم دستورات استفاده کرده و علاوه بر آن به شما این اجازه را می دهد تا مدت زمان اجرای انیمیشن را مشخص نمایید )API Fluent عبارت است از پیاده سازی interface شی گرا به صورتی که قابلیت خوانایی کد به طور چشم گیری افزایش می یابد و طوری که برنامه نویس بتواند دستورات را به صورت روان و پشت سرهم یکجا بنویسد(.** 

**هدف از بکار بردن ViewPropertyAnimator ارائه ی یک API ساده برای اجرا و دسترسی آسان به انیمیشن های پرکاربرد اندروید می باشد.** 

**کد زیر نحوه ی استفاده از این متد را به نمایش می گذارد.** 

**// Using hardware layer**

**myView.animate().translationX(400).withLayer();**

**به منظور افزایش کارایی، شما می توانید به ViewPropertyAnimator این اجازه را بدهید تا از یک لایه ی سخت افزاری نیز استفاده کند.** 

آدرس آموزشگاه : تهران - خيابان شريعتی - باال تر از خيابان ملک - جنب بانک صادرات - پالک 651 طبقه دوم - واحد7

**// Using hardware layer myView.animate().translationX(400).withLayer();**

**در صورت نیاز می توانید به طور مسقیم اینترفیس Runnable را پیاده سازی کنید که در ابتدا و انتهای انیمشین اجرا می شود.** 

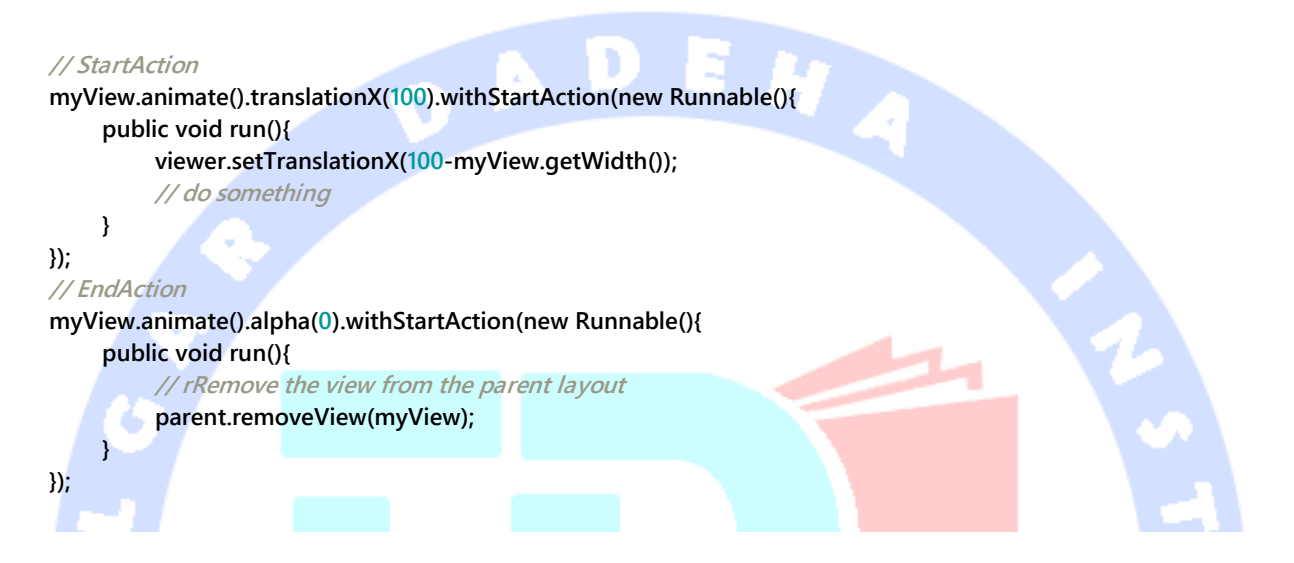

**متد ()setInterpolator به شما اجازه می دهد تا آبجکتی از جنس TimeInterpolator تعریف کرده و تغییر مقدار را در طول زمان مشخصی انجام دهید. حالت استاندارد linear می باشد.**

**محیط اندروید )platform )تعدادی حالت پیش فرض و استاندارد همچون AccelerateDecelerateInterpolator تعیین می کند که در آن انیمیشن با سرعت پایین آغاز شده، در اواسط تند می شود و بار دیگر در پایان با سرعت پایین خاتمه می یابد.**

**از طریق متد setEvaluator می توانید آبجکتی از نوع TypeEvaluator تنظیم کنید که به شما این امکان را می دهد تا برای type property دلخواه انیمیشن تعریف کنید. این کار با ارائه ی evaluator**

545

آدرس آموزشگاه : تهران - خيابان شريعتی - باال تر از خيابان ملک - جنب بانک صادرات - پالک 651 طبقه دوم - واحد7

**های اختصاصی برای نوع هایی انجام می شود که اندروید آن ها را نمی شناسد و به صورت پیش فرض توسط سیستم انیمیشن سازی اندروید استفاده نمی شود.** 

#### **Layout animations**-**5**-**31**-**4**

**کلاس LayoutTransition این قابلیت را به توسعه دهنده می دهد تا بر روی container layout )ظرف و میزبان layout )انیمیشن تنظیم کند. بدین وسیله هر تغییر در hierarchy view این container به صورت انیمیشن اجرا خواهد شد.**

**package com.example.android.layoutanimation; import android.animation.LayoutTransition; import android.app.Activity; import android.os.Bundle; import android.view.Menu; import android.view.View; import android.view.ViewGroup; import android.widget.Button; public class MainActivity extends Activity { private ViewGroup viewGroup; @Override public void onCreate(Bundle savedInstanceState) { super.onCreate(savedInstanceState); setContentView(R.layout.activity\_main); LayoutTransition l = new LayoutTransition(); l.enableTransitionType(LayoutTransition.CHANGING); viewGroup = (ViewGroup) findViewById(R.id.container); viewGroup.setLayoutTransition(l); } public void onClick(View view) { viewGroup.addView(new Button(this)); } @Override public boolean onCreateOptionsMenu(Menu menu) { getMenuInflater().inflate(R.menu.activity\_main, menu); return true; } }**

-**5**-**31**-**5**اعمال انیمیشن بر روی انتقال بین **activity** ها )پیاده سازی انیمیشن بر روی **transition** بین دو **activity**) **انیمیشن را می توان علاوه بر روی Views، بر روی انتقال بین activity ها نیز اعمال نمود.** 

546

آدرس آموزشگاه : تهران - خيابان شريعتی - باال تر از خيابان ملک - جنب بانک صادرات - پالک 651 طبقه دوم - واحد7

**کلاس ActivityOptions به شما اجازه می دهد تا انیمیشن های پیش فرض اندروید و در صورت نیاز انیمیشن های اختصاصی خود را پیاده سازی نمایید.**

```
public void onClick(View view) {
      Intent intent = new Intent(this, SecondActivity.class);
      ActivityOptions options = ActivityOptions.makeScaleUpAnimation(view, 0,
                0, view.getWidth(), view.getHeight());
      startActivity(intent, options.toBundle());
}
```
### **View Animation آموزش**

**این بخش به شرح نحوه ی استفاده از API animation Properties می پردازد.**

**یک پروژه ی و activity جدید اندروید به ترتیب به نام های فایل .نمایید ایجاد AnimationExampleActivity و com.vogella.android.animation.views layout می بایست xml.main نام گذاری شده باشد. محتوای آن را به صورت زیر ویرایش نمایید.**

```
<?xml version="1.0" encoding="utf-8"?>
<RelativeLayout xmlns:android="http://schemas.android.com/apk/res/android"
  android:id="@+id/layout"
  android:layout_width="match_parent"
  android:layout_height="match_parent"
  android:orientation="vertical" >
  <LinearLayout
     android:id="@+id/test"
     android:layout_width="wrap_content"
     android:layout_height="wrap_content" >
     <Button
       android:id="@+id/Button01"
       android:layout_width="wrap_content"
       android:layout_height="wrap_content"
       android:onClick="startAnimation"
       android:text="Rotate" />
     <Button
       android:id="@+id/Button04"
       android:layout_width="wrap_content"
       android:layout_height="wrap_content"
       android:onClick="startAnimation"
       android:text="Group" >
     </Button>
     <Button
       android:id="@+id/Button03"
       android:layout_width="wrap_content"
       android:layout_height="wrap_content"
       android:onClick="startAnimation"
       android:text="Fade" />
```
 **<Button android:id="@+id/Button02" android:layout\_width="wrap\_content" android:layout\_height="wrap\_content" android:onClick="startAnimation" android:text="Animate" /> </LinearLayout> <ImageView android:id="@+id/imageView1" android:layout\_width="wrap\_content" android:layout\_height="wrap\_content" android:layout\_centerHorizontal="true" android:layout\_centerVertical="true" android:src="@drawable/icon" /> <TextView android:id="@+id/textView1" android:layout\_width="wrap\_content" android:layout\_height="wrap\_content" android:layout\_above="@+id/imageView1" android:layout\_alignRight="@+id/imageView1" android:layout\_marginBottom="30dp" android:text="Large Text" android:textAppearance="?android:attr/textAppearanceLarge" /> </RelativeLayout>**

#### **فایل XML زیر را برای تعریف منو ایجاد نمایید.**

**<?xml version="1.0" encoding="utf-8"?> <menu xmlns:android="http://schemas.android.com/apk/res/android" > <item android:id="@+id/item1" android:showAsAction="ifRoom" android:title="Game"> </item> </menu>**

#### **بدنه ی activity خود را به صورت زیر ویرایش نمایید.**

**package com.vogella.android.animation.views; import android.animation.AnimatorSet; import android.animation.ObjectAnimator; import android.app.Activity; import android.content.Intent; import android.graphics.Paint; import android.os.Bundle; import android.view.Menu; import android.view.MenuItem; import android.view.View; import android.widget.ImageView;**

```
import android.widget.TextView;
public class AnimationExampleActivity extends Activity {
      /** Called when the activity is first created. */
     @Override
     public void onCreate(Bundle savedInstanceState) {
          super.onCreate(savedInstanceState);
          setContentView(R.layout.main);
     }
     public void startAnimation(View view) {
          float dest = 0;
          ImageView aniView = (ImageView) findViewById(R.id.imageView1);
          switch (view.getId()) {
          case R.id.Button01:
               dest = 360;
               if (aniView.getRotation() == 360) {
                    System.out.println(aniView.getAlpha());
                    dest = 0;
 }
               ObjectAnimator animation1 = ObjectAnimator.ofFloat(aniView,
                         "rotation", dest);
               animation1.setDuration(2000);
               animation1.start();
               // Show how to load an animation from XML
               // Animation animation1 = AnimationUtils.loadAnimation(this,
               // R.anim.myanimation);
               // animation1.setAnimationListener(this);
               // animatedView1.startAnimation(animation1);
               break;
          case R.id.Button02:
               // shows how to define a animation via code
               // also use an Interpolator (BounceInterpolator)
               Paint paint = new Paint();
               TextView aniTextView = (TextView) findViewById(R.id.textView1);
               float measureTextCenter = paint.measureText(aniTextView.getText()
                         .toString());
               dest = 0 - measureTextCenter;
               if (aniTextView.getX() < 0) {
                    dest = 0;
 }
               ObjectAnimator animation2 = ObjectAnimator.ofFloat(aniTextView,
                         "x", dest);
               animation2.setDuration(2000);
               animation2.start();
               break;
          case R.id.Button03:
               // demonstrate fading and adding an AnimationListener
               dest = 1;
               if (aniView.getAlpha() > 0) {
                    dest = 0;
 }
               ObjectAnimator animation3 = ObjectAnimator.ofFloat(aniView,
```
#### 549

```
 "alpha", dest);
               animation3.setDuration(2000);
               animation3.start();
               break;
          case R.id.Button04:
               ObjectAnimator fadeOut = ObjectAnimator.ofFloat(aniView, "alpha",
                         0f);
               fadeOut.setDuration(2000);
               ObjectAnimator mover = ObjectAnimator.ofFloat(aniView,
                         "translationX", -500f, 0f);
               mover.setDuration(2000);
               ObjectAnimator fadeIn = ObjectAnimator.ofFloat(aniView, "alpha",
                         0f, 1f);
               fadeIn.setDuration(2000);
               AnimatorSet animatorSet = new AnimatorSet();
               animatorSet.play(mover).with(fadeIn).after(fadeOut);
               animatorSet.start();
               break;
          default:
               break;
 }
     @Override
     public boolean onCreateOptionsMenu(Menu menu) {
          getMenuInflater().inflate(R.menu.mymenu, menu);
          return super.onCreateOptionsMenu(menu);
     @Override
     public boolean onOptionsItemSelected(MenuItem item) {
          Intent intent = new Intent(this, HitActivity.class);
          startActivity(intent);
          return true;
```
**}**

 **}**

 **}**

 **}**

**یک activity دیگر به نام HitActivity ایجاد نمایید.**

```
package com.vogella.android.animation.views;
import java.util.Random;
import android.animation.Animator;
import android.animation.AnimatorListenerAdapter;
import android.animation.AnimatorSet;
import android.animation.ObjectAnimator;
import android.app.Activity;
import android.os.Bundle;
import android.view.View;
import android.widget.Button;
public class HitActivity extends Activity {
     private ObjectAnimator animation1;
     private ObjectAnimator animation2;
```
 **private Button button;**

```
550
```
**}**

```
 private Random randon;
     private int width;
     private int height;
     private AnimatorSet set;
     @Override
     protected void onCreate(Bundle savedInstanceState) {
          super.onCreate(savedInstanceState);
          setContentView(R.layout.target);
          width = getWindowManager().getDefaultDisplay().getWidth();
          height = getWindowManager().getDefaultDisplay().getHeight();
          randon = new Random();
          set = createAnimation();
          set.start();
          set.addListener(new AnimatorListenerAdapter() {
               @Override
               public void onAnimationEnd(Animator animation) {
                    int nextX = randon.nextInt(width);
                    int nextY = randon.nextInt(height);
                    animation1 = ObjectAnimator.ofFloat(button, "x", button.getX(),
                              nextX);
                    animation1.setDuration(1400);
                    animation2 = ObjectAnimator.ofFloat(button, "y", button.getY(),
                              nextY);
                    animation2.setDuration(1400);
                    set.playTogether(animation1, animation2);
                    set.start();
 }
          });
     }
     public void onClick(View view) {
          String string = button.getText().toString();
          int hitTarget = Integer.valueOf(string) + 1;
          button.setText(String.valueOf(hitTarget));
     }
     private AnimatorSet createAnimation() {
          int nextX = randon.nextInt(width);
          int nextY = randon.nextInt(height);
          button = (Button) findViewById(R.id.button1);
          animation1 = ObjectAnimator.ofFloat(button, "x", nextX);
          animation1.setDuration(1400);
          animation2 = ObjectAnimator.ofFloat(button, "y", nextY);
          animation2.setDuration(1400);
          AnimatorSet set = new AnimatorSet();
          set.playTogether(animation1, animation2);
          return set;
     }
```
**زمانی که این مثال را اجرا کرده و بر روی دکمه های مختلف آن کلیک می کنید، انیمیشن آغاز می شود. از طریق ActionBar می توانید به activity دوم پیمایش کنید.**

# **-32-5اعمال انیمیشن بر روی انتقال بین activity ها در اندروید با view shared ها**

**ویرایش 5.0 اندروید این امکان را فراهم آورد تا بر روی فعل انتقال بین دو activity انیمیشن اعمال نموده و نیز view های تعریف کرد که بین دو activity مشترک هستند. پس از تعریف یک بخش مشترک، view قدیمی طی یک انیمیشن از activity اول در جایگاه و اندازه ی view جدید در activity دوم قرار می گیرد.**

**به منظور تست این قابلیت، یک پروژه ی جدید ایجاد نموده و پکیج activityanimationwithsharedviews.android.vogella.com را در بالای فایل پروژه )به عنوان .نمایید درج( top level package**

**دو activity با دو فایل layout متفاوت تعریف نمایید که هر دو دربردارنده ی یک المان ImageView بوده و خاصیت )property )transitionName:android را داشته باشند.**

#### **activity\_main.xml**

**<LinearLayout xmlns:android="http://schemas.android.com/apk/res/android" xmlns:tools="http://schemas.android.com/tools" android:layout\_width="match\_parent" android:layout\_height="match\_parent" android:paddingBottom="@dimen/activity\_vertical\_margin" android:paddingLeft="@dimen/activity\_horizontal\_margin" android:paddingRight="@dimen/activity\_horizontal\_margin" android:paddingTop="@dimen/activity\_vertical\_margin" tools:context=".MainActivity"> <ImageView android:id="@+id/sharedimage" android:layout\_width="match\_parent" android:layout\_height="wrap\_content" android:scaleType="centerCrop"**

552

 **android:src="@drawable/ic\_sharedimage" /> </LinearLayout>**

#### **activity\_second.xml**

**<RelativeLayout xmlns:android="http://schemas.android.com/apk/res/android" xmlns:tools="http://schemas.android.com/tools" android:layout\_width="match\_parent" android:layout\_height="match\_parent" android:paddingBottom="@dimen/activity\_vertical\_margin" android:paddingLeft="@dimen/activity\_horizontal\_margin" android:paddingRight="@dimen/activity\_horizontal\_margin" android:paddingTop="@dimen/activity\_vertical\_margin" tools:context="com.vogella.android.activityanimationwithsharedviews.SecondActivity"> <ImageView android:id="@+id/sharedimage" android:layout\_width="match\_parent" android:layout\_height="wrap\_content" android:src="@drawable/ic\_sharedimage" android:layout\_alignParentBottom="true" android:layout\_alignParentEnd="true" /> <TextView android:layout\_width="wrap\_content" android:layout\_height="wrap\_content" android:text="@string/hello\_world" android:id="@+id/textView" /> <Button android:layout\_width="wrap\_content" android:layout\_height="wrap\_content" android:text="New Button" android:id="@+id/button" android:transitionName="sharedImage" android:layout\_below="@+id/textView" android:layout\_alignParentStart="true" android:layout\_marginTop="54dp" /> </RelativeLayout>**

#### **کد activity خود را به صورت زیر ویرایش نمایید.**

**package com.vogella.android.activityanimationwithsharedviews; import android.app.Activity; import android.app.ActivityOptions; import android.content.Intent; import android.os.Bundle; import android.view.View; import android.widget.ImageView; public class MainActivity extends Activity { @Override**

 **protected void onCreate(Bundle savedInstanceState) {**

```
 super.onCreate(savedInstanceState);
      setContentView(R.layout.activity_main);
      final ImageView sharedImage = (ImageView) findViewById(R.id.sharedimage);
      sharedImage.setOnClickListener(new View.OnClickListener() {
        @Override
        public void onClick(View view) {
          //This is where the magic happens.
             // makeSceneTransitionAnimation takes a context, view,
             // a name for the target view.
          ActivityOptions options =
                    ActivityOptions.
                    makeSceneTransitionAnimation(MainActivity.this, sharedImage, "sharedImage");
          Intent intent = new Intent(MainActivity.this, SecondActivity.class);
          startActivity(intent, options.toBundle());
        }
     });
   }
}
package com.vogella.android.activityanimationwithsharedviews;
import android.app.Activity;
import android.os.Bundle;
                                                                                                      É
public class SecondActivity extends Activity {
   @Override
   protected void onCreate(Bundle savedInstanceState) {
      super.onCreate(savedInstanceState);
    setContentView(R.layout.activity_second);
   }
}
```
**پس از اجرای اپلیکیشن و کلیک بر روی المان view image، می بینید که المان مزبور با انیمیشن به view ای که خاصیت transitionName:android را دارد )کنترل دکمه( منتقل می شود.** 

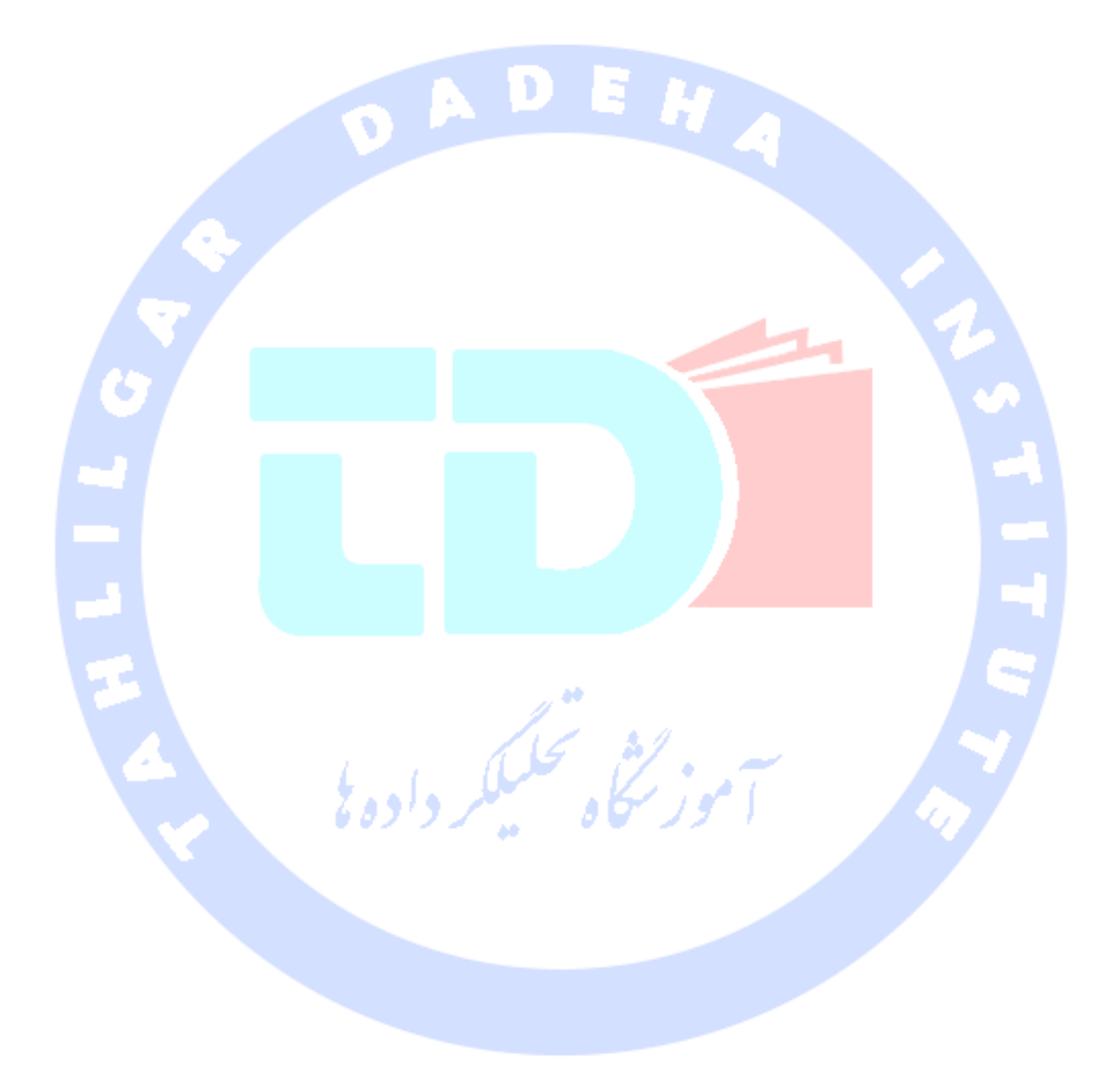

555

آدرس آموزشگاه : تهران - خيابان شريعتی - باال تر از خيابان ملک - جنب بانک صادرات - پالک 651 طبقه دوم - واحد7

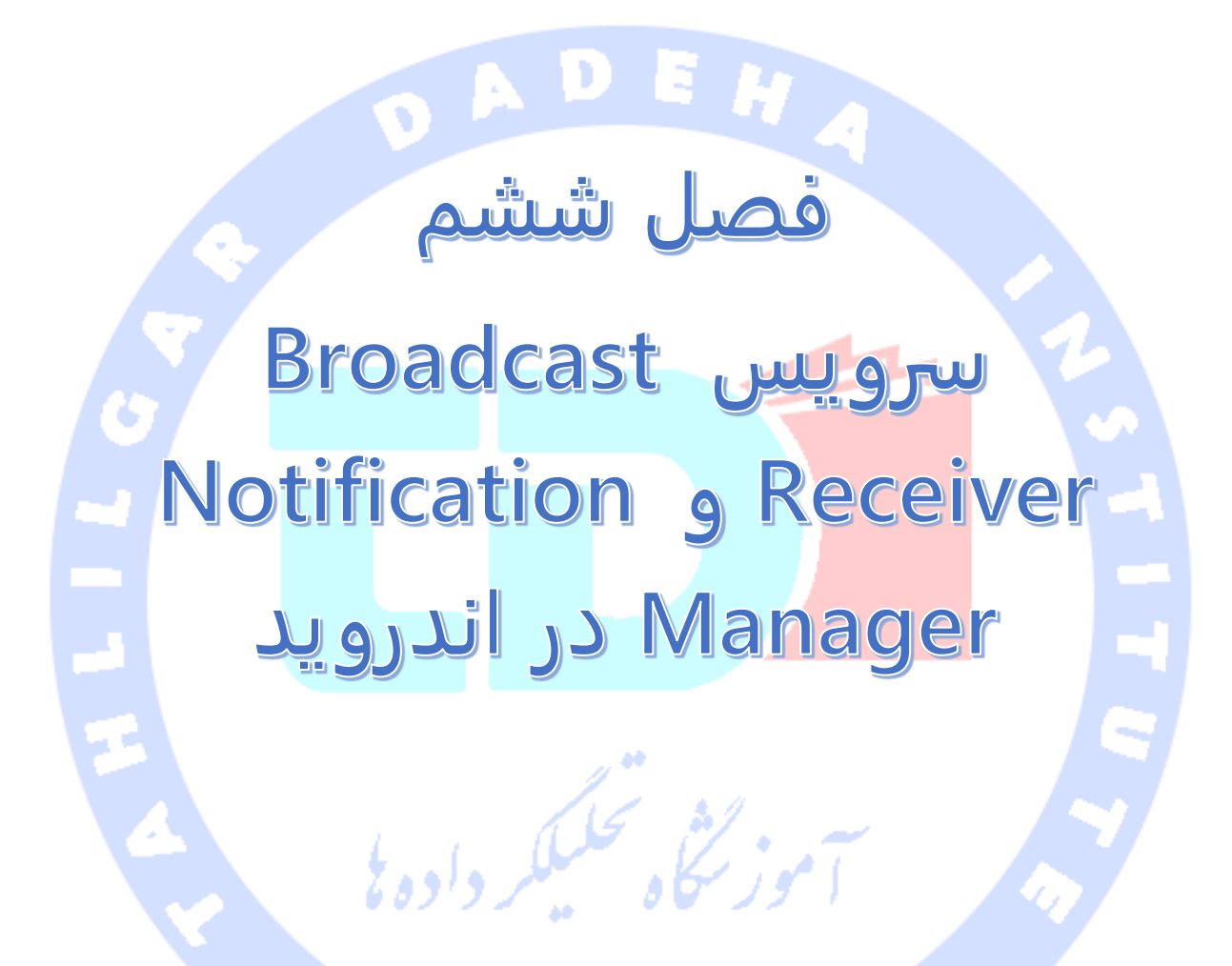

آدرس آموزشگاه : تهران - خيابان شريعتی - باال تر از خيابان ملک - جنب بانک صادرات - پالک 651 طبقه دوم - واحد

# **بخش اول :**

# **سرویس های اندروید/Service در اندروید**

**مبحث جاری نحوه ی استفاده از سرویس های پیش فرض اندروید، پیاده سازی و استفاده از سرویس های اختصاصی را شرح می دهد. این آموزش مبتنی بر ویرایش 6.0 اندروید می باشد.**

### **-1-6سرویس های اندروید**

### -**6**-**1**-**1**سرویس چیست

**Service یک کامپوننت نرم افزاری است که در پس زمینه اجرا شده و مستقیما با کاربر تعامل ندارد. از آنجایی که سرویس فاقد است، طبیعتا به چرخه ی حیات یک activity نیز متصل نمی باشد. سرویس ها اغلب برای انجام عملیات تکراری و طولانی مورد استفاده قرار می گیرند. از جمله ی این عملیات می توان به دانلود از اینترنت، بررسی و جستجو برای داده های جدید، پردازش اطلاعات، بروز آوری provider content ها و موارد مشابه اشاره کرد.** 

**سرو یس ها دارای اولویت سطح بالاتری نسبت به activity های غیرفعال/غیر قابل مشاهده در UI هستند و از این رو احتمال اینکه اندروید آن ها را به صورت خودکار خاتمه دهد بسیار پایین است. اندروید به شما این امکان را می دهد تا سرویس ها را طوری تنظیم کنید که اگر به هر دلیلی مجبور به حذف این سرویس ها از حافظه شد، به مجرد قرار گرفتن منابع کافی در اختیار سیستم، قادر باشد آن ها را مجددا راه اندازی کند.**

**می توان به سرویس ها اولویت یکسان و برابر با ACTIVITY های حاضر در پیش زمینه )FORGROUND )اختصاص داد. در این سناریو لازم است یک notification قابل مشاهده و فعال در UI برای سرویس های مربوطه لحاظ نمایید. این روش بیشتر برای سرویس هایی بکار می رود که یک فایل ویدیویی یا موسیقی را پخش می کند.**

557

آدرس آموزشگاه : تهران - خيابان شريعتی - باال تر از خيابان ملک - جنب بانک صادرات - پالک 651 طبقه دوم - واحد7

### -**6**-**1**-**2**سرویس ها و پردازش پس زمینه ای )**processing background**)

**به صورت پیش فرض، سرویس در همان فرایندی اجرا می شود که thread اصلی اپلیکیشن در آن حال اجرا است. به همین جهت توسعه دهنده بایستی از پردازش ناهمزمان در سرویس استفاده نموده و task هایی که هزینه بر و سنگین هستند را در پس زمینه راه اندازی کند. یکی از الگوهایی که مکررا برای پیاده سازی سرویس بکار می ر ود، اجرای یک Thread جدید در سرویس جهت انجام پردازش در پس زمینه و خاتمه دادن سرویس به هنگام اتمام پردازش می باشد.**

**سرویس هایی که در بستر فرایند خود اپلیکیشن اجرا می شوند معمولا تحت عنوان service های محلی یا local شناخته می شوند.**

### -**6**-**1**-**3**سرویس های خود محیط اندروید )**platform** )و سرویس های اختصاصی

**محیط اندروید سرویس های آماده و از پیش تعریف شده ای را درنظر گرفته و راه اندازی می کند که تمامی اپلیکیشن های اندرویدی، در صورت برخوردار بودن از مجوزهای لازم قادر به استفاده از آن ها استفاده می باشند. سرویس های سیستم را کلاسی به نام Manager در اختیار اپلیکیشن ها قرار می دهد.کافی است برای دسترسی به آن متد ()getSystemService را فراخوانی نمایید.**

**کلاس Context تعدادی ثابت فراهم می کند که شما با استفاده از آن ها می توانید سرویس های نام برده را فراخوانی کنید.**

**اپلیکیشن اندروید می تواند علاوه بر سرویس های پیش فرض سیستم اندروید، سرویس های اختصاصی تعریف نموده و از آن ها در کنار سرویس های سیستم استفاده نماید.** 

**توسعه دهنده قادر است با پیاده سازی سرویس های اختصاصی خود اپلیکیشن های پاسخگو و تعاملی )responsive )طراحی نماید. شما می توانید داده های اپلیکیشن را به وسیله های سرویس واکشی نموده و زمانی که اپلیکیشن راه اندازی شد، داده های جدید در اختیار کاربر قرار دهید.** 

# -**6**-**1**-**4**راه اندازی و تعریف سرویس های اختصاصی

**سرویس های اختصاصی اغلب توسط کامپوننت های دیگر راه اندازی می شوند، به عبارت دیگر سایر اجزا نرم افزاری اپلیکیشن های اندرویدی نظیر activity ها، receiver broadcast ها و سرویس های دیگر هستند که سرویس های اختصاصی را راه اندازی می کنند.** 

### -**6**-**1**-**5**سرویس های پیش زمینه )**foreground** )

**سرویس پیش زمینه سرویسی است که از نظر اولویت و اهمیت با یک activity فعال و قابل مشاهده در UI یکسان است و به همین جهت حتی اگر سیستم اندروید با کمبود حافظه مواجه باشد باز هم اجازه ی حذف از آن ها حافظه را ندارد. سرویس foreground می بایست در نوار نشان دهنده ی وضعیت کلی سیستم )bar status )یک اطلاعیه یا notification در زیر بخش عنوان "Ongoing "مختص به خود داشته باشد. این بدین معنی است که تا زمان حذف سرویس از foreground یا حافظه، notification قابل dismiss و حذف از bar status نخواهد بود.** 

**Notification notification = new Notification(R.drawable.icon, getText(R.string.ticker\_text), System.currentTimeMillis());**

**Intent notificationIntent = new Intent(this, ExampleActivity.class);**

**PendingIntent pendingIntent = PendingIntent.getActivity(this, 0, notificationIntent, 0);**

**notification.setLatestEventInfo(this, getText(R.string.notification\_title),**

 **getText(R.string.notification\_message), pendingIntent); startForeground(ONGOING\_NOTIFICATION\_ID, notification);**

### **-2-6تعریف سرویس های اختصاصی**

559

آدرس آموزشگاه : تهران - خيابان شريعتی - باال تر از خيابان ملک - جنب بانک صادرات - پالک 651 طبقه دوم - واحد7

### -**6**-**2**-**1**پیاده سازی و اعالن

**برای پیاده سازی یک سرویس اختصاصی، ابتدا لازم است آن را با استفاده از تگ service در لایه ی XML( فایل تنظیمات xml.AndroidManifest )تعریف نموده و سپس در کدهای جاوا )کلاسی که سرویس را پیاده سازی می کند( از کلاس Service یا یکی از کلاس های مشتق آن ارث بری نمایید.** 

**کد زیر نحوه ی تعریف سرویس در لایه ی xml و پیاده سازی آن در کلاس های جاوا را نمایش می دهد.** 

#### **<service android:name="MyService" android:icon="@drawable/icon" android:label="@string/service\_name" > </service> public class MyService extends Service { @Override public int onStartCommand(Intent intent, int flags, int startId) { //TODO do something useful return Service.START\_NOT\_STICKY; } @Override public IBinder onBind(Intent intent) { //TODO for communication return IBinder implementation return null; } } راه اندازی یک سرویس**

**دیگر کامپوننت های نرم افزاری اندروید )service، receiver، activity )می توانند با فراخوانی تابع (intent(startService، یک سرویس اندروید را راه اندازی کنند.** 

**// use this to start and trigger a service Intent i= new Intent(context, MyService.class); // potentially add data to the intent i.putExtra("KEY1", "Value to be used by the service"); context.startService(i);**

560

**روش دیگر راه اندازی سرویس، فراخوانی متد ()bindSerivce می باشد. از این طریق شما می توانید مستقیما با service مورد نظر تعامل داشته باشید.** 

**در آینده بیشتر درباره ی روش دوم توضیح خواهیم داد.** 

#### -**6**-**2**-**2**فرایند راه اندازی و اجرای سرویس

**چنانچه پس از فراخوانی متد (intent(startService، سرویس همچنان راه اندازی نشده باشد، آنگاه آبجکت service ایجاد شده و متد ()onCreate از کلاس سرویس فراخوانی می شود.** 

**پس از اجرای سرویس، متد (intent(onStartCommand در سرویس فراخوانی می شود. سپس آبجکت Intent را به عنوان پارامتر از تابع فراخوانده شده ی (intent(startService دریافت می کند.** 

**در واقع سیستم اندروید با فراخوانی متد ()startService، تابع (intent(onStartCommand را زمانی صدا می زند که کامپوننت نرم افزاری دیگری همچون activity نیاز به اجرای سرویس مورد نظر داشته باشد. لازم به ذکر است که اگر برنامه نویس این متد را پیاده سازی کند، آنگاه مسئولیت متوقف نمودن سرویس را بایستی خود با صدا زدن توابع ()stopService،() stopSelf بر عهده بگیرد.**

**اگر (intent(startService صدا خورده شود، درحالی که سرویس همچنان در حال اجر است، در آن صورت متد ()onStartCommand نیز فراخوانی می شود. از این جهت سرویس بایستی این قابلیت و آمادگی را داشته باشد که متد ()onStartCommand بارها صدا خورده شود.** 

**نکته: در صورتی که این متد دوبار در کد فراخوانی شود، چه اتفاق رخ خواهد داد؟ آیا لازم است نگران همگام سازی فرخوانی های ()onStartCommand باشید؟ در پاسخ باید گفت خیر. این متد را سیستم اندروید در thread اصلی )UI )صدا می زند، از این جهت امکان فراخوانی همزمان آن در دو thread متفاوت وجود ندارد.**

**سرویس تنها یکبار راه اندازی می شود، فارغ تعداد دفعاتی که متد ()startService فراخوانی می شود.**

#### -**6**-**2**-**3**رفتار بازآغازی و **restart** سرویس

**سرویس داخل بدنه ی متد ()onStartCommand خود یک مقدار int را برمی گرداند )return). این دستور رفتار سرویس را در صورتی که محیط اندروید )platform )مجبور به خاتمه دادن سرویس و حذف آن از حافظه شود را مشخص می نماید. برای این منظور می توانید از ثوابت زیر استفاده نمایید. این ثوابت به همراه شرح کاربرد در جدول زیر ذکر شده اند.** 

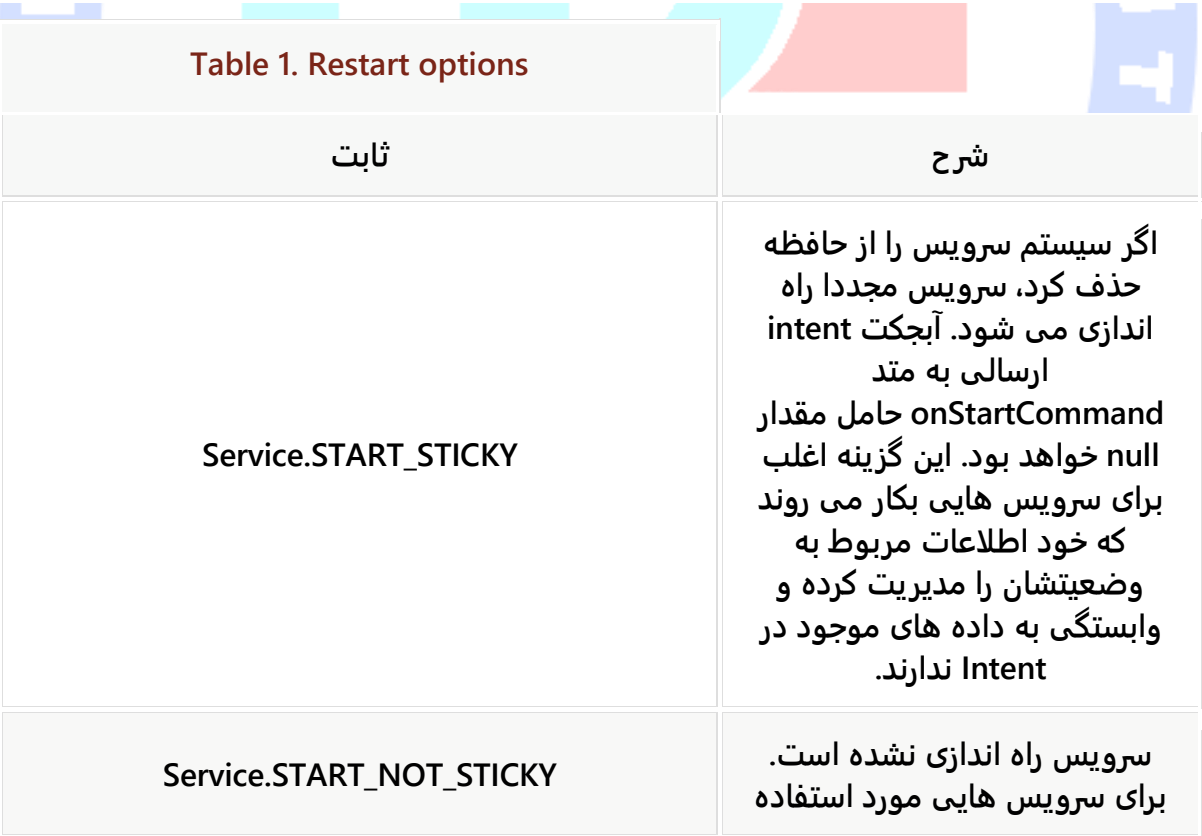

آدرس آموزشگاه : تهران - خيابان شريعتی - باال تر از خيابان ملک - جنب بانک صادرات - پالک 651 طبقه دوم - واحد7

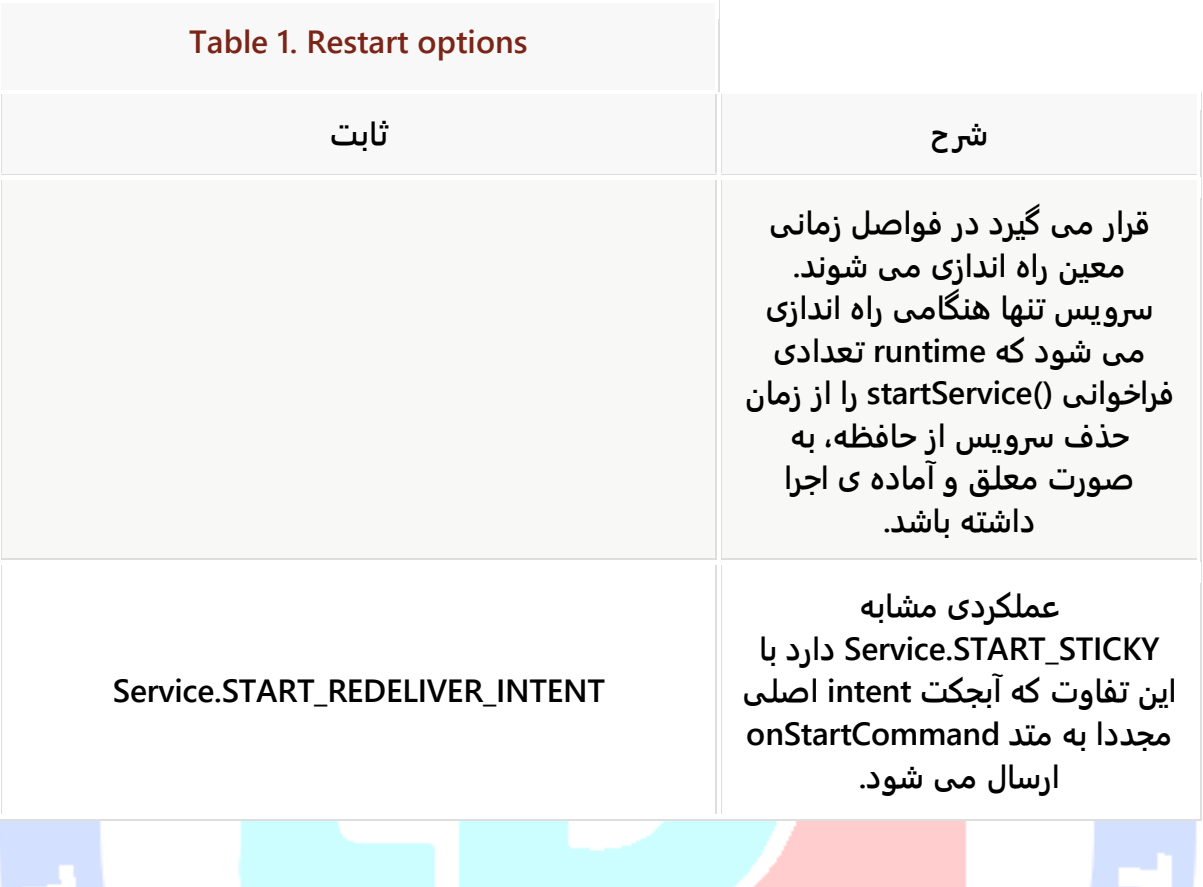

**نکته: می توانید با فر اخوانی متد ()getFlags.Intent به همراه هر یک از پارامترهای ).1 REDELIVERY\_FLAG\_START = در صورتی که سرویس با = START\_FLAG\_RETRY .2 باشد شده اندازی راه Service.START\_REDELIVER\_INTENT چنانچه سرویس با INTENT\_REDELIVER\_START.Service صدا خورده شده باشد .3 RETRY\_FLAG\_START = اگر سرویس با STICKY\_START.Service فراخوانده شده باشد( بررسی کنید آیا سرویس مجددا راه اندازی شده است یا خیر.**

### -**6**-**2**-**4**متوقف کردن یک سرویس

**برای متوقف کردن یک سرویس کافی است متد ()stopService را صدا بزنید. فارغ از تعداد دفعاتی که متد ()startService را برای راه اندازی خود سرویس فراخوانی کردید، یکبار صدا زدن تابع ()stopService سرویس مورد نظر را کاملا متوقف می سازد.**

**یک سرویس می تواند خود را با فراخوانی متد ()stopSelf متوقف کند. این تابع معمولا زمانی صدا خورده می شود که سرویس کارش کاملا تمام شده باشد.** 

#### استفاده از IntentServices( ارث بری از کالس IntentServices )

**می توانید از کلاس IntentService برای پیاده سازی سرویس استفاده نمایید.** 

**IntentService برای اجرای تسک های خاصی در background بکار می رود. نمونه ی پیاده سازی شده از این کلاس پس از اتمام وظایفش، خود را به صورت اتوماتیک متوقف ساخته و از حافظه حذف می نماید. یکی از موارد استفاده ی این کلاس در بارگیری منابع و محتوای خاص از اینترنت است.** 

**کلاس IntentService متد ()onHandleIntent را ارائه می دهد. این متد را سیستم اندروید به صورت ناهمزمان )asynch )فراخوانی می نماید.**

# **-3-6متصل کردن دوطرفه ی سرویس ها )binding service )** -**6**-**3**-**1**وصل شدن از **activity** ها به سرویس ها

**چنانچه activity لازم دارد به طور مستقیم با service تبادل داده و تعامل داشته باشد، ابتدا متد ()bindService را برای راه اندازی service صدا می زند. این متد یک آبجکت ServiceConnection به عنوان ورودی می گیرد که به هنگام آغاز سرویس و اتمام اجرای متد ()onBind فراخوانی می شود. متد ذکر شده یک آبجکت IBinder به ServiceConnection برمی گرداند.** 

**در واقع سیستم با فراخوانی ()bindService متد ()onBind را زمانی صدا می زند که کامپوننت دیگری درخواست اتصال به این سرویس را داشته باشد. در صورتی که توسعه دهنده این متد را پیاده سازی کرده باشد، آنگاه می بایست یک interface نیز پیاده سازی کرده و آبجکت IBinder را به عنوان خروجی برگرداند که کلاینت برای ارتباط با سرور از آن استفاده می کند. لازم به توضیح است که پیاده سازی این متد ضروری می باشد، اما چنانچه نمی خواهید اجازه ی اتصال دو طرفه )Bind )را بدهید، می توانید null را بازگردانی کنید.** 

آدرس آموزشگاه : تهران - خيابان شريعتی - باال تر از خيابان ملک - جنب بانک صادرات - پالک 651 طبقه دوم - واحد7

**Activity با استفاده از آبجکت IBinder با سرویس اطلاعات رد و بدل می کنند.** 

**زمانی که فرایند اتصال به پایان می رسد، متد ()onStartCommand در سرویس با آبجکت Intent فراخوانی شده که متد ()bindService از آن استفاده می کند.** 

# -**6**-**3**-**2**اتصال به سرویس های محلی

**اگر سرویس در فرایندی یکسان با activity اجرا شود )سرویس و activity هر دو در یک فرایند اجرا شوند(، در آن صورت می توان سرویس را به activity برگرداند. این امر زمینه ای برای activity فراهم می آورد تا متدهای سرویس را مستقیما فراخوانی کند. این روش را به صورت کاربردی در </ "bindlocalservice\_exercise <<می بینید که پیاده سازی شده است.**

### -**6**-**3**-**3**اتصال به سرویس با استفاده از **IPC**

**اگر سرویس در فرایند ویژه ی خودش اجرا شود، آنگاه بایستی با استفاده از IPC با سرویس اطلاعات تبادل نمایید.**

# **-4-6اجرای سرویس ها در فرایندهای مجزا**

#### -**6**-**4**-**1**اجرای یک سرویس در فرایند مختص به خود

**می توانید سرویس خود را طوری تنظیم نمایید که در فرایند جداگانه و مختص به خود اجرا شود. برای این منظور مقدار process:android را در داخل تگ service، برابر "description\_process:" قرار می دهید.** 

**<service**

 **android:name="WordService" android:process=":my\_process" android:icon="@drawable/icon"**

آدرس آموزشگاه : تهران - خيابان شريعتی - باال تر از خيابان ملک - جنب بانک صادرات - پالک 651 طبقه دوم - واحد7

 **android:label="@string/service\_name" > </service>**

**علامت دونقطه رو به روی : = process:android به سیستم Android اعلان می کند که Service مورد نظر مختص اپلیکیشن میزبان و تعریف کننده ی آن است. در صورتی که از دو نقطه استفاده نشده باشد، آنگاه Service در بستر یک فرایند سراسری اجرا شده و سایر اپلیکیشن های اندرویدی به آن دسترسی خواهند داشت.** 

**اجرای یک سرویس در فرایند خودش سبب مسدود شدن اپلیکیشن نمی شود، حتی اگر سرویس مورد نظر عملیات طولانی مدت در thread اصلی خود اجرا کند. اما از طرفی، از آنجایی که سرویس ها در فرایند خود اجرا می شوند، شما بایستی برای اتصال و تبادل داده با سرویس از سایر بخش ها از IPC بهره بگیرید.**

**حتی اگر سرویس در فرایند خود اجرا شود، برای دسترسی به اینترنت، برنامه نویس ملزم به استفاده از پردازش ناهمزمان خواهد بود چرا که اندروید تحت هیچ عنوانی اجازه ی دسترسی به اینترنت را در thread اصلی یک فرایند نمی دهد.** 

### -**6**-**4**-**2**چه زمان می بایست یک سرویس را در فرایند مجزا اجرا کرد؟

**اگر یک سرویس را در فرایند جداگانه و مختص به خود اجرا کنید، در آن صورت یک فضا با آدرس ویژه در حافظه به آن تخصیص یافته و collector garbage دستگاه مجازی )AVD )در این فرایند، در فرایند کلی اپلیکیشن دخالتی نخواهد داشت.** 

**اپلیکیشن به ندرت نیاز پیدا می کند که سرویس را در فرایند ویژه و مجزا راه اندازی کند. اجرای سرویس ها در بستر فرایندهای مجزا، سبب می شود پیاده سازی ارتباط و تبادل داده بین سایر کامپوننت های نرم افزاری اندروید و سرویس به تبع دشوار شود.**

**نکته: اگر می خواهید دسترسی به یک سرویس را در اختیار اپلیکیشن دیگری قرار دهید، در آن صورت سرویس بایستی در فرایند مختص به خود اجرا شود.**

# **-4-6تبادل داده و ارتباط با سرویس ها**

-**6**-**4**-**1**روش های مختلف برای برقراری ارتباط با سرویس ها

**راه های مختلفی برای تبادل داده و تعامل بین activity و سرویس وجود دارد. مطالب زیر روش های ممکن برای نیل به این هدف را نام برده و روش پیشنهادی خود را در اختیار شما قرار می دهد.**

#### -**6**-**4**-**2**استفاده از داده های کپسوله شده در **intent**

**در یک سناریوی ساده، نیازی به هیچ تعامل مستقیم )بین سرویس و activity )وجود ندارد. سرویس داده های کپسوله شده در intent را از کامپوننت آغاز کننده )فراخواننده ی سرویس( دریافت نموده و عملیات لازم را به انجام می رساند. لازم به ذکر است که برای این منظور notification ضروری نیست. در واقع در شرایطی که سرویس محتوای یک provider content را با داده های جدید بروز آوری می کند، خود کامپوننت نرم افزاری مزبور activity را از این رخداد با خبر کرده و هیچ اقدام یا مرحله ی دیگری در سرویس لازم نیست. این روش هم برای سرویس های محلی و هم برای سرو یس هایی که در فرایند مختص به خود اجرا می شوند، قابل پیاده سازی و استفاده خواهد بود.** 

#### -**6**-**4**-**3**استفاده از **receiver**

**می توان برای تعامل و ارتباط بین activity و سرویس ها از broadcast ها و receiver هایی که به این broadcast ها گوش می دهند، بهره گرفت. به عنوان مثال، activity شما می تواند یک receiver broadcast برای گوش دادن به event ای معین ثبت کند و سرویس مورد نظر اتفاق افتادن event های مربوطه را به بیرون )کاپوننت های دیگر( اعلان نماید. این روش بسیار معمول** 

**بوده و اغلب زمانی استفاده می شود که سرویس می بایست پس از به انجام رساندن پردازش به activity این اتفاق را اعلان کند.** 

**این جریان ارتباطی در تصویر زیر به تصویر کشیده شده است.**

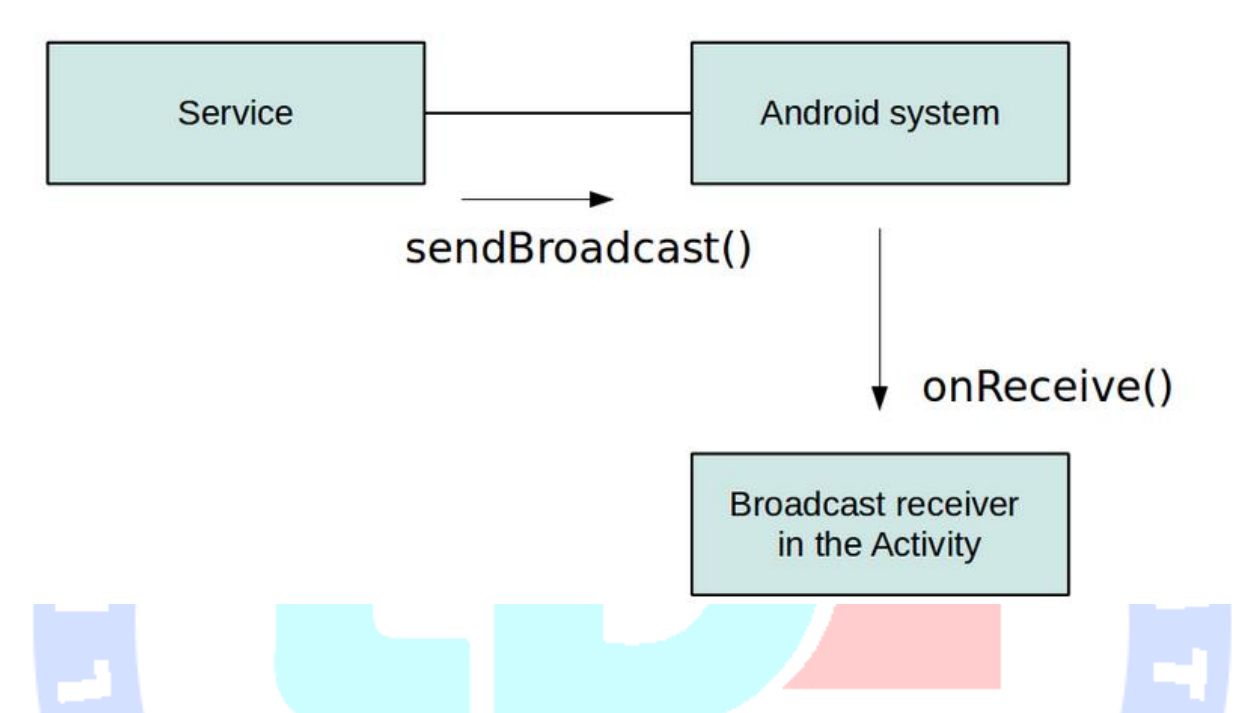

**روش نام برده برای سرویس های محلی و سرویس هایی که در فرایند میزبان و مختص خود اجرا می شوند، قابل استفاده می باشد.** 

وز گٹجاہ تحکیلکر دادہ ٹی

#### -**6**-**4**-**4**اتصال **activity** به سرویس محلی

**چنانچه activity و service هر دو در فرایندی یکسان اجرا شوند، در این شرایط activity قادر خواهد بود به سرویس مستقیما به صورت دو طرفه وصل شود. روش حاضر از میان گزینه هایی که تاکنون عنوان شده، بهینه ترین بوده و برای زمانی که activity نیاز دارد با سر ویس با سرعت بالا تبادل داده داشته باشد بسیار مناسب می باشد.** 

**ناگفته نماند که این روش تنها برای سرویس های محلی )سرویس هایی که( قابل پیاده سازی و استفاده می باشد.** 

آدرس آموزشگاه : تهران - خيابان شريعتی - باال تر از خيابان ملک - جنب بانک صادرات - پالک 651 طبقه دوم - واحد7

### **Messenger** یا **ResultReceiver** و **Handler**-**6**-**4**-**5**

**چنانچه سرویس با activity تعامل دو طرفه داشته باشد )اطلاعاتی را به activity برگرداند(، در آن صورت می تواند از طریق داده های کپسوله شده در intent که از activity دریافت می کند، آبجکتی از جنس Messenger دریافت نماید. در صورتی که Messenger به Handler در activity متصل باشد، آنگاه service قادر خواهد بود آبجکت هایی از جنس Message را به activity ارسال نماید.** 

**Messenger در واقع اینترفیس parcelable را پیاده سازی می کند، بدین معنی که می توان آن را به فرایند دیگر ارسال کرده و با استفاده از این آبجکت Message هایی را به Handler در activity ارسال نمود.** 

**Messenger همچنین متدی به نام ()getBinder را ارائه می دهد. این متد قابلیت ارسال آبجکتی از جنس Messenger به activity را فراهم می نماید. activity نیز متعاقبا قادر خواهد بود Message های )نمونه هایی از کلاس Message که حاوی توصیف و آبجکت های داده ای دلخواه می باشد( متعددی را به سرویس مورد نظر ارسال کند.** 

**این روش برای سرویس های محلی که در فرایند خود اجرا می شوند، قابل استفاده می باشد.** 

### -**6**-**4**-**6**اتصال به سرویس در فرایند دیگر با استفاده از **AIDL**

**به منظور تبادل داده و اتصال )bind )به سرویسی که در فرایند دیگری در حال اجرا است، برنامه نو یس بایستی از IPC( ارتباط میان پردازشی( کمک بگیرد. برای نیل به این هدف، ابتدا لازم است یک فایل AIDL ایجاد کند که تقریبا مشابه interface های جاوا می باشد با این تفاوت که پسوند آن aidl. بوده و تنها اجازه ی ارث بری و بسط دیگر فایل های AIDL را دارد.** 

**توصیه می شود از این روش زمانی استفاده نمایید که لازم باشد به سرویسی که در فرایند دیگری در حال اجرا است متصل شوید. برای مثال زمانی که اپلیکیشن های دیگر درخواست استفاده از سرویس مورد نظر را داشته باشند باید از این رویکرد استفاده کرد.** 

### **تمرین: استفاده از Service ها و تبادل داده با سرویس**

**در مثال زیر یک activity با کنترل دکمه پیاده سازی می کنید که از سرویس برای دانلود فایل از اینترنت استفاده می کند. زمانی که کاربر بر روی دکمه در activity کلیک می کند، دانلود اطلاعات از اینترنت آغاز می گردد. پس از به پایان رسیدن دانلود، سرو یس از طریق receiver broadcast به activity این اتفاق را اعلان می کند.**

**در مثال کاربردی حاضر از کلاس IntentService استفاده خواهید نمود چرا که این کلاس پردازش های پس زمینه ای را به صورت خودکار مدیریت می نماید.** 

**یک پروژه و activity جدید به ترتیب به نام های receiver.service.android.vogella.com و MainActivity ایجاد نمایید.** 

**سپس کلاس زیر را برای پیاده سازی سرویس تعریف نمایید.** 

**package com.vogella.android.service.receiver; import java.io.File; import java.io.FileOutputStream; import java.io.IOException; import java.io.InputStream; import java.io.InputStreamReader; import java.net.URL; import android.app.Activity; import android.app.IntentService; import android.content.Intent; import android.net.Uri; import android.os.Bundle; import android.os.Environment; import android.os.Message; import android.os.Messenger; import android.util.Log; public class DownloadService extends IntentService { private int result = Activity.RESULT\_CANCELED;**

 **public static final String URL = "urlpath"; public static final String FILENAME = "filename"; public static final String FILEPATH = "filepath"; public static final String RESULT = "result"; public static final String NOTIFICATION = "com.vogella.android.service.receiver"; public DownloadService() { super("DownloadService"); } // will be called asynchronously by Android @Override protected void onHandleIntent(Intent intent) { String urlPath = intent.getStringExtra(URL); String fileName = intent.getStringExtra(FILENAME); File output = new File(Environment.getExternalStorageDirectory(), fileName); if (output.exists()) { output.delete(); } InputStream stream = null; FileOutputStream fos = null; try { URL url = new URL(urlPath); stream = url.openConnection().getInputStream(); InputStreamReader reader = new InputStreamReader(stream); fos = new FileOutputStream(output.getPath()); int next = -1; while ((next = reader.read()) != -1) { fos.write(next); } // successfully finished result = Activity.RESULT\_OK; } catch (Exception e) { e.printStackTrace(); } finally { if (stream != null) { try { stream.close(); } catch (IOException e) { e.printStackTrace(); } } if (fos != null) { try { fos.close(); } catch (IOException e) { e.printStackTrace(); } } } publishResults(output.getAbsolutePath(), result); } private void publishResults(String outputPath, int result) {**

```
 Intent intent = new Intent(NOTIFICATION);
 intent.putExtra(FILEPATH, outputPath);
 intent.putExtra(RESULT, result);
 sendBroadcast(intent);
```
 **} }**

**این کلاس را در لایه ی XML، فایل تنظیمات اپلیکیشن xml.AndroidManifest اضافه نمایید. حال زمان آن رسیده تا مجوزهای لازم را برای درج داده )write )در حافظه ی خارجی و دسترسی به اینترنت را نیز اعطا نمایید. پس از وارد کردن تغییرات فوق، محتوای xml.AndroidManifest می بایست ظاهری مشابه زیر داشته باشد.** 

```
<?xml version="1.0" encoding="utf-8"?>
<manifest xmlns:android="http://schemas.android.com/apk/res/android"
   package="com.vogella.android.service.receiver"
   android:versionCode="1"
   android:versionName="1.0" >
   <uses-sdk
     android:minSdkVersion="17"
     android:targetSdkVersion="18" />
   <uses-permission android:name="android.permission.INTERNET" />
   <uses-permission android:name="android.permission.WRITE_EXTERNAL_STORAGE" />
   <application
     android:allowBackup="true"
     android:icon="@drawable/ic_launcher"
     android:label="@string/app_name"
     android:theme="@style/AppTheme" >
     <activity
       android:name="com.vogella.android.service.receiver.MainActivity"
       android:label="@string/app_name" >
       <intent-filter>
          <action android:name="android.intent.action.MAIN" />
          <category android:name="android.intent.category.LAUNCHER" />
       </intent-filter>
     </activity>
     <service android:name="com.vogella.android.service.receiver.DownloadService" >
     </service>
   </application>
</manifest>
```

```
فایل layout مربوط به activity خود را به صورت زیر ویرایش نمایید.
```
**<?xml version="1.0" encoding="utf-8"?>**

**<LinearLayout xmlns:android="http://schemas.android.com/apk/res/android"**

 **android:layout\_width="match\_parent"**

 **android:layout\_height="match\_parent"**

 **android:orientation="vertical" >**
**<Button android:id="@+id/button1" android:layout\_width="wrap\_content" android:layout\_height="wrap\_content" android:onClick="onClick" android:text="Download" /> <LinearLayout android:layout\_width="wrap\_content" android:layout\_height="wrap\_content" > <TextView android:layout\_width="wrap\_content" android:layout\_height="wrap\_content"**

```
 android:text="Status: " />
     <TextView
       android:id="@+id/status"
       android:layout_width="wrap_content"
       android:layout_height="wrap_content"
       android:text="Not started" />
   </LinearLayout>
</LinearLayout>
```
**کلاس MainActivity خود را به صورت زیر ویرایش نمایید.**

```
package com.vogella.android.service.receiver;
import android.app.Activity;
import android.content.BroadcastReceiver;
import android.content.Context;
import android.content.Intent;
import android.content.IntentFilter;
import android.os.Bundle;
import android.view.View;
import android.widget.TextView;
import android.widget.Toast;
public class MainActivity extends Activity {
     private TextView textView;
     private BroadcastReceiver receiver = new BroadcastReceiver() {
          @Override
          public void onReceive(Context context, Intent intent) {
               Bundle bundle = intent.getExtras();
               if (bundle != null) {
                    String string = bundle.getString(DownloadService.FILEPATH);
                    int resultCode = bundle.getInt(DownloadService.RESULT);
                    if (resultCode == RESULT_OK) {
                         Toast.makeText(MainActivity.this,
                                  "Download complete. Download URI: " + string,
                                  Toast.LENGTH_LONG).show();
                         textView.setText("Download done");
                    } else {
                         Toast.makeText(MainActivity.this, "Download failed",
                                  Toast.LENGTH_LONG).show();
                         textView.setText("Download failed");
```

```
 }
 }
          }
     };
      @Override
      public void onCreate(Bundle savedInstanceState) {
          super.onCreate(savedInstanceState);
          setContentView(R.layout.activity_main);
          textView = (TextView) findViewById(R.id.status);
     }
      @Override
      protected void onResume() {
          super.onResume();
          registerReceiver(receiver, new IntentFilter(
                    DownloadService.NOTIFICATION));
      }
      @Override
      protected void onPause() {
          super.onPause();
          unregisterReceiver(receiver);
     }
      public void onClick(View view) {
          Intent intent = new Intent(this, DownloadService.class);
          // add infos for the service which file to download and where to store
          intent.putExtra(DownloadService.FILENAME, "index.html");
          intent.putExtra(DownloadService.URL,
                    "http://www.vogella.com/index.html");
          startService(intent);
          textView.setText("Service started");
     }
}
```
**حال زمانی که برنامه ی فوق را اجرا کرده و بر روی دکمه کلیک می کنید، سرویس بلافاصله اقدام به بارگیری اطلاعات لازم از اینترنت می نماید. با اتمام دانلود، رابط کاربری بروز رسانی شده و یک پیغام Toast با اسم فایل به نمایش در می آید.** 

**تنظیمات را طوری تغییر دهید که سرویس در فرایند ویژه ی خود اجرا شود. بار دیگر اپلیکیشن را تست کرده و اطمینان حاصل نمایید که همچنان به درستی عمل می کند چرا که با وارد نمودن تغییرات جدید، receiver broadcast ها از فرایندهای مختلف broadcast ها را دریافت می کنند.** 

#### **تمرین: پیاده سازی و استفاده از سرویس محلی )service local)**

574

آدرس آموزشگاه : تهران - خيابان شريعتی - باال تر از خيابان ملک - جنب بانک صادرات - پالک 651 طبقه دوم - واحد7

**تمرین حاضر نحوه ی اتصال از یک activity به سرویس محلی )سرویسی که با activity در یک فرایند اجرا می شود( را به صورت عملی نمایش می دهد.** 

**پس از اینکه دستگاه بوت می شود، سرویس راه اندازی شده و داده هایی را در فواصل زمانی مشخص از اینترنت دانلود می نماید. حال Activity، خود را به سرویس متصل کرده تا به داده هایی که اخیرا از اینترنت بارگیری شده دسترسی داشته باشد.** 

**یک پروژه و activity جدید به ترتیب به نام های local.ownservice.android.vogella.de و MainActivity تعریف نمایید.** 

**کلاسی به نام LocalWordService با بدنه ی زیر ایجاد نمایید.**

```
package de.vogella.android.ownservice.local;
import java.util.ArrayList;
import java.util.List;
import java.util.Random;
import android.app.Service;
import android.content.Intent;
import android.os.Binder;
import android.os.IBinder;
public class LocalWordService extends Service {
     private final IBinder mBinder = new MyBinder();
     private ArrayList<String> list = new ArrayList<String>();
     @Override
     public int onStartCommand(Intent intent, int flags, int startId) {
          Random random = new Random();
          if (random.nextBoolean()) {
               list.add("Linux");
 }
          if (random.nextBoolean()) {
               list.add("Android");
 }
          if (random.nextBoolean()) {
               list.add("iPhone");
          }
          if (random.nextBoolean()) {
               list.add("Windows7");
 }
          if (list.size() >= 20) {
               list.remove(0);
 }
          return Service.START_NOT_STICKY;
     }
```
 **@Override public IBinder onBind(Intent arg0) { return mBinder; } public class MyBinder extends Binder { LocalWordService getService() { return LocalWordService.this; }** 3 H  **} public List<String> getWordList() { return list; } } دو کلاس با پیاده سازی زیر تعریف نمایید. این دو کلاس در لایه ی XML متناظر به عنوان BroadcastReceivers معرفی و ثبت خواهند شد. package de.vogella.android.ownservice.local; import java.util.Calendar; import android.app.AlarmManager; import android.app.PendingIntent; import android.content.BroadcastReceiver; import android.content.Context; import android.content.Intent; public class MyScheduleReceiver extends BroadcastReceiver { // restart service every 30 seconds private static final long REPEAT\_TIME = 1000 \* 30; @Override public void onReceive(Context context, Intent intent) { AlarmManager service = (AlarmManager) context .getSystemService(Context.ALARM\_SERVICE); Intent i = new Intent(context, MyStartServiceReceiver.class); PendingIntent pending = PendingIntent.getBroadcast(context, 0, i, PendingIntent.FLAG\_CANCEL\_CURRENT); Calendar cal = Calendar.getInstance(); // start 30 seconds after boot completed cal.add(Calendar.SECOND, 30); // fetch every 30 seconds // InexactRepeating allows Android to optimize the energy consumption service.setInexactRepeating(AlarmManager.RTC\_WAKEUP, cal.getTimeInMillis(), REPEAT\_TIME, pending); // service.setRepeating(AlarmManager.RTC\_WAKEUP, cal.getTimeInMillis(), // REPEAT\_TIME, pending); } } package de.vogella.android.ownservice.local; import android.content.BroadcastReceiver; import android.content.Context; import android.content.Intent;**

576

```
public class MyStartServiceReceiver extends BroadcastReceiver {
      @Override
      public void onReceive(Context context, Intent intent) {
           Intent service = new Intent(context, LocalWordService.class);
           context.startService(service);
      }
}
```
**تمامی کامپوننت های نرم افزاری را بایستی در فایل تنظیمات اپلیکیشن )xml.AndroidManifest )**

**معرفی نمایید.**

```
<?xml version="1.0" encoding="utf-8"?>
<manifest xmlns:android="http://schemas.android.com/apk/res/android"
   package="de.vogella.android.ownservice.local"
   android:versionCode="1"
   android:versionName="1.0" >
   <uses-sdk android:minSdkVersion="10" />
   <uses-permission android:name="android.permission.RECEIVE_BOOT_COMPLETED" />
   <application
     android:icon="@drawable/icon"
     android:label="@string/app_name" >
      <activity
       android:name=".MainActivity"
       android:label="@string/app_name" >
       <intent-filter>
          <action android:name="android.intent.action.MAIN" />
          <category android:name="android.intent.category.LAUNCHER" />
        </intent-filter>
     </activity>
     <service
       android:name=".LocalWordService"
       android:icon="@drawable/icon"
       android:label="@string/service_name" >
     </service>
     <receiver android:name="MyScheduleReceiver" >
        <intent-filter>
          <action android:name="android.intent.action.BOOT_COMPLETED" />
        </intent-filter>
     </receiver>
     <receiver android:name="MyStartServiceReceiver" >
     </receiver>
   </application>
</manifest>
```
**محتوای فایل layout مربوط به activity را به صورت زیر ویرایش نمایید.**

**<?xml version="1.0" encoding="utf-8"?> <LinearLayout xmlns:android="http://schemas.android.com/apk/res/android" android:layout\_width="fill\_parent"**

577

 **android:layout\_height="fill\_parent" android:orientation="vertical" > <TextView android:layout\_width="fill\_parent" android:layout\_height="wrap\_content" android:text="@string/hello" /> <Button android:id="@+id/button1"** H  **android:layout\_width="wrap\_content" android:layout\_height="wrap\_content" android:onClick="onClick" android:text="Update" > </Button> <ListView android:id="@id/android:list" android:layout\_width="match\_parent" android:layout\_height="wrap\_content" > </ListView> </LinearLayout> کلاس activity خود را به صورت زیر ویرایش نمایید. package de.vogella.android.ownservice.local; import java.util.ArrayList; import java.util.List; import android.app.ListActivity; import android.content.ComponentName; import android.content.Context; import android.content.Intent; import android.content.ServiceConnection; import android.os.Bundle; import android.os.IBinder; import android.view.View; import android.widget.ArrayAdapter; import android.widget.Toast; public class MainActivity extends ListActivity { private LocalWordService s; @Override public void onCreate(Bundle savedInstanceState) { super.onCreate(savedInstanceState); setContentView(R.layout.main); wordList = new ArrayList<String>(); adapter = new ArrayAdapter<String>(this, android.R.layout.simple\_list\_item\_1, android.R.id.text1, wordList); setListAdapter(adapter); } @Override protected void onResume() { super.onResume(); Intent intent= new Intent(this, LocalWordService.class);**

#### 578

**}**

```
 bindService(intent, mConnection,
                   Context.BIND_AUTO_CREATE);
     }
     @Override
     protected void onPause() {
          super.onPause();
          unbindService(mConnection);
     }
     private ServiceConnection mConnection = new ServiceConnection() {
          public void onServiceConnected(ComponentName className,
                    IBinder binder) {
               LocalWordService.MyBinder b = (LocalWordService.MyBinder) binder;
               s = b.getService();
               Toast.makeText(MainActivity.this, "Connected", Toast.LENGTH_SHORT)
                        .show();
          }
          public void onServiceDisconnected(ComponentName className) {
              s = null;
          }
     };
     private ArrayAdapter<String> adapter;
     private List<String> wordList;
     public void onClick(View view) {
          if (s != null) {
               Toast.makeText(this, "Number of elements" + s.getWordList().size(),
                        Toast.LENGTH_SHORT).show();
               wordList.clear();
               wordList.addAll(s.getWordList());
               adapter.notifyDataSetChanged();
 }
     }
اپلیکیشن را اجرا نمایید. پس از کلیک بر روی دکمه، داده ها بار دیگر از سرویس واکشی شده و
```
**لیست آیتم ها/ListView با داده های جدید بروز آوری می شوند.** 

# $\bullet$ **بخش دوم : زمان بندی تسک ها در اندروید با استفاده از توابع کتابخانه ای JobScheduler**

**این آموزش نحوه ی زمان بندی تسک ها در اندروید را با استفاده از توابع )API )JobScheduler تشریح می کند.** 

# **-5-6زمان بندی تسک ها**

آدرس آموزشگاه : تهران - خيابان شريعتی - باال تر از خيابان ملک - جنب بانک صادرات - پالک 651 طبقه دوم - واحد7

#### -**6**-**5**-**1**نحوه ی پیاده سازی

**فرض کنید تسکی در اپلیکیشن اندرویدی خود دارید که بایستی بارها اجرا شود. در چنین شرایطی لازم است این را هم در نظر داشته باشید که سیستم اندروید ممکن است با توجه به شرایط activity ها و service ها را برای آزاد سازی منابع از حافظه حذف نماید. از این جهت نمی توانید برای زمان بندی تسک ها از کلاس های ساده ی محیط )platform )جاوا همچون TimerTask استفاده نمایید.** 

#### -**6**-**5**-**2**روش ها و ابزار مختلف زمان بندی تسک ها

**سیستم اندروید دو ابزار برای زمان بندی اجرای تسک ها به شرح زیر ارائه می دهد:** 

- **AlarmManager( روش قدیمی(**
	- **JobScheduler API**

**اپلیکیشن های تحت موبایلی که امروزه برای محیط اندروید ساخته می شوند، برای زمان بندی و مدیریت اجرای تسک ها می بایست از توابع کتابخانه ای )API )JobScheduler استفاده نمایند. اپلیکیشن های تحت موبایل شما می توانند job ها را برای اجرا در زمان معین زمان بندی کرده، به سیستم اجازه دهند تا اجرای آن ها را بر اساس میزان حافظه، باتری و وضعیت اتصال مدیریت کند.** 

# **-6-6زمان بندی task background ها با استفاده از JobScheduler**

#### -**6**-**6**-**1**توابع کتابخانه ای **scheduler job**

**به طور کلی scheduler Job یک برنامه است که برای کنترل و مدیریت غیرحضوری برنامههایی که در background سیستم اجرا میشوند )غالبا برای پردازش دستهای(، مورد استفاده قرار می گیرد.**

**ویرایش 5.0 اندروید )21 API )توابع کتابخانه ای به نام scheduler job را در قالب کلاس JobScheduler در اختیار برنامه نویس قرار می دهد. API نام برده این امکان را فراهم می آورد ِع در اختیار سیستم به اندازه ی کافی رسید، تا هنگامی که مناب job ها را به صورت دسته ای )batch )در پس زمینه به اجرا بگذارد. به بیان دیگر، توسعه دهنده می تواند با استفاده از این API تمامی کارهایی که از نظر زمان اجرا اهمیت چندانی برای کاربر ندارند را زمان بندی کند.** 

#### -**6**-**6**-**2**مزایای استفاده از **JobScheduler**

**JobScheduler بر خلاف SyncAdapter اختصاصی یا manager alarm این قابلیت را دارد که job ها را برای پردازش دسته جمعی زمان بندی کند )آن ها را زمان بندی کرده و به هنگام رسیدن موعد تمامی کارها را دسته جمعی پردازش کند(. در واقع JobScheduler با این کار )دسته بندی job ها برای پردازش دسته جمعی( میزان مصرف باتری را کاهش داده و کارایی کلی را بالا می برد.** 

**یکی از مزایای استفاده از JobManager این است که مدیریت بارگذاری محتوا در وب را آسان ساخته و مسئله ی ناپایایی )unreliability )اینترنت را بر طرف می سازد. علاوه بر آن در صورت restart/بازآغازی، اپلیکیشن را طوری مدیریت می کند که خللی به وجود نیاید. برخی از موارد استفاده ی این JobScheduler را در زیر مشاهده می کنید:**

- **تسک هایی که به هنگام متصل بودن دستگاه به منبع تغذیه بایستی اجرا شوند.** 
	- **تسک هایی که برای اجرا نیاز به دسترسی به اینترنت یا Fi-Wi دارند.**
		- **تسک هایی که ضروری نیستند یا مستقیما با کاربر تعامل ندارند.**

آدرس آموزشگاه : تهران - خيابان شريعتی - باال تر از خيابان ملک - جنب بانک صادرات - پالک 651 طبقه دوم - واحد7

 **تسک هایی که زمان اجرای آن ها چندان اهمیتی ندارد و از این جهت می توان آن ها را گونه ای برنامه ریزی کرد که به صورت دسته جمعی و در زمان مشخصی در آینده اجرا شوند.** 

# -**6**-**6**-**3**نحوه ی ایجاد یک **Job**

**آبجکت JobInfo حامل اطلاعات ارسالی به JobScheduler بوده و کاملا پارامترهای مورد نیاز برای زمان بندی کارهایی که بر روی اپلیکیشن فراخواننده بایستی انجام شود را در خود کپسوله می کند.** 

**به عبارت دیگر آبجکت JobInfo دربردارنده ی یک واحد کاری )work of unit )می باشد. این آبجکت مشخصات زمان بندی و کارهایی که باید انجام شود را تعیین می کند.**

**scheduler Job به شما این امکان را می دهد تا وضعیت دستگاه را بررسی کنید، برای مثال اینکه دستگاه بیکار است یا دسترسی به اینترنت در زمان مورد نظر امکان پذیر می باشد یا خیر و سپس بر اساس آن کارهای زمان بندی شده را انجام دهید.** 

**جهت تعیین تنظیمات کارهای زمان بندی شده )محتوای کپسوله شده در آبجکت JobInfo )کافی است از کلاس Builder.JobInfo استفاده نمایید. می توانید تسک ها را طوری زمان بندی کنید که تحت شرایط خاصی اجرا می شود. این شرایط به شرح زیر هستند:** 

- **زمانی که دستگاه در حال شارژ می باشد.**
	- **زمانی که دستگاه بیکار است.**
- **دستگاه به اینترنت unmetered و نامحدود دسترسی دارد.**
- **زمانی که عملیاتی باید قبل از تاریخ نهایی و مشخصی انجام شود.**
- **زمانی که کاری باید طی زمان مشخصی انجام شود برای مثال طی یک ساعت آینده.**
- **زمانی که عملیات باید پس از یک تاخیر جزئی به اجرا در آید، برای مثال 10 دقیقه صبر کرده و پس از آن کار زمان بندی شده را انجام دهد.**

**این محدودیت ها را می توان ترکیب کرد. برای مثال، می توانید یک job را به صورتی زمان بندی کنید که هر 20 دقیقه یکبار و هنگامی که دستگاه به اینترنت نامحدود وصل است اجرا شود.** 

**deadline یک تاریخ معین است که به عنوان محدودیت )constraint )زمانی اعمال شده و عملیات نهایتا تا زمان سر رسید آن باید انجام شود.** 

**به منظور پیاده سازی یک job، می بایست کلاس JobService را به ارث برده )extend )و سپس توابع onStartJob و onStopJob را پیاده سازی نمایید. چنانچه job مورد نظر به هر دلیلی ناموفق بود، لازم است مقدار بولی true را از onStopJob برگردانید تا job ناموفق دوباره انجام شود. متد onStartJob در thread اصلی اجرا می شود، اگر پردازش ناهمزمان را در این متد آغاز کنید، در آن صورت می بایست مقدار بولی true و در غیر صورت false را برگردانید.** 

## **تمرین: زمان بندی job background ها با استفاده از JobScheduler**

#### **هدف تمرین**

**در تمرین حاضر، یک نمونه اپلیکیشن ساده می نویسید که job ها را با فراخوانی توابع کتابخانه ای )API )JobScheduler زمان بندی می کند.** 

#### **ایجاد پروژه و فایل layout**

**یک پروژه ی جدید اندروید به نام jobscheduler.android.vogella.com بر اساس ورژن/API 21 کتابخانه های اندروید ایجاد نمایید.** 

**حال فایل layout جدید ایجاد کنید که حداقل یک کنترل دکمه در آن تعریف شده باشد. سپس متد onClick را به property مربوطه ) onClick در لایه ی XML )تخصیص دهید.** 

#### -**6**-**6**-**4**ایجاد **JobService**

**یک سرویس با پیاده سازی زیر ایجاد نمایید.**

**package com.vogella.android.jobscheduler; import java.util.LinkedList; import android.app.job.JobInfo; import android.app.job.JobParameters; import android.app.job.JobScheduler; import android.app.job.JobService;**

 **}**

**}**

**import android.content.Context; import android.content.Intent; import android.os.Message; import android.os.Messenger; import android.os.RemoteException; import android.util.Log; /\*\* \* JobService to be scheduled by the JobScheduler. \* Requests scheduled with the JobScheduler call the "onStartJob" method \*/ public class TestJobService extends JobService { private static final String TAG = "SyncService"; @Override public boolean onStartJob(JobParameters params) { // fake work Log.i(TAG, "on start job: " + params.getJobId()); return true; } @Override public boolean onStopJob(JobParameters params) { return true;**

```
نکته: لازم است سرویس را با استفاده از تگ service در لایه ی XML( فایل تنظیمات manifest )
```
**تعریف نمایید.**

```
-6-6-5ساخت activity آزمایشی
```
**پیاده سازی کلاس activity خود را به صورت زیر ویرایش نمایید.**

**package com.vogella.android.jobscheduler; import android.app.Activity; import android.app.job.JobInfo; import android.app.job.JobScheduler; import android.content.ComponentName; import android.content.Context; import android.content.res.Resources; import android.os.Bundle; import android.text.TextUtils; import android.view.View; import android.widget.CheckBox; import android.widget.EditText; import android.widget.RadioButton; public class MainActivity extends Activity { TestJobService testService; private static int kJobId = 0; @Override public void onCreate(Bundle savedInstanceState) { super.onCreate(savedInstanceState);**

 **setContentView(R.layout.activity\_main); } public void onClick(View v) { ComponentName mServiceComponent = new ComponentName(this, TestJobService.class); JobInfo.Builder builder = new JobInfo.Builder(kJobId++, serviceComponent); builder.setMinimumLatency(5 \* 1000); // wait at least builder.setOverrideDeadline(50 \* 1000); // maximum delay builder.setRequiredNetworkType(JobInfo.NETWORK\_TYPE\_UNMETERED); // require unmetered network builder.setRequiresDeviceIdle(true); // device should be idle builder.setRequiresCharging(false); // we don't care if the device is charging or not JobScheduler jobScheduler = getApplication().getSystemService(Context.JOB\_SCHEDULER\_SERVICE); jobScheduler.schedule(builder.build()); } public void cancelAllJobs(View v) { JobScheduler tm = (JobScheduler) getSystemService(Context.JOB\_SCHEDULER\_SERVICE); tm.cancelAll(); } } تمرین: فراخوانی JobScheduler از داخل یک receiver/راه اندازی و اجرای یک job - <service از طریق Receiver**

# **هدف از تمرین**

**در این تمرین به صورت کاملا کاربردی خواهید آموخت چگونه می توان یک job را که داخل receiver تعریف شده، با اتفاق افتادن رخداد خاصی )که receiver به آن گوش می دهد( فعال نمایید.**  لتجاه فحكمكر دادوبا

#### -**6**-**6**-**6**ایجاد **receiver**

**Receiver را به صورت زیر پیاده سازی کنید.**

**package com.example.android.rssreader; import android.app.job.JobInfo; import android.app.job.JobScheduler; import android.content.BroadcastReceiver; import android.content.ComponentName; import android.content.Context; import android.content.Intent; public class BootReceiver extends BroadcastReceiver { @Override public void onReceive(Context context, Intent intent) {**

586

```
 ComponentName serviceComponent = new ComponentName(context, MyJobService.class);
      JobInfo.Builder builder = new JobInfo.Builder(0, serviceComponent);
      builder.setMinimumLatency(5 * 1000); // wait at least
      builder.setOverrideDeadline(50 * 1000); // maximum delay
      builder.setRequiredNetworkType(JobInfo.NETWORK_TYPE_UNMETERED); // require unmetered network
      builder.setRequiresDeviceIdle(true); // device should be idle
      builder.setRequiresCharging(false); // we don't care if the device is charging or not
      JobScheduler jobScheduler = context.getSystemService(JobScheduler.class);
     jobScheduler.schedule(builder.build());
   }
}
                                                                                  -6-6-7ایجاد Job
package com.example.android.rssreader;
import android.app.job.JobParameters;
import android.app.job.JobService;
import android.content.Intent;
/**
 * Created by vogella on 30.06.16.
*/
public class MyJobService extends JobService {
   @Override
   public boolean onStartJob(JobParameters params) {
      String url = params.getExtras().getString(RssApplication.URL);
      Intent i = new Intent(this, RssDownloadService.class); // starts the RssDownloadService service
      i.putExtra(RssApplication.URL, url); // some extra data for the service
      startService(i);
      return false; // true if we're not done yet
   }
   @Override
   public boolean onStopJob(JobParameters params) {
      // true if we'd like to be rescheduled
      return true;
 }
}
```
**می توانید receiver( گوش دهنده به رخدادها( را برای event خاصی همچون رخداد boot و بالا آمدن سیستم ثبت و معرفی نمایید. event مذکور receiver مربوطه را از اتفاق مورد نظر با خبر نموده که آن خود job ای که سرویس اختصاصی را اجرا می کند، فعال می نماید.** 

# **بخش سوم :**

# **آموزش استفاده از receiver Broadcast( گوش فراخوان**  <mark>برای رخدادها) در اندر</mark>وید

**این آموزش به شرح نحوه ی ایجاد و استفاده از کامپوننت نرم افزاری receiver broadcast در اندروید را شرح می دهد.**

# **Broadcast receiver-7-6**

#### -**6**-**7**-**1**شرح مفهوم **receiver broadcast**

**receiver Broadcast یک کامپوننت نرم افزاری در اندروید است که به شما این امکان را می دهد تا به event های مختلف گوش فرا دهید. به عبارت دیگر receiver broadcast یک نوع گوش**  للر واده ي **فراخوان به رخدادها است.**  القموز سيكلم

**زمانی که رخداد یا event مورد نظر رخ می دهد، runtime سیستم اندروید تمامی receiver هایی که برای آن رخداد ثبت شده و به آن گوش می دهند را با خبر می کند.**

**برای مثال می توان به اپلیکیشن هایی اشاره کرد که به رخداد سیستمی COMPLETED\_BOOT\_ACTION گوش داده و زمانی که سیستم اندروید پروسه ی boot را به اتمام می رساند، اپلیکیشن را از این اتفاق با خبر می سازد.** 

آدرس آموزشگاه : تهران - خيابان شريعتی - باال تر از خيابان ملک - جنب بانک صادرات - پالک 651 طبقه دوم - واحد7

#### -**6**-**7**-**2**پیاده سازی **receiver**

**Receiver را بایستی در لایه ی XML، درون فایل تنظیمات xml.AndroidManifest تعریف نمایید.** 

**یک receiver را می توان به صورت فوق تعریف کرد که روش static نام دارد یا می توان آن را به صورت dynamic در کلاس های جاوا با فراخوانی متد ()registerReceiver.Context اعلان نمایید.** 

**برای تعریف receiver لازم است از کلاس BroadcastReceiver ارث بری نمایید.**

**اگر event ای که receiver broadcast برای آن ثبت شده رخ دهد، سیستم اندروید متد ()onReceive را از receiver را صدا می زند.** 

#### -**6**-**7**-**3Lifecycle** یا چرخه ی حیات کامپوننت **receiver broadcast**

**پس از اینکه اجرای متد ()onReceive از کلاس receiver به پایان رسید، سیستم اندروید این اجازه را دارد که receiver را برای استفاده ی مجدد در آینده )recycle )بازیافت نماید.** 

## -**6**-**7**-**4**پردازش ناهمزمان )**processing async**)

**پیش از 11 API توسعه دهندگان امکان اجرای هیچ گونه عملیات ناهمزمانی را در متد ()onReceive نداشتند چرا که به محض به اتمام رسیدن اجرای متد ()onReceive سیستم اندروید می توانست آن کامپوننت را بازیافت نماید. چنانچه عملیات طولانی برای اجرا وجود داشته باشد، در این شرایط بهتر است بجای receiver broadcast، یک کامپوننت سرویس را فراخوانی نمایید.**

**از ورژن 11 کتابخانه های اندروید، شما می توانید متد ()goAsync را بر ای اجرای عملیات ناهمزمان فراخوانی نمایید. این متد در خروجی آبجکتی از جنس PendingResult برمی گرداند. لازم به ذکر است که تا زمانی که متد ()finish.PendingResult را بر روی این آّبجکت فراخوانی نکرده اید، سیستم اندروید receiver را همچنان فعال در نظر می گیرد. از این طریق شما می توانید در receiver، عملیات ناهمزمان راه اندازی نمایید. بلافاصله پس از اینکه thread پردازش خود را به** 

589

آدرس آموزشگاه : تهران - خيابان شريعتی - باال تر از خيابان ملک - جنب بانک صادرات - پالک 651 طبقه دوم - واحد7

**پایان می رساند، تسک )میزبان( متد ()finish را صدا زده و به سیستم اندروید اعلان می کند که کامپوننت مورد بحث اکنون قابل بازیافت )استفاده ی مجدد و recycle )می باشد.** 

-**6**-**7**-**5**محدودیت هایی در تعریف و استفاده از **receiver broadcast**

**از ویرایش 3.1 به بعد اندروید، چنانچه اپلیکیشن مورد نظر را کاربر راه اندازی نکرده یا اینکه آن را به صورت صریح از طریق منوی اندروید )Application** ▸ **Manage )خاتمه داده باشد، آنگاه سیستم به صورت پیش فرض تمامی receiver ها را از دریافت intent ها محروم خواهد نمود.** 

**این یک امکان امنیتی است که به واسطه ی آن کاربر اطمینان دارد تنها اپلیکیشن هایی که خود به صورت صریح اجرا کرده قادر به دریافت intent broadcast ها خواهند بود.**

**نکته: این بدین معنی نیست که کاربر بایستی اپلیکیشن را مجددا پس از reboot اجرا کند. بلکه سیستم اندروید به یاد دارد که کاربر قبلا آن را یکبار اجرا کرده است. بنابراین چنانچه کاربر اپلیکیشن را اجرا کرده باشد)آن را به صورت صریح نبسته باشد( سیستم اندروید پس از reboot به خاطر می آورد که برنامه ی مورد بحث یکبار قبلا اجرا شده و خود اقدام به اجرای مجدد آن می نماید.** 

## -**6**-**7**-**6**ارسال **broadcast** به اپلیکیشن به منظور تست

**دستورات زیر را در پنجره ی فرمان adb( tool line command adb )درج نمایید. اسم کلاس و پکیج که در دستور زیر مشاهده می کنید، می بایست قبلا در لایه ی XML، داخل فایل manifest تعریف شده باشد. شما بایستی intent و داده های کپسوله در آن را به کامپوننت مورد نظر ارسال نمایید. حال زمانی که broadcast سراسری به نام COMPLETED\_BOOT\_ACTION را به کامپوننت نرم افزاری مد نظر ارسال می کنید، چندین اتفاق متعدد در سیستم اندروید رخ می دهد.** 

**# trigger a broadcast and deliver it to a component adb shell am activity/service/broadcast -a ACTION -c CATEGORY -n NAME**

590

**# for example (this goes into one line) adb shell am broadcast -a android.intent.action.BOOT\_COMPLETED -c android.intent.category.HOME -n package\_name/class\_name**

#### -**6**-**7**-**7**شرح مفهوم **Intent Pending**

**intent Pending یک آبجکت متشکل از درخواست عملیات دلخواه )راه اندازی یک activity، اجرای سرویس یا ارسال broadcast )اطلاعات و جزئیات عملیات )کپسوله شده در یک intent )و در نهایت یک context می باشد. نمونه ی مشتق شده از کلاس PendingIntent را می توان به سایر اپلیکیشن های اندرویدی واگذار کرد تا حتی پس از بسته شدن برنامه ی میزبان یا ایجاد کننده ی intent pending، بتواند عملیاتی را به انجام برساند. زمانی که توسعه دهنده intent pending را به اپلیکیشن دیگری می فرستد، در عمل به آن برنامه اجازه می دهد تا مجوزهای اپلیکیشن ایجاد کننده ی intent pending را جهت انجام عملیات خاص داشته باشد. این بر خلاف intent های متعارف است که اپلیکیشن های دریافت کننده ی آن می بایست برای انجام عملیات از مجوزهای خود استفاده کنند.** 

**به عبارت دیگر intent pending یک token است که برنامه نویس به اپلیکیشن دیگری مانند manager notification، manger alarm یا هر اپلیکیشن دیگری می دهد. با ارسال این نوع intent به اپلیکیشن دیگر، در واقع توسعه دهنده به اپلیکیشن مقصد این اجازه را می دهد تا مجوزهای اپلیکیشن فرستنده را جهت اجرای کد و عملیات از پیش تعریف شده داشته باشد.** 

**برای اجرای یک broadcast از طریق intent pending، ابتدا متد ()getBroadcast را فراخوانی نموده و آبجکتی از کلاس PendingIntent را دریافت نمایید. حال جهت اجرا activity از طریق intent pending، متد ()getActivity.PendingIntent را صدا زده و activity مورد نظر را به عنوان خروجی از این متد دریافت می کنید.** 

## **-8-6Broadcast ها و رخدادهای سیستمی**

**کلاس Intent بسیاری از رخدادهای سیستمی را در قالب فیلدهای ایستا و ثابت )static و final ) به صورت آماده )از قبل تعریف شده( در خود کپسوله می کند. سایر کلاس های سیستم اندروید نیز رخدادهای سیستمی دیگری را تعریف می کنند. به عنوان مثال می توان به TelephoneManager برای تغییر وضعیت گوشی اشاره کرد.** 

**جدول زیر تعدادی رخداد سیستمی بسیار مهم را همراه با شرح کاربرد ذکر می کند.**

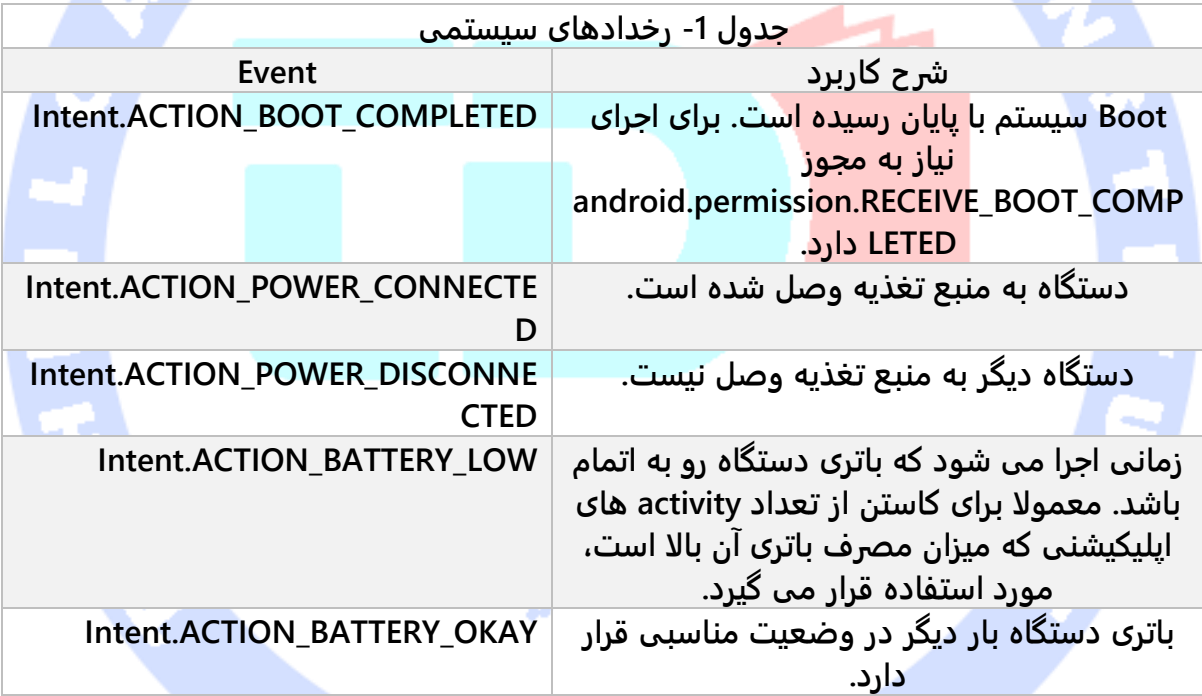

# **-9-6اجرا و راه اندازی سرویس به صورت خودکار از Receiver**

**یکی از رفتارهایی که زیاد مورد نیاز بوده و پیاده سازی می شود، فراخوانی و اجرای یک سرویس به صورت خودکار پس از reboot سیستم است. این کار می تواند برای مثال جهت همگاهنگ سازی داده ها صورت گیرد. برای این منظور ابتدا یک receiver( گوش فراخوان به رخداد( برای** 

**COMPLETED\_BOOT.action.intent.android تعریف می کنید. لازم است مجوز COMPLETED\_BOOT\_RECEIVE.permission.android را نیز در فایل تنظیمات برای اجرای عملیات مزبور به اپلیکیشن اعطا نمایید.** 

**مثال زیر نحوه ی تعریف رخداد COMPLETED\_BOOT در فایل تنظیمات )Manifest )را به نمایش می گذارد.** 

```
<?xml version="1.0" encoding="utf-8"?>
<manifest xmlns:android="http://schemas.android.com/apk/res/android"
   package="de.vogella.android.ownservice.local"
   android:versionCode="1"
   android:versionName="1.0" >
   <uses-sdk android:minSdkVersion="10" />
   <uses-permission android:name="android.permission.RECEIVE_BOOT_COMPLETED" />
   <application
     android:icon="@drawable/icon"
     android:label="@string/app_name" >
     <activity
       android:name=".ServiceConsumerActivity"
       android:label="@string/app_name" >
        <intent-filter>
          <action android:name="android.intent.action.MAIN" />
          <category android:name="android.intent.category.LAUNCHER" />
        </intent-filter>
     </activity>
     <receiver android:name="MyScheduleReceiver" >
        <intent-filter>
          <action android:name="android.intent.action.BOOT_COMPLETED" />
        </intent-filter>
     </receiver>
     <receiver android:name="MyStartServiceReceiver" >
     </receiver>
   </application>
</manifest>
```
**به دنبال تعریف رخداد فوق در لایه ی XML، کامپوننت receiver می بایست سرویس را به وسیله ی کد زیر به صورت خودکار و با بالا آمدن سیستم راه اندازی کند.**

**import android.content.BroadcastReceiver; import android.content.Context; import android.content.Intent; public class MyReceiver extends BroadcastReceiver { @Override public void onReceive(Context context, Intent intent) {**

593

 **// assumes WordService is a registered service Intent intent = new Intent(context, WordService.class); context.startService(intent); } } توجه: چنانچه اپلیکیشن در کارت SD( حافظه ی خارجی( مستقر باشد، در آن صورت پس از رخداد COMPLETED\_BOOT.action.intent.android، اپلیکیشن مورد نظر دیگر در دسترس نخواهد بود. در این شرایط می بایست به رخداد و داده گوش android.intent.action.ACTION\_EXTERNAL\_APPLICATIONS\_AVAILABLE Receiver را داخل فایل تنظیمات اپلیکیشن برای آن ثبت نمایید.** 

**نکته: به خاطر داشته باشید از ورژن 11 API کتابخانه های اندروید، برای اینکه اپلیکیشن بتواند رخداد events COMPLETED\_BOOT.action.intent.android. را دریافت کند، کاربر می بایست حداقل یکبار قبلا اپلیکیشن را اجرا کرده باشد.** 

# **تمرین: ثبت یک RECEIVER جهت گوش فراخوانی به تماس های دریافتی**

# **هدف از تمرین**

**در تمرین حاضر یک receiver broadcast تعریف می کنید که به رخدادهای مربوط به وضعیت دستگاه تلفن گوش می دهد. اگر دستگاه یک تماس دریافتی داشته باشد، در آن صورت receiver از رخداد آگاه شده و یک پیغام مربوطه ثبت )log )می نماید.**

#### **ساخت پروژه**

**یک پروژه ی جدید به نام phone.receiver.android.vogella.de ایجاد نموده و سپس یک activity جدید تعریف نمایید.** 

**نکته: به یاد داشته باشید که receiver تنها به شرطی که کاربر قبلا آن را یکبار اجرا کرده باشد، صدا خورده می شود. برای این منظور لازم است یک activity تعریف نمایید.** 

آدرس آموزشگاه : تهران - خيابان شريعتی - باال تر از خيابان ملک - جنب بانک صادرات - پالک 651 طبقه دوم - واحد7

 **} }**

## -**6**-**9**-**1**پیاده سازی **receiver** برای گوش فراخوانی به رخدادهای مربوطه به

#### وضعیت تلفن و تماس ها

**کلاس MyPhoneReceiver را ایجاد نمایید.**

**package de.vogella.android.receiver.phone; import android.content.BroadcastReceiver; import android.content.Context; import android.content.Intent; import android.os.Bundle; import android.telephony.TelephonyManager; import android.util.Log; public class MyPhoneReceiver extends BroadcastReceiver { @Override public void onReceive(Context context, Intent intent) { Bundle extras = intent.getExtras(); if (extras != null) { String state = extras.getString(TelephonyManager.EXTRA\_STATE); Log.w("MY\_DEBUG\_TAG", state); if (state.equals(TelephonyManager.EXTRA\_STATE\_RINGING)) { String phoneNumber = extras .getString(TelephonyManager.EXTRA\_INCOMING\_NUMBER); Log.w("MY\_DEBUG\_TAG", phoneNumber); } }**

-**6**-**9**-**2**اعطا مجوز گوش فراخوانی به تغییرات مربوط به وضعیت در **receiver مجوز STATE\_PHONE\_READ.permission.android را به فایل تنظیمات )manifest )اضافه نموده تا اپلیکیشن قابلیت گوش فراخوانی به تغییرات در وضعیت )از طریق receiver )را داشته باشد. سپس receiver مورد نظر را در لایه ی XML( داخل فایل Manifest )تعریف نمایید. فایل manifest پس از وارد نمودن تغییرات فوق بایستی ظاهری مشابه زیر داشته باشد.**

# **تست اپلیکیشن**

آدرس آموزشگاه : تهران - خيابان شريعتی - باال تر از خيابان ملک - جنب بانک صادرات - پالک 651 طبقه دوم - واحد7

**اپلیکیشن خود را نصب نموده و سپس از طریق ADV( monitor device android )یک تماس تلفنی به دستگاه را شبیه سازی نمایید. مطمئن شوید که receiver فراخوانی شده و یک پیغام در view LogCat ثبت می شود.** 

```
<?xml version="1.0" encoding="utf-8"?>
<manifest xmlns:android="http://schemas.android.com/apk/res/android"
   package="de.vogella.android.receiver.phone"
   android:versionCode="1"
   android:versionName="1.0" >
    <uses-sdk android:minSdkVersion="15" />
   <uses-permission android:name="android.permission.READ_PHONE_STATE" >
   </uses-permission>
   <application
     android:icon="@drawable/icon"
     android:label="@string/app_name" >
       <activity
       android:name=".MainActivity"
       android:label="@string/title_activity_main" >
        <intent-filter>
          <action android:name="android.intent.action.MAIN" />
          <category android:name="android.intent.category.LAUNCHER" />
        </intent-filter>
     </activity>
     <receiver android:name="MyPhoneReceiver" >
       <intent-filter>
          <action android:name="android.intent.action.PHONE_STATE" >
          </action>
        </intent-filter>
     </receiver>
   </application>
</manifest>
```
#### **تمرین: receiver و سرویس های سیستم**

#### **هدف از تمرین**

**در این تمرین یک receiver را از طریق سرویس درون ساخته ی محیط اندروید alert Android manager زمان بندی خواهید کرد. پس از اینکه receiver فراخوانی می شود، این کامپوننت نرم افزاری با استفاده از manager vibrator Android و یک پیغام Toast( message popup )کاربر را از تغییرات مربوطه آگاه می سازد.** 

# **پیاده سازی پروژه**

**یک پروژه و activity جدید به ترتیب به نام های alarm.android.vogella.de و AlarmActivity ایجاد نمایید.**

**سپس فایل یک layout با محتوای زیر ایجاد کنید.**

**<?xml version="1.0" encoding="utf-8"?> <LinearLayout xmlns:android="http://schemas.android.com/apk/res/android" android:layout\_width="match\_parent" android:layout\_height="match\_parent" android:orientation="vertical" > <EditText android:id="@+id/time" android:layout\_width="wrap\_content" android:layout\_height="wrap\_content" android:hint="Number of seconds" android:inputType="numberDecimal" > </EditText> <Button android:id="@+id/ok" android:layout\_width="wrap\_content" android:layout\_height="wrap\_content" android:onClick="startAlert" android:text="Start Counter" > </Button> </LinearLayout>**

**کلاس receiver broadcast را به صورت زیر پیاده سازی نمایید. این کلاس سرویس vibrator را** 

**صدا می زند.**

**package de.vogella.android.alarm; import android.content.BroadcastReceiver; import android.content.Context; import android.content.Intent; import android.os.Vibrator; import android.widget.Toast; public class MyBroadcastReceiver extends BroadcastReceiver { @Override public void onReceive(Context context, Intent intent) { Toast.makeText(context, "Don't panik but your time is up!!!!.", Toast.LENGTH\_LONG).show();**

#### 597

 **// Vibrate the mobile phone Vibrator vibrator = (Vibrator) context.getSystemService(Context.VIBRATOR\_SERVICE); vibrator.vibrate(2000); } } این کلاس را در لایه ی XML، داخل فایل xml.AndroidManifest اعلان نموده و اجازه ی vibrate برای دستگاه را به اپلیکیشن اعطا نمایید. <?xml version="1.0" encoding="utf-8"?> <manifest xmlns:android="http://schemas.android.com/apk/res/android" package="de.vogella.android.alarm" android:versionCode="1" android:versionName="1.0" > <uses-sdk android:minSdkVersion="15" /> <uses-permission android:name="android.permission.VIBRATE" > </uses-permission> <application android:icon="@drawable/icon" android:label="@string/app\_name" > <activity android:name=".AlarmActivity" android:label="@string/app\_name" > <intent-filter> <action android:name="android.intent.action.MAIN" /> <category android:name="android.intent.category.LAUNCHER" /> </intent-filter> </activity> <receiver android:name="MyBroadcastReceiver" > </receiver> </application> </manifest>**

**بدنه ی کلاس AlarmActivity خود را به صورت زیر ویرایش نمایید. این activity داخل خود یک آبجکت intent تعریف نموده و به وسیله ی آن receiver را فراخوانی می کند، سپس اطلاعات این intent را به سرویس manager alarm معرفی/ارسال می نماید.**

**package de.vogella.android.alarm; import android.app.Activity; import android.app.AlarmManager; import android.app.PendingIntent; import android.content.Intent; import android.os.Bundle; import android.view.View; import android.widget.EditText; import android.widget.Toast;**

**}**

**public class AlarmActivity extends Activity { /\*\* Called when the activity is first created. \*/ @Override public void onCreate(Bundle savedInstanceState) { super.onCreate(savedInstanceState); setContentView(R.layout.main); } public void startAlert(View view) { EditText text = (EditText) findViewById(R.id.time); int i = Integer.parseInt(text.getText().toString()); Intent intent = new Intent(this, MyBroadcastReceiver.class); PendingIntent pendingIntent = PendingIntent.getBroadcast( this.getApplicationContext(), 234324243, intent, 0); AlarmManager alarmManager = (AlarmManager) getSystemService(ALARM\_SERVICE); alarmManager.set(AlarmManager.RTC\_WAKEUP, System.currentTimeMillis() + (i \* 1000), pendingIntent); Toast.makeText(this, "Alarm set in " + i + " seconds", Toast.LENGTH\_LONG).show(); }**

**تست اپلیکیشن**

**اپلیکیشن خود را روی دستگاه تست نمایید. پس از تنظیم زمان، alarm را فراخوانی کنید. اکنون با گذشت تعداد ثانیه های تعیین شده، یک پیغام Toast به نمایش در می آید. لازم به ذکر است که قابلیت vibration در شبیه ساز اندروید کار نمی کند.**

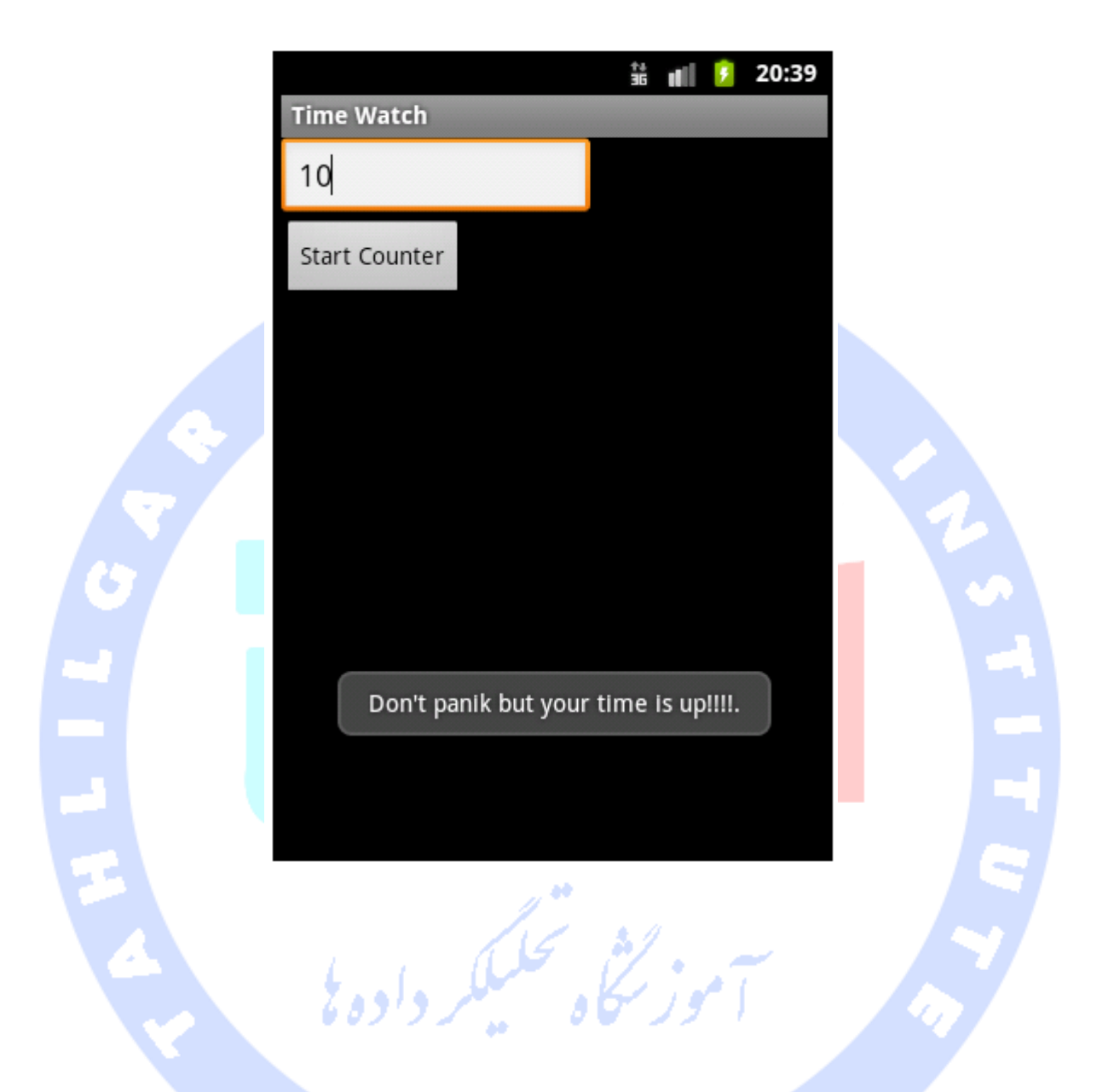

# **-10-6تعریف receiver broadcast به صورت dynamic( در زمان اجرای برنامه و به وسیله ی کدهای جاوا(**

-**6**-**10**-**1Receiver** هایی که به صورت **dynamic** اعالن شده **همان طور که قبلا گفته شد می توانید receiver را در فایل manifest اندروید ثبت نمایید که از آن تحت عنوان ثبت به صورت static یاد می شود. در این بخش ایجاد و حذف receiver در زمان** 

600

آدرس آموزشگاه : تهران - خيابان شريعتی - باال تر از خيابان ملک - جنب بانک صادرات - پالک 651 طبقه دوم - واحد7

**اجرای برنامه به وسیله ی متدهای ()registerReceiver.Context و ()unregisterReceiver.Context را شرح خواهیم داد.**

**توجه: لازم است receiver ای که به صورت dynamic تعریف کرده اید را با فراخوانی متد ()unregisterReceiver.Context حذف )unregister )نمایید. در صورت عدم فراخوانی متد مذکور، سیستم اندروید پیغام خطای receiver broadcast leaked را صادر می کند. بنابراین اگر receiver را داخل بدنه ی متد ()onResume کلاس activity خود اعلان کرده باشید، بایستی آن را داخل ()onPause حذف )unregister )نمایید.**

# -**6**-**10**-**2**استفاده از **manager package** جهت غیرفعال سازی **receiver** های **static**

**می توانید با استفاده از کلاس PackageManager به راحتی receiver های تعریف شده در لایه ی XML( فایل xml.AndroidManifest )را فعال/غیرفعال نمایید.** 

**ComponentName receiver = new ComponentName(context, myReceiver.class); PackageManager pm = context.getPackageManager(); pm.setComponentEnabledSetting(receiver,**

 **PackageManager.COMPONENT\_ENABLED\_STATE\_ENABLED, PackageManager.DONT\_KILL\_APP);**

)**Sticky broadcast intent**( ماندگار های **Intent**-**6**-**10**-**3 یک intent معمولا پس از اینکه ارسال شده و سیستم اطلاعات درون آن را پردازش کرد، دیگر در دسترس نبوده و از حافظه پاک خواهد شد. چنانچه مایلید آبجکت مزبور پس از پرداز ش توسط سیستم همچنان باقی ماند و به اصطلاح ماندگار باشد، کافی است متد (Intent(sendStickyBroadcast را فراخوانی نمایید. در صورت فراخوانی این متد، intent ماندگار بوده و پس از اتمام broadcast، در حافظه باقی می ماند.** 

**سیستم اندروید برای حفظ برخی از اطلاعات سیستمی از intent/broadcast sticky استفاده می کند. برای مثال می توان به وضعیت باتری اشاره کرد که سیستم آن را ارسال نموده و پس از ارسال تا مدتی باقی می ماند.** 

601

آدرس آموزشگاه : تهران - خيابان شريعتی - باال تر از خيابان ملک - جنب بانک صادرات - پالک 651 طبقه دوم - واحد7

**مثال:**

**// Register for the battery changed event IntentFilter filter = new IntentFilter(Intent.ACTION\_BATTERY\_CHANGED); / Intent is sticky so using null as receiver works fine // return value contains the status Intent batteryStatus = this.registerReceiver(null, filter); // Are we charging / charged? int status = batteryStatus.getIntExtra(BatteryManager.EXTRA\_STATUS, -1); boolean isCharging = status == BatteryManager.BATTERY\_STATUS\_CHARGING || status == BatteryManager.BATTERY\_STATUS\_FULL; boolean isFull = status == BatteryManager.BATTERY\_STATUS\_FULL; // How are we charging? int chargePlug = batteryStatus.getIntExtra(BatteryManager.EXTRA\_PLUGGED, -1); boolean usbCharge = chargePlug == BatteryManager.BATTERY\_PLUGGED\_USB; boolean acCharge = chargePlug == BatteryManager.BATTERY\_PLUGGED\_AC;**

**می توانید داده ها را از مقدار بازگشتی متد ,BroadcastReceiver(registerReceiver (IntentFilter بازیابی نمایید. این روش برای BroadcastReceiver که حامل مقدار null می باشد نیز قابل استفاده است.**

<mark>در دیگر جنبه ها، این متد رفتاری</mark> مشابه متد (sendBroadcast(Intent دارد.

**استفاده از broadcast sticky ها لازمه ی تنظیم مجوزهای خاصی در لایه ی XML می باشد.**

# **بخش چهارم :**

# **استفاده از manager notification در اندروید/پیاده سازی**

#### **notification**

**این مبحث به نحوه ی استفاده از manager notification در اندروید می پردازد. پروژه ی آموزش حاضر در محیط برنامه نویسی studio Android نوشته شده و مبتنی بر ویرایش 5.0 سیستم عامل اندروید می باشد.** 

آدرس آموزشگاه : تهران - خيابان شريعتی - باال تر از خيابان ملک - جنب بانک صادرات - پالک 651 طبقه دوم - واحد7

# **Notification manager-11-6**

# -**6**-**11**-**1**شرح مفهوم **manager notification**

**در سیستم عامل اندروید توسعه دهنده قادر است با استفاده از notification هشدارهای سیستمی یا مربوط به اپلیکیشن را به کاربر نمایش دهد.**

**اندروید به شما این امکان را می دهد تا notification ها را داخل titlebar اپلیکیشن خود نمایش دهید. کاربر می تواند بر روی notification تپ کرده، آن را باز نماید. سپس با انتخاب notification، یک activity و صفحه ی جدید را به اجرا در بیاورد.**

**از آنجایی که notification ها کیفیت تجربه ی کاربری را پایین آورده و کمی آزار دهنده هستند، کاربر این اجازه را دارد که notification های اپلیکیشن مربوطه را غیرفعال نماید. برای نیل به این هدف، کافی است کاربر به بخش تنظیمات/Settings اپلیکیشن در دستگاه اندروید مراجعه کند. پس از انتخاب گزینه Apps در Settings، کاربر اپلیکیشنی که می خواهد notification های آن را غیر فعال کند، انتخاب نموده و تیک چک باکس notifications show اپلیکیشن مرتبط را برمی دارد.** 

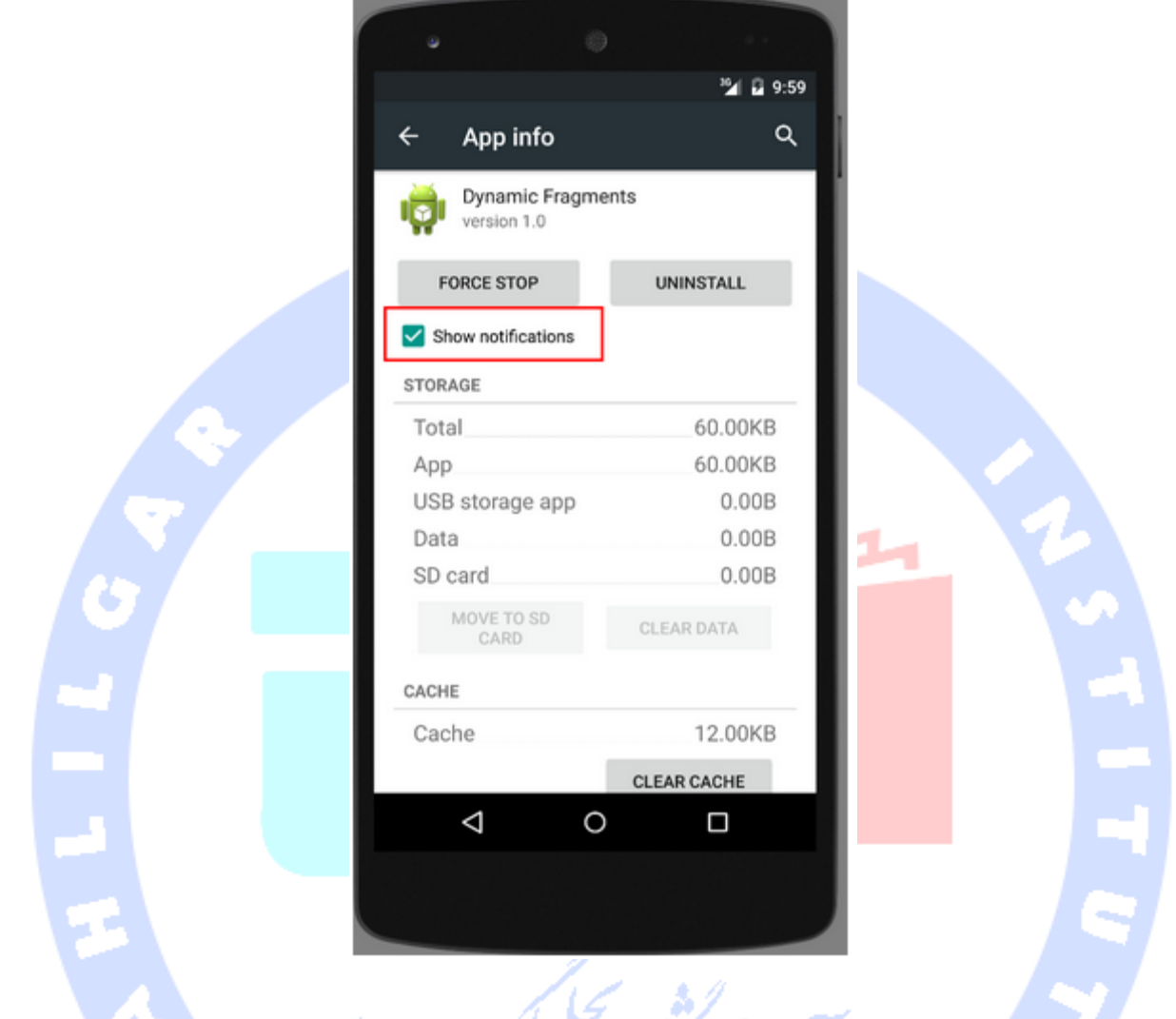

# -**6**-**11**-**2**تنظیم و مقدار دهی **notification** ها

**برای ساخت و نمایش notification در اندروید از کلاس Notification استفاده می شود.**

**نحوه ی ساخت notification در اندروید: به منظور مقداردهی و تنظیم notification از کلاس NotificationManager استفاده می شود. این کلاس با فراخوانی متد ()getSystemService از Context قابل بازیابی می باشد.**

**NotificationManager notificationManager = (NotificationManager) getSystemService(NOTIFICATION\_SERVICE);**

**Builder.Notification یک interface جهت ساخت و مقداردهی آبجکت های لازم از کلاس Notification در اختیار توسعه دهنده قرار می دهد.**

**می توانید با استفاده از آبجکت PendingIntent، عملیاتی که پس از انتخاب notification باید اجرا شود را تعیین نمایید.**

**Builder.Notification به شما این امکان را می دهد که تا 3 کنترل دکمه با رفتار )action )دلخواه به notification اضافه نمایید.** 

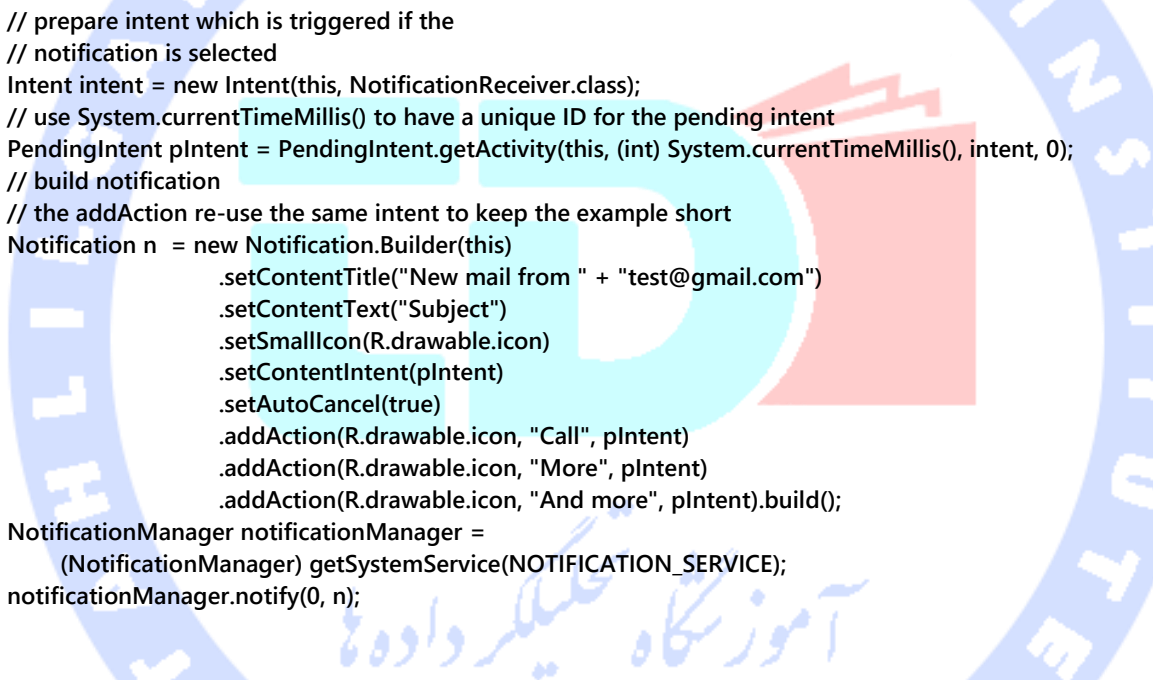

605

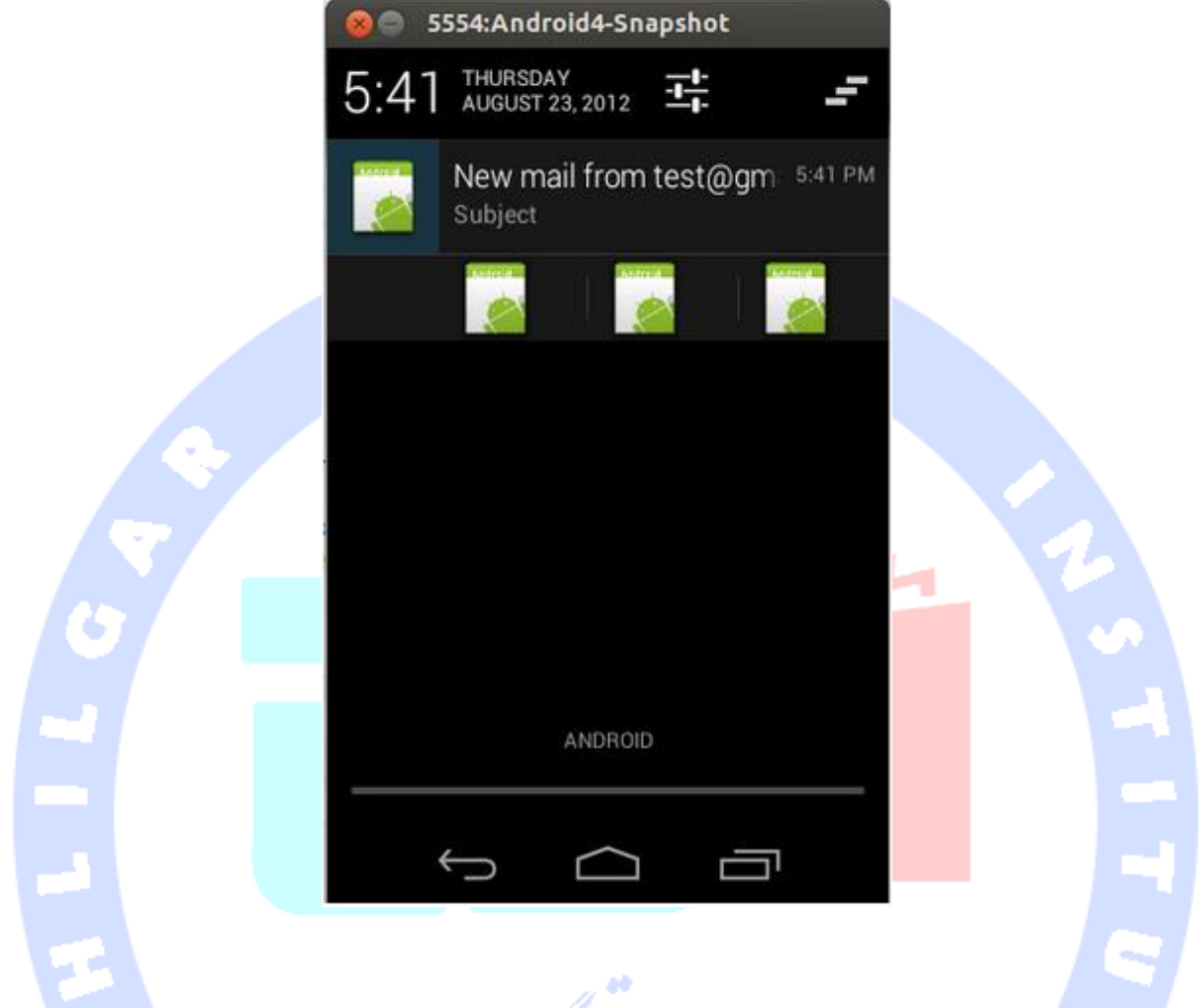

**ویرایش 4.1 اندروید به کاربران این امکان را می دهد تا notification ها را باز کرده و جزئیات بیشتری را مشاهده نمایند. در واقع از ورژن ذکر شده به بعد علاوه بر نمای )view )معمولی notification، نمای بزرگی نیز تعبیه شده که به هنگام باز شدن notification فراخوانی می شود. برای طراحی ظاهر notification، سه style قابل گزینش می باشد: .1 style picture big .2 big style text .3 style Inbox. کد زیر استفاده از متد ()BigTextStyle را به نمایش می گذارد که تا dp 256 از کل نمایشگر را به notification اختصاص می دهد.**

**String longText = "..."; Notification noti = new Notification.Builder(this). .....**

**.setStyle(new Notification.BigTextStyle().bigText(longText))**

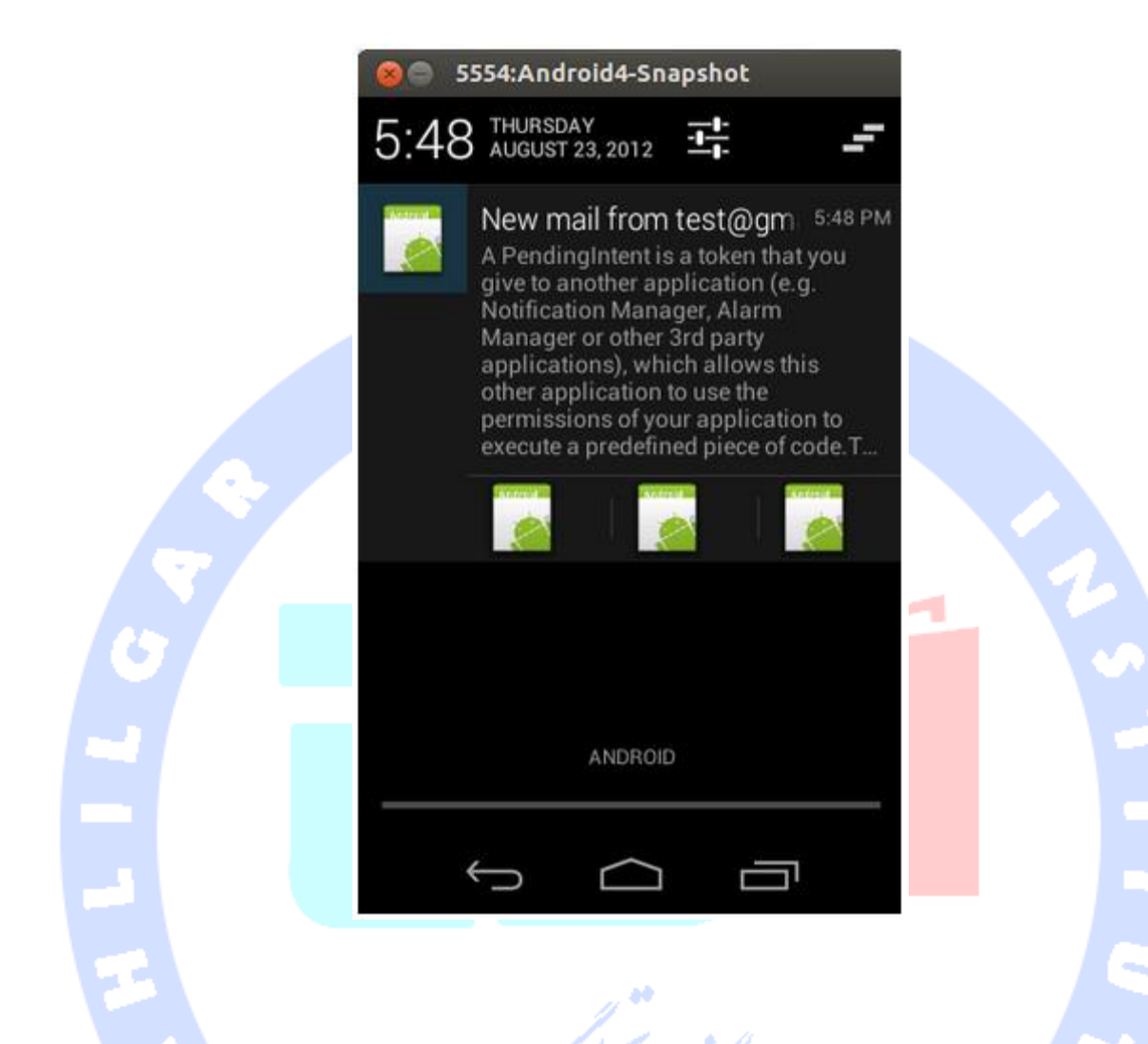

## -**6**-**11**-**3**لغو کردن **notification** ها

**کاربر می تواند تمامی notification ها را لغو کند. چنانچه توسعه دهنده notification را بر روی cancel-auto تنظیم کرده باشد، آنگاه به هنگام انتخاب کاربر، notification از نمایشگر حذف می شود.**

**می توانید ID یا شناسه ی منحصربفرد Notification را به عنوان پارامتر به متد ()cancel پاس داده و آن را بر روی آبجکت NotificationManager فراخوانی نمایید. با فراخوانی متد ()cancelAll، تمامی notification هایی که قبلا صادر کرده بودید، حذف می شوند.** 

#### **تمرین: NotificationManager**

آدرس آموزشگاه : تهران - خيابان شريعتی - باال تر از خيابان ملک - جنب بانک صادرات - پالک 651 طبقه دوم - واحد7

**یک پروژه و activity جدید به ترتیب به نام های notificationmanager.android.vogella.de و CreateNotificationActivity ایجاد نمایید. activity برای تنظیم ظاهر خود بایستی فایل xml.main را فراخوانی کند.**

```
<?xml version="1.0" encoding="utf-8"?>
<LinearLayout xmlns:android="http://schemas.android.com/apk/res/android"
   android:layout_width="match_parent"
   android:layout_height="match_parent"
   android:orientation="vertical" >
   <Button
     android:id="@+id/button1"
     android:layout_width="match_parent"
     android:layout_height="match_parent"
     android:onClick="createNotification"
     android:text="Create Notification" >
   </Button>
</LinearLayout>
                                                     فایل xml.result را با محتوای زیر ایجاد نمایید.
<?xml version="1.0" encoding="utf-8"?>
<LinearLayout xmlns:android="http://schemas.android.com/apk/res/android"
   android:layout_width="match_parent"
   android:layout_height="match_parent" >
   <TextView
     android:id="@+id/textView1"
     android:layout_width="wrap_content"
     android:layout_height="wrap_content"
     android:text="This is the result activity opened from the notification" >
   </TextView>
</LinearLayout>
اکنون کلاس activity دیگری به نام NotificationReceiverActivity ایجاد کرده و بدنه ی آن را به 
صورت زیر تنظیم نمایید. به یاد داشته باشید که activity مربوطه را حتما داخل فایل تنظیمات 
                                                                mf.AndroidManfest تعریف کنید.
```
**package de.vogella.android.notificationmanager; import android.app.Activity; import android.os.Bundle; public class NotificationReceiverActivity extends Activity { @Override protected void onCreate(Bundle savedInstanceState) { super.onCreate(savedInstanceState); setContentView(R.layout.result);**

608
**}**

 **}**

#### **پیاده سازی کلاس CreateNotificationActivity را به صورت زیر ویرایش نمایید.**

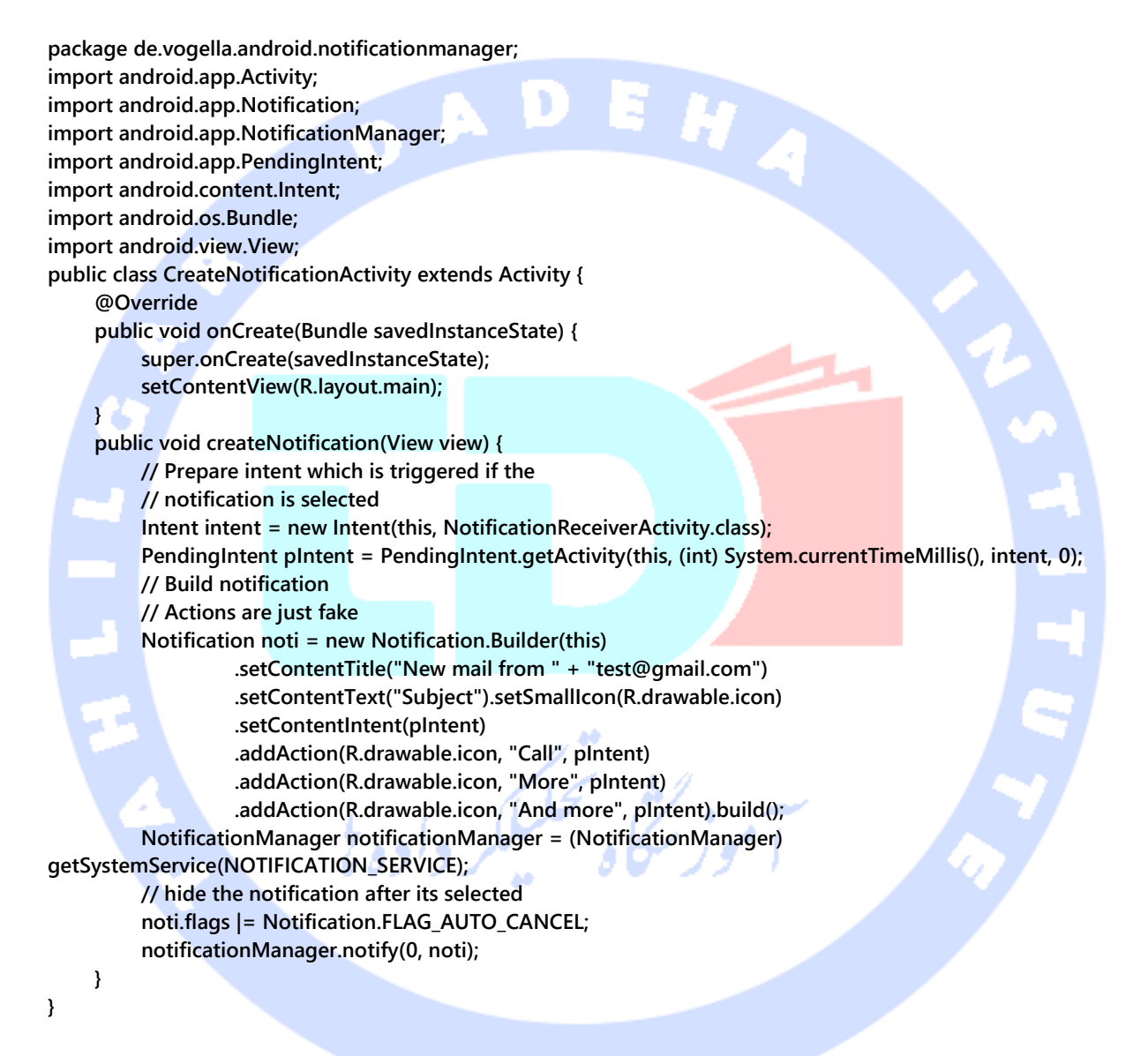

**اپلیکیشن خود را اجرا کرده و کنترل دکمه را فشار دهید. یک notification جدید ایجاد شده که با انتخاب آن، activity و پنجره ی جدید در نمایشگر باز می شود.**

#### **بخش پنجم :**

609

آدرس آموزشگاه : تهران - خيابان شريعتی - باال تر از خيابان ملک - جنب بانک صادرات - پالک 651 طبقه دوم - واحد7

# **Backup گیری از داده ها در اندروید/تهیه ی نسخه ی پشتیبان از داده ها در اندروید**

**آموزش حاضر به شرح توابع کتابخانه ای API backup data Android پرداخته و نحوه ی استفاده از آن برای بازگردانی داده های مربوط به تنظیمات و Configuration اپلیکیشن را توضیح می دهد.**

## **-12-6Backup در اندروید**

#### -**6**-**12**-**1**هدف از تهیه ی نسخه ی پشتیبان از داده ها

**سرویس backup گیری اندروید به توسعه دهنده این امکان را می دهد تا داده های ماندگار اپلیکیشن را در حافظه ی راه دور cloud ذخیره نماید. بدین وسیله زمانی که کاربر دستگاه اندروید خود را عوض می کند یا اپلیکیشنی را مجددا نصب می نماید و یا reset factory گوشی را فعال می کند، داده های اپلیکیشن و اطلاعات مربوط به تنظیمات همگی به راحتی قابل بازگردانی خواهد بود.**

**البته تمامی دستگاه های اندروید لزوما قابلیت backup data را ندارند. همچنین حافظه ی cloud ممکن است از جانب تولید کننده ی دستگاه مورد نظر به صورت اختصاصی تنظیم شده باشد. از این رو تیم توسعه ی محیط اندروید به هیچ وجه امنیت و سلامت کامل داده ها را به هنگام backup و بازگردانی تضمین نمی کند.** 

**چنانچه سرویس در دستگاه مد نظر موجود نباشد، متعاقبا سرویس backup فراخوانی نمی شود. از این رو بهتر است ابتدا سرویس را پیاده سازی نموده و سپس آن را بر روی دستگاه دلخواه اجرا نمایید.** 

**برای استفاده از سرویس backup گیری، ابتدا لازم است اسم پکیج اپلیکیشن خود را در آدرس از پس .نمایید ثبت https://developer.android.com/google/backup/signup.html اینترنتی**

**معرفی کردن اسم پکیج اپلیکیشن خود، این سایت یک کلید backup در اختیار شما قرار می دهد که برای تهیه ی نسخه ی پشتیبان از داده های اپلیکیشن مورد نظر در آینده از آن استفاده خواهید نمود.**

ADE*h* 

-**6**-**12**-**2**تهیه ی نسخه ی پشتیبان از **preferences shared**( داده های کوچک همچون اطالعات مربوط به تنظیمات اپلیکیشن( و فایل ها **برای ذخیره ی دائمی داده ها و بازگردانی آن ها، ابتدا یک کلاس تعریف کنید که توابع و فیلدهای کلاس BackupAgent را به ارث می برد.** 

**ساده ترین راه برای پیاده سازی backup استفاده از SharedPreferencesBackupHelper ویژه ی backup گیری از داده های کوچک همچون اطلاعات مربوط به تنظیمات اپلیکیشن و استفاده از FileBackupHelper ویژه ی تهیه ی نسخه ی پشتیبان از داده های مستقر در حافظه ی داخلی سیستم می باشد. دو کلاس کمکی )helper )نام برده به صورت خودکار تمامی فایل های ثبت شده را ذخیره کرده و بازگردانی می نماید.** 

## -**6**-**12**-**3**تهیه ی **Backup** کلی

**به منظور تهیه ی backup پیچیده و کلی تر، می توانید خود کلاس BackupAgent و متدهای save /restore آن را به صورت مستقیم پیاده سازی نمایید. برای مطالعه ی جزئیات بیشتر می مراجعه http://developer.android.com/guide/topics/data/backup.html آدرس به توانید نمایید.**

**تمرین: پیاده سازی backup گیری از داده های مربوط به تنظیمات اپلیکیشن پیاده سازی پر وژه**

آدرس آموزشگاه : تهران - خيابان شريعتی - باال تر از خيابان ملک - جنب بانک صادرات - پالک 651 طبقه دوم - واحد7

**اپلیکیشنی که کد آن را در زیر مشاهده می کنید از پکیج databackup.android.vogella.com در بالای فایل XML استفاده می کند. این پکیج در گوگل سرویس ثبت شده است.** 

**agenda Backup و key registration در فایل تنظیمات اپلیکیشن xml.AndroidManifest به** 

```
صورت زیر درج می شود.
<?xml version="1.0" encoding="utf-8"?>
<manifest xmlns:android="http://schemas.android.com/apk/res/android"
   package="com.vogella.android.databackup"
   android:versionCode="1"
   android:versionName="1.0" >
   <uses-sdk
     android:minSdkVersion="17"
     android:targetSdkVersion="17" />
   <application
     android:allowBackup="true"
     android:backupAgent="MyBackupAgent"
     android:icon="@drawable/ic_launcher"
     android:label="@string/app_name"
     android:theme="@style/AppTheme" >
     <activity
       android:name="com.vogella.android.databackup.MainActivity"
       android:label="@string/app_name" >
       <intent-filter>
          <action android:name="android.intent.action.MAIN" />
          <category android:name="android.intent.category.LAUNCHER" />
       </intent-filter>
     </activity>
     <meta-data
       android:name="com.google.android.backup.api_key"
       android:value="AEdPqrEAAAAI4SfiyaQncNamIUH0NboU3tzOjXGztXLv2LZkEw" />
   </application>
</manifest>
```
**agent Backup مربوطه را می توان به صورت زیر پیاده سازی کرد.** 

**package com.vogella.android.databackup; import android.app.backup.BackupAgentHelper; import android.app.backup.SharedPreferencesBackupHelper; public class MyBackupAgent extends BackupAgentHelper {**

612

**}**

 **// The name of the SharedPreferences file static final String PREFS = "myprefs"; // A key to uniquely identify the set of backup data static final String PREFS\_BACKUP\_KEY = "myprefs"; @Override public void onCreate() { SharedPreferencesBackupHelper helper = new SharedPreferencesBackupHelper( this, PREFS); addHelper(PREFS\_BACKUP\_KEY, helper); }**

## -**6**-**12**-**4**راه اندازی و فعال کردن پروسه های **backup** و **restore** )بازگردانی داده ها(

**manager Backup پیاده سازی شده، به صورت اتوماتیک و بدون دخالت و تعامل کاربر shared preferences و تنظیمات دلخواه ثبت شده کاربر را به طور دائمی ذخیره نموده و بازگردانی می نماید. کافی است preferences shared را تحت فایلی که اپلیکیشن خود را با نام آن ثبت کردید، تغییر داده و ذخیره نمایید.**

**چنانچه مایلید عملیات ذخیره و بازگردانی داده ها را از طریق پنجره ی فرمان command shell adb تست نمایید، در آن صورت می توانید دستورات زیر را به کار ببرید.**

**# Trigger a backup, usage: # adb shell bmgr backup <package> # schedule backup adb shell bmgr backup com.vogella.android.databackup # ensure scheduled backup run adb shell bmgr run # to restore you backup use bmgr restore adb shell bmgr restore com.vogella.android.databackup**

## **بخش ششم :**

## **استفاده ی بهینه از حافظه و افزایش کارایی در اندروید**

**آموزش حاضر به شرح نحوه ی استفاده ی بهینه از حافظه و افزایش کارایی اپلیکیشن می پردازد. کدهای این بخش داخل محیط برنامه نویسی Studio Android تست و اجرا شده است.**

## **-13-6رهنمودهایی جهت طراحی و ارائه ی اپلیکیشن های کارامد**

-**6**-**13**-**1**چرا باید در استفاده از منابع اندروید مراقب بود؟

**دستگاه های اندروید نسبت به کامپیوترهای رومیزی یا لپ تاپ قدرت و توانایی کمتری دارند. به همین دلیل بایستی در استفاده از حافظه دقت بیشتری داشته باشید. به ویژه از ویرایش 5.0 اندروید قبل تر، توسعه دهنده باید مراقب باشد تا حد امکان collector garbage دستگاه مجازی جاوا )JVM )را درگیر نکند چرا که این امر سبب freeze و هنگ کردن runtime اندروید به مدت 200 میلی ثانیه می شود. در چنین شرایطی چنانچه کاربر، برای مثال، با نوار اسکرول در حال پیمایش به پایین لیست باشد، با توجه به تاخیر قابل توجهی که collector garbage سبب می شود، تجربه ی کاربری به شدت پایین می آید.** 

#### -**6**-**13**-**2**اجتناب از تخصیص و ایجاد آبجکت غیر ضروری

**سعی کنید تا حد امکان از ایجاد آبجکت های غیر ضروری، به خصوص در جاهای هزینه بر خودداری نمایید. توصیه می کنیم آبجکت های موجود را بازیافت نموده و مجددا از آن ها استفاده کنید. ایجاد آبجکت های اضافی و غیر ضروری سبب راه اندازی مکرر garbage collector می شود. می توان با اجتناب از ساخت آبجکت های غیر ضروری به راحتی از این رخداد جلوگیری نمود.** 

آدرس آموزشگاه : تهران - خيابان شريعتی - باال تر از خيابان ملک - جنب بانک صادرات - پالک 651 طبقه دوم - واحد7

**برای مثال بهتر است از ایجاد آبجکت در حلقه ها یا در بدنه ی متد ()onDraw داخل آبجکت view اختصاصی خود خودداری نمایید.**

## -**6**-**13**-**3**استفاده از **structure data** های کارامد

**اندروید چندین نمونه با پیاده سازی های مختلف از کلاس های Array\*Sparse ارائه می دهد. به کد زیر توجه کنید.** 

**Map<Integer, String> map = new HashMap<Integer, String>();**

**استفاده از این کد سبب ساخت آبجکت های غیر ضروری از نوع Integer می شود.** 

**محیط اندروید جهت نگاشت مقادیر به دیگر آبجکت ها، structure data های کارمدتری را در اختیار توسعه دهنده قرار می دهد. در صورت امکان توصیه ی ما بر این است که از این ساختارها استفاده نمایید چرا که این ساختارها از ساخت آبجکت اضافی جلویگری می کنند. از جمله می توان به HashMap اشاره کرد.**

**همان طور که در بالا نیز گفته شد، ساخت آبجکت عملیات سنگین و هزینه بری بوده و تا حد امکان می بایست از رخداد غیر ضروری آن جلوگیری نمود. زیرا به دنبال کاهش تعداد دفعات ایجاد آبجکت، collector garbage نیز دفعات کمتری جهت مدیریت حافظه فراخوانده می شود.** 

**جدول زیر مثال هایی از کاربرد SparseArrays را نمایش می دهد.**

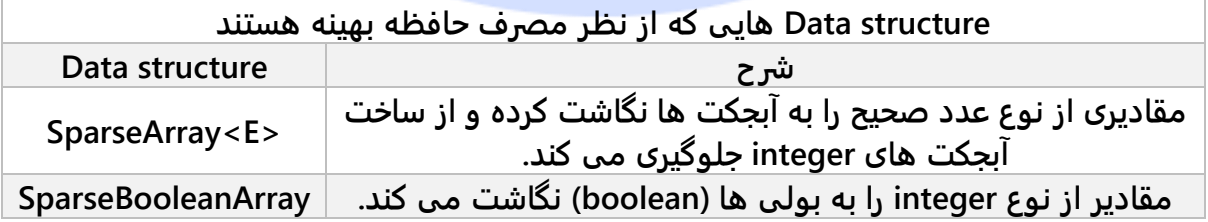

آدرس آموزشگاه : تهران - خيابان شريعتی - باال تر از خيابان ملک - جنب بانک صادرات - پالک 651 طبقه دوم - واحد7

**مقادیر integer را به integer ها نگاشت می کند. SparseIntArray**

**به منظور بهینه سازی مثال کاربردی فوق، بهتر است از structure data زیر استفاده نمایید.**

**SparseArray<String> map = new SparseArray<String>(); map.put(1, "Hello");**

## **-14-6مدیریت bitmap**

**Bitmap ها )عکس های پیکسلی( ، چنانچه در اندازه ی کامل و حقیقی بارگذاری شوند، مقدار زیادی از حافظه را اشغال خواهند کرد. توصیه می شود bitmap ها را فقط در اندازه ی مورد نیاز بارگذاری کنید.**

**فرض کنید اپلیکیشنی طراحی کردید که تصویری در ابعاد dp 100x100 را نمایش می دهد، برای این اپلیکیشن می بایست تصویر مربوطه را دقیقا در همین اندازه داخل حافظه بارگذاری نمایید.** 

**یک روش معمول این است که با ارسال یک flag به BitmapFactory، bitmap دلخواه را بدون اینکه در حافظه بارگذاری شود، اول اندازه گیری نمایید.**

**// instruct BitmapFactory to only the bounds and type of the image BitmapFactory.Options options = new BitmapFactory.Options(); options.inJustDecodeBounds = true; BitmapFactory.decodeResource(getResources(), R.id.myimage, options); // get width and height int imageHeight = options.outHeight; int imageWidth = options.outWidth; // type of the image String imageType = options.outMimeType;**

616

**پس از آن می توانید نسخه ی درست اندازه بندی شده ی تصویر مورد نظر را در حافظه بارگذاری نمایید. اندروید تصاویر را به توان 2 می رساند. می توانید با استفاده از متد زیر factor scale )ضریب مقیاس بندی( را بر مبنای 2 محاسبه نمایید.**

**public static Bitmap decodeBitmapWithGiveSizeFromResource(Resources res, int resId, int reqWidth, int reqHeight) { // First decode with inJustDecodeBounds=true to check dimensions final BitmapFactory.Options options = new BitmapFactory.Options(); options.inJustDecodeBounds = true; BitmapFactory.decodeResource(res, resId, options); // Calculate inSampleSize options.inSampleSize = calculateInSampleSize(options, reqWidth, reqHeight); // Decode bitmap with inSampleSize set options.inJustDecodeBounds = false; return BitmapFactory.decodeResource(res, resId, options);} public static int calculateInSampleSize( BitmapFactory.Options options, int reqWidth, int reqHeight) { // Raw height and width of image final int height = options.outHeight; final int width = options.outWidth; int inSampleSize = 1; if (height > reqHeight || width > reqWidth) { final int halfHeight = height / 2; final int halfWidth = width / 2; // Calculate the largest inSampleSize value that is a power of 2 and keeps both // height and width larger than the requested height and width. while ((halfHeight / inSampleSize) > reqHeight && (halfWidth / inSampleSize) > reqWidth) { inSampleSize \*= 2;}} return inSampleSize;}**

**با استفاده از این متد می توان تصویر مورد نظر را همان طور که در مثال زیر نمایش داده شده،** 

**به view تخصیص داد.** 

**viewWidth = imageView.getWidth(); viewHeight = imageView.getHeight();**

**imageView.**

**imageView.setImageBitmap(**

 **decodeSampledBitmapFromResource(getResources(), R.id.myimage, viewWidth, viewHeight));**

## **-15-6استفاده از Cache**

#### -**6**-**15**-**1**استفاده از حافظه ی نهان

**همان طور که می دانید فرایند ساخت آبجکت بسیار سنگین و هزینه بر است. Cache این امکان را فراهم می کند تا آبجکت هایی که قبلا در حافظه موجود هستند را بازیافت نموده )مجددا**  مورد استفاده قرار داد) و بدین وسیله از تخصیص یافتن مجدد منابع به ساخت آبجکت (جدید) **خودداری گردد. به عبارتی، زمانی که شما آبجکتی را در حافظه بارگذاری می کنید، می توانید این حافظه را به عنوان cache و حافظه ی موقت برای میزبانی آبجکت ساخته شده در نظر بگیرید. به عنوان مثال زمانی را در نظر بگیرید که تعدادی فایل تصویری را از اینترنت بارگیری می کنید. در این لحظه، جهت نمایش فایل های ذکر شده در یک لیست، می بایست آن ها را به طور موقت در حافظه نگه دارید. امر مانع از این می شود که عکس ها بارها از اینترنت دانلود شوند.**

**شما به ناگذیر بایستی برخی از آبجکت های مستقر در حافظه را بازیافت نمایید چرا که در غیر این صورت با کمبود حافظه مواجه خواهید شد. یک روش پیشنهادی این است که آبجکت هایی که طولانی مدت در اپلیکیشن مورد استفاده قرار نگرفته اند را بازیافت نمایید.** 

**محیط )platform )اندروید از 12 API( ورژن 12 کتابخانه های اندروید( کلاسی به نام LruCache را ارائه می نماید )لازم به ذکر است که این قابلیت در کتابخانه های پشتیبانی از ورژن های قبلی اندوریدlibrary 4v-support نیز قابل دسترسی می باشد(. کلاس مزبور امکان پیاده سازی یک cache جهت نگهداری آبجکت هایی که مدت طولانی مورد استفاده قرار نگرفته اند را فراهم می سازد. به عبارت دیگر این کلاس یک cache LRU پیاده سازی می کند. در این cache تمامی اعضایی که مدت ها از آخرین بار استفاده از آن ها می گذرد، قرار می گیرند ) آبجکت هایی که کمترین استفاده ی اخیر را داشته اند در این حافظه ی موقت جای می گیرند(. این cache ظرفیت مشخصی دارد و هنگامی که این ظرفیت پر می شود، تمامی آیتم هایی که طولانی مدت مورد استفاده قرار نگرفته اند بر حسب نیاز از این cache حذف می شوند. این قابلیت تصویر زیر نمایش داده شده است.** 

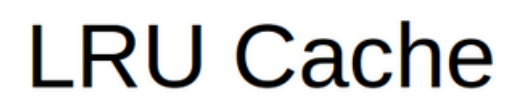

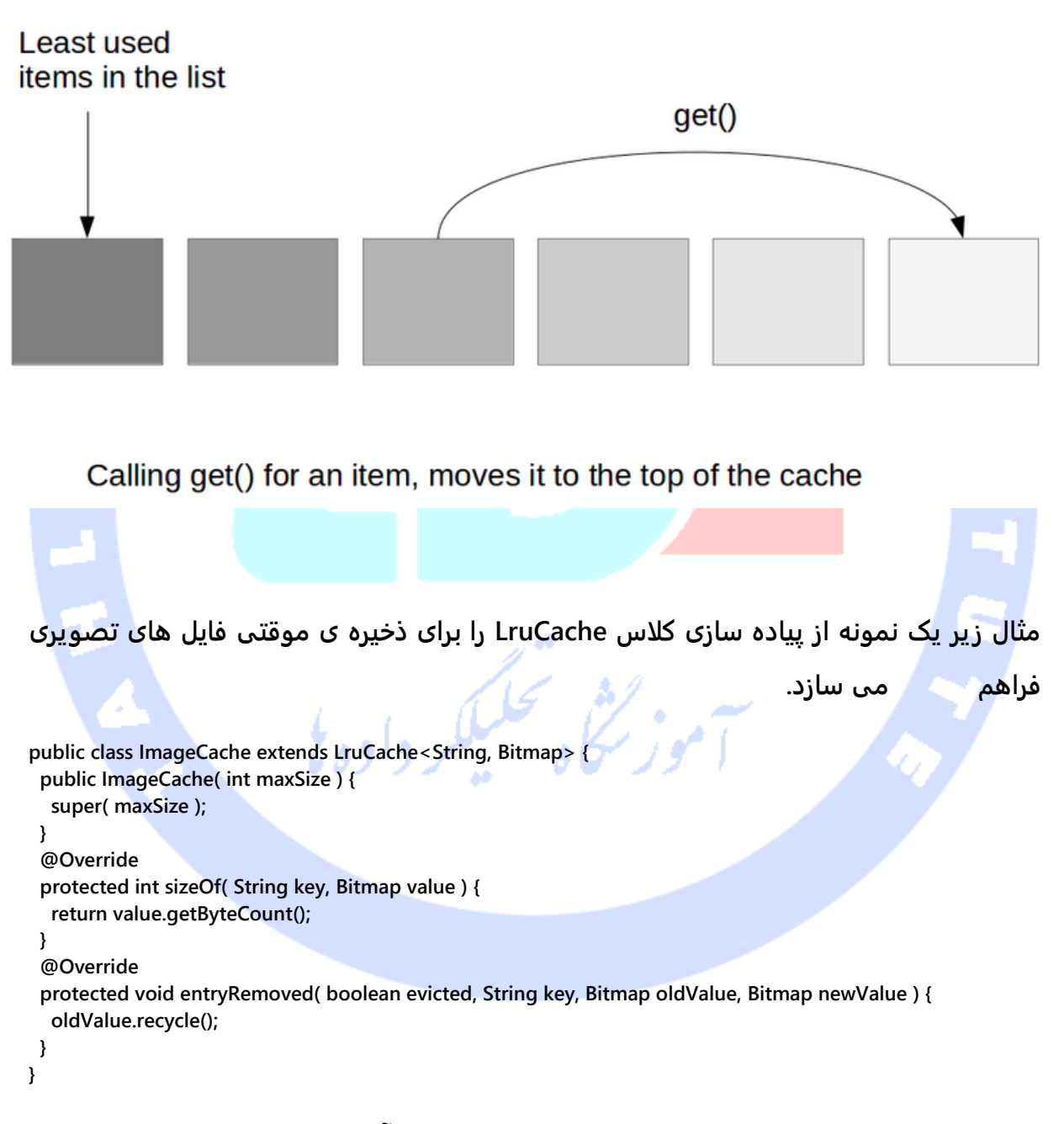

**همان طور که در نمونه کد زیر مشاهده می کنید، استفاده از آن بسیار ساده می باشد.**

619

**LruCache<String, Bitmap> bitmapCache = new LruCache<String, Bitmap>();**

**جهت اطلاع از ظرفیت حقیقی cache، کافی است اندازه و ظرفیت کل حافظه ی قابل استفاده در دستگاه میزبان را بررسی نمایید. برای این منظور می توانید از کلاس MemoryClass استفاده نمایید. کد زیر استفاده از آن را به نمایش می گذارد.** 

**int memClass = ( ( ActivityManager) activity.getSystemService( Context.ACTIVITY\_SERVICE ) ).getMemoryClass(); int cacheSize = 1024 \* 1024 \* memClass / 8; LruCache cache = new LruCache<String, Bitmap>( cacheSize );**

### -**6**-**15**-**2**پاک سازی **cache**

**از 14 API این امکان برای شما وجود دارد که متد ()onTrimMemory را در کامپوننت های نرم افزاری اندورید بازنویسی )override )نمایید. این متد را اندروید فراخوانی نموده و به شما این اجازه را می دهد تا زمانی که سیستم منابعی را جهت پردازش های پیش زمینه ای )process foreground )لازم داشت، محتوای حافظه را پاک سازی و آزاد نمایید.** 

بوزنگاه تحلیکر داده

620

آدرس آموزشگاه : تهران - خيابان شريعتی - باال تر از خيابان ملک - جنب بانک صادرات - پالک 651 طبقه دوم - واحد7

فصل هقتم Dependency Injection ، آزمایش ایزارهای کمکی آموز گٹاہ تحکیکر دادہ ہا

621

آدرس آموزشگاه : تهران - خيابان شريعتی - باال تر از خيابان ملک - جنب بانک صادرات - پالک 651 طبقه دوم - واحد7

## **بخش اول :**

## **تست بخش های مجزای اپلیکیشن های اندرویدی به وسیله ی ابزار testing unit / آزمایش کامپوننت های اپلیکیشن اندروید با استفاده از ابزار jUnit**

**آموزش حاضر به شرح testing unit( اجرای تست نرم افزاری بر روی بخش های مختلف پروژه به صورت مجزا( با استفاده از ابزار x4. JUnit می پردازد. این آموزش نحوه ی ایجاد تست های jUnit را شرح داده و سپس استفاده از محیط برنامه نویسی Eclipse را در راستای نوشتن تست های نرم افزاری لازم جهت کسب اطمینان از عملکرد صحیح بخش های مختلف اپلیکیشن را توضیح می دهد.** 

## **-1-7هدف از نوشتن تست های نرم افزاری چیست؟**

## -**7**-**1**-**1**شرح مفهوم تست های نرم افزاری

**تست اپلیکیشن )test software )یک قطعه ی نرم افزاری )کد( هست که خود یک قطعه ی نرم افزاری دیگر را )جهت آزمایش و اطمینان از کارکرد صحیح و اینکه آیا قطعه ی نوشته شده هدف مورد نظر را برآورده می سازد( اجرا می کند. این تست نرم افزاری بررسی می کند آیا قطعه کد نوشته شده منجر به وضعیت مورد انتظار می شود )که به آن testing state گویند( و یا مراحل لازم )سلسه رخداد ها( به ترتیب رخ می دهند یا خیر )که به آن testing behavior گویند(.**

#### -**7**-**1**-**2**چرا استفاده از تست ها توصیه می شود؟

**test Unit به توسعه دهنده کمک می کند تا منطق یک تکه از برنامه را آزمایش کرده و بدین وسیله مطمئن شود رفتار مورد انتظار را از خود نشان می دهد/هدف و نیاز مدنظر را برآورده می سازد یا خیر.**

**در واقع با نوشتن و اجرای test unit بر روی بخش های نرم افزاری به صورت مجزا این امکان فراهم می شود تا کاستی ها و خطاهایی که ممکن است با اضافه شدن رفتار / اعمال تغییرات جدید به برنامه در آن رخنه کرده باشند، توسط توسعه دهنده به سرعت کشف شده و برطرف گردد. نوشتن تست برای بخش های متعددی از اپلیکیشن به برنامه نویس کمک می کند تا بعده ها بدون اینکه مجبور به نوشتن تست های دستی )test manual )شود، بتواند قابلیت های نوین زیادی با عملکرد صحیح به اپلیکیشن خود اضافه نماید.** 

-**7**-**1**-**3**فریم ورک های تست گیری )**frameworks testing** )برای **Java فریم ورک های تست گیر ی متعددی برای Java نوشته شده و در دسترس می باشد. از جمله ی پرکاربرد و محبوب ترین آن ها می توان به JUnit و TestNG اشاره کرد.** 

برداده

**مقاله ی حاضر بر روی نحوه ی استفاده از ابزار JUnit متمرکز می شود.**

## **-2-7واژه ها و مفاهیم مرتبط با تست گیری**

-**7**-**2**-**1**کد )یا اپلیکیشن( مورد تست / **Test Under Code کدی که تست بر روی آن اجرا می شود در اصطلاح Test Under Code( کد مورد آزمایش( خوانده می شود. حال اگر واحد مورد تست شما یک آپلیکیشن باشد، در آن صورت under application test اطلاق خواهد شد.** 

آدرس آموزشگاه : تهران - خيابان شريعتی - باال تر از خيابان ملک - جنب بانک صادرات - پالک 651 طبقه دوم - واحد7

## -**7**-**2**-**2fixture Test**( مقادیر ثابت تست(

**fixture Test عبارت است از state ثابت )اطلاعات مربوط به وضعیت( چند آبجکت که به عنوان مقادیر پایه )baseline )برای اجرای تست بر روی بخش های مجزا نرم افزار مورد استفاده قرار می گیرد. مقصود اصلی استفاده از fixture test این است که محیط ثابت و مشخصی برای تست وجود داشته باشد به طوری که نتایج / خروجی حاصل تکرارپذیر باشد. می توان از آن به عنوان پیش شرط های تست نیز نام برد. به عبارت دیگر، هرچه که بایستی از قبل آماده باشد تا یک تست اجرا شده و نتیجه ی مورد نظر را به عنوان خروجی انتظار داشت، fixture text خوانده می شود.**

**به عنوان مثال، fixture text می تواند یک رشته ی ثابت باشد که به عنوان پارامتر ورودی ثابت به یک متد پاس داده می شود. در نهایت تست مشخص می کند آیا متد مورد آزمایش نتایج مورد انتظار را تولید می کند / عملکرد صحیح را ارائه می دهد یا خیر.** 

## -**7**-**2**-**3**شرح مفهوم **test Unit** و تست بخش های مختلف نرم افزار )کد( به صورت مجزا

**test Unit یک قطعه کد است که توسعه دهنده برای تست قابلیتی )کسب اطمینان از عملکرد صحیح کد( از برنامه آن را نوشته و انتظار دارد که نتیجه ی )رفتار یا وضعیت( دلخواه را تولید کند.** 

**آن درصدی از کل کد که مورد آزمایش قر ار می گیرد، در اصطلاح coverage test اطلاق می گردد. test Unit معمولا بخش یا قطعات )مستقل( کوچکی از برنامه را در سطح کلاس یا متد مورد آزمایش قرار می دهند. لازم به ذکر است که dependency ها و کتابخانه های خارجی را می بایست از test unit ها حذف کرد. این کار را می توان با جایگزین کردن این کتابخانه ها با پیاده سازی و بدنه ی تست یا آبجکت ساختگی که از پیش توسط framework ساخته شده، انجام داد.** 

**گفتنی است که test Unit ها کارایی چندانی برای تست رابط های کاربری پیچیده و تعامل داده بین کامپوننت های نرم افزاری ندارند. بر ای این منظور بهتر است test integration طراحی نمایید.** 

624

### -**7**-**2**-**4test Integration**( تست اپلیکیشن در **context** و بستر خودش(

**test Integration عبارت است از آزمایش اپلیکیشن در context و بستر کلی خودش به طوری که برای تست نیازمند بخش های دیگر اپلیکیشن باشد )به عبارت دیگر آن قطعه هایی از کد که بر روی بخش های دیگر تاثیر جانبی/effect side دارند(. test Integration بر روی رابطه و بخش های مشترک چند کامپوننت نرم افزاری تمرکز می کند. این نوع تست همچنین اطمینان حاصل می کنند که کل سیستم به درستی و مورد انتظار رفتار می کند و در این حین نیاز برای نوشتن و اجرای تست های دقیق دستی را کاهش می دهند.** 

**این نوع تست ها به شما امکان می دهند تا پیشنهادات و بازخورد کاربران از اپلیکیشن را در مجموعه تست هایی )suite test )که برای آزمایش و کسب اطمینان از عملکرد صحیح اپلیکیشن نوشته اید، لحاظ نمایید. از این جهت، خروجی تست مربوطه مشابه تعامل مورد انتظار بین کاربر و اپلیکیشن خواهد بود.** 

## -**7**-**2**-**5test Performance**( تست های بررسی کارایی(

**test Performance یا تست های ارزیابی کارایی به طور مکرر برای بررسی میزان کارایی و مستند سازی قدرت کامپوننت های نرم افزاری مورد استفاده قرار می گیرند. تست ذکر شده را توسعه دهنده برای این می نویسد که میزان کارایی کد مورد آزمایش را در شرایطی که بار کاری سنگین هست بررسی نموده و از بالا بودن بازده در هر شرایطی اطمینان حاصل کند.**

#### **State testing** و **Behavior testing**-**7**-**2**-**6**

**تستی که بررسی می کند آیا متدهایی با پارامترهای ورودی مورد نظر فراخوانی شده اند یا خیر، )test behavior )test interaction خوانده می شوند. test Behavior نتیجه ی متد فراخوانی شده را اعتبار سنجی نمی کند.** 

**test State( تست وضعیت( ، بر خلاف test behavior، در بررسی و آزمایش رفتار اپلیکیشن مورد تست خلاصه می شود.** 

**چنانچه الگوریتم یا قابلیت های سیستمی را مورد آزمایش قرار داده اید، در آن صورت تست شما بایستی بر روی state متمرکز شود، نه تعامل بین کامپوننت ها.** 

**در این تست ها غالبا از آبجکت های ساختگی )mock )و stub( کد جایگزین( کلاس های مرتبط برای استخراج، حذف تعامل یا وابستگی با دیگر کلاس ها استفاده می شود. پس از آن شما می**  توانید (اطلاعات مربوط به) وضعیت یا رفتار را بر اساس نیاز *خ*ود تست نمایید.

### **-3-7سازماندهی تست**

-**7**-**3**-**1**تست در کجا بایستی نوشته شود **test Unit های معمولی اغلب در پروژه ی مجزا یا پوشه ی اصلی )folder source )جداگانه جایگذاری می شوند. این کار سبب می شود کد تست شده از کد اصلی جدا نگه داشته شود.** 

وز گنگاه تحکیلکر داده ی

#### -**7**-**3**-**2**کدام بخش نرم افزار بایستی تست شود

اينکه دقيقا می بايست چه بخش هايی تست شود، يک موضوع بسيار بحث برانگيز است. برخی از توسعه دهندگان بر اين عقيده هستند که تمامی دستورات داخل کد می بايست مورد بررسی قرار گرفته و تست شود.

**به هر حال شما بایستی برای بخش های پیچیده و حساس نرم افزار خود تست بنویسید. اگر ویژگی و قابلیت های جدید به اپلیکیشن خود اضافه نمایید، آنگاه یک مجموعه تست قدرتمند و کارامد می تواند اپلیکیشن شما را در برابر ضعف و خطاهایی که ممکن است بعدها به داخل اپلیکیشن و کد جاری راه پیدا کنند محافظت خواهد کرد.** 

آدرس آموزشگاه : تهران - خيابان شريعتی - باال تر از خيابان ملک - جنب بانک صادرات - پالک 651 طبقه دوم - واحد7

**در طراحی تست نرم افزاری می توان بخش های جزئی از کد را نادیده گرفت. برای مثال، نوشتن تست برای متدهای getter و setter که صرفا مقادیری را به فیلدهایی تخصیص می دهند، تقریبا بیهوده است. در واقع نوشتن تست برای تمامی دستورات داخل کد مشخصا بسیار زمان بر بوده و تقریبا امری بی فایده می باشد چرا که شما اپلیکیشن را در بستر JVM تست می کنید. JVM به خودی خود case test هایی از پیش تعریف شده و مشخص دارد.**

**در صورت طراحی تست برای base code هایی که قبلا تستی برای آن ها نوشته نشده، بهتر است ابتدا برای آن بخش هایی از کد تست تهیه طراحی نمایید که دفعات رخداد خطا در گذشته در آن ها زیاد باشد. سپس می توانید بر روی بخش های اساسی کد )اپلیکیشن( متمرکز شوید.**

## **-4-7استفاده از JUnit**

-**7**-**4**-**1 framework JUnit**(فریم ورک انجام **test unit** بر روی پروژه های جاوا)

**x4. JUnit در واقع یک فریم ورک اجرای test unit بر روی پروژه های جاوایی است که با استفاده از annotation ها، متدهایی که رفتارها و قابلیت های تست را به صورت جداگانه آزمایش می کنند با علائم یا دستورهای خاص نشانه گذاری و معرفی می نماید. برای کسب اطلاعات بیشتر در زمینه ی این فریم ورک تست گیری می توانید به آدرس org.junit://http/ و .نمایید مراجعه https://github.com/junit-team/junit**

**}**

#### -**7**-**4**-**2**نحوه ی طراحی یک تست در فریم ورک تست گیری **JUnit**؟

**test JUnit در حقیقت یک متد است که داخل کلاس تعریف شده و منحصرا برای منظور تست مورد استفاده قرار می گیرد. کلاسی که میزبان متد مذکور می باشد در اصطلاح class test نامیده می شود. به منظور نوشتن یک تست بر مبنای 4 JUnit، متد مورد نظر را با دستور Test.junit.org @داخل کلاس میزبان نشانه گذاری )annotate )می کنید.** 

**این متد کد مورد آزمایش را اجرا می کند. می توانید از متد assert که خود JUnit ارائه می دهد استفاده نمایید و یا از متدی که فریم ورک assert دیگری فراهم می نماید، بهره بگیرید. متد assert در اصل برای بررسی نتیجه ی واقعی با نتایج مورد انتظار مورد استفاده قرار می گیرد. متدهایی که به این صورت استفاده می شوند در اصطلاح تست گیری، assert ها یا دستورات assert خوانده می شوند.** 

**لازم است در دستورات assert پیغام های معنی دار قرار دهید چرا که در صورت مواجه شدن با خطا کاربر سریع تر می تواند مشکل را شناسایی کرده و برطرف نماید. این ویژگی می تواند به ویژه برای فردی که کد را می خواند اما در نوشتن آن شرکت نداشته، مفید باشد.**

#### -**7**-**4**-**3**نمونه ای از **test JUnit**

**کد زیر یک نمونه از پیاده سازی تست JUnit را نمایش می دهد. این تست فرض را بر این می گذارد که کلاس MyClass وجود داشته و متدی به نام (init ,int(multiply را دربردارد.**

**import static org.junit.Assert.assertEquals; import org.junit.Test; public class MyTests { @Test public void multiplicationOfZeroIntegersShouldReturnZero() { MyClass tester = new MyClass(); // MyClass is tested // assert statements assertEquals("10 x 0 must be 0", 0, tester.multiply(10, 0)); assertEquals("0 x 10 must be 0", 0, tester.multiply(0, 10)); assertEquals("0 x 0 must be 0", 0, tester.multiply(0, 0)); }**

628

#### -**7**-**4**-**4**قرارداد/روش های نام گذاری تست های مبتنی بر **JUnit**

**قراردادهای نام گذاری متعددی برای تخصیص اسم به تست های طراحی شده بر اساس فریم ورک JUnit وجود دارد. یک راه حل پر طرفدار افزودن پسوند "test- "به اسم کلاس های تست گیری )case test )و جایگذاری آن ها در پکیج جدید "test "می باشد.** 

**به طور کلی، اسم تست باید درباره ی کاربرد و مورد استفاده ی آن توضیح دهد.در صورتی که اسم تخصیص داده شده به تست، مورد کاربرد آن را روشن بیان نماید، دیگر نیازی به خواندن پیاده سازی و محتوای کد نخواهد بود.**

**یک قرارداد ممکن و پرطرفدار استفاده از کلمه ی "should "در اسم متد تست گیری می باشد. برای مثال، می توان به "ordersShouldBeCreated "یا "menuShouldGetActive "اشاره کرد. با این نوع انتخاب اسم برای متد، مشخص می شود که متد مورد نظر دقیقا چه رفتاری را تست کرده و انتظار چه نتیجه ای را دارد.**

#### -**7**-**4**-**5**قراردادهای نام گذاری **JUnit** برای **Maven**

**در صورت استفاده از سیستم کامپایل )system build )Maven، بهتر است از "Test "بجای "Tests "به عنوان پسوند استفاده نمایید. سیستم کامپایل Maven( به واسطه ی افزونه ی surefire خود( به صورت اتوماتیک و درون ساخته این کلاس ها را داخل scope test خود دربردارد.**

آموز نجاه مسلكر داده بي

#### )**JUnit test suites**( **JUnit** های تست مجموعه-**7**-**4**-**6**

**در صورتی که چندین کلاس تست گیری برای اپلیکیشن نوشته باشید، بد نیست تمامی آن ها را در یک قالب واحد به نام suite test یا مجموعه تست بگنجانید. شایان ذکر است که اجرای suite test به مثابه ی اجرای تمامی کلاس های تست گیری، به ترتیب از قبل مشخص شده است که در مجموعه تست تعریف شده اند.** 

**suite Test یک مجموعه ی بزرگ از تست ها است که خود می تواند suite test های دیگر را دربرگیرد.** 

آدرس آموزشگاه : تهران - خيابان شريعتی - باال تر از خيابان ملک - جنب بانک صادرات - پالک 651 طبقه دوم - واحد7

**}**

**نمونه کد زیر نحوه ی استفاده از suite test را نمایش می دهد. suite test حاضر دو کلاس تست گیری MyClassTest و MySecondClassTest را شامل می شود. در صورت تمایل می توانید به این کلاس های تست گیری، کلاس دیگری اضافه نمایید. کافی است کلاس مورد نظر را به دستور SuiteClasses.Suite @الحاق کنید.** 

**package com.vogella.junit.first; import org.junit.runner.RunWith; import org.junit.runners.Suite; import org.junit.runners.Suite.SuiteClasses; @RunWith(Suite.class) @SuiteClasses({ MyClassTest.class, MySecondClassTest.class }) public class AllTests {**

#### -**7**-**4**-**7**اجرای تست از طریق خط فرمان/**line command**

**می توانید تست مورد نظر را خارج از محیط برنامه نویسی )IDE )و به وسیله ی کدهای استاندارد جاوا راه اندازی کنید. برنامه نویس قادر خواهد بود با ترکیب سیستم های کامپایلی )system build ) )Jenkins همچون )Continuous Integration Server یک با Gradle یا Apache Maven نظیر تست ها را به صورت خودکار و در فواصل زمانی منظم بر روی بخش هایی از نرم افزار به اجرا در آورد.** 

**کلاس JunitCore.runner.junit.org متدی به نام ()runClasses را ارائه می دهد. این متد به توسعه دهنده امکان می دهد تا همزمان یک یا چند کلاس تست گیری )class test )را اجرا کند. کلاس مزبور در خروجی آبجکتی از جنس Result.runner.junit.org برمی گرداند. این آبجکت را می توان جهت بازیابی اطلاعات مربوط به تست ها مورد استفاده قرار داد.** 

**کلاس زیر نمایش می دهد چگونه می توان MyClassTest را اجرا نمود. این کلاس، کلاس تست گیری )class test )شما را اجرا کرده و خطاهای ممکن را در console درج می نماید.** 

630

**package de.vogella.junit.first; import org.junit.runner.JUnitCore; import org.junit.runner.Result; import org.junit.runner.notification.Failure; public class MyTestRunner { public static void main(String[] args) { Result result = JUnitCore.runClasses(MyClassTest.class); for (Failure failure : result.getFailures()) { System.out.println(failure.toString()); } } }**

**کلاس حاضر را می توان مانند سایر برنامه های java در خط فرمان اجرا نمود. کافی است فایل JAR کتابخانه ی JUnit را به classpath اضافه نمایید.** 

## **-5-7ساختارهای پایه ای فریم ورک JUnit**

## **JUnit** های **Annotation**-**7**-**5**-**1**

**x4. JUnit با استفاده از annotation های خود، متدهای تست گیری را علامت گذاری کرده و امکان تنظیم اختصاصی آن ها را برای توسعه دهنده فراهم می آورد. جدول زیر لیستی از annotation های مهم در فریم ورک JUnit ر ا به نمایش می گذارد.** 

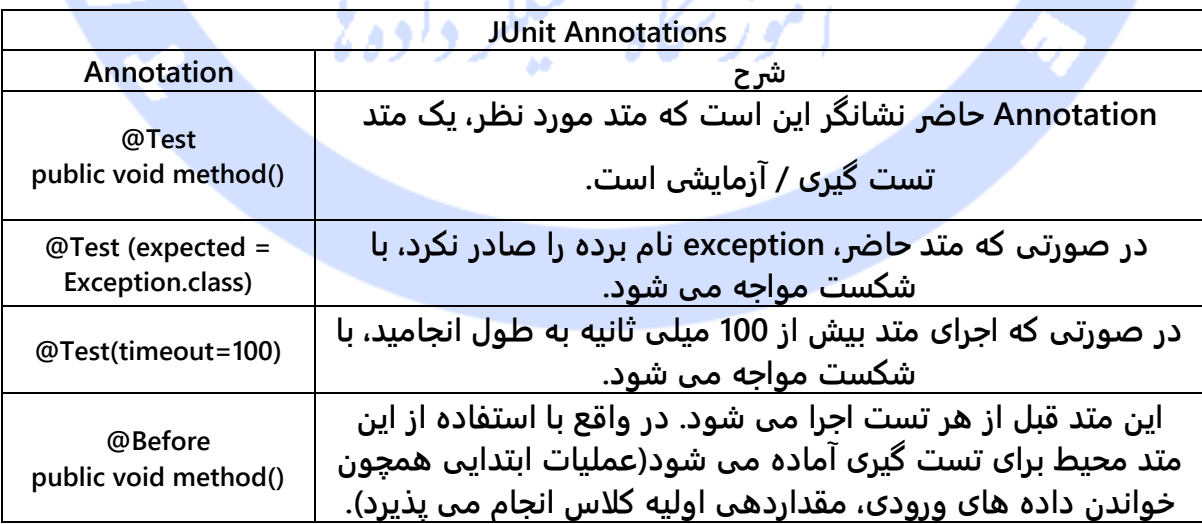

631

آدرس آموزشگاه : تهران - خيابان شريعتی - باال تر از خيابان ملک - جنب بانک صادرات - پالک 651 طبقه دوم - واحد7

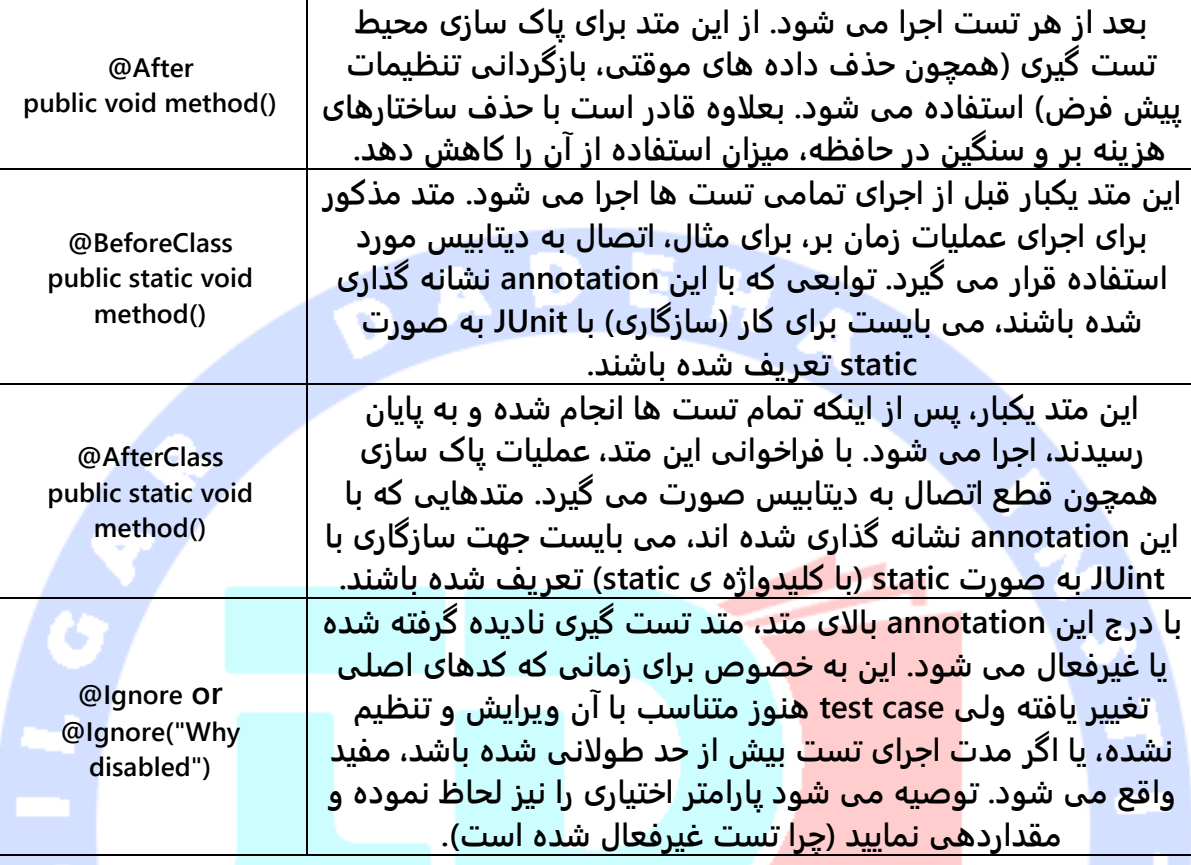

## -**7**-**5**-**2**دستورات **Assert**

**JUnit کلاسی به نام class`Assert را شامل می شود. این کلاس توابع static ای را ارائه می دهد که شرایط خاصی را چک می کنند. دستورات assert معمولا با assert `آغاز می شوند. متد assertion، خروجی واقعی تست را با مقدار مورد انتظار مقایسه می کند و چنانچه مقایسه با شکست مواجه شد، یک AssertionException صادر می کند.** 

**جدول زیر این توابع را به صورت اجمالی همراه با شرح عملکرد هریک به نمایش می گذارد. پارامترهای ذکر شده در []، اختیاری بوده و از جنس String هستند.** 

#### **توابع assert**

#### 632

آدرس آموزشگاه : تهران - خيابان شريعتی - باال تر از خيابان ملک - جنب بانک صادرات - پالک 651 طبقه دوم - واحد7

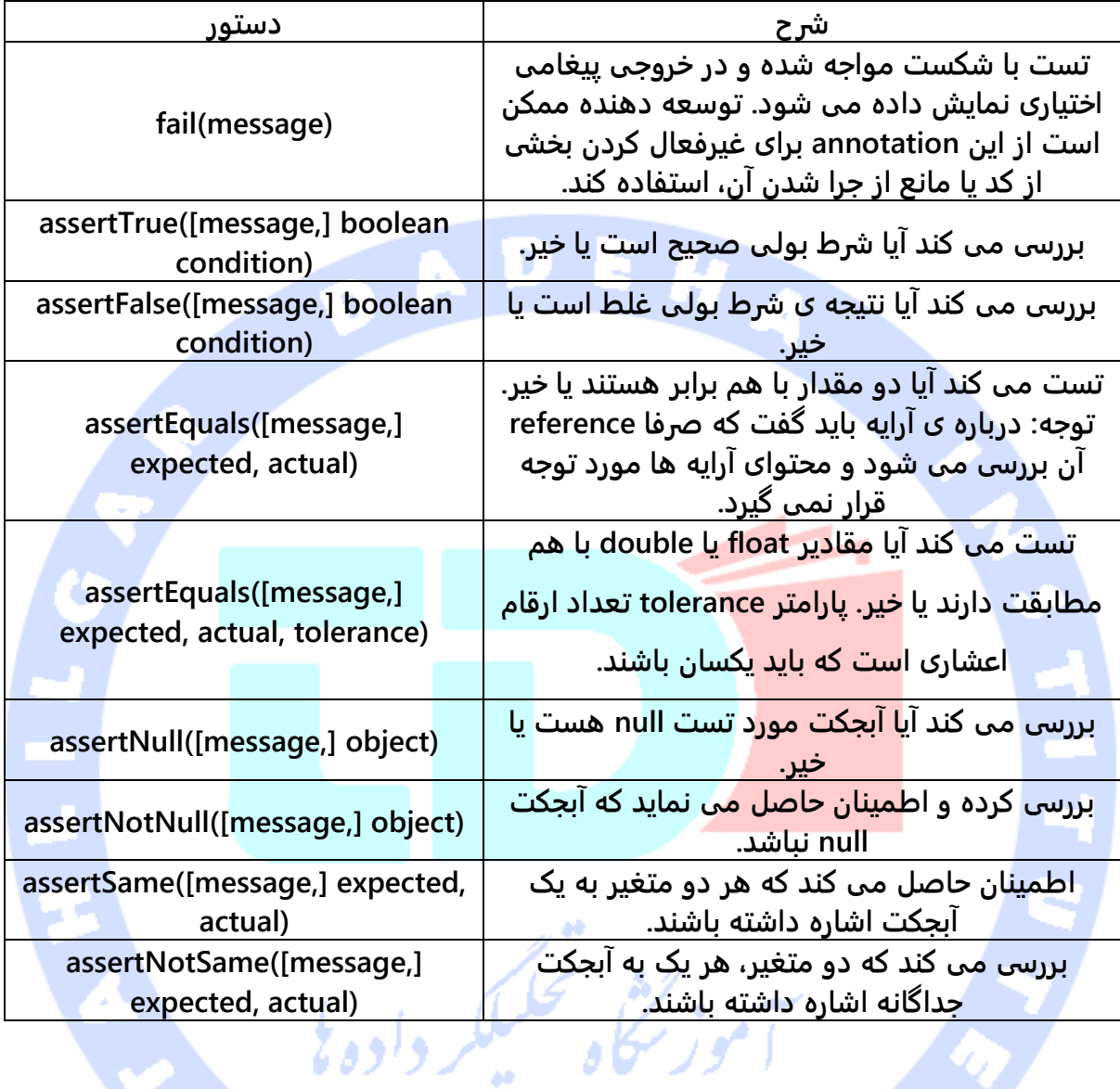

## -**7**-**5**-**3**ترتیب اجرای تست

**AND AND AND** 

**فریم ورک اجرای تست JUnit فرض را بر این می گذارد که تمامی متدهای آزمایشی )method test ) با ترتیبی غیر مشخص و دلخواه اجرا شوند. در واقع تستی که به صورت کارامد نوشته شده باشد، نباید ترتیب اجرای خاصی داشته باشد. تست هایی که برای آزمایش بخش های مختلف برنامه نوشته می شود، نباید به سایر تست ها وابستگی داشته باشد.** 

**از 4.11 JUnit به بعد، به صورت پیش فرض توصیه می شود از ترتیب deterministic و نه predictable برای اجرای تست بر روی نرم افزار استفاده نمایید.**

آدرس آموزشگاه : تهران - خيابان شريعتی - باال تر از خيابان ملک - جنب بانک صادرات - پالک 651 طبقه دوم - واحد7

**می توانید با استفاده از یک annotation مشخص کنید که متدهای تست گیری )method test )** بر اساس اسم متد مرتب شوند (در واقع بر اساس ترتیب حروف الفبا). به منظور فعال سازی این **ویژگی، بایستی کلاس تست گیری )class test )خود را با )annotate( گذاری علامت@ FixMethodOrder(MethodSorters.NAME\_ASCENDING) نمایید. همچنین می توانید با استفاده از پارامتر DEFAULT.MethodSorters در annotation، به صورت صریح، حالت پیش فرض را تنظیم نمایید. بعلاوه می توانید از JVM.MethodSorters که از تنظیمات پیش فرض JVM استفاده می کند، بهره بگیرید که ممکن است از یک اجرا به اجرای دیگر متفاوت باشد.** 

#### -**7**-**5**-**4**غیرفعال سازی تست ها

**Ignore @این امکان را فراهم می آورد که یک تست را به صورت static غیرفعال کرده و در اصطلاح آن را در تست نادیده بگیرید. یا می توانید با استفاده از پارامترهای assumeFalse.Assume یا assumeTrue.Assume یک شرط برای تست تعریف نمایید. در صورتی که شرط نتیجه ی true بدهد و برقرار باشد، پارامتر assumeFalse.Assume تست مربوطه را نامعتبر )invalid )معرفی و نشانه گذاری می کند. چنانچه شرط نتیجه ی false بدهد، پارامتر assumeTrue.Assume پس از ارزیابی تست، آن را نامعتبر معرفی و علامت گذاری می کند. به طور مثال، دستور زیر یک تست را در سیستم عامل Linux را غیرفعال می کند:** 

**Assume.assumeFalse(System.getProperty("os.name").contains("Linux"));**

## **-6-7پشتیبانی محیط برنامه نویسی Eclipse از JUnit**

#### -**7**-**6**-**1**ایجاد تست های **JUnit**

**در صورت تمایل می توانید تست های JUnit را خود به صورت دستی بنویسید، اما محیط کاری Eclipse این امکان را برای شما فراهم می آورد تا تست های JUnit را به صورت ویزادی و طبق یک روال از پیش تعیین شده تهیه نمایید.** 

آدرس آموزشگاه : تهران - خيابان شريعتی - باال تر از خيابان ملک - جنب بانک صادرات - پالک 651 طبقه دوم - واحد7

**برای مثال، می توان از ایجاد تست JUnit یا یک کلاس تست گیری جهت آزمایش عملکرد کلاس از پیش نوشته شده نام برد. برای این منظور بر روی کلاس جدید راست کلیک کرده، کلاس مورد نظر را از view\_ Explorer Package انتخاب نمایید. سپس بار دیگر بر روی آن راست کلیک کرده و مسیر .کنید طی را New** ▸ **JUnit Test Case**

**در صورت تمایل می توانید این کار را به صورت ویزاردی و با استفاده از Wizards JUnits انجام دهید. برای دستیابی به این راهنمای نصب ویز اردی، کافی است مسیر رو به رو را دنبال کنید: .File** ▸ **New** ▸ **Other…** ▸ **Java** ▸ **JUnit**

#### -**7**-**6**-**2**اجرای تست های **JUnit**

**محیط کاری Eclipse به توسعه دهنده این امکان را می دهد تا تست ها را به صورت تعاملی اجرا کند.** 

**به منظور اجرای یک تست، کلاس تست گیری )class test )را انتخاب نموده، سپس بر روی آن راست کلیک کنید. حال گزینه ی Test JUnit** ▸ **as-Run را انتخاب کنید.** 

**این کار JUnit را راه اندازی کرده و تمامی متدهای تست گیری )method test )را داخل کلاس اجرا می کند.**

**Eclipse به برنامه نویس اجازه می دهد تا با فشردن کلیدهای X+Shift+Alt به صورت همزمان، تست مورد نظر را در کلاس انتخابی اجرا کند.**

**برای اینکه فقط و فقط تست انتخابی اجرا شود، اشاره گر موس را بر روی اسم متد تست گیری قرار داده و سپس کلیدهای فوق را فشار دهید.** 

**به منظور مشاهده ی نتیجه ی تست JUnit، محیط کاری Eclipse یک ابزار به نام view JUnit را ارائه می دهد. می توانید test unit های دلخواه خود را به صورت انفرادی در view مذکور انتخاب نموده و پس از راست کلیک بر روی آن و انتخاب گزینه ی Run، آن ها را مجددا اجرا نمایید.** 

آدرس آموزشگاه : تهران - خيابان شريعتی - باال تر از خيابان ملک - جنب بانک صادرات - پالک 651 طبقه دوم - واحد7

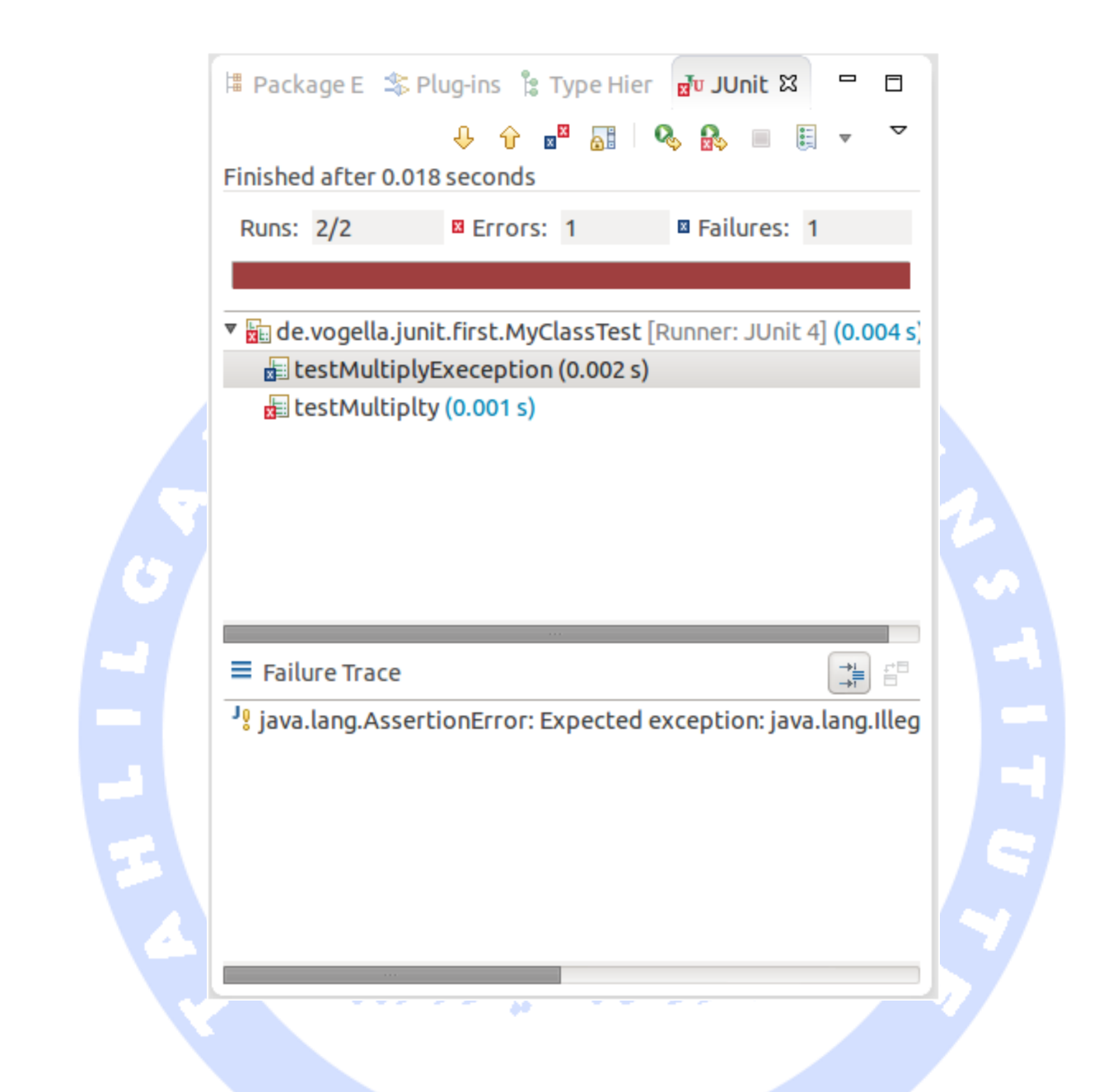

**به صورت پیش فرض، این view تمامی تست های موجود را به نمایش می گذارد. می توانید این view را طوری تنظیم نمایید که تنها تست های ناموفق )failed )را نمایش دهد.** 

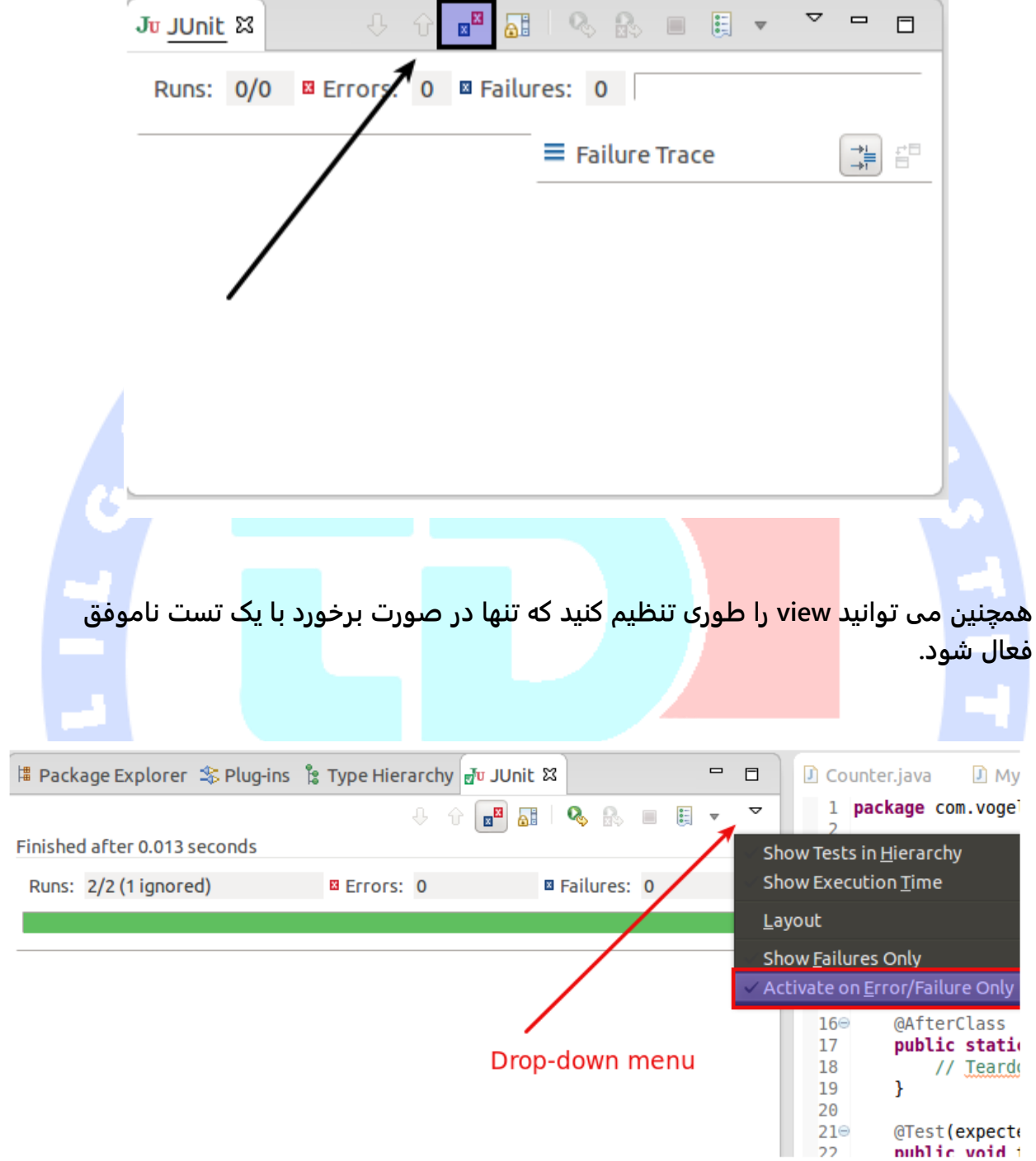

637

**توجه: محیط برنامه نویسی Eclipse تنظیماتی مرتبط با اجرای تست ها )configurations run ) ایجاد می کند. جهت مشاهده و ویرایش آن ها می توانید به این صورت اقدام نمایید: Run** ▸ **Run .Configurations… menu**

### -**7**-**6**-**3**استخراج و بازیابی تست های ناموفق و **stacktrace** ها

**جهت بازیابی لیست مربوط به تست ناموفق، بر روی نتیجه ی تست راست کلیک کرده و Copy List Failure را انتخاب نمایید. این کار سبب می شود تست های ناموفق و trace stack ها در clipboard کپی و درج شوند )trace stack عبارت است فرایند ردیابی اجرای کدهای برنامه در بخشی از حافظه به نام stack).**

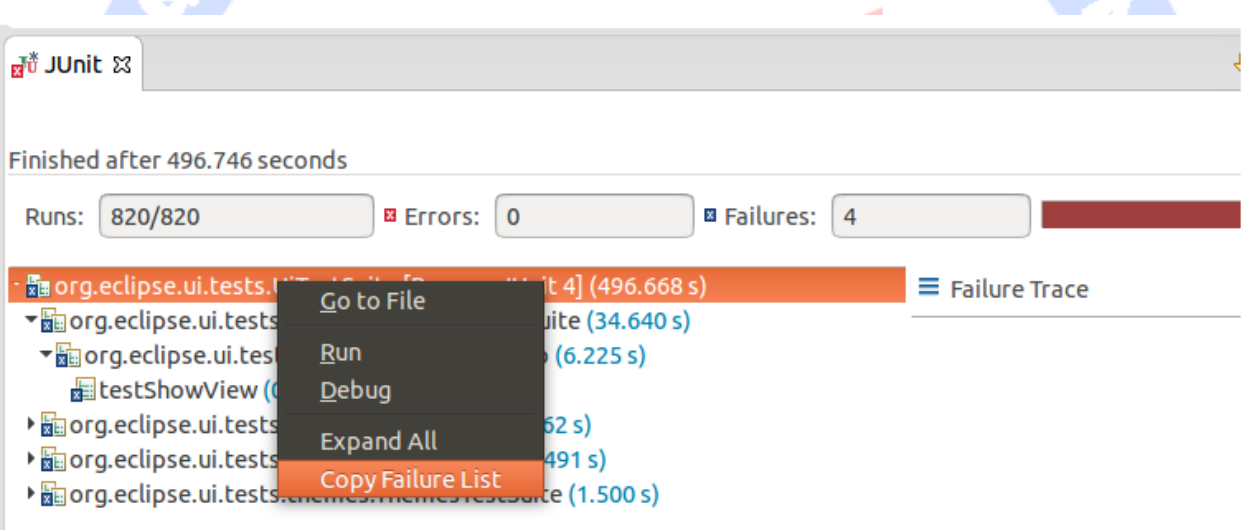

## -**7**-**6**-**4**امکان **import static** در فریم ورک **JUnit**

**import Static یک امکان است که به فیلدهایی که داخل کلاس به صورت static public تعریف شده اند، این اجازه را می دهد تا بدون ذکر اسم کلاس میزبان، بکار برده شوند.**

**دستورات assert فریم ورک مذکور، برای اینکه قابلیت نوشتن دستورات تست گیری ) test statement )مختصر و بهینه را برای توسعه دهنده فراهم کنند، معمولا به صورت static public**

638

**تعریف می شوند. تکه کد زیر یک دستور assert را با دو حالت ممکن )با امکان imports static و یکی بدون import static )به نمایش می گذارد.** 

**// without static imports you have to write the following statement Assert.assertEquals("10 x 5 must be 50", 50, tester.multiply(10, 5));**

**// alternatively define assertEquals as static import import static org.junit.Assert.assertEquals;**

**// more code**

**// use assertEquals directly because of the static import assertEquals("10 x 5 must be 50", 50, tester.multiply(10, 5));**

-**7**-**6**-**5**برنامه ی راهنما**/Wizard** برای ساختن مجموعه تست )**suite test**) **می توانید در محیط کاری Eclipse و با امکاناتی که در اختیار شما قرار می دهد، به راحتی یک suite test( مجموعه تست( ایجاد نمایید. برای نیل به این هدف، ابتدا کلاس های آزمایشی و تست گیری )class test )که می بایست در مجموعه )suite )گنجانده شود را از طریق کادر Package Explorer گزینش نموده، در این کادر بر روی آن ها راست کلیک نمایید و سپس مسیر رو به رو را .New** ▸ **Other…** ▸ **JUnit** ▸ **JUnit Test Suite :کنید طی**

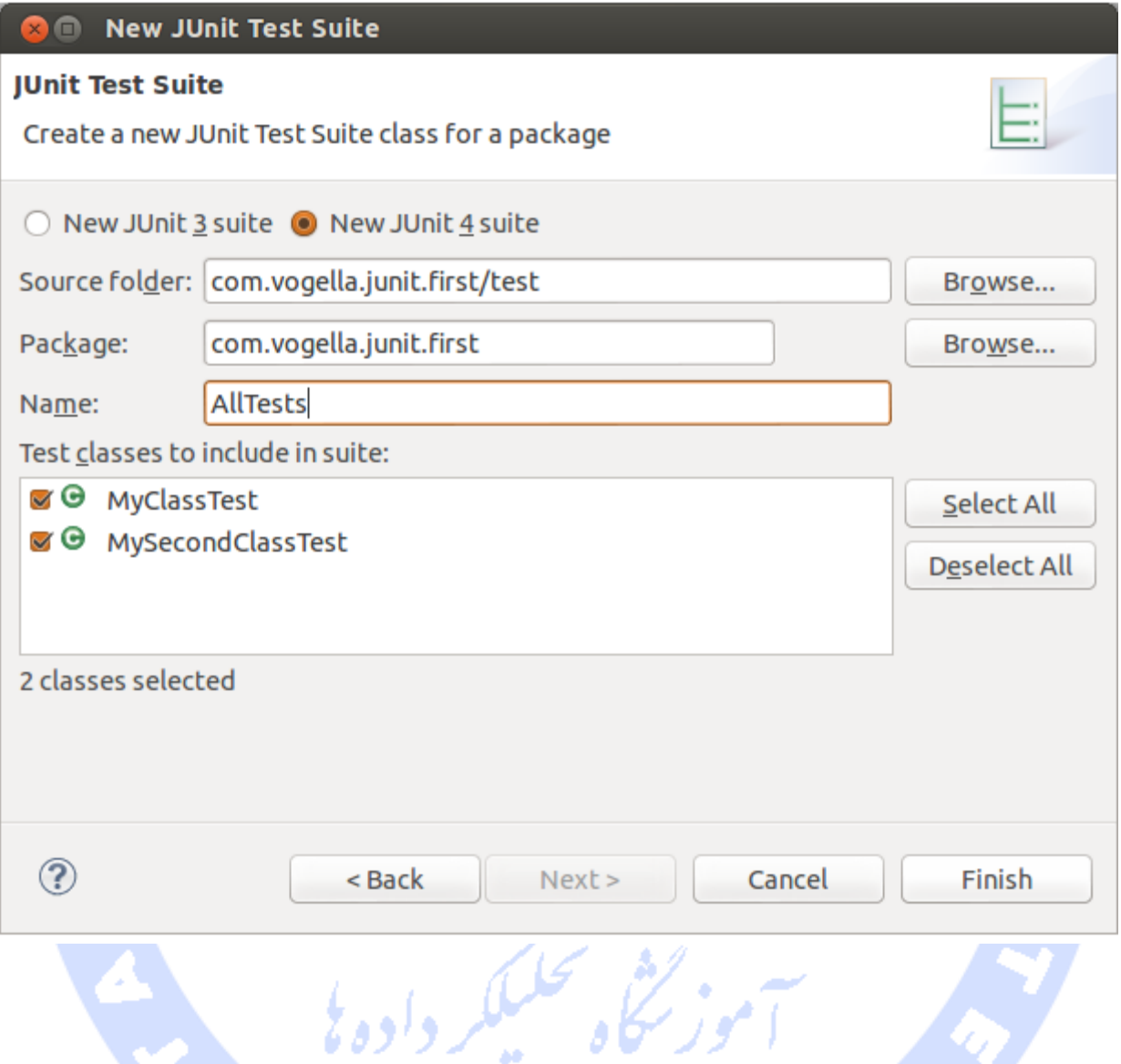

#### -**7**-**6**-**6**تست **exception** و خطاها

**(class.Exception = expected (Test @دارای قابلیتی محدودی است چرا که تنها قادر است یک exception( خطا( را تست کند. به منظور تست کلی exception ها، می توانید از الگوی تست گیری )pattern test )زیر استفاده نمایید.**

**try { mustThrowException(); fail(); } catch (Exception e) { // expected**

640

 **// could also check for message of exception, etc. }**

#### -**7**-**6**-**7**تست نویسی برای افزونه ها )**Test in-Plug JUnit**)

**توسعه دهنده می تواند با استفاده از تست های in-Plug JUnit برای افزونه های نرم افزاری خود نیز تست طراحی کند. این تست ها در بستر runner test ویژه راه اندازی شده که به یک نمونه ی مستقل VM برای اجرا در محیط Eclipse احتیاج دارد. در واقع متدهای تست گیری محصور در کلاس )class test)، داخل آن نمونه مجزا )instance )اجرا می شوند.**

### **-7-7نصب JUnit**

#### -**7**-**7**-**1**استفاده از **JUnit** با سیستم کامپایل **Gradle**

**به منظور استفاده از JUnit در فایل build Gradle، لازم است کتابخانه )dependency ) testCompile را به فایل build خود اضافه نمایید.**

**apply plugin: 'java' dependencies { testCompile 'junit:junit:4.12' }**

## -**7**-**7**-**2**استفاده از **JUnit** با سیستم کامپایل **Maven**

**به منظور استفاده از JUnit در فایل build Maven، می بایست کتابخانه )dependency )زیر را به فایل pom خود اضافه نمایید.**

**<dependency> <groupId>junit</groupId> <artifactId>junit</artifactId> <version>4.12</version> </dependency>**

#### -**7**-**7**-**3**استفاده از **JUnit** درون ساخته ی محیط کاری **Eclipse**

**محیط برنامه نویسی Eclipse با یک ورژن خاص از JUnit در اختیار برنامه نویسان قرار می گیرد. اگر از Eclipse برای ساخت و توسعه ی اپلیکیشن خود بهره می گیرید، در آن صورت لزومی ندارد افزونه یا محتوای جدیدی از اینترنت دانلود نمایید.** 

#### -**7**-**7**-**4**دانلود کتابخانه ی **JUnit**

**اگر می خواهید کتابخانه ی JUnit مورد استفاده را به صورت صریح کنترل کنید، در آن صورت کافی است فایل jar.x4.JUnit را از وب سایت زیر دانلود کنید. محتوای دانلود شده، -junit jar.\*4. را دربردارد که همان کتابخانه ی JUnit است. این کتابخانه را به پروژه ی Java خود و classpath مورد نظر اضافه نمایید.** 

**http://junit.org/**

## **-8-7تنظیم محیط برنامه نویسی Eclipse برای استفاده از امکان JUnits ی کتابخانه static import**

**محیط کاری Eclipse به خودی خود همیشه قابلیت ایجاد دستورات import static مربوطه را ندارد. شما می توانید این محیط برنامه نویسی را طوری تنظیم نمایید که با استفاده از امکان code completion خود توابع معمول و پرکاربرد JUnit را وارد متن برنامه کرده و دستورات static import را به صورت خودکار اضافه نماید. برای دستیابی به این هدف، ابتدا پنجره ی Preferences را از طریق Preferences** ▸ **Window باز نمایید و سپس مسیر رو به رو را طی کنید:** ▸ **Java .Editor** ▸ **Content Assist** ▸ **Favorites**

آدرس آموزشگاه : تهران - خيابان شريعتی - باال تر از خيابان ملک - جنب بانک صادرات - پالک 651 طبقه دوم - واحد7

**با استفاده از دکمه ی Type New دستورات زیر را به آن اضافه نمایید:**

- **org.junit.Assert**
- **org.hamcrest.CoreMatchers**
- **org.hamcrest.Matchers**

**با این کار متدهای assertTrue، assertFalse و assertEquals را مستقیما در Assists Content**

**قابل دسترسی و آماده ی استفاده می نمایید.** 

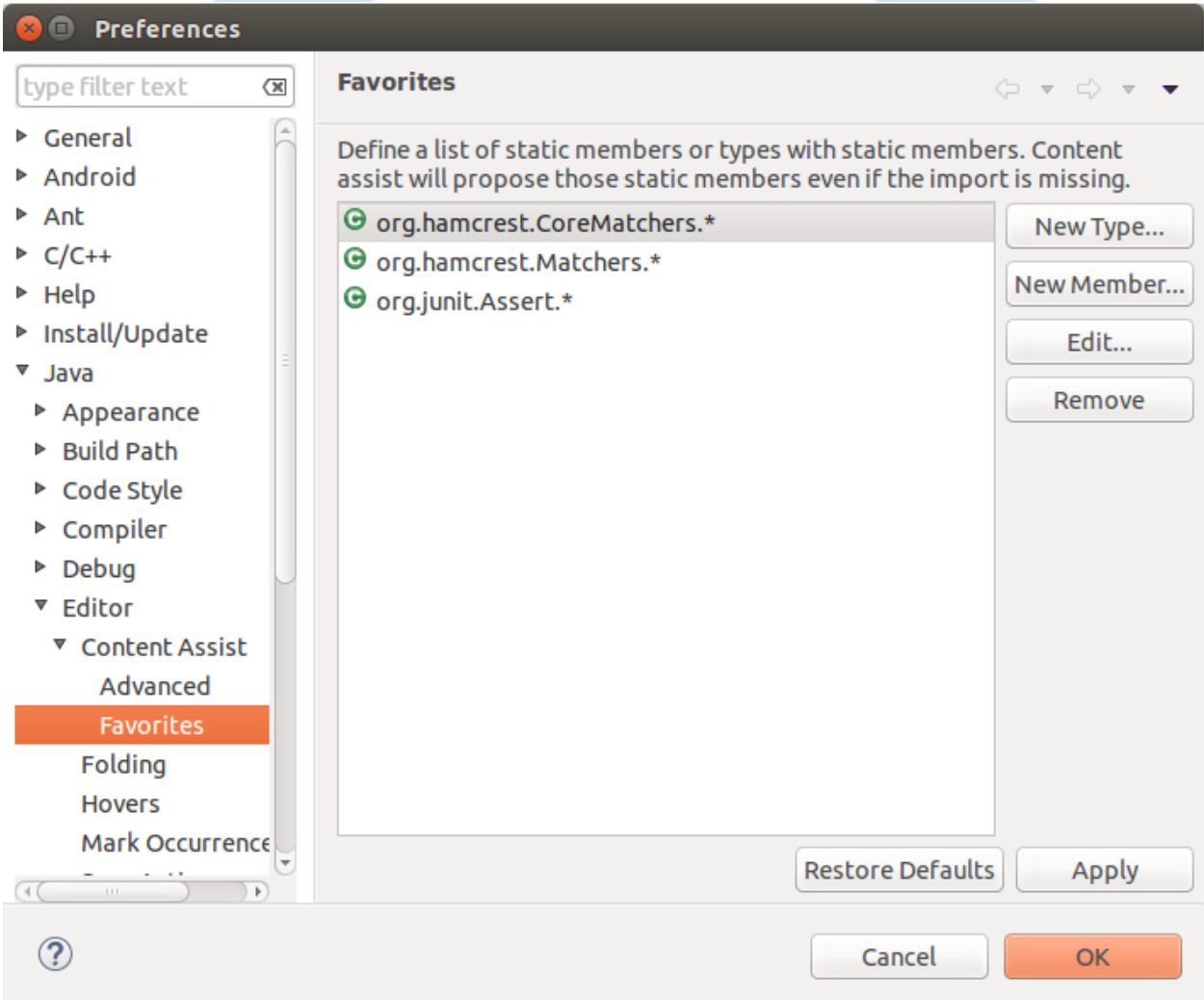

**اکنون شما می توانید با استفاده از Assists Content( که با فشردن کلیدهای Space+Ctrl به طور همزمان به سرعت در اختیار شما قرار می گیرد( به راحتی متد و import را اضافه نمایید.** 

#### **تمرین: استفاده از JUnit** OA **آماده سازی پروژه**

**یک پروژه ی جدید به نام first.junit.vogella.com ایجاد نمایید. سپس یک پوشه ی جدید به نام test در پروژه ی مزبور ایجاد کنید. برای این منظور بر روی پروژه ی مورد نظر راست کلیک کرده، Properties را انتخاب نمایید و این مسیر را طی کنید: Path Build** ▸ **Java. حال بر روی تب Source کلیک نموده و آن را انتخاب کنید.**

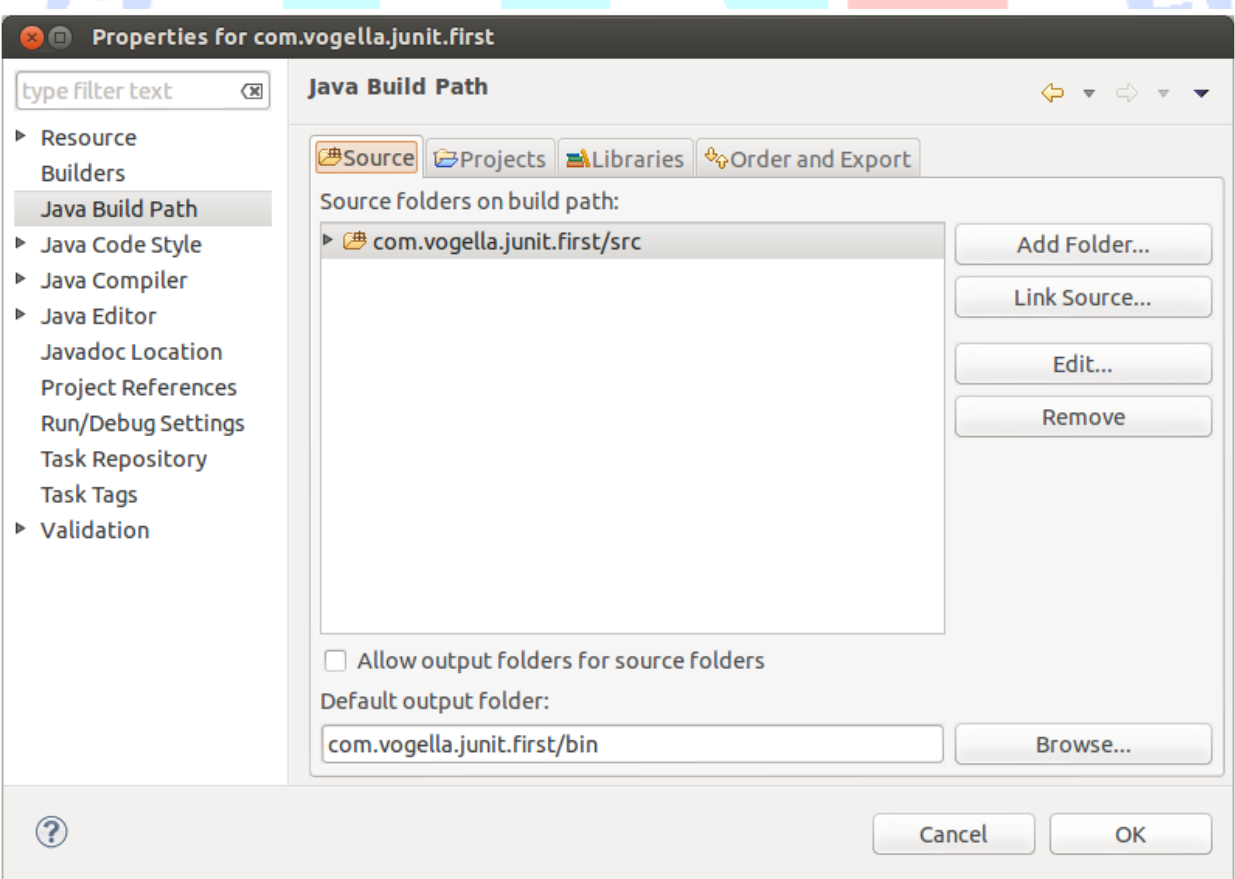

644

آدرس آموزشگاه : تهران - خيابان شريعتی - باال تر از خيابان ملک - جنب بانک صادرات - پالک 651 طبقه دوم - واحد7
**دکمه ی Folder Add را کلیک کنید. پس از آن، دکمه ی Folder New Create را فشار دهید. اسم پوشه را test انتخاب نمایید.** 

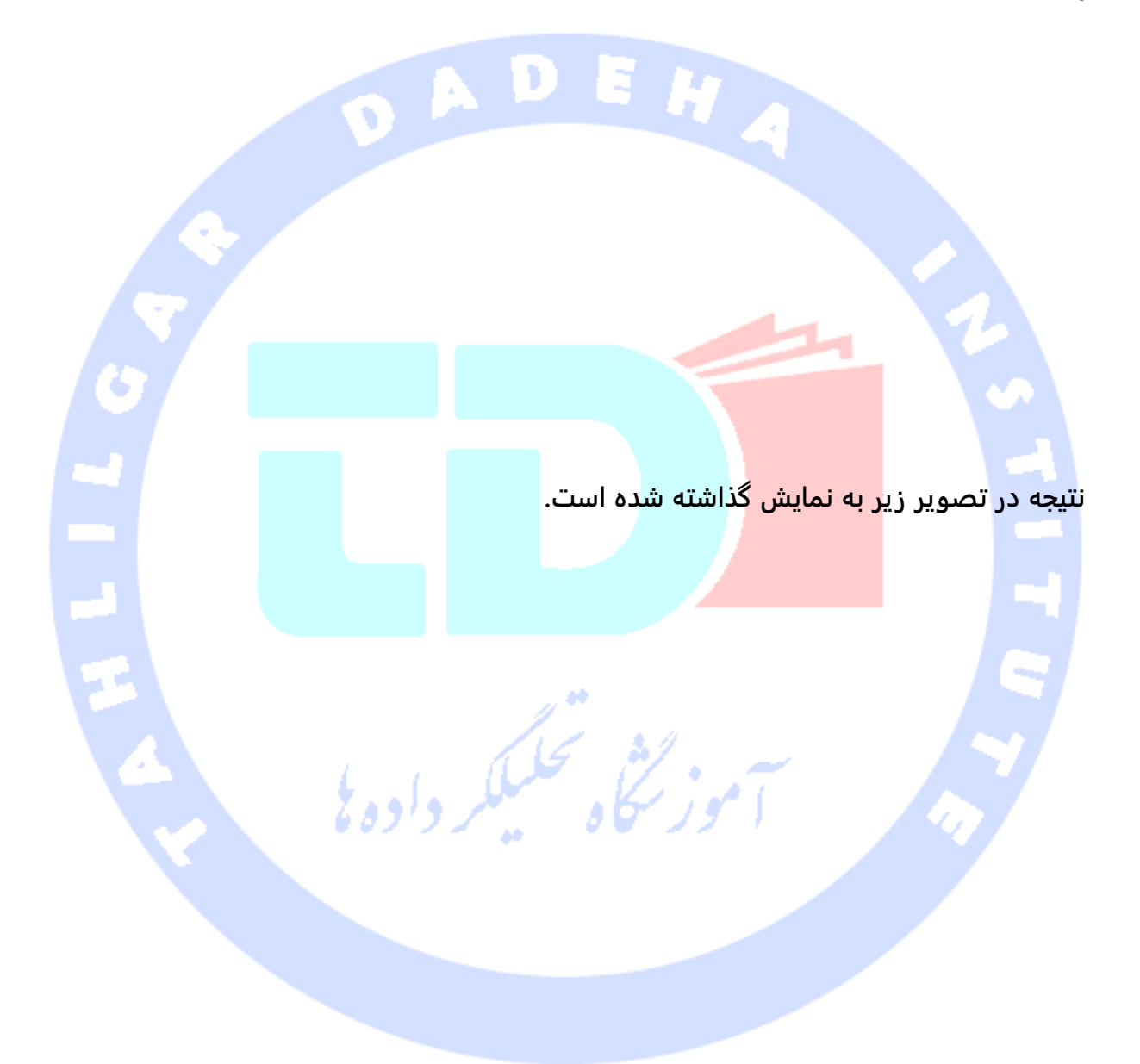

645

آدرس آموزشگاه : تهران - خيابان شريعتی - باال تر از خيابان ملک - جنب بانک صادرات - پالک 651 طبقه دوم - واحد7

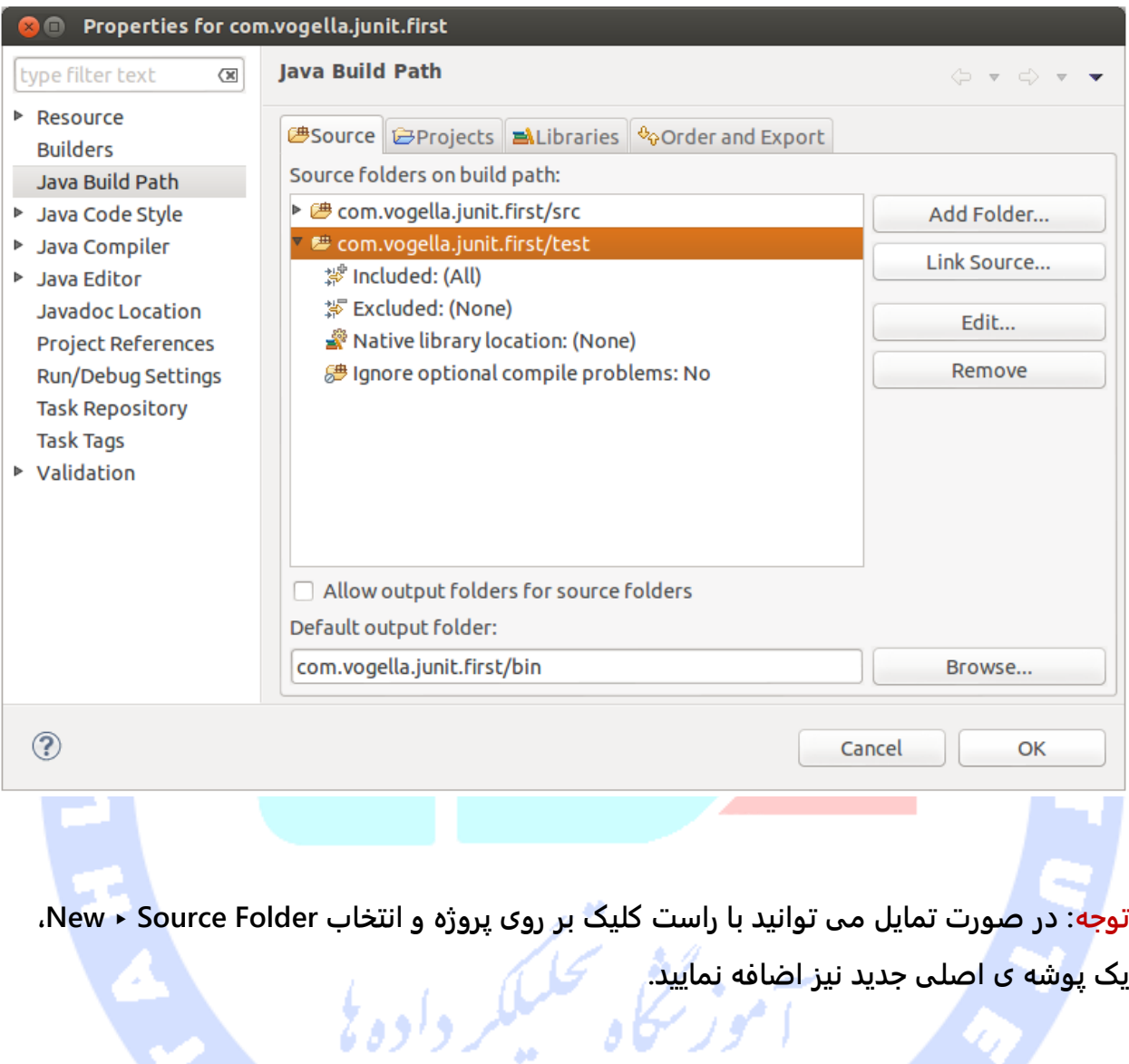

#### -**7**-**8**-**1**ساخت یک کالس **Java**

**در پوشه ی src، پکیج first.junit.vogella.com را ایجاد کرده و سپس کلاس زیر را به آن اضافه نمایید.**

**package com.vogella.junit.first; public class MyClass { public int multiply(int x, int y) { // the following is just an example if (x > 999) { throw new IllegalArgumentException("X should be less than 1000"); } return x / y;**

646

 **} }**

#### -**7**-**8**-**2**ساخت و طراحی یک تست **JUnit**

**بر روی کلاس جدید، داخل کادر Explorer Package، راست کلیک نموده و سپس این مسیر را طی .New** ▸ **JUnit Test Case :نمایید**

**در برنامه ی راهنمای نصب )ویزارد( که در زیر مشاهده می کنید، حتما دکمه ی رادیویی New test 4 JUnit را فعال کرده و سپس پوشه ی source را بر روی test تنظیم نمایید تا کلاس تست در این پوشه ایجاد شود.** 

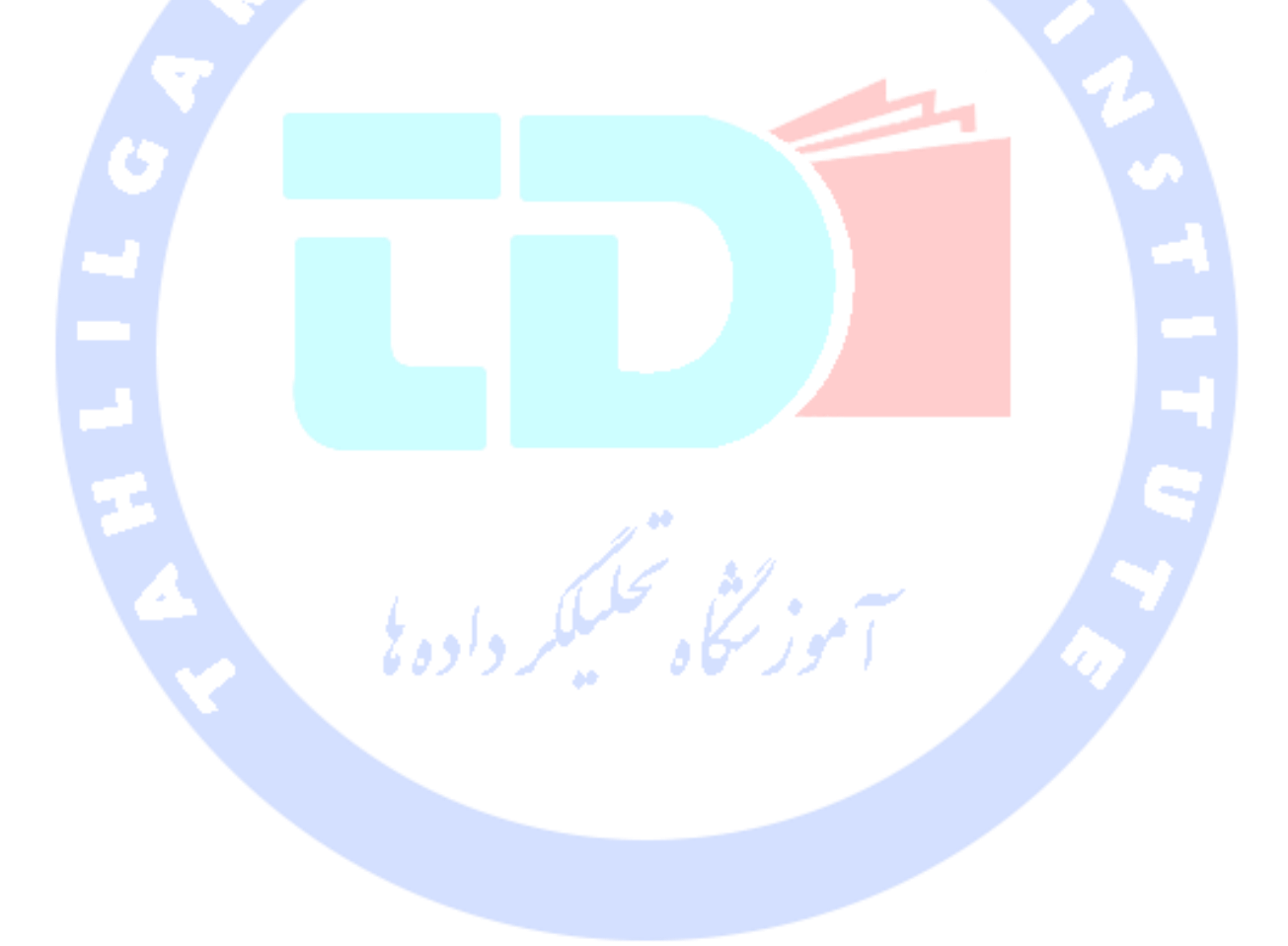

647

آدرس آموزشگاه : تهران - خيابان شريعتی - باال تر از خيابان ملک - جنب بانک صادرات - پالک 651 طبقه دوم - واحد7

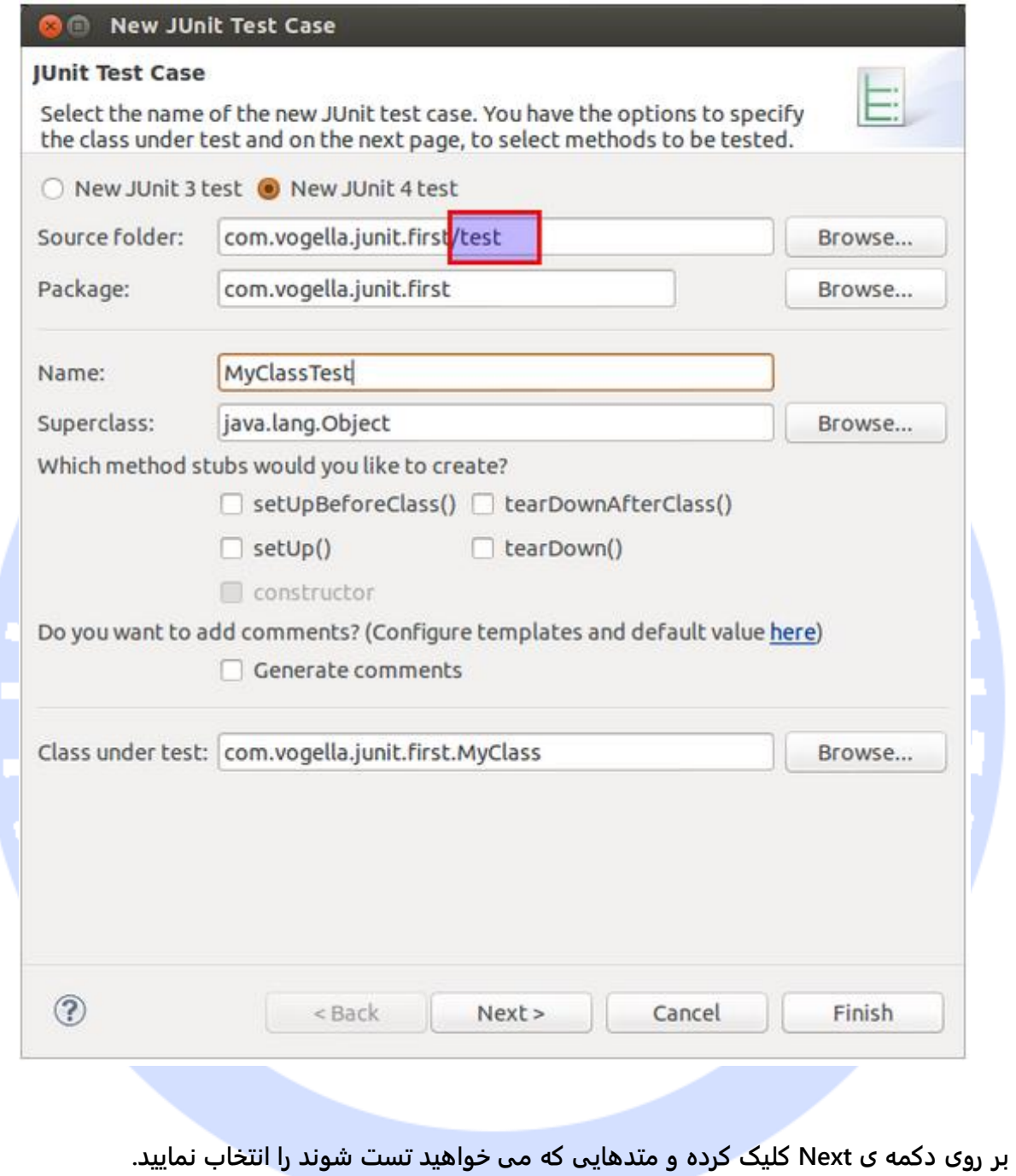

648

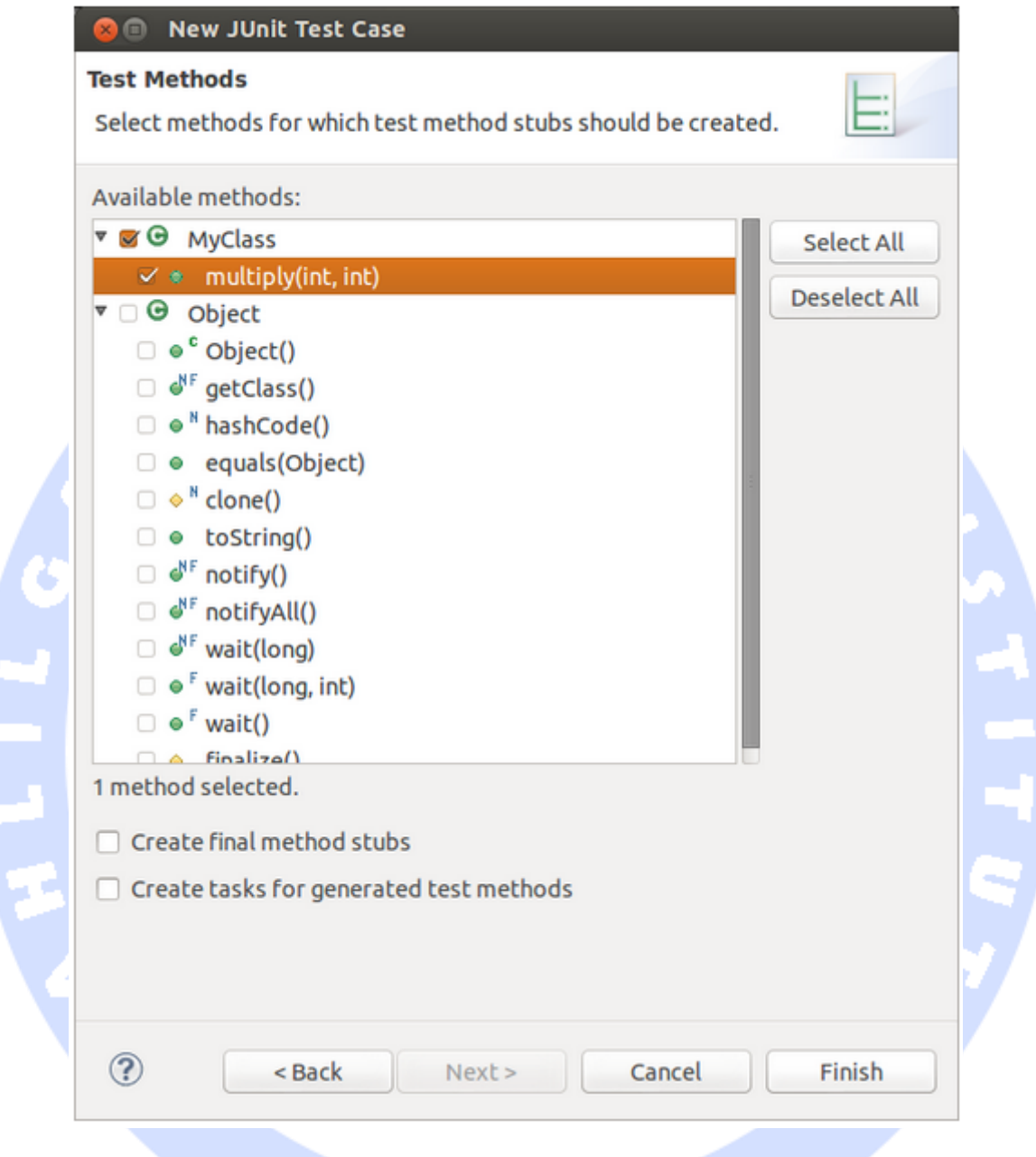

**اگر کتابخانه ی JUnit در classpath پروژه ی جاری قید نشده بود، در آن صورت محیط کاری Eclipse از شما می خواهد که حتما آن را اضافه نمایید. با این کار شما در واقع JUnit و امکانات آن را به پروژه ی خود اضافه می نمایید.** 

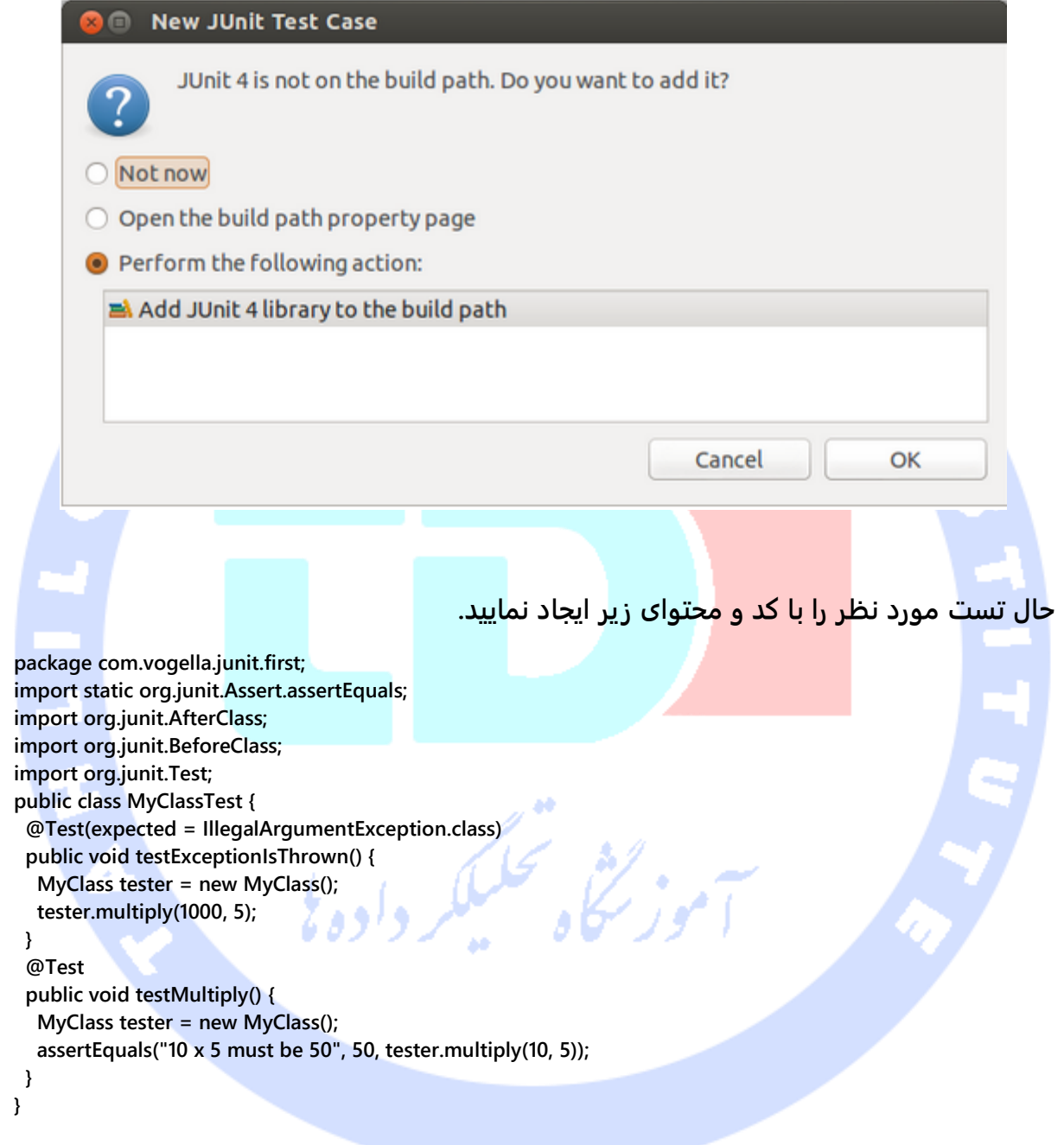

#### -**7**-**8**-**2**اجرای تست در محیط برنامه نویسی **Eclipse**

**بر روی کلاس تست گیری )class test )جدید راست کلیک کرده و سپس گزینه ی JUnit** ▸ **As-Run Test را انتخاب نمایید.**

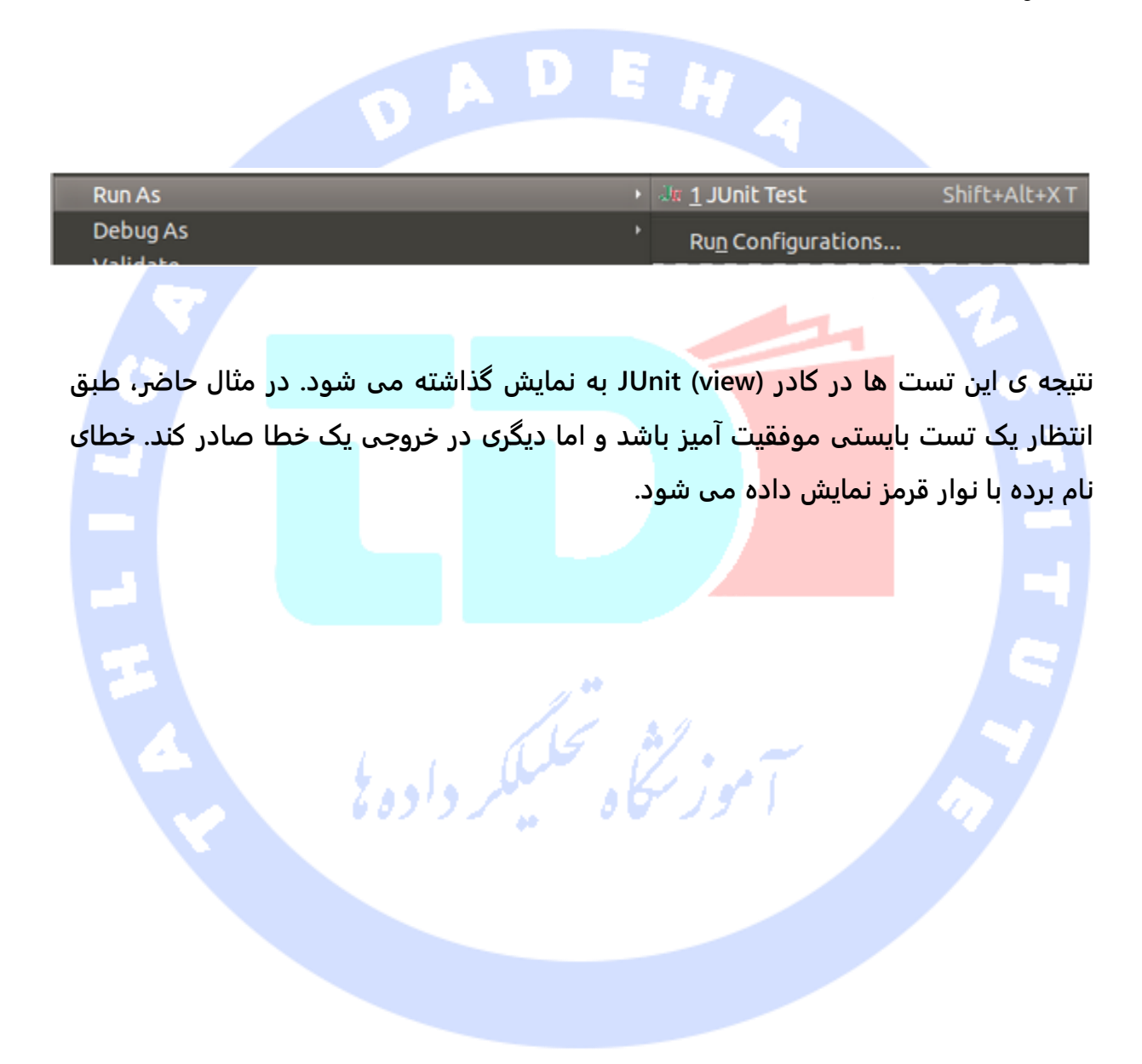

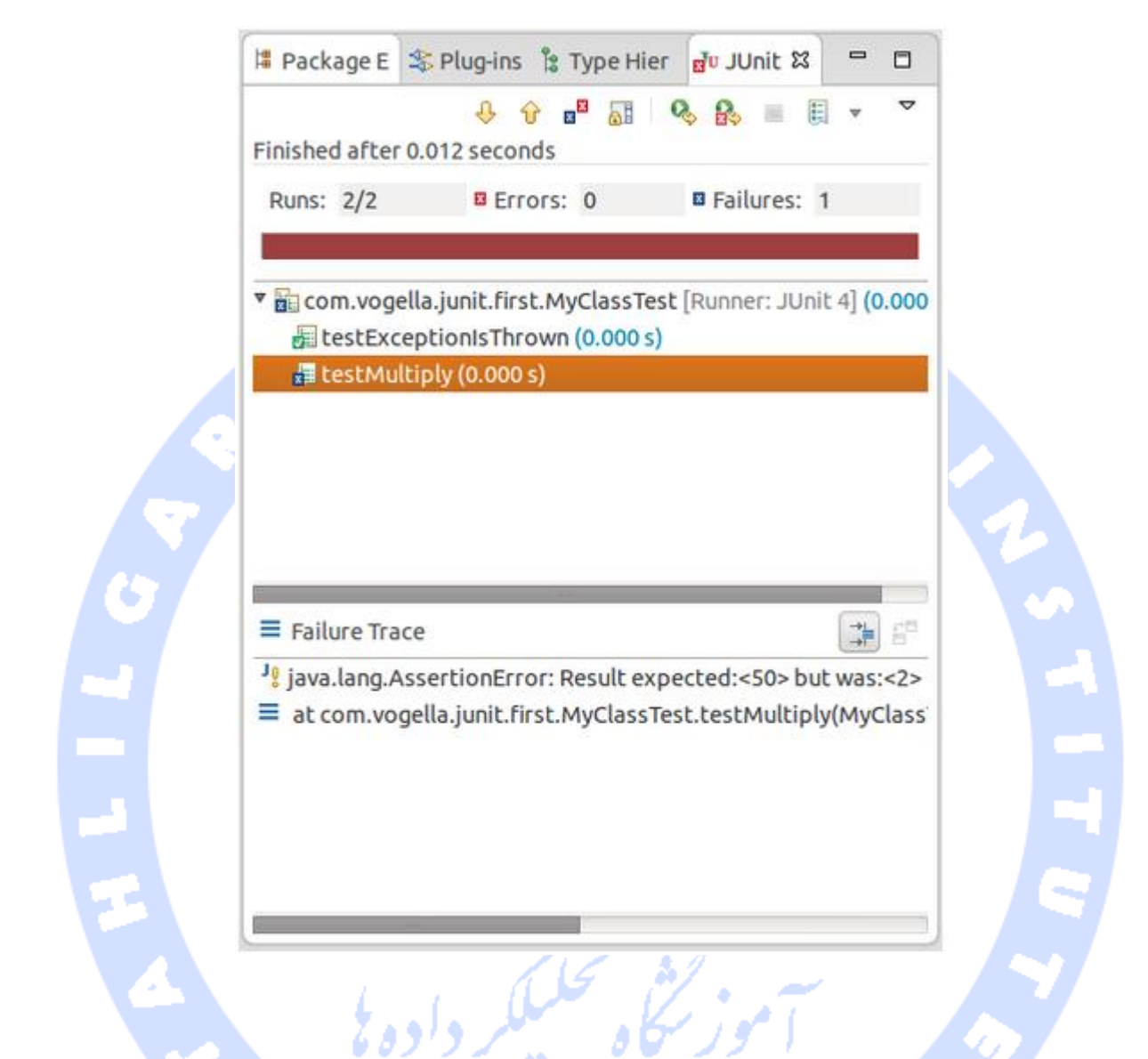

تست حا<mark>ضر به این خاطر ناموفق است که کلا</mark>س (ماشین حساب) در انجام عملیات مورد انتظار **)ضرب( با مشکل مواجه می شود. در واقع به جای انجام عملیات ضرب، دو عدد را بر هم تقسیم می کند. حال اشکال فنی برنامه را برطرف نموده و بار دیگر تست را اجرا کنید تا نوار سبز در خروجی تست به نمایش گذاشته شود.**

### **-9-7تنظیمات و امکانات پیشرفته ی JUnit**

آدرس آموزشگاه : تهران - خيابان شريعتی - باال تر از خيابان ملک - جنب بانک صادرات - پالک 651 طبقه دوم - واحد7

#### -**7**-**9**-**1**اجرای تست های دارای پارامتر مشخص )**test Parameterized**)

**JUnit این امکان را برای شما فراهم می آورد تا پارامترهای دلخواه را در کلاس های تست گیری مورد استفاده قرار دهید. کلاس مورد نظر می تواند شامل یک متد تست گیری بوده و این متد هر بار با پارامترهای ارائه شده ی مختلف اجرا شود.** 

**بایستی کلاسی که قرار است پارامترهای مختلف به آن ارسال شوند را با دستور (class.Parameterized(RunWith @علامت گذاری نمایید.** 

**چنین کلاسی )کلاس تست گیری( باید یک متد static در خود داشته که با دستور Parameters@ نشانه گذاری شده باشد. این متد یک مجموعه آرایه )collection array )تولید کرده و در خروجی بازمی گرداند. تک تک آیتم ها در این آرایه به عنوان پارامتر ورودی به متد تست گیری ) test method )حاضر در این کلاس ارسال می شوند.** 

**می توانید فیلدهای public را با دستور Parameter @نشانه گذاری نمایید و بدین سیله مقادیر تستی )مقادیر یا پارامترهای آزمایشی( را داخل تست تزریق نمایید.** 

**کد زیر نمونه ای از یک تست که پارامترهایی از بیرون به آن ترزیق می شوند را به نمایش می گذارد. تست حاضر متد ()multiply از کلاس MyClass را که یک کلاس دورنی و nested داخل کلاس میزبان می باشد را با ارسال پارامتر به آن، به منظور تست، آزمایش می نماید.**

**import org.junit.Test; import org.junit.runner.RunWith; import org.junit.runners.Parameterized; import org.junit.runners.Parameterized.Parameters; import java.util.Arrays; import java.util.Collection; import static org.junit.Assert.assertEquals; import static org.junit.runners.Parameterized.\*; @RunWith(Parameterized.class) public class ParameterizedTestFields { // fields used together with @Parameter must be public @Parameter public int m1; @Parameter (value = 1)**

ر د اده کا

**package testing;**

**}**

```
 public int m2;
 // creates the test data
 @Parameters
 public static Collection<Object[]> data() {
    Object[][] data = new Object[][] { { 1 , 2 }, { 5, 3 }, { 121, 4 } };
    return Arrays.asList(data);
 }
 @Test
 public void testMultiplyException() {
    MyClass tester = new MyClass();
    assertEquals("Result", m1 * m2, tester.multiply(m1, m2));
 }
 // class to be tested
 class MyClass {
    public int multiply(int i, int j) {
      return i *j;
    }
 }
```
**یا می توانید به جای استفاده از دستور Parameter@، تابع سازنده )constructor )را بکار ببرید. در این تابع مقادیر مورد استفاده در هر تست نگهداری می شود. لازم به ذکر است که تعداد المان های موجود در آرایه که متد مورد نظر )متدی که با دستور فوق نشانه گذار ی شده باشد( ارائه می دهد، بایستی با تعداد پارامترهای حاضر در تابع سازنده ی کلاس برابر باشد. در واقع به ازای هر پارامتر یک کلاس مستقل ایجاد شده و سپس مقادیر آزمایشی به واسطه ی تابع سازنده )constructor )به کلاس مورد نظر فرستاده می شوند.**

```
package de.vogella.junit.first;
import static org.junit.Assert.assertEquals;
import java.util.Arrays;
import java.util.Collection;
import org.junit.Test;
import org.junit.runner.RunWith;
import org.junit.runners.Parameterized;
import org.junit.runners.Parameterized.Parameters;
@RunWith(Parameterized.class)
public class ParameterizedTestUsingConstructor {
   private int m1;
   private int m2;
   public ParameterizedTestUsingConstructor(int p1, int p2) {
      m1 = p1;
      m2 = p2;
   }
   // creates the test data
   @Parameters
   public static Collection<Object[]> data() {
      Object[][] data = new Object[][] { { 1 , 2 }, { 5, 3 }, { 121, 4 } };
```
654

```
 return Arrays.asList(data);
   }
    @Test
   public void testMultiplyException() {
      MyClass tester = new MyClass();
      assertEquals("Result", m1 * m2, tester.multiply(m1, m2));
   }
   // class to be tested
   class MyClass {
      public int multiply(int i, int j) {
         return i *j;
      }
   }
}
```
**حال اگر این کلاس تست گیری )class test )را اجرا کنید، متد حاضر در آن هر بار با پارامتر تعریف شده به صورت جداگانه اجرا می شود. به عنوان مثال، در نمونه ی فوق متد تست گیری مورد نظر سه بار اجرا می شود.**

**با مراجعه به آدرس اینترنتی JUnitParams/Pragmatists/com.github://https می توانید با روشی که نوشتن آن به مراتب آسان و معطف تر هست، آشنا شوید.**

#### **@Rule** )**annotation**( دستور-**7**-**9**-**2**

**Rule های کتابخانه ی JUnit به شما این امکان را می دهند تا رفتار و قابلیت های مورد نظر را به تک تک تست های داخل کلاس تست گیری )class test )اختصاص داده و اعمال کنید. می توانید فیلدهایی که از جنس TestRule هستند را با Rule @نشانه گذاری نمایید. همچنین می توانید آبجکت هایی ایجاد کنید که قابلیت تنظیم و استفاده از آن ها در متدهای تست گیری وجود داشته باشد. با این کار به میزان انعطاف پذیری تست شما افزوده می شود. به طور مثال، می توانید مشخص کنید که به هنگام اجرای کد آزمایشی، انتظار دارید که کدام پیغام خطا )message exception )نمایش داده شود.** 

**package de.vogella.junit.first; import org.junit.Rule; import org.junit.Test; import org.junit.rules.ExpectedException; public class RuleExceptionTesterExample { @Rule public ExpectedException exception = ExpectedException.none();**

655

**}**

 **@Test public void throwsIllegalArgumentExceptionIfIconIsNull() { exception.expect(IllegalArgumentException.class); exception.expectMessage("Negative value not allowed"); ClassToBeTested t = new ClassToBeTested(); t.methodToBeTest(-1); } } JUnit از قبل تعداد زیادی از rule ها را پیاده سازی نموده و آن ها را به صورت آماده در اختیار توسعه دهنده قرار می دهند. به طور مثال، کلاس TemporaryFolder این امکان را به شما می دهد تا فایل ها و پوشه هایی تنظیم کنید که خود به خود پس از هر بار اجرای تست حذف می شوند. نمونه ی زیر استفاده از پیاده سازی TemporaryFolder را به نمایش می گذارد.** 

**package de.vogella.junit.first; import static org.junit.Assert.assertTrue; import java.io.File; import java.io.IOException; import org.junit.Rule; import org.junit.Test; import org.junit.rules.TemporaryFolder; public class RuleTester { @Rule public TemporaryFolder folder = new TemporaryFolder(); @Test public void testUsingTempFolder() throws IOException { File createdFolder = folder.newFolder("newfolder"); File createdFile = folder.newFile("myfilefile.txt"); assertTrue(createdFile.exists()); }**

#### -**7**-**9**-**3**طراحی و تنظیم **rule** های اختصاصی برای **JUnit**

**جهت نوشتن rule های اختصاصی و دلخواه خود، شما می بایست اینترفیس TestRule را پیاده سازی نمایید. این اینترفیس، متد (Description ,Statement(apply را در اختیار توسعه دهنده قرار می دهد که خروجی آن نمونه ای از Statement می باشد. پارامتر Statement نشانگر تست های موجود در بستر runtime JUnit است و ()evaluate#Statement نیز تابعی است که این** 

**تست ها را به هنگام runtime ، اجرا می کند. پارامتر Description، توصیف گر تست های** 

**فردی بوده و به شما اجازه می دهد تا از طریق reflection اطلاعات مرتبط با تست ها را بخوانید.** 

**نمونه ی زیر یک مثال ساده از افزودن دستور log به اپلیکیشن اندرویدی، قبل و بعد از اجرای تست می باشد.**

```
package testing.android.vogella.com.asynctask;
import android.util.Log;
import org.junit.rules.TestRule;
import org.junit.runner.Description;
import org.junit.runners.model.Statement;
public class MyCustomRule implements TestRule {
   private Statement base;
   private Description description;
   @Override
   public Statement apply(Statement base, Description description) {
      this.base = base;
     this.description = description;
      return new MyStatement(base);
   }
   public class MyStatement extends Statement {
      private final Statement base;
      public MyStatement(Statement base) {
        this.base = base;
      }
      @Override
      public void evaluate() throws Throwable {
          System.
        Log.w("MyCustomRule",description.getMethodName() + "Started" );
        try {
          base.evaluate();
        } finally {
          Log.w("MyCustomRule",description.getMethodName() + "Finished");
 }
     }
   }
}
```
**به منظور استفاده از این rule، کافی است یک فیلد که با Rule @نشانه گذاری شده باشد به کلاس تست گیری )class test )خود اضافه نمایید.** 

**@Rule public MyCustomRule myRule = new MyCustomRule();**

#### -**7**-**9**-**4Category** ها و دسته بندی تست ها

**می توان تست ها را دسته بندی نموده و یا آن ها را بر اساس اسم annotation ها، داخل دسته ی مورد نظر گنجاند یا از دسته ای حذف کرد. مثال زیر بر اساس نکات و رهنمودهای منتشر شده ی ویرایش 4.8 JUnit می باشد.** 

```
public interface FastTests { /* category marker */
}
public interface SlowTests { /* category marker */
}
public class A {
      @Test
      public void a() {
           fail();
      }
      @Category(SlowTests.class)
      @Test
      public void b() {
 }
}
@Category({ SlowTests.class, FastTests.class })
public class B {
      @Test
      public void c() {
 }
}
@RunWith(Categories.class)
@IncludeCategory(SlowTests.class)
@SuiteClasses({ A.class, B.class })
// Note that Categories is a kind of Suite
public class SlowTestSuite {
      // Will run A.b and B.c, but not A.a
}
@RunWith(Categories.class)
@IncludeCategory(SlowTests.class)
@ExcludeCategory(FastTests.class)
@SuiteClasses({ A.class, B.class })
// Note that Categories is a kind of Suite
public class SlowTestSuite {
      // Will run A.b, but not A.a or B.c
}
```
### **-10-7ایجاد آبجکت های ساختگی یا شبیه سازی رفتار آبجکت/Mocking**

658

آدرس آموزشگاه : تهران - خيابان شريعتی - باال تر از خيابان ملک - جنب بانک صادرات - پالک 651 طبقه دوم - واحد7

**برای اجرای تست بر روی بخش های مختلف پروژه ی نرم افزاری که همان testing unit نیز خوانده می شود، گاه لازم است از mocking object استفاده نمایید. در این سناریو آبجکت واقعی با یک آبجکت ساختگی که رفتار و عملکرد آبجکت مورد نظر را شبیه سازی می کند، در طول اجرای تست جایگزین می شود.** 

**فریم ورک های متعددی برای mocking( جهت تست نرم افزار( وجود دارد. به منظور کسب اطلاعات بیشتر در مورد فریم ورک های شبیه سازی و تست نرم افزار می توانید به آموزش یا http://www.vogella.com/tutorials/Mockito/article.html آدرس تحت Mockito http://www.vogella.com/tutorials/EasyMock/article.html آدرس تحت EasyMock**

**بخش دوم :**

**مراجعه فرمایید.**

# **ساخت و طراحی تست های Unit و Instrumentation جهت تست پروژه های اندرویدی**

**مبحث حاضر به شما آموزش می دهد چگونه می توانید برای اپلیکیشن های اندرویدی خود test unit & instrumentation طراحی نموده و از عملکرد صحیح بخش های مختلف پروژه خود اطمینان حاصل نمایید. سپس برای شما شر ح می دهد چگونه این تست ها را در محیط کاری Studio Android و با استفاده از سیستم کامپایل Gradle اجرا نمایید.** 

659

آدرس آموزشگاه : تهران - خيابان شريعتی - باال تر از خيابان ملک - جنب بانک صادرات - پالک 651 طبقه دوم - واحد7

**برای یادگیری این بخش لازم است با برنامه نویسی اندروید آشنایی کافی داشته باشید.**

# **-10-7مقدمه ای بر تست اپلیکیشن های اندرویدی -7-10-1تست پروژه های اندرویدی**

**اپلیکیشن های اندرویدی بر روی دستگاه هایی اجرا می شوند که دارای حافظه و باتری محدودی بوده و پردازنده ی ضعیفی دارند. رفتار اپلیکیشن همچنین بر عوامل خارجی همچون اتصال به اینترنت، استفاده ی کلی از سیستم و غیره ... بستگی دارد. با توجه به آنچه گفته شد، اشکال زدایی، تست و بهینه سازی اپلیکیشن های اندرویدی بسیار مهم می باشد. انتخاب بخش هایی که باید تست شوند نیز حائز اهمیت بوده، به شما کمک می کند تا اپلیکیشن اندرویدی خود را بهبود ببخشید و در آینده عملیات تعمیر و نگهداشت آن را آسان می سازد.** 

**از آنجایی که امکان تست اپلیکیشن های اندرویدی بر روی تمامی دستگاه ها )با تنظیمات و سخت**  افزار مختلف) وجود ندارد، توصیه می شود تست های نرم افزاری خود را بر روی دستگاه هایی با **پیکربندی و سخت افزار معمول اجرا نمایید. لازم است اپلیکیشن خود را حداقل یکبار بر روی دستگاهی با پایین تر ین قدرت سخت افزاری تست نمایید. هرچند بد نیست که اپلیکیشن مورد نظر را بر روی دستگاه هایی که بالاترین قدرت سخت افزاری را دارند نیز تست نمایید. برای مثال اپلیکیشن خود را بر دستگاه هایی که چگالی پیکسلی و وضوح تصویری بالایی دارند، تست کرده و مطمئن شوید که برنامه ی تحت موبایل شما با این پیکربندی نیز کاملا سازگار است.** 

**testing Unit اپلیکیشن های اندرویدی می تواند به گروه های زیر تقسیم شود:**

 **test unit Local( تست در بستر دستگاه مجازی جاوا( – تست هایی که می توان آن ها را در بستر JVM اجرا کرد در اصطلاح تست های local خوانده می شوند. تا حد امکان بهتر است از تست های local برای تست نرم افزار خود بهره بگیرید. تست های local به این علت که بر روی JVM اجرا می شوند، از لحاظ زمانی به خصوص نسبت به تست** 

آدرس آموزشگاه : تهران - خيابان شريعتی - باال تر از خيابان ملک - جنب بانک صادرات - پالک 651 طبقه دوم - واحد7

**هایی که بر روی دستگاه واقعی اندروید اجرا می شوند، سریع تر به انجام می رسند.**

 **test unit Instrumented( تست بر روی دستگاه واقعی اندروید( – تست هایی که بر روی یک سیستم واقعی اندروید انجام می شود. اگر می خواهید کدی را امتحان کنید که به API و توابع کتابخانه ای اندروید احتیاج دارد، در آن صورت لازم است این تست ها را بر روی دستگاه اندرویدی اجرا کنید. متاسفانه این امر سبب می شود زمان اجرای تست طولانی تر شود.**

# **Categories of Android tests**

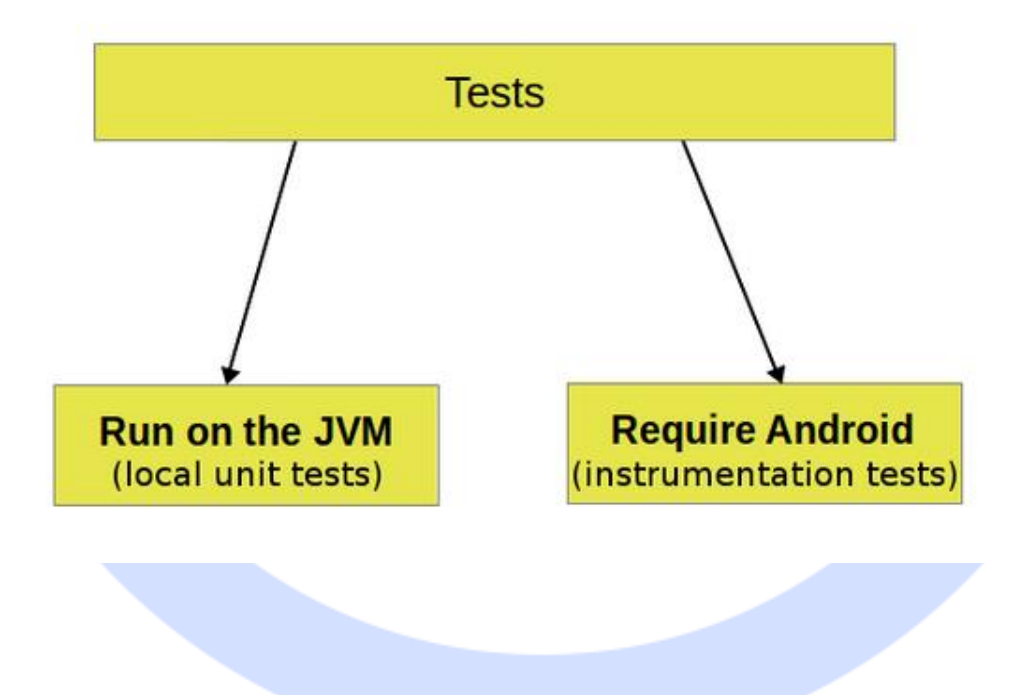

-**7**-**10**-**2**بخش هایی که در تست نرم افزاری، تمرکز بر روی آن قرار می گیرد **توصیه می شود در تست نرم افزار تمرکز خود را بیشتر بر روی آزمایش و کسب اطمینان از عملکرد صحیح منطق )logic )اپلیکیشن قرار دهید.** 

661

آدرس آموزشگاه : تهران - خيابان شريعتی - باال تر از خيابان ملک - جنب بانک صادرات - پالک 651 طبقه دوم - واحد7

**توصیه می شود تست اپلیکیشن خود را بر اساس قاعده ی زیر طراحی نمایید:**

- **.1 % 70-80 از کل تست را به test unit اختصاص دهید تا بدین وسیله stability و ثبات base code تضمین شود.**
- **.2 % 20-30 از تست را به صورت functional طراحی نموده و از کارکرد صحیح کد اطمینان کامل حاصل نمایید.**
- **.3 و در صورتی که اپلیکیشن شما با کامپوننت هایی از سایر اپلیکیشن ها زیاد تعامل دارد، بخشی از کل تست را به صورت functional cross تعبیه نمایید.**

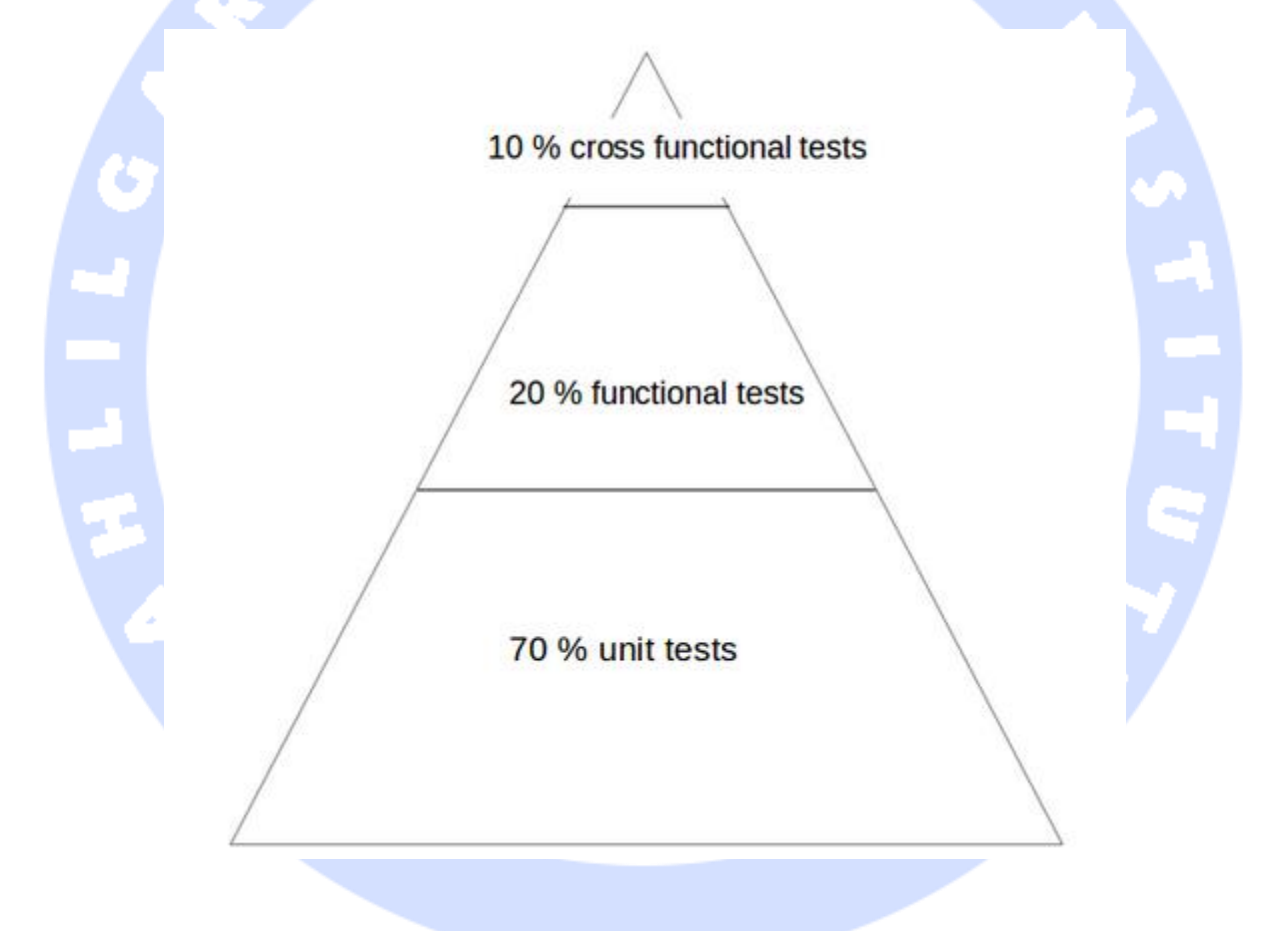

**در تست اپلیکیشن باید به این امر نیز توجه داشته باشید که آیا تنها خود اپلیکیشن مور د آزمایش قرار می گیرد یا رابطه ی )integration )اپلیکیشن با اپلیکیشن های دیگر نیز مورد بررسی قرار گرفته و آزمایش می شود. در صورتی که تنها خود اپلیکیشن مورد آزمایش است، می توانید** 

آدرس آموزشگاه : تهران - خيابان شريعتی - باال تر از خيابان ملک - جنب بانک صادرات - پالک 651 طبقه دوم - واحد7

**از فریم ورک های اجرای تست استفاده نمایید که تنها به دانش جزئی از اپلیکیشن ها برای مثال ID view ها احتیاج است.** 

#### -**7**-**10**-**3**پیش شرط های تست گیری )**preconditions testing**)

**بد نیست در تست اپلیکیشن های اندرویدی خود متدی به نام ()testPreconditions داشته باشید که پیش شرط تمامی تست ها را بررسی می کند. چنانچه این متد در انجام وظیفه ی خود موفق نباشد، بلافاصله پی می برید که فرض یا پیش شرط های دیگر تست ها نیز نقض شده است.**

#### -**7**-**10**-**4ATSL** و تست اپلیکیشن با ابزار **4 JUnit**

**(ATSL (Library Support Testing Android به شما اجازه می دهد تا اپلیکیشن خود را با یک runner test سازگار با 4 JUnit مورد آزمایش قر ار دهید. می توانید test unit های اپلیکیشن خود را بر روی JVM و به صورت محلی اجرا نمایید یا آن را در بستر دستگاه واقعی اندروید ) Android runtime )راه اندازی کنید. علاوه بر آن، Google یک فریم ورک اجرای تست بر روی UI به نام Espresso تعبیه نموده که به شما امکان توسعه ی تست های رابط کاربری را می دهد.** 

**برای فراهم آوردن امکان تست نرم افزار در محیط دستگاه مجازی جاوا )JVM)، افزونه ی Gradle یک نسخه ی خاص از فایل jar.android را ارائه می نماید )این فایل تحت عنوان Android jar mockable نیز شناخته می شود(. فایل نام برده در اختیار کل test unit قرار گرفته تا تمامی فیلدها، متدها و کلاس ها در دسترس و قابل استفاده باشند. لازم به ذکر است که فراخوانی هر یک از توابع JAR mockable، به صورت پیش فرض، منجر به صدور خطا )exception )می شود.** 

**بنابراین اگر کلاس های شما توابع کتابخانه ای اندروید )API Android )را فراخوانی نمی کنند، شما می توانید از فریم ورک تست گیری JUnit( یا هر فریم ورک دیگری که برای تست اپلیکیشن های**  جاوا ارائه شده) بدون محدودیت استفاده نمایید. چنانچه به توابع کتابخانه ای اندروید ( android **API )وابستگی )dependency )دارید )مجبورید از کتابخانه ها و کلاس های API Android**

663

**استفاده نمایید(، در آن صورت این وابستگی ها در کد شما بایستی )برای test unit ها( از طریق فریم ورک های mocking( فریم ورک های ساختگی همچون Mockito )جایگزین و جبران گردد. برای مشاهده ی اطلاعات بیشتر جهت فعال سازی مقادیر بازگشتی برای متدهای ساختگی و شبیه سازی شده از فایل jar.mockable اندروید، به این آدرس مراجعه نمایید: default Activating .return values for mocked methods in android.jar**

**Library Support Testing Android این قابلیت را در اختیار توسعه دهنده قرار می دهد تا تست های نرم افزاری برای اپلیکیشن های خود طراحی کند. کتابخانه ی مذکور AndroidJUnitRunner، فریم ورک تست گیری Espresso و Automator UI را شامل می شود.** 

**AndroidJUnitRunner امکان ساخت و اجرای تست های 4 JUnit را فراهم می کند، در حالی که چارچوب تست گیری Espresso برای طراحی تست ویژه ی لایه ی UI نرم افزار مناسب می باشد. با استفاده از Automator UI نیز برنامه نویس قادر خواهد بود تست های functional cross برای اپلیکیشن اندرویدی طراحی نماید.**

**AndroidJunitRunner توابع کتابخانه ای لازم برای اجرای تست نرم افزاری بر روی دستگاه حقیقی اندروید )API Instrumentation )را در قالب کلاس InstrumentationRegistry در اختیار توسعه دهنده قرار می دهد.** 

- **() getInstrumentation.InstrumentationRegistry تابعی است که در خروجی instrumentation فعلی و در حال اجرا را برمی گرداند.**
- **() getContext.InstrumentationRegistry تابعی است که در خروجی Context پکیج instrumentation جاری را بازگردانی می نماید.**
- **() getTargetContext.InstrumentationRegistery متدی است که Context اپلیکیشن مقصد را بازگردانی می نماید.**
- **() getArguments.InstrumentationRegistry، یک کپی از مجموعه یا Bundle آرگومان هایی که به این instrumentation ارسال شده را در خروجی بازمی گرداند. این تابع زمانی**

**به کار شما می آید که بخواهید به آرگومان های line command ارسال شده به instrumentation برای تست خود استفاده نمایید.**

**برای دسترسی و مدیریت lifecycle نیز می توانید از کلاس ActivityLifecycleMonitorRegistry استفاده نمایید.**

### **-11-7ساختار پروژه ی اندرویدی و ایجاد پوشه ی تست**

#### -**7**-**11**-**1**سازماندهی پروژه ی اندرویدی برای تست

**برای سازمان دهی پروژه های تست اپلیکیشن، توسعه دهندگان معمولا از قرار داد خاصی پیروی می کنند. جهت سازمان دهی کد اپلکیشن، در این پروژه های اندرویدی توصیه می شود که از ساختار عنوان شده در زیر استفاده نمایید. این ساختار را ویزارد پروژه ی اندروید نیز به صورت جداگانه ارائه می دهد.** 

**اگر از این قرارداد پیروی کنید، بی شک سیستم کامپایل اندروید )system build Android )قادر خواهد بود تست شما را به صورت خودکار بر روی دستگاه مورد نظر )JVM یا دستگاه واقعی اندروید( اجرا کند.**  وزلنجاه تحليلكر داده بل

#### **"error duplicate files in path"** خطای کردن برطرف-**7**-**11**-**2**

**"error duplicate files in path. Path in archive: LICENSE.txt":خطا این با برخورد صورت در ، می توانید با افزودن قطعه کد زیر به فایل build.gradle/app ، به راحتی خطای مزبور را برطرف نمایید.** 

**android { packagingOptions { exclude 'LICENSE.txt' }**

**}**

### **-12-7اجرای test Unit بر روی JVM**

#### -**7**-**12**-**1**اجرای **test Unit** بر روی نرم افزار در بستر **runtime Android**

**Android برای تست هایی که )به صورت local )در محیط JVM یا در بستر دستگاه واقعی اندروید )runtime Android )اجرا می شوند، واژه ی tests unit را بکار می برد.** 

**test Unit عبارت است از تستی که عملکرد و قابلیت یک کامپوننت نرم افزاری را به صورت جداگانه مورد آزمایش قرار می دهد.** 

**اپلیکیشنی را در نظر بگیرید که در آن دکمه ای داخل یک activity، سبب فعال سازی و اجرای activity دیگری می شود. test unit ای که برای اپلیکیشن نوشته می شود، بررسی می کند آیا intent مورد نیاز )برای راه اندازی activity دوم( صادر می شود یا خیر. test Unit کاری با اینکه آیا activity دوم در نتیجه ی فراخوانده شدن intent اجرا می شود یا خیر، ندارد.** 

**test Unit ها بر اساس ورژن ویرایش شده از کتابخانه ی اندروید jar.android اجرا می شوند. در این ویرایش تمامی modifier های final حذف شده اند. این امر به شما امکان می دهد تا از کتابخانه های شبیه سازی و ایجاد آبجکت های ساختگی )library mocking )همچون Mockito بهره بگیرید.**  سموز گٹی تحلیکر دادہ ٹی

### -**7**-**12**-**2**محل جایگذاری **test unit** ها در پروژه ی اندرویدی

**همان طور که قبلا ذکر شد، test unit های پروژه ی اندروید باید در پوشه ی test/src/app قرار داده شوند.** 

#### -**7**-**12**-**3**کتابخانه ها/**dependency** های الزامی در فایل **build Gradle**

**برای استفاده و اجرای تست های JUnit بر روی کامپوننت های نرم افزاری مربوط به اپلیکیشن خود، بایستی آن ها را در قالب dependency( کتابخانه( به فایل build Gradle خود اضافه نمایید.**

#### **dependencies {**

**}**

 **// Unit testing dependencies testCompile 'junit:junit:4.12' // Set this dependency if you want to use the Hamcrest matcher library testCompile 'org.hamcrest:hamcrest-library:1.3' // more stuff, e.g., Mockito**

#### -**7**-**12**-**4**اجرای **test unit** ها از طریق سیستم کامپایل **Gradle**

**test Unit های خود را با فراخوانی دستور test gradlew اجرا نمایید.**

#### -**7**-**12**-**5**اجرای **test unit** ها از محیط کاری **Studio Android**

**به منظور اجرای یک test unit، بر روی کلاس تست گیری )class test )در پنجره ی Project راست کلیک کرده و سپس گزینه ی Run را انتخاب نمایید.**

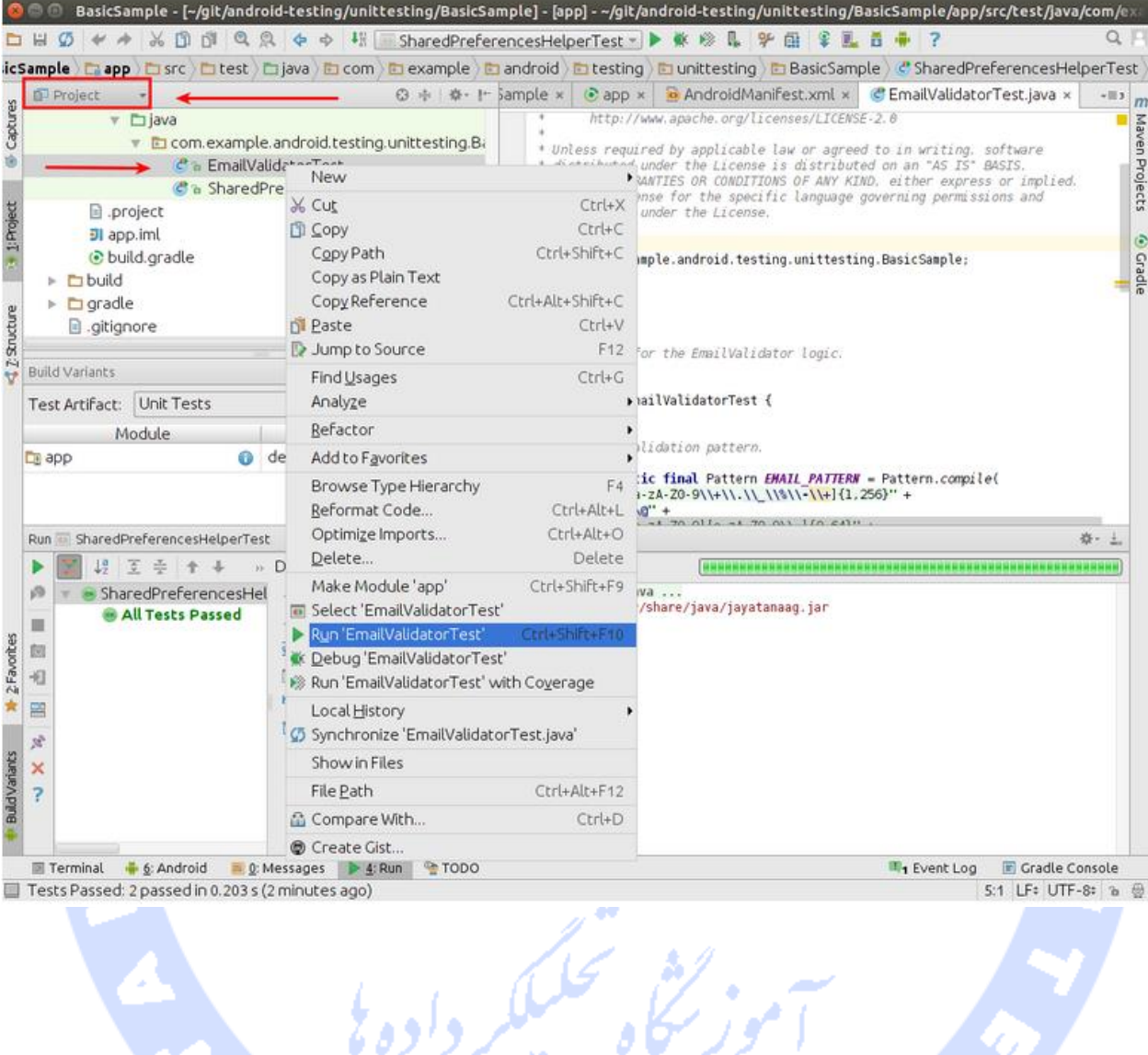

-**7**-**12**-**6**محل قرارگیری نتایج و گزارش های مربوط به تست )**reports test** ) **گزارش ها و نتایج مربوط به تست در پوشه ی directory`/debug/tests/reports/build/app ایجاد می شوند. فایل html.index `اطلاعاتی درباره ی هر یک از صفحات تست فراهم آورده و به آن ها جهت مشاهده ی اطلاعات بیشتر لینک می دهد.**

### -**7**-**12**-**7**فعال سازی مقادیر بازگشتی پیش فرض متدهای ساختگی **android.jar** فایل در( **mocked methods**(

**به طور پیش فرض، فراخوانی هر یک از توابع موجود در فایل jar.android سبب رخداد خطا )exception )می شود. این وضعیت پیش فرض باعث می شود که test unit ها تنها کد شما را تست کنند و به هیچ یک از رفتار خاص محیط یا بستر اجرای اندروید )platform Android )وابسته نباشند. در صورت نیاز به تنظیم اختصاصی یک قابلیت یا رفتار خاص، کافی است از فریم ورک های شبیه ساز )framework mocking )جهت جایگزینی این متدها و فراخوانی آن ها استفاده نمایید.**

**همچنین می توانید به سیستم کامپایل Gradle دستور بدید که به عنوان خروجی متدهای فراخوانی شده، مقادیر پیش فرض مورد نظر را بازگردانی نمایند. برای این منظور کافی است تنظیمات زیر را در فایل build Gradle اپلیکیشن خود لحاظ نمایید.**

**android { // ... testOptions { unitTests.returnDefaultValues = true }**

**}**

**تمرین: طراحی test unit جهت تست اپلیکیشن مرحله ی آماده سازی: ساخت پروژه ی اندروید**

**پروژه ی اندرویدی خود را بر اساس برنامه ای که در مباحث قبلی ساختید ) temperature Android converter)، طراحی نمایید.** 

#### **تمرین: ساخت test unit**

#### **هدف از انجام این تمرین**

آدرس آموزشگاه : تهران - خيابان شريعتی - باال تر از خيابان ملک - جنب بانک صادرات - پالک 651 طبقه دوم - واحد7

**طی تمرین حاضر قادر خواهید بود یک تست 4JUnit برای پروژه ی اندرویدی خود بنویسید.**

#### -**7**-**12**-**8**افزودن **dependency** / کتابخانه ی **JUnit**

**Dependency یا کتابخانه ی Junit را در فایل gradle.build/app جایگذاری نمایید. اگر پوشه ی test در پروژه ی شما موجود نبود، در آن صورت بایستی طبق فرایندی که قبلا توضیح داده شد )نحوه ی ساخت پوشه ی تست در محیط کاری (Studio Android )را طی نموده و پوشه ی مورد نیاز را ایجاد نمایید.** 

```
dependencies {
     // Unit testing dependencies
     testCompile 'junit:junit:4.12'
}
                                                                                     ساخت و طراحی تست 
                 در پوشه ی test/src/app، دو متد تست گیری )method test )زیر را داخل کلاس 
                                                                          ConverterUtil تعریف نمایید.
package com.vogella.android.temperature.test;
import static org.junit.Assert.*;
import org.junit.After;
import org.junit.Before;
import org.junit.Test;
import com.vogella.android.temperature.ConverterUtil;
public class ConverterUtilTest {
     @Test
     public void testConvertFahrenheitToCelsius() {
          float actual = ConverterUtil.convertCelsiusToFahrenheit(100);
          // expected value is 212
          float expected = 212;
          // use this method because float is not precise
          assertEquals("Conversion from celsius to fahrenheit failed", expected,
                    actual, 0.001);
     }
     @Test
     public void testConvertCelsiusToFahrenheit() {
          float actual = ConverterUtil.convertFahrenheitToCelsius(212);
          // expected value is 100
          float expected = 100;
```

```
670
```
 **}**

**}**

 **// use this method because float is not precise assertEquals("Conversion from celsius to fahrenheit failed", expected, actual, 0.001);**

#### -**7**-**12**-**9**اجرای **test unit** بر روی پروژه

**بد نیست با تست test unit هایی که برای بخش های مختلف پروژه ی خود نوشته اید، اطمینان حاصل نمایید که تست ها به درستی پیاده سازی شده اند. تست های شما بایستی طبق انتظار به درستی اجرا شوند.** 

**-13-7طراحی test instrumentation برای اجرای تست بر روی اپلیکیشن در بستر دستگاه حقیقی اندروید**

#### **Instrumentation test**-**7**-**13**-**1**

**API یا توابع کتابخانه ای تست گیری اندروید hook هایی را برای وصل شدن به کامپوننت های نرم افزاری و lifecycle اپلیکیشن اندروید فراهم می آورند )hook مکان یا interface ای است که در قالب کد پکیج شده ارائه شده و به برنامه نویس اجازه می دهد تا کدهایی با تنظیمات اختصاصی و دلخواه وارد متن برنامه کند. به طور مثال، توسعه دهنده می تواند کدی وارد برنامه کند که وظیفه ی آن بررسی این است که هر چند وقت یکبار یک مسیر منطقی داخل اپلیکیشن مورد نظر طی می شود(.** 

آدرس آموزشگاه : تهران - خيابان شريعتی - باال تر از خيابان ملک - جنب بانک صادرات - پالک 651 طبقه دوم - واحد7

**این hook ها در اصطلاح API instrumentation خوانده شده و به تست های شما این اجازه را می دهد تا اداره ی lifecycle و event های مرتبط با تعامل کاربر را بدست بگیرند.**

**در شرایط معمولی، اپلیکیشن نمی تواند event های مربوط به lifecycle را کنترل کند و در این برهه کاربر مدیریت جریان یا روند اپلیکیشن را بدست می گیرد. برای مثال، زمانی که سیستم اندروید کامپوننت activity اپلیکیشن را اجرا می کند، در واقع متد ()onCreate فراخوانده می شود. یا هنگامی که کاربر دکمه ای را در نمایشگر فشار می دهد، کد مربوطه از اپلیکیشن فراخوانده و اجرا می شود. توسعه دهنده می تواند با بهره گیری از توابع کتابخانه ای Instrumentation، رخدادهایی از این دست را با اجرای کد آزمایشی )code test )خود اداره کند. سپس می تواند متد ()finish را صدا زده، activity را مجددا اجرا کند و بدین وسیله مطمئن شود که اطلاعات مربوط به وضعیت )state instance )activity مزبور پس از راه اندازی مجدد بازگردانی می شوند یا خیر.**

**test Unit هایی که زیرمجموعه ی instrumentation هستند، همان طور که پیش تر نیز ذکر شد، بجای JVM( دستگاه مجازی جاوا(، بر روی دستگاه های حقیقی اندروید یا در بستر نرم افزار شبیه ساز )emulator )اجرا می شوند. این تست ها به دستگاه واقعی اندروید و منابع آن دسترسی داشته و برای اجرای تست بر روی کامپوننت های مجزای نرم افزار و انجام test unit بسیار ساده می باشند. همان طور که می دانید، تست قابلیت های اپلیکیشن به واسطه ی test unit با بهره گیری از فریم ورک های شبیه سازی )frameworks mocking )به راحتی امکان پذیر نمی باشد. به عنوان مثال می توان به تستی اشاره کرد که کد و پیاده سازی یک Parcelable را آزمایش کرده و سعی می کند از عملکرد صحیح آن اطمینان حاصل نماید.**

**کلاس تست گیری که مبتنی بر instrumentation می باشد، این امکان را به شما می دهد تا event های اصلی )event های مربوط به نمایشگر/event touch )را به اپلیکیشن مورد تست ارسال نمایید.**

**با وجود فریم ورک های تست گیری همچون Espresso که قابلیت آزمایش UI را فراهم می آورند، توسعه دهنده به ندرت مجبور می شود تا مستقیما از API instrumentation استفاده نماید.**

#### -**7**-**13**-**2**سیستم اندروید چگونه تست ها را اجرا می کند

**runner Test( کلاس تست گیری( پایه برای اجرای تست های نرم افزاری بر روی اپلیکیشن های اندرویدی، InstrumentationTestRunner است. این کلاس تمامی متدهای تست گیری را اجرا کرده و در حافظه بارگذاری می نماید. سپس به واسطه ی API instrumentation با سیستم اندروید ارتباط برقرار می کند. زمانی که تستی را جهت آزمایش اپلیکیشن اندرویدی خود اجرا می کنید، سیستم اندروید تمامی فرایندهای مربوط اپلیکیشن مورد آزمایش )که در حال تست شدن هستند( را از حافظه پاک کرده و متعاقبا یک نمونه )instance )جدید از آن را در حافظه بارگذاری می کند. لازم به توضیح است که کلاس مزبور اپلیکیشن را راه اندازی نمی کند، بلکه این امر، وظیفه ی متدهای تست گیری می باشد. به عبارت دیگر این متد تست گیری است که اداره ی lifecycle کامپوننت های نرم افزاری را بدست می گیرد.** 

**کلاس تست گیری مورد نظر، به هنگام راه اندازی و مقداردهی اولیه )initialization)، همچنین متد ()onCreate مربوط به اپلیکیشن و activity مورد تست را صدا می زند.**

## -**7**-**13**-**3**شبیه سازی رفتار آبجکت ها در اندروید )ایجاد آبجکت های ساختگی جهت تست(

**توسعه دهنده برای اجرای تست های instrumentation بر روی نرم افزار اندرویدی خود، همچنین می تواند از فریم ورک شبیه سازی )framework mocking )Mockito استفاده نماید. با بهره گیری از این فریم ورک توسعه قادر خواهد بود آن بخش هایی از سیستم اندروید را که تست آن ها ضرورتی ندارد، با بخش هایی از این فریم ورک جایگزین نماید. ویرایش های قبلی چارچوب نرم افزاری اندروید )framework Android )کلاس های شبیه سازی / classes mocking را ویژه ی تست بخش های اپلیکیشن ارائه می دادند. اما امروزه با وجود Mockito این کلاس ها دیگر کاربردی ندارند.**

#### -**7**-**13**-**4**محل قرارگیری تست های **instrumentation**

**همان طور که قبلا توضیح داده شد )در بخش سازماندهی پروژه و تست ها(، test unit ها بایستی در پوشه ی java/androidTest/src/app قرار گیرد.** 

# -**7**-**13**-**5**تعریف **dependency** ها و **testInstrumentationRunner** داخل

#### **Gradle build**فایل

**جهت استفاده از JUnit برای اپلیکیشن های اندرویدی خود، می بایست dependency( کتابخانه** 

**ی مورد نیاز( را به فایل build Gradle اضافه نمایید. علاوه بر آن لازم است** 

**AndroidJUnitRunner.runner.test.support.android را نیز در قالب کلاس** 

**testInstrumentationRunner داخل فایل build تعریف نمایید.** 

#### **defaultConfig { ..... more stuff testInstrumentationRunner "android.support.test.runner.AndroidJUnitRunner" } dependencies { // Unit testing dependencies androidTestCompile 'junit:junit:4.12' // Set this dependency if you want to use the Hamcrest matcher library androidTestCompile 'org.hamcrest:hamcrest-library:1.3' // more stuff, e.g., Mockito }**

### **@RunWith(AndroidJUnit4.class)** از استفاده-**7**-**13**-**6**

**توصیه می شود تست را با دستور (class4.AndroidJUnit(RunWith @نیز نشانه گذاری )annotate )نمایید. 4AndroidJUnit از 4JUnit ارث بری می کند )extend می کند(. بنابراین اگر از syntax/ساختار نگارشی خالص 4junit و ActivityTestRule استفاده نمایید، دیگر لزومی ندارد تست را با annotation فوق نشانه گذاری نمایید. اما در صورتی که لازم باشد تست های فریم ورک Espresso را همراه با ActivityTestRule و 4JUnit اجرا نمایید، استفاده از آن الزامی خواهد بود.** 

#### -**7**-**13**-**7**اجرای **test unit** از طریق سیستم کامپایل **Gradle**

**test Unit را با فراخوانی دستور connectedCheck gradlew اجرا نمایید.**

-**7**-**13**-**8**اجرای **test unit** از داخل محیط برنامه نویسی **Studio Android**

**بر روی کلاس تست گیری در پنجره ی Project راست کلیک کرده و سپس گزینه ی Run ر ا انتخاب نمایید.**

#### -**7**-**13**-**9**محل جایگذاری گزارش های تست

**گزارش های تست در پوشه ی /connected/androidTests/reports/build/app جایگذاری می شود.** 

**فایل html.index اطلاعات مختصری درباره ی تست ارائه داده و به تمامی صفحات آن لینک می دهند.**

### -**7**-**13**-**10**نحوه ی جایگزین کردن بخش های اپلیکیشن با ها **instrumentation test**

**می توانید برای اجرای تست های مبتنی بر instrumentation و جایگزین کردن کلاس اپلیکیشن )با تست های instrumentation)، کلاس AndroidJUnitRunner و newApplication را بازنویسی )override )نمایید.** 

**package com.vogella.android.daggerjunitmockito; import android.app.Application; public class MyMockApplication extends Application { @Override public void onCreate() { // do something important for your tests here } }**

#### **:Test runner**

آدرس آموزشگاه : تهران - خيابان شريعتی - باال تر از خيابان ملک - جنب بانک صادرات - پالک 651 طبقه دوم - واحد7

**package com.vogella.android.daggerjunitmockito; import android.app.Application; import android.content.Context; import android.support.test.runner.AndroidJUnitRunner; public class MockTestRunner extends AndroidJUnitRunner { @Override public Application newApplication(ClassLoader cl, String className, Context context) throws InstantiationException, IllegalAccessException, ClassNotFoundException { return super.newApplication(cl, MyMockApplication.class.getName(), context); }**

```
همچنین لازم است این runner test را در فایل gradle.build ثبت )تعریف( نمایید.
```
#### **android {**

**}**

 **/// more testInstrumentationRunner "com.vogella.android.daggerjunitmockito.MockTestRunner"**

 **} /// more**

**}**

**تمرین: شبیه سازی و کسب اطمینان از عملکرد صحیح قابلیت دسترسی )Mocking file access( فایل به**

#### **هدف از این تمرین**

**لازم نیست این کلاس را در اپلیکیشن اندرویدی خود بکار ببرید و در اینجا تنها به منظور نمایش نحوه ی استفاده از Mockito در test unit بکار برده شده است.**

#### -**7**-**13**-**11**ایجاد کالسی جهت تست گیری

**در اپلیکیشن اندرویدی آماده ی خود و یا پروژه ای با پکیج** 

**mockitocontextmock.testing.android.vogella.com، کلاس زیر را پیاده سازی نمایید.** 

**public class Util {**

 **public static void writeConfiguration(Context ctx ) { try (FileOutputStream openFileOutput = ctx.openFileOutput( "config.txt", Context.MODE\_PRIVATE);) { openFileOutput.write("This is a test1.".getBytes()); openFileOutput.write("This is a test2.".getBytes()); } catch (Exception e) {**

للر واده

#### 676

**}**

 **// not handled } }**

# -**7**-**13**-**12**ساخت **test unit** جدید

**با استفاده از فریم ورک شبیه سازی )framework mocking )Mockito، یک test unit جدید بنویسید که موارد زیر را بررسی می کند:** 

**.1 openFileOutput دقیقا یکبار فراخوانی شود.** 

**.2 متد ()write حداقل دوبار صدا زده شود.**

**package com.vogella.android.testing.mockitocontextmock; import android.content.Context; import org.junit.Before; import org.junit.Test; import org.junit.runner.RunWith; import org.mockito.Mock; import org.mockito.MockitoAnnotations; import java.io.FileOutputStream; import static org.junit.Assert.fail; import static org.mockito.Matchers.any; import static org.mockito.Matchers.anyInt; import static org.mockito.Matchers.anyString; import static org.mockito.Mockito.atLeast; import static org.mockito.Mockito.times; import static org.mockito.Mockito.verify; import static org.mockito.Mockito.when; public class TextContextOutputStream { @Mock Context context; @Mock FileOutputStream fileOutputStream; @Before public void init(){ MockitoAnnotations.initMocks(this); } @Test public void writeShouldWriteTwiceToFileSystem() { try { when(context.openFileOutput(anyString(), anyInt())).thenReturn(fileOutputStream); Util.writeConfiguration(context);**

**} }**

 **verify(context, times(1)).openFileOutput(anyString(), anyInt()); verify(fileOutputStream, atLeast(2)).write(any(byte[].class)); } catch (Exception e) { e.printStackTrace(); fail(); }**

### **-14-7اطلاعات بیشتر در خصوص اجرای تست بر روی اپلیکیشن های اندرویدی**

#### -**7**-**14**-**1**کالس های **assert**

**توابع کتابخانه ای اجرای تست )API testing Android )بر روی اپلیکیشن های اندرویدی، علاوه بر Assert JUnit، دو کلاس دیگر به نام های MoreAsserts و ViewAsserts ارائه می دهد.** 

### -**7**-**14**-**2group Test** ها )گروه بندی تست ها(

**دستورات SmallTest@، MediumTest `@و annotations`LargeTest `@امکان گروه بندی تست ها را برای توسعه دهنده فراهم می کنند. به عبارتی روشن تر این قابلیت توسعه دهنده را قادر می سازد تا تست ها را بر اساس ویژگی خاصی گروه بندی نماید. برای مثال تنها آن دسته از تست هایی را بر روی نرم افزار اجرا کند که زمان اجرای آن ها چندان طولانی نیست یا تست هایی که زمان اجرای آن ها طولانی هستند را بر روی سرویس دهنده ی integration continuous به اجرا بگذارند )integration Continuous به یک سری روش گفته می شود که طی آن سلامت نرم افزار به طور دایم تضمین می شود، به طوری که خورده تغییرات افرا ِد درگیر در پروژه باعث رخداد خطا در کل پروژه نشده و به درستی مثل تکه های پازل در کنار هم قرار گیرند(.** 

**برای اینکه تنها تست های انتخابی اجرا شوند، شما می توانید کلاس InstrumentationTestRunner را به واسطه ی افزونه ی )in-plug )Gradle تنظیم نمایید. کد** 

آدرس آموزشگاه : تهران - خيابان شريعتی - باال تر از خيابان ملک - جنب بانک صادرات - پالک 651 طبقه دوم - واحد7

**زیر نمونه ای از فایل gradle.build را نمایش می دهد که با دستور SmallTests @علامت گذاری شده و به همین خاطر تنها تست هایی که زمان اجرای طولانی ندارند را اجرا می کند.** 

**android { //.... defaultConfig { //.... testInstrumentationRunner "android.support.test.runner.AndroidJUnitRunner" testInstrumentationRunnerArgument "size", "small" } } import android.test.suitebuilder.annotation.MediumTest; import android.test.suitebuilder.annotation.SmallTest; import org.junit.Test; public class ExampleTest { @Test @SmallTest public void validateSecondActivity() { // Do something not so long... } @Test @MediumTest public void validateSecondActivityAgain() { // Do something which takes more time.... } }**

#### -**7**-**14**-**3**فیلتر کردن تست

**می توانید تست های نرم افرازی خود را با annotation ها نشانه گذاری کرده و از این طریق تست های مزبور را فیلتر نمایید )برای مثال شرایطی که تست در آن اجرا می شود را دقیق مشخص کنید(. در واقع کلاس اجرای تست های نرم افزاری اندروید )runner test android )به شما امکان می دهد این تست ها را به وسیله ی annotation های زیر، محدود ساخته و صریحا مشخص کنید که تست با چه شرایطی بایستی اجرا شود.** 

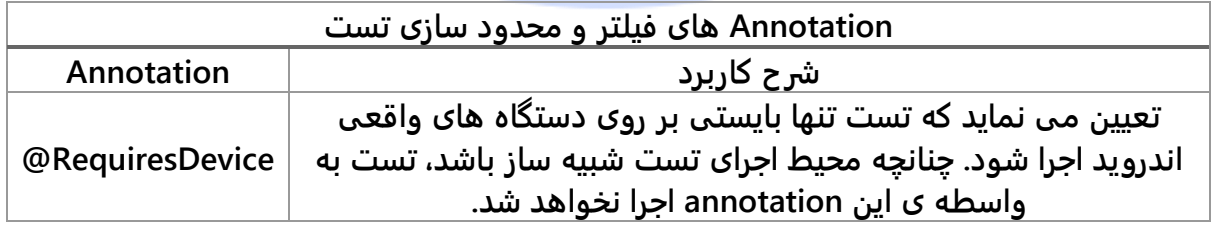

#### 679

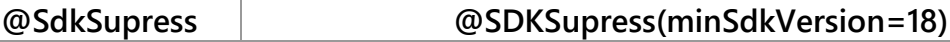

### -**7**-**14**-**4**دستور **FlakyTest@**

**می توانید با استفاده از دستور FlakyTest @به سیستم اندروید اعلان نمایید که تست را در صورت عدم موفقیت، بار دیگر اجرا کند. Annotation ذکر شده، یک attribute به نام tolerance دارد که با مقدار دهی آن می توانید تعیین نمایید که تست پس از چندبار ناموفق بودن در اجرا، failed در نظر گرفته شده و دیگر تکرار نشود.** 

#### **تمرین: تست lifecycle**

### **هدف از این تمرین**

**در این تمرین، استفاده از فریم ورک تست گیری نرم افزار در بستر دستگاه حقیقی اندروید )test instrumentation )به صورت عملی نمایش داده شده است. البته برای چنین تستی، بهتر است از فریم ورک های سطح بالاتر همچون Espresso استفاده نمایید.** 

# **ایجاد پروژه و تست آن**

**یک پروژه و activity جدید به ترتیب به نام های simpleactivity.test.android.vogella.com و MainActivity تعریف نمایید.** 

**حال activity دیگری به نام SecondActivity تعریف نموده و به پروژه ی نام برده اضافه نمایید. این activity بایستی از یک layout استفاده نموده و حداقل یک آبجکت TextView دربرداشته باشد. id این آبجکت بایستی بر روی "resultText "تنظیم شده و text آن با "Started " مقداردهی شده باشد.** 

**یک فیلد EditText به فایل layout کلاس MainActivity اضافه نمایید.**

آدرس آموزشگاه : تهران - خيابان شريعتی - باال تر از خيابان ملک - جنب بانک صادرات - پالک 651 طبقه دوم - واحد7
**یک آبجکت دکمه به فایل layout ای که مورد استفاده ی کلاس MainActivity می باشد، اضافه نمایید. زمانی که دکمه کلیک می شود، دومین activity بایستی اجرا شود.** 

**فیلد متنی EditText را با استفاده از "text "به عنوان کلید آن، داخل آبجکت intent قرار دهید. پس از آن رشته ی com.vogella.www://http را به عنوان extra( اطلاعات اضافی که بین دو activity مبادله** 

**می شود( با انتخاب "URL "به عنوان کلید، )به وسیله ی دستور ,"URL("putExtra.intent .دهید قرار intent آبجکت داخل"( http://www.vogella.com");**

**در زیر نمونه کدی از پیاده سازی MainActivity را مشاهده می کنید.** 

**package testing.android.vogella.com.simpleactivity; import android.app.Activity; import android.content.Intent; import android.os.Bundle; import android.view.View; public class MainActivity extends Activity { @Override protected void onCreate(Bundle savedInstanceState) { super.onCreate(savedInstanceState); setContentView(R.layout.activity\_main); } public void onClick(View view) { Intent intent = new Intent(this, SecondActivity.class);**

 **intent.putExtra("URL", "http://www.vogella.com"); startActivity(intent);**

 **} }**

-**7**-**14**-**5**ساخت کالس و پروژه ی تست

**یک test instrumentation دیگر مشابه زیر پیاده سازی نمایید.**

**package com.vogella.android.test.simpleactivity.test; import android.app.Activity; import android.app.Instrumentation; import android.app.Instrumentation.ActivityMonitor; import android.test.ActivityInstrumentationTestCase2; import android.test.TouchUtils; import android.test.UiThreadTest; import android.test.ViewAsserts;**

**import android.view.KeyEvent; import android.view.View; import android.widget.Button; import android.widget.TextView; import com.vogella.android.test.simpleactivity.R; import com.vogella.android.test.simpleactivity.MainActivity; import com.vogella.android.test.simpleactivity.SecondActivity; public class SecondActivityFunctionalTest extends ActivityInstrumentationTestCase2<SecondActivity> { private static final String NEW\_TEXT = "new text"; public SecondActivityFunctionalTest() { super(SecondActivity.class); } public void testSetText() throws Exception { SecondActivity activity = getActivity(); // search for the textView final TextView textView = (TextView) activity .findViewById(R.id.resultText); // set text getActivity().runOnUiThread(new Runnable() { @Override public void run() { textView.setText(NEW\_TEXT); } }); getInstrumentation().waitForIdleSync();** assertEquals("Text incorrect", NEW\_TEXT, textView.getText().toString());  **} @UiThreadTest public void testSetTextWithAnnotation() throws Exception { SecondActivity activity = getActivity(); // search for the textView final TextView textView = (TextView) activity .findViewById(R.id.resultText); textView.setText(NEW\_TEXT); assertEquals("Text incorrect", NEW\_TEXT, textView.getText().toString()); }**

### **-15-7استفاده از ابزار Monkey جهت ایجاد و ارسال شبه event به دستگاه**

### -**7**-**15**-**1**توضیحی درباره ی ابزار **monkey**

**Monkey یک ابزار line-command است که بر روی محیط شبیه ساز یا دستگاه حقیقی اندروید اجرا شده و این قابلیت را به شما می دهد تا علاوه بر مجموعه ای از event هایی که توسط کاربر فرخوانی می شوند، تعدادی از event هایی که در سطح سیستم رخ می دهند را نیز به صورت** 

**شبه تصادفی ایجاد و به سیستم ارسال نمایید. در واقع شما با این ابزار قادر خواهید بود اپلیکیشن های در حال توسعه ی خود را به صورت تصادفی اما تکرار پذیر، تحت شرایط سنگین آزمایش نموده و مطمئن شوید که اپلیکیشن مورد نظر در صورت وجود بار کاری زیاد نیز دارای قابلیت دسترسی و مدیریت خطای بالایی می باشد )test-stress).** 

**شما می توانید ابزار مزبور را طوری تنظیم کنید که تنها برای پکیج خاصی اجرا شده و صرفا اپلیکیشن مد نظر را تست کند.** 

#### -**7**-**15**-**2**نحوه ی استفاده از ابزار **Monkey**

**دستور زیر 2000 رخداد تصادفی به اپلیکیشنی که اسم پکیج target.test.android.vogella.de را در بالای فایل خود دارند، ارسال می کند.** 

**adb shell monkey -p de.vogella.android.test.target -v 2000**

**لازم به ذکر است که Monkey در برخی شرایط مشکلاتی را برای سرویس دهنده ی adb ایجاد می کند. در چنین موقعیتی می توانید با اجرای دو دستور زیر، سرویس دهنده ی adb را مجددا راه اندازی نموده و مشکل را برطرف کنید.** 

**adb kill-server adb start-server**

**برای اینکه مطمئن شوید توالی یا مجموعه event های تولید شده همیشه یکسان می باشد، باید پارامتر [seed [s- را به دستور اضافه نمایید.**

### **-16-7تست آبجکت Application**

**در اندروید، منطق اپلیکیشن، داده ها و تنظیمات مربوط به کل برنامه داخل آبجکتی به نام application جای گرفته است. لازم است این آبجکت را تست کرده و از عملکرد صحیح آن اطمینان حاصل نمایید.** 

آدرس آموزشگاه : تهران - خيابان شريعتی - باال تر از خيابان ملک - جنب بانک صادرات - پالک 651 طبقه دوم - واحد7

**می توانید یک تست 4 JUnit برای آزمایش عملکرد اپلیکیشن نوشته و آن را بر روی JVM اجرا نمایید. در این سناریو بایستی تمامی dependency و کتابخانه ی های مربوط به آبجکت اپلیکیشن را شبیه سازی )mock )نمایید.** 

**برای تست آبجکت application در runtime اندروید، می بایست از کلاس ApplicationTestCase استفاده نمایید. در آینده انتظار می رود که شرکت گوگل یک rule جدید برای تست آبجکت یاد شده، در کتابخانه ی 4JUnit تعبیه نماید، اما در زمان حاضر چنین امکانی برای استفاده ی توسعه دهنده فراهم نیست.**

**runner test / کلاس اجرای تست محیط Android( InstrumentationTestRunner )در مرحله ی مقداردهی اولیه، به صورت خودکار یک نمونه از کلاس application می سازد. بنابراین در صورت استفاده از پردازش ناهمزمان در بدنه ی متد ()onCreate، لازم است حتما این نکته را به خاطر داشته باشید.** 

## **تمرین: تست اپلیکیشن ایجاد پروژه**

**یک اپلیکیشن جدید اندروید با اسم پکیج applicationtest.testing.android.vogella.com بر اساس قالب آماده ی )template )Activity Empty ایجاد نمایید.** 

**آبجکت application را با پیاده سازی زیر به برنامه ی خود اضافه نمایید.** 

**package com.vogella.android.testing.applicationtest; import android.app.Application; import java.util.ArrayList; import java.util.List; public class MyApplication extends Application { public static final List<String> list = new ArrayList<String>();**

**}**

**لازم است اپلیکیشن را در لایه ی XML، داخل فایل manifest نیز اعلان نمایید.**

**<?xml version="1.0" encoding="utf-8"?>**

684

آدرس آموزشگاه : تهران - خيابان شريعتی - باال تر از خيابان ملک - جنب بانک صادرات - پالک 651 طبقه دوم - واحد7

```
<manifest xmlns:android="http://schemas.android.com/apk/res/android"
   package="com.vogella.android.testing.applicationtest" >
   <application
     android:name=".MyApplication"
     android:allowBackup="true"
     android:icon="@mipmap/ic_launcher"
     android:label="@string/app_name"
     android:theme="@style/AppTheme" >
     <activity
       android:name=".MainActivity"
       android:label="@string/app_name" >
       <intent-filter>
          <action android:name="android.intent.action.MAIN" />
          <category android:name="android.intent.category.LAUNCHER" />
       </intent-filter>
     </activity>
   </application>
</manifest>
```
#### -**7**-**16**-**1**تعریف **test unit** برای تست آبجکت **application**

**داخل پوشه ی test/src/app یک test unit جدید تعریف نمایید. تست را طوری بنویسید که انتظار داشته باشد )assert )فیلد list.MyApplication تهی نبوده و اندازه ی )size )اولیه ی آن 0 باشد.** 

-**7**-**16**-**2**طراحی **test instrumentation** برای آبجکت **application**

**یک test unit جدید بر اساس فریم ورک تست گیری 3 JUnit به صورت زیر تعبیه نمایید.**

```
package com.vogella.android.testing.applicationtest;
import android.content.pm.PackageInfo;
import android.test.ApplicationTestCase;
import android.test.MoreAsserts;
public class ApplicationTest extends ApplicationTestCase<MyApplication> {
   private MyApplication application;
   public ApplicationTest() {
      super(MyApplication.class);
   }
   protected void setUp() throws Exception {
      super.setUp();
      createApplication();
      application = getApplication();
   }
   public void testCorrectVersion() throws Exception {
      PackageInfo info = application.getPackageManager().getPackageInfo(application.getPackageName(), 0);
      assertNotNull(info);
      MoreAsserts.assertMatchesRegex("\\d\\.\\d", info.versionName);
   }
}
```
### **-17-7تست سایر کامپوننت های نرم افزاری اندروید**

#### -**7**-**17**-**1**تست سرویس

**جهت تست یک سرویس، بایستی از کلاس ServiceTestRule که از Library Support Testing اندروید مشتق می شود، استفاده نمایید. در ویرایش های قبلی به منظور آزمایش کامپوننت سرویس از ServiceTestCase استفاده می شد که با ارائه ی کلاس نام برده، استفاده از آن منسوخ شد.**

**این rule یک مکانیزم ساده در اختیار توسعه دهنده قرار می دهد که سرویس را قبل از اجر ای تست راه اندازی نموده و با اتمام آن، کامپوننت مورد نظر را متوقف می سازد. در واقع این rule تضمین می کند که سرویس به هنگام اجرا به طور کامل متصل شده باشد. می توانید سرویس را به واسطه ی یکی از توابع کمکی )method helper )فراخوانی نمایید. زمانی که تست پایان می یابد، سرویس به صورت خودکار متوقف شده و به همراه آن تمامی متدهایی که با After @نشانه گذاری شده اند نیز خاتمه می یابند.** 

**نکته: این rule همراه با IntentService قابل استفاده نمی باشد چرا که به مجرد اتمام اجرای متد onHandleIntent، به طور خودکار از حافظه پاک می گردد.**

**کد زیر یک سرویس را تست می کند.**

**@RunWith(AndroidJUnit4.class) @MediumTest public class MyServiceTest { @Rule public final ServiceTestRule mServiceRule = new ServiceTestRule(); // test for a service which is started with startService @Test public void testWithStartedService() { mServiceRule. startService(new Intent(InstrumentationRegistry.getTargetContext(), MyService.class)); // test code } @Test**

**// test for a service which is started with bindService public void testWithBoundService() {**

686

 **IBinder binder = mServiceRule. bindService(new Intent(InstrumentationRegistry.getTargetContext(), MyService.class)); MyService service = ((MyService.LocalBinder) binder).getService(); assertTrue("True wasn't returned", service.doSomethingToReturnTrue()); } }**

**adb kill-server adb start-server**

#### -**7**-**17**-**2**تست کامپوننت نرم افزاری **provider Content**

**به منظور تست provider content، توسعه دهنده می تواند از کلاس 2ProviderTestCase استفاده کند. این کلاس به صورت خودکار از کامپوننت )provider content )مورد تست، نمونه سازی کرده و آبجکت IsolatedContext را در آن درج می نماید. گرچه این context یا بستر از سیستم اندروید مجزا است، اما همچنان اجازه ی دسترسی به فایل و دیتابیس را فراهم می کند. در واقع استفاده از آبجکت IsolatedContext این اطمینان را به وجود می آورد که provider مورد تست، تاثیری بر روی دستگاه واقعی اندروید نمی گذارد.**

**کلاس نام برده همچنین با ارائه ی متدی به نام ()getMockContentResolver امکان دسترسی به کلاس MockContentResolver را فراهم می سازد.** 

**شما بایستی تمامی عملیات مربوط به provider را آزموده و همچنین بررسی نمایید که در صورت فراخوانی provider با URI یا projection غیرمجاز چه اتفاقی رخ می دهد.**

#### -**7**-**17**-**3**تست **Loader**

**جهت تست کارکرد یک loader، توسعه دهنده می بایست از کلاس `LoaderTestCase `استفاده نماید. البته در آینده ی نزدیک انتظار می رود که شرکت گوگل با معرفی یک rule جدید در کتابخانه ی 4JUnit، کلاس نام برده را منسوخ نماید.** 

### **-18-7Annotation های متفرقه یا پشتیبان**

**علاوه بر annotation های نام برده، شرکت گوگل یک پکیج حاوی annotation های جدید در اختیار توسعه دهنده قرار می دهد. پکیج مزبور تعدادی annotation metadata( دستوراتی که اطلاعاتی را درباره ی عملکرد کد شرح می دهند( ارائه می دهد که با استفاده از آن ها در متن برنامه، توسعه دهنده قادر است از رخداد خطا در عملکرد اپلیکیشن جلوگیری نماید.** 

**جهت استفاده از این annotation ها، کافی است کتابخانه ی )dependency )زیر را به فایل build Gradle خود اضافه نمایید.**

**dependencies {**

**}**

 **compile 'com.android.support:support-annotations:22.2.0'**

**جهت دریافت اطلاعات بیشتر درباره ی annotation ها می توانید به آدرس .نمایید مراجعه http://tools.android.com/tech-docs/support-annotations**

### -**7**-**18**-**1Annotation** های مربوط به **Nullness**

**با درج دستور Nullable @در بالای کد توسعه دهنده به سیستم اعلان می کند که یک پارامتر یا مقدار بازگشتی می تواند null باشد. به طور مشابه، دستور NonNull @در بالای کد مربوطه نشانگر این است که یک پارامتر )یا مقدار بازگشتی( نمی تواند و نباید null باشد.** 

#### -**7**-**18**-**2Annotation** های مربوطه به **thread**

**در صورتی که یک متد تنها از thread خاصی قابل فراخوانی باشد، می توانید آن را با یکی از annotation های زیر نشانه گذاری نمایید.**

688

آدرس آموزشگاه : تهران - خيابان شريعتی - باال تر از خيابان ملک - جنب بانک صادرات - پالک 651 طبقه دوم - واحد7

- **@UiThread**
- **@MainThread**
- **@WorkerThread**
- **@BinderThread**

**مثال:**

**@WorkerThread protected abstract Result doInBackground(Params... params); @MainThread protected void onProgressUpdate(Progress... values) { }**

### -**7**-**18**-**3**تهیه ی گزارش از مقدار کد تست شده از کل پروژه ) **Code** )**coverage report**

**report coverage Code بیانگر این است چه میزان از کل کد اپلیکیشن شما توسط test unit مورد آزمایش قرار گرفته است. به منظور تهیه ی چنین گزارشی، می توانید تنظیمات جداگانه ای برای اجرا )config launch )آن تعبیه نمایید. برای نیل به این هدف، پکیج مورد نظر خود را انتخاب نموده و پس از باز نمودن منو، آیتم [...in Tests Create [را انتخاب نمایید.**

آموز نٹجا ونحکیکر دادہ ہا

689

آدرس آموزشگاه : تهران - خيابان شريعتی - باال تر از خيابان ملک - جنب بانک صادرات - پالک 651 طبقه دوم - واحد7

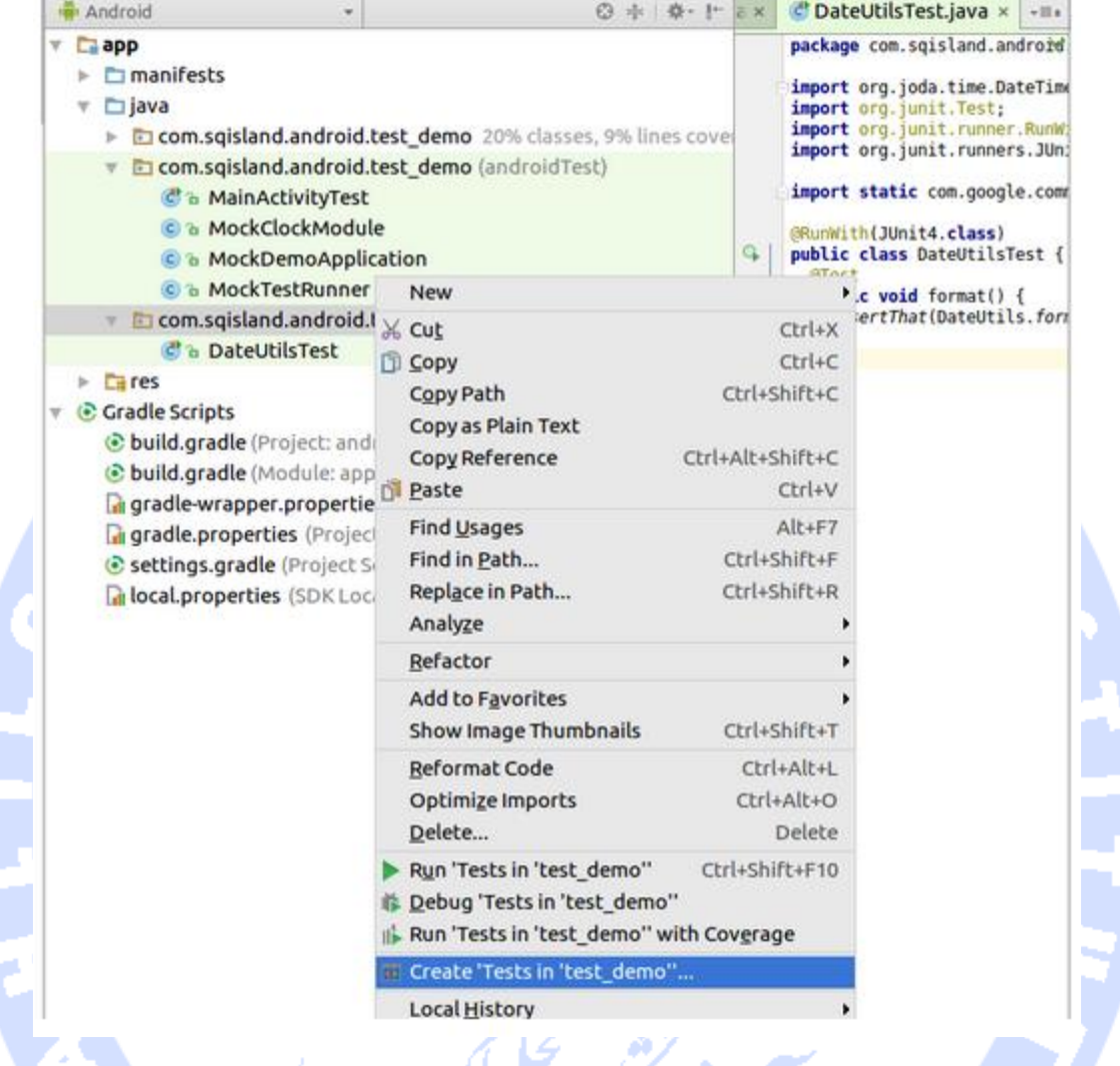

**حال می توانید تنظیمات )config )runtime جدید برای coverage code یا میزان کد مورد آزمایش خود ایجاد نمایید. پس از اجرا، یک گزارش تهیه شده و به نمایش گذاشته می شود.**

 $\mathbf x$  $\overline{?}$ 

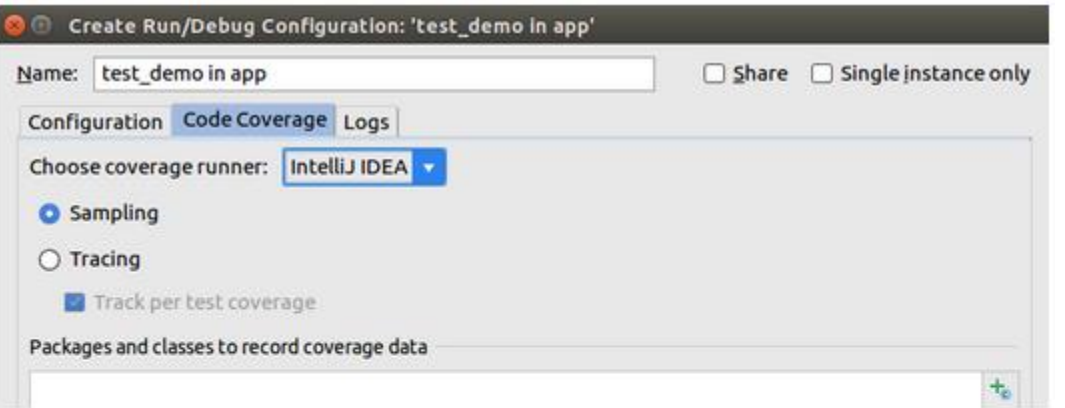

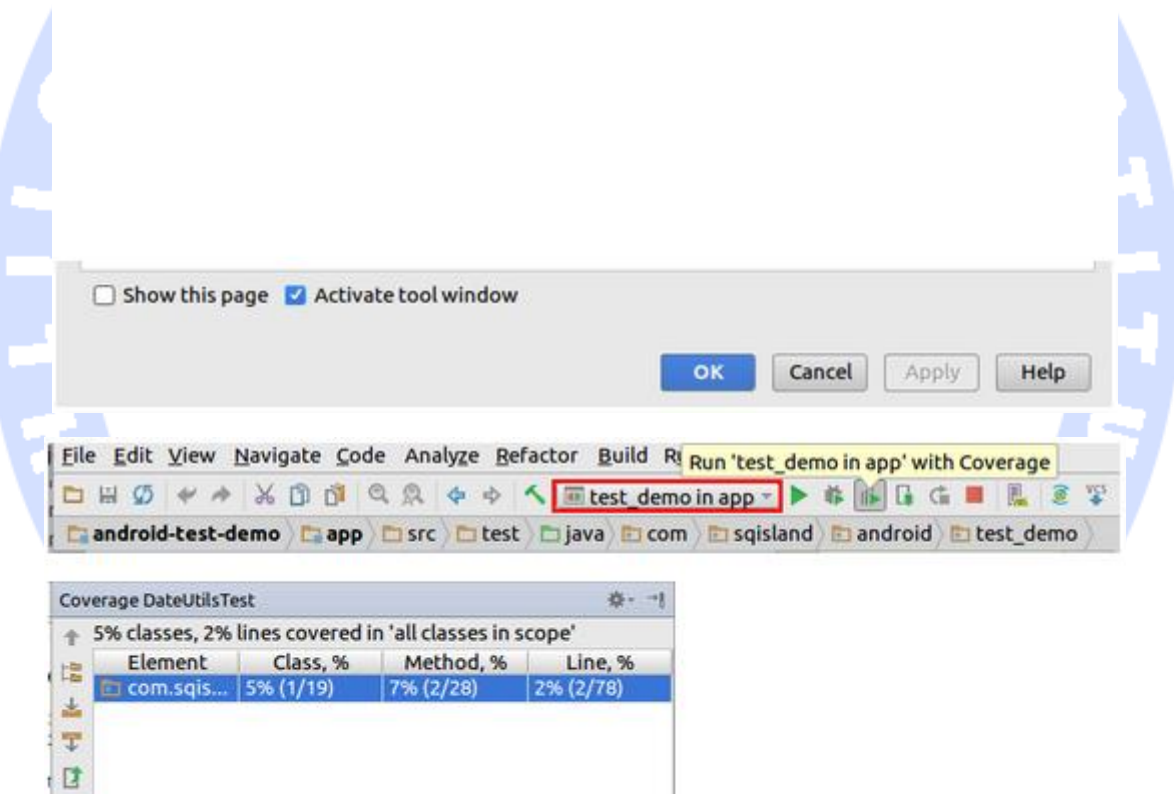

### **-19-7ساخت پوشه ی تست در محیط کاری Studio Android**

**ویرایش های جدید محیط برنامه نویسی Studio Android، یک پوشه ی تست )folder test )به قالب آماده ی پروژه ی پیش فرض )template project )خود اضافه کرده است. در صورت استفاده از قالبی که قابلیت ایجاد پوشه ی تست را به صورت درون ساخته ندارد، بایستی این پوشه را خود به صورت دستی ایجاد نمایید. جهت ایجاد پوشه ی تست در محیط کاری مذکور، کادر Project را باز نمایید. در این view می توانید ساختار درختی و structure directory پروژه ی خود را مشاهده نمایید.** 

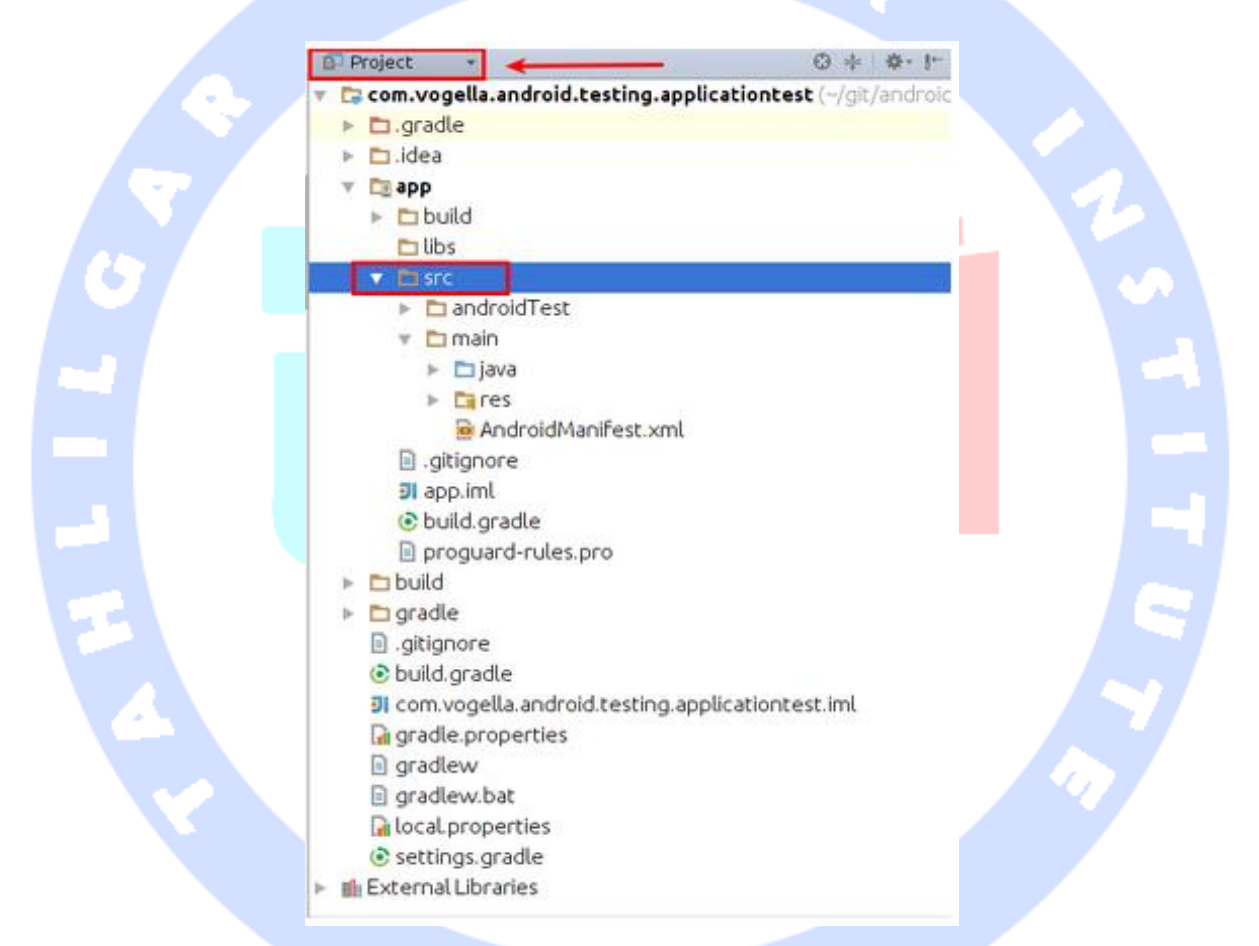

**Src را انتخاب نموده و پس از باز کردن menu Context یک پوشه ی تست )folder test )جدید ایجاد نمایید.** 

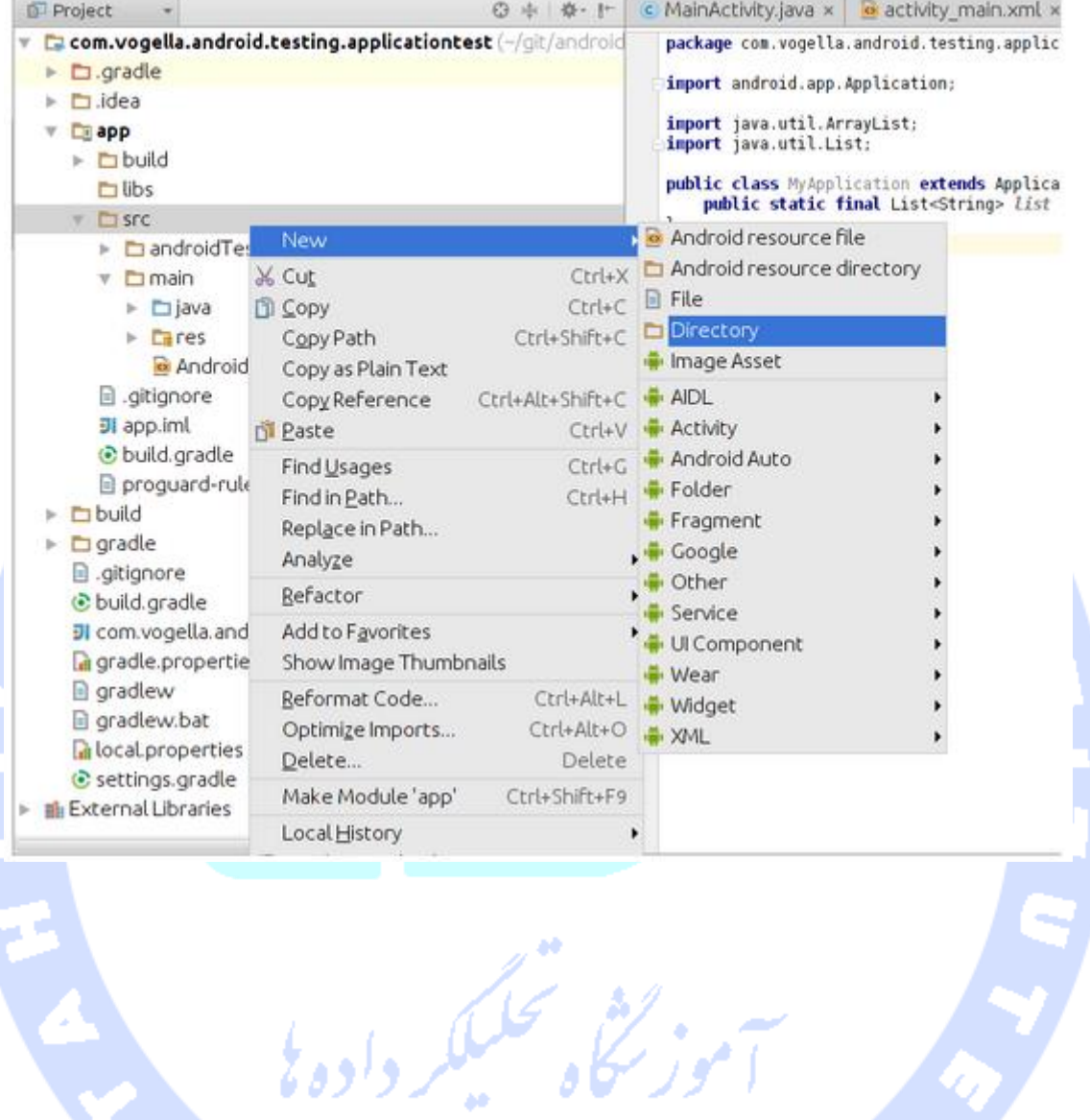

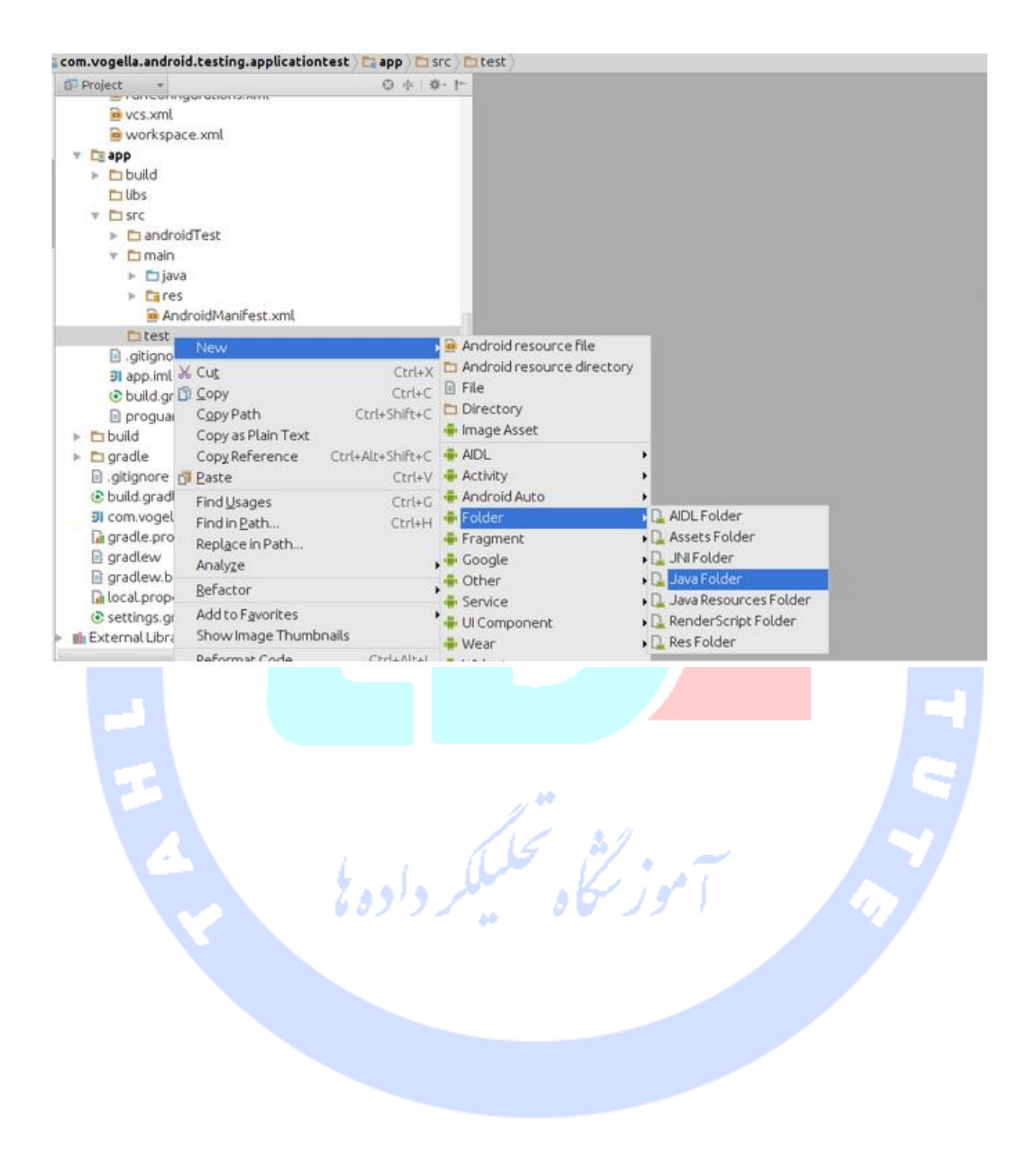

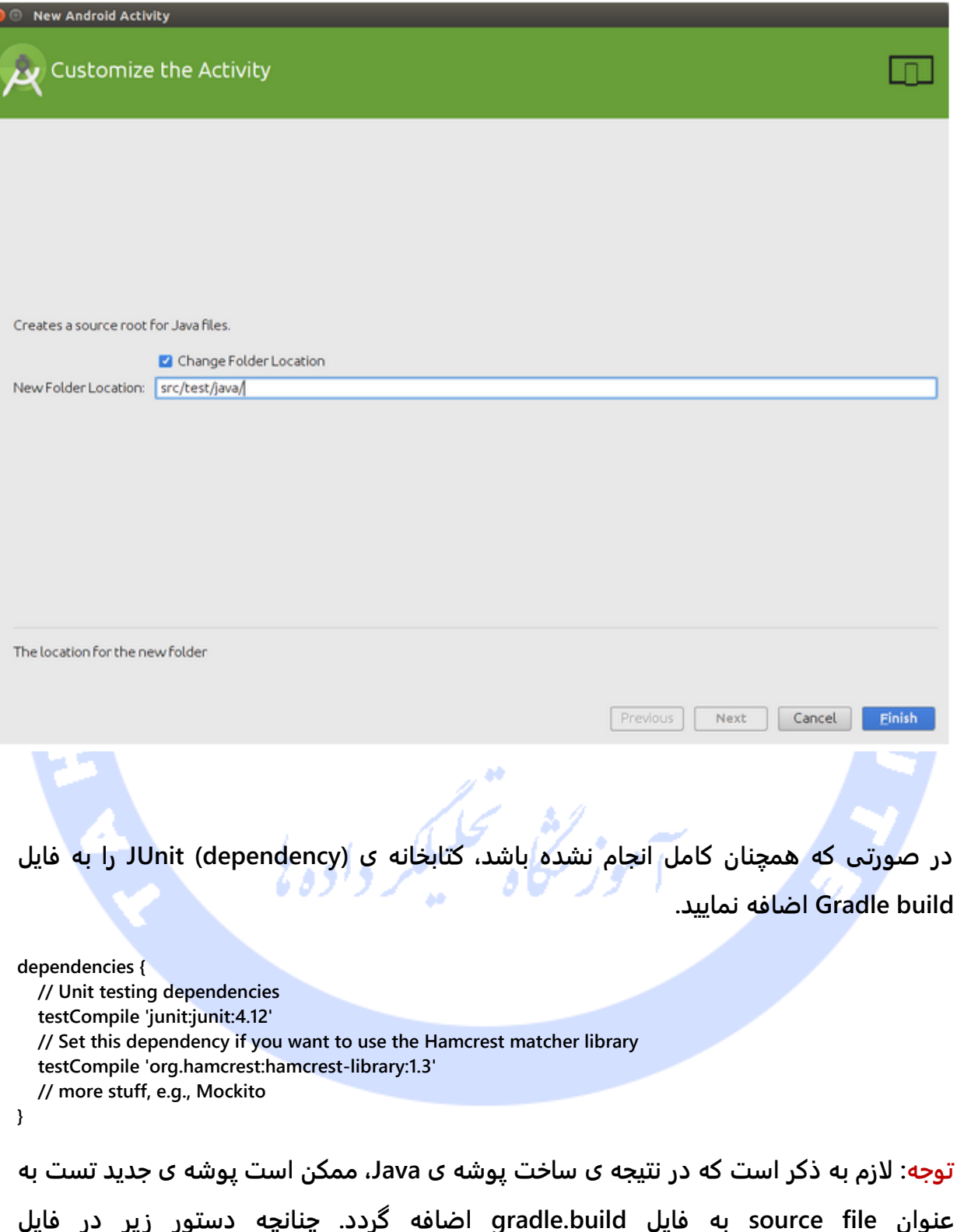

695

آدرس آموزشگاه : تهران - خيابان شريعتی - باال تر از خيابان ملک - جنب بانک صادرات - پالک 651 طبقه دوم - واحد7

**gradle.build/app موجود باشد، در آن صورت می بایست کد ذکر شده را کاملا از فایل حذف نمایید. تست نباید به هیچ وجه به عنوان یک folder source معمولی در نظر گرفته شود.** 

**sourceSets { main { java.srcDirs = ['src/main/java', 'src/test/java/'] } }**

**پس از آن کافی است test unit خود را به این ساختار درختی پوشه ها یا structure folder اضافه نمایید.** 

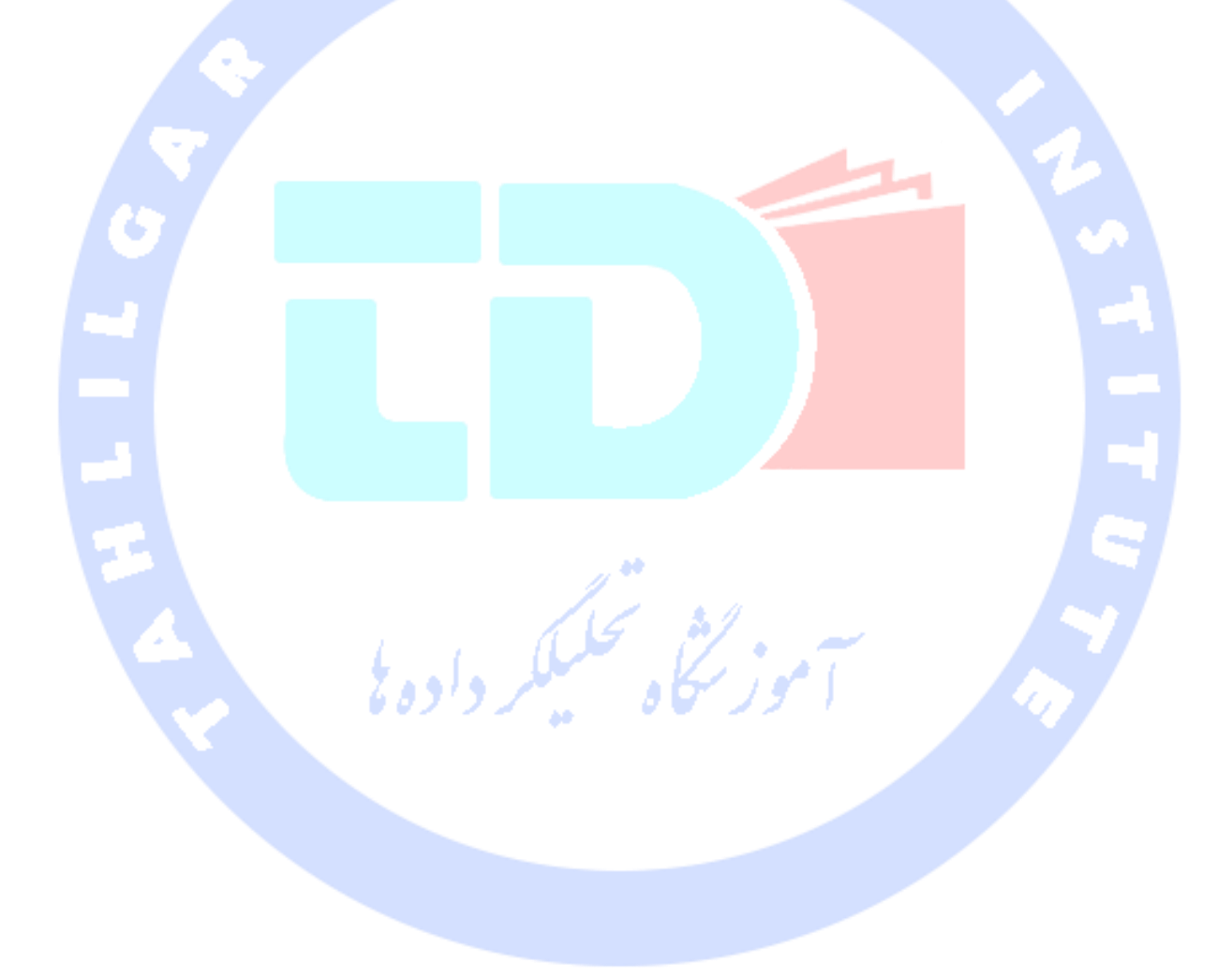

696

آدرس آموزشگاه : تهران - خيابان شريعتی - باال تر از خيابان ملک - جنب بانک صادرات - پالک 651 طبقه دوم - واحد7

# ADEH **بخش سوم : اجرای test unit بر روی اپلیکیشن با استفاده از فریم ورک تست گیری Mockito**

**آموزش حاضر نحوه ی تست نویسی برای نرم افزارهای اندرویدی را با استفاده از فریم ورک Mockito شرح می دهد.**

**-20-7تست بخش های مجزای نرم افزار با استفاده از آبجکت های ساختگی )objects mock)**

-**7**-**20**-**1**هدف از نوشتن **test unit** و چالش هایی که در تست با آن ها مواجه می شوید

**test Unit، همان طور که از اسم آن پیدا است، بایستی یک اپلیکیشن را در سطح کلاس های مجزا آزمایش نماید، به بیان دیگر هر یک از کلاس های تشکیل دهنده ی پروژه را به صورت جداگانه مورد تست قرار داده و از عملکرد صحیح تمامی آن ها اطمینان حاصل کند. برای نیل به این هدف در test unit، لازم است effect side( عوارض( یا وابستگی به سایر کلاس ها و بخش های سیستم حذف شود. بدیهی است که برای حذف این وابستگی ها، می بایست dependency به دیگر کلاس ها را حذف نمایید.** 

**این کار با استفاده از جایگزین برای dependency های واقعی پروژه امکان پذیر می باشد.** 

#### -**7**-**20**-**2**طبقه بندی کالس های تست گیری مختلف

**یک object dummy/آبجکت خام بین بخش های مختلف پروژه پاس داده می شود اما هیچگاه توابع داخل آن به معنای واقعی فراخوانی نمی شوند )object dummy: آبجکتی که API و توابع کتابخانه ای یک آبجکت را عینا کپی نماید. در واقع این آبجکت ها به توسعه دهنده اجازه می دهند تا آبجکت هایی که کلاس های پروژه به آن نیاز دارند را، بدون اینکه پیاده سازی و رفتار**  خاصی برای آن تعریف کرده باشند، شبیه سازی نماید). با استفاده از این آبجکت می توان، به **عنوان مثال، لیست پارامترهای یک متد را با مقادیر پر کرد.** 

**object Fake ها / توابع ساختگی دارای پیاده سازی و قابلیت های واقعی اما معمولا بسیار ساده هستند. به عنوان مثال، بجای استفاده از دیتابیس واقعی از یک دیتابیس مقیم در حافظه )memory-in )استفاده می کنند.** 

**پیش از توضیح مفهوم class stub، بد نیست به شرح مفهوم stub test بپردازیم. stub Test یک**  قطعه برنامه است که قابلیت های ضروری (که کامپوننت مورد تست به آن ها وابسته هست) از **کامپوننت مورد تست را شبیه سازی می کند. stub test ها در جواب توابع صدا زده شده در طول تست، پاسخ های معین ارائه می دهند.** 

**به عبارت دیگر، stub ها برنامه هایی هستند که به منزله ی یک جایگزین موقتی برای کامپوننت فراخوانی شده ایفای نقش کرده و همان خروجی نرم افزار یا برنامه ی واقعی را تولید می کنند.**

**class Stub( کلاس جایگزین با پیاده سازی نیمه( ، عبارت است از implementation ناتمام از کل یک کلاس یا interface که نمونه ای از آن در طول تست گیری مورد استفاده قرار می گیرد. stub ها ممکن است اطلاعاتی درباره ی فراخوانی های رخ داده نیز ثبت نمایند.**

**حال به شرح مفهوم object mock( آبجکت ساختگی( می پردازیم. object Mock ابجکت های ساختگی هستند که رفتار آبجکت های واقعی را به صورت کنترل شده و مشخص شبیه سازی و به عبارتی تقلید می کنند. برنامه نویس اغلب با استفاده از آبجکت ساختگی، سعی دارد تا رفتار آبجکت )واقعی( دیگری را شبیه سازی نماید.** 

698

آدرس آموزشگاه : تهران - خيابان شريعتی - باال تر از خيابان ملک - جنب بانک صادرات - پالک 651 طبقه دوم - واحد7

**به تعریف دیگر، object mock، عبارت است از پیاده سازی ساختگی برای یک interface یا کلاس که در آن خروجی فراخوانی برخی توابع تعریف می شود.** 

**می توان double test ها را به آبجکت های مورد تست ارسال کرد )double test یک واژه ی عمومی برای تمامی توابع و آبجکت های ساختگی است که به منظور تست نرم افزار و کنترل کیفیت آن مورد استفاده قرار می گیرند(. تست های شما می توانند بررسی کنند آیا کلاس مورد نظر در طول اجرای تست طبق انتظار پاسخ می دهند یا خیر.** 

**به طور مثال شما در طول تست می توانید بررسی کنید، آیا توابع مورد نظر در سطح آبجکت به درستی فراخوانی می شوند یا خیر. این قابلیت به شما امکان می دهد تا اطمینان حاصل نمایید به هنگام تست گیری، منحصرا کلاس تست شده و اینکه تست های شما وابستگی به بخش های دیگر برنامه نداشته باشند )یا در نتیجه ی اجرای تست سایر بخش های پروژه تاثیر نپذیرند و عوارض جانبی درکار نباشد(.** 

**توسعه دهنده این امکان را دارد که آّبجکت های ساختگی )mock )را به صورت اختصاصی تنظیم کند. گفتنی است که آبجکت های ساختگی به کد و تنظیمات کمتری احتیاج داشته و بایستی در اجرای تست بر روی نرم افزار بر سایر روش ها ارجحیت داشته باشند.** 

## بلكر داده بإ -**7**-**20**-**3**نحوه ی ساخت **object mock**

**می توانید آبجکت های ساختگی را خود به صورت دستی )از طریق کد( ایجاد کنید یا اینکه از یک فریم ورک شبیه سازی )framework mocking )جهت تقیلد قابلیت ها و رفتارهای کلاس های واقعی اپلیکیشن استفاده نمایید. framework Mocking ها به شما این امکان را می دهند تا آبجکت های ساختگی ایجاد نموده و برای آن ها رفتاری مشابه رفتار کلاس مورد تست تعریف نمایید.**

**مثالی شناخته شده و معمول از object mock، یک provider data ساده هست. در مرحله ی production یا استفاده ی واقعی از اپلیکیشن، برای اتصال به source data، پیاده سازی و کد** 

699

**لازم مورد استفاده قرار می گیرد. این در حالی است که برای تست، یک آبجکت ساختگی منبع داده ای را شبیه سازی نموده و اطمینان حاصل می نماید که شرایط تست همواره ثابت هستند.** 

**این آبجکت های ساختگی را می توان در اختیار کلاس مورد تست قرار داد. به همین جهت، کلاسی که تست می شود نباید وابستگی )dependency )زیادی به داده های خارجی داشته باشد.** 

**فریم ورک های شبیه سازی )framework Mocking )در کل این امکان را فراهم می آورند تا تعامل مورد انتظار با آبجکت ساختگی )mock )را به راحتی تست نمایید. به عنوان مثال، شما می توانید بررسی کنید که تنها متدهای مد نظر بر روی آبجکت ساختگی فراخوانی شده اند.** 

#### -**7**-**20**-**4**استفاده از **Mockito** برای شبیه سازی و ایجاد آبجکت ساختگی

**Mockito یک فریم ورک پرطرفدار شبیه سازی و ایجاد آبجکت ساختگی برای تست نرم افزار است که گاه همراه با JUnit نیز مورد استفاده قرار می گیرد. این فریم ورک توسعه دهنده را قادر می**  سازد آبجکت های س<mark>اختگی ایجاد</mark> کرده و رفتار یا پیاده سازی آن ها را بر اساس نیاز تنظیم کند. در **واقع توسعه دهنده با بهره گیری از Mockito می تواند تست نویسی برای کلاس هایی که به سایر کلاس ها و کتابخانه ها وابسته هستند یا به عبارتی دیگر dependency به داده های خارجی دارند را بسیار آسان نماید. در استفاده از Mockito در تست های نرم افزاری خود، اغلب اقداماتی نظیر عنوان شده در زیر را** 

**انجام خواهید داد:**

- **تمامی Dependency ها به خارج از کلاس مورد تست )کلاس هایی که کلاس مورد تست با آن ها تعامل دارد( را شبیه سازی نموده و سپس آبجکت های ساختگی خود را داخل کد مورد تست درج می نمایید.** 
	- **کد مورد تست را اجرا نمایید.**
	- **اطمینان حاصل نمایید که کد مورد نظر به درستی اجرا می شود.**

آدرس آموزشگاه : تهران - خيابان شريعتی - باال تر از خيابان ملک - جنب بانک صادرات - پالک 651 طبقه دوم - واحد7

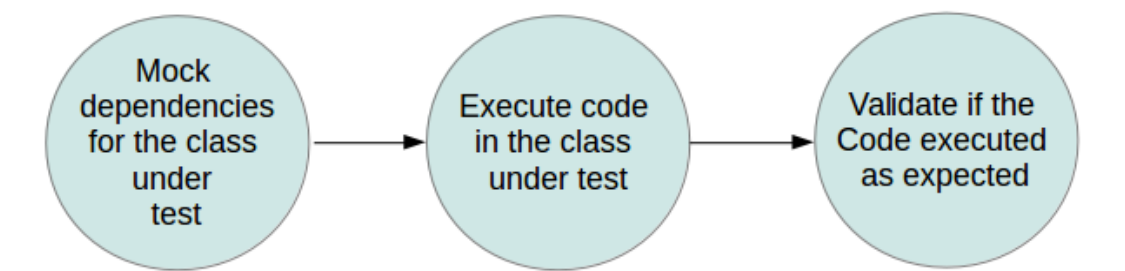

### **-21-7افزودن Mockito در قالب dependency به پروژه**

#### -**7**-**21**-**1**استفاده از سیستم کامپایل **Gradle**

**برای کامپایل پروژه با استفاده از Gradle، لازم است ابتدا کتابخانه )dependency )زیر را به فایل build Gradle اضافه نمایید.**

**repositories { jcenter() } dependencies { testCompile "org.mockito:mockito-core:2.0.57-beta" }**

### -**7**-**21**-**2**استفاده از سیستم کامپایل **Maven**

**کاربران سیستم Maven می توانند خود یک dependency تعریف کنند. عبارت های جستجو http://search.maven.org سایت وب در را a:"mockito-core" ،g:"org.mockito" نموده و فایل pom مورد نیاز را پیدا نمایید.**

#### -**7**-**21**-**3**استفاده از محیط کاری **Eclipse**

**محیط برنامه نویسی Eclipse با هر دو سیستم Gradle و Maven سازگار می باشد. لازم به ذکر است که آخرین ویرایش فریم ورک Mockito امکان دانلود ابزار هر دو سیستم را نمی دهد. بنابراین توصیه می شود در این محیط کاری از مجموعه ابزار یکی از دو سیستم مزبور استفاده نمایید.** 

آدرس آموزشگاه : تهران - خيابان شريعتی - باال تر از خيابان ملک - جنب بانک صادرات - پالک 651 طبقه دوم - واحد7

### -**7**-**21**-**4**افزونه نویسی برای **Eclipse** یا **OSGi**( چارچوب توسعه و نصب کتابخانه ها و کامپوننت های نرم افزاری)

**در اپلیکیشن های RCP یا برنامه های تحت وب سمت کلاینت مبتنی بر Eclipse، کتابخانه ها و dependency های مورد نیاز غالبا از مخزن پروژه ی repository 2p گرفته می شوند. Repository های Orbit هم منبع خوبی برای کتابخانه های کمکی )party third )هستند که به راحتی در اپلیکیشن ها یا افزونه های مبتنی بر Eclipse می توانید از آن ها استفاده نمایید.** 

**برای دسترسی به repository های Orbit می توانید به آدرس .نمایید مراجعه http://download.eclipse.org/tools/orbit/downloads** 6

702

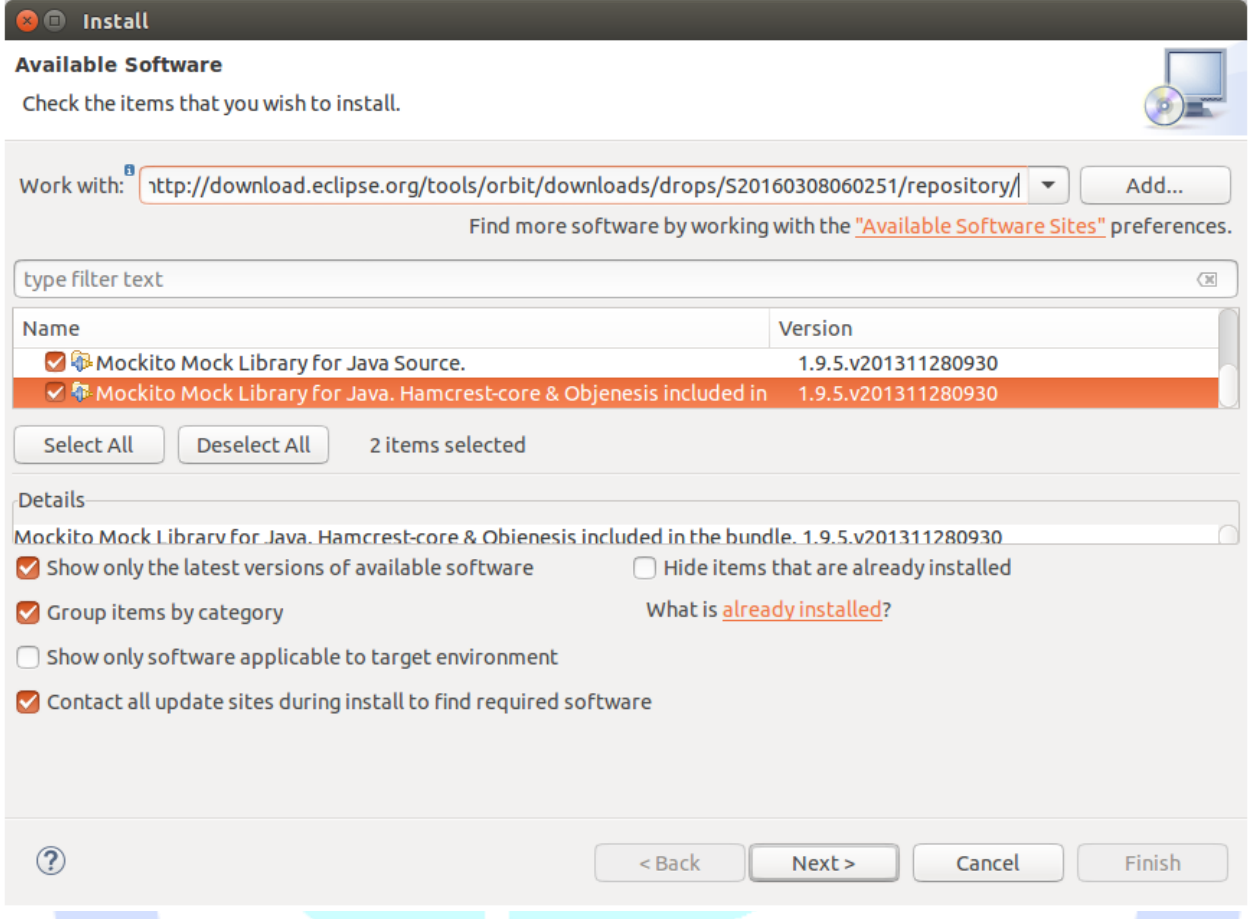

## **-22-7استفاده از توابع کتابخانه ای Mockito / API Mockito**

## **Static import** دستورات-**7**-**22**-**1**

**اگر به دستور ;\*.Mockito.mockito.org، یک import static اضافه نمایید، در آن صورت قادر خواهید بود به متدهای Mockitos مانند ()mock به طور مستقیم دسترسی داشته باشید. static import ها به شما این امکان را می دهند تا اعضای static کلاس همچون متدها و فیلدها را بدون اینکه اسم کلاس را به طور صریح ذکر کنید، فراخوانی و استفاده نمایید.** 

### -**7**-**22**-**2**اعالن و تنظیم آبجکت های ساختگی / **objects mock** با فریم ورک **Mockito**

**همان طور که قبلا نیز ذکر شد، Mockito یک فریم ورک است که امکان تعریف آبجکت های ساختگی )object mock )را فراهم می آورد. برای این منظور، فریم ورک نام برده دو روش زیر را ارائه می دهد:**

- **.1 فراخوانی تابع ()mock**
- **.2 استفاده از دستور Mock@**

**در صورت استفاده از روش دوم، شما بایستی خود آبجکت های ساختگی را مقداردهی اولیه نمایید. جهت مقداردهی اولیه این آبجکت لازم است از MockitoRule استفاده کنید. MockitoRule متد static ای به نام (this(initMocks.MockitoAnnotations را فراخوانی می کند که فیلدهای نشانه گذاری شده )دارای annotation )را مقداردهی می نماید. در صورت تمایل می توانید از دستور (class.MockitoJUnitRunner(RunWith @استفاده کرده و همین نتیجه را بدست بیاورید.** 

**کد زیر استفاده از دستور Mock @و MockitoRule را به صورت عملی نمایش می دهد.**

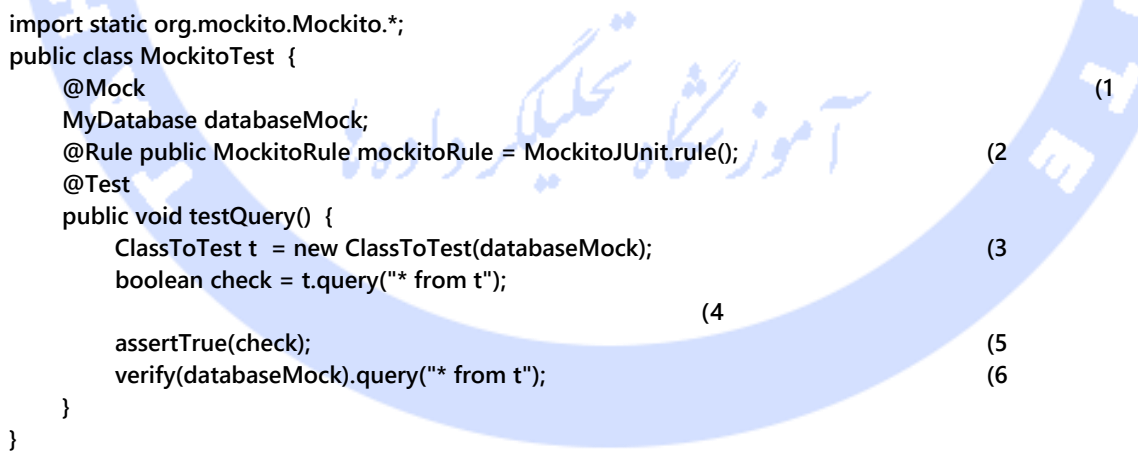

- - **.1 به Mockito اعلان می کند که از نمونه ی databaseMock شبیه سازی یا mock کند.**
- **.2 به Mockito دستور می دهد تا بر مبنای دستور Mock@، آبجکت های ساختگی یا mock ایجاد کند.**

آدرس آموزشگاه : تهران - خيابان شريعتی - باال تر از خيابان ملک - جنب بانک صادرات - پالک 651 طبقه دوم - واحد7

- **.3 با استفاده از آبجکت ساختگی از کلاس مورد تست نمونه سازی )instantiate )می کند.**
	- **.4 بخشی از کد کلاس مورد تست را اجرا می کند.**
- **.5 انتظار دارد )assert می کند( که متد فراخوانده شده در خروجی مقدار بولی true را باز گرداند.**
- **.6 بررسی کرده و اطمینان حاصل می کند که متد query بر روی mock یا نمونه ی ساختگی از MyDatabase فراخوانی می شود.**

#### -**7**-**22**-**3**تنظیم آّبجکت های ساختگی / **mock** ها

**می توانید به طور دقیق مشخص کنید که یک متد پس از فراخوانی، چه مقداری را در خروجی بازگرداند و این کار را به واسطه ی تکنیک نوشتن روان، خوانا و پشت سرهم دستورات یا همان API fluent که فریم ورک Mockito در اختیار شما قرار می دهد، انجام دهید.** 

**دو متد (....)thenReturn.).(…when که به صورت ز نجیره ای و پشت سرهم فراخوانی می شوند این امکان را به شما می دهد تا یک شرط معین تعریف کرده و مقدار بازگشتی آن را نیز مشخص نمایید. اگر بیش از یک مقدار مشخص کنید، این مقادیر دقیقا به همان ترتیبی که تعریف شده اند، برگردانده می شوند. mock ها ممکن است بر اساس پارامترهای ارسالی به متد، مقادیر متفاوتی را بازگردانی نمایند. همچنین می توانید با استفاده از توابع anyString یا anyInt تعیین کنید که مستقل از مقدار ورودی، مقدار خاصی به عنوان خروجی از متد بازگردانده شود.** 

```
import static org.mockito.Mockito.*;
import static org.junit.Assert.*;
@Test
public void test1() {
      // create mock
      MyClass test = Mockito.mock(MyClass.class);
      // define return value for method getUniqueId()
      when(test.getUniqueId()).thenReturn(43);
      // use mock in test....
      assertEquals(test.getUniqueId(), 43);
}
// Demonstrates the return of multiple values
@Test
public void testMoreThanOneReturnValue() {
      Iterator i= mock(Iterator.class);
      when(i.next()).thenReturn("Mockito").thenReturn("rocks");
      String result=i.next()+" "+i.next();
```

```
 //assert
     assertEquals("Mockito rocks", result);
}
// this test demonstrates how to return values based on the input
@Test
public void testReturnValueDependentOnMethodParameter() {
     Comparable c= mock(Comparable.class);
     when(c.compareTo("Mockito")).thenReturn(1);
     when(c.compareTo("Eclipse")).thenReturn(2);
     //assert
     assertEquals(1,c.compareTo("Mockito"));
}
// this test demonstrates how to return values independent of the input value
@Test
public void testReturnValueInDependentOnMethodParameter() {
     Comparable c= mock(Comparable.class);
     when(c.compareTo(anyInt())).thenReturn(-1);
     //assert
     assertEquals(-1 ,c.compareTo(9));
}
// return a value based on the type of the provide parameter
@Test
public void testReturnValueInDependentOnMethodParameter() {
     Comparable c= mock(Comparable.class);
     when(c.compareTo(isA(Todo.class))).thenReturn(0);
     //assert
     Todo todo = new Todo(5);
     assertEquals(todo ,c.compareTo(new Todo(1)));
}
دو تابع methodCall.(…)when.(…)doReturn نیز که به صورت پشت سرهم )زنجیره 
ای/chained )صدا زده می شوند مشابه نمونه ی قبلی عمل می کنند، اما بیشتر برای متدهایی 
که خروجی ندارند )void هستند(، کارا هستند. می توان با استفاده از doThrow برای متدهایی که
```
**خروجی ندارند )void بر می گردانند(، یک خطا )exception )صادر کرد. این کاربرد در** 

**تکه کد زیر به نمایش گذاشته می شود.** 

**import static org.mockito.Mockito.\*; import static org.junit.Assert.\*; // this test demonstrates how use doThrow @Test(expected=IOException.class) public void testForIOException() { // create an configure mock OutputStream mockStream = mock(OutputStream.class); doThrow(new IOException()).when(mockStream).close(); // use mock OutputStreamWriter streamWriter= new OutputStreamWriter(mockStream); streamWriter.close();**

706

### -**7**-**22**-**4**متد **()verify**( بررسی صحت فراخوانی یک متد با پارامترهای مورد نظر(

**Mockito تمامی توابع فراخوانده شده و پارامترهای ارسالی به آبجکت ساختگی )mock )ر ا رصد کرده و اطلاعات مربوط به آن ها را ثبت می کند. شما می توانید با استفاده از متد ()verify بر روی آبجکت ساختگی مطمئن شوید که شرایط و نیاز های تعیین شده برآورده شده اند. به طور مثال، می توانید بررسی کرده و اطمینان حاصل نمایید که یک متد با پارامترهای مورد نیاز فراخوانی شده اند یا خیر. این تست گیری در اصطلاح testing behavior خوانده می شود. behavior testing با نتیجه ی متد فراخوانی شده کاری ندارد، بلکه می خواهد مطمئن شود آیا متد معینی با پارامترهای مورد نظر فراخوانی می شود یا خیر.**

**import static org.mockito.Mockito.\*; @Test public void testVerify() { // create and configure mock MyClass test = Mockito.mock(MyClass.class); when(test.getUniqueId()).thenReturn(43); // call method testing on the mock with parameter 12 test.testing(12); test.getUniqueId(); test.getUniqueId(); // now check if method testing was called with the parameter 12 verify(test).testing(Matchers.eq(12)); // was the method called twice? verify(test, times(2)).getUniqueId(); // other alternatives for verifiying the number of method calls for a method verify(mock, never()).someMethod("never called"); verify(mock, atLeastOnce()).someMethod("called at least once"); verify(mock, atLeast(2)).someMethod("called at least twice"); verify(mock, times(5)).someMethod("called five times"); verify(mock, atMost(3)).someMethod("called at most 3 times"); }**

707

## -**7**-**22**-**5**قرار دادن آبجکت های جاوا در **Spy**( رصد و شنود آبجکت های جاوا و توابع فراخوانده شده بر روی آن با **spy**)

**می توانید با درج دستور Spy @یا فراخوانی متد ()spy، آبجکت های )واقعی( جاوا را رصد نمایید. بدین معنی که ابتدا آبجکت را داخل دو دستور ذکر شده قرار دهید، سپس تمامی توابع متعارف آبجکت را صدا زده و در این میان هر اتفاق یا تعاملی که رخ می دهد را دقیقا ردگیری )شنود و دنبال( کنید. در واقع با این کار تمامی توابع، به جز آن هایی که خود به صورت صریح مستثنی نمایید، بر روی این آبجکت صدا زده می شوند.** 

**import static org.mockito.Mockito.\*; // Lets mock a LinkedList List list = new LinkedList(); List spy = spy(list); //You have to use doReturn() for stubbing doReturn("foo").when(spy).get(0); // this would not work // real method is called so spy.get(0) // throws IndexOutOfBoundsException (list is still empty) when(spy.get(0)).thenReturn("foo");**

**متد ()verifyNoMoreInteractions به شما این امکان را می دهد تا مطمئن شوید هیچ تابع**  <mark>دیگری (به</mark> غیر از آنچه خود به صورت صریح مشخص کرده اید) فراخوانی نشده است.

-**7**-**22**-**6**پیاده سازی الگوی **injection dependency** در فریم ورک **Mockito** با استفاده از دستور **InjectMocks@ فریم ورک Mockito با ارائه ی دستوری به نام InjectMocks @به شما این امکان را می دهد تا بر اساس نوع dependency مورد نظر، آن را از طریق تابع سازنده )constructor)، متد یا فیلد تزریق نمایید )الگوی injection dependency را به این صورت پیاده سازی کنید(.**

**public class ArticleManager { private User user; private ArticleDatabase database; ArticleManager(User user) {**

```
 this.user = user;
   }
   void setDatabase(ArticleDatabase database) { }
}
این کلاس را می توان از طریق Mockito ساخته و کلاس های مورد نیاز یا dependency های آن 
                          را با استفاده از آبجکت های ساختگی )mocks )به داخل آن تزریق کرد.
@RunWith(MockitoJUnitRunner.class)
public class ArticleManagerTest {
    @Mock ArticleCalculator calculator;
    @Mock ArticleDatabase database;
    @Most User user;
    @Spy private UserProvider userProvider = new ConsumerUserProvider();
    @InjectMocks private ArticleManager manager; )1
    @Test public void shouldDoSomething() {
        // assume that ArticleManager has a method called initialize which calls a method
      // addListener with an instance of ArticleListener
        manager.initialize();
      // validate that addListener was called
        verify(database).addListener(any(ArticleListener.class));
 }
}
 یک نمونه از کلاس ArticleManager ساخته و آّبجکت های ساختگی )mock ها( را به داخل آن 
                                                                              تزریق می کند.
            -7-22-7دسترسی به آرگومان های ارسالی به توابع ) Capturing
                                                                           )arguments
کلاس ArgumentCaptor به شما امکان می دهد تا به آرگومان های پاس داده به متدها در طول 
پر وسه ی بررسی صحت فراخوانی متد، دسترسی داشته باشید. بدین وسیله شما قادر خواهید بود 
به آرگومان های توابع فراخوانی شده دسترسی داشته و سپس آن ها را در تست های خود مورد
```
**استفاده قرار دهید.**

**import static org.hamcrest.Matchers.hasItem; import static org.junit.Assert.assertThat; import static org.mockito.Mockito.mock; import static org.mockito.Mockito.verify; import java.util.Arrays; import java.util.List; import org.junit.Rule; import org.junit.Test; import org.mockito.ArgumentCaptor; import org.mockito.Captor;**

709

**import org.mockito.junit.MockitoJUnit; import org.mockito.junit.MockitoRule; public class MockitoTests { @Rule public MockitoRule rule = MockitoJUnit.rule(); @Captor private ArgumentCaptor<List<String>> captor; @Test public final void shouldContainCertainListItem() { List<String> asList = Arrays.asList("someElement\_test", "someElement"); final List<String> mockedList = mock(List.class); mockedList.addAll(asList); verify(mockedList).addAll(captor.capture()); final List<String> capturedArgument = captor.<List<String>>getValue(); assertThat(capturedArgument, hasItem("someElement")); }**

### -**7**-**22**-**8**محدودیت های فریم ورک **Mockito**

**فریم ورک Mockito نیز مانند سایر چارچوب های کاری محدودیت هایی دارد. این فریم ورک قادر به تست ساختارهای زیر نمی باشد:**

- **کلاس هایی که به صورت final تعریف شده باشند و امکان ارث بری از آن ها وجود نداشته باشد**
	- **کلاس های anonymous یا کلاس های فاقد اسم**
	- **انواع داده ای اولیه و primitive همچون string**

### **-23-7استفاده از فریم ورک Mockito در اندروید**

**Mockito را می توان به طور مستقیم نیز در test unit های اندروید مورد استفاده قرار داد. کافی است dependency مربوطه را به فایل build Gradle اضافه نمایید. جهت استفاده از این فریم ورک در تست های instrumentation اندروید، لازم است dexmaker و mockito-dexmaker را نیز به عنوان dependency در فایل build Gradle اضافه نمایید.** 

**dependencies {**

آدرس آموزشگاه : تهران - خيابان شريعتی - باال تر از خيابان ملک - جنب بانک صادرات - پالک 651 طبقه دوم - واحد7

**}**

 **testCompile 'junit:junit:4.12' // required if you want to use Mockito for unit tests testCompile 'org.mockito:mockito-core:1.+' // required if you want to use Mockito for Android instrumentation tests androidTestCompile 'org.mockito:mockito-core:1.+' androidTestCompile "com.google.dexmaker:dexmaker:1.2" androidTestCompile "com.google.dexmaker:dexmaker-mockito:1.2"**

**تمرین: نوشتن تست مبتنی بر instrumentation با استفاده از فریم ورک Mockito**

### **ایجاد اپلیکیشن های آزمایشی )مورد تست( در اندروید**

**یک اپلیکیشن جدید اندروید با اسم پکیج static متد یک حال .نمایید تعریف com.vogella.android.testing.mockito.contextmock داخل اعلان نموده و در بدنه ی آن یک آبجکت intent با پارامترهای زیر ایجاد نمایید.**

**public static Intent createQuery(Context context, String query, String value) { // Reuse MainActivity for simplification Intent i = new Intent(context, MainActivity.class);**

وتحليكر دادولا

 **i.putExtra("QUERY", query); i.putExtra("VALUE", value); return i;**

## -**7**-**23**-**1**اضافه کردن **dependency** مورد نیاز )**Mockito** )به فایل **app/build.gradle**

#### **dependencies {**

 **// the following is required to use Mockito and JUnit for your**

- **// instrumentation unit tests on the JVM**
- **androidTestCompile 'junit:junit:4.12' androidTestCompile 'org.mockito:mockito-core:2.0.57-beta' androidTestCompile 'com.android.support.test:runner:0.3'**

**}**

 **androidTestCompile "com.google.dexmaker:dexmaker:1.2" androidTestCompile "com.google.dexmaker:dexmaker-mockito:1.2" // the following is required to use Mockito and JUnit for your unit // tests on the JVM testCompile 'junit:junit:4.12' testCompile 'org.mockito:mockito-core:1.+'**

-**7**-**23**-**2**ساخت یک **test unit** جدید

**اکنون یک test unit جدید با استفاده از Mockito ایجاد نموده و بررسی کنید آیا intent با داده** 

**های extra مرتبط فراخوانی می شود یا خیر.**

**برای این منظور آبجکت Context را با استفاده از توابع Mockito به صورت زیر شبیه سازی نمایید.**

**package com.vogella.android.testing.mockitocontextmock; import android.content.Context; import android.content.Intent; import android.os.Bundle; import org.junit.Test; import org.junit.runner.RunWith; import org.mockito.Mockito; import static org.junit.Assert.assertEquals; import static org.junit.Assert.assertNotNull; public class TextIntentCreation { @Test public void testIntentShouldBeCreated() { Context context = Mockito.mock(Context.class); Intent intent = MainActivity.createQuery(context, "query", "value"); assertNotNull(intent); Bundle extras = intent.getExtras(); assertNotNull(extras); assertEquals("query", extras.getString("QUERY")); assertEquals("value", extras.getString("VALUE")); }**

> **تمرین: ساخت آّبجکت های ساختگی )mock )با استفاده از توابع Mockito**

#### **هدف از تمرین**

**در تمرین حاضر، ابتدا API ای تعبیه نمایید که قابل تست و شبیه سازی باشند. سپس با استفاده از توابع Mockito آن ها را تست نمایید.** 

آدرس آموزشگاه : تهران - خيابان شريعتی - باال تر از خيابان ملک - جنب بانک صادرات - پالک 651 طبقه دوم - واحد7

#### -**7**-**23**-**3**ایجاد یک نمونه **API Twitter**

**ابتدا یک کلاس TwitterClient پیاده سازی کنید که از نمونه ای از اینترفیس ITweet استفاده کرده و توابع آن را فراخوانی می کند. دسترسی به نمونه های این interface ملال آور بوده و نیازمند استفاده از یک سرویس هزینه بر و پیچیده می باشد. علاوه بر این، سرویس مذکور بایستی برای دسترسی، اول فراخوانی و اجرا شود.**

```
public interface ITweet {
     String getMessage();
}
public class TwitterClient {
     public void sendTweet(ITweet tweet) {
         String message = tweet.getMessage();
         // send the message to Twitter
    }
}
                                           -7-23-4شبیه سازی از نمونه ی ITweet
 برای اینکه لازم نباشد جهت دسترسی به نمونه هایی از اینترفیس ITweet، یک سرویس هزینه بر 
    و پیچیده راه اندازی نمایید، توصیه می شود نمونه ی interface مزبور را به واسطه ی فریم 
                                                              ورک Mockito شبیه سازی کنید.
@Test
```

```
public void testSendingTweet() {
      TwitterClient twitterClient = new TwitterClient();
      ITweet iTweet = mock(ITweet.class);
      when(iTweet.getMessage()).thenReturn("Using mockito is great");
      twitterClient.sendTweet(iTweet);
}
```
**اکنون کلاس TwitterClient می تواند توابع اینترفیس ساختگی و شبیه سازی شده ی ITweet را پیاده سازی نماید. در نتیجه ی استفاده از توابع این interface شبیه سازی شده )فراخوانی متد ()getMessage بر روی نمونه ی ساختگی ITweet)، پیغام "great is Mockito Using "به عنوان خروجی متد در اختیار شما قرار می گیرد.** 

#### -**7**-**23**-**5**بررسی صحت فراخوانی متد

**اطمینان حاصل نمایید که متد ()getMessage حداقل یکبار فراخوانی می شود.**

**@Test public void testSendingTweet() { TwitterClient twitterClient = new TwitterClient(); ITweet iTweet = mock(ITweet.class); when(iTweet.getMessage()).thenReturn("Using mockito is great"); twitterClient.sendTweet(iTweet); verify(iTweet, atLeastOnce()).getMessage();**

> -**7**-**23**-**6**مرحله ی اعتبار سنجی تست **تست را اجرا کرده و مطمئن شوید که با موفقیت انجام می شود.**

### **-24-7استفاده از PowerMock به همراه Mockito**

-**7**-**24**-**1**استفاده از **PowerMock** برای شبیه سازی متدهای **static**

**فریم ورک Mockito قادر به شبیه سازی متدهای static نیست. برای شبیه سازی رفتار متدهای static ، بایستی از PowerMock استفاده نمایید. PowerMock یک کلاس به نام "PowerMockito "ار ائه می دهد که برای ساخت mock/object/class، بررسی صحت اجرا)اعتبارسنجی( و برآورده ساختن انتظارات این کلاس را فراخوانی می کند.**

**برای بررسی صحت برآورده شدن انتظارات می توانید همچنان از خود Mockito( توابع ()times ، ()anyInt )استفاده نمایید.** 

**import java.net.InetAddress; import java.net.UnknownHostException; public final class NetworkReader {**

آدرس آموزشگاه : تهران - خيابان شريعتی - باال تر از خيابان ملک - جنب بانک صادرات - پالک 651 طبقه دوم - واحد7

```
 public static String getLocalHostname() {
     String hostname = "";
     try {
        InetAddress addr = InetAddress.getLocalHost();
       // Get hostname
       hostname = addr.getHostName();
     } catch ( UnknownHostException e ) {
     }
     return hostname;
   }
}
برای نوشتن تستی که قابلیت های NetworkReader را برای شما شبیه سازی می کند، می توانید 
                                                                        از تکه کد زیر استفاده نمایید.
```

```
import org.junit.runner.RunWith;
import org.powermock.core.classloader.annotations.PrepareForTest;
@RunWith( PowerMockRunner.class )
@PrepareForTest( NetworkReader.class )
public class MyTest {
// Find the tests here
@Test
public void testSomething() {
   mockStatic( NetworkUtil.class );
   when( NetworkReader.getLocalHostname() ).andReturn( "localhost" );
   // now test the class which uses NetworkReader
}
```
### **-25-7استفاده از یک wrapper بجای Powermock**

```
همچنین شما می توانید تابع static دلخواه خود را داخل یک wrapper گنجانده )یک تابع که تابع 
                دیگری را فراخوانی می کند( و سپس آن را توسط Mockito شبیه سازی نمایید.
```

```
class FooWraper {
   void someMethod() {
    Foo.someStaticMethod()
  }
}
```
# **بخش چهارم : استفاده از فریم ورک Hamcrest جهت اجرای تست نرم**  و ليڪو ڪا لكر داده ي **افزاری**

 $\bullet$ 

**این مبحث به اجرای تست نرم افزاری بر روی اپلیکیشن به وسیله ی فریم ورک Hamcrest می پردازد.** 

### **Hamcrest matcher framework از هدف-26-7**

آدرس آموزشگاه : تهران - خيابان شريعتی - باال تر از خيابان ملک - جنب بانک صادرات - پالک 651 طبقه دوم - واحد7
**Hamcrest یک فریم ورک و مجموعه ای از کتابخانه های اجرای تست های نرم افزاری هست. فریم ورک مزبور به شما این امکان را می دهد تا به واسطه ی کلاس های matcher از پیش موجود، شرایط خاصی را بررسی کرده و از صحت آن ها اطمینان حاصل نمایید. علاوه بر آن، شما می توانید matcher های خود را با پیاده سازی اختصاصی تعبیه نمایید.** 

**Hamcrest نسل سوم از فریم ورک matcher هست. اولین نسل از این فریم ورک از (statement logical(assert استفاده می کرد که کاستی قابل توجه آن عدم خوانایی بالا بود. نسل دوم توابع خاصی برای assertion و انتظار دریافت خروجی مورد نظر همچون ()assertEquals ارائه دادند. این رویکرد سبب اضافه شدن توابع assert متعدد دیگری به Hamcrest که نسل سوم از این فریم ورک می باشد، شد. Hamcrest از متدی به نام assertThat و یک عبارت matcher برای بررسی اینکه تست موفق آمیز بود یا خیر استفاده می کند.** 

**Hamcrest سعی دارد تا تست ها را تا حد امکان خوانا، مختصر و کاربر پسند تعبیه نماید. به طور مثال، متد is یک تابع میزبان یا wrapper برای (value(equalTo می باشد.** 

**import static org.hamcrest.MatcherAssert.assertThat; import static org.hamcrest.Matchers.is; import static org.hamcrest.Matchers.equalTo; boolean a; boolean b; // all statements test the same assertThat(a, equalTo(b)); assertThat(a, is(equalTo(b))); assertThat(a, is(b));**

**تکه کدهای زیر دستورات assert خالص 4JUnit را با matcher های Hamcrest مقایسه می کنند.** 

**// JUnit 4 for equals check assertEquals(expected, actual); // Hamcrest for equals check assertThat(actual, is(equalTo(expected))); // JUnit 4 for not equals check assertFalse(expected.equals(actual)); // Hamcrest for not equals check assertThat(actual, is(not(equalTo(expected))));**

**می توانید matcher ها را با استفاده از anyof یا allof به صورت زنجیره ای و پشت سرهم فراخوانی نمایید.**

**assertThat("test", anyOf(is("testing"), containsString("est")));**

**در کل، پیغام های خطایی که Hamcrest تولید می کند، بسیار خوانا می باشند. علاوه بر آن در استفاده از Hamcrest، ویژگی safety type زبان جاوا به خوبی رعایت شده و matcher ها که از انواع داده ای generic استفاده می کنند دیگر با مشکل بر نخواهند خورد )کد safe-type اجازه ی دسترسی به بخش های نامربوط حافظه را نمی دهد. به عبارت دیگر تنها به آن بخش هایی از حافظه که امکان پذیر است اجازه ی دسترسی را می دهد(.**

## **-27-7استفاده از matcher ها در Hamcrest**

#### -**7**-**27**-**1**اعالن **dependency** های مربوطه برای **Gradle**

**جهت استفاده از matcher Hamcrest ها در پروژه ای که برای کامپایل از سیستم Gradle استفاده می کند، کافی است کتابخانه / dependency های زیر را به آن اضافه نمایید.**

**dependencies { // Unit testing dependencies testCompile 'junit:junit:4.12' // Set this dependency if you want to use Hamcrest matching testCompile 'org.hamcrest:hamcrest-library:1.3' }**

#### -**7**-**27**-**2**اعالن **dependency** های الزم برای سیستم **Maven**

**جهت استفاده از Hamcrest در پروژه ای که برای کامپایل از سیستم Maven استفاده می کند، لازم است dependency زیر را به فایل pom خود اضافه نمایید.** 

**<dependency> <groupId>org.hamcrest</groupId> <artifactId>hamcrest-library</artifactId> <version>1.3</version>**

**<scope>test</scope> </dependency>**

## -**7**-**27**-**3**اضافه کردن **Hamcrest** به طور مستقیم به **classpath** پروژه در محیط کاری **Eclipse**

**ویرایشی از JUnit که در محیط برنامه نویسی Eclipse نصب می شود، صرفا matcher های اصلی Hamcrest را شامل می شود. جهت استفاده از تمامی matcher های موجود، آخرین نسخه ی jar.\*-all-hamcrest ر ا از آدرس** 

 **به را آن سپس و نمایید دنلود https://code.google.com/p/hamcrest/downloads/list classpath پروژه ی خود اضافه کنید.** 

**نکته: در صورت برخورد با خطای class :SecurityException.lang.java" "org.hamcrest.Matchers"'s signer information does not match signer information of از قبل hamcrest jar فایل که نمایید حاصل اطمینان ،other classes in the same package", کتابخانه ی Junit در path build قرار گرفته است. جهت ویرایش ترتیب قرارگیری می توانید به بخش properties project در محیط کاری Eclipse تحت آدرس Path Build Java در تب Order Export and مراجعه نمایید.**

موزنجكي تحليككر وادولا

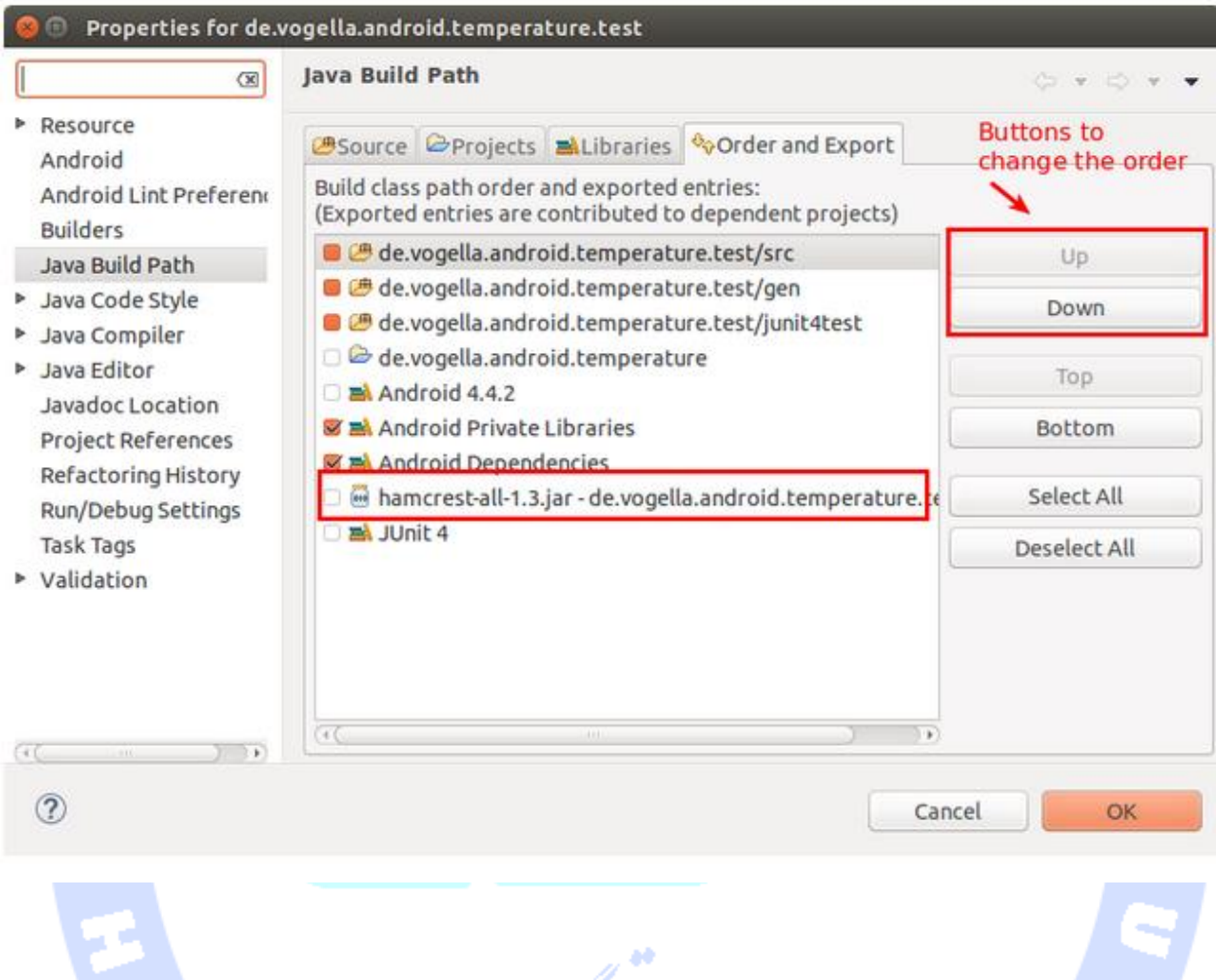

**-28-7استفاده کاربردی از Hamcrest**

**مثال**

**کاربرد عملی از matcher های Hamcrest در کد زیر به نمایش گذاشته شده است.**

**assertThat(Long.valueOf(1), instanceOf(Integer.class));**

#### **-7-28-1استفاده ازmatcher های Hamcrest برای list ها**

**استفاده از matcher های Hamcrest برای نوع داده ای list در تکه کد زیر به نمایش گذاشته شده است.** 

آدرس آموزشگاه : تهران - خيابان شريعتی - باال تر از خيابان ملک - جنب بانک صادرات - پالک 651 طبقه دوم - واحد7

**import org.junit.Test; import java.util.Arrays; import java.util.List; import static org.hamcrest.MatcherAssert.assertThat; import static org.hamcrest.Matchers.contains; import static org.hamcrest.Matchers.containsInAnyOrder; import static org.hamcrest.Matchers.greaterThan; import static org.hamcrest.collection.IsCollectionWithSize.hasSize; import static org.hamcrest.core.Every.everyItem; public class HamcrestListMatcherExamples { @Test public void listShouldInitiallyBeEmpty() {** List<Integer> list = Arrays.asList(5, 2, 4);  **assertThat(list, hasSize(3)); // ensure the order is correct assertThat(list, contains(5, 2, 4)); assertThat(list, containsInAnyOrder(2, 4, 5)); assertThat(list, everyItem(greaterThan(1))); } }**

**// Check that a list of objects has a property race and // that the value is not ORC assertThat(fellowship, everyItem(hasProperty("race", is(not((ORC))))));**

#### -**7**-**28**-**2**مرور کلی بر **matcher** های **Hamcrest**

**مهم ترین matcher های فریم ورک مزبور در زیر شرح داده شده اند:**

- **allof – چنانچه تمامی matcher ها با یکدیگر مطابقت داشته باشند، همخوانی رخ می دهد.**
	- **anyof – چنانچه هر کدام از matcher ها مطابقت داشته باشد، همخوانی رخ می دهد.**
- **not – در صورتی که matcher گنجانده شده در wrapper مطابقت نداشته باشد و بالعکس، همخوانی رخ می دهد.**
- **equalTo – با استفاده از متد equals بررسی می کند آیا آبجکت ها با هم برابر هستند یا خیر.**
- **is – یک پیشوند برای equalTo است که صرفا جهت بهبود خوانایی کد به این متد اضافه می شود.**
	- **hasToString - toString.Object را تست می کند.**

آدرس آموزشگاه : تهران - خيابان شريعتی - باال تر از خيابان ملک - جنب بانک صادرات - پالک 651 طبقه دوم - واحد7

- **instanceOf، isCompatibleType – نوع را تست می کند.**
- **notNullValue، nullValue – بررسی می کند آیا مقدار null است یا خیر.**
- **sameInstance – هویت آبجکت را بررسی می کند. در واقع بررسی می کند آیا این آبجکت از همان نمونه است یا خیر.**
- **hasEntry، hasKey، hasValue – بررسی می کند آیا نوع داده ای map آیتمی داخل خود دارد یا خیر.**
- **hasItem، hasItems – بررسی می کند آیا یک collection داخل خود آیتم هایی را دارد یا تهی است.**
- **hasItemInArray – بررسی می کند آیا یک آرایه تهی است یا حاوی آیتم و مقداری می باشد.**
- **closeTo – بررسی می کند آیا مقادیر ممیز شناور نزدیک به مقدار مورد نظر هستند یا خیر.**
	- **lessThanOrEqualTo ،lessThan ،greaterThanOrEqualTo ،greaterThan**
- **equalToIgnoringWhiteSpace – بررسی می کند آیا رشته ها با هم برابر هستند یا خیر. لازم به ذکر است که در تست فضای خالی نادیده گرفته می شود.**
- **containsString، endsWith، startsWith – بررسی می کند آیا رشته ها با هم مطابقت دارند یا خیر.**

موز گٹاہ تحکیکر دادہ پا

## **-29-7ساخت matcher Hamcrest اختصاصی خود**

**توسعه دهنده می تواند اعضای کلاسی به نام TypeSafeMatcher را به ارث برده )extend )و بدین وسیله matcher Hamcrest اختصاصی خود را بنویسد. مثال زیر یک نمونه از پیاده سازی matcher را نمایش می دهد که وظیفه ی آن بررسی تطابق بین یک String با عبارت باقاعده ی )expression regular )مورد نظر می باشد.** 

**import org.hamcrest.Description; import org.hamcrest.TypeSafeMatcher; public class RegexMatcher extends TypeSafeMatcher<String> {**

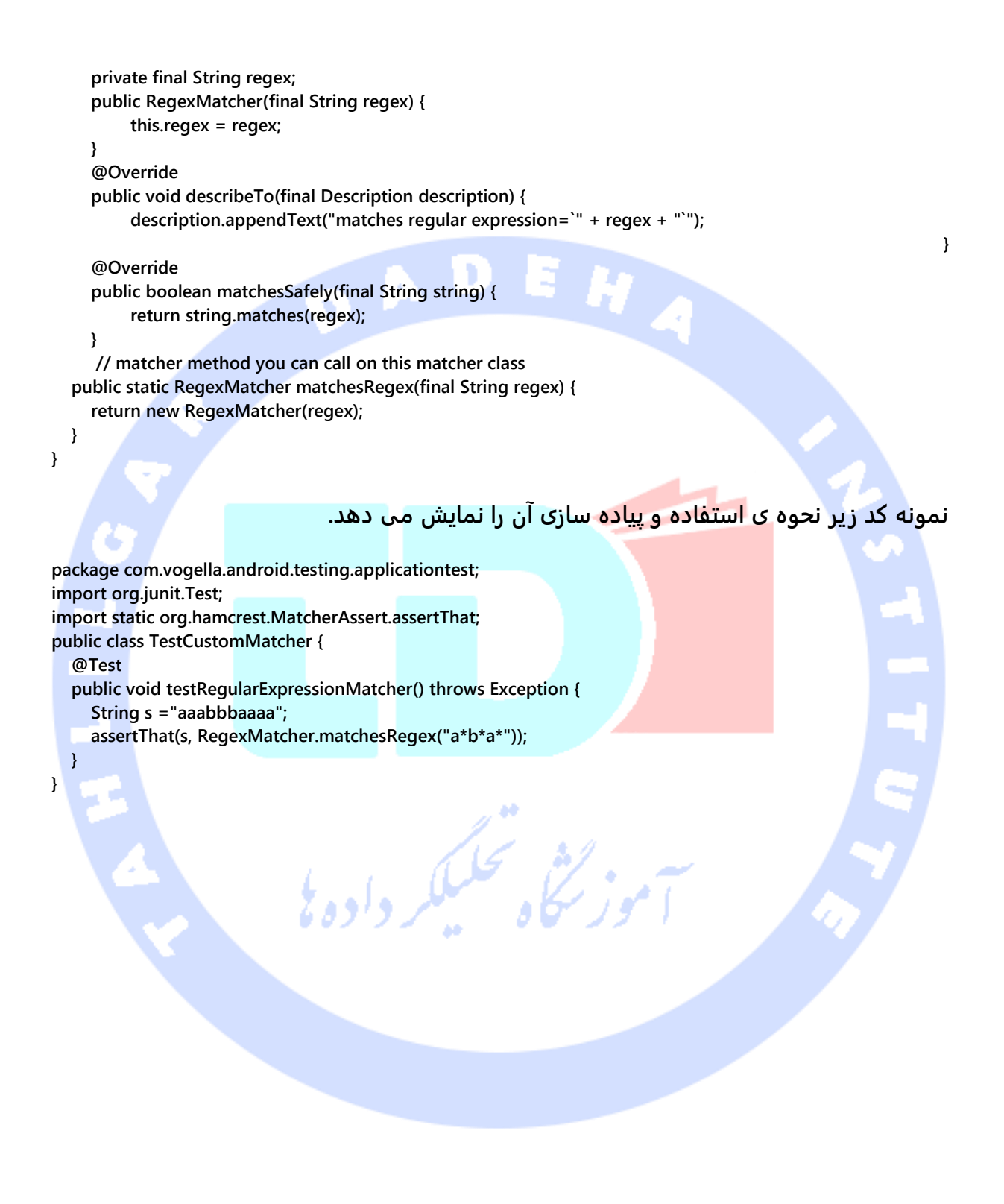

آدرس آموزشگاه : تهران - خيابان شريعتی - باال تر از خيابان ملک - جنب بانک صادرات - پالک 651 طبقه دوم - واحد7

## **بخش پنجم :**

# **نوشتن تست نرم افزاری برای اپلیکیشن با فریم ورک AssertJ**

**در مبحث حاضر نحوه ی نوشتن تست های نرم افزاری مختصر، خوانا و کارامد برای اپلیکیشن های اندرو یدی خود با استفاده از فریم ورک AssertJ را خواهید آموخت.** 

## **-30-7مقدمه ای بر AssertJ**

**AssertJ نیز یک کتابخانه اجرای تست نرم افزاری همچون Hamcrest است که با ارائه ی تعداد زیاری دستور assert و interface کارا به توسعه دهنده این اجازه را می دهد تا تست های نگهداشت پذیر و کارامد برای پروژه ی اندرویدی خود بنویسند. در واقع AssertJ یک شاخه از کتابخانه ای از دستورات assert به نام Fest است که امروزه دیگر به صورت حرفه ای پشتیبانی نمی شود.** 

**کتابخانه ی مزبور بیشتر جهت آسان سازی نوشتن دستورات assert در تست های نرم افزاری و بهبود خوانایی آن ها تعبیه شد. این کتابخانه با برخورداری از interface کارامد، به توسعه دهنده امکان می دهد تا دستورات assert را به صورت کارا و روان )پشت سرهم( جهت تست بخش های نرم افزار بنویسد.** 

**متد پایه و اصلی کتابخانه ی نام برده assertThat بوده و دستورات مربوط به assert( بررسی صحت اجرای دستور و برآورده شدن انتظارات( بلافاصله پس از این متد درج می شوند.**

آدرس آموزشگاه : تهران - خيابان شريعتی - باال تر از خيابان ملک - جنب بانک صادرات - پالک 651 طبقه دوم - واحد7

## **-31-7استفاده ی کاربردی از AssertJ**

#### **Gradle**-**7**-**32**

**جهت استفاده از AssertJ همراه با سیستم کامپایل Gradle در پروژه، لازم است کتابخانه )dependency )زیر را به فایل Gradle اضافه نمایید.** 

**testCompile 'org.assertj:assertj-core:2.0.0'**

#### **Maven**-**7**-**31**-**2**

**به منظور استفاده از کتابخانه ی مورد نظر در پروژه ای که با سیستم Maven کامپایل می شود، کافی است dependency( کتابخانه ی( زیر را به فایل pom خود اضافه نمایید.**

**<dependency> <groupId>org.assertj</groupId> <artifactId>assertj-core</artifactId> <!-- use 3.0.0 for Java 8 projects --> <version>2.0.0</version> <scope>test</scope> </dependency>**

#### -**7**-**31**-**3**تنظیمات مرتبط با محیط کاری **Eclipse**

**جهت استفاده از متد assertThat از کتابخانه ی AssertJ، پس از طی کردن مسیر رو به رو: ، Window** ▸ **Preferences** ▸ **Java** ▸ **Editor** ▸ **Content assist** ▸ **Favorites** ▸ **New Type .نمایید درج را org.assertj.core.api.Assertions دستور**

**پس از درج دستور فوق بایستی عبارت \*.Assertions.api.core.assertj.org را در کد مشاهده نمایید.**

#### -**7**-**31**-**4**تنظیمات مرتبط با محیط کاری **IntelliJ**

**برای استفاده از محیط برنامه نویسی IntelliJ نیاز به تنظیمات خاصی نیست. کافی است واژه ی assertThat را تایپ نموده و سپس با فشردن کلیدهای (Space-Ctrl(، قابلیت تکمیل خودکار کد )completion code )محیط کاری میزبان را دو بار فراخوانی نمایید.** 

آدرس آموزشگاه : تهران - خيابان شريعتی - باال تر از خيابان ملک - جنب بانک صادرات - پالک 651 طبقه دوم - واحد7

## **مثالی کاربردی از AssertJ**

#### **نمونه کد زیر از صفحه ی اصلی سایت AssertJ اقتباس شده است.**

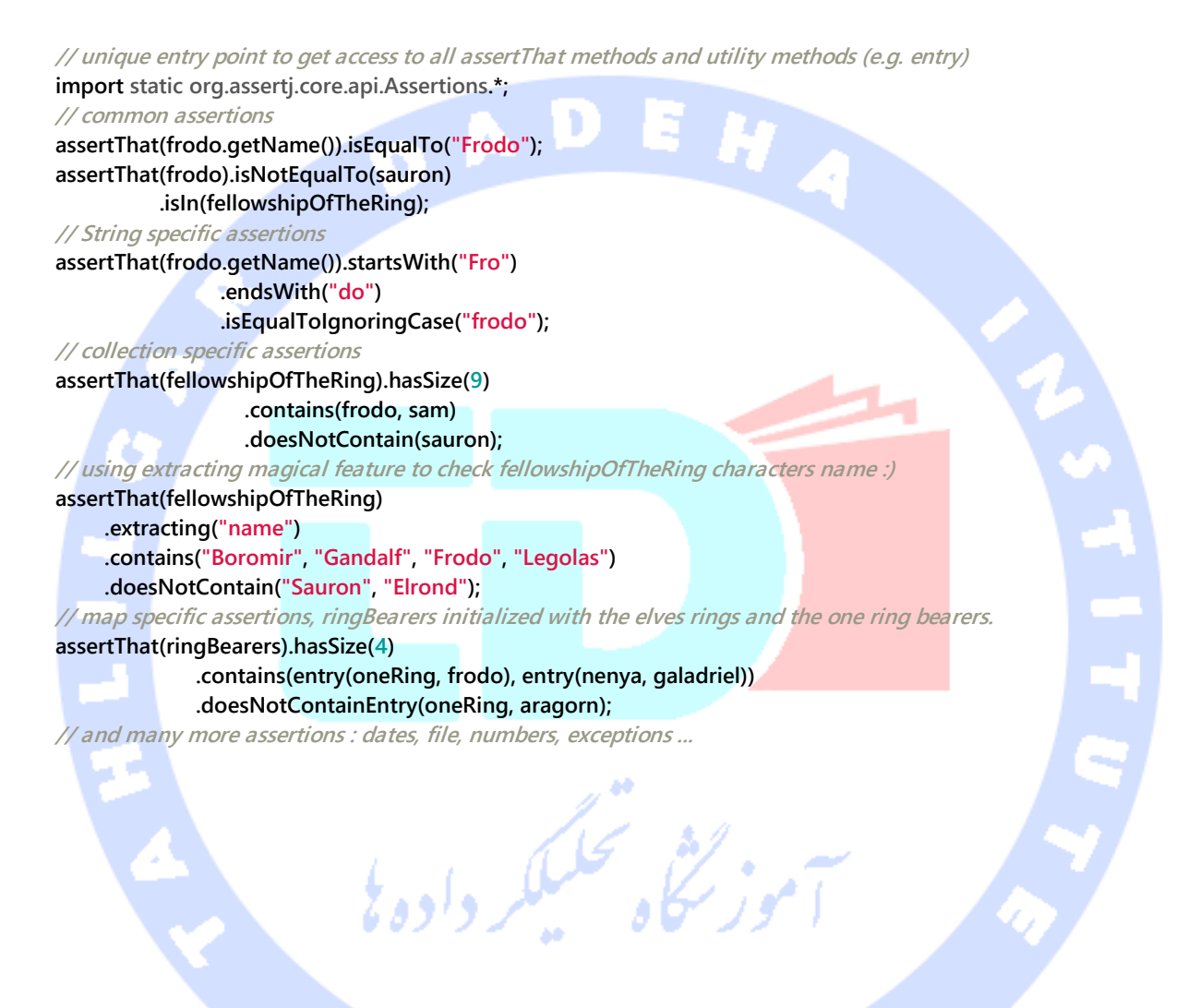

**بخش ششم :**

## **تست لایه ی UI اپلیکیشن های اندرویدی به واسطه ی فریم ورک Espresso**

726

آدرس آموزشگاه : تهران - خيابان شريعتی - باال تر از خيابان ملک - جنب بانک صادرات - پالک 651 طبقه دوم - واحد7

**آموزش حاضر به شرح نحوه ی توسعه ی تست های نرم افزاری برای لایه ی رابط کاربری اپلیکیشن های اندرویدی با استفاده از فریم ورک تست گیری Espresso می پردازد. جهت درک کامل مفاهیم این مبحث می بایست با اصول برنامه نویسی با زبان Java و چارچوب کاری Android آشنا باشید.** 

## **-32-7فریم ورک تست گیری Espresso و تست لایه ی UI اپلیکیشن**

**Espresso یک فریم ورک جهت آسان سازی تعبیه تست های نرم افزاری قابل اطمینان برای لایه ی رابط کاربری پروژه های اندرویدی می باشد. شرکت گوگل این فریم ورک را برای اولین بار در اکتبر سال 2013 معرفی کرد.** 

**Espresso از ویرایش 2.0 بخشی از Repository Support Android محسوب می شود.** 

**این فریم ورک تست گیری به صورت خودکار عملیات تست گیری شما را با لایه ی UI اپلیکیشن هماهنگ می سازد.** 

**Espresso اطمینان حاصل می کند که قبل از به اجرا در آمدن تست، activity مورد نظر حتما راه اندازی شده باشد. از دیگر ویژگی های جالب توجه فریم ورک مذکور این است که منتظر می ماند تا تمامی activity background ها پایان یابند و سپس خود به اجرا در می آید.**

**Espresso در اصل برای تست قابلیت های یک اپلیکیشن )اطمینان از عملکرد صحیح اپلیکیشن در سطح UI یک اپلیکیشن( در آن واحد طراحی شده، اما می توان از آن برای تست تعامل اپلیکیشن ها با هم نیز بهره گرفت. چنانچه قصد تست تعامل بین اپلیکیشن ها را دارید )نه صرفا بررسی صحت عملیاتی که در سطح UI یک اپلیکیشن رخ می دهد(، لازم است از تکنیک تست گیری box black استفاده نمایید )تکنیک تست گیری box black به روشی در تست نرمافزار اشاره دارد که در آن فرض میشود اطلاعاتی در مورد جزئیات داخلی عملکرد اپلیکیشن مورد نظر وجود ندارد و تمرکز تستها منحصرا بر روی خروجیهای مختلف در مقابل ورودیهای متفاوت است(.** 

**Espresso در کل از سه کامپوننت نرم افزاری زیر تشکیل شده است:**

آدرس آموزشگاه : تهران - خيابان شريعتی - باال تر از خيابان ملک - جنب بانک صادرات - پالک 651 طبقه دوم - واحد7

- **ViewMatchers - به شما امکان می دهد تا view مورد نظر را در نمودار درختی view ها / hierarchy view جاری پیدا کنید.**
	- **ViewActions - اجازه می دهد تا عملیاتی را بر روی view ها انجام دهید.**
- **ViewAssertions - به توسعه دهنده این امکان را می دهد تا جهت اطمینان از صحت اطلاعات مربوط به وضعیت view / state view مورد نظر )برآورده شدن انتظار خاصی در رابطه با وضعیت view)، view را تست کند.**

#### **یک تست ساده ی Espresso**

**ساختار کلی تست های Espresso به صورت زیر می باشد:**

**onView(ViewMatcher) .perform(ViewAction) .check(ViewAssertion);** 

**این تست : 1( view را پیدا می کند 2( عملیاتی بر روی view اجرا می نماید 3( با بررسی وضعیت view پی می برد آیا اطلاعات و وضعیت view با آنچه انتظار می رفت مطابقت دارد یا خیر.**

**کد زیر استفاده ی کاربردی از Espresso را به نمایش می دهد.**

**import static android.support.test.espresso.Espresso.onView; import static android.support.test.espresso.action.ViewActions.click; import static android.support.test.espresso.assertion.ViewAssertions.matches; import static android.support.test.espresso.matcher.ViewMatchers.isDisplayed; import static android.support.test.espresso.matcher.ViewMatchers.withId; // image more code here... // test statement onView(withId(R.id.my\_view)) // withId(R.id.my\_view) is a ViewMatcher .perform(click()) // click() is a ViewAction .check(matches(isDisplayed())); // matches(isDisplayed()) is a ViewAssertion // new test**

**onView(withId(R.id.greet\_button)) .perform(click()) .check(matches(not(isEnabled()));**

**چنانچه Espresso با فراخوانی ViewMatcher قادر به یافتن view مورد نظر نبود، در آن صورت کل ساختار درختی view را در پیغام خطا می گنجاند. این امر برای تجزیه و تحلیل و برطرف نمودن مشکل مفید می باشد.** 

728

آدرس آموزشگاه : تهران - خيابان شريعتی - باال تر از خيابان ملک - جنب بانک صادرات - پالک 651 طبقه دوم - واحد7

## **-33-7نصب و استفاده از Espresso**

-**7**-**33**-**1**نصب

#### **ابتدا Repository Support Android را از طریق manager SDK Android نصب نمایید.**

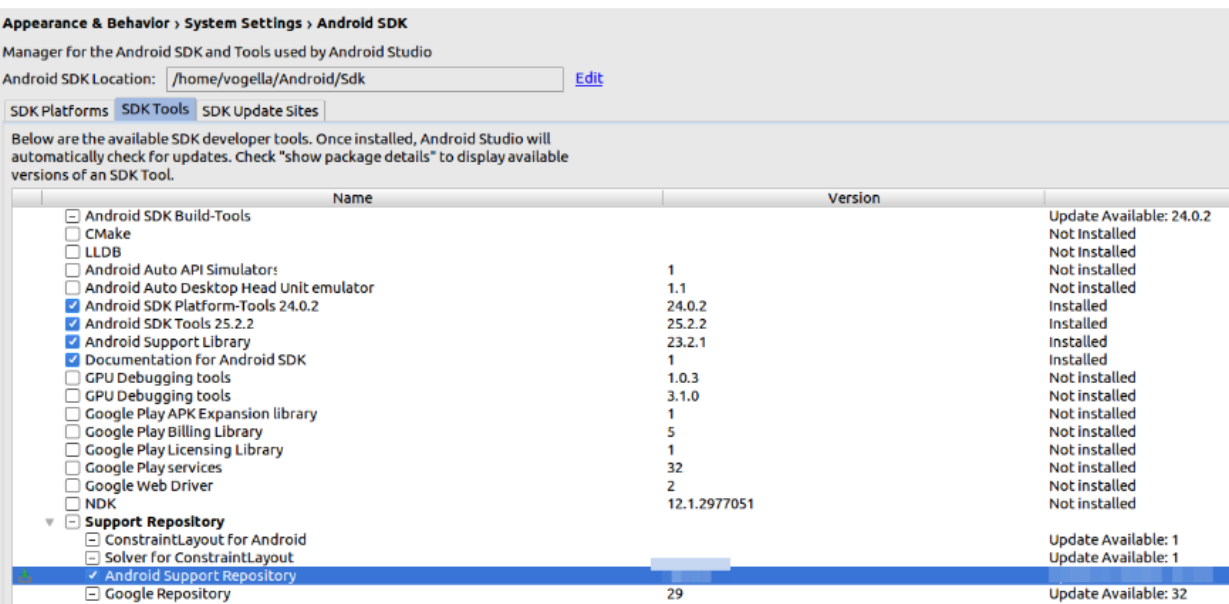

-**7**-**33**-**2**تنظیم فایل **build Gradle** برای استفاده از توابع **Espresso**

**جهت استفاده از امکانات Espresso در تست های نرم افزاری خود، کتابخانه ی زیر را به فایل** 

**build Gradle اپلیکیشن اضافه نمایید.** 

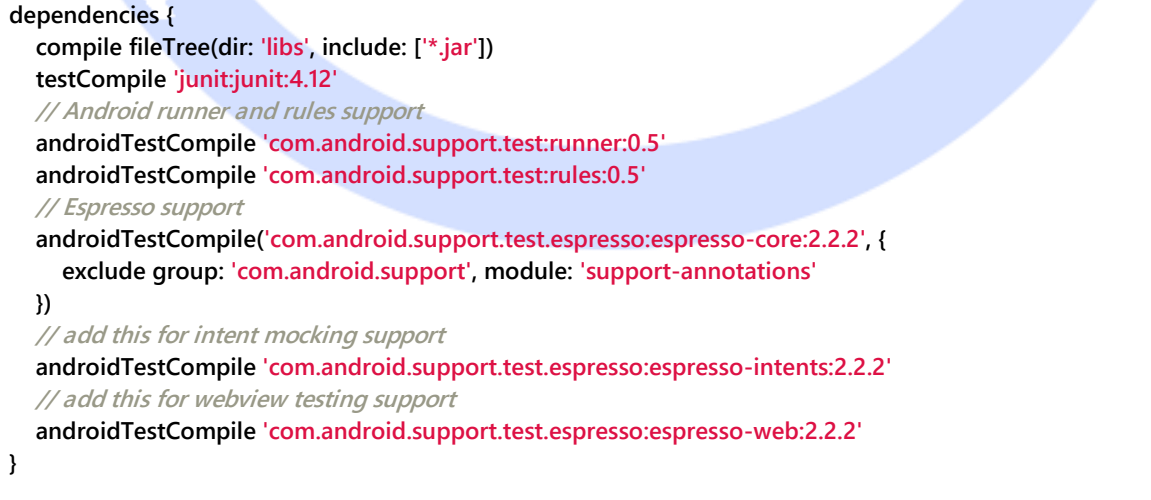

729

**لازم است AndroidJUnitRunner.runner.test.support.android را به عنوان مقدار پارامتر testInstrumentationRunner داخل فایل build اپلیکیشن خود ذکر نمایید. شاید لازم باشد با توجه به کتابخانه ی مورد استفاده، مقدار txt.LICENSE را از packagingOptions حذف نمایید. کد زیر مثالی در این زمینه را نشان می دهد.**

```
apply plugin: 'com.android.application'
android {
   compileSdkVersion 22
   buildToolsVersion '22.0.1'
   defaultConfig {
     applicationId "com.example.android.testing.espresso.BasicSample"
     minSdkVersion 10
     targetSdkVersion 22
     versionCode 1
     versionName "1.0"
     testInstrumentationRunner "android.support.test.runner.AndroidJUnitRunner"
 }
   packagingOptions {
     exclude 'LICENSE.txt'
   }
   lintOptions {
     abortOnError false
   }
}
dependencies {
   // as before.......
}
                                        -7-33-3تنظیمات دستگاه )settings Device)
```
**اگر می خواهید از Espresso جهت تست لایه ی UI اپلیکیشن استفاده کنید، در آن صورت توصیه می شود انیمیشن های سیستمی را غیرفعال نموده، بدین وسیله از رخداد خطا یا از کار افتادگی ناگهانی نرم افزار جلوگیری کنید و نیز مطمئن شوید که خروجی تست ثابت و تکرار پذیر می باشد.**

آدرس آموزشگاه : تهران - خيابان شريعتی - باال تر از خيابان ملک - جنب بانک صادرات - پالک 651 طبقه دوم - واحد7

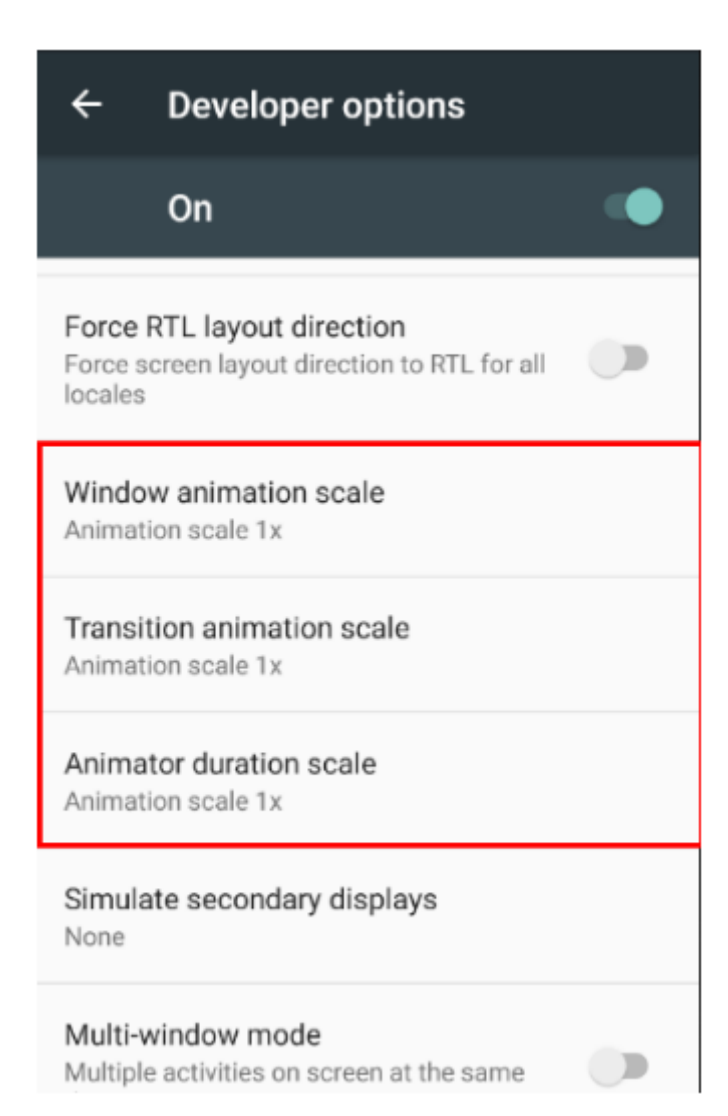

## **تمرین: استفاده ی کاربردی از Espresso جهت تست پروژه ایجاد پروژه ی و تست آن توسط Espresso**

**یک پروژه ی جدید اندرویدی به نام First Espresso با اسم پکیج espressofirst.android.vogella.com ایجاد نمایید. این پروژه را بر اساس قالب آماده ی Blank Template ایجاد نمایید.** 

آموز نجاه مسبلكر داده بي

**محتوای فایل layout پروژه ی خود، xml.main\_activity ر ا به صورت زیر ویرایش نمایید.**

آدرس آموزشگاه : تهران - خيابان شريعتی - باال تر از خيابان ملک - جنب بانک صادرات - پالک 651 طبقه دوم - واحد7

**<LinearLayout xmlns:android="http://schemas.android.com/apk/res/android" xmlns:tools="http://schemas.android.com/tools" android:layout\_width="match\_parent" android:layout\_height="match\_parent" android:paddingBottom="@dimen/activity\_vertical\_margin" android:paddingLeft="@dimen/activity\_horizontal\_margin" android:paddingRight="@dimen/activity\_horizontal\_margin" android:paddingTop="@dimen/activity\_vertical\_margin" tools:context=".MainActivity"> <EditText android:id="@+id/inputField" android:layout\_width="wrap\_content" android:layout\_height="wrap\_content" /> <Button android:id="@+id/changeText" android:layout\_width="wrap\_content" android:layout\_height="wrap\_content" android:text="New Button" android:onClick="onClick"/> <Button android:id="@+id/switchActivity" android:layout\_width="wrap\_content" android:layout\_height="wrap\_content" android:text="Change Text" android:onClick="onClick"/> </LinearLayout>**

#### **یک فایل جدید به نام xml.second\_activity ایجاد نمایید.**

**<?xml version="1.0" encoding="utf-8"?> <LinearLayout xmlns:android="http://schemas.android.com/apk/res/android" android:orientation="vertical" android:layout\_width="match\_parent" android:layout\_height="match\_parent"> <TextView android:layout\_width="wrap\_content" android:layout\_height="wrap\_content" android:textAppearance="?android:attr/textAppearanceLarge" android:text="Large Text" android:id="@+id/resultView" />**

**</LinearLayout>**

#### **یک activity جدید با محتوای زیر ایجاد نمایید.**

**package com.vogella.android.espressofirst; import android.app.Activity; import android.content.Intent; import android.os.Bundle; import android.view.View; import android.widget.TextView; public class SecondActivity extends Activity{ @Override**

 **protected void onCreate(Bundle savedInstanceState) {**

732

**}**

**}**

```
 super.onCreate(savedInstanceState);
   setContentView(R.layout.activity_second);
   TextView viewById = (TextView) findViewById(R.id.resultView);
   Bundle inputData = getIntent().getExtras();
   String input = inputData.getString("input");
   viewById.setText(input);
 }
```
**سپس بدنه ی کلاس MainActivity خود ر ا نیز به صورت زیر ویرایش نمایید.**

```
package com.vogella.android.espressofirst;
import android.app.Activity;
import android.content.Intent;
import android.os.Bundle;
import android.view.View;
import android.widget.EditText;
public class MainActivity extends Activity {
   EditText editText;
   @Override
   protected void onCreate(Bundle savedInstanceState) {
      super.onCreate(savedInstanceState);
     setContentView(R.layout.activity_main);
      editText = (EditText) findViewById(R.id.inputField);
   }
   public void onClick(View view) {
      switch (view.getId()) {
        case R.id.changeText:
           editText.setText("Lalala");
           break;
        case R.id.switchActivity:
           Intent intent = new Intent(this, SecondActivity.class);
           intent.putExtra("input", editText.getText().toString());
           startActivity(intent);
           break;
     }
   }
```
#### -**7**-**33**-**4**تنظیم و ویرایش فایل **gradle.build app**

**تنظیمات را طبق توضیحات مرتبط با تنظیم فایل build Gradle برای استفاده از Espresso در مقاله ی حاضر انجام دهید.**

#### -**7**-**33**-**5**تست نویسی برای پروژه بر اساس فریم ورک **Espresso**

**package com.vogella.android.espressofirst; import android.support.test.rule.ActivityTestRule; import android.support.test.runner.AndroidJUnit4;**

```
import org.junit.Rule;
import org.junit.Test;
import org.junit.runner.RunWith;
import static android.support.test.espresso.Espresso.onView;
import static android.support.test.espresso.action.ViewActions.click;
import static android.support.test.espresso.action.ViewActions.closeSoftKeyboard;
import static android.support.test.espresso.action.ViewActions.typeText;
import static android.support.test.espresso.assertion.ViewAssertions.matches;
import static android.support.test.espresso.matcher.ViewMatchers.withId;
import static android.support.test.espresso.matcher.ViewMatchers.withText;
@RunWith(AndroidJUnit4.class)
public class MainActivityEspressoTest {
   @Rule
   public ActivityTestRule<MainActivity> mActivityRule =
        new ActivityTestRule<>(MainActivity.class);
   @Test
   public void ensureTextChangesWork() {
      // Type text and then press the button.
     onView(withId(R.id.inputField))
           .perform(typeText("HELLO"), closeSoftKeyboard());
     onView(withId(R.id.changeText)).perform(click());
      // Check that the text was changed.
      onView(withId(R.id.inputField)).check(matches(withText("Lalala")));
   }
   @Test
   public void changeText_newActivity() {
      // Type text and then press the button.
     onView(withId(R.id.inputField)).perform(typeText("NewText"),
          closeSoftKeyboard());
      onView(withId(R.id.switchActivity)).perform(click());
      // This view is in a different Activity, no need to tell Espresso.
     onView(withId(R.id.resultView)).check(matches(withText("NewText")));
   }
}
                              للر داده ی
```
## -**7**-**33**-**6**ساخت و تنظیم **intent start**( **intent** اجرا و راه اندازی **activity** دوم(

**پس از ارسال مقدار false به عنوان پارامتر سوم به متد ActivityTestRule، می توانید به ساخت و تنظیم آبجکت intent برای فراخوانی و اجرای activity دوم بپردازید. این عملیات در نمونه کد زیر به نمایش گذاشته شده است.** 

**package com.vogella.android.testing.espressosamples;**

**import android.content.Intent; import android.support.test.rule.ActivityTestRule; import android.support.test.runner.AndroidJUnit4; import org.junit.Rule; import org.junit.Test; import org.junit.runner.RunWith; import static android.support.test.espresso.Espresso.onView; import static android.support.test.espresso.assertion.ViewAssertions.matches; import static android.support.test.espresso.matcher.ViewMatchers.withId; import static android.support.test.espresso.matcher.ViewMatchers.withText; @RunWith(AndroidJUnit4.class) public class SecondActivityTest { @Rule // third parameter is set to false which means the activity is not started automatically public ActivityTestRule<SecondActivity> rule = new ActivityTestRule(SecondActivity.class, true, false); @Test public void demonstrateIntentPrep() { Intent intent = new Intent(); intent.putExtra("EXTRA", "Test"); rule.launchActivity(intent); onView(withId(R.id.display)).check(matches(withText("Test"))); } }**

## -**7**-**33**-**7**ضبط تعامل با **UI** اپلیکیشن و جهت اجرای تست **Espresso** )**Espresso UI recorder**(

**محیط برنامه نویسی Studio Android در منوی Run خود آیتمی به نام Test Espresso Record دارد )جهت دسترسی به آن این مسیر را طی نمایید: Test Espresso Record** ▸ **Run )که با فعال شدن، تعامل کاربر با UI اپلیکیشن را ضبط کرده و از روی آن یک تست Espresso ایجاد می کند.** 

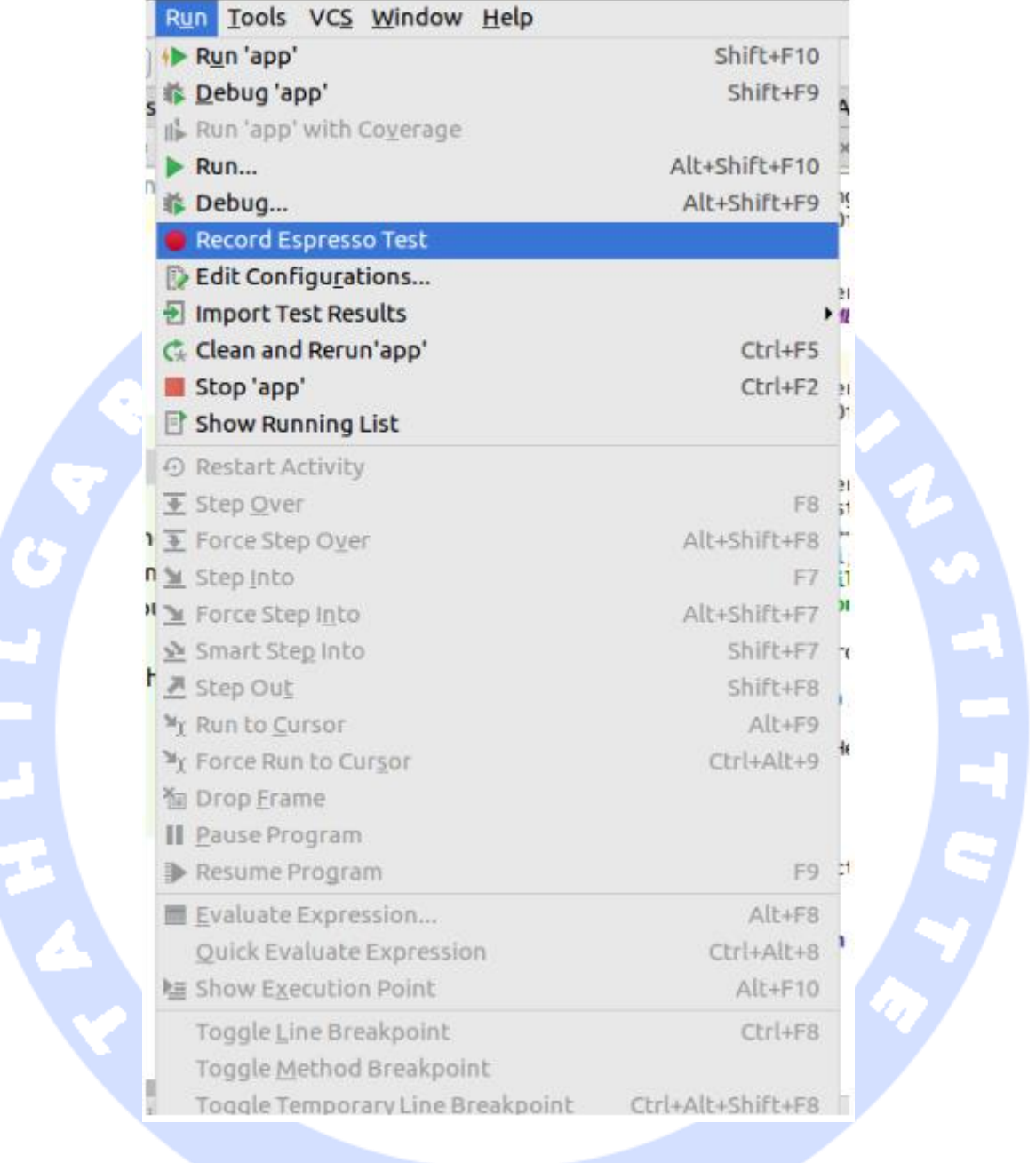

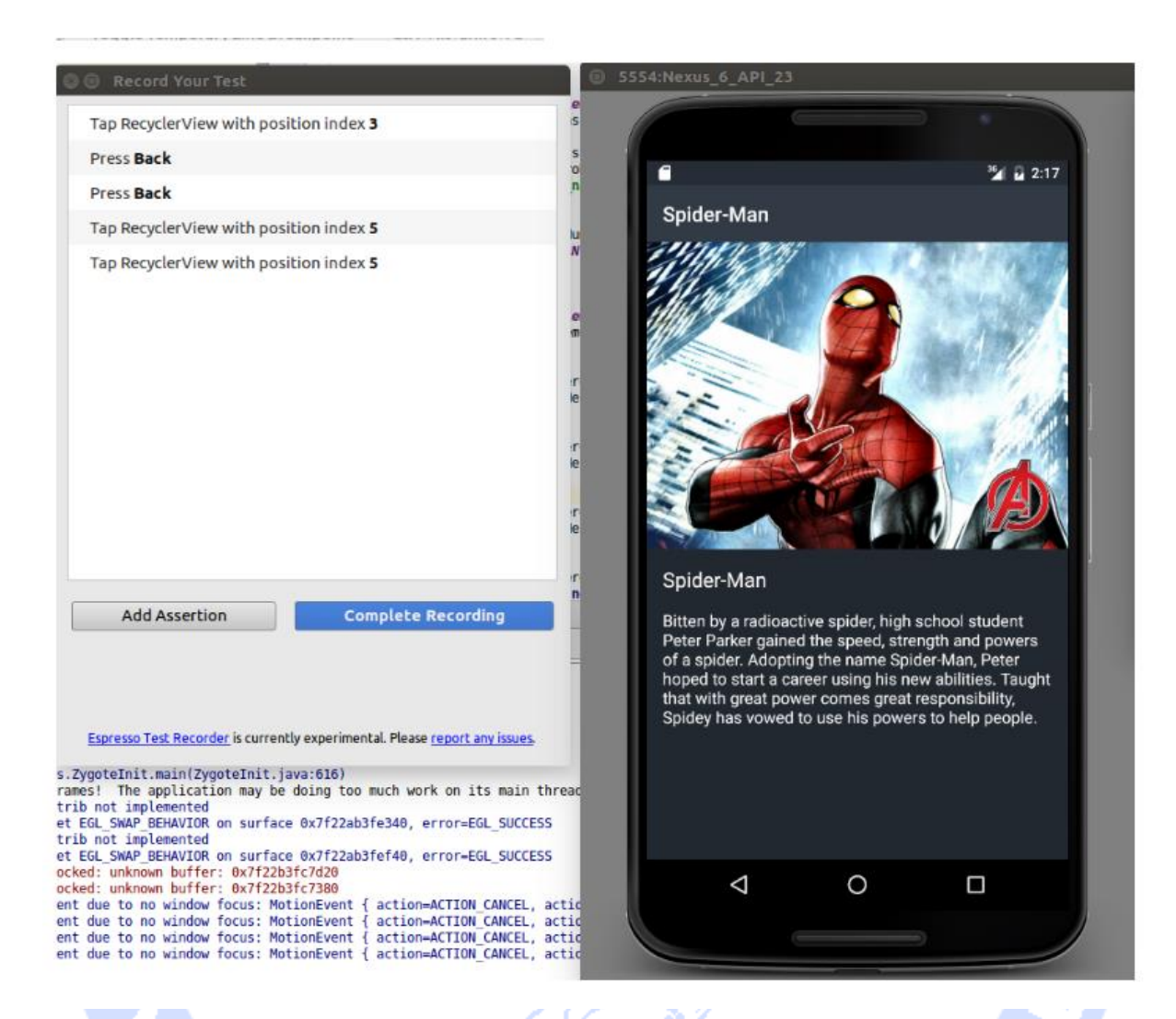

# -**7**-**33**-**8**تنظیم **activity** مورد تست

**می توانید به آبجکت activity مورد تست دسترسی داشته و توابع دلخواه را بر روی آن فراخوانی نمایید. فرض کنید می خواهید یک متد را به صورت زیر بر روی نمونه ای از کلاس activity خود صدا بزنید.**

```
public class MainActivity extends Activity {
   @Override
   protected void onCreate(Bundle savedInstanceState) {
     super.onCreate(savedInstanceState);
      setContentView(R.layout.activity_main);
   }
   public void configureMainActivity(String Uri) {
```
 **// do something with this**

#### **} }**

**می توانید متد ConfigureMainActivity را به صورت زیر بر روی نمونه ای از کلاس activity خود** 

**)MainActivity )فراخوانی نمایید.** 

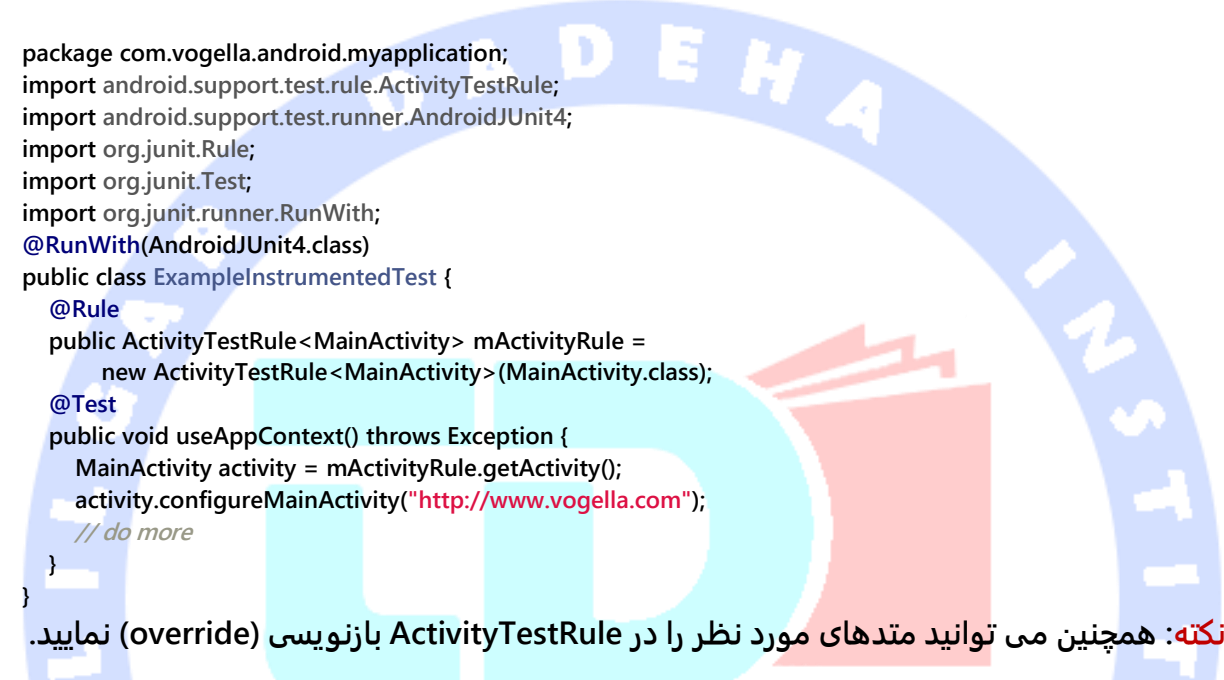

**برای مثال، بدنه ی توابع beforeActivityLaunched و afterActivityLaunched را بازنویسی نمایید.**

**می توانید به activity جاری نیز دسترسی داشته باشید.**

#### **@Test**

```
public void navigate() {
     Activity instance = getActivityInstance();
     onView(withText("Next")).perform(click());
     Activity activity = getActivityInstance();
     boolean b = (activity instanceof SecondActivity);
     assertTrue(b);
     // do more
   }
   public Activity getActivityInstance() { )1
     final Activity[] activity = new Activity[1];
     InstrumentationRegistry.getInstrumentation().runOnMainSync(new Runnable( ) {
        public void run() {
          Activity currentActivity = null;
```
 **Collection resumedActivities =** 

**ActivityLifecycleMonitorRegistry.getInstance().getActivitiesInStage(RESUMED);**

#### 738

```
 if (resumedActivities.iterator().hasNext()){
            currentActivity = (Activity) resumedActivities.iterator().next();
            activity[0] = currentActivity;
         }
      }
   });
   return activity[0];
 }
```
**امکان دسترسی به activity جاری را فراهم می سازد. توجه: لازم به ذکر است که دستور ActivityLifecycleMonitorRegistry جزء توابع کتابخانه ای / API نیست و به همین جهت امکان تغییر آن در آینده وجود دارد.** 

## **-34-7اجرای تست های Espresso**

-**7**-**34**-**1**اجرای تست در محیط کاری **Studio Android بر روی تست راست کلیک کرده و سپس گزینه ی Run را انتخاب نمایید.**

```
739
```
يوز ننجاه تحليككر داده يي

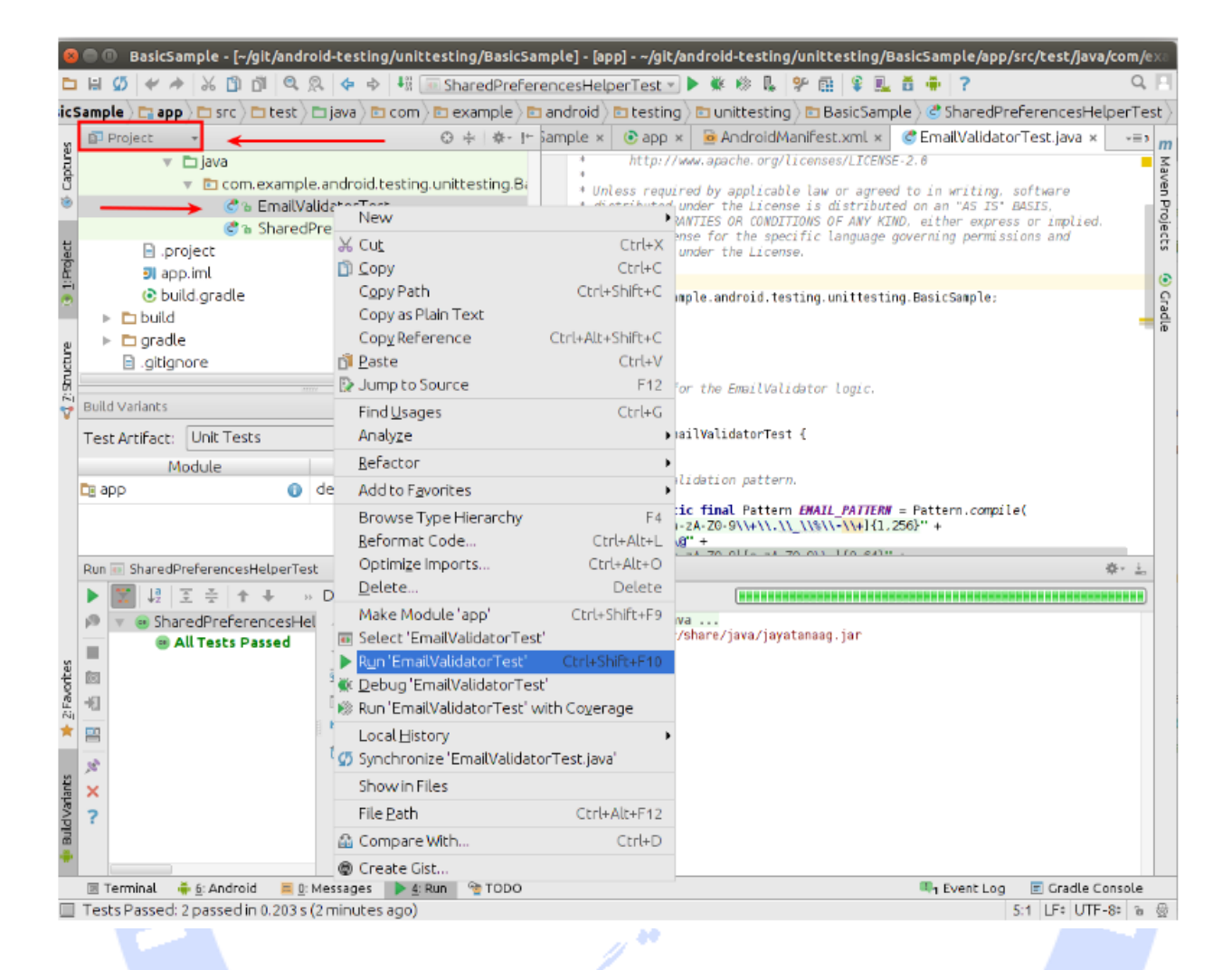

## -**7**-**34**-**2**استفاده از سیستم کامپایل **Gradle**

**بر روی آیکون کوچک Gradle در نوار کناری سمت راست محیط کلیک نموده و سپس گزینه ی connectedCheck را انتخاب نمایید تا تست به طور مستقیم از Gradle اجرا شود.** 

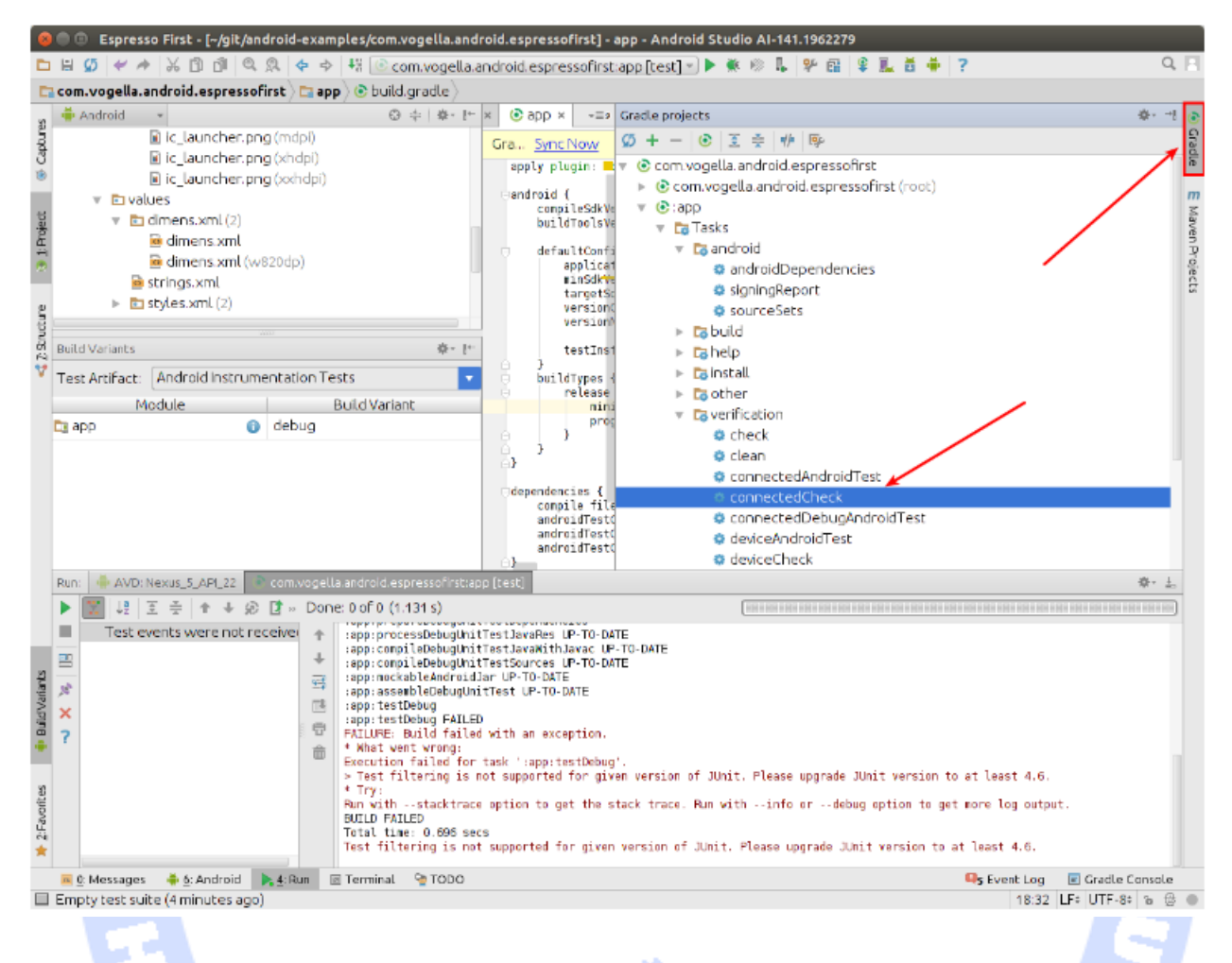

## -**7**-**34**-**3**بررسی صحت نمایش پیغام **toast**

**در زیر مثالی را مشاهده می کنید که در آن بررسی می شود آیا پس از کلیک بر روی آیتمی از لیست یک پیغام toast در نمایشگر ارائه می شود یا خیر.** 

**package com.vogella.android.test.juntexamples;**

**import android.support.test.rule.ActivityTestRule;**

**import android.support.test.runner.AndroidJUnit4;**

**import org.junit.Rule;**

**import org.junit.Test;**

**import org.junit.runner.RunWith;**

**import static android.support.test.espresso.Espresso.onData;**

**import static android.support.test.espresso.Espresso.onView;**

**import static android.support.test.espresso.action.ViewActions.click;**

**import static android.support.test.espresso.assertion.ViewAssertions.matches;**

**import static android.support.test.espresso.matcher.RootMatchers.withDecorView;**

**import static android.support.test.espresso.matcher.ViewMatchers.isDisplayed;**

#### 741

**import static android.support.test.espresso.matcher.ViewMatchers.withText; import static org.hamcrest.CoreMatchers.containsString; import static org.hamcrest.CoreMatchers.is; import static org.hamcrest.CoreMatchers.startsWith; import static org.hamcrest.Matchers.greaterThan; import static org.hamcrest.Matchers.hasToString; import static org.hamcrest.Matchers.instanceOf; import static org.hamcrest.Matchers.not; import static org.hamcrest.Matchers.notNullValue; import static org.junit.Assert.assertThat; @RunWith(AndroidJUnit4.class) public class MainActivityTestList { @Rule public ActivityTestRule<MainActivity> rule = new ActivityTestRule<>(MainActivity.class); @Test public void ensureListViewIsPresent() throws Exception { onData(hasToString(containsString("Frodo"))).perform(click()); onView(withText(startsWith("Clicked:"))). inRoot(withDecorView( not(is(rule.getActivity(). getWindow().getDecorView())))). check(matches(isDisplayed())); } }**

## **-35-7شبیه سازی آبجکت های Intent با توابع کتابخانه ای Espresso**

**Espresso این اجازه را به توسعه دهنده می دهد تا آّبجکت های Intent را شبیه سازی / mock کند )mock = تعریف یک آبجکت intent ساختگی که رفتار آبجکت واقعی intent را شبیه سازی می کند(. به واسطه ی این امکان توسعه دهنده قادر خواهد بود بررسی کند آیا کلاس activity آبجکت های intent مد نظر را صادر می کند یا خیر و نیز اینکه پس از دریافت خروجی مرتبط intent ، واکنش داخواه را نشان می دهد یا خیر.**

**فریم ورک تست گیری Espresso، این intent های ساختگی را در قالب کتابخانه ای به نام intents-espresso:espresso.test.support.android.com در اختیار توسعه دهنده قرار می دهد. لازم است تنظیمات لازم را نیز در فایل build Gradle اعمال نمایید )جهت دریافت اطلاعات کامل به بخش مربوطه در مقاله ی حاضر مراجعه فرمایید(.**

## **اگر می خواهید از intent های ساختگی Espresso در تست های نرم افزاری خود استفاده کنید، لازم است بجای ActivityTestRule ، از IntentTestRuleاستفاده نمایید.**

**package testing.android.vogella.com.simpleactivity; import android.support.test.espresso.intent.rule.IntentsTestRule; import android.support.test.runner.AndroidJUnit4; import org.junit.Rule; import org.junit.Test; import org.junit.runner.RunWith; import static android.support.test.espresso.Espresso.onView; import static android.support.test.espresso.action.ViewActions.click; import static android.support.test.espresso.intent.Intents.intended; import static android.support.test.espresso.intent.matcher.IntentMatchers.toPackage; import static android.support.test.espresso.matcher.ViewMatchers.withId; @RunWith(AndroidJUnit4.class) public class TestIntent { @Rule public IntentsTestRule<MainActivity> mActivityRule = new IntentsTestRule<>(MainActivity.class); @Test public void triggerIntentTest() { onView(withId(R.id.button)).perform(click()); intended(toPackage("testing.android.vogella.com.simpleactivity")); } {**

## **-36-7نوشتن تست برای بررسی عملکرد intent**

-**7**-**36**-**1**ایجاد پروژه ی آزمایشی )**test under project**)

**یک پروژه ی جدید اندروید با اسم پکیج simpleactivity.com.vogella.android.testing بر اساس قالب آماده ی Activity Empty ایجاد نمایید.**

**حال با طی نمودن این مسیر: Activity Empty** ▸ **Activity** ▸ **New** ▸ **File، یک activity جدید به نام SecondActivity به پروژه ی خود اضافه نمایید. این activity بایستی جهت تنظیم ظاهر خود یک فایل layout با حداقل یک المان TextView را فراخوانی نماید. شناسه )id )المان رابط کاربری TextView باید "resultText "و مقدار متنی آن بایستی بر روی "Started "تنظیم شده باشد.**

**یک فیلد EditText به فایل layout که ظاهر کلاس MainActivity را در UI تنظیم می کند، اضافه نمایید.** 

آدرس آموزشگاه : تهران - خيابان شريعتی - باال تر از خيابان ملک - جنب بانک صادرات - پالک 651 طبقه دوم - واحد7

**اکنون یک دکمه به فایل layout مورد استفاده ی MainActivity اضافه نمایید. پس از کلیک بر روی دکمه، activity دوم بایستی فراخوانی و اجرا شود.** 

**فیلد EditText را به واسطه ی فراخوانی دستور ;()putExtra.intent، به عنوان کلید داخل آبجکت Intent قرار دهید. سپس String/مقدار رشته ای com.vogella.www://http را نیز با توجه به کلید "URL "و به وسیله ی پل ارتباطی extra( با ارسال آن به عنوان پارامتر اول به دستور ()putExtra.intent )داخل آّبجکت intent قرار دهید.** 

**در زیر پیاده سازی نمونه از کلاس MainActivity را مشاهده می کنید.**

**package testing.android.vogella.com.simpleactivity; import android.app.Activity; import android.content.Intent; import android.os.Bundle; import android.view.View; public class MainActivity extends Activity { @Override protected void onCreate(Bundle savedInstanceState) { super.onCreate(savedInstanceState); setContentView(R.layout.activity\_main); } public void onClick(View view) { Intent intent = new Intent(this, SecondActivity.class); intent.putExtra("URL", "http://www.vogella.com"); startActivity(intent); } }**

#### **نوشتن تست**

**حال یک تست مبتنی بر فریم ورک Espresso بنویسید که موارد زیر را آزمایش کرده و از عملکرد صحیح اطمینان حاصل می نماید:**

- **بررسی کند آیا کلاس MainActivity یک المان دکمه با اسم یا شناسه ی button.id.R را دارد یا خیر.**
- **مطمئن شود مقدار نمایش داده شده بر روی دکمه رشته ی "activity new Start "می باشد.**

آدرس آموزشگاه : تهران - خيابان شريعتی - باال تر از خيابان ملک - جنب بانک صادرات - پالک 651 طبقه دوم - واحد7

 **بررسی صحت فراخوانی متد ()onClick.getActivity و اینکه آیا intent صحیح فراخوانی شده است یا خیر. این intent بایستی دستور ,"URL("hasExtra (extra String ("com.vogella.www://http "را در خود محصور داشته باشد.**

-**7**-**36**-**2**بررسی صحت تست )اعتبارسنجی(

**کد آزمایشی شما بایستی محتوایی مشابه زیر داشته باشد.**

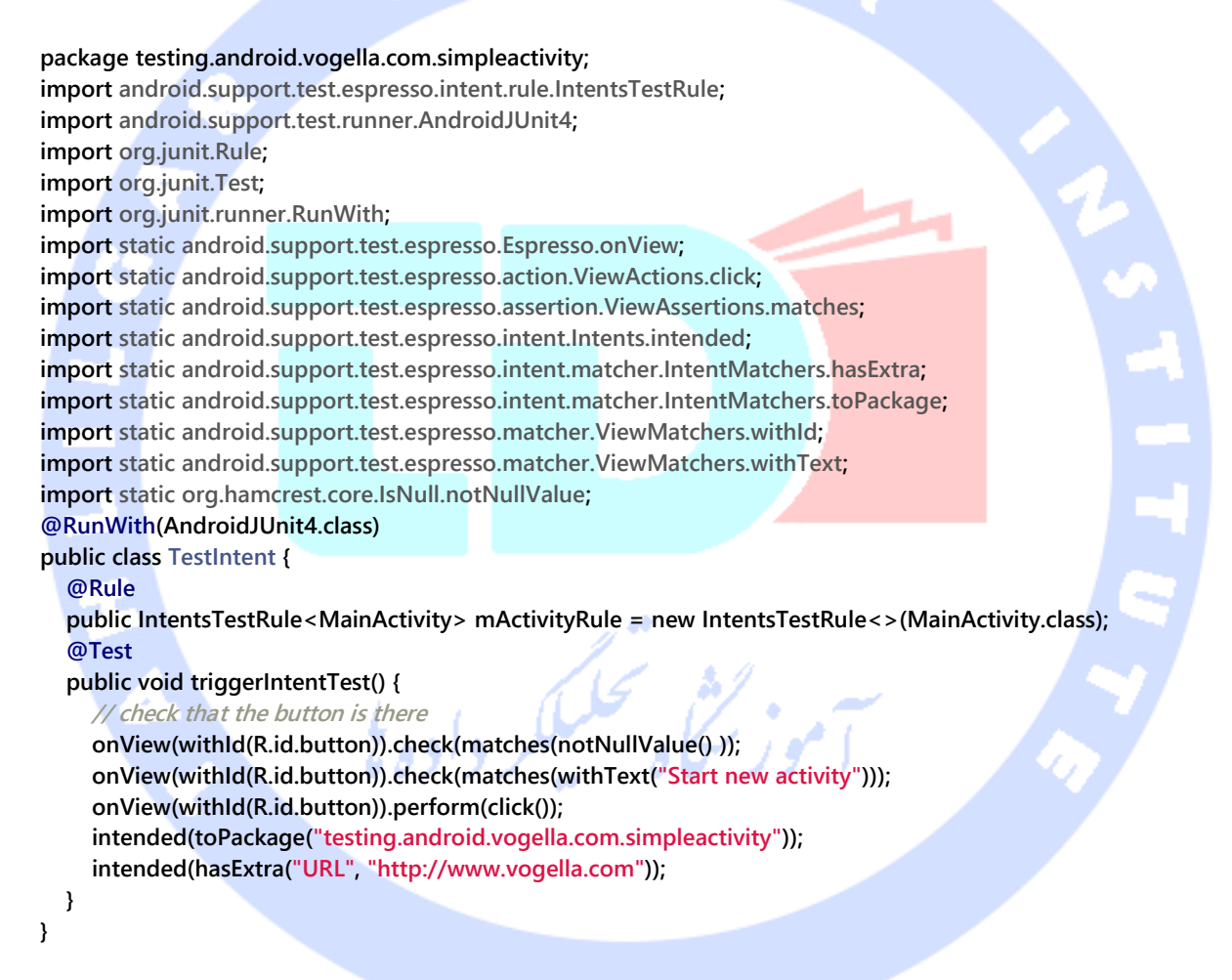

**تمرین: طراحی تست های functional( تست بخش های برنامه به صورت ایزوله( برای بررسی عملکرد صحیح activity**

آدرس آموزشگاه : تهران - خيابان شريعتی - باال تر از خيابان ملک - جنب بانک صادرات - پالک 651 طبقه دوم - واحد7

## **هدف از این تمرین**

**در تمرین حاضر، یک activity دیگر را فراخوانی کر ده و اطمینان حاصل می کنید که activity مورد** 

**نظر به درستی اجرا می شود.**

## -**7**-**36**-**3**طراحی تست های **functional** برای **activity** ها

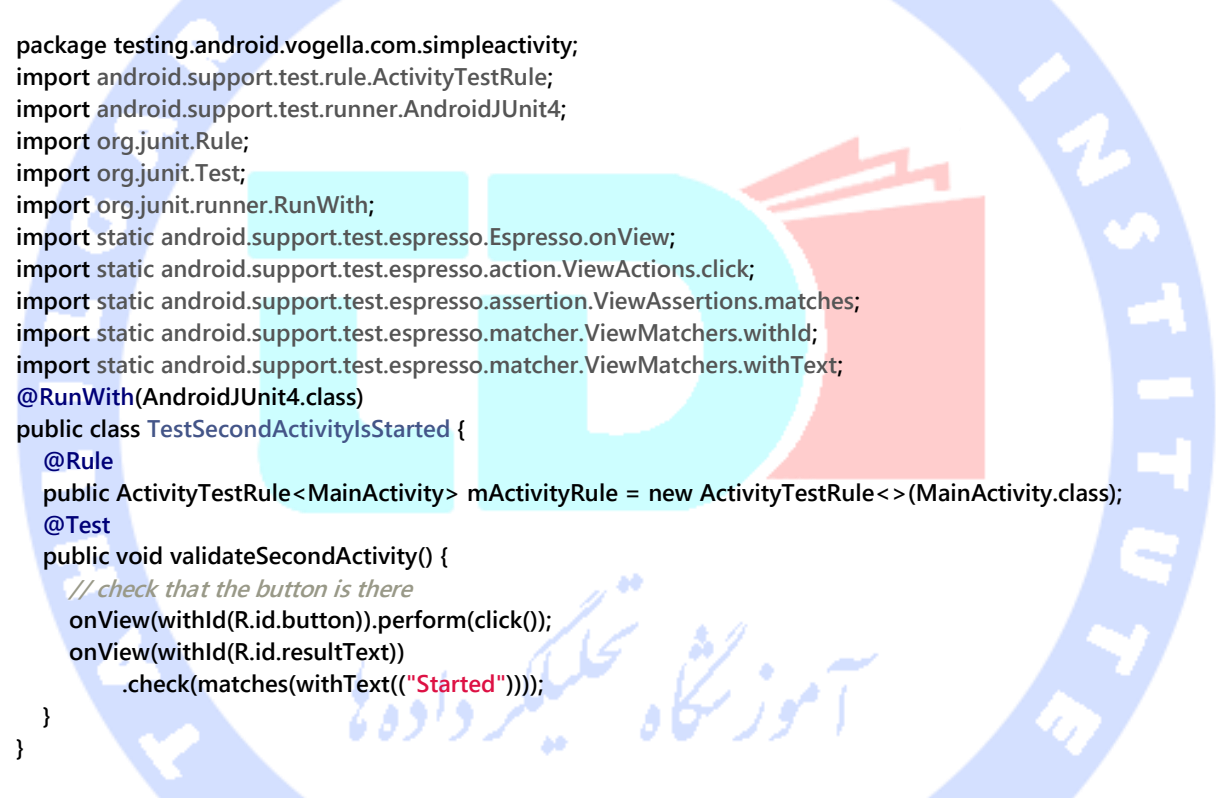

**برای بررسی صحت اطمینان ویرایش مسقیم view، لازم است کلاس تست گیری زیر را برای آزمایش عملکرد کلاس SecondActivity ایجاد نمایید.**

**package testing.android.vogella.com.simpleactivity; import android.support.test.rule.ActivityTestRule; import android.support.test.runner.AndroidJUnit4; import org.junit.Rule; import org.junit.Test; import org.junit.runner.RunWith; import static android.support.test.espresso.Espresso.onView; import static android.support.test.espresso.Espresso.pressBack;**

746

 **} }**

**import static android.support.test.espresso.action.ViewActions.click; import static android.support.test.espresso.assertion.ViewAssertions.matches; import static android.support.test.espresso.matcher.ViewMatchers.withId; import static android.support.test.espresso.matcher.ViewMatchers.withText; @RunWith(AndroidJUnit4.class) public class SecondActivityFunctionalTest { @Rule public ActivityTestRule<MainActivity> mActivityRule = new ActivityTestRule<>(MainActivity.class); @Test public void validateSecondActivity() { // check that the button is there onView(withId(R.id.button)).perform(click()); onView(withId(R.id.resultText))**

```
 .check(matches(withText(("Started"))));
 pressBack();
 onView(withId(R.id.button))
      .check(matches(withText(("Start new activity"))));
```
## **-37-7آزمایش عملکرد کد ناهزمان با استفاده از فریم ورک تست گیری Espresso**

**تست عملکرد کد ناهمزمان بدون کمک فریم ورک، امری بسیار پیچیده و ملال آور است. قبل از عرضه ی این فریم ورک، توسعه دهنده مجبور می شد مدت زمان مشخصی را جهت تست کد ناهمزمان صبر نماید و یا به واسطه ی استفاده از نمونه ی کلاس CountDownLatch در test code( کد آزمایشی(، از پردازش ناهمزمان اعلان نماید که پروسه به پایان رسیده است. از آنجایی که Espresso به صورت خودکار بر روی pool thread( انباره ای که thread ها در آن قرار دارند و تسک هایی که اغلب در قالب یک queue یا صف سازمان دهی شده اند ر ا انجام می دهند( مربوط به AsynchronousTask نظارت دارد، این کار بسیار آسان می شود )کلاس AsyncTask یک کلاس abstract در چارچوب نرام افزاری اندروید است که تسک های زمان بر را در پس زمینه اجرا کرده و نتیجه را بدون اینکه بر روی thread اصلی تاثیر داشته باشد، در آن )thread UI )به صورت بهینه نمایش دهد(. علاوه بر آن، Espresso صفی که event های مربوط به UI اپلیکیشن در آن قرار گرفته اند را رصد کرده و سپس تنها زمانی اجرای تست را از سرمی گیرد که هیچ تسکی در حال اجرا نباشد.** 

**در صورت استفاده از منابع متفرقه همچون IntentService، بایستی اینترفیس IdlingResource را پیاده سازی نمایید. پیاده سازی interface مذکور بایستی بر این resource نظارت داشته و آن را برای فریم ورک Espresso معرفی نماید )IntentService یک کلاس پایه است که برای پیاده سازی کامپوننت سرویس بایستی از آن ارث بری نمایید و وظیفه ی آن مدیریت درخواست های )ار ائه شده در قالب آبجکت های intent )ناهمزمان می باشد).**

**)IdlingResource نشانگر یکی از منابع اپلیکیشن مورد تست است که امکانی را فراهم می کند تا همزمان با اجرای تست، عملیات پس زمینه ای ناهمزمان اجرا شود. برای مثال می توان به intent resource اشاره کرد که کلیک بر روی یک دکمه را پردازش می کند. به صورت پیش فرض، فریم ورک Espresso تمامی عملیات مربوط به view را علاوه بر AsyncTasks با Thread UI هماهنگ می سازد. اما، برای منابع made-hand هیچ راهی برای انجام این کار در اختیار ندارد. در چنین سناریوی، طراح تست می تواند منابع اختصاصی را به Espresso معرفی کند. پس از آن، Espresso صبر می کند تا resource مربوطه بی کار شود و بعد عملیات view را اجرا می نماید(.**

```
package com.vogella.android.espressointentservice;
import android.app.ActivityManager;
import android.content.Context;
import android.support.test.espresso.IdlingResource;
import java.util.List;
public class IntentServiceIdlingResource implements IdlingResource {
   ResourceCallback resourceCallback;
   private Context context;
   public IntentServiceIdlingResource(Context context) {
      this.context = context;
   }
   @Override
   public String getName() {
      return IntentServiceIdlingResource.class.getName();
   }
   @Override
   public void registerIdleTransitionCallback(
        ResourceCallback resourceCallback) {
      this.resourceCallback = resourceCallback;
   }
   @Override
   public boolean isIdleNow() {
      boolean idle = !isIntentServiceRunning();
      if (idle && resourceCallback != null) {
        resourceCallback.onTransitionToIdle();
```

```
 }
     return idle;
   }
   private boolean isIntentServiceRunning() {
      ActivityManager manager =
           (ActivityManager) context.getSystemService(Context.ACTIVITY_SERVICE);
      // Get all running services
      List<ActivityManager.RunningServiceInfo> runningServices =
          manager.getRunningServices(Integer.MAX_VALUE);
      // check if our is running
      for (ActivityManager.RunningServiceInfo info : runningServices) {
        if (MyIntentService.class.getName().equals(
             info.service.getClassName())) {
          return true;
        }
      }
      return false;
   }
}
package com.vogella.android.espressointentservice;
import android.app.Instrumentation;
import android.content.Context;
import android.support.test.InstrumentationRegistry;
import android.support.test.espresso.Espresso;
import android.support.test.rule.ActivityTestRule;
import android.support.test.runner.AndroidJUnit4;
import org.junit.After;
import org.junit.Before;
import org.junit.Rule;
import org.junit.Test;
import org.junit.runner.RunWith;
import static android.support.test.espresso.Espresso.onView;
import static android.support.test.espresso.action.ViewActions.click;
import static android.support.test.espresso.assertion.ViewAssertions.matches;
import static android.support.test.espresso.matcher.ViewMatchers.withId;
import static android.support.test.espresso.matcher.ViewMatchers.withText;
import static org.hamcrest.Matchers.notNullValue;
@RunWith(AndroidJUnit4.class)
public class IntegrationTest {
   @Rule
   public ActivityTestRule rule = new ActivityTestRule(MainActivity.class);
   IntentServiceIdlingResource idlingResource;
   @Before
   public void before() {
      Instrumentation instrumentation
           = InstrumentationRegistry.getInstrumentation();
      Context ctx = instrumentation.getTargetContext();
      idlingResource = new IntentServiceIdlingResource(ctx);
      Espresso.registerIdlingResources(idlingResource);
   }
   @After
   public void after() {
```

```
749
```
**}**

 **Espresso.unregisterIdlingResources(idlingResource); } @Test public void runSequence() { // this triggers our intent service, as we registered // Espresso for it, Espresso wait for it to finish onView(withId(R.id.action\_settings)).perform(click()); onView(withText("Broadcast")).check(matches(notNullValue())); }**

#### **تمرین: تست کاربردی کد ناهمزمان با استفاده از Espresso**

**یک پروژه جدید با اسم پکیج asynctask.com.vogella.android.testing ایجاد نمایید. پروژه حاضر بایستی این امکان را فراهم کند تا با کلیک بر روی دکمه، یک نمونه از AsyncTask جهت مدیریت عملیات در پس زمینه به طور ناهمگام، فراخوانی شود.** 

**نمونه ای از پیاده سازی activity:**

```
package testing.android.vogella.com.asynctask;
import android.app.Activity;
import android.os.AsyncTask;
import android.os.Bundle;
import android.view.View;
import android.widget.TextView;
public class MainActivity extends Activity {
   @Override
   protected void onCreate(Bundle savedInstanceState) {
      super.onCreate(savedInstanceState);
      setContentView(R.layout.activity_main);
   }
   public void onClick(View view) {
      TextView textView = (TextView) findViewById(R.id.text);
      textView.setText("Running");
      myTask.execute("test");
   }
   final AsyncTask<String, Void, String> myTask = new AsyncTask<String, Void, String>() {
      @Override
      protected String doInBackground(String... arg0) {
        return "Long running stuff";
     }
      @Override
      protected void onPostExecute(String result) {
        TextView textView = (TextView) findViewById(R.id.text);
        textView.setText("Done");
```
 **} }; }**

**}**

**کد پیاده سازی شده برای تست:**

**package testing.android.vogella.com.asynctask; import android.content.Context; import android.support.test.InstrumentationRegistry; import android.support.test.rule.ActivityTestRule; import android.support.test.runner.AndroidJUnit4; import org.junit.Rule; import org.junit.Test; import org.junit.rules.TestName; import org.junit.runner.RunWith; import static android.support.test.espresso.Espresso.onView; import static android.support.test.espresso.action.ViewActions.click; import static android.support.test.espresso.assertion.ViewAssertions.matches; import static android.support.test.espresso.matcher.ViewMatchers.withId; import static android.support.test.espresso.matcher.ViewMatchers.withText; @RunWith(AndroidJUnit4.class) public class EspressoTest { @Rule public ActivityTestRule<MainActivity> mActivityRule = new ActivityTestRule<>(MainActivity.class); @Test public void buttonShouldUpdateText(){ onView(withId(R.id.update)).perform(click()); onView(withId(R.id.text)).check(matches(withText("Done"))); }**

### **تمرین: تعریف matcher اختصاصی برای Espresso**

**)matcher = یک موتور است که رشته ای از حروف را بر اساس الگو یا pattern تفسیر شده، بررسی کرده و سعی بر یافتن موارد منطبق دارد. matcher در واقع با فراخوانی متد matcher از pattern مورد نظر، ایجاد می شود.(** 

**اندروید با ارائه ی کلاسی به نام BoundedMatcher به شما امکان می دهد تا matcher view های مورد نظر )matcher هایی بنویسید که با view مورد نظر منطبق باشد( را ویژه ی view type های )جهت انطباق با view ای از نوع مورد نظر همچون textbox یا button )معین اعلان نمایید.**

**حال یک matcher بنویسید که صحت عملکرد متن های راهنمای )hint text )فیلد EditText را بررسی می کند. public static Matcher<View> withItemHint(String itemHintText) { checkArgument(!(itemHintText.equals(null))); return withItemHint(is(itemHintText)); } public static Matcher<View> withItemHint(final Matcher<String> matcherText) { // use preconditions to fail fast when a test is creating an invalid matcher. checkNotNull(matcherText); return new BoundedMatcher<View, EditText>(EditText.class) { @Override public void describeTo(Description description) { description.appendText("with item hint: " + matcherText); } @Override protected boolean matchesSafely(EditText editTextField) { return matcherText.matches(editTextField.getHint().toString()); } }; } می توان از طریق کد زیر آن را انجام داد: import static com.your.package.test.Matchers.withItemHint; ... onView(withItemHint("test")).check(matches(isDisplayed())); بخش هفتم : تست تعامل بین چندین کامپوننت نرم افزاری لایه ی UI اپلیکیشن با استفاده از فریم ورک Automator UI به black-box روش -38-7تست تعامل بین چندین کامپوننت نرم افزاری اپلیکیشن با استفاده از فریم ورک Automator UI**

آدرس آموزشگاه : تهران - خيابان شريعتی - باال تر از خيابان ملک - جنب بانک صادرات - پالک 651 طبقه دوم - واحد7
**آموزش حاضر به شما می آموزد چگونه حتی برای اپلیکیشن هایی که code source آن ها را در دست ندارید، تست هایی به روش box-black طراحی کنید.** 

### **-39-7تست تعامل بین کامپوننت های نرم افزاری اپلیکیشن به روش blackbox**

-**7**-**39**-**1**استفاده از **Automator UI** جهت تست تعامل بین کامپوننت های اپلی<mark>کیشن</mark> (تست کل اپلیکیشن)

**در مبحث حاضر تمامی کامپوننت های رابط کاربری اپلیکیشن به ر وش box black( functional ) مورد تست قرار می گیرد.** 

**SDK( مجموعه ابزار توسعه و طراحی اپلیکیشن( اندروید یک کتابخانه ی مبتنی بر جاوا به نام uiautomator دارد که به وسیله ی آن توسعه دهنده قادر خواهد بود تست نرم افزاری برای کامپوننت های UI اپلیکیشن نوشته و نیز با ارائه ی یک موتور امکان اجرای این تست ها را فراهم می آورد. لازم به ذکر است که برای استفاده از هر دو ابزار مزبور، بایستی ویرایش 4.3 اندروید )ورژن 18 توابع کتابخانه ای اندروید/level API )بر روی دستگاهی که تست بر روی آن اجرا می شود، نصب باشد.** 

**کتابخانه ی uiautomator با ارائه ی کلاس های UiDevice، UiSelector و کلاس UiObject که بر اساس کلاس UiSelector ساخته می شود، به ترتیب قابلیت های زیر را در اختیار توسعه دهنده قرار می دهد:**

- **.1 تبادل داده و تعامل با دستگاه میزبان**
	- **.2 پیدا کردن المان ها در نمایشگر**
- **.3 ساخت آبجکت های تشگیل دهنده ی ظاهر برنامه و لایه ی UI**

**دو کلاس UiCollection و UiScrollable نیز به ترتیب این اجازه را می دهند تا چندین المان UI را همزمان انتخاب کرده و جهت دسترسی به المان مورد نظر در view پیمایش نماید.**

#### -**7**-**39**-**2**دسترسی به اطالعات مربوط به **view** با ابزار **uiautomatorviewer**

**چارچوب نرم افزاری اندروید ابزاری به نام uiautomatorviewer را ارائه می دهد که به وسیله ی آن شما قادر خواهید بود لایه ی UI یک اپلیکیشن را به راحتی تجزیه و تحلیل کنید. شما می توانید با استفاده از این ابزار اندیس، متن یا attribute اپلیکیشن را پیدا کنید. در واقع این ابزار به شما امکان می دهد تا به نمودار درختی )hierarchy layout )المان های رابط کاربری دسترسی داشته و property های مربوط به هریک از کنترل ها )المان های رابط کاربری( را مشاهده نمایید.** 

**به واسطه ی این ابزار حتی افرادی که در نوشتن اپلیکیشن شرکت نداشته یا برنامه نویس نیستند نیز می توانند به راحتی برنامه را تحلیل کرده و برای آن تست طراحی کنند. این را در تصویر زیر مشاهده می کنید.**

آدرس آموزشگاه : تهران - خيابان شريعتی - باال تر از خيابان ملک - جنب بانک صادرات - پالک 651 طبقه دوم - واحد7

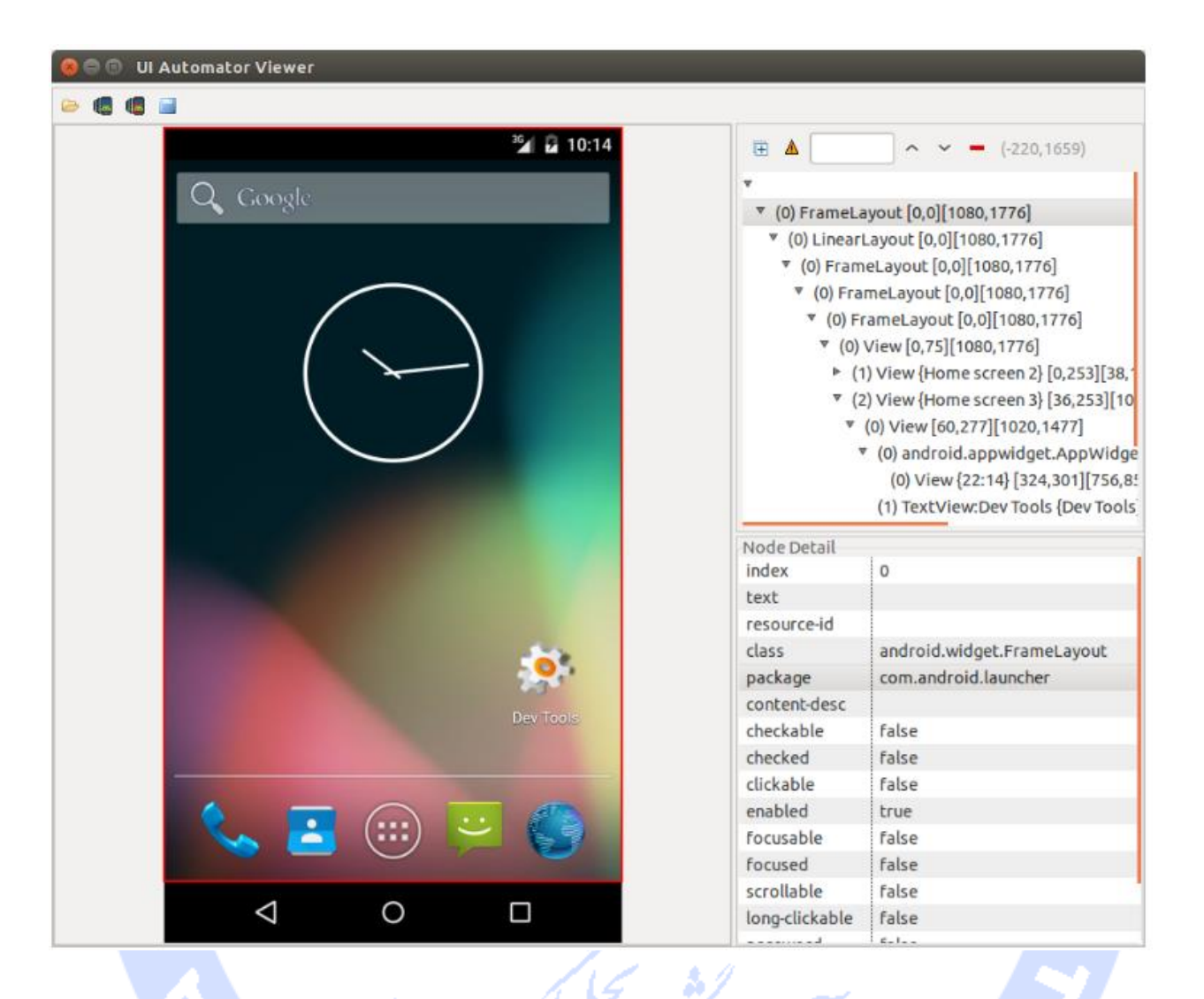

**به منظور اجرای ابزار uiautomatorviewer، پس از ارائه ی آدرس /tools/sdk-android در خط فرمان، دستور uiautomatorviewer را درج نمایید.**

## **دسترسی و استفاده از Automator UI برای تست اپلیکیشن انجام تنظیمات لازم در پروژه**

**برای استفاده از ابزار Automator UI جهت اجرای تست بر روی اپلیکیشن، کتابخانه )dependency ) زیر را به فایل gradle.build پروژه اضافه نموده و AndroidJUnitRunner را به عنوان مقدار به** 

آدرس آموزشگاه : تهران - خيابان شريعتی - باال تر از خيابان ملک - جنب بانک صادرات - پالک 651 طبقه دوم - واحد7

```
پارامتر testInstrumentationRunner پاس دهید. در زیر این مثال را به صورت کاربردی مشاهده 
                                                                              می کنید.
```

```
apply plugin: 'com.android.application'
android {
   compileSdkVersion 19
   buildToolsVersion "23.0.0"
   defaultConfig {
      applicationId "com.vogella.android.test.uiautomator"
      minSdkVersion 19
      targetSdkVersion 23
      versionCode 1
      versionName "1.0"
      testInstrumentationRunner "android.support.test.runner.AndroidJUnitRunner"
   }
   buildTypes {
      release {
        minifyEnabled false
        proguardFiles getDefaultProguardFile('proguard-android.txt'), 'proguard-rules.pro'
      }
   }
}
dependencies {
   androidTestCompile 'com.android.support.test:runner:0.3'
   androidTestCompile 'junit:junit:4.12'
   testCompile 'junit:junit:4.12'
   androidTestCompile 'org.hamcrest:hamcrest-library:1.3'
   androidTestCompile 'com.android.support.test:runner:0.3'
   androidTestCompile 'com.android.support.test:rules:0.3'
   androidTestCompile 'com.android.support.test.uiautomator:uiautomator-v18:2.1.1'
}
```
**توصیه می شود جهت جلوگیری از بروز اختلال، انیمیشن را بر روی دستگاه اندرویدی که تست در بستر آن اجرا می شود، غیر فعال نمایید.** 

#### -**7**-**39**-**3**محل قرارگیری تست ها

**تست های مبتنی بر Automator UI می بایست به صورت پیش فرض در پوشه ی .شود جایگذاری app/src/androidTest**

#### -**7**-**39**-**4**نحوه ی نوشتن تست

**تست های Automator UI می بایست با دستور (class4.AndroidJUnit(RunWith @نشانه گذاری شده و با استفاده از نمونه ی کلاس ActivityTestRule خود را تنظیم نمایند.**

 $\bullet$ 

#### -**7**-**39**-**5**ساخت پروژه و تنظیم فایل **build Gradle**

**یک پروژه ی جدید که اسم پوشه ی بالایی آن )name project level top ) .نمایید ایجاد ،باشد می com.example.android.testing.uiautomator**

**فایل build Gradle را به صورت زیر ویرایش نمایید.**

**apply plugin: 'com.android.application' android { compileSdkVersion 19 buildToolsVersion "23.0.0" defaultConfig { applicationId "com.vogella.android.test.uiautomator" minSdkVersion 19 targetSdkVersion 23 versionCode 1 versionName "1.0" testInstrumentationRunner "android.support.test.runner.AndroidJUnitRunner" } buildTypes { release { minifyEnabled false proguardFiles getDefaultProguardFile('proguard-android.txt'), 'proguard-rules.pro' } } } dependencies { androidTestCompile 'com.android.support.test:runner:0.3' androidTestCompile 'junit:junit:4.12' testCompile 'junit:junit:4.12' androidTestCompile 'org.hamcrest:hamcrest-library:1.3' androidTestCompile 'com.android.support.test:runner:0.3'**

757

 **androidTestCompile 'com.android.support.test:rules:0.3' androidTestCompile 'com.android.support.test.uiautomator:uiautomator-v18:2.1.1' }**

```
ایجاد تست
```
**تستی با پیاده سازی زیر را در پوشه ی androidTest \_تعریف نمایید.**

**package com.vogella.android.test.uiautomator; import android.content.Intent; import android.content.pm.PackageManager; import android.content.pm.ResolveInfo; import android.support.test.InstrumentationRegistry; import android.support.test.rule.ActivityTestRule; import android.support.test.runner.AndroidJUnit4; import android.support.test.uiautomator.By; import android.support.test.uiautomator.UiDevice; import android.support.test.uiautomator.UiObject; import android.support.test.uiautomator.UiObjectNotFoundException; import android.support.test.uiautomator.UiScrollable; import android.support.test.uiautomator.UiSelector; import android.support.test.uiautomator.Until; import org.hamcrest.Matchers; import org.junit.Before; import org.junit.Rule; import org.junit.Test; import org.junit.runner.RunWith; import static org.hamcrest.Matchers.\*; import static org.junit.Assert.\*; @RunWith(AndroidJUnit4.class) public class MyUiAutomatorTest { @Rule public ActivityTestRule<MainActivity> mActivityRule = new ActivityTestRule<MainActivity>(MainActivity.class); private UiDevice mDevice;** ø  **@Before public void setUp() { // Initialize UiDevice instance mDevice = UiDevice.getInstance(InstrumentationRegistry.getInstrumentation()); // Start from the home screen mDevice.pressHome(); mDevice.wait(Until.hasObject(By.pkg(getLauncherPackageName()).depth(0)), 1000); } @Test public void checkSettings() throws UiObjectNotFoundException { // Simulate a short press on the HOME button. mDevice.pressHome(); // We're now in the home screen. Next, we want to simulate**

 **// a user bringing up the All Apps screen.**

 **// If you use the uiautomatorviewer tool to capture a snapshot**

758

**}**

 **// of the Home screen, notice that the All Apps button's // content-description property has the value "Apps". We can // use this property to create a UiSelector to find the button. UiObject allAppsButton = mDevice.findObject(new UiSelector().description("Apps")); // Simulate a click to bring up the All Apps screen. allAppsButton.clickAndWaitForNewWindow(); // In the All Apps screen, the Settings app is located in // the Apps tab. To simulate the user bringing up the Apps tab, // we create a UiSelector to find a tab with the text // label "Apps". UiObject appsTab = mDevice.findObject(new UiSelector().text("Apps")); // Simulate a click to enter the Apps tab. appsTab.click(); // Next, in the apps tabs, we can simulate a user swiping until // they come to the Settings app icon. Since the container view // is scrollable, we can use a UiScrollable object. UiScrollable appViews = new UiScrollable( new UiSelector().scrollable(true)); // Set the swiping mode to horizontal (the default is vertical) appViews.setAsHorizontalList(); // create a UiSelector to find the Settings app and simulate // a user click to launch the app. UiObject settingsApp = appViews .getChildByText(new UiSelector() .className(android.widget.TextView.class.getName()), "Settings"); settingsApp.clickAndWaitForNewWindow(); // Validate that the package name is the expected one UiObject settingsValidation = new UiObject( new UiSelector() .packageName("com.android.settings")); assertThat(settingsValidation.exists(), equalTo(true)); } private String getLauncherPackageName() { // Create launcher Intent final Intent intent = new Intent(Intent.ACTION\_MAIN); intent.addCategory(Intent.CATEGORY\_HOME); // Use PackageManager to get the launcher package name PackageManager pm = InstrumentationRegistry.getContext().getPackageManager(); ResolveInfo resolveInfo = pm.resolveActivity(intent, PackageManager.MATCH\_DEFAULT\_ONLY); return resolveInfo.activityInfo.packageName; }**

#### **اجرا و بررسی صحت اجرای موفقیت آمیز تست**

**تست را اجرا کرده و از عملکرد صحیح آن اطمینان حاصل نمایید.**

759

# $\bullet$ **بخش هشته**

## **تست لایه ی UI اپلیکیشن/رابط کاربری با استفاده از فریم ورک تست گیری Robotium**

**آموزش حاضر نحوه ی تست لایه ی UI اپلیکیشن/اجرای تست بر روی لایه ی UI اپلیکیشن اندرویدی را شرح می دهد.**

آدرس آموزشگاه : تهران - خيابان شريعتی - باال تر از خيابان ملک - جنب بانک صادرات - پالک 651 طبقه دوم - واحد7

#### **Robotium-7-40**

**Robotium یک افزونه برای فریم ورک تست گیری اندروید است و صرفا برای آسان سازی نوشتن تست های نرم افزاری برای UI اپلیکیشن طراحی شده است. تست های Robotium اعضای کلاس 2ActivityInstrumentationTestCase را به ارث برده و به شما این امکان را می دهد تا test case هایی )مورد آزمایش( بنویسید که چندین activity را شامل می شود.**

**نکته: تست هایی که بر اساس Robotium طراحی می شوند منحصرا با لایه UI اپلیکیشن تعامل دارند. به عبارت دیگر این نوع تست ها فرض می گیرند که اپلیکیشن مورد آزمایش یک جعبه ی سیاه است که محتویات و کد داخل آن اطلاعاتی ندارد.** 

**Robotium، همان طور که قبلا ذکر شد، نوعی افزونه برای فریم ورک تست گیری اندروید می باشد )چارچوب طراحی تست نرم افزاری اندروید را بسط می دهد( که نوشتن تست برای اپلیکیشن های اندرویدی را آسان می سازد.** 

**کلاس اصلی فریم ورک مزبور برای طراحی تست، Solo می باشد. این کلاس به مجرد ساخت test case و تست activity مقداردهی اولیه می شود.**

# **-41-7نصب Robotium**

**جهت تست Robotium در پروژه ی اندرویدی خود، لازم است کتابخانه )dependency )مورد نیاز آخرین ویرایش Robotium را به فایل build اضافه نمایید.**

#### **dependencies {**

 **// Unit testing dependencies androidTestCompile 'com.jayway.android.robotium:robotium:5.4.12'**

**}**

**در زمان تنظیم مقاله ی حاضر، 5.4.1 جدیدترین ویرایش Rbotium می باشد.** 

آدرس آموزشگاه : تهران - خيابان شريعتی - باال تر از خيابان ملک - جنب بانک صادرات - پالک 651 طبقه دوم - واحد7

#### **-42-7نمونه ای از پیاده سازی تست های Robotium**

**کد زیر نحوه ی پیاده سازی و استفاده از فریم ورک Robotium در تست یک activity( تست لایه ی رابط کاربری اپلیکیشن( را نمایش می دهد.** 

```
package de.vogella.android.test.target.test;
import junit.framework.Assert;
import android.test.ActivityInstrumentationTestCase2;
import com.robotium.solo.Solo;
import de.vogella.android.test.target.SimpleActivity;
import de.vogella.android.test.target.SimpleListActivity;
public class SimpleActivityTest extends
          ActivityInstrumentationTestCase2<SimpleActivity> {
     private Solo solo;
     public SimpleActivityTest() {
          super(SimpleActivity.class);
     }
     public void setUp() throws Exception {
          solo = new Solo(getInstrumentation(), getActivity());
     }
     @Override
     public void tearDown() throws Exception {
          solo.finishOpenedActivities();
 }
}
در زیر نمونه ی دیگری از کاربرد متد تست گیری Robotium را مشاهده می کنید که در آن پیاده 
                                                          سازی یک لیست مورد آزمایش قرار می گیرد.
```
**// check that we have the right activity solo.assertCurrentActivity("wrong activity", SimpleActivity.class); // Click a button which will start a new Activity // Here we use the ID of the string to find the right button solo.clickOnButton(solo.getString(R.string.button1)); // Validate that the Activity is the correct one solo.assertCurrentActivity("wrong activity", SimpleListActivity.class); solo.clickInList(1); // searchForText has a timeout of 5 seconds assertTrue(solo.waitForText("Android")); // Assertion solo.clickInList(2); assertTrue(solo.waitForText("iPhone")); // Assertion solo.clickInList(3); assertTrue(solo.waitForText("Blackberry")); // Assertion**

762

**solo.goBack(); solo.clickOnButton("Button2"); solo.clickOnButton("Button3"); // open the menu solo.sendKey(Solo.MENU); solo.clickOnText("Preferences"); solo.clickOnText("User"); solo.clearEditText(0); Assert.assertTrue(solo.searchText("")); solo.enterText(0, "http//:www.vogella.com"); Assert.assertTrue(solo.searchText("http//:www.vogella.com")); solo.goBack();**

#### **-43-7توابع کتابخانه ای / API Robotium**

**Solo توابعی برای فراخوانی کامپوننت های رابط کاربری ) کامپوننت های UI اپلیکیشن اندرویدی( در اختیار توسعه قرار می دهد. در جدول زیر تعدادی از این توابع را همراه با شرح کاربرد مشاهده می نمایید.**

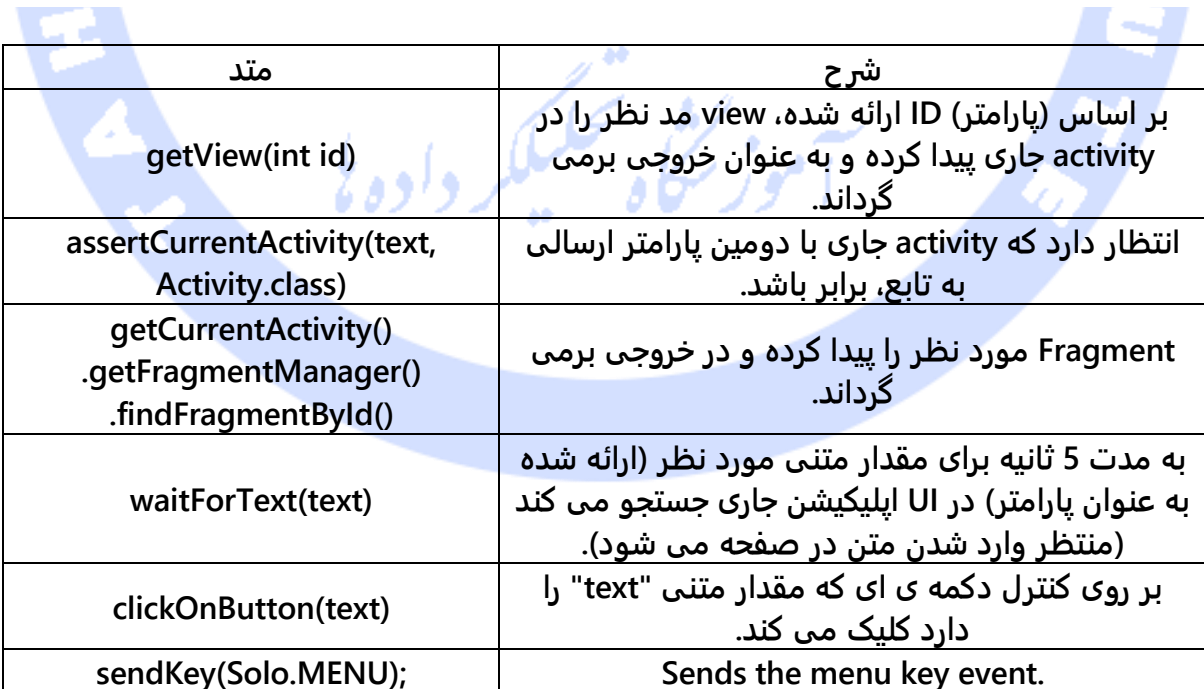

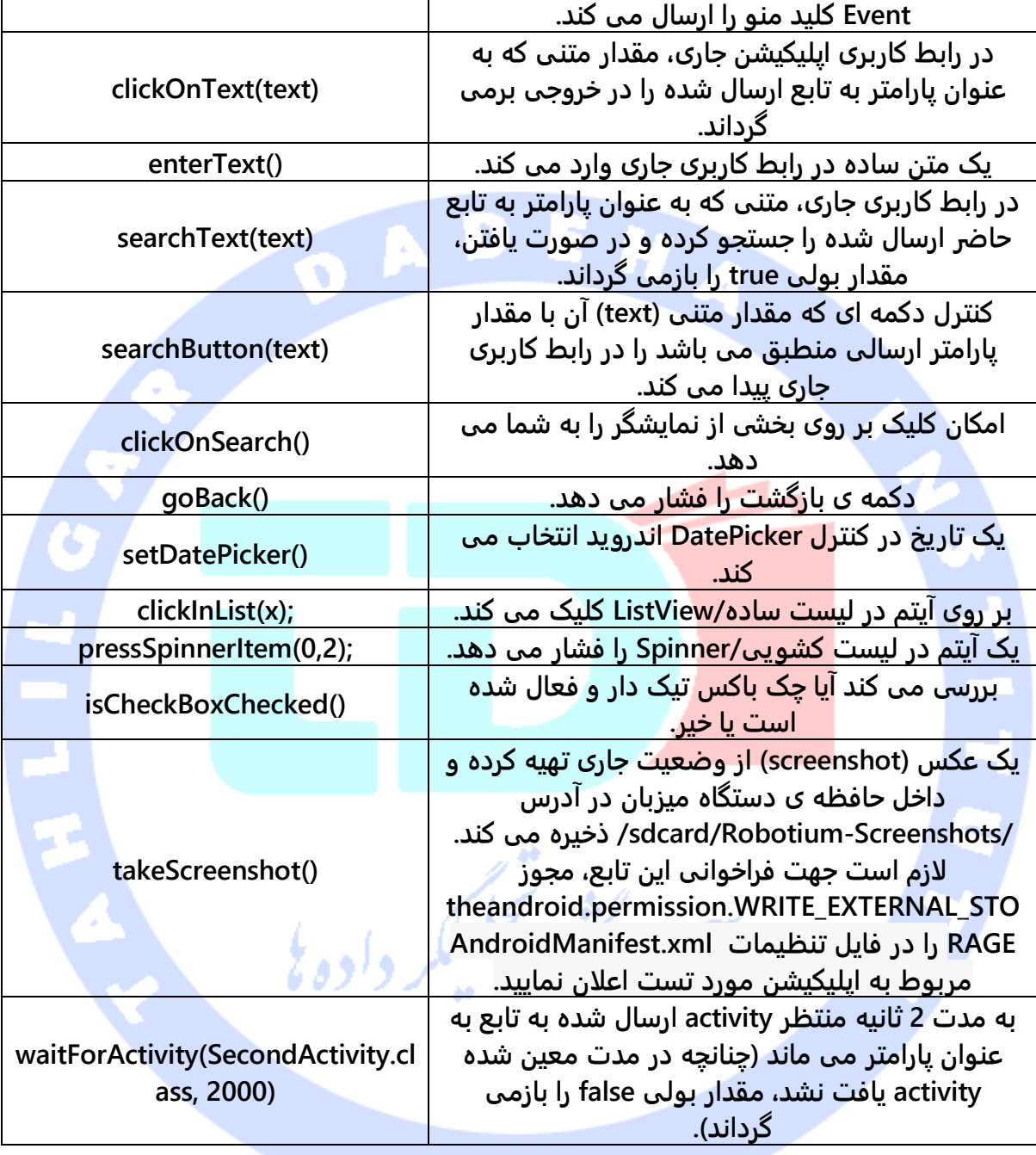

**می توانید با فراخوانی متد (LANDSCAPE.Solo(setActivityOrientation.solo وضعیت نمایش )orientation )صفحه ی جاری )activity )را تنظیم نمایید.** 

**جهت تست رشته های ترجمه شده و بین المللی )strings internationalized)، می بایست با فراخوانی متد (id(getString به فایل resources از پروژه مورد تست دسترسی پیدا کنید.** 

764

آدرس آموزشگاه : تهران - خيابان شريعتی - باال تر از خيابان ملک - جنب بانک صادرات - پالک 651 طبقه دوم - واحد7

**مثال:**

**// Here we use the ID of the string to find the right button solo.clickOnButton(solo.getString(de.vogella.android.test.target.R.string.button1));**

**اجرای تست**

**تست Robotium را به همان شیوه ای که محیط کاری Eclipse را راه اندازی می کنید، با کلیک راست بر روی class test( کلاس آزمایشی( و انتخاب آیتم Test JUnit Android** ▸ **As-Run از منو، اجرا نمایید.**

**در صورت تمایل می توانید تست های Robotium را با درج دستور زیر در پنجره ی فرمان، اجرا نمایید.** 

**adb shell am instrument -w de.vogella.android.test.tester/android.test.InstrumentationTestRunner**

**تمرین: تست نویسی با توابع Robotium**

#### **تمرین: نوشتن یک تست واقعی با Robotium**

**یک پروژه ی جدید اندروید به نام target.robotium.test.android.vogella.com ایجاد نمایید. در صفحه یا activity اول سه کنترل دکمه قرار دهید. پس از کلیک بر روی دکمه، با توجه به کدی که نوشته اید، می بایست activity( صفحه( دیگری فراخوانی شده و یک لیست را برای کاربر به نمایش بگذارد.**

آدرس آموزشگاه : تهران - خيابان شريعتی - باال تر از خيابان ملک - جنب بانک صادرات - پالک 651 طبقه دوم - واحد7

#### -**7**-**43**-**1**ساخت پروژه ی آزمایشی و اضافه کردن کتابخانه ی **Robotium** به آن

**یک پروژه ی جدید جهت تست به نام targetTest.robotium.test.android.vogella.com ایجاد نمایید. سپس داخل آن پوشه ی جدیدی به نام libs ایجاد کرده و فایل JAR Robotium ر ا در آن جایگذاری نمایید.**

**نکته: پس از جایگذاری فایل JAR در پوشه ی نام برده، مجموعه ابزار Android( tooling android ) محیط کاری Eclipse خود به صورت اتوماتیک آن را به path build پروژه ی شما اضافه می کنید. لازم به ذکر است که قرار دادن فایل JAR در پوشه ای با اسم متفاوت، غالبا سبب رخداد خطای ClassNotFoundExeception برای کلاس Solo می شود.**

#### -**7**-**43**-**2**ایجاد پروژه ی آزمایشی و افزودن کتابخانه ی **Robotium**

**کلاس آزمایشی )class test )زیر را پیاده سازی نمایید.**

**package de.vogella.android.test.target.test; import junit.framework.Assert; import android.test.ActivityInstrumentationTestCase2; import com.robotium.solo.Solo; import de.vogella.android.test.target.SimpleActivity; import de.vogella.android.test.target.SimpleListActivity; public class SimpleActivityTest extends ActivityInstrumentationTestCase2<SimpleActivity> {**

 **private Solo solo; public SimpleActivityTest() {**

 **super(SimpleActivity.class);**

#### **}**

 **public void setUp() throws Exception { solo = new Solo(getInstrumentation(), getActivity());**

#### **} @Override**

 **public void tearDown() throws Exception { solo.finishOpenedActivities();**

```
 }
```
 **public void testListItemClickShouldDisplayToast() throws Exception {**

 **// check that we have the right activity**

#### 766

**}**

 **solo.assertCurrentActivity("wrong activity", SimpleActivity.class); // Click a button which will start a new Activity // Here we use the ID of the string to find the right button solo.clickOnButton(solo .getString(de.vogella.android.test.target.R.string.button1)); // assert that the current activity is the SimpleListActivity.class solo.assertCurrentActivity("wrong activity", SimpleListActivity.class); solo.clickInList(1); // searchForText has a timeout of 5 seconds assertTrue(solo.waitForText("Android")); // Assertion solo.clickInList(2); assertTrue(solo.waitForText("iPhone")); // Assertion solo.clickInList(3); assertTrue(solo.waitForText("Blackberry")); // Assertion solo.goBack(); solo.clickOnButton("Button2"); solo.clickOnButton("Button3"); } public void testListItemClickShouldDisplayToast() throws Exception { // open the menu solo.sendKey(Solo.MENU); solo.clickOnText("Preferences"); solo.clickOnText("User"); solo.clearEditText(0); Assert.assertTrue(solo.searchText("")); solo.enterText(0, "http//:www.vogella.com"); Assert.assertTrue(solo.searchText("http//:www.vogella.com")); solo.goBack(); } برطرف کردن خطاهای اپلیکیشن** 

**فرض کنید تست با تنظمیات و پیاده سازی شما از عملکرد صحیح برخوردار می باشد ولی اپلیکیشن نتیجه ی مورد انتظار را ارائه نمی دهد. اپلیکیشن را طوری ویرایش کنید که تست با موفقیت انجام شود.**

آدرس آموزشگاه : تهران - خيابان شريعتی - باال تر از خيابان ملک - جنب بانک صادرات - پالک 651 طبقه دوم - واحد7

**بخش نهم :**

**استفاده از فریم ورک 2 Dagger جهت تزریق نیازمندی ها به پروژه )کلاس ها و کتابخانه های مورد نیاز(/ Dagger 2 & Dependency injection**

 $\bullet$ 

**مقاله ی حاضر به شرح نحوه ی استفاده از فریم ورک 2 Dagger جهت تزریق نیازمندی های پروژه به آن در اپلیکیشن های متعارف جاوا و اندروید می پردازد.**

768

آدرس آموزشگاه : تهران - خيابان شريعتی - باال تر از خيابان ملک - جنب بانک صادرات - پالک 651 طبقه دوم - واحد7

#### **-44-7مقدمه ای بر مفهوم injection dependency>> استفاده از injection dependency در محیط و بستر اجرای Java**

#### چیست؟ **Dependency injection**-**7**-**44**-**1**

**injection Dependency امروزه مفهومی است که در بسیاری از زبان های برنامه نویسی پیاده سازی می شود. مفهوم کلی تری که injection dependency بر آن پایه ریزی شده است، Control of Inversion می باشد. در مهندسی نرمافزار، وارونگی کنترل گونهای از توسعه و طراحی اپلیکیشن را توصیف میکند که بخشهای اختصاصی نوشته شده یک برنامه رایانهای جریان کنترل را از یک کتابخانه با قابلیت بازاستفاده عمومی دریافت میکند. معماری نرمافزاری ای که از این طرح به وجود میآید در مقایسه با برنامه نویسی سنتی رویهای کنترل را وارونه میسازد: در برنامه نویسی سنتی کد اختصاصی که هدف برنامه را بیان میکند، برای مراقبت از وظایف عمومی کتابخانههای بازقابل استفاده را فرا میخواند اما با وراونه سازی کنترل این کدهای دارای قابلیت باز استفاده هستند که کدهای اختصاصی یا کدهای مربوط به وظیفه خاص را صدا می زنند. وارونگی کنترل برای افزایش ویژگی پودمانی/پیمانه ای )modularity )برنامه و قابلیت گسترش آن استفاده شده و در پارادایم برنامه نویسی شی گرا و دیگر الگوهای برنامه نویسی هم مورد استفاده قرار می گیرد.**

**Injection Dependency( فراهم نمودن نیازمندی های یک آبجکت( در برنامهنویسی شی گرا، جداکرد ِن رفتار از تحلی ِل نیازمندی ) Dependency الگوی توسعه است با قاعده ی اصل ِی Resolution = )روشی برای تجزیهکرد ِن اجزا کاملا مستق ِل نرمافزاری. به صورت خلاصه injection Dependency، الگویی است جهت تزریق نیازمندی ها و آبجکت های مورد نیاز خارجی یک کلاس به آن، بجای استفاده مستقیم از آن نیازمندی ها )فراهم کردن آبجکت مورد نظر( در داخل کلاس. با توجه به این مفهوم، یک کلاس نباید نیازمندی ها )dependency )خود را به صورت static تنظیم کند، بلکه می بایست آن را از بیرون و توسط کلاس های دیگر تامین نماید.** 

769

**چنانچه یک کلاس جاوا از نمونه ی کلاس دیگری استفاده کند، گفته می شود که به آن کلاس وابستگی دارد. در اصطلاح این امر dependency class( وابستگی یک کلاس به کلاس خارجی( خوانده می شود. به عنوان مثال، کلاسی که به قابلیت های سرویس logger( ثبت گزارش( احتیاج داشته باشد، در اصطلاح گفته می شود که کلاس اول به کلاس سرویس دهی ) service class )احتیاج/dependency دارد یا کلاس اول قابلیت ها و نیازمندی های خود را از کلاس خارجی تامین می کند.** 

**در حالت ایده ال، کلاس های Java بایستی تا حد امکان از دیگر کلاس های Java مستقل باشند. از این طریق، امکان استفاده ی مجدد از کلاس ها افزایش یافته و متعاقبا می توان این کلاس ها را به صورت ایزوله یا مجزا از یکدیگر به راحتی تست نموده و از عملکرد صحیح آن ها اطمینان حاصل کرد.** 

**چنانچه کلاس Java به واسطه ی کلیدواژه ی new، نمونه ای از کلاس دیگر را ایجاد کرده و مورد استفاده قرار دهد، در آن صورت نمونه ی ایجاد شده از کلاس قابل استفاده و تست به طور مجزا از کلاس میزبان نخواهد بود. از این رخداد تحت عنوان dependency hard( وابستگی شدید( یاد می شود.** 

**package com.example.e4.rcp.todo.parts; import java.util.logging.Logger; public class MyClass { private final static Logger logger; public MyClass(Logger logger) { this.logger = logger; // write an info log message logger.info("This is a log message.") }**

**}**

**نکته: لازم به توضیح است که کلاس حاضر، صرفا یک کلاس ساده ی جاوا بوده )هیچ ویژگی خاصی ندارد(، جز اینکه از ایجاد مسقیم آبجکت جلوگیری می کند.** 

**کلاس framework که گاه container dependency نیز خوانده می شود، قادر است نیازمندهای این کلاس را به راحتی تحلیل و فراهم نماید )container injection Dependency یک کلاس است که می داند چگونه آّبجکت ها و متعاقبا آبجکت های وابسته به آن را نمونه سازی و تنظیم نماید(. با** 

770

آدرس آموزشگاه : تهران - خيابان شريعتی - باال تر از خيابان ملک - جنب بانک صادرات - پالک 651 طبقه دوم - واحد7

**این تجزیه و تحلیل، کلاس framework قادر خواهد بود یک نمونه از کلاس مورد نظر ایجاد کرده و سپس آبجکت های مورد نیاز را به واسطه ی reflection java، به داخل dependency های مشخص شده تزریق کند.** 

**با این روش کلاس جاوا دیگر هیچ وابستگی شدید )dependency hard )ندارد، بدین معنی که دیگر برای تامین قابلیت ها و نیازمندی های خود به نمونه ای از کلاس دیگر احتیاج ندارد. این امکان به توسعه دهنده اجازه می دهد تا کلاس خود را، برای مثال با استفاده از آبجکت های ساختگی )mock)، به صورت ایزوله آزمایش نماید.** 

**آّبجکت های ساختگی )mock )آبجکت هایی هستند که قابلیت و رفتار آبجکت واقعی را شبیه سازی می کنند و در واقع سعی دارند تا مانند آبجکت مورد نظر رفتار کنند. اما این آّبجکت های ساختگی یا mock برنامه ریزی نمی شوند بلکه طوری تنظیم شود که همیشه به یک شیوه ی از پیش تعیین شده و مشخص رفتار کنند. واژه ی mock یک کلمه ی انگلیسی است که معنی شبیه سازی و تقلید را در فارسی می دهد. بنابراین یک آبجکت mock، همان طور که قبلا نیز ذکر شد، رفتار یک آبجکت واقعی را شبیه سازی و تقلید می کند.** 

**در صورت پیاده سازی الگو توسعه ی DI در پروژه، کلاس های جاوا به راحتی به صورت ایزوله قابل تست خواهد بود.**

#### -**7**-**44**-**2**استفاده از **annotation** ها جهت توصیف و شرح نیازمندی ها / **dependency** های کالس

**روش های مختلفی برای شرح و مشخص کردن dependency های یک کلاس وجود دارد. پرکاربردترین روش معمولا در توصیف مسقیم dependency ها در کلاس میزبان با استفاده از annotation های Java خلاصه می شود )نشانه و علامت گذاری نیازمندها داخل کلاس با استفاده از annotation ها(.** 

**}**

**annotation های متعارف جاوا که برای شرح و نشانه گذاری dependency های یک کلاس مورد استفاده قرار می گیرند، همگی در 330JSR اعلان شده اند. 330JSR دو دستور Inject @و Named @را برای نشانه گذاری نیازمندی ها در کلاس، در اختیار توسعه دهنده قرار می دهد.**

**کد زیر یک کلاس را نمایش می دهد که با استفاده از annotation ها، نیازمندی ها و dependency های خود را مستقیما داخل کلاس میزبان اعلان می نماید.**

**// import statements left out public class MyPart { @Inject private Logger logger; // inject class for database access @Inject private DatabaseAccessClass dao; @Inject public void createControls(Composite parent) { logger.info("UI will start to build"); Label label = new Label(parent, SWT.NONE); label.setText("Eclipse 4"); Text text = new Text(parent, SWT.NONE); text.setText(dao.getNumber()); }**

**توجه: همان طور که در کد بالا مشاهده می کنید، کلاس حاضر از کلیدواژه یا عملگر new برای نمونه سازی و ساخت کامپوننت های رابط کاربری )UI )استفاده می کند. با این کار برنامه نویس اعلان می دارد که کامپوننت های رابط کاربری )اجزایی که با عملگر new نمونه سازی شده اند( قرار نیست در آینده تست شوند یا با آبجکت های ساختگی و شبیه ساز تست ها جایگزین گردند. به عبارت دیگر با پیاده سازی فوق، برنامه نویس تصمیم گرفته که به toolkit و مجموعه ابزار UI مربوطه وابستگی شدید )coupling hard )داشته باشد.** 

-**7**-**44**-**3**بر اساس **330JSR**، آّبجکت ها به کدام بخش از کالس تزریق یا پاس داده می شوند؟

**الگوی DI را می توان از روش های زیر در پروژه پیاده سازی کرد:**

 **از طریق تابع سازنده ی )Constructor )کلاس که در اصطلاح injection construction خوانده می شود.**

آدرس آموزشگاه : تهران - خيابان شريعتی - باال تر از خيابان ملک - جنب بانک صادرات - پالک 651 طبقه دوم - واحد7

- **از طریق فیلد که در اصطلاح injection field نام دارد.**
- **از طریق پارامترهای یک متد که از آن تحت عنوان injection method یاد می شود.**

**می توان از injection dependency برای فیلدها و متدهای static و غیر static نیز استفاده کرد. لازم به ذکر است که توسعه دهندگان خبره سعی می کنند از پیاده سازی DI بر روی متدها و فیلدهای static خودداری کنند چرا که علاوه بر به همراه داشتن محدودیت هایی، اشکال زدایی و فرایند debug را بسیار سخت می کند.** 

- **فیلدهای static پس از اینکه اولین آبجکت کلاس از طریق پیاده سازی DI ساخته شد، تزریق می شوند، بدین معنی که داخل تابع سازنده )constructor )دسترسی به آن ها امکان پذیر نخواهد بود.**
- **فیلدهای static را نمی توان به عنوان final علامت گذاری کرد چرا که در این صورت، کامپایلر یا خود اپلیکیشن در زمان اجرای برنامه ایراد می گیرد.**
- **متدهای static تنها یکبار پس از اینکه اولین نمونه از کلاس ایجاد شد، فراخوانی می شوند.**

-**7**-**44**-**4**ترتیبی که **DI** بر اساس آن در کالس اجرا و پیاده سازی می شود

**بر اساس 330JSR الگوی DI به ترتیب زیر در کلاس پیاده سازی می شود:**

- **تزریق نیازمندی ها از طریق تابع سازنده ی کلاس )injection Constructor).**
	- **تزریق از طریق فیلد کلاس )injection field).**
	- **تزریق با ارسال پارامتر به متد کلاس )injection method ).**

**330JSR، ترتیبی که متدها یا فیلدهای نشانه گذاری شده با Inject @بر آن اساس اجرا می شوند را تعیین نمی کند. به عبارت دیگر شما نمی توانید فرض را بر این بگذارید که متدها یا فیلدها به همان ترتیبی که در کلاس اعلان شده اند، فراخوانی می شوند.** 

آدرس آموزشگاه : تهران - خيابان شريعتی - باال تر از خيابان ملک - جنب بانک صادرات - پالک 651 طبقه دوم - واحد7

**توجه: از آنجایی که فیلدها و پارامترهای متد پس از فراخوانی تابع سازنده )constructor )به داخل کلاس تزریق می شوند، امکان استفاده از متغیرهای عضو تزریق شده از بیرون در تابع سازنده وجود ندارد.**

## **-45-7فریم ورک های جاوا و injection dependency**

**می توانید با تعبیه constructor ها و توابع setter/getter کافی داخل کلاس های پروژه ی خود، بدون استفاده از framework، الگو توسعه ی DI را پیاده سازی نمایید.** 

**یک فریم ورک که برای پیاده سازی الگو DI طراحی شده است، صرفا مقداردهی اولیه کلاس ها با آبجکت های مناسب را ساده تر می سازد.** 

**دو فریم ورک پرطرفدار جهت پیاده سازی DI عبارتند از Spring و Guice Google.**

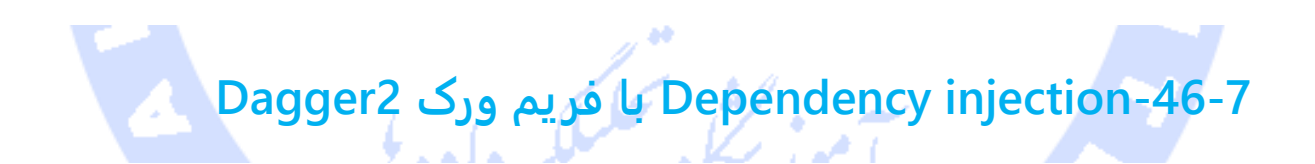

#### **2**-**7**-**46**-**1Dagger** چیست؟

**همان طور که قبلا گفته شد، به این خاطر که ایزوله سازی آبجکت ها و فراهم کردن نیازمندی هایشان )dependency ها( به سادگی صورت پذیرد، میتوان از فریمورکهای مختلفی استفاده کرد که Dagger قطعا یکی از پرطرفدارترین و کاراترین آن ها است. Dagger یک فریم ورک جهت پیاده** 

آدرس آموزشگاه : تهران - خيابان شريعتی - باال تر از خيابان ملک - جنب بانک صادرات - پالک 651 طبقه دوم - واحد7

**سازی الگو توسعه ی DI در پروژه محسوب می شود که مبتنی بر Request Specification Java 330 (JSR (طراحی شده، از ابزار generation code استفاده می کند و مبتنی بر annotation ها می باشد. کد تولید شده خوانا بوده و اشکال زدایی آن بسیار آسان می باشد.**

**2Dagger از دو annotation زیر استفاده می کند:** 

- **Module @و Provides@: کلاس و متدهایی تعر یف می کند که نیازمندی های )dependency )کلاس ها را در اختیارشان قرار می دهد.**
- **Inject@: dependency هایی را فراخوانی یا درخواست می کند. می توان از این دستور برای نشانه گذاری Constructor، یک فیلد یا متد از کلاس استفاده کرد.**
- **Component@: ماژول های انتخابی را فعال ساخته و برای پیاده سازی DI در پروژه استفاده می شود.**

**در فریم ورک Dagger اجازه ی استفاده از فیلدهایی که به صورت private تعریف شده اند برای injection field وجود ندارد چرا که 2 Dagger از code generated( و نه reflection )برای دسترسی به فیلدها استفاده می کند.** 

-**7**-**46**-**2**اعالن **provider dependency** ها )تعریف ارائه دهندگان آّبجکت های موردنیاز و نیازمندی های کالس(

**منظور از واژه ی context injection dependency، تعداد آبجکت هایی است که قابلیت تزریق و ارسال آن ها به عنوان پارامتر به کلاس ها وجود دارد.** 

**در فریم ورک 2Dagger، کلاس هایی که با دستور Module @نشانه گذاری شده اند، وظیفه ی ارائه ی آّبجکت هایی را دارند که قرار است به عنوان dependency و پارامتر در اختیار کلاس** 

آدرس آموزشگاه : تهران - خيابان شريعتی - باال تر از خيابان ملک - جنب بانک صادرات - پالک 651 طبقه دوم - واحد7

**درخواست کننده قرار گیرد. این کلاس های میزبان می توانند در خود توابعی داشته باشند که با دستور Proivdes @نشانه گذاری شده و در خروجی آبجکت هایی را برمی گردانند که می توان از آن ها برای رفع نیازمندی های کلاس بهره گرفت.**

**متدهایی که با دستور Provides @نشانه گذاری شده باشند، این قابلیت را دارند که کلاس های مورد نیاز یا dependency ها را از طریق پارامترهای ارسالی به متد فراهم کنند. این آبجکت های مورد نیاز یا dependency ها را با فریم ورک 2Dagger در اختیار کلاس درخواست کننده قرار می دهیم.**

## -**7**-**46**-**3**تعریف آبجکت های مورد نیاز یا **dependency** ها ) **Object** )**consumer**

**جهت اعلان یک dependency کافی است ابتدا دستور Inject @را بالای کد مربوطه درج نمایید. پس از اینکه تابع سازنده )constructor )را با دستور مزبور نشانه گذاری کردید، 2Dagger قادر خواهد بود که با استفاده از نمونه ی این آبجکت )instance )نیازمندی ها یا به اصطلاح آبجکت های مورد نیاز کلاس را برآورده سازد. علت استفاده از روش مذکور برای پیاده سازی DI این است که از نوشتن چندین متد نشانه گذاری شده با Provides @و طولانی سازی کد خودداری شود.** 

() クプラン ニュー・ラ レーング・パ

-**7**-**46**-**4**برقراری ارتباط بین **Consumer** ها )کالس های درخواست کننده یا مصرف کننده) و provider های (ارائه دهندگان) آبجکت های مورد نیاز **دستور Component @در سطح یک interface( الگوی پیاده سازی( مورد استفاده قرار می گیرد. فریم ورک 2Dagger با استفاده از این interface، کد لازم را تولید می نماید. ساختار نحوی برای پیاده سازی کلاس مورد نیاز )class generated )این است که Dagger به عنوان پیشوند درج شده و بلافاصله پس از آن اسم interface مربوطه قرار می گیرد. کلاسی که در نتیجه ی استفاده از الگوی فوق تولید می شود یک متد create در اختیار توسعه دهده قرار می دهد که به واسطه ی** 

776

**ALCOHOL:** 

**آن می توان آبجکت ها را بر اساس configuration ارائه شده، تنظیم کرد. متدهایی که در سطح interface اعلان شده اند می توانند به این آبجکت های تعریف شده دسترسی داشته باشند.**

**اینترفیس Component @ارتباط بین ارائه دهنده ی آبجکت ها و نیازمندی های کلاس )module ها( و آبجکت هایی که نیاز به dependency را اعلان می کنند، برقرار می نماید. جدول زیر توضیح مختصر و مفیدی پیرامون annotation های Dagger ارائه می نماید.** 

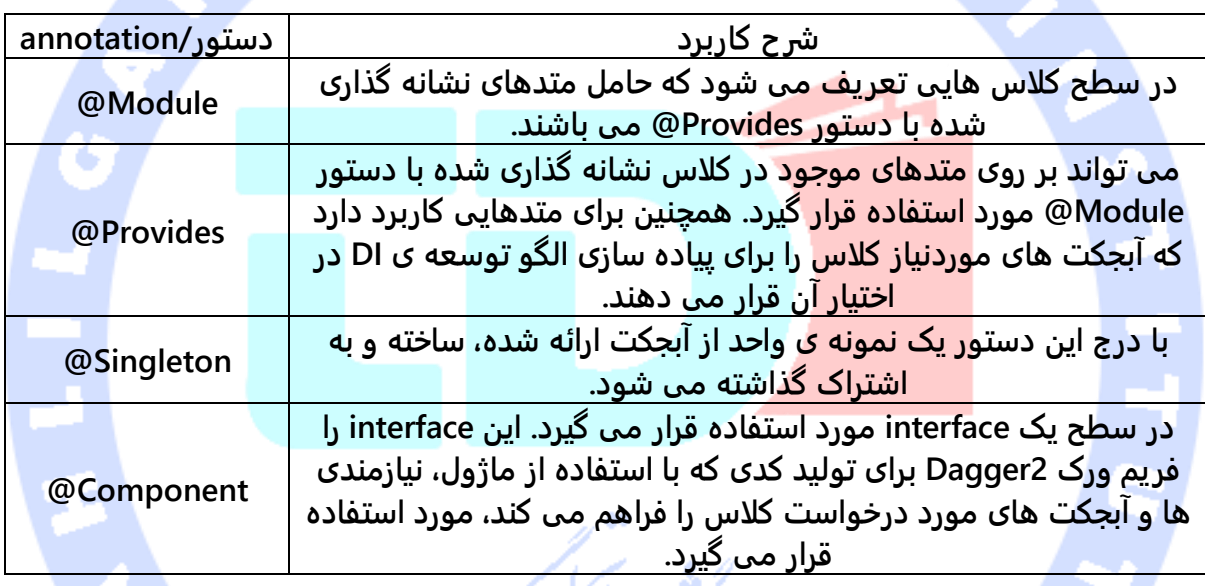

# **Scope annotation**-**7**-**46**-**5**

**می توانید با استفاده از دستور Singleton @اعلان نمایید که از آبجکت مورد نظر یک نمونه بیشتر ایجاد نخواهد شد.**

#### -**7**-**46**-**6**برخورد ویژه ی **Dagger** با فیلدها )**injection field**)

**2 Dagger خود به صورت اتوماتیک فیلدها را به داخل کلاس تزریق نمی کند. همچنین از تزریق فیلدهایی که با سطح دسترسی private تعریف شده اند، عاجز است. اگر می خواهید از روش** 

آدرس آموزشگاه : تهران - خيابان شريعتی - باال تر از خيابان ملک - جنب بانک صادرات - پالک 651 طبقه دوم - واحد7

**injection field برای برطرف کردن نیازمندها استفاده نمایید، در آن صورت می بایست یک متد در سطح interface Component @خود اعلان نموده که نمونه ای که قرار است فیلد را به داخل آن تزریق کنید به عنوان پارامتر بپذیرد.**

-**7**-**47**-**7**استفاده از **2 Dagger** در محیط کاری **Eclipse** همراه با سیستم کامپایل **Maven**

**جهت استفاده از محیط کاری Eclipse و سیستم کامپایل Maven با فریم ورک DI به نام e Dagger ،2 لازم است ابزار Maven و افزونه ی apt را در محیط برنامه نویسی مزبور نصب کنید تا بدین وسیله Maven قابلیت تنظیم و آماده سازی پردازش گر annotation ها )processer annotation ) را داشته باشد. برای فراهم آوردن قابلیت پشتیبانی Eclipse از سیستم Maven، بایستی به سایت آپدیت و بروز رسانی ویرایش مربوطه از Eclipse مراجعه نموده و پس از بارگیری apt-e2m از را آن http://download.jboss.org/jbosstools/updates/m2e-extensions/m2e-apt س آدر در محیط کاری مورد نظر نصب نمایید.** 

**پس از نصب افزونه ی مربوطه، لازم است با طی کردن این مسیر داخل preferences( تنظیمات مناسب پردازش ،Window** ▸ **Preferences** ▸ **Maven** ▸ **Annotation Processing :)Eclipse )قابلیت پردازش annotation )را فعال سازی نمایید. حال گزینه ی JDT configure Automatically APT را انتخاب کنید.**

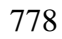

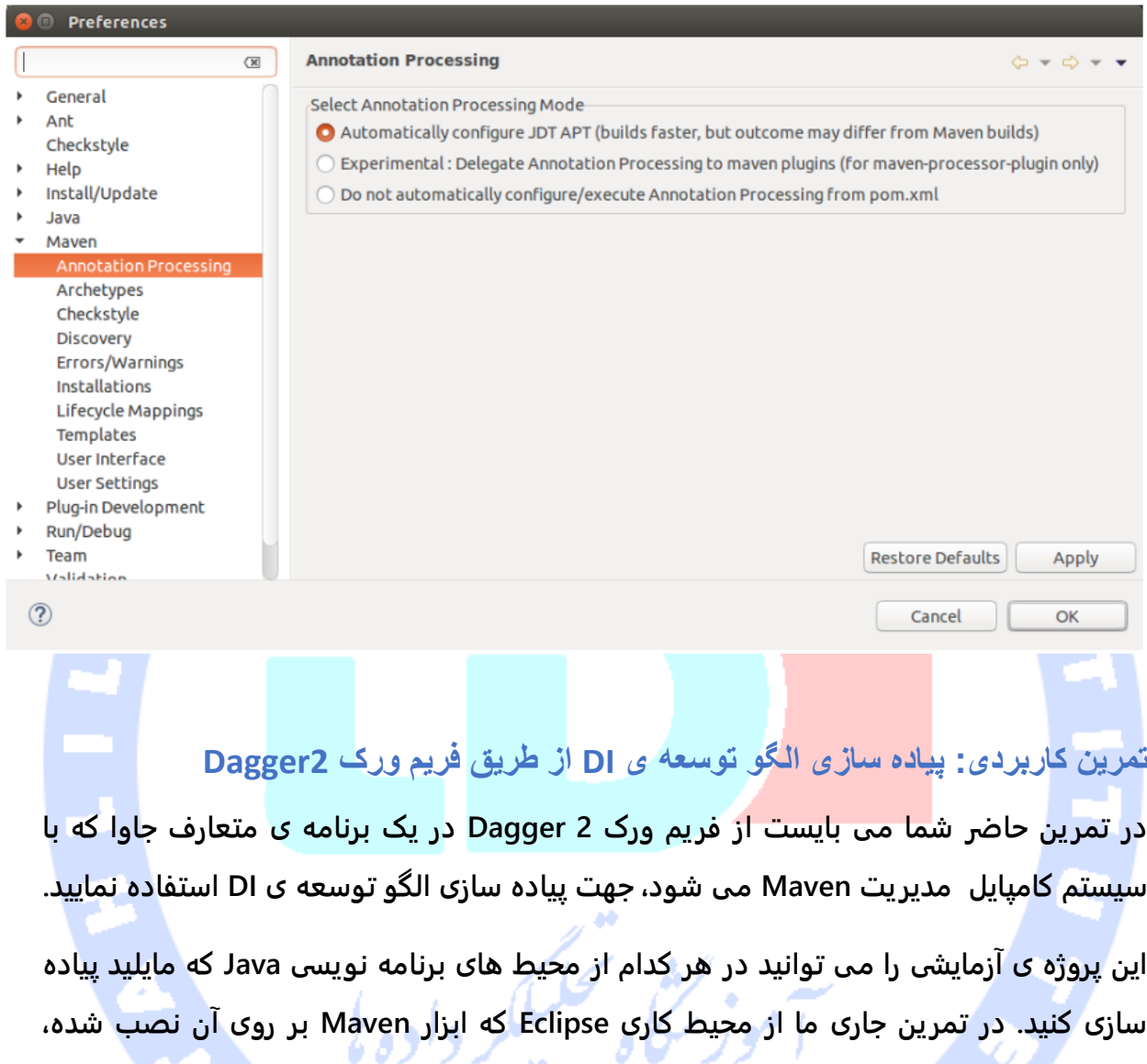

**استفاده می کنیم. همچنین در صورتی که IDE نام برده را در اختیار ندارید، می توانید پروژه را از طریق یک editor text معمولی و با فراخوانی دستورات Maven در پنجره ی فرمان ) command line )توسعه داده و کامپایل نمایید.** 

**چنانچه قصد استفاده از محیط کاری Eclipse را دارید، در آن صورت لازم است ابزار لازم Maven را نیز دانلود و نصب نمایید.** 

#### -**7**-**46**-**7**ساخت پروژه ی آزمایشی و استفاده از فریم ورک **2 Dagger**

**یک پروژه ی جدید Maven با اسم پکیج 2dagger.java.vogella.com ایجاد نمایید.**

## -**7**-**46**-**8**تعریف یا تنظیم و ویرایش فایل **build Maven**

**محتوای فایل xml.pom را به صورت زیر ویرایش نمایید.**

**<project xmlns="http://maven.apache.org/POM/4.0.0" xmlns:xsi="http://www.w3.org/2001/XMLSchemainstance"**

```
 xsi:schemaLocation="http://maven.apache.org/POM/4.0.0 http://maven.apache.org/xsd/maven-4.0.0.xsd">
   <modelVersion>4.0.0</modelVersion>
   <groupId>com.vogella.java.dagger2</groupId>
   <artifactId>com.vogella.java.dagger2</artifactId>
   <version>0.0.1-SNAPSHOT</version>
   <name>com.vogella.java.dagger2</name>
   <dependencies>
     <dependency>
        <groupId>com.google.dagger</groupId>
       <artifactId>dagger</artifactId>
       <version>2.4</version>
     </dependency>
     <dependency>
        <groupId>com.google.dagger</groupId>
       <artifactId>dagger-compiler</artifactId>
       <version>2.4</version>
       <optional>true</optional>
     </dependency>
   </dependencies>
   <build>
     <plugins>
       <plugin>
          <artifactId>maven-compiler-plugin</artifactId>
          <version>3.3</version>
          <configuration>
            <source>1.8</source>
            <target>1.8</target>
          </configuration>
       </plugin>
     </plugins>
   </build>
</project>
```
#### -**7**-**46**-**9**تعریف و استفاده از کالس هایی که به آبجکت هایی از بیرون نیاز دارند )درخواست **dependency** دارند(

**دو کلاس زیر را تعریف کنید که برای عملکرد خود نیاز به آبجکت هایی از بیرون دارند )dependency**

**هایی را از بیرون درخواست یا فراخوانی می کنند(.**

```
package com.vogella.java.dagger2;
import javax.inject.Inject;
public class User {
      private String firstName;
      private String lastName;
      public User(String firstName, String lastName) {
           this.firstName = firstName;
           this.lastName = lastName;
      }
      @Override
      public String toString() {
           return "User [firstName=" + firstName + ", lastName=" + lastName + "]";
      }
}
package com.vogella.java.dagger2;
import javax.inject.Inject;
public class BackendService {
      @Inject
      public User user;
      private String serverUrl;
      @Inject
      public BackendService(@Named("serverUrl") String serverUrl) {
           this.serverUrl = serverUrl;
      }
      public boolean callServer() {
           if (user !=null && serverUrl!=null && serverUrl.length()>0) {
                System.out.println("User: " + user + " ServerUrl: " + serverUrl);
                return true;
           }
           return false;
      }
}
```
#### -**7**-**46**-**10**تعریف کامپوننت های مورد نیاز )دستور **Component**)**@**

**این کامپوننت ها هستند که اعلان می کنند کدام module یا کامپوننت های نرم افزاری هستند که dependency ها و آبجکت های مورد نیاز را فراهم می کنند. 2 Dagger با استفاده از این interface( Component )@کد کلاس accessor را ایجاد می کند. این کلاس نیز متدهای آماده و تعریف شده در بدنه ی interface را برای پیاده سازی ارائه می دهد.**

#### 781

آدرس آموزشگاه : تهران - خيابان شريعتی - باال تر از خيابان ملک - جنب بانک صادرات - پالک 651 طبقه دوم - واحد7

**package com.vogella.java.dagger2.component; import javax.inject.Singleton; import com.vogella.java.dagger2.BackendService; import com.vogella.java.dagger2.modules.BackEndServiceModule; import com.vogella.java.dagger2.modules.UserModule; import dagger.Component; @Singleton @Component(modules = { UserModule.class, BackEndServiceModule.class }) public interface MyComponent { // provide the dependency for dependent components // (not needed for single-component setups) BackendService provideBackendService(); // allow to inject into our Main class // method name not important**

 **void inject(Main main);** 

**}**

**متدی که امکان تزریق و مقداردهی فیلدها در BackendServer را می دهد.**

```
-7-46-11استفاده از کد تولید شده توسط Dagger
کلاس آزمایشی زیر به صورت کاربردی از کدی که فریم ورک Dagger به صورت آماده در اختیار 
                                                         آن قرار می دهد استفاده می نماید. 
package com.vogella.java.dagger2.main;
import com.vogella.java.dagger2.BackendService;
import com.vogella.java.dagger2.component.DaggerMyComponent;
import com.vogella.java.dagger2.component.MyComponent;
public class Main {
   @Inject
   BackendService backendService; // 
   private MyComponent component;
   private Main() {
     component = DaggerMyComponent.builder().build();
     component.inject(this);
   }
   private void callServer() {
     boolean callServer = backendService.callServer();
     if (callServer) {
       System.out.println("Server call was successful. ");
     } else {
       System.out.println("Server call failed. ");
     }
   }
     public static void main(String[] args) {
     Main main = new Main();
     main.callServer();
```
782

 **}**

**}**

**از آنجایی که فیلدها به صورت اتوماتیک تزریق نمی شوند، متد مربوطه فراخونی شده و فیلدهای مورد نظر را مقداردهی می نماید.** 

## **47-7 2 Dagger و اندروید**

#### -**7**-**47**-**1**پیاده سازی الگو توسعه ی **DI** در پروژه های اندرویدی

**بسیاری از کامپوننت های نرم افزاری اندروید همچون activity ها را خود فریم ورک اندروید نمونه سازی می کند. به عبارتی دیگر کار توسط توسعه دهنده به صورت دستی انجام نمی گیرد. این امر فراهم کردن آبجکت های مورد نیاز کلاس )dependency )و کامپوننت های نرم افزاری اندروید از بیرون به وسیله ی توابع سازنده )constrcutor )را پیچیده و دشوار می کند.** 

#### -**7**-**47**-**2**استفاده ی کاربردی از **2 Dagger** در اندروید

**جهت فعال سازی 2 Dagger و امکان استفاده از آن در پروژه، لازم است فایل gradle.build را ویرایش نمایید.**

```
buildscript {
   repositories {
     jcenter()
   }
   dependencies {
      classpath 'com.android.tools.build:gradle:2.2.0-alpha3'
      classpath 'com.neenbedankt.gradle.plugins:android-apt:1.8'
   }
}
allprojects {
   repositories {
      jcenter()
```

```
 }
}
task clean(type: Delete) {
   delete rootProject.buildDir
}
                                        المان های زیر را به فایل gradle.build/app اضافه نمایید. 
apply plugin: 'com.android.application'
apply plugin: 'com.neenbedankt.android-apt'
android {
   compileSdkVersion 22
   buildToolsVersion "23.0.0"
   defaultConfig {
     applicationId "com.vogella.android.dagger2simple"
     minSdkVersion 22
     targetSdkVersion 22
     versionCode 1
     versionName "1.0"
   }
   buildTypes {
     release {
       minifyEnabled false
        proguardFiles getDefaultProguardFile('proguard-android.txt'), 'proguard-rules.pro'
     }
   }
}
ext {
   JUNIT_VERSION = '4.12'
   DAGGER_VERSION ='2.4'
}
dependencies {
   compile fileTree(dir: 'libs', include: ['*.jar'])
   compile 'com.google.dagger:dagger:2.4'
   apt "com.google.dagger:dagger-compiler:DAGGER_VERSION"
   provided 'javax.annotation:jsr250-api:1.0'
   compile 'javax.inject:javax.inject:1'
   testCompile "junit:junit:$JUNIT_VERSION"
   testApt "com.google.dagger:dagger-compiler:DAGGER_VERSION"
}
نکته: لازم به ذکر است که بایستی apt را برای هر scope ای که Dagger قرار است در آن مورد 
استفاده قرار بگیرد، دقیق تنظیم و مشخص نمایید. به طور مثال، برای تست اپلیکیشن های معمولی 
apt، برای تست هایی که بر روی دستگاه مجازی جاوا/JVM اجرا می شود testApt و در نهایت برای 
                                       تست های اندرویدی نیز از testAndroidApt استفاده نمایید.
```
## **تمرین کاربردی: پیاده سازی الگو توسعه ی DI با استفاده از فریم ورک 2 Dagger در پروژه های اندرویدی**

#### **هدف از تمرین**

**در این تمرین، 2 Dagger به صورت عملی در یک پروژه ی اندرویدی جهت پیاده سازی DI مورد استفاده قرار می گیرد. در برنامه ی ساده ی بخش حاضر، یک کلاس activity تعریف می شود که قابلیت احراز هویت )authenticate )و بررسی صحت گذرواژه/نام کاربری )credentials )را به کاربر می دهد. مقدار خروجی و نتیجه ی پیاده ساز ی در کادر متن )field text )به نمایش گذاشته می شود.**

#### **ساخت پروژه**

**com.vogella.android.dagger2simple )top level package( پکیج اسم با جدید ی پروژه یک ایجاد نمایید.** 

**محتوای فایل layout ای که ظاهر کامپوننت activity و صفحه ی قابل مشاهده برای کاربر را مشخص می کند، به صورت زیر ویرایش نمایید.**

**<RelativeLayout xmlns:android="http://schemas.android.com/apk/res/android" xmlns:tools="http://schemas.android.com/tools" android:layout\_width="match\_parent" android:layout\_height="match\_parent" android:paddingBottom="@dimen/activity\_vertical\_margin" android:paddingLeft="@dimen/activity\_horizontal\_margin" android:paddingRight="@dimen/activity\_horizontal\_margin" android:paddingTop="@dimen/activity\_vertical\_margin" tools:context=".MainActivity"> <TextView android:id="@+id/target" android:layout\_width="wrap\_content" android:layout\_height="wrap\_content" android:text="@string/hello\_world" /> </RelativeLayout>**

#### -**7**-**47**-**3**افزودن **dependency** ها و کتابخانه های مورد نیاز سیستم کامپایل **Gradle**

**آیتم های زیر را به فایل gradle.build پروژه اضافه نمایید.**

```
buildscript {
   repositories {
     jcenter()
   }
   dependencies {
      classpath 'com.android.tools.build:gradle:2.2.0-alpha3'
      classpath 'com.neenbedankt.gradle.plugins:android-apt:1.8'
   }
}
allprojects {
   repositories {
     jcenter()
   }
}
task clean(type: Delete) {
   delete rootProject.buildDir
}
                                       حال المان های زیر را به فایل gradle.build/app اضافه نمایید.
apply plugin: 'com.android.application'
apply plugin: 'com.neenbedankt.android-apt'
android {
   compileSdkVersion 22
   buildToolsVersion "23.0.0"
   defaultConfig {
      applicationId "com.vogella.android.dagger2simple"
      minSdkVersion 22
      targetSdkVersion 22
      versionCode 1
      versionName "1.0"
   }
   buildTypes {
     release {
        minifyEnabled false
        proguardFiles getDefaultProguardFile('proguard-android.txt'), 'proguard-rules.pro'
     }
   }
}
ext {
   JUNIT_VERSION = '4.12'
   DAGGER_VERSION ='2.4'
}
dependencies {
```
786

آدرس آموزشگاه : تهران - خيابان شريعتی - باال تر از خيابان ملک - جنب بانک صادرات - پالک 651 طبقه دوم - واحد7

**}**

 **compile fileTree(dir: 'libs', include: ['\*.jar']) compile 'com.google.dagger:dagger:2.4' apt "com.google.dagger:dagger-compiler:DAGGER\_VERSION" provided 'javax.annotation:jsr250-api:1.0' compile 'javax.inject:javax.inject:1' testCompile "junit:junit:\$JUNIT\_VERSION" testApt "com.google.dagger:dagger-compiler:DAGGER\_VERSION"**

-**7**-**47**-**4**ترسیم یا اعالن نمودار **dependency** ها و نمایش وابستگی آبجکت

های مورد نیاز به یکدیگر

**کلاس های زیر را جهت ارائه کردن dependency ها و متصل کردن آن ها به یکدیگر )آّبجکت های**

**مورد نیاز جهت رفع نیازمندی ها( در پروژه ایجاد نمایید.**

**package com.vogella.android.dagger2simple; public class NetworkApi { public boolean validateUser(String username, String password) { // imagine an actual network call here // for demo purpose return false in "real" life** if (username == null  $\parallel$  username.length() == 0) {  **return false; } else { return true; } } } package com.vogella.android.dagger2simple.modules; import com.vogella.android.dagger2simple.NetworkApi; import javax.inject.Singleton; import dagger.Module; import dagger.Provides; @Module public class NetworkApiModule {**

```
 @Provides
   @Singleton
   public NetworkApi getNetwork(){
     return new NetworkApi();
   }
}
```
**package com.vogella.android.dagger2simple.components; import android.app.Activity; import com.vogella.android.dagger2simple.MainActivity;**

787

**import com.vogella.android.dagger2simple.NetworkApi; import com.vogella.android.dagger2simple.modules.NetworkApiModule; import javax.inject.Singleton; import dagger.Component; @Singleton @Component(modules = {NetworkApiModule.class}) public interface DiComponent { // to update the fields in your activities**

 **void inject(MainActivity activity);**

**}**

**Wiring up the** ( پروژه **Application** آبجکت ساخت-**7**-**47**-**5**

#### )**application**

**در بدنه ی کلاس Application پروژه ی خود، کد زیر را پیاده سازی کنید. این کلاس بستر )context ) پیاده سازی DI را فراهم کرده و سپس با فراخوانی تابع getComponent دسترسی به آن را مهیا** 

**می کند.** 

**package com.vogella.android.dagger2simple; import android.app.Application; import com.vogella.android.dagger2simple.components.DaggerDiComponent; import com.vogella.android.dagger2simple.components.DiComponent; public class MyApplication extends Application { DiComponent component; @Override public void onCreate() { super.onCreate(); component = DaggerDiComponent.builder().build(); } public DiComponent getComponent() { return component; } }**

**البته لازم است این کلاس را در لایه ی XML( داخل فایل تنظیمات اپلیکیشن Manifest )نیز ثبت و معرفی نمایید.**

**<?xml version="1.0" encoding="utf-8"?> <manifest xmlns:android="http://schemas.android.com/apk/res/android" package="com.vogella.android.dagger2simple" > <application android:name="MyApplication" android:allowBackup="true" android:icon="@mipmap/ic\_launcher" android:label="@string/app\_name" android:theme="@style/AppTheme" >**

788
```
 <activity
       android:name=".MainActivity"
       android:label="@string/app_name" >
       <intent-filter>
          <action android:name="android.intent.action.MAIN" />
          <category android:name="android.intent.category.LAUNCHER" />
       </intent-filter>
     </activity>
   </application>
</manifest>
```
**activity فعلی مقادیر تولید شده را از طریق متدی که در سطح کلاس Component @تعریف** 

**شده، تزریق می کند.**

```
package com.vogella.android.dagger2simple;
import android.app.Activity;
import android.os.Bundle;
import android.view.Menu;
import android.view.MenuItem;
import android.widget.TextView;
import android.widget.Toast;
import javax.inject.Inject;
public class MainActivity extends Activity {
   @Inject NetworkApi networkApi;
   @Override
   protected void onCreate(Bundle savedInstanceState) {
      super.onCreate(savedInstanceState);
      setContentView(R.layout.activity_main);
      ((MyApplication) getApplication()).getComponent().inject(this);
      boolean injected = networkApi == null ? false : true;
      TextView userAvailable = (TextView) findViewById(R.id.target);
      userAvailable.setText("Dependency injection worked: " + String.valueOf(injected));
   }
}
```
-**7**-**47**-**6**تست اپلیکیشن و کسب اطمینان از عملکرد صحیح اپلیکیشن

**اپلیکیشن را اجرا نمایید. UI اپلیکیشن می بایست صریحا اعلان کند که injection dependency با موفقیت انجام شد.در غیر این صورت، نگاهی به کلاس های تولید شده در پوشه ی apt/generated/build/app بیاندازید. این کلاس ها بایستی به طور خوانا سازماندهی شده و دقیقا مشخص کنند که چه خطایی رخ داده است.**

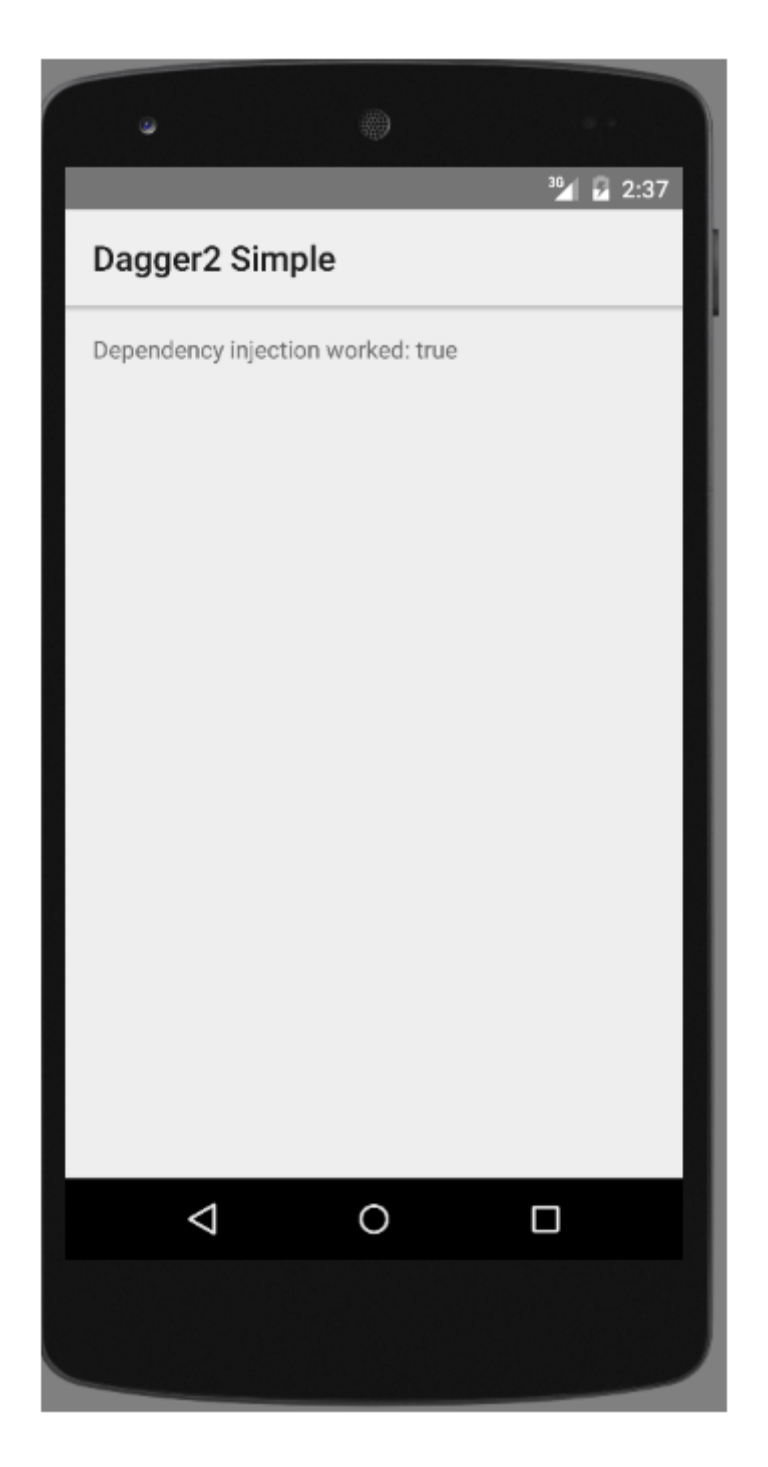

آدرس آموزشگاه : تهران - خيابان شريعتی - باال تر از خيابان ملک - جنب بانک صادرات - پالک 651 طبقه دوم - واحد

## **-48-7جایگزین کردن Module @با کلاس های اختصاصی خود در تست**

**می توانید در تست های نرم افزاری بجای کلاس های Dagger کلاس های اختصاصی خود را قرار دهید و این فریم ورک را طوری تنظیم کنید که از این کلاس ها استفاده کند. builder فریم ورک Dagger توابعی دارد که ماژول مورد نظر را ساخته و مقدار دهی می کند. این امکان برای شما وجود دارد که با استفاده از builder فریم ورک مزبور کلاس های Dagger را با کلاس دلخواه خود )کلاسی که باید در تست مورد استفاده قرار گیرد( جایگزین نمایید.** 

**این امکان در Mockito نیز قابل استفاده می باشد. فرض کنید می خواهید کلاس زیر را تست نمایید.**

```
public class ImportantClass {
   private MyRestService restService;
   private MyLogger logger;
   @Inject public MainService(MyRestService restService, MyLogger logger) {
      this.restService = restService;
      this.logger = logger;
   }
   public void perform() {
      String s = restService.getData();
      logger.write(s.toUpperCase());
   }
}
                                                       می توانید این کلاس را با Mockito تست نمایید.
public class ImportantClassTest {
```

```
public class MainServiceTest {
   @Rule public MockitoRule mockitoRule = MockitoJUnit.rule();
   @Mock MyRestService restService;
   @Mock MyLogger logger;
   @InjectMocks ImportantClass importClassToBeTested;
   @Test
   public void performShouldWriteOutput() {
     when(restService.getData()).thenReturn("abc");
      importClassToBeTested.perform();
      verify(logger).print("ABC");
   }
}
}
```
## **بخش دهم :**

## **ابزار تحلیل و سنجش کارایی اپلیکیشن های اندرویدی**

**آموزش حاضر به شرح ابزار موجود اندروید برای بررسی و سنجش کارایی اپلیکیشن های اندرویدی می پردازد.** 

## **-49-7مرور کلی**

**کارایی اپلیکیشن های اندرویدی در اجرای تمامی عملیات با سرعت هر چه تمام تر از اهمیت ویژه ای برخوردار است. مبحث جاری کلیه ی ابزار موجود اندروید در ره گیری و بهینه سازی اپلیکیشن را عنوان می کند.**

### **StrictMode-50-7**

**توسعه دهنده می بایست تا حد امکان از اجرای عملیات طولانی، سنگین و هزینه بر در thread اصلی )thread UI )خودداری کند. از جمله ی این عملیات می توان به دسترسی به فایل و اینترنت اشاره کرد.**

**برای دستیابی به این هدف می توان از StrictMode بهره گرفت. این حالت عملیاتی )StrictMode ) از ورژن 9 توابع کتابخانه ای اندروید )API ورژن 9( برای اولین بار در چارچوب نرم افزاری اندروید معرفی شده و به توسعه دهنده این امکان را می دهد تا برای اپلیکیشن سیاست ها و قوانین خاصی حاکم بر مدیریت thread ها به نام policy thread تعریف کند.**

آدرس آموزشگاه : تهران - خيابان شريعتی - باال تر از خيابان ملک - جنب بانک صادرات - پالک 651 طبقه دوم - واحد7

**به واسطه ی StrictMode توسعه دهده می تواند به سیستم اندروید دستور بدهد تا چنانچه اپلیکیشن عملیات سنگین و طولانی همچون دریافت ورودی/خروجی )O/I )را در thread اصلی به اجرا گذاشت، بلافاصله اپلیکیشن را متوقف سازد.** 

**کد زیر نحوه ی استفاده از StrictMode را به نمایش می گذارد. به مجرد اینکه کامپوننت activity این تنظیمات و قوانین تنظیم شده را نقض کرد، سیستم اندروید آن را به طور ناگهانی متوقف می سازد.**

```
package de.vogella.android.strictmode;
import java.io.BufferedWriter;
import java.io.OutputStreamWriter;
import android.app.Activity;
import android.os.Bundle;
import android.os.StrictMode;
public class TestStrictMode extends Activity {
      @Override
      public void onCreate(Bundle savedInstanceState) {
          super.onCreate(savedInstanceState);
           // Activate StrictMode
          StrictMode.setThreadPolicy(new StrictMode.ThreadPolicy.Builder()
                    .detectAll()
                    .detectDiskReads()
                    .detectDiskWrites()
                    .detectNetwork()
                     // alternatively .detectAll() for all detectable problems
                    .penaltyLog()
                    .penaltyDeath()
                     .build());
          StrictMode.setVmPolicy(new StrictMode.VmPolicy.Builder()
                     .detectLeakedSqlLiteObjects()
                     .detectLeakedClosableObjects()
                    // alternatively .detectAll() for all detectable problems
                    .penaltyLog()
                    .penaltyDeath()
                    .build());
          // Test code
          setContentView(R.layout.main);
          super.onCreate(savedInstanceState);
          setContentView(R.layout.main);
          String eol = System.getProperty("line.separator");
          try {
                BufferedWriter writer =
                         new BufferedWriter(
                                   new OutputStreamWriter(
                                   openFileOutput("myfile",
                                   MODE_WORLD_WRITEABLE)));
```
793

 **}**

 **}**

**}**

 **writer.write("This is a test1." + eol); writer.write("This is a test2." + eol); writer.write("This is a test3." + eol); writer.write("This is a test4." + eol); writer.write("This is a test5." + eol); writer.close(); } catch (Exception e) { e.printStackTrace();**

**StrictMode تنها در مرحله ی توسعه ی نرم افزار قابل استفاده می باشد. توصیه می شود از بکار بردن آن در یک اپلیکیشن توزیع و نصب شده که به صورت نهایی اجرا می شود، خودداری گردد.**

**بخش Settings Developer در Setting اپلیکیشن گوشی اندروید به شما این امکان را می دهد تا تنظیماتی را تعیین کنید که تحلیل و سنجش کارایی اپلیکیشن را آسان می سازد. به عنوان مثال شما می توانید اعلان کنید که محل برخورد انگشت با نمایشگر هایلایت شود.**

**برای مثال چنانچه ویرایش 4.2 اندروید بر روی دستگاه شما نصب است، برای دستر سی به بخش تنظیمات مربوط به توسعه دهنده، می بایست به بخش About در Settings مراجعه نموده و بر روی المان number Build هفت بار کلیک نمایید.** 

**در صورتی که گوشی شما این گزینه ی تنظیم را نداشت، می توانید از برنامه ی شبیه ساز )emulator )استفاده نمایید.**

**در برخی موار د لازم است اپلیکیشن را مجددا راه اندازی کرده تا تنظیمات مورد نظر فعال شده و به درستی عمل کند.** 

#### -**7**-**50**-**1**مقدمه

**Traceview عبارت است از یک viewer graphical که به شما امکان می دهد تا گزارشاتی )log ها( که اپلیکیشن اندروید ضبط می کند را مشاهده نمایید. به واسطه ی TraceView شما می توانید کارایی اپلیکیشن را سنجیده و مشکلاتی که کارایی اپلیکیشن را پایین آورده و کیفیت تجربه ی کاربری را پایین می آورد، شناسایی و برطرف نمایید.**

آدرس آموزشگاه : تهران - خيابان شريعتی - باال تر از خيابان ملک - جنب بانک صادرات - پالک 651 طبقه دوم - واحد7

**TraceView به عنوان یک ابزار مستقل در فولدر tools از پوشه ی نصب ابزار توسعه و ساخت اپلیکیشن های اندرویدی / installation SDK Android جایگذاری شده و قابل دسترسی می باشد. توسعه دهنده می تواند با نصب ADT( مجموعه ابزار توسعه ی نرم افزار اندرویدی( آن را در محیط برنامه نویسی Eclipse جاسازی کند.** 

-**2**-**50**-**7**استفاده از ابزار **TraceView** در محیط کاری **Studio Android**

**محیط برنامه نویسی به شما امکان می دهد تا از طریق ابزار Monitor Device Android روند اجرای اپلیکیشن را رصد و مشاهده )trace )نمایید. برای این منظور کافی است مسیر رو به روی را طی .Tools** ▸ **Android** ▸ **Android Device Monitor :نمایید**

**جهت فعال سازی قابلیت رد گیری روند اجرای اپلیکیشن، ابتدا فرایند اپلیکیشن خود را در کادر Devices انتخاب نموده و سپس دکمه ی Profiling Method Start را مطابق تصویر زیر کلیک کنید.**

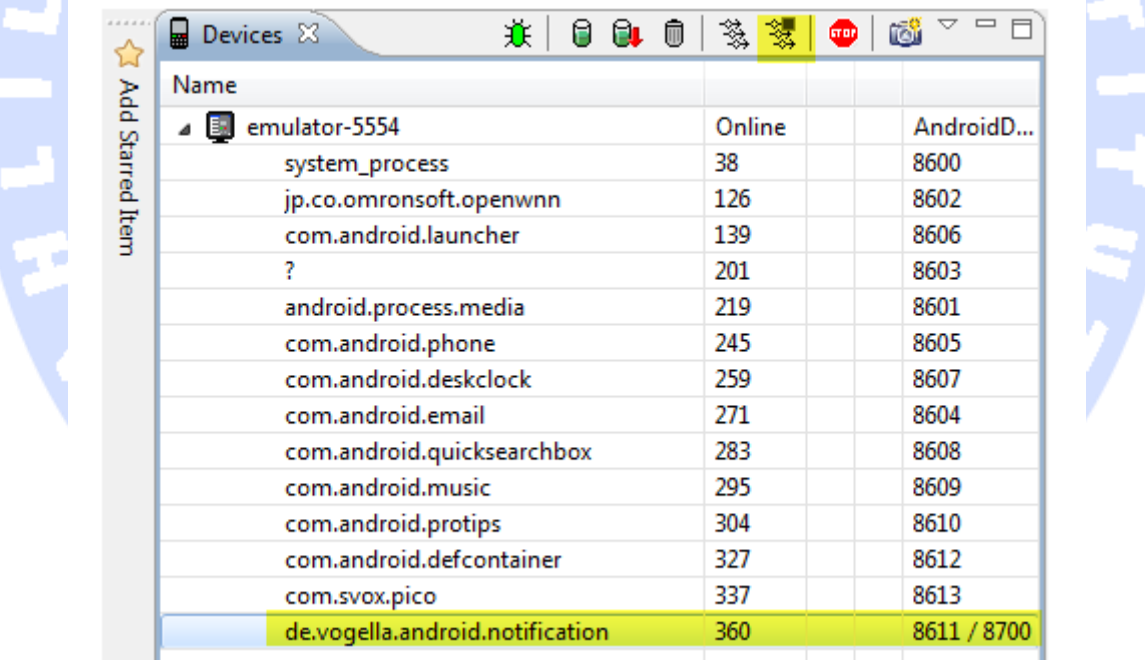

**اپلیکیشن را اجرا نموده و مجددا دکمه ای که جهت فعال سازی ردگیری جریان اجرای اپلیکیشن )profiling method )کلیک کردید، کلیک نمایید. در پی این اقدام، یک ویرایشگر جدید باز شده، که نتایج ردگیری و ضبط شده از روند اجرای اپلیکیشن را به نمایش می گذارد.** 

795

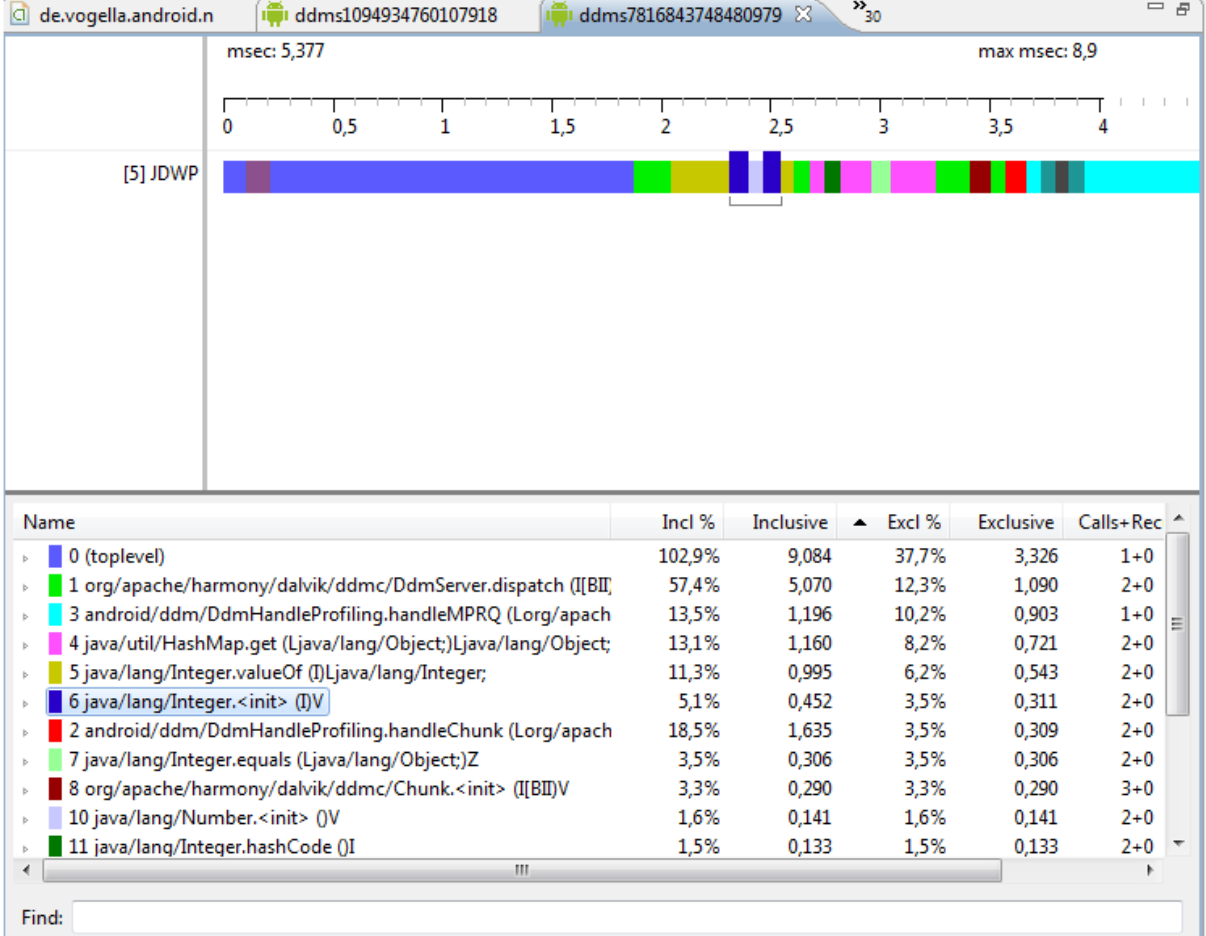

796

سموز نتجاه تحکيلگر داده <sup>ي</sup>ا

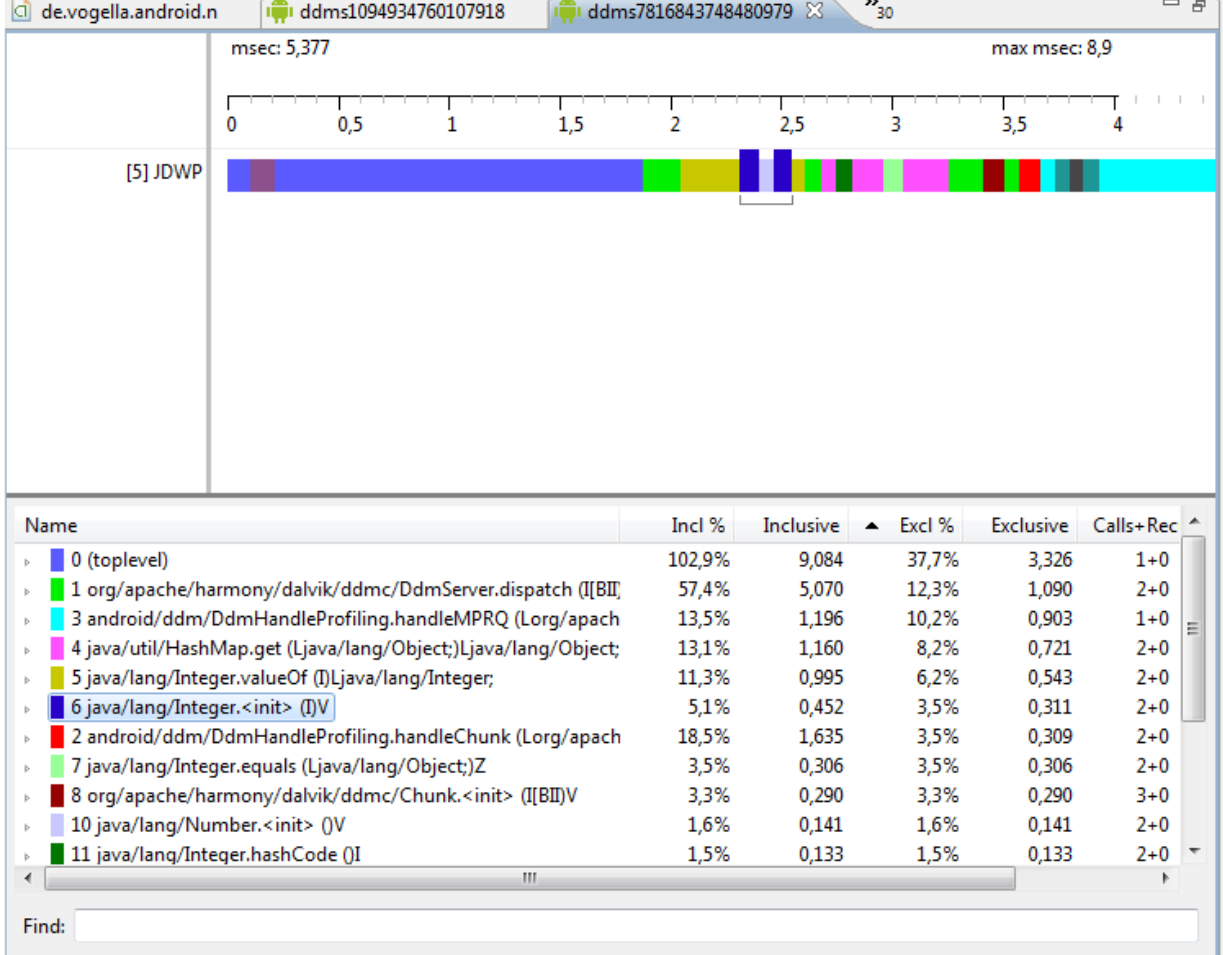

**می توانید تصویر را بزرگنمایی کرده و جزئیات را دقیق تر مشاهده نمایید. برای کوچک نمایی، کافی است بر روی خط نمایشگر ز مان دوبار کلیک کنید.**

-**7**-**50**-**3**راه اندازی و فراخوانی ابزار **TraceView** از طریق خط دستور (command line)

**برای اینکه پروسه ی رصد اجرای کد برنامه )trace )آغاز شود، کافی است تکه کد زیر را بین دو دستور زیر درج نمایید.** 

**android.os.Debug.startMethodTracing("yourstring"); // ... your code is here android.os.Debug.stopMethodTracing();**

آدرس آموزشگاه : تهران - خيابان شريعتی - باال تر از خيابان ملک - جنب بانک صادرات - پالک 651 طبقه دوم - واحد7

**پارامتر "yourstring "به سیستم اندروید اعلان می کند که بایستی داده ها را تحت آدرس "trace.yourstring/sdcard/ "ذخیره نماید. جهت جایگذاری داده ها در حافظه ی خارجی )sdcard)، اپلیکیشن شما می بایست مجوز STORAGE\_EXTERNAL\_WRITE را در لایه ی XML تعریف کرده باشد. پس از اجرای اپلیکیشن، می توانید نتایج را با اجرای دستور زیر در پنجره ی فرمان adb( tool line command)، در مسیر دلخواه کپی کنید.**

**adb pull /sdcard/yourstring.trace traceview yourstring**

**با فراخوانی این دستور در پنجره ی فرمان adb، ابزار Traceview فعال شده و به شما اجازه می دهد تا داده های مربوط به کارایی اپلیکیشن خود را به صورت دیداری )visual )و قالب اطلاعات قابل مشاهده در نمایشگر بررسی و دنبال نمایید. در کادر DDMS یک دکمه ی trace و ردگیری جریان اپلیکیشن وجود دارد. با استفاده از این دکمه، جریان اجرای اپلیکیشن در حین اجرا و پیشرفت، رصد شده و لزومی به تنظیم مجوز خاصی در لایه ی XML نیست.** 

**تمرین: استفاده ی کاربردی از Traceview**

### **استفاده از ابزار Traceview در پروژه**

**یک اپلیکیشن اندرویدی جدید با نام پکیج )package level top )traceview.android.vogella.com** ZA 979 U **ایجاد نمایید.**

**کلید زیر را به فایل xml.strings/values اضافه نمایید.**

**<?xml version="1.0" encoding="utf-8"?> <resources> <string name="app\_name">Traceview Example</string> <string name="action\_settings">Settings</string> <string name="hello\_world">Hello world!</string>** <string name="number\_template"><b>Random number: %1\$s</b></string> **</resources>**

**یک فایل layout با نام xml.rowlayout و محتوای زیر ایجاد نمایید.** 

798

آدرس آموزشگاه : تهران - خيابان شريعتی - باال تر از خيابان ملک - جنب بانک صادرات - پالک 651 طبقه دوم - واحد7

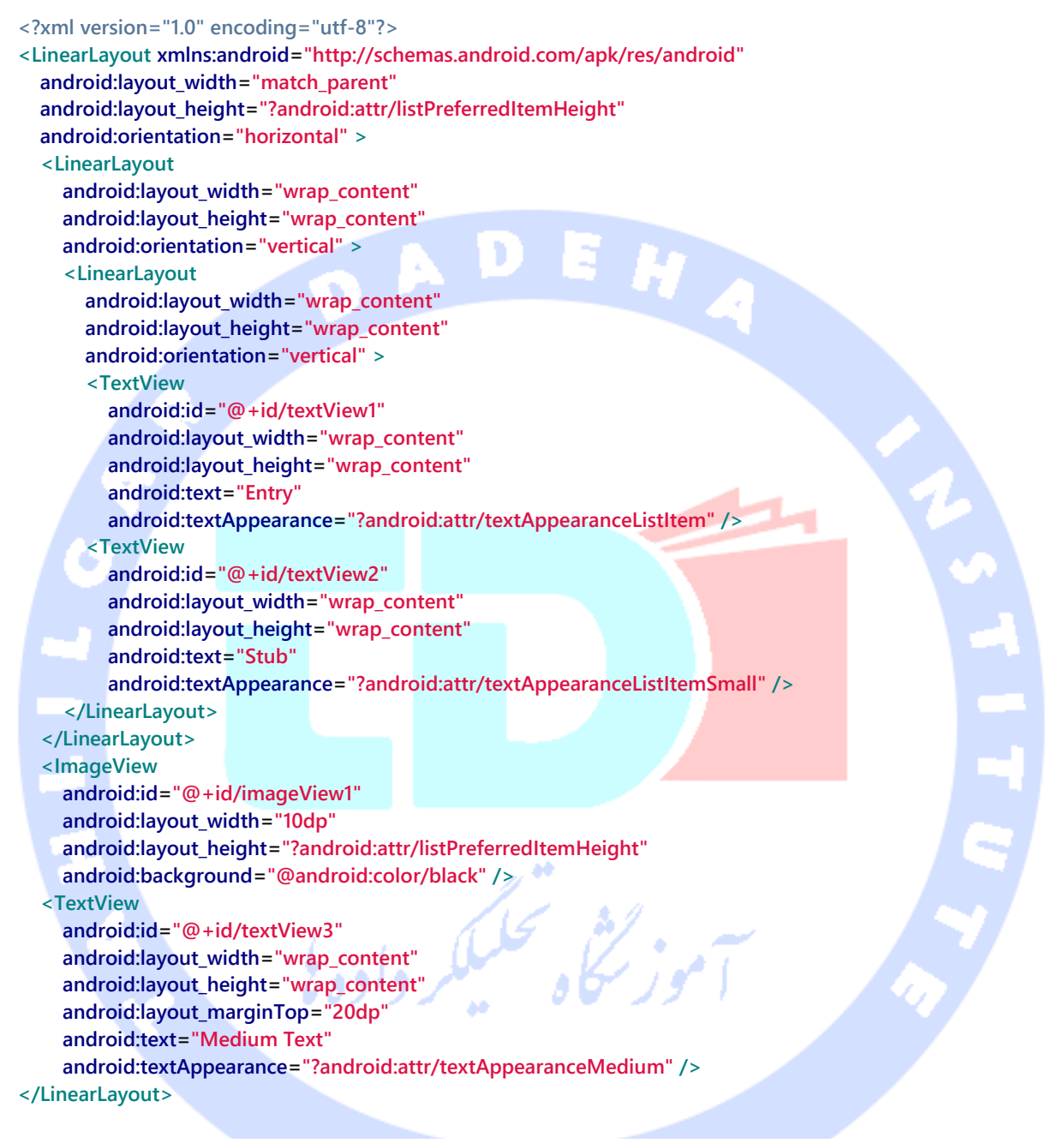

### **یک کلاس adapter برای آبجکت ListView اپلیکیشن خود به صورت زیر پیاده سازی نمایید.**

**package com.vogella.android.traceview; import java.util.Collections; import java.util.List; import android.content.Context; import android.content.res.Resources; import android.os.Debug; import android.text.Html; import android.view.LayoutInflater;**

799

**import android.view.View; import android.view.ViewGroup; import android.widget.ArrayAdapter; import android.widget.TextView; public class MyArrayAdapter extends ArrayAdapter<String> { private List<String> values; private Context context; public MyArrayAdapter(Context context, List<String> values) { super(context, R.layout.rowlayout); this.context = context; this.values = values; } @Override public View getView(int position, View convertView, ViewGroup parent) { Debug.startMethodTracing("getViewOfTrace"); // Ensure sorted values Collections.sort(values); LayoutInflater inflater = (LayoutInflater) context .getSystemService(Context.LAYOUT\_INFLATER\_SERVICE); View view = inflater.inflate(R.layout.rowlayout, parent, false); Resources res = context.getResources(); String text = String.format(res.getString(R.string.number\_template), values.get(position)); CharSequence styledText = Html.fromHtml(text); TextView textView = (TextView) view.findViewById(R.id.textView3); textView.setText(styledText); Debug.stopMethodTracing(); return view; } }**

**حال یک آبجکت ListView در کلاس activity( جهت ساخت یک لیست ساده( خود که 1000 رشته با** 

**مقدار تصادفی را در صفحه به نمایش می گذارد، پیاده سازی کنید.**

**package com.vogella.android.traceview; import java.math.BigInteger; import java.security.SecureRandom; import java.util.ArrayList; import java.util.List; import android.app.ListActivity; import android.os.Bundle; public class MainActivity extends ListActivity { @Override protected void onCreate(Bundle savedInstanceState) { super.onCreate(savedInstanceState);** List<String> list = createValues();  **MyArrayAdapter adapter = new MyArrayAdapter(this, list); setListAdapter(adapter);**

 **}**

800

**}**

```
 private static List<String> createValues() {
          SecureRandom random = new SecureRandom();
          List<String> list = new ArrayList<String>();
         for (int i = 0; i < 1000; i++) String string = new BigInteger(130, random).toString(32);
               list.add(string);
 }
          return list;
     }
```
**مجوز لازم برای ذخیره و درج اطلاعات در حافظه ی خارجی دستگاه خود را در لایه ی XML اپلیکیشن اعلان نمایید.**

## -**7**-**50**-**4**رصد و سنجش کارایی اپلیکیشن )**Trace**)

**اپلیکیشن خود را اجرا کنید . سپس از طریق adb به دستگاه مربوطه وصل شده و اطلاعات مربوط به رصد کارایی اپلیکیشن را در حافظه جایگذاری نمایید. حال خروجی مربوط به کارایی اپلیکیشن را تجزیه و تحلیل کنید.**

### -**7**-**50**-**5**برطرف کردن کاستی های مربوط به کارایی اپلیکیشن

**اکنون زمان آن فرا رسیده تا کارایی اپلیکیشن را بر اساس اطلاعات و خروجی Traceview افزایش داده و کاستی های آن را در جهت بهبود تجربه ی کاربری برطرف نمایید.** 

- **مقدار attribute ای که ظاهر متن را در متد ()getView تعیین می کند )مقدار متن را بر روی bold یا برجسته تنظیم می کند(، با دستور bold="textStyle:android متناظر در لایه ی XML، داخل فایل LAYOUT جایگزین نمایید تا بدین وسیله از فراخوانی متد ()fromHtml.Html جلوگیری شود.** 
	- **مرتب سازی را به مکان دیگری انتقال دهید.**
- **چنانچه مقدار convertView برابر null نبود، از آن بار دیگر در کلاس Adapter استفاده نمایید.**

آدرس آموزشگاه : تهران - خيابان شريعتی - باال تر از خيابان ملک - جنب بانک صادرات - پالک 651 طبقه دوم - واحد7

 **با پیاده سازی الگو توسعه ی HolderPattern در آبجکت ListView، از فراخوانده شدن متد ()findViewById جلوگیری نمایید.**

**توجه: layout به طور بهینه طراحی نشده است. مثال فوق را در تمرین HierarchyView مجددا بکار خواهیم برد.**

## **-51-7Viewer Hierarchy( ابزار نمایش درختی view ها(**

**View Hierarchy به شما این امکان را می دهد تا نمودار درختی و سلسله مراتبی View اپلیکیشن اندروید خود را به صورت دیداری در محیط کاری اندروید ترسیم کرده و سپس لایه های غیرضروری و اضافی را در نمودار درختی مزبور شناسایی نمایید.**

**برای دسترسی به View Hierarchy، کافی است مسیر رو به رو را طی نمایید: Open** ▸ **Window .Perspective** ▸ **Other…** ▸ **Hierarchy View**

**در view یا کادر Widows می توانید فرایندی که می خواهید hierarchy view بر ای آن مورد تحلیل قرار گیرد را انتخاب نمایید.**

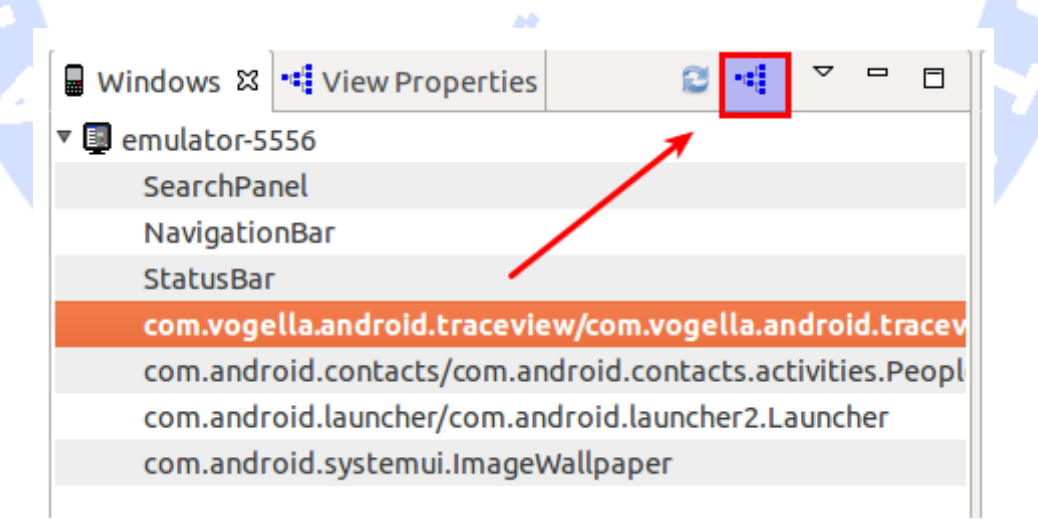

**layout ای که در حال حاضر فعال می باشد، مورد تحلیل قرار گرفته و به نمایش گذاشته می شود.**

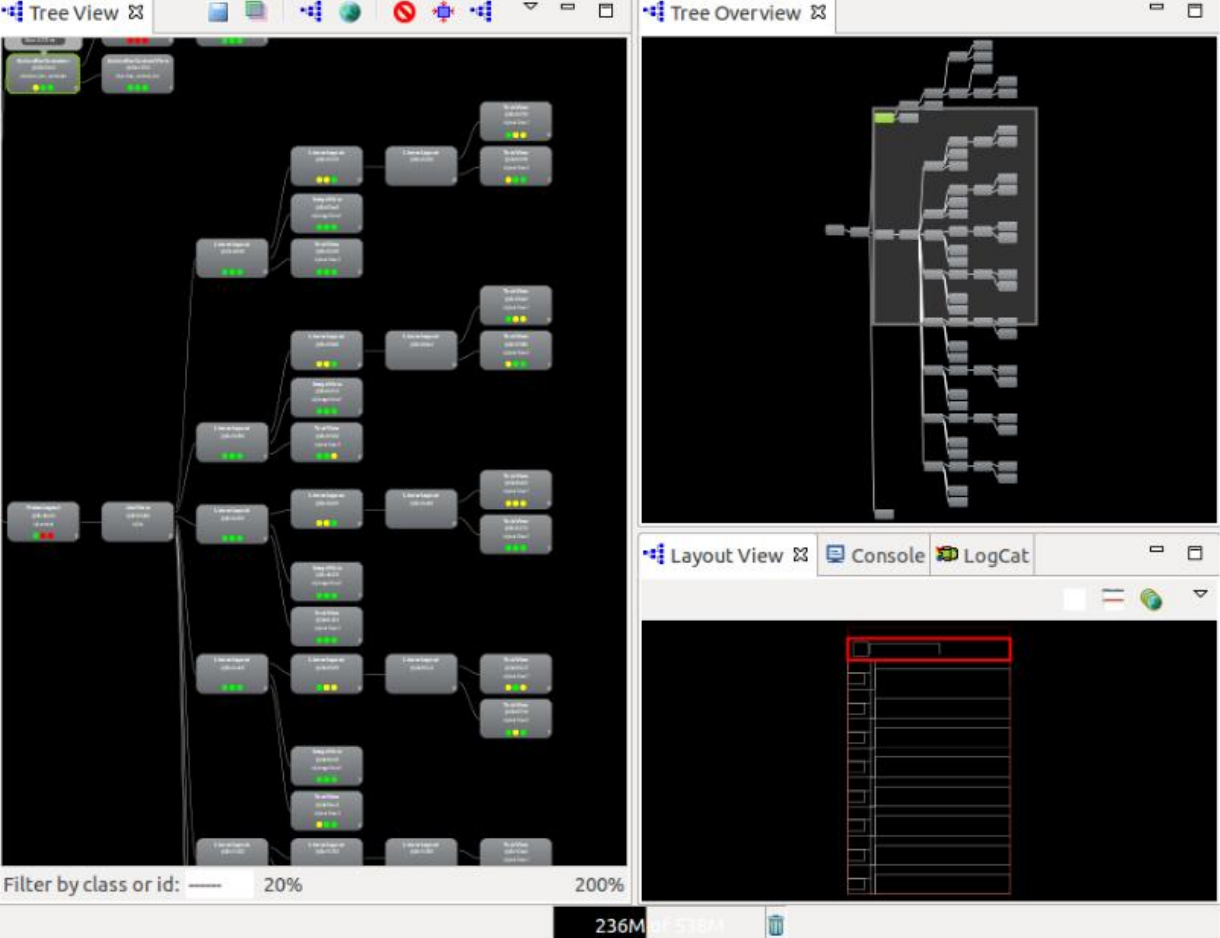

**کادری که View Tree نام دارد، در هر یک از view ها سه دایره ی کوچک رنگی به نمایش می گذارد. اولین دایره، مدت زمانی که برای محاسبه ی اندازه ی view لازم است را بیان می کند. دومین دایره بیانگر زمان لازم برای ایجاد layout و طرح کلی می باشد و سومین دایره مدت زمان لازم برای ترسیم view را نشان می دهد. کارهای هزینه بر و طولانی با رنگ زرد یا قرمز برای برنامه نویس نمایش داده می شود.** 

## **تمرین: استفاده ی کاربردی از ابزار Viewer Hierarchy**

آدرس آموزشگاه : تهران - خيابان شريعتی - باال تر از خيابان ملک - جنب بانک صادرات - پالک 651 طبقه دوم - واحد7

**در تمرین جاری، همچنان از مثال قبلی که در تمرین Traceview بکار برده شد، استفاده خواهیم کرد. View Hierarchy را باز کرده و لایه ی view را دقیق مورد بررسی قرار دهید.** 

**گرچه هیچ یک از لایه های layout، با توجه به دایره ی رنگی داخل view ها، از نظر منابع مورد استفاده و زمان اجرا هزینه بر و طولانی نیستند، با این وجود لایه ها و view های غیرضروری در آن به چشم می خورند. حال لایه های غیرضروری را حذف نمایید.**

### **-52-7بهینه سازی Layout**

**اکنون زمان آن فرا رسیده که فایل layout تنظیم کننده ظاهر و طرح کلی اپلیکیشن خود را بهینه نمایید. تصویر زیر با مثال نمایش می دهد چگونه با استفاده از Framelayout و دو المان رابط کاربری ImageView و TextView نتیجه ی ارائه شده را تولید نمایید. همان طور که در تصویر حاضر مشاهده می کنید، کامپوننت رابط کاربری TextView در layout جایگذاری شده و محتوای متنی آن به دو روش متفاوت سبک یا style دهی شده اند.** 

آموز گٹا وسکی

804

آدرس آموزشگاه : تهران - خيابان شريعتی - باال تر از خيابان ملک - جنب بانک صادرات - پالک 651 طبقه دوم - واحد7

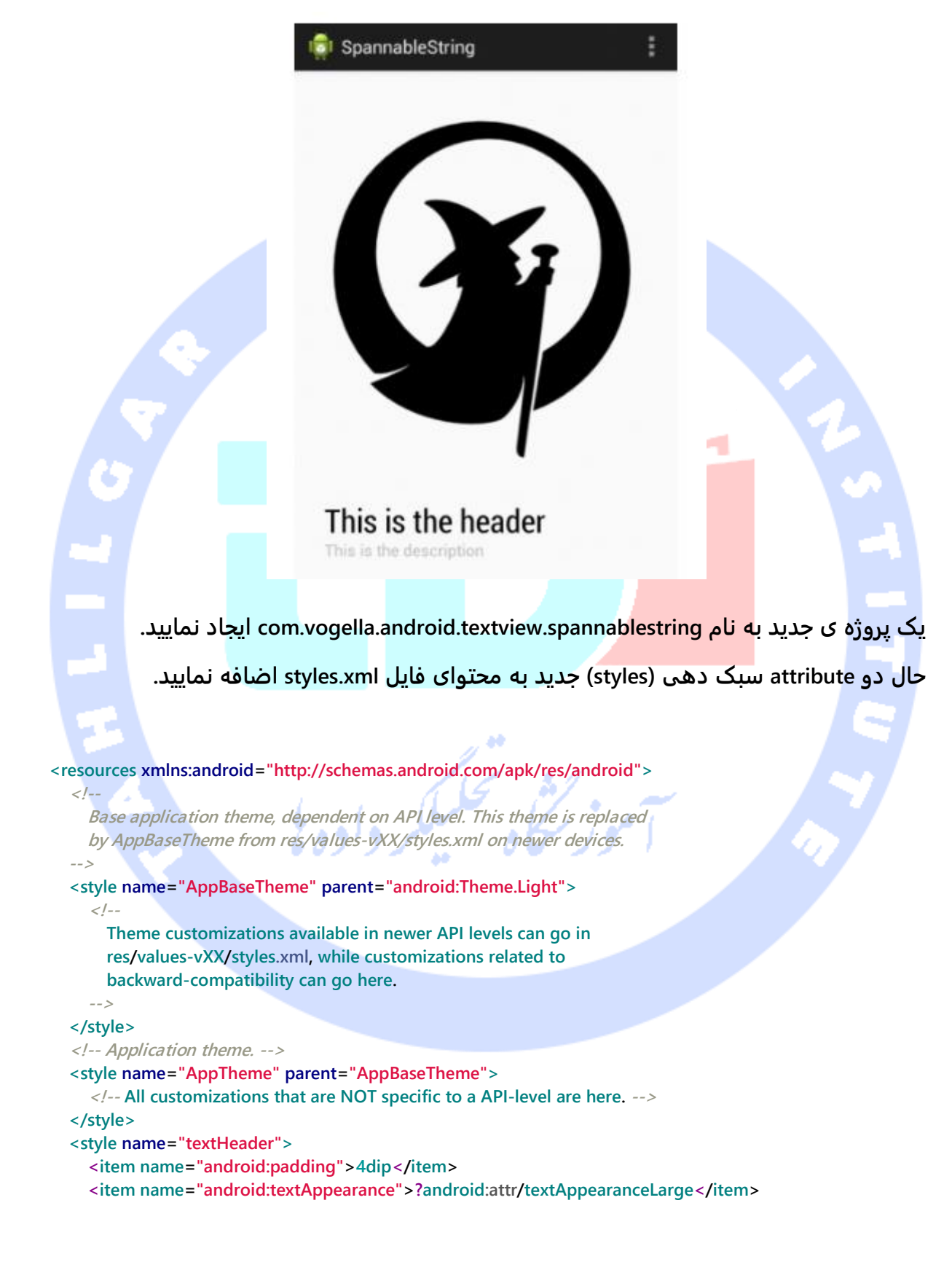

805

 **<item name="android:textColor">#000000</item> <item name="android:fontFamily">sans-serif-condensed</item> </style> <style name="textbody"> <item name="android:padding">4dip</item> <item name="android:textAppearance">?android:attr/textAppearanceSmall</item> <item name="android:textSize">16sp</item> <item name="android:textColor">#c0c0c0</item> </style> </resources> یک فایل layout با محتوای زیر ایجاد نمایید. <FrameLayout xmlns:android="http://schemas.android.com/apk/res/android" xmlns:tools="http://schemas.android.com/tools" android:id="@+id/FrameLayout1" android:layout\_width="match\_parent" android:layout\_height="match\_parent" android:paddingBottom="@dimen/activity\_vertical\_margin" android:paddingLeft="@dimen/activity\_horizontal\_margin" android:paddingRight="@dimen/activity\_horizontal\_margin" android:paddingTop="@dimen/activity\_vertical\_margin" tools:context=".MainActivity" > <TextView android:id="@+id/input" android:layout\_width="wrap\_content" android:layout\_height="wrap\_content" android:layout\_gravity="bottom" android:layout\_margin="16dp" android:text="@string/hello\_world" android:textSize="32sp" /> <ImageView android:id="@+id/imageView1" android:layout\_width="match\_parent" android:layout\_height="match\_parent" android:contentDescription="image" android:src="@drawable/vogella" /> </FrameLayout>**

### **متن موجود در المان TextView خود را، همان طور که در کد زیر نمایش داده شده، با دو نمونه ی مجزا از TextAppearanceSpan سبک دهی و تنظیم )style )نمایید.**

**package com.vogella.android.textview.spannablestring; import android.app.Activity; import android.os.Bundle; import android.text.Spannable; import android.text.SpannableString; import android.text.style.TextAppearanceSpan; import android.view.Menu; import android.widget.TextView; public class MainActivity extends Activity {**

#### 806

**}**

```
 @Override
 protected void onCreate(Bundle savedInstanceState) {
      super.onCreate(savedInstanceState);
      setContentView(R.layout.activity_main);
      TextView textView = (TextView) findViewById(R.id.input);
      String header = "This is the header";
      String description = "This is the description";
      Spannable styledText = new SpannableString(header + "\n" + description);
      TextAppearanceSpan span1 = new TextAppearanceSpan(this,
                R.style.textHeader);
      TextAppearanceSpan span2 = new TextAppearanceSpan(this,
                R.style.textbody);
      styledText.setSpan(span1, 0, header.length(),
               Spannable.SPAN_EXCLUSIVE_EXCLUSIVE);
      styledText.setSpan(span2, header.length() + 1, header.length() + 1
                + description.length(), Spannable.SPAN_EXCLUSIVE_EXCLUSIVE);
      textView.setText(styledText);
 }
 @Override
 public boolean onCreateOptionsMenu(Menu menu) {
      // Inflate the menu; this adds items to the action bar if it is present.
      getMenuInflater().inflate(R.menu.main, menu);
      return true;
 }
```
**در نهایت مشاهده خواهید کرد که layout جدید بسیار سریع تر از layout قبلی که مبتنی بر RelativeLayout می باشد، عمل می کند. لازم به توضیح است که در layout جاری از styling HTML خودداری شده چرا که استفاده از مفسر با تبدلیگر parser HTML بسیار هزینه بر و سنگین می باشد.**

## **-53-7تهیه ی روگرفت از حافظه )Dumps Memory)**

**در صورت تمایل می توانید یک روگرفت یا تصویر لحظه ای از حافظه تهیه کرده و سپس آن را به واسطه ی ابزار Analyzer Memory محیط کاری Eclipse بررسی و تحلیل نمایید.** 

## **-54-7ابزار Systrace**

آدرس آموزشگاه : تهران - خيابان شريعتی - باال تر از خيابان ملک - جنب بانک صادرات - پالک 651 طبقه دوم - واحد7

**Systrace به شما این امکان را می دهد تا کارایی اپلیکیشن را خود به طور مسقیم در سطح هسته ی سیستم )level kernel )بررسی نمایید. جهت فعال سازی این ابزار، پس از انتخاب Developer options، المان traces Enable را کلیک نمایید. در کادر محاوره ی )dialog )بعدی، می توانید به طور صریح مشخص نمایید از کدام event ها، View and Graphics به عنوان مثال، بایستی گزارش تحلیلی و جزئی تهیه شود )profile شود(.**

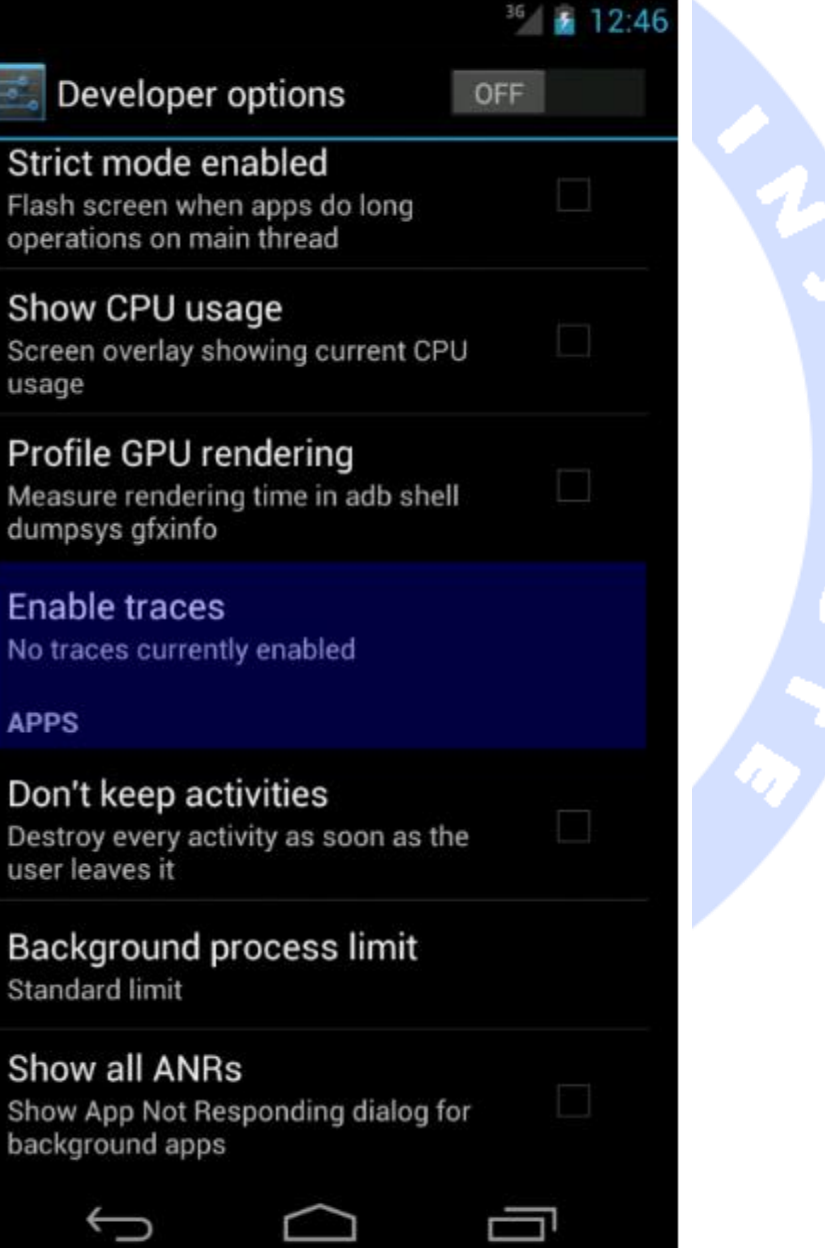

808

آدرس آموزشگاه : تهران - خيابان شريعتی - باال تر از خيابان ملک - جنب بانک صادرات - پالک 651 طبقه دوم - واحد7

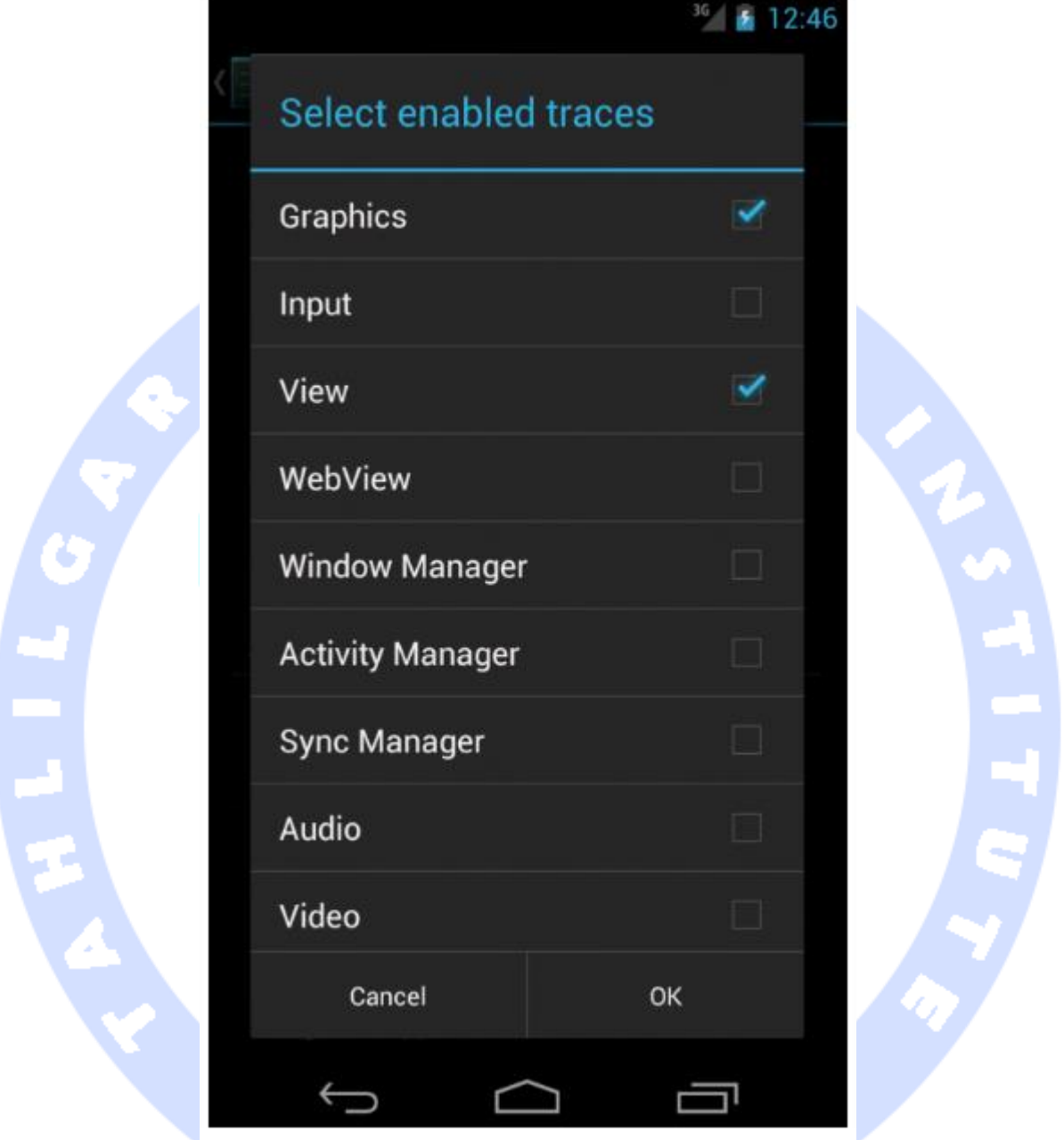

**به منظور استفاده از ابزار systrace، یک پنجره ی فرمان )terminal )باز کرده، سپس py.systrace را از پوشه ی اصلی )directory )systrace/tools/installdir\_sdk\_android اجرا نمایید. ممکن است لازم باشد آن را بر روی یک فایل اجرایی )executable )تنظیم نمایید )در لینوکس chmod .)a+x systrace.py**

809

**در صورت تمایل می توانید ابزار مزبور را از طریق DDMS مسقیما از محیط کاری Eclipse اجرا نمایید.** 

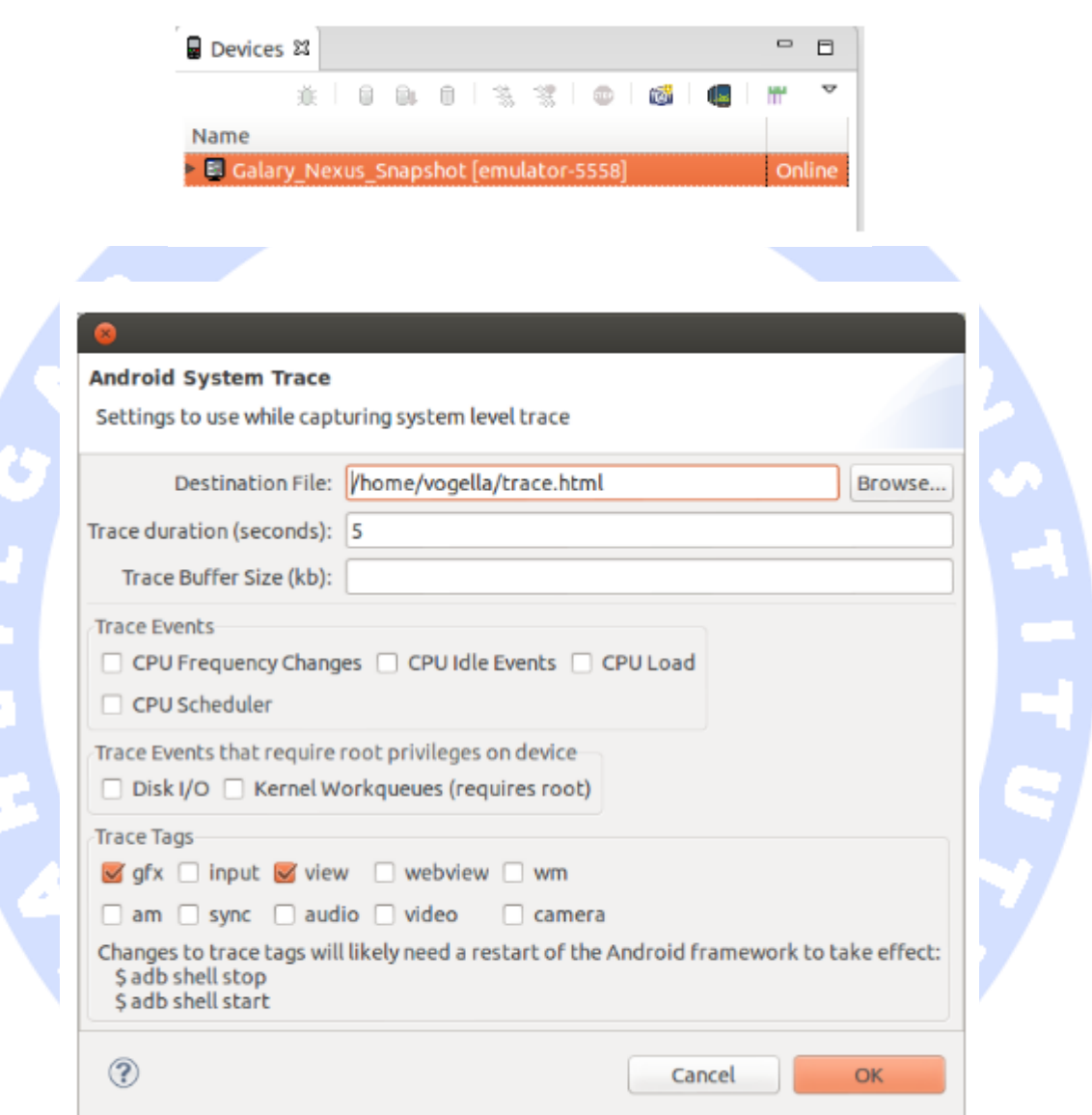

**ابزار Systrace رخدادها را به مدت پنج ثانیه ضبط )capture )می کند. در نتیجه، ابزار نام برده یک فایل HTML ایجاد کرده و به شما این امکان را می دهد تا مشکلات احتمالی را تجزیه و تحلیل نمایید.** 

آدرس آموزشگاه : تهران - خيابان شريعتی - باال تر از خيابان ملک - جنب بانک صادرات - پالک 651 طبقه دوم - واحد7

## **-55-7شبیه سازی چگالی یا تراکم پیکسلی )density pixel )از طریق خط دستور**

**شما می توانید با استفاده از خط دستور )line command)، چگالی پیکسلی و وضوح تصویر دستگاه های مختلف اندروید را شبیه سازی کنید. این امر به شما اجازه می دهد تا از یک دستگاه استفاده کرده و به وسیله ی آن، چگالی پیکسلی و وضوح تصویر دیگر دستگاه های اندروید را شبیه سازی نمایید.**

**// Set the display size adb shell am display-size 600x800 // Set the display density adb shell am display-density 80**

٠

## **-56-7قالب های آماده یا الگوهای پیاده سازی پروژه ی اندروید )Android template(**

**شما می توانید قالب های آماده دلخواه خود را برای ویزاد ساخت پروژه ی اندروید ) Android wizard creation project )تعریف نمایید. جهت دستیابی به اطلاعات بیشتر در این زمینه می توانید به لینک های زیر مراجعه نمایید: .https://plus.google.com/113735310430199015092/posts/XTKTamk4As8 قالب و الگوهای بیشتر کدنویسی )template code )تحت آدرس .باشد می دسترسی قابل https://github.com/jgilfelt/android-adt-templates**

## **-57-7گزارش گیری و ثبت اطلاعات مربوط به کارایی موتور )Profile GPU rendering ابزار )گرافیکی**

811

آدرس آموزشگاه : تهران - خيابان شريعتی - باال تر از خيابان ملک - جنب بانک صادرات - پالک 651 طبقه دوم - واحد7

**در بخش Options Developer، داخل Settings یا در دستگاه واقعی اندروید خود، این امکان برای شما وجود دارد که ابزار rendering GPU Profile را فعال نموده و مدت زمان مورد نیاز برای ترسیم 128 فریم توسط سیستم را رصد و ثبت نمایید.** 

**پس از فعال سازی این امکان و راه اندازی مجدد اپلیکیشن، می توانید با فراخوانی دستور زیر در پنجره ی فرمان، اطلاعات مربوطه را واکشی نمایید.** 

**adb shell dumpsys gfxinfo your\_package**

**برای مثال جهت سنجش rate frame( سرعت پخش فریم ها( اپلیکیشن با پیمایش به سمت پایین در یک لیست. در بیشتر موارد، لازم است با اپلیکیشن خود تعامل کنید تا مجبور شود خود را مجددا ترسیم کند.**

**در گزارش نهایی که در اختیار شما قرار می گیرد، بخشی به نام ms in data Profile را پیدا کنید.** 

## **-58-7تحلیل و بررسی وضعیت Overdraw( ترسیم یک آیتم بر روی آیتم دیگر(**

**Overdraw زمانی رخ می دهد که دو آیتم همپوشانی داشته باشند، بدین معنی یک آیتم بر روی آیتم دیگری رسم شود. به طور مثال، می توان به زمانی اشاره کرد که پس زمینه ی کامپوننت activity، یک Window باشد. حال اگر المان TextView به اپلیکیشن اضافه شود، این المان طبیعتا**  68919. **بر روی Window ترسیم شده و قرار می گیرد.**

**بنابراین وضعیت overdraw یک امر طبیعی بوده و رخداد آن مورد انتظار می باشد. با این حال توصیه می شود جهت بالا بردن کارایی اپلیکیشن و تجربه ی کاربری، از ترسیم آبجکت های متعدد بر روی هم و رخداد overdraw به صورت بیش از حد خودداری شود.**

**دلیل اصلی رخداد overdraw بی رویه می تواند hierarchies view و نمودار درختی بسیار پیچیده ی view ها باشد. به طور کلی وضعیت overdraw x2( زمانی که یک پیکسل سه بار ترسیم می شود( یک امر طبیعی است اما بیشتر از آن می بایست اجتناب شود چرا که افت کارایی را به دنبال دار د.**

812

آدرس آموزشگاه : تهران - خيابان شريعتی - باال تر از خيابان ملک - جنب بانک صادرات - پالک 651 طبقه دوم - واحد7

**می توانید از طریق Settings Development و فعال گردن گزینه ی overdraw GPU Show، وضعیت رخداده ی overdraw و view های ترسیم شده بر روی هم را به صورت دیداری در نمایشگر داشته باشید. این تنظیم بر اساس overdraw ها، رنگ به صفحه نمایش تخصیص می دهد. جدول زیر مجموعه رنگ بکار رفته را همراه با معنی هر یک شرح می دهد.**

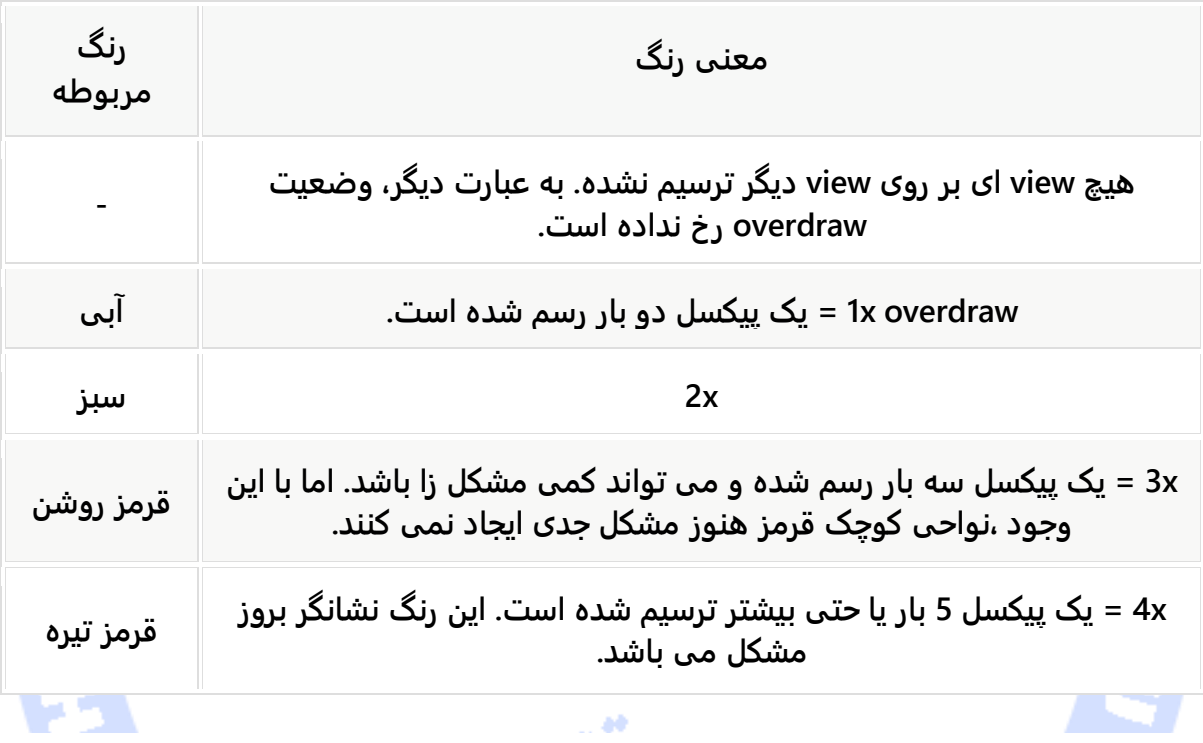

**پس از دریافت نسخه ی دیداری و بررسی بخش هایی که مشکل زا بودند، می توانید نمودار درختی View را با ابزار Viewer Hierarchy تحلیل نمایید.**

**-59-7ابزار رایگان و متن باز کارا برای تحلیل و بهینه سازی کارایی اپلیکیشن**

آدرس آموزشگاه : تهران - خيابان شريعتی - باال تر از خيابان ملک - جنب بانک صادرات - پالک 651 طبقه دوم - واحد7

## -**7**-**59**-**1**استفاده از **Canary Leak** برای یافت و برطرف نمودن هدر رفت )**memory leak**( حافظه

**Canary Leak یک ابزار متن باز است که می توان با اپلیکیشن اندروید ادغام نموده و به کمک آن هدر رفت حافظه را به صورت خودکار شناسایی کرد. استفاده از ابزار نام برده بسیار آسان است و شما می توانید آن را به عنوان کتابخانه )dependency )به فایل build Gradle اضافه نموده و سپس کتابخانه ی مزبور را در کلاس application خود مقداردهی اولیه )initialize )نمایید. با این کار یک listener lifecycle و گوش فراخوان به چرخه ی حیات activity ها اضافه شده و دقیقا بررسی می کند آیا متد destroy آن ها در زمان مناسب فراخوانی می شود یا خیر.**

**لازم به توضیح است که leak Canary به علت source open بودن به صورت مداوم ویرایش و بروز رسانی می شود. جهت اطلاع از نحوه ی بکارگیری این ابزار به آدرس .نمایید مراجعه Leak Canarys Github ی صفحه ،https://github.com/square/leakcanary**

## -**7**-**59**-**2**استفاده از **AndroidDevMetrics** جهت مشاهده ی اطالعات مربوط به کارایی اپلیکیشن

**ابزار AndroidDevMetrics به توسعه دهنده این امکان را می دهد تا سرعت اجرای عملیات معمول همچون مقداردهی اولیه ی آبجکت یا فراخوانی توابع مدیریت چرخه ی حیات )lifecycle )Activity )از جمله ()onCreate،()onStart و ()onResume )را تحلیل نماید.**

**همان طور که درباره ی ابزار قبلی گفته شد، AndroidDevMetrics یک پروژه ی متن باز ) Open Source )است. بدین معنی که ممکن است به صورت مداوم بروز رسانی شده و مورد ویرایش قرار گیرد. برای اطلاع از نحوه ی استفاده از این ابزار متن باز می توانید به آدرس AndroidDevMetrics ی صفحه - https://github.com/frogermcs/androiddevmetrics مراجعه نمایید.**

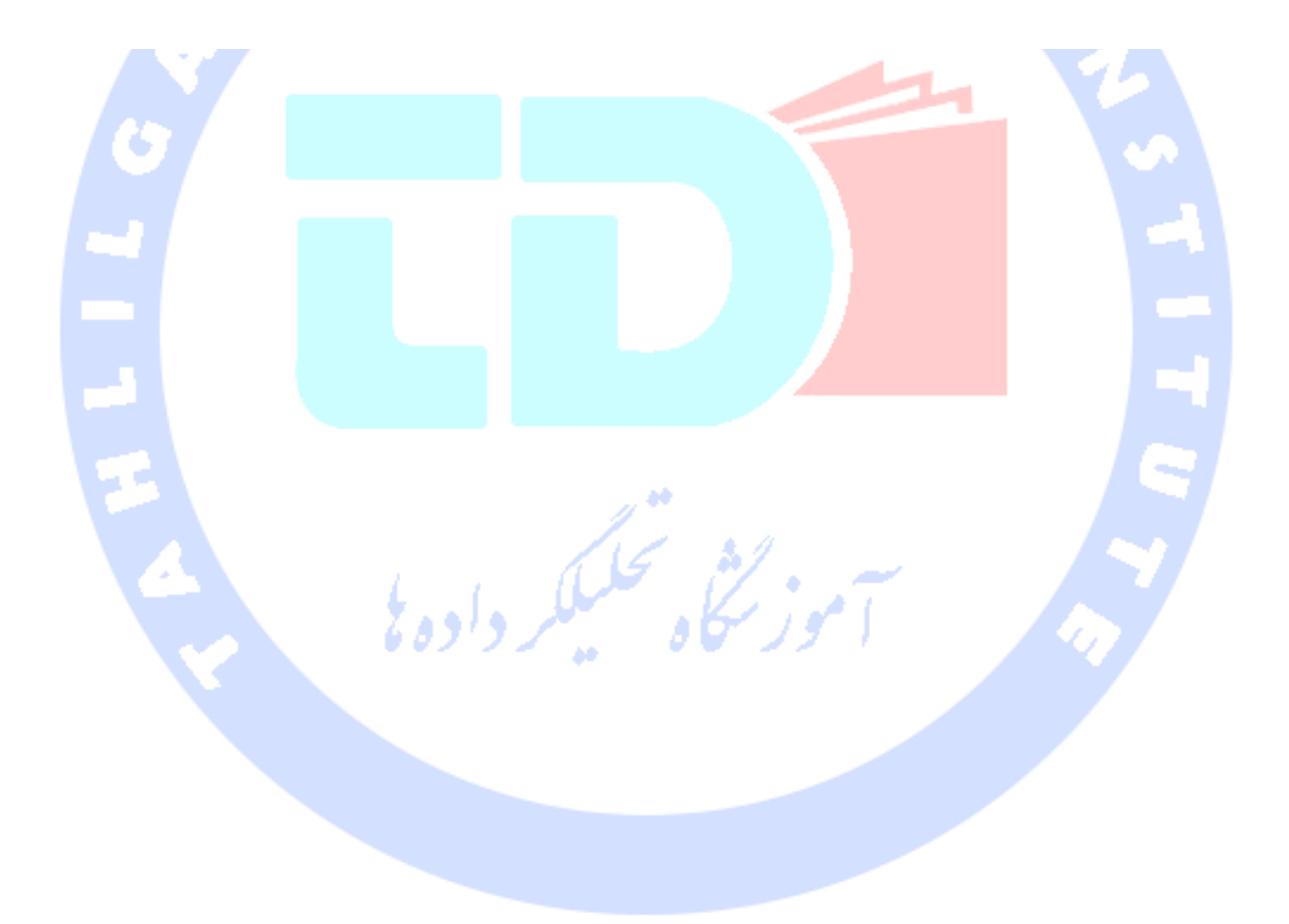

815

آدرس آموزشگاه : تهران - خيابان شريعتی - باال تر از خيابان ملک - جنب بانک صادرات - پالک 651 طبقه دوم - واحد7

10 ويد ولنفى تحليكا

816

آدرس آموزشگاه : تهران - خيابان شريعتی - باال تر از خيابان ملک - جنب بانک صادرات - پالک 651 طبقه دوم - واحد7

# **بخش اول : کامپایل / Build پروژه های اندرویدی با سیستم Gradle**

**آموزش حاضر نحوه ی استفاده از سیستم Gradle برای کامپایل پروژه های اندرویدی را شرح می دهد. در این مبحث با نحوه ی تنظیم نسخه های مختلف )flavor )build آشنا خواهید شد.** 

# **-1-8استفاده از Gradle برای کامپایل پروژه های اندرویدی**

-**8**-**1**-**1**فایل های **build** اپلیکیشن های اندروید

**فرایند build پروژه های اندرویدی توسط سیستم کامپایل Gradle مدیریت می شود. زمانی که پروژه ی جدیدی در محیط برنامه نویسی اندروید ایجاد می کنید، به دنبال آن script build( فایل gradle.build )نیز به طور خودکار تولید می شوند. در واقع محیط کاری Studio Android به صورت خودکار runtime و بستر اجرای Gradle را دربرمی گیرد، از این رو احتیاجی به نصب ابزار یا افزونه ی جداگانه وجود ندارد.**

**سیستم build Gradle طوری طراحی شده که از سناریوهای پیچیده مختلف برای ایجاد اپلیکیشن های اندرویدی پشتیبانی کند:**

- **distribution-Multi: وضعیتی که یک اپلیکیشن بایستی برای چندین سرویس گیرنده یا شرکت اختصاصی تنظیم شود.**
- **apk-Multi: تولید چندین فایل apk از یک اپلیکیشن جهت سازگاری با انواع دستگاه ها و استفاده ی مجدد از بخش هایی از کد برنامه در این فایل های apk.**

**همچنین می توانید از یک script wrapper که سیستم Gradle تولید می کند، استفاده نمایید )script wrapper: script wrapper یک اسکریپت است که چندین دستور و اسکریپت که قابلیت** 

آدرس آموزشگاه : تهران - خيابان شريعتی - باال تر از خيابان ملک - جنب بانک صادرات - پالک 651 طبقه دوم - واحد7

**اجرا در برنامه ی اصلی را ندارد، در بر می گیرد(. این wrapper به شما امکان می دهد تا یک Gradle build را بدون اینکه لازم باشد هیچ ابزار و فایل دیگری نصب کنید، از خط دستور )line command ) اجرا نمایید.**

**زمانی که بر روی دکمه ی run در محیط کار ی Studio Android کلیک می کنید، تسک مربوطه ی Gradle راه اندازی شده و اپلیکیشن اجرا می شود.** 

**نکته: می توانید به ورژن های مختلف افزونه ی Gradle تحت آدرس .باشید داشته دسترسی https://jcenter.bintray.com/com/android/tools/build/gradle/**

### -**8**-**1**-**2**پروسه ای که کد برای تبدیل به اپلیکیشن اندروید طی می کند

**کامپایلر جاوا فایل های حاوی کدهای جاوا )file source java )را به فایل هایی با پسوند class. تبدیل می کند )فایل هایی که دربردانده ی bytecode ها و کدهای زبان میانی بوده و بر روی JVM اجرا می شود(. SDK Android یک ابزار به نام dx دارد که فایل های class. را به فایل هایی با پسوند dex.( فایل های اجرایی Dalvik )تبدیل می کند. تمامی فایل های کلاس اپلیکیشن در فایل اجرایی Dalvik جایگذاری می شوند. در طی این پروسه تبدیل، اطلاعات مازاد موجود در فایل های class. داخل فایل dex. بهینه می شوند. برای مثال، چناچه یک String در چندین فایل class. وجود داشته باشد، فایل dex. تنها یک reference یا اشاره گر به متغیر مزبور را نزد خود نگه می دارد.**

**فایل های dex. از نظر حجم بسیار سبک تر از فایل های class. متناظر هستند.** 

**فایل dex. و سایر منابع و محتوا همچون image و فایل های XML همگی در قالب یک فایل apk. گنجانده می شوند. این وظیفه را ابزار پکیج بندی منابع و محتوای اپلیکیشن های اندرویدی به نام .دارد عهده بر( Android Asset Packaging Tool( aapt**

**فایل apk. خروجی، دربردارنده ی تمامی داده های لازم برای اجرای اپلیکیشن اندروید بوده و به راحتی از طریق ابزار adb قابل نصب بر روی دستگاه اندرویدی می باشد.** 

**از ویرایش 5.0 به بعد، RunTime Android به عنوان ابزار بارگذاری و اجرا / runtime تمامی اپلیکیشن های اندرویدی ایفای نقش می کند. ART یک قابلیت است که اپلیکیشن را درست به مجرد درخواست کاربر لود کرده و اجرا می کند. بدین وسیله سرعت اجرای اپلیکیشن به مراتب نسبت به زمانی که از Dalvik استفاده می شد، بالا می رود. در واقع ART از تلفیقی از دو روش کامپایل Time of Ahead( ترجمه ی کد زودتر از درخواست کاربر( و Time-in-Just( ترجمه ی کد به محض درخواست کاربر( استفاده می کند. به هنگام نصب یک اپلیکیشن بر روی دستگاه اندرویدی، کد اپلیکیشن به زبان ماشین ترجمه می شود.** 

**ابزار oat2dex فایل dex. که خروجی مجموعه ابزار اندروید می باشد را تحویل گرفته و آن را به یک فایل )EFL )با فرمت Linkable and Executable تبدیل می کند. این فایل حاوی کد dex، کد کامپایل شده برای سخت افزار و محیط جاوا / code native و data-meta می باشد.** 

### **راه اندازی Gradle از خط دستور )line command)**

**می توانید فایل build Gradle خود را از خط دستور اجرا کنید. برای این منظور، دستور زیر را از پوشه ی اصلی پروژه )directory project main )اجرا نمایید. لازم است Gradle بر روی دستگاه مربوطه نصب شده باشد و یا کد دربرگیرنده ی Gradle( gradlew wrapper Gradle )را برای اجرای build بکار ببرید. در صورت لزوم wrapper خود به صورت خودکار سیستم Gradle را دانلود می کند. در زیر لیست task های مهم Gradle Android را با شرح کاربرد مشاهده می شود:** 

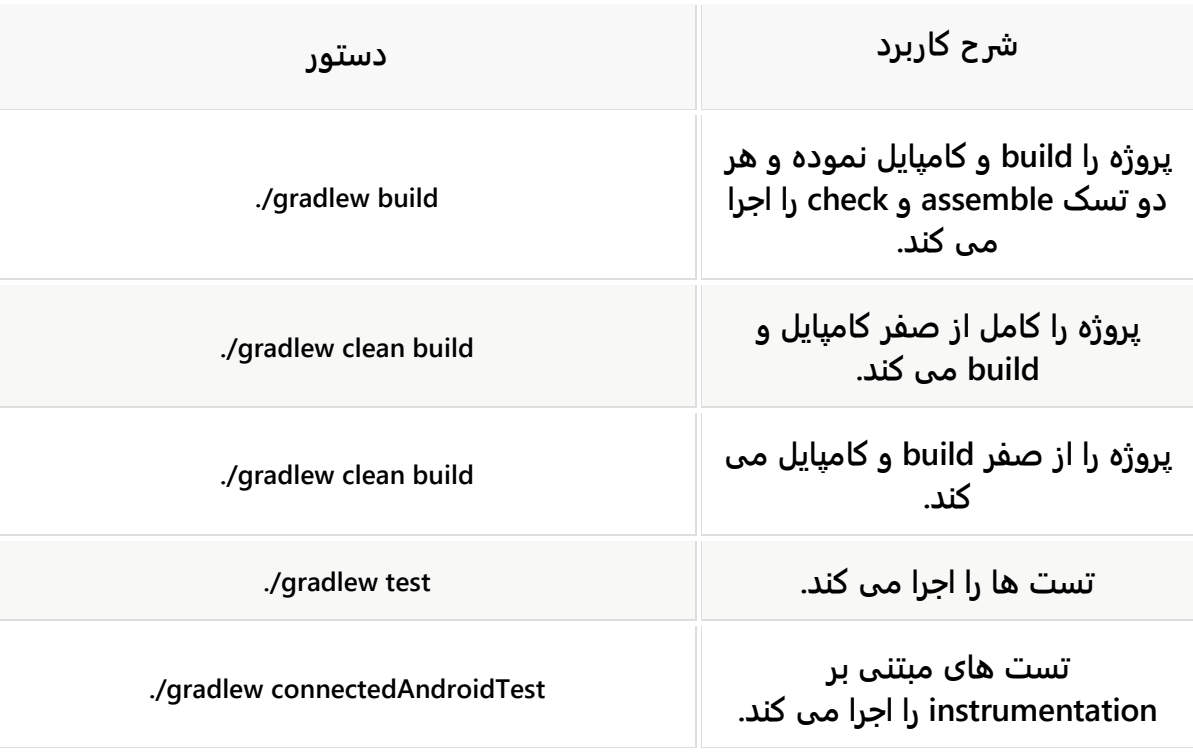

**جهت مشاهده ی تمامی task های موجود، دستور wrapper gradle را فراخوانی کنید.**

**gradle build # alternatively speedup second grandle build by holding it in memory # gradle build --daemon**

**با اجرای این دستور، یک پوشه ی build برای قرارگیری خروجی build Gradle ایجاد می شود. به صورت پیش فرض، build Gradle دو فایل با پسوند apk. در پوشه ی apk/outputs/build ایجاد می کند.** 

**به منظور build و راه اندازی تست های نرم افزاری test unit خود بر روی دستگاه مجازی جاوا )JVM)، دستور زیر را فراخوانی کنید.**

**gradle test**

**حال جهت کامپایل، build و راه اندازی تست های مبتنی بر instrumentation خود بر روی دستگاه واقعی اندروید، دستور زیر را اجرا نمایید.**

**gradle connectedCheck**

آدرس آموزشگاه : تهران - خيابان شريعتی - باال تر از خيابان ملک - جنب بانک صادرات - پالک 651 طبقه دوم - واحد7

**}**

### **resource shrinking**یا-**8**-**1**-**3**

**سیستم کامپایل و build پروژه Gradle، قادر است با استفاده از روش بهینه سازی منابع )shrinking resource )در زمان کامپایل و build پروژه، کلاس ها و منابع غیر ضروری جاوا را حذف نماید. بدین معنی که منابع بلااستفاده از پکیج اپلیکیشن به صورت خودکار حذف می شوند. علاوه بر آن، تمامی منابع غیرضروری از کتابخانه هایی که مورد استفاده ی پروژه هستند، حذف شده حجم نرم افزار به طور قابل توجهی کاهش می یابد.** 

**به منظور فعال ساز ی قابلیت بیهنه سازی منابع )shrinking resource)، محتوای فایل build خود را به صورت زیر ویرایش کنید.**

**android { ... buildTypes { release { minifyEnabled true shrinkResources true proguardFiles getDefaultProguardFile('proguard-android.txt'), 'proguard-rules.pro' } } }** -**8**-**1**-**4**تعریف **dependency** ها و اعالن ورژن کتابخانه های الزم خارج از بدنه ی بستار )**closure** )**dependencies یک روش بهینه که استفاده از آن بسیار توصیه می شود، تعریف ورژن نیازمندی های کتابخانه ی خود )dependencies library )خارج از بدنه ی بستار )closure )dependencies می باشد. بدین وسیله نگهداشت و maintenance به غایت آسان تر می شود.**

**ext { // App dependencies junitVersion = '4.12' mockitoVersion = '1.10.19' powerMockito = '1.6.2' hamcrestVersion = '1.3' dependencies { // Dependencies for local unit tests testCompile "junit:junit:\$junitVersion" testCompile "org.mockito:mockito-all:\$mockitoVersion" testCompile "org.hamcrest:hamcrest-all:\$hamcrestVersion" testCompile "org.powermock:powermock-module-junit4:\$powerMockito"**

821

 **testCompile "org.powermock:powermock-api-mockito:\$ext.powerMockito"**

**}**

**توجه: پس از قرار دادن بستار ext داخل فایل build اصلی )root)، می توانید، برای مثال، با پارامتر '\$junitVersion.ext.rootProject 'به راحتی به property ها و خواص آن دسترسی داشته باشید.** 

## **-2-8build و کامپایل ورژن های )flavor )مختلف از اپلیکیشن اندرویدی خود**

### )**build flavor**( **build** انواع-**8**-**2**-**1**

**به طور پیش فرض، اندروید دو نوع build دارد: debug( ورژن debug دربردارنده ی کد برای اشکال زدایی و مقداری گزارش یا logging )و release( ورژن آماده و بهینه سازی شده برای اجرا(. برای این انواع build،** 

**می توانید flavor های مختلف در build Gradle ایجاد نمایید )build دو ورژن دارد که هر دو یک نسخه از اپلیکیشن هستند، اما flavor برای سرویس گیرنده و مشتری های مختلف تولید می شوند مانند نسخه ی پولی و رایگان از یک اپلیکیشن(.** 

**سیستم build Gradle قادر است flavor های مختلفی از یک اپلیکیشن تولید و مدیریت کند. flavor product بیانگر یک ورژن اختصاصی از اپلیکیشن می باشد. این امر امکانی را فراهم می کند تا بخش هایی از codebase یا منابع مورد استفاده ی پروژه برای نسخه های مختلف اپلیکیشن مورد نظر متفاوت باشد.** 

**برای مثال، می توانید برای انواع دستگاه ها همچون گوشی یا تبلت )category device)، ورژن های مختلف )varaint build )تولید نمایید. به عنوان یک مورد استفاده ی دیگر می توان به نسخه ی پولی و رایگان اپلیکیشن مورد نظر اشاره کرد. همچنین زمانی که قصد دارید به هنگام اجرای تست بر روی اپلیکیشن، منابع و کلاس های متفاوت را بکار ببرید.**

#### 822

آدرس آموزشگاه : تهران - خيابان شريعتی - باال تر از خيابان ملک - جنب بانک صادرات - پالک 651 طبقه دوم - واحد7

### -**8**-**2**-**2**تعریف انواع **flavor** در فایل **build Gradle**

**می توانید با استفاده از بستار productFlavors در محتوای فایل gradle.build/app، نسخه های مختلف از اپلیکیشن نهایی خود اعلان نمایید.** 

```
productFlavors {
   prod {
      applicationId = "com.vogella.android.gradlebuildflavors.prod"
      versionName = "1.0-paid"
   }
   mock {
      applicationId = "com.vogella.android.gradlebuildflavors.mock"
      versionName = "1.0-free"
   }
}
                       محتوای کل فایل gradle.build ممکن است ظاهری مشابه زیر داشته باشد.
apply plugin: 'com.android.application'
android {
   compileSdkVersion 22
   buildToolsVersion "22.0.1"
   defaultConfig {
      applicationId "com.exam.gradleexamples"
      minSdkVersion 19
     targetSdkVersion 22
      versionCode 1
      versionName "1.0"
 }
   buildTypes {
     release {
        minifyEnabled false
        proguardFiles getDefaultProguardFile('proguard-android.txt'), 'proguard-rules.pro'
     }
   }
   productFlavors {
     prod {
        applicationId = "com.vogella.android.gradlebuildflavors.prod"
        versionName = "1.0-paid"
     }
     mock {
        applicationId = "com.vogella.android.gradlebuildflavors.mock"
        versionName = "1.0-free"
      }
   }
}
dependencies {
   compile fileTree(dir: 'libs', include: ['*.jar'])
   compile 'com.android.support:appcompat-v7:22.0.0'
```
823

```
 testCompile 'junit:junit:4.+'
}
```
**پس از اعلان flavor و ورژن های مختلف از اپلیکیشن، می توانید داخل محیط کاری Android Studio، تمامی ورژن های مختلف از اپلیکیشن خود را در کادر Variants Build مشاهده و انتخاب نمایید.**

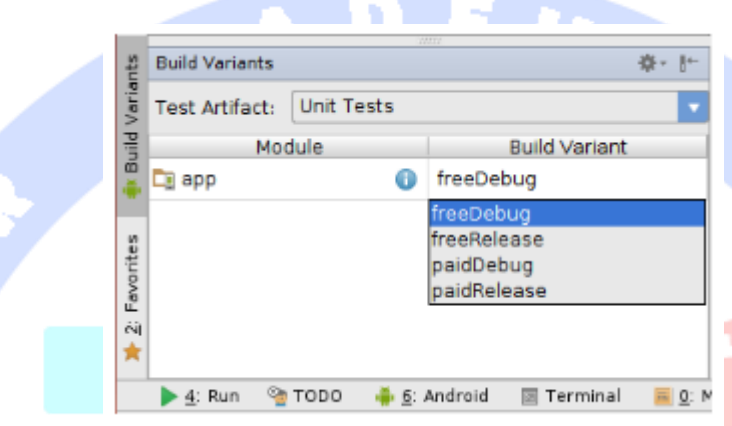

-**8**-**2**-**3**ارائه ی منابع مختلف برای **flavor** ها و ورژن های مختلف اپلیکیشن **به منظور تعریف قابلیت و امکانات مختلف برای flavor مورد نظر، می بایست پوشه های مختلفی برای flavor های مشخص شده در پوشه ی /src/app ایجاد نمایید.** 

**منابع مختص به هر flavor، منابع کلی و اصلی را بازنویسی می کند. به طور مثال، زمانی یک آیکون متفاوت برای flavor معین تعیین کرده باشید، سیستم build و کامپایل Android، آن آیکونی که ویژه ی flavor مورد نظر تعریف شده را به عنوان آیکون اپلیکیشن انتخاب می کند.**

-**8**-**2**-**4**تعریف **set source** های متفاوت برا **flavor** های مختلف از اپلیکیشن **دایرکتوری های مقیم در پوشه ی /src در اصطلاح sets source شناخته می شود. هر flavor از نرم افزار می تواند set source اختصاصی خود را داشته باشد.**

**لازم به ذکر است که file code ها )فایل های حاوی کدهای جاوا( مانند resource ها و منابع پروژه جایگزین نمی شوند، بلکه با یکدیگر ادغام می گردند. به طور مثال، شما نمی توانید در یک flavor از اپلیکیشن خود اکتیویتی MainActivity.example.com را در پوشه ی /java/main/app داشته** 

824
**و در flavor دیگر، نسخه ی پیاده سازی شده ی دیگری از activity مزبور داشته باشید. در صورتی که دو نسخه ی پیاده سازی شده از activity داشته باشید، یک پیغام خطا در خصوص وجود کلاس های تکراری )class duplicate )صادر می شود.** 

**با این وجود می توانید با جلوگیری از ایجاد کلاس در folder source اصلی پروژه و سپس ایجاد یک کلاس مجزا در هر flavor، برای هر flavor از اپلیکیشن خود نسخه ی پیاده سازی شده ی متفاوتی از یک کلاس )برای مثال activity )داشته باشید.**

**تمرین: ساخت اپلیکیشن های اندرویدی با flavor های مختلف** 

#### **هدف اصلی از این تمرین**

**در تمرین جاری، یک اپلیکیشن اندرویدی با دو flavor مختلف به ترتیب به نام های prod و mock ایجاد می کنید.** 

**نسخه ی mock منابع متفاوتی از نسخه ی prod مورد استفاده قرار می دهد. در نمونه ی اول، فایل xml.strings مستقر در project/folder بازنویسی )override )می شود. اینکه کدام ورژن build باشد، از طریق کادر Variants Build قابل تعریف است.**

#### **ساخت پروژه ی جدید اندروید**

**یک پر وژه ی جدید بر اساس قالب آماده )template )Activity Empty و با اسم پکیج .نمایید ایجاد com.vogella.android.gradlebuildflavors**

**دو flavor جدید در فایل gradle.build/app به نام های "prod "و "mock "تعریف کنید.**

**apply plugin: 'com.android.application' android { compileSdkVersion 22 buildToolsVersion "22.0.1" defaultConfig { applicationId "com.exam.gradleexamples"**

آدرس آموزشگاه : تهران - خيابان شريعتی - باال تر از خيابان ملک - جنب بانک صادرات - پالک 651 طبقه دوم - واحد7

```
 minSdkVersion 19
      targetSdkVersion 22
      versionCode 1
      versionName "1.0"
   }
   buildTypes {
      release {
        minifyEnabled false
        proguardFiles getDefaultProguardFile('proguard-android.txt'), 'proguard-rules.pro'
      }
   }
   productFlavors {
      prod {
        applicationId = "com.vogella.android.gradlebuildflavors.prod"
        versionName = "1.0-paid"
      }
      mock {
        applicationId = "com.vogella.android.gradlebuildflavors.mock"
        versionName = "1.0-free"
 }
   }
}
dependencies {
   compile fileTree(dir: 'libs', include: ['*.jar'])
   compile 'com.android.support:appcompat-v7:22.0.0'
   testCompile 'junit:junit:4.+'
}
```
**ساختار درختی پوشه ها )structure folder )برای دو flavor نام برده را ایجاد نمایید. اگر Android directory resource را انتخاب کنید، در آن صورت می توانید flavor مورد نظر را در پنجره ی محاوره ای زیر، همانند تصویر حاضر، انتخاب نمایید.** 

ہ مسلم دادہ نا

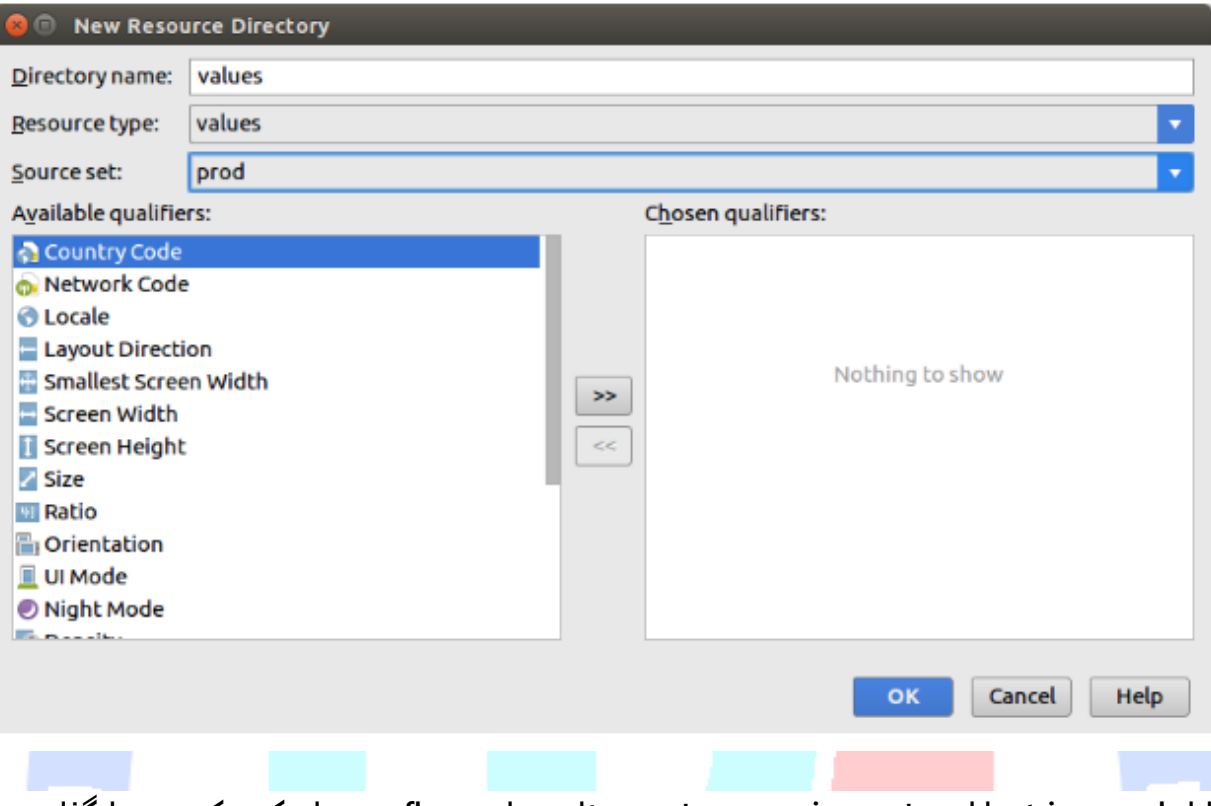

**فایل xml.strings را از پوشه ی main به پوشه ی مناسب از flavor مربوطه کپی کرده و جایگذاری نمایید.**

**مقدار متغیر رشته ای world\_hello از فایل xml.strings را برای هر flavor به ترتیب به مقدار های .دهید تغییر Prod World! و Mock World!**

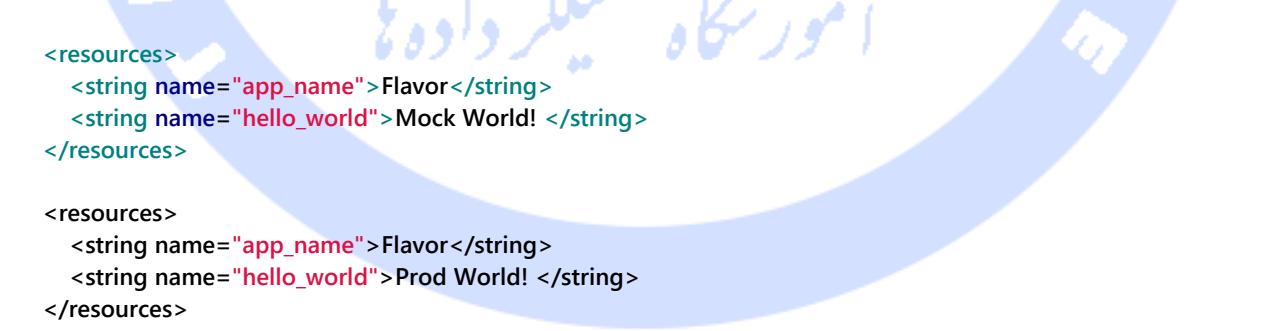

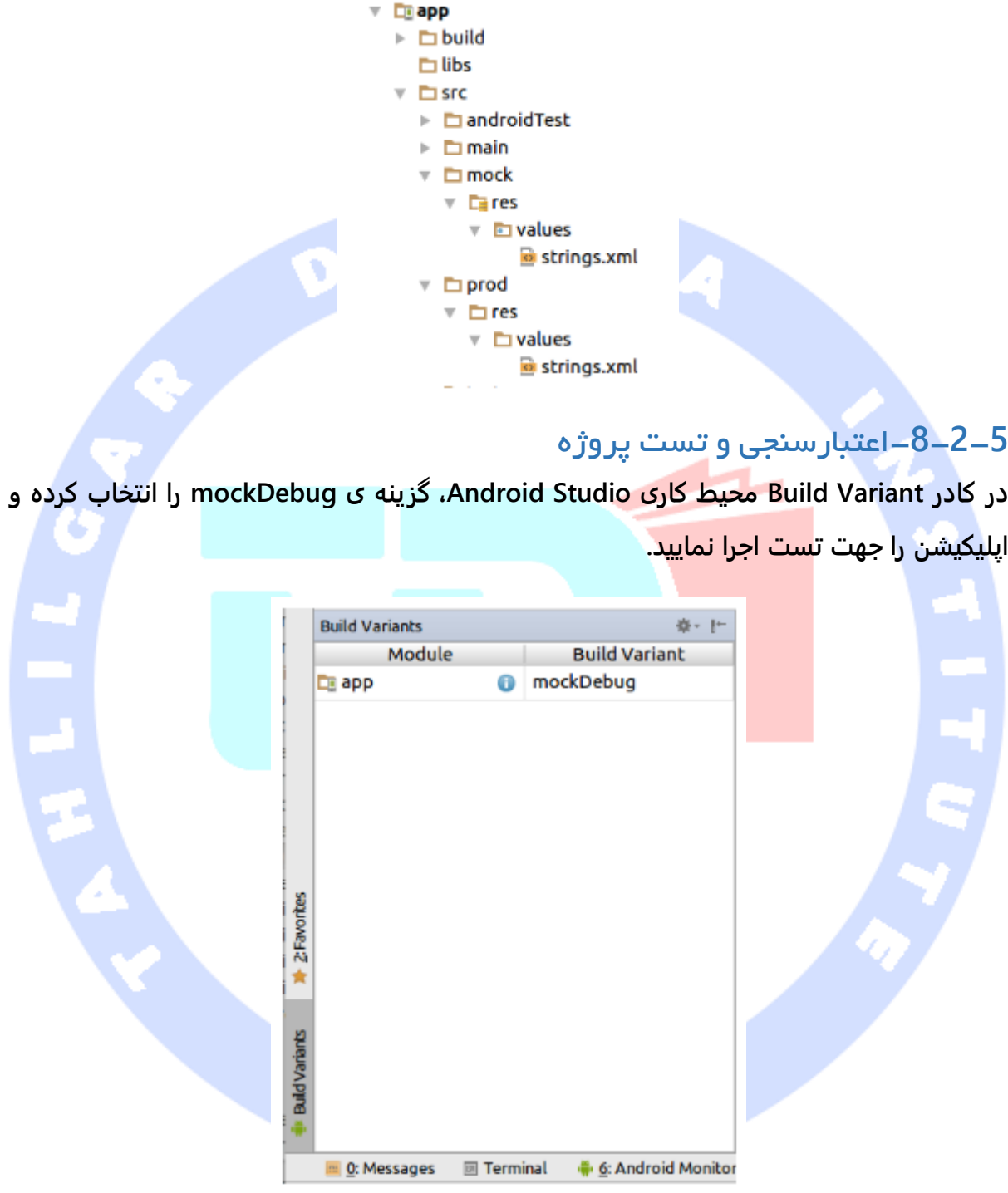

**زمانی که اپلیکیشن را اجرا می کنید، می بایست رشته ی مربوطه )!World Mock )ر ا از mock flavor مشاهده نمایید. اکنون flavor prod را انتخاب کرده و اجرا نمایید. مقدار رشته ای مربوطه )!Word Prod )بایستی در نمایشگر قابل مشاهده باشد.**

828

#### -**8**-**2**-**6**کامپایل و **build** پروژه از طریق خط دستور **Gradle**

**می توانید با درج دستور build gradlew./ در پنجره ی فرمان، تمامی flavor های اپلیکیشن خود را اجرا نمایید.** 

-**8**-**2**-**7**تست ورژن یا **flavor** های مختلف از یک اپلیکشن )**flavor gradle** های یک اپلیکیشن(

**کلاسی به نام ShareIntentBuilder با پیاده سازی زیر ایجاد کنید. این کلاس به وسیله ی یک آبجکت intent که داده ها را به اشتراک می گذارد )intent share )و یک متد static، activity دیگری را راه اندازی می نماید.** 

**import android.content.Context; import android.content.Intent; public class ShareIntentBuilder { public static void startSendActivity(Context context, String title, String body) { Intent intent = new Intent(); intent.setAction(Intent.ACTION\_SEND); intent.putExtra(Intent.EXTRA\_TITLE, title); intent.putExtra(Intent.EXTRA\_TEXT, body); intent.setType("text/plain"); Intent chooserIntent = Intent.createChooser(intent, context.getResources().getText(R.string.share)); chooserIntent.addFlags(Intent.FLAG\_ACTIVITY\_NEW\_TASK); context.startActivity(chooserIntent); }**

-**8**-**2**-**8**پیاده سازی نسخه های مختلف از کالس **MainActivity** در **flavor** مورد نظر از اپلیکیشن

**اجازه دهید activity ای که این آبجکت intent را در سطح خود تعریف کرده و به عنوان پارامتر به بیرون ارسال می کند، در flavor mock جایگزین گردد. چنانچه flavor" mock "انتخاب شده بود، یک activity دیگر راه اندازی کنید که داده های ارسالی را نمایش می دهد. در صورتی که "prod" flavor انتخاب شده باشد، intent مشترک بین دو activity را ارسال کنید.**

آدرس آموزشگاه : تهران - خيابان شريعتی - باال تر از خيابان ملک - جنب بانک صادرات - پالک 651 طبقه دوم - واحد7

**توجه: لازم به ذکر است که کلاس ها قابل بازنویسی نیستند. شما بایستی کلاس ها را در flavor های ویژه ی هر یک و نه در flavor اصلی ایجاد کنید.**

## **-3-8تنظیم اختصاصی فایل build Gradle**

-**8**-**3**-**1**ویرایش اسم فایل **apk** خروجی

```
apply plugin: 'com.android.application'
android {
     // more
   buildTypes {
     release {
        minifyEnabled false
        proguardFiles getDefaultProguardFile('proguard-android.txt'), 'proguard-rules.pro'
     }
     applicationVariants.all { variant ->
       variant.outputs.each { output ->
         def file = output.outputFile
         def filename = file.name.replace("app", "lars")
         output.outputFile = new File(file.parent, filename)
       }
    }
// more
}
                                  -8-3-2تعریف keystore مجزا برای build debug
```
**می توانید در فایل gradle.build خود یک keystore مجزا تعریف نمایید )keystore: برای درج امضای خالق یک پروژه ی اندرویدی بر روی فایل APK خروجی از keystore استفاده می شود(. برای**  مشاهده ی جزئیات بیشتر به آدرس -http://tools.android.com/tech-docs/new-build **.فرمایید مراجعه system/user-guide**

**به طور مثال می توانید Keystore را ویژه ی نسخه ی debug اپلیکیشن مورد نظر به صورت زیر ویرایش نمایید.**

```
android {
   signingConfigs {
      debug {
         storeFile file("your.keystore")
      }
   }
```
آدرس آموزشگاه : تهران - خيابان شريعتی - باال تر از خيابان ملک - جنب بانک صادرات - پالک 651 طبقه دوم - واحد7

**}**

## **-4-8انتقال / migrate کردن یک پروژه ی خروجی گرفته شده از محیط Eclipse به Gradle**

## -**8**-**4**-**1**وارد کردن )**import** )یک پروژه ی خروجی گرفته شده از **Eclipse** در محیط کاری **Studio Android**

**پروژه های اندرویدی به دو روش متفاوت )با دو نحوه ی تنظیم و پیکربندی( سازمان دهی می شوند: .1 یک روش پیکربندی قدیمی که تا سال 2013 توسط ابزار ساخت و توسعه ی اپلیکیشن های اندرویدی محیط کاری Eclipse( ADT Eclipse )استفاده می شد .2 دیگری از ساختار درختی جدید برای سازماندهی پروژه به نام structure build Gradle استفاده می کند. می توان سیستم Gradle را طوری تنظیم کرد که از هر دو فرمت ذکر شده برای پیکربندی پروژه استفاده کند.** 

**پس از اینکه فایل Gradle مورد نیاز را به پروژه ی اندرویدی خروجی گرفته شده از Eclipse اضافه نمودید، می توانید پروژه ی خود را وارد محیط برنامه نویسی Studio Android کنید. برای این منظور کافی است داخل محیط مزبور، بر روی File از منوی اصلی کلیک کرده و گزینه ی Import Project را انتخاب نمایید. سپس پوشه ی پروژه و فایل build Gradle مربوطه را انتخاب کنید.** 

## -**8**-**4**-**2**اضافه کردن فایل **Gradle** به پروژه ی اندرویدی که از محیط **Eclipse** خروجی گرفته شده است

**برای نیل به این هدف، فایل gradle.build خود را به پوشه ی اصلی )root )پروژه اضافه نمایید.**

```
buildscript {
   repositories {
      mavenCentral()
 }
   dependencies {
      classpath 'com.android.tools.build:gradle:2.2.0-beta3'
   }
}
apply plugin: 'com.android.application'
android {
    lintOptions {
       abortOnError false
    }
```
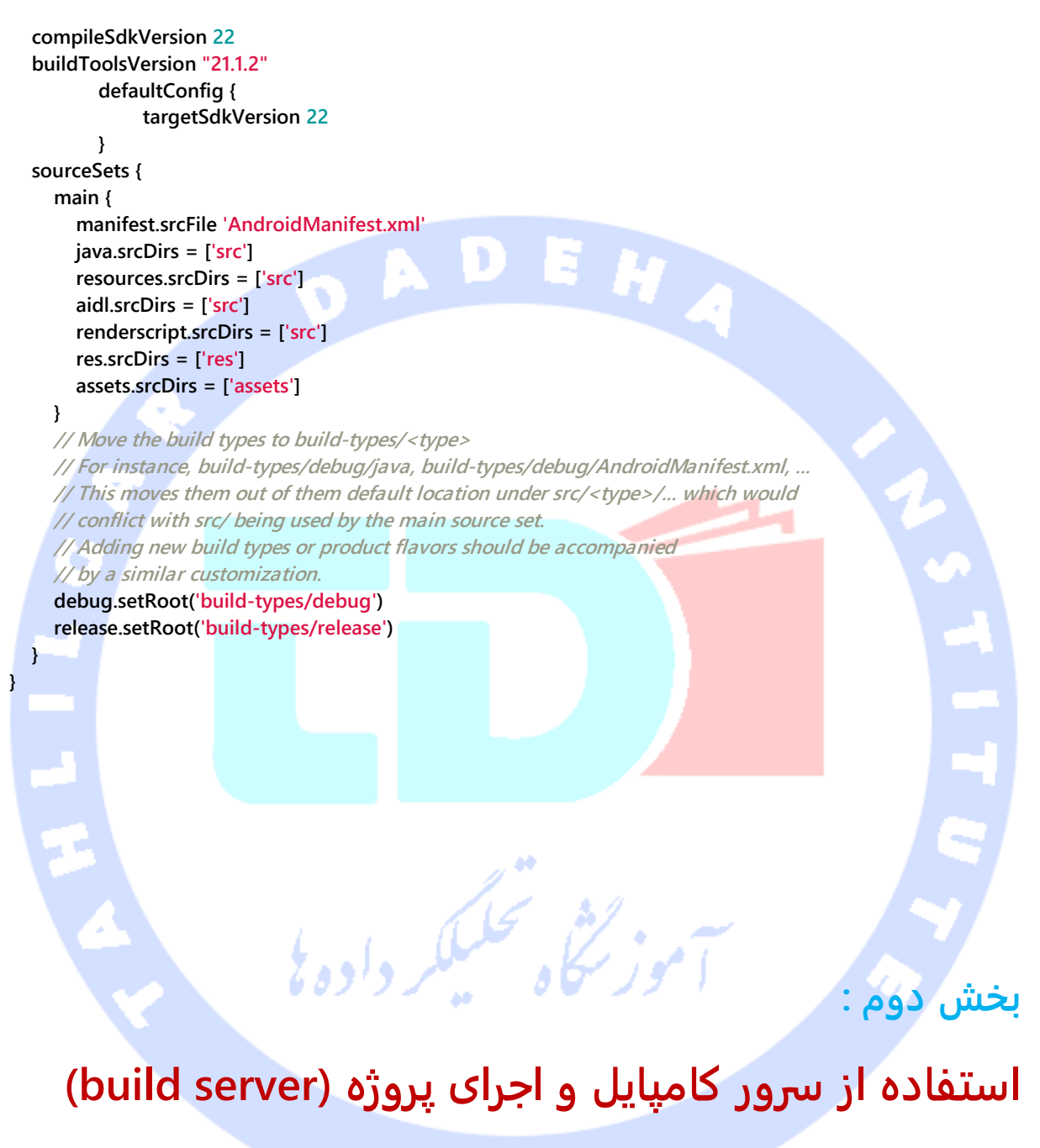

## **Jenkins جهت build و اجرای اپلیکیشن های اندر ویدی**

**آموزش حاضر اطلاعاتی در خصوص نحوه ی استفاده از سرور کامپایل پروژه ی Jenkins جهت build پروژه های اندرویدی در اختیار شما قرار می دهد.**

آدرس آموزشگاه : تهران - خيابان شريعتی - باال تر از خيابان ملک - جنب بانک صادرات - پالک 651 طبقه دوم - واحد7

## **-5-8کامپایل و اجرای پروژه های اندرویدی با Jenkins**

## -**8**-**5**-**1**پیش نیازهای کامپایل پروژه )**job build** )با **Jenkins**

**Jenkins قادر است اپلیکیشن های اندرویدی را به صورت خودکار کامپایل و تست نماید. جهت انجام پروسه ی کامپایل و اجرای پروژه و ایجاد یک job build بر روی Jenkins، بایستی تنظیمات و ابزار مورد نیاز build را به صورت آماده داشته باشید. ابزار ساخت و توسعه ی اپلیکیشن اندروید خود به صورت پیش فرض یک فایل build Gradle معتبر تولید می کند که برنامه نویس می تواند از در Jenkins استفاده کند.** 

-**8**-**5**-**2**نصب مجموعه ابزار ساخت و توسعه ی نرم افزار اندروید ) **Android** )**SDK**

**لازم است SDK Android از قبل بر روی سرویس دهنده نصب باشد. در صورتی که سرور کامپایل و اجرای پروژه یا server build برنامه ی server display یا هماهنگ سازی ورودی و خروجی کاربر با باقی سیستم عامل، سخت افزار را نداشته باشد، بایستی SDK Android را از طریق خط دستور )line command )اجرا نمایید. همچنین لازم است مکان قرارگیری SDK Android جهت استفاده ی Jenkins را مشخص نمایید.**

**# download the Android SDK via wget # for the correct URL see http://developer.android.com/sdk/index.html # and look in the section "SDK Tools Only" wget <link from the above website> # example # wget http://dl.google.com/android/android-sdk\_r24.2-linux.tgz # unpack it tar zxvf filename # Add the new directory to your patch # assumes you exported it to /opt/ # this must be set for the Jenkins user export ANDROID\_HOME="/opt/android-sdk-linux" export PATH="\$ANDROID\_HOME/tools:\$ANDROID\_HOME/platform-tools:\$PATH" // run this as Jenkins user**

#### 833

**android update sdk --no-ui**

**با استفاده از دستور targets list android می توانید ABI های نصب شده را مشاهده کنید )Interface Binary Application یا ABI یک رابط سطح-پایین بین اپلیکیشن و سیستم عامل یا یک نرمافزار دیگر ایجاد مینماید(. در صورت عدم وجود ABI، لازم است آن را مانند زیر نصب نمایید.**

**android update sdk --all --filter sys-img-armeabi-v7a-android-23 --no-ui --force**

#### -**8**-**5**-**3**نصب افزونه ها یا **in-plug** های **Jenkins**

**جهت کامپایل و اجرای پروژه های اندرو یدی )build )با Jenkins، لازم استتتتتت افزونه های زیر را نصب نمایید:**

- **افزونه ی Gradle.**
- **افزونه ی Git – در صورتی که Git برای منابع پروژه مورد استفاده قرار گرفته شده باشد.**
- **افزونه ی شبیه ساز اندروید )Emulator Android )به توسعه دهنده امکان می دهد تا شتتبیه ستتاز اندروید )emulator android )را اجرا و فعال کرده و تا زمانی که شتتبیه ستتاز کاملا اجرا نشتتتده، پروستتته ی کامپایل و اجرای پروژه )build )را متوقف ستتتازد. برای تستتتت اپلیکشن های اندروید مورد نیاز می باشد.**

### -**8**-**5**-**4**ایجاد **job build** برای اپلیکیشن های اندرویدی

**به منظور ایجاد job build های اندرویدی در Jenkins، پس از انتخاب Job New، اسم job مربوطه را وارد کنید. حال گزینه ی project software style-free a Build را انتخاب کنید.**

آدرس آموزشگاه : تهران - خيابان شريعتی - باال تر از خيابان ملک - جنب بانک صادرات - پالک 651 طبقه دوم - واحد7

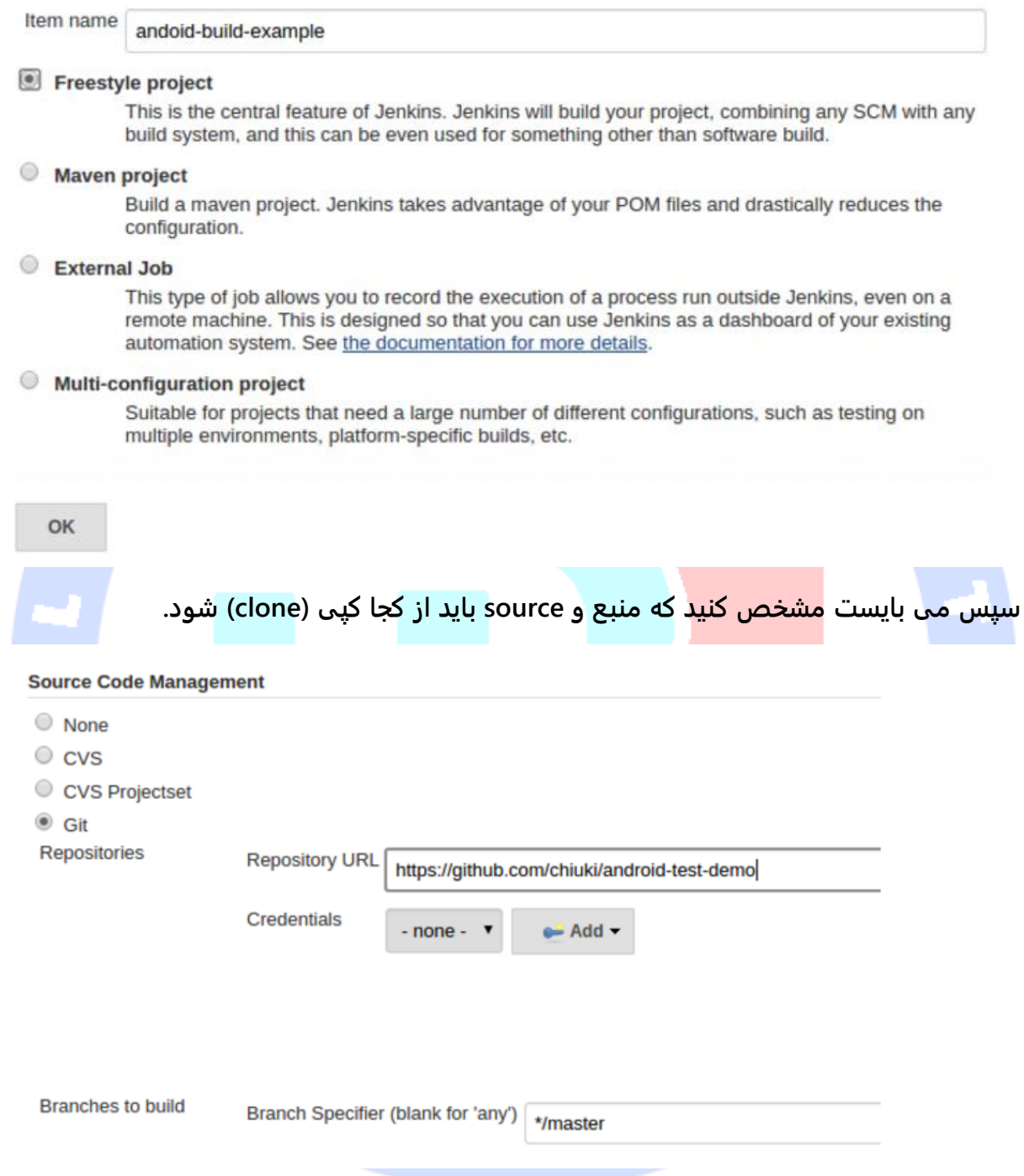

**trigger build دلخواه را انتخاب کنید. در تصویر بالا، job و عملیات زمان بندی شده مورد نظر، هر 15 دقیقه یکبار repository انتخابی )Git )را چک می کند.**

835

آدرس آموزشگاه : تهران - خيابان شريعتی - باال تر از خيابان ملک - جنب بانک صادرات - پالک 651 طبقه دوم - واحد7

#### **Build Triggers**

- Build after other projects are built
- **Build periodically**
- Poll SCM

Schedule

 $H/15$  \* \* \* \*

Would last have run at Saturday, June

**یک مرحله کامپایل و اجرا با سیستم Gradle( step build Gradle )به job ها و عملیات زمان بندی** 

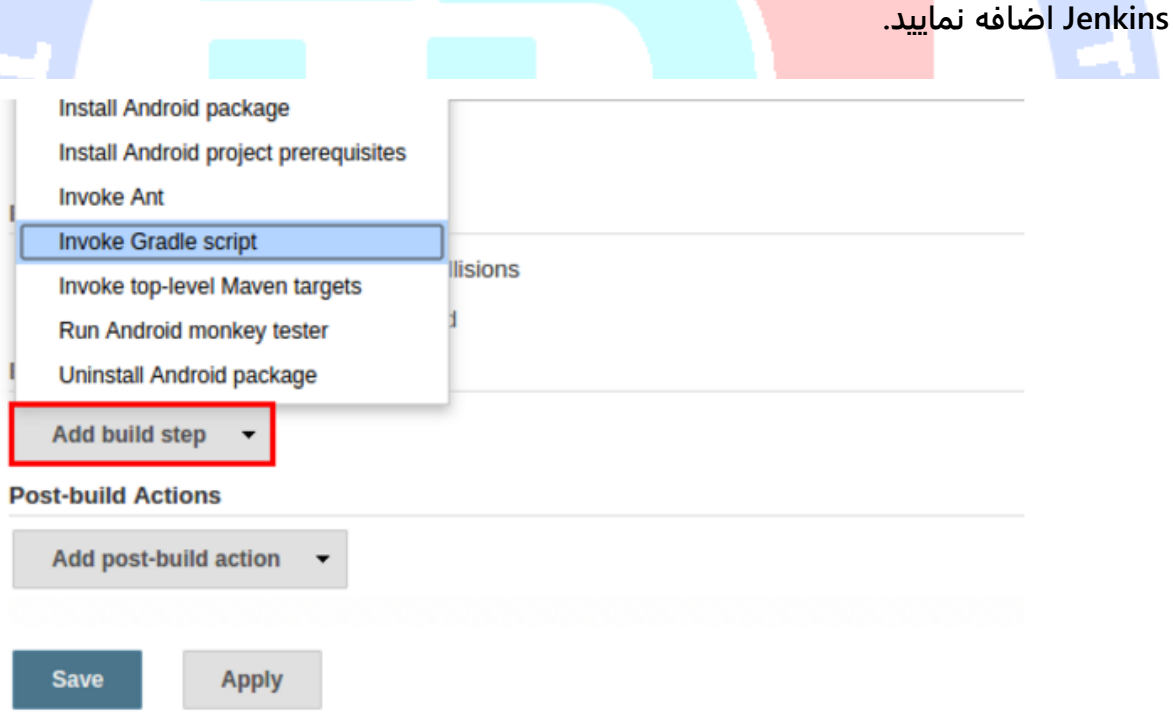

#### **Build**

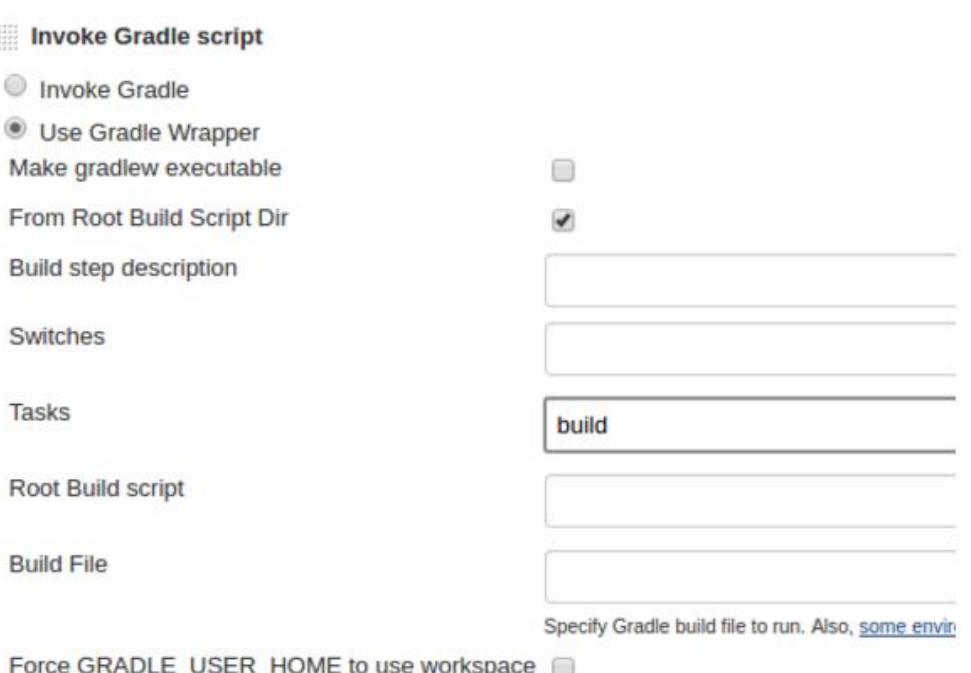

**پس از طی نمودن مراحل فوق بایستی بتوانید build Android خود را اجرا نمایید.**

## -**8**-**5**-**5**اجرای تست بر روی دستگاه

**جهت اجرای تست های instrumentation بر روی دستگاه دلخواه خود، باید یک دستگاه مجازی و شبیه ساز محیط )device virtual )اندروید راه اندازی نمایید.**

**دقت کنید که گزینه ی window emulator Show نبایستی انتخاب شده باشد چرا که عملیات زمان بندی شده یا job شما نباید به حضور یک برنامه ی server display وابسته باشد.** 

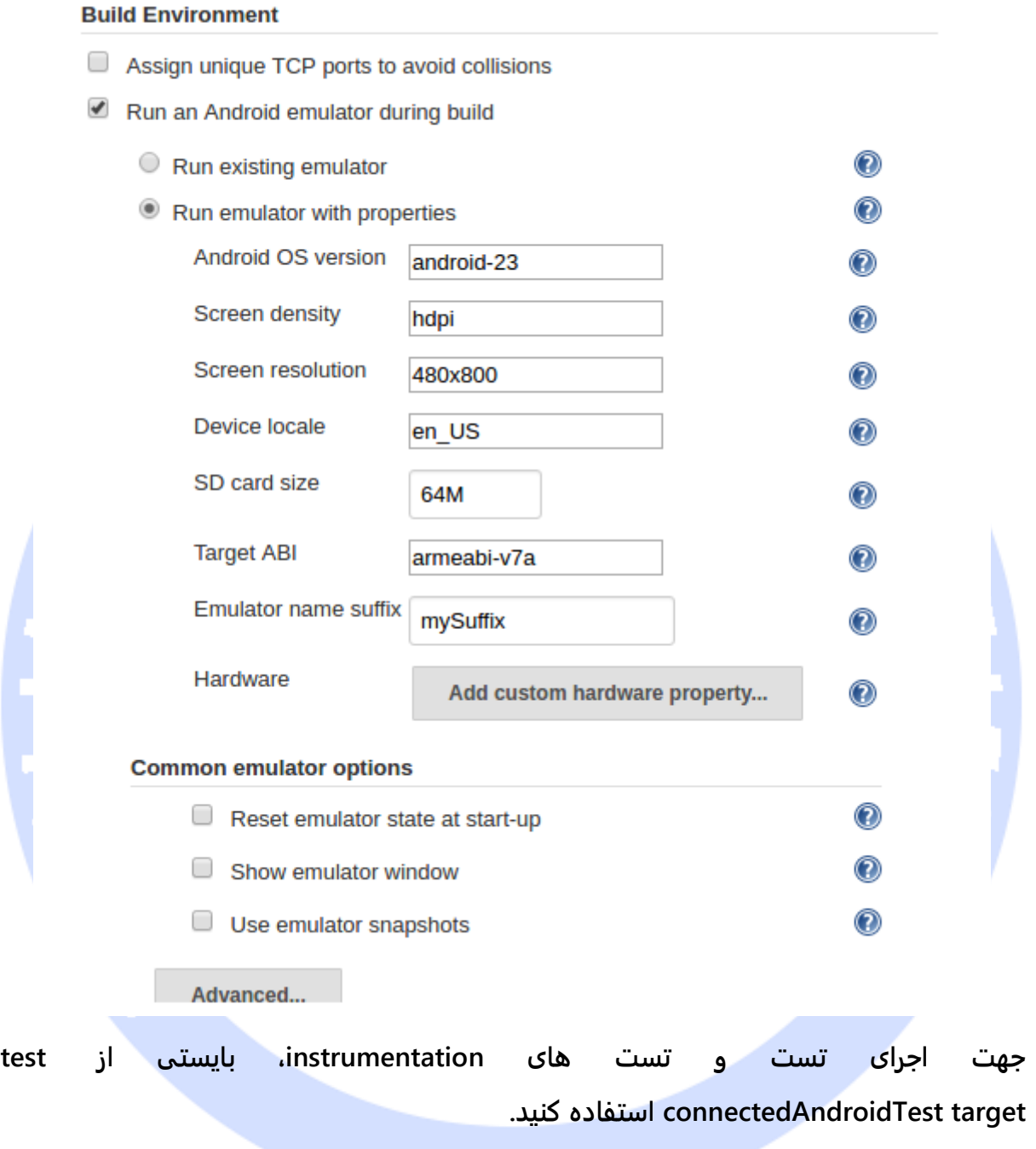

## -**8**-**5**-**6**دیگر افزونه های مفید برای **build** پروژه های اندرویدی

**Build multi-configuration ی گزینه با دیگر job یک از – Android Emulator Plugin project پشتیبانی می کند. این گزینه به شما امکان می دهد تا همزمان یک پروژه را بر** 

آدرس آموزشگاه : تهران - خيابان شريعتی - باال تر از خيابان ملک - جنب بانک صادرات - پالک 651 طبقه دوم - واحد7

**روی چندین نسخه ی تنظیم شده از شبیه ساز تست نمایید. به طور مثال می توانید پروژه را با زبان ها، چگالی پیکسلی و وضوح تصویر مختلف تست نمایید.**

**معمولا دو job وجود دارد. یک job وظیفه ی build ساده یا کامپایل و اجرای تست بر روی پروژه را بر عهده دارد. دیگری یک job برای تست پروژه بر روی شبیه سازهایی با تنظیمات و پیکربندی متفاوت است.**

**افزونه ی پر کاربرد دیگری که بد نیست به آن اشاره شود، افزونه ی Lint است که به شما امکان می دهد تا ساختارهای مشکوک به داشتن خطا در کد پروژه را به واسطه ی Jenkins پیدا کرده و برطرف نمایید.**

**برای کسب اطلاعات بیشتر درباره ی این افزونه می توانید به آدرس -jenkins.wiki://https .نمایید مراجعه ci.org/display/JENKINS/Android+Lint+Plugin**

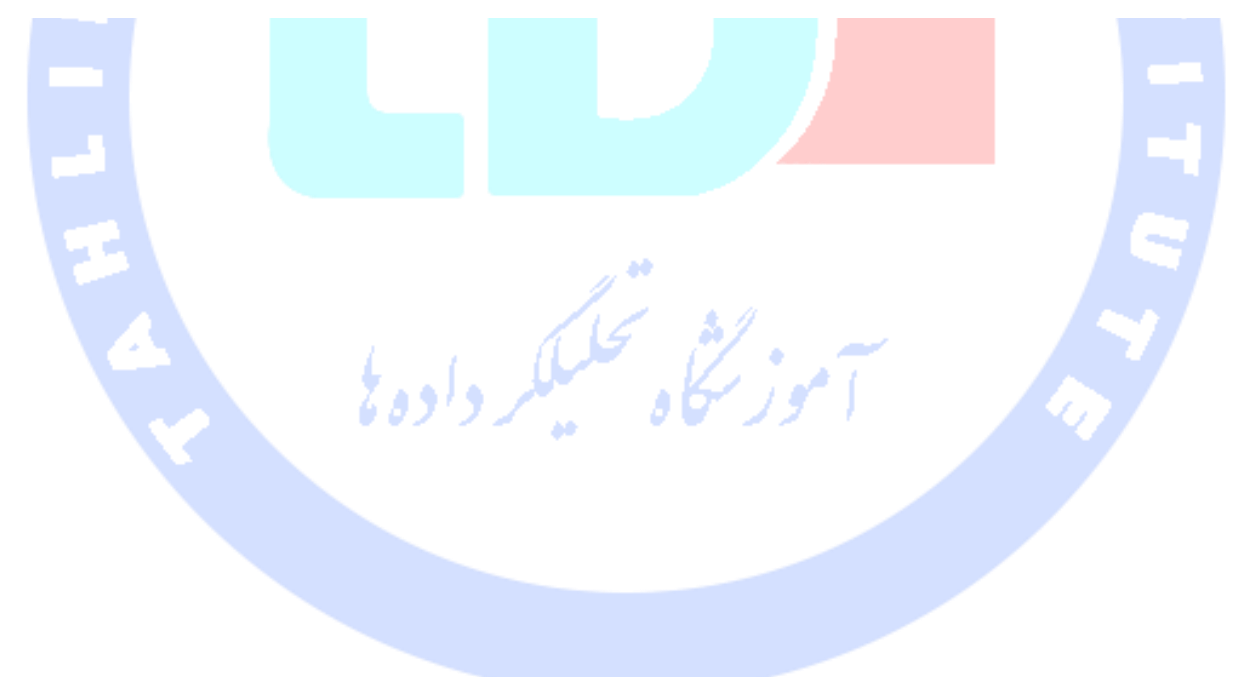

839

آدرس آموزشگاه : تهران - خيابان شريعتی - باال تر از خيابان ملک - جنب بانک صادرات - پالک 651 طبقه دوم - واحد7

#### **بخش سوم :**

# **استفاده از ابزار Bridge Debug Android( پل برقراری ارتباط و کنترل دستگاه یا شبیه ساز محیط اندرویدی و خطازدایی کد(**

**آموزش حاضر شرح می دهد چگونه با استفاده از ابزار ADB به دستگاه واقعی یا شبیه ساز محیط اندروید )AVD )متصل شده و آن را مدیریت کنید.**

## **-6-8ابزار دسترسی، مدیریت و اشکال زدایی پروژه ی اندرویدی / ADB**

**Bridge Debug Android یا به اختصار ADB یک ابزار خط دستور جهت ارتباط و کنترل شبیه ساز )Emulator )یا دستگاه اندرویدی متصل به سیستم است و دستورات کاربردی متعددی نظیر نصب برنامه بر روی محیط شبیه ساز ، دسترسی به فایل های مستقر بر روی شبیه ساز و ... را برای برنامه نویس فراهم می کند.** 

**می توانید با درج دستور adb در خط فرمان، به دستگاه اندرویدی خود دسترسی پیدا کنید. دسترسی و اتصال به یک دستگاه مجازی )AVD )به راحتی امکان پذیر می باشد، اما جهت دسترسی کامل به دستگاه واقعی اندروید لازم است که آن دستگاه root شود. هر چند که دستگاه های root نشده نیز با adb قابل دسترسی هستند، اما در آن صورت توسعه دهنده صرفا در سطح یک کاربر عادی اجازه دسترسی خواهد داشت.**

**ابز ار adb در پوشه ی tools-platform/]sdks-android [موجود می باشد. به منظور دسترسی کامل به این ابزار، بایستی آن را به متغیر path اضافه نمایید.**

840

**adb به شما امکان می دهد تا دستوراتی را به دستگاه اندرویدی خود ارسال کرده، فایل هایی را در آن قرار داده یا از آن واکشی نمایید. همچنین امکان دسترسی از خط فرمان به سرور راه دور ) shell access )و دستگاه اندروید را فراهم آورده و به توسعه دهنده اجازه می دهد تا اطلاعاتی نظیر میزان مصرف حافظه دستگاه را مشاهده نماید. مبحث زیر نحوه ی استفاده از دستورات مربوطه را برای شما شرح می دهد.**

**در صورتی که چندین دستگاه اندرویدی فعال و در حال اجرا داشته باشید، می توانید دستوراتی را به دستگاه ارسال کنید.** 

**# Lists all devices adb devices #Result List of devices attached emulator-5554 attached emulator-5555 attached # Issue a command to a specific device adb -s emulator-5554 shell**

## **-7-8استفاده از adb**

## **-8-7-1اجرای یک activity از خط دستور )line command ) کپی فایل ها**

**می توانید با درج دستور زیر در خط فرمان، یک فایل را از دستگاه کپی کرده یا در آن جایگذاری کنید.**

**adb shell am start -n yourpackagename/.activityname**

## **-8-8حذف اپلیکیشن از دستگاه به وسیله ی دستورات adb**

آدرس آموزشگاه : تهران - خيابان شريعتی - باال تر از خيابان ملک - جنب بانک صادرات - پالک 651 طبقه دوم - واحد7

**می توانید یک اپلیکیشن اندرویدی را با دستورات خط فرمان )از طریق shell )از دستگاه میزبان حذف نمایید. کافی است پوشه ی app/data) app/data/ cd (را تغییر داده و سپس به راحتی اپلیکیشن اندرویدی را حذف نمایید.**

**در صورت تمایل می توانید یک اپلیکیشن را به وسیله ی دستورات adb، با ذکر اسم پکیج از دستگاه حذف نمایید.**

adb uninstall <packagename>

## **-9-8اتصال به دستگاه با استفاده از Telnet**

**در صورت تمایل می توانید بجای استفاده از adb، به واسطه ی telnet به دستگاه اندرویدی دلخواه وصل شوید. این به شما امکان می دهد تا برخی از بسترها همچون تماس دریافتی را شبیه سازی کنید، وضعیت اتصال به شبکه را ویرایش نموده و وضعیت جغرافیایی خود را تنظیم کنید. به منظور اتصال به دستگاه شبیه سازی شده کافی است از "5554 localhost telnet" استفاده کنید. جهت خروج از فضای کاری console نیز کافی است دستور quit یا exit را اجرا نمایید.** 

**به طور مثال، جهت تغییر تنظیمات گوشی، یا به منظور دریافت sms و تماس دریافتی، می توانید از دستورات زیر استفاده کنید.** 

لر واوه: **# connects to device telnet localhost 5554 # set the power level power status full power status charging # make a call to the device gsm call 012041293123 # send a sms to the device sms send 12345 Will be home soon # set the geo location geo fix 48 51**

#### **-10-8دریافت اطلاعات سیستمی با ابزار خط دستور dumpsys**

#### **adb dumpsys** دستور-**8**-**10**-**1**

**دستور فوق به شما اجازه می دهد تا اطلاعات مربوط به سیستم اندروید و اپلیکیشن های در حال اجرا ضبط کرده و آن ها را رصد نمایید.**

**جهت بازیابی اطلاعات مربوطه به میزان مصرف حافظه، می توانید دستور زیر را فراخوانی کنید.** adb shell dumpsys meminfo <package.name>

-**8**-**10**-**2**مروری بر میزان مصرف حافظه با دستور **dumpsys**

**دستور procrank shell adb تمامی اپلیکیشن های نصب شده بر روی دستگاه را بر اساس میزان مصرف حافظه لیست می کند. لازم به ذکر است که دستور نام برده بر روی دستگاه واقعی اندروید کار نمی کند. جهت واکشی لیست اپلیکیشن ها بر اساس میزان مصرف حافظه در دستگاه واقعی، بایستی دستور meminfo dumpsys shell adb را فراخوانی کنید.**

## -**8**-**10**-**3**واکشی اطالعات درباره ی عملیات و تسک های زمان بندی شده

**جهت کسب اطلاعات در خصوص اپلیکیشن، کافی است دستور alarm dumpsys shell adb را همراه با اسم پکیج پروژه در خط فرمان فراخوانی کنید. خروجی ممکن است ظاهری مشابه زیر داشته باشد:**

аń

 **RTC #6: Alarm{434a1234 type 1 com.example}**

 **type=1 whenElapsed=608198149 when=+12m13s122ms window=-1 repeatInterval=0 count=0 operation=PendingIntent{430cf612: PendingIntentRecord{\*43bbf887\* com.vogella startService}}**

**همان طور که مشاهده می کنید، هشدار برای حدودا 12 دقیقه تنظیم شده است.**

**جهت کسب اطلاعات لازم در خصوص intent pending( intent معلق(، دستور shell adb intents activity dumpsys را اجرا کرده و ID مربوط به PendingIntentRecord( در این مثال 887bbf43 )را به عنوان پارامتر ارسال کنید ) PendingIntent تلفیقی از درخواست عملیات )راه اندازی یک activity دیگر، اجرا و فراخوانی یک سرویس یا ارسال یک broadcast، جزییات عملیات )در قالب intent و context (است. نمونه ایجاد شده می تواند به سایر اپلیکیشن ها ارسال گردد تا با کمک آنها حتی پس از خاتمه یافتن اپلیکیشن تولید کننده ی pendingintent و حذف** 

آدرس آموزشگاه : تهران - خيابان شريعتی - باال تر از خيابان ملک - جنب بانک صادرات - پالک 651 طبقه دوم - واحد7

**آن از حافظه، عملیاتی معینی انجام گیرد. همچنین آّبجکت PendingIntent با برخورداری از flag هایی که عملکرد آنرا با توجه به اینکه نمونه ای از آن کلاس pendingintent موجود است یا نه، مدیریت می نماید(:**

 **\* PendingIntentRecord{43bbf887 com.vogella startService} uid=10042 packageName=com.vogella type=startService flags=0x0 requestIntent=act=MY\_ACTION cmp=com.vogella/.MyService (has extras)**

**تسک هایی که اطالعات مربوط به مصرف باتری را واکشی می کنند**

**از ویرایش 5.0 اندروید، شما می توانید با فراخوانی دستور زیر در خط فرمان، اطلاعات مربوط به میزان مصرف باتری را واکشی نمایید:**

**adb shell dumpsys batterystats --charged <package-name>**

شی تحکیل داده<br>سکاه مسیلگر داده

844

آدرس آموزشگاه : تهران - خيابان شريعتی - باال تر از خيابان ملک - جنب بانک صادرات - پالک 651 طبقه دوم - واحد7

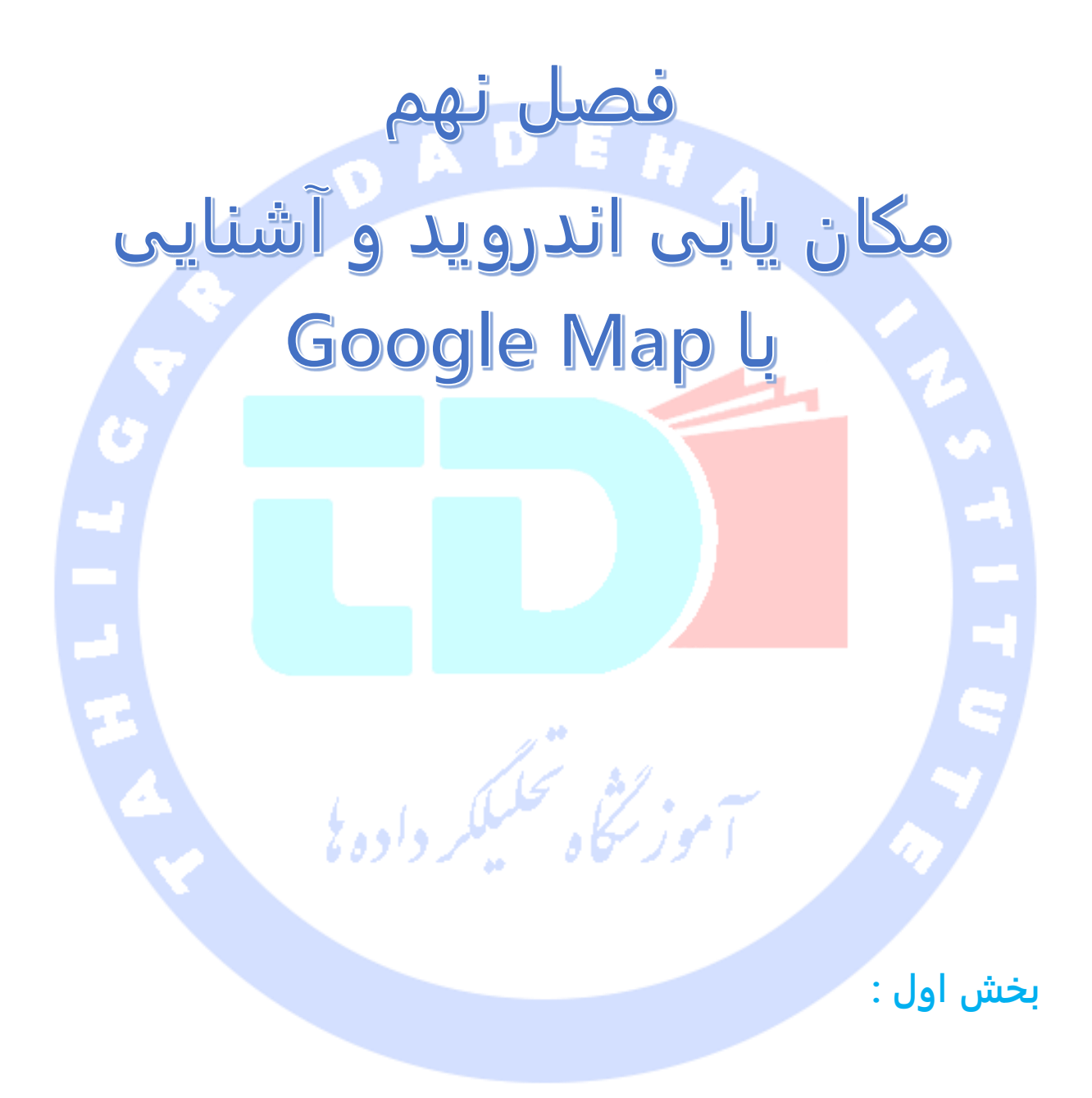

845

آدرس آموزشگاه : تهران - خيابان شريعتی - باال تر از خيابان ملک - جنب بانک صادرات - پالک 651 طبقه دوم - واحد7

# **توابع کتابخانه ای مکان یابی / API Location اندروید و fused location provider ابزار**

**آموزش حاضر نحوه ی استفاده از ابزار provider location fused را به شما آموزش می دهد.**

## **توابع کتابخانه ای مکان یابی اندروید / API Location Android**

بدست آوردن اطالعات مربوط به مکان جغرافیایی دستگاه

**امروزه اغلب دستگاه های مبتنی بر سیستم عامل اندروید این امکان را برای کاربران فراهم می کنند تا مکان جغرافیایی جاری دستگاه را بدست بیاورند. این امر از طریق ماژول GPS، wifi یا تکنیک مثلث سازی برج های مخابراتی امکان پذیر می باشد.** 

**Play Google با استفاده از provider location fused آخرین مکان جغرافیایی دستگاه جاری را بازیابی می کند.**

#### نصب

**به منظور استفاده از manager location، سرویس play Google را در قالب dependency به فایل gradle.build اضافه نمایید.**

**dependencies { compile 'com.google.android.gms:play-services:9.2.0' compile 'com.google.android.gms:play-services-location:9.2.0' }**

**همچنین بایستی مجوز مورد نیاز را در فایل تنظمیات اپلیکیشن اندرویدی، manifest، اعلان نمایید.**

**<uses-permission android:name="android.permission.ACCESS\_FINE\_LOCATION"/>**

#### استفاده از **LocationManager**

**اکنون می توانید به آخرین مکان جغرافیایی دستگاه دسترسی داشته باشید. location fuse provider توابع کتابخانه ای نوین و کارایی در اختیار توسعه دهنده قرار می دهد که کار مکان** 

846

آدرس آموزشگاه : تهران - خيابان شريعتی - باال تر از خيابان ملک - جنب بانک صادرات - پالک 651 طبقه دوم - واحد7

÷

**یابی را انجام می دهد. در ز یر مثالی را مشاهده می کنید که از این توابع برای واکشی اطلاعات مکان جاری دستگاه استفاده می کند.** 

## بدست آوردن مختصات جغرافیایی به صورت دو طرفه (forward and reverse geocoding)

**کلاس Geocoder به شما این امکان را می دهد تا مختصات جغرافیایی )عرض و طول**  جغرافیایی) یک مکان را بر اساس آدرس ارائه شده بدست آورده و بالعکس (بر اساس عرض و طول جغرافیایی ارائه شده، آدرس دقیق مثل اسم خیابان محل قرارگیری دستگاه را بدست آورید). **از این پروسه تحت عنوان geocoding reverse یاد می شود. کلاس نام برده از یک سرویس آنلاین Google استفاده می کند.**

#### امنیت

**اگر می خواهید به حسگر GPS دسترسی داشته باشید، در آن صورت لازم است مجوز LOCATION\_FINE\_ACCESS را نیز اعلان نمایید. در غیر این صورت باید LOCATION\_COARSE\_ACCESS را در فایل تنظیمات اعلان کنید.**

## درخواست از کاربر برای فعال سازی حسگر **GPS**( امکان سخت افزاری **GPS** یا مکان یاب(

**کاربر باید تصمیم بگیرد که امکان سخت افزاری GPS فعال شود یا خیر.** 

**می توانید با فراخوانی متد ()isProviderEnabled مطمئن شوید آیا LocationManager فعال و پیاده سازی شده است یا خیر )LocationManager کلاسی است که امکان دسترسی به سرویس های مکان یابی سیستم را فراهم می کند(. در صورتی که فعال نشده باشد، می توانید به واسطه ی ارسال یک آبجکت Intent که مقدار خاصیت name از المان action آن )اسم action )در فایل xml، بر روی SETTINGS\_SOURCE\_LOCATION\_ACTION.Settings تنظیم شده به کلاس Settings.provider.android، کاربر را به بخش تنظیمات مربوطه ارجاع دهید.**

**LocationManager service = (LocationManager) getSystemService(LOCATION\_SERVICE); boolean enabled = service .isProviderEnabled(LocationManager.GPS\_PROVIDER);**

**}**

**// check if enabled and if not send user to the GSP settings // Better solution would be to display a dialog and suggesting to // go to the settings if (!enabled) { Intent intent = new Intent(Settings.ACTION\_LOCATION\_SOURCE\_SETTINGS); startActivity(intent);**

**معمولا به این صورت است که توسعه دهنده یک AlarmDialog در نمایشگر باز می کند که از کاربر می پرسد آیا می خواهد امکان سخت افزاری GPS را فعال کند یا اینکه اجرای اپلیکیشن مربوطه باید کلا لغو گردد.** 

**لازم به ذکر است که شما نمی توانید به طور مستقیم امکان GPS را در کد برنامه فعال کنید بلکه کاربر باید آن را به صورت دستی فعال کند.** 

## **استفاده از امکان GPS و تنظیم موقعیت جاری**

#### فعال سازی امکان **GPS** در محیط شبیه ساز

**لازم است امکان GPS را بر روی دستگاه تست گیری خود فعال نمایید. اگر اپلیکیشن را بر روی محیط شبیه ساز تست نمایید، در حالی که امکان GPS فعال نشده باشد، کلاس LocationManager مقدار null را برمی گرداند.** 

**activity یا صفحه ی Map Google، بایستی به صورت خودکار امکان سخت افزاری GPS را در شبیه ساز فعال کند. اما چنانچه می خواهید از manager location به طور مسقیم استفاده نمایید، بایستی این کار را خود انجام دهید. در حال حاضر مشکلاتی برای استفاده ی مستقیم از manager location وجود دارد.** 

**Maps Google را در محیط شبیه ساز اجرا کرده و درخواست اطلاعات موقعیت جغرافیایی جاری را بدهید. این کار به شما اجازه می دهد تا GPS را فعال نمایید. مختصات جدید GPS را به شبیه ساز اندروید ارسال نمایید.**

#### تنظیم موقعیت جغرافیایی

**می توانید با استفاده از Perspective" DDMS "محیط کاری Eclipse، موقعیت جغرافیایی خود را به شبیه ساز یا دستگاه متصل ارسال نمایید. برای این منظور، ابتدا Perspective را باز کرده و سپس مسیر رو به رو را طی نمایید: DDMS…** ▸ **Other** ▸ **Perspective Open** ▸ **Window. )perspective اسمی که به مجموعه ای از view ها و ناحیه ی ویرایشگر اشاره محیط کاری Eclipse اشاره دارد(**

**)DDMS که سرنام واژگان service monitor debug Dalvik است کاراترین ابزار اشکال زدایی برای پروژه های اندرویدی بوده و از قابلیت های آن می توان به گزارش گیری و نمایش اطلاعات manager file اشاره کرد. این ابزار قادر است به عنوان یک برنامه ی جدا راه اندازی شده و بر دستگاه میزبان نظارت داشته باشد.(** 

**می توانید در Control Emulator، مختصات جغرافیایی را وارد کرده و دکمه ی Send را فشار** 

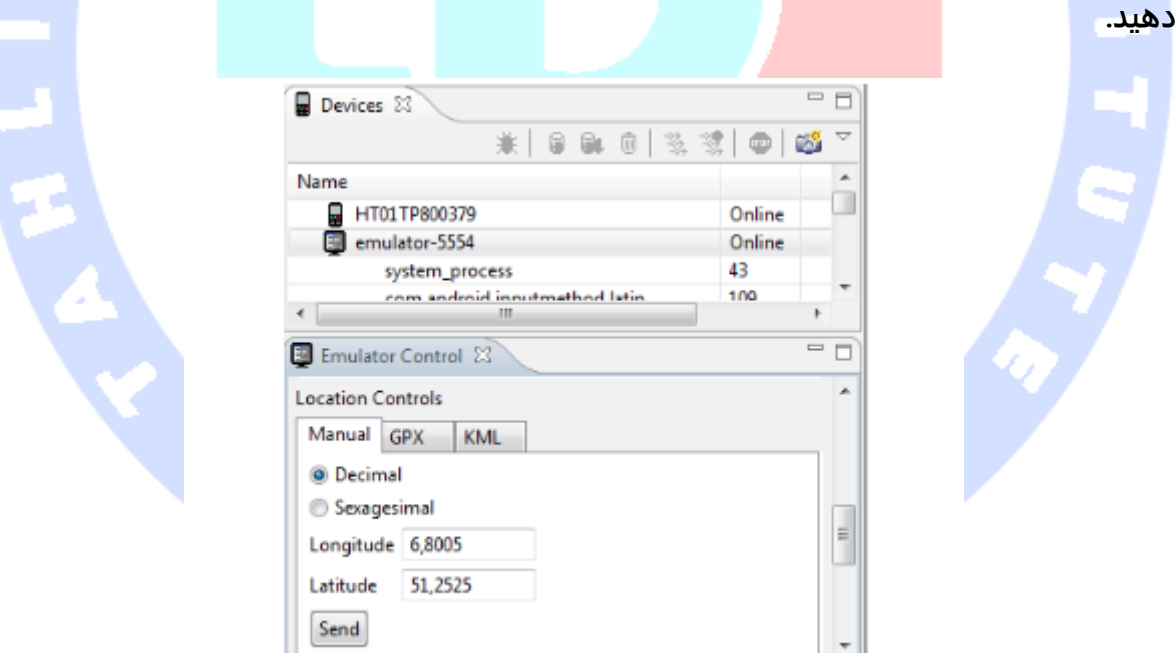

**همچنین می توانید مختصات جغرافیایی را در شبیه ساز Android از طریق telnet تنظیم نمایید. پنجره ی فرمان یا کنسول را باز کرده و به دستگاه دلخواه متصل شوید. شماره ی port دستگاه شما در نوار عنوان )area title )شبیه ساز قابل مشاهده می باشد.** 

849

**telnet localhost 5554**

**حال از طریق دستور زیر موقعیت جغرافیایی را مقداردهی و تنظیم نمایید.**

**geo fix 13.24 52.31**

**آموزش: استفاده از توابع کتابخانه ای API Location اندروید**

**ساخت پروژه**

**یک پروژه ی و activity جدید به ترتیب به نام simple.locationapi.android.vogella.de و ShowLocationActivity ایجاد نمایید.**

**گفتنی است که این مثال از Map Google استفاده نمی کند و بجای محیط شبیه ساز بر روی دستگاه واقعی اندروید اجرا می شود.**

**فایل layout خود را از \_layout/res">directory="class filename <به کد زیر ویر ایش نمایید.**

**<?xml version="1.0" encoding="utf-8"?> <LinearLayout xmlns:android="http://schemas.android.com/apk/res/android" android:layout\_width="match\_parent" android:layout\_height="match\_parent"**

 **android:orientation="vertical" > <LinearLayout**

 **android:id="@+id/linearLayout1" android:layout\_width="match\_parent" android:layout\_height="wrap\_content" android:layout\_marginTop="40dip" android:orientation="horizontal" >**

 **<TextView**

 **android:id="@+id/TextView01" android:layout\_width="wrap\_content" android:layout\_height="wrap\_content" android:layout\_marginLeft="10dip" android:layout\_marginRight="5dip" android:text="Latitude: " android:textSize="20dip" > </TextView>**

 **<TextView**

 **android:id="@+id/TextView02" android:layout\_width="wrap\_content" android:layout\_height="wrap\_content"**

850

 **android:text="unknown" android:textSize="20dip" > </TextView> </LinearLayout> <LinearLayout android:id="@+id/linearLayout2" android:layout\_width="match\_parent" android:layout\_height="wrap\_content" >** 3 H  **<TextView android:id="@+id/TextView03" android:layout\_width="wrap\_content" android:layout\_height="wrap\_content" android:layout\_marginLeft="10dip" android:layout\_marginRight="5dip" android:text="Longitute: " android:textSize="20dip" > </TextView> <TextView android:id="@+id/TextView04" android:layout\_width="wrap\_content" android:layout\_height="wrap\_content" android:text="unknown" android:textSize="20dip" > </TextView> </LinearLayout> </LinearLayout> افزودن مجوزهای لازم** 

**مجوزهای زیر را در فایل تنظیمات اپلیکیشن )xml.AndroidManifest )اعلان نمایید.**

- **INTERNET**
- **ACCESS\_FINE\_LOCATION**
- **ACCESS\_COARSE\_LOCATION**

## **ویرایش کلاس Activity**

**محتوای کلاس ShowLocationActivity را به صورت زیر ویرایش نمایید. با اعمال تغییرات زیر از manger location کوئری گرفته شده و مقادیر مورد درخواست )خروجی( در activity به نمایش گذاشته می شوند.** 

**package de.vogella.android.locationsapi.simple; import android.app.Activity; import android.content.Context; import android.location.Criteria; import android.location.Location;**

**import android.location.LocationListener; import android.location.LocationManager; import android.os.Bundle; import android.widget.TextView; import android.widget.Toast; public class ShowLocationActivity extends Activity implements LocationListener { private TextView latituteField; private TextView longitudeField; private LocationManager locationManager; private String provider; /\*\* Called when the activity is first created. \*/ @Override public void onCreate(Bundle savedInstanceState) { super.onCreate(savedInstanceState); setContentView(R.layout.main); latituteField = (TextView) findViewById(R.id.TextView02); longitudeField = (TextView) findViewById(R.id.TextView04); // Get the location manager locationManager = (LocationManager) getSystemService(Context.LOCATION SERVICE); // Define the criteria how to select the locatioin provider -> use // default Criteria criteria = new Criteria(); provider = locationManager.getBestProvider(criteria, false); Location location = locationManager.getLastKnownLocation(provider); // Initialize the location fields if (location != null) { System.out.println("Provider " + provider + " has been selected."); onLocationChanged(location); } else { latituteField.setText("Location not available"); longitudeField.setText("Location not available"); } } /\* Request updates at startup \*/ @Override protected void onResume() { super.onResume(); locationManager.requestLocationUpdates(provider, 400, 1, this); } /\* Remove the locationlistener updates when Activity is paused \*/ @Override protected void onPause() { super.onPause(); locationManager.removeUpdates(this); } @Override public void onLocationChanged(Location location) { int lat = (int) (location.getLatitude()); int lng = (int) (location.getLongitude()); latituteField.setText(String.valueOf(lat)); longitudeField.setText(String.valueOf(lng)); }**

```
852
```
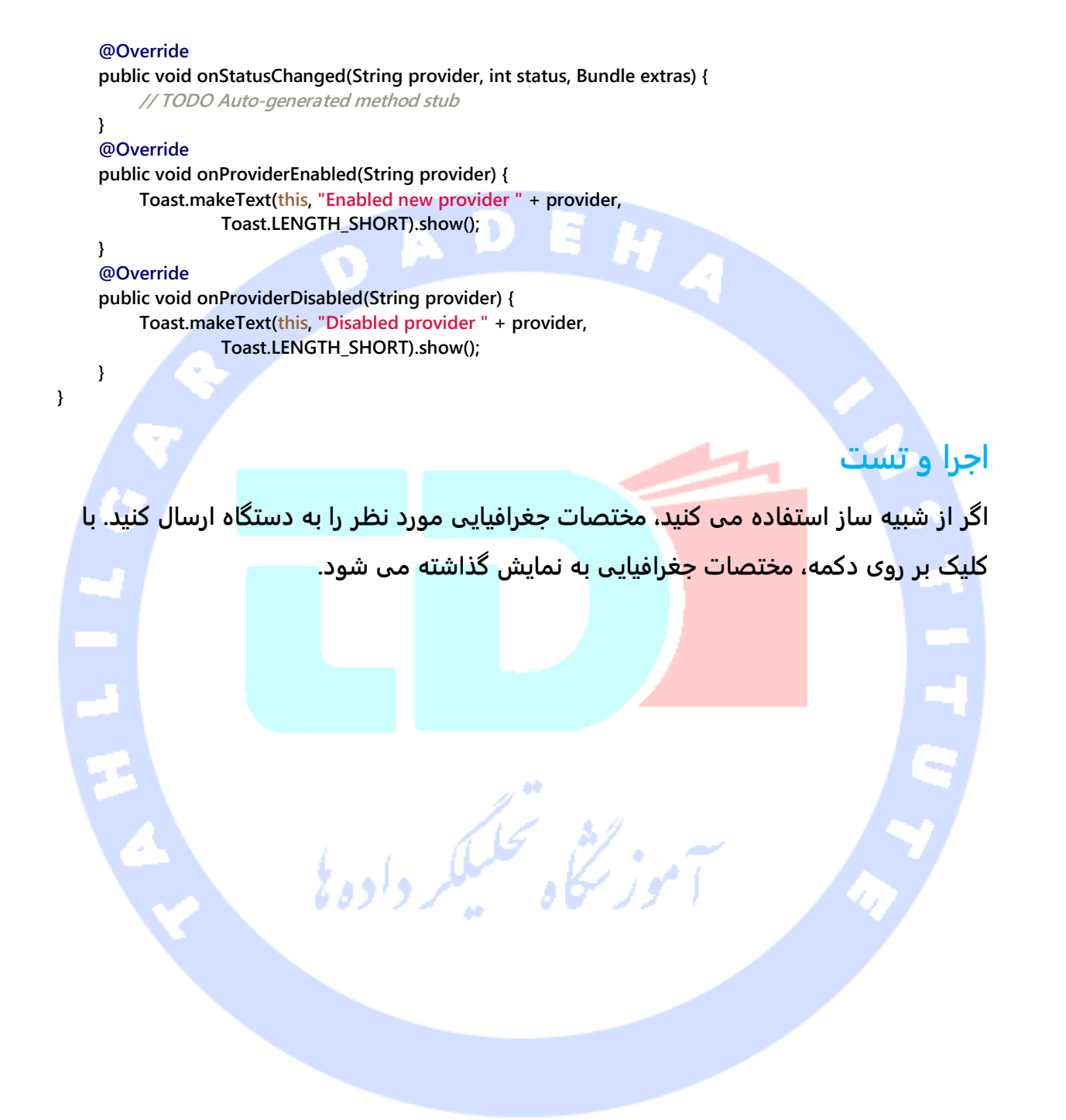

853

آدرس آموزشگاه : تهران - خيابان شريعتی - باال تر از خيابان ملک - جنب بانک صادرات - پالک 651 طبقه دوم - واحد7

 $\bullet$ 

## **بخش دوم :**

# **Google Maps / Google Maps v2 ای کتابخانه توابع Android API v2**

**آموزش حاضر به شرح توابع کتابخانه ای Maps Google و نحوه ی استفاده از آن ها در پروژه های اندرویدی می پردازد. پروژه این مبحث در ویرایش 4.4 محیط کاری Eclipse، بر پایه ی ورژن 1.7 زبان جاوا و 4.4 اندروید نوشته شده اند.** 

## **Google Maps**

#### **MapsView**

**شرکت گوگل یک کتابخانه از طریق سرویس play Google در اختیار توسعه دهنده قرار می دهد که امکان استفاده ی آسان از Maps Google و پیاده سازی توابع آن در پروژه ی اندرویدی را به راحتی فراهم می آورد. مبحث حاضر از توابع کتابخانه ای 2v Maps Google استفاده می کند که نسبت به ورژن قبلی آن از قابلیت های بیشتری برخوردار است.** 

**کتابخانه ی مزبور دو کلاس به ترتیب به نام های کامپوننت که دهد می ارائه MapView و com.google.android.gms.maps.MapFragment نقشه را برای کاربر نمایش می دهد.** 

آدرس آموزشگاه : تهران - خيابان شريعتی - باال تر از خيابان ملک - جنب بانک صادرات - پالک 651 طبقه دوم - واحد7

#### **برای استفاده از Maps Google لازم است اطلاعات اضافی به فایل تنظیمات اپلیکیشن**

#### **xml.AndroidManifest اضافه نمایید.**

**<?xml version="1.0" encoding="utf-8"?> <manifest xmlns:android="http://schemas.android.com/apk/res/android" package="com.vogella.android.maps"> <!-- The ACCESS\_COARSE/FINE\_LOCATION permissions are not required to use Google Maps Android API v2, but you must specify either coarse or fine location permissions for the 'MyLocation' functionality. --> <uses-permission android:name="android.permission.ACCESS\_FINE\_LOCATION" /> <application android:allowBackup="true" android:icon="@mipmap/ic\_launcher" android:label="@string/app\_name" android:supportsRtl="true" android:theme="@style/AppTheme"> <!-- The API key for Google Maps-based APIs is defined as a string resource. (See the file "res/values/google\_maps\_api.xml"). Note that the API key is linked to the encryption key used to sign the APK. You need a different API key for each encryption key, including the release key that is used to sign the APK for publishing. You can define the keys for the debug and release targets in src/debug/ and src/release/. --> <meta-data android:name="com.google.android.geo.API\_KEY" android:value="@string/google\_maps\_key" /> <activity android:name=".MapsActivity" android:label="@string/title\_activity\_maps"> <intent-filter> <action android:name="android.intent.action.MAIN" /> <category android:name="android.intent.category.LAUNCHER" /> </intent-filter> </activity> </application> </manifest>**

#### کالس **MapFragment**

**کلاس MapFragment از کلاس Fragment ارث بری کرده و توابعی جهت مدیریت چرخه ی حیات )cycle life )و سرویس های لازم برای نمایش ویجت )کامپوننت رابط کاربری( GoogleMap را فراهم می آورد. GoogleMap کلاسی است که وظیفه ی نمایش نقشه را بر عهده دارد. MapFragment برای دسترسی به این کلاس متد ()getMap را فراخوانی می کند.** 

 **}**

**کلاس LatLng پل ارتباطی جهت تعامل با کلاس GoogleView خواهد بود.**

#### درج **marker**( نشانه( بر روی نقشه

**می توانید با استفاده از کلاس Marker، بر روی نقشه نشانه درج نمایید. این قابلیت بسیار** 

**منعطف بوده و قابل تنظیم می باشد.**

**کد زیر مثالی عملی را به نمایش می گذارد.**

**public class MainActivity extends Activity { static final LatLng HAMBURG = new LatLng(53.558, 9.927); static final LatLng KIEL = new LatLng(53.551, 9.993); private GoogleMap map; @Override protected void onCreate(Bundle savedInstanceState) { super.onCreate(savedInstanceState); setContentView(R.layout.activity\_main); map = ((MapFragment) getFragmentManager().findFragmentById(R.id.map)) .getMap(); if (map!=null){ Marker hamburg = map.addMarker(new MarkerOptions().position(HAMBURG) .title("Hamburg")); Marker kiel = map.addMarker(new MarkerOptions() .position(KIEL) .title("Kiel") .snippet("Kiel is cool") .icon(BitmapDescriptorFactory .fromResource(R.drawable.ic\_launcher))); }**

**می توانید بر روی نمونه ی ساخته شده از روی کلاس GoogleMap، توابع listener برای گوش دادن به marker های درج شده بر روی نقشه الصاق نمایید. کلاس OnMarkerClickListener یک متد به نام (Marker(onMarkerClicked در اختیار توسعه دهنده قرار می دهد که به مجرد کلیک کاربر بر روی marker فراخوانی می شود.** 

#### تنظیم اختصاصی **GoogleMap**

**می توان GoogleMap را مطابق نیاز به صورت اختصاصی تنظیم کرد.** 

**کد زیر از وبسایت اصلی گوگل اقتباس شده است.**

856

آدرس آموزشگاه : تهران - خيابان شريعتی - باال تر از خيابان ملک - جنب بانک صادرات - پالک 651 طبقه دوم - واحد7

**static final LatLng HAMBURG = new LatLng(53.558, 9.927); static final LatLng KIEL = new LatLng(53.551, 9.993); private GoogleMap map; ... // Obtain the map from a MapFragment or MapView. //Move the camera instantly to hamburg with a zoom of 15. map.moveCamera(CameraUpdateFactory.newLatLngZoom(HAMBURG, 15)); // Zoom in, animating the camera. map.animateCamera(CameraUpdateFactory.zoomTo(10), 2000, null);**

نرم افزار شبیه ساز محیط اندروید )**emulator** )و **Maps Google لازم است یک شبیه ساز مبتنی بر توابع کتابخانه ای Google ایجاد نمایید. با استفاده از این شبیه ساز می توانید بعده ها map Google و دیگر سرویس های ادغام شدنی نظیر Google Service Play را تست نمایید.** 

> **Google Play service نصب Google Play Service دانلود**

**Manager SDK Android را باز کرده و Services Play Google را نصب نمایید.**

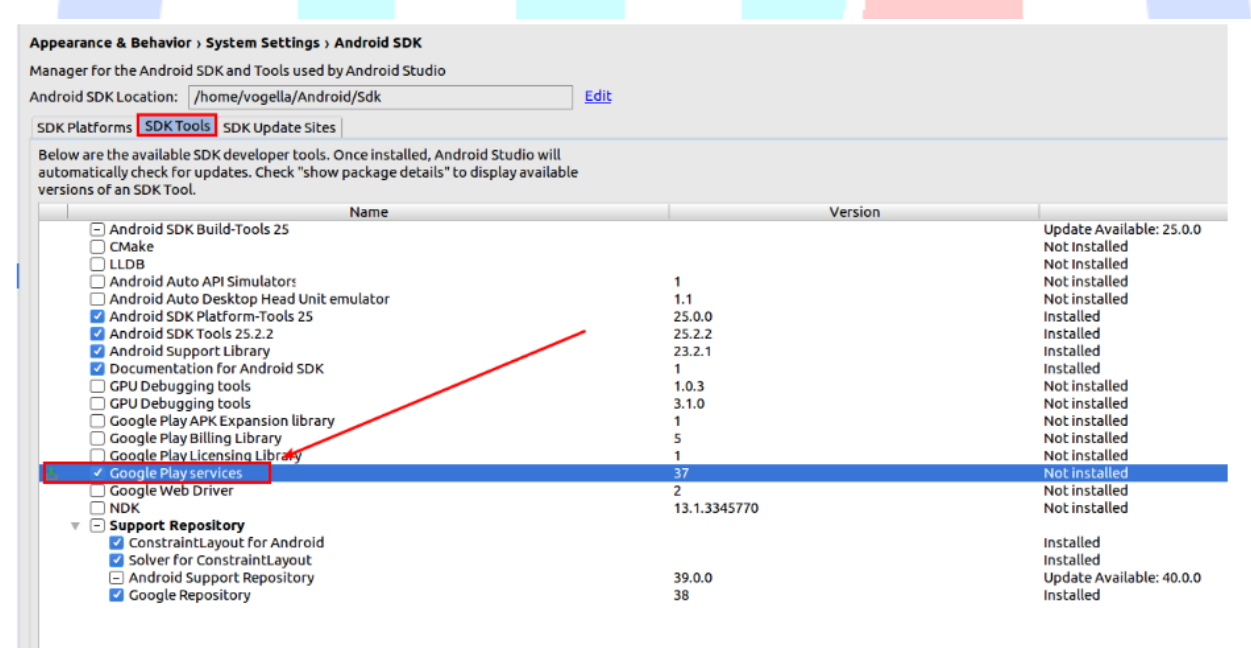

**اکنون می توانید dependency مورد نیاز را به فایل gradle.build/app اضافه نمایید.**

**compile 'com.google.android.gms:play-services:9.8.0'**

857

آدرس آموزشگاه : تهران - خيابان شريعتی - باال تر از خيابان ملک - جنب بانک صادرات - پالک 651 طبقه دوم - واحد7

## ساخت و دریافت کلید شناسگر **(key (Map Google کنسول Google**

**جهت استفاده از Maps Google لازم است یک شناسه گر برنامه ی فراخواننده یا key API معتبر Google ایجاد نمایید. این کلید رایگان بوده و می توان از آن برای تمامی اپلیکیشن هایی که توابع کتابخانه ای Maps را فراخوانی می کنند، استفاده نمایید. در خصوص استفاده از این کلید محدودیتی وجود نداشته و قابلیت پشتیبانی از بی نهایت کاربر را دارد.** 

**برای دریافت این کلید بایستی از طریق Console APIs Google اقدام نمایید. جهت دریافت کلید لازم است اسم پکیج و امضای دیجیتالی )key signature )اپلیکیشن را ارائه نمایید.** 

**منظور از امضای دیجیتالی همان کلیدی است که اپلیکیشن اندروید خود را به هنگام خروجی گرفتن، توزیع و نصب )مرحله ی deployment )با آن امضا و به طور منحصر بفرد نشانه گذاری می کنید. در حین توسعه ی اپلیکیشن، سیستم کامپایل و اجرای پروژه های اندرویدی ) build system)، به صورت خودکار یک key debug تولید کرده و از آن جهت اشکال زدایی اپلیکیشن و اینکه کاربر مجبور نباشد هر بار برای ترجمه و اجرای برنامه امضای الکترونیکی را وارد کند، استفاده می نماید.**

#### ایجاد **-1SHA** برای امضای دیجیتالی )**key Signature**)

**key debug یا کلید اشکال زدایی و کامپایل پروژه تحت آدرس keystore.debug/android/.userhome قابل دسترسی می باشد.** 

**-1SHA( الگوریتم درهم سازی ایمن(: تابع درهم سازی در مبحث رمزنگاری است.**

**برای ساخت -1SHA ویژه ی keystore debug( keystore برای اعتبارسنجی شناسه ی برنامه نویس و توسعه دهنده ی اپلیکیشن استفاده می شود.(، می توانید دستور keytool را از JDK نصب شده اجرا کنید.** 

آدرس آموزشگاه : تهران - خيابان شريعتی - باال تر از خيابان ملک - جنب بانک صادرات - پالک 651 طبقه دوم - واحد7

**keytool -list -v -alias androiddebugkey \ -keystore <path\_to\_debug\_keystore>debug.keystore \ -storepass android -keypass android**

**لازم است خروجی -1SHA را برای استفاده در آینده کپی نمایید.**

#### ثبت نام در **Console APIs Google**

**شما بایستی در Console APIs Google ثبت و اعلان نمایید که می خواهید از توابع Google Maps برای پروژه ی اندرویدی خود استفاده نمایید. از منوی Project My المان Services را انتخاب نمایید.** 

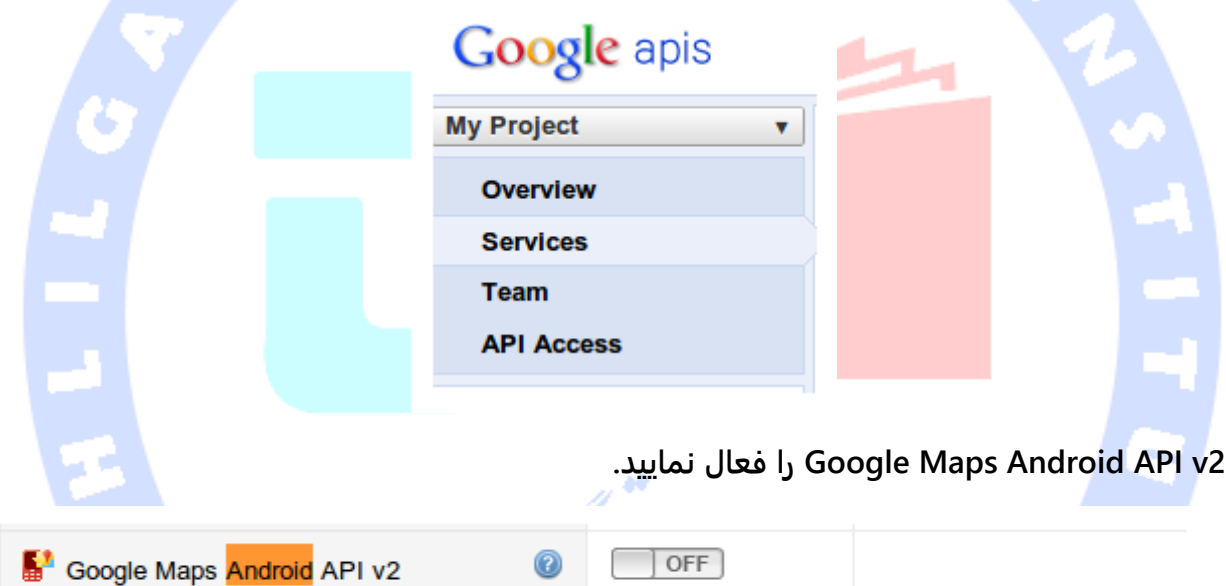

#### ساخت کلید و امضای دیجیتالی برای اپلیکیشن

**شما بایستی بعده ها اپلیکیشن را از طریق اسم پکیج در کنسول همراه با fingerprint -1SHA امضای دیجیتالی )key signature )ثبت نمایید )fingerprint: دنبالهای کوتاه از بایتها میباشد که برای تایید اعتبار و یا جستجوی کلید عمومی/key public طولانی تر استفاده میشود. اثرانگشتها با اعمال یک تابع درهمساز رمزنگارانه/function hash بر روی یک کلید عمومی ایجاد میگردند. از آنجا که اثر انگشتها نسبت به کلیدهای مربوطه کوتاه تر هستند، میتوان از آنها به منظور ساده سازی برخی وظایف مدیریت کلید استفاده نمود . رمزنگاری کلید عمومی**

859

**یا رمزنگاری نامتقارن روشی از رمزنگاری است که کلید مورد استفاده برای رمزگذاری با کلید مربوط برای رمزگشایی با هم متفاوت است.). برای این منظور پس از کلیک بر روی المان مربوطه، آیتم Access API را انتخاب نمایید. سپس بر روی المان ...key Android new Create کلیک کنید.**

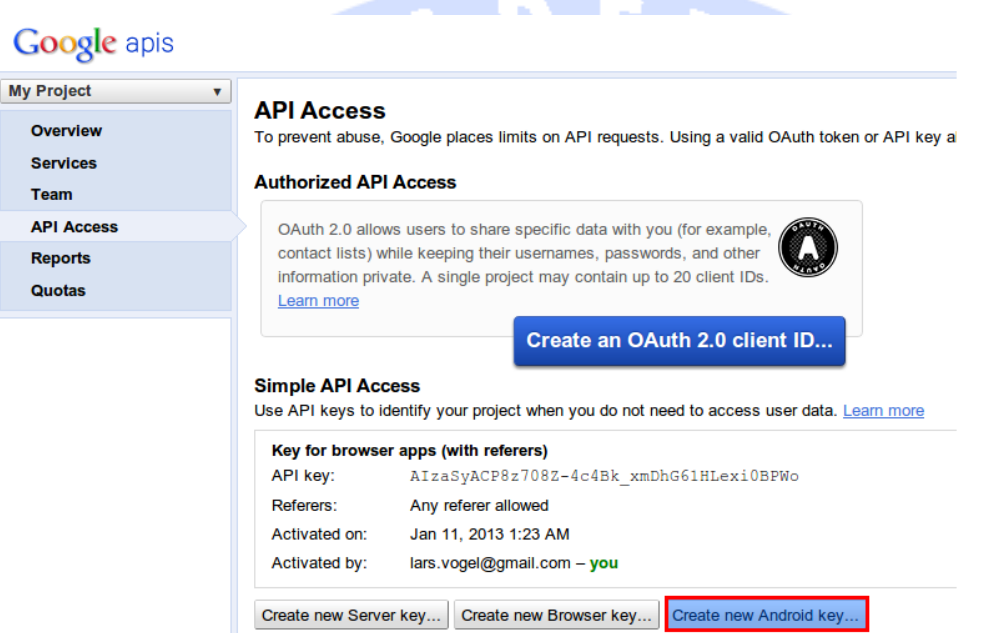

**حال در کادر مربوطه fingerprint -1SHA و اسم پکیج اپلیکیشن خود را وارد کرده و آن ها را با ویرگول از هم جدا نمایید. برای مثال همان طور که در تصویر زیر مشاهده می کنید، پکیج maps.locationapi.android.vogella.com در کادر مربوطه درج شده است.**
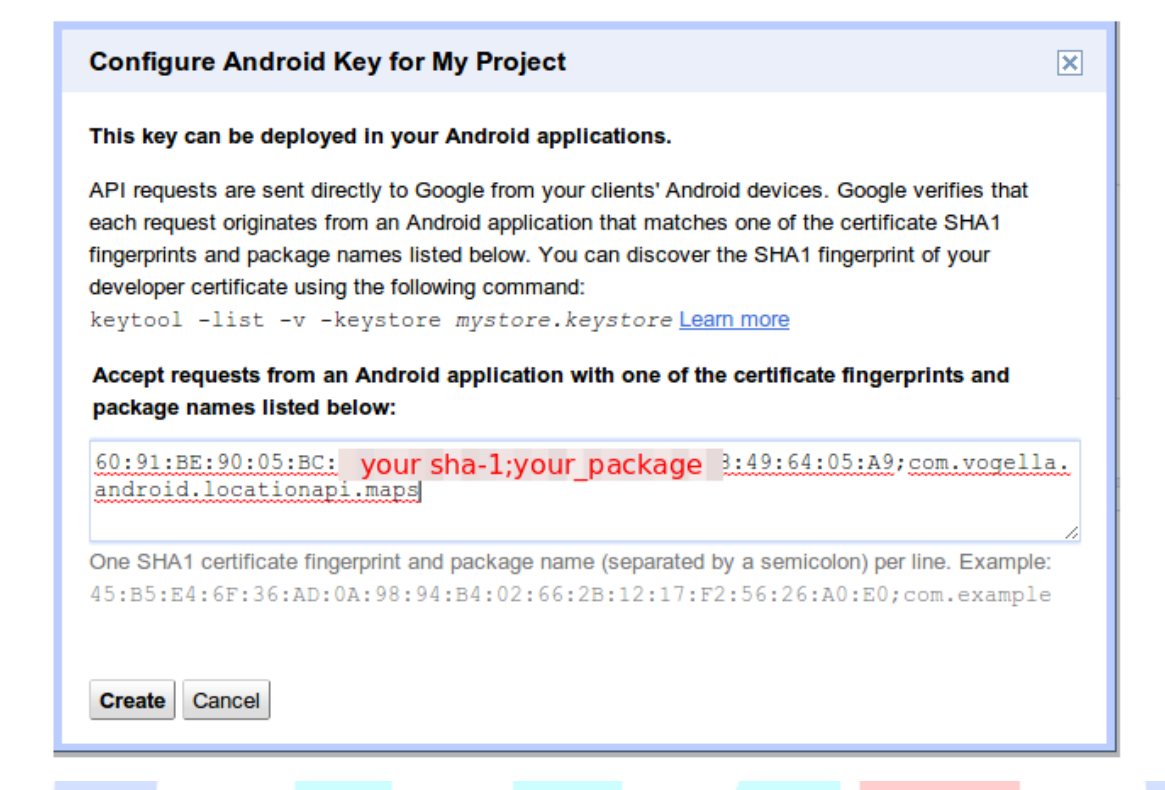

## **آموزش: استفاده از Maps Google در پروژه**

**در این آموزش یک اپلیکیشن اندرویدی می نویسید که GoogleMap را از طریق یک fragment برای کاربر نمایش می دهد.**

# **Google Play Service نصب**

**لازم است Service Play Google را نصب نمایید.**

## **ایجاد پروژه ی اندرویدی**

**یک پروژه ی اندرویدی به نام maps.android.vogella.com بر اساس قالب آماده ی .نمایید ایجاد Google Maps Activity )template(**

## **بررسی فایل تنظیمات پروژه**

آدرس آموزشگاه : تهران - خيابان شريعتی - باال تر از خيابان ملک - جنب بانک صادرات - پالک 651 طبقه دوم - واحد7

**محتوای فایل manifest را چک کرده و مطمئن شوید که مجوزهای زیر توسط template نام** 

**برده در آن اعلان شده اند.**

```
<?xml version="1.0" encoding="utf-8"?>
<manifest xmlns:android="http://schemas.android.com/apk/res/android"
   package="com.vogella.android.maps">
   <!--
     The ACCESS_COARSE/FINE_LOCATION permissions are not required to use
     Google Maps Android API v2, but you must specify either coarse or fine
     location permissions for the 'MyLocation' functionality.
 -->
   <uses-permission android:name="android.permission.ACCESS_FINE_LOCATION" />
   <application
     android:allowBackup="true"
     android:icon="@mipmap/ic_launcher"
     android:label="@string/app_name"
     android:supportsRtl="true"
     android:theme="@style/AppTheme">
     <!--
        The API key for Google Maps-based APIs is defined as a string resource.
        (See the file "res/values/google_maps_api.xml").
        Note that the API key is linked to the encryption key used to sign the APK.
        You need a different API key for each encryption key, including the release key that is used to
        sign the APK for publishing.
        You can define the keys for the debug and release targets in src/debug/ and src/release/.
     -->
     <meta-data
       android:name="com.google.android.geo.API_KEY"
       android:value="@string/google_maps_key" />
     <activity
       android:name=".MapsActivity"
       android:label="@string/title_activity_maps">
       <intent-filter>
          <action android:name="android.intent.action.MAIN" />
          <category android:name="android.intent.category.LAUNCHER" />
        </intent-filter>
     </activity>
   </application>
</manifest>
 template مورد نظر یک فایل به نام xml.api_maps_google ایجاد کرده است. این فایل حاوی
```
**دستور العمل هایی در خصوص نحوه ی ایجاد key API Maps Google می باشد. پس از دریافت key API اپلیکیشن، این کلید را در فایل xml.api\_maps\_google وارد نمایید. تنظیم فایل layout**

**در این مثال از کلاس MapFragment استفاده می کنیم. محتوای فایل layout خود را به صورت زیر ویرایش نمایید.**

**<fragment xmlns:android="http://schemas.android.com/apk/res/android" xmlns:map="http://schemas.android.com/apk/res-auto" xmlns:tools="http://schemas.android.com/tools" android:id="@+id/map" android:name="com.google.android.gms.maps.SupportMapFragment" android:layout\_width="match\_parent" android:layout\_height="match\_parent" tools:context="com.vogella.android.maps.MapsActivity" />**

## **ویرایش Activity**

**پیاده سازی کلاس activity خود را به صورت زیر ویرایش نمایید.**

**package com.vogella.android.maps; import android.app.Activity; import android.os.Bundle; import android.view.Menu; import com.google.android.gms.maps.CameraUpdateFactory; import com.google.android.gms.maps.GoogleMap; import com.google.android.gms.maps.MapFragment; import com.google.android.gms.maps.model.BitmapDescriptorFactory; import com.google.android.gms.maps.model.LatLng; import com.google.android.gms.maps.model.Marker; import com.google.android.gms.maps.model.MarkerOptions; public class MainActivity extends Activity { static final LatLng HAMBURG = new LatLng(53.558, 9.927); static final LatLng KIEL = new LatLng(53.551, 9.993); private GoogleMap map; @Override protected void onCreate(Bundle savedInstanceState) { super.onCreate(savedInstanceState); setContentView(R.layout.activity\_main); map = ((MapFragment) getFragmentManager().findFragmentById(R.id.map)) .getMap(); } @Override public boolean onCreateOptionsMenu(Menu menu) { getMenuInflater().inflate(R.menu.activity\_main, menu); return true; }**

```
}
```
**توجه: برای اجرای این مثال لازم است قابلیت پشتیبانی از multidex را فعال نمایید.**

**android {**

**}**

```
 compileSdkVersion 25
 buildToolsVersion "24.0.0"
 defaultConfig {
   applicationId "com.vogella.android.maps"
   minSdkVersion 23
   targetSdkVersion 25
   versionCode 1
   versionName "1.0"
   multiDexEnabled true
   testInstrumentationRunner "android.support.test.runner.AndroidJUnitRunner"
 }
 buildTypes {
   release {
     minifyEnabled false
     proguardFiles getDefaultProguardFile('proguard-android.txt'), 'proguard-rules.pro'
   }
 }
                                                                       اجرا و تست اپلیکیشن
  اپلیکیشن را اجرا کرده و تست نمایید. باتوجه به منطق برنامه باید بتوانید بر روی Map حرکت 
                                       کرده و قسمت هایی از آن بزرگ نمایی/کوچک نمایی کنید.
                             ره<br>سکاه تحکیلگر داده
```
864

آدرس آموزشگاه : تهران - خيابان شريعتی - باال تر از خيابان ملک - جنب بانک صادرات - پالک 651 طبقه دوم - واحد7

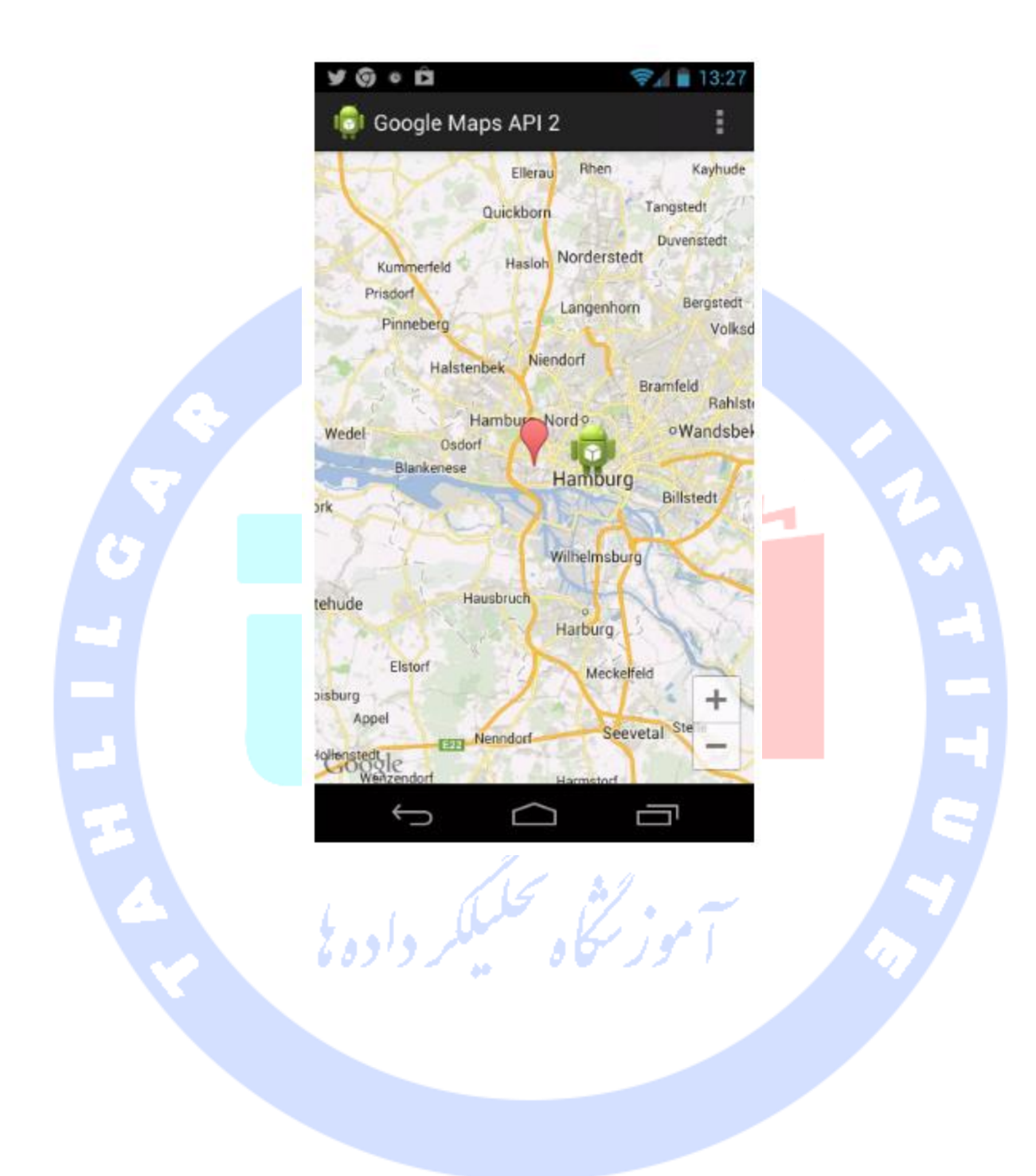

آدرس آموزشگاه : تهران - خيابان شريعتی - باال تر از خيابان ملک - جنب بانک صادرات - پالک 651 طبقه دوم - واحد

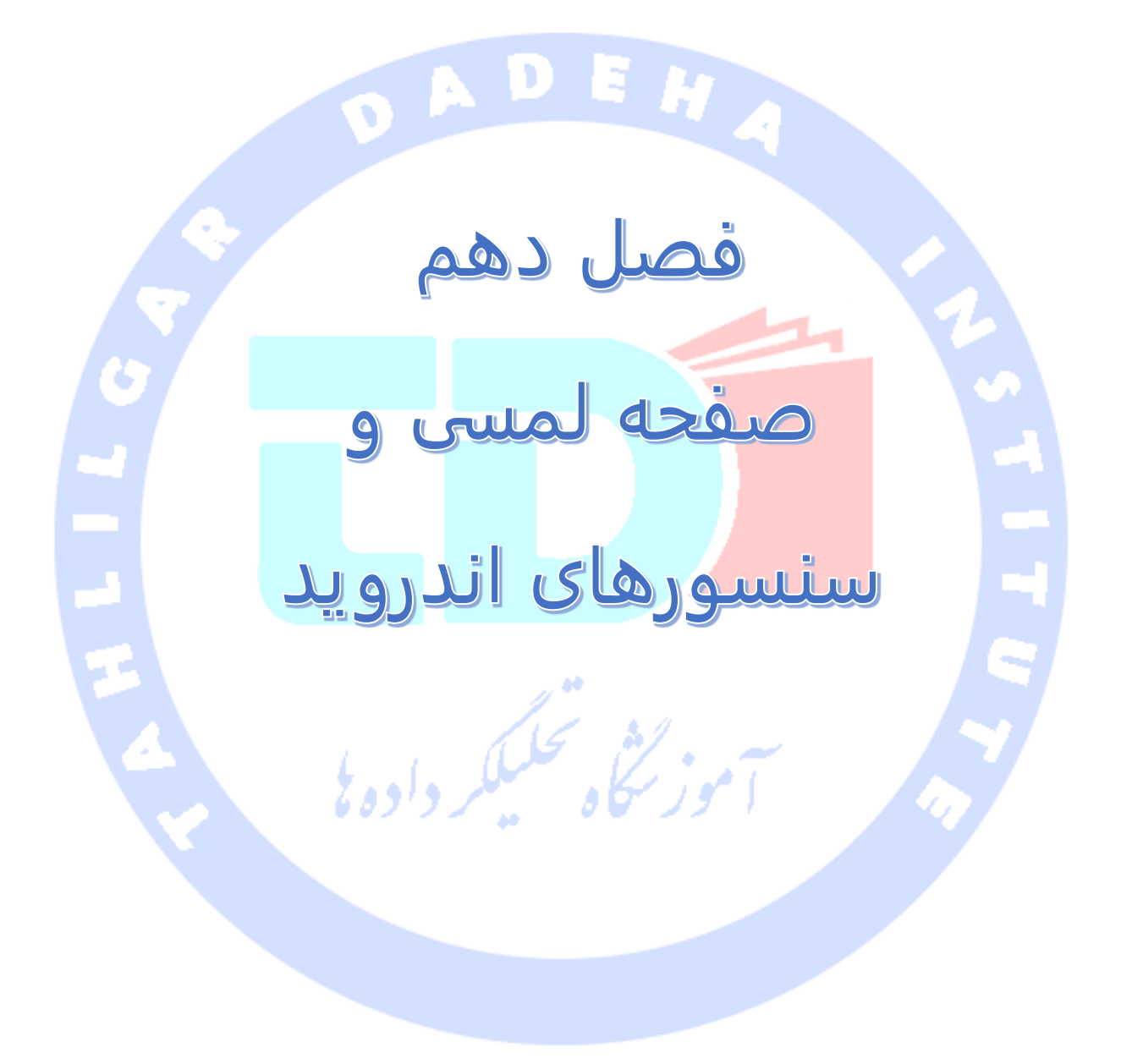

آدرس آموزشگاه : تهران - خيابان شريعتی - باال تر از خيابان ملک - جنب بانک صادرات - پالک 651 طبقه دوم - واحد

## **بخش اول : توابع کتابخانه ای اندروید مربوط به امکان سخت افزاری Camera API / دوربین**

**این مبحث به شرح نحوه ی استفاده از امکان سخت افزاری Camera از طریق آبجکت Intent و توابع کتابخانه ای اندروید API می پردازد. پروژه ی این آموزش در ویرایش 4.2 محیط کاری Eclipse نوشته شده و مبتنی بر ورژن 1.6 جاوا و نسخه ی 4.2 سیستم عامل اندروید می باشد.**

## **امکان سخت افزاری Camera**

**امروزه اغلب دستگاه های اندرویدی حداقل یک دوربین را دارند و برخی نیز یک دوربین در جلو و یک دوربین در عقب دستگاه دارند.**

**جهت استفاده از امکان سخت افزاری camera دستگاه اندرویدی، کافی است از اپلیکیشن آماده ی camera استفاده نمایید. بدین معنی که توسعه دهنده به واسطه ی یک آبجکت intent اپلیکیشن آماده ی Camera را اجرا کرده و سپس با خواندن داده های بازگشتی اپلیکیشن به نتیجه دست پیدا می کند.**

**روش دیگری که می توان مورد استفاده قر ار داد، این است که camera یا امکان سخت افزاری دوربین را با فراخوانی توابع کتابخانه ای API Camera مستقیما در بطن پروژه جاسازی نمایید. مبحث زیر مثال های کاربردی درباره ی پیاده سازی هر دو روش ارائه می دهد.**

## **آموزش: اجرای اپلیکیشن Camera و گرفتن یک عکس با فراخوانی آبجکت Intent**

**یک پروژه و activity جدید به ترتیب به نام های imagepick.android.vogella.de و ImagePickActivity ایجاد نمایید.** 

آدرس آموزشگاه : تهران - خيابان شريعتی - باال تر از خيابان ملک - جنب بانک صادرات - پالک 651 طبقه دوم - واحد7

**یک المان ImageView که مقدار ID آن بر روی result تنظیم شده در لایه ی XML اپلیکیشن )فایل layout)، ایجاد نمایید. سپس یک المان button با ویژگی )property )onClick که به متد متناظر onClick در کلاس activity اشاره دارد، در این فایل اضافه نمایید.** 

**حال کلاس ImagePickActivity را به صورت زیر ویرایش نمایید.**

```
package de.vogella.android.imagepick;
import java.io.FileNotFoundException;
import java.io.IOException;
import java.io.InputStream;
import android.app.Activity;
import android.content.Intent;
import android.graphics.Bitmap;
import android.graphics.BitmapFactory;
import android.os.Bundle;
import android.view.View;
import android.widget.ImageView;
public class ImagePickActivity extends Activity {
     private static final int REQUEST_CODE = 1;
     private Bitmap bitmap;
     private ImageView imageView;
     @Override
     public void onCreate(Bundle savedInstanceState) {
          super.onCreate(savedInstanceState);
          setContentView(R.layout.main);
          imageView = (ImageView) findViewById(R.id.result);
     }
     public void onClick(View View) {
          Intent intent = new Intent();
          intent.setType("image/*");
          intent.setAction(Intent.ACTION_GET_CONTENT);
          intent.addCategory(Intent.CATEGORY_OPENABLE);
          startActivityForResult(intent, REQUEST_CODE);
     }
     @Override
     protected void onActivityResult(int requestCode, int resultCode, Intent data) {
          InputStream stream = null;
          if (requestCode == REQUEST_CODE && resultCode == Activity.RESULT_OK)
               try {
                    // recyle unused bitmaps
                    if (bitmap != null) {
                        bitmap.recycle();
 }
                    stream = getContentResolver().openInputStream(data.getData());
                    bitmap = BitmapFactory.decodeStream(stream);
                    imageView.setImageBitmap(bitmap);
               } catch (FileNotFoundException e) {
                    e.printStackTrace();
```
868

 **} }**

**}**

```
 } finally ch (IOException e) {
 e{
                 if (stream != null)
                     try {
                         stream.close();
                     } catch (IOException e) {
                         e.printStackTrace();
 }
```
## **آموزش: پیاده سازی توابع کتابخانه ای API Camera**

**در تمرین جاری، یک اپلیکیشن طراحی می کنید که به کاربر امکان می دهد با استفاده از دوربین جلوی دستگاه عکس تهیه کرده و بعد آن را بر روی حافظه ی خارجی )SD )دخیره نماید.**

**توجه: در صورت استفاده از نرم افزار شبیه ساز محیط اندروید )emulator Android)، لازم است امکان سخت افزاری camera را تنظیم کرده و یک حافظه ی خارجی )card SD )به هنگام ایجاد دستگاه مجازی اندروید تعریف کرده باشید.** 

**یک پروژه ی اندروید و activity جدید به ترتیب به نام های api.camera.vogella.de و MakePhotoActivity ایجاد نمایید.**

**لازم است مجوز CAMERA.permission.android را برای دسترسی به امکان سخت افزاری دوربین و STORAGE\_EXTERNAL\_WRITE.permission.android برای ذخیره ی اطلاعات بر روی حافظه ی خارجی به فایل xml.AndroidManifest اضافه نمایید.** 

```
<?xml version="1.0" encoding="utf-8"?>
<manifest xmlns:android="http://schemas.android.com/apk/res/android"
   package="de.vogella.cameara.api"
   android:versionCode="1"
   android:versionName="1.0" >
   <uses-sdk android:minSdkVersion="15" />
   <uses-permission android:name="android.permission.CAMERA"/>
   <uses-permission android:name="android.permission.WRITE_EXTERNAL_STORAGE"/>
   <application
     android:icon="@drawable/ic_launcher"
     android:label="@string/app_name" >
     <activity
       android:name="de.vogella.camera.api.MakePhotoActivity"
       android:label="@string/app_name" >
```
869

```
 <intent-filter>
          <action android:name="android.intent.action.MAIN" />
          <category android:name="android.intent.category.LAUNCHER" />
        </intent-filter>
     </activity>
   </application>
</manifest>
```
**فایل xml.main مقیم در پوشه ی \_layout/res">directory="class filename <را به صورت** 

**زیر ویرایش نمایید.**

**<?xml version="1.0" encoding="utf-8"?>**

**<RelativeLayout xmlns:android="http://schemas.android.com/apk/res/android" android:layout\_width="match\_parent" android:layout\_height="match\_parent" > <Button android:id="@+id/captureFront" android:layout\_width="wrap\_content" android:layout\_height="wrap\_content" android:layout\_centerInParent="true" android:onClick="onClick" android:text="Make Photo" />**

**</RelativeLayout>**

**یک کلاس به نام PhotoHandler را به صورت زیر اعلان و پیاده سازی کنید که وظیفه ی آن** 

**جایگذاری فایل تصویری تهیه شده در حافظه ی خارجی )card SD )می باشد.**

#### **package de.vogella.camera.api;**

**import java.io.File; import java.io.FileOutputStream; import java.text.SimpleDateFormat; import java.util.Date; import android.content.Context; import android.hardware.Camera; import android.hardware.Camera.PictureCallback; import android.os.Environment; import android.util.Log; import android.widget.Toast; public class PhotoHandler implements PictureCallback { private final Context context;**

- **public PhotoHandler(Context context) {**
	- **this.context = context;**

#### **} @Override**

 **public void onPictureTaken(byte[] data, Camera camera) { File pictureFileDir = getDir(); if (!pictureFileDir.exists() && !pictureFileDir.mkdirs()) { Log.d(MakePhotoActivity.DEBUG\_TAG, "Can't create directory to save image."); Toast.makeText(context, "Can't create directory to save image.", Toast.LENGTH\_LONG).show();**

870

**}**

```
 return;
          }
          SimpleDateFormat dateFormat = new SimpleDateFormat("yyyymmddhhmmss");
          String date = dateFormat.format(new Date());
          String photoFile = "Picture_" + date + ".jpg";
          String filename = pictureFileDir.getPath() + File.separator + photoFile;
          File pictureFile = new File(filename);
          try {
               FileOutputStream fos = new FileOutputStream(pictureFile);
               fos.write(data);
               fos.close();
               Toast.makeText(context, "New Image saved:" + photoFile,
                        Toast.LENGTH_LONG).show();
          } catch (Exception error) {
               Log.d(MakePhotoActivity.DEBUG_TAG, "File" + filename + "not saved: "
                        + error.getMessage());
               Toast.makeText(context, "Image could not be saved.",
                        Toast.LENGTH_LONG).show();
 }
     }
     private File getDir() {
          File sdDir = Environment
           .getExternalStoragePublicDirectory(Environment.DIRECTORY_PICTURES);
          return new File(sdDir, "CameraAPIDemo");
     }
 محتوای کلاس MakePhotoActivity را به صورت زیر ویرایش نمایید. این کلاس فرض را بر این 
 می گذارد که شما یک المان button متناظر در لایه ی xml، فایل layout خود تعریف کرده اید 
                       که ویژگی onClick آن به متد ()onClick در کلاس activity اشاره می کند. 
package de.vogella.camera.api;
import android.app.Activity;
import android.content.pm.PackageManager;
import android.hardware.Camera;
import android.hardware.Camera.CameraInfo;
import android.os.Bundle;
import android.util.Log;
import android.view.View;
import android.widget.Toast;
import de.vogella.cameara.api.R;
public class MakePhotoActivity extends Activity {
     private final static String DEBUG_TAG = "MakePhotoActivity";
     private Camera camera;
     private int cameraId = 0;
     @Override
     public void onCreate(Bundle savedInstanceState) {
          super.onCreate(savedInstanceState);
          setContentView(R.layout.main);
          // do we have a camera?
```
871

**}**

```
 if (!getPackageManager()
                   .hasSystemFeature(PackageManager.FEATURE_CAMERA)) {
              Toast.makeText(this, "No camera on this device", Toast.LENGTH_LONG)
                        .show();
         } else {
              cameraId = findFrontFacingCamera();
              if (cameraId < 0) {
                   Toast.makeText(this, "No front facing camera found.",
                            Toast.LENGTH_LONG).show();
              } else {
                   camera = Camera.open(cameraId);
 }
 }
     }
     public void onClick(View view) {
          camera.startPreview();
          camera.takePicture(null, null,
                   new PhotoHandler(getApplicationContext()));
     }
     private int findFrontFacingCamera() {
         int cameraId = -1;
          // Search for the front facing camera
          int numberOfCameras = Camera.getNumberOfCameras();
         for (int i = 0; i < numberOfCameras; i ++) {
              CameraInfo info = new CameraInfo();
              Camera.getCameraInfo(i, info);
              if (info.facing == CameraInfo.CAMERA_FACING_FRONT) {
                   Log.d(DEBUG_TAG, "Camera found");
                   cameraId = i;
                   break;
 }
 }
          return cameraId;
     }
     @Override
     protected void onPause() {
          if (camera != null) {
              camera.release();
              camera = null;
         }
          super.onPause();
     }
```
**بخش دوم :**

# **آموزش استفاده از Manager Sensor Android**

**آموزش حاضر به شرح نحوه ی استفاده از کلاس SensorManager می پردازد. پروژه ی این مبحث در ویرایش 3.6 محیط کاری Eclispe نوشته شده و بر پایه ی ورژن 1.6 زبان جاوا و نسخه ی 2.3.3 اندروید )Gingerbread )می باشد.**

 $\bullet$ 

## **پیاده سازی کلاس SensorManager و دسترسی به حسگرهای دستگاه اندروید**

آدرس آموزشگاه : تهران - خيابان شريعتی - باال تر از خيابان ملک - جنب بانک صادرات - پالک 651 طبقه دوم - واحد7

**برای دسترسی به حسگرهای دستگاه اندروید می بایست نمونه ای از کلاس SensorManager را پیاده سازی نمایید. از جمله ی این حسگرها می توان به شتاب سنج یا accelerometer اشاره کرد. متاسفانه، امکان تست شتاب سنج و شبیه سازی آن در emulator Android وجود ندارد.** 

**برای دسترسی به کلاس SensorManager کافی است متد (SERVICE\_SENSOR(getSystemService را فراخوانی نمایید. کلاس Sensor ثوابت متعددی )constants )برای دسترسی به حسگرهای مختلف فراهم می آورد.**

- **Sensor.TYPE\_GYROSCOPE**
- **Sensor.TYPE\_MAGNETIC\_FIELD**
- **Sensor.TYPE\_ORIENTATION**
- **Sensor.TYPE\_ACCELEROMETER**

**می توانید با فراخوانی متد ()getDefaultSensor.sensorManager به حسگر مربوطه دسترسی داشته باشید. این متد نوع حسگر )type sensor )و میزان زمان غیرفعال بودن تا فراخوانی حسگر را که به عنوان ثابت در سطح کلاس SensorManager تعریف شده، به عنوان پارامتر می پذیرد.**

## گوش فرادهنده به تغییرات حسگر )**listener Sensor**)

**پس از دسترسی به حسگر مربوطه، لازم است یک SensorEventListener برای آن تعریف نمایید. این listener به تغییرات مرتبط با حسگر )sensor )گوش می دهد و به محض رخداد تغییر در اطلاعات حسگر مورد نظر، از آن با خبر می شود.**

**به منظور جلوگیری از اتلاف باتری، می توانید listener خود را در متد ()onResume اعلان و ثبت نموده و داخل متد ()onPause از حالت مزبور خارج نمایید )deregister کنید(.** 

### آموزش استفاده ی کاربردی از حسگر **Accelerometer**

**در این بخش یک اپلیکیشن خواهیم نوشت که در صورت تکان خوردن دستگاه، به صورت خودکار رنگ پس زمینه را تغییر می دهد. برای این منظور ابتدا یک پروژه ی اندرویدی و activityبه ترتیب به نام های sensor.android.vogella.de و SensorTestActivity ایجاد نمایید.**

**محتوای فایل layout خود را به صورت زیر ویرایش نمایید.**

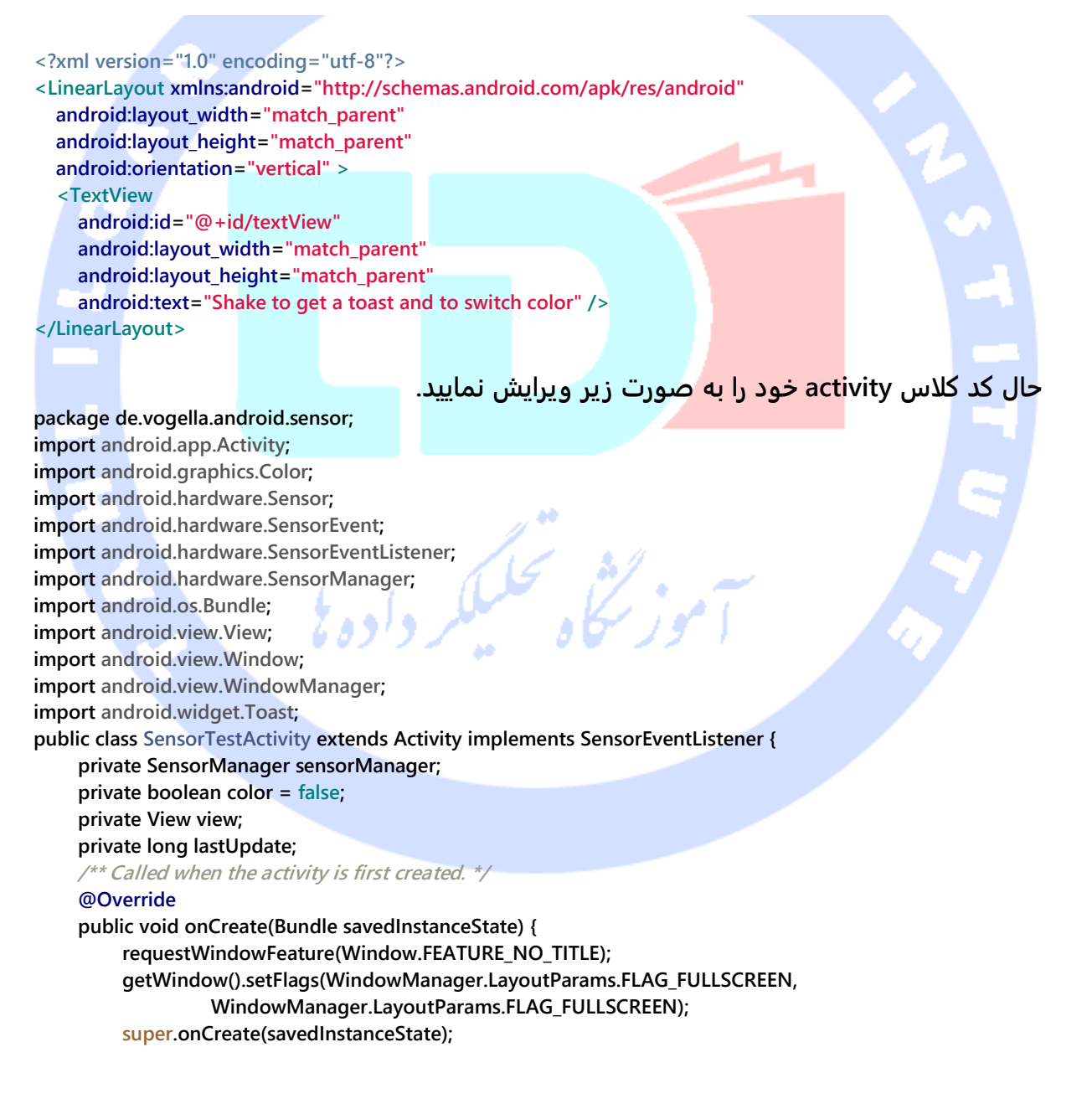

#### 875

```
 setContentView(R.layout.main);
          view = findViewById(R.id.textView);
          view.setBackgroundColor(Color.GREEN);
          sensorManager = (SensorManager) getSystemService(SENSOR_SERVICE);
          lastUpdate = System.currentTimeMillis();
     }
     @Override
     public void onSensorChanged(SensorEvent event) {
          if (event.sensor.getType() == Sensor.TYPE_ACCELEROMETER) {
               getAccelerometer(event);
 }
     }
     private void getAccelerometer(SensorEvent event) {
          float[] values = event.values;
          // Movement
          float x = values[0];
          float y = values[1];
          float z = values[2];
         float \text{accelationSquareRoot} = (x * x + y * y + z * z) / (SensorManager.GRAVITY_EARTH * SensorManager.GRAVITY_EARTH);
          long actualTime = event.timestamp;
          if (accelationSquareRoot >= 2) //
 {
              if (actualTime - lastUpdate < 200) {
                   return;
 }
              lastUpdate = actualTime;
               Toast.makeText(this, "Device was shuffed", Toast.LENGTH_SHORT)
                        .show();
              if (color) {
                   view.setBackgroundColor(Color.GREEN);
              } else {
                   view.setBackgroundColor(Color.RED);
 }
              color = !color;
         }
     }
     @Override
     public void onAccuracyChanged(Sensor sensor, int accuracy) {
     }
     @Override
     protected void onResume() {
```
#### **super.onResume();**

 **// register this class as a listener for the orientation and**

 **// accelerometer sensors**

 **sensorManager.registerListener(this, sensorManager.getDefaultSensor(Sensor.TYPE\_ACCELEROMETER), SensorManager.SENSOR\_DELAY\_NORMAL);**

#### **}**

 **@Override**

 **protected void onPause() { // unregister listener**

876

**}**

```
 super.onPause();
      sensorManager.unregisterListener(this);
 }
```
## آموزش کاربردی: ساخت یک قطب نما

**یک پروژه و activity جدید اندرویدی به ترتیب به نام های compass.sensor.android.vogella.de و MainActivity ایجاد نمایید.**

**اکنون یک کلاس View با پیاده سازی اختصاصی به صورت زیر ایجاد کنید.**

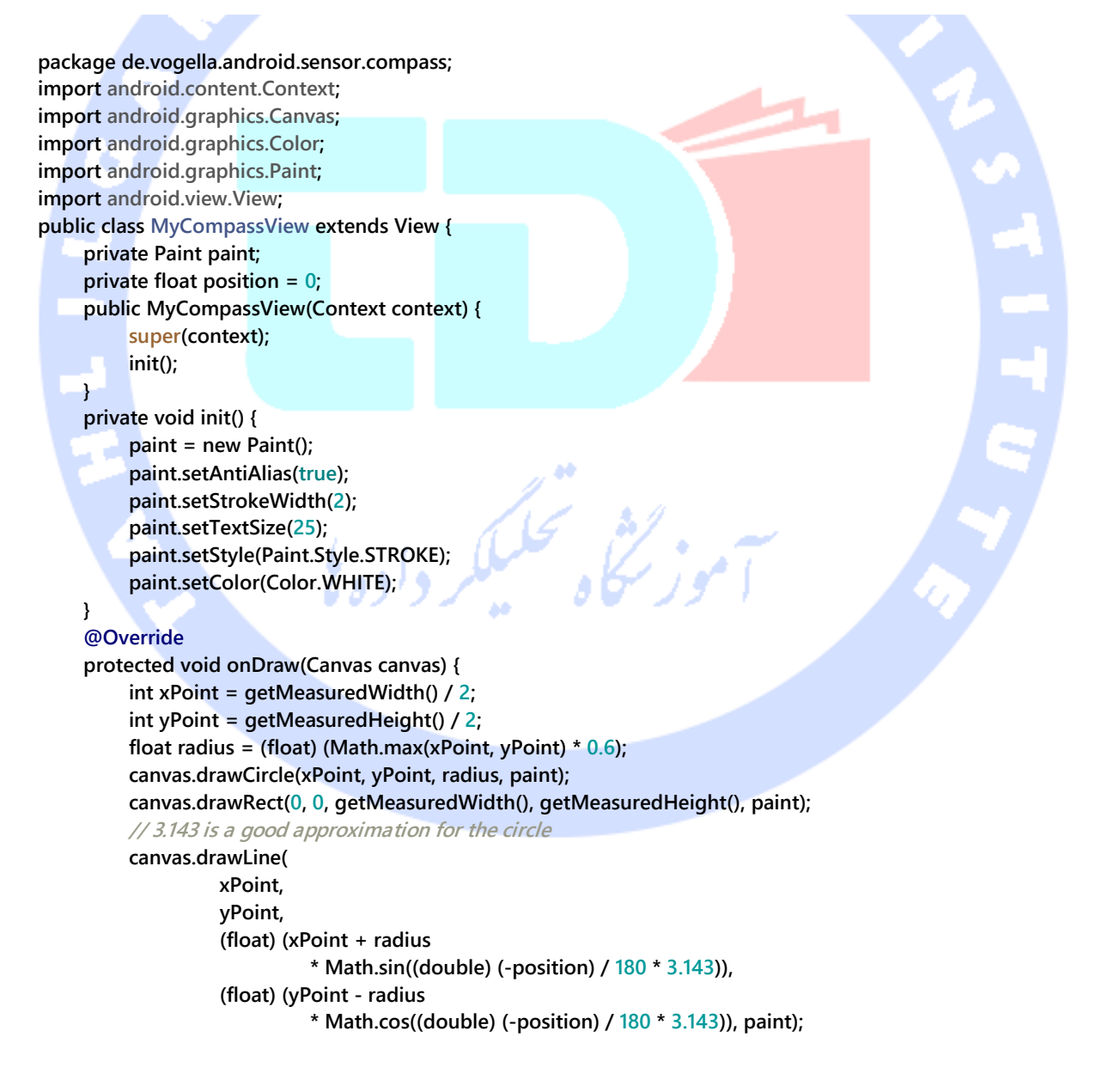

877

```
 canvas.drawText(String.valueOf(position), xPoint, yPoint, paint);
     }
      public void updateData(float position) {
          this.position = position;
          invalidate();
     }
}
                                 بدنه ی کلاس activity پروژه ی خود را به صورت زیر ویرایش کنید.
package de.vogella.android.sensor.compass;
import android.app.Activity;
import android.content.Context;
import android.hardware.Sensor;
import android.hardware.SensorEvent;
import android.hardware.SensorEventListener;
import android.hardware.SensorManager;
import android.os.Bundle;
import android.util.Log;
import android.widget.Toast;
public class MainActivity extends Activity {
      private static SensorManager sensorService;
      private MyCompassView compassView;
     private Sensor sensor;
       /** Called when the activity is first created. */
      @Override
      public void onCreate(Bundle savedInstanceState) {
          super.onCreate(savedInstanceState);
          compassView = new MyCompassView(this);
          setContentView(compassView);
          sensorService = (SensorManager) getSystemService(Context.SENSOR_SERVICE);
          sensor = sensorService.getDefaultSensor(Sensor.TYPE_ORIENTATION);
          if (sensor != null) {
               sensorService.registerListener(mySensorEventListener, sensor,
                        SensorManager.SENSOR_DELAY_NORMAL);
               Log.i("Compass MainActivity", "Registerered for ORIENTATION Sensor");
          } else {
               Log.e("Compass MainActivity", "Registerered for ORIENTATION Sensor");
               Toast.makeText(this, "ORIENTATION Sensor not found",
                        Toast.LENGTH_LONG).show();
               finish();
 }
      }
      private SensorEventListener mySensorEventListener = new SensorEventListener() {
          @Override
          public void onAccuracyChanged(Sensor sensor, int accuracy) {
 }
          @Override
          public void onSensorChanged(SensorEvent event) {
               // angle between the magnetic north direction
               // 0=North, 90=East, 180=South, 270=West
               float azimuth = event.values[0];
```
878

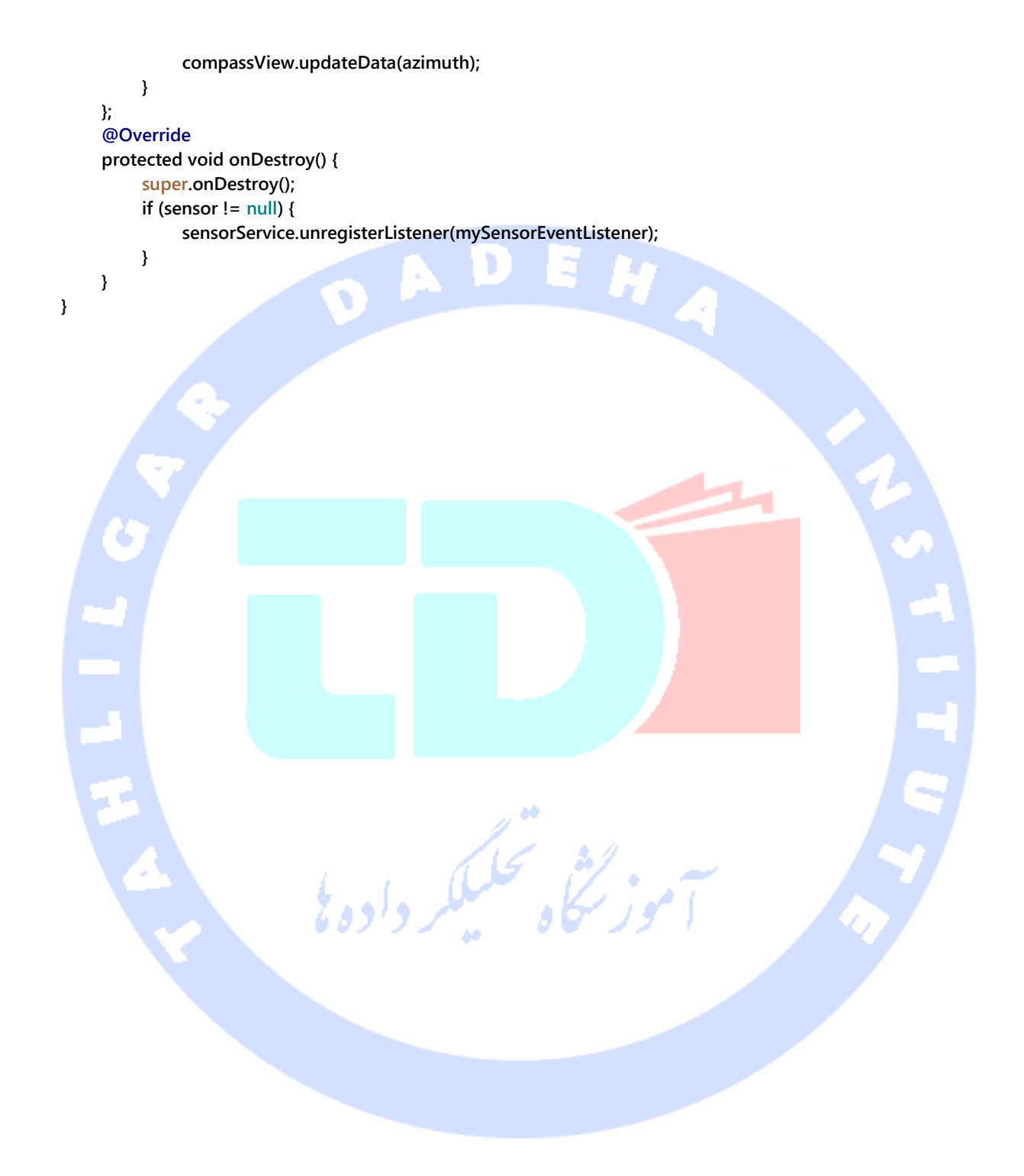

879

## **بخش سوم :**

**آموزش استفاده ی کاربردی از قابلیت touch single و touch multi در اندروید / آموزش پیاده سازی و استفاده از توابع کتابخانه ای API touch در اپلیکیشن های اندرویدی** 

**آموزش حاضر به شرح پیاده سازی و استفاده از توابع کتابخانه ای API touch و قابلیت لمس نمایشگر در اپلیکیشن های اندرویدی می پردازد.**

## **رخدادهای مربوط به لمس نمایشگر )touch Android)**

واکنش نشان دادن به **event** های مربوط به **touch**

**کلاس استاندارد و پرکاربرد View کتابخانه های اندروید به راحتی قادر است از رخدادهای touch پشتیبانی کرده و به آن ها پاسخ دهد.** 

**می توانید به رخدادهایی که توسط لمس نمایشگر فعال می شوند، در activity و view های پروژه ی خود پاسخ دهید. سیستم اندروید این قابلیت را دارد تا همزمان از چندین pointer که نشانگر انگشت بر روی نمایشگر و تعامل کاربر با چند نقطه از صفحه نمایش دستگاه می باشد، پشتیبانی کند.** 

## **Pointers**

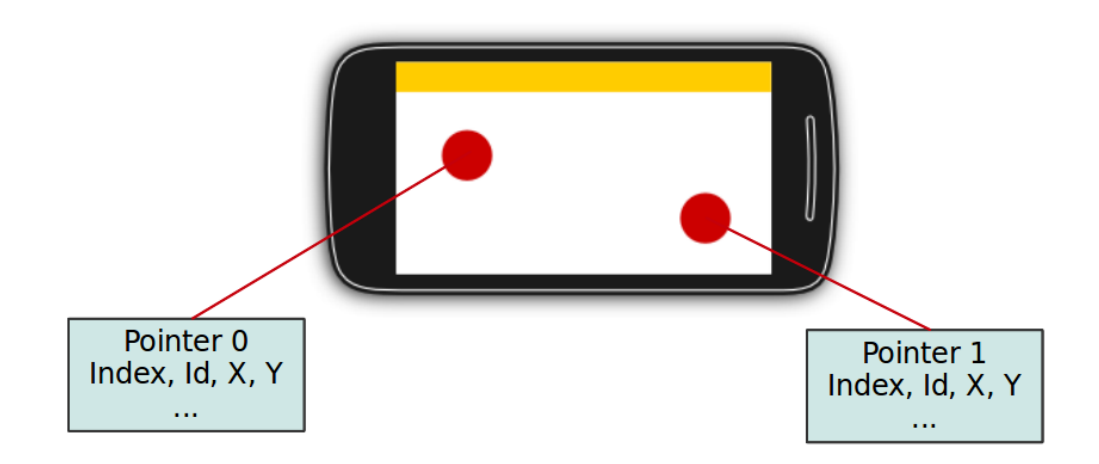

**کلاس پایه ای )پدر( که برای پشتیبانی از قابلیت لمس نمایشگر، توسعه می بایست از آن ارث بری کند، کلاس MotionEvent می باشد. این کلاس به واسطه ی متد ()onTouchEvent به عنوان پارامتر به آبجکت های Views فرستاده می شود.** 

**به منظور فراهم آوردن قابلیت پاسخ دهی و واکنش نشان دادن به event های مربوط به touch )لمس نمایشگر(، کافی است متد ()onTouchEvent را بازنویسی )override )نمایید.** 

**کلاس MotionEvent تمامی اطلاعات مربوط به قابلیت touch نظیر تعداد pointer ها، مختصات Y/X، میزان اندازه و pressure هر pointer را در بردارد.** 

**چنانچه event فعال شده توسط لمس نمایشگر را view مدیریت کند، آنگاه متد نام برده مقدار بولی true را در خروجی برمی گرداند. لازم به ذکر است که سیستم اندروید تلاش می کند تودرتوترین )deepest )کلاس view ای که event مربوط به touch را مدیریت کرده و مقدار true را برگردانده، پیدا کند.در صورتی که view خود داخل view دیگر )view parent یا view میزبان( جای گرفته باشد، آنگاه view میزبان می تواند با بازگردانی true از تابع ()onInterceptTouchEvent، جلوی ارسال رخداد به view زیرمجموعه را بگیرد. در نتیجه ی این** 

**عملیات، رخداد CANCEL\_Action.MotionEvent به view ای که قبلا قرار بود رخداد اصلی را دریافت کند، ارسال شده و view میزبان خود مدیریت event را بر عهده می گیرد.** 

**برای واکنش نشان دادن به رخدادهای لمس نمایشگر در سطح یک activity، کافی است OnTouchListener را برای View های مربوطه اعلان نمایید.**

## وضعیت لمس یک نقطه از نمایشگر )**touch single**)

**چنانچه تنها یک انگشت در آن واحد با سطح نمایشگر برخورد داشته و سیستم اندروید تنها یک ورودی دریافت کر ده باشد، در آن صورت توسعه دهنده می تواند با فراخوانی متد ()getX و ()getY، مقادیر و اطلاعات مربوط به موقعیت فعلی )مختصات( اولین انگشتی که با صفحه تعامل داشته را بازیابی کند.**

**با فراخوانی متد ()getAction توسعه دهنده action و فعلی که اجرا شده را در خروجی دریافت می کند.** 

**کلاس MotionEvent از مجموعه کتابخانه های اندروید تعدادی ثابت )constant )در اختیار برنامه نویس قرار می دهد که از طریق آن ها قادر خواهد بود اطلاعات مربوط به action رخ داده را مشخص نماید.**  $a^{40}$ 

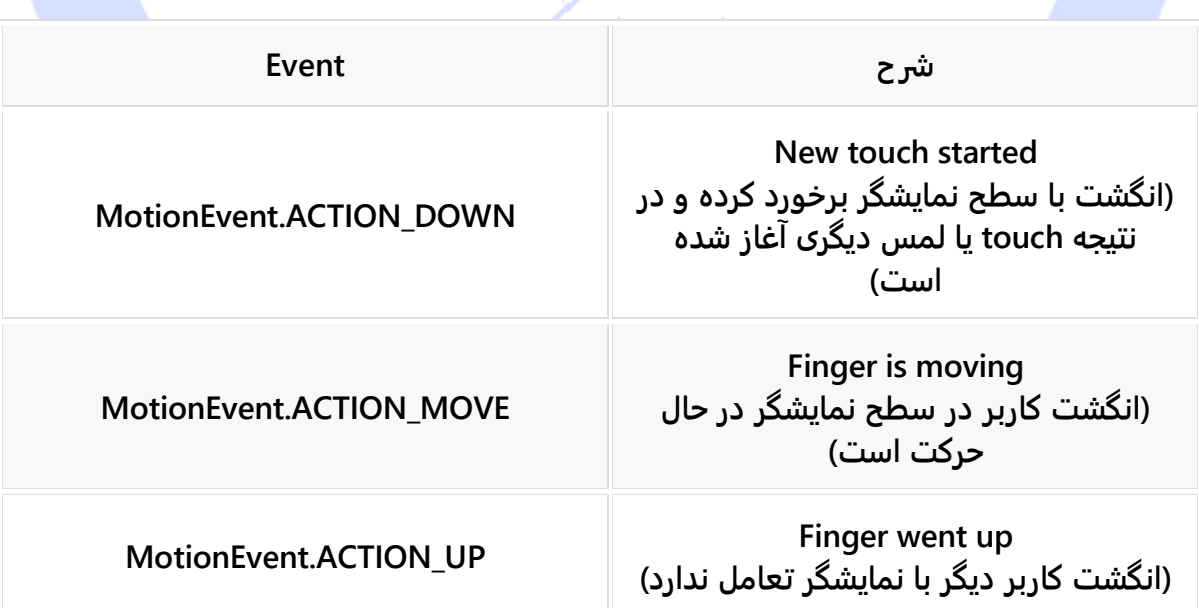

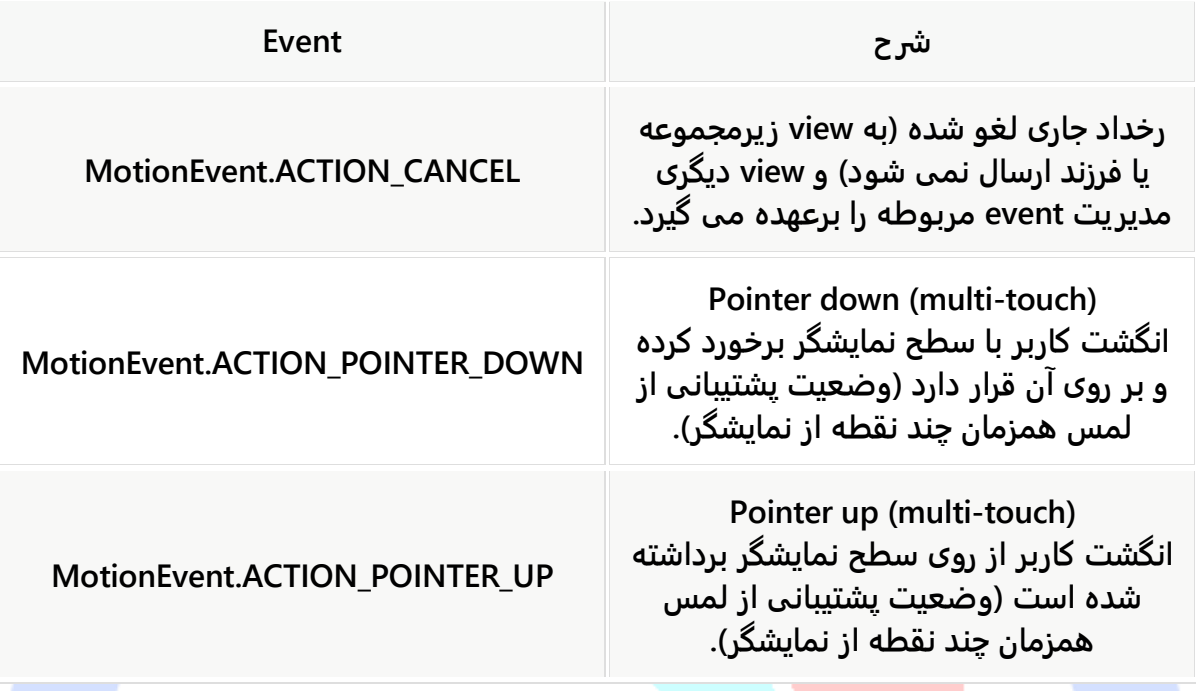

## قابلیت لمس چندین نقطه از صفحه )**touch Multi**)

قابلیت پیاده سازی <mark>و پشتیبانی از</mark> وضعیت لمس چندین نقطه از نمایشگر به طور همزمان در **اپلیکیشن های اندرویدی از ویرایش 2.0 کتابخانه های اندروید اضافه شده و ورژن 2.2 به مراتب ارتقا یافت.** 

**MotionEvent.ACTION\_POINTER\_UP و MotionEvent.ACTION\_POINTER\_DOWN زمانی ارسال می شوند که انگشت دوم با سطح نمایشگر تعامل برقرار کند.** 

**دو رخداد DOWN\_ACTION.MotionEvent و UP\_ACTION.MotionEvent نیز به هنگام برخورد انگشت اول با سطح نمایشگر مورد استفاده قرار می گیرند.** 

**متد ()getPointerCount که در سطح کلاس MotionEvent موجود است، به شما این اجازه را می دهد تا تعداد pointer ها )انگشت یا شی دیگری که با نمایشگر ارتباط داشته( را بازیابی نمایید. تمامی رخدادهای مربوطه، به همراه موقعیت و مختصات pointer ها همگی در نمونه ی ایجاد شده از MotionEvent که به عنوان پارامتر متد ()onTouch دریافت می کنید، موجود می باشد.**

**جهت رصد )track )و ردیابی اطلاعات مربوط به تمامی pointer ها، لازم است دو متد ()getActionIndex.MotionEvent و ()getActionMasked.MotionEvent را فراخوانی کنید و از طریق آن ها اندیس pointer و رخداد مربوط به touch که از برخورد این pointer فعال شده، شناسایی نمایید.**

**اندیس pointer ممکن است در طول زمان تغییر کند. به طور مثال می توان به زمانی اشاره کرد که یک انگشت از سطح نمایشگر برداشته می شود. نسخه ی پایدار از pointer همان id pointer است که با متد (pointerIndex(getPointerId از آبجکت MotionEvent قابل شناسایی و بازیابی می باشد.** 

**کاربرد آن به صورت عملی در زیر نمایش داده شده است.**

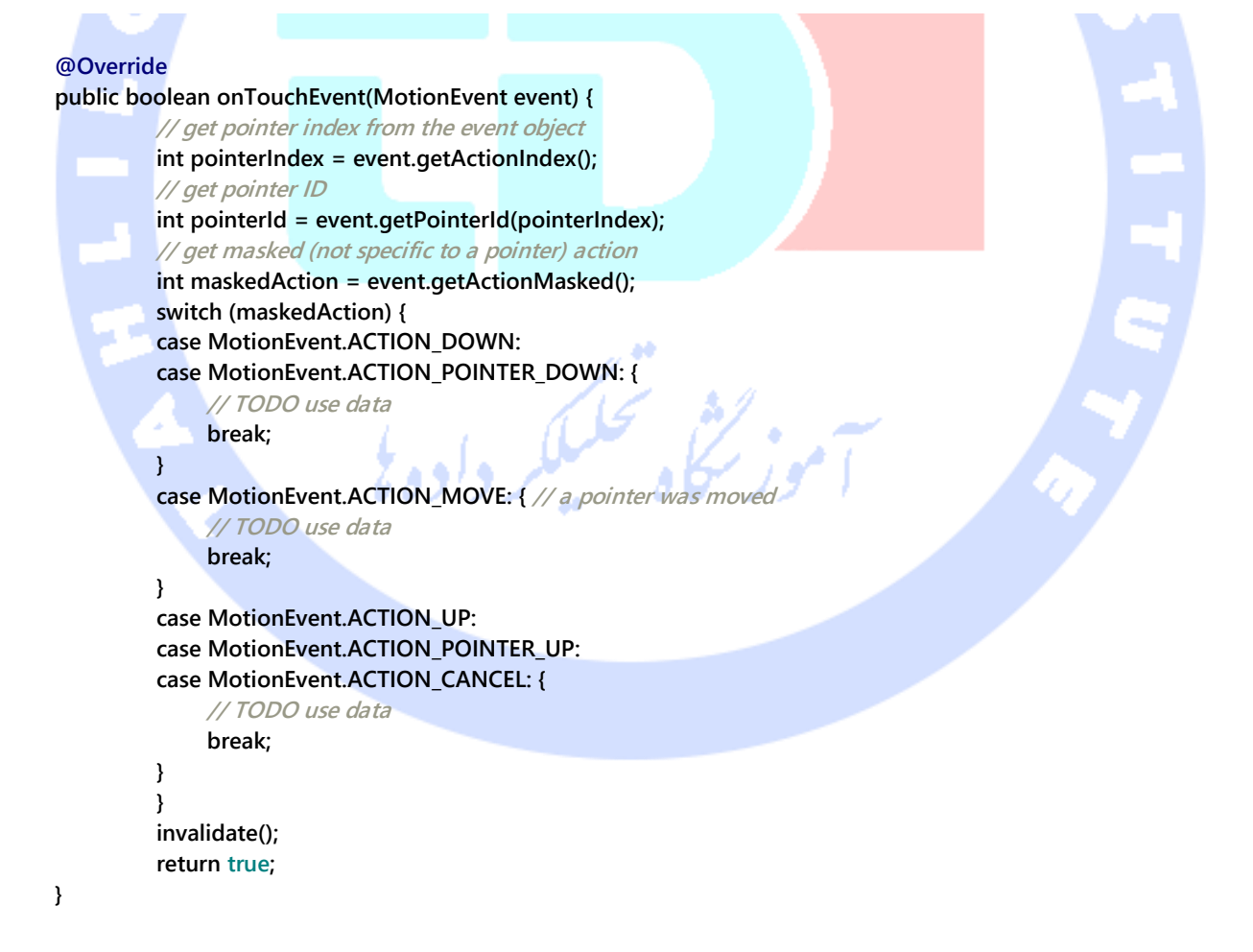

884

**نکته: امکان تست قابلیت Multitouch در شبیه ساز وجود ندارد. برای آزمودن قابلیت لمس چندین نقطه از نمایشگر به طور همزمان، نیاز به یک دستگاه واقعی اندروید دارید )دستگاهی**  که ورودی را دریافت می کند باید یک دستگاه حقیقی اندر<u>وی</u>د باشد).

### کالس **GestureDetectors**

**چارچوب نرم افزاری اندروید کلاسی به نام GestureDetector را ارائه می دهد که از اطلاعات و اعضای آبجکت )نمونه ی ساخته شده از کلاس( MotionEvents استفاده می نماید. این کلاس قادر است انواع حرکت ها )gesture )و رخدادها )event ها( را با استفاده از نمونه ی کلاس MotionEvents که به عنوان پارامتر ارائه می شود، شناسایی کند. تابع بازفراخوان OnGestureListener.GestureDetector( callback )کاربران را به محض رخداد مربوطه از event motion( رخدادی که بر اثر حرکت فعال می شود( مورد نظر مطلع می سازد.** 

**به طور مثال کلاس ScaleGestureDetector این امکان را به شما می دهد تا حرکت از پیش تعیین شده ی کوچک و بزرگ کردن یک آّبجکت با دو انگشت را تعریف نمایید.**

**تمرین: پیاده سازی view اختصاصی و مدیریت رخدادهای مربوط به لمس یک نقطه از نمایشگر )event touch single)**

# **ترسیم با استفاده از قابلیت لمس نمایشگر**

**تمرین حاضر نحوه ی مدیریت رخدادهای مربوط به لمس یک نقطه از نمایشگر را داخل یک view اختصاصی نمایش می دهد.**

**ابتدا یک پروژه و activity جدید به ترتیب به نام های single.touch.android.vogella.com و SingleTouchActivity ایجاد نمایید. این activity از کلاس DialogFragment برای تنظیم رنگ قابل استفاده برای ترسیم در سطح نمایشگر بهره می گیرد.**

**حال یک فایل layout به نام xml.colorpicker\_fragment با محتوای زیر ایجاد نمایید.**

**<?xml version="1.0" encoding="utf-8"?>**

آدرس آموزشگاه : تهران - خيابان شريعتی - باال تر از خيابان ملک - جنب بانک صادرات - پالک 651 طبقه دوم - واحد7

**<LinearLayout xmlns:android="http://schemas.android.com/apk/res/android" android:orientation="vertical" android:layout\_width="match\_parent" android:layout\_height="match\_parent"> <View android:layout\_width="match\_parent" android:layout\_height="40dp" android:layout\_margin="20dp" android:background="#ff0000"**  $\boldsymbol{H}$  **android:id="@+id/preview" /> <SeekBar android:layout\_width="match\_parent" android:layout\_height="wrap\_content" android:id="@+id/red" android:progress="255" android:max="255"/> <SeekBar android:layout\_width="match\_parent" android:layout\_height="wrap\_content" android:id="@+id/green" android:max="255"/> <SeekBar android:layout\_width="match\_parent" android:layout\_height="wrap\_content" android:id="@+id/blue" android:max="255"/> </LinearLayout> کلاسی به نام TouchEventView تعریف کرده که یک آبجکت View با قابلیت پشتیبانی از لمس یک نقطه از نمایشگر در آن واحد را پیاده سازی می کند. package com.vogella.android.touch.single; import android.content.Context; import android.graphics.Canvas; import android.graphics.Color; import android.graphics.Paint; import android.graphics.Path;**

**import android.util.AttributeSet; import android.util.Log; import android.view.GestureDetector; import android.view.MotionEvent; import android.view.VelocityTracker; import android.view.View; public class TouchEventView extends View { private Paint paint = new Paint(); private Path path = new Path(); Context context; GestureDetector gestureDetector; public TouchEventView(Context context, AttributeSet attrs) { super(context, attrs); gestureDetector = new GestureDetector(context, new GestureListener());**

#### 886

```
 this.context = context;
   paint.setAntiAlias(true);
   paint.setStrokeWidth(6f);
   paint.setColor(Color.BLACK);
   paint.setStyle(Paint.Style.STROKE);
   paint.setStrokeJoin(Paint.Join.ROUND);
  }
  public void setColor(int r, int g, int b) {
   int rgb = Color.rgb(r, g, b);
   paint.setColor(rgb);
  }
  private class GestureListener extends GestureDetector.SimpleOnGestureListener {
   // event when double tap occurs
   @Override
   public boolean onDoubleTap(MotionEvent e) {
     float x = e.getX();
    float y = e.getY();
     // clean drawing area on double tap
     path.reset();
    Log.d("Double Tap", "Tapped at: (" + x + "," + y + ")");
     return true;
   }
 }
  @Override
  protected void onDraw(Canvas canvas) {
   canvas.drawPath(path, paint);
  }
  @Override
  public boolean onTouchEvent(MotionEvent event) {
   float eventX = event.getX();
   float eventY = event.getY();
   switch (event.getAction()) {
   case MotionEvent.ACTION_DOWN:
     path.moveTo(eventX, eventY);
     return true;
   case MotionEvent.ACTION_MOVE:
     path.lineTo(eventX, eventY);
     break;
   case MotionEvent.ACTION_UP:
     break;
   default:
    return false;
   }
   // for demostraction purposes
   gestureDetector.onTouchEvent(event);
   // Schedules a repaint.
   invalidate();
   return true;
  }
}
```
**محتوای فایل xml.main\_activity را به صورت زیر اصلاح نمایید.**

887

**<?xml version="1.0" encoding="utf-8"?> <LinearLayout xmlns:android="http://schemas.android.com/apk/res/android" android:orientation="vertical" android:layout\_width="match\_parent" android:layout\_height="match\_parent"> <com.vogella.android.touch.single.SingleTouchEventView android:layout\_width="match\_parent" android:background="@drawable/dwarf" android:layout\_height="match\_parent" android:id="@+id/drawingview"> </com.vogella.android.touch.single.SingleTouchEventView> </LinearLayout> حال view مورد نظر را به کلاس activity خود اضافه نمایید. package com.vogella.android.touch.single; import android.app.Activity; import android.os.Bundle; public class SingleTouchActivity extends Activity { @Override public void onCreate(Bundle savedInstanceState) { super.onCreate(savedInstanceState); setContentView(new SingleTouchEventView(this, null)); } } اکنون زمانی که اپلیکیشن را اجرا می کنید، بایستی با توجه به کدی که نوشته اید قادر باشید با** 

**انگشت خود بر روی نمایشگر دستگاه اشکال مختلفی ترسیم کنید )در محیط شبیه ساز با استفاده از موس(.** 

**کد اپلیکیشن خود را طوری ویرایش کنید که از تعریف و محتوای یک فایل layout با فرمت XML برای تنظیم ظاهر خود استفاده کند.**

**نکته: به منظور اعلان view دلخواه خود در لایه ی XML اپیلکیشن، کد موجود در فایل layout، لازم است اسم و آدرس دقیق کلاس از جمله اطلاعات پکیج آن کلاس را ذکر نمایید.** 

## **افزودن قابلیت تنظیم پهنای خط ترسیم )width line)**

**یک منو به اپلیکیشن خود اضافه کنید )المان مربوطه را در لایه ی XML، داخل فایل layout به صورت زیر اعلان نمایید(.**

**<?xml version="1.0" encoding="utf-8"?>**

888

آدرس آموزشگاه : تهران - خيابان شريعتی - باال تر از خيابان ملک - جنب بانک صادرات - پالک 651 طبقه دوم - واحد7

**<menu xmlns:android="http://schemas.android.com/apk/res/android"> <item android:title="Pick pen" android:id="@+id/action\_pickpen"/> </menu>**

## **رصد و ردیابی مختصات جاری انگشت کاربر بر روی نمایشگر**

**حال کدی به اپلیکیشن خود اضافه نمایید که موقعیت فعلی انگشت کاربر بر روی نمایشگر را با استفاده از یک دایره نشانه گذاری و دنبال کند. به منظور ترسیم دایره، می توانید متد (CW.Direction.Path 50, ,y ,x(addCircle را بر روی نمونه ی ساخته شده از کلاس Path فراخوانی کنید یا المان canvas را مستقیما بکار ببرید.**

**اطمینان حاصل کنید که تنها موقعیت جاری انگشت کاربر بر روی نمایشگر با استفاده از شکل دایره نشانه گذاری و هایلایت می شود. شکل مزبور بایستی به مجرد برخورد انگشت کاربر با سطح نمایشگر دستگاه پدیدار شده و زمانی که تماس انگشت با صفحه قطع شد، محو گردد. خروجی می بایست شمابه زیر باشد.**

889

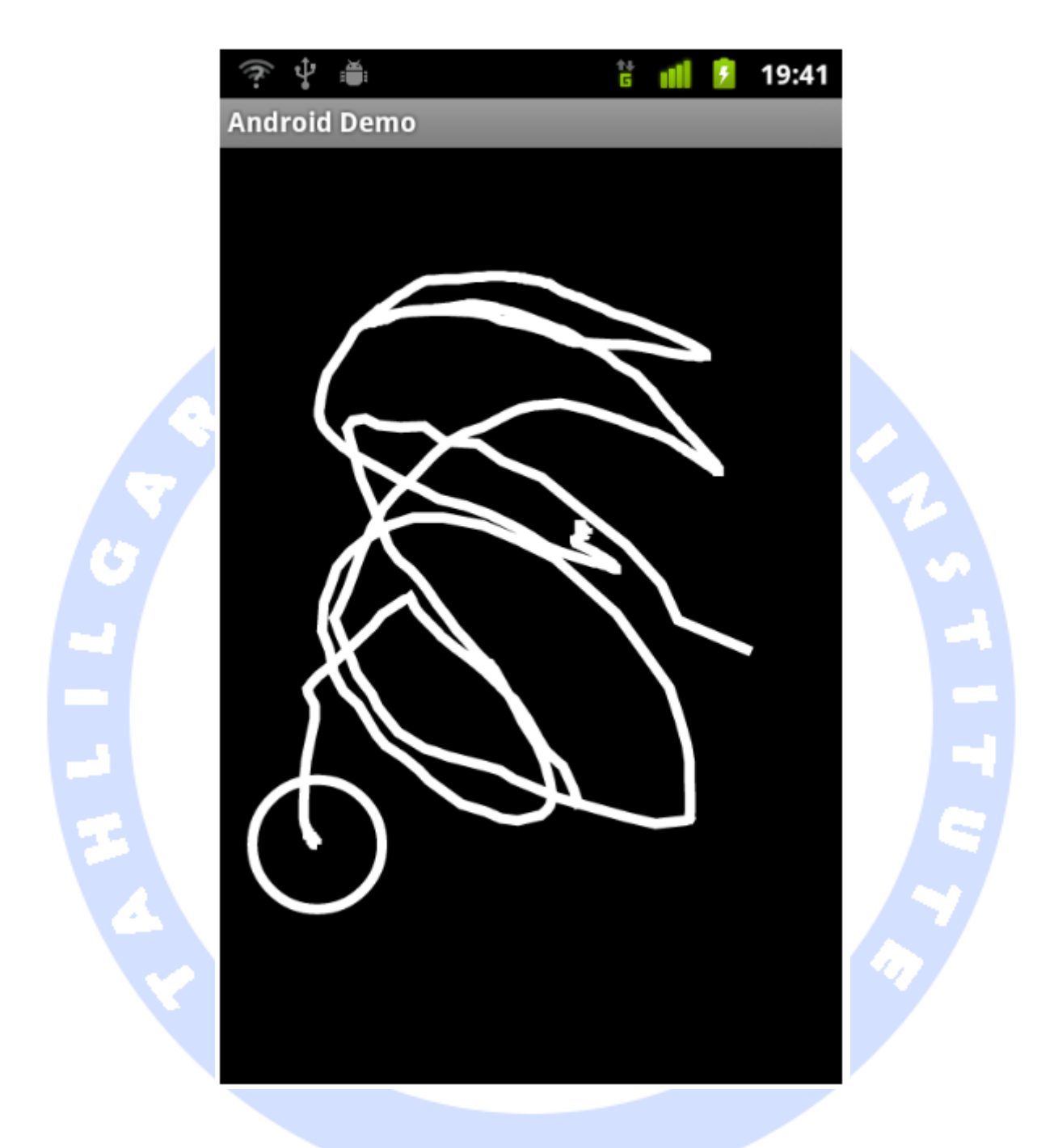

## تمرین: پیاده سازی قابلیت پشتیبانی از لمس چندین نقطه از نمایشگر )**Multitouch**(

**در تمرین جاری، توسعه دهنده می بایست یک view اعلان کند که از قابلیت multitouch پشتیبانی کرده و از این طریق امکان ردیابی و پاسخ دهی به چندین انگشت بر روی نمایشگر به** 

890

آدرس آموزشگاه : تهران - خيابان شريعتی - باال تر از خيابان ملک - جنب بانک صادرات - پالک 651 طبقه دوم - واحد7

**طور همزمان را فراهم آورد. لازم به ذکر است که تمرین پیاده سازی قابلیت لمس چند نقطه از نمایشگر در آن واحد در بستر شبیه ساز ممکن نبوده و توسعه دهنده می بایست برای این منظور حتما از دستگاه واقعی اندروید استفاده کند.**

**همان طور که قبلا گفته شد، نرم افزار emulator اندروید تنها اجازه ی شبیه سازی singletouch را )با اشاره گر موس( برای برنامه نویس فراهم می کند.**

**یک پروژه و activity جدید به ترتیب به نام های multitouch.android.vogella.com و MainActivity ایجاد نمایید.** 

**ابتدا کلاسی به نام MultitouchView را به صورت زیر پیاده سازی کنید.**

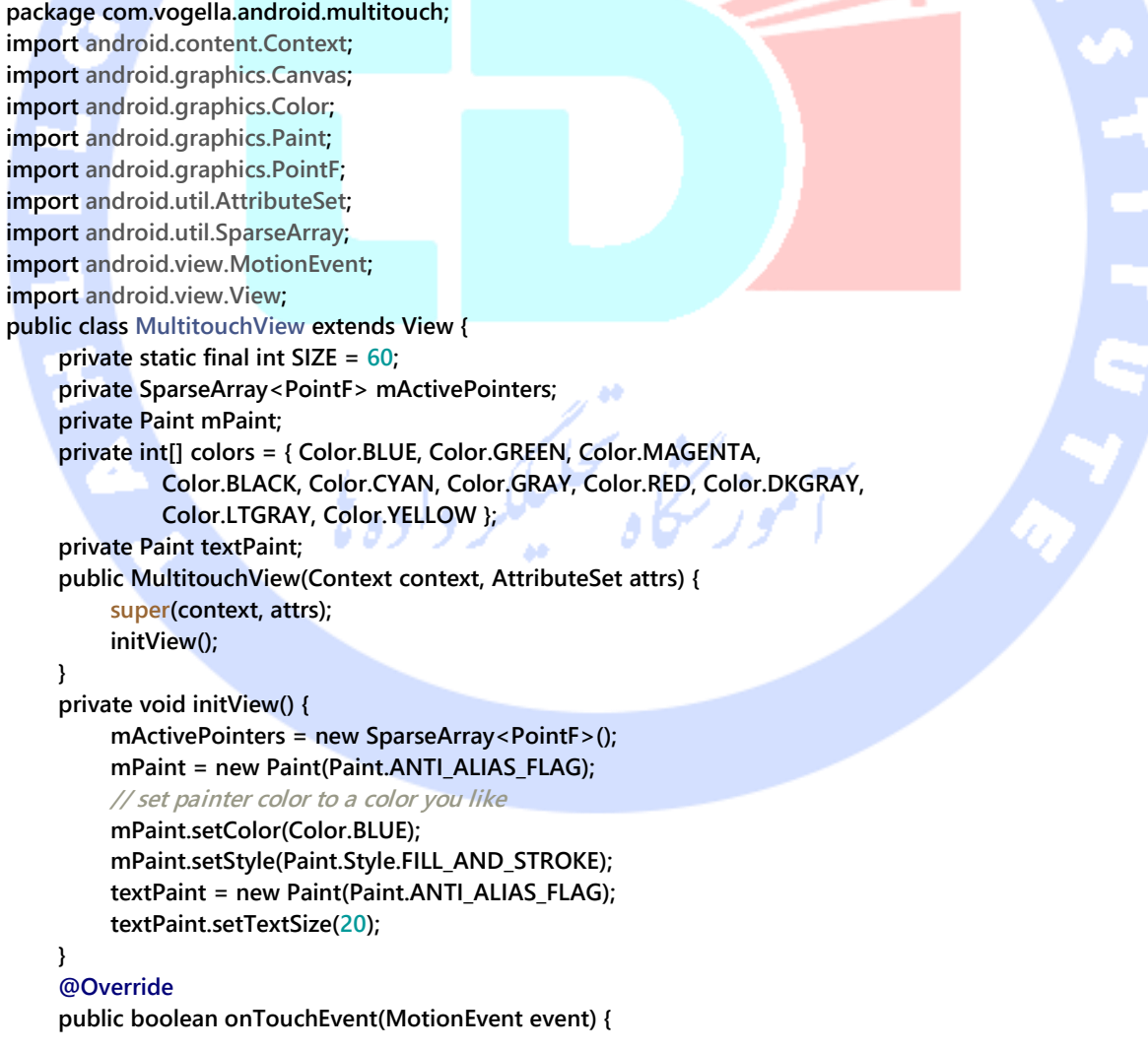

891

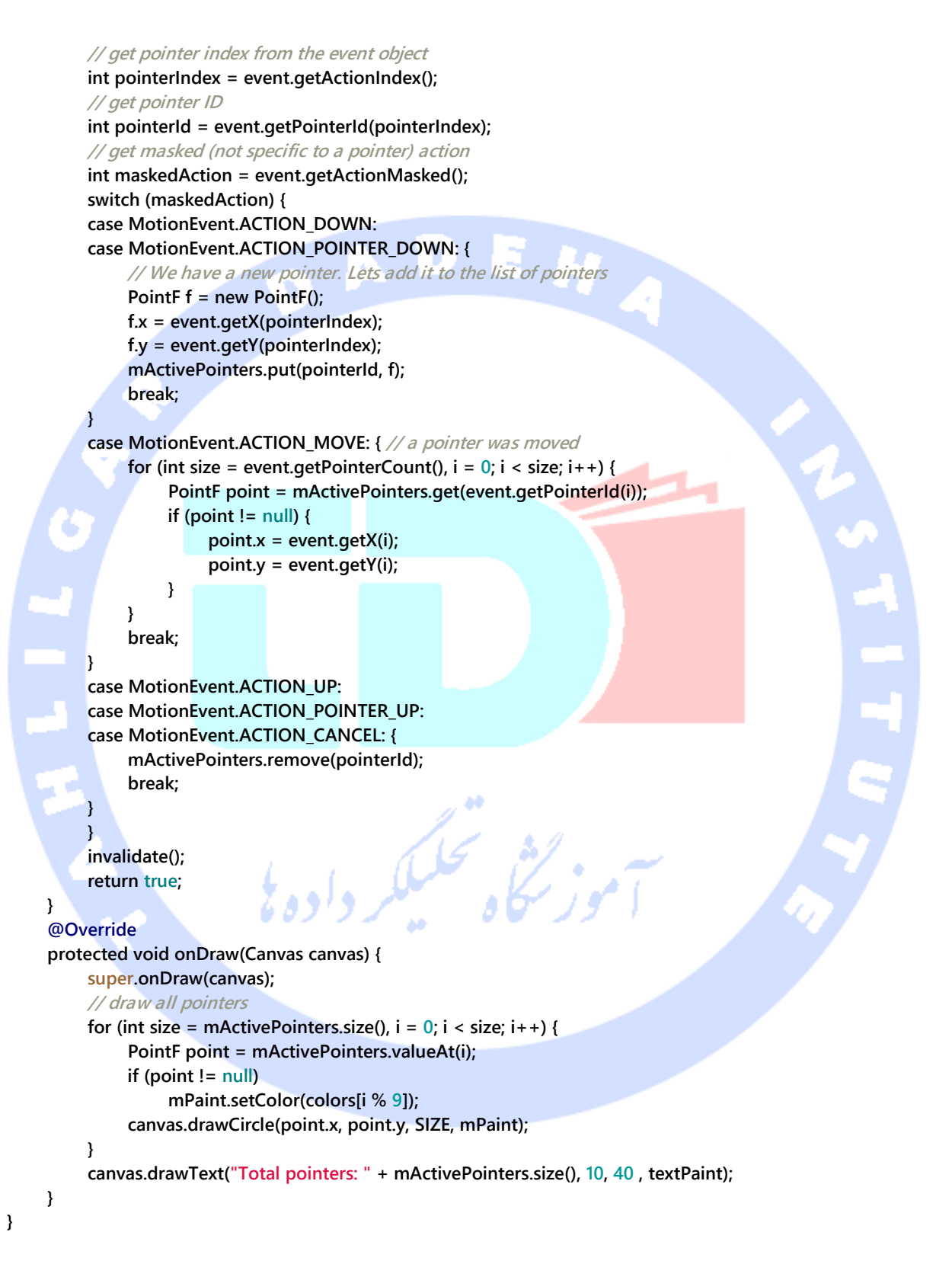

**view زیر را به فایل layout متناظر activity خود اضافه نمایید.**

892

**<RelativeLayout xmlns:android="http://schemas.android.com/apk/res/android" android:layout\_width="match\_parent" android:layout\_height="match\_parent"> <com.vogella.android.multitouch.MultitouchView android:layout\_width="match\_parent" android:layout\_height="match\_parent" />**

**</RelativeLayout>**

**کلاس activity ای که قبلا ایجاد شده نیازی به تغییر ندارد.**

**package com.vogella.android.multitouch; import android.app.Activity; import android.os.Bundle; import android.view.Menu; public class MainActivity extends Activity { @Override protected void onCreate(Bundle savedInstanceState) { super.onCreate(savedInstanceState); setContentView(R.layout.activity\_main); }**

#### **@Override**

 **}**

**}**

 **public boolean onCreateOptionsMenu(Menu menu) { getMenuInflater().inflate(R.menu.activity\_main, menu); return true;**

**اپلیکیشن در زمان اجرا به شما این امکان را می دهد تا با انگشت خود بر روی نمایشگر اشکال مختلف ترسیم نمایید. در هر دستگاهی، محدودیت از پیش تعیین شده ای برای حداکثر تعداد نقاط قابل پشتیبانی در آن واحد در نمایشگر وجود دارد. لازم است بررسی کنید دستگاه شما حداکثر چه تعداد pointer را به طور همزمان پشتیبانی می کند. در پایان، اپلیکیشن بایستی ظاهری مشابه ز یر داشته باشد.** 

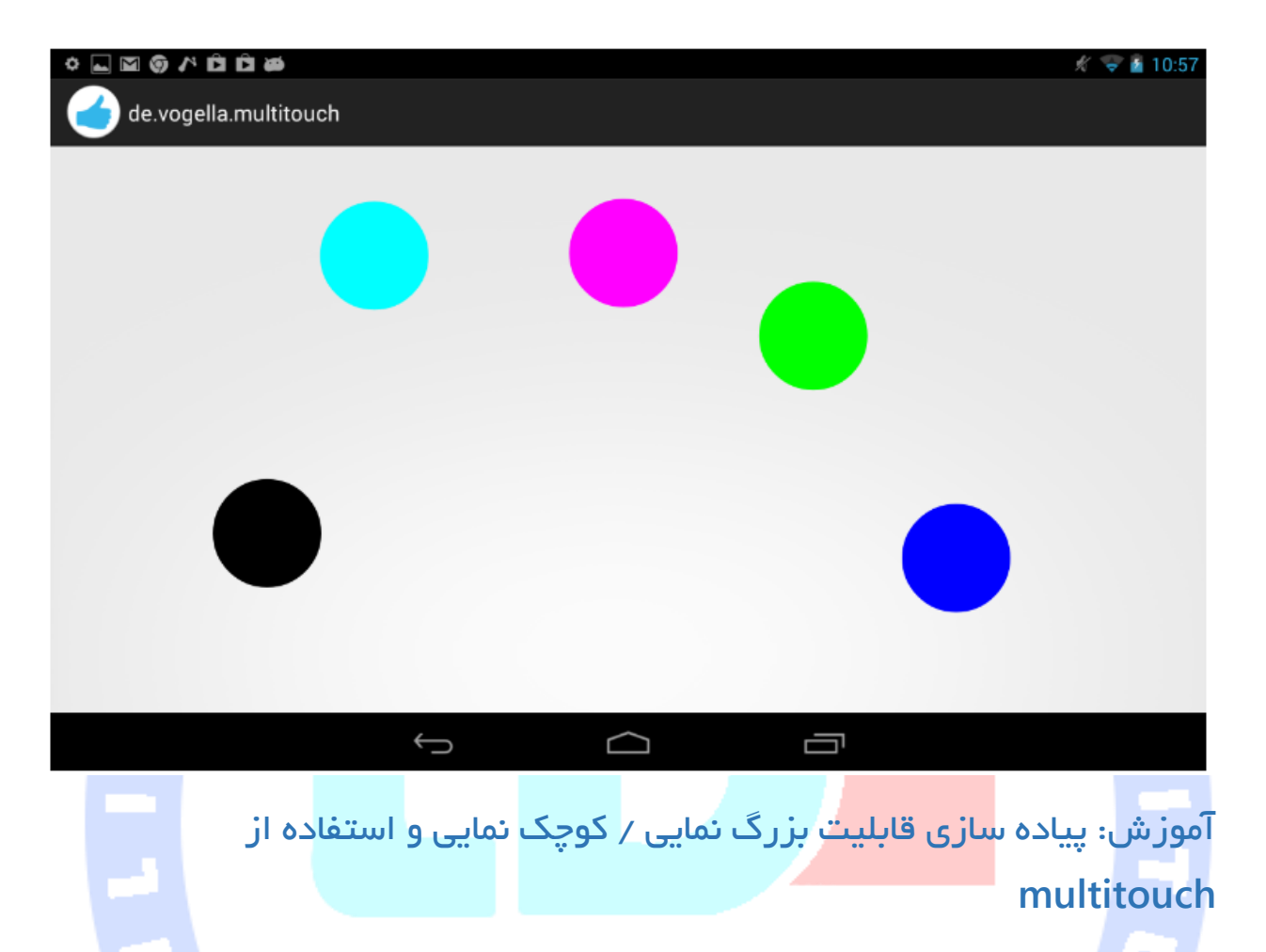

**یک پروژه و activity اندروید به ترتیب به نام های scaledetector.touch.android.vogella.de و ScaleDetectorTestActivity ایجاد نمایید.**

**کلاس زیر را پیاده سازی نمایید.**

**package de.vogella.android.touch.scaledetector; import android.content.Context; import android.graphics.Canvas; import android.graphics.drawable.Drawable; import android.view.MotionEvent; import android.view.ScaleGestureDetector; import android.view.View; public class ImageViewWithZoom extends View { private Drawable image; private float scaleFactor = 1.0f; private ScaleGestureDetector scaleGestureDetector; public ImageViewWithZoom(Context context) { super(context);**

894

**}**

**}**

```
 image = context.getResources().getDrawable(R.drawable.icon);
          setFocusable(true);
          image.setBounds(0, 0, image.getIntrinsicWidth(),
                    image.getIntrinsicHeight());
          scaleGestureDetector = new ScaleGestureDetector(context,
                    new ScaleListener());
      }
      @Override
      protected void onDraw(Canvas canvas) {
          super.onDraw(canvas);
          // Set the image bounderies
          canvas.save();
          canvas.scale(scaleFactor, scaleFactor);
          image.draw(canvas);
          canvas.restore();
      }
      @Override
      public boolean onTouchEvent(MotionEvent event) {
          scaleGestureDetector.onTouchEvent(event);
          invalidate();
          return true;
     }
      private class ScaleListener extends
               ScaleGestureDetector.SimpleOnScaleGestureListener {
           @Override
          public boolean onScale(ScaleGestureDetector detector) {
               scaleFactor *= detector.getScaleFactor();
               // don't let the object get too small or too large.
               scaleFactor = Math.max(0.1f, Math.min(scaleFactor, 5.0f));
               invalidate();
               return true;
 }
 }
                                                                این View را به activity خود اضافه نمایید.
package de.vogella.android.touch.scaledetector;
import android.app.Activity;
import android.os.Bundle;
public class ScaleDetectorTestActivity extends Activity {
      /** Called when the activity is first created. */
      @Override
      public void onCreate(Bundle savedInstanceState) {
          super.onCreate(savedInstanceState);
          setContentView(new ImageViewWithZoom(this));
     }
```
**زمانی که اپلیکیشن را راه اندازی می کنید، بایستی بتوانید با استفاده از قابلیت touch-multi تصویر زیر را کوچک و بزرگ نمایید )zoom pinch).**

895

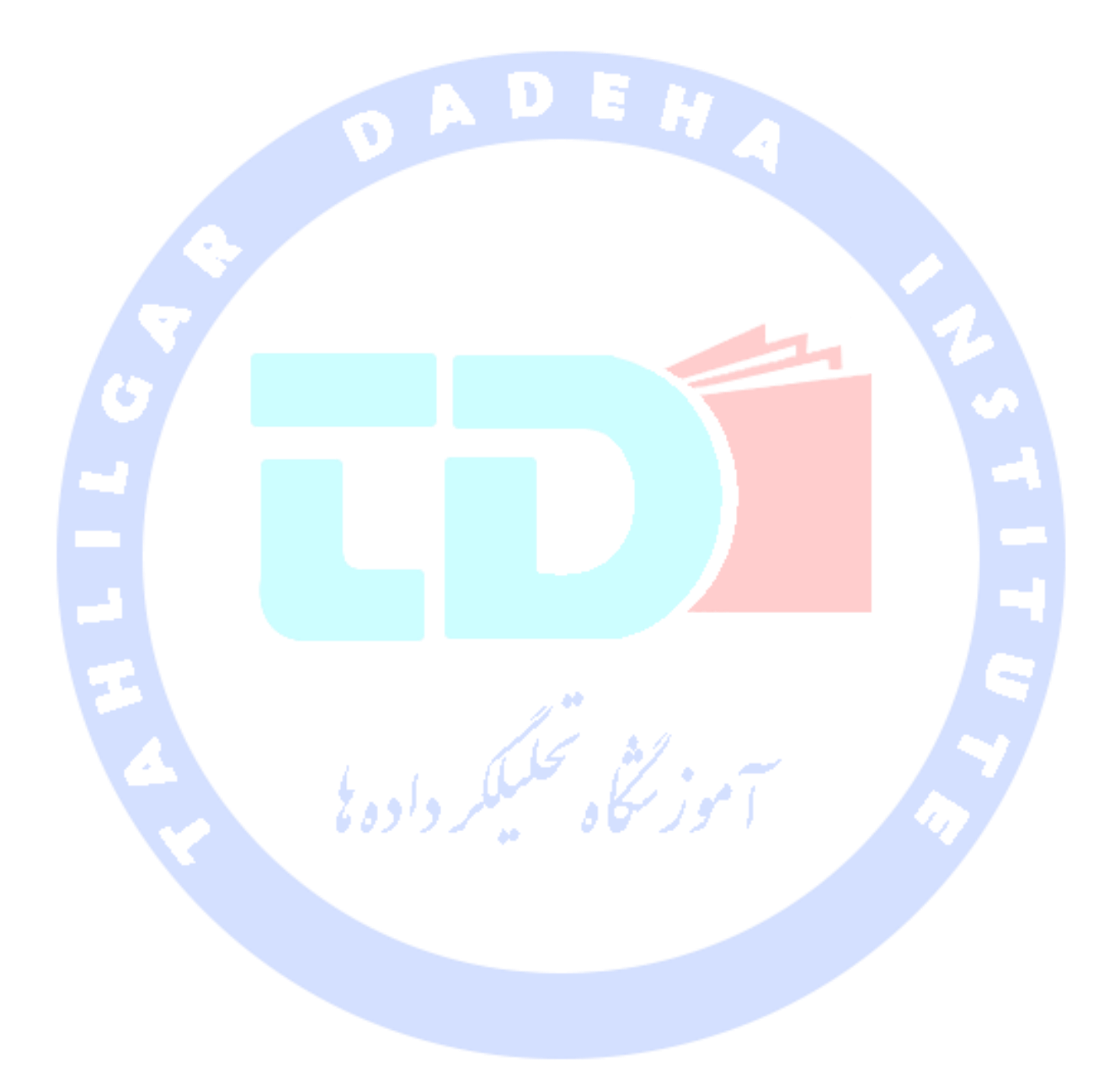

## **بخش چهارم :**

896

آدرس آموزشگاه : تهران - خيابان شريعتی - باال تر از خيابان ملک - جنب بانک صادرات - پالک 651 طبقه دوم - واحد7
# **آموزش کار با Gestures و مدیریت رخدادهای فعال شده از حرکات مختلف بر روی نمایشگر**

**مبحث حاضر نحوه ی استفاده از Gestures و GestureOverylayView در اندروید را به شما می آموزد. پروژه های این آموزش در نسخه ی 3.6 محیط کاری Eclipse و با استفاده از ویرایش 1.6 زبان جاوا نوشته شده و مبتنی بر ورژن 2.3 سیستم عامل اندروید )Gingerbread )می باشد.**

## **کار با Gesture ها و پیاده سازی کلاس GestureOverlayView در اندروید**

**سیستم اندروید، برای لمس و حرکت دادن انگشت بر روی سطح نمایشگر، رخدادهای معینی نظیر بزرگ نمایی، فشار دادن طولانی و پیمایش با نوار اسکرول در صفحه را ارائه می دهد. به این رخدادها که در بر اثر لمس نمایشگر اتفاق افتاده و فعال می شوند در اصطلاح gestures گفته می شود.** 

**برای استفاده از این امکان اندروید، اپلیکیشن شما بایستی یک نمونه از کلاس GestureOverlayView را پیاده سازی کند. سپس می توانید در این view، سایر کامپوننت های رابط کاربری و view های خود را جایگذاری نمایید.**

**gesture ها را منابع باینری تشکیل داده و در اختیار توسعه دهنده قرار می دهند. این منابع را می توان با استفاده از SDK Android تهیه کرد.** 

**جهت بارگذاری این منابع باینری و gesture ها در activity یا صفحه قابل مشاهده برای کاربر لازم است متد ()fromRawResource.GestureLib را فراخوانی کنید. پس از آنکه gesture توسط سیستم شناسایی شد، متد "onGesturePerformedListener "فراخوانده می شود. اما قبل از آن کلاس activity ای که می خواهد gesture را بارگذاری کند باید توابع اینترفیس "OnGesturePerformedListener "را پیاده سازی کرده و با فراخوانی متد** 

آدرس آموزشگاه : تهران - خيابان شريعتی - باال تر از خيابان ملک - جنب بانک صادرات - پالک 651 طبقه دوم - واحد7

**"()addOnGesturePerformedListener "بر روی آبجکت ساخته شده از روی GestureOverlayView، خود را معرفی نماید.** 

**سیستم اندروید، آن دسته از gesture هایی را که شناخته با رنگ زرد و gesture هایی که برایش قابل شناسایی نیستند را با رنگ زرد کم رنگ نمایش می دهد. توسعه دهنده، در صورت تمایل، می تواند این قابلیت را غیر فعال کند. برای نیل به این هدف تنها کافی است که یکی از دو تابع یا setUncertainGestureColor(Color.TRANSPARENT) (TRANSPARENT.Color(setGestureColor را بر روی )آبجکت یا نمونه از( GestureOverlayView فراخوانی نماید.** 

**اگر از "GestureBuilder "برای ساخت gesture در شبیه ساز اندروید )Emulator )استفاده کنید، در آن صورت می توانید تعداد زیادی gesture با اسم یکسان ایجاد نمایید. از این طریق امکانی برای شما فراهم می شود تا gesture دلخواه و مد نظر خود را پیدا کرده و تعیین نمایید. اگر برای ویرایش 1.6 اندروید Emulator Android ایجاد کنید، این اپلیکیشن به صورت پیش فرض بر روی دستگاه شما نصب شده و آماده ی استفاده می باشد. لازم است یک دستگاه با قابلیت حافظه خارجی )card sd )ایجاد کنید چرا که در غیر این صورت امکان ذخیره ی gesture ها را نخواهید داشت. تمامی gesture ها در محیط شبیه ساز، داخل فایل gestures ذخیره می شوند.** 

**شما می توانید تمامی gesture ها را به وسیله ی ابزار adb از شبیه ساز )emulator )به دستگاه محلی خود کپی نمایید. کافی است دستور زیر را در خط فرمان درج کنید:**

**./adb pull /sdcard/gestures ~/test**

**فایل gesture بایستی تحت آدرس "raw/res "در اپلیکیشن جایگذاری شود. پس از این کار می توانید از فایل مزبور به راحتی در آبجکت GestureOverlayView استفاده نمایید.** 

#### **مثال**

**یک پروژه و activity جدید به ترتیب به نام های "gestures.android.vogella.de "و "GestureTest "ایجاد نمایید. سپس تعدادی gesture ایجاد کرده و آن ها را طبق توضیح فوق، در اپلیکیشن مورد نظر جایگذاری نمایید.**

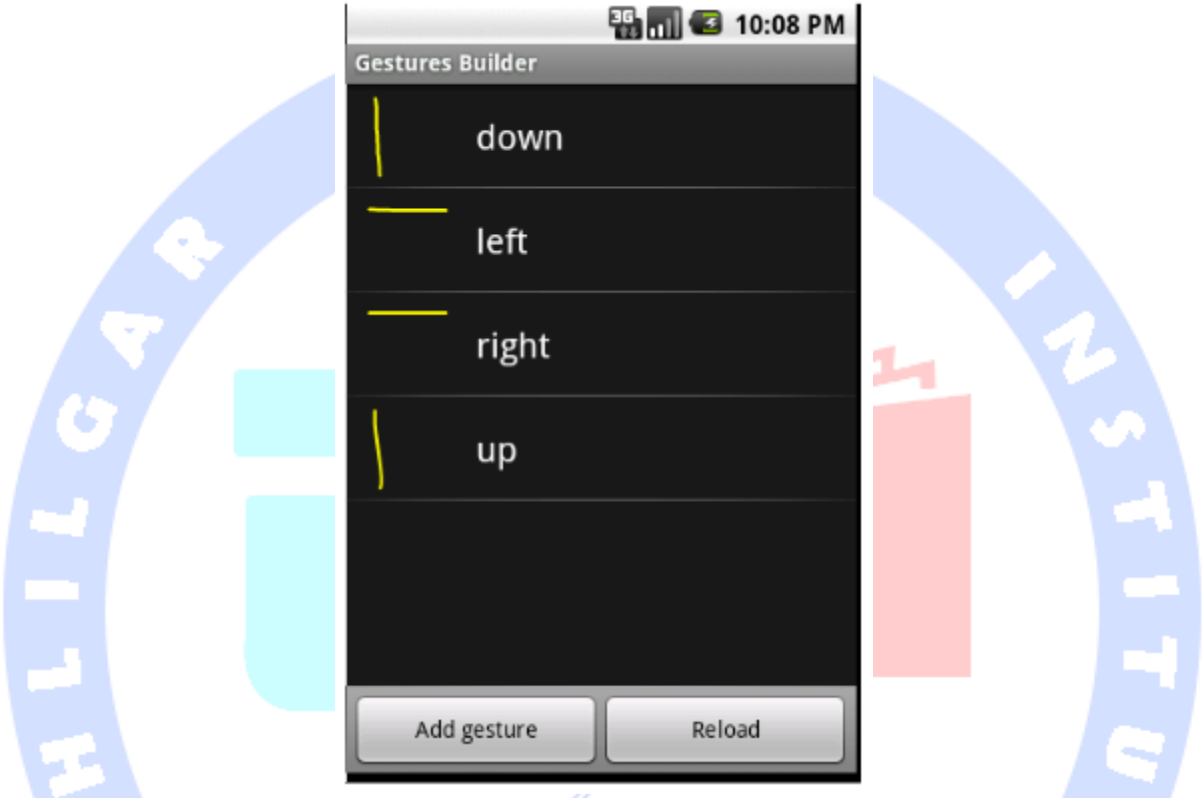

**متاسفانه builder UI از GestureOverlayView پشتیبانی نمی کند. می توانید برای مشاهده ی متن خطای مربوطه )عدم امکان استفاده از GestureOverlayView در builder layout )به رو این از .کنید مراجعه http://code.google.com/p/android/issues/detail?id=1368 آدرس توسعه دهنده ناگذیر باید یک layout بدون view gesture ساخته و بعد این view را از طریق کدنویسی به GestureOverlayView اضافه کند.** 

**فایل \_xml.main \_layout را مانند زیر ایجاد کنید.** 

**<?xml version="1.0" encoding="utf-8"?> <LinearLayout xmlns:android="http://schemas.android.com/apk/res/android" android:orientation="vertical" android:layout\_width="match\_parent" android:layout\_height="match\_parent" >**

899

**<TextView**

- **android:layout\_width="match\_parent" android:layout\_height="match\_parent" android:text="@string/hello"/>**
- **</LinearLayout>**

**کلاس activity زیر را پیاده سازی نمایید.**

**package de.vogella.android.gestures;**

**import java.util.ArrayList;**

**import android.app.Activity;**

**import android.gesture.Gesture;**

**import android.gesture.GestureLibraries;**

**import android.gesture.GestureLibrary;**

**import android.gesture.GestureOverlayView;**

**import android.gesture.GestureOverlayView.OnGesturePerformedListener;**

**import android.gesture.Prediction;**

**import android.os.Bundle;**

**import android.view.View;**

**import android.widget.Toast;**

#### **public class GestureTest extends Activity implements OnGesturePerformedListener {**

 **private GestureLibrary gestureLib;**

 **/\*\* Called when the activity is first created. \*/**

#### **@Override**

 **public void onCreate(Bundle savedInstanceState) {**

```
 super.onCreate(savedInstanceState);
```
 **GestureOverlayView gestureOverlayView = new GestureOverlayView(this);**

**View inflate = getLayoutInflater().inflate(R.layout.main, null);** 

```
 gestureOverlayView.addView(inflate);
```
 **gestureOverlayView.addOnGesturePerformedListener(this);**

 **gestureLib = GestureLibraries.fromRawResource(this, R.raw.gestures); if (!gestureLib.load()) {**

 **finish();**

 **setContentView(gestureOverlayView);**

#### **} @Override**

 **}**

 **}**

**}**

```
 public void onGesturePerformed(GestureOverlayView overlay, Gesture gesture) {
          ArrayList<Prediction> predictions = gestureLib.recognize(gesture);
          for (Prediction prediction : predictions) {
              if (prediction.score > 1.0) {
                   Toast.makeText(this, prediction.name, Toast.LENGTH_SHORT)
                             .show();
 }
          }
```
900

**اپلیکیشن را اجرا کنید. با توجه به منطق برنامه و کدی که برای اپلیکیشن خود نوشتید، باید بتوانید gesture های مختلفی ترسیم کرده و خروجی را در لحظه مشاهده نمایید. در اپلیشکن جاری تنها صرفا یک پیغام Toast نمایش داده می شود ولی شما می توانید هر عملیاتی که دوست دارید تعریف نمایید.**

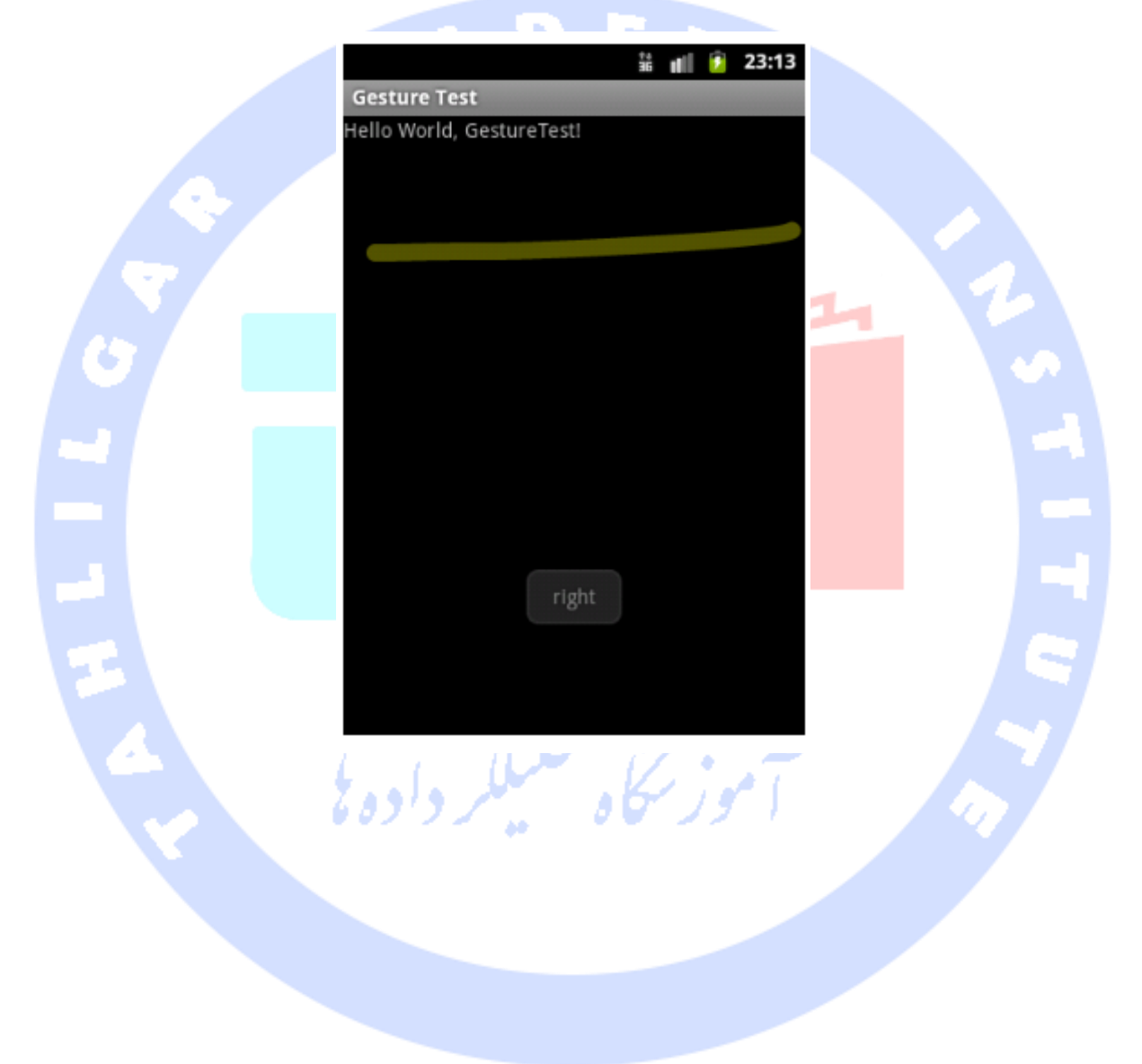

901

آدرس آموزشگاه : تهران - خيابان شريعتی - باال تر از خيابان ملک - جنب بانک صادرات - پالک 651 طبقه دوم - واحد7

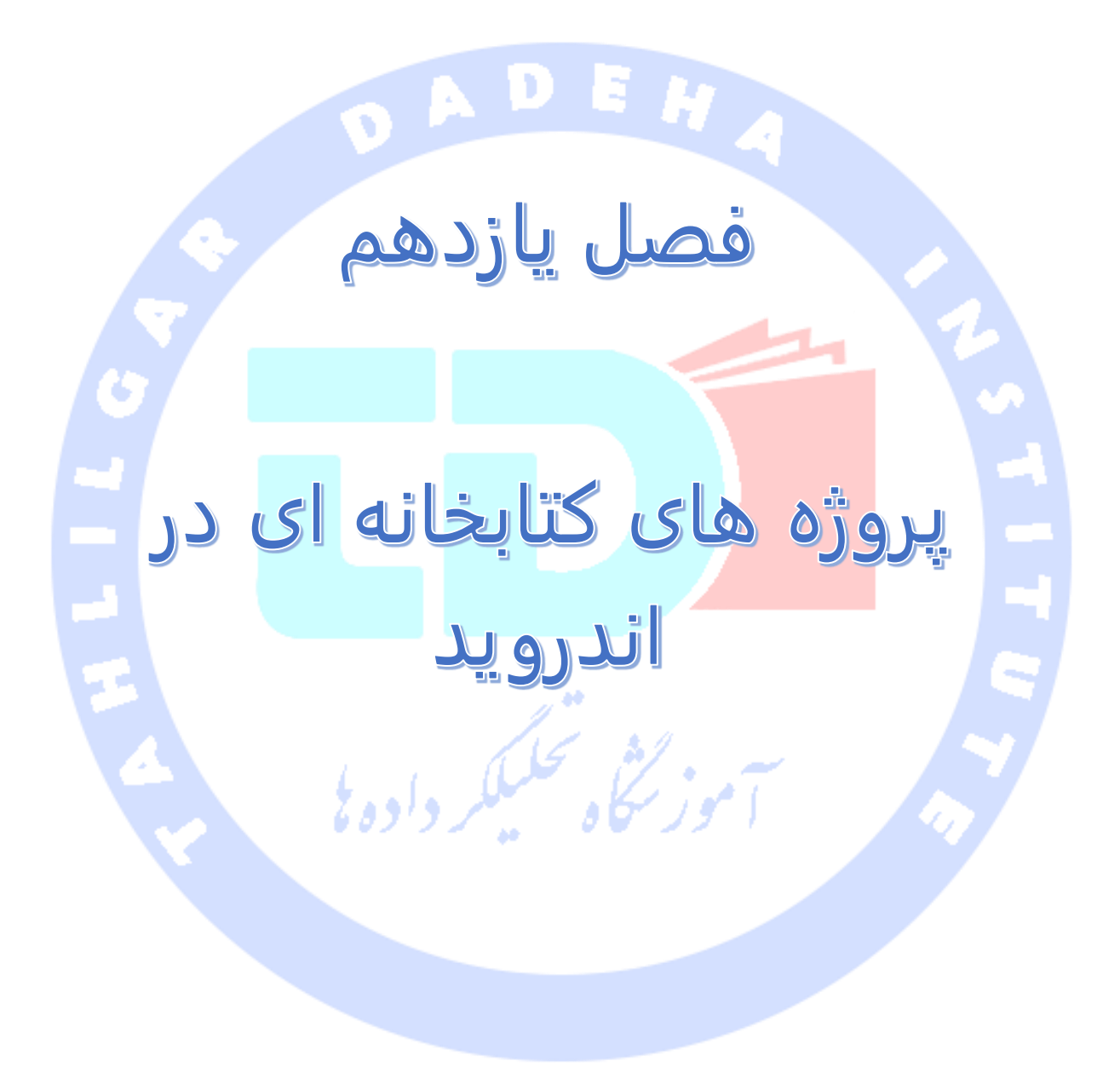

آدرس آموزشگاه : تهران - خيابان شريعتی - باال تر از خيابان ملک - جنب بانک صادرات - پالک 651 طبقه دوم - واحد

## **بخش اول :**

# **آموزش استفاده از Library Support ها**

**آموزش حاضر نحوه ی استفاده از library support ها و همچنین دلایلی که چرا گاهی بهتر است از بکار بردن آن ها در پروژه پرهیز کرد را شرح می دهد.**

## **استفاده از library Support های Google**

#### شرح مفهوم **Library Support**

**Library Supportاین امکان را به توسعه دهنده می دهد تا قابلیت های نوین و جدید اضافه شده به SDK Android یا مجموعه ابزار ساخت و توسعه ی اپلیکیشن های اندروید را به همراه برنامه قرار دهد تا بدین وسیله برنامه قادر باشد از این امکانات در ویرایش های قدیمی اندروید نیز بهره بگیرد. به عبارت دیگر library support ها به منظور افزودن امکانات و قابلیت های ورژن های جدیدتر توابع و کتابخانه های اندروید به ویرایش های قدیمی تر تعبیه شدند.** 

**پکیج Library Support Android در واقع مجموعه ای از library code ها )کتابخانه ای از**  کدهای آماده) هستند که نسخه های سازگار با ورژن های قدیمی تر از امکانات *جد*ید کتابخانه **های اندروید را به توابع کتابخانه ای و چارچوب نرم افزاری اندروید اضافه می کنند. علاوه بر آن ویژگی ها و widget هایی را برای استفاده در ورژن های قدیمی کتابخانه های اندروید فراهم می آورند که فقط و فقط از طریق API ها و توابع کتابخانه ای قابل دسترسی یا استفاده در پروژه هستند.** 

**لازم به توضیح است که هر library support تنها برای ورژن )قدیمی( معینی از کتابخانه های اندروید )level API )قابل استفاده بوده و سازگار می باشد.**

**در کل دو نوع library support وجود دارد. اولین نوع قابلیت های جدید برای ورژن های قدیمی تر چارچوب نرم افزاری فراهم می کند )functionality framework جدید برای ویرایش های قدیمی تر کتابخانه های اندرو ید یا release API ارائه می دهد(. نوع دوم library support، قابلیت های جدید** 

آدرس آموزشگاه : تهران - خيابان شريعتی - باال تر از خيابان ملک - جنب بانک صادرات - پالک 651 طبقه دوم - واحد7

**برای تمامی دستگاه های مبتنی بر سیستم عامل اندروید فراهم می کند. حال این قابلیت یا هنوز به محیط )platform )اندروید اضافه نشده یا هیچگاه جزوی از آن نخواهد بود زیرا شرگت گوگل سعی بر این دارد که همواره امکانات و قابلیت های جدیدتر به آن اضافه کند و کتابخانه ی مزبور را سریع تر از توابع کتابخانه ای محیط اندروید )API platform Android )ارتقا دهد.**

### **Support library** نصب

**library support به شما این امکان را می دهد تا از قابلیت های بیشتری در اپلیکیشن های اندرویدی خود استفاده کنید. حال این قابلیت ها ممکن است توسط ورژن های جدید کتابخانه های اندروید )level API )در اختیار توسعه دهنده قرار گیرد. علاوه بر آن امکانات دیگری نیز می تواند فراهم نماید که به صورت مجزا )unbundled )از چارچوب نرم افزاری اندروید، همچون ویجت RecyclerView که به منظور پیاده سازی هر چه بهینه تر لیست تعبیه شده، ارائه می شود.** 

**اندروید ورژن های متعددی از library support ها ارائه می دهد که هر یک، ویژه ی نسخه ی خاصی از کتابخانه های اندروید )level API )قابل استفاده می باشد. به طور مثال، support 7v library برای آن دسته از دستگاه های اندروید که level API آن ها 7 باشد، قابل استفاده می باشد. نسخه های جدیدتر از library support برای عملکرد صحیح به نسخه های پایین تر نیز احتایج دارند. 7v library support به 4v احتیاج دارد.** 

## **library Support** هایی که توسط گوگل ارائه می شوند

**در زمان تنظیم مقاله ی حاضر، کامپوننت های متعددی توسط شرکت گوگل تعبیه شده که در زیر به آن ها اشاره می کنیم:**

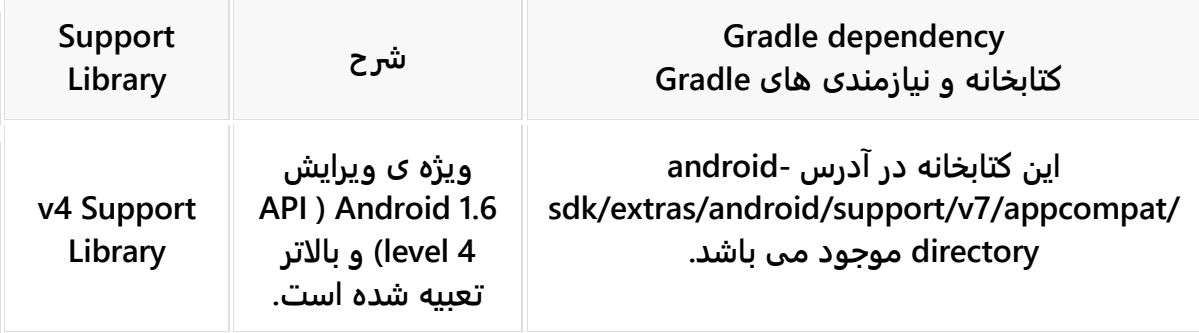

#### 904

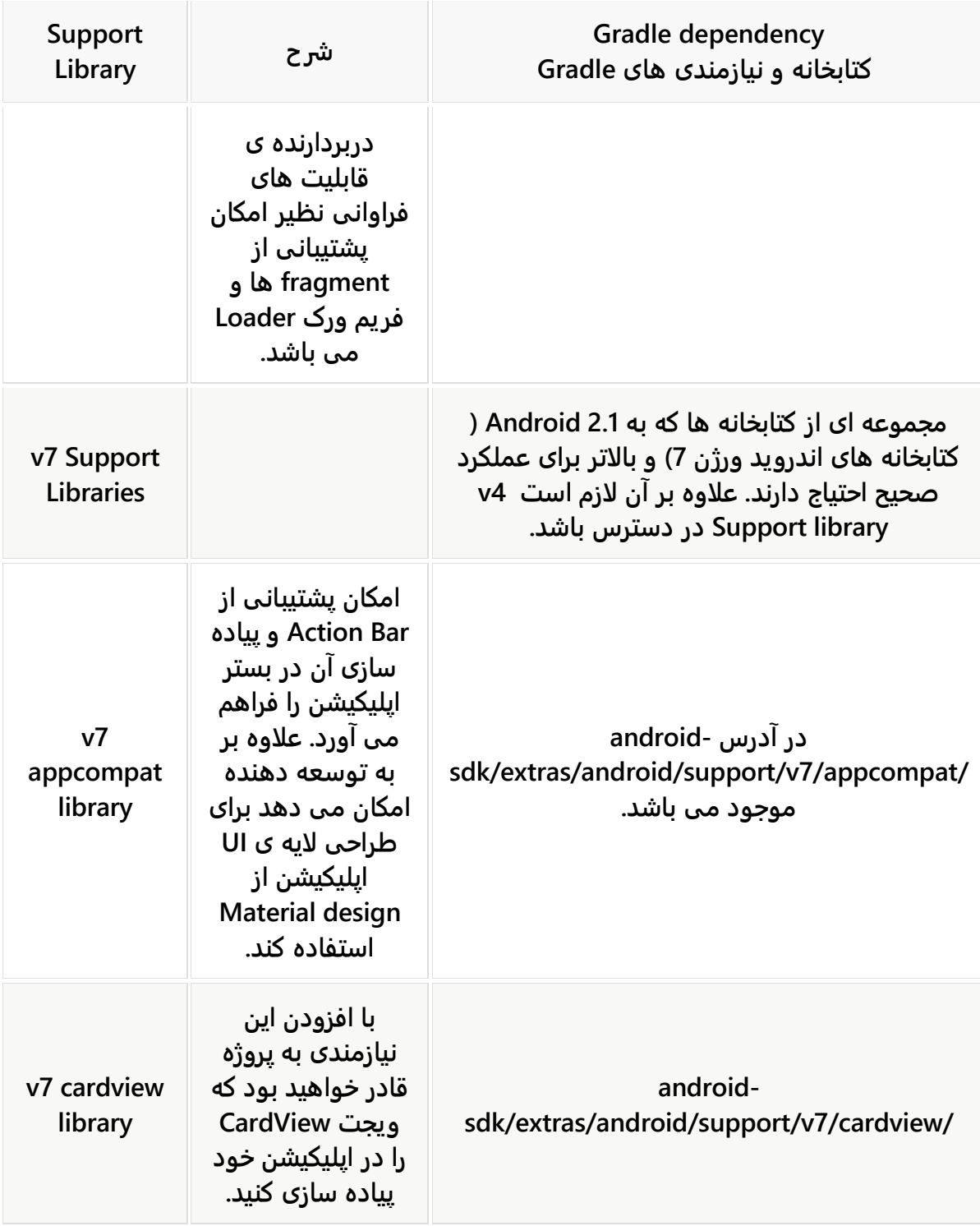

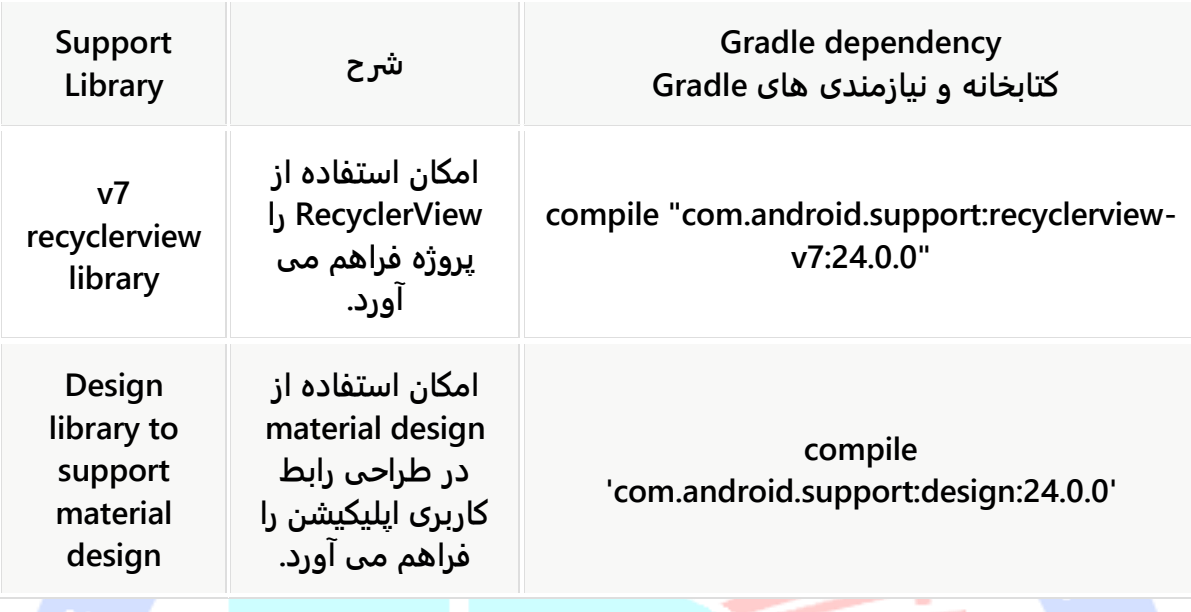

## حذف **library support** از پروژه چرا باید **library support** را حذف کرد؟

**library support ها همواره در حال تغییر هستند و از این جهت تنظیم یک مقاله ی پایدار )با مطالبی که طولانی مدت بروز و مفید باشند( در شرح نحوه ی استفاده از این کتابخانه ها کاری بسیار دشوار است. علاوه بر آن الگو و قالب های آماده ی ساخت پروژه های اندرویدی در محیط کاری studio Android نیز همانند کتابخانه ی نام برده به سرعت بروز رسانی و ویرایش می شوند. این امر تست ویژگی جدید یا API های استاندارد را به مراتب دشوارتر می سازد.** 

# **تبدیل پروژه به یک پروژه ی استاندارد اندروید**

**dependency build( کتابخانه ها و نیازمندی های build )در فایل build Gradle آسیبی به پروژه ی شما نمی رساند، اما توصیه می شود ارجاعات یا اشاره گر )reference )به support library / library compatibility را از کد و فایل های resource خود حذف نمایید.**

**برای این منظور، کد کلاس activity را طوری ویرایش کنید که منحصرا از کلاس پایه ی Activity ارث بری داشته باشد )نه از کلاس های activity دیگری نظیر AppCompatActivity). همچنین لازم** 

**است کد را بهینه و تا حد ممکن مختصر تنظیم نمایید. در زیر نمونه ای پیاده سازی یک کلاس activity به نام MainActivity را مشاهده می کنید.**

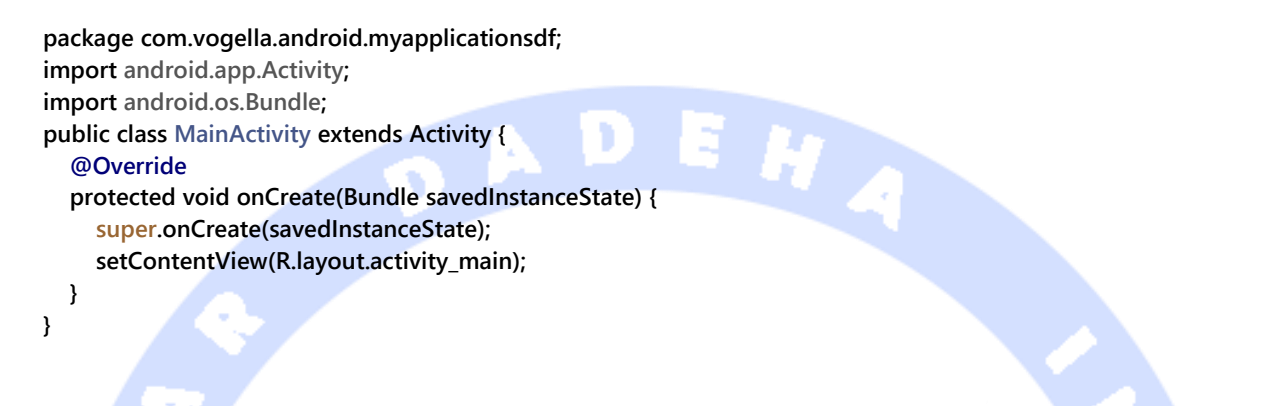

**همچنین سبب می شود تنها المان های استاندارد از فایل layout متناظر استفاده کنند. در زیر نمونه ای از یک فایل layout استاندارد را مشاهده می کنید.**

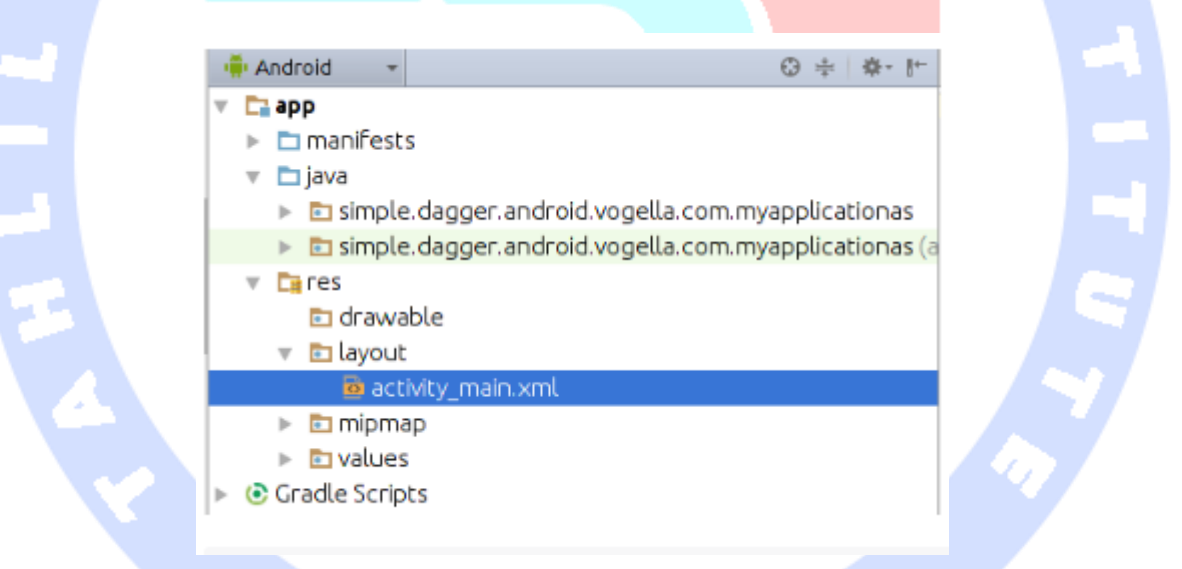

**<?xml version="1.0" encoding="utf-8"?>**

**<RelativeLayout xmlns:android="http://schemas.android.com/apk/res/android" xmlns:tools="http://schemas.android.com/tools" android:layout\_width="match\_parent" android:layout\_height="match\_parent" android:paddingBottom="@dimen/activity\_vertical\_margin" android:paddingLeft="@dimen/activity\_horizontal\_margin" android:paddingRight="@dimen/activity\_horizontal\_margin" android:paddingTop="@dimen/activity\_vertical\_margin"**

#### 907

```
 tools:context=".MainActivity">
   <TextView
     android:layout_width="wrap_content"
     android:layout_height="wrap_content"
     android:text="Hello World!" />
</RelativeLayout>
```
**بجای theme compatibility( theme هایی که با ورژن های قدیمی اندروید نیز سازگاری دارند(، حتما از theme پیش فرض و درون ساخته ی اندروید استفاده نمایید. برای این منظور محتوای پوشه ی xml.styles/values/res/app را بر رسی کرده و از theme material( یک style جدید ویژه ی طراحی UI ساده / design material برای اپلیکیشن که از ویرایش 5.0 اندروید معرفی شد( استفاده کنید.**

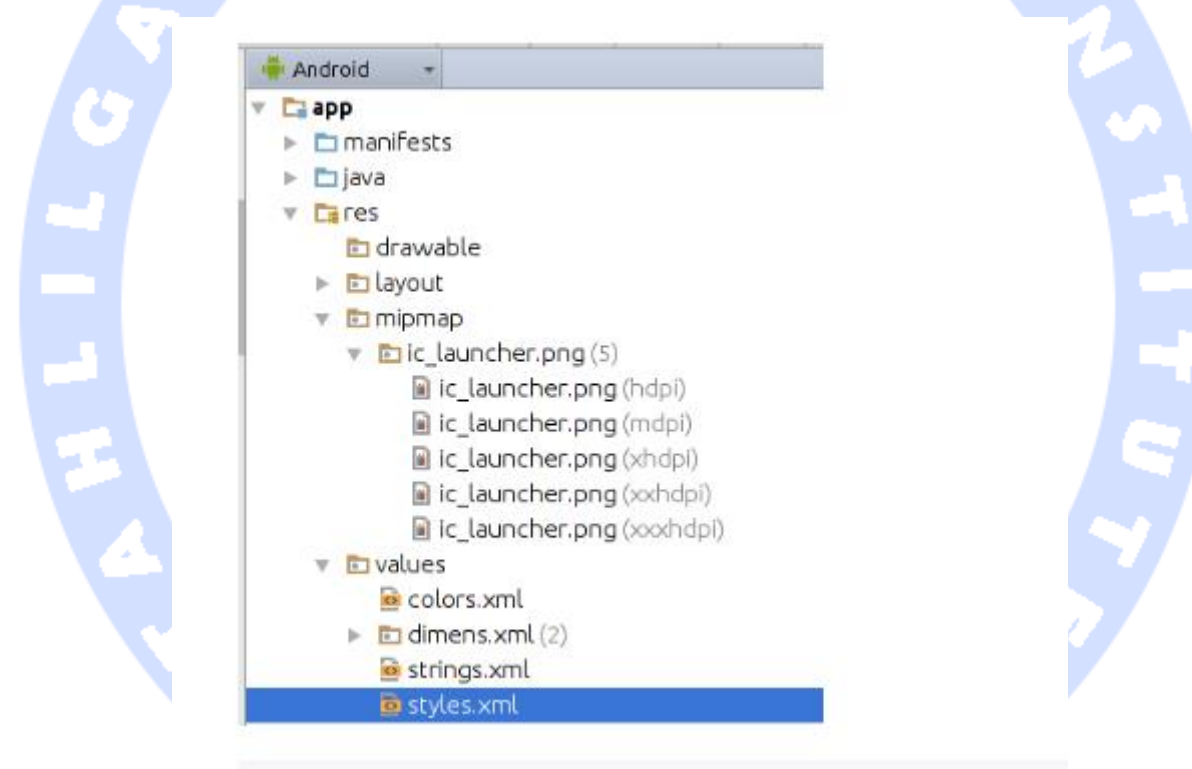

#### **<resources>**

 **<!-- Base application theme. --> <style name="AppTheme" parent="android:Theme.Material.Light.DarkActionBar"> <!-- Customize your theme here. --> <item name="colorPrimary">@color/colorPrimary</item> <item name="colorPrimaryDark">@color/colorPrimaryDark</item> <item name="colorAccent">@color/colorAccent</item> </style>**

**</resources>**

908

## **بخش دوم :**

## **نوشتن کتابخانه برای اپلیکیشن های اندرویدی**

**آموزش حاضر به شرح ایجاد و استفاده از پروژه های کتابخانه ای )project library )در اندروید می پردازد.**

## **پروژه های کتابخانه ای اندروید و کتابخانه های جاوا**

#### استفاده از کتابخانه های اندروید و جاوا

**یک پروژه ی اندرویدی به راحتی می تواند از کدهای موجود در فایل های JAR( فایل های فشرده حاوی چندین کلاس جاوا به همراه metadata و منابع مورد نیاز که به کتابخانه های جاوایی معروف هستند( استفاده کند.** 

**جدا از فایل های JAR، اندروید از یک فرمت توزیع نرم افزار )distribution binary )ویژه به نام (AAR(ARchive Android( کتابخانه هایی که جدا از کلاس های جاوا دربردارنده ی انواع فایل ها و منابع مبتنی بر XML می باشند( استفاده می کند. bundle aar. در واقع یک پروژه ی کتابخانه ای اندروید است با روش توزیع نرم افزار distribution binary( به صورت کامپایل شده( ارائه ی می شود.**

**یک فایل AAR تقریبا شبیه به یک فایل JAR است اما علاوه بر کلاس های نوشته شده با جاوا، حامل سایر منابع و محتوا و نیز code-byte کامپایل شده می باشد. فایل AAR را می توان در فرایند build و کامپایل اپلیکیشن درست مانند فایل JAR بکار برد.** 

**توسعه دهنده می تواند ماژول های کتابخانه ای ایجاد کرده و از آن ها به عنوان dependency در پروژه های اندرویدی استفاده کند. این ماژول ها به شما امکان می دهد تا کد برنامه ) source code )و منابعی همچون عکس و متن را ذخیره کرده و بین سایر پروژه های اندرویدی به اشتراک گذاشته و استفاده کنید.** 

آدرس آموزشگاه : تهران - خيابان شريعتی - باال تر از خيابان ملک - جنب بانک صادرات - پالک 651 طبقه دوم - واحد7

#### نحوه ی استفاده از فایل **JAR** در اپلیکیشن اندرویدی

**به منظور استفاده از یک فایل JAR( فایل کتابخانه ای جاوا( در پروژه، کافی است آن فایل را داخل پوشه ی libs در اپلیکیشن خود جایگذاری کنید. فایل های jar داخل این پوشه از طریق فایل gradle.build پیش فرض، در classpath compile قرار داده می شوند.**

#### محدودیت هایی در استفاده از کتابخانه های **java**

**در صورت نیاز به استفاده از کتابخانه ها لازم است این نکته را به خاطر داشته باشید که این کتابخانه ها تنها باید از API ها و توابع متعارف و شناخته شده در اندروید استفاده کنند. به طور مثال، کتابخانه های اندروید کتابخانه های لازم برای طراحی رابط کاربری اپلیکیشن همچون awt.java و swing.javax را ندارند. کتابخانه ای که کلاس های موجود در این کتابخانه ها را فراخوانی کند، قابل استفاده در اندروید نخواهد بود.** 

**پروژه های کتابخانه ای قابل کامپایل و تبدیل به اپلیکیشن های کامل اندروید نبوده و به صورت مستقل از پروژه ی بزرگتر که از کلاس ها و توابع آن در خود استفاده کند، قابل اجرا نخواهند بود.**

# **ماژول های اختصاصی کتابخانه ای اندروید )modules library)** ماژول های کتابخانه ای )**module library** )

**زمانی که یک پروژه )project application )از ماژول کتابخانه )module library Android یا همان ماژول که بخشی مجزا از اپلیکیشن است( استفاده می کند، ابزار ساخت و توسعه ی اپلیکیشن های اندروید / ADT کد و منابع لازم را از پروژه ی کتابخانه ای در خروجی کامپایل و build شده ی پروژه می گنجاند. این بدین معنی است که کامپوننت ها، کد و منابع پروژه کتابخانه ای )project library )کاملا ترجمه شده و همگی در قالب فایل apk. اپلیکیشن کامپایل شده پکیج بندی می شوند.** 

**از اینرو می توان به module library به چشم یک مصنوع زمان کامپایل نگاه کرد. ماژول کتابخانه ای می تواند شامل کلاس های جاوا، کامپوننت های نرم افزاری اندروید و منابع باشد. تنها نوع فایلی که در این کتابخانه ها جایی ندارد، asset ها هستند.** 

**جهت ایجاد یک پروژه ی کتابخانه، در ویزارد ساخت پروژه های اندرویدی ) project Android .کنید انتخاب را Mark this project as library ی گزینه ،(generation wizard**

**یک پروژه ی کتابخانه ای بایستی تمامی کامپوننت های خود نظیر activity ها، سرویس و غیره ... را در لایه ی XML، داخل فایل تنظیمات xml.AndroidManifest اعلان کند. اپلیکیشنی که از این کتابخانه استفاده می کند نیز بایستی تمامی کامپوننت های نرم افزاری مورد استفاده را داخل فایل تنظیمات اپلیکیشن مربوطه اعلان نماید.** 

### اولویت در انتخاب منابع )**resources conflicting**)

**ابزار ساخت و توسعه اپلیکیشن های اندرویدی )tool development Android )منابع پروژه ی کتابخانه را با منابع پروژه ی اپلیکیشن ادغام می کند. حال چنانچه ID یا شناسه ی منابع پروژه چندین بار به صورت تکراری اعلان شده باشد، ADT تلاش می کند آن منبعی را از اپلیکیشن یا کتابخانه گزینش نماید که بالاترین اولویت را داشته و منابع اضافی را دور می ریزد.** 

## ایجاد ماژول های کتابخانه ای اختصاصی در اندروید ) **library Android** )**module**

**استفاده از پروژه های کتابخانه ای )project library )به توسعه دهنده کمک می کند تا کد اپلیکیشن را به صورت بهینه سازمان دهی کند. جهت ایجاد یک ماژول کتابخانه ای جدید در محیط برنامه نویسی Studio Android، بر روی المان File از نوار بالایی محیط کلیک کرده و گزینه ی Module New را باز نمایید و سپس Library Android را انتخاب کنید.** 

## **تمرین: ساخت یک module library( کتابخانه ی اندروید(**

آدرس آموزشگاه : تهران - خيابان شريعتی - باال تر از خيابان ملک - جنب بانک صادرات - پالک 651 طبقه دوم - واحد7

**برای تمرین جاری لازم است پروژه ای که در مباحث قبلی ایجاد کرده و اسم پکیج ) level top package )آن rssfeed.android.example.com می باشد را در اختیار داشته باشید )می توانید به مقاله ی آموزش fragment ها مراجعه نمایید(. پروژه ی کتابخانه ای که ایجاد می کنیم علاوه بر model data( کلاس های ساخته شده از جداول دیتابیس(، یک تابع جهت بازیابی تعداد نمونه ها )instances )در بر خواهد داشت. کتابخانه ی مورد نظر اجازه ی دسترسی به داده ها و اطلاعات )ساختگی( RSS را می دهد. فایل RSS نیز صرفا یک فایل XML است که برای انتشار و بارگذاری اخبار و نوشته ها و پست های وبلاگ مورد استفاده قرار می گیرد.** 

## ایجاد یک کتابخانه ی جدید )**module library**)

**در محیط برنامه نویسی Studio Android هر کتابخانه خود یک ماژول محسوب می شود. برای ایجاد یک ماژول یا کتابخانه ی جدید در محیط کاری نام برده، این مسیر را طی نمایید: Module New** ▸ **File و سپس Library Android را انتخاب نمایید.**

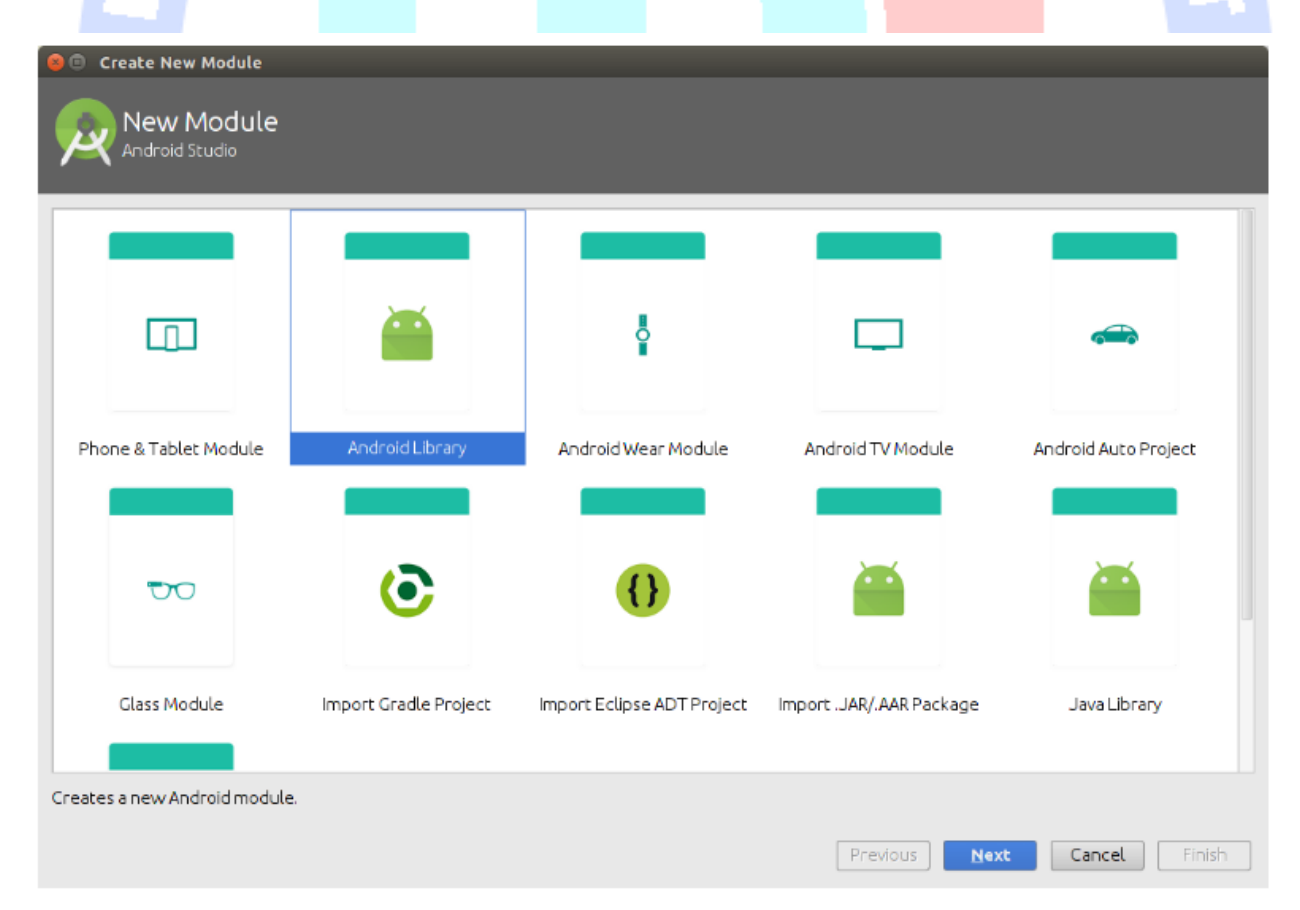

912

**به عنوان اسم ماژول، rssfeedlibrary.android.example.com و به عنوان اسم کتابخانه Library Rssfeed را وارد نمایید.** 

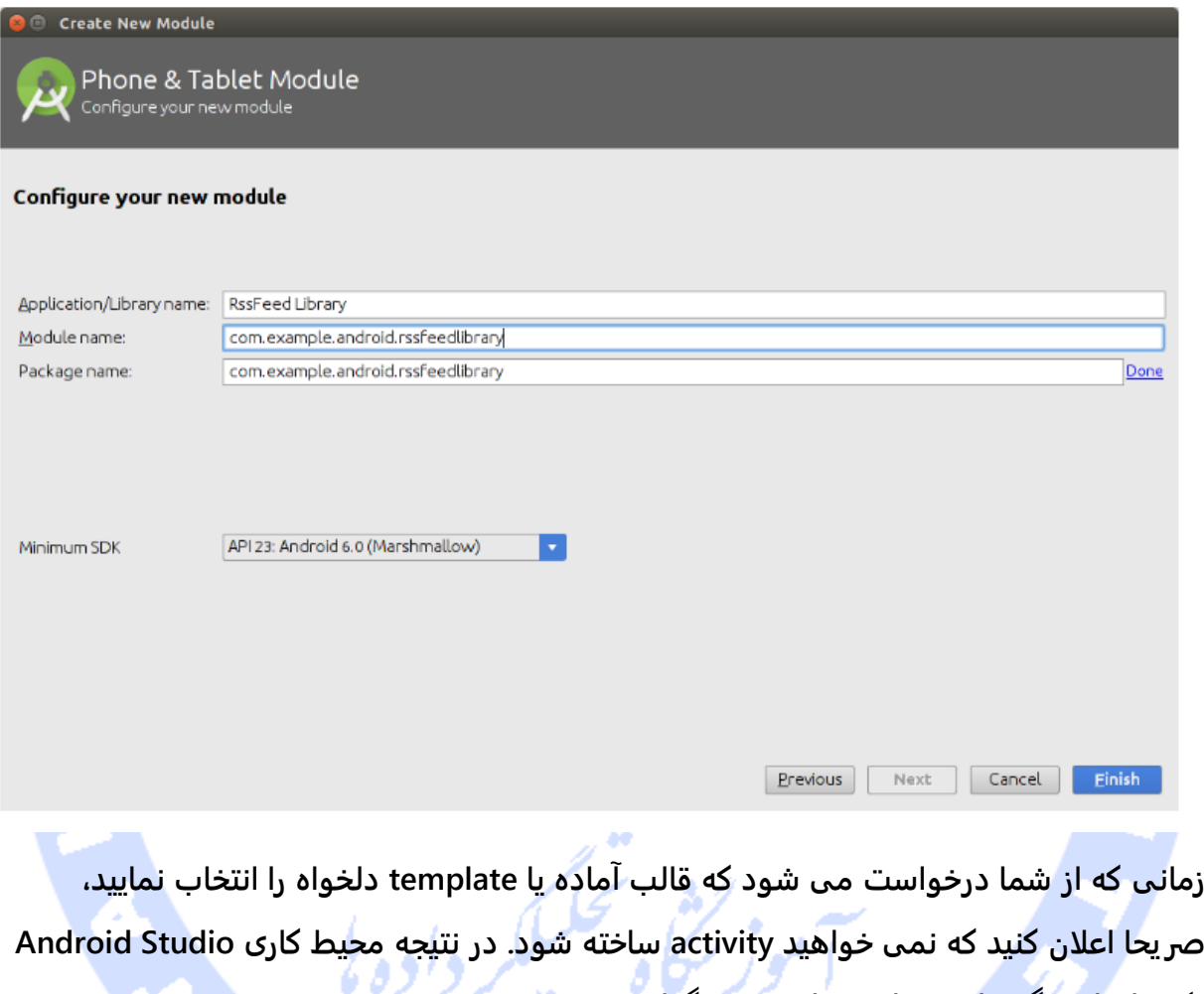

· Android  $\Box$  app  $\Box$  com.example.android.rssfeedlibrary  $\triangleright$   $\Box$  manifests  $\triangleright$   $\square$  java  $\triangleright$   $\Box$  res ▶ C Gradle Scripts

an in

913

آدرس آموزشگاه : تهران - خيابان شريعتی - باال تر از خيابان ملک - جنب بانک صادرات - پالک 651 طبقه دوم - واحد7

**یک ماژول دیگر برای شما به نمایش می گذارد.**

### )**data model**( **model** کالس ایجاد

**یک کلاس به نام RssItem جهت ذخیره ی داده های مربوط به محتوای RSS ایجاد نمایید.** 

**حال توابع getter و setter، تابع سازنده )constructor )و یک متد ()toString در کلاس اعلان** 

**نمایید. خروجی بایستی ظاهری مشابه زیر داشته باشد:** 

```
package com.example.android.rssfeedlibrary;
public class RssItem {
       private String pubDate;
       private String description;
       private String link;
      private String title;
       public RssItem() {
      }
      public RssItem(String title, String link) {
            this.title = title;
        this.link = link;
      }
                                                                                                                         \begin{array}{ccc}\n\bullet & \bullet & \bullet & \bullet\n\end{array} public String getPubDate() {
            return pubDate;
      }
       public void setPubDate(String pubDate) {
            this.pubDate = pubDate;
      }
       public String getDescription() {
            return description;
      }
       public void setDescription(String description) {
            this.description = description;
      }
       public String getLink() {
            return link;
      }
       public void setLink(String link) {
            this.link = link;
      }
      public String getTitle() {
            return title;
       }
       public void setTitle(String title) {
            this.title = title;
      }
       @Override
       public String toString() {
            return "RssItem [title=" + title + "]";
       }
}
```
**}**

#### ایجاد کالس های مورد نیاز )**instances**)

**اکنون یک کلاس جدید به نام RssFeedProvider با یک متد static که لیستی از آبجکت های RssItem را در خروجی برمی گرداند، تعریف نمایید. این متد در حال حاضر تنها داده های آزمایشی )data test )را برمی گرداند.** 

```
package com.vogella.android.rssfeedlibrary;
import java.util.ArrayList;
import java.util.List;
import java.util.Random;
public class RssFeedProvider {
   public static List<RssItem> parse(String rssFeed) {
     List<RssItem> list = new ArrayList<>();
      Random r = new Random();
      // random number of item but at least 5
    Integer number = r.nextInt(10) + 5;
     for (int i = 0; i < number; i +) {
        // create sample data
        String s = String.valueOf(r.nextInt(1000));
        RssItem item = new RssItem("Summary " + s, "Description " + s);
        list.add(item);
     }
     return list;
   }
```
### اضافه کردن کتابخانه به عنوان **dependency** به پروژه

**به منظور استفاده از کتابخانه، کافی است آن را به عنوان dependency در بستر پروژه ی خود وارد کنید. برای این منظور مسیر رو به رو را طی نمایید: Structure Project** ▸ **File. پوشه ی app را انتخاب کنید. حال تب Dependencies را باز نموده و پس از کلیک بر روی علامت ،+ المان dependencies module را از فهرست انتخاب نمایید.** 

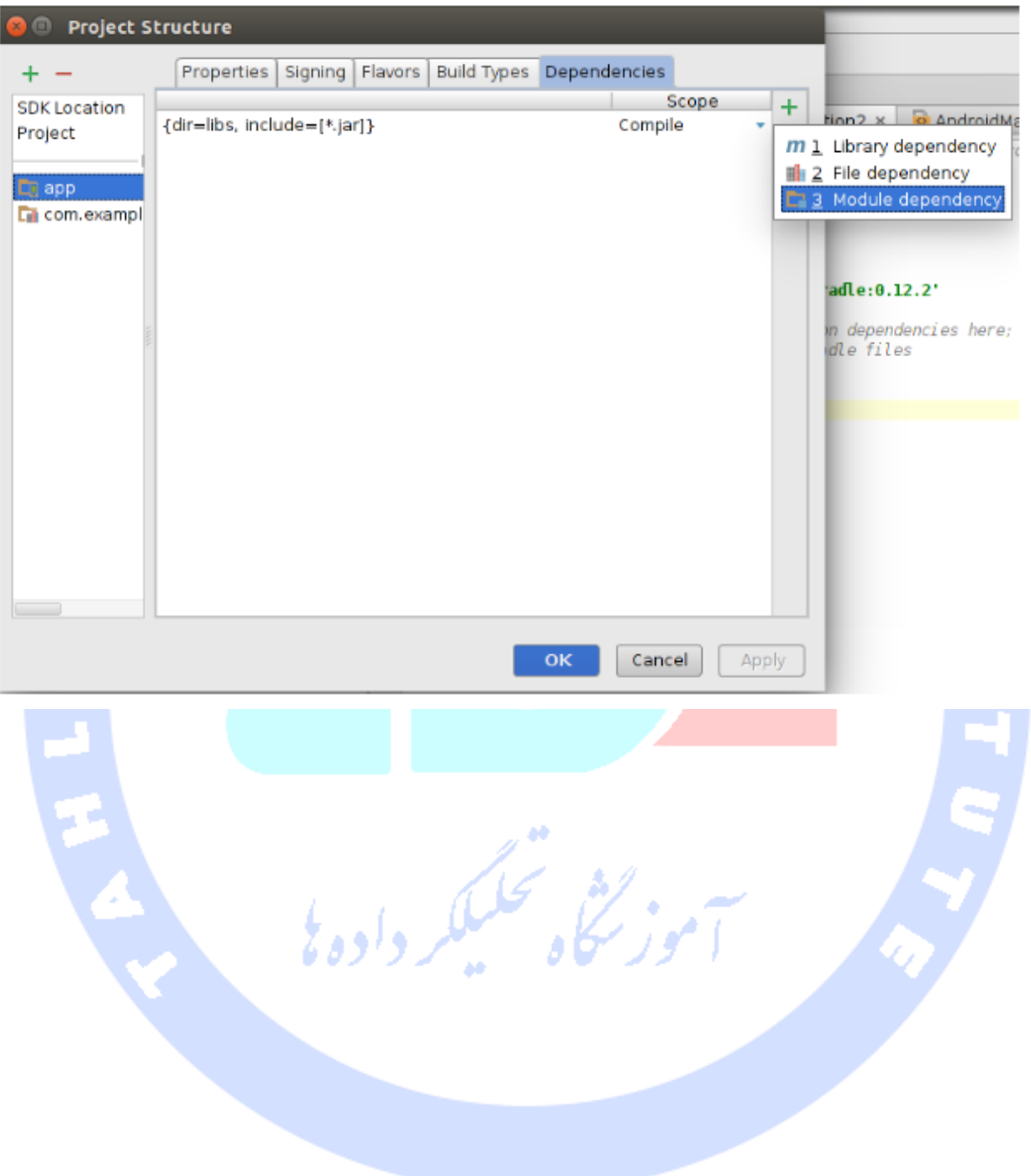

آدرس آموزشگاه : تهران - خيابان شريعتی - باال تر از خيابان ملک - جنب بانک صادرات - پالک 651 طبقه دوم - واحد

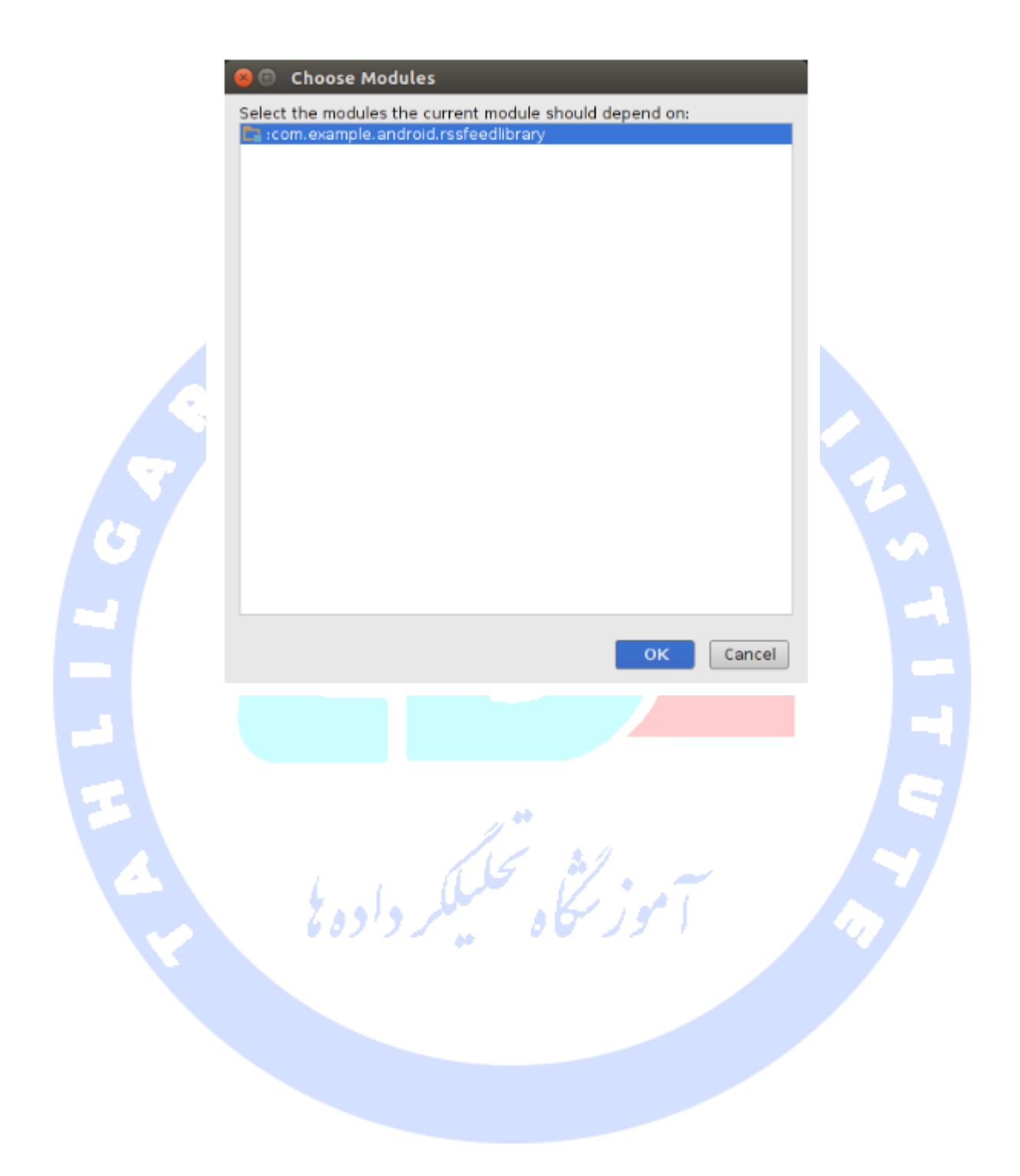

آدرس آموزشگاه : تهران - خيابان شريعتی - باال تر از خيابان ملک - جنب بانک صادرات - پالک 651 طبقه دوم - واحد

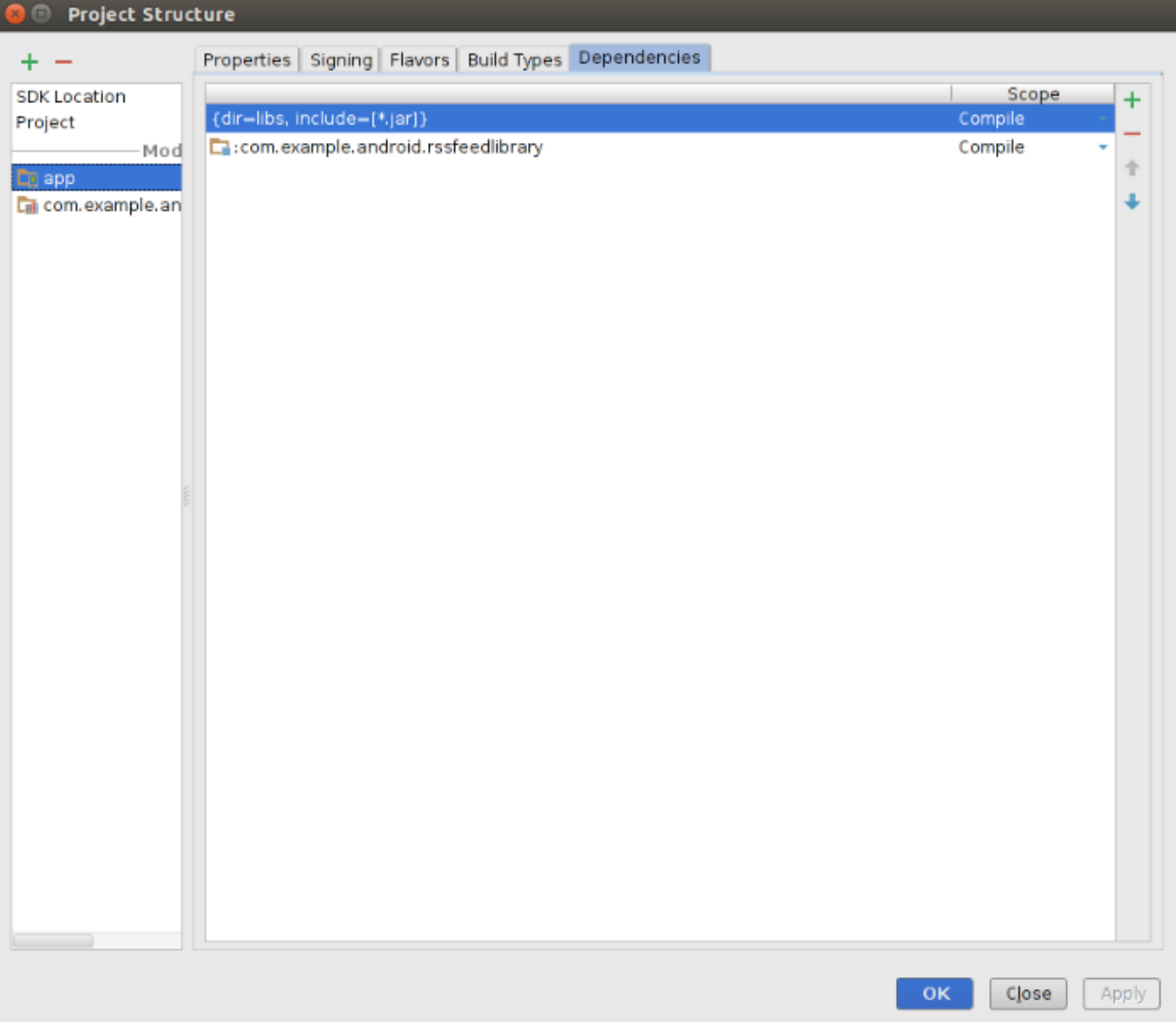

## استفاده از پروژه کتابخانه جهت بروز رسانی داده های **fragment details** ها

**متد updateDetail را جهت استفاده از کامپوننت نرم افزاری RssFeedProvider، در بدنه ی کلاس MyListFragment بروز رسانی نمایید. کدهای موجود در آن صرفا آزمایشی )code test )**

**هستند.**

**public class MyListFragment extends Fragment { ..// everything as before // triggers update of the details fragment public void updateDetail(String uri) { // آپدیت متد( 1 شده List<RssItem> list = RssFeedProvider .parse("http://www.vogella.com/article.rss");**

 **String itemListAsString = list.toString();**

918

آدرس آموزشگاه : تهران - خيابان شريعتی - باال تر از خيابان ملک - جنب بانک صادرات - پالک 651 طبقه دوم - واحد7

 **listener.onRssItemSelected(itemListAsString);**

 **}**

تست اپلیکیشن و بررسی عملکرد صحیح آن

**اپلیکیشن خود را اجرا کرده و مطمئن شوید که خروجی تابع )(toString( مقدار toString )از لیست RssItems در fragment detail نمایش داده می شود.** 

**نکته: لازم به ذکر است که لیست، با توجه به منطق و کدی که در حال حاضر برای اپلیکیشن تنظیم شده، صرفا به صورت تصادفی ایجاد می شود.**

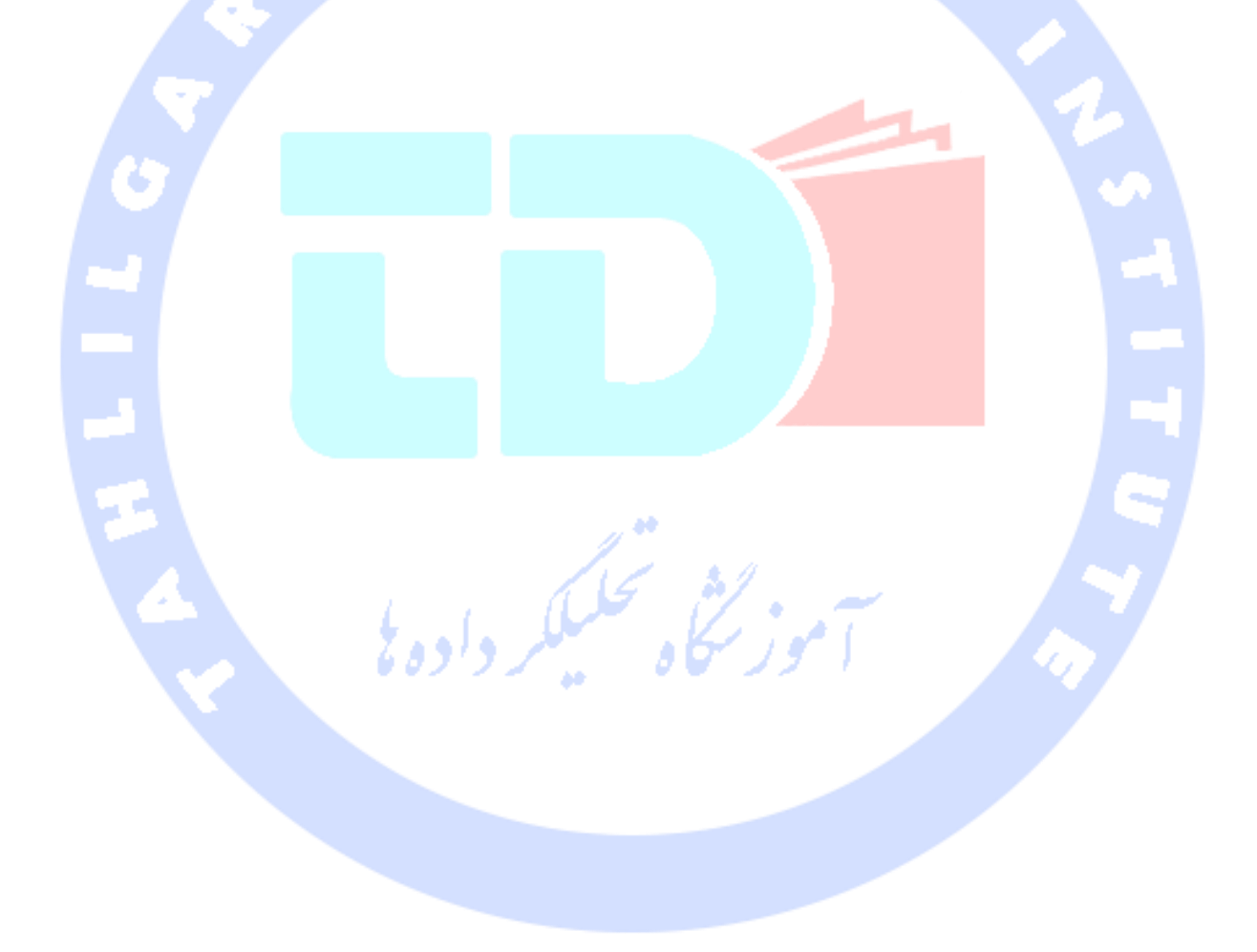

**بخش سوم :**

آدرس آموزشگاه : تهران - خيابان شريعتی - باال تر از خيابان ملک - جنب بانک صادرات - پالک 651 طبقه دوم - واحد7

# **معرفی کتابخانه های کارا و پرکاربرد اندروید / Android project Library / پروژه های کتابخانه ای اندروید و**

**مقاله ی حاضر تمامی کتابخانه های پرکاربرد را به همراه repository code های )انباری از**  <mark>کدهای آماده) کارا و محبوب اندروید معرفی می نماید.</mark>

## **پروژه های کتابخانه ای کارامد و پرکابرد اندروید**

**ویژگی متن باز و رایگان بودن )source open )اندروید سبب شده تا سایر توسعه دهندگان بتوانند به راحتی کتابخانه ها و ماژول های کارا و اضافی بر سازمان )جدا از خود چارچوب نرم**  <mark>افزاری اندروید) برای آن طراحی کرده و در اختیار همگان قرار دهند. مبحث جاری کتابخانه های</mark> **source open قدرتمند و نمونه پروژه های مفید که برنامه نویس را در توسعه ی هر چه بهینه تر پروژه ی خود یاری می کند، فهرست می نماید.**

#### لیست کتابخانه های پرکاربرد اندروید

- **glide/bumptech/com.github://https - فریم ورک بارگذاری فایل های تصویری برای )Glide Image loading framework( اندروید**
- **ورک فریم - http://www.vogella.com/tutorials/AndroidButterknife/article.html نرم افزاری تزریق view و المان های**
	- **)view injection framework( کاربری رابط**
- **آن های قابلیت جمله از که event bus یک - Otto - https://github.com/square/otto آسان سازی تعامل و تبادل داده بین کامپوننت های مختلف نرم افزاری اندروید می باشد.** 
	- **ایمن نوع و type-safe کلاینت یک -Retrofit - http://square.github.io/retrofit/ REST اندروید و جاوا**
- **و chart ترسیم موتور – AChartEngine - http://code.google.com/p/achartengine/ نمودار**
	- **/com.ormlite://http - جهت تولید دیتابیس برای اپلیکیشن های اندرویدی / ORM mapper**
	- **،Markus Junginger توسط شده تعبیه GreenDAO - http://greendao-orm.com/ ORM Mapper**

- **و نیازمندی تزریق ورک فریم - Dagger2 - https://github.com/google/Dagger injection dependency برای پروژه های جاوا و اندروید**
	- **های زبان برای ا ر زمینه این - http://code.google.com/p/android-scripting/ اسکریپت نویسی فراهم می کند تا بر روی محیط اندروید اجرا شوند**

#### **repository Code** و انباره نمونه کدها و پروژه ها

**بهترین منبع برای )آشنایی با نحوه ی استفاده از توابع کتابخانه ای اندروید و API ها( نمونه کدهای اندر وید، demos API می باشد.** 

**Nurik Roman، یک توسعه دهنده در شرکت گوگل، نمونه کدهای خود را تحت آدرس زیر در . http://code.google.com/p/romannurik-code/ - :دهد می قرار مندان علاقه اختیار Roman Nurik's examples**

**Murthy Mark، مدرس دوره های برنامه نویسی اندروید، توسعه دهنده و نویسنده ی کتاب های برنامه نویسی، پروژه ها و نمونه کدهای پیشرفته ی خود را تحت آدرس https://github.com/commonsguy/cw-advandroid - Mark Murthy's advanced examples**

سى ئەسىر<br>باشموز ئىككى ئىككىر

**در اختیار توسعه دهندگان قرار می دهد.**

## **بخش چهارم :**

آدرس آموزشگاه : تهران - خيابان شريعتی - باال تر از خيابان ملک - جنب بانک صادرات - پالک 651 طبقه دوم - واحد7

# **آموزش استفاده از کتابخانه ی bus event Otto در پروژه های اندرویدی**

**مبحث حاضر به شرح نحوه ی استفاده از bus event Otto در اپلیکیشن های اندروید می پردازد.** 

**Otto یک پروژه ی متن باز و رایگان )source open )است که به کامپوننت ها اجازه می دهد تا مکانیزم bus event( واسط و مترجم پیغام بین فرستنده و گیرنده( را پیاده سازی کرده تا کامپوننت های بتوانند به event ها گوش داده )subscribe )و به آن ها پیغام ارسال کنند .)publish(**

**Eventbus امکان برقراری ارتباط به سبک subscribe-publish را بین کامپوننت های نرم افزاری مختلف فراهم می سازد. بدین معنی که کامپوننت ها بدون اینکه لازم باشد به طور صریح به یکدیگر معرفی شده و اطلاعی از وجود هم داشته باشند، ارتباط برقرار کنند.** 

**Otto یک شاخه از کتابخانه ی bus event Guava ساخت Google بوده و طوری بازطراحی شده که تا حد ممکن با Android سازگار باشد.** 

#### نصب کتابخانه

**استفاده از این کتابخانه در جاوا یا اندروید بسیار ساده است، کافی است فایل JAR و تنها نیازمندی آن را از otto/io.github.square://http/ دانلود کرده و سپس آن را به متغیر classpath اپلیکیشن اضافه نمایید.** 

**در صورت استفاده از Maven یا Gradle به عنوان سیستم کامپایل و build پروژه، شما می توانید به راحتی کتابخانه مورد نیاز )dependency )را به شناسه ی گروه )ID Group ) squareup.com، شناسه ی artifact( otto )و ورژن 1.3.5 اضافه نمایید.**

#### چه زمانی باید از **Otto** استفاده کرد؟

**Otto ابزار خوبی برای مهیا کردن امکان ارتباط بین activity و fragment های زیرمجموعه ی آن و یا تبادل داده بین activity و service می باشد.** 

چگونگی تنظیم **Otto**

**توجه: آموزش حاضر فرض را بر این می گذارد که توسعه دهنده کتابخانه ی Otto را در یک اپلیکیشن اندرویدی مورد استفاده قرار می دهد، اگرچه امکان استفاده از آن در بستر پروژه های جاوایی نیز وجود دارد.** 

**جهت استفاده از Otto، لازم است یک نمونه ی واحد )instance singleton )از کلاس Bus ایجاد کرده و سپس برای کامپوننت های نرم افزاری اندروید امکان دسترسی به آن را فراهم نمایید. عملیات مزبور در آبجکت Application پروژه ی اندرویدی شما انجام می شود.**

**public static Bus bus = new Bus(ThreadEnforcer.MAIN);**

**در مثال جاری، همان طور که مشاهده می کنید، مقدار MAIN.ThreadEnforcer به عنوان پارامتر به تابع سازنده ی کلاس Bus ارسال شده است. به واسطه ی این پارامتر، Otto، به سیستم اعلان می کند که event ها منحصرا باید از thread اصلی ارسال شوند. اگر مهم نیست که رخداد از کدام thread ارسال می شود، پارامتر ANY.ThreadEnforcer به عنوان آرگومان به تابع سازنده ی Bus پاس داده می شود.**  للر واده

#### نحوه ی **register** یا گوش دادن به **event** ها و **unregister** آن ها

**جهت گوش دادن به رخدادها )registration event)، لازم است دستور Subscribe @را در بالای متد که با سطح دسترسی public تعریف شده و فقط یک پارامتر ورودی دارد، درج نمایید. پارامتر ارسالی به متد در واقع key event محسوب می شود، بدین معنی که چنانچه چنین نوع داده ای )type data )به واسطه ی bus event( واسط و مدیریت کننده ی رخدادها Otto ) ارسال شود، در آن صورت متد مرتبط صدا زده می شود.**

**receiver event ها )متدهایی که رخداد را دریافت می کنند( بایستی خود را به وسیله ی تابع register از کلاس Bus ثبت کرده و به رخداد مربوطه گوش فرا دهند.** 

**// subscribe for string messages @Subscribe public void getMessage(String s) { Toast.makeText(this, s, Toast.LENGTH\_LONG).show(); } //subscribe for TestData messages @Subscribe public void getMessage(TestData data) { Toast.makeText(getActivity(), data.message, Toast.LENGTH\_LONG).show(); } //requires a registration e.g. in the onCreate method bus.register(this);**

**جهت unregister کردن و قطع فرایند گوش دادن به event ها، کافی است متد ()unregister را** 

**فراخوانی نمایید.**

#### **نحوه ی ارسال event ها**

**برای ارسال رخداد نیازی به register در bus event نیست. کافی است متد ()post از کلاس Bus**

**را فراخوانی نمایید )متد post را بر روی آبجکت ساخته شده از کلاس Bus صدا بزنید(.**

**// post a string object bus.post("Hello"); // example data to post public class TestData { public String message; }**

**// post this data bus.post(new TestData().message="Hello from the activity");**

### چگونه کامپوننت های نرم افزاری جدید می توانند آخرین **event** را دریافت کنند؟

**در صورتی که کامپوننت های جدید، نظیر یک fragment که به صورت dynamic و در زمان اجرا ایجاد شده، داده های مربوط به event را در طول فرایند ایجاد دریافت کنند، کامپوننت های نرم افزاری می توانند از طریق دستور Produce @خود را به عنوان producer یا تولید کننده ی داده های رخداد معرفی )register )کنند.** 

**}**

6

**receiver event ها )کامپوننت هایی که می خواهند به event گوش داده و قرار است داده های مربوط به رخداد را دریافت کنند( بایستی متد register را از کلاس Bus فراخوانی نمایند.**

**@Produce public String produceEvent() { return "Starting up";**

## **تمرین: استفاده ی کاربردی از کتابخانه ی bus event Otto**

**مثال حاضر کتابخانه ی Otto را به صورت کاربردی در یک پروژه ی اندرویدی مورد استفاده قرار می دهد. هرچند این کتابخانه در اپلیکیشن های جاوا نیز قابل فراخوانی و استفاده می باشد.**

**یک پروژه ی اندرویدی به نام otto.library.java.vogella.com، بر اساس قالب آماده ی .نمایید ایجاد Empty Activity with Fragment )template(**

**چنانچه برای برنامه نویسی از محیط کاری Eclipse استفاده می کنید، در آن صورت فایل Otto JAR را دانلود کرده و سپس آن را به path build پروژه ی خود اضافه نمایید.** 

**در صورت استفاده از Gradle، کافی است کتابخانه )dependency )مورد نیاز را به فایل gradle.build اضافه نمایید.**

```
apply plugin: 'com.android.application'
android {
   compileSdkVersion 22
   buildToolsVersion "21.1.2"
   defaultConfig {
      applicationId "com.example.android.rssreader"
      minSdkVersion 22
      targetSdkVersion 22
      versionCode 1
      versionName "1.0"
   }
   buildTypes {
      release {
        minifyEnabled false
        proguardFiles getDefaultProguardFile('proguard-android.txt'), 'proguard-rules.pro'
      }
   }
}
dependencies {
   compile fileTree(include: ['*.jar'], dir: 'libs')
   compile project(':com.example.android.rssfeedlibrary')
```
925

 $\frac{1}{2}$ 

```
 compile 'com.squareup:otto:1.3.5'
   compile 'org.achartengine:achartengine:1.2.0'
}
```
**محتوای فایل تنظیم ظاهر اپلیکیشن، layout xml.main\_activity، بایستی ظاهری مشابه زیر داشته باشد.**

**<FrameLayout xmlns:android="http://schemas.android.com/apk/res/android" xmlns:tools="http://schemas.android.com/tools" android:id="@+id/container" android:layout\_width="match\_parent" android:layout\_height="match\_parent" tools:context="com.vogella.android.otto.MainActivity" tools:ignore="MergeRootFrame" />**

**فایل تنظیم کننده ی ظاهر fragment، xml.main\_fragment، بایستی محتوای مشابه زیر داشته باشد.**

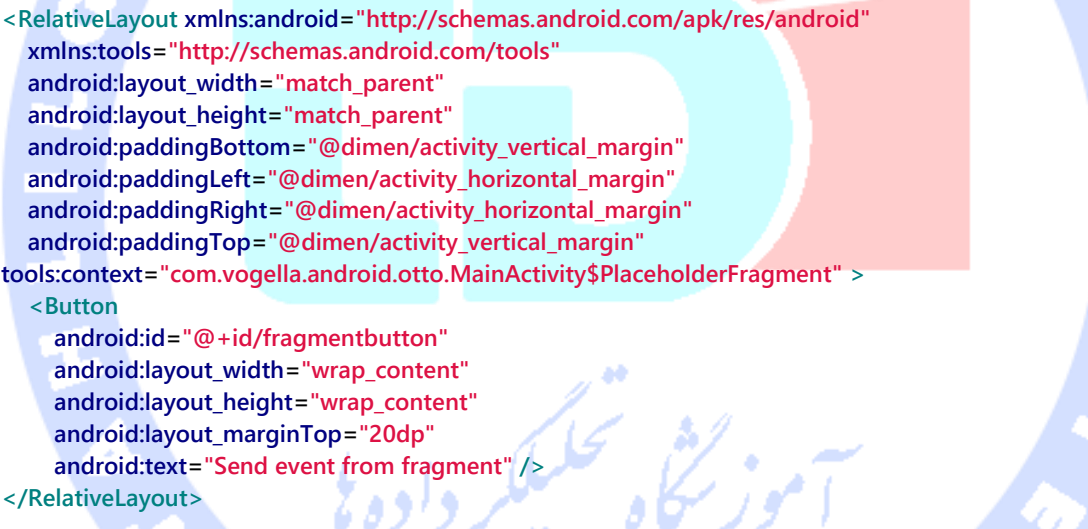

**پس از تعریف کردن fragment، آن را به صورت dynamic و داخل کلاس جاوایی به activity اضافه نمایید. سپس یک رخداد به ترتیب از fragment به activity و بالعکس ارسال کنید. در هر دو سناریو پس از دریافت رخداد یک پیغام Toast برای کاربر به نمایش بگذارید.** 

**package com.vogella.android.otto; import android.app.Activity; import android.app.Fragment; import android.os.Bundle; import android.view.LayoutInflater; import android.view.Menu; import android.view.MenuItem; import android.view.View; import android.view.ViewGroup;**

**import android.widget.Toast; import com.squareup.otto.Bus; import com.squareup.otto.Produce; import com.squareup.otto.Subscribe; import com.squareup.otto.ThreadEnforcer; import library.java.vogella.com.otto.R; public class MainActivity extends Activity { public static Bus bus; @Override protected void onCreate(Bundle savedInstanceState) { super.onCreate(savedInstanceState); setContentView(R.layout.activity\_main); if (savedInstanceState == null) { getFragmentManager().beginTransaction().add(R.id.container, new PlaceholderFragment()).commit(); } bus = new Bus(ThreadEnforcer.MAIN); bus.register(this); } @Subscribe public void getMessage(String s) { Toast.makeText(this, s, Toast.LENGTH\_LONG).show(); } @Override public boolean onCreateOptionsMenu(Menu menu) { getMenuInflater().inflate(R.menu.menu\_main, menu); return true; } @Override public boolean onOptionsItemSelected(MenuItem item) { int id = item.getItemId(); if (id == R.id.action\_settings) { TestData t = new TestData(); t.message="Hello from the activity"; bus.post(t); return true; } return super.onOptionsItemSelected(item); } public class TestData { public String message; } /\*\* \* A placeholder fragment containing a simple view. \*/ public static class PlaceholderFragment extends Fragment { public PlaceholderFragment() { } @Override public View onCreateView(LayoutInflater inflater, ViewGroup container, Bundle savedInstanceState) { View rootView = inflater.inflate(R.layout.fragment\_main, container, false); View button = rootView.findViewById(R.id.fragmentbutton); button.setOnClickListener(new View.OnClickListener() {**

#### 927

```
 @Override
        public void onClick(View v) {
           bus.post("Hello from the Fragment");
        }
     });
     bus.register(this);
     return rootView;
   }
   @Subscribe
   public void getMessage(MainActivity.TestData data) {
      Toast.makeText(getActivity(), data.message, Toast.LENGTH_LONG).show();
   }
 @Produce
```
 **public String produceEvent() { return "Starting up";**

 **}**

 **} }**

> **توجه: مثال حاضر به طور عمد این گونه ساده طراحی شده است. در یک اپلیکیشن واقعی و تمام عیار اندروید، توسعه دهنده یک نمونه ی واحد )singleton )از کلاس Bus در آبجکت Application ایجاد کرده و fragment را داخل فایل مجزای خود قرار می دهد.**

> > يھي تحليکر داده *ل*

928

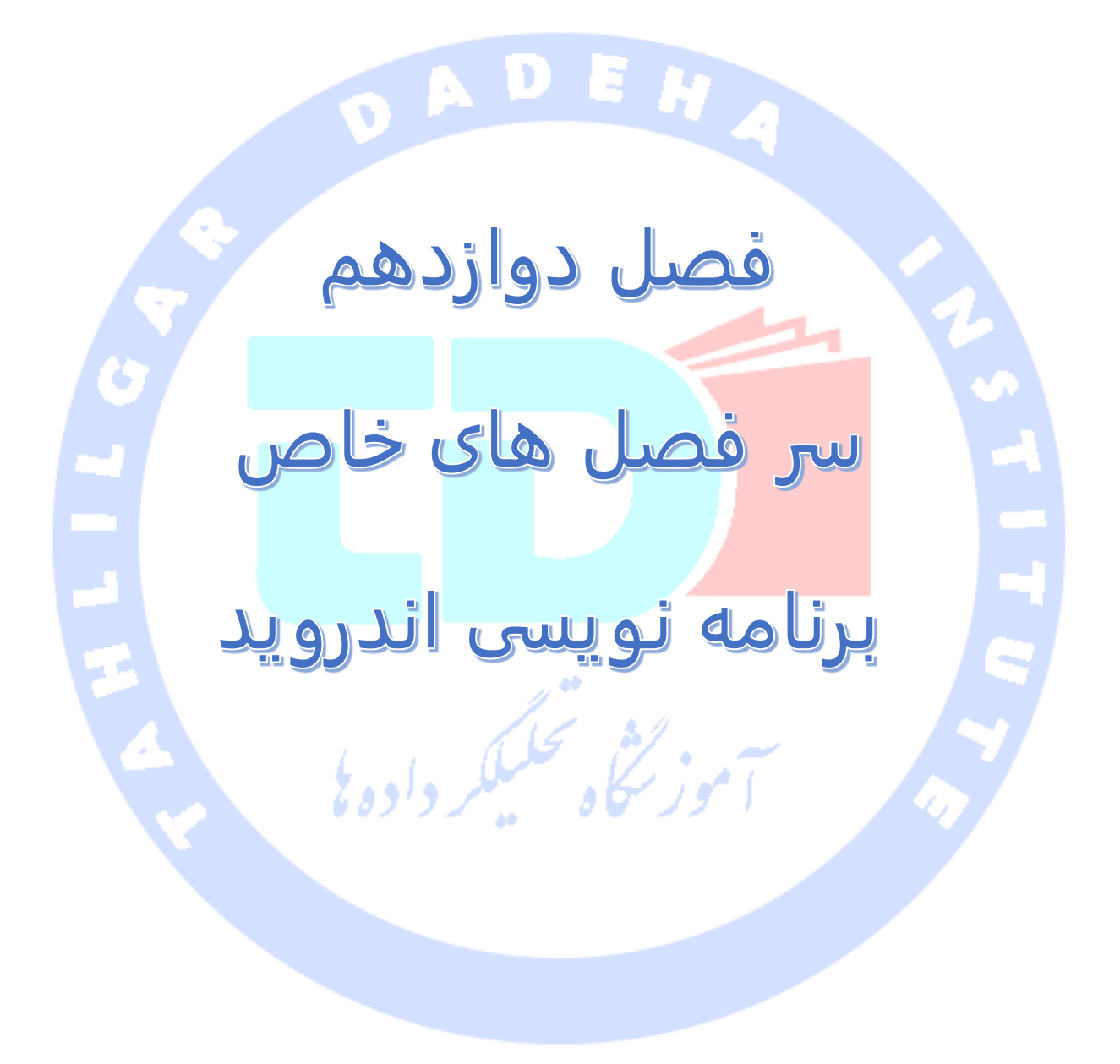

آدرس آموزشگاه : تهران - خيابان شريعتی - باال تر از خيابان ملک - جنب بانک صادرات - پالک 651 طبقه دوم - واحد

## **بخش اول**

# **آموزش مدیریت فایل های صوتی در اندروید / پیاده سازی توابع کتابخانه ی API Media جهت پخش و ضبط صدا**

**آموزش حاضر نحوه ی استفاده از توابع کتابخانه ای API media جهت پخش و ضبط صدا در محیط اندروید را شرح می دهد. پروژه ی این مبحث در محیط کاری 3.7 Eclipse، با ویرایش 1.6 زبان java و بر اساس ورژن 4.0.3 سیستم عامل اندروید نوشته می شود.**

## **مدیریت صدا در محیط اندروید )Sound Android)**

#### پخش صدا

**اندروید دو مجموعه توابع کتابخانه ای یا API برای پخش صدا در اختیار توسعه دهندگان قرار می دهد. اولین مجموعه از این توابع کلاس SoundPool و دیگری کلاس MediaPlayer می باشد.** 

**SoundPool را می توان برای کلیپ های کوچک صوتی مورد استفاده قرار داد. این کلاس قادر است صداها را تکرار کرده و همچنین به طور همزمان چندین صدا را بخش کند. فایل های صوتی که توسط کلاس SoundPool پخش می شوند نباید از نظر حجم از مرز 1 مگابایت فراتر روند.** 

**لازم به ذکر است که SoundPool فایل صوتی مربوطه را به صورت ناهمزمان )asynchronously )بارگذاری می کند. از ورژن 8 کتابخانه های اندروید )8 API )این امکان وجود دارد که از اتمام بارگذاری فایل و اطلاعات مورد نظر اطمینان حاصل نمایید. برای این منظور کافی است از OnLoadCompleteListener استفاده نمایید.**

**سیستم اندروید برای اهداف مختلف، از stream audio های )جریانی از بیت ها که حامل اطلاعات صوتی بوده و یک فایل صوتی را تشکیل می دهند( مختلف پشتیبانی می کند. می توان دکمه ی افزایش و کاهش میزان صدای دستگاه را طوری تنظیم کرد که برای مثال در حین** 

930

آدرس آموزشگاه : تهران - خيابان شريعتی - باال تر از خيابان ملک - جنب بانک صادرات - پالک 651 طبقه دوم - واحد7

**دریافت تماس، میزان صدای تماس گیرنده را کاهش یا افزایش دهد. جهت تنظیم دکمه برای کنترل stream media و اطلاعات صوتی )جریانی از بیت ها و اطلاعات که تشکیل دهنده ی فایل صوتی هستند(، کافی است type audio را در اپلیکیشن خود مقداری دهی و مشخص نمایید.**

**context.setVolumeControlStream(AudioManager.STREAM\_MUSIC);**

**کلاس MediaPlayer گزینه ی بهتری جهت پخش موسیقی های طولانی تر و فایل های تصویری حجیم نظیر فیلم ها می باشد.**

#### کالس **MediaRecorder**

**با استفاده از کلاس MediaRecorder می توان به راحتی اطلاعات مربوط به صدا و تصویر را ضبط کرد. جهت استفاده از کلاس نام برده لازم است دستگاه منبع )device source )و فرمت را مشخص نمایید.**

#### افزودن **Media** جدید به **library Media**

**این امکان برای شما وجود دارد که Media( فایل و داده های صوتی( جدید به library media )مجموعه فایل های صوتی( اندروید اضافه نمایید. برای نیل به این هدف کافی است یک آبجکت Intent ایجاد نموده و سپس از طریق آن application media( اپلیکیشن پخش و ضبط صدا( مستقر بر روی دستگاه، به آن اطلاع دهید که محتوای جدید در دسترس می باشد. کد زیر نحوه ی پیاده سازی آن را به نمایش می گذارد.**

#### **// add new file to your media library**

**ContentValues values = new ContentValues(4); long current = System.currentTimeMillis(); values.put(MediaStore.Audio.Media.TITLE, "audio" + audiofile.getName()); values.put(MediaStore.Audio.Media.DATE\_ADDED, (int) (current / 1000)); values.put(MediaStore.Audio.Media.MIME\_TYPE, "audio/3gpp"); values.put(MediaStore.Audio.Media.DATA, audiofile.getAbsolutePath()); ContentResolver contentResolver = getContentResolver(); Uri base = MediaStore.Audio.Media.EXTERNAL\_CONTENT\_URI; Uri newUri = contentResolver.insert(base, values); // Notifiy the media application on the device sendBroadcast(new Intent(Intent.ACTION\_MEDIA\_SCANNER\_SCAN\_FILE, newUri));**

931

Ę

#### فرمت های مورد پشتیبانی

**اندروید از فرمت های مختلف پشتیبانی می کند. جهت مشاهده ی فرمت های مورد پشتیبانی http://developer.android.com/guide/appendix/media- آدرس به توانید می اندروید html.formats مراجعه نمایید.** 

### آموزش کاربردی: پخش صدا به وسیله ی کالس **SoundPool**

**در بخش حاضر یک اپلیکیشن خواهیم نوشت که به مجرد برخورد انگشت کاربر با سطح نمایشگر، یک آهنگ یا صدا را بخش خواهد کرد. ابتدا یک پروژه و activity جدید اندروید به ترتیب به نام .نمایید ایجاد PlaySound و" de.vogella.android.soundpool" های**

**محتوای فایل xml.main که ظاهر اپلیکیشن را تعریف می کند، به صورت زیر ویرایش نمایید.**

**<?xml version="1.0" encoding="utf-8"?> <LinearLayout xmlns:android="http://schemas.android.com/apk/res/android" android:layout\_width="match\_parent" android:layout\_height="match\_parent" android:orientation="vertical" > <TextView android:id="@+id/textView1" android:layout\_width="match\_parent" android:layout\_height="match\_parent" android:text="Click on the screen to start playing" > </TextView> </LinearLayout>**

**فایل صوتی مورد نظر را دانلود نمایید. در صورت تمایل می توانید فایل صوتی آزمایشی خود را .کنید بارگیری http://hamsterrepublic.com/ohrrpgce/Free\_Sound\_Effects.html آدرس از این سایت تعداد زیادی فایل صوتی کم حجم به صورت رایگان در اختیار شما قرار می دهد. فایل صوتی دریافت شده را داخل پوشه ی "raw/res "تحت نام "ogg1.sound "ذخیره نمایید. با انتخاب این پسوند برای نام فایل شما به سیستم اعلان می کنید که یک فایل با فرمت ogg از اینترنت بارگیری کرده اید.** 

**کلاس activity خود را به صورت زیر پیاده سازی نمایید.**

**package de.vogella.android.soundpool; import android.app.Activity;**

آدرس آموزشگاه : تهران - خيابان شريعتی - باال تر از خيابان ملک - جنب بانک صادرات - پالک 651 طبقه دوم - واحد7
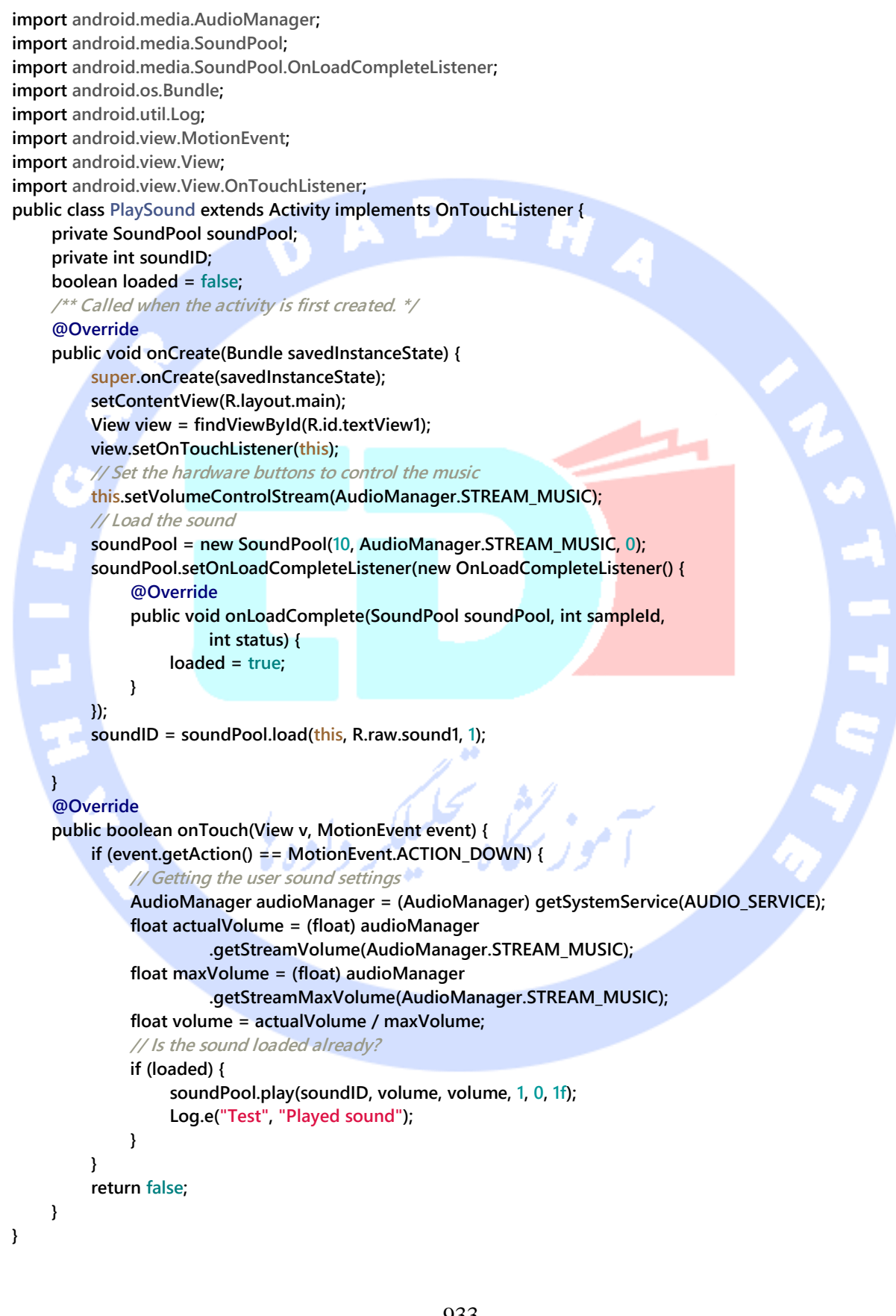

933

**حال زمانی که کاربر سطح نمایشگر، activity اپلیکیشن، ر ا لمس می کند، فایل صوتی پخش خواهد شد. لازم به ذکر است که صدا بر اساس تنظیمات صوتی جاری پخش خواهد شد.**

آموزش کاربردی: ضبط صدا )**media** )با استفاده از کالس **MediaRecorder در بخش آموزشی حاضر یک اپلیکیشن طراحی می کنیم که به مجرد برخورد انگشت کاربر با سطح نمایشگر، یک فایل صوتی را پخش خواهد می کند. یک پروژه و activity اندروید به ترتیب به نام های "soundrecording.media.android.vogella.de "و RecordSound ایجاد نمایید. مجوز درج اطلاعات در حافظه خارجی )SD )و ضبط اطلاعات صوتی را در فایل تنظیمات اپلیکیشن xml.AndroidManifest اعلان نمایید.**

**<uses-permission android:name="android.permission.WRITE\_EXTERNAL\_STORAGE"/> <uses-permission android:name="android.permission.RECORD\_AUDIO" />**

**محتوای فایل xml.main را به صورت زیر اصلاح نمایید.**

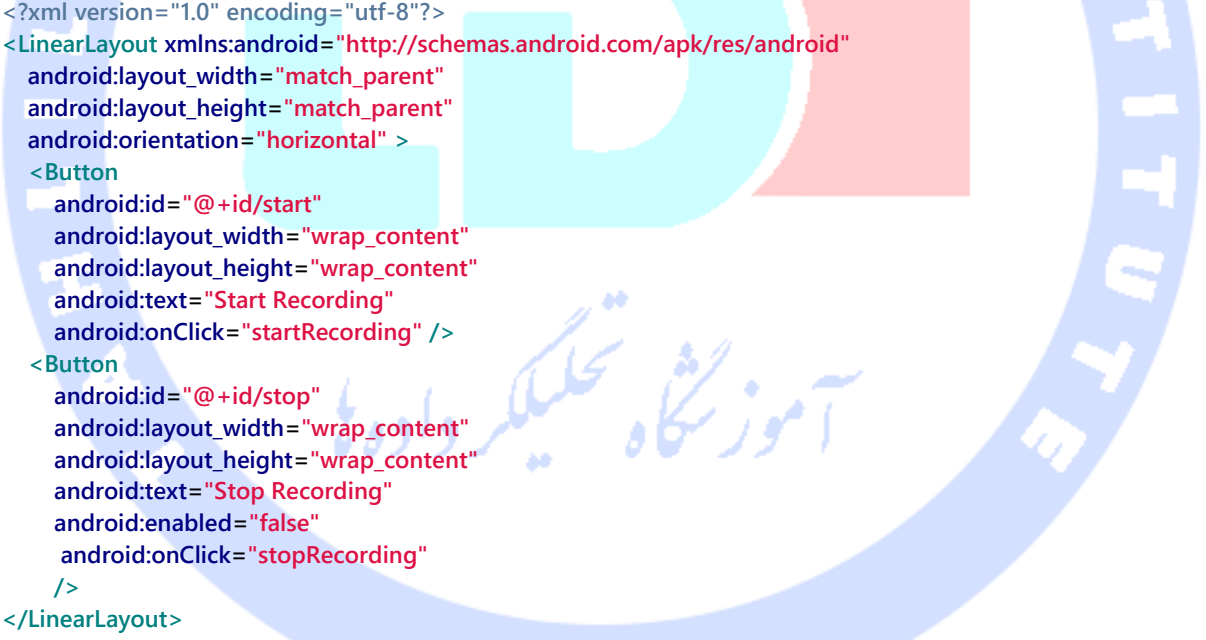

**کد کلاس activity اپلیکیشن را نیز به صورت زیر ویرایش نمایید. package de.vogella.android.media.soundrecording; import java.io.File; import java.io.IOException; import android.app.Activity; import android.content.ContentResolver; import android.content.ContentValues; import android.content.Intent;**

934

```
import android.media.MediaRecorder;
import android.net.Uri;
import android.os.Bundle;
import android.os.Environment;
import android.provider.MediaStore;
import android.util.Log;
import android.view.View;
import android.widget.Toast;
public class SoundRecordingActivity extends Activity {
     MediaRecorder recorder;
     File audiofile = null;
     private static final String TAG = "SoundRecordingActivity";
     private View startButton;
     private View stopButton;
     @Override
     public void onCreate(Bundle savedInstanceState) {
          super.onCreate(savedInstanceState);
          setContentView(R.layout.main);
          startButton = findViewById(R.id.start);
          stopButton = findViewById(R.id.stop);
     }
     public void startRecording(View view) throws IOException {
          startButton.setEnabled(false);
          stopButton.setEnabled(true);
          File sampleDir = Environment.getExternalStorageDirectory();
          try {
               audiofile = File.createTempFile("sound", ".3gp", sampleDir);
          } catch (IOException e) {
               Log.e(TAG, "sdcard access error");
               return;
 }
          recorder = new MediaRecorder();
          recorder.setAudioSource(MediaRecorder.AudioSource.MIC);
          recorder.setOutputFormat(MediaRecorder.OutputFormat.THREE_GPP);
          recorder.setAudioEncoder(MediaRecorder.AudioEncoder.AMR_NB);
          recorder.setOutputFile(audiofile.getAbsolutePath());
          recorder.prepare();
          recorder.start();
     }
     public void stopRecording(View view) {
          startButton.setEnabled(true);
          stopButton.setEnabled(false);
          recorder.stop();
          recorder.release();
          addRecordingToMediaLibrary();
     }
     protected void addRecordingToMediaLibrary() {
          ContentValues values = new ContentValues(4);
          long current = System.currentTimeMillis();
          values.put(MediaStore.Audio.Media.TITLE, "audio" + audiofile.getName());
         values.put(MediaStore.Audio.Media.DATE_ADDED, (int) (current / 1000));
          values.put(MediaStore.Audio.Media.MIME_TYPE, "audio/3gpp");
```
#### 935

 **}**

**}**

 **values.put(MediaStore.Audio.Media.DATA, audiofile.getAbsolutePath()); ContentResolver contentResolver = getContentResolver(); Uri base = MediaStore.Audio.Media.EXTERNAL\_CONTENT\_URI; Uri newUri = contentResolver.insert(base, values); sendBroadcast(new Intent(Intent.ACTION\_MEDIA\_SCANNER\_SCAN\_FILE, newUri)); Toast.makeText(this, "Added File " + newUri, Toast.LENGTH\_LONG).show();**

**حال زمانی که کاربر دکمه ی "Recording Start "را فشار می دهد، دستگاه شروع به ضبط صدا می نماید. با فشردن دکمه ی recording stop، می بینید که فرایند ضبط صدا متوقف شده و اطلاعات ذخیره شده متعاقبا به library media( مجموعه فایل های صوتی( شما اضافه می گردد.**

## **بخش دوم**

# **نکات آموزشی در خصوص دریافت و کامپایل کدهای برنامه اندرویدی )code source)**

**آموزش حاضر به شرح نحوه ی دریافت و ترجمه ی کدهای اپلیکیشن های اندروید و نیز دانلود code source مجموعه ابزار ساخت و توسعه ی اپلیکیشن های اندرویدی )ADT )که افزونه ها و in plug های محیط کاری Eclipse هستند، می پردازد. این مبحث بر اساس Ubuntu می باشد.**

## **دریافت کد برنامه )code source Android)**

**جهت دسترسی به کد برنامه ی های اندروید شما به دو ابزار Git و repo دارید.** 

### نصب ابزار مورد نیاز

**ابتدا لازم است ابزار خط فرمان )line command )Git را نصب نمایید. برای این منظور می بایست به آموزش مقدمه ای بر Git و نصب آن مراجعه نمایید.**

**علاوه بر ابزار نام برده، لازم است ابزار دیگری به نام repo را نصب نمایید. برای این منظور کافی است دستورات زیر را اجرا نمایید.** 

آدرس آموزشگاه : تهران - خيابان شريعتی - باال تر از خيابان ملک - جنب بانک صادرات - پالک 651 طبقه دوم - واحد7

**# assumes that you have a local directory called bin # in your home folder # download the tool from Google curl http://commondatastorage.googleapis.com/git-repo-downloads/repo > ~/bin/repo # make it executable chmod a+x ~/bin/repo**

کپی کردن کد اصلی اپلیکیشن )**cloning code source**) **پس از نصب ابزار repo، شما می توانید کد اپلیکیشن اندرویدی را با فراخوانی دستور زیر دریافت نمایید.**

**// To get the current master repo init -u git://android.git.kernel.org/platform/manifest.git ; repo sync ;**

**دستور "a- branch git "به شما تمامی ویرایش های اندروید از جمله froyo و gingerbread را نمایش می دهد. می توانید با درج و اجرای دستور "name\_branch checkout git "تمامی ورژن های اندروید را مشاهده و بررسی نمایید.** 

**جهت ترجمه و کامپایل کد دستور زیر را فراخوانی کنید.**

**make**

## ابزار ساخت و توسعه ی اپلیکیشن های اندرویدی )**ADT**) **ابزار ADT**

**پروژه ی ADT ابزار و تجهیزات نرم افزاری ویژه ی دو محیط برنامه نویسی Eclipse و IntellJ فراهم می کند که به واسطه ی آن توسعه دهنده می تواند پروژه و برنامه های اندرویدی دلخواه خود را بنویسد.**

> **نکته: می توانید برای مشاهده ی اطلاعات و مستندات آموزشی مربوطه به آدرس .نمایید مراجعه /http://tools.android.com**

آدرس آموزشگاه : تهران - خيابان شريعتی - باال تر از خيابان ملک - جنب بانک صادرات - پالک 651 طبقه دوم - واحد7

### کمک به توسعه ی پروژه **ADT**

**فرایند کمک به توسعه ی ADT بر اساس Gerrit می باشد، اما از ابزار دیگری به نام repo استفاده می کند. پروسه ی کمک به توسعه ی پروژه ی مزبور در آدرس .است داده شرح http://tools.android.com/contributing**

### نحوه ی ساخت ابزار

**برای آموزش در خصوص نحوه ی ساخت تجهیزات و ابزار توسعه ADT ویژه ی محیط برنامه نویسی Eclipse می توانید به آدرس زیر مراجعه نمایید:** 

**http://tools.android.com/build/eclipse**

## **بخش سوم**

# **آموزش ساختار داخلی و معماری سیستم اندروید )Android Architecture(**

**مقاله ی پیشرو ساختار درونی اندروید را مورد بررسی قرار داده و توضیحاتی در خصوص معماری آن در اختیار شما قرار می دهد.**

## **برنامه نویسی و توسعه اپلیکیشن برای Android**

#### سیستم عامل اندروید

**اندروید یک سیستم عامل مبتنی بر نسخه ی اصلاح و بروز رسانی شده ی 2.6 Linux و توابع برنامه نویسی و اینترفیس Java می باشد. جهت اجرای بهینه ی اندروید بر روی دستگاه موبایل، تیم توسعه دهندگان اندروید تعدای کتابخانه و درایور ویرایش شده به آن اضافه کرده اند.** 

**در واقع علاوه بر خود دستگاه مجازی جاوا )machine virtual Java )یا همان DVM، ابزار مختلفی دیگری نظیر کامپایلر، خطایاب کد )debugger )و نرم افزار شبیه ساز )Emulator )در اختیار توسعه دهنده قرار داده شده است.**

#### 938

آدرس آموزشگاه : تهران - خيابان شريعتی - باال تر از خيابان ملک - جنب بانک صادرات - پالک 651 طبقه دوم - واحد7

**Android در اصل ساخت تیم نرم افزاری به نام Alliance Handset Open بوده و هم اکنون توسط شرکت گوگل رهبری می شود.** 

**اندروید از یک دستگاه مجازی ویژه به نام Dalvik استفاده می کند. این دستگاه از bytecode های )فرمت کامپایل شده برنامه ی جاوایی( به خصوصی استفاده می کند، از این جهت شما نمی توانید انتظار اجرای bytecode متعارف جاوا را بر روی محیط اندروید داشته باشید )bytecode مجموعه ای از دستورات است که برای اجرای موثر توسط مفسر، طراحی شده است. بر خلاف کد منبع که برای انسان قابل فهم است، bytecode که کد قابل حمل نیز خوانده می شود از یک سری کدهای عددی فشرده، آدرس های عددی و ثابت ها تشکیل شده است(.**

**سیستم اندروید ابزاری به نام dx در اختیار توسعه دهنده قر ار می دهد که فایل های تشکیل شده از کلاس های جاوا )file class java )را به فایل هایی با پسوند dex( Executable Dalvik یا فایل های اجرایی dalvik )تبدیل می کند. برنامه ی aapt( ابزار بسته بندی فایل های asset و**  محتوا در اندروید) ا<mark>پلیکیشن های</mark> اندروید و فایل های آن ها را داخل فایلی میزبانی به نام **Package Android با پسوند apk. می گنجاند. جهت تسهیل پروسه ی توسعه ی پروژه و نرم افزارهای اندرویدی، شرکت گوگل ابزاری تخصصی به نام ADT( مجموعه ابزار ساخت و توسعه اپلیکیشن های اندرویدی( ویژه ی محیط کاری Eclipse ارائه می دهد. ابزار نام برده فرایند تبدیل از کلاس های جاوایی به فایل های dex را به صورت خودکار انجام داده و خود فایل apk را در زمان آماده سازی و نصب پروژه )deployment )ایجاد می نماید.** 

**در ادامه ی مبحث حاضر به شرح سیستم runtime و بستر اجرای اندروید خواهیم پرداخت.**

### سیستم داخلی اندروید )**internals**)

**در زمان اجرا و راه اندازی سیستم اندروید، هسته یا kernel لینوکس ابتدا فرایند "init "را فراخوانی می کند. init دو فایل "rc.init/ "و "rc.device.init "را به ترتیب می خواند. فایل دوم بر اساس نوع دستگاه متفاوت بوده و به بیانی دقیق تر با توجه به هر دستگاه ) device specific )ویژه و اختصاصی می باشد. فایل نام برده در محیط دستگاه مجازی تحت عنوان "rc.goldfish.init "شناخته می شود.** 

آدرس آموزشگاه : تهران - خيابان شريعتی - باال تر از خيابان ملک - جنب بانک صادرات - پالک 651 طبقه دوم - واحد7

**فایل rc.init، به وسیله ی ابزاری به نام "process\_app/bin/system/"، فرایند "Zygote( "یک کامپوننت نرم افزاری و سرویسی از سیستم عامل اندروید که پدر تمامی فرایندهای اپلیکیشن های اندرویدی می باشد( را اجرا می کند. فرایند مزبور کلاس های اصلی جاوا را در حافظه بارگذاری نموده و پروسه ی پردازش اولیه ی آن ها را آغاز می کند. این کلاس ها برای اپلیکیشن اندرویدی مورد نظر بارها قابل استفاده بوده )reusable )و همین امر نیز اجرای آن را به مراتب تسریع می بخشد. پس از اتمام عملیات اولیه، فرایند ذکر شده )zygote )به socket گوش فرا داده و منتظر دریافت درخواست ها می شود.** 

**در اندروید درایور ویژه ای به نام Binder وجود دارد که زمینه ی ارتباطات بین فرایندی بهینه را فراهم می آورد به گونه ای که ارجاعات و اشاره گرهایی به آبجکت ها بین فرایندها رد و بدل می شوند و خود آبجکت ها در Memory Shared نگهداری می شوند. در نتیجه ی این امر، از آنجایی که اکنون داده ها و اطلاعات کمتری می بایست بین فرایندها رد و بدل شود، ارتباط بهینه سازی می گردد.** 

**برخلاف سایر سیستم های مبتنی بر لینوکس، اندروید فضای جایگزین و اضافی )space swap ) در اختیار ندارد، به همین جهت میزان حافظه ی قابل استفاده برای سیستم، محدود به همان حافظه ی مستقر بر روی دستگاه می باشد.**

**اندروید از کتابخانه ی ویژه ی C به نام "Bionic "به جای Glibc بهره می گیرد. این کتابخانه با Glibc سازگار نبوده و به حافظه کمتری احتیاج دارد. در واقع Bionic دربردارنده ی یک نوع خاص از پیاده سازی thread می باشد که میزان حافظه ی مورد استفاده ی هر thread را بهینه ساخته و زمان اجرای thread های جدید را کاهش می دهد.** 

**از ویرایش 2.3 به بعد، سیستم اندروید از 4Ext، سیستم فایل متعارف Linux، استفاده می کند. پیش از ویرایش ،2.3 سیستم فایل مورد استفاده ی اندروید YAFFS بود. برخی از ارائه دهندگان اپلیکیشن و خدمات نرم افزاری )vendor )سیسم فایل اختصاصی و دلخواه خود را جایگزین سیستم فایل متعارف اندروید می کنند.** 

آدرس آموزشگاه : تهران - خيابان شريعتی - باال تر از خيابان ملک - جنب بانک صادرات - پالک 651 طبقه دوم - واحد7

۰

**تمامی اپلیکیشن ها data application user اختصاصی خود را دارند و به صورت پیش فرض تنها از خود اپلیکیشن می توان به این فایل ها دسترسی داشت. به منظور به اشتراک گذاری داده ها بین اپلیکیشن ها، شما می توانید اطلاعات را در فایل های ذخیره کنید که برای اپلیکیشن های دیگر قابل دسترسی می باشد. همچنین به عنوان روشی جایگزین، اپلیکیشن ها می توانند provider content اختصاصی خود را تعریف کرده و جهت تامین داده های مورد نیاز خود از این کامپوننت نرم افزاری استفاده کنند. اپلیکیشن هایی که با کلید یا گواهی نامه )certificate ) یکسان امضای دیجیتالی شده باشند، می توانند با اعلان المان "sharedUserId:android "در فایل تنظیمات "xml.AndroidManifest"، یک شناسه ی مشترک داشته باشند. اپلیکیشن هایی که شناسه ی مشترک دارند، همگی در بستر فرایند یکسان اجرا شده و شناسه ی کاربری واحدی دارند. از اینرو می توانند به اطلاعات و فایل های هم دسترسی داشته باشند.** 

**فایل apk. اپلیکیشنی که بر روی دستگاه نصب شده در پوشه ی "app/data "جایگذاری می شود. شما می توانید با استفاده از manager file یا دستور push / pull adb، اپلیکیشن را بارگیری کرده یا آن را بر روی دستگاه نصب کنید. فایل نصبی )apk. )اپلیکیشن های پولی یا اپلیکیشن هایی از فروشگاه های مجازی که قابلیت "Protection Copy "آن ها فعال شده، در پوشه ی "private-app/data "قرار دارند و به طور پیش فرض برای کاربر قابل دسترسی نمی باشند.**

**به منظور محافظت هر چه بیشتر اپلیکیشن در مقابل کپی برداری غیرمجاز، می توانید از کتابخانه ی "Library Verification Licence "استفاده نمایید. این کتابخانه بررسی می کند آیا اپلیکیشن پولی مورد نظر از Market Android به طور قانونی خریداری شده یا خیر.** 

**در حال حاضر حداکثر حجم اپلکیشن های اندرویدی بین 16 تا 24 مگابایت متغیر می باشد. اینکه حجم واقعی اپلیکیشن چقدر است، منحصرا در زمان کامپایل اپلیکیشن مشخص می شود.**

آدرس آموزشگاه : تهران - خيابان شريعتی - باال تر از خيابان ملک - جنب بانک صادرات - پالک 651 طبقه دوم - واحد7

## **بخش چهارم**

# **آموزش DM2C( سرویس اطلاع رسانی to Cloud )device messaging**

**آموزش حاضر نحوه ی ارسال اطلاعات )push )از یک server( سرویس دهنده( به دستگاه مبتنی بر Google را شرح می دهد. پروژه ها و مثال های این مبحث در محیط کاری 3.7 Eclipse، با استفاده از زبان Java نوشته شده و مبتنی بر 2.3 Android می باشد.** 

## **Cloud to device messaging**

### مقایسه ی **poll** و **push**

**امروزه اغلب اپلیکیشن های تحت موبایل اطلاعاتی را از اینترنت دریافت می کنند. یک روش برای بروز رسانی اپلیکیشن و دریافت داده های جدید این است که اپلیکیشن در فواصل زمانی معین از سرویس دهنده برای داده های جدید پرس و جو کند که در اصطلاح به آن polling می گویند. چنانچه داده های جدیدی برای دانلود موجود نباشد، این روش صرفا پهنای باند اضافی و باتری دستگاه را مصرف کرده است.** 

**روش دیگری که می توان مورد بررسی قرار داد این است که هر زمان داده های جدیدی موجود بود، سرویس دهنده با اپلیکیشن تحت موبایل ارتباط برقرار کرده و آن را از وجود داده های جدید آگاه کند که در اصطلاح به آن Pushing می گویند. در شرایطی که قرار نیست به طور مداوم داده های جدید اضافه شود، توصیه می شود که از push استفاده نمایید.** 

## سرویس ارسال اطالعات از **server** به اپلیکیشن های اندرویدی / سرویس **Cloud**

**شما می توانید به واسطه ی service play Google( سرویس ارائه دهنده ی خدمات اندروید( اطلاعیه هایی را به اپلیکیشن خود ارسال کنید. برای این منظور، لازم است Cloud Google .نمایید فعال Google API Console طریق از را Messaging for Android**

#### 942

آدرس آموزشگاه : تهران - خيابان شريعتی - باال تر از خيابان ملک - جنب بانک صادرات - پالک 651 طبقه دوم - واحد7

**در سرویس DM2C سه طرف شرکت دارند: .1 سرویس دهنده ی اپلیکیشن )server app )که پیغام ها و اطلاعاتی را به دستگاه اندروید ارسال )push )می کند .2 سرورهای DM2C Google .3 اپلیکیشن تحت موبایل اندرویدی. برنامه ی مستقر در سرویس دهنده ی اپلیکیشن می تواند به هر زبانی نوشته شده باشد )Java، PHP، Python و ...(.**

**زمانی که سرویس دهنده ی اپلیکیشن )server app )لازم بداند که پیغام هایی را بایستی به اپلیکیشن تحت موبایل اندرویدی ارسال )push )کند، این پیغام را از طریق متد POST HTTP به سرویس دهنده ی DM2C گوگل ارسال می نماید.** 

**سرورهای DM2C پیغام را به دستگاه مربوطه آدرس دهی و ارسال می کنند )route). چنانچه دستگاه مورد نظر آنلاین نبود، در آن صورت پیغام زمانی تحویل داده می شود که دستگاه به اینترنت وصل و در دسترس قرار گیرد. پس از اینکه پیغام تحویل داده شد )دستگاه آن را دریافت کرد(، یک intent Broadcast ایجاد می شود. اپلیکیشن تحت موبایل از قبل ویژه ی این Broadcast، یک Receiver Intent تعریف کرده است. بنابراین اپلیکیشن مربوطه اجرا شده و پیغام را از طریق Receiver Intent مزبور پردازش می کند.**

**پیغام های DM2C معمولا از مرز 1024 بایت تجاوز نمی کنند و منحصرا برای این تعبیه شده اند که دستگاه مربوطه را از وجود داده های جدید آگاه کنند. به عبارت دیگر این پیغام با ارسالشان را از وجود اطلاعات جدید آگاه ساخته و هیچ گونه داده ای را به خودی خود به دستگاه منتقل نمی کنند. workflow و روند کار به این صورت هست که سرویس دهنده های DM2C گوگل، اپلیکیشن اندرویدی را از موجود بودن داده های جدید جهت بروز رسانی برنامه مطلع می سازند. پس از آن، اپلیکیشن مستقر بر روی دستگاه موبایل، داده ها را از سرویس دهنده ی دیگری واکشی و دریافت می کند.** 

**دستگاه های اندرویدی همواره ارتباط خود را با سرویس دهنده ی Play Google برقرار نگه می دارند. DM2C از اتصال موجود به سرویس دهنده های گوگل استفاده می کند. این اتصال بهینه سازی شده تا مصرف پهنای باند و باتری تا حد امکان کاهش یابد.** 

**در حال حاضر DM2C هنوز در مرحله ی تست بتا به سر می برد و برای استفاده از آن، شما می بایست درخواست و ثبت نام نمایید. DM2C به هر ارسال کننده اجازه می دهد تا سقف 200,000 پیغام در روز به صورت رایگان ارسال کند.**

## ابزار الزم برای تست کاربردی **DM2C**

**سرویس MD2C از ویرایش 2.2 اندروید قابل بهره برداری بوده و جهت استفاده از آن لازم است اپلیکیشن Play Android بر روی دستگاه مورد نظر نصب شده باشد.**

**برای استفاده از DM2C در شبیه ساز محیط اندروید، بایستی از یک دستگاه که ورژن 8 کتابخانه های اندروید )8 API )یا بالاتر بر روی آن نصب است استفاده نموده و نیز از طریق بخش Settings، یک حساب کاربری Google در شبیه ساز ایجاد نمایید.**

### مجوزهای الزم

**جهت استفاده از DM2C در اپلیکیشن خود، بایستی مجوزهای زیر را اعلان نمایید:**

- **com.google.android.c2dm.permission.RECEIVE**
	- **android.permission.INTERNET**

**علاوه بر دو مجوز مزبور، اپلیکیشن شما بایستی مجوز applicationPackage" "signature" با که" android:protectionLevel" با را" .permission.C2D\_MESSAGE" مقداردهی شده تنظیم نمایید تا بدین وسیله سایر اپلیکیشن ها نتوانند به پیغام گوش داده و آن را دریافت کنند. در واقع اپلیکیشن های دیگر برای اینکه بتوانند به این پیغام گوش داده و آن را دریافت کنند، می بایست با گواهی نامه و امضای دیجیتالی )certificate )که اپلیکیشن اصلی دریافت کننده ی پیغام با آن امضا شده، امضا شده باشند. به عبارت دیگر "signature="protectionLevel:android سبب می شود تنها اپلیکیشن هایی که با امضای دیجیتالی یکسان امضا شده اند، بتوانند پیغام را دریافت کنند.**

آدرس آموزشگاه : تهران - خيابان شريعتی - باال تر از خيابان ملک - جنب بانک صادرات - پالک 651 طبقه دوم - واحد7

۰

## های **intent** دریافت جهت **intent receiver** اعالن )**Intent Receiver** مربوطه(

**اپلیکیشن شما می بایست یک receiver intent جهت دریافت دو intent اعلان نماید:**

- **com.google.android.c2dm.intent.REGISTRATION**
	- **com.google.android.c2dm.intent.RECEIVE**

 **زمانی ،شده اعلان" com.google.android.c2dm.intent.RECEIVE" ی ویژه که ای receiver صدا زده می شود که پیغام جدیدی دریافت شده باشد، در حالی که receiver اعلان شده برای "REGISTRATION.intent.dm2c.android.google.com "زمانی فراخوانی می شود که کد ثبت )code registration )اپلیکیشن مربوطه دریافت شده باشد.**

## **مراحل پیاده سازی**

### ثبت و معرفی **server app)** سرویس دهنده ی اپلیکیشن**)**

**سرویس دهنده ی اپلیکیشن می بایست خود را برای سرورهای DM2C معرفی و احراز هویت )authenticate )نماید. از طریق ایمیل و گذرواژه، یک شناسه ی احراز هویت یا امنیتی )token authentication )که با متد درخواست اطلاعات POST HTTP به سرورهای DM2C تعیین شده و در اختیار اپلیکیشن قرار می گیرد. حال شناسه ی امنیتی یا همان token در اپلیکیشن سمت سرویس دهنده )server app )ذخیره شده و زمانی که اپلیکیشن می خواهد پیغامی را ارسال کند، خود را به واسطه ی این شناسه به سرورهای DM2C می شناساند.**

**برای مثال، جهت دریافت شناسه ی امنیتی که با ارائه ی آدرس و گذرواژه ی ایمیل معتبر و ثبت شده، در اختیار اپلیکیشن قرار می گیرد، می توانید به صورت زیر اقدام نمایید )کد و کلاس زیر را پیاده سازی نمایید(:**

**package de.vogella.java.c2dm.server.util; import java.io.BufferedReader; import java.io.IOException; import java.io.InputStreamReader; import java.io.OutputStream; import java.net.HttpURLConnection; import java.net.URL;**

**}**

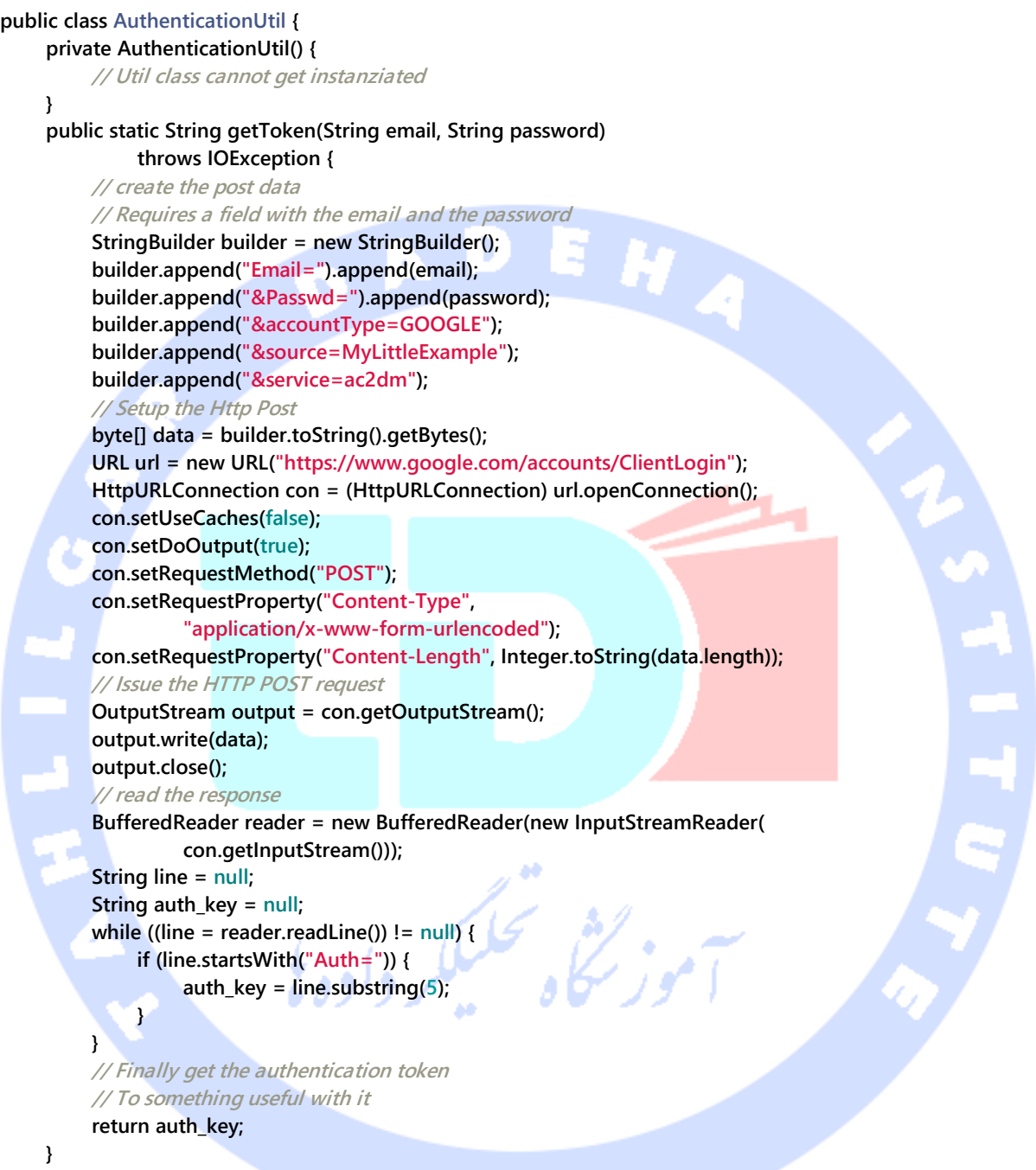

**شناسه ی امنیتی )token )در فواصل ز مانی معین بروز رسانی می شود.**

**مثال بالا با زبان جاوا نوشته شده است. این امکان نیز وجود دارد که شناسه ی مورد نیاز را با استفاده از سایر ابزار http یا زبان های برنامه نویسی تهیه کرد. به طور مثال، شما می توانید با بهره گیری از ابزار خط فرمان )tool line command )و ابزار curl، سرور را شبیه سازی نمایید.** 

946

### دریافت شناسه ی ثبت )**ID registration** )اپلیکیشن تحت موبایل

**جهت معرفی اپلیکیشن های اندرویدی و تحت موبایل خود به سرورهای DM2C( به منظور دریافت پیغام و خدمات بروز رسانی از سرور توسعه دهنده ی اپلیکیشن(، لازم است سرویسی کار این با .نمایید( fire( اعلان را" com.google.android.c2dm.intent.REGISTER" فراخوانی )trigger )شده که شناسه ی ثبت )id registration )را به سرورهای DM2C ارسال می نماید.**

**آبجکت intent حامل اطلاعات اضافی به نام extra است. "sender "به عنوان کلید )پارامتر ورودی اول متد putExtra )و آدرس ایمیل که با آن ثبت انجام شده به عنوان پارامتر ورودی دوم پذیرفته می شود. بعلاوه، آبجکت intent مزبور بایستی دربردارنده ی PendingIntent با اطلاعات اضافی در قالب extra که به عنوان پارامتر اول به متد putExtra ارسال شده، باشد. PendingIntent به سیستم اندروید اطلاعاتی پیرامون اپلیکیشن جاری ارائه می دهد. مقدار sender آدرس ایمیلی است که تحت آن سرویس پیغام رسانی MD2C خود را ثبت یا اعلان نمودید. مقدار رشته ای "com.gmail@youruser "را که آدرس ایمیل شما می باشد، جایگزین پارامتر دوم متد putExtra نمایید.**

**public void register(View view) { Intent intent = new Intent("com.google.android.c2dm.intent.REGISTER"); intent.putExtra("app",PendingIntent.getBroadcast(this, 0, new Intent(), 0)); intent.putExtra("sender", "youruser@gmail.com"); startService(intent); }**

**سرویس به صورت ناهمزمان خود را به Google معرفی کرده و اینتنت "REGISTRATION.intent.dm2c.android.google.com "را به محض موفقیت آمیز بودن ثبت )registration )ارسال می کند. اپلیکیشن شما بایستی یک receiver Broadcast ویژه ی این intent ثبت کند. برای این منظور لازم است مجوز مورد نیاز را بر اساس پکیج خود اعلان نمایید چرا که سیستم اندروید این امر را از داخل بررسی می کند.**

**package de.vogella.android.c2dm.simpleclient; import android.content.BroadcastReceiver; import android.content.Context;**

M F

```
import android.content.Intent;
import android.util.Log;
public class C2DMRegistrationReceiver extends BroadcastReceiver {
     @Override
     public void onReceive(Context context, Intent intent) {
          String action = intent.getAction();
          Log.w("C2DM", "Registration Receiver called");
          if ("com.google.android.c2dm.intent.REGISTRATION".equals(action)) {
               Log.w("C2DM", "Received registration ID");
               final String registrationId = intent
                        .getStringExtra("registration_id");
               String error = intent.getStringExtra("error");
               Log.d("C2DM", "dmControl: registrationId = " + registrationId
                        + ", error = " + error);
               // TODO Send this to my application server
          }
     }
}
      محتوای فایل تنظیمات اپلیکیشن "xml.AndroidManifest "مشابه زیر می باشد. به خاطر 
   داشته باشید که اگر از پکیج دیگری استفاده می کنید، بایستی کد و محتوای فایل را نیز متعاقبا 
                                                                                           تنظیم نمایید. 
<?xml version="1.0" encoding="utf-8"?>
<manifest xmlns:android="http://schemas.android.com/apk/res/android"
   package="de.vogella.android.c2dm.simpleclient"
   android:versionCode="1"
   android:versionName="1.0" >
   <uses-sdk android:minSdkVersion="8" />
   <permission
     android:name="de.vogella.android.c2dm.simpleclient.permission.C2D_MESSAGE"
     android:protectionLevel="signature" />
   <uses-permission
     android:name="de.vogella.android.c2dm.simpleclient.permission.C2D_MESSAGE" />
    <uses-permission android:name="com.google.android.c2dm.permission.RECEIVE" />
    <uses-permission android:name="android.permission.INTERNET" />
   <application
     android:icon="@drawable/icon"
     android:label="@string/app_name" >
     <activity
        android:label="@string/app_name"
        android:name=".C2DMClientActivity" >
        <intent-filter >
          <action android:name="android.intent.action.MAIN" />
          <category android:name="android.intent.category.LAUNCHER" />
        </intent-filter>
      </activity>
     <receiver
        android:name=".C2DMRegistrationReceiver"
        android:permission="com.google.android.c2dm.permission.SEND" >
```
948

```
 <intent-filter >
          <action android:name="com.google.android.c2dm.intent.REGISTRATION" >
          </action>
          <category android:name="de.vogella.android.c2dm.simpleclient" />
       </intent-filter>
     </receiver>
   </application>
</manifest>
```
 **ی شناسه یک ی دربردارنده" com.google.android.c2dm.intent.REGISTRATION" اینتنت ثبت )ID registration )می باشد.هر ID registration نشانگر و نماینده یک دستگاه منحصربفرد و معین می باشد. مانند اینکه هر گوشی اندروید یک کد ثبت و شناسه ی )code registration) اختصاصی خود را دارد.**

**ممکن است DM2C شناسه ی ثبت را در فواصل زمانی معین بروز رسانی کند اما تا آن زمان، اپلیکیشن شما می بایست این ID را برای استفاده ی آینده نزد خود ذخیره نگه دارد.** 

**پس از اینکه اپلیکیشن اندرویدی شناسه ی ثبت )ID registration )را دریافت کرد، می بایست این اطلاعات را به سرویس دهنده ی اپلیکشن )server App )ارسال کند. این سرویس دهنده با استفاده از شناسه ی ثبت، یک پیغام از طریق سرورهای DM2C به دستگاهی که اپلیکیشن اندرویدی بر روی آن نصب است ارسال می کند.**

**به عنوان مثال، کد زیر deviceId و registrarionId را به یک سرویس دهنده ارسال می کند.** 

**// Better do this in an asynchronous thread**

**public void sendRegistrationIdToServer(String deviceId, String registrationId) { Log.d("C2DM", "Sending registration ID to my application server"); HttpClient client = new DefaultHttpClient(); HttpPost post = new HttpPost("http://your\_url/register"); try {**

 **List<NameValuePair> nameValuePairs = new ArrayList<NameValuePair>(1); // Get the deviceID nameValuePairs.add(new BasicNameValuePair("deviceid", deviceId)); nameValuePairs.add(new BasicNameValuePair("registrationid", registrationId)); post.setEntity(new UrlEncodedFormEntity(nameValuePairs)); HttpResponse response = client.execute(post); BufferedReader rd =**

#### 949

```
 new BufferedReader(new InputStreamReader(response.getEntity().getContent()));
           String line = "";
           while ((line = rd.readLine()) != null) {
                Log.e("HttpResponse", line);
           }
      } catch (IOException e) {
           e.printStackTrace();
      }
}
```
**سرویس دهنده ID registration ها را به طور دائمی در خود ذخیره می کند.**

## ثبت و اعالن یک **Receiver** ویژه ی پیغام های ارسالی از سرورهای **DM2C**

**درست مشابه ثبت receiver registration، بایستی یک receiver message جهت دریافت پیغام های ارسالی از MD2C معرفی نمایید. این می تواند همان receiver registration یا receiver مجزا باشد. مثال زیر ثبت یک receiver message مجزا را نشان می دهد.**

```
package de.vogella.android.c2dm.simpleclient;
import android.content.BroadcastReceiver;
import android.content.Context;
import android.content.Intent;
import android.util.Log;
public class C2DMMessageReceiver extends BroadcastReceiver {
     @Override
     public void onReceive(Context context, Intent intent) {
          String action = intent.getAction();
          Log.w("C2DM", "Message Receiver called");
          if ("com.google.android.c2dm.intent.RECEIVE".equals(action)) {
               Log.w("C2DM", "Received message");
               final String payload = intent.getStringExtra("payload");
               Log.d("C2DM", "dmControl: payload = " + payload);
               // Send this to my application server
 }
```

```
}
```
 **}**

**همچنین لازم است که receiver message را به صورت زیر در فایل تنظیمات اپلیکیشن xml.AndroidManifest اعلان نمایید.**

```
<receiver android:name=".C2DMMessageReceiver"
     android:permission="com.google.android.c2dm.permission.SEND">
     <intent-filter>
          <action android:name="com.google.android.c2dm.intent.RECEIVE"></action>
          <category android:name="de.vogella.android.c2dm.simpleclient" />
     </intent-filter>
</receiver>
```
950

### ارسال پیغام

**اکنون server application و اپلیکیشن تحت موبایل اندرویدی شما آماده ی استفاده از DM2C و تبادل اطلاعات با یکدیگر هستند. سرور، شناسه ی امنیتی/احراز هویت ) authentication token )و شناسه ی ثبت )ID registration )اپلیکیشن سرویس گیرنده را در اختیار دارد و اپلیکیشن نیز با اعلان Receiver Broadcast آماده ی این است که پیغام های مربوطه را دریافت کند.** 

**به منظور ارسال پیغام به دستگاه مورد نظر )سرویس گیرنده ی نهایی(، server App یک درخواست POST HTTP به سرورهای MD2C گوگل ارسال می کند. این درخواست یا متد HTTP GET دربردارنده ی ID registration دستگاه مورد نظر و شناسه ی احراز هویت )برای اینکه به گوگل اعلان کند که سرور اجازه ی ارسال پیغام به اپیلکیشن تحت موبایل را دارد( می باشد.** 

**package de.vogella.java.c2dm.server.util; import java.io.IOException; import java.io.OutputStream; import java.net.URL; import java.net.URLEncoder; import javax.net.ssl.HostnameVerifier; import javax.net.ssl.HttpsURLConnection; import javax.net.ssl.SSLSession; public class MessageUtil { private final static String AUTH = "authentication"; private static final String UPDATE\_CLIENT\_AUTH = "Update-Client-Auth"; public static final String PARAM\_REGISTRATION\_ID = "registration\_id"; public static final String PARAM\_DELAY\_WHILE\_IDLE = "delay\_while\_idle"; public static final String PARAM\_COLLAPSE\_KEY = "collapse\_key"; private static final String UTF8 = "UTF-8"; public static int sendMessage(String auth\_token, String registrationId, String message) throws IOException { StringBuilder postDataBuilder = new StringBuilder(); postDataBuilder.append(PARAM\_REGISTRATION\_ID).append("=") .append(registrationId); postDataBuilder.append("&").append(PARAM\_COLLAPSE\_KEY).append("=") .append("0"); postDataBuilder.append("&").append("data.payload").append("=") .append(URLEncoder.encode(message, UTF8)); byte[] postData = postDataBuilder.toString().getBytes(UTF8); // Hit the dm URL. URL url = new URL("https://android.clients.google.com/c2dm/send"); HttpsURLConnection .setDefaultHostnameVerifier(new CustomizedHostnameVerifier());**

951

 **}**

 **} } }**

```
 HttpsURLConnection conn = (HttpsURLConnection) url.openConnection();
 conn.setDoOutput(true);
 conn.setUseCaches(false);
 conn.setRequestMethod("POST");
 conn.setRequestProperty("Content-Type",
          "application/x-www-form-urlencoded;charset=UTF-8");
 conn.setRequestProperty("Content-Length",
          Integer.toString(postData.length));
 conn.setRequestProperty("Authorization", "GoogleLogin auth="
          + auth_token);
 OutputStream out = conn.getOutputStream();
 out.write(postData);
 out.close();
 int responseCode = conn.getResponseCode();
 return responseCode;
```

```
 private static class CustomizedHostnameVerifier implements HostnameVerifier {
     public boolean verify(String hostname, SSLSession session) {
          return true;
```
**زمانی که سرویس دهنده )server app )پیغام را به سرور DM2C ارسال می کند، این سرور پیغام را در صف و حالت انتظار نگه می دارد تا دستگاه آنلاین شود. پیغام در قالب یک broadcast به دستگاه مربوطه ارسال می شود. اپلیکیشن شما بایستی از قبل برای این event broadcast ثبت نام کرده )به آن گوش فرا داده( تا آن را به هنگام ارسال، دریافت نماید.** 

**پیغام دریافتی به receiver broadcast ای که به** 

**"RECEIVE.intent.dm2c.android.google.com "گوش فرا داده و ویژه ی آن ثبت شده، فرستاده می شود. داده های مورد نظر به راحتی با فراخوانی متد ()getExtras بر روی نمونه ی ساخته شده از کلاس Intent قابل بازیابی می باشد. کلیدهای موجود عبارتند از "payload"، "from"،" key\_collapse". داده های اصلی در پارامتر "payload "قرار دارند. receiver می تواند این داده ها را استخراج کرده و به آن واکنش مناسب را نشان دهد.**

### ثبت نام و درخواست برای استفاده از سرویس **DM2C**

**در حال حاضر DM2C در مرحله ی آزمایش بتا به سر می برد. برای استفاده از آن نیاز به مجوز دسترسی و ثبت نام دارید. برای ثبت نام و دسترسی به این سرویس می توانید به .نمایید مراجعه code.google.com/android/c2dm/signup.html**

**اگر می خواهید مثال زیر را بر روی محیط شبیه ساز اجرا و تست نمایید، در آن صورت لازم است ورژن 8 کتابخانه های اندروید )8 API )یا بالاتر را نصب کرده و در اختیار داشته باشید. همچنین لازم است یک حساب کاربری گوگل )user Google )در محیط شبیه ساز ایجاد نمایید. برای این منظور کافی است مسیر رو به رو را طی کنید: Sync Accounts** ▸ **Settings.**

**چنانچه قصد دارید که مثال حاضر را بر روی دستگاه واقعی اندروید تست نمایید، در آن صورت لازم است Market Android را بر روی دستگاه مربوطه نصب کنید.**

# **آموزش کاربردی: طراحی و ساخت اپلیکیشن با قابلیت تعامل با )C2DM enabled( C2DM سرورهای**

### ایجاد پروژه و فایل **layout**

**پروژه و activity جدید دیگری به ترتیب به نام های "simpleclient.dm2c.android.vogella.de" و "DMClientActivity2C "ایجاد نمایید. حال یک فایل xml.main با محتوای زیر ایجاد نمایید.**

```
<?xml version="1.0" encoding="utf-8"?>
```

```
<LinearLayout xmlns:android="http://schemas.android.com/apk/res/android"
   android:layout_width="match_parent"
   android:layout_height="match_parent"
   android:orientation="vertical" >
   <Button
     android:layout_width="wrap_content"
     android:layout_height="wrap_content"
     android:onClick="register"
     android:text="Register" >
   </Button>
   <Button
     android:layout_width="wrap_content"
     android:layout_height="wrap_content"
     android:onClick="showRegistrationId"
     android:text="Show" >
```
#### **</Button> </LinearLayout>**

**سپس فایل "xml.result\_activity "را با محتوای زیر ایجاد نمایید. این فایل را در activity های که صفحه ی نتایج را نمایش می دهند فراخوانی خواهیم کرد.** 

**<?xml version="1.0" encoding="utf-8"?>**

**<LinearLayout xmlns:android="http://schemas.android.com/apk/res/android" android:layout\_width="match\_parent" android:layout\_height="match\_parent" android:orientation="vertical" > <TextView android:id="@+id/result" android:layout\_width="match\_parent" android:layout\_height="match\_parent" android:layout\_gravity="center"**

 **android:text="No info."**

 **android:textAppearance="?android:attr/textAppearanceLarge" >**

 **</TextView>**

**</LinearLayout>**

ایجاد **receiver** ها و **activity** های مورد نیاز

**دو کلاس زیر به نام های DMRegistrationReceiver2C و "DMMessageReceiver2C "را ایجاد نمایید. این دو کلاس بعده ها به عنوان receiver یا گوش فرادهنده به )دریافت کننده ی( intent registration و intent message معرفی شده و مورد استفاده قرار خواهند گرفت.**

> **package de.vogella.android.c2dm.simpleclient; import java.io.BufferedReader; import java.io.IOException; import java.io.InputStreamReader; import java.util.ArrayList; import java.util.List; import org.apache.http.HttpResponse; import org.apache.http.NameValuePair; import org.apache.http.client.HttpClient; import org.apache.http.client.entity.UrlEncodedFormEntity; import org.apache.http.client.methods.HttpPost; import org.apache.http.impl.client.DefaultHttpClient; import org.apache.http.message.BasicNameValuePair; import android.app.Notification; import android.app.NotificationManager; import android.app.PendingIntent; import android.content.BroadcastReceiver; import android.content.Context; import android.content.Intent; import android.content.SharedPreferences; import android.content.SharedPreferences.Editor; import android.preference.PreferenceManager;**

954

آدرس آموزشگاه : تهران - خيابان شريعتی - باال تر از خيابان ملک - جنب بانک صادرات - پالک 651 طبقه دوم - واحد7

**import android.provider.Settings.Secure; import android.util.Log; public class C2DMRegistrationReceiver extends BroadcastReceiver { @Override public void onReceive(Context context, Intent intent) { String action = intent.getAction(); Log.w("C2DM", "Registration Receiver called"); if ("com.google.android.c2dm.intent.REGISTRATION".equals(action)) { Log.w("C2DM", "Received registration ID"); final String registrationId = intent .getStringExtra("registration\_id"); String error = intent.getStringExtra("error"); Log.d("C2DM", "dmControl: registrationId = " + registrationId + ", error = " + error); String deviceId = Secure.getString(context.getContentResolver(),** Secure.ANDROID\_ID);  **createNotification(context, registrationId); sendRegistrationIdToServer(deviceId, registrationId); // Also save it in the preference to be able to show it later saveRegistrationId(context, registrationId); } } private void saveRegistrationId(Context context, String registrationId) { SharedPreferences prefs = PreferenceManager .getDefaultSharedPreferences(context); Editor edit = prefs.edit(); edit.putString(C2DMClientActivity.AUTH, registrationId); edit.commit(); } public void createNotification(Context context, String registrationId) { NotificationManager notificationManager = (NotificationManager) context .getSystemService(Context.NOTIFICATION\_SERVICE); Notification notification = new Notification(R.drawable.icon, "Registration successful", System.currentTimeMillis()); // hide the notification after its selected** ولون  **notification.flags |= Notification.FLAG\_AUTO\_CANCEL; Intent intent = new Intent(context, RegistrationResultActivity.class);** intent.putExtra("registration\_id", registrationId);  **PendingIntent pendingIntent = PendingIntent.getActivity(context, 0, intent, 0); notification.setLatestEventInfo(context, "Registration", "Successfully registered", pendingIntent); notificationManager.notify(0, notification); } // incorrect usage as the receiver may be canceled at any time // do this in an service and in an own thread public void sendRegistrationIdToServer(String deviceId, String registrationId) { Log.d("C2DM", "Sending registration ID to my application server"); HttpClient client = new DefaultHttpClient(); HttpPost post = new HttpPost("http://vogellac2dm.appspot.com/register"); try {**

955

آدرس آموزشگاه : تهران - خيابان شريعتی - باال تر از خيابان ملک - جنب بانک صادرات - پالک 651 طبقه دوم - واحد7

 **List<NameValuePair> nameValuePairs = new ArrayList<NameValuePair>(1); // Get the deviceID nameValuePairs.add(new BasicNameValuePair("deviceid", deviceId)); nameValuePairs.add(new BasicNameValuePair("registrationid", registrationId)); post.setEntity(new UrlEncodedFormEntity(nameValuePairs)); HttpResponse response = client.execute(post); BufferedReader rd = new BufferedReader(new InputStreamReader( response.getEntity().getContent())); String line = ""; while ((line = rd.readLine()) != null) { Log.e("HttpResponse", line); } } catch (IOException e) { e.printStackTrace(); } } } package de.vogella.android.c2dm.simpleclient; import android.app.Notification; import android.app.NotificationManager; import android.app.PendingIntent; import android.content.BroadcastReceiver; import android.content.Context; import android.content.Intent; import android.util.Log; public class C2DMMessageReceiver extends BroadcastReceiver { @Override public void onReceive(Context context, Intent intent) { String action = intent.getAction(); Log.w("C2DM", "Message Receiver called"); if ("com.google.android.c2dm.intent.RECEIVE".equals(action)) { Log.w("C2DM", "Received message"); final String payload = intent.getStringExtra("payload"); Log.d("C2DM", "dmControl: payload = " + payload); // TODO Send this to my application server to get the real data // Lets make something visible to show that we received the message createNotification(context, payload); } } public void createNotification(Context context, String payload) { NotificationManager notificationManager = (NotificationManager) context .getSystemService(Context.NOTIFICATION\_SERVICE); Notification notification = new Notification(R.drawable.icon, "Message received", System.currentTimeMillis()); // hide the notification after its selected notification.flags |= Notification.FLAG\_AUTO\_CANCEL; Intent intent = new Intent(context, MessageReceivedActivity.class); intent.putExtra("payload", payload); PendingIntent pendingIntent = PendingIntent.getActivity(context, 0, intent, PendingIntent.FLAG\_CANCEL\_CURRENT);**

956

آدرس آموزشگاه : تهران - خيابان شريعتی - باال تر از خيابان ملک - جنب بانک صادرات - پالک 651 طبقه دوم - واحد7

 **notification.setLatestEventInfo(context, "Message", "New message received", pendingIntent); notificationManager.notify(0, notification);**

 **}**

**}**

**حال دو کلاس activity زیر که نتایج را در صفحه برای کاربر به نمایش می گذارند، ایجاد و پیاده سازی نمایید.** 

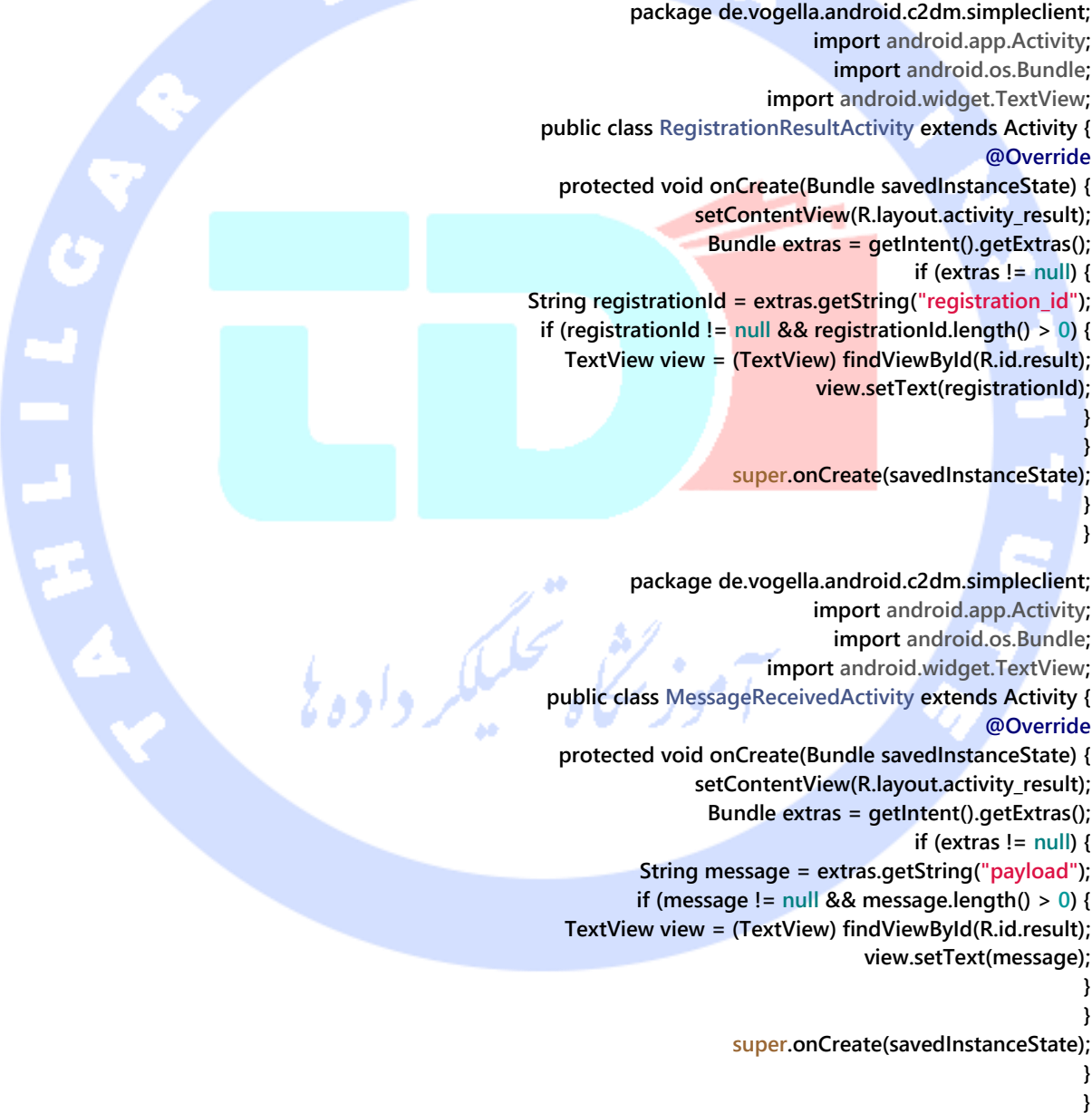

### **فایل تنظیمات اپلیکیشن xml.AndroidManifest را به صورت زیر اعلان نمایید. این فایل receiver intent ها، activity ها را تعریف کرده و مجوزهای لازم را درخواست می کند.**

**<?xml version="1.0" encoding="utf-8"?> <manifest xmlns:android="http://schemas.android.com/apk/res/android" package="de.vogella.android.c2dm.simpleclient" android:versionCode="1" android:versionName="1.0" > <uses-sdk android:minSdkVersion="8" /> <permission android:name="de.vogella.android.c2dm.simpleclient.permission.C2D\_MESSAGE" android:protectionLevel="signature" /> <uses-permission android:name="de.vogella.android.c2dm.simpleclient.permission.C2D\_MESSAGE" /> <uses-permission android:name="com.google.android.c2dm.permission.RECEIVE" /> <uses-permission android:name="android.permission.INTERNET" /> <application android:icon="@drawable/icon" android:label="@string/app\_name" > <activity android:label="@string/app\_name" android:name=".C2DMClientActivity" > <intent-filter > <action android:name="android.intent.action.MAIN" /> <category android:name="android.intent.category.LAUNCHER" /> </intent-filter> </activity> <receiver android:name=".C2DMRegistrationReceiver" android:permission="com.google.android.c2dm.permission.SEND" > <intent-filter > <action android:name="com.google.android.c2dm.intent.REGISTRATION" > </action> <category android:name="de.vogella.android.c2dm.simpleclient" /> </intent-filter> </receiver> <receiver android:name=".C2DMMessageReceiver" android:permission="com.google.android.c2dm.permission.SEND" > <intent-filter > <action android:name="com.google.android.c2dm.intent.RECEIVE" > </action> <category android:name="de.vogella.android.c2dm.simpleclient" /> </intent-filter> </receiver> <activity android:name="RegistrationResultActivity" > </activity> <activity android:name="MessageReceivedActivity" > </activity> </application>**

958

آدرس آموزشگاه : تهران - خيابان شريعتی - باال تر از خيابان ملک - جنب بانک صادرات - پالک 651 طبقه دوم - واحد7

#### **</manifest>**

**محتوای کلاس "DMClientActivity2C "را به صورت زیر ویرایش نمایید.**

**package de.vogella.android.c2dm.simpleclient; import android.app.Activity; import android.app.PendingIntent; import android.content.Intent; import android.content.SharedPreferences; import android.os.Bundle; import android.preference.PreferenceManager; import android.util.Log; import android.view.View; import android.widget.Toast; public class C2DMClientActivity extends Activity { public final static String AUTH = "authentication"; // Example Activity to trigger a request for a registration ID to the Google // server @Override public void onCreate(Bundle savedInstanceState) { super.onCreate(savedInstanceState); setContentView(R.layout.main); } public void register(View view) { Log.w("C2DM", "start registration process"); Intent intent = new Intent("com.google.android.c2dm.intent.REGISTER"); intent.putExtra("app", PendingIntent.getBroadcast(this, 0, new Intent(), 0)); // Sender currently not used intent.putExtra("sender", "nonsenses@gmail.com"); startService(intent); } public void showRegistrationId(View view) { SharedPreferences prefs = PreferenceManager .getDefaultSharedPreferences(this); String string = prefs.getString(AUTH, "n/a"); Toast.makeText(this, string, Toast.LENGTH\_LONG).show(); Log.d("C2DM RegId", string); } }**

**متدهای موجود در activity به واسطه ی خاصیت )property )onclick به المان های button در لایه ی XML متصل هستند. اولین دکمه در activity، یک درخواست برای ID registration و دومین دکمه کلید ثبت یا key registration ذخیره شده را نمایش می دهد. هر دو دکمه همچنین id registration را در Logcat( view logcat )چاپ می کنند.** 

آدرس آموزشگاه : تهران - خيابان شريعتی - باال تر از خيابان ملک - جنب بانک صادرات - پالک 651 طبقه دوم - واحد7

**id Registration را از View Logcat کپی نمایید چرا که بعده ها می بایست آن را در پیاده سازی سرور مجددا مورد استفاده قرار دهید.** 

### ثبت اپلیکیشن برای دریافت پیغام )**Registration**)

**اپلیکیشن خود را اجرا کرده، حساب کاربری ثبت شده را نزد خود نگاه داشته و سپس دکمه ی مورد نظر را فشار دهید. حال ID registration را در LogCat پیدا کنید.**

**در صورت مشاهده ی پیغام زیر مطمئن شوید که از یک دستگاه مبتنی بر Google استفاده نموده و یک حساب کاربری Google در دستگاه مربوطه ایجاد کرده اید:**

**Unable to start service Intent {act=com.google.android.c2dm.intent.REGISTER ... }: not found**

# **آموزش کاربردی: استفاده از ابزار خط فرمان curl جهت شبیه سازی قابلیت های سرور**

**سیستم عامل های مبتنی بر Linux این امکان را به شما می دهنده تا سرویس مورد نظر را به راحتی از طریق خط فرمان )line command )تست نمایید. می توان با استفاده از curl در خط فرمان، کلید احراز هویت )key authentication )را درخواست نمود. از پاسخ/خروجی، آن بخشی که پس از "=Auth "قرار دارد را بازیابی نمایید.**

**curl https://www.google.com/accounts/ClientLogin -d Email=your\_user -d "Passwd=your\_password" -d accountType=GOOGLE -d source=Google-cURL-Example -d service=ac2dm**

**این بخش )قطعه ی پس از auth )و کد ثبت )code registration )را می توان جهت ارسال یک پیغام به دستگاه مربوطه مورد استفاده قرار داد.**

**curl --header "Authorization: GoogleLogin auth=your\_authenticationid" "https://android.apis.google.com/c2dm/send" -d registration\_id=your\_registration -d "data.payload=payload" -d collapse\_key=0**

## **آموزش کاربردی: ایجاد app server**

960

آدرس آموزشگاه : تهران - خيابان شريعتی - باال تر از خيابان ملک - جنب بانک صادرات - پالک 651 طبقه دوم - واحد7

**}**

**همان طور که قبلا تشریح شد، server app می بایست از طریق پروتکل HTTPS یک key Authentication( کلیدی جهت احراز هویت( بازیابی کند. پس از آن server app قادر خواهد بود که پیغام هایی را از طریق پروتکل HTTP به دستگاه مربوطه ارسال نماید. app server جهت شناساندن خود به سرور MD2C می بایست کلید احراز هویت )key Auth )و شناسه ی ثبت اپلیکیشن )ID registration )را ارائه نماید.**

**در تمرین حاضر قصد داریم تا سرور را به واسطه ی یک برنامه ی نوشته شده با جاوا شبیه سازی کنیم. از آنجایی که امکان برقراری ارتباط اپلیکیشن از طریق پروتکل HTTP برای ما وجود ندارد، شناسه ی ثبت )ID registration )دستگاه به صورت hardcode در اپلیکیشن قرار دارد. به خاطر داشته باشید این اپلیکیشن صرفا یک مثال بوده و جهت تست آسان DM2C طراحی شده است.**

**جهت ذخیره ی شناسه ی کاربری و اعتبارنامه )credentials)، کلاس زیر را پیاده سازی نمایید.**

**package de.vogella.java.c2dm.server.secret; public class SecureStorage { public static final String USER = "your\_registeredUser"; public static final String PASSWORD = "your\_password";**

**یک پروژه ی جدید جاوایی به نام "server.dm2c.java.vogella.de "ایجاد نمایید. سپس کلاس زیر را پیاده سازی کنید. این کلاس در واقع یک کلاس کمکی )class utility )است که به منظور بازیابی شناسه ی امنیتی/احرازهویت )token authentication )از سرور Google مورد استفاده قرار می گیرد.**

**package de.vogella.java.c2dm.server.util; import java.io.BufferedReader; import java.io.IOException; import java.io.InputStreamReader; import java.io.OutputStream; import java.net.HttpURLConnection; import java.net.URL; public class AuthenticationUtil { private AuthenticationUtil() { // Util class cannot get instanziated } public static String getToken(String email, String password) throws IOException { // create the post data**

961

 **// Requires a field with the email and the password StringBuilder builder = new StringBuilder(); builder.append("Email=").append(email); builder.append("&Passwd=").append(password); builder.append("&accountType=GOOGLE"); builder.append("&source=MyLittleExample"); builder.append("&service=ac2dm"); // Setup the Http Post byte[] data = builder.toString().getBytes(); URL url = new URL("https://www.google.com/accounts/ClientLogin"); HttpURLConnection con = (HttpURLConnection) url.openConnection(); con.setUseCaches(false); con.setDoOutput(true); con.setRequestMethod("POST"); con.setRequestProperty("Content-Type", "application/x-www-form-urlencoded"); con.setRequestProperty("Content-Length", Integer.toString(data.length)); // Issue the HTTP POST request OutputStream output = con.getOutputStream(); output.write(data); output.close(); // read the response BufferedReader reader = new BufferedReader(new InputStreamReader( con.getInputStream())); String line = null; String auth\_key = null; while ((line = reader.readLine()) != null) { if (line.startsWith("Auth=")) { auth\_key = line.substring(5); } } // Finally get the authentication token // To something useful with it return auth\_key;**

**}**

 **}**

**کلاسی به نام GetAuthenticationToken را با بدنه ی زیر پیاده سازی نمایید. کلاس نام برده قادر است شناسه ی امنیتی )token auth )را واکشی کند.**

**package de.vogella.java.c2dm.server; import java.io.IOException; import de.vogella.java.c2dm.server.secret.SecureStorage; import de.vogella.java.c2dm.server.util.AuthenticationUtil; public class GetAuthenticationToken { public static void main(String[] args) throws IOException { String token = AuthenticationUtil.getToken(SecureStorage.USER, SecureStorage.PASSWORD); System.out.println(token);**

**}**

 **}**

962

**کلاس GetAuthenticationToken را اجرا نموده و شناسه ی امنیتی )token authentication ) ر ا از خط فرمان کپی نمایید. حال کلاس زیر را تعریف کرده، شناسه ی امنیتی ) authentication token )و شناسه ی ثبت اپلیکیشن )id registration )را نزد خود نگاه دارید.**

**package de.vogella.java.c2dm.server; public class ServerConfiguration { public static final String AUTHENTICATION\_TOKEN = "your\_token"; public static final String REGISTRATION\_ID = "registration\_id\_of\_your\_device";**

**}**

**سپس یک کلاس کمکی )class utility )جهت ارسال پیغام به دستگاه مربوطه با پیاده سازی زیر ایجاد نمایید.**

```
package de.vogella.java.c2dm.server.util;
import java.io.IOException;
import java.io.OutputStream;
import java.net.URL;
import java.net.URLEncoder;
import javax.net.ssl.HostnameVerifier;
import javax.net.ssl.HttpsURLConnection;
import javax.net.ssl.SSLSession;
public class MessageUtil {
     private final static String AUTH = "authentication";
     private static final String UPDATE_CLIENT_AUTH = "Update-Client-Auth";
     public static final String PARAM_REGISTRATION_ID = "registration_id";
     public static final String PARAM_DELAY_WHILE_IDLE = "delay_while_idle";
     public static final String PARAM_COLLAPSE_KEY = "collapse_key";
     private static final String UTF8 = "UTF-8";
     public static int sendMessage(String auth_token, String registrationId,
               String message) throws IOException {
          StringBuilder postDataBuilder = new StringBuilder();
          postDataBuilder.append(PARAM_REGISTRATION_ID).append("=")
                    .append(registrationId);
          postDataBuilder.append("&").append(PARAM_COLLAPSE_KEY).append("=")
                    .append("0");
          postDataBuilder.append("&").append("data.payload").append("=")
                    .append(URLEncoder.encode(message, UTF8));
          byte[] postData = postDataBuilder.toString().getBytes(UTF8);
          // Hit the dm URL.
          URL url = new URL("https://android.clients.google.com/c2dm/send");
          HttpsURLConnection
                    .setDefaultHostnameVerifier(new CustomizedHostnameVerifier());
          HttpsURLConnection conn = (HttpsURLConnection) url.openConnection();
          conn.setDoOutput(true);
          conn.setUseCaches(false);
          conn.setRequestMethod("POST");
          conn.setRequestProperty("Content-Type",
                    "application/x-www-form-urlencoded;charset=UTF-8");
```
963

```
 conn.setRequestProperty("Content-Length",
                   Integer.toString(postData.length));
          conn.setRequestProperty("Authorization", "GoogleLogin auth="
                    + auth_token);
          OutputStream out = conn.getOutputStream();
          out.write(postData);
          out.close();
          int responseCode = conn.getResponseCode();
          return responseCode;
     }
     private static class CustomizedHostnameVerifier implements HostnameVerifier {
          public boolean verify(String hostname, SSLSession session) {
               return true;
          }
     }
}
     در پایان کلاسی به نام "SendMessageToDevice "که وظیفه ی آن منحصرا ارسال پیغام به 
                                                                                 دستگاه شما می باشد.
package de.vogella.java.c2dm.server;
import java.io.IOException;
import de.vogella.java.c2dm.server.util.MessageUtil;
public class SendMessageToDevice {
     public static void main(String[] args) throws IOException {
          // "Message to your device." is the message we will send to the Android app
          int responseCode = MessageUtil.sendMessage(
                    ServerConfiguration.AUTHENTICATION_TOKEN,
                    ServerConfiguration.REGISTRATION_ID, "Message to your device.");
          System.out.println(responseCode);
     }
}
```
**اپلیکیشن را اجرا نمایید. اپلیکیشن حاضر می بایست پیغامی به دستگاه شما ارسال نموده و کد بازگشتی "200" را در خروجی برگرداند. خواهید دید که در نمایشگر دستگاه یک اطلاعیه )notification )قابل مشاهده است که با کلیک بر روی آن پیغام مورد نظر نشان داده می شود.**

## **بخش پنجم**

## **توابع کتابخانه ای مربوط به تقویم / آموزش API Calendar**

**آموزش حاضر به شرح نحوه ی فراخوانی و پیاده سازی توابع کتابخانه ای مربوط به تقویم یا API Calendar در اندروید می پردازد. پروژه و مثال های مبحث حاضر در محیط برنامه نویسی** 

آدرس آموزشگاه : تهران - خيابان شريعتی - باال تر از خيابان ملک - جنب بانک صادرات - پالک 651 طبقه دوم - واحد7

**3.7 Eclipse و با زبان 1.6 Java نوشته شده و مبتنی بر ویرایش 4.0 سیستم عامل اندروید می باشد.**

**API Calendar از ویرایش 4.0 سیستم عامل اندروید در اختیار توسعه دهندگان اپلیکیشن های اندرویدی قرار گرفت.**

**جهت اعلان رخدادهای جدید )event )کافی است از طریق آبجکت های Intent اقدام نمایید. برای تعریف رخداد نیازی به دریافت مجوز نیست.** 

**برای مقداردهی property ها و ویژگی های event های مورد نظر لازم است از متغیر extra مربوط به آبجکت های Intent که برای تبادل داده های اضافی بین activity ها مورد استفاده قرار می گیرند، استفاده نمایید. اپلیکیشن شما از کاربر می پرسد آیا رخداد )event )ایجاد شود یا خیر.**

**به عنوان مثال، کد زیر از کاربر می پرسد آیا رخدادی با جزئیات معین ایجاد شود یا خیر.**

**// ACTION\_INSERT does not work on all phones // use Intent.ACTION\_EDIT in this case Intent intent = new Intent(Intent.ACTION\_INSERT); intent.setData(CalendarContract.Events.CONTENT\_URI); startActivity(intent);**

**در آینده مجددا رخ دهد، می توانید تاریخ و زمان را نیز اضافه eventدر صورتی که قرار است نمایید.** 

**Intent intent = new Intent(Intent.ACTION\_INSERT); intent.setType("vnd.android.cursor.item/event"); intent.putExtra(Events.TITLE, "Learn Android"); intent.putExtra(Events.EVENT\_LOCATION, "Home suit home"); intent.putExtra(Events.DESCRIPTION, "Download Examples"); // Setting dates GregorianCalendar calDate = new GregorianCalendar(2012, 10, 02); intent.putExtra(CalendarContract.EXTRA\_EVENT\_BEGIN\_TIME, calDate.getTimeInMillis()); intent.putExtra(CalendarContract.EXTRA\_EVENT\_END\_TIME, calDate.getTimeInMillis()); // make it a full day event intent.putExtra(CalendarContract.EXTRA\_EVENT\_ALL\_DAY, true); // make it a recurring Event intent.putExtra(Events.RRULE, "FREQ=WEEKLY;COUNT=11;WKST=SU;BYDAY=TU,TH");**

965

**// Making it private and shown as busy intent.putExtra(Events.ACCESS\_LEVEL, Events.ACCESS\_PRIVATE); intent.putExtra(Events.AVAILABILITY, Events.AVAILABILITY\_BUSY);**

![](_page_969_Figure_3.jpeg)

966

آدرس آموزشگاه : تهران - خيابان شريعتی - باال تر از خيابان ملک - جنب بانک صادرات - پالک 651 طبقه دوم - واحد7